# **Workflow Administration Guide**

Informatica PowerCenter® (Version 8.1.1)

PowerCenter Workflow Administration Guide Version 8.1.1 September 2006

Copyright (c) 1998–2006 Informatica Corporation. All rights reserved. Printed in the USA.

This software and documentation contain proprietary information of Informatica Corporation and are provided under a license agreement containing restrictions on use and disclosure and are also protected by copyright law. Reverse engineering of the software is prohibited. No part of this document may be reproduced or transmitted in any form, by any means (electronic, photocopying, recording or otherwise) without prior consent of Informatica Corporation.

Use, duplication, or disclosure of the Software by the U.S. Government is subject to the restrictions set forth in the applicable software license agreement and as provided in DFARS 227.7202-1(a) and 227.7702-3(a) (1995), DFARS 252.227-7013(c)(1)(ii) (OCT 1988), FAR 12.212(a) (1995), FAR 52.227-19, or FAR 52.227-14 (ALT III), as applicable.

The information in this document is subject to change without notice. If you find any problems in the documentation, please report them to us in writing. Informatica Corporation does not warrant that this documentation is error free. Informatica, PowerMart, PowerCenter, PowerChannel, PowerCenter Connect, MX, SuperGlue, and Metadata Manager are trademarks or registered trademarks of Informatica Corporation in the United States and in jurisdictions throughout the world. All other company and product names may be trade names or trademarks of their respective owners.

Portions of this software are copyrighted by DataDirect Technologies, 1999-2002.

Informatica PowerCenter products contain ACE (TM) software copyrighted by Douglas C. Schmidt and his research group at Washington University and University of California, Irvine, Copyright (c) 1993-2002, all rights reserved.

Portions of this software contain copyrighted material from The JBoss Group, LLC. Your right to use such materials is set forth in the GNU Lesser General Public License Agreement, which may be found at http://www.opensource.org/licenses/lgpl-license.php. The JBoss materials are provided free of charge by Informatica, "as-is", without warranty of any kind, either express or implied, including but not limited to the implied warranties of merchantability and fitness for a particular purpose.

Portions of this software contain copyrighted material from Meta Integration Technology, Inc. Meta Integration® is a registered trademark of Meta Integration Technology, Inc.

This product includes software developed by the Apache Software Foundation (http://www.apache.org/). The Apache Software is Copyright (c) 1999-2005 The Apache Software Foundation. All rights reserved.

This product includes software developed by the OpenSSL Project for use in the OpenSSL Toolkit and redistribution of this software is subject to terms available at http://www.openssl.org. Copyright 1998-2003 The OpenSSL Project. All Rights Reserved.

The zlib library included with this software is Copyright (c) 1995-2003 Jean-loup Gailly and Mark Adler.

The Curl license provided with this Software is Copyright 1996-2004, Daniel Stenberg, <Daniel@haxx.se>. All Rights Reserved.

The PCRE library included with this software is Copyright (c) 1997-2001 University of Cambridge Regular expression support is provided by the PCRE library package, which is open source software, written by Philip Hazel. The source for this library may be found at ftp://ftp.csx.cam.ac.uk/pub/software/programming/ pcre.

InstallAnywhere is Copyright 2005 Zero G Software, Inc. All Rights Reserved.

Portions of the Software are Copyright (c) 1998-2005 The OpenLDAP Foundation. All rights reserved. Redistribution and use in source and binary forms, with or without modification, are permitted only as authorized by the OpenLDAP Public License, available at http://www.openldap.org/software/release/license.html.

This Software is protected by U.S. Patent Numbers 6,208,990; 6,044,374; 6,014,670; 6,032,158; 5,794,246; 6,339,775 and other U.S. Patents Pending.

**DISCLAIMER:** Informatica Corporation provides this documentation "as is" without warranty of any kind, either express or implied, including, but not limited to, the implied warranties of non-infringement, merchantability, or use for a particular purpose. The information provided in this documentation may include technical inaccuracies or typographical errors. Informatica could make improvements and/or changes in the products described in this documentation at any time without notice.

### Table of Contents

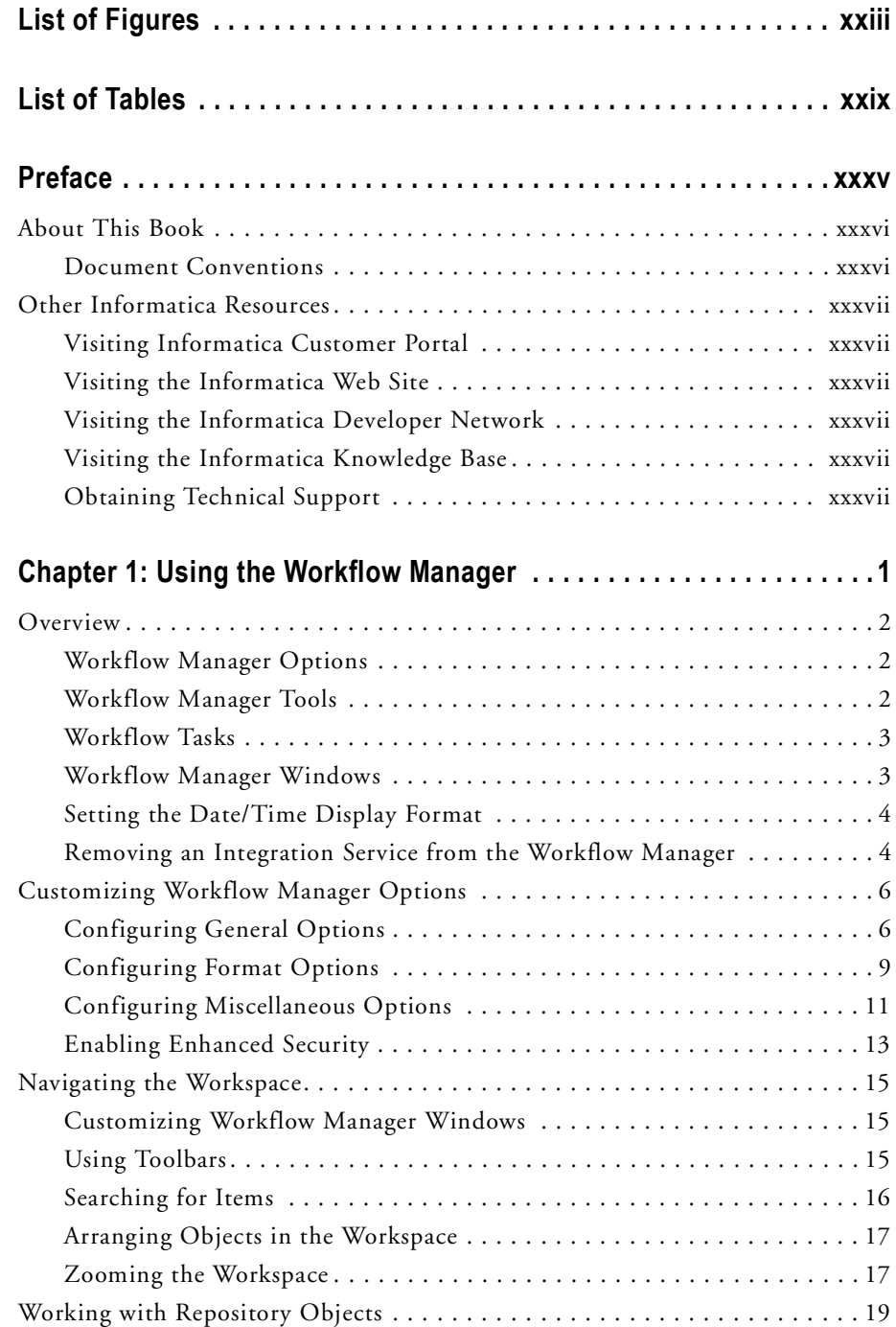

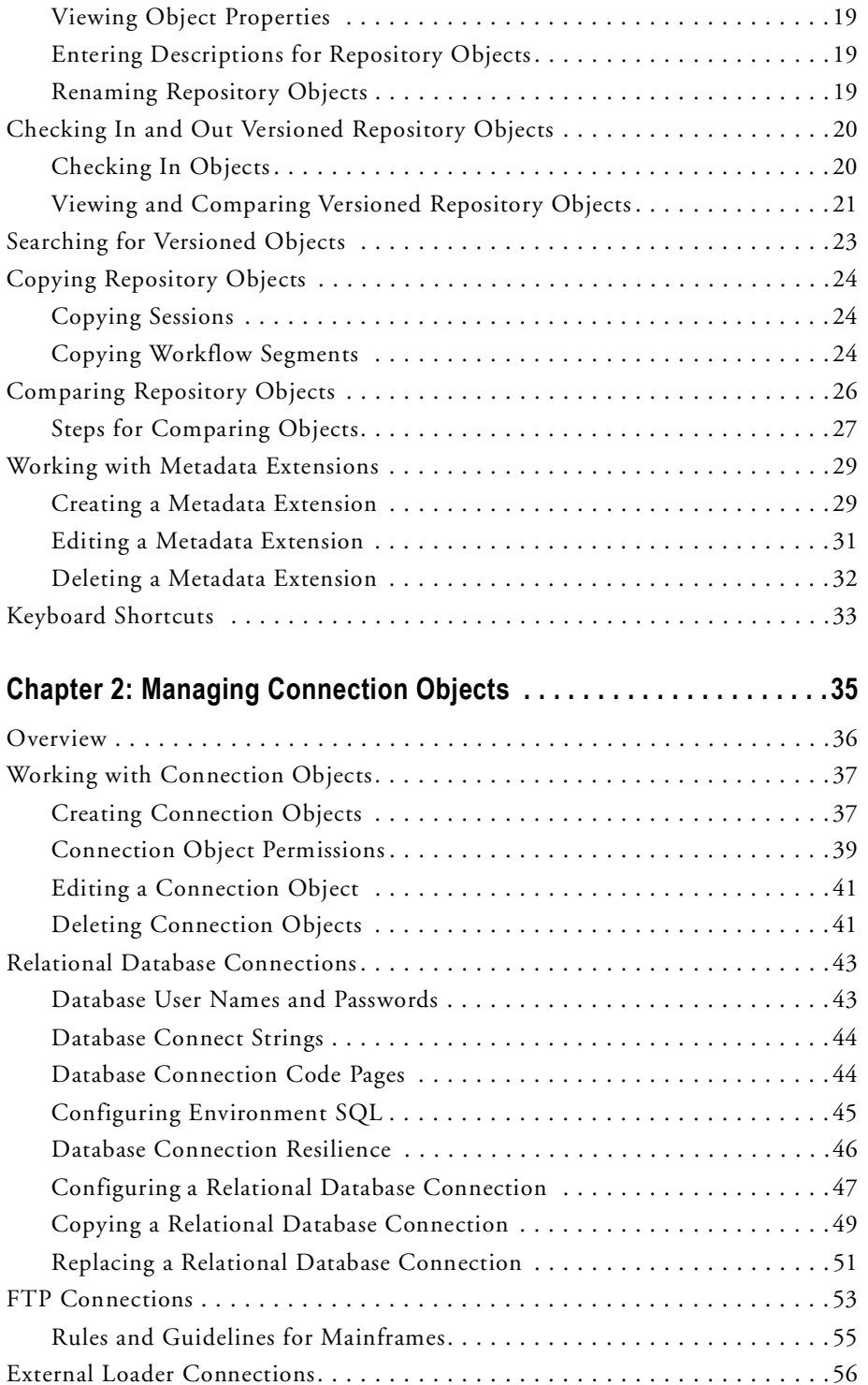

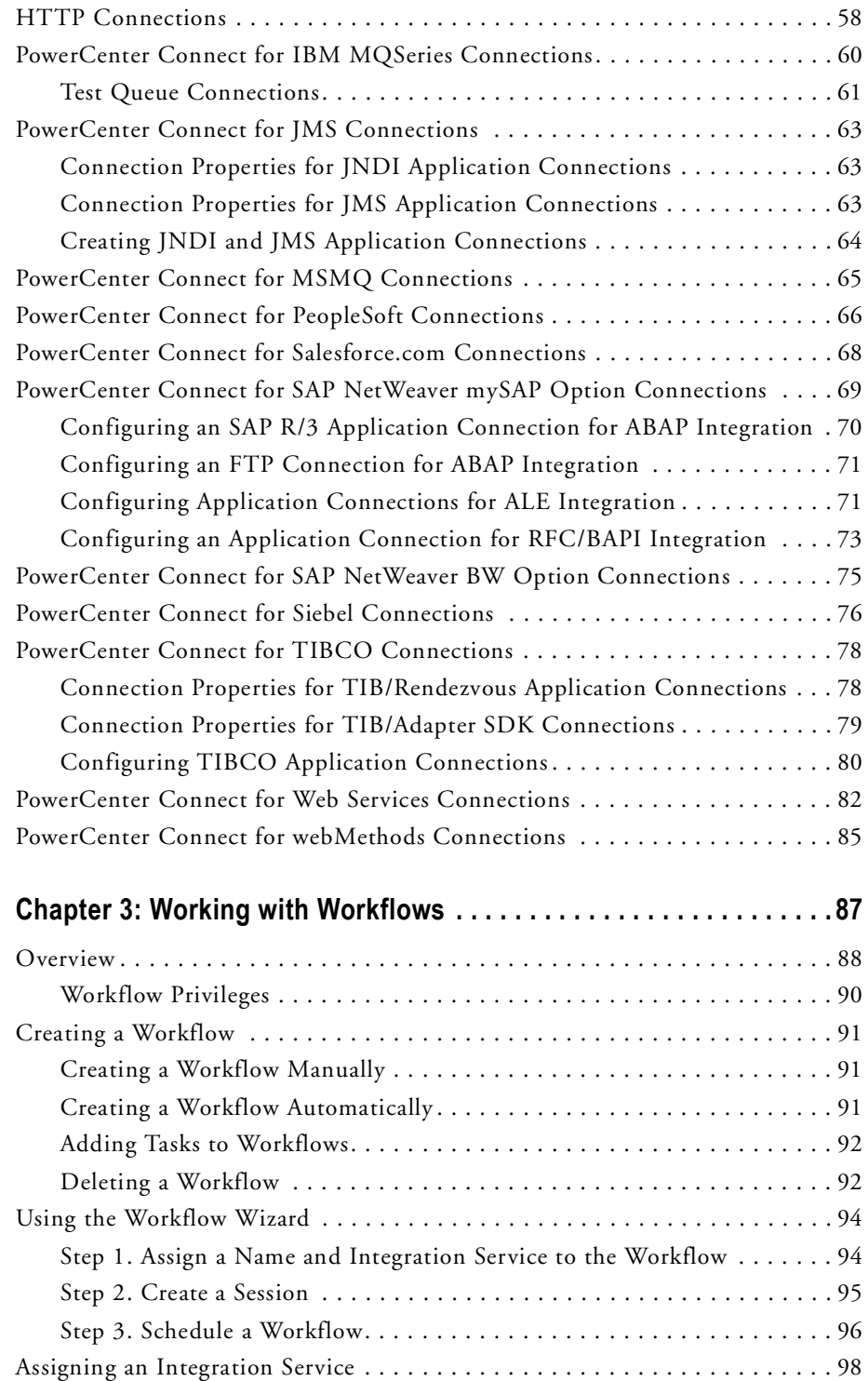

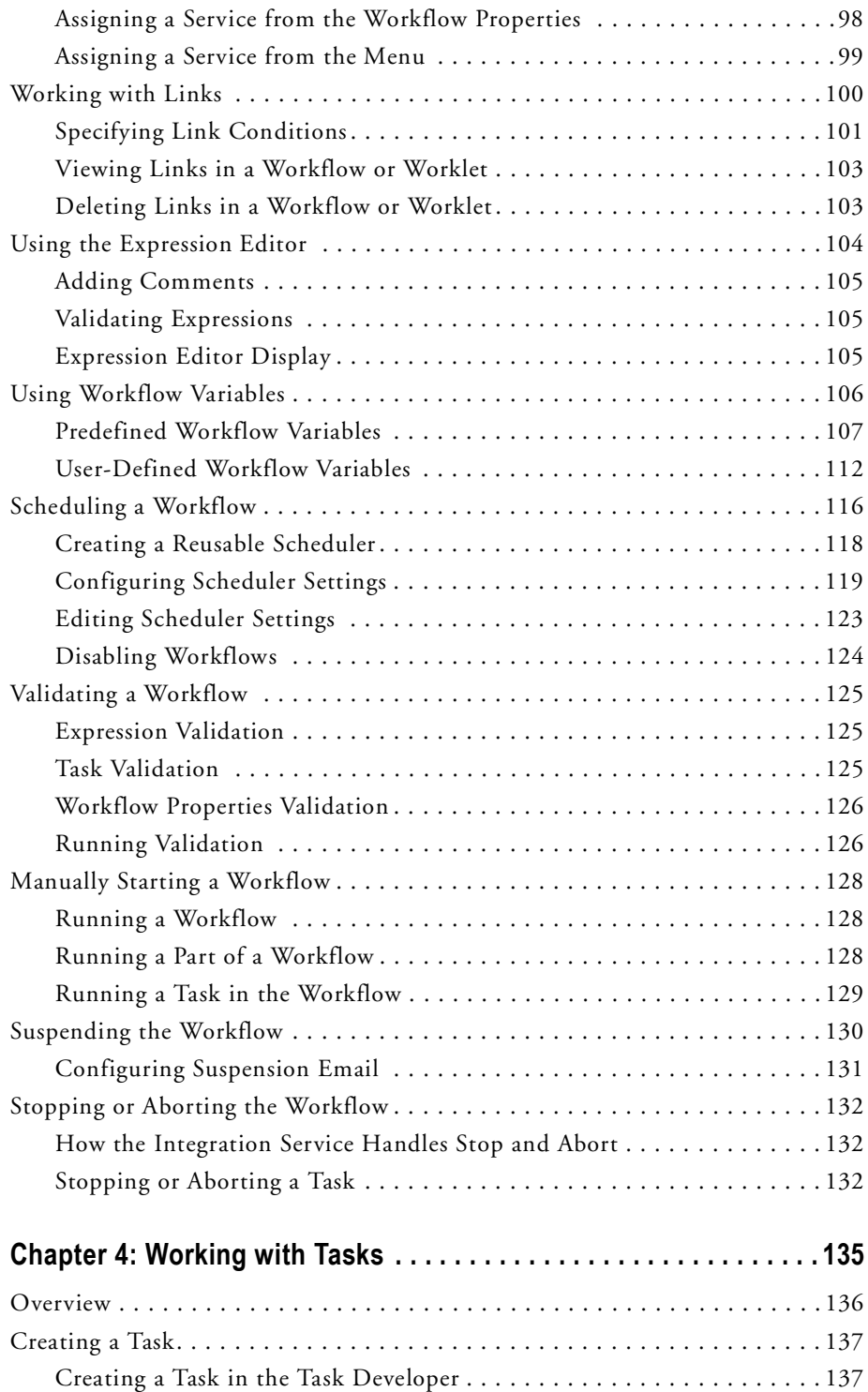

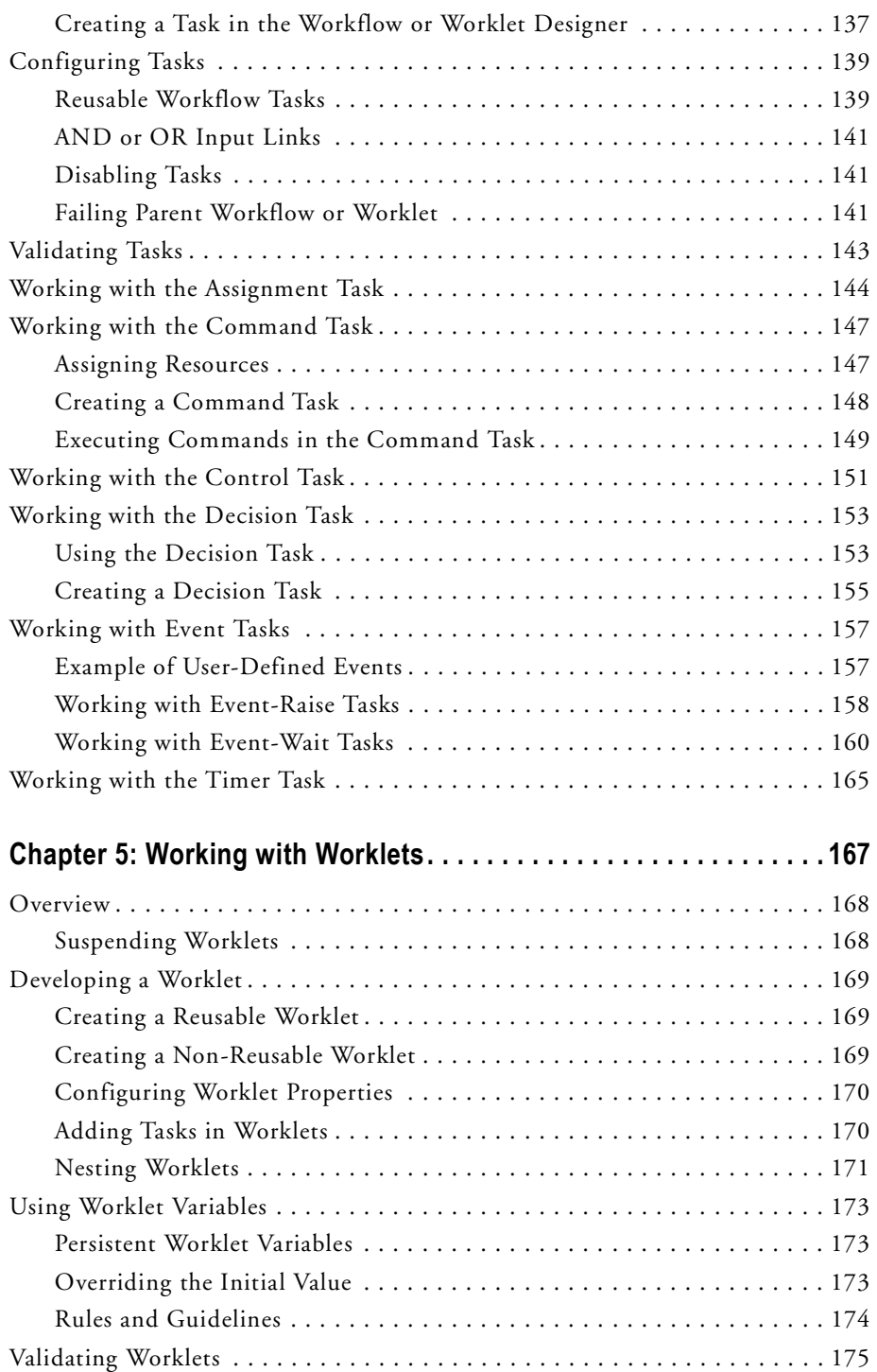

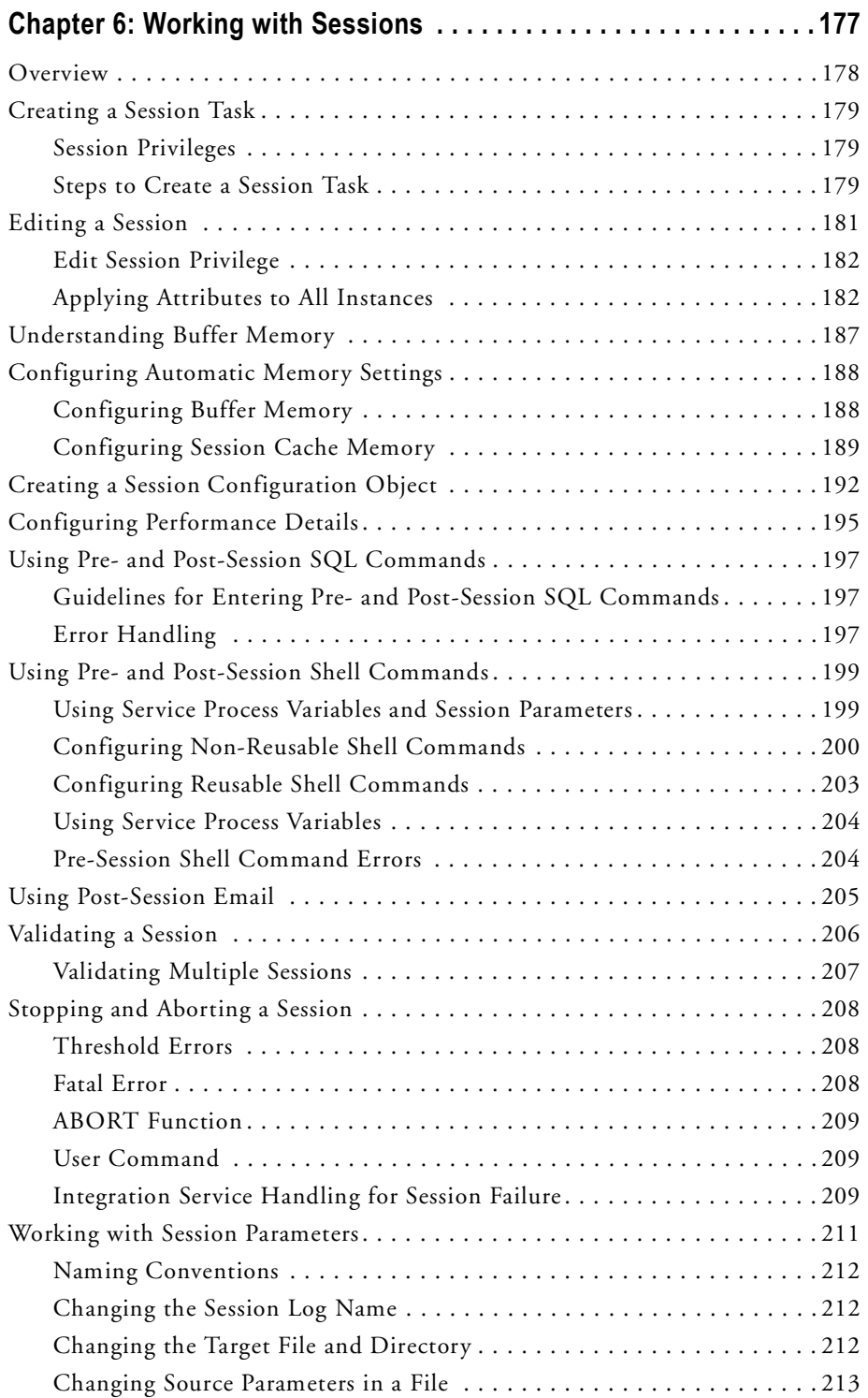

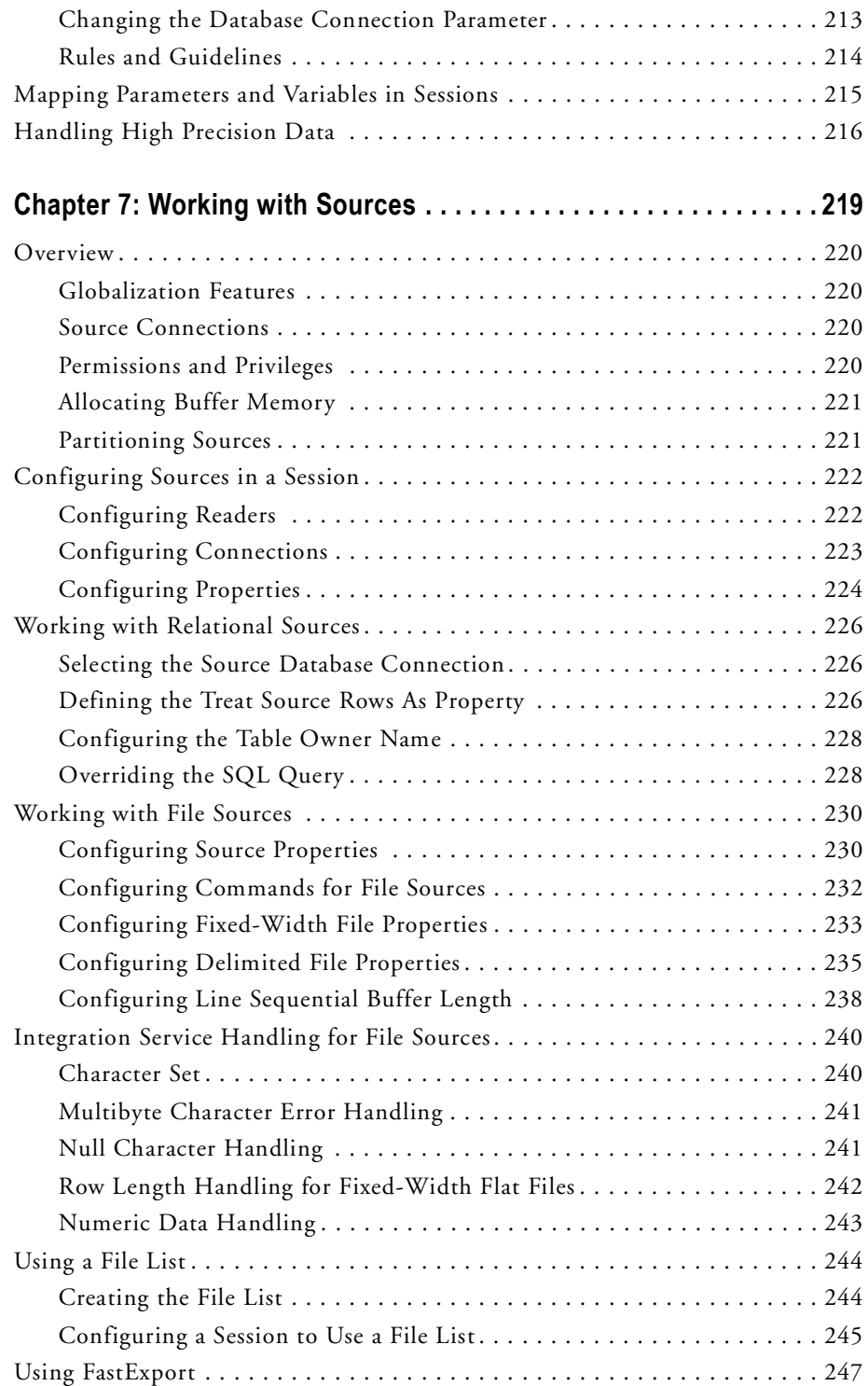

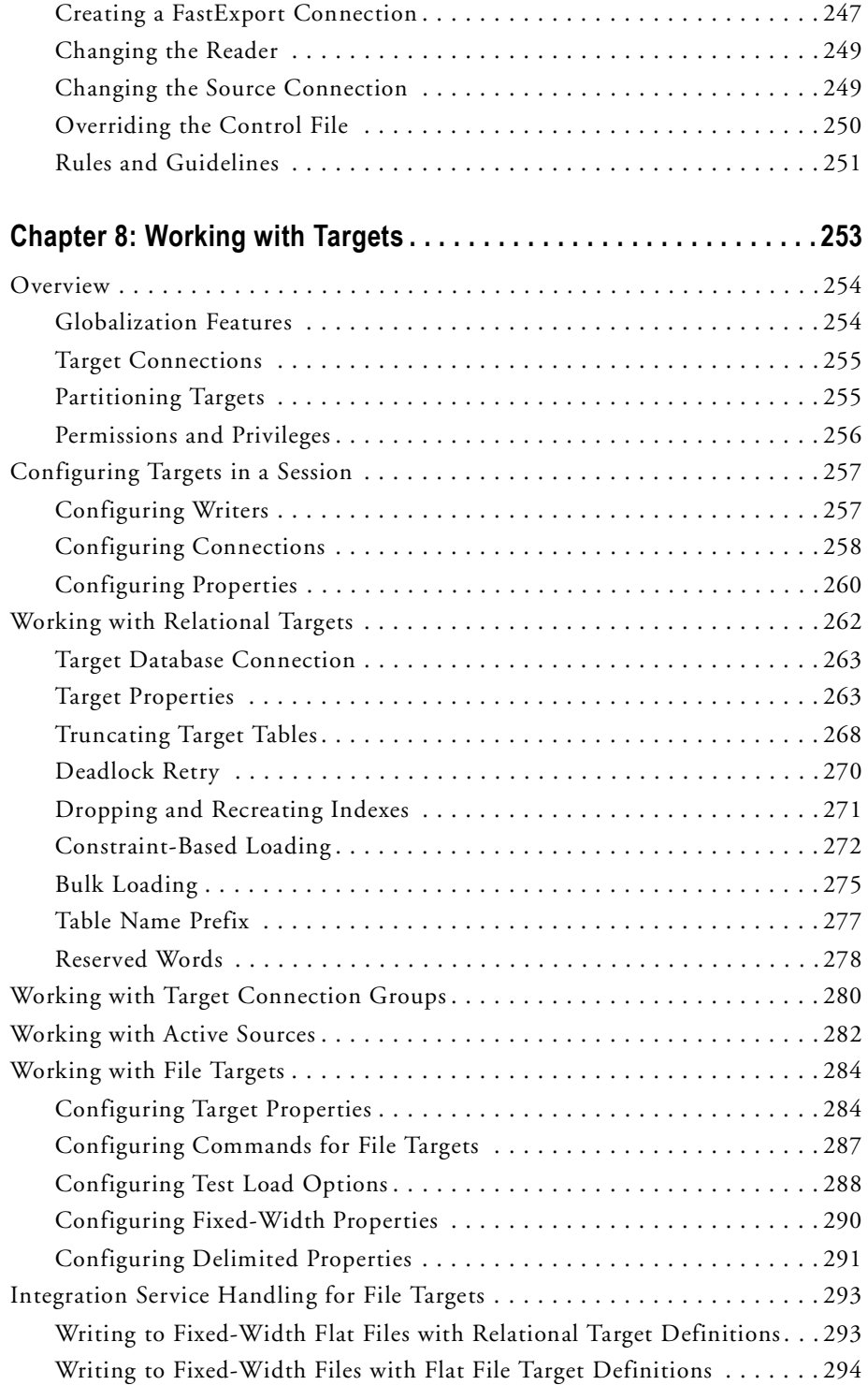

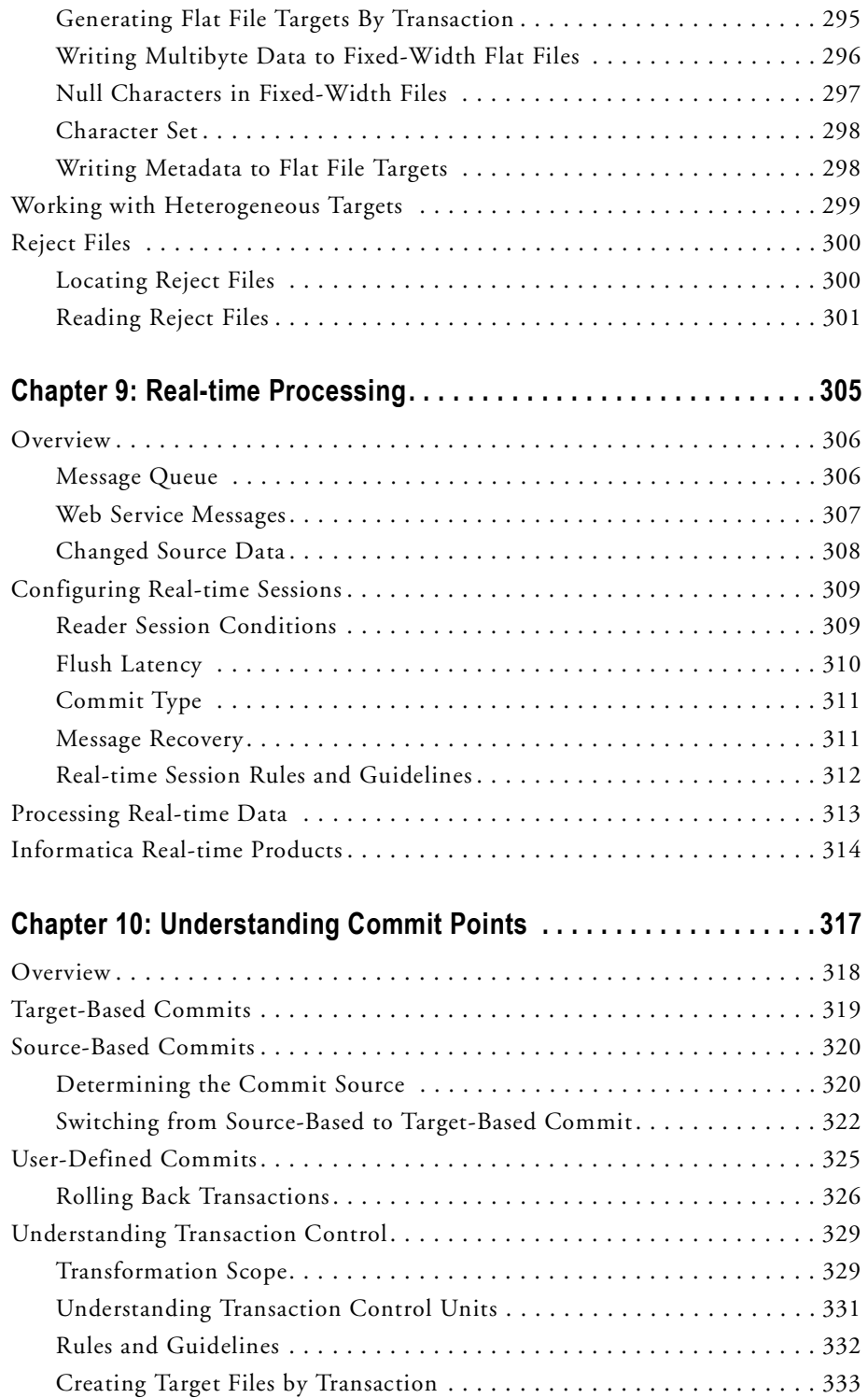

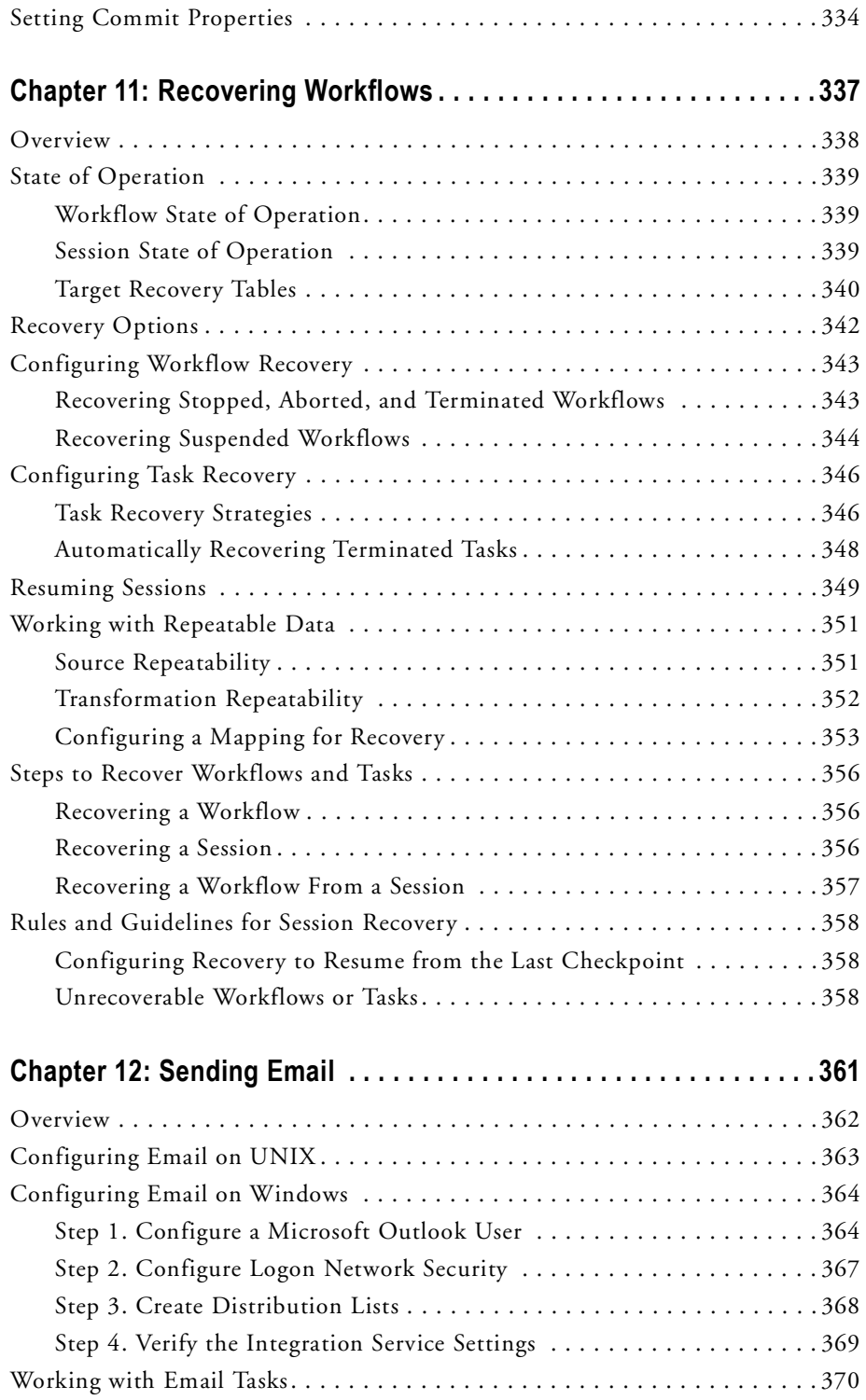

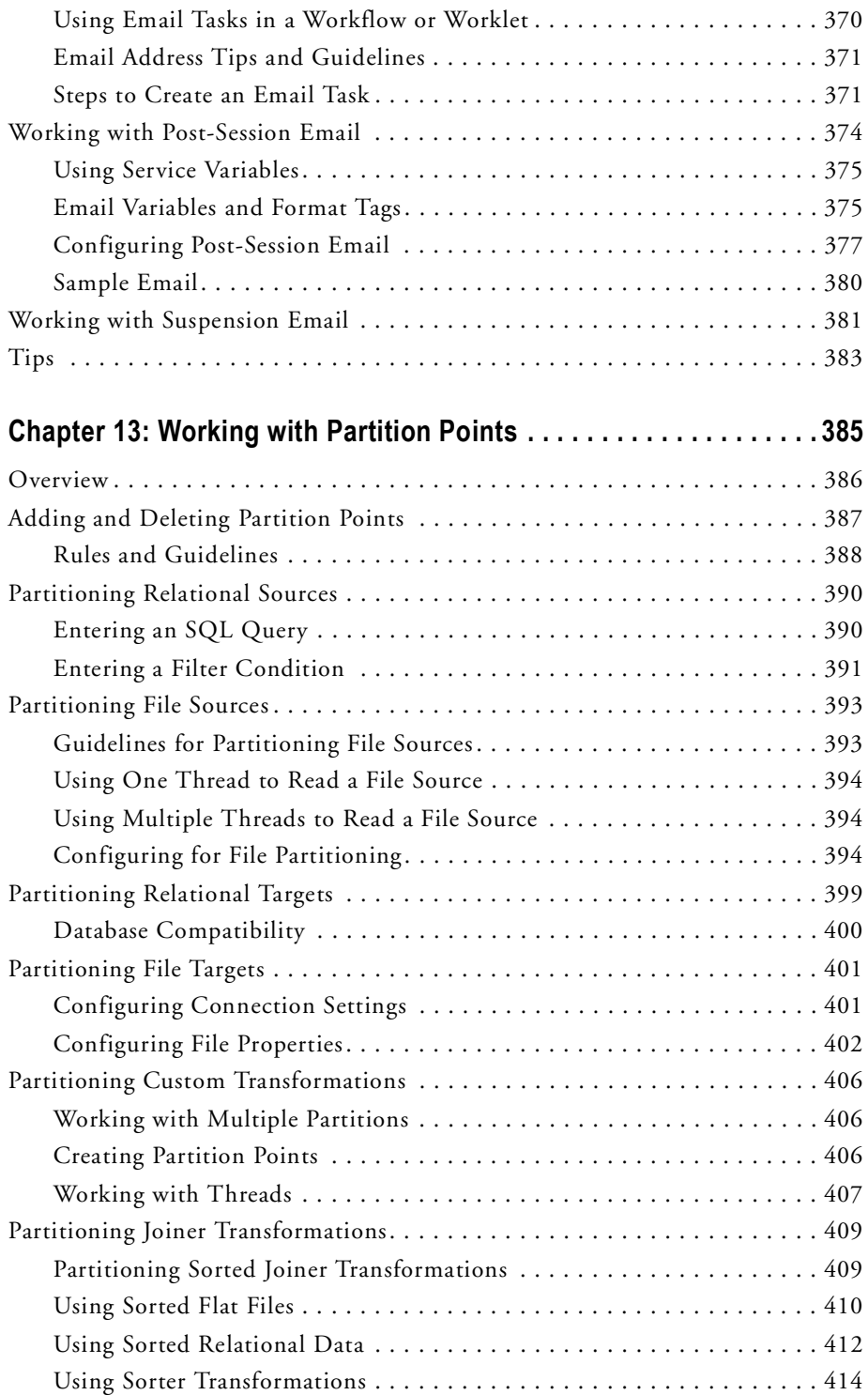

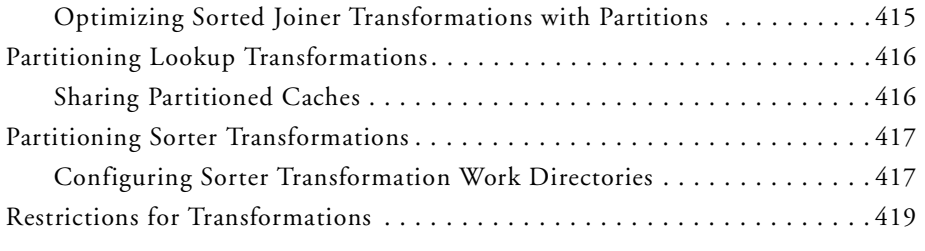

#### **[Chapter 14: Understanding Pipeline Partitioning . . . . . . . . . . . . . . . 421](#page-458-0)**

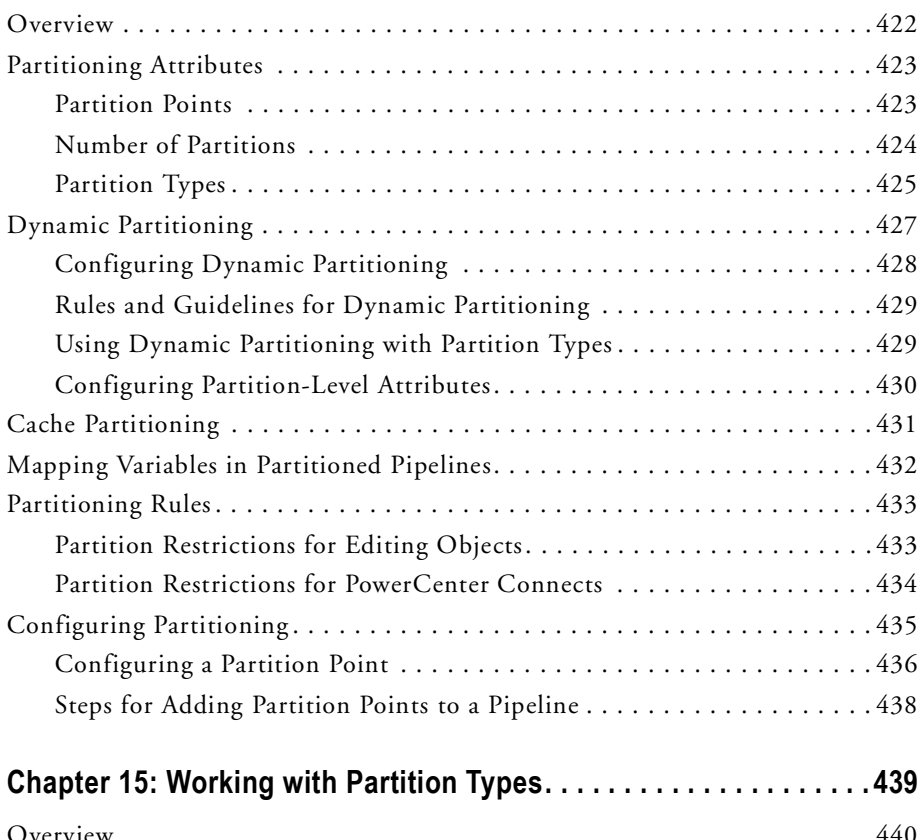

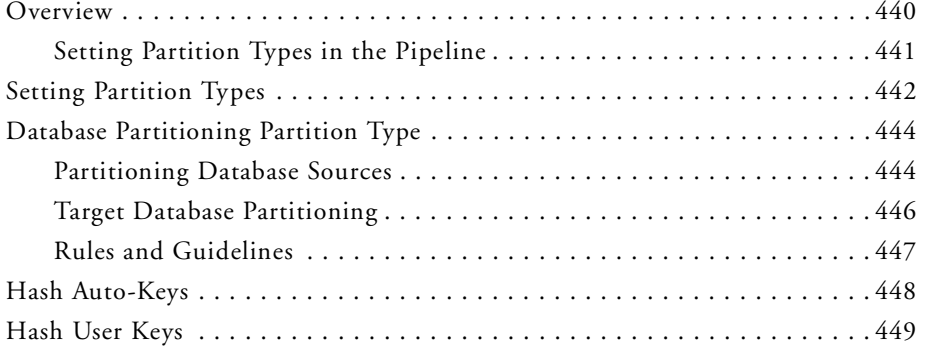

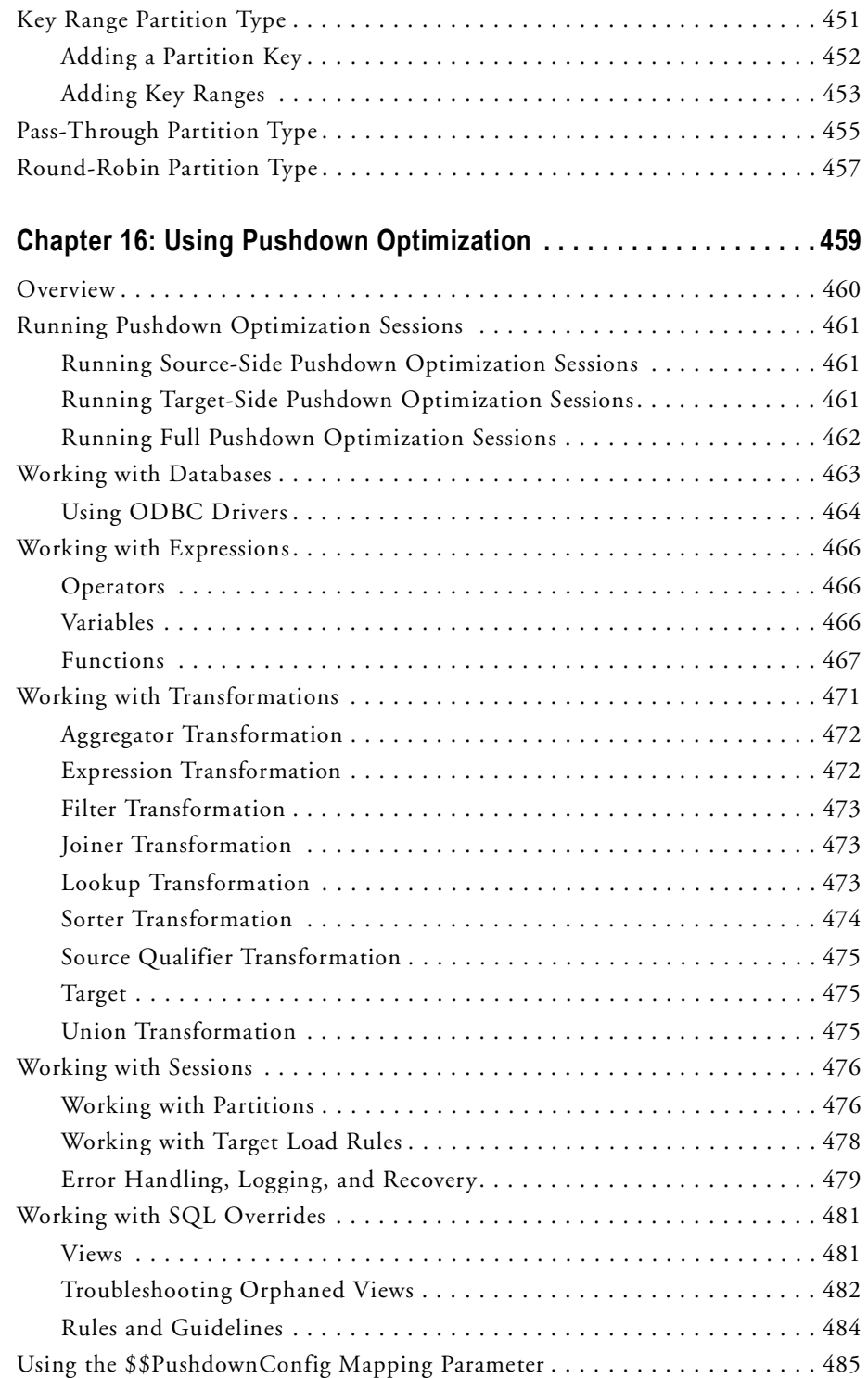

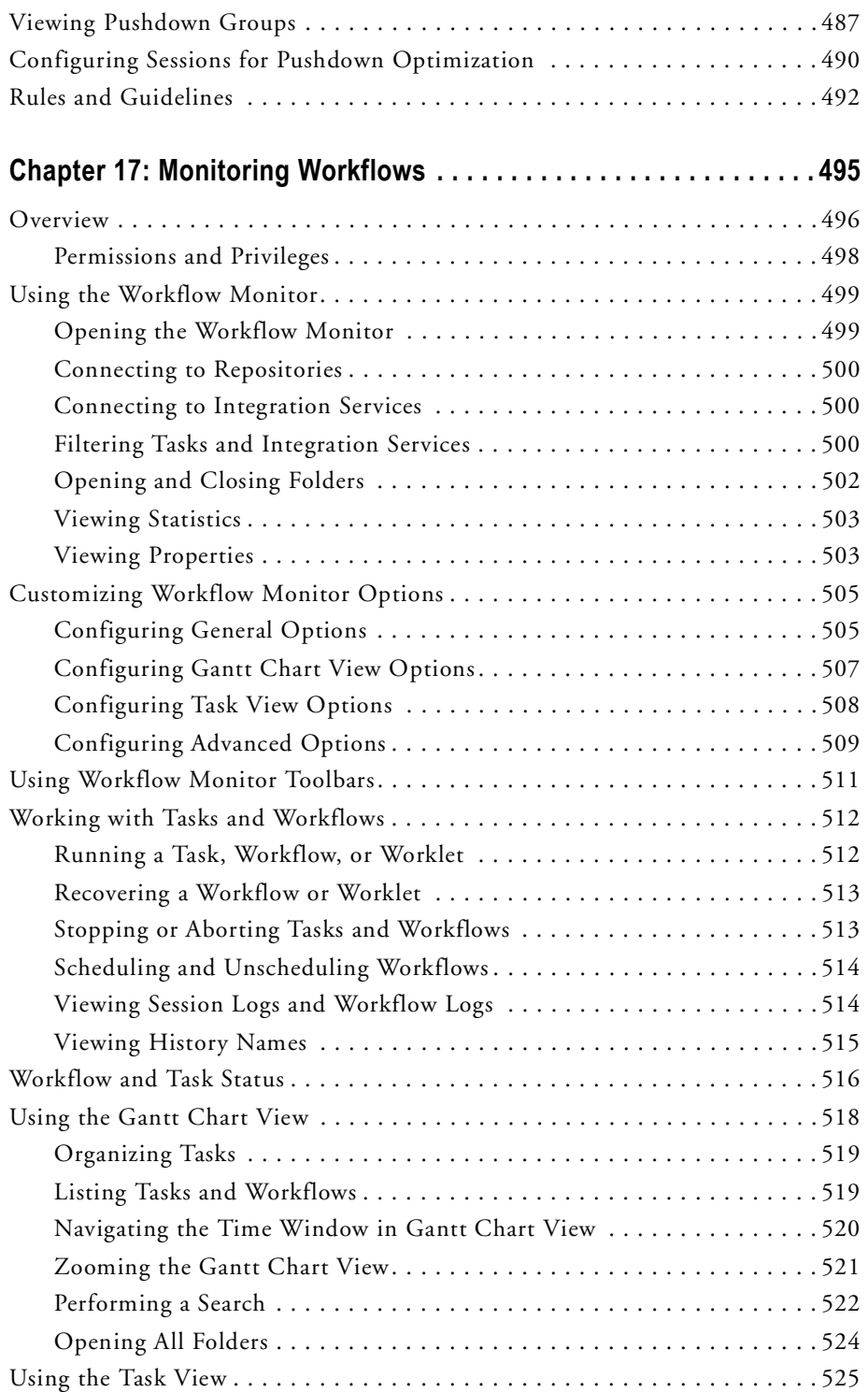

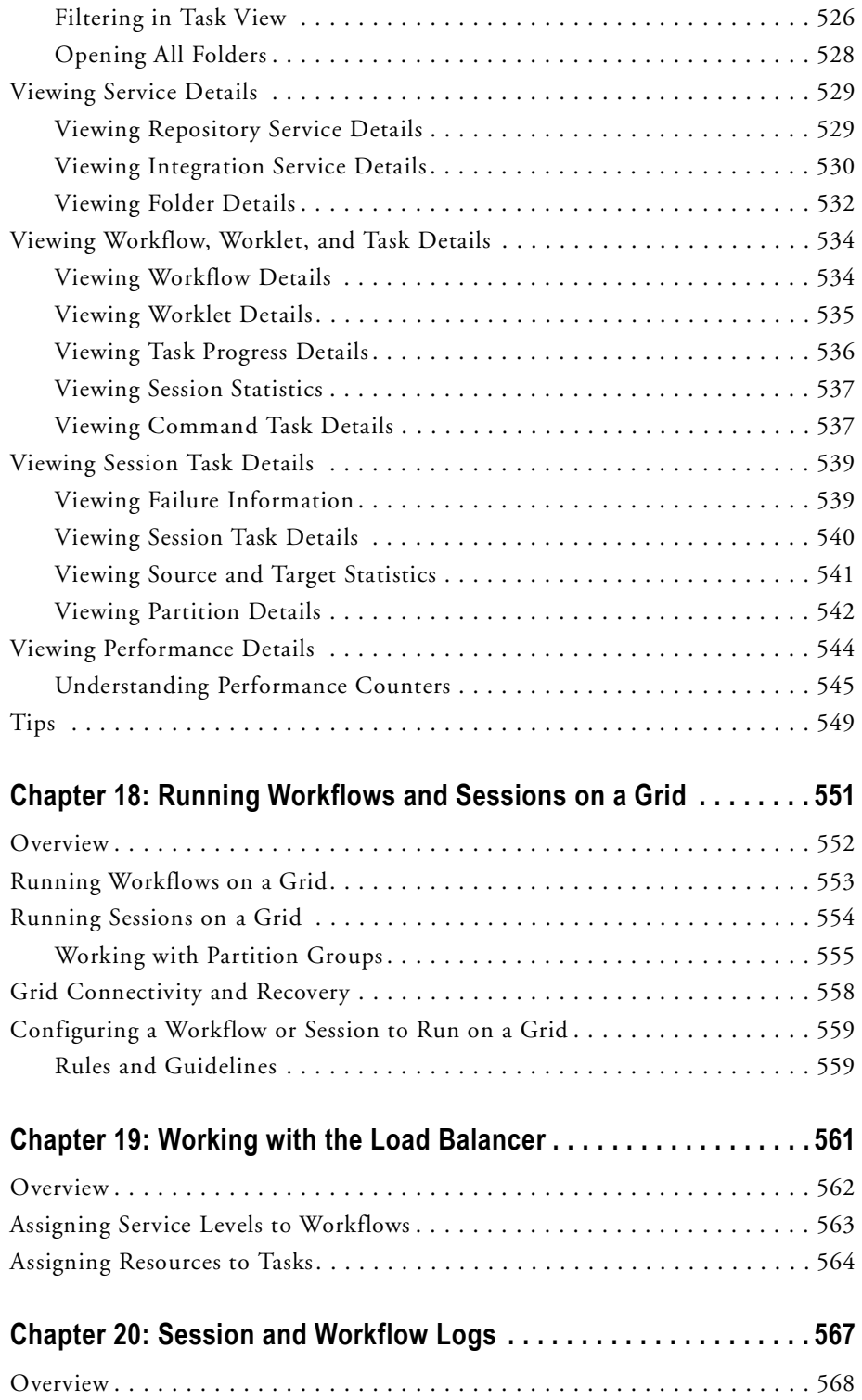

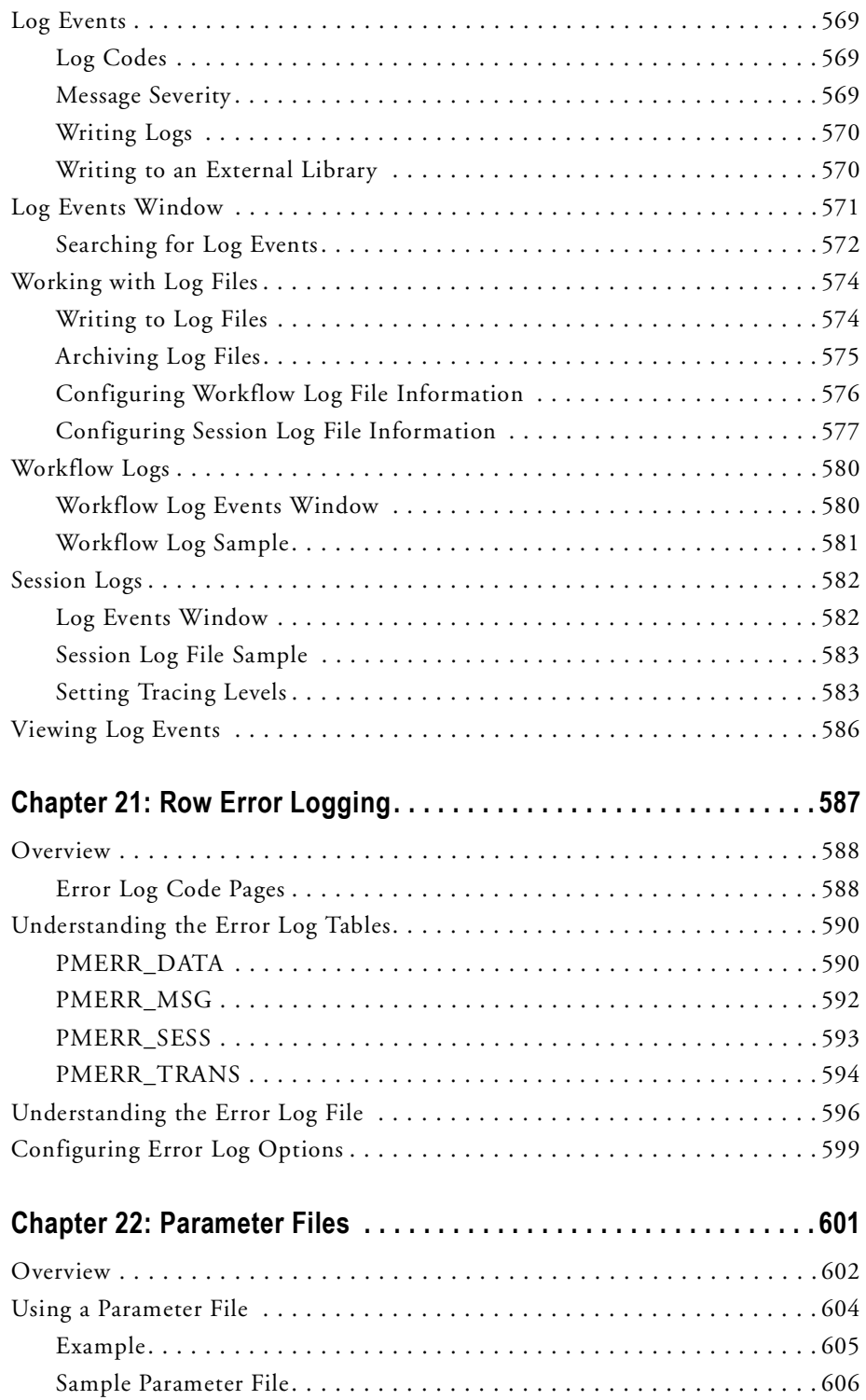

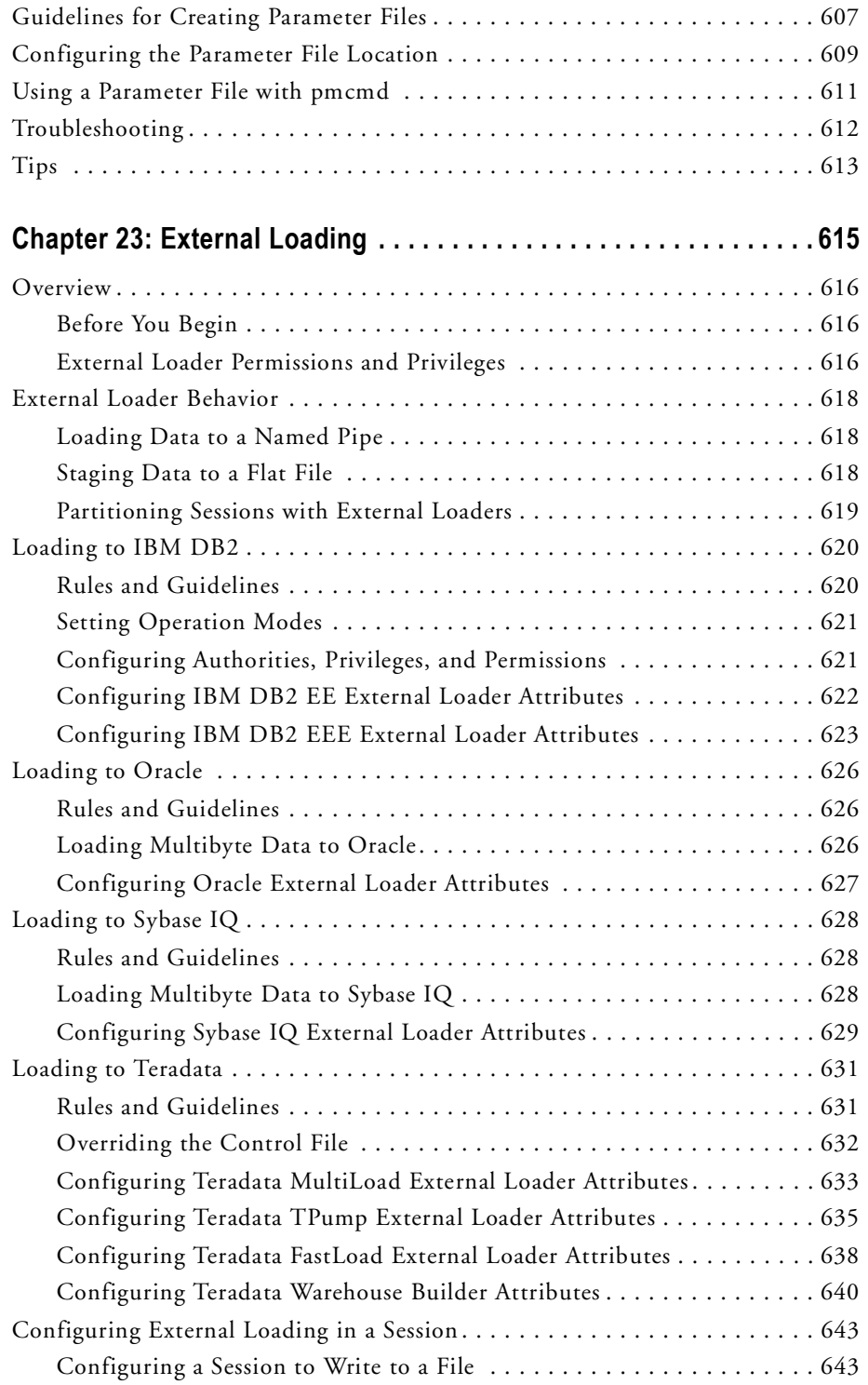

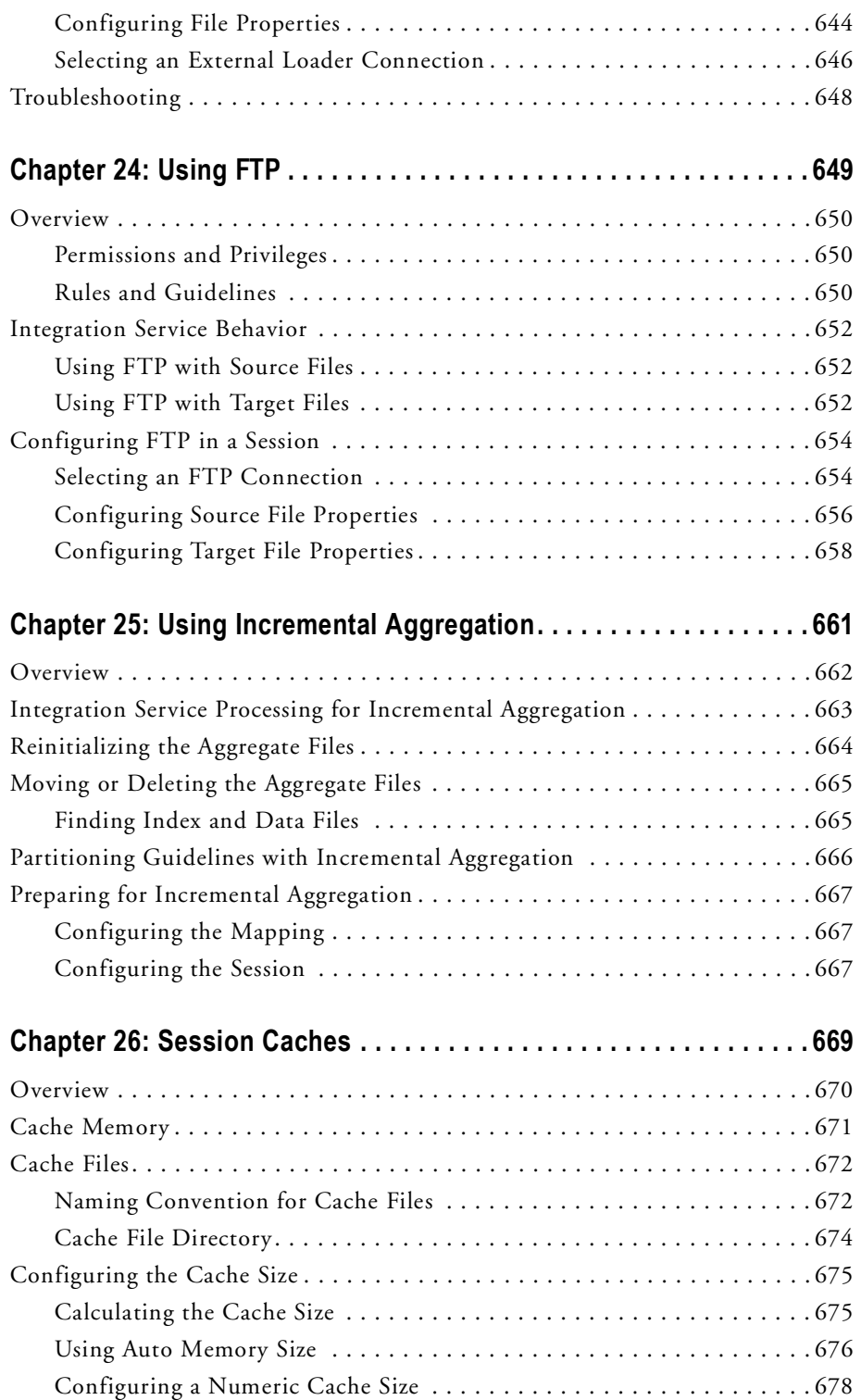

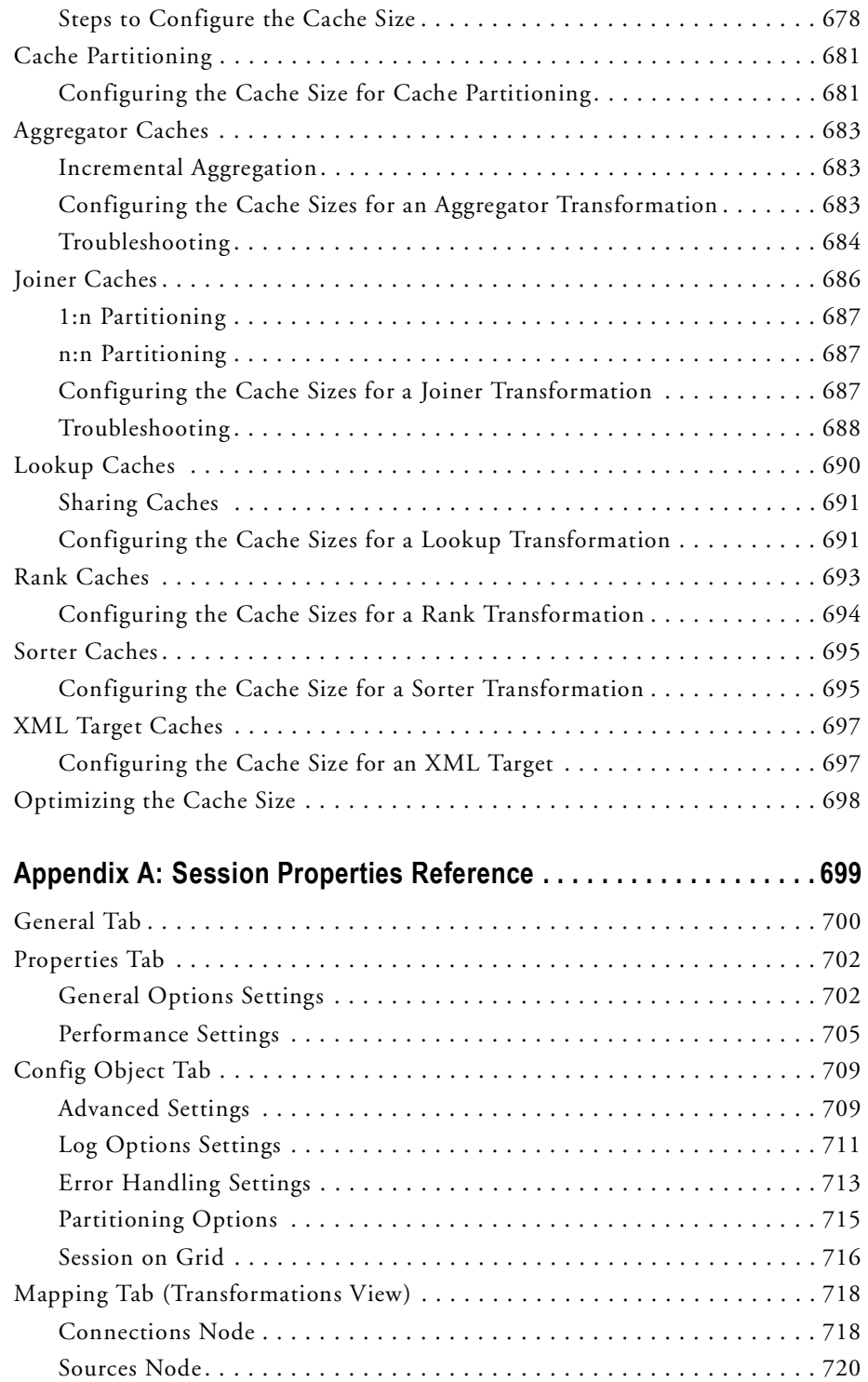

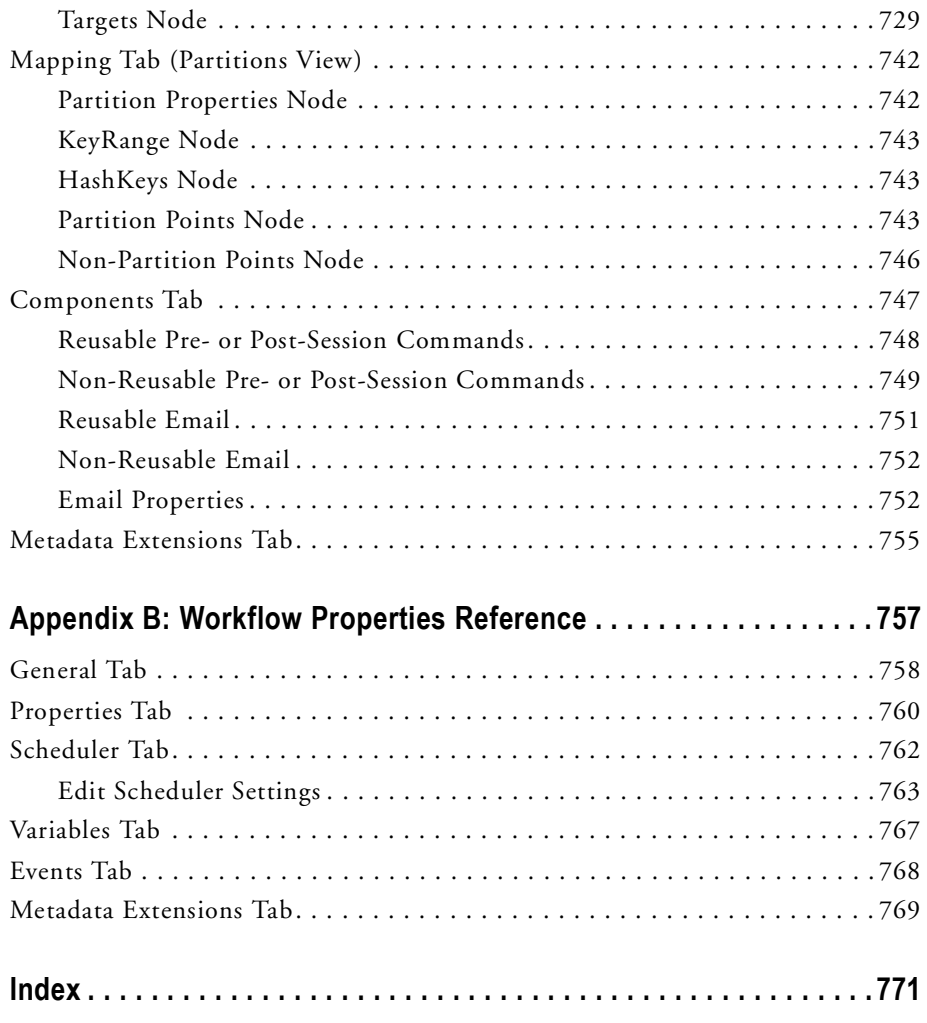

## <span id="page-22-0"></span>List of Figures

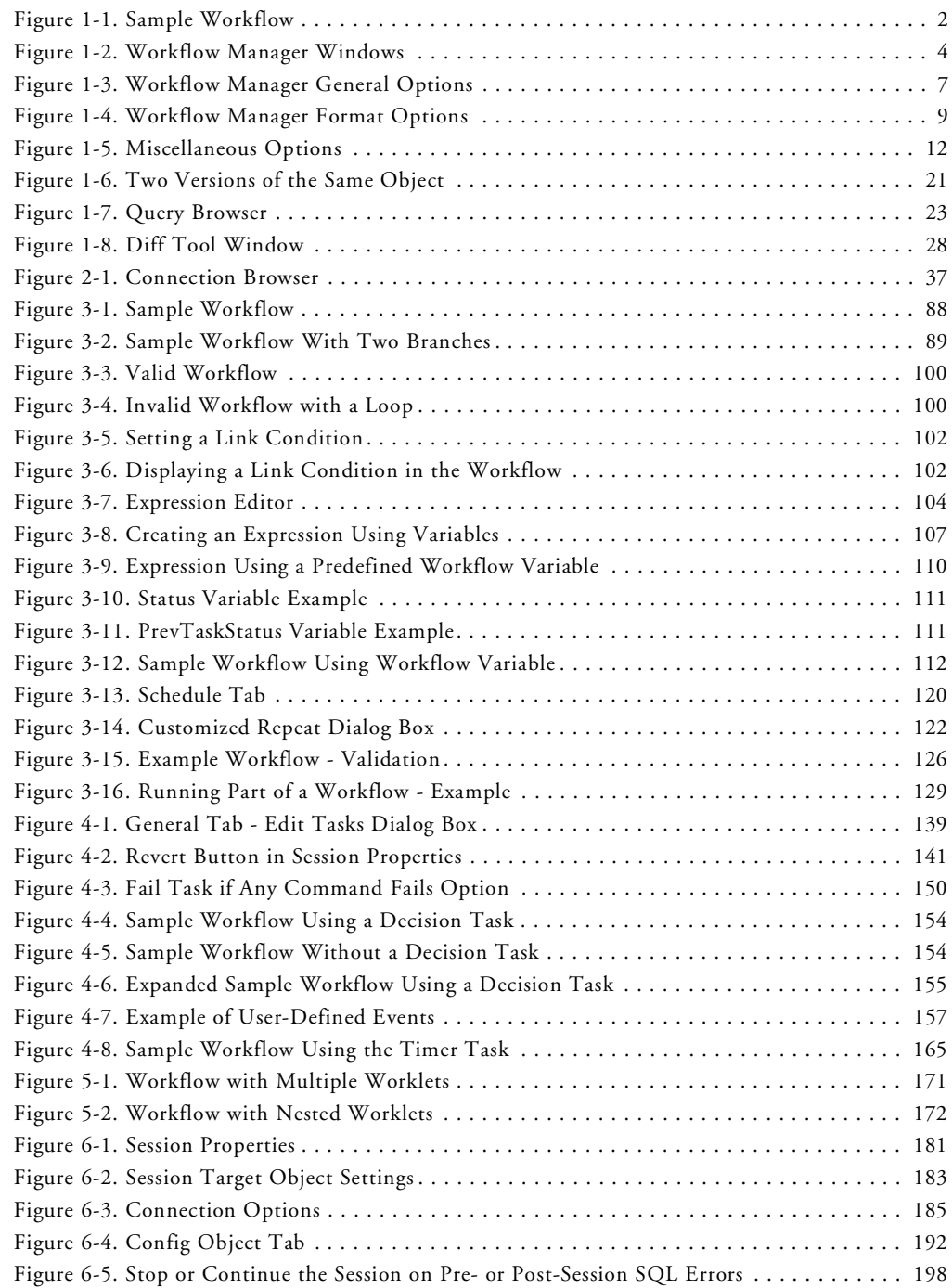

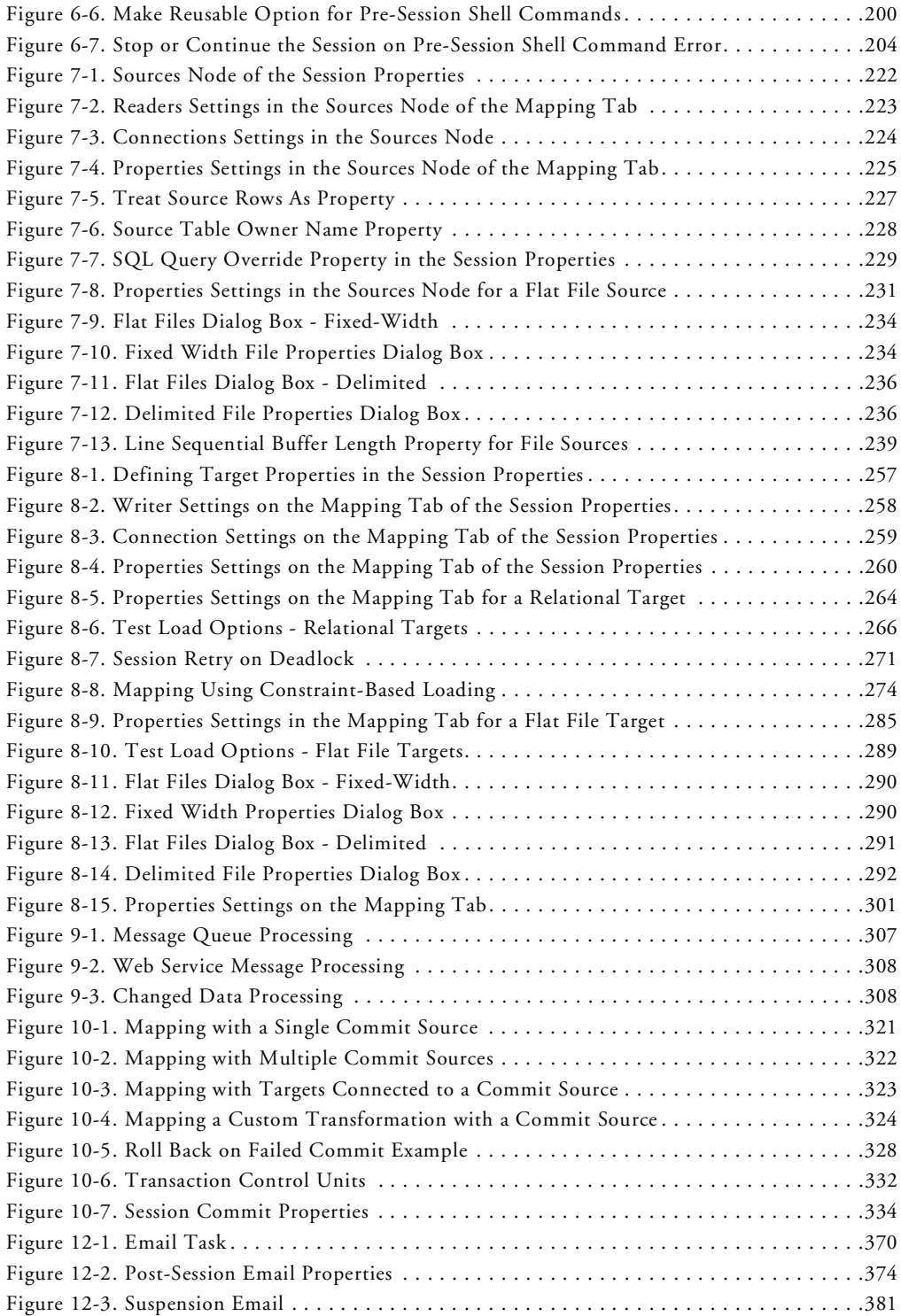

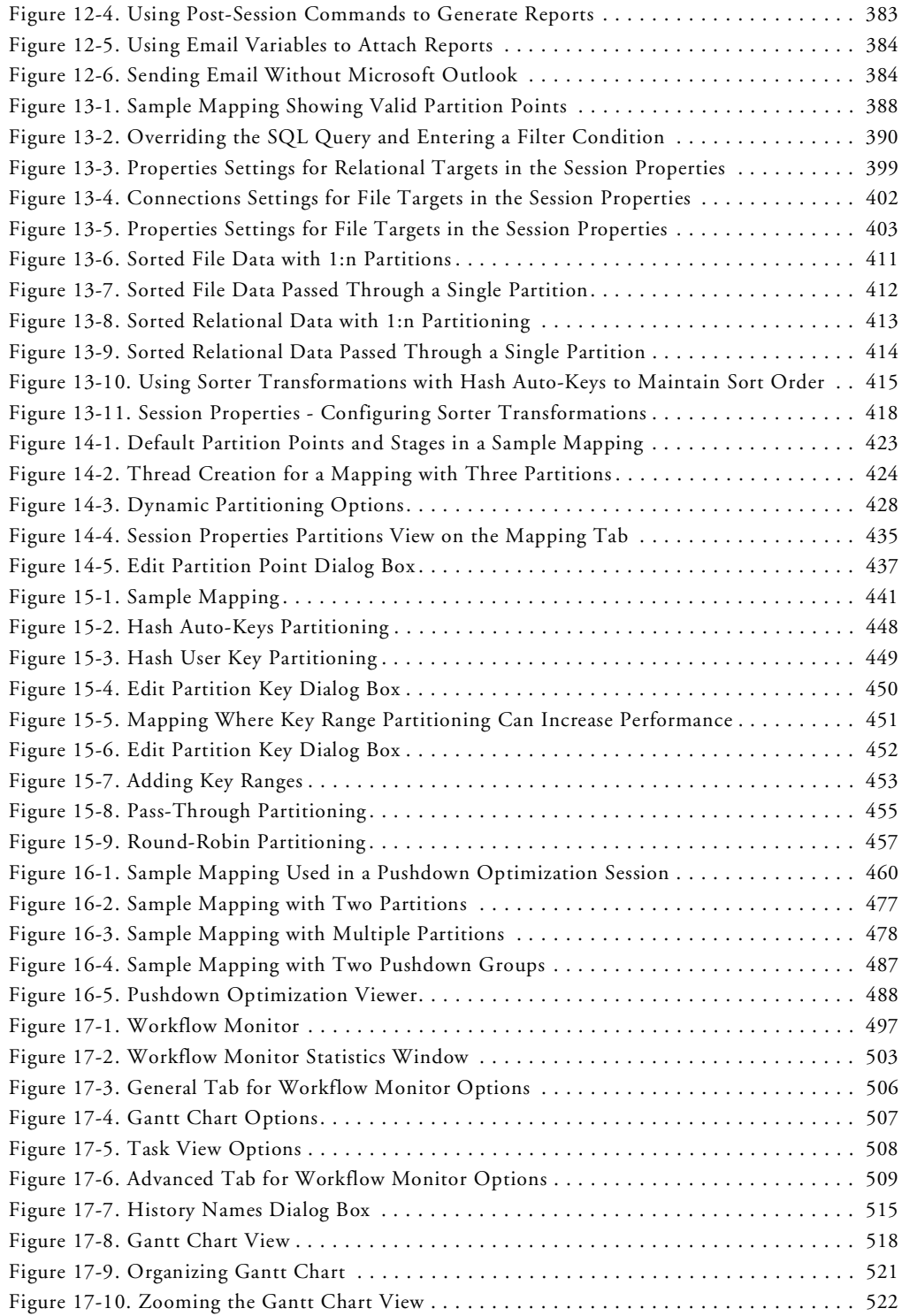

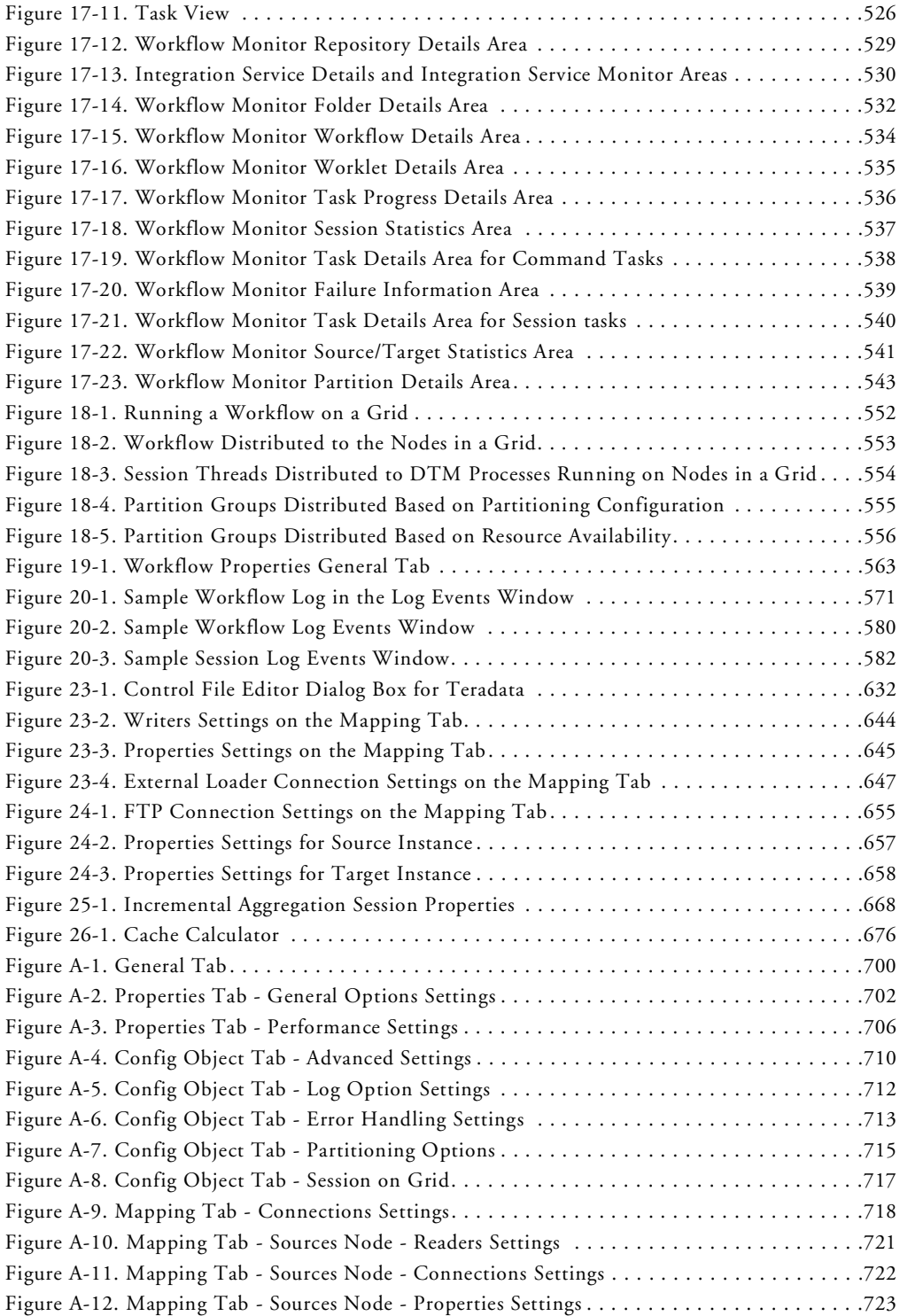

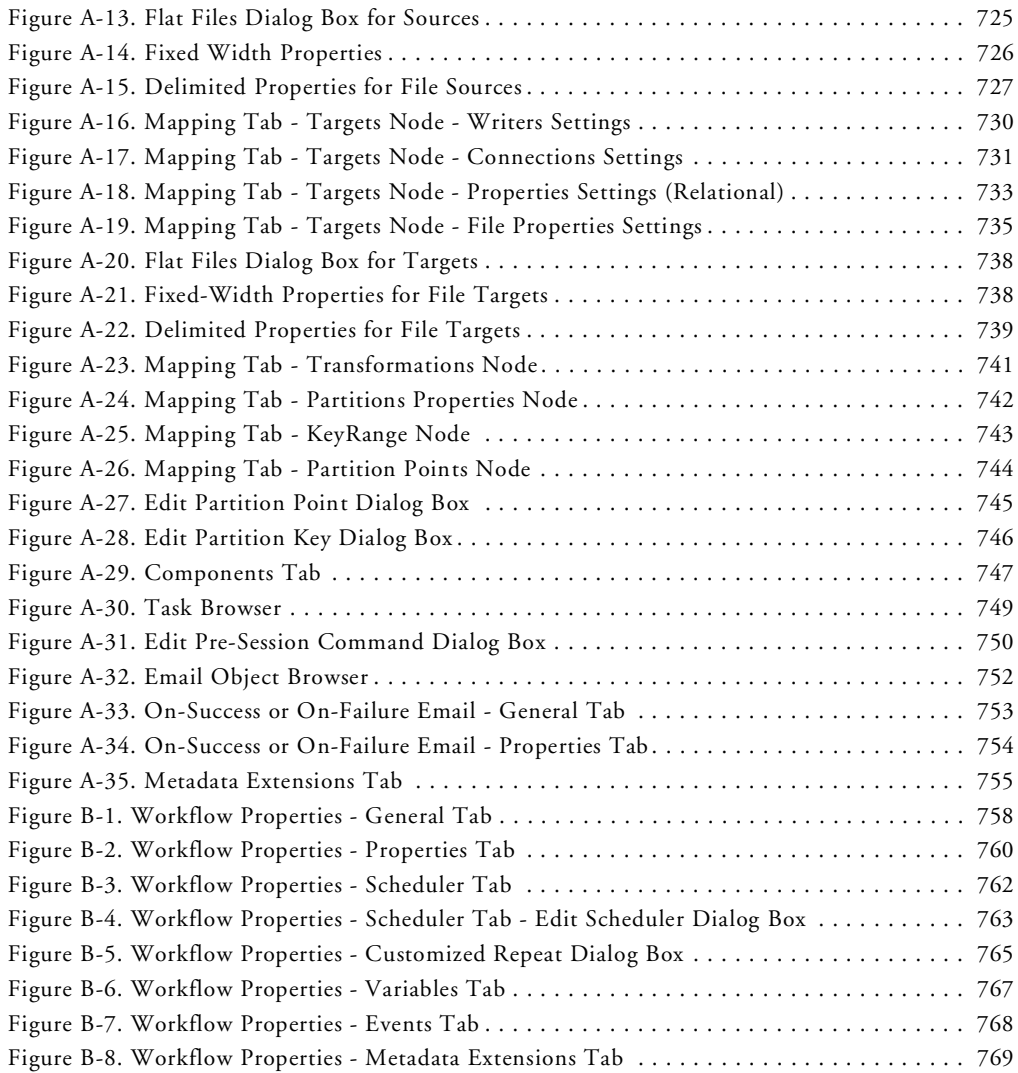

### <span id="page-28-0"></span>List of Tables

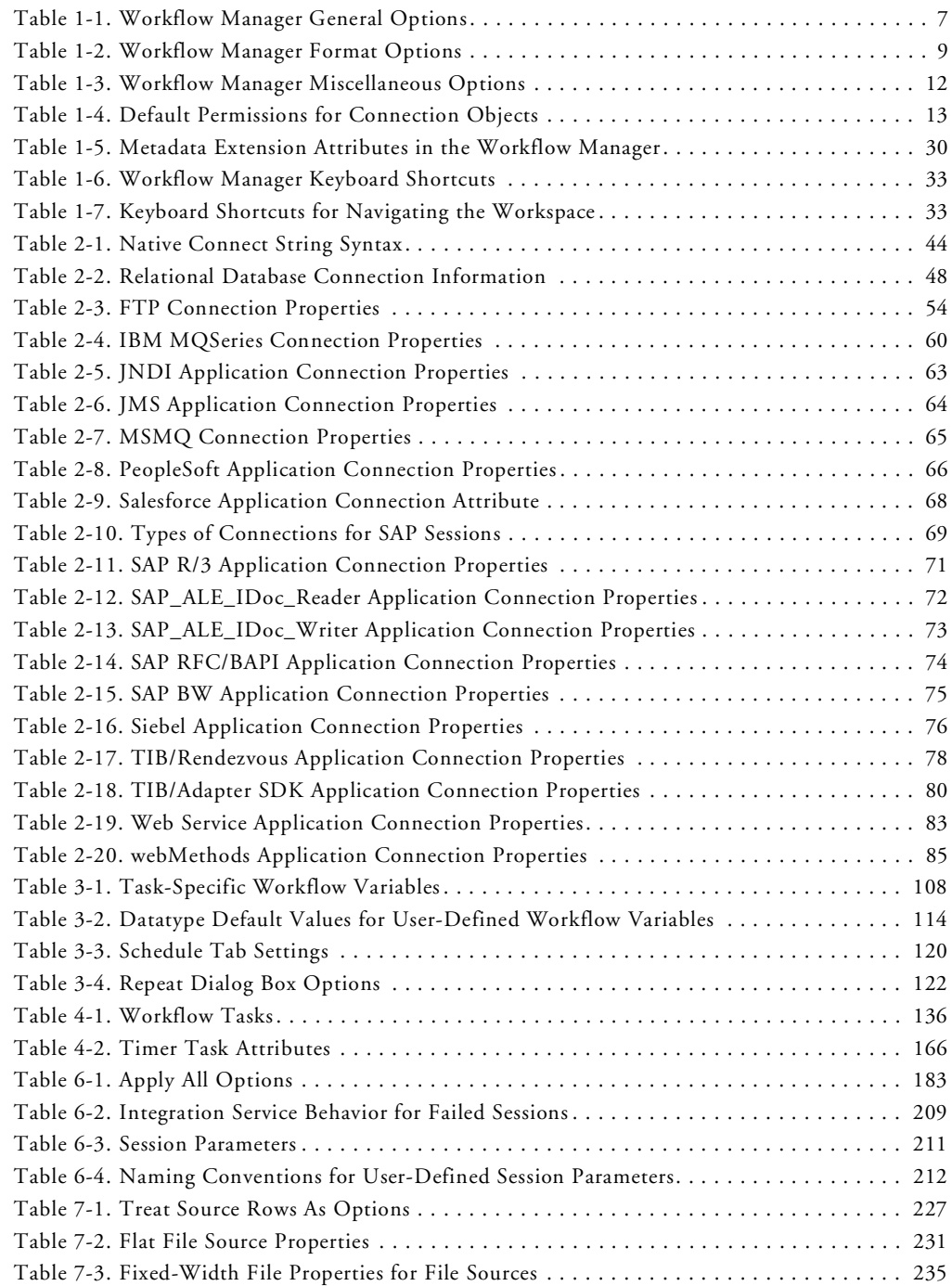

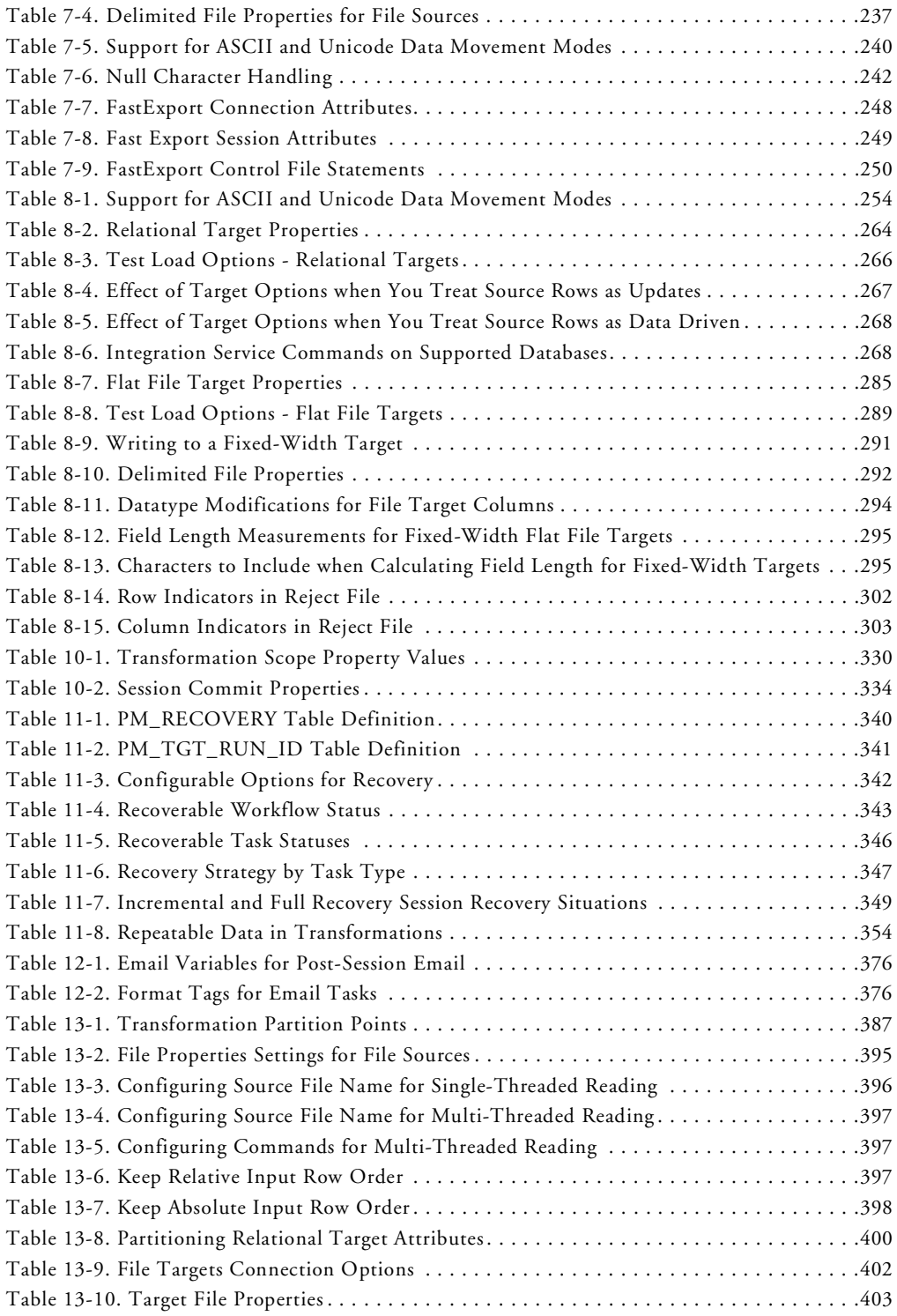

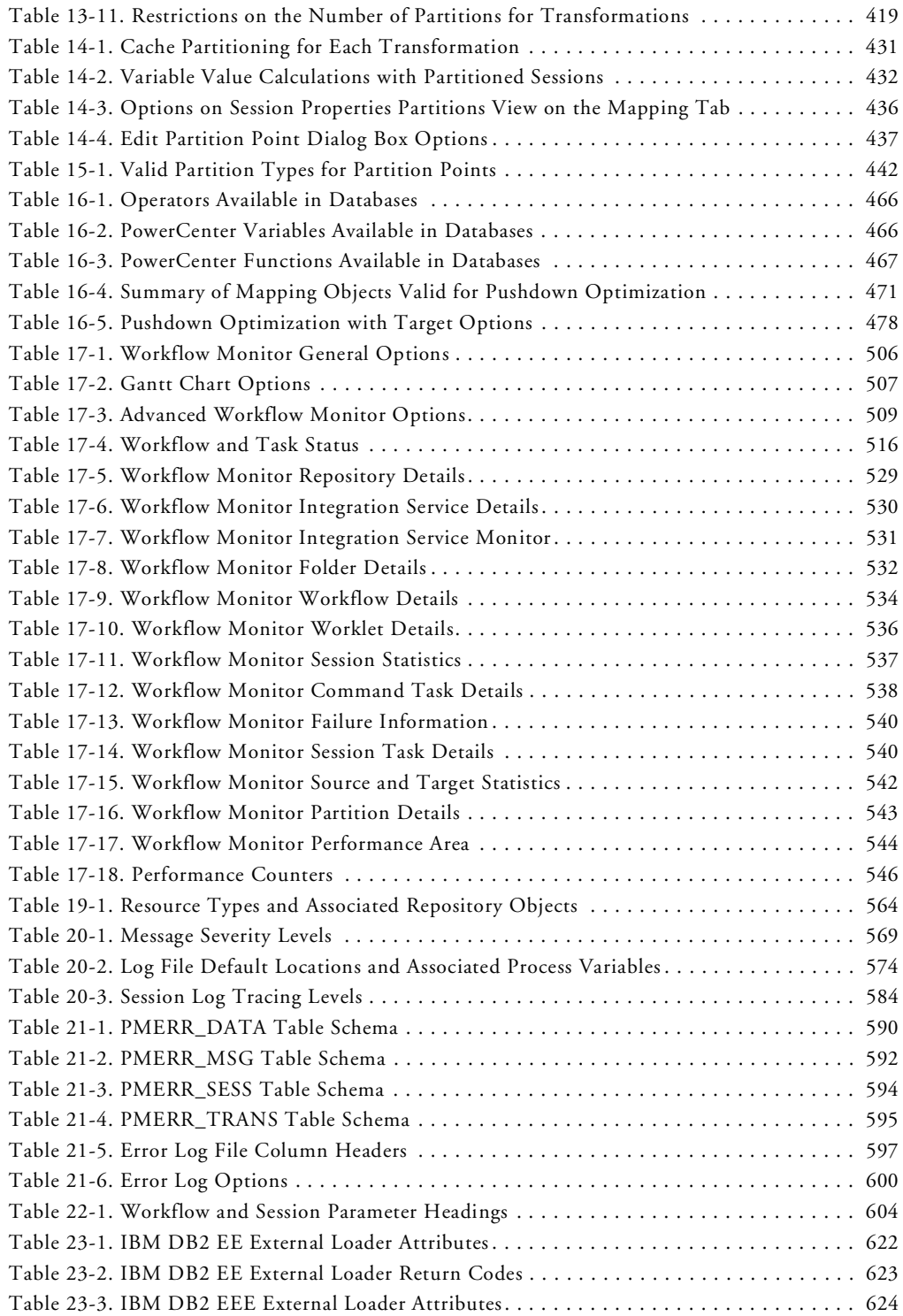

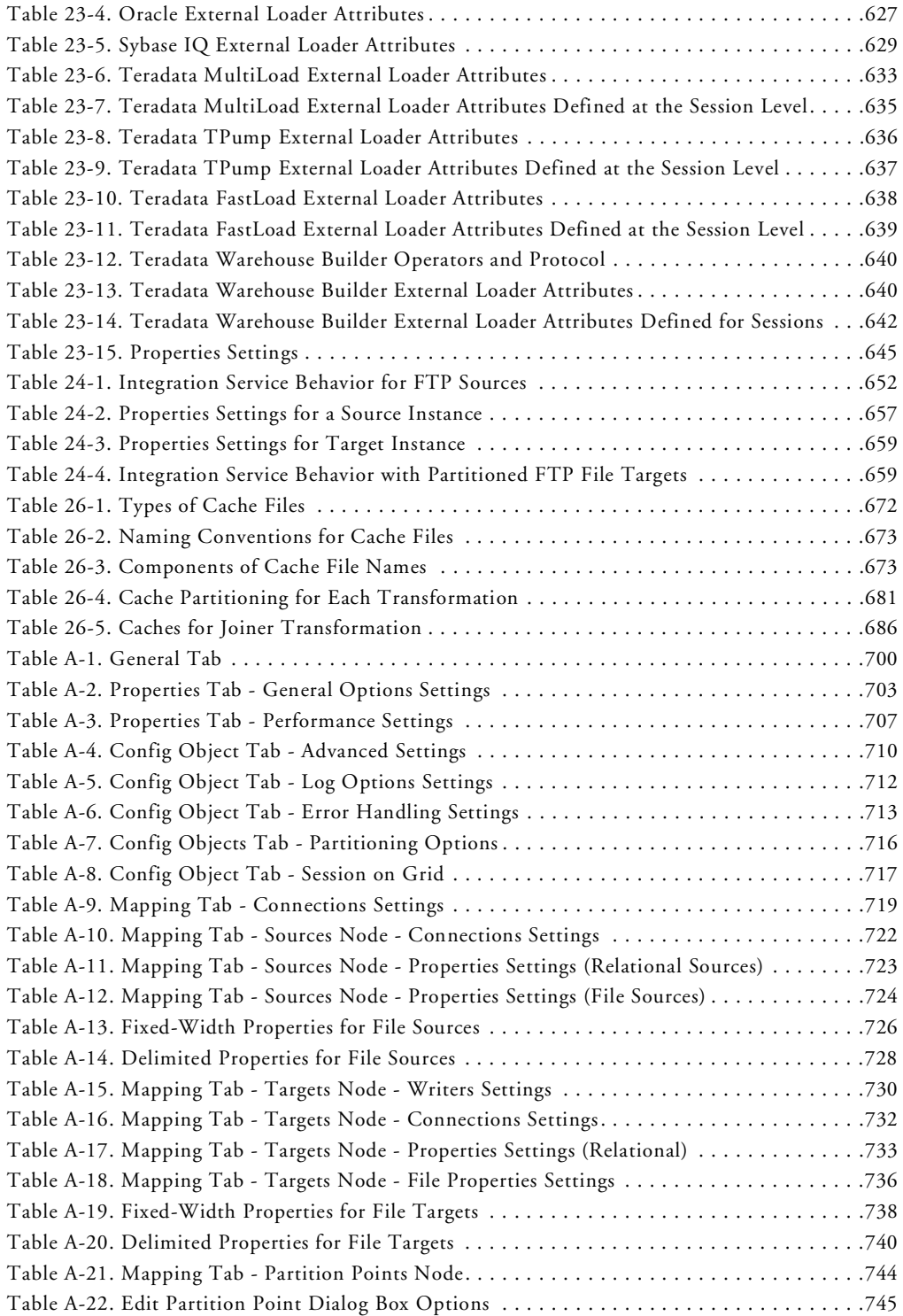

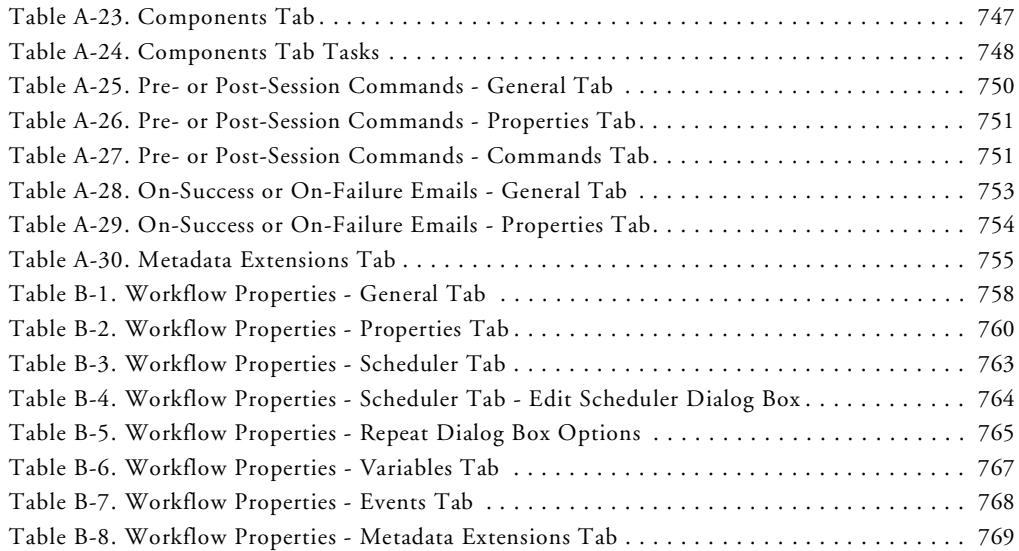

## <span id="page-34-0"></span>Preface

Welcome to PowerCenter, the Informatica software product that delivers an open, scalable data integration solution addressing the complete life cycle for all data integration projects including data warehouses, data migration, data synchronization, and information hubs. PowerCenter combines the latest technology enhancements for reliably managing data repositories and delivering information resources in a timely, usable, and efficient manner.

The PowerCenter repository coordinates and drives a variety of core functions, including extracting, transforming, loading, and managing data. The Integration Service can extract large volumes of data from multiple platforms, handle complex transformations on the data, and support high-speed loads. PowerCenter can simplify and accelerate the process of building a comprehensive data warehouse from disparate data sources.

#### <span id="page-35-0"></span>About This Book

The *Workflow Administration Guide* is written for developers and administrators who are responsible for creating workflows and sessions, running workflows, and administering the Integration Service. This guide assumes you have knowledge of your operating systems, relational database concepts, and the database engines, flat files or mainframe system in your environment. This guide also assumes you are familiar with the interface requirements for your supporting applications.

The material in this book is also available online.

#### <span id="page-35-1"></span>Document Conventions

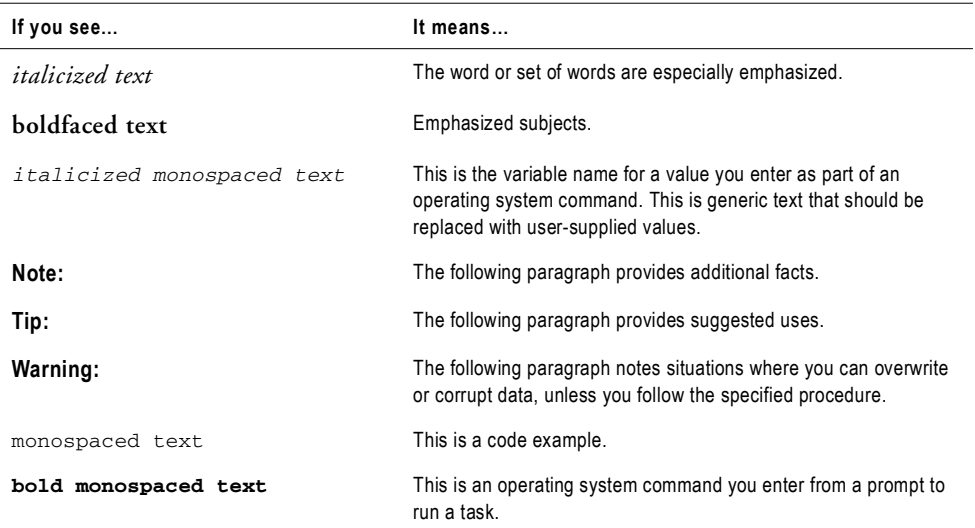

This guide uses the following formatting conventions:
# Other Informatica Resources

In addition to the product manuals, Informatica provides these other resources:

- ♦ Informatica Customer Portal
- Informatica web site
- ♦ Informatica Developer Network
- ♦ Informatica Knowledge Base
- ♦ Informatica Technical Support

#### Visiting Informatica Customer Portal

As an Informatica customer, you can access the Informatica Customer Portal site at http://my.informatica.com. The site contains product information, user group information, newsletters, access to the Informatica customer support case management system (ATLAS), the Informatica Knowledge Base, Informatica Documentation Center, and access to the Informatica user community.

#### Visiting the Informatica Web Site

You can access the Informatica corporate web site at http://www.informatica.com. The site contains information about Informatica, its background, upcoming events, and sales offices. You will also find product and partner information. The services area of the site includes important information about technical support, training and education, and implementation services.

#### Visiting the Informatica Developer Network

You can access the Informatica Developer Network at http://devnet.informatica.com. The Informatica Developer Network is a web-based forum for third-party software developers. The site contains information about how to create, market, and support customer-oriented add-on solutions based on interoperability interfaces for Informatica products.

#### Visiting the Informatica Knowledge Base

As an Informatica customer, you can access the Informatica Knowledge Base at http://my.informatica.com. Use the Knowledge Base to search for documented solutions to known technical issues about Informatica products. You can also find answers to frequently asked questions, technical white papers, and technical tips.

### Obtaining Technical Support

There are many ways to access Informatica Technical Support. You can contact a Technical Support Center by using the telephone numbers listed the following table, you can send email, or you can use the WebSupport Service.

Use the following email addresses to contact Informatica Technical Support:

- ♦ support@informatica.com for technical inquiries
- ♦ support\_admin@informatica.com for general customer service requests

WebSupport requires a user name and password. You can request a user name and password at http://my.informatica.com.

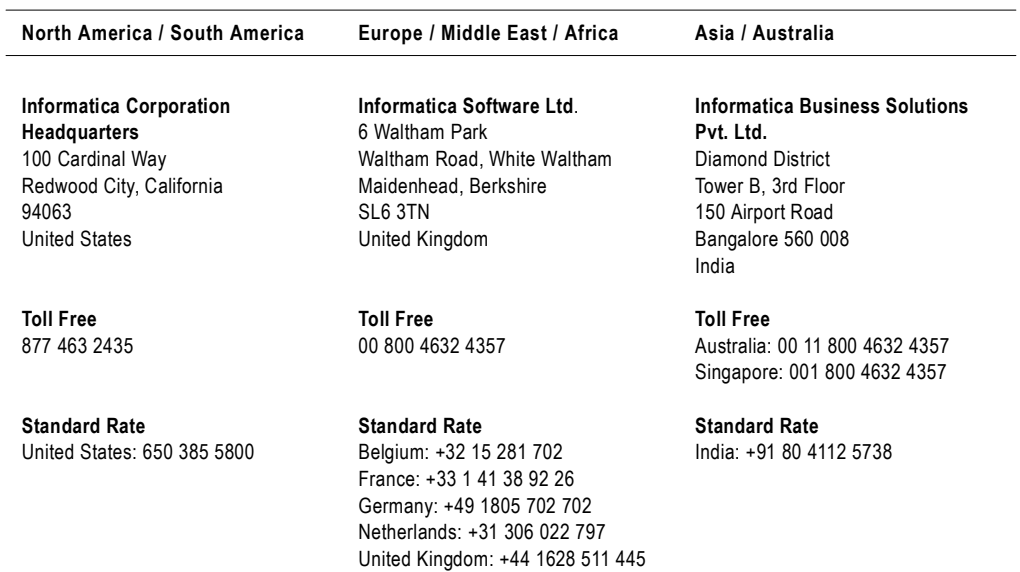

# Chapter 1

# Using the Workflow Manager

This chapter includes the following topics:

- ♦ [Overview, 2](#page-39-0)
- ♦ [Customizing Workflow Manager Options, 6](#page-43-0)
- ♦ [Navigating the Workspace, 15](#page-52-0)
- ♦ [Working with Repository Objects, 19](#page-56-0)
- ♦ [Checking In and Out Versioned Repository Objects, 20](#page-57-0)
- ♦ [Searching for Versioned Objects, 23](#page-60-0)
- ♦ [Copying Repository Objects, 24](#page-61-0)
- ♦ [Comparing Repository Objects, 26](#page-63-0)
- ♦ [Working with Metadata Extensions, 29](#page-66-0)
- ♦ [Keyboard Shortcuts, 33](#page-70-0)

# <span id="page-39-0"></span>**Overview**

In the Workflow Manager, you define a set of instructions called a workflow to execute mappings you build in the Designer. Generally, a workflow contains a session and any other task you may want to perform when you run a session. Tasks can include a session, email notification, or scheduling information. You connect each task with links in the workflow.

You can also create a worklet in the Workflow Manager. A worklet is an object that groups a set of tasks. A worklet is similar to a workflow, but without scheduling information. You can run a batch of worklets inside a workflow.

After you create a workflow, you run the workflow in the Workflow Manager and monitor it in the Workflow Monitor. For more information about the Workflow Monitor, see ["Monitoring Workflows" on page](#page-532-0) 495.

### Workflow Manager Options

You can customize the Workflow Manager default options to control the behavior and look of the Workflow Manager tools. You can also configure options, such as grouping sessions or docking and undocking windows. For more information, see ["Customizing Workflow](#page-43-0)  [Manager Options" on page](#page-43-0) 6.

### Workflow Manager Tools

To create a workflow, you first create tasks such as a session, which contains the mapping you build in the Designer. You then connect tasks with conditional links to specify the order of execution for the tasks you created. The Workflow Manager consists of three tools to help you develop a workflow:

- ♦ **Task Developer.** Use the Task Developer to create tasks you want to run in the workflow.
- ♦ **Workflow Designer.** Use the Workflow Designer to create a workflow by connecting tasks with links. You can also create tasks in the Workflow Designer as you develop the workflow.
- ♦ **Worklet Designer.** Use the Worklet Designer to create a worklet.

[Figure 1-1](#page-39-1) shows what a workflow might look like if you want to run a session, perform a shell command after the session completes, and then stop the workflow:

#### <span id="page-39-1"></span>**Figure 1-1. Sample Workflow**

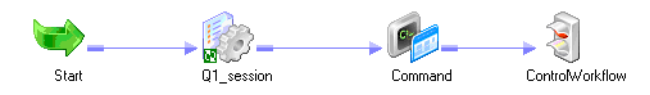

### Workflow Tasks

You can create the following types of tasks in the Workflow Manager:

- ♦ **Assignment.** Assigns a value to a workflow variable. For more information, see ["Working](#page-181-0)  [with the Assignment Task" on page](#page-181-0) 144.
- ♦ **Command.** Specifies a shell command to run during the workflow. For more information, see ["Using Workflow Variables" on page](#page-143-0) 106.
- ♦ **Control.** Stops or aborts the workflow. For more information about the Control task, see ["Stopping or Aborting the Workflow" on page](#page-169-0) 132.
- ♦ **Decision.** Specifies a condition to evaluate. For more information, see ["Working with the](#page-190-0)  [Decision Task" on page](#page-190-0) 153.
- ♦ **Email.** Sends email during the workflow. For more information about the Email task, see ["Sending Email" on page](#page-398-0) 361.
- ♦ **Event-Raise.** Notifies the Event-Wait task that an event has occurred. For more information, see ["Working with Event Tasks" on page](#page-194-0) 157.
- ♦ **Event-Wait.** Waits for an event to occur before executing the next task. For more information, see ["Working with Event Tasks" on page](#page-194-0) 157.
- ♦ **Session.** Runs a mapping you create in the Designer. For more information about the Session task, see ["Working with Sessions" on page](#page-214-0) 177.
- ♦ **Timer.** Waits for a timed event to trigger. For more information, see ["Scheduling a](#page-153-0)  [Workflow" on page](#page-153-0) 116.

### Workflow Manager Windows

The Workflow Manager displays the following windows to help you create and organize workflows:

- ♦ **Navigator.** You can connect to and work in multiple repositories and folders. In the Navigator, the Workflow Manager displays a red icon over invalid objects.
- ♦ **Workspace.** You can create, edit, and view tasks, workflows, and worklets.
- ♦ **Output.** Contains tabs to display different types of output messages. The Output window contains the following tabs:
	- − **Save.** Displays messages when you save a workflow, worklet, or task. The Save tab displays a validation summary when you save a workflow or a worklet.
	- − **Fetch Log.** Displays messages when the Workflow Manager fetches objects from the repository.
	- − **Validate.** Displays messages when you validate a workflow, worklet, or task.
	- − **Copy.** Displays messages when you copy repository objects.
	- − **Server.** Displays messages from the Integration Service.
	- − **Notifications.** Displays messages from the Repository Service.

♦ **Overview.** An optional window that lets you easily view large workflows in the workspace. Outlines the visible area in the workspace and highlights selected objects in color. Click View > Overview Window to display this window.

You can view a list of open windows and switch from one window to another in the Workflow Manager. To view the list of open windows, click Window > Windows.

The Workflow Manager also displays a status bar that shows the status of the operation you perform.

[Figure 1-2](#page-41-0) shows the Workflow Manager windows:

<span id="page-41-0"></span>**Figure 1-2. Workflow Manager Windows**

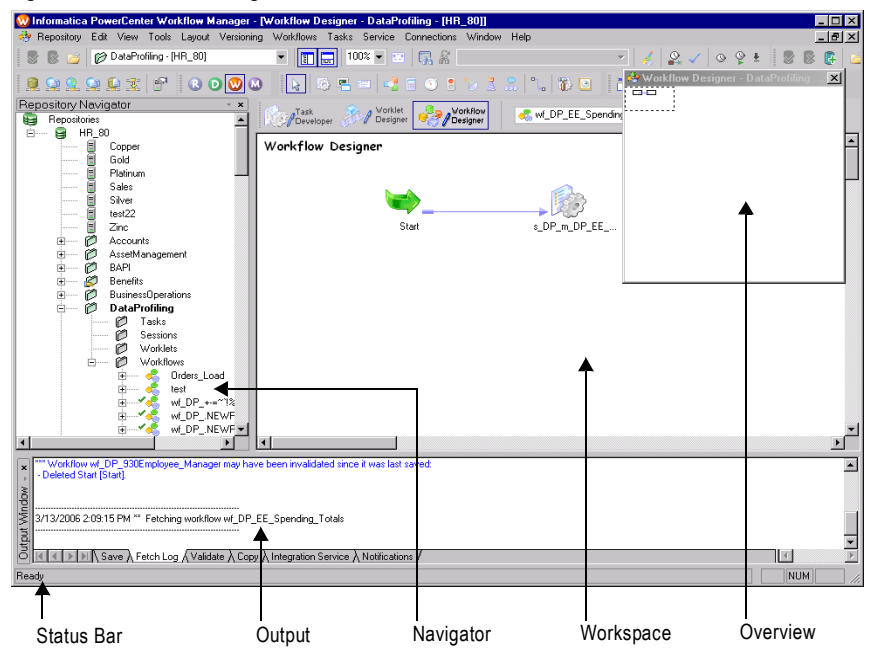

# Setting the Date/Time Display Format

The Workflow Manager displays the date and time formats configured in the Windows Control Panel of the PowerCenter Client machine. To modify the date and time formats, display the Control Panel and open Regional Settings. Set the date and time formats on the Date and Time tabs.

**Note:** For the Timer task and schedule settings, the Workflow Manager displays date in short date format and the time in 24-hour format (HH:mm).

# Removing an Integration Service from the Workflow Manager

You can remove an Integration Service from the Navigator. You might need to remove an Integration Service if the Integration Service no longer exists or if you no longer use that

Integration Service. When you remove an Integration Service with associated workflows, assign another Integration Service to the workflows.

To remove an Integration Service, you must have the Use Workflow Manager privilege.

#### To delete an Integration Service:

- 1. In the Navigator, right-click on the Integration Service you want to delete.
- 2. Click Delete.

# <span id="page-43-0"></span>Customizing Workflow Manager Options

You can customize the Workflow Manager default options to control the behavior and look of the Workflow Manager tools.

To configure Workflow Manager options, click Tools > Options. You can configure the following options:

- ♦ **General.** You can configure workspace options, display options, and other general options on the General tab. For more information about the General tab, see ["Configuring](#page-43-1)  [General Options" on page](#page-43-1) 6.
- ♦ **Format.** You can configure font, color, and other format options on the Format tab. For more information about the Format tab, see ["Configuring Format Options" on page](#page-46-0) 9.
- ♦ **Miscellaneous.** You can configure Copy Wizard and Versioning options on the Miscellaneous tab. For more information about the Miscellaneous tab, see ["Configuring](#page-48-0)  [Miscellaneous Options" on page](#page-48-0) 11.
- ♦ **Advanced.** You can configure enhanced security for connection objects in the Advanced tab. For more information about the Advanced tab, see ["Enabling Enhanced Security" on](#page-50-0)  [page](#page-50-0) 13.

## <span id="page-43-1"></span>Configuring General Options

General options control tool behavior, such as whether or not a tool retains its view when you close it, how the Overview window behaves, and where the Workflow Manager stores workspace files.

[Figure 1-3](#page-44-0) shows the Workflow Manager general options:

<span id="page-44-0"></span>**Figure 1-3. Workflow Manager General Options**

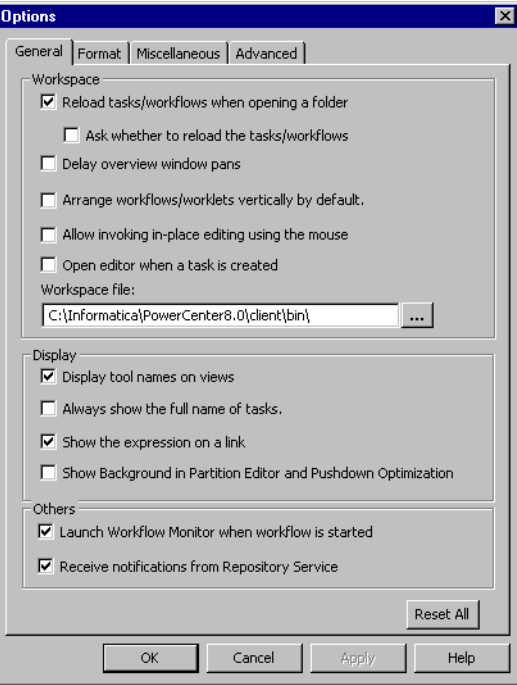

[Table 1-1](#page-44-1) describes general options you can configure in the Workflow Manager:

<span id="page-44-1"></span>**Table 1-1. Workflow Manager General Options**

| Option                                                         | <b>Description</b>                                                                                                    |  |
|----------------------------------------------------------------|----------------------------------------------------------------------------------------------------|--|
| Reload Tasks/<br>Workflows When<br>Opening a Folder            | Reloads the last view of a tool when you open it. For example, if you have a workflow open<br>when you disconnect from a repository, select this option so that the same workflow appears<br>the next time you open the folder and Workflow Designer. Default is enabled. |  |
| Ask Whether to Reload<br>the Tasks/Workflows                   | Appears when you select Reload tasks/workflows when opening a folder. Select this option if<br>you want the Workflow Manager to prompt you to reload tasks, workflows, and worklets each<br>time you open a folder. Default is disabled.                                  |  |
| Delay Overview<br><b>Window Pans</b>                           | By default, when you drag the focus of the Overview window, the focus of the workbook<br>moves concurrently. When you select this option, the focus of the workspace does not<br>change until you release the mouse button. Default is disabled.                          |  |
| Arrange Workflows/<br><b>Worklets Vertically By</b><br>Default | Arranges tasks in workflows vertically by default. Default is disabled.                                                                                                    |  |
| Allow Invoking In-Place<br>Editing Using the<br>Mouse          | By default, you can press F2 to edit objects directly in the workspace instead of opening the<br>Edit Task dialog box. Select this option so you can also click the object name in the<br>workspace to edit the object. Default is disabled.                              |  |

#### **Table 1-1. Workflow Manager General Options**

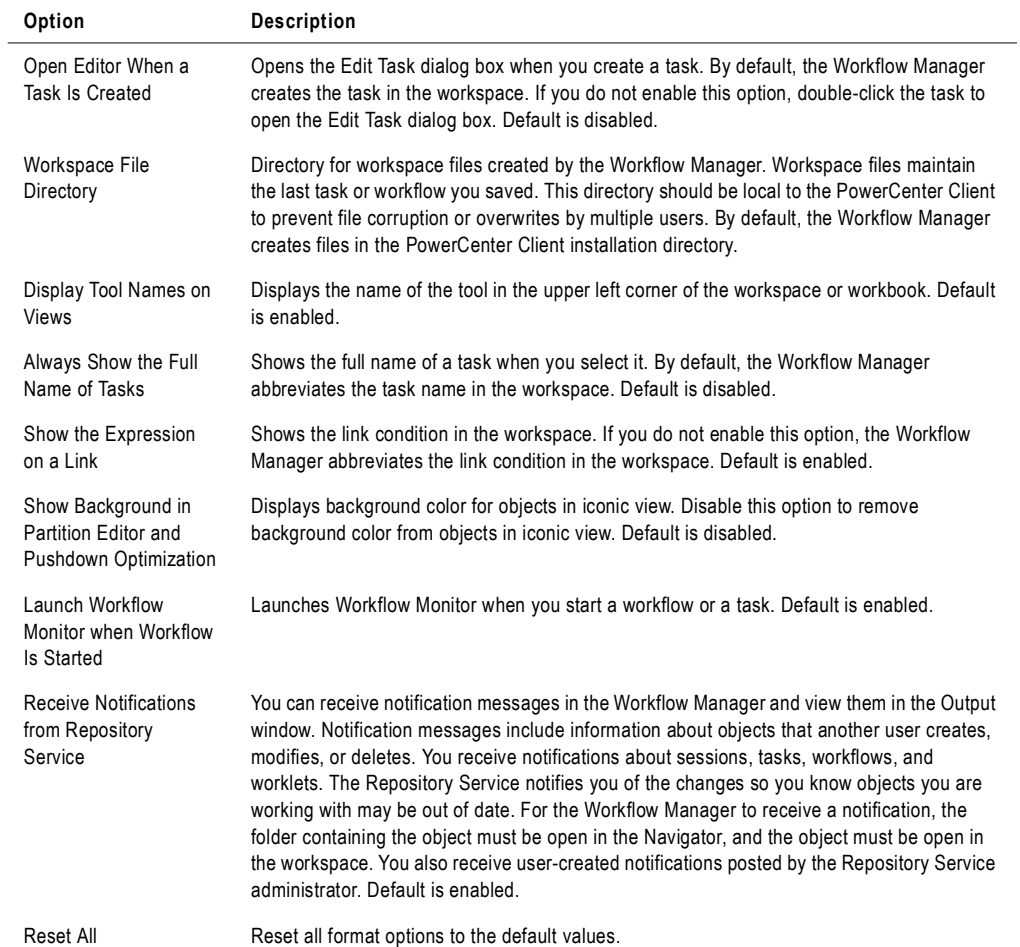

### <span id="page-46-0"></span>Configuring Format Options

Format options control workspace colors and fonts. You can configure format options for each Workflow Manager tool.

[Figure 1-4](#page-46-1) shows the Workflow Manager format options:

<span id="page-46-1"></span>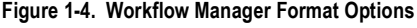

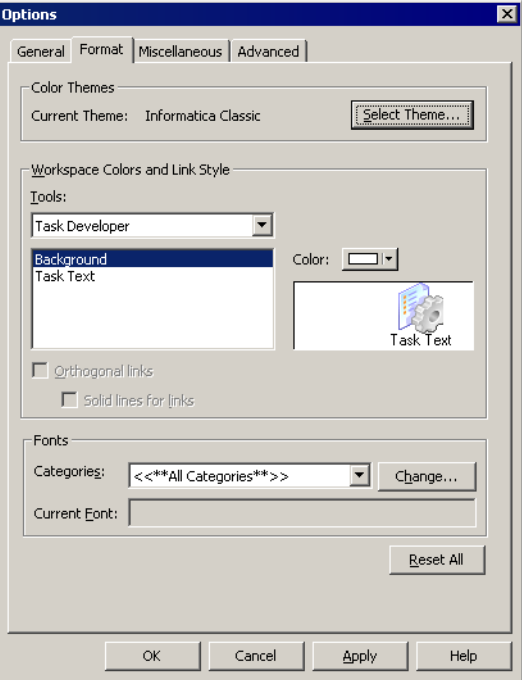

[Table 1-2](#page-46-2) describes the format options for the Workflow Manager:

<span id="page-46-2"></span>**Table 1-2. Workflow Manager Format Options**

| Option                | <b>Description</b>                                                                                                    |  |
|-----------------------|----------------------------------------------------------------------------------------------------|--|
| <b>Current Theme</b>  | Currently selected color theme for the Workflow Manager tools. This field is display-only.                                                            |  |
| Select Theme          | Apply a color theme to the Workflow Manager tools. For more information about color<br>themes, see "Using Color Themes" on page 10.                   |  |
| Tools                 | Workflow Manager tool that you want to configure. When you select a tool, the configurable<br>workspace elements appear in the list below Tools menu. |  |
| Color                 | Color of the selected workspace element.                                                                                                    |  |
| Orthogonal Links      | Link lines run horizontally and vertically but not diagonally in the workspace.                                                                       |  |
| Solid Lines for Links | Links appear as solid lines. By default, the Workflow Manager displays orthogonal links as<br>dotted lines.                                           |  |
| Categories            | Component of the Workflow Manager that you want to customize.                                                                                         |  |

#### **Table 1-2. Workflow Manager Format Options**

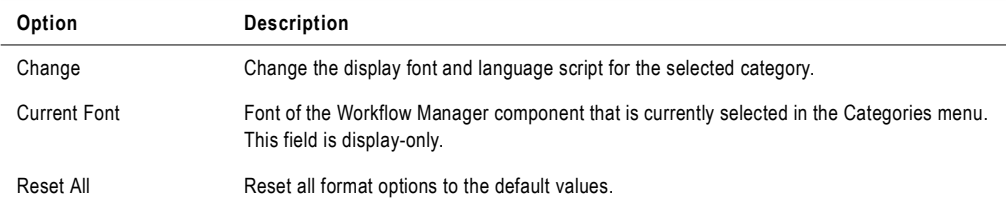

#### <span id="page-47-0"></span>Using Color Themes

Use color themes to quickly select the colors of the workspace elements in all the Workflow Manager tools. You can choose from the following standard color themes:

- ♦ **Informatica Classic.** This is the standard color scheme for workspace elements. The workspace background is gray, the workspace text is white, and the link colors are blue, red, blue-gray, dark green, and black.
- ♦ **High Contrast Black.** Bright link colors stand out against the black background.The workspace background is black, the workspace text is white, and the link colors are purple, red, light blue, bright green, and white.
- ♦ **Colored Backgrounds.** Each Designer tool has a different pastel-colored workspace background. The workspace text is black, and the link colors are the same as in the Informatica Classic color theme.

**Note:** You can also apply a color theme to the Designer tools. For more information, see "Using the Designer" in the *Designer Guide*.

After you select a color theme for the Workflow Manager tools, you can modify the color of individual workspace elements.

#### To select a color theme for a Workflow Manager tool:

- 1. In the Workflow Manager, click Tools > Options.
- 2. Click the Format tab.
- 3. In the Color Themes section of the Format tab, click Select Theme.

The Theme Selector dialog box appears.

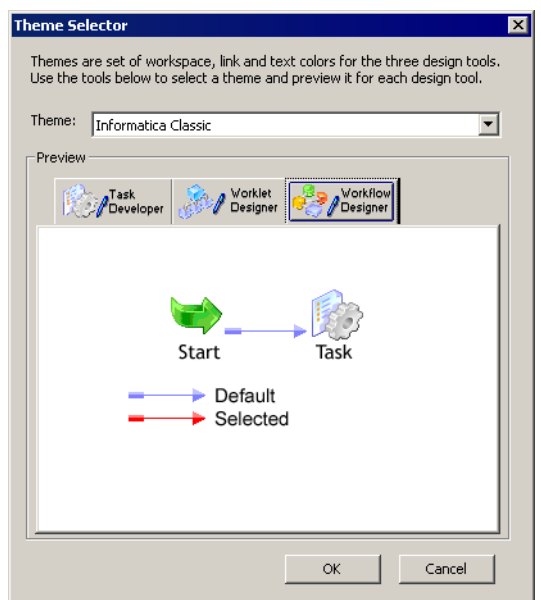

- 4. Select a theme from the Theme menu.
- 5. Click the tabs in the Preview section to see how the workspace elements appear in each of the Workflow Manager tools.
- **6.** Click OK to apply the color theme.

**Note:** After you select the workspace colors using a color theme, you can change the color of individual workspace elements. Changes that you make to individual elements do not appear in the Preview section of the Theme Selector dialog box. For information about customizing individual workspace elements, see ["Configuring Format Options" on page](#page-46-0) 9.

### <span id="page-48-0"></span>Configuring Miscellaneous Options

Miscellaneous options control the display settings and available functions of the Copy Wizard, versioning, and target load options. Target options control how the Integration Service loads targets. To configure the Copy Wizard, Versioning, and Target Load Type options, click Tools > Options and select the Miscellaneous tab.

[Figure 1-5](#page-49-0) shows the Workflow Manager miscellaneous options:

#### <span id="page-49-0"></span>**Figure 1-5. Miscellaneous Options**

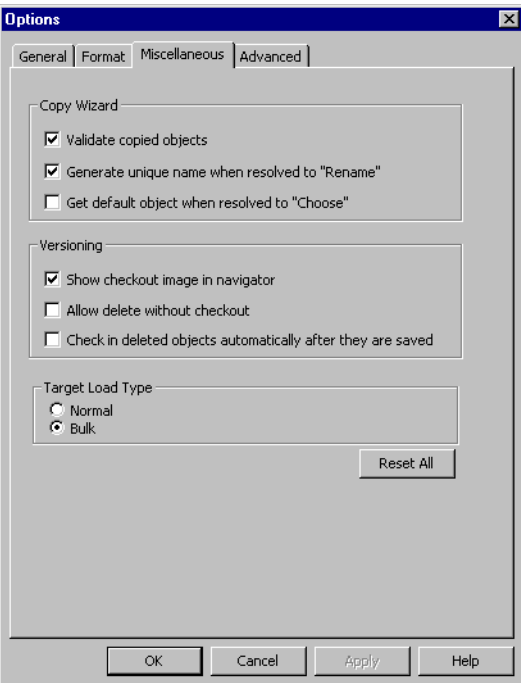

[Table 1-3](#page-49-1) describes the Copy Wizard, versioning, and target load type options:

<span id="page-49-1"></span>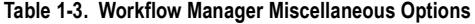

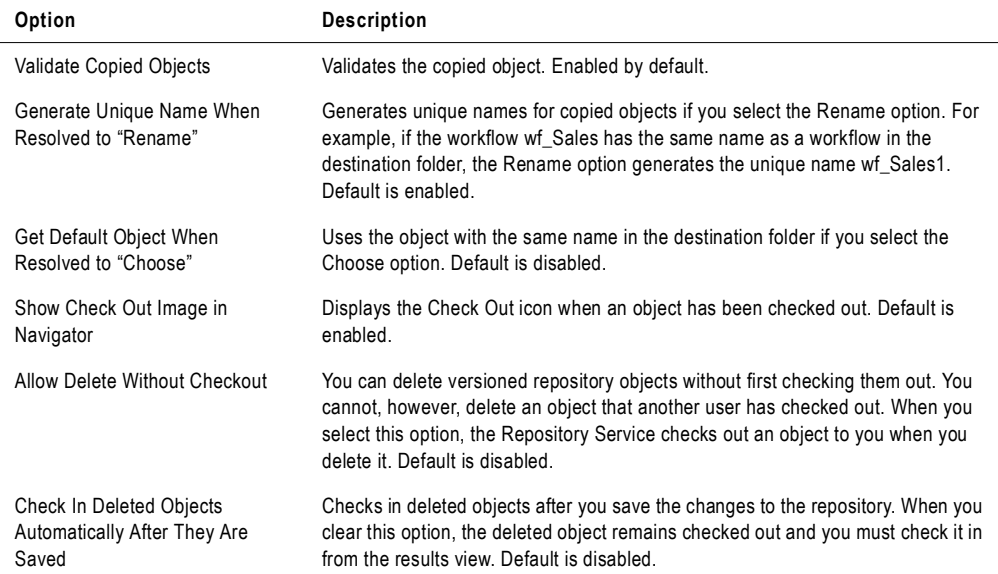

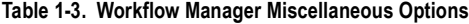

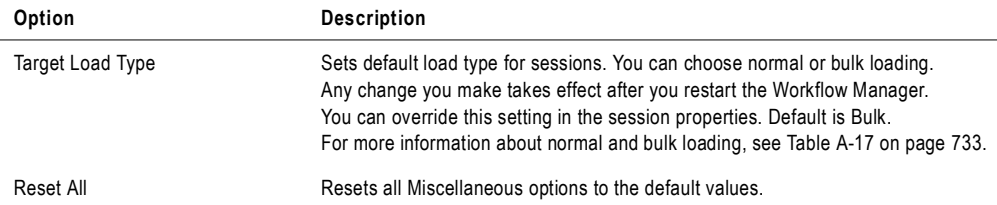

### <span id="page-50-0"></span>Enabling Enhanced Security

The Workflow Manager has an enhanced security option so that you can specify a default set of permissions for connection objects.

When you enable enhanced security, the Workflow Manager assigns default permissions for connection objects to the object owner, owner group, and all other users. You can assign read, write, and execute permissions to an object, and specify permission for users and groups you add in the Permissions dialog box when you edit a connection.

[Table 1-4](#page-50-1) lists the default permissions to a connection object:

<span id="page-50-1"></span>**Table 1-4. Default Permissions for Connection Objects**

| User        | <b>Default Connection Object Permissions</b> |  |
|-------------|----------------------------------------------|--|
| Owner       | Read/Write/Execute                           |  |
| Owner Group | Read/Execute                                 |  |
| World       | No permissions                               |  |

If you do not enable enhanced security, the Workflow Manager assigns Read, Write, and Execute permissions to all users or groups for the connection.

Enabling enhanced security does not lock the restricted access settings for connection objects. You can continue to change the permissions for connection objects after enabling enhanced security.

If you delete the Owner from the repository, the Workflow Manager assigns ownership of the object to Administrator.

#### To enable enhanced security for connection objects:

- 1. Click Tools > Options.
- 2. Click the Advanced Tab.

3. Select Enable Enhanced Security.

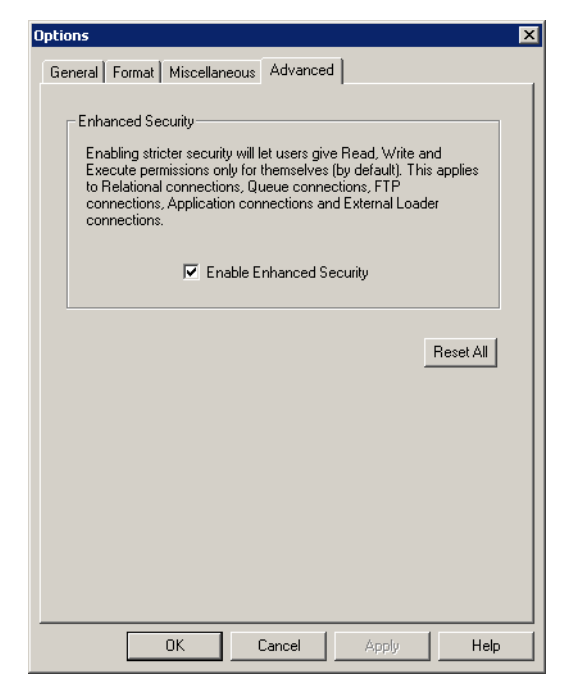

4. Click OK.

# <span id="page-52-0"></span>Navigating the Workspace

The Workflow Manager lets you perform the following operations to navigate the workspace:

- ♦ Customize windows.
- ♦ Customize toolbars.
- ♦ Search for tasks, links, events and variables.
- ♦ Arrange objects in the workspace.
- ♦ Zoom and pan the workspace.

#### Customizing Workflow Manager Windows

You can customize the following options for the Workflow Manager windows:

- ♦ **Display a window.** From the menu, select View. Then select the window you want to open.
- ♦ **Close a window.** Click the small x in the upper right corner of the window.
- ♦ **Dock or undock a window.** Double-click the title bar or drag the title bar toward or away from the workspace.

### Using Toolbars

The Workflow Manager can display the following toolbars to help you select tools and perform operations quickly:

- ♦ **Standard.** Contains buttons to connect to and disconnect from repositories and folders, toggle windows, zoom in and out, pan the workspace, and find objects.
- ♦ **Connections.** Contains buttons to create and edit connections, and assign Integration Services.
- ♦ **Repository.** Contains buttons to connect to and disconnect from repositories and folders, export and import objects, save changes, and print the workspace.
- ♦ **View.** Contains buttons to customize toolbars, toggle the status bar and windows, toggle full-screen view, create a new workbook, and view the properties of objects.
- ♦ **Layout.** Contains buttons to arrange and restore objects in the workspace, find objects, zoom in and out, and pan the workspace.
- ♦ **Tasks.** Contains buttons to create tasks.
- ♦ **Workflow.** Contains buttons to edit workflow properties.
- ♦ **Run.** Contains buttons to schedule the workflow, start the workflow, or start a task.
- ♦ **Versioning.** Contains buttons to check in objects, undo checkouts, compare versions, list checked-out objects, and list repository queries.
- ♦ **Tools.** Contains buttons to connect to the other PowerCenter Client applications. When you use a Tools button to open another PowerCenter Client application, PowerCenter uses the same repository connection to connect to the repository and opens the same folders.

You can perform the following operations with toolbars:

- ♦ Display or hide a toolbar.
- ♦ Create a new toolbar.
- ♦ Add or remove buttons.

For more information about how to perform these toolbar operations, see "Using the Designer" in the *Designer Guide*.

## Searching for Items

The Workflow Manager includes search features to help you find tasks, links, variables, events in the workspace, and text in the Output window. You can search for items in any Workflow Manager tool or Output window.

There are two ways to search for items in the workspace:

- ♦ **Find in Workspace.** Searches multiple items at once and returns a list of all task names, link conditions, event names, or variable names that contain the search string.
- ♦ **Find Next.** Searches through items one at a time and highlights the first task, link, event, variable, or text string that contains the search string. If you repeat the search, the Workflow Manager highlights the next item that contains the search string.

#### To find a task, link, event, or variable in the workspace:

1. In any Workflow Manager tool, click the Find in Workspace toolbar button or click Edit > Find in Workspace.

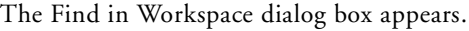

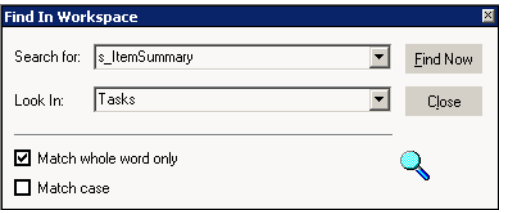

- 2. Choose whether you want to search for tasks, links, variables, or events.
- **3.** Enter a search string, or select a string from the list.

The Workflow Manager saves the last 10 search strings in the list.

- 4. Specify whether or not to match whole words and whether or not to perform a casesensitive search.
- 5. Click Find Now.

The Workflow Manager lists task names, link conditions, event names, or variable names that match the search string at the bottom of the dialog box.

6. Click Close.

#### To find a single object:

- 1. To search for a task, link, event, or variable, open the appropriate Workflow Manager tool and click a task, link, or event. To search for text in the Output window, click the appropriate tab in the Output window.
- 2. Enter a search string in the Find field on the standard toolbar.

The search is not case sensitive.

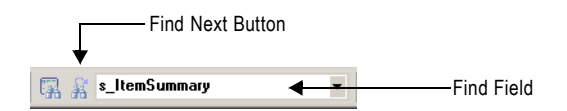

3. Click Edit > Find Next, click the Find Next button on the toolbar, or press Enter or F3 to search for the string.

The Workflow Manager highlights the first task name, link condition, event name, or variable name that contains the search string, or the first string in the Output window that matches the search string.

4. To search for the next item, press Enter or F3 again.

The Workflow Manager alerts you when you have searched through all items in the workspace or Output window before it highlights the same objects a second time.

#### Arranging Objects in the Workspace

The Workflow Manager can arrange objects in the workspace horizontally or vertically. In the Task Manager, you can also arrange tasks evenly in the workspace by choosing Tile. To arrange objects in the workspace, click Layout > Arrange and choose Horizontal, Vertical, or Tile. To display the links as horizontal and vertical lines, click Layout > Orthogonal Links.

#### Zooming the Workspace

You can zoom and pan the workspace to adjust the view.

Use the following toolbar or Layout menu options to set zoom levels:

- ♦ **Zoom Center In/Out by 10%.** Increases or decreases the magnification by 10% increments while maintaining the center of the view.
- ♦ **Zoom Point In/Out by 10%.** Uses a point you select as the center point and increases or decreases the magnification by 10% increments.
- ♦ **Zoom Rectangle.** Increases the current magnification of a rectangular area you select. Degree of magnification depends on the size of the area you select, workspace size, and current magnification.
- ♦ **Zoom Normal.** Sets the zoom level to 100%.
- ♦ **Scale to Fit.** Scales all workspace objects to fit the workspace.

♦ **Zoom Percent.** Sets the zoom level to the percent you choose while maintaining the center of the view.

To maximize the size of the workspace window, click View > Full Screen. To go back to normal view, click the Close Full Screen button or press Esc.

To pan the workspace, click Layout > Pan or click the Pan button on the toolbar. Drag the focus of the workspace window and release the mouse button when it is in the appropriate position. Double-click the workspace to stop panning.

# <span id="page-56-0"></span>Working with Repository Objects

Use the Workflow Manager to perform the following general operations with repository objects:

- ♦ View properties for each object.
- ♦ Enter descriptions for each object.
- ♦ Rename an object.

To edit any repository object, you must first add a repository in the Navigator so you can access the repository object. To add a repository in the Navigator, click Repository > Add. Use the Add Repositories dialog box to add the repository. For more information about adding repositories, see "Using the Repository Manager" in the *Repository Guide.*

#### Viewing Object Properties

To view properties of a repository object, first select the repository object in the Navigator. Click View > Properties to view object properties. Or, right-click the repository object and choose Properties.

You can view properties of a folder, task, worklet, or workflow. For folders, the Workflow Manager displays folder name and whether the folder is shared. Object properties are readonly.

You can also view dependencies for repository objects. For more information about viewing object dependencies, see the *Repository Guide*.

#### Entering Descriptions for Repository Objects

When you edit an object in the Workflow Manager, you can enter descriptions and comments for that object. The maximum number of characters you can enter is 2,000 bytes/K, where K is the maximum number of bytes a character contains in the selected repository code page. For example, if the repository code page is a Japanese code page where each character can contain up to two bytes  $(K=2)$ , each description and comment field can contain up to  $1,000$ characters.

#### Renaming Repository Objects

You can rename repository objects by clicking the Rename button in the Edit Tasks dialog box or the Edit Workflow dialog box. You can also rename repository objects by clicking the object name in the workspace and typing in the new name.

# <span id="page-57-0"></span>Checking In and Out Versioned Repository Objects

When you work with versioned objects, you must check out an object if you want to change it, and save it when you want to commit the changes to the repository. You must check in the object to allow other users to make changes to it. Checking in an object adds a new numbered version to the object history.

### Checking In Objects

You commit changes to the repository by checking in objects. When you check in an object, the repository creates a new version of the object and assigns it a version number. The repository increments the version number by one each time it creates a new version.

To check in an object from the Workflow Manager workspace, select the object or objects and click Versioning > Check in.

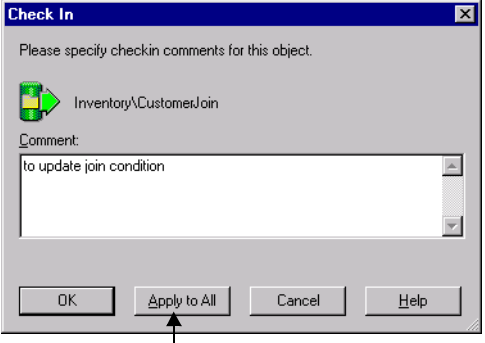

Apply the check-in comment to multiple objects.

For more information about checking out and checking in objects, see "Working with Versioned Objects" in the *Repository Guide*.

If you want to check out or check in scheduler objects in the Workflow Manager, you can run an object query to search for them. You can also check out a scheduler object in the Scheduler Browser window when you edit the object. However, you must run an object query to check in the object.

If you want to check out or check in session configuration objects in the Workflow Manager, you can run an object query to search for them. You can also check out objects from the Session Config Browser window when you edit them.

In addition, you can check out and check in session configuration and scheduler objects from the Repository Manager. For more information about running queries to find versioned objects, see ["Searching for Versioned Objects" on page](#page-60-0) 23.

# Viewing and Comparing Versioned Repository Objects

You can view and compare versions of objects in the Workflow Manager. If an object has multiple versions, you can find the versions of the object in the View History window. In addition to comparing versions of an object in a window, you can view the various versions of an object in the workspace to graphically compare them.

[Figure 1-6](#page-58-0) shows two versions of an object in the Workflow Manager workspace:

#### <span id="page-58-0"></span>**Figure 1-6. Two Versions of the Same Object**

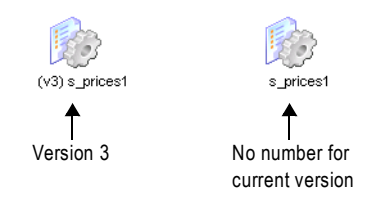

Use the following rules and guidelines when you view older versions of objects in the workspace:

- ♦ You cannot simultaneously view multiple versions of composite objects, such as workflows and worklets.
- ♦ Older versions of a composite object might not include the child objects that were used when the composite object was checked in. If you open a composite object that includes a child object version that is purged from the repository, the preceding version of the child object appears in the workspace as part of the composite object. For example, you might want to view version 5 of a workflow that originally included version 3 of a session, but version 3 of the session is purged from the repository. When you view version 5 of the workflow, version 2 of the session appears as part of the workflow.
- ♦ You cannot view older versions of sessions if they reference deleted or invalid mappings, or if they do not have a session configuration.

#### To open an older version of an object in the workspace:

1. In the workspace or Navigator, select the object and click Versioning > View History.

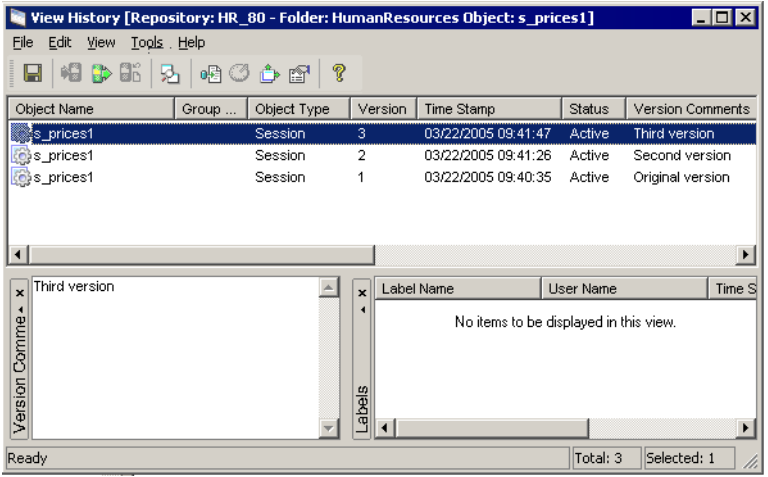

2. Select the version you want to view in the workspace and click Tools > Open in Workspace.

**Note:** An older version of an object is read-only, and the version number appears as a prefix before the object name. You can simultaneously view multiple versions of a noncomposite object in the workspace.

#### To compare two versions of an object:

- 1. In the workspace or Navigator, select an object and click Versioning > View History.
- 2. Select the versions you want to compare and then click Compare > Selected Versions.

-or-

Select a version and click Compare > Previous Version to compare a version of the object with the previous version.

The Diff Tool appears. For more information about comparing objects in the Diff Tool, see the *Repository Guide*.

**Note:** You can also access the View History window from the Query Results window when you run a query. For more information about creating and working with object queries, see "Working with Object Queries" in the *Repository Guide*.

# <span id="page-60-0"></span>Searching for Versioned Objects

Use an object query to search for versioned objects in the repository that meet specified conditions. When you run a query, the repository returns results based on those conditions. You may want to create an object query to perform the following tasks:

- ♦ **Track repository objects during development**. You can add Label, User, Last saved, or Comments parameters to queries to track objects during development. For more information about creating object queries, see "Working with Object Queries" in the *Repository Guide*.
- ♦ **Associate a query with a deployment group**. When you create a dynamic deployment group, you can associate an object query with it. For more information about working with deployment groups, see "Copying Folders and Deployment Groups" in the *Repository Guide*.

To create an object query, click Tools > Queries to open the Query Browser.

[Figure 1-7](#page-60-1) shows the Query Browser:

<span id="page-60-1"></span>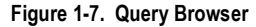

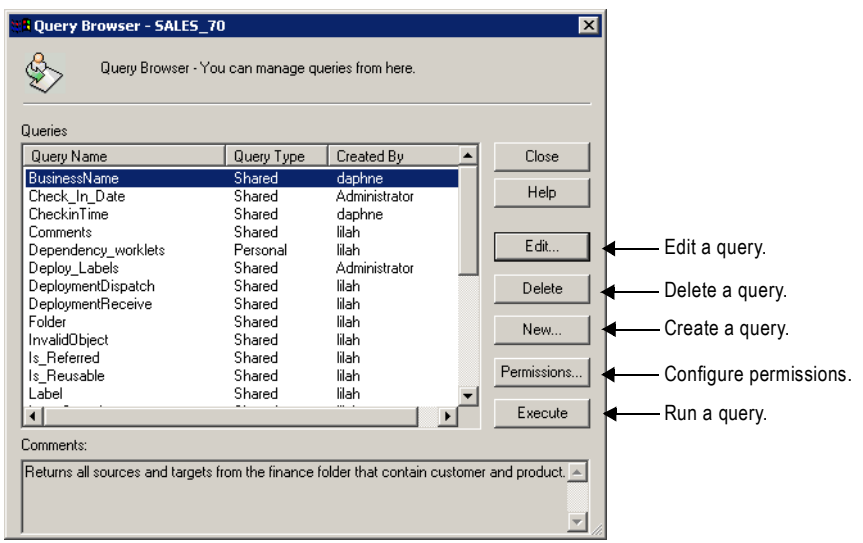

From the Query Browser, you can create, edit, and delete queries. You can also configure permissions for each query from the Query Browser. You can run any queries for which you have read permissions from the Query Browser.

# <span id="page-61-0"></span>Copying Repository Objects

You can copy repository objects, such as workflows, worklets, or tasks within the same folder, to a different folder, or to a different repository. If you want to copy the object to another folder, you must open the destination folder before you copy the object into the folder.

Use the Copy Wizard in the Workflow Manager to copy objects. When you copy a workflow or a worklet, the Copy Wizard copies all of the worklets, sessions, and tasks in the workflow. You must resolve all conflicts that occur. Conflicts occur when the Copy Wizard finds a workflow or worklet with the same name in the target folder or when the connection object does not exist in the target repository. If a connection object does not exist, you can skip the conflict and choose a connection object after you copy the workflow. You cannot copy connection objects. Conflicts may also occur when you copy Session tasks.

For more information about the Copy Wizard, see "Copying Objects" in the *Repository Guide*.

You can configure display settings and functions of the Copy Wizard by choosing Tools > Options. For more information, see ["Configuring Miscellaneous Options" on page](#page-48-0) 11.

**Note:** Use the Import Wizard in the Workflow Manager to import objects from an XML file. The Import Wizard provides the same options to resolve conflicts as the Copy Wizard. For more information, see "Exporting and Importing Objects" in the *Repository Guide*.

### Copying Sessions

When you copy a Session task, the Copy Wizard looks for the database connection and associated mapping in the destination folder. If the mapping or connection does not exist in the destination folder, you can select a new mapping or connection. If the destination folder does not contain any mapping, you must first copy a mapping to the destination folder in the Designer before you can copy the session.

When you copy a session that has mapping variable values saved in the repository, the Workflow Manager either copies or retains the saved variable values.

### Copying Workflow Segments

You can copy segments of workflows and worklets when you want to reuse a portion of workflow or worklet logic. A segment consists of one or more tasks, the links between the tasks, and any condition in the links. You can copy reusable and non-reusable objects when copying and pasting segments. You can copy segments of workflows or worklets into workflows and worklets within the same folder, within another folder, or within a folder in a different repository. You can also paste segments of workflows or worklets into an empty Workflow Designer or Worklet Designer workspace.

#### To copy a segment from a workflow or worklet:

- 1. Open the workflow or worklet.
- 2. To select a segment, highlight each task you want to copy. You can select multiple reusable or non-reusable objects. You can also select segments by dragging the pointer in a rectangle around objects in the workspace.
- 3. Click Edit > Copy or press Ctrl+C to copy the segment to the clipboard.
- 4. Open the workflow or worklet into which you want to paste the segment. You can also copy the object into the Workflow or Worklet Designer workspace.
- 5. Click Edit > Paste or press Ctrl+V.

The Copy Wizard opens, and notifies you if it finds copy conflicts.

**Note:** You can copy individual non-reusable tasks by selecting the individual task and following the instructions for copying and pasting segments.

# <span id="page-63-0"></span>Comparing Repository Objects

Use the Workflow Manager to compare two repository objects of the same type to identify differences between the objects. For example, if you have two similar Email tasks in a folder, you can compare them to see which one contains the attributes you need. When you compare two objects, the Workflow Manager displays their attributes in detail.

You can compare objects across folders and repositories. You must open both folders to compare the objects. You can compare a reusable object with a non-reusable object. You can also compare two versions of the same object. For more information about versioned objects, see "Working with Versioned Objects" in the *Repository Guide*.

To compare objects, you must have read permission on each folder that contains the objects you want to compare.

You can compare the following types of objects:

- $\bullet$  Tasks
- Sessions
- Worklets
- ♦ Workflows

You can also compare instances of the same type. For example, if the workflows you compare contain worklet instances with the same name, you can compare the instances to see if they differ. Use the Workflow Manager to compare the following instances and attributes:

- ♦ **Instances of sessions and tasks in a workflow or worklet comparison.** For example, when you compare workflows, you can compare task instances that have the same name.
- ♦ **Instances of mappings and transformations in a session comparison.** For example, when you compare sessions, you can compare mapping instances.
- ♦ **The attributes of instances of the same type within a mapping comparison.** For example, when you compare flat file sources, you can compare attributes, such as file type (delimited or fixed), delimiters, escape characters, and optional quotes.

You can compare schedulers and session configuration objects in the Repository Manager. You cannot compare objects of different types. For example, you cannot compare an Email task with a Session task.

When you compare objects, the Workflow Manager displays the results in the Diff Tool window. The Diff Tool output contains different nodes for different types of objects.

When you import Workflow Manager objects, you can compare object conflicts. For more information, see "Exporting and Importing Objects" in the *Repository Guide.*

# Steps for Comparing Objects

Use the following procedure to compare objects.

#### To compare two objects:

- 1. Open the folders that contain the objects you want to compare.
- 2. Open the appropriate Workflow Manager tool.
- 3. Click Tasks > Compare, Worklets > Compare, or Workflow > Compare.

A dialog box similar to the following one appears.

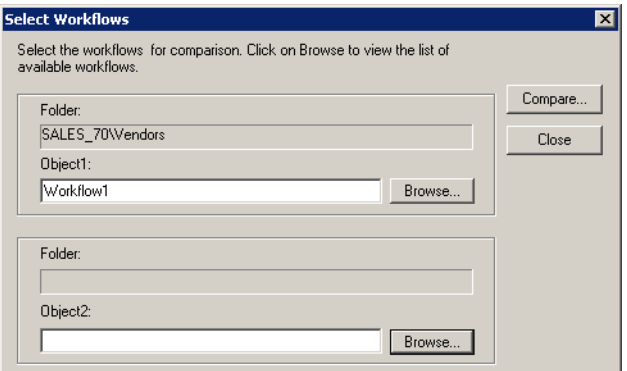

- 4. Click Browse to select an object.
- 5. Click Compare.

**Tip:** You can also compare objects from the Navigator or workspace. In the Navigator, select the objects, right-click and select Compare Objects. In the workspace, select the objects, right-click and select Compare Objects.

[Figure 1-8](#page-65-0) shows the result of comparing two objects:

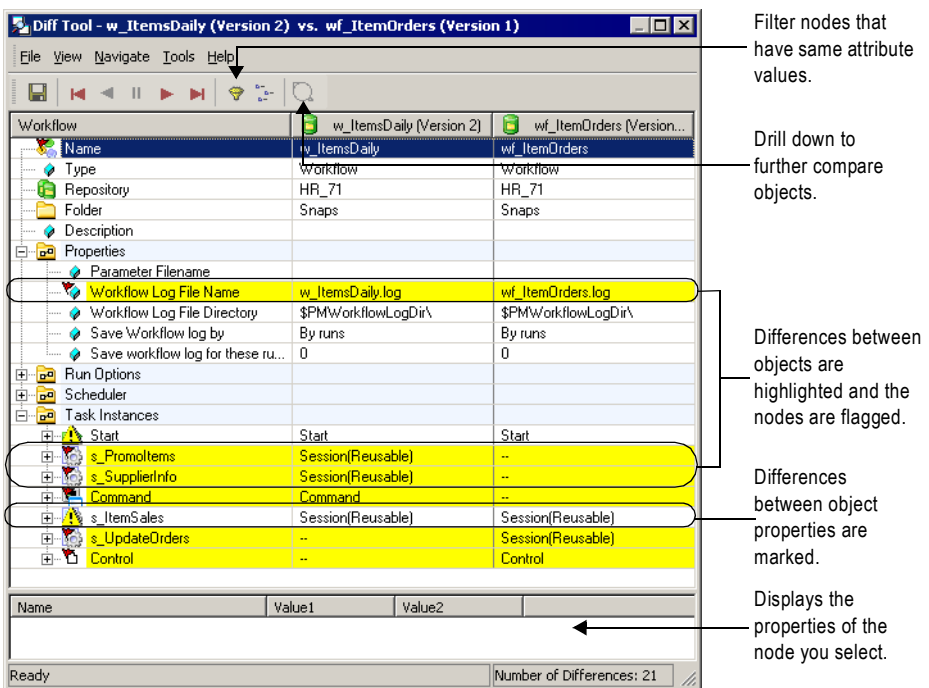

#### <span id="page-65-0"></span>**Figure 1-8. Diff Tool Window**

6. To view more differences between object properties, click the Compare Further icon or right-click the differences.

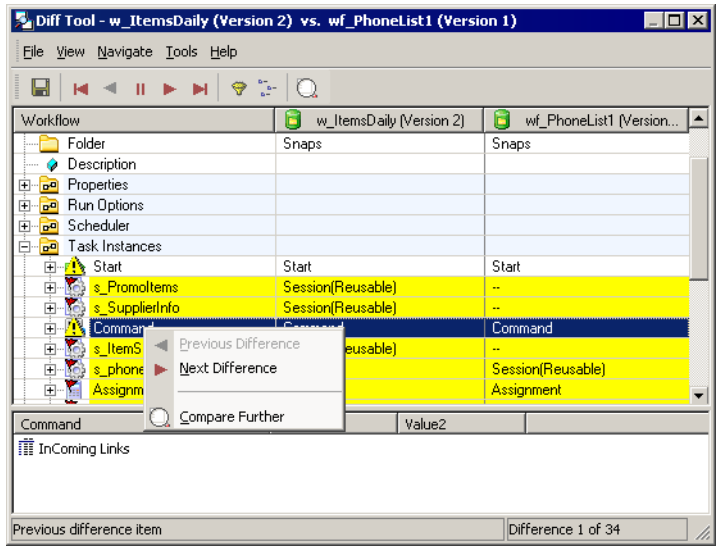

7. If you want to save the comparison as a text or HTML file, click File > Save to File.

# <span id="page-66-0"></span>Working with Metadata Extensions

You can extend the metadata stored in the repository by associating information with individual repository objects. For example, you may want to store your name with the worklets you create. If you create a session, you can store your telephone extension with that session. You associate information with repository objects using metadata extensions.

Repository objects can contain both vendor-defined and user-defined metadata extensions. You can view and change the values of vendor-defined metadata extensions, but you cannot create, delete, or redefine them. You can create, edit, delete, view user-defined metadata extensions and change their values.

You can create metadata extensions for the following objects in the Workflow Manager:

- ♦ Sessions
- $\triangle$  Workflows
- ♦ Worklets

You can create both reusable and non-reusable metadata extensions. You associate reusable metadata extensions with *all* repository objects of a certain type such as all sessions or all worklets. You associate non-reusable metadata extensions with a single repository object such as one workflow. For more information about metadata extensions, see "Metadata Extensions" in the *Repository Guide*.

To create, edit, and delete user-defined metadata extensions in the Workflow Manager, you must have read and write permissions on the folder.

#### Creating a Metadata Extension

You can create user-defined, reusable, and non-reusable metadata extensions for repository objects using the Workflow Manager. To create a metadata extension, you edit the object for which you want to create the metadata extension and then add the metadata extension to the Metadata Extensions tab.

If you need to create multiple reusable metadata extensions, it is easier to create them using the Repository Manager. For more information, see "Metadata Extensions" in the *Repository Guide*.

#### To create a metadata extension:

- 1. Open the appropriate Workflow Manager tool.
- **2.** Drag the appropriate object into the workspace.
- **3.** Double-click the title bar of the object to edit it.

4. Click the Metadata Extensions tab.

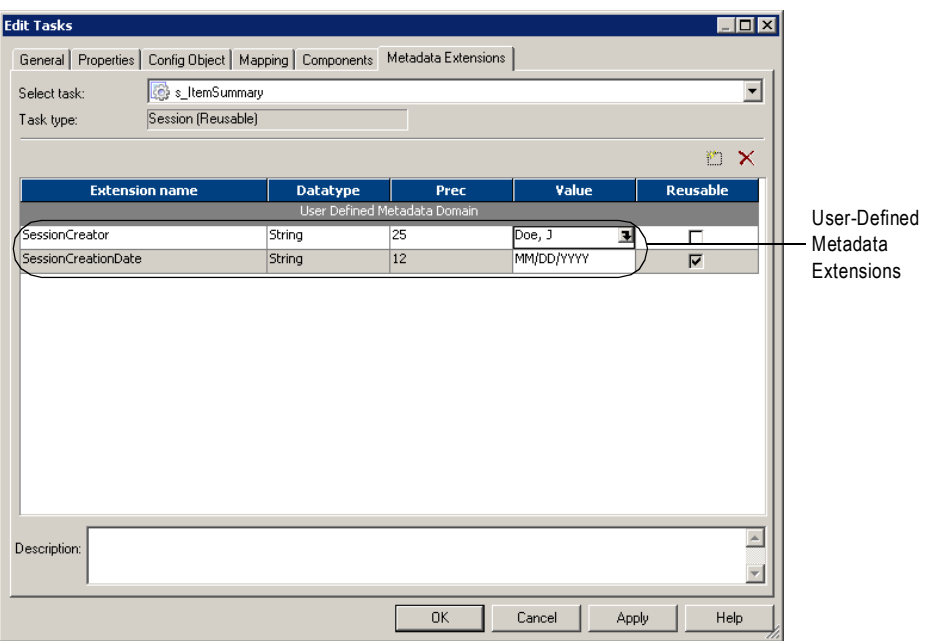

This tab lists the existing user-defined and vendor-defined metadata extensions. Userdefined metadata extensions appear in the User Defined Metadata Domain. If they exist, vendor-defined metadata extensions appear in their own domains.

5. Click the Add button.

A new row appears in the User Defined Metadata Extension Domain.

<span id="page-67-0"></span>6. Enter the information in [Table 1-5](#page-67-0):

**Table 1-5. Metadata Extension Attributes in the Workflow Manager**

| Field                 | Required/<br>Optional          | <b>Description</b>                                                                                                    |
|-----------------------|--------------------------------|----------------------------------------------------------------------------------------------------|
| <b>Extension Name</b> | Required                       | Name of the metadata extension. Metadata extension names must<br>be unique for each type of object in a domain. Metadata extension<br>names cannot contain any special characters except underscores<br>and cannot begin with numbers. |
| Datatype              | Required                       | Datatype: numeric (integer), string, or boolean.                                                                                                    |
| Precision             | Required for string<br>objects | Maximum length for string metadata extensions.                                                                                                    |

| Field             | Required/<br>Optional | <b>Description</b>                                                                                                    |
|-------------------|-----------------------|----------------------------------------------------------------------------------------------------|
| Value             | Optional              | Optional value.<br>For a numeric metadata extension, the value must be an integer<br>between -2,147,483,647 and 2,147,483,647.<br>For a boolean metadata extension, choose true or false.<br>For a string metadata extension, click the Open button in the Value<br>field to enter a value of more than one line, up to 2,147,483,647<br>bytes.                                                                        |
| Reusable          | Required              | Makes the metadata extension reusable or non-reusable. Check to<br>apply the metadata extension to all objects of this type (reusable).<br>Clear to make the metadata extension apply to this object only<br>(non-reusable).<br>Note: If you make a metadata extension reusable, you cannot<br>change it back to non-reusable. The Workflow Manager makes the<br>extension reusable as soon as you confirm the action. |
| <b>UnOverride</b> | Optional              | Restores the default value of the metadata extension when you<br>click Revert. This column appears if the value of one of the<br>metadata extensions was changed.                                                                                                    |
| Description       | Optional              | Description of the metadata extension.                                                                                                    |

**Table 1-5. Metadata Extension Attributes in the Workflow Manager**

 $7.$  Click OK.

### Editing a Metadata Extension

You can edit user-defined, reusable, and non-reusable metadata extensions for repository objects using the Workflow Manager. To edit a metadata extension, you edit the repository object, and then make changes to the Metadata Extensions tab.

What you can edit depends on whether the metadata extension is reusable or non-reusable. You can promote a non-reusable metadata extension to reusable, but you cannot change a reusable metadata extension to non-reusable.

#### Editing Reusable Metadata Extensions

If the metadata extension you want to edit is reusable and editable, you can change the value of the metadata extension, but not any of its properties. However, if the vendor or user who created the metadata extension did not make it editable, you cannot edit the metadata extension or its value. For more information, see "Metadata Extensions" in the *Repository Guide*.

To edit the value of a reusable metadata extension, click the Metadata Extensions tab and modify the Value field. To restore the default value for a metadata extension, click Revert in the UnOverride column.

### Editing Non-Reusable Metadata Extensions

If the metadata extension you want to edit is non-reusable, you can change the value of the metadata extension and its properties. You can also promote the metadata extension to a reusable metadata extension.

To edit a non-reusable metadata extension, click the Metadata Extensions tab. You can update the Datatype, Value, Precision, and Description fields. For a description of these fields, see Table [1-5 on page](#page-67-0) 30.

To make the metadata extension reusable, select Reusable. If you make a metadata extension reusable, you cannot change it back to non-reusable. The Workflow Manager makes the extension reusable as soon as you confirm the action.

To restore the default value for a metadata extension, click Revert in the UnOverride column.

### Deleting a Metadata Extension

You can delete metadata extensions for repository objects. You delete reusable metadata extensions using the Repository Manager. Use the Workflow Manager to delete non-reusable metadata extensions. Edit the repository object and then delete the metadata extension from the Metadata Extensions tab.

# <span id="page-70-0"></span>Keyboard Shortcuts

When editing a repository object or maneuvering around the Workflow Manager, use the following Keyboard shortcuts to help you complete different operations quickly.

[Table 1-6](#page-70-1) lists the Workflow Manager keyboard shortcuts for editing a repository object:

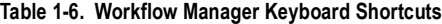

<span id="page-70-1"></span>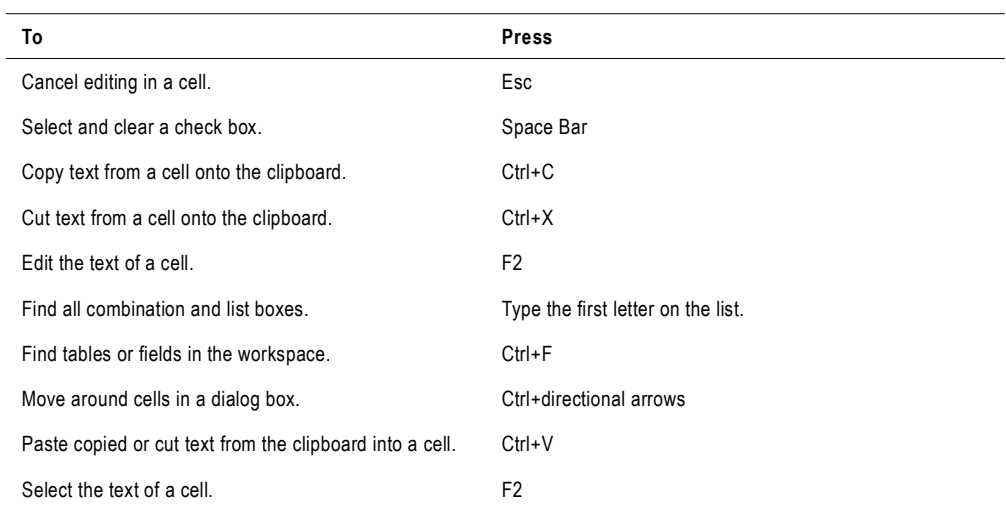

[Table 1-7](#page-70-2) lists the Workflow Manager keyboard shortcuts for navigating in the workspace:

<span id="page-70-2"></span>**Table 1-7. Keyboard Shortcuts for Navigating the Workspace**

| To                                         | Press                                                                                                    |
|--------------------------------------------|----------------------------------------------------------------------------------------------------|
| Create links.                              | Ctrl+F2. Press Ctrl+F2 to select first task you want to link.<br>Press Tab to select the rest of the tasks you want to link.<br>Press Ctrl+F2 again to link all the tasks you selected. |
| Edit task name in the workspace.           | F2                                                                                                    |
| Expand selected node and all its children. | SHIFT + * (use asterisk on numeric keypad)                                                                                                    |
| Move across Select tasks in the workspace. | Tab                                                                                                    |
| Select multiple tasks.                     | Ctrl+mouse click                                                                                                    |
# Chapter 2

# Managing Connection **Objects**

This chapter includes the following topics:

- ♦ [Overview, 36](#page-73-0)
- ♦ [Working with Connection Objects, 37](#page-74-0)
- ♦ [Relational Database Connections, 43](#page-80-0)
- ♦ [FTP Connections, 53](#page-90-0)
- ♦ [External Loader Connections, 56](#page-93-0)
- ♦ [HTTP Connections, 58](#page-95-0)
- ♦ PowerCenter Connect Connections

# <span id="page-73-0"></span>**Overview**

Before using the Workflow Manager to create workflows and sessions, you must configure connections in the Workflow Manager.

You can configure the following connection information in the Workflow Manager:

- ♦ **Create relational database connections.** Create connections to each source, target, Lookup transformation, and Stored Procedure transformation database. You must create connections to a database before you can create a session that accesses the database. For more information, see ["Relational Database Connections" on page](#page-80-0) 43.
- ♦ **Create FTP connections.** Create a File Transfer Protocol (FTP) connection object in the Workflow Manager and configure the connection properties. For more information, see ["FTP Connections" on page](#page-90-0) 53.
- ♦ **Create external loader connections.** Create an external loader connection to load information directly from a file or pipe rather than running the SQL commands to insert the same data into the database. For more information, see ["External Loader Connections"](#page-93-0)  [on page](#page-93-0) 56.
- ♦ **Create queue connections.** Create database connections for message queues. For more information, see ["PowerCenter Connect for IBM MQSeries Connections" on page](#page-97-0) 60, ["PowerCenter Connect for MSMQ Connections" on page](#page-102-0) 65 or PowerCenter Connect for MSMQ documentation.
- ♦ **Create source and target application connections.** Create connections to source and target applications. When you create or modify a session that reads from or writes to an application, you can select configured source and target application connections. When you create a connection, the connection properties you need depends on the application. For more information, see *PowerExchange Interfaces for PowerCenter* or one of the following PowerCenter Connect sections in this chapter:
	- − [PowerCenter Connect for IBM MQSeries Connections, 60](#page-97-0)
	- − [PowerCenter Connect for JMS Connections, 63](#page-100-0)
	- − [PowerCenter Connect for MSMQ Connections, 65](#page-102-0)
	- − [PowerCenter Connect for PeopleSoft Connections, 66](#page-103-0)
	- − [PowerCenter Connect for Salesforce.com Connections, 68](#page-105-0)
	- − [PowerCenter Connect for SAP NetWeaver mySAP Option Connections, 69](#page-106-0)
	- − [PowerCenter Connect for SAP NetWeaver BW Option Connections, 75](#page-112-0)
	- − [PowerCenter Connect for Siebel Connections, 76](#page-113-0)
	- − [PowerCenter Connect for TIBCO Connections, 78](#page-115-0)
	- − [PowerCenter Connect for Web Services Connections, 82](#page-119-0)
	- − [PowerCenter Connect for webMethods Connections, 85](#page-122-0)

For information about connection permissions and privileges, see "Permissions and Privileges by Task" in the *Repository Guide*.

# <span id="page-74-0"></span>Working with Connection Objects

A connection object is a global object that defines a connection in the repository. You create and modify connection objects in the Workflow Manager. When you create a connection object, you define values for the connection properties. The properties vary depending on the type of connection you create.

You can create, assign permissions, edit, and delete for all connection objects. For relational database connections, you can also copy and replace connection objects.

To create and edit database, FTP, and external loader connections, you must have one of the following privileges:

- ♦ Super User
- ♦ Manage Connection

For information about connection permissions and privileges, see "Permissions and Privileges by Task" in the *Repository Guide*.

## Creating Connection Objects

You use the Connection Browser to create connection objects. Open the Connection Browser dialog box for the connection object. For example, click Connections > Relational to open the Connection Browser dialog box for a relational database connection.

[Figure 2-1](#page-74-1) shows the Connection Browser:

<span id="page-74-1"></span>**Figure 2-1. Connection Browser**

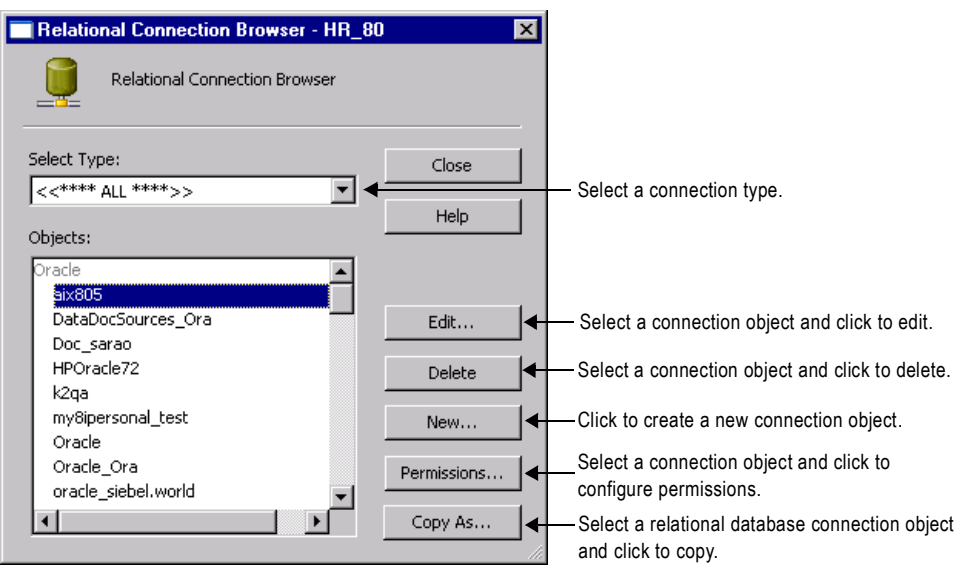

#### To create a connection object:

- 1. In the Workflow Manager, connect to a repository.
- **2.** Click Connections and select the type of connection you want to create.

Select one of the following connection types:

- ♦ **Relational.** For information about creating relational database connections, see ["Relational Database Connections" on page](#page-80-0) 43.
- ♦ **FTP**. For information about creating FTP connections, see ["FTP Connections" on](#page-90-0)  [page](#page-90-0) 53.
- ♦ **Loader.** For information about creating loader connections, see ["External Loader](#page-93-0)  [Connections" on page](#page-93-0) 56.
- ♦ **Queue.** For information about creating queue connections, see ["PowerCenter Connect](#page-97-0)  [for IBM MQSeries Connections" on page](#page-97-0) 60 and ["PowerCenter Connect for MSMQ](#page-102-0)  [Connections" on page](#page-102-0) 65.
- ♦ **Application.** For information about creating application connections, see the appropriate PowerCenter Connect application section in this chapter or the PowerExchange Client for PowerCenter documentation.

The Connection Browser dialog box appears, listing all the source and target connections available for the selected connection type. See [Figure 2-1.](#page-74-1)

3. Click New.

If you selected FTP as the connection type, the Connection Object dialog box appears. Go to Step 6.

If you selected Relational, Queue, Application, or Loader connection type, the Select Subtype dialog box appears.

- 4. In the Select Subtype dialog box, select the type of database connection you want to create.
- $5.$  Click OK.

The Connection Object Definition dialog box appears.

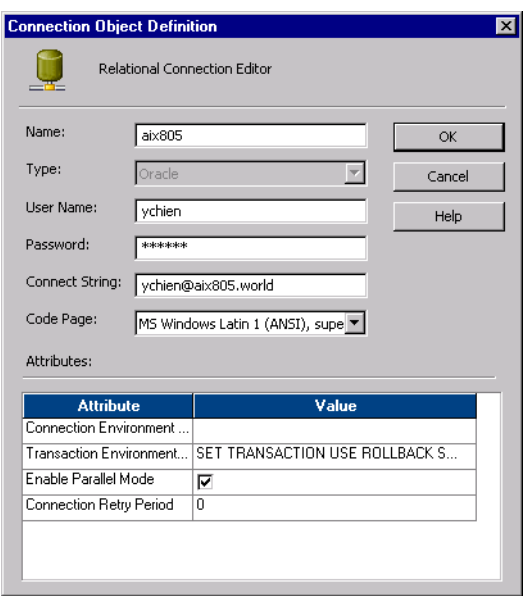

**6.** Enter the properties for the type of connection object you want to create.

The Connection Object Definition dialog box displays different properties depending on the type of connection object you create. For more information about connection object properties, see the section for each specific connection type in this chapter.

7. Click OK.

The new database connection appears in the Connection Browser list.

- 8. To add more database connections, repeat steps [3](#page-84-0) to [7](#page-86-0).
- **9.** Click OK to save all changes.

### Connection Object Permissions

With correct permissions, you can access global connection objects from all folders in the repository and use them in any session. You can configure and manage permissions within each connection object. The Workflow Manager assigns Owner permissions to the user who creates the connection. The Workflow Manager grants Owner Group permissions to the first group in the Group Memberships list of the owner.

The Workflow Manager assigns default permissions for connection objects to the object owner, owner's group, and all other users if you enable enhanced security. For more information about enhanced security, see ["Enabling Enhanced Security" on page](#page-50-0) 13.

You can specify read, write, and execute permissions for each user and group in the list. You can perform the following types of tasks with different connection object permissions in combination with user privileges and folder permissions:

- ♦ **Read.** View the connection object in the Workflow Manager and Repository Manager. When you have read permission, you can perform tasks in which you view, copy, or edit repository objects associated with the connection object.
- ♦ **Write.** Edit the connection object.
- ♦ **Execute.** Run sessions that use the connection object.

For information about tasks you can perform with user privileges, folder permissions, and connection object permissions, see "Managing Users and Groups" in the *Repository Guide*.

To manage connection object permissions, you must have the Manage Connection privilege or the Super User privilege, or you must be the owner of the connection. If you do not have the privilege to manage connection permissions, the Permissions dialog box is read-only. You can change the owner of the object, add or remove users and groups in the permissions list, and change the permissions for each user or group.

To view or delete a connection, you must have at least read permission for the connection. To edit a connection, you must have read and write permissions for the connection.

You add permissions from the Connection Browser dialog box.

#### To configure permissions for connection objects:

- 1. Open the Connection Browser dialog box for the connection object. For example, click Connections > Relational to open the Connection Browser dialog box for a relational database connection.
- 2. Select the connection object you want to configure in the Connection Browser dialog box.
- **3.** Click Permissions to open the Permissions dialog box.

4. Select the owner and group for the connection object.

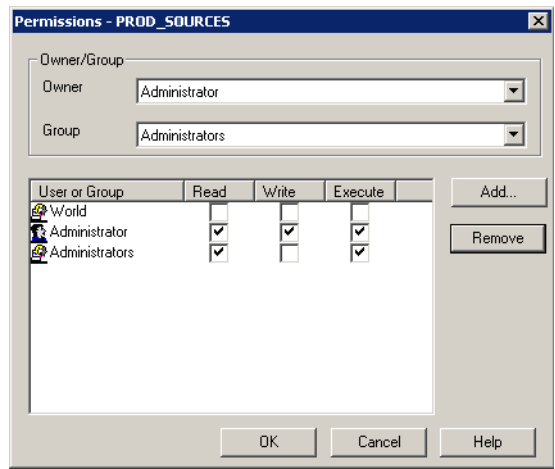

5. Add user or group you want to assign permissions for the connection, and click OK.

# Editing a Connection Object

You can change connection information at any time. If you edit a connection object used by a workflow, the Integration Service uses the updated connection information the next time the workflow runs. You might use this functionality when moving from test to production.

#### To edit a connection object:

- 1. Open the Connection Browser dialog box for the connection object. For example, click Connections > Relational to open the Connection Browser dialog box for a relational database connection.
- 2. Click Edit.

The Connection Object Definition dialog box appears.

**3.** Enter the values for the properties you want to modify.

The connection properties vary depending on the type of connection you select. For more information about connection properties, see the section for each specific connection type in this chapter.

 $\triangle$  Click OK.

# Deleting Connection Objects

When you delete a connection object, the Workflow Manager invalidates all sessions that use these connections. To make the sessions valid, you must edit them and replace the missing connections.

#### To delete a connection object:

- 1. Open the Connection Browser dialog box for the connection object. For example, click Connections > Relational to open the Connection Browser dialog box for a relational database connection.
- 2. Select the connection object you want to delete in the Connection Browser dialog box. **Tip:** Hold the shift key to select more than one connection to delete.
- 3. Click Delete.
- 4. Click Yes in the Confirmation dialog box.

# <span id="page-80-0"></span>Relational Database Connections

Before the Integration Service can access a source or target database in a session, you must configure the database connections in the Workflow Manager. When you create or modify a session that reads from or writes to a relational database, you can select configured source and target database connections.

When you create a connection, you must have the following information available:

- ♦ **Database name.** Name for the connection.
- ♦ **Database type.** Type of the source or target database.
- ♦ **Database user name.** Name of a user who has the appropriate database permissions to read from and write to the database. For more information about database user names and passwords, see ["Database User Names and Passwords" on page](#page-80-1) 43.

To use an SQL override with pushdown optimization, the user must also have permission to create views on the source or target database.

- ♦ **Password.** Database password (7-bit ASCII only).
- ♦ **Connect string.** Connect string used to communicate with the database. For more information about connect strings, see ["Database Connect Strings" on page](#page-81-0) 44.
- ♦ **Database code page.** Code page associated with the database. For more information about database code pages, see ["Database Connection Code Pages" on page](#page-81-1) 44.

For relational databases, you might need to run special SQL commands in the database environment. For example, you might need to set the quoted identifier parameter. You can set up environment SQL to run SQL commands at each connection to the database or at each database transaction. For more information about configuring environment SQL commands, see ["Configuring Environment SQL" on page](#page-82-0) 45.

To create a database connection, you must have one of the following permissions:

- ♦ Super User
- ♦ Manage Connection

### <span id="page-80-1"></span>Database User Names and Passwords

Some database drivers, such as ISG Navigator, do not allow user names and passwords. Since the Workflow Manager requires a database user name and password, PowerCenter provides two reserved words to register databases that do not allow user names and passwords:

- ♦ PmNullUser
- ♦ PmNullPasswd

Use the PmNullUser user name if you use one of the following authentication methods:

♦ **Oracle OS Authentication.** Oracle OS Authentication lets you log in to an Oracle database if you have a login name and password for the operating system. You do not need to know a database user name and password. PowerCenter uses Oracle OS Authentication

when the connection user name is PmNullUser and the connection is for an Oracle database.

♦ **IBM DB2 client authentication.** IBM DB2 client authentication lets you log in to an IBM DB2 database without specifying a database user name or password if the IBM DB2 server is configured for external authentication or if the IBM DB2 server is on the same machine hosting the Integration Service process. PowerCenter uses IBM DB2 client authentication when the connection user name is PmNullUser and the connection is for an IBM DB2 database.

# <span id="page-81-0"></span>Database Connect Strings

When you create a database connection, specify a connect string for that connection. The Integration Service uses connect strings to communicate with a database.

[Table 2-1](#page-81-2) lists the native connect string syntax for each supported database when you create or update connections:

| Database             | <b>Connect String Syntax</b>                                                                       | Example                                                        |  |
|----------------------|----------------------------------------------------------------------------------------------------|----------------------------------------------------------------|--|
| IBM DB2              | dbname                                                                                             | mydatabase                                                     |  |
| Informix             | dbname@servername                                                                                  | mydatabase@informix                                            |  |
| Microsoft SQL Server | servername@dbname                                                                                  | sqlserver@mydatabase                                           |  |
| Oracle               | dbname.world (same as TNSNAMES entry)                                                              | oracle world                                                   |  |
| Sybase ASE           | servername@dbname                                                                                  | sambrown@mydatabase                                            |  |
| Teradata*            | ODBC data source name or<br>ODBC_data_source_name@db_name or<br>ODBC data source name@db user name | TeradataODBC<br>TeradataODBC@mydatabase<br>TeradataODBC@jsmith |  |

<span id="page-81-2"></span>**Table 2-1. Native Connect String Syntax**

*\*Use Teradata ODBC drivers to connect to source and target databases.*

# <span id="page-81-1"></span>Database Connection Code Pages

Code pages must be compatible for accurate data movement. When you create a database connection, you must select a code page for the connection. The code page of a database connection must be compatible with the database client code page. If the code pages are not compatible, sessions may hang, data may become inconsistent, or you might receive a database error, such as:

ORA-00911: Invalid character specified.

The Workflow Manager filters the list of code pages for connections to ensure that the code page for the connection is a subset of the code page for the repository.

If you configure the Integration Service for data code page validation, the Integration Service enforces code page compatibility at session runtime. The Integration Service ensures that the target database code page is a superset of the source database code page.

When you change the code page in a database connection, you must choose one that is compatible with the previous code page. If the code pages are incompatible, the Workflow Manager invalidates all sessions using that database connection.

If you configure the PowerCenter Client and Integration Service for relaxed code page validation, you can select any supported code page for source and target database connections. If you are familiar with the data and are confident that it will convert safely from one code page to another, you can run sessions with incompatible source and target data code pages. It is your responsibility to ensure your data will convert properly.

For more information about code page compatibility, see "Understanding Globalization" and "Code Pages" in the *Administrator Guide*.

# <span id="page-82-0"></span>Configuring Environment SQL

The Integration Service runs environment SQL in auto-commit mode and closes the transaction after it issues the SQL. Use SQL commands that do not depend on a transaction being open during the entire read or write process. For example, if a source database is set to read only mode and you create an environment SQL statement in the source connection to set the transaction to read only, the Integration Service issues a commit after it runs the SQL and cannot read the source in read only mode.

You configure environment SQL in the database connection. Use environment SQL for source, target, lookup, and stored procedure connections. If the SQL syntax is not valid, the Integration Service does not connect to the database, and the session fails.

You can configure the following types of environment SQL:

- ♦ Connection environment SQL
- ♦ Transaction environment SQL

### Connection Environment SQL

This custom SQL string sets up the environment for subsequent transactions. The Integration Service runs the connection environment SQL each time it connects to the database. If you configure connection environment SQL in a target connection, and you configure three partitions for the pipeline, the Integration Service runs the SQL three times, once for each connection to the target database.

Use SQL commands that do not depend on a transaction being open during the entire read or write process. For example, if you want to set up the connection environment so that double quotation marks are object identifiers, use the following SQL statement, which sets the quoted identifier parameter for the duration of the connection:

SET QUOTED\_IDENTIFIER ON

### Transaction Environment SQL

This custom SQL string also sets up the environment, but the Integration Service runs the transaction environment SQL at the beginning of each transaction.

Use SQL commands that depend on a transaction being open during the entire read or write process. For example, you might use the following statement as transaction environment SQL to modify how the session handles characters:

ALTER SESSION SET NLS\_LENGTH\_SEMANTICS=CHAR

This command must be run before each transaction. The command is not appropriate for connection environment SQL because setting the parameter once for each connection is not sufficient.

### Guidelines for Entering Environment SQL

Consider the following guidelines when creating the SQL statements:

- ♦ You can enter any SQL command that is valid in the database associated with the connection object. The Integration Service does not allow nested comments, even though the database might.
- ♦ When you enter SQL in the SQL Editor, you type the SQL statements.
- ♦ Use a semicolon (;) to separate multiple statements.
- ♦ The Integration Service ignores semicolons within /\*...\*/.
- $\bullet$  If you need to use a semicolon outside of comments, you can escape it with a backslash ( $\setminus$ ).
- ♦ You cannot use session parameters or mapping variables in the environment SQL.
- ♦ You can configure the table owner name using sqlid in the connection environment SQL for a DB2 connection. However, the table owner name in the target instance overrides the SET sqlid statement in environment SQL. To use the table owner name specified in the SET sqlid statement, do not enter a name in the target name prefix.

# Database Connection Resilience

Database connection resilience is the ability of the Integration Service to tolerate temporary network failures when connecting to a relational database or when the database becomes unavailable. The Integration Services is resilient to failures when it initializes the connection to the source or target database and when it reads data from or writes data to a database.

You configure the resilience retry period in the connection object. You can configure the retry period for source, target, and Lookup transformation database connections. When a network failure occurs or the source or target database becomes unavailable, the Integration Service attempts to reconnect for the amount of time configured for the connection retry period. If the Integration Service cannot reconnect to the database in the amount of time for the retry period, the session fails.

For more information about resilience, see "Managing High Availability" in the *Administrator Guide*.

**Note:** For a database connection to be resilient, the database must be a highly available database and you must have the high availability option.

# Configuring a Relational Database Connection

Use the following procedure to configure a relational database connection.

#### To create a relational database connection:

- 1. In the Workflow Manager, connect to a repository.
- 2. Click Connections > Relational.

The Relational Connection Browser dialog box appears, listing all the source and target database connections.

<span id="page-84-0"></span>3. Click New.

The Select Subtype dialog box appears.

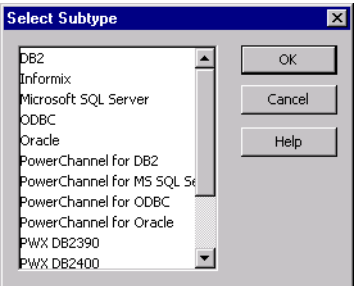

- 4. In the Select Subtype dialog box, select the type of database connection you want to create.
- **5.** Click OK.

The Connection Object Definition dialog box appears.

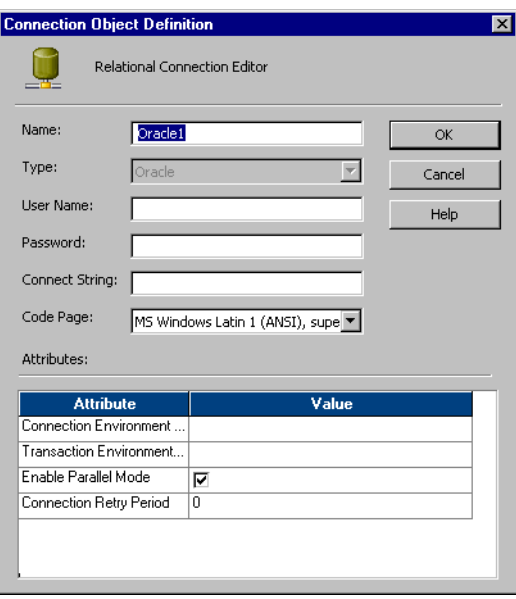

<span id="page-85-0"></span>6. [Table 2-2](#page-85-0) describes the properties that you configure for a relational database connection:

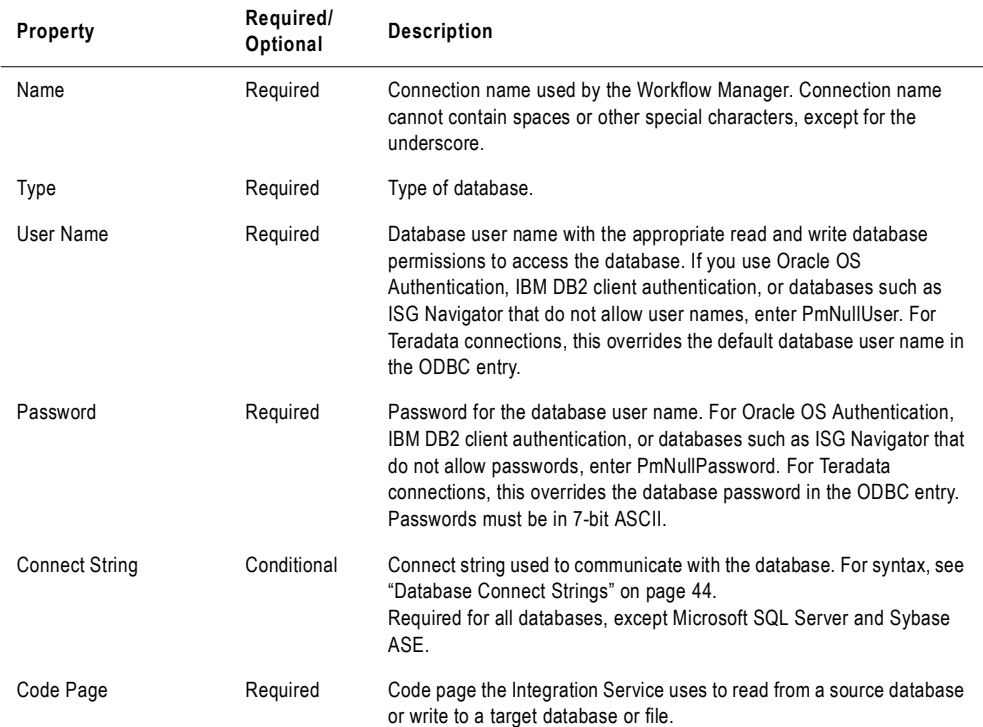

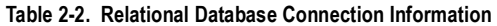

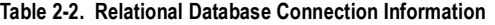

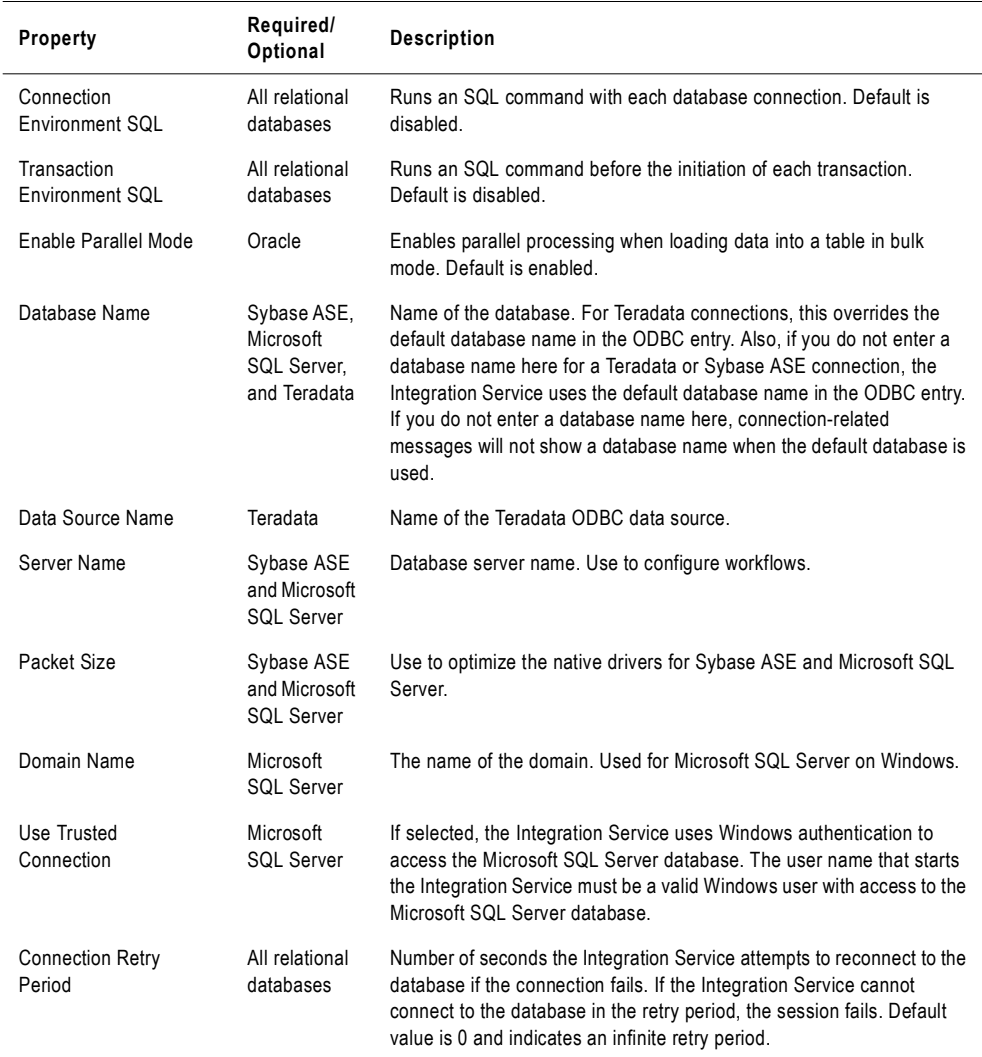

<span id="page-86-0"></span>7. Click OK.

The new database connection appears in the Connection Browser list.

- 8. To add more database connections, repeat steps [3](#page-84-0) to [7](#page-86-0).
- 9. Click OK to save all changes.

### Copying a Relational Database Connection

After you set up a relational database connection, you can make a copy of it by clicking the Copy As button. The Workflow Manager lets you choose the relational database type when you make a copy of a relational database connection.

When you make a copy of a relational database connection, the Workflow Manager retains the connection properties that apply to the relational database type you select. The copy of the connection is invalid if a required connection property is missing. Edit the connection properties manually to validate the connection.

The Workflow Manager appends an underscore and the first three letters of the relational database type to the name of the new database connection. For example, you have lookup table in the same database as your source definition. You you make a copy of the Microsoft SQL Server database connection called Dev\_Source. The Workflow Manager names the new database connection Dev\_Source\_Mic. You can edit the copied connection to use a different name.

#### To copy a relational database connection:

1. Click Connections > Relational.

The Relational Connection Browser appears.

**2.** Select the connection you want to copy.

**Tip:** Hold the shift key to select more than one connection to copy.

**3.** Click Copy As.

The Select Subtype dialog box appears.

4. Select a relational database type for the copy of the connection.

If you copy one database connection object as a different type of database connection, you must reconfigure the connection properties for the copied connection.

**5.** Click OK.

The Workflow Manager retains connection properties that apply to the database type. If a required connection property does not exist, the Workflow Manager displays a warning message. This happens when you copy a connection object as a different database type or copy a connection object that is already invalid.

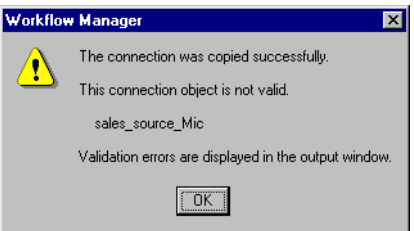

**6.** Click OK to close the warning dialog box.

The copy of the connection appears in the Relational Connection Browser.

- 7. If the copied connection is invalid, click the Edit button to enter required connection properties.
- 8. Click Close to close the Relational Connection Browser dialog box.

# Replacing a Relational Database Connection

You can replace a relational database connection with another relational database connection. For example, you might have several sessions that you want to write to another target database. Instead of editing the properties for each session, you can replace the relational database connection for all sessions in the repository that use the connection.

When you replace database connections, the Workflow Manager replaces the relational database connections in the following locations for all sessions using the connection:

- ♦ Source connection
- Target connection
- ♦ Connection Information property in Lookup and Stored Procedure transformations
- ♦ \$Source Connection Value session property
- ♦ \$Target Connection Value session property

For more information about using \$Source and \$Target connection variables, see "Stored Procedure Transformation" in the *Transformation Guide*.

When the repository contains both relational and application connections with the same name, the Workflow Manager replaces the relational connections only if you specified the connection type as relational in all locations.

For example, you have a relational and an application source, each called ITEMS. In one session, you specified the name ITEMS for a source connection instead of Relational:ITEMS.

When you replace the relational connection ITEMS with another relational connection, the Workflow Manager does not replace any relational connection in the repository because it cannot determine the connection type for the source connection entered as ITEMS.

The Integration Service uses the updated connection information the next time the workflow runs.

To replace connections in the Workflow Manager, you must have Manage Connection privilege.

You must first close all folders before replacing a relational database connection.

#### To replace a connection object:

- 1. Close all folders in the repository.
- **2.** Click Connections > Replace.

The Replace Connections dialog box appears.

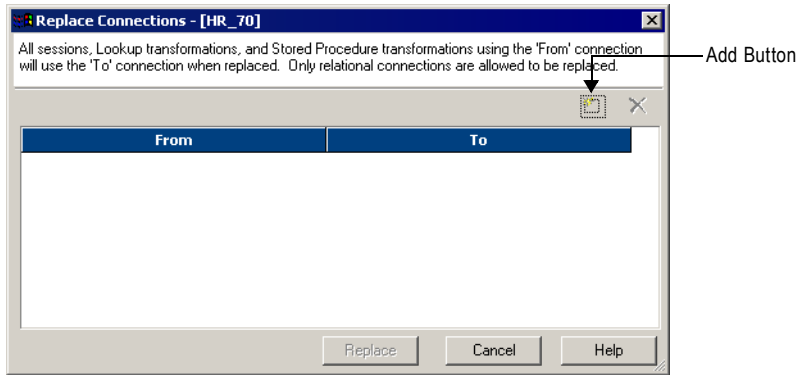

- 3. Click the Add button to replace a connection.
- 4. In the From list, select a relational database connection you want to replace.

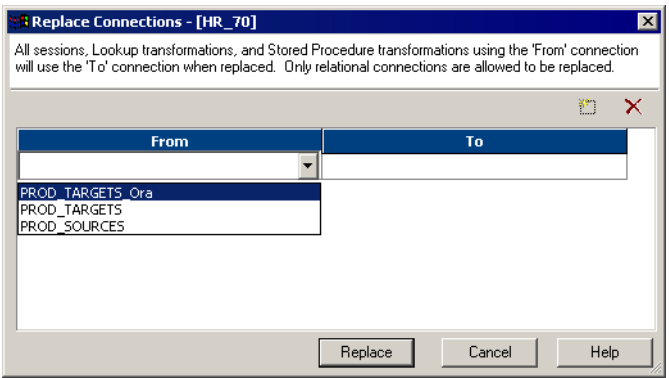

- 5. In the To list, select the replacement relational database connection.
- 6. Click Replace.

All sessions in the repository that use the From connection now use the connection you select in the To list.

# <span id="page-90-0"></span>FTP Connections

Before you can configure a session to use FTP, you must create and configure the FTP connection properties in the Workflow Manager. The Integration Service uses the FTP connection properties to create an FTP connection.

#### To create an FTP connection:

- 1. In the Workflow Manager, connect to a repository.
- 2. Click Connections > FTP.

The FTP Connection Browser appears.

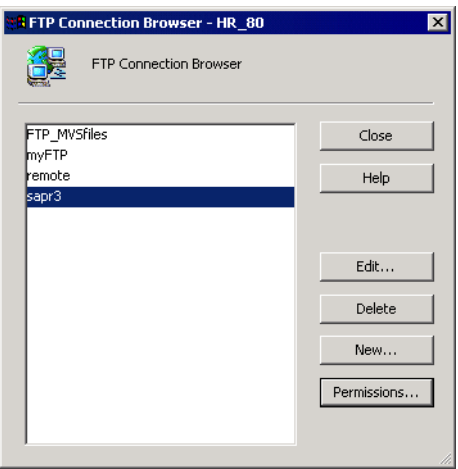

#### 3. Click New.

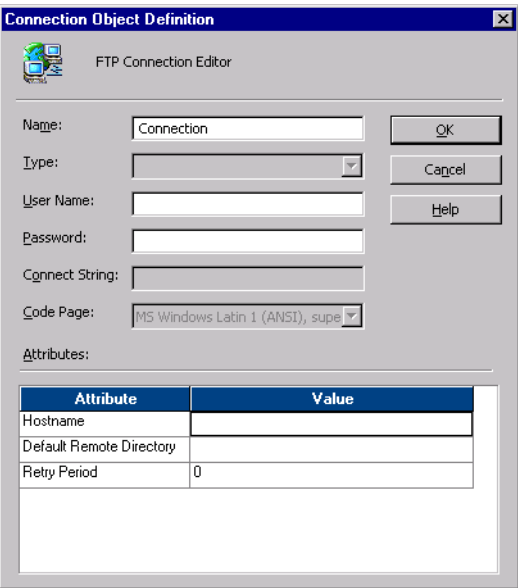

<span id="page-91-0"></span>4. Enter the properties for the FTP connection.

[Table 2-3](#page-91-0) describes the properties that you configure for an FTP connection:

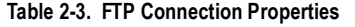

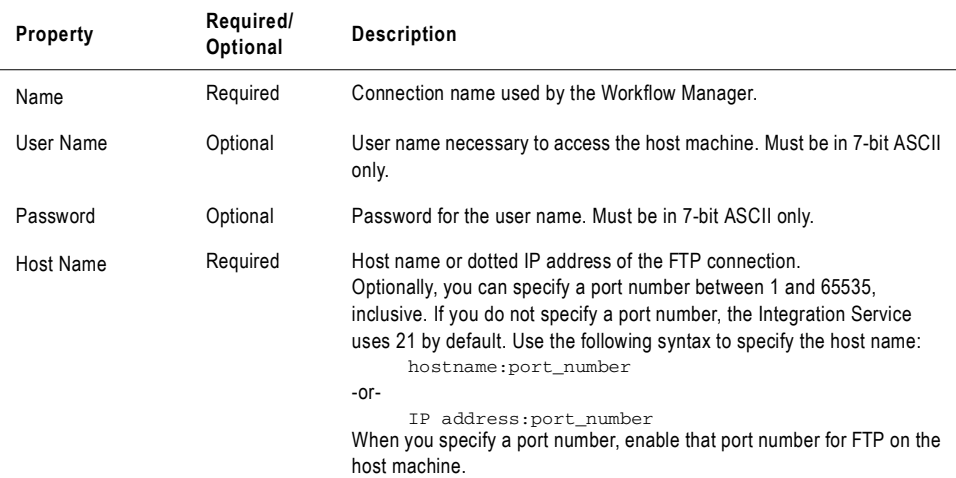

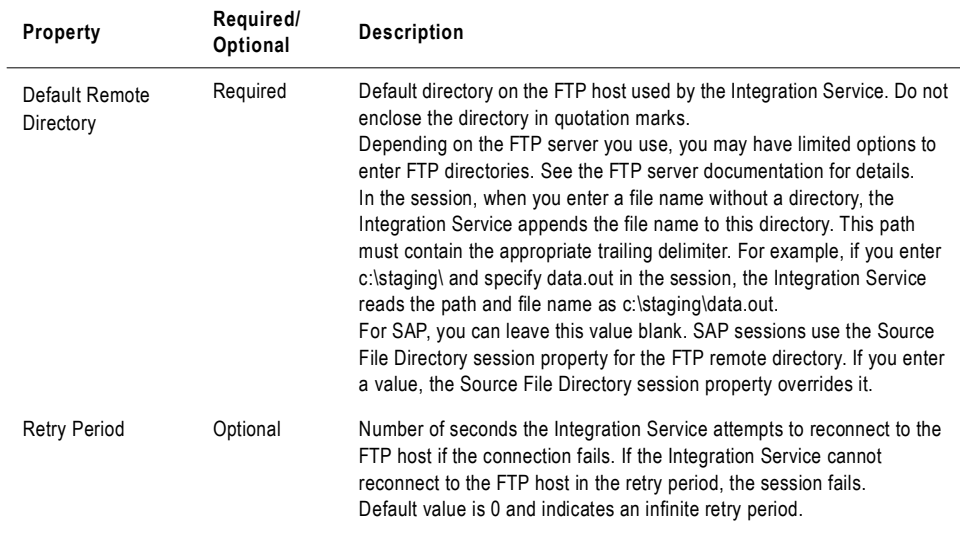

#### **Table 2-3. FTP Connection Properties**

5. Click OK.

### Rules and Guidelines for Mainframes

Use the following guidelines when creating an FTP connection to a mainframe machine:

♦ If you enter a mainframe file name in the default directory for a source or target, enter the closing quote. For example, if the file is located in the following default remote directory: 'staging.

To access the file data from the default mainframe directory, enter the following in the Remote file name field:

data'

When the Integration Service begins or ends the session, it connects to the mainframe host and looks for the following directory and file name:

'staging.data'

♦ If you want to use a file in a different directory, enter the directory and file name in the Remote file name field. For example, you might enter the following file name and directory:

'overridedir.filename'

# <span id="page-93-0"></span>External Loader Connections

You configure external loader properties in the Workflow Manager when you create an external loader connection. You can also override the external loader connection in the session properties. The Integration Service uses external loader properties to create an external loader connection.

When you configure external loader settings, you may need to consult the database documentation for more information. For more information about external loaders, see ["External Loading" on page](#page-652-0) 615.

#### To create an external loader connection:

1. Click Connections > Loader in the Workflow Manager.

The Loader Connection Browser dialog box appears.

- 2. Click New.
- **3.** Select an external loader type, and then click OK.

The Loader Connection Editor dialog box appears.

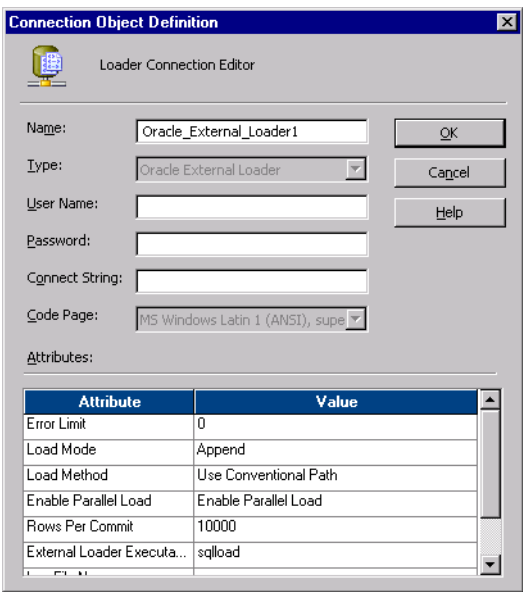

- 4. Enter a name for the external loader connection.
- 5. Enter the database user name, password, and connect string.

Enter the PmNullUser user name and PmNullPasswd if you use Oracle OS Authentication or IBM DB2 client authentication. PowerCenter uses Oracle OS Authentication when the connection user name is PmNullUser and the connection is to an Oracle database. PowerCenter uses IBM DB2 client authentication when the connection user name is PmNullUser and the connection is to an IBM DB2 database.

When you use Teradata, you can enter PmNullPasswd as the database password to prevent the password from appearing in the control file. Instead, the Integration Service writes an empty string for the password in the control file.

6. Enter the loader properties.

For information about properties for a specific external loader type, see ["External](#page-652-0)  [Loading" on page](#page-652-0) 615.

7. Click OK.

# <span id="page-95-0"></span>HTTP Connections

You configure connection information for an HTTP transformation in an HTTP application connection. The Integration Service can use HTTP application connections to connect to HTTP servers. HTTP application connections enable you to control connection attributes, including the base URL and other parameters.

Configure an HTTP application connection in the following circumstances:

- ♦ The HTTP server requires authentication.
- ♦ You want to configure the connection timeout.
- ♦ You want to override the base URL in the HTTP transformation.

#### To configure an HTTP application connection:

- 1. In the Workflow Manager, connect to a PowerCenter repository.
- 2. Check Connections > HTTP.

The HTTP Connection Browser dialog box appears.

- 3. From Select Type, select HTTP.
- 4. Click New.

The Connect Object Definition dialog box appears.

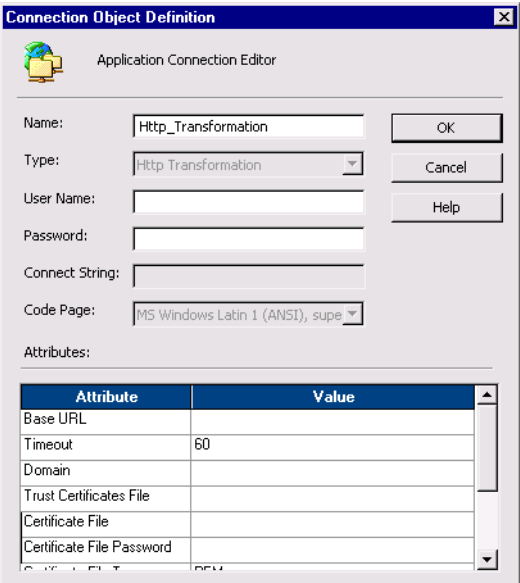

5. Enter a name for the HTTP connection.

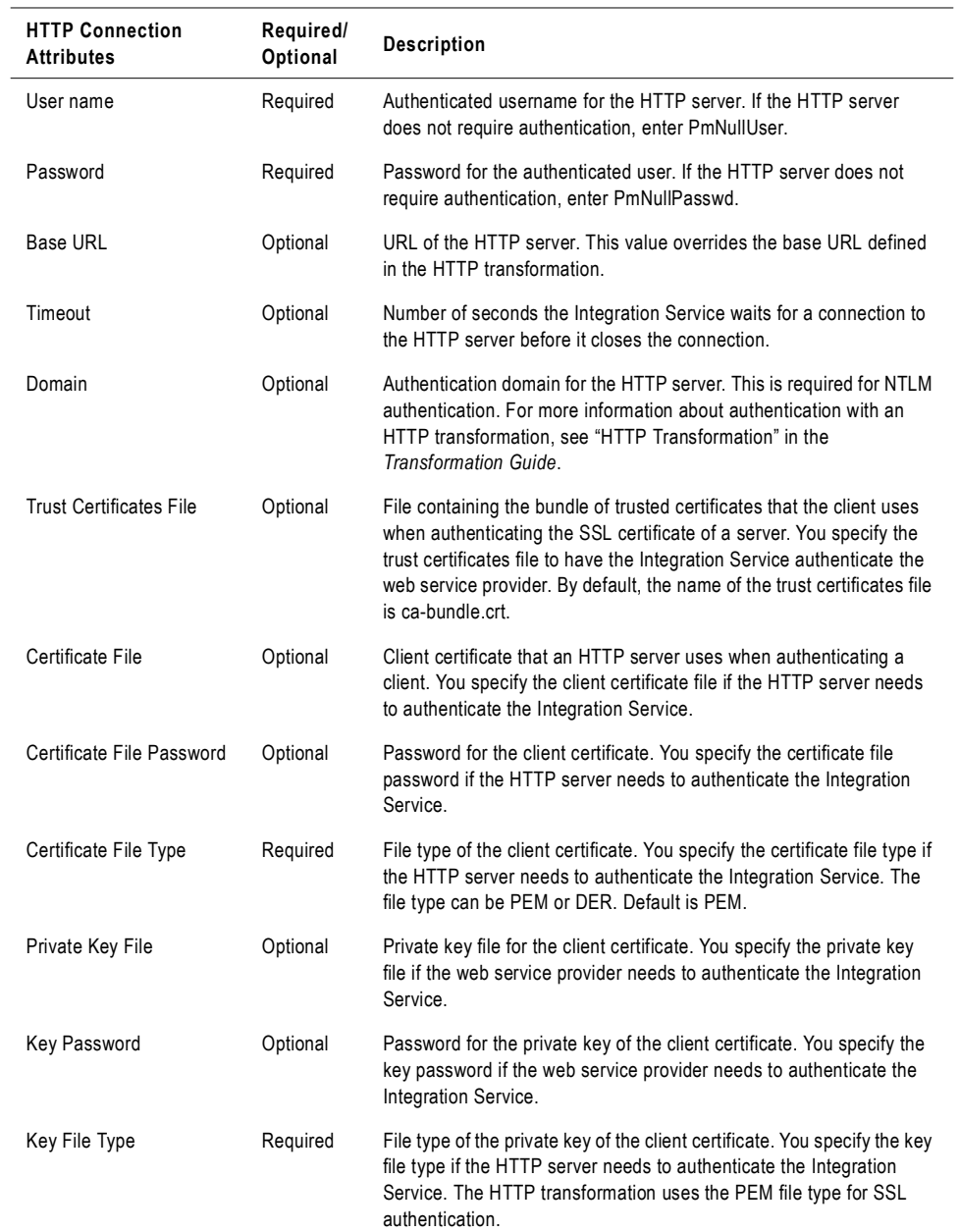

6. Enter values for the connection attributes.

#### 7. Click OK.

The HTTP connection appears in the Application Connection Browser.

 $\overline{\phantom{0}}$ 

# <span id="page-97-0"></span>PowerCenter Connect for IBM MQSeries Connections

Before the Integration Service can extract data from an MQSeries source or load data to an MQSeries target, you must configure a queue connection for source and target queues in the Workflow Manager. The queue connection you set in the Workflow Manager is saved in the repository.

#### To create an IBM MQSeries queue connection:

- 1. In the Workflow Manager, connect to a repository.
- 2. Click Connections > Queue.

The Queue Connection Browser appears.

- 3. Click New.
- 4. Select Message Queue as the subtype and click OK.

The Connection Object Definition dialog box appears.

<span id="page-97-1"></span>5. Enter the connection information.

[Table 2-4](#page-97-1) describes the properties that you configure for an IBM MQSeries connection:

**Table 2-4. IBM MQSeries Connection Properties**

| <b>Property</b>                | Required/<br>Optional | <b>Description</b>                                                                                                    |
|--------------------------------|-----------------------|----------------------------------------------------------------------------------------------------|
| Name                           | Required              | Name you want to use for this connection.                                                                                                    |
| Queue Manager                  | Required              | Name of the queue manager for the message queue.                                                                                                    |
| Queue Name                     | Required              | Name of the message queue.                                                                                                    |
| <b>Connection Retry Period</b> | Required              | Number of seconds the Integration Service attempts to<br>reconnect to the IBM MQSeries queue if the connection fails.<br>If the Integration Service cannot reconnect to the IBM<br>MQSeries queue in the retry period, the session fails. Default<br>value is 0 and indicates an infinite retry period.<br>For more information about resiliency for PowerCenter<br>Connect for IBM MQSeries, see "Creating and Configuring<br>MOSeries workflows" in the PowerCenter Connect for IBM<br><b>MOSeries User and Administrator Guide.</b> |

#### 6. Click OK.

The new queue connection appears in the Message Queue connection list.

7. To add more connections, repeat steps 3 to 6.

To edit or delete a queue connection, select the queue connection from the list and click the appropriate button.

# Test Queue Connections

Before you use PowerCenter Connect for IBM MQSeries to extract data from message queues or load data to message queues, you can test the queue connections configured in the Workflow Manager. If the connections are not valid, the Integration Service cannot connect to the source or target message queues at run time. You can test queue connections by using IBM MQ tools provided with the IBM MQ Server.

### Testing a Queue Connection on Windows

Use the following procedure to test a queue connection on Windows.

#### To test a queue connection on Windows:

- **1.** From the command prompt of the MQSeries server machine, go to the <mqseries>\bin directory.
- **2.** Use one of the following commands to test the connection for the queue:
	- ♦ **amqsputc.** Use if you installed the MQSeries client on the Integration Service machine.
	- ♦ **amqsput.** Use if you installed the MQSeries server on the Integration Service machine.

The amqsputc and amqsput commands put a new message on the queue. If you test the connection to a queue in a production environment, terminate the command to avoid writing a message to a production queue.

For example, to test the connection to the queue "production," which is administered by the queue manager "QM\_s153664.informatica.com," enter one of the following commands:

amqsputc production QM\_s153664.informatica.com

-or-

amqsput production QM\_s153664.informatica.com

If the connection is valid, the command returns a connection acknowledgment. If the connection is not valid, it returns an MQSeries error message.

3. If the connection is successful, press Ctrl+C at the prompt to terminate the connection and the command.

### Testing a Queue Connection on UNIX

Use the following procedure to test a queue connection on UNIX.

#### To test a queue connection on UNIX:

- 1. On the MQSeries Server system, go to the <mqseries>/samp/bin directory.
- **2.** Use one of the following commands to test the connection for the queue:
	- ♦ **amqsputc.** Use if you installed the MQSeries client on the Integration Service machine.

♦ **amqsput.** Use if you installed the MQSeries server on the Integration Service machine.

The amqsputc and amqsput commands put a new message on the queue. If you test the connection to a queue in a production environment, make sure you terminate the command to avoid writing a message to a production queue.

For example, to test the connection to the queue "production," which is administered by the queue manager "QM\_s153664.informatica.com," enter one of the following commands:

```
amqsputc production QM_s153664.informatica.com
```
-or-

amqsput production QM\_s153664.informatica.com

If the connection is valid, the command returns a connection acknowledgment. If the connection is not valid, it returns an MQSeries error message.

3. If the connection is successful, press Ctrl+C at the prompt to terminate the connection and the command.

# <span id="page-100-0"></span>PowerCenter Connect for JMS Connections

Before the Integration Service can extract data from JMS sources or write data to JMS targets, you must configure application connections for JMS sources and targets in the Workflow Manager. The Integration Service uses application connections to connect to a JMS provider during a session to read and write JMS messages. The application connections you define in the Workflow Manager are saved in the PowerCenter repository.

You must configure two types of JMS application connections:

- ♦ JNDI application connection
- ♦ JMS application connection

# Connection Properties for JNDI Application Connections

Configure a JNDI application connection to connect to a JNDI server during a session. When the Integration Service connects to the JNDI server, it retrieves information from JNDI about the JMS provider during the session. When you configure a JNDI application connection, you must specify connection properties in the Connection Object Definition dialog box. For more information about PowerCenter and JNDI integration, see "Understanding PowerCenter Connect for JMS" in the PowerCenter Connect for JMS *User and Administrator Guide*.

[Table 2-5](#page-100-1) describes the properties that you configure for a JNDI application connection:

| Property                    | Required/<br>Optional | <b>Description</b>                                                                                                    |
|-----------------------------|-----------------------|----------------------------------------------------------------------------------------------------|
| <b>JNDI Context Factory</b> | Required              | Enter the name of the context factory that you specified when you defined<br>the context factory for your JMS provider. |
| <b>JNDI Provider URL</b>    | Required              | Enter the provider URL that you specified when you defined the provider<br>URL for your JMS provider.                   |
| <b>JNDI UserName</b>        | Optional              | Enter a user name.                                                                                                    |
| JNDI Password               | Optional              | Enter a password.                                                                                                    |

<span id="page-100-1"></span>**Table 2-5. JNDI Application Connection Properties**

For more information about JNDI, see the JMS documentation.

### Connection Properties for JMS Application Connections

Configure a JMS application connection to connect to JMS providers during a PowerCenter session to read source messages or write target messages. When you configure a JMS application connection, you specify connection properties the Integration Service uses to connect to JMS providers during a PowerCenter session. Specify the JMS application connection properties in the Connection Object Definition dialog box.

[Table 2-6](#page-101-0) describes the properties that you configure for a JMS application connection:

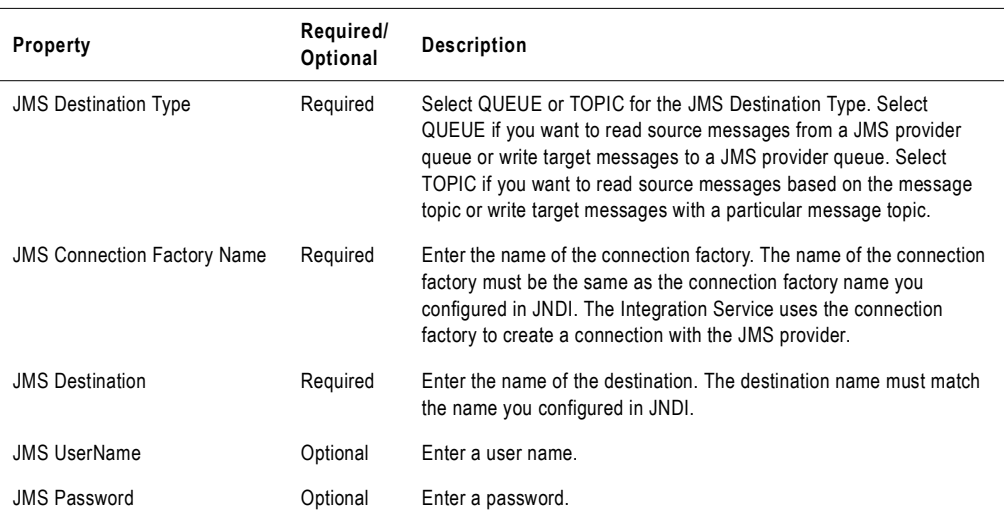

<span id="page-101-0"></span>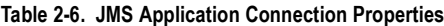

For more information about JMS and JNDI, see the JMS documentation.

### Creating JNDI and JMS Application Connections

Use the following procedure to configure JNDI and JMS application connections.

#### To create JNDI and JMS application connections:

- 1. In the Workflow Manager, connect to a PowerCenter repository.
- 2. Click Connections > Application.

The Application Connection Browser dialog box appears.

- 3. From Select Type, select JNDI Connection or JMS Connection.
- 4. Click New.

The Connection Object Definition dialog box appears.

- 5. Enter a name for the application connection.
- 6. Enter the connection information.
- 7. Click OK.

The new application connection appears in the Application Connection Browser.

# <span id="page-102-0"></span>PowerCenter Connect for MSMQ Connections

Before the Integration Service can extract data from an MSMQ source or load data to an MSMQ target, you must configure the queue connection for the source or target queue in the Workflow Manager. The queue connection you set in the Workflow Manager is saved in the repository.

#### To create an MSMQ queue connection:

- 1. In the Workflow Manager, connect to a PowerCenter repository.
- 2. Click Connections > Queue.

The Queue Connection Browser dialog box displays.

- **3.** From Select Type, select MSMQ.
- 4. Click New.

The Connect Object Definition dialog box appears.

- **5.** Enter a name for the queue connection.
- 6. Select a code page.

The code page must match the code page of the source. For more information, see ["Database Connection Code Pages" on page](#page-81-1) 44.

<span id="page-102-1"></span>7. Enter the connection information.

[Table 2-7](#page-102-1) describes the properties that you configure for an MSMQ connection:

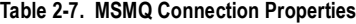

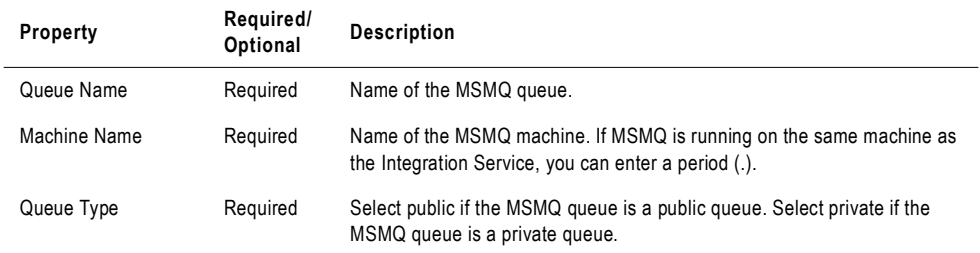

#### 8. Click OK.

The new queue connection appears in the Message Queue connection list.

# <span id="page-103-0"></span>PowerCenter Connect for PeopleSoft Connections

Before the Integration Service can access PeopleSoft sources, configure an application connection for the PeopleSoft source database in the Workflow Manager.

The application connection defines how the Integration Service accesses the underlying database for the PeopleSoft system. When you run a session using PeopleSoft sources, the Integration Service extracts data from the underlying physical database tables of the PeopleSoft system.

#### To create a PeopleSoft application connection:

- 1. In the Workflow Manager, connect to a repository.
- 2. Click Connections > Application.

The Application Connection Browser appears.

**3.** Select the PeopleSoft application type and click New.

The Connection Object Definition dialog box appears.

4. Enter the connection information.

[Table 2-8](#page-103-1) describes the properties that you configure for a PeopleSoft application connection:

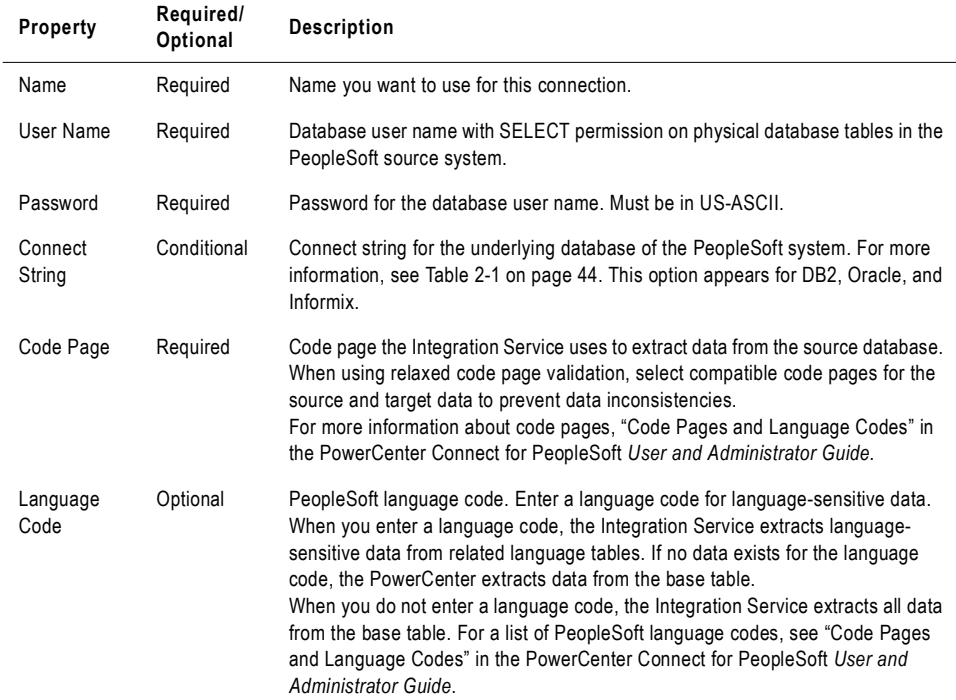

#### <span id="page-103-1"></span>**Table 2-8. PeopleSoft Application Connection Properties**

#### **Table 2-8. PeopleSoft Application Connection Properties**

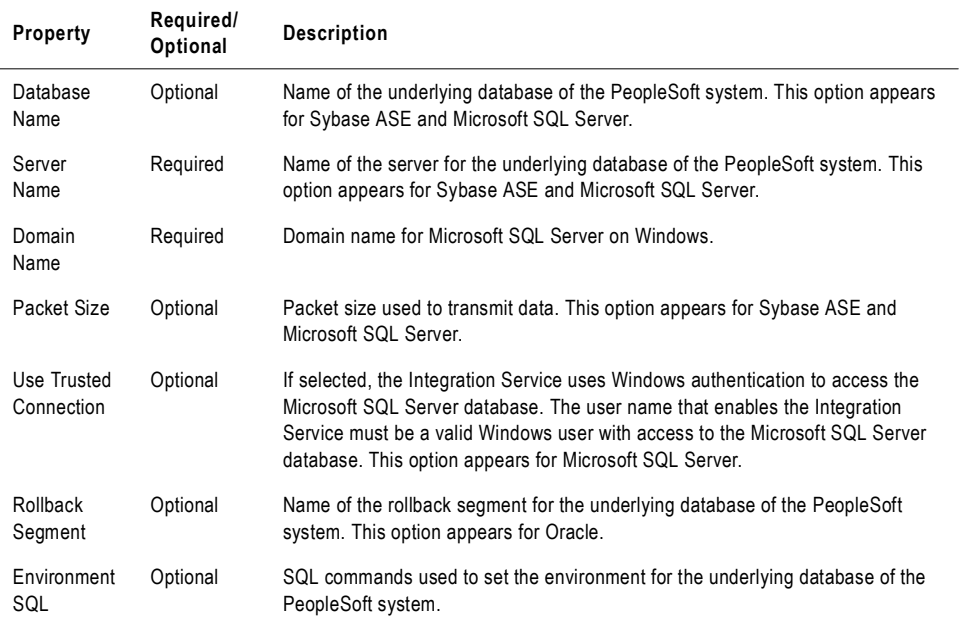

Use the native connect string syntax in Table [2-1 on page](#page-81-2) 44.

5. Click OK.

The new application connection appears in the Application Object Browser.

- 6. To add more application connections, repeat steps 3 to 5.
- 7. Click OK to save all changes.

# <span id="page-105-0"></span>PowerCenter Connect for Salesforce.com Connections

Before the Integration Service can extract data from Salesforce sources or write data to Salesforce targets, you must configure an application connection for Salesforce sources and targets. The application connection stores the Salesforce user ID, password, and end point URL information for the run-time connection. Each Salesforce source or target in a mapping references a Salesforce application connection object. You can use multiple Salesforce application connections in a mapping to access different sets of Salesforce data for the sources and targets. You use the Workflow Manager to assign the Salesforce application connections to the sources and targets.

#### To configure Salesforce application connections:

- 1. In the Workflow Manager, connect to a repository.
- 2. Click Connections > Application.

The Application Connection Browser dialog box appears.

- **3.** From Select Type, select Salesforce Connection.
- 4. Click New.

The Connection Object Definition dialog box appears.

- 5. Enter a name for the application connection.
- 6. Enter the Salesforce user name for the application connection.

The Integration Service uses this user name to log in to Salesforce.com.

- 7. Enter the password for the Salesforce user name.
- <span id="page-105-1"></span>8. Enter a value for the connection attribute.

[Table 2-9](#page-105-1) describes the connection attribute for a Salesforce application connection:

**Table 2-9. Salesforce Application Connection Attribute**

| Connection<br>Attribute | Required/<br>Optional | <b>Description</b>                                                                                                    |
|-------------------------|-----------------------|----------------------------------------------------------------------------------------------------|
| Service URL             | Required              | URL of the Salesforce service you want to access.<br>Default is https://www.salesforce.com/services/Soap/u/7.0.<br>In a test or development environment, you might want to access the Salesforce<br>Sandbox testing environment. For more information about the Salesforce<br>Sandbox, see your Salesforce documentation. |

#### 9. Click OK.

The new application connection appears in the Application Object Browser.

# <span id="page-106-0"></span>PowerCenter Connect for SAP NetWeaver mySAP Option Connections

Before the PowerCenter Integration Service can read data from SAP or write data to SAP, you must configure connections in the Workflow Manager. When you configure a connection, you specify properties that the Integration Service uses to connect to a source or target during a session.

Depending on the method of integration with mySAP applications, configure the following types of connections:

- ♦ **SAP R/3 application connection.** Configure application connections to access the SAP system when you run a stream or file mode session. For more information about configuring SAP R/3 connections, see ["Configuring an SAP R/3 Application Connection](#page-107-0)  [for ABAP Integration" on page](#page-107-0) 70.
- ♦ **FTP connection.** Configure FTP connections to access the staging file through FTP. For more information about configuring FTP connections, see ["Configuring an FTP](#page-108-0)  [Connection for ABAP Integration" on page](#page-108-0) 71.
- ♦ **SAP\_ALE \_IDoc\_Reader and SAP\_ALE \_IDoc\_Writer connections.** Configure SAP\_ALE\_IDoc\_Reader connections to receive IDocs and business content integration documents using ALE. Configure SAP\_ALE\_IDoc\_Writer connections to send IDocs using ALE. for more information about configuring SAP\_ALE\_IDoc\_Writer connections, see ["Configuring Application Connections for ALE Integration" on page](#page-108-1) 71.
- ♦ **SAP RFC/BAPI interface connection.** Configure SAP RFC/BAPI Interface connections if you want to process data in SAP using RFC/BAPI function mappings. For more information about configuring SAP RFC/BAPI connections, see ["Configuring an](#page-110-0)  [Application Connection for RFC/BAPI Integration" on page](#page-110-0) 73.

[Table 2-10](#page-106-1) describes the type of connection you need depending on the method of integration with mySAP applications:

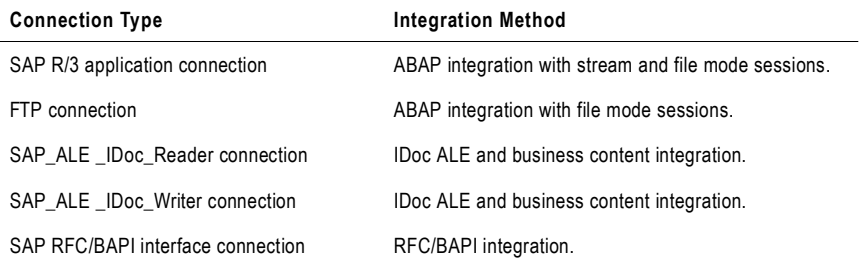

#### <span id="page-106-1"></span>**Table 2-10. Types of Connections for SAP Sessions**

# <span id="page-107-0"></span>Configuring an SAP R/3 Application Connection for ABAP Integration

Before you can configure a session, you need to create a source connection to the SAP system. The application connections for SAP sources use one of the following connections:

- ♦ **CPI-C.** Use a CPI-C connection when you extract data through stream mode. The connection information for CPI-C is stored in the sideinfo file.
- ♦ **RFC.** Use an RFC connection when you extract data through file mode. The connection information for RFC is stored in the saprfc.ini file. You must also have authorizations on the SAP system to read SAP tables and to run file mode and stream mode sessions.

## Configuring an Application Connection for a Stream Mode Session

When you configure an application connection for a stream mode session, the connect string you use in the application connection must match the connect string in the sideinfo file. For example, if the connect string in the sideinfo file is defined in lowercase, use lowercase to enter the connect string parameter in the application connection configuration.

### Configuring one Application Connection for Stream and File Mode Sessions

You can create separate application connections for file and stream mode, or you can create one connection for both file and stream mode. Create separate entries if the SAP administrator creates separate authorization profiles.

To create one connection for both modes, the following conditions must be true:

- ♦ The saprfc.ini file and the sideinfo file must have the same entries for connect string and client.
- ♦ The SAP administrator must have created a single profile with authorizations for both file and stream mode sessions. For more information about creating a profile, see PowerCenter Connect for SAP Netweaver *User Guide*.

# Steps for Configuring an SAP R/3 Application Connection

Complete the following procedure to configure an SAP R/3 application connection.

#### To create an SAP R/3 application connection:

- 1. In the Workflow Manager, connect to a repository.
- **2.** Click Connections > Application.

The Application Connection Browser dialog box appears.

- **3.** From the Select Type list, select SAP R3 as the application connection type.
- 4. Click New.

The Connection Object Definition dialog box appears.
5. Enter the following information for the application connection, depending on whether you are configuring an application connection for a stream or file mode session.

[Table 2-11](#page-108-0) describes the properties that you configure for an SAP R/3 connection:

| Property              | Values for CPI-C (Stream Mode)                                                                      | Values for RFC (File Mode)                                                                          |
|-----------------------|----------------------------------------------------------------------------------------------------|----------------------------------------------------------------------------------------------------|
| Name                  | Connection name used by the Workflow<br>Manager.                                                    | Connection name used by the Workflow<br>Manager.                                                    |
| User Name             | SAP user name with authorization on<br>S_CPIC and S_TABU_DIS objects.                               | SAP user name with authorization on<br>S_DATASET, S_TABU_DIS, S_PROGRAM,<br>and B BTCH JOB objects. |
| Password              | Password for the SAP user name.                                                                     | Password for the SAP user name.                                                                     |
| <b>Connect String</b> | DEST entry in the sideinfo file.                                                                    | Type A DEST entry in the saprfc.ini file.                                                           |
| Code Page*            | Code page compatible with the SAP<br>server. The code page must correspond to<br>the Language Code. | Code page compatible with the SAP server.<br>The code page must correspond to the<br>Language Code. |
| Client Code           | SAP client number.                                                                                  | SAP client number.                                                                                  |
| Language Code*        | Language code that corresponds to the<br>SAP language.                                              | Language code that corresponds to the SAP<br>language.                                              |

<span id="page-108-0"></span>**Table 2-11. SAP R/3 Application Connection Properties**

*\* For more information about code pages, see the PowerCenter Administrator Guide. For more information about selecting a language code, see the PowerCenter Connect for SAP NetWeaver User and Administrator Guide.*

<span id="page-108-1"></span>6. Click OK.

The new application connection appears in the Application Connection Browser list.

- 7. To add more application connections, repeat steps [3](#page-107-0) to [6.](#page-108-1)
- 8. Click Close.

## Configuring an FTP Connection for ABAP Integration

When you run a file mode session, you can configure the session to access the staging file on the SAP system through FTP. Before you can access a file using FTP, you must configure an FTP connection in the Workflow Manager. For more information about creating an FTP connection, see ["FTP Connections" on page](#page-90-0) 53.

## Configuring Application Connections for ALE Integration

To receive outbound IDocs and business content integration documents from SAP using ALE, create an SAP\_ALE\_IDoc\_Reader application connection in the Workflow Manager. To send inbound IDocs to SAP using ALE, create an SAP\_ALE\_IDoc\_Writer application connection in the Workflow Manager.

## Configuring an SAP\_ALE\_IDoc\_Reader Application Connection

Configure the SAP\_ALE\_IDoc\_Reader connection properties with the Type R destination entry from the saprfc.ini file. Make sure the Program ID for this destination entry is the same as the Program ID for the logical system you defined in SAP to receive IDocs or consume business content data. For business content integration, set to INFACONTNT. For more information, see PowerCenter Connect for SAP Netweaver *User Guide*.

### To create an SAP\_ALE\_IDoc\_Reader application connection:

- 1. In the Workflow Manager, connect to a repository.
- 2. Click Connections > Application.

The Application Connection Browser dialog box appears.

- 3. From the Select Type list, select SAP\_ALE\_IDoc\_Reader as the application connection type for outbound IDoc or business content integration sessions.
- 4. Click New.

The Connection Object Definition dialog box appears.

5. Enter the connection information.

[Table 2-12](#page-109-0) describes the properties that you configure for an SAP\_ALE\_IDoc\_Reader application connection:

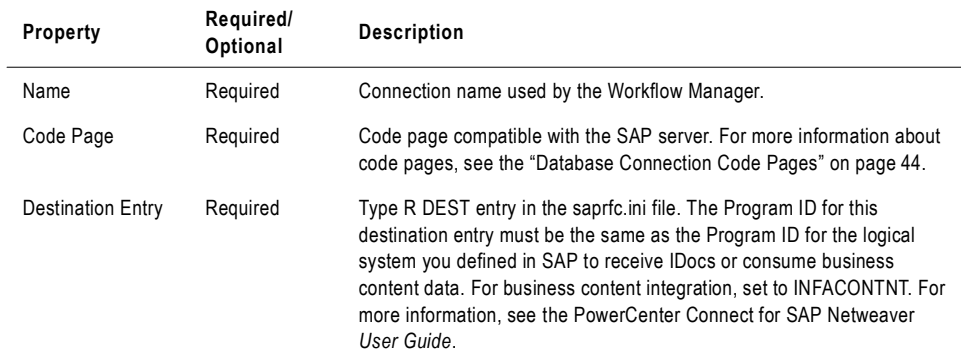

#### <span id="page-109-0"></span>**Table 2-12. SAP\_ALE\_IDoc\_Reader Application Connection Properties**

### 6. Click OK.

The new application connection appears in the Application Connection Browser list.

7. Click Close.

## Configuring an SAP\_ALE\_IDoc\_Writer Application Connection

Configure the SAP\_ALE\_IDoc\_Writer connection properties with the Type A destination entry from the saprfc.ini file.

#### To create an SAP\_ALE\_IDoc\_Writer application connection:

- 1. In the Workflow Manager, connect to a repository.
- 2. Click Connections > Application.

The Application Connection Browser dialog box appears.

- 3. From the Select Type list, select SAP\_ALE\_IDoc\_Writer as the application connection type for inbound IDoc sessions.
- 4. Click New.

The Connection Object Definition dialog box appears.

5. Enter the connection information.

[Table 2-13](#page-110-0) describes the properties that you configure for an SAP\_ALE\_IDoc\_Writer application connection:

| <b>Property</b>       | Required/<br>Optional | <b>Description</b>                                                                                                    |
|-----------------------|-----------------------|----------------------------------------------------------------------------------------------------|
| Name                  | Required              | Connection name used by the Workflow Manager.                                                                                                    |
| User Name             | Required              | SAP user name with authorization on S_DATASET, S_TABU_DIS,<br>S_PROGRAM, and B_BTCH_JOB objects.                                                                                                    |
| Password              | Required              | Password for the SAP user name.<br>Note: If you want to run a session on Linux 32-bit for an IDoc mapping<br>from PowerCenter Connect for SAP R/3 6.x, and you want to connect to<br>SAP 4.60, enter the password in upper case. The SAP system must also<br>use upper case passwords. |
| <b>Connect String</b> | Required              | Type A DEST entry in the saprfc.ini file.                                                                                                    |
| Code Page*            | Required              | Code page compatible with the SAP server. Must also correspond to the<br>Language Code.                                                                                                    |
| Language Code*        | Required              | Language code that corresponds to the SAP language.                                                                                                    |
| <b>Client Code</b>    | Required              | SAP client number.                                                                                                    |

<span id="page-110-0"></span>**Table 2-13. SAP\_ALE\_IDoc\_Writer Application Connection Properties**

*\* For more information about code pages, see the PowerCenter Administrator Guide. For more information about selecting a language code, see the PowerCenter Connect for SAP NetWeaver User Guide.*

6. Click OK.

The new application connection appears in the Application Connection Browser list.

7. Click Close.

## Configuring an Application Connection for RFC/BAPI Integration

If you generate RFC/BAPI function mappings in the Designer to process data in SAP, you must create an application connection of the SAP RFC/BAPI Interface type in the Workflow Manager. The PowerCenter Integration Service uses this connection to connect to SAP and make RFC/BAPI function calls to extract, transform, or load data.

#### To create an application connection of the SAP RFC/BAPI Interface type:

- 1. In the Workflow Manager, connect to a repository.
- 2. Click Connections > Application.

The Application Connection Browser dialog box appears.

- 3. From the Select Type list, select SAP RFC/BAPI Interface as the application connection type.
- 4. Click New.

The Connection Object Definition dialog box appears.

5. Enter the connection properties for the connection.

[Table 2-14](#page-111-0) describes the properties that you configure for an SAP RFC/BAPI application connection:

| <b>Property</b>       | Required/<br>Optional | <b>Description</b>                                                                                                    |
|-----------------------|-----------------------|----------------------------------------------------------------------------------------------------|
| Name                  | Required              | Connection name used by the Workflow Manager.                                                                                                    |
| User Name             | Required              | SAP user name with authorization on S_DATASET, S_TABU_DIS,<br>S_PROGRAM, and B_BTCH_JOB objects.                                                                                                    |
| Password              | Required              | Password for the SAP user name.<br>Note: If you want to run a session on Linux 32-bit for an RFC/BAPI mapping,<br>and you want to connect to SAP 4.60, enter the password in upper case. The<br>SAP system must also use upper case passwords. |
| <b>Connect String</b> | Required              | Type A DEST entry in the saprfc.ini file.                                                                                                    |
| Code Page*            | Required              | Code page compatible with the SAP server. Must also correspond to the<br>Language Code.                                                                                                    |
| Language Code*        | Required              | Language code that corresponds to the SAP language.                                                                                                    |
| Client Code           | Required              | SAP client number.                                                                                                    |

<span id="page-111-0"></span>**Table 2-14. SAP RFC/BAPI Application Connection Properties**

*\* For more information about code pages, see the PowerCenter Administrator Guide. For more information about selecting a language code, see the PowerCenter Connect for SAP NetWeaver User Guide.*

#### 6. Click OK.

The new application connection appears in the Application Connection Browser list.

7. Click Close.

## PowerCenter Connect for SAP NetWeaver BW Option **Connections**

Before you can run a session that writes data to SAP BW, create an application connection for each SAP BW target system in the Workflow Manager. When you create or modify a session that writes to SAP BW, you can select only SAP BW connections configured with the Workflow Manager.

#### To create a connection to the SAP BW system:

- 1. In the Workflow Manager, connect to a repository.
- **2.** Click Connections > Application.

The Application Connection Browser dialog box appears.

- 3. From the Select Type list, select SAP BW.
- 4. Click New.

The Connection Object Definition dialog box appears.

<span id="page-112-0"></span>5. Enter the connection information.

[Table 2-15](#page-112-0) describes the properties that you configure for a SAP BW connection:

**Table 2-15. SAP BW Application Connection Properties**

| Property                                                                                    | Required/<br>Optional | <b>Description</b>                                                           |
|---------------------------------------------------------------------------------------------|-----------------------|------------------------------------------------------------------------------|
| Name                                                                                        | Required              | Connection name used by the Workflow Manager.                                |
| Username                                                                                    | Required              | SAP BW username.                                                             |
| Password                                                                                    | Required              | SAP BW password.                                                             |
| Code Page*                                                                                  | Required              | Code page compatible with the SAP BW server.                                 |
| Client Code                                                                                 | Required              | SAP BW client. Must match the client you use to log on to the SAP BW server. |
| Language Code*                                                                              | Optional              | Language code that corresponds to the code page.                             |
| *Faxmaxa information about eads nonce and Dougraped Connect for CAD Natification Hase Ouide |                       |                                                                              |

*\*For more information about code pages, see PowerCenter Connect for SAP NetWeaver User Guide.*

6. Click OK.

The SAP BW target system appears in the list of registered sources and targets.

7. Click Close.

## PowerCenter Connect for Siebel Connections

Before the Integration Service can access Siebel sources in a session, you must create an application connection in the Workflow Manager. The Workflow Manager saves application connections in the repository.

The application connection defines how the Integration Service accesses the underlying database for the Siebel system. When you run a workflow using Siebel sources, the Integration Service extracts data from the underlying physical database tables of the Siebel system.

#### To create a Siebel application connection:

- 1. In the Workflow Manager, connect to a repository.
- 2. Click Connections > Application.

The Application Connection Browser appears.

<span id="page-113-1"></span>**3.** Select a Siebel application type and click New.

The Connection Object Definition dialog box appears.

4. Enter the connection information.

[Table 2-16](#page-113-0) describes the properties that you configure for a Siebel application connection:

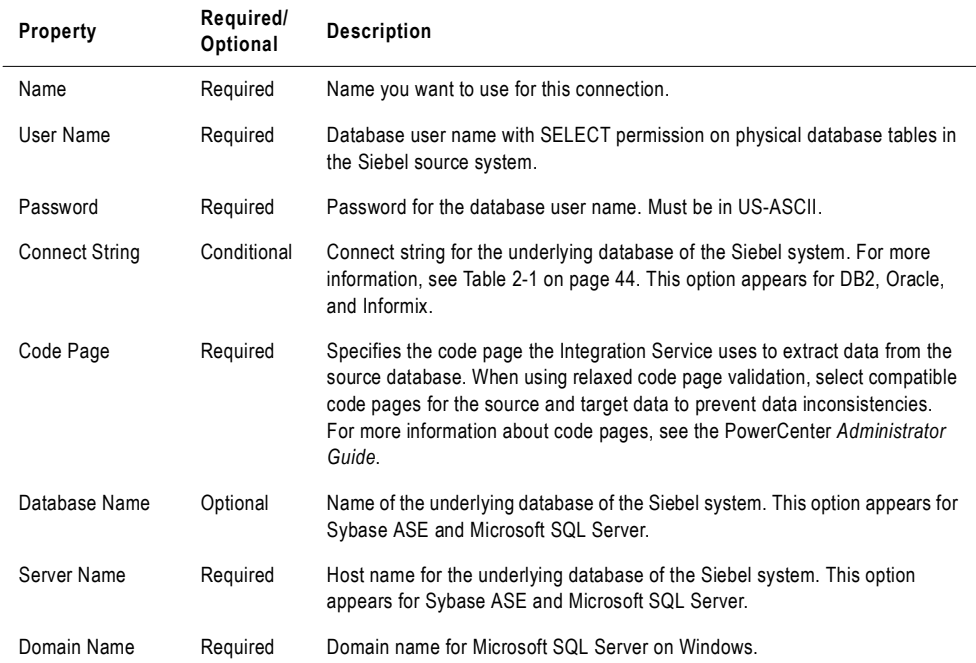

#### <span id="page-113-0"></span>**Table 2-16. Siebel Application Connection Properties**

#### **Table 2-16. Siebel Application Connection Properties**

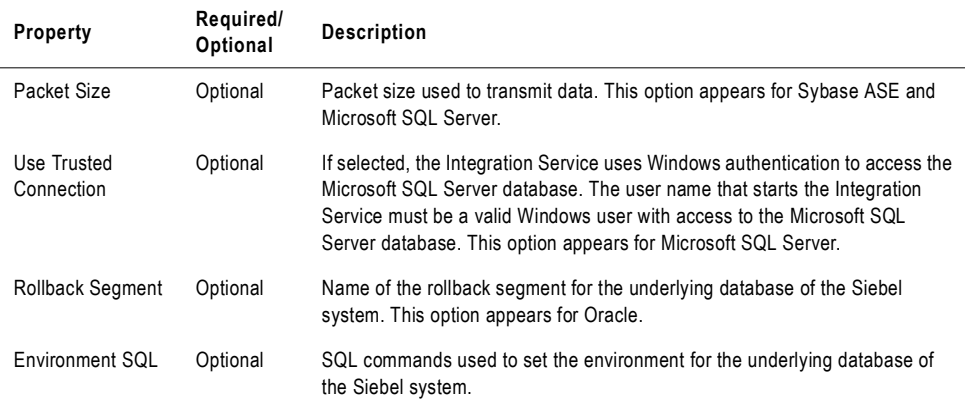

Use the native connect string syntax in Table [2-1 on page](#page-81-1) 44.

<span id="page-114-0"></span>5. Click OK.

The new application connection appears in the Application Connection Browser.

- 6. To add more application connections, repeat steps [3](#page-113-1) to [5.](#page-114-0)
- 7. Click OK to save all changes.

## PowerCenter Connect for TIBCO Connections

Before the Integration Service can extract data from TIBCO sources or write data to TIBCO targets, you must configure an application connection for TIBCO sources and targets in the Workflow Manager. The Integration Service uses the application connection to connect to TIBCO during a session to read and write TIBCO messages.

You can configure the following TIBCO application connection types:

- ♦ **TIB/Rendezvous.** Configure to read or write messages in TIB/Rendezvous format.
- ♦ **TIB/Adapter SDK.** Configure read or write messages in AE format.

## <span id="page-115-1"></span>Connection Properties for TIB/Rendezvous Application **Connections**

Configure a TIB/Rendezvous application connection to connect to TIBCO during a session to read source messages or write target messages in TIB/Rendezvous format. When you configure a TIB/Rendezvous application connection, you specify connection properties for the Integration Service to connect to fa TIBCO daemon during a session. Specify connection properties in the Connection Object Definition dialog box.

[Table 2-17](#page-115-0) describes the properties you configure for a TIB/Rendezvous application connection:

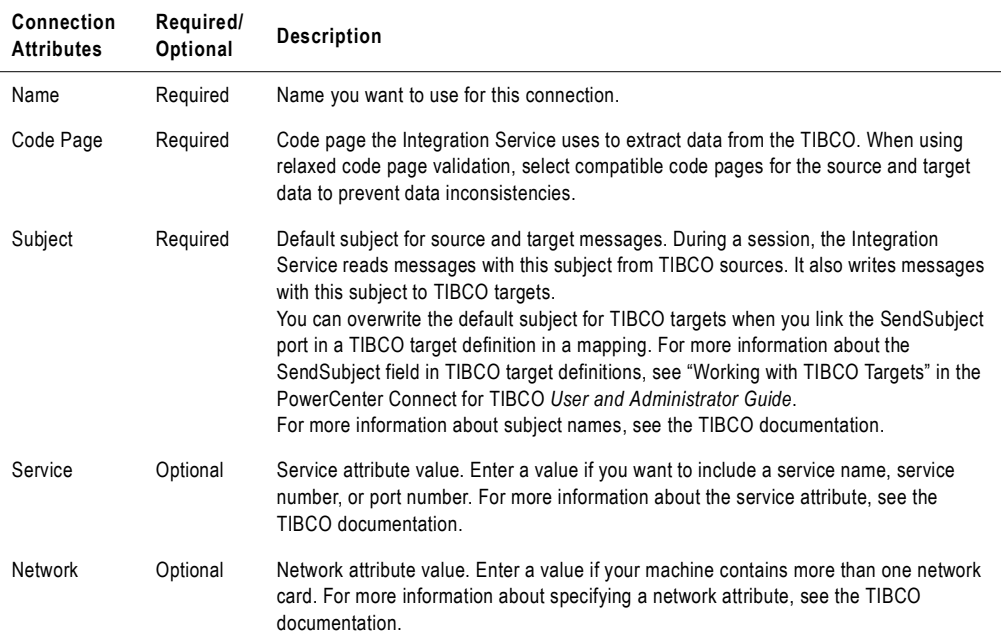

#### <span id="page-115-0"></span>**Table 2-17. TIB/Rendezvous Application Connection Properties**

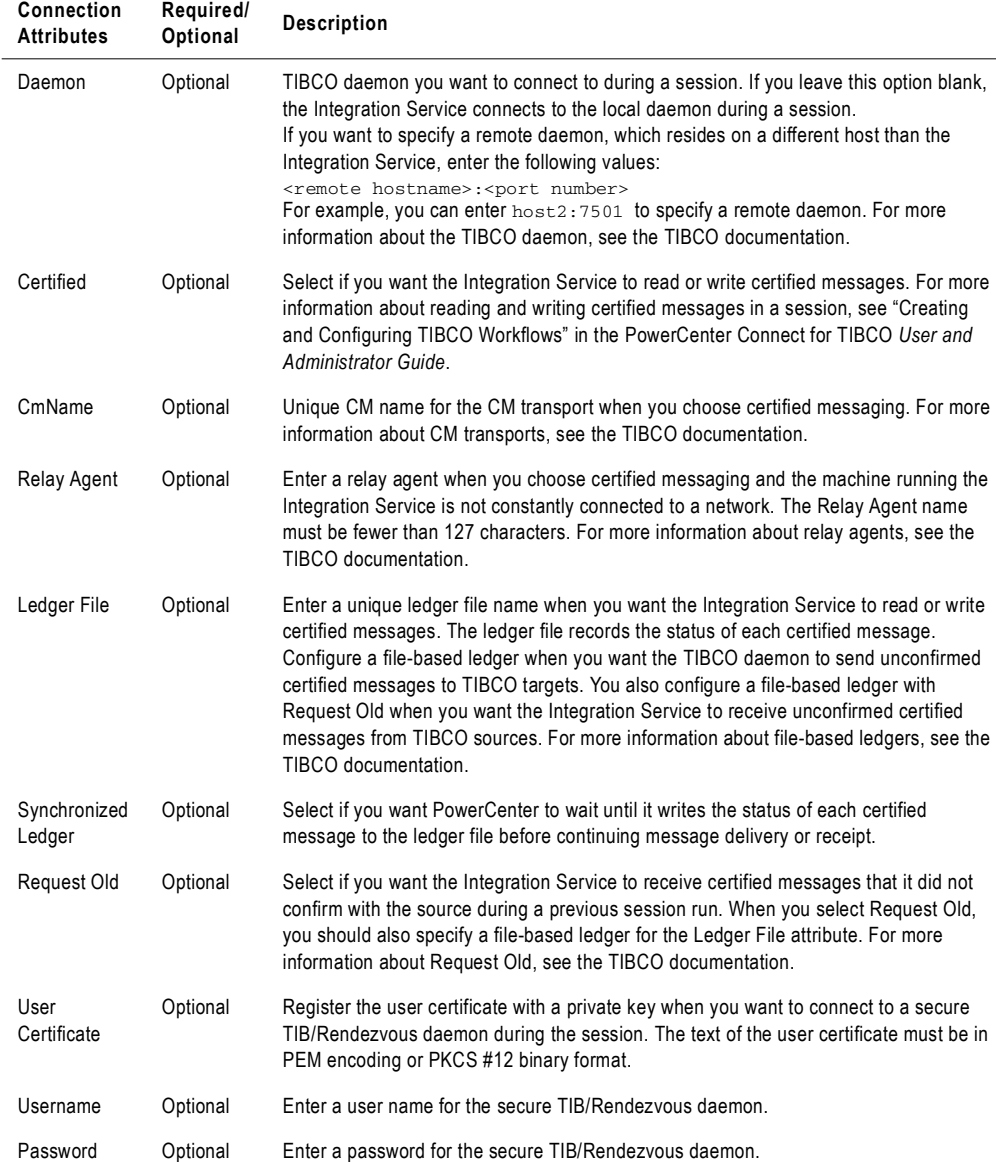

#### **Table 2-17. TIB/Rendezvous Application Connection Properties**

## <span id="page-116-0"></span>Connection Properties for TIB/Adapter SDK Connections

Configure a TIB/Adapter SDK application connection to connect to TIB/Adapter SDK during a session to read source messages or write target messages in AE format. When you configure a TIB/Adapter SDK connection, you specify properties for the TIBCO adapter instance through which you want to connect to TIBCO during a session. Specify connection properties in the Connection Object Definition dialog box.

**Note:** The adapter instances you specify in TIB/Adapter SDK connections should only contain one session.

[Table 2-18](#page-117-0) describes the connection properties you configure for a TIB/Adapter SDK application connection:

| Connection<br><b>Attributes</b> | Required/<br>Optional | <b>Description</b>                                                                                                    |
|---------------------------------|-----------------------|----------------------------------------------------------------------------------------------------|
| Name                            | Required              | Name you want to use for this connection.                                                                                                    |
| Code Page                       | Required              | Code page the Integration Service uses to extract data from the TIBCO. When<br>using relaxed code page validation, select compatible code pages for the source<br>and target data to prevent data inconsistencies.                                                                                                    |
| Subject                         | Required              | Default subject for source and target messages. During a workflow, the<br>Integration Service reads messages with this subject from TIBCO sources. It also<br>writes messages with this subject to TIBCO targets.<br>You can overwrite the default subject for TIBCO targets when you link the<br>SendSubject port in a TIBCO target definition in a mapping. For more information<br>about the SendSubject field in TIBCO target definitions, see "Working with TIBCO<br>Targets" in the PowerCenter Connect for TIBCO User and Administrator Guide.<br>For more information about subject names, see the TIBCO documentation. |
| <b>Application Name</b>         | Required              | Name of an adapter instance.                                                                                                    |
| <b>Repository URL</b>           | Required              | URL for the TIB/Repository instance you want to connect to. You can enter the<br>server process variable \$PMSourceFileDir for the Repository URL.                                                                                                    |
| Configuration URL               | Required              | URL for the adapter instance.                                                                                                    |
| <b>Session Name</b>             | Required              | Name of the TIBCO session associated with the adapter instance.                                                                                                    |
| Validate Messages               | Optional              | Select Validate Messages when you want the Integration Service to read and<br>write messages in AE format.                                                                                                    |

<span id="page-117-0"></span>**Table 2-18. TIB/Adapter SDK Application Connection Properties**

## Configuring TIBCO Application Connections

Use the following procedure to configure TIB/Rendezvous or TIB/Adapter SDK application connections.

### To create a TIBCO application connection:

- 1. In the Workflow Manager, connect to a PowerCenter repository.
- 2. Click Connections > Application.

The Application Object Browser dialog box appears.

- 3. From Select Type, select one of the following types:
	- ♦ TIB/Rendezvous
	- ♦ TIB/Adapter SDK
- 4. Click New.

The Connection Object Definition dialog box appears.

5. Enter a name for the application connection and verify the code page.

For more information about code pages, see ["Database Connection Code Pages" on](#page-81-0)  [page](#page-81-0) 44.

6. Enter the connection information.

For more information about TIB/Rendezvous application connection properties, see ["Connection Properties for TIB/Rendezvous Application Connections" on page](#page-115-1) 78. For more information about TIB/Adapter SDK application connection properties, see ["Connection Properties for TIB/Adapter SDK Connections" on page](#page-116-0) 79.

7. Click OK.

The new TIBCO application connection appears in the Application Object Browser.

## PowerCenter Connect for Web Services Connections

The Integration Service can use Web Services application connections to extract data from web service sources, write data to web service targets, or transform data using Web Services Consumer transformations. Web Services application connections allow you to control connection properties, including the endpoint URL and authentication parameters. You can configure Web Services application connections in the Workflow Manager.

To connect to a web service, the Integration Service requires an endpoint URL. If you do not configure a Web Services application connection or if you configure one without providing an endpoint URL, the Integration Service uses the endpoint URL contained in the WSDL file on which the source, target, or Web Services Consumer transformation is based. For more information, see PowerCenter Connect for Web Services *User and Administrator Guide*.

If the web service you are using requires authentication, you must configure a Web Services application connection.

Use the following guidelines to determine when to configure a Web Services application connection:

- ♦ Configure a Web Services application connection with an endpoint URL if the web service you connect to requires authentication or if you want to use an endpoint URL that differs from the one contained in the WSDL file.
- ♦ Configure a Web Services application connection without an endpoint URL if the web service you connect to requires authentication but you want to use the endpoint URL contained in the WSDL file.
- ♦ You do not need to configure a Web Services application connection if the web service you connect to does not require authentication and you want to use the endpoint URL contained in the WSDL file.

If you need to configure SSL authentication, enter values for the SSL authentication-related properties in the Web Services application connection. For more information about SSL authentication, see PowerCenter Connect for Web Services *User and Administrator Guide*. For more information about the SSL authentication properties, see step [6](#page-120-0) of the following procedure.

The Repository Service saves all application connections that you define in the Workflow Manager in the PowerCenter repository.

#### To create a Web Services application connection:

- 1. In the Workflow Manager, connect to a PowerCenter repository.
- 2. Click Connections > Application.

The Application Connection Browser dialog box appears.

- **3.** From Select Type, select Web Services Consumer.
- 4. Click New.

The Connection Object Definition dialog box appears.

- 5. Enter a name for the Web Services application connection.
- <span id="page-120-0"></span>6. Enter the connection information.

[Table 2-19](#page-120-1) describes the properties that you configure for a Web Services application connection:

| <b>Connection Attributes</b>   | Required/<br>Optional | <b>Description</b>                                                                                                    |
|--------------------------------|-----------------------|----------------------------------------------------------------------------------------------------|
| User Name                      | Required              | User name that the web service requires. If the web service does not<br>require a user name, enter PmNullUser.                                                                                                    |
| Password                       | Required              | Password that the web service requires. If the web service does not<br>require a password, enter PmNullPasswd.                                                                                                    |
| Code Page                      | Required              | Connection code page. The Repository Service uses the character<br>set encoded in the repository code page when writing data to the<br>repository.                                                                                                    |
| End Point URL                  | Optional              | Endpoint URL for the web service that you want to access. The<br>WSDL file specifies this URL in the location element.                                                                                                    |
| Domain                         | Optional              | Domain for authentication.                                                                                                    |
| Timeout                        | Required              | Number of seconds the Integration Service waits for a connection to<br>the web service provider before it closes the connection and fails the<br>session.                                                                                                    |
| <b>Trust Certificates File</b> | Optional              | File containing the bundle of trusted certificates that the client uses<br>when authenticating the SSL certificate of a server. You specify the<br>trust certificates file to have the Integration Service authenticate the<br>web service provider. By default, the name of the trust certificates file<br>is ca-bundle.crt. For information about adding certificates to the trust<br>certificates file, see the PowerCenter Connect for Web Services User<br>Guide. |
| Certificate File               | Optional              | Client certificate that a web service provider uses when<br>authenticating a client. You specify the client certificate file if the web<br>service provider needs to authenticate the Integration Service.                                                                                                    |
| Certificate File Password      | Optional              | Password for the client certificate. You specify the certificate file<br>password if the web service provider needs to authenticate the<br>Integration Service.                                                                                                    |
| Certificate File Type          | Optional              | File type of the client certificate. You specify the certificate file type if<br>the web service provider needs to authenticate the Integration<br>Service. The file type can be either PEM or DER. For information<br>about converting the file type of certificate files, see the PowerCenter<br>Connect for Web Services User Guide.                                                                                                    |
| Private Key File               | Optional              | Private key file for the client certificate. You specify the private key<br>file if the web service provider needs to authenticate the Integration<br>Service.                                                                                                    |

<span id="page-120-1"></span>**Table 2-19. Web Service Application Connection Properties**

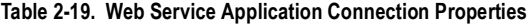

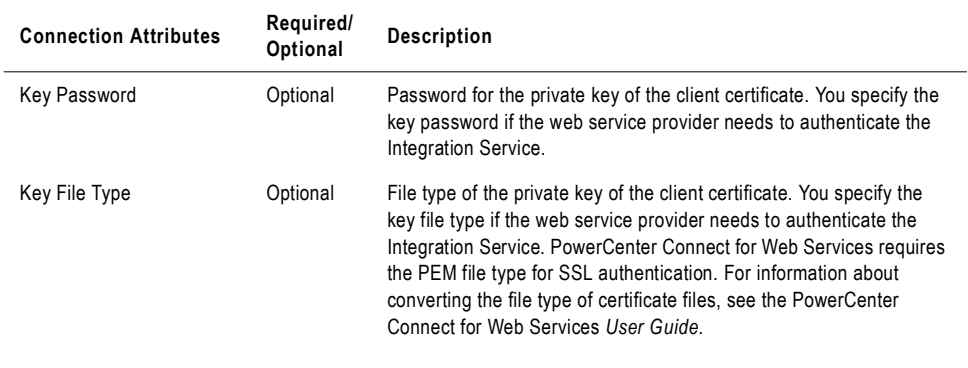

### 7. Click OK.

The new application connection appears in the Application Connection Browser.

## PowerCenter Connect for webMethods Connections

Before the Integration Service can extract data from webMethods sources or write data to webMethods targets, you must configure an application connection for webMethods sources and targets in the Workflow Manager. When you configure a webMethods application connection, you specify connection properties the Integration Service uses to connect to a webMethods Broker during a session.

The Integration Service uses webMethods application connections to connect to a webMethods Broker when it reads webMethods source documents and writes webMethods target documents.

#### To create a webMethods application connection:

- 1. In the Workflow Manager, connect to a PowerCenter repository.
- **2.** Click Connections > Application.

The Application Connection Browser dialog box appears.

- **3.** From Select Type, select webMethods Broker.
- 4. Click New.

The Connection Object Definition dialog box appears.

5. Enter the connection information.

[Table 2-20](#page-122-0) describes the properties that you configure for a webMethods application connection:

| Property            | Required/<br>Optional | <b>Description</b>                                                                                                    |
|---------------------|-----------------------|----------------------------------------------------------------------------------------------------|
| Name                | Required              | Name you want to use for this connection.                                                                                                    |
| <b>Broker Host</b>  | Required              | Enter the host name of the Broker you want the Integration Service to connect to.<br>If the port number for the Broker is not the default port number, also enter the<br>port number. Default port number is 6849.<br>Enter the host name and port number in the following format:<br><host name:port=""></host> |
| <b>Broker Name</b>  | Optional              | Enter the name of the Broker. If you do not enter a Broker name, the Integration<br>Service uses the default Broker.                                                                                                    |
| Client ID           | Optional              | Enter a client ID for the Integration Service to use when it connects to the Broker<br>during the session. If you do not enter a client ID, the Broker generates a random<br>client ID.<br>If you select Preserve Client State, enter a client ID.                                                               |
| <b>Client Group</b> | Required              | Enter the name of the group to which the client belongs.                                                                                                    |
| Application<br>Name | Required              | Enter the name of the application that will run the Broker Client. Default is<br>"Informatica PowerCenter Connect for webMethods."                                                                                                    |

<span id="page-122-0"></span>**Table 2-20. webMethods Application Connection Properties**

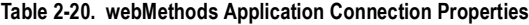

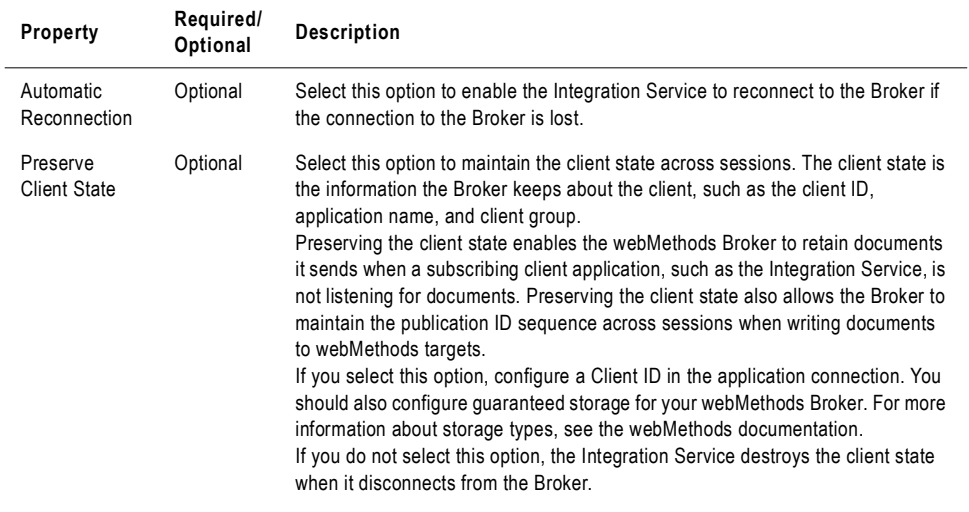

### 6. Click OK.

The new application connection appears in the Application Object Browser.

# Chapter 3

# Working with Workflows

This chapter includes the following topics:

- ♦ [Overview, 88](#page-125-0)
- ♦ [Creating a Workflow, 91](#page-128-0)
- ♦ [Using the Workflow Wizard, 94](#page-131-0)
- ♦ [Assigning an Integration Service, 98](#page-135-0)
- ♦ [Working with Links, 100](#page-137-0)
- ♦ [Using the Expression Editor, 104](#page-141-0)
- ♦ [Using Workflow Variables, 106](#page-143-0)
- ♦ [Scheduling a Workflow, 116](#page-153-0)
- ♦ [Validating a Workflow, 125](#page-162-0)
- ♦ [Manually Starting a Workflow, 128](#page-165-0)
- ♦ [Suspending the Workflow, 130](#page-167-0)
- ♦ [Stopping or Aborting the Workflow, 132](#page-169-0)

## <span id="page-125-0"></span>Overview

A workflow is a set of instructions that tells the Integration Service how to run tasks such as sessions, email notifications, and shell commands. After you create tasks in the Task Developer and Workflow Designer, you connect the tasks with links to create a workflow.

In the Workflow Designer, you can specify conditional links and use workflow variables to create branches in the workflow. The Workflow Manager also provides Event-Wait and Event-Raise tasks to control the sequence of task execution in the workflow. You can also create worklets and nest them inside the workflow.

Every workflow contains a Start task, which represents the beginning of the workflow.

[Figure 3-1](#page-125-1) shows a sample workflow:

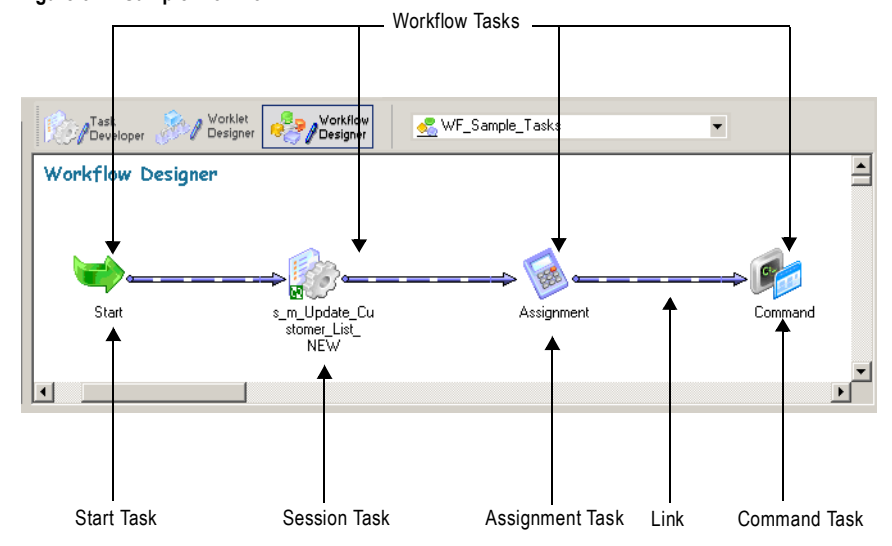

#### <span id="page-125-1"></span>**Figure 3-1. Sample Workflow**

You can create workflows with branches to run tasks concurrently.

[Figure 3-2](#page-126-0) shows a sample workflow with two branches:

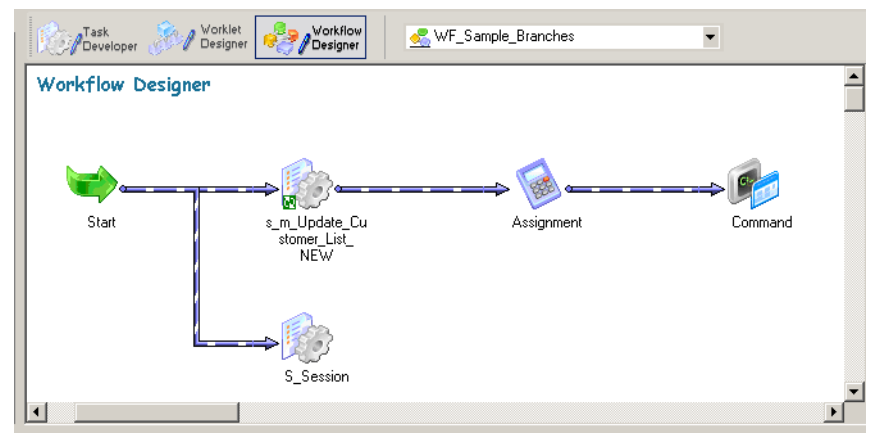

<span id="page-126-0"></span>**Figure 3-2. Sample Workflow With Two Branches**

When you create a workflow, select an Integration Service to run the workflow. You can start the workflow using the Workflow Manager, Workflow Monitor, or *pmcmd*.

Use the Workflow Monitor to see the progress of a workflow during its run. The Workflow Monitor can also show the history of a workflow. For more information about the Workflow Monitor, see ["Monitoring Workflows" on page](#page-532-0) 495.

Use the following guidelines when you develop a workflow:

- 1. **Create a workflow.** Create a workflow in the Workflow Designer. For more information about creating a new workflow, see ["Creating a Workflow Manually" on page](#page-128-1) 91.
- 2. **Add tasks to the workflow.** You might have already created tasks in the Task Developer. Or, you can add tasks to the workflow as you develop the workflow in the Workflow Designer. For more information about workflow tasks, see ["Working with Tasks" on](#page-172-0)  [page](#page-172-0) 135.
- 3. **Connect tasks with links.** After you add tasks to the workflow, connect them with links to specify the order of execution in the workflow. For more information about links, see ["Working with Links" on page](#page-137-0) 100.
- 4. **Specify conditions for each link.** You can specify conditions on the links to create branches and dependencies. For more information, see ["Working with Links" on](#page-137-0)  [page](#page-137-0) 100.
- 5. **Validate workflow.** Validate the workflow in the Workflow Designer to identify errors. For more information about validation rules, see ["Validating a Workflow" on page](#page-162-0) 125.
- 6. **Save workflow.** When you save the workflow, the Workflow Manager validates the workflow and updates the repository.
- 7. **Run workflow.** In the workflow properties, select an Integration Service to run the workflow. Run the workflow from the Workflow Manager, Workflow Monitor, or

*pmcmd*. You can monitor the workflow in the Workflow Monitor. For more information about starting a workflow, see ["Manually Starting a Workflow" on page](#page-165-0) 128.

For a complete list of workflow properties, see ["Workflow Properties Reference" on page](#page-794-0) 757.

## Workflow Privileges

You need one of the following privileges to create a workflow:

- ♦ Use Workflow Manager privilege with read and write folder permissions
- ♦ Super User privilege

You need one of the following privileges to run, schedule, and monitor the workflow:

- ♦ Workflow Operator privilege
- ♦ Super User privilege

When the Integration Service runs in safe mode, you need one of the following privileges to run and monitor a workflow:

- ♦ Admin Integration Service and Workflow Operator privilege
- ♦ Super User privilege

**Note:** Scheduled workflows do not run when the Integration Service runs in safe mode.

## <span id="page-128-0"></span>Creating a Workflow

A workflow must contain a Start task. The Start task represents the beginning of a workflow. When you create a workflow, the Workflow Designer creates a Start task and adds it to the workflow. You cannot delete the Start task.

After you create a workflow, you can add tasks to the workflow. The Workflow Manager includes tasks such as the Session, Command, and Email tasks.

Finally, you connect workflow tasks with links to specify the order of execution in the workflow. You can add conditions to links.

When you edit a workflow, the Repository Service updates the workflow information when you save the workflow. If a workflow is running when you make edits, the Integration Service uses the updated information the next time you run the workflow.

You can create a workflow manually or automatically, or you can use the Workflow Wizard.

## <span id="page-128-1"></span>Creating a Workflow Manually

Use the following procedure to create a workflow manually.

#### To create a workflow manually:

- 1. Open the Workflow Designer.
- 2. Click Workflows > Create.
- 3. Enter a name for the new workflow.
- 4. Click OK.

The Workflow Designer creates a Start task in the workflow.

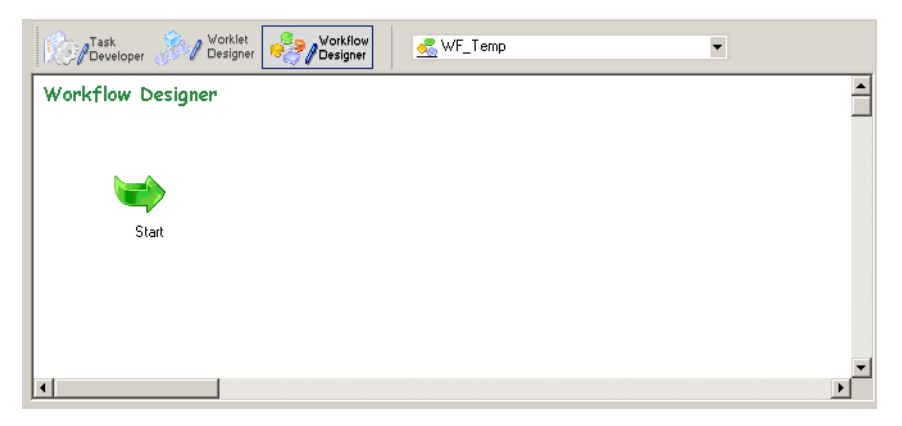

## Creating a Workflow Automatically

Use the following procedure to create a workflow automatically.

#### To create a workflow automatically:

- 1. Open the Workflow Designer. Close any open workflow.
- **2.** Click the session button on the Tasks toolbar.
- **3.** Click in the Workflow Designer workspace.

The Mappings dialog box appears.

4. Select a mapping to associate with the session and click OK.

The Create Workflow dialog box appears. The Workflow Designer names the workflow wf\_*MappingName* by default. You can rename the workflow or change other workflow properties. For more information about workflow properties, see ["Workflow Properties](#page-794-0)  [Reference" on page](#page-794-0) 757.

5. Click OK.

The Workflow Designer creates a workflow for the session.

### Adding Tasks to Workflows

After you create a workflow, you add tasks you want to run in the workflow. You may already have created tasks in the Task Developer. Or, you may want to create tasks in the Workflow Designer as you develop the workflow.

If you have already created tasks in the Task Developer, add them to the workflow by dragging the tasks from the Navigator to the Workflow Designer workspace.

To create and add tasks as you develop the workflow, click Tasks > Create in the Workflow Designer. Or, use the Tasks toolbar to create and add tasks to the workflow. Click the button on the Tasks toolbar for the task you want to create. Click again in the Workflow Designer workspace to create and add the task.

Tasks you create in the Workflow Designer are non-reusable. Tasks you create in the Task Developer are reusable. For more information about reusable tasks, see ["Reusable Workflow](#page-176-0)  [Tasks" on page](#page-176-0) 139.

## Deleting a Workflow

You may decide to delete a workflow that you no longer use. When you delete a workflow, you delete all non-reusable tasks and reusable task instances associated with the workflow. Reusable tasks used in the workflow remain in the folder when you delete the workflow.

If you delete a workflow that is running, the Integration Service aborts the workflow. If you delete a workflow that is scheduled to run, the Integration Service removes the workflow from the schedule.

You can delete a workflow in the Navigator window, or you can delete the workflow currently displayed in the Workflow Designer workspace:

- ♦ To delete a workflow from the Navigator window, open the folder, select the workflow and press the Delete key.
- ♦ To delete a workflow currently displayed in the Workflow Designer workspace, click Workflows > Delete.

## <span id="page-131-0"></span>Using the Workflow Wizard

Use the Workflow Wizard to automate the process of creating sessions, adding sessions to a workflow, and linking sessions to create a workflow. The Workflow Wizard creates sessions from mappings and adds them to the workflow. It also creates a Start task and lets you schedule the workflow. You can add tasks and edit other workflow properties after the Workflow Wizard completes. If you want to create concurrent sessions, use the Workflow Designer to manually build a workflow.

Before you create a workflow, verify that the folder contains a valid mapping for the Session task.

Complete the following steps to build a workflow using the Workflow Wizard:

- 1. Assign a name and Integration Service to the workflow.
- 2. Create a session.
- 3. Schedule the workflow.

## Step 1. Assign a Name and Integration Service to the Workflow

In the first step of the Workflow Wizard, you add the name and description of the workflow and choose the Integration Service to run the workflow.

#### To create the workflow:

- 1. In the Workflow Manager, open the folder containing the mapping you want to use in the workflow.
- 2. Open the Workflow Designer.
- 3. Click Workflows > Wizard.

The Workflow Wizard appears.

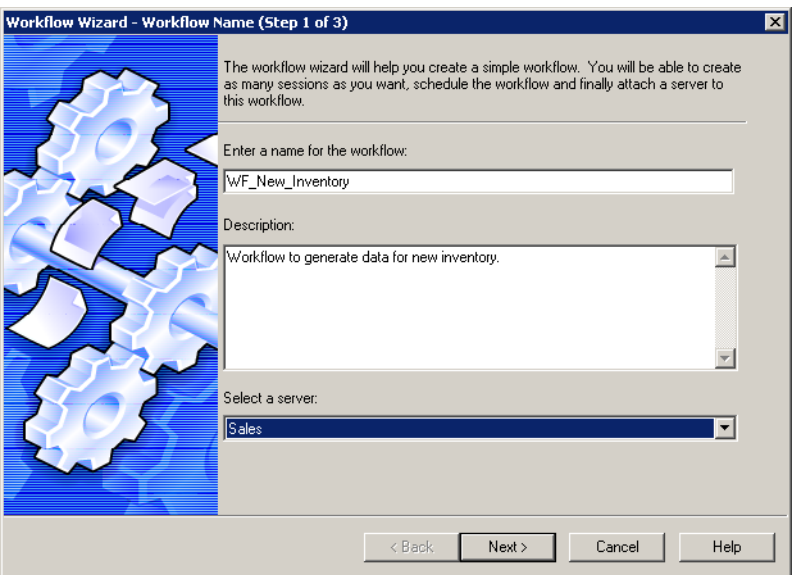

4. Enter a name for the workflow.

The convention for naming workflows is wf\_*WorkflowName*. For a complete list of naming conventions for repository objects, see "Naming Conventions" in *Getting Started*.

- 5. Enter a description for the workflow.
- **6.** Select the Integration Service to run the workflow and click Next.

### Step 2. Create a Session

In the second step of the Workflow Wizard, you create a session based on a mapping. You can add tasks later in the Workflow Designer workspace. For more information about working with tasks, see ["Working with Tasks" on page](#page-172-0) 135.

#### To create a session:

1. In the second step of the Workflow Wizard, select a valid mapping and click the right arrow button.

The Workflow Wizard creates a Session task in the right pane using the selected mapping and names it s\_*MappingName* by default.

The following figure shows a mapping selected for a session:

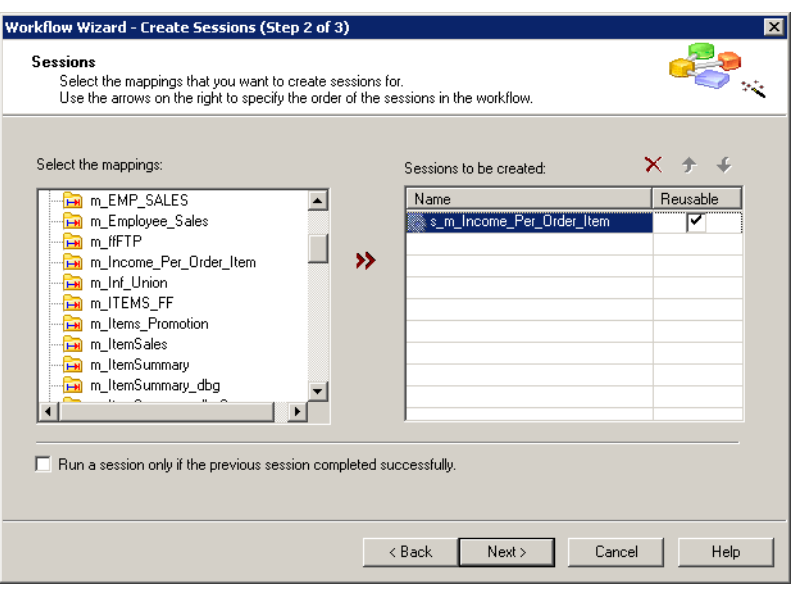

2. You can select additional mappings to create more Session tasks in the workflow.

When you add multiple mappings to the list, the Workflow Wizard creates sequential sessions in the order you add them.

- **3.** Use the arrow buttons to change the session order.
- 4. Specify whether the session should be reusable.

When you create a reusable session, use the session in other workflows. For more information about reusable sessions, see ["Working with Tasks" on page](#page-172-0) 135.

5. Specify how you want the Integration Service to run the workflow.

You can specify that the Integration Service runs sessions only if previous sessions complete, or you can specify that the Integration Service always runs each session. When you select this option, it applies to all sessions you create using the Workflow Wizard.

## Step 3. Schedule a Workflow

In the third step of the Workflow Wizard, you can schedule a workflow to run continuously, repeat at a given time or interval, or start manually. The Integration Service runs a workflow unless the prior workflow run fails. When a workflow fails, the Integration Service removes the workflow from the schedule, and you must reschedule it. You can do this in the Workflow Manger or using *pmcmd*.

#### To schedule a workflow:

- 1. In the third step of the Workflow Wizard, configure the scheduling and run options. For more information about scheduling a workflow, see ["Scheduling a Workflow" on](#page-153-0)  [page](#page-153-0) 116.
- 2. Click Next.

The Workflow Wizard displays the settings for the workflow.

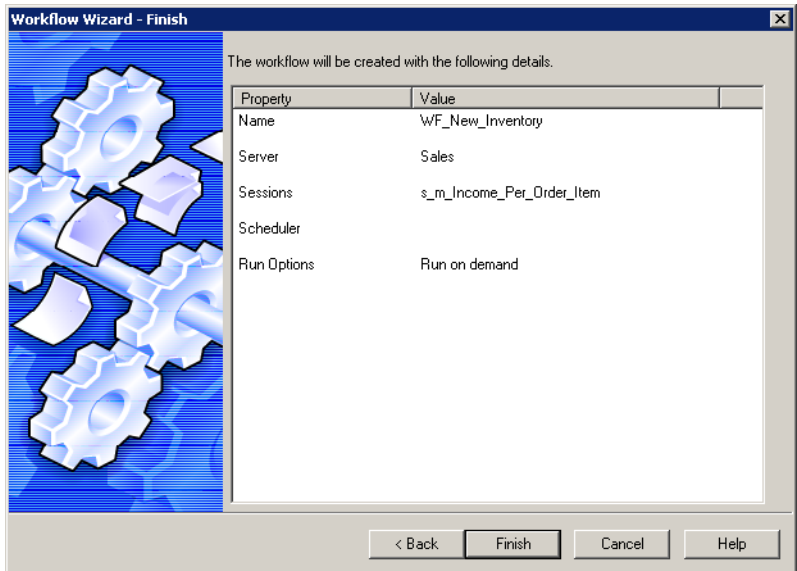

3. Verify the workflow settings and click Finish. To edit settings, click Back.

The completed workflow opens in the Workflow Designer workspace. From the workspace, you can add tasks, create concurrent sessions, add conditions to links, or modify properties.

4. When you finish modifying the workflow, click Repository > Save.

## <span id="page-135-0"></span>Assigning an Integration Service

Before you can run a workflow, you must assign an Integration Service to run it. You can choose an Integration Service to run a workflow by editing the workflow properties. You can also assign an Integration Service from the menu. When you assign a service from the menu, you can assign multiple workflows without editing each workflow.

## Assigning a Service from the Workflow Properties

Use the following procedure to assign a service within the workflow properties.

#### To select an Integration Service to run a workflow:

- 1. In the Workflow Designer, open the Workflow.
- 2. Click Workflows > Edit.

The Edit Workflow dialog box appears.

3. On the General tab, click the Browse Integration Services button.

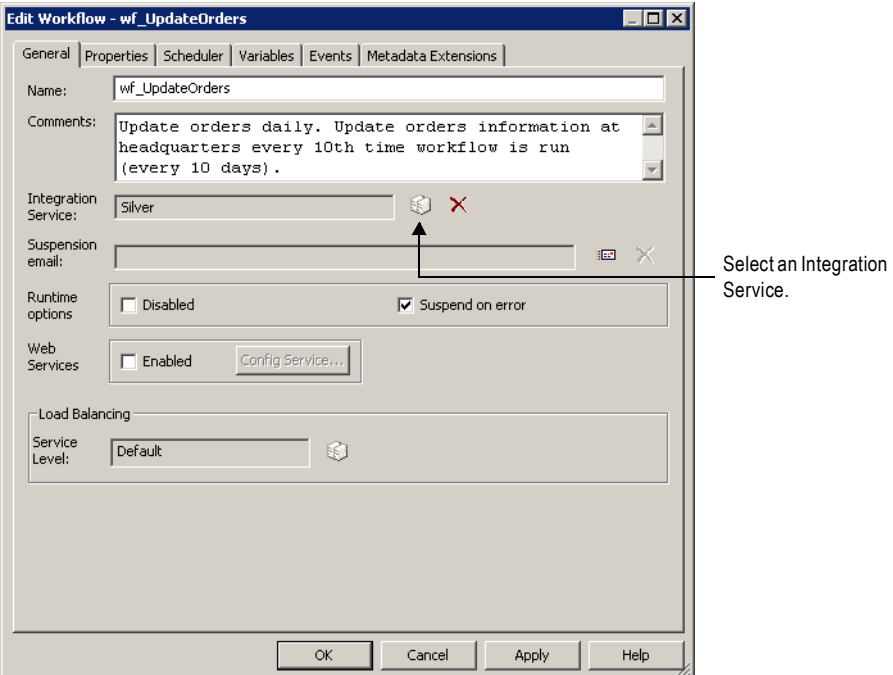

A list of Integration Services appears.

- 4. Select the Integration Service that you want to run the workflow.
- **5.** Click OK twice to select the Integration Service for the workflow.

## Assigning a Service from the Menu

When you assign an Integration Service to a workflow you overwrite the service selected in the workflow properties. To assign an Integration Service to a workflow, you must have Super User privilege.

#### To assign an Integration Service to a workflow:

- 1. Close all folders in the repository.
- 2. Click Integration Service > Assign Integration Service.

-or-

Right-click the Integration Service name in the Navigator and choose Assign to Workflows.

The Assign Integration Service dialog box appears.

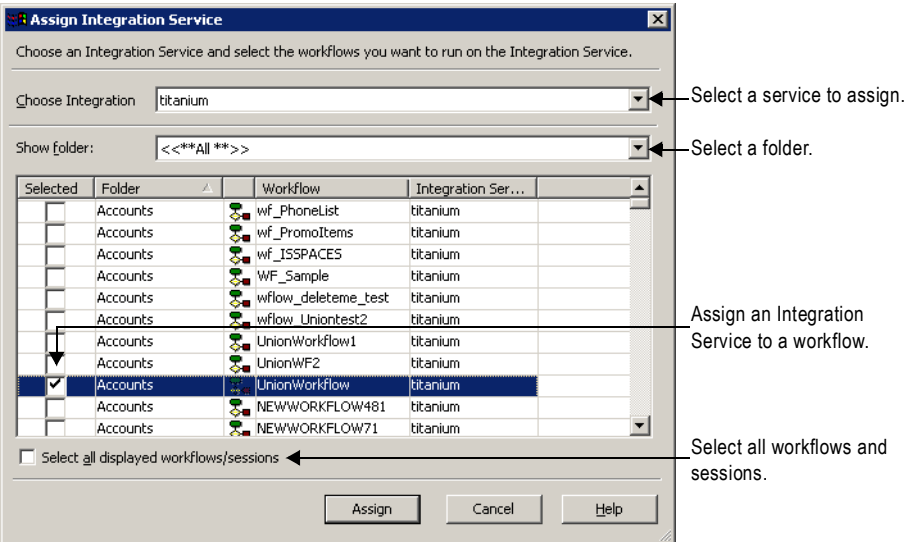

- 3. From the Choose Integration Service list, select the service you want to assign.
- 4. From the Show Folder list, select the folder you want to view. Or, click All to view workflows in all folders in the repository.
- 5. Click the Selected check box for each workflow you want the Integration Service to run.
- 6. Click Assign.

## <span id="page-137-0"></span>Working with Links

Use links to connect each workflow task. You can specify conditions with links to create branches in the workflow. The Workflow Manager does not allow you to use links to create loops in the workflow. Each link in the workflow can run only once.

The workflow in [Figure 3-3](#page-137-1) is not a loop because each task runs at most once.

[Figure 3-3](#page-137-1) shows a valid workflow:

#### <span id="page-137-1"></span>**Figure 3-3. Valid Workflow**

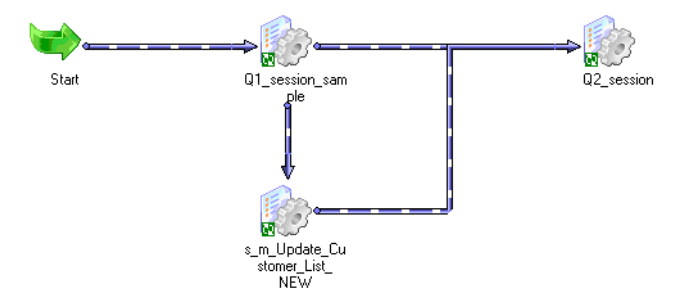

The Workflow Manager does not allow you to create a workflow that contains a loop, such as the loop shown in [Figure 3-4.](#page-137-2)

[Figure 3-4](#page-137-2) shows a loop where the three sessions may be run multiple times:

<span id="page-137-2"></span>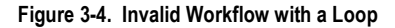

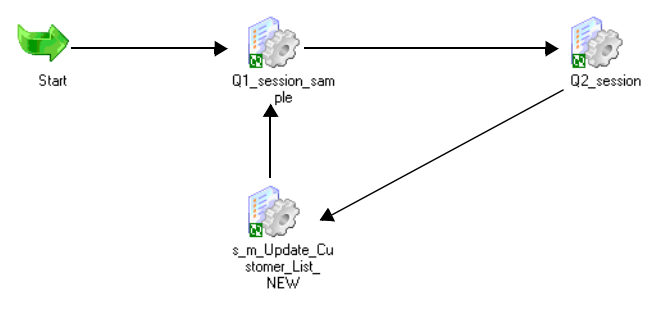

Use the following procedure to link tasks in the Workflow Designer or the Worklet Designer.

#### To link two tasks:

1. In the Tasks toolbar, click the Link Tasks button.

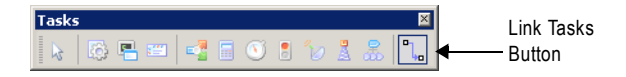

2. In the workspace, click the first task you want to connect and drag it to the second task.

**3.** A link appears between the two tasks.

If you want to link multiple tasks concurrently, you may not want to connect each link manually.

#### To link tasks concurrently:

- 1. In the workspace, click the first task you want to connect.
- **2.** Ctrl-click all other tasks you want to connect.

**Note:** Do not use Ctrl+A or Edit > Select All to choose tasks.

3. Click Tasks > Link Concurrent.

A link appears between the first task you selected and each task you added. The first task you selected links to each task concurrently.

If you have a number of tasks that you want to link sequentially, you may not wish to connect each link manually.

#### To link tasks sequentially:

- 1. In the workspace, click the first task you want to connect.
- 2. Ctrl-click the next task you want to connect. Continue to add tasks in the order you want them to run.
- 3. Click Tasks > Link Sequential.

Links appear in sequential order between the first task and each subsequent task you added.

## Specifying Link Conditions

Once you create links between tasks, you can specify conditions for each link to determine the order of execution in the workflow. If you do not specify conditions for each link, the Integration Service runs the next task in the workflow by default.

Use predefined or user-defined workflow variables in the link condition. If the link condition evaluates to True, the Integration Service runs the next task in the workflow. If the link condition evaluates to False, the Integration Service does not run the next task in the workflow.

You can view results of link evaluation during workflow runs in the workflow log file.

### Example of Link Conditions

Use link conditions to specify the order of execution in the workflow or to create branches in the workflow. For example, you may have two Session tasks in the workflow, s\_STORES\_CA and s\_STORES\_AZ. You want the Integration Service to run the second Session task only if the first Session task has no target failed rows.

To accomplish this, you can set the link condition between the two sessions so that the s\_STORES\_AZ runs only if the number of failed target rows for S\_STORES\_CA is zero.

[Figure 3-5](#page-139-0) shows how to set the link condition using the target failed rows variable for S\_STORES\_CA:

<span id="page-139-0"></span>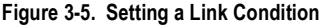

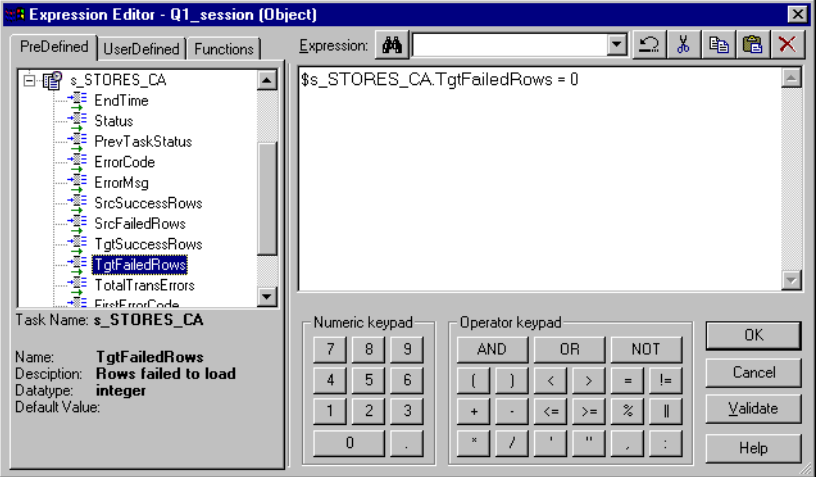

After you specify the link condition in the Expression Editor, the Workflow Manager validates the link condition and displays it next to the link in the workflow.

[Figure 3-6](#page-139-1) shows the link condition displayed in the workspace:

<span id="page-139-1"></span>**Figure 3-6. Displaying a Link Condition in the Workflow**

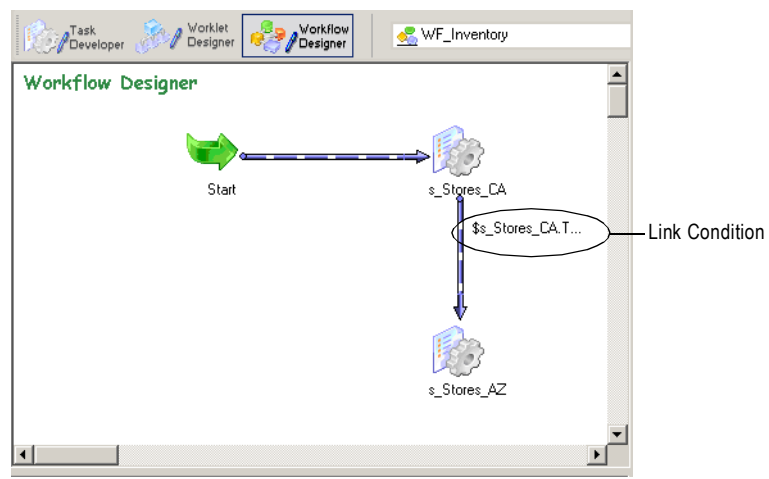

#### To specify a condition for a link:

1. In the Workflow Designer workspace, double-click the link you want to specify. -or-

Right-click the link and choose Edit. The Expression Editor appears.

2. In the Expression Editor, enter the link condition.

The Expression Editor provides predefined workflow variables, user-defined workflow variables, variable functions, and boolean and arithmetic operators.

**3.** Validate the expression using the Validate button.

The Workflow Manager displays validation results in the Output window.

**Tip:** Drag the end point of a link to move it from one task to another without losing the link condition.

## Viewing Links in a Workflow or Worklet

When you edit a workflow or worklet, you can view the forward or backward link paths to other tasks. You can highlight paths to see links in the workflow branch from the Start task to the last task in the branch.

**Note:** You can configure the color the Workflow Manager uses to display links. To configure the color for links, click Tools > Options > Format, and choose the Link Selection option.

#### To view link paths:

- 1. In the Worklet Designer or Workflow Designer, right-click a task and choose Highlight Path.
- 2. Select Forward Path, Backward Path, or Both.

The Workflow Manager highlights all links in the branch you select.

## Deleting Links in a Workflow or Worklet

When you edit a workflow or worklet, you can delete multiple links at once without deleting the connected tasks.

#### To delete multiple links:

1. In the Worklet Designer or Workflow Designer, select all links you want to delete.

**Tip**: Use the mouse to drag the selection, or you can Ctrl-click the tasks and links.

2. Click Edit > Delete Links.

The Workflow Manager removes all selected links.

## <span id="page-141-0"></span>Using the Expression Editor

The Workflow Manager provides an Expression Editor for any expressions in the workflow. You can enter expressions using the Expression Editor for the following:

- ♦ Link conditions
- ♦ Decision task
- ♦ Assignment task

[Figure 3-7](#page-141-1) shows the Expression Editor:

<span id="page-141-1"></span>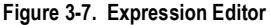

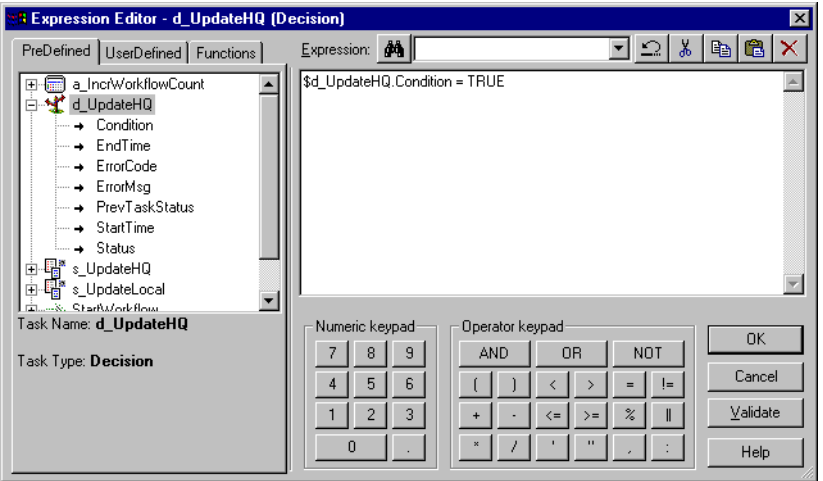

The Expression Editor displays system variables, user-defined workflow variables, and predefined workflow variables such as \$Session.status. For more information about workflow variables, see ["Using Workflow Variables" on page](#page-143-0) 106.

The Expression Editor also displays the following functions:

- ♦ **Transformation language functions.** SQL-like functions designed to handle common expressions.
- ♦ **User-defined functions.** Functions you create in PowerCenter based on transformation language functions.
- ♦ **Custom functions.** Functions you create with the Custom Function API.

For more information about the transformation language and custom functions, see the *Transformation Language Reference*. For more information about user-defined functions, see "Working with User-Defined Functions" in the *Designer Guide*.

## Adding Comments

You can add comments using -- or // comment indicators with the Expression Editor. Use comments to give descriptive information about the expression, or you can specify a valid URL to access business documentation about the expression.

## Validating Expressions

Use the Validate button to validate an expression. If you do not validate an expression, the Workflow Manager validates it when you close the Expression Editor. You cannot run a workflow with invalid expressions.

Expressions in link conditions and Decision task conditions must evaluate to a numeric value. Workflow variables used in expressions must exist in the workflow.

## Expression Editor Display

The Expression Editor can display syntax expressions in different colors for better readability. If you have the latest Rich Edit control, riched20.dll, installed on the system, the Expression Editor displays expression functions in blue, comments in grey, and quoted strings in green.

You can resize the Expression Editor. Expand the dialog box by dragging from the borders. The Workflow Manager saves the new size for the dialog box as a client setting.

## <span id="page-143-0"></span>Using Workflow Variables

You can create and use variables in a workflow to reference values and record information. For example, use a variable in a Decision task to determine whether the previous task ran properly. If it did, you can run the next task. If not, you can stop the workflow.

Use the following types of workflow variables:

- ♦ **Predefined workflow variables.** The Workflow Manager provides predefined workflow variables for tasks within a workflow. For more information, see ["Predefined Workflow](#page-144-0)  [Variables" on page](#page-144-0) 107.
- ♦ **User-defined workflow variables.** You create user-defined workflow variables when you create a workflow. For more information, see ["User-Defined Workflow Variables" on](#page-149-0)  [page](#page-149-0) 112.

Use workflow variables when you configure the following types of tasks:

- ♦ **Assignment tasks.** Use an Assignment task to assign a value to a user-defined workflow variable. For example, you can increment a user-defined counter variable by setting the variable to its current value plus 1. For more information about using workflow variables in Assignment tasks, see ["Working with the Assignment Task" on page](#page-181-0) 144.
- ♦ **Decision tasks.** Decision tasks determine how the Integration Service runs a workflow. For example, use the Status variable to run a second session only if the first session completes successfully. For more information about using workflow variables in Decision tasks, see ["Working with the Decision Task" on page](#page-190-0) 153.
- ♦ **Links.** Links connect each workflow task. Use workflow variables in links to create branches in the workflow. For example, after a Decision task, you can create one link to follow when the decision condition evaluates to true, and another link to follow when the decision condition evaluates to false. For more information about using workflow variables in Link tasks, see ["Working with Links" on page](#page-137-0) 100.
- ♦ **Timer tasks.** Timer tasks specify when the Integration Service begins to run the next task in the workflow. Use a user-defined date/time variable to specify the time the Integration Service starts to run the next task. For more information about using workflow variables in Timer tasks, see ["Working with the Timer Task" on page](#page-202-0) 165.

Use the Expression Editor to create an expression that uses variables.
[Figure 3-8](#page-144-0) shows the Expression Editor:

<span id="page-144-0"></span>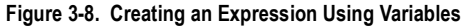

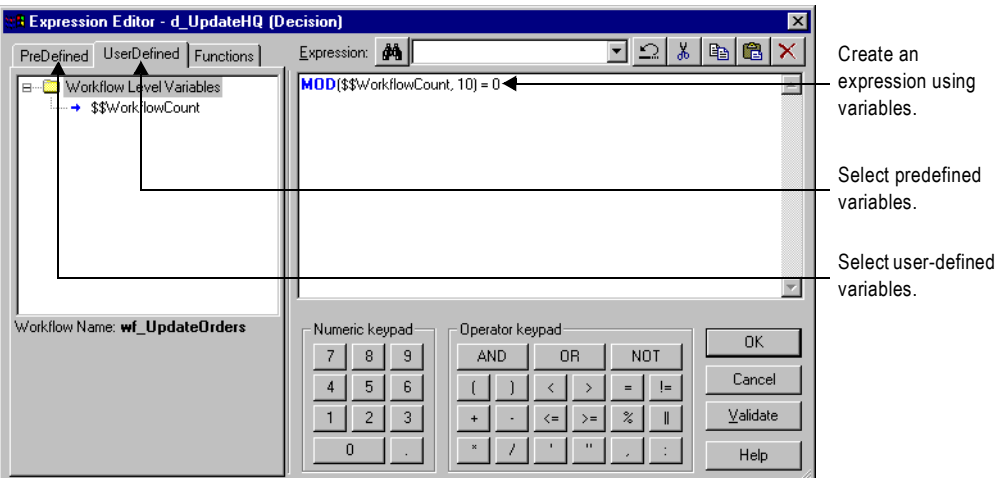

When you build an expression, you can select predefined variables on the Predefined tab. You can select user-defined variables on the User-Defined tab. The Functions tab contains functions that you use with workflow variables.

Use the point-and-click method to enter an expression using a variable. For more information about using the Expression Editor, see ["Using the Expression Editor" on page](#page-141-0) 104.

Use the following keywords to write expressions for user-defined and predefined workflow variables:

- $\bullet$  AND
- ♦ OR
- $\bullet$  NOT
- TRUE
- ♦ FALSE
- ♦ NULL
- ♦ SYSDATE

# Predefined Workflow Variables

Each workflow contains a set of predefined variables that you use to evaluate workflow and task conditions. Use the following types of predefined variables:

♦ **Task-specific variables.** The Workflow Manager provides a set of task-specific variables for each task in the workflow. Use task-specific variables in a link condition to control the path the Integration Service takes when running the workflow. The Workflow Manager lists task-specific variables under the task name in the Expression Editor.

♦ **System variables.** Use the SYSDATE and WORKFLOWSTARTTIME system variables within a workflow. For more information about system variables, see "Variables" in the *Transformation Language Reference*. The Workflow Manager lists system variables under the Built-in node in the Expression Editor.

**Tip:** When you set the error severity level for log files to Tracing in the PowerCenter Server setup, the workflow log displays the values of workflow variables. Use this logging level for troubleshooting only.

[Table 3-1](#page-145-0) lists the task-specific workflow variables available in the Workflow Manager:

| <b>Task-Specific</b><br>Variables | <b>Description</b>                                                                                                    | <b>Task Types</b> | Datatype  |
|-----------------------------------|----------------------------------------------------------------------------------------------------|-------------------|-----------|
| Condition                         | Evaluation result of decision condition expression.<br>If the task fails, the Workflow Manager keeps the condition set to<br>null.<br>Sample syntax:<br>\$Dec_TaskStatus.Condition = <true false<br=""  ="">  NULL   any integer&gt;</true>                                                                                                    | Decision          | Integer   |
| EndTime                           | Date and time the associated task ended.<br>Sample syntax:<br>\$s_item_summary.EndTime > TO_DATE('11/10/<br>$2004$ $08:13:25$ ')                                                                                                    | All tasks         | Date/time |
| ErrorCode                         | Last error code for the associated task. If there is no error, the<br>Integration Service sets ErrorCode to 0 when the task completes.<br>Sample syntax:<br>\$s_item_summary.ErrorCode = 24013<br>Note: You might use this variable when a task consistently fails<br>with this final error message.                                                               | All tasks         | Integer   |
| ErrorMsg                          | Last error message for the associated task.<br>If there is no error, the Integration Service sets ErrorMsg to an<br>empty string when the task completes.<br>Sample syntax:<br>\$s_item_summary.ErrorMsg = 'PETL_24013<br>Session run completed with failure<br>Note: You might use this variable when a task consistently fails<br>with this final error message. | All tasks         | Nstring*  |
| FirstErrorCode                    | Error code for the first error message in the session.<br>If there is no error, the Integration Service sets FirstErrorCode to 0<br>when the session completes.<br>Sample syntax:<br>\$s_item_summary.FirstErrorCode = 7086                                                                                                    | Session           | Integer   |
| FirstErrorMsg                     | First error message in the session.<br>If there is no error, the Integration Service sets FirstErrorMsg to an<br>empty string when the task completes.<br>Sample syntax:<br>\$s_item_summary.FirstErrorMsg = 'TE_7086<br>Tscrubber: Debug info Failed to<br>evalWrapUp'                                                                                            | Session           | Nstring*  |

<span id="page-145-0"></span>**Table 3-1. Task-Specific Workflow Variables**

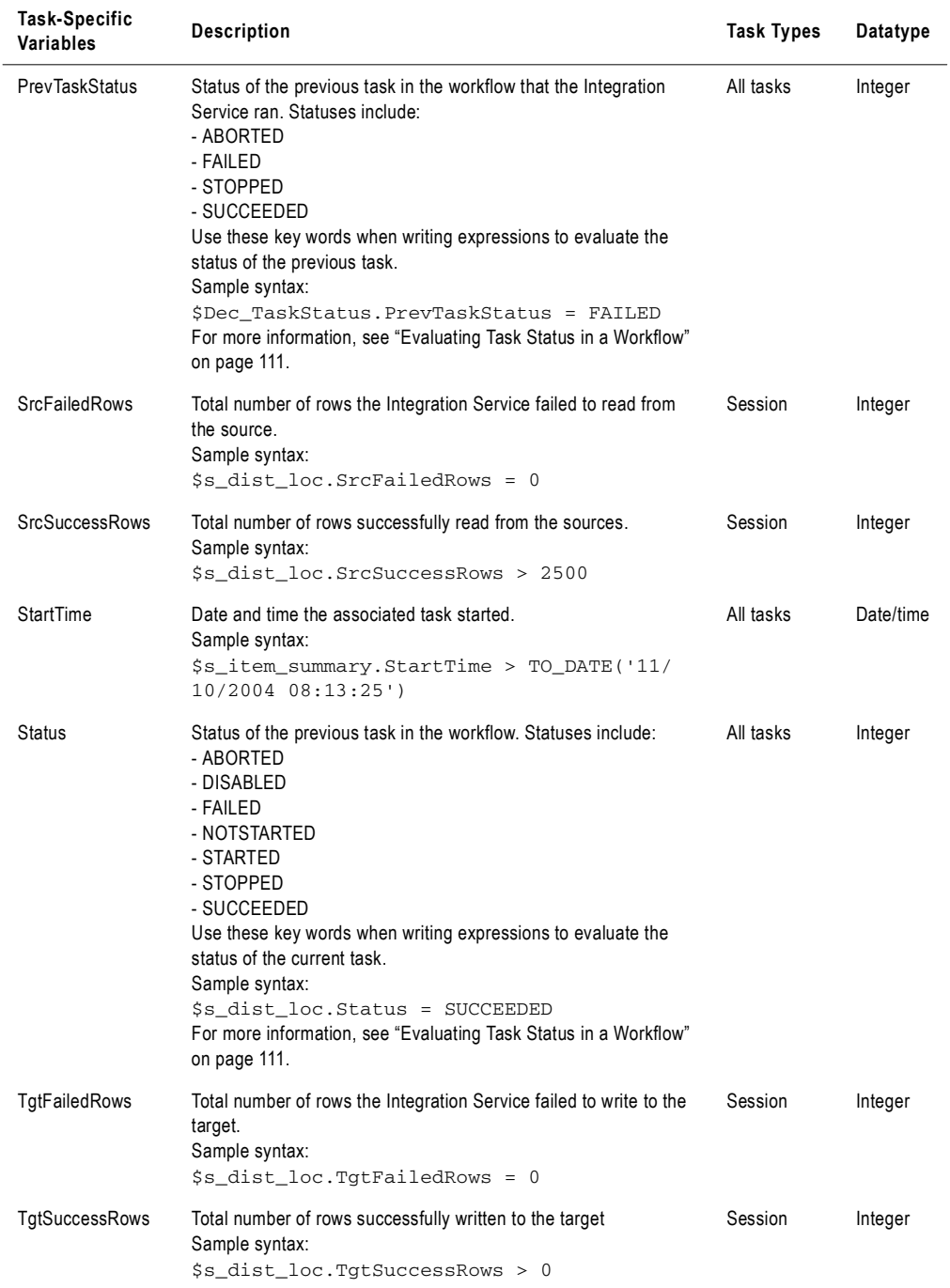

#### **Table 3-1. Task-Specific Workflow Variables**

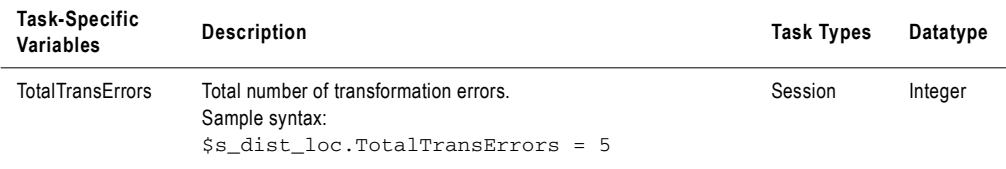

*\* Variables of type Nstring can have a maximum length of 600 characters.*

All predefined workflow variables except Status have a default value of null. The Integration Service uses the default value of null when it encounters a predefined variable from a task that has not yet run in the workflow. Therefore, expressions and link conditions that depend upon tasks not yet run are valid. The default value of Status is NOTSTARTED.

## Using Predefined Workflow Variables in Expressions

When you use a workflow variable in an expression, the Integration Service evaluates the expression and returns True or False. If the condition evaluates to true, the Integration Service runs the next task. The Integration Service writes an entry in the workflow log similar to the following message:

INFO : LM\_36506 : (1980|1040) Link [Session2 --> Session3]: condition is TRUE for the expression [\$Session2.PrevTaskStatus = SUCCEEDED].

The Expression Editor displays the predefined workflow variables on the Predefined tab. The Workflow Manager groups task-specific variables by task and lists system variables under the Built-in node. To use a variable in an expression, double-click the variable. The Expression Editor displays task-specific variables in the Expression field in the following format:

\$<TaskName>.<predefinedVariable>

[Figure 3-9](#page-147-0) shows the Expression Editor with an expression using a task-specific workflow variable and keyword:

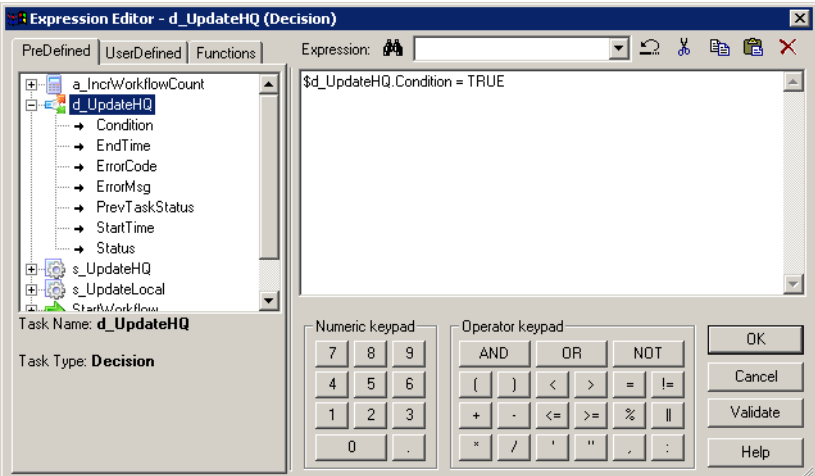

<span id="page-147-0"></span>**Figure 3-9. Expression Using a Predefined Workflow Variable** 

## <span id="page-148-0"></span>Evaluating Task Status in a Workflow

Use Status and PrevTaskStatus in link conditions to test the status of tasks in a workflow. Use Status to test the status of the previous task in the workflow. Use PrevTaskStatus to test the status of the previous task in the workflow that the Integration Service ran.

Use PrevTaskStatus if you disable a task in the workflow. Status and PrevTaskStatus return the same value unless the condition uses a disabled task.

[Figure 3-10](#page-148-2) shows a workflow with link conditions using Status:

<span id="page-148-2"></span>**Figure 3-10. Status Variable Example**

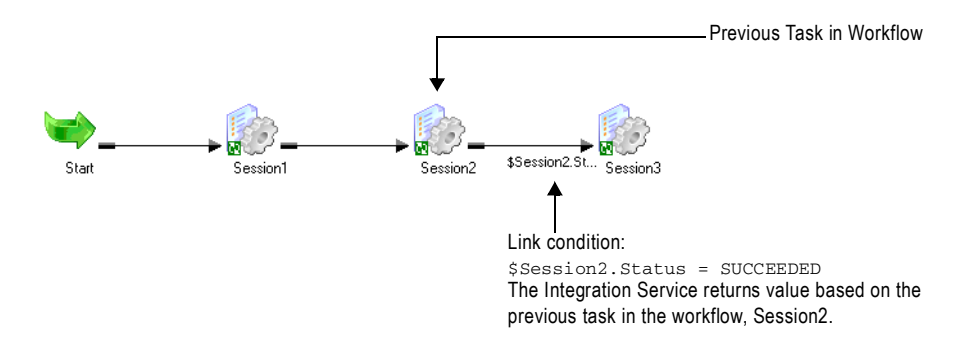

When you run the workflow, the Integration Service evaluates the link condition and returns the value based on the status of Session2.

[Figure 3-11](#page-148-1) shows a workflow with link conditions using PrevTaskStatus:

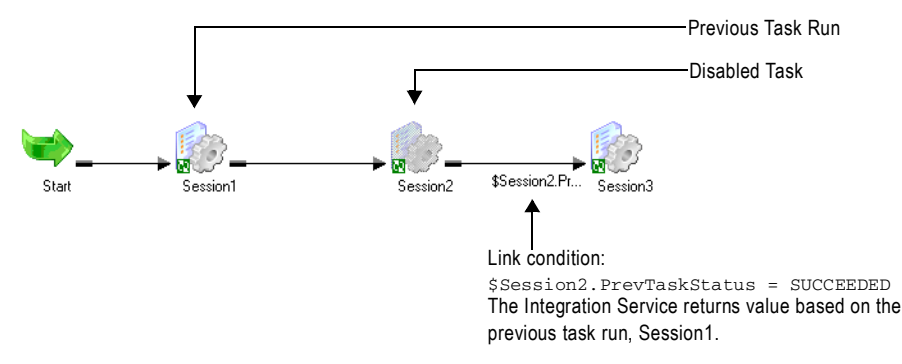

<span id="page-148-1"></span>**Figure 3-11. PrevTaskStatus Variable Example**

When you run the workflow, the Integration Service skips Session2 because the session is disabled. When the Integration Service evaluates the link condition, it returns the value based on the status of Session1.

**Tip:** If you do not disable Session2, the Integration Service returns the value based on the status of Session2. You do not need to change the link condition when you enable and disable Session2.

# User-Defined Workflow Variables

You can create variables within a workflow. When you create a variable in a workflow, it is valid only in that workflow. Use the variable in tasks within that workflow. You can edit and delete user-defined workflow variables.

Use user-defined variables when you need to make a workflow decision based on criteria you specify. For example, you create a workflow to load data to an orders database nightly. You also need to load a subset of this data to headquarters periodically, every tenth time you update the local orders database. Create separate sessions to update the local database and the one at headquarters. The workflow looks like [Figure 3-12:](#page-149-0)

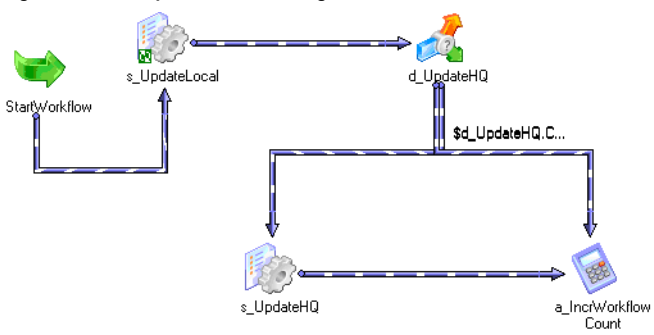

<span id="page-149-0"></span>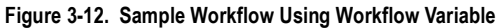

Use a user-defined variable to determine when to run the session that updates the orders database at headquarters.

To configure user-defined workflow variables, set up the workflow as follows:

- 1. Create a persistent workflow variable, \$\$WorkflowCount, to represent the number of times the workflow has run.
- 2. Add a Start task and both sessions to the workflow.
- 3. Place a Decision task after the session that updates the local orders database.

Set up the decision condition to check to see if the number of workflow runs is evenly divisible by 10. Use the modulus (MOD) function to do this.

- 4. Create an Assignment task to increment the \$\$WorkflowCount variable by one.
- 5. Link the Decision task to the session that updates the database at headquarters when the decision condition evaluates to true. Link it to the Assignment task when the decision condition evaluates to false.

When you configure workflow variables using conditions, the session that updates the local database runs every time the workflow runs. The session that updates the database at headquarters runs every 10th time the workflow runs.

# <span id="page-150-0"></span>Start and Current Values

Conceptually, the Integration Service holds two different values for a workflow variable during a workflow run:

- ♦ Start value of a workflow variable
- ♦ Current value of a workflow variable

The start value is the value of the variable at the start of the workflow. The start value could be a value defined in the parameter file for the variable, a value saved in the repository from the previous run of the workflow, a user-defined initial value for the variable, or the default value based on the variable datatype.

The Integration Service looks for the start value of a variable in the following order:

- 1. Value in parameter file
- 2. Value saved in the repository (if the variable is persistent)
- 3. User-specified default value
- 4. Datatype default value

For a list of datatype default values, see Table [3-2 on page](#page-151-0) 114.

For example, you create a workflow variable in a workflow and enter a default value, but you do not define a value for the variable in a parameter file. The first time the Integration Service runs the workflow, it evaluates the start value of the variable to the user-defined default value.

If you declare the variable as *persistent*, the Integration Service saves the value of the variable to the repository at the end of the workflow run. The next time the workflow runs, the Integration Service evaluates the start value of the variable as the value saved in the repository.

If the variable is *non-persistent*, the Integration Service does not save the value of the variable. The next time the workflow runs, the Integration Service evaluates the start value of the variable as the user-specified default value.

If you want to override the value saved in the repository before running a workflow, you need to define a value for the variable in a parameter file. When you define a workflow variable in the parameter file, the Integration Service uses this value instead of the value saved in the repository or the configured initial value for the variable.

The current value is the value of the variable as the workflow progresses. When a workflow starts, the current value of a variable is the same as the start value. The value of the variable can change as the workflow progresses if you create an Assignment task that updates the value of the variable.

If the variable is persistent, the Integration Service saves the current value of the variable to the repository at the end of a successful workflow run. If the workflow fails to complete, the Integration Service does not update the value of the variable in the repository.

The Integration Service states the value saved to the repository for each workflow variable in the workflow log.

# Datatype Default Values

If the Integration Service cannot determine the start value of a variable by any other means, it uses a default value for the variable based on its datatype. For more information about how the Integration Service determines start values for a variable, see ["Start and Current Values"](#page-150-0)  [on page](#page-150-0) 113.

[Table 3-2](#page-151-0) lists the datatype default values for user-defined workflow variables:

<span id="page-151-0"></span>**Table 3-2. Datatype Default Values for User-Defined Workflow Variables**

| Datatype       | <b>Workflow Manager Default Value</b> |  |  |
|----------------|---------------------------------------|--|--|
| Date/time      | 1/1/1753 A.D.                         |  |  |
| Double         | 0                                     |  |  |
| Integer        | $\mathbf{0}$                          |  |  |
| <b>Nstring</b> | Empty string                          |  |  |

## Creating User-Defined Workflow Variables

You can create workflow variables for a workflow in the workflow properties.

#### To create a workflow variable:

- 1. In the Workflow Designer, create a new workflow or edit an existing one.
- 2. Select the Variables tab.

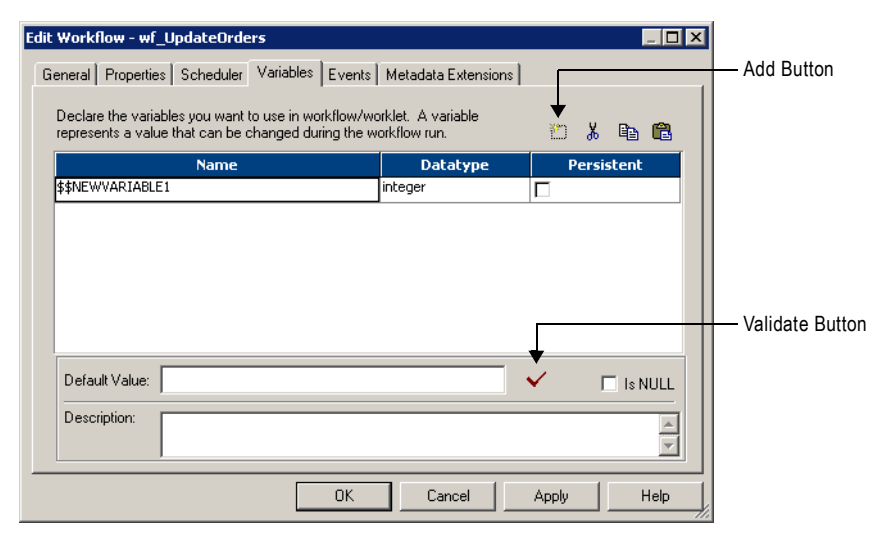

3. Click Add and enter a name for the variable.

The correct format for a user-defined workflow variable is \$\$*VariableName*. Do not use a single  $$$  for a user-defined workflow variable. The single  $$$  is reserved for system variables and predefined workflow variables.

Workflow variable names are not case sensitive.

4. In the Datatype field, select the datatype for the new variable.

You can select from the following datatypes:

- ♦ Date/time
- ♦ Double
- ♦ Integer
- ♦ Nstring

Variables of type Nstring can have a maximum length of 600 characters.

5. Enable the Persistent option if you want the value of the variable retained from one execution of the workflow to the next.

For more information, see ["Start and Current Values" on page](#page-150-0) 113.

6. Enter the default value for the variable in the Default field.

If the default is a null value, enable the Is Null option.

- 7. To validate the default value of the new workflow variable, click the Validate button.
- 8. Click Apply to save the new workflow variable.
- 9. Click OK to close the workflow properties.

# Scheduling a Workflow

You can schedule a workflow to run continuously, repeat at a given time or interval, or you can manually start a workflow. The Integration Service runs a scheduled workflow as configured.

By default, the workflow runs on demand. You can change the schedule settings by editing the scheduler. If you change schedule settings, the Integration Service reschedules the workflow according to the new settings.

Each workflow has an associated scheduler. A scheduler is a repository object that contains a set of schedule settings. You can create a non-reusable scheduler for the workflow. Or, you can create a reusable scheduler to use the same set of schedule settings for workflows in the folder. The Workflow Manager marks a workflow invalid if you delete the scheduler associated with the workflow.

If you choose a different Integration Service for the workflow or restart the Integration Service, it reschedules all workflows. This includes workflows that are scheduled to run continuously but whose start time has passed. You must manually reschedule workflows whose start time has passed if they are *not* scheduled to run continuously.

If you delete a folder, the Integration Service removes workflows from the schedule when it receives notification from the Repository Service. If you copy a folder into a repository, the Integration Service reschedules all workflows in the folder when it receives the notification.

The Integration Service does *not* run the workflow if:

- ♦ **The prior workflow run fails.** When a workflow fails, the Integration Service removes the workflow from the schedule, and you must manually reschedule it. You can reschedule the workflow in the Workflow Manager or using *pmcmd*. In the Workflow Manager Navigator window, right-click the workflow and select Schedule Workflow. For more information about the *pmcmd* scheduleworkflow command, see the *Command Line Reference*.
- ♦ **You remove the workflow from the schedule.** You can remove the workflow from the schedule in the Workflow Manager or using *pmcmd*. In the Workflow Manager Navigator window, right-click the workflow and select Unschedule Workflow. For more information about the *pmcmd* unscheduleworkflow command, see the *Command Line Reference.*
- ♦ **The Integration Service is running in safe mode.** In safe mode, the Integration Service does not run scheduled workflows, including workflows scheduled to run continuously or run on service initialization. When you enable the Integration Service in normal mode, the Integration Service runs the scheduled workflows. For more information about safe mode, see "Creating and Configuring the Integration Service" in the *Administrator Guide*.

**Note:** The Integration Service schedules the workflow in the time zone of the Integration Service machine. For example, the PowerCenter Client is in the current time zone and the Integration Service is in a time zone two hours later. If you schedule the workflow to start at 9 a.m., it starts at 9 a.m. in the time zone of the Integration Service machine and 7 a.m. current time.

#### To schedule a workflow:

- 1. In the Workflow Designer, open the workflow.
- 2. Click Workflows > Edit.
- 3. In the Scheduler tab, choose Non-reusable if you want to create a non-reusable set of schedule settings for the workflow.

Select Reusable if you want to select an existing reusable scheduler for the workflow.

**Note:** If you do not have a reusable scheduler in the folder, you must create one before you choose Reusable. The Workflow Manager displays a warning message if you do not have an existing reusable scheduler.

4. Click the right side of the Scheduler field to edit scheduling settings for the scheduler.

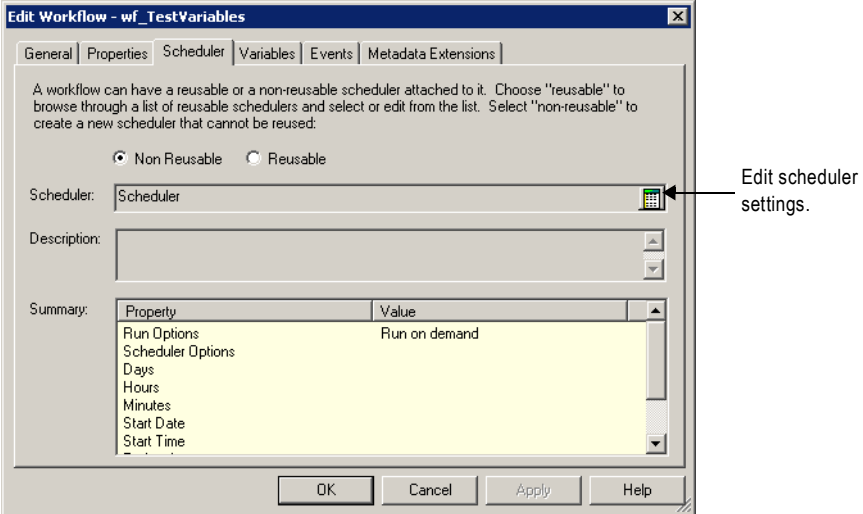

For a complete list of scheduler options, see ["Configuring Scheduler Settings" on](#page-156-0)  [page](#page-156-0) 119.

5. If you select Reusable, choose a reusable scheduler from the Scheduler Browser dialog box.

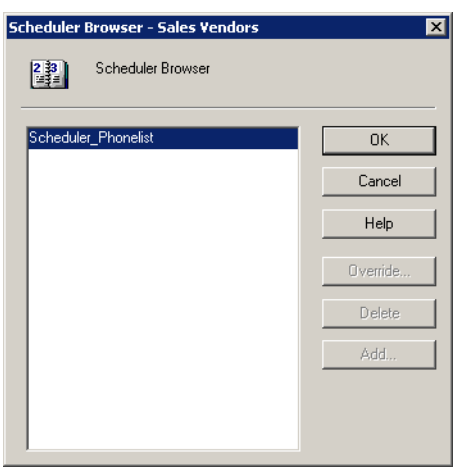

6. Click OK.

To remove a workflow from its schedule, right-click the workflow in the Navigator window and choose Unschedule Workflow.

To reschedule a workflow on its original schedule, right-click the workflow in the Navigator window and choose Schedule Workflow.

# Creating a Reusable Scheduler

For each folder, the Workflow Manager lets you create reusable schedulers so you can reuse the same set of scheduling settings for workflows in the folder. Use a reusable scheduler so you do not need to configure the same set of scheduling settings in each workflow.

When you delete a reusable scheduler, all workflows that use the deleted scheduler becomes invalid. To make the workflows valid, you must edit them and replace the missing scheduler.

#### To create a reusable scheduler:

- 1. In the Workflow Designer, click Workflows > Schedulers.
- 2. Click Add to add a new scheduler.

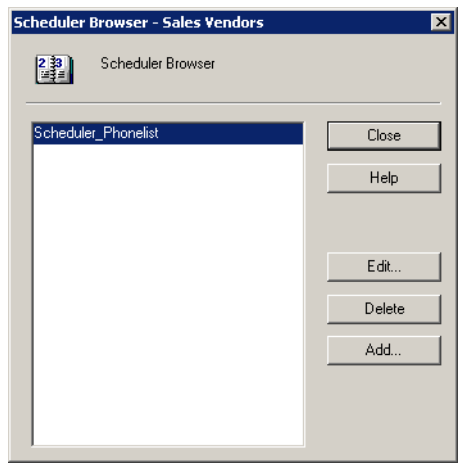

- 3. In the General tab, enter a name for the scheduler.
- 4. Configure the scheduler settings in the Scheduler tab. For a complete list of scheduler settings, see Table [3-3 on page](#page-157-0) 120.

# <span id="page-156-0"></span>Configuring Scheduler Settings

Configure the Schedule tab of the scheduler to set run options, schedule options, start options, and end options for the schedule.

[Figure 3-13](#page-157-1) shows the Schedule tab:

<span id="page-157-1"></span>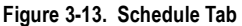

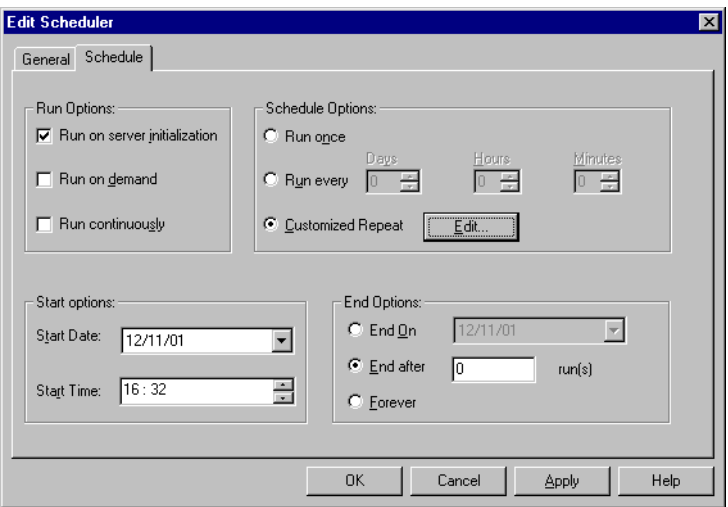

[Table 3-3](#page-157-0) describes the settings on the Schedule tab:

<span id="page-157-0"></span>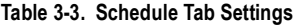

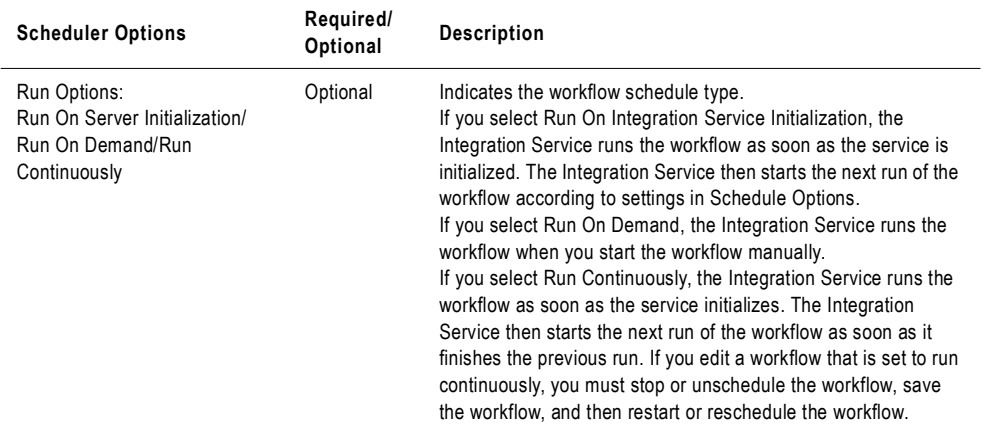

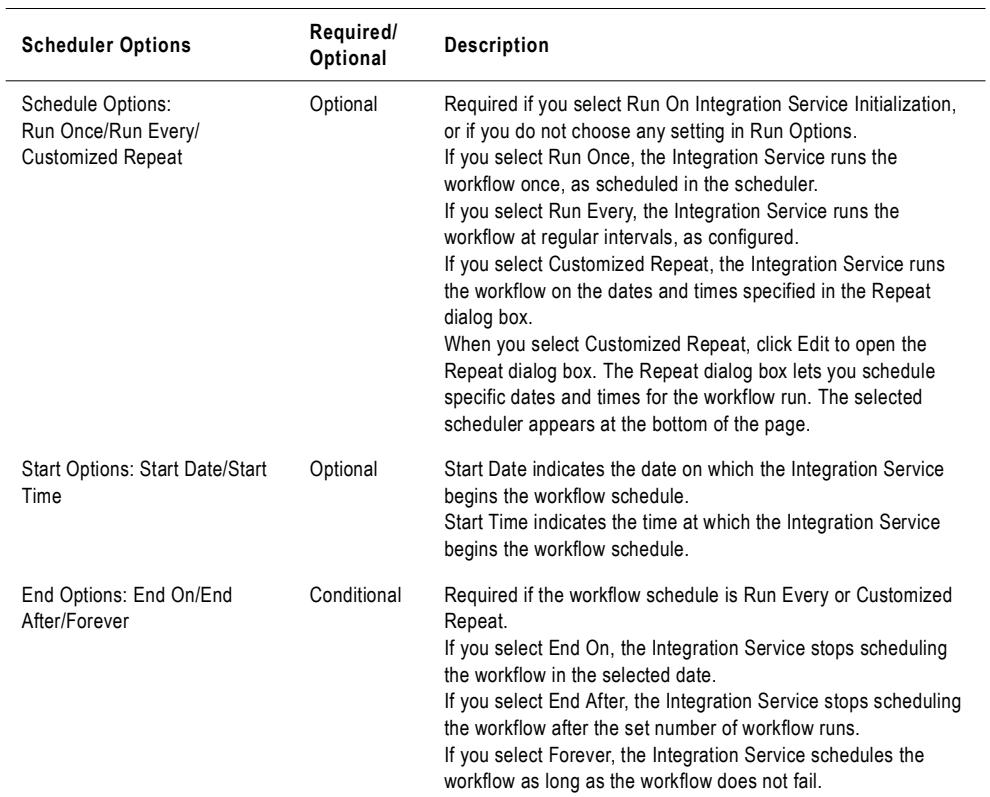

#### **Table 3-3. Schedule Tab Settings**

## Customizing Repeat Option

You can schedule the workflow to run once or at an interval. You can customize the repeat option. Click the Edit button to open the Customized Repeat dialog box.

[Figure 3-14](#page-159-1) shows the Customized Repeat dialog box:

<span id="page-159-1"></span>**Figure 3-14. Customized Repeat Dialog Box**

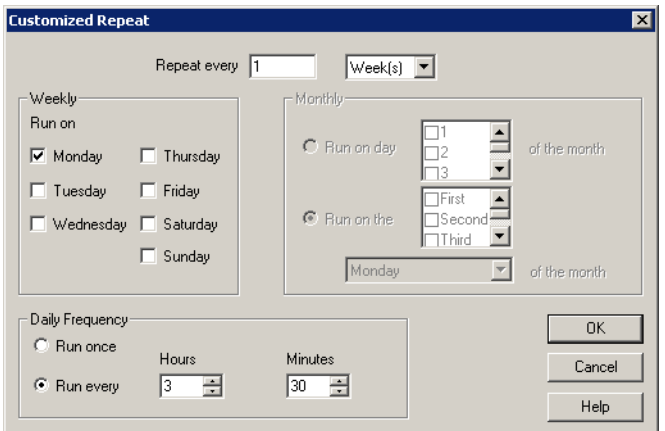

[Table 3-4](#page-159-0) describes options in the Customized Repeat dialog box:

<span id="page-159-0"></span>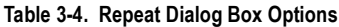

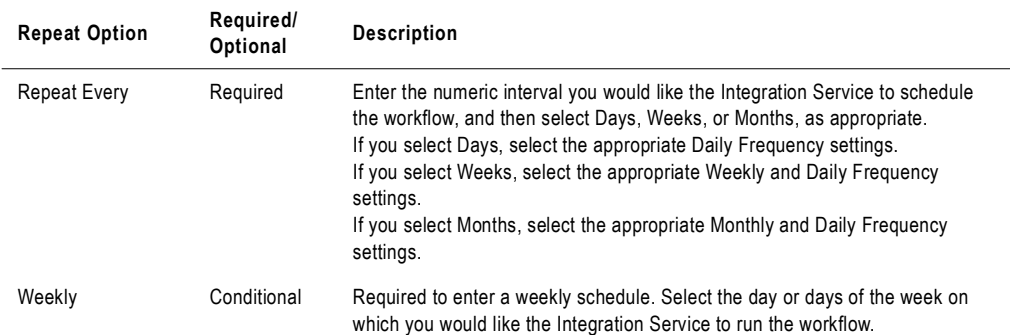

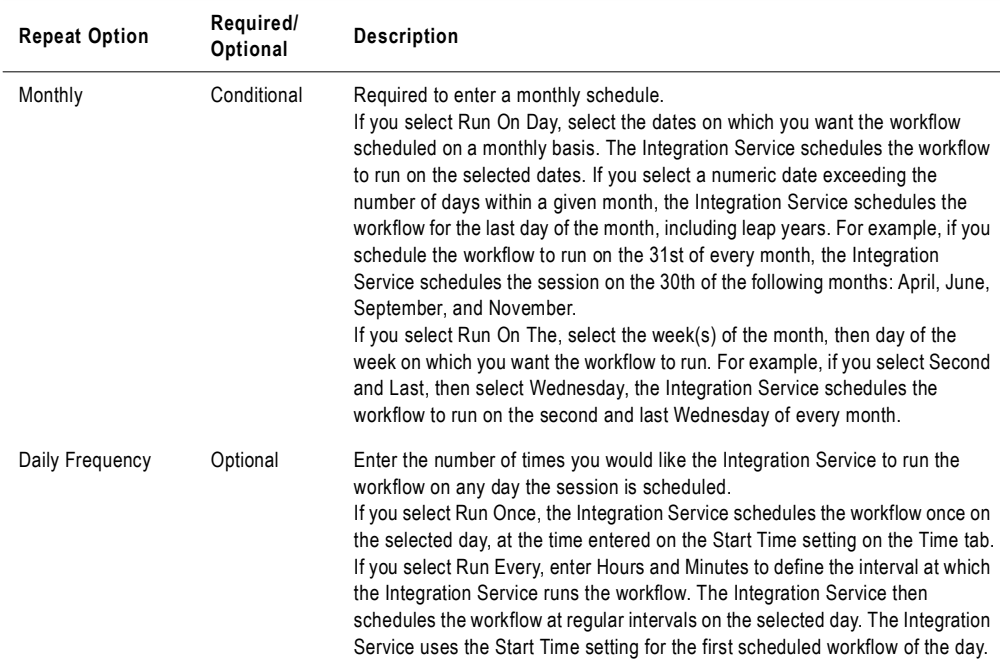

#### **Table 3-4. Repeat Dialog Box Options**

# Editing Scheduler Settings

You can edit scheduler settings for both non-reusable and reusable schedulers.

♦ **Non-reusable schedulers.** When you configure or edit a non-reusable scheduler, check in the workflow to allow the schedule to take effect.

You can update the schedule manually with the workflow checked out. Right-click the workflow in the Navigator, and select Schedule Workflow. Note that the changes are applied to the latest checked-in version of the workflow.

♦ **Reusable schedulers.** When you edit settings for a reusable scheduler, the repository creates a new version of the scheduler and increments the version number by one. To update a workflow with the latest schedule, check in the scheduler after you edit it.

When you configure a reusable scheduler for a new workflow, you must check in both the workflow and the scheduler to enable the schedule to take effect. Thereafter, when you check in the scheduler after revising it, the workflow schedule is updated even if it is checked out.

You need to update the workflow schedule manually if you do not check in the scheduler. To update a workflow schedule manually, right-click the workflow in the Navigator and select Schedule Workflow. The new schedule is implemented for the latest version of the workflow that is checked in. Workflows that are checked out are not updated with the new schedule.

# Disabling Workflows

You may want to disable the workflow while you edit it. This prevents the Integration Service from running the workflow on its schedule. Select the Disable Workflows option on the General tab of the workflow properties. The Integration Service does not run disabled workflows until you clear the Disable Workflows option. Once you clear the Disable Workflows option, the Integration Service reschedules the workflow.

# Validating a Workflow

Before you can run a workflow, you must validate it. When you validate the workflow, you validate all task instances in the workflow, including nested worklets.

The Workflow Manager validates the following properties:

- ♦ **Expressions.** Expressions in the workflow must be valid.
- ♦ **Tasks.** Non-reusable task and Reusable task instances in the workflow must follow validation rules.
- ♦ **Scheduler.** If the workflow uses a reusable scheduler, the Workflow Manager verifies that the scheduler exists.

The Workflow Manager also verifies that you linked each task properly. For example, you must link the Start task to at least one task in the workflow.

**Note:** The Workflow Manager validates Session tasks separately. If a session is invalid, the workflow may still be valid. For more information about session validation, see ["Validating a](#page-243-0)  [Session" on page](#page-243-0) 206.

# Expression Validation

The Workflow Manager validates all expressions in the workflow. You can enter expressions in the Assignment task, Decision task, and link conditions. The Workflow Manager writes any error message to the Output window.

Expressions in link conditions and Decision task conditions must evaluate to a numerical value. Workflow variables used in expressions must exist in the workflow.

The Workflow Manager marks the workflow invalid if a link condition is invalid.

### Task Validation

The Workflow Manager validates each task in the workflow as you create it. When you save or validate the workflow, the Workflow Manager validates all tasks in the workflow except Session tasks. It marks the workflow invalid if it detects any invalid task in the workflow.

The Workflow Manager verifies that attributes in the tasks follow validation rules. For example, the user-defined event you specify in an Event task must exist in the workflow. The Workflow Manager also verifies that you linked each task properly. For example, you must link the Start task to at least one task in the workflow. For more information about task validation rules, see ["Validating Tasks" on page](#page-180-0) 143.

When you delete a reusable task, the Workflow Manager removes the instance of the deleted task from workflows. The Workflow Manager also marks the workflow invalid when you delete a reusable task used in a workflow.

The Workflow Manager verifies that there are no duplicate task names in a folder, and that there are no duplicate task instances in the workflow.

# Workflow Properties Validation

The Workflow Manager marks the workflow invalid if the scheduler you specify for the workflow does not exist in the folder.

# Running Validation

When you validate a workflow, you validate worklet instances, worklet objects, and all other nested worklets in the workflow. You validate task instances and worklets, regardless of whether you have edited them.

The Workflow Manager validates the worklet object using the same validation rules for workflows. The Workflow Manager validates the worklet instance by verifying attributes in the Parameter tab of the worklet instance. For more information about validating worklets, see ["Validating Worklets" on page](#page-212-0) 175.

If the workflow contains nested worklets, you can select a worklet to validate the worklet and all other worklets nested under it. To validate a worklet and its nested worklets, right-click the worklet and choose Validate.

## Example

For example, you have a workflow that contains a non-reusable worklet called Worklet\_1. Worklet\_1 contains a nested worklet called Worklet\_a. The workflow also contains a reusable worklet instance called Worklet\_2. Worklet\_2 contains a nested worklet called Worklet\_b.

In the example workflow in [Figure 3-15,](#page-163-0) the Workflow Manager validates links, conditions, and tasks in the workflow. The Workflow Manager validates all tasks in the workflow, including tasks in Worklet\_1, Worklet\_2, Worklet\_a, and Worklet\_b.

You can validate a part of the workflow. Right-click Worklet\_1 and choose Validate. The Workflow Manager validates all tasks in Worklet\_1 and Worklet\_a.

[Figure 3-15](#page-163-0) shows the example workflow:

<span id="page-163-0"></span>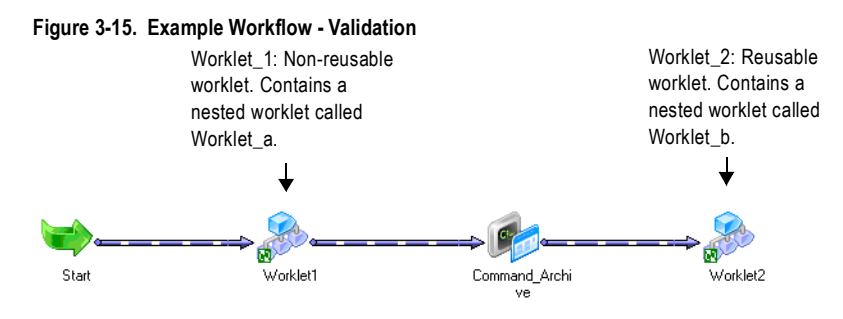

# Validating Multiple Workflows

You can validate multiple workflows or worklets without fetching them into the workspace. To validate multiple workflows, you must select and validate the workflows from a query

results view or a view dependencies list. When you validate multiple workflows, the validation does not include sessions, nested worklets, or reusable worklet objects in the workflows.

**Note:** You can also select and validate multiple workflows from the Navigator in the Repository Manager.

You can save and optionally check in workflows that change from invalid to valid status. For more information about validating multiple objects, see "Using the Repository Manager" in the *Repository Guide*.

#### To validate multiple workflows:

- 1. Select workflows from either a query list or a view dependencies list.
- 2. Check out the objects you want to validate.
- 3. Right-click one of the selected workflows and choose Validate.

The Validate Objects dialog box appears.

4. Choose to save objects and check in objects that you validate.

# Manually Starting a Workflow

Before you can run a workflow, you must select an Integration Service to run the workflow. You can select an Integration Service when you edit a workflow or from the Assign Integration Service dialog box. If you select an Integration Service from the Assign Integration Service dialog box, the Workflow Manager overwrites the Integration Service assigned in the workflow properties.

You can manually start a workflow configured to run on demand or to run on a schedule. Use the Workflow Manager, Workflow Monitor, or *pmcmd* to run a workflow. You can choose to run the entire workflow, part of a workflow, or a task in the workflow.

# Running a Workflow

When you click Workflows > Start Workflow, the Integration Service runs the entire workflow.

To run a workflow from *pmcmd*, use the startworkflow command. For more information about using *pmcmd*, see the *Command Line Reference.*

#### To run a workflow from the Workflow Manager:

- 1. Open the folder containing the workflow.
- **2.** From the Navigator, select the workflow that you want to start.
- **3.** Right-click the workflow in the Navigator and choose Start Workflow.

The Integration Service runs the entire workflow.

After the Workflow Manager sends a request to the Integration Service, the Output window displays the Integration Service response. If an error appears, check the workflow log or session log for error messages.

You can also manually start a workflow by right-clicking in the Workflow Designer workspace and choosing Start Workflow.

# Running a Part of a Workflow

To run part of the workflow, right-click the task that you want the Integration Service to run and choose Start Workflow From Task. The Integration Service runs the workflow from the selected task to the end of the workflow.

For example, you have a workflow with multiple tasks and multiple branches, as shown in [Figure 3-16](#page-166-0). If you want to run the tasks commandtask2, e\_email2, and command3, start the workflow from commandtask2. All subsequent tasks in the branch run.

<span id="page-166-0"></span>**Figure 3-16. Running Part of a Workflow - Example**

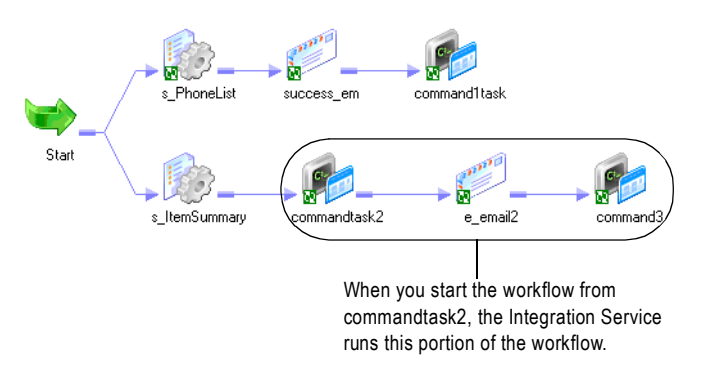

To run a part of a workflow from *pmcmd*, use the startfrom flag of the startworkflow command. For more information about using *pmcmd*, see the *Command Line Reference*.

#### To run a part of a workflow:

- 1. Connect to the folder containing the workflow.
- 2. In the Navigator, drill down the Workflow node to show the tasks in the workflow.

-or-

In the Workflow Designer workspace, select the task from which you want the Integration Service to begin running the workflow.

- 3. Right-click the task for which you want the Integration Service to begin running the workflow.
- 4. Click Start Workflow From Task.

# Running a Task in the Workflow

When you start a task in the workflow, the Workflow Manager locks the entire workflow so another user cannot start the workflow. The Integration Service runs the selected task. It does not run the rest of the workflow.

To run a task using the Workflow Manager, select the task in the Workflow Designer workspace. Right-click the task and choose Start Task.

You can also use menu commands in the Workflow Manager to start a task. In the Navigator, drill down the Workflow node to locate the task. Right-click the task you want to start and choose Start Task.

To start a task in a workflow from *pmcmd*, use the starttask command. For more information about using *pmcmd*, see the *Command Line Reference*.

# Suspending the Workflow

When a task in the workflow fails, you might want to suspend the workflow, fix the error, and recover the workflow. The Integration Service suspends the workflow when you enable the Suspend on Error option in the workflow properties. Optionally, you can set a suspension email so the Integration Service sends an email when it suspends a workflow.

When you enable the workflow to suspend on error, the Integration Service suspends the workflow when one of the following tasks fail:

- ♦ Session
- ♦ Command
- ♦ Worklet
- $\leftarrow$  Email

When a task fails in the workflow, the Integration Service stops running tasks in the path. The Integration Service does not evaluate the output link of the failed task. If no other task is running in the workflow, the Workflow Monitor displays the status of the workflow as "Suspended."

If one or more tasks are still running in the workflow when a task fails, the Integration Service stops running the failed task and continues running tasks in other paths. The Workflow Monitor displays the status of the workflow as "Suspending."

When the status of the workflow is "Suspended" or "Suspending," you can fix the error, such as a target database error, and recover the workflow in the Workflow Monitor. When you recover a workflow, the Integration Service restarts the failed tasks and continues evaluating the rest of the tasks in the workflow. The Integration Service does not run any task that already completed successfully.

**Note:** Editing a suspended workflow or tasks inside a suspended workflow can cause repository inconsistencies.

#### To suspend a workflow:

- 1. In the Workflow Designer, open the workflow.
- 2. Click Workflows > Edit.

3. In the General tab, enable Suspend on Error.

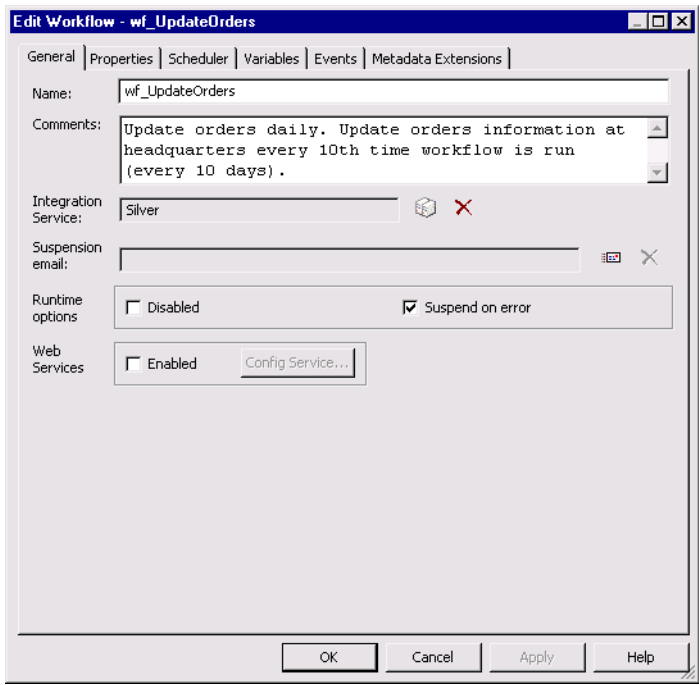

4. Click OK.

# Configuring Suspension Email

You can configure the workflow so that the Integration Service sends an email when it suspends a workflow. Select an existing reusable email task for the suspension email. When a task fails, the Integration Service starts suspending the workflow and sends the suspension email. If another task fails while the Integration Service is suspending the workflow, you do not receive the suspension email again.

The Integration Service sends a suspension email if another task fails after you resume the workflow.

For more information about configuring suspension emails, see ["Working with Suspension](#page-418-0)  [Email" on page](#page-418-0) 381.

# Stopping or Aborting the Workflow

You can specify when and how you want the Integration Service to stop or abort a workflow by using the Control task in the workflow. After you start a workflow, you can stop or abort it through the Workflow Monitor or *pmcmd*. You can issue the stop or abort command at any time during the execution of a workflow.

You can stop or abort a workflow by performing one of the following actions:

- ♦ **Use a Control task in the workflow.** For more information, see ["Working with the](#page-188-0)  [Control Task" on page](#page-188-0) 151.
- ♦ **Issue a stop or abort command in the Workflow Monitor.** For more information, see ["Monitoring Workflows" on page](#page-532-0) 495.
- ♦ **Issue a stop or abort command in** *pmcmd***.** For more information, see the *Command Line Reference*.

You can also stop or abort a task within a workflow. For more information about stopping the Session task, see ["Stopping and Aborting a Session" on page](#page-245-0) 208.

# How the Integration Service Handles Stop and Abort

When you stop a workflow, the Integration Service tries to stop all the tasks that are currently running in the workflow. If the workflow contains a worklet, the Integration Service also tries to stop all the tasks that are currently running in the worklet. If it cannot stop the workflow, you need to abort the workflow.

The Integration Service can stop the following tasks completely:

- Session
- ♦ Command
- ♦ Timer
- ♦ Event-Wait
- ♦ Worklet

When you stop a Command task that contains multiple commands, the Integration Service finishes executing the current command and does not run the rest of the commands. The Integration Service cannot stop tasks such as the Email task. For example, if the Integration Service has already started sending an email when you issue the stop command, the Integration Service finishes sending the email before it stops running the workflow.

The Integration Service aborts the workflow if the Repository Service process shuts down.

# Stopping or Aborting a Task

You can stop or abort a task within a workflow from the Workflow Monitor. When you stop or abort a task, the Integration Service stops processing the task. The Integration Service does not process other tasks in the path of the stopped or aborted task. The Integration Service

continues processing concurrent tasks in the workflow. If the Integration Service cannot stop the task, you can abort the task.

When you abort a task, the Integration Service kills the process on the task. The Integration Service continues processing concurrent tasks in the workflow when you abort a task.

You can also stop or abort a worklet. The Integration Service stops and aborts a worklet similar to stopping and aborting a task. The Integration Service stops the worklet while executing concurrent tasks in the workflow. You can also stop or abort tasks within a worklet.

## Stopping or Aborting a Session Task

If the Integration Service is executing a Session task when you issue the stop command, the Integration Service stops reading data. It continues processing and writing data and committing data to targets. If the Integration Service cannot finish processing and committing data, you can issue the abort command.

The Integration Service handles the abort command for the Session task like the stop command, except it has a timeout period of 60 seconds. If the Integration Service cannot finish processing and committing data within the timeout period, it kills the DTM process and terminates the session. For more information about stopping or aborting a session, see ["Stopping and Aborting a Session" on page](#page-245-0) 208.

# Chapter 4

# Working with Tasks

This chapter includes the following topics:

- ♦ [Overview, 136](#page-173-0)
- ♦ [Creating a Task, 137](#page-174-0)
- ♦ [Configuring Tasks, 139](#page-176-0)
- ♦ [Validating Tasks, 143](#page-180-1)
- ♦ [Working with the Assignment Task, 144](#page-181-0)
- ♦ [Working with the Command Task, 147](#page-184-0)
- ♦ [Working with the Control Task, 151](#page-188-1)
- ♦ [Working with the Decision Task, 153](#page-190-0)
- ♦ [Working with Event Tasks, 157](#page-194-0)
- ♦ [Working with the Timer Task, 165](#page-202-0)

# <span id="page-173-0"></span>Overview

The Workflow Manager contains many types of tasks to help you build workflows and worklets. You can create reusable tasks in the Task Developer. Or, create and add tasks in the Workflow or Worklet Designer as you develop the workflow.

[Table 4-1](#page-173-1) summarizes workflow tasks available in Workflow Manager:

| Task Name   | Tool                                                                         | Reusable | Description                                                                                                    |
|-------------|------------------------------------------------------------------------------|----------|----------------------------------------------------------------------------------------------------|
| Assignment  | <b>Workflow Designer</b><br><b>Worklet Designer</b>                          | No       | Assigns a value to a workflow variable. For more<br>information, see "Working with the Assignment Task" on<br>page 144.                                                                                                    |
| Command     | <b>Task Developer</b><br><b>Workflow Designer</b><br><b>Worklet Designer</b> | Yes      | Specifies shell commands to run during the workflow.<br>You can choose to run the Command task if the previous<br>task in the workflow completes. For more information,<br>see "Working with the Command Task" on page 147.                 |
| Control     | <b>Workflow Designer</b><br><b>Worklet Designer</b>                          | No       | Stops or aborts the workflow. For more information, see<br>"Working with the Control Task" on page 151.                                                                                                    |
| Decision    | <b>Workflow Designer</b><br><b>Worklet Designer</b>                          | No       | Specifies a condition to evaluate in the workflow. Use<br>the Decision task to create branches in a workflow. For<br>more information, see "Working with the Decision Task"<br>on page 153.                                                 |
| Email       | <b>Task Developer</b><br><b>Workflow Designer</b><br><b>Worklet Designer</b> | Yes      | Sends email during the workflow. For more information,<br>see "Sending Email" on page 361.                                                                                                    |
| Event-Raise | <b>Workflow Designer</b><br><b>Worklet Designer</b>                          | No       | Represents the location of a user-defined event. The<br>Event-Raise task triggers the user-defined event when<br>the Integration Service runs the Event-Raise task. For<br>more information, see "Working with Event Tasks" on<br>page 157. |
| Event-Wait  | <b>Workflow Designer</b><br><b>Worklet Designer</b>                          | No       | Waits for a user-defined or a predefined event to occur.<br>Once the event occurs, the Integration Service<br>completes the rest of the workflow. For more<br>information, see "Working with Event Tasks" on<br>page 157.                   |
| Session     | <b>Task Developer</b><br><b>Workflow Designer</b><br><b>Worklet Designer</b> | Yes      | Set of instructions to run a mapping. For more<br>information, see "Working with Sessions" on page 177.                                                                                                    |
| Timer       | <b>Workflow Designer</b><br>Worklet Designer                                 | No       | Waits for a specified period of time to run the next task.<br>For more information, see "Working with Event Tasks"<br>on page 157.                                                                                                    |

<span id="page-173-1"></span>**Table 4-1. Workflow Tasks**

The Workflow Manager validates tasks attributes and links. If a task is invalid, the workflow becomes invalid. Workflows containing invalid sessions may still be valid. For more information about validating tasks, see ["Validating Tasks" on page](#page-180-1) 143.

# <span id="page-174-0"></span>Creating a Task

You can create tasks in the Task Developer, or you can create them in the Workflow Designer or the Worklet Designer as you develop the workflow or worklet. Tasks you create in the Task Developer are reusable. Tasks you create in the Workflow Designer and Worklet Designer are non-reusable by default.

For more information about reusable tasks, see ["Reusable Workflow Tasks" on page](#page-176-1) 139.

# Creating a Task in the Task Developer

You can create the following three types of tasks in the Task Developer:

- ♦ Command
- ♦ Session
- ♦ Email

#### To create a task in the Task Developer:

1. In the Task Developer, click Tasks > Create.

The Create Task dialog box appears.

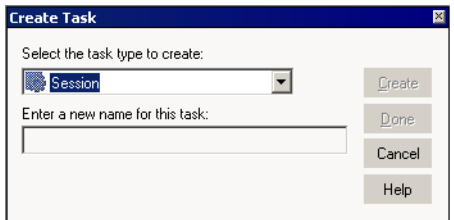

- 2. Select the task type you want to create, Command, Session, or Email.
- 3. Enter a name for the task.
- 4. For session tasks, select the mapping you want to associate with the session.
- 5. Click Create.

The Task Developer creates the workflow task.

**6.** Click Done to close the Create Task dialog box.

## Creating a Task in the Workflow or Worklet Designer

You can create and add tasks in the Workflow Designer or Worklet Designer as you develop the workflow or worklet. You can create any type of task in the Workflow Designer or Worklet Designer. Tasks you create in the Workflow Designer or Worklet Designer are non-reusable. Edit the General tab of the task properties to promote a non-reusable task to a reusable task.

#### To create tasks in the Workflow Designer or Worklet Designer:

- 1. In the Workflow Designer or Worklet Designer, open a workflow or worklet.
- 2. Click Tasks > Create.
- **3.** Select the type of task you want to create.
- 4. Enter a name for the task.
- 5. Click Create.

The Workflow Designer or Worklet Designer creates the task and adds it to the workspace.

6. Click Done.

You can also use the Tasks toolbar to create and add tasks to the workflow. Click the button on the Tasks toolbar for the task you want to create. Click again in the Workflow Designer or Worklet Designer workspace to create and add the task. The Workflow Designer or Worklet Designer creates the task with a default task name when you use the Tasks toolbar.

# <span id="page-176-0"></span>Configuring Tasks

After you create the task, you can configure general task options on the General tab. For each task instance in the workflow, you can configure how the Integration Service runs the task and the other objects associated with the selected task. You can also disable the task so you can run rest of the workflow without the selected task.

[Figure 4-1](#page-176-2) displays the General tab in the Edit Tasks dialog box:

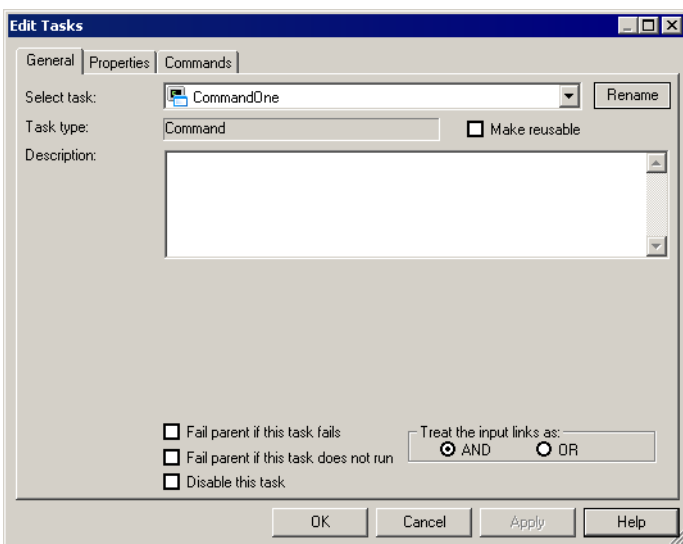

<span id="page-176-2"></span>**Figure 4-1. General Tab - Edit Tasks Dialog Box**

When you use a task in the workflow, you can edit the task in the Workflow Designer and configure the following task options in the General tab:

- ♦ **Fail parent if this task fails.** Choose to fail the workflow or worklet containing the task if the task fails.
- ♦ **Fail parent if this task does not run.** Choose to fail the workflow or worklet containing the task if the task does not run.
- ♦ **Disable this task.** Choose to disable the task so you can run the rest of the workflow without the task.
- ♦ **Treat input link as AND or OR.** Choose to have the Integration Service run the task when all or one of the input link conditions evaluates to True.

# <span id="page-176-1"></span>Reusable Workflow Tasks

Workflows can contain reusable task instances and non-reusable tasks. Non-reusable tasks exist within a single workflow. Reusable tasks can be used in multiple workflows in the same folder.

You can create any task as non-reusable or reusable. Tasks you create in the Task Developer are reusable. Tasks you create in the Workflow Designer are non-reusable by default. However, you can edit the general properties of a task to promote it to a reusable task.

The Workflow Manager stores each reusable task separate from the workflows that use the task. You can view a list of reusable tasks in the Tasks node in the Navigator window. You can see a list of all reusable Session tasks in the Sessions node in the Navigator window.

# Promoting a Non-Reusable Workflow Task

You can promote a non-reusable workflow task to a reusable task. Reusable tasks must have unique names within the repository. When you promote a non-reusable task, the repository checks for naming conflicts. If a reusable task with the same name already exists, the repository appends a number to the reusable task name to make it unique. The repository applies the appended name to the checked-out version and to the latest checked-in version of the reusable task.

#### To promote a non-reusable workflow task:

- 1. In the Workflow Designer, double-click the task you want to make reusable.
- 2. In the General tab of the Edit Task dialog box, select the Make Reusable option.
- **3.** When prompted whether you are sure you want to promote the task, click Yes.
- 4. Click OK to return to the workflow.
- **5.** Click Repository > Save.

The newly promoted task appears in the list of reusable tasks in the Tasks node in the Navigator window.

## Instances and Inherited Changes

When you add a reusable task to a workflow, you add an instance of the task. The definition of the task exists outside the workflow, while an instance of the task exists in the workflow.

You can edit the task instance in the Workflow Designer. Changes you make in the task instance exist only in the workflow. The task definition remains unchanged in the Task Developer.

When you make changes to a reusable task definition in the Task Developer, the changes reflect in the instance of the task in the workflow if you have not edited the instance.

# Reverting Changes in Reusable Tasks Instances

When you edit an instance of a reusable task in the workflow, you can revert back to the settings in the task definition. When you change settings in the task instance, the Revert button appears. The Revert button appears after you override task properties. You cannot use the Revert button for settings that are read-only or locked by another user.

[Figure 4-2](#page-178-0) displays the Revert button in the Mapping tab of a Session task:

<span id="page-178-0"></span>**Figure 4-2. Revert Button in Session Properties**

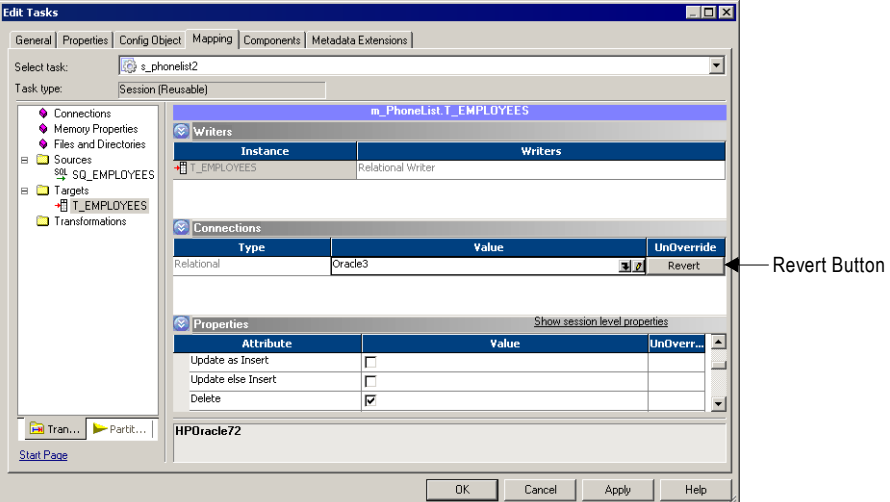

# AND or OR Input Links

For each task, you can choose to treat the input link as an AND link or an OR link. When a task has one input link, the Integration Service processes the task when the previous object completes and the link condition evaluates to True. If you have multiple links going into one task, you can choose to have an AND input link so that the Integration Service runs the task when all the link conditions evaluates to True. Or, you can choose to have an OR input link so that the Integration Service runs the task as soon as any link condition evaluates to True.

To set the type of input links, double-click the task to open the Edit Tasks dialog box. Select AND or OR for the input link type. For more information about working with links and link conditions, see ["Working with Links" on page](#page-137-0) 100.

# Disabling Tasks

In the Workflow Designer, you can disable a workflow task so that the Integration Service runs the workflow without the disabled task. The status of a disabled task is DISABLED.

Disable a task in the workflow by selecting the Disable This Task option in the Edit Tasks dialog box.

# Failing Parent Workflow or Worklet

You can choose to fail the workflow or worklet if a task fails or does not run. The workflow or worklet that contains the task instance is called the parent. A task might not run when the input condition for the task evaluates to False.

To fail the parent workflow or worklet if the task fails, double-click the task and select the Fail Parent If This Task Fails option in the General tab. When you select this option and a task fails, it does not prevent the other tasks in the workflow or worklet from running. Instead, the Integration Service marks the status of the workflow or worklet as failed. If you have a session nested within multiple worklets, you must select the Fail Parent If This Task Fails option for each worklet instance to see the failure at the workflow level.

To fail the parent workflow or worklet if the task does not run, double-click the task and select the Fail Parent If This Task Does Not Run option in the General tab. When you choose this option, the Integration Service fails the parent workflow if a task did not run.

**Note:** The Integration Service does not fail the parent workflow if you disable a task.
# Validating Tasks

You can validate reusable tasks in the Task Developer. Or, you can validate task instances in the Workflow Designer. When you validate a task, the Workflow Manager validates task attributes and links. For example, the user-defined event you specify in an Event tasks must exist in the workflow.

The Workflow Manager uses the following rules to validate tasks:

- ♦ **Assignment.** The Workflow Manager validates the expression you enter for the Assignment task. For example, the Workflow Manager verifies that you assigned a matching datatype value to the workflow variable in the assignment expression.
- ♦ **Command.** The Workflow Manager does not validate the shell command you enter for the Command task.
- ♦ **Event-Wait.** If you choose to wait for a predefined event, the Workflow Manager verifies that you specified a file to watch. If you choose to use the Event-Wait task to wait for a user-defined event, the Workflow Manager verifies that you specified an event.
- ♦ **Event-Raise.** The Workflow Manager verifies that you specified a user-defined event for the Event-Raise task.
- ♦ **Timer.** The Workflow Manager verifies that the variable you specified for the Absolute Time setting has the Date/Time datatype.
- ♦ **Start.** The Workflow Manager verifies that you linked the Start task to at least one task in the workflow.

When a task instance is invalid, the workflow using the task instance becomes invalid. When a reusable task is invalid, it does not affect the validity of the task instance used in the workflow. However, if a Session task instance is invalid, the workflow may still be valid. The Workflow Manager validates sessions differently. For more information, see ["Validating a](#page-243-0)  [Session" on page](#page-243-0) 206.

To validate a task, select the task in the workspace and click Tasks > Validate. Or, right-click the task in the workspace and choose Validate.

# Working with the Assignment Task

You can assign a value to a user-defined workflow variable with the Assignment task. To use an Assignment task in the workflow, first create and add the Assignment task to the workflow. Then configure the Assignment task to assign values or expressions to user-defined variables. After you assign a value to a variable using the Assignment task, the Integration Service uses the assigned value for the variable during the remainder of the workflow.

You must create a variable before you can assign values to it. You cannot assign values to predefined workflow variables.

#### To create an Assignment task:

1. In the Workflow Designer, click the Assignment icon on the Tasks toolbar.

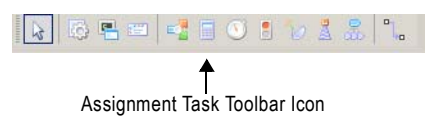

-or-

Click Tasks > Create. Select Assignment Task for the task type.

2. Enter a name for the Assignment task. Click Create. Then click Done.

The Workflow Designer creates and adds the Assignment task to the workflow.

- **3.** Double-click the Assignment task to open the Edit Task dialog box.
- 4. On the Expressions tab, click Add to add an assignment.

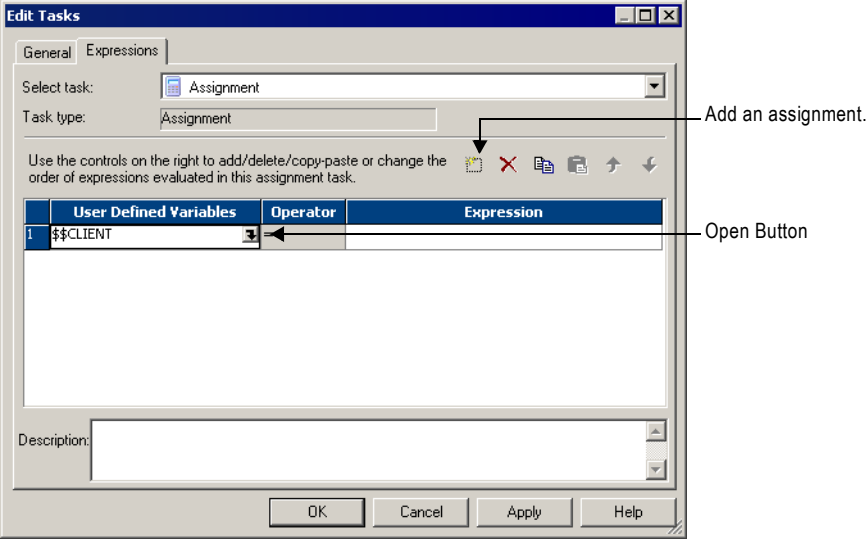

<span id="page-181-0"></span>5. Click the Open button in the User Defined Variables field.

The Select Variable dialog box appears.

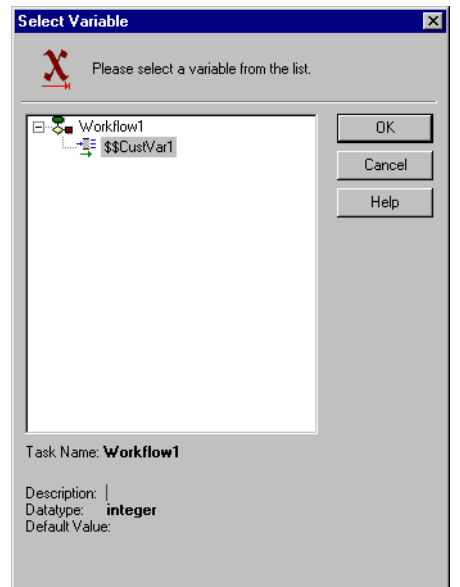

- 6. Select the variable for which you want to assign a value. Click OK.
- <span id="page-182-0"></span>7. Click the Edit button in the Expression field to open the Expression Editor.

The Expression Editor shows predefined workflow variables, user-defined workflow variables, variable functions, and boolean and arithmetic operators.

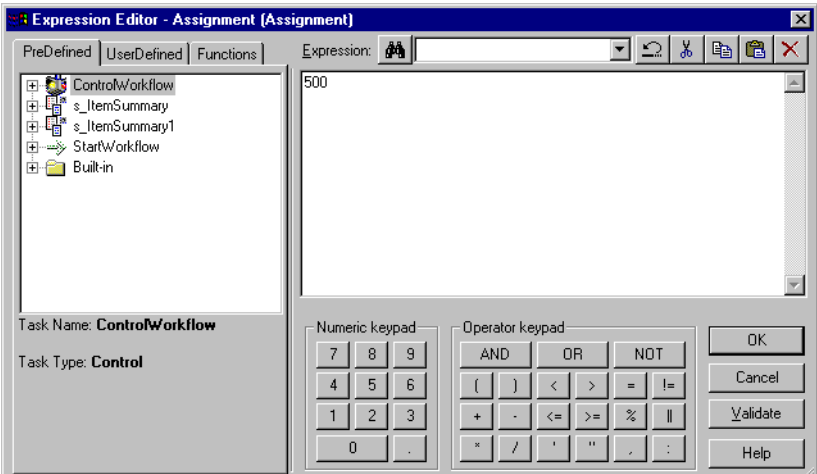

8. Enter the value or expression you want to assign.

For example, if you want to assign the value 500 to the user-defined variable \$\$custno1, enter the number 500 in the Expression Editor.

9. Click Validate.

Validate the expression before you close the Expression Editor.

10. Repeat steps [5](#page-181-0) to [7](#page-182-0) to add more variable assignments.

Use the up and down arrows in the Expressions tab to change the order of the variable assignments.

11. Click OK.

# Working with the Command Task

You can specify one or more shell commands to run during the workflow with the Command task. For example, you can specify shell commands in the Command task to delete reject files, copy a file, or archive target files.

Use a Command task in the following ways:

- ♦ **Standalone Command task.** Use a Command task anywhere in the workflow or worklet to run shell commands.
- ♦ **Pre- and post-session shell command.** You can call a Command task as the pre- or postsession shell command for a Session task. For more information about specifying presession and post-session shell commands, see ["Using Pre- and Post-Session Shell](#page-236-0)  [Commands" on page](#page-236-0) 199.

You can use process variables or session parameters in pre- and post-session shell commands. For example, you might use an input file parameter instead of hard-coding the name of a source file. You cannot use process variables or session parameters in standalone Command tasks. The Integration Service does not expand process variables or session parameters in standalone Command tasks.

Use any valid UNIX command or shell script for UNIX servers, or any valid DOS or batch file for Windows servers. For example, you might use a shell command to copy a file from one directory to another. For a Windows server you would use the following shell command to copy the SALES\_ ADJ file from the source directory, L, to the target, H:

copy L:\sales\sales\_adj H:\marketing\

For a UNIX server, you would use the following command to perform a similar operation:

cp sales/sales\_adj marketing/

Each shell command runs in the same environment (UNIX or Windows) as the Integration Service. Environment settings in one shell command script do not carry over to other scripts. To run all shell commands in the same environment, call a single shell script that invokes other scripts.

### Assigning Resources

You can assign resources to Command task instances in the Worklet or Workflow Designer. You might want to assign resources to a Command task if you assign the workflow to an Integration Service associated with a grid. When you assign a resource to a Command task and the Integration Service is configured to check resources, the Load Balancer dispatches the task to a node that has the resource available. A task fails if the Load Balancer cannot find a node where the required resource is available.

For information about assigning resources to Command and Session tasks, see ["Assigning](#page-601-0)  [Resources to Tasks" on page](#page-601-0) 564. For information about configuring the Integration Service to check resources, see "Creating and Configuring the Integration Service" in the *Administrator Guide*.

# Creating a Command Task

Complete the following steps to create a Command task.

#### To create a Command task:

1. In the Workflow Designer or the Task Developer, click the Command Task icon on the Tasks toolbar.

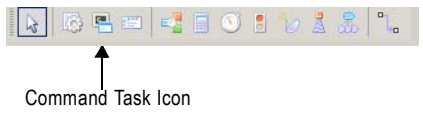

-or-

Click Task > Create. Select Command Task for the task type.

- 2. Enter a name for the Command task. Click Create. Then click Done.
- <span id="page-185-0"></span>3. Double-click the Command task in the workspace to open the Edit Tasks dialog box.
- 4. In the Commands tab, click the Add button to add a command.

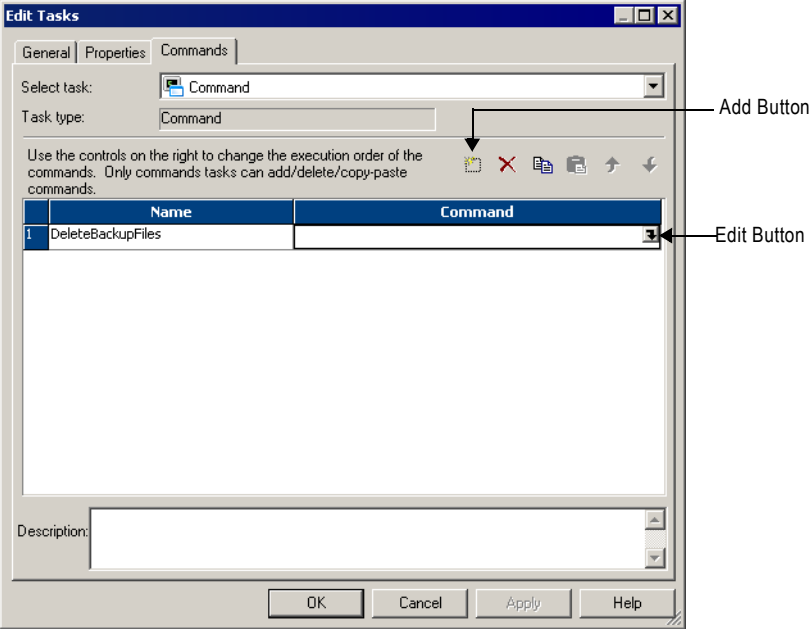

5. In the Name field, enter a name for the new command.

6. In the Command field, click the Edit button to open the Command Editor.

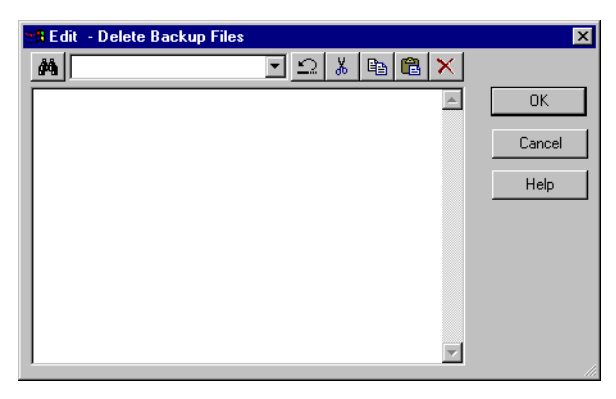

- 7. Enter the command you want to perform. Enter one command in the Command Editor.
- <span id="page-186-0"></span>**8.** Click OK to close the Command Editor.
- **9.** Repeat steps [3](#page-185-0) to [8](#page-186-0) to add more commands in the task.
- 10. Optionally, click the General tab in the Edit Tasks dialog to assign resources to the Command task.

For more information about assigning resources to Command and Session tasks, see ["Assigning Resources to Tasks" on page](#page-601-0) 564.

11. Click OK.

If you specify non-reusable shell commands for a session, you can promote the non-reusable shell commands to a reusable Command task. For more information, see ["Creating a Reusable](#page-239-0)  [Command Task from Pre- or Post-Session Commands" on page](#page-239-0) 202.

# Executing Commands in the Command Task

The Integration Service runs shell commands in the order you specify them. If the Load Balancer has more Command tasks to dispatch than the Integration Service can run at the time, the Load Balancer places the tasks it cannot run in a queue. When the Integration Service becomes available, the Load Balancer dispatches tasks from the queue in the order determined by the workflow service level. For more information about how the Load Balancer uses service levels, see "Configuring the Load Balancer" in the *Administrator Guide*.

You can choose to run a command only if the previous command completed successfully. Or, you can choose to run all commands in the Command task, regardless of the result of the previous command. If you configure multiple commands in a Command task to run on UNIX, each command runs in a separate shell.

If you choose to run a command only if the previous command completes successfully, the Integration Service stops running the rest of the commands and fails the task when one of the commands in the Command task fails. If you do not choose this option, the Integration Service runs all the commands in the Command task and treats the task as completed, even if a command fails. If you want the Integration Service to perform the next command only if

the previous command completes successfully, select Fail Task if Any Command Fails in the Properties tab of the Command task.

[Figure 4-3](#page-187-0) shows the Fail Task if Any Command Fails option:

<span id="page-187-0"></span>**Figure 4-3. Fail Task if Any Command Fails Option**

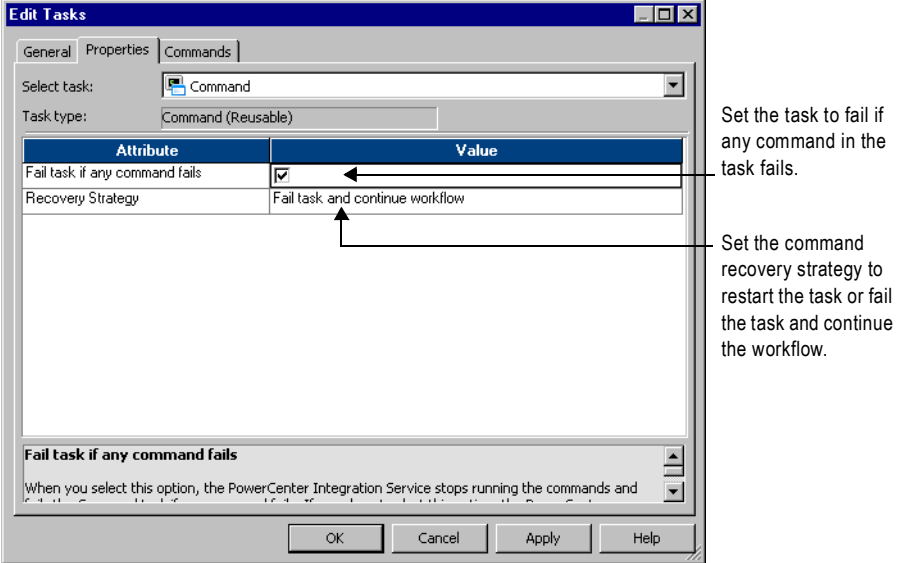

You can choose a recovery strategy for the task. The recovery strategy determines how the Integration Service recovers the task when you configure workflow recovery and the task fails. You can configure the task to restart or you can configure the task to fail and continue running the workflow. For more information about recovering tasks, see ["Configuring Task](#page-383-0)  [Recovery" on page](#page-383-0) 346.

# Working with the Control Task

Use the Control task to stop, abort, or fail the top-level workflow or the parent workflow based on an input link condition. A parent workflow or worklet is the workflow or worklet that contains the Control task.

#### To create a Control task:

1. In the Workflow Designer, click the Control Task icon on the Tasks toolbar.

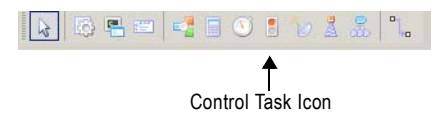

-or-

Click Tasks > Create. Select Control Task for the task type.

2. Enter a name for the Control task. Click Create. Then click Done.

The Workflow Manager creates and adds the Control task to the workflow.

**3.** Double-click the Control task in the workspace to open it.

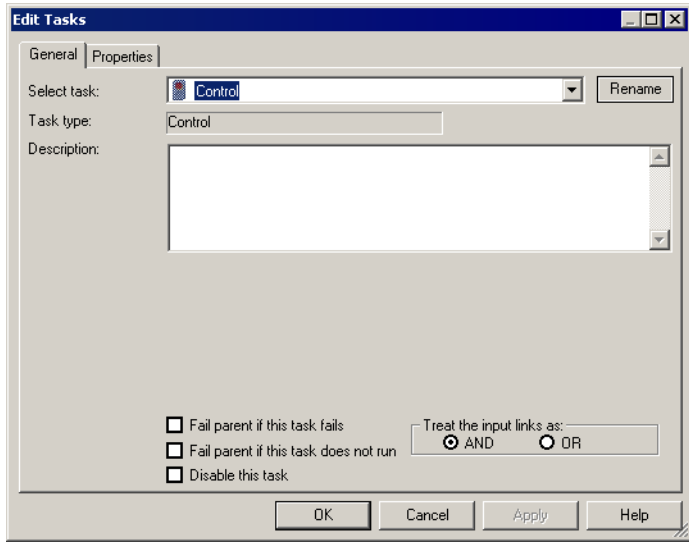

4. Configure control options on the Properties tab.

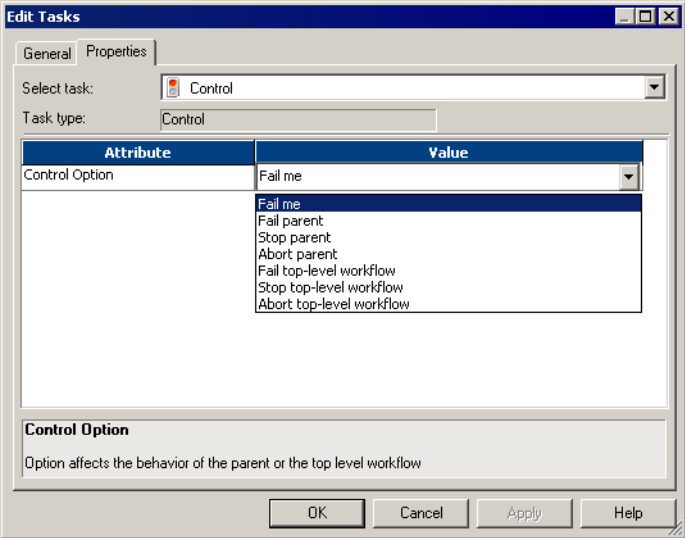

You can choose from the following control options:

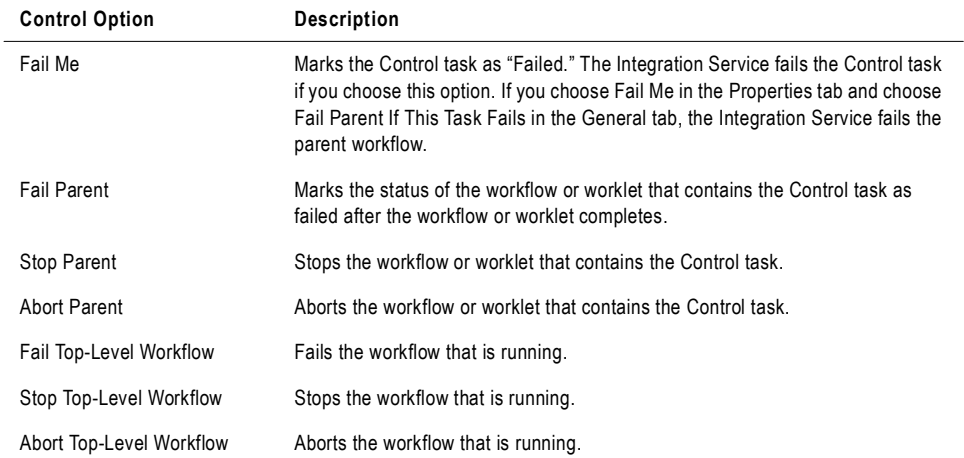

# Working with the Decision Task

You can enter a condition that determines the execution of the workflow, similar to a link condition with the Decision task. The Decision task has a predefined variable called *\$Decision\_task\_name*.condition that represents the result of the decision condition. The Integration Service evaluates the condition in the Decision task and sets the predefined condition variable to True (1) or False (0).

You can specify one decision condition per Decision task.

After the Integration Service evaluates the Decision task, use the predefined condition variable in other expressions in the workflow to help you develop the workflow.

Depending on the workflow, you might use link conditions instead of a Decision task. However, the Decision task simplifies the workflow. For more information about link conditions, see ["Working with Links" on page](#page-137-0) 100.

If you do not specify a condition in the Decision task, the Integration Service evaluates the Decision task to True.

## Using the Decision Task

Use the Decision task instead of multiple link conditions in a workflow. Instead of specifying multiple link conditions, use the predefined condition variable in a Decision task to simplify link conditions.

### Example

For example, you have a Command task that depends on the status of the three sessions in the workflow. You want the Integration Service to run the Command task when any of the three sessions fails. To accomplish this, use a Decision task with the following decision condition:

```
$Q1_session.status = FAILED OR $Q2_session.status = FAILED OR 
$Q3_session.status = FAILED
```
You can then use the predefined condition variable in the input link condition of the Command task. Configure the input link with the following link condition:

```
$Decision.condition = True
```
[Figure 4-4](#page-191-0) shows the sample workflow using a Decision task:

<span id="page-191-0"></span>**Figure 4-4. Sample Workflow Using a Decision Task**

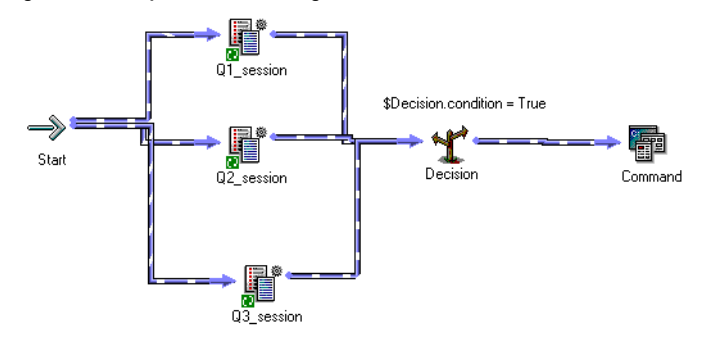

You can configure the same logic in the workflow without the Decision task. Without the Decision task, you need to use three link conditions and treat the input links to the Command task as OR links.

[Figure 4-5](#page-191-1) shows the sample workflow *without* the Decision task:

<span id="page-191-1"></span>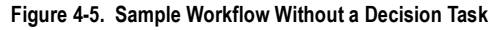

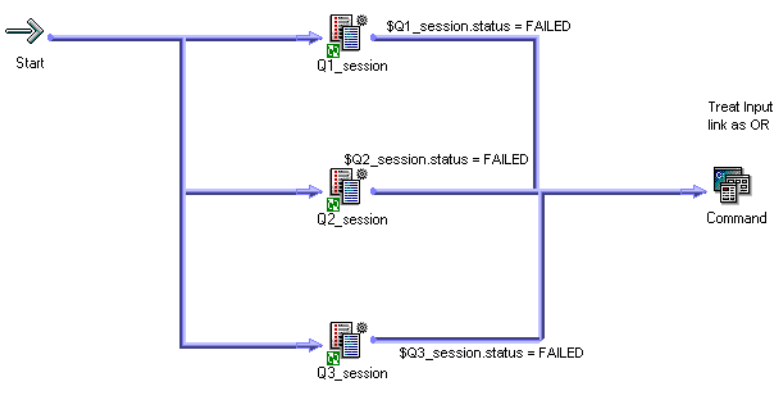

You can further expand the sample workflow in [Figure 4-4.](#page-191-0) In [Figure 4-4,](#page-191-0) the Integration Service runs the Command task if any of the three Session tasks fails. Suppose now you want the Integration Service to also run an Email task if all three Session tasks succeed.

To do this, add an Email task and use the decision condition variable in the link condition. [Figure 4-6](#page-192-0) shows the expanded sample workflow using a Decision task:

<span id="page-192-0"></span>**Figure 4-6. Expanded Sample Workflow Using a Decision Task**

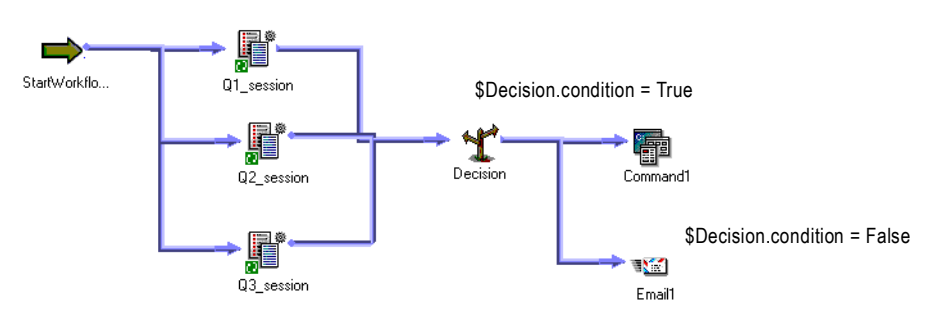

# Creating a Decision Task

Complete the following steps to create a Decision task.

#### To create a Decision task:

1. In the Workflow Designer, click the Decision Task icon on the Tasks toolbar.

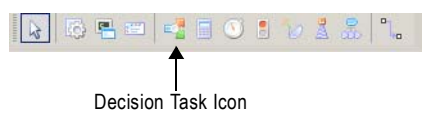

-or-

Click Tasks > Create. Select Decision Task for the task type.

2. Enter a name for the Decision task. Click Create. Then click Done.

The Workflow Designer creates and adds the Decision task to the workspace.

3. Double-click the Decision task to open it.

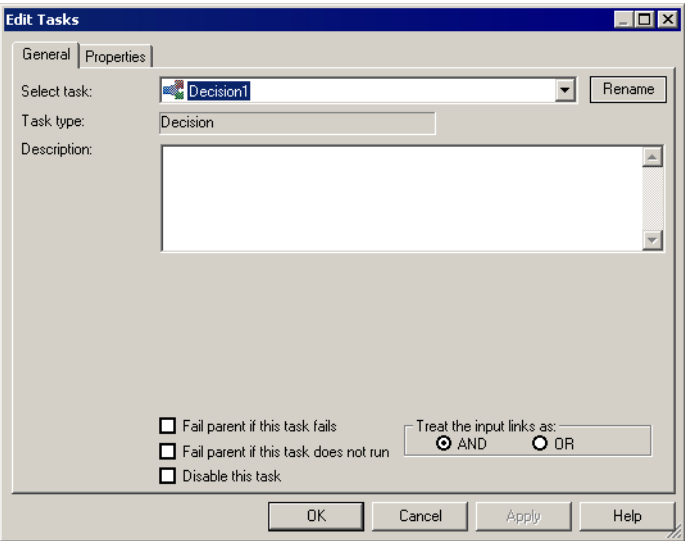

- 4. Click the Open button in the Value field to open the Expression Editor.
- 5. In the Expression Editor, enter the condition you want the Integration Service to evaluate.

Validate the expression before you close the Expression Editor.

6. Click OK.

# <span id="page-194-1"></span>Working with Event Tasks

You can define events in the workflow to specify the sequence of task execution. The event is triggered based on the completion of the sequence of tasks. Use the following tasks to help you use events in the workflow:

- ♦ **Event-Raise task.** Event-Raise task represents a user-defined event. When the Integration Service runs the Event-Raise task, the Event-Raise task triggers the event. Use the Event-Raise task with the Event-Wait task to define events.
- ♦ **Event-Wait task.** The Event-Wait task waits for an event to occur. Once the event triggers, the Integration Service continues executing the rest of the workflow.

To coordinate the execution of the workflow, you may specify the following types of events for the Event-Wait and Event-Raise tasks:

- ♦ **Predefined event.** A predefined event is a file-watch event. For predefined events, use an Event-Wait task to instruct the Integration Service to wait for the specified indicator file to appear before continuing with the rest of the workflow. When the Integration Service locates the indicator file, it starts the next task in the workflow.
- ♦ **User-defined event.** A user-defined event is a sequence of tasks in the workflow. Use an Event-Raise task to specify the location of the user-defined event in the workflow. A userdefined event is sequence of tasks in the branch from the Start task leading to the Event-Raise task.

When all the tasks in the branch from the Start task to the Event-Raise task complete, the Event-Raise task triggers the event. The Event-Wait task waits for the Event-Raise task to trigger the event before continuing with the rest of the tasks in its branch.

# Example of User-Defined Events

Say you have four sessions you want to run in a workflow. You want Q1\_session and Q2\_session to run concurrently to save time. You also want to run Q3\_session after Q1\_session completes. You want to run Q4\_session only when Q1\_session, Q2\_session, and Q3\_session complete.

[Figure 4-7](#page-194-0) shows how to accomplish this using the Event-Raise and Event-Wait tasks:

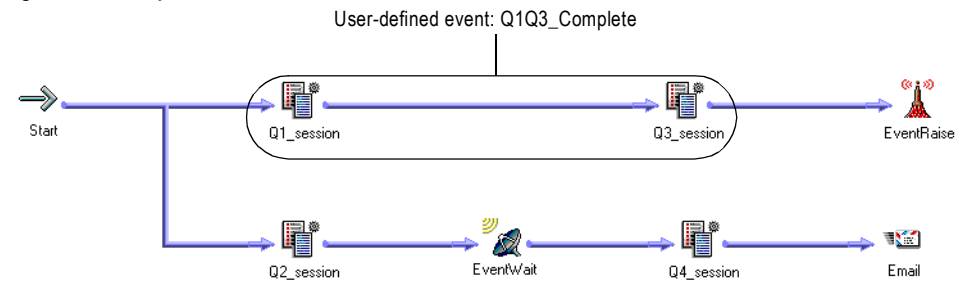

#### <span id="page-194-0"></span>**Figure 4-7. Example of User-Defined Events**

Complete the following steps to configure the workflow shown in [Figure 4-7:](#page-194-0)

- 1. Link Q1 session and Q2 session concurrently.
- 2. Add Q3\_session after Q1\_session.
- 3. Declare an event called Q1Q3\_Complete in the Events tab of the workflow properties.
- 4. In the workspace, add an Event-Raise task after Q3\_session.
- 5. Specify the Q1Q3\_Complete event in the Event-Raise task properties. This allows the Event-Raise task to trigger the event when Q1\_session and Q3\_session complete.
- 6. Add an Event-Wait task after Q2\_session.
- 7. Specify the Q1Q3\_Complete event for the Event-Wait task.
- 8. Add Q4\_session after the Event-Wait task. When the Integration Service processes the Event-Wait task, it waits until the Event-Raise task triggers Q1Q3\_Complete before it runs Q4 session.

The Integration Service runs the workflow shown in [Figure 4-7](#page-194-0) in the following order:

- 1. The Integration Service runs Q1\_session and Q2\_session concurrently.
- 2. When Q1 session completes, the Integration Service runs Q3 session.
- 3. The Integration Service finishes executing Q2\_session.
- 4. The Event-Wait task waits for the Event-Raise task to trigger the event.
- 5. The Integration Service completes Q3\_session.
- 6. The Event-Raise task triggers the event, Q1Q3\_complete.
- 7. The Integration Service runs Q4\_session because the event, Q1Q3\_Complete, has been triggered.
- 8. The Integration Service runs the Email task.

# Working with Event-Raise Tasks

The Event-Raise task represents the location of a user-defined event. A user-defined event is the sequence of tasks in the branch from the Start task to the Event-Raise task. When the Integration Service runs the Event-Raise task, the Event-Raise task triggers the user-defined event.

To use an Event-Raise task, you must first declare the user-defined event. Then, create an Event-Raise task in the workflow to represent the location of the user-defined event you just declared. In the Event-Raise task properties, specify the name of a user-defined event.

## Declaring a User-Defined Event

Complete the following steps to declare a name for a user-defined event.

#### To declare a user-defined event:

- 1. In the Workflow Designer, click Workflow > Edit to open the workflow properties.
- 2. Select the Events tab in the Edit Workflow dialog box.

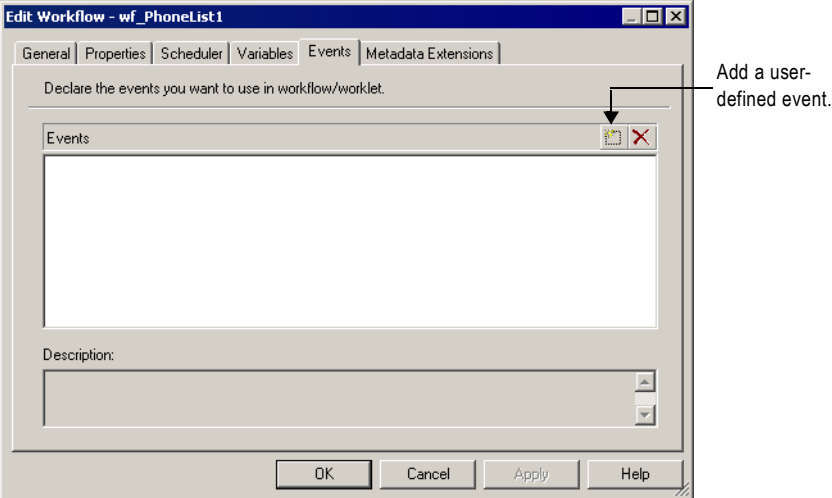

3. Click Add to add an event name.

Event name is not case sensitive.

4. Click OK.

### Using the Event-Raise Task for a User-Defined Event

After you declare a user-defined event, use the Event-Raise task to represent the location of the event and to trigger the event.

#### To use an Event-Raise task:

1. In the Workflow Designer workspace, create an Event-Raise task and place it in the workflow to represent the user-defined event you want to trigger.

A user-defined event is the sequence of tasks in the branch from the Start task to the Event-Raise task.

2. Double-click the Event-Raise task to open it.

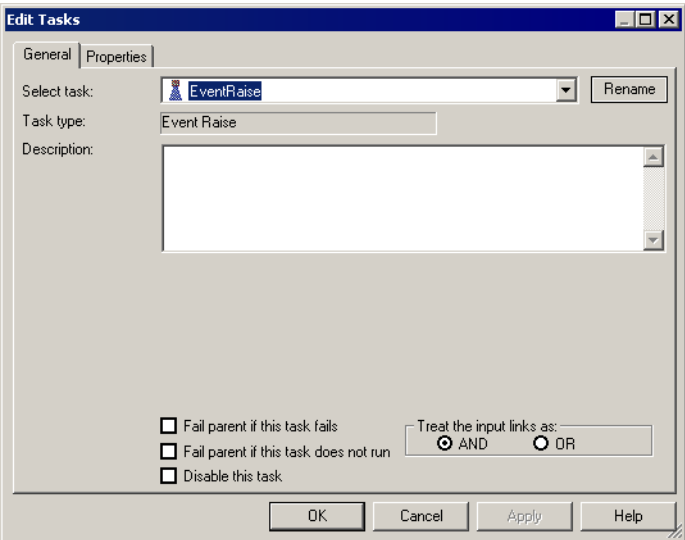

3. Click the Open button in the Value field on the Properties tab to open the Events Browser for user-defined events.

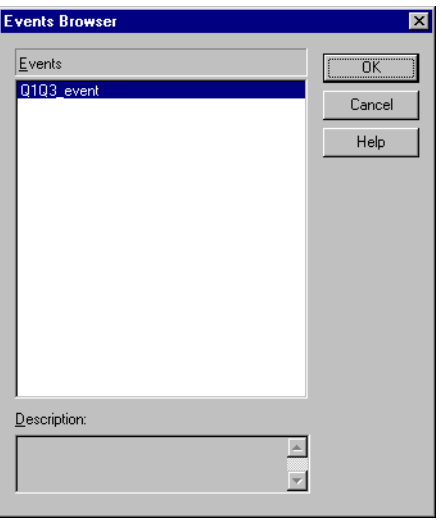

- 4. Choose an event in the Events Browser.
- **5.** Click OK twice to return to the workspace.

# Working with Event-Wait Tasks

The Event-Wait task waits for a predefined event or a user-defined event. A predefined event is a file-watch event. When you use the Event-Wait task to wait for a predefined event, you specify an indicator file for the Integration Service to watch. The Integration Service waits for the indicator file to appear. Once the indicator file appears, the Integration Service continues running tasks after the Event-Wait task.

You can assign resources to Event-Wait tasks that wait for predefined events. You may want to assign a resource to a predefined Event-Wait task if you are running on a grid and the indicator file appears on a specific node or in a specific directory. When you assign a resource to a predefined Event-Wait task and the Integration Service is configured to check resources, the Load Balancer distributes the task to a node where the required resource is available. For more information about assigning resources to tasks, see ["Assigning Resources to Tasks" on](#page-601-0)  [page](#page-601-0) 564. For more information about configuring the Integration Service to check resources, see "Creating and Configuring the Integration Service" in the *Administrator Guide*.

**Note:** If you use the Event-Raise task to trigger the event when you wait for a predefined event, you may not be able to successfully recover the workflow.

You can also use the Event-Wait task to wait for a user-defined event. To use the Event-Wait task for a user-defined event, specify the name of the user-defined event in the Event-Wait task properties. The Integration Service waits for the Event-Raise task to trigger the userdefined event. Once the user-defined event is triggered, the Integration Service continues running tasks after the Event-Wait task.

### Waiting for User-Defined Events

Use the Event-Wait task to wait for a user-defined event. A user-defined event is triggered by the Event-Raise task. To wait for a user-defined event, you must first use an Event-Raise task to trigger the user-defined event.

#### To wait for a user-defined event:

- 1. In the workflow, create an Event-Wait task and double-click the Event-Wait task to open it.
- 2. In the Events tab of the task, select User-Defined.

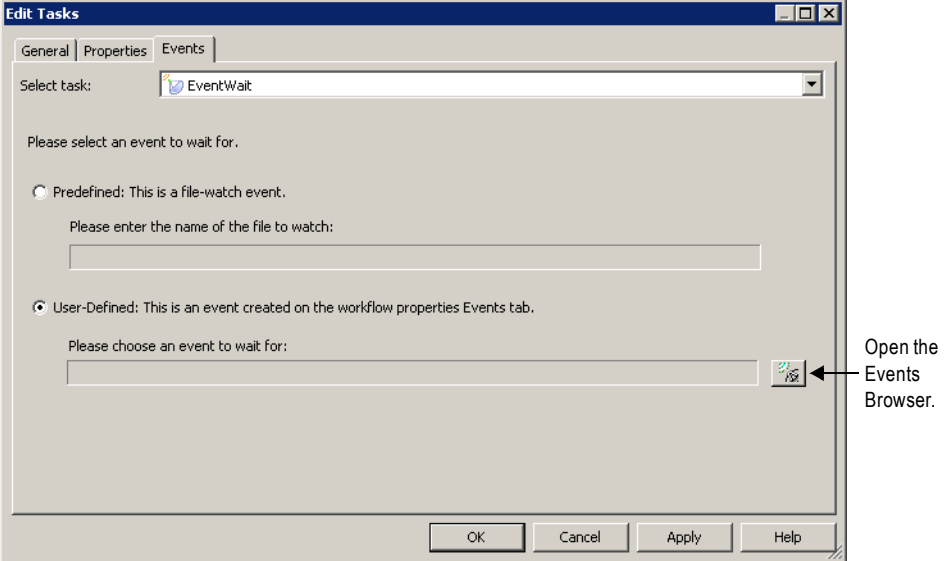

3. Click the Event button to open the Events Browser dialog box.

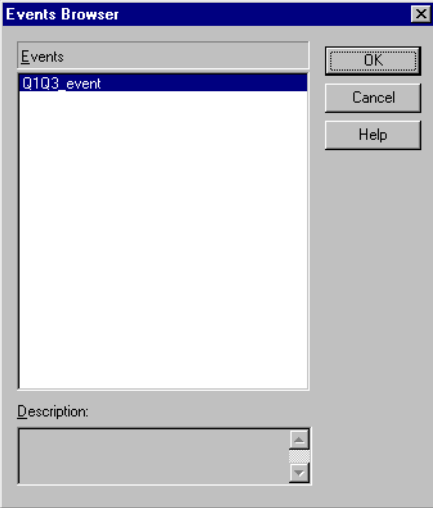

- 4. Select a user-defined event for the Integration Service to wait.
- 5. Click OK twice.

## Waiting for Predefined Events

To use a predefined event, you need a shell command, script, or batch file to create an indicator file. The file must be created or sent to a directory that the Integration Service can access. The file can be any format recognized by the Integration Service operating system. You can choose to have the Integration Service delete the indicator file after it detects the file, or you can manually delete the indicator file. The Integration Service marks the status of the Event-Wait task as failed if it cannot delete the indicator file.

When you specify the indicator file in the Event-Wait task, enter the directory in which the file appears and the name of the indicator file. You must provide the absolute path for the file. If you specify the file name and not the directory, the Integration Service looks for the indicator file in the following directory:

- ♦ On Windows, the Integration Service looks for the file in the system directory. For example, on Windows 2000, the system directory is c:\winnt\system32.
- ♦ On UNIX, the Integration Service looks for the indicator file in the current working directory for the Integration Service process. On UNIX this directory is /server/bin.

You can enter the actual name of the file or use process variables to specify the location of the files.

The Integration Service writes the time the file appears in the workflow log.

**Note:** Do not use a source or target file name as the indicator file name.

#### To wait for a predefined event in the workflow:

- 1. Create an Event-Wait task and double-click the Event-Wait task to open it.
- 2. In the Events tab of the task, select Predefined.

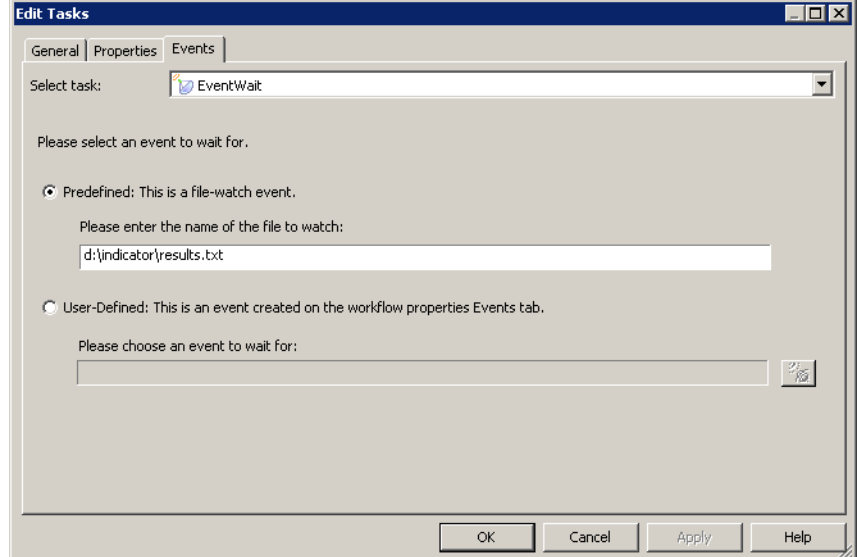

3. Enter the path of the indicator file.

4. If you want the Integration Service to delete the indicator file after it detects the file, select the Delete Filewatch File option in the Properties tab.

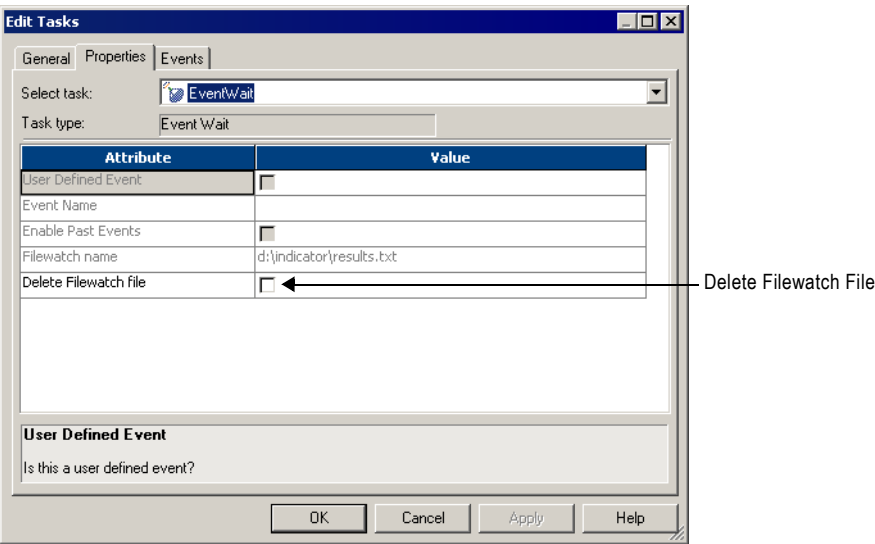

5. Click OK.

## Enabling Past Events

By default, the Event-Wait task waits for the Event-Raise task to trigger the event. By default, the Event-Wait task does not check if the event already occurred. You can select the Enable Past Events option so that the Integration Service verifies that the event has already occurred.

When you select Enable Past Events, the Integration Service continues executing the next tasks if the event already occurred.

Select the Enable Past Events option in the Properties tab of the Event-Wait task.

# Working with the Timer Task

You can specify the period of time to wait before the Integration Service runs the next task in the workflow with the Timer task. You can choose to start the next task in the workflow at a specified time and date. You can also choose to wait a period of time after the start time of another task, workflow, or worklet before starting the next task.

The Timer task has two types of settings:

- ♦ **Absolute time.** You specify the time that the Integration Service starts running the next task in the workflow. You may specify the date and time, or you can choose a user-defined workflow variable to specify the time.
- ♦ **Relative time.** You instruct the Integration Service to wait for a specified period of time after the Timer task, the parent workflow, or the top-level workflow starts.

For example, you may have two sessions in the workflow. You want the Integration Service wait 10 minutes after the first session completes before it runs the second session. Use a Timer task after the first session. In the Relative Time setting of the Timer task, specify ten minutes from the start time of the Timer task.

[Figure 4-8](#page-202-0) shows the sample workflow using the Timer task:

#### **Figure 4-8. Sample Workflow Using the Timer Task**

<span id="page-202-0"></span>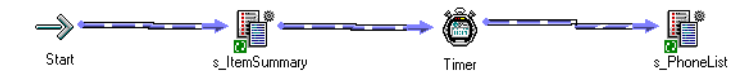

Use a Timer task anywhere in the workflow after the Start task.

#### To create a Timer task:

1. In the Workflow Designer, click the Timer task icon on the Tasks toolbar.

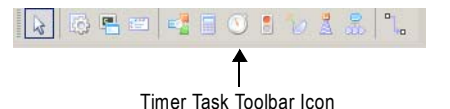

-or-

Click Tasks > Create. Select Timer Task for the task type.

- 2. Double-click the Timer task to open it.
- **3.** On the General tab, enter a name for the Timer task.

4. Click the Timer tab to specify when the Integration Service starts the next task in the workflow.

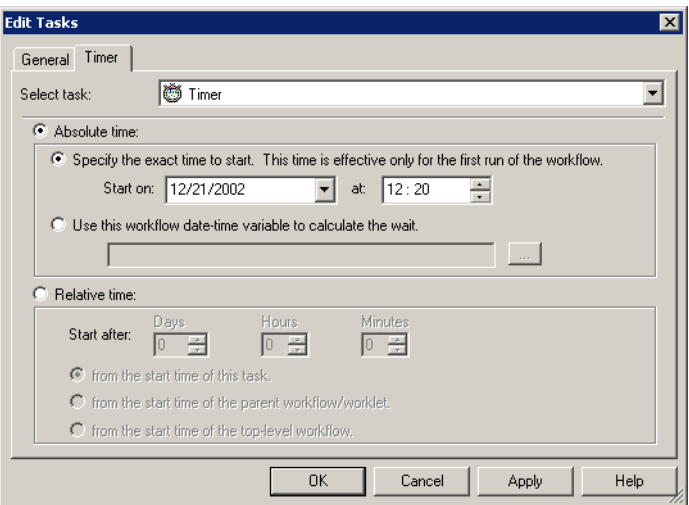

<span id="page-203-0"></span>5. Specify attributes for Absolute Time or Relative Time described in [Table 4-2:](#page-203-0)

**Table 4-2. Timer Task Attributes**

| <b>Timer Attribute</b>                                                          | <b>Description</b>                                                                                                    |
|---------------------------------------------------------------------------------|----------------------------------------------------------------------------------------------------|
| Absolute Time: Specify the<br>exact time to start                               | Integration Service starts the next task in the workflow at the date<br>and time you specify.                                                                                                    |
| Absolute Time: Use this<br>workflow date-time variable to<br>calculate the wait | Specify a user-defined date-time workflow variable. The Integration<br>Service starts the next task in the workflow at the time you choose.<br>The Workflow Manager verifies that the variable you specify has<br>the Date/Time datatype.<br>The Timer task fails if the date-time workflow variable evaluates to<br>NULL. |
| Relative time: Start after                                                      | Specify the period of time the Integration Service waits to start<br>executing the next task in the workflow.                                                                                                    |
| Relative time: from the start<br>time of this task                              | Select this option to wait a specified period of time after the start<br>time of the Timer task to run the next task.                                                                                                    |
| Relative time: from the start<br>time of the parent workflow/<br>worklet        | Select this option to wait a specified period of time after the start<br>time of the parent workflow/worklet to run the next task.                                                                                                    |
| Relative time: from the start<br>time of the top-level workflow                 | Choose this option to wait a specified period of time after the start<br>time of the top-level workflow to run the next task.                                                                                                    |

# Chapter 5

# Working with Worklets

This chapter includes the following topics:

- ♦ [Overview, 168](#page-205-0)
- ♦ [Developing a Worklet, 169](#page-206-0)
- ♦ [Using Worklet Variables, 173](#page-210-0)
- ♦ [Validating Worklets, 175](#page-212-0)

# <span id="page-205-0"></span>Overview

A worklet is an object that represents a set of tasks that you create in the Worklet Designer. Create a worklet when you want to reuse a set of workflow logic in more than one workflow.

To run a worklet, include the worklet in a workflow. The workflow that contains the worklet is called the parent workflow. When the Integration Service runs a worklet, it expands the worklet to run tasks and evaluate links within the worklet. It writes information about worklet execution in the workflow log.

# Suspending Worklets

When you choose Suspend on Error for the parent workflow, the Integration Service also suspends the worklet if a task in the worklet fails. When a task in the worklet fails, the Integration Service stops executing the failed task and other tasks in its path. If no other task is running in the worklet, the worklet status is "Suspended." If one or more tasks are still running in the worklet, the worklet status is "Suspending." The Integration Service suspends the parent workflow when the status of the worklet is "Suspended" or "Suspending."

For more information about suspending workflows, see ["Suspending the Workflow" on](#page-167-0)  [page](#page-167-0) 130.

# <span id="page-206-0"></span>Developing a Worklet

To develop a worklet, you must first create a worklet. After you create a worklet, configure worklet properties and add tasks to the worklet. You can create reusable worklets in the Worklet Designer. You can also create non-reusable worklets in the Workflow Designer as you develop the workflow.

## Creating a Reusable Worklet

Create reusable worklets in the Worklet Designer. You can view a list of reusable worklets in the Navigator Worklets node.

#### To create a reusable worklet:

1. In the Worklet Designer, click Worklet > Create.

The Create Worklet dialog box appears.

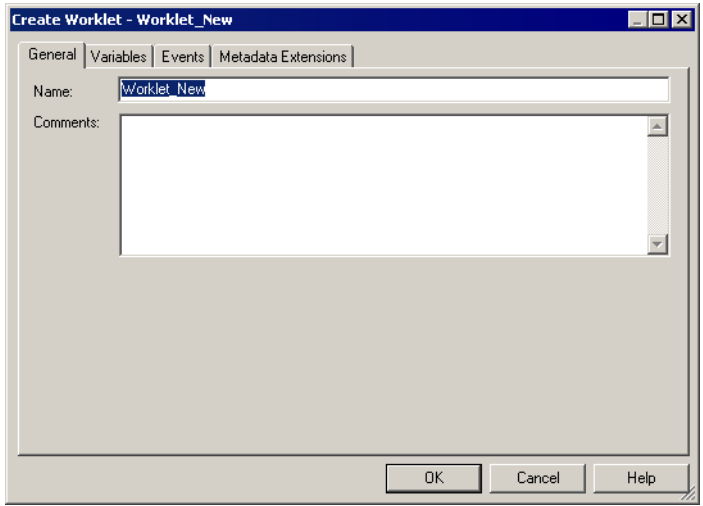

- 2. Enter a name for the worklet.
- 3. Click OK.

The Worklet Designer creates a Start task in the worklet.

# Creating a Non-Reusable Worklet

You can create a non-reusable worklet in the Workflow Designer as you develop the workflow. Non-reusable worklets only exist in the workflow. You cannot use a non-reusable worklet in another workflow. After you create the worklet in the Workflow Designer, open the worklet to edit it in the Worklet Designer.

You can promote non-reusable worklets to reusable worklets by selecting the Make Reusable option in the worklet properties. To rename a non-reusable worklet, open the worklet properties in the Workflow Designer.

#### To create a non-reusable worklet:

- 1. In the Workflow Designer, open a workflow.
- 2. Click Tasks > Create.
- **3.** For the Task type, select Worklet.
- 4. Enter a name for the task.
- 5. Click Create.

The Workflow Designer creates the worklet and adds it to the workspace.

6. Click Done.

# Configuring Worklet Properties

When you use a worklet in a workflow, you can configure the same set of general task settings on the General tab as any other task. For example, you can make a worklet reusable, disable a worklet, configure the input link to the worklet, or fail the parent workflow based on the worklet. For more information about these task settings, see ["Configuring Tasks" on](#page-176-0)  [page](#page-176-0) 139.

In addition to general task settings, you can configure the following worklet properties:

♦ **Worklet variables.** Use worklet variables to reference values and record information. You use worklet variables the same way you use workflow variables. You can assign a workflow variable to a worklet variable to override its initial value.

For more information about worklet variables, see ["Using Worklet Variables" on page](#page-210-0) 173.

- ♦ **Events.** To use the Event-Wait and Event-Raise tasks in the worklet, you must first declare an event in the worklet properties.
- ♦ **Metadata extension.** Extend the metadata stored in the repository by associating information with repository objects. For more information, see ["Working with Metadata](#page-66-0)  [Extensions" on page](#page-66-0) 29.

## Adding Tasks in Worklets

After you create a worklet, add tasks by opening the worklet in the Worklet Designer. A worklet must contain a Start task. The Start task represents the beginning of a worklet. When you create a worklet, the Worklet Designer creates a Start task for you.

#### To add tasks to a non-reusable worklet:

- 1. Create a non-reusable worklet in the Workflow Designer workspace.
- 2. Right-click the worklet and choose Open Worklet.

The Worklet Designer opens so you can add tasks in the worklet.

- 3. Add tasks in the worklet by using the Tasks toolbar or click Tasks > Create in the Worklet Designer.
- 4. Connect tasks with links.

#### Declaring Events in Worklets

Use Event-Wait and Event-Raise tasks in a worklet like you would use workflows. To use the Event-Raise task, you first declare a user-defined event in the worklet. Events in one instance of a worklet do not affect events in other instances of the worklet. You cannot specify worklet events in the Event tasks in the parent workflow.

For more information about using event tasks, see ["Working with Event Tasks" on page](#page-194-1) 157.

#### Viewing Links in a Worklet

When you edit a workflow or worklet, you can view the forward or backward link paths to other tasks. You can highlight paths to see links in the workflow branch from the Start task to the last task in the branch. For more information, see ["Creating a Workflow" on page](#page-128-0) 91.

### Nesting Worklets

You can nest a worklet within another worklet. When you run a workflow containing nested worklets, the Integration Service runs the nested worklet from within the parent worklet. You can group several worklets together by function or simplify the design of a complex workflow when you nest worklets.

You might choose to nest worklets to load data to fact and dimension tables. Create a nested worklet to load fact and dimension data into a staging area. Then, create a nested worklet to load the fact and dimension data from the staging area to the data warehouse.

You might choose to nest worklets to simplify the design of a complex workflow. Nest worklets that can be grouped together within one worklet. In the workflow in [Figure 5-1](#page-208-0), two worklets relate to regional sales and two worklets relate to quarterly sales.

[Figure 5-1](#page-208-0) shows a workflow that uses multiple worklets:

#### <span id="page-208-0"></span>**Figure 5-1. Workflow with Multiple Worklets**

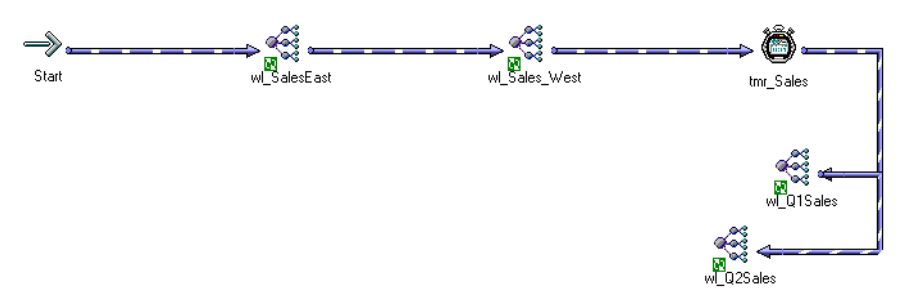

The workflow in [Figure 5-2](#page-209-0) shows the same workflow with the worklets grouped and nested in parent worklets.

[Figure 5-2](#page-209-0) shows a workflow that uses nested worklets:

<span id="page-209-0"></span>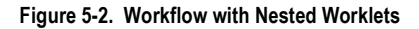

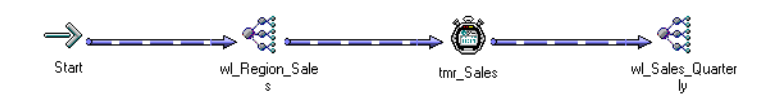

### Creating Nested Worklets

From the Worklet Designer, open the parent worklet. To nest an existing reusable worklet, click Tasks > Insert Worklet. To create a non-reusable nested worklet, click Tasks > Create, and select worklet.

# <span id="page-210-0"></span>Using Worklet Variables

Worklet variables are similar to workflow variables. A worklet has the same set of predefined variables as any task. You can also create user-defined worklet variables. Like user-defined workflow variables, user-defined worklet variables can be persistent or non-persistent. For more information about workflow variables, see ["Using Workflow Variables" on page](#page-143-0) 106.

## Persistent Worklet Variables

User-defined worklet variables can be persistent or non-persistent. To create a persistent worklet variable, select Persistent when you create the variable. When you create a persistent worklet variable, the worklet variable retains its value the next time the Integration Service runs the worklet in the parent workflow.

For example, you have a worklet with a persistent variable. Use two instances of the worklet in a workflow to run the worklet twice. You name the first instance of the worklet Worklet1 and the second instance Worklet2.

When you run the workflow, the persistent worklet variable retains its value from Worklet1 and becomes the initial value in Worklet2. After the Integration Service runs Worklet2, it retains the value of the persistent variable in the repository and uses the value the next time you run the workflow.

Worklet variables only persist when you run the same workflow. A worklet variable does not retain its value when you use instances of the worklet in different workflows.

## Overriding the Initial Value

For each worklet instance, you can override the initial value of the worklet variable by assigning a workflow variable to it.

#### To override the initial value of a worklet variable:

- 1. Double-click the worklet instance in the Workflow Designer workspace.
- 2. On the Parameters tab, click the Add button.

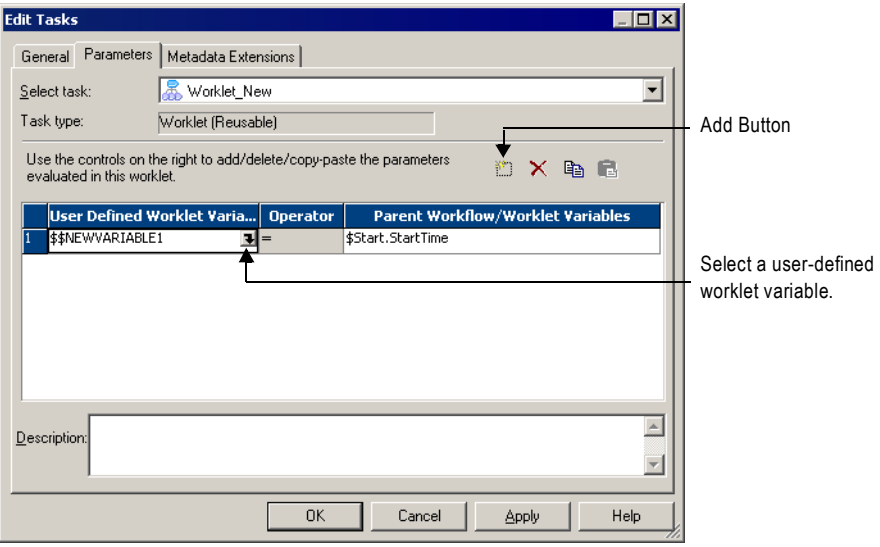

- 3. Click the open button in the User-Defined Worklet Variables field to select a worklet variable.
- 4. Click Apply.

The worklet variable in this worklet instance now has the selected workflow variable as its initial value.

## Rules and Guidelines

Use the following rules and guidelines when you work with worklet variables:

- ♦ You cannot use variables from the parent workflow in the worklet.
- ♦ You cannot use user-defined worklet variables in the parent workflow.
- ♦ You can use predefined worklet variables in the parent workflow, just as you use predefined variables for other tasks in the workflow.

# <span id="page-212-0"></span>Validating Worklets

The Workflow Manager validates worklets when you save the worklet in the Worklet Designer. In addition, when you use worklets in a workflow, the Integration Service validates the workflow according to the following validation rules at run time:

- ♦ You cannot run two instances of the same worklet concurrently in the same workflow.
- ♦ You cannot run two instances of the same worklet concurrently across two different workflows.
- ♦ Each worklet instance in the workflow can run once.

When a worklet instance is invalid, the workflow using the worklet instance remains valid. For more information about workflow validation rules, see ["Validating a Workflow" on](#page-162-0)  [page](#page-162-0) 125.

The Workflow Manager displays a red invalid icon if the worklet object is invalid. The Workflow Manager validates the worklet object using the same validation rules for workflows. The Workflow Manager displays a blue invalid icon if the worklet instance in the workflow is invalid. The worklet instance may be invalid when any of the following conditions occurs:

- ♦ The parent workflow or worklet variable you assign to the user-defined worklet variable does not have a matching datatype.
- ♦ The user-defined worklet variable you used in the worklet properties does not exist.
- ♦ You do not specify the parent workflow or worklet variable you want to assign.

For non-reusable worklets, you may see both red and blue invalid icons displayed over the worklet icon in the Navigator.

# Chapter 6

# Working with Sessions

This chapter includes the following topics:

- ♦ [Overview, 178](#page-215-0)
- ♦ [Creating a Session Task, 179](#page-216-0)
- ♦ [Editing a Session, 181](#page-218-0)
- ♦ [Understanding Buffer Memory, 187](#page-224-0)
- ♦ [Configuring Automatic Memory Settings, 188](#page-225-0)
- ♦ [Creating a Session Configuration Object, 192](#page-229-0)
- ♦ [Configuring Performance Details, 195](#page-232-0)
- ♦ [Using Pre- and Post-Session SQL Commands, 197](#page-234-0)
- ♦ [Using Pre- and Post-Session Shell Commands, 199](#page-236-1)
- ♦ [Using Post-Session Email, 205](#page-242-0)
- ♦ [Validating a Session, 206](#page-243-1)
- ♦ [Stopping and Aborting a Session, 208](#page-245-0)
- ♦ [Working with Session Parameters, 211](#page-248-0)
- ♦ [Mapping Parameters and Variables in Sessions, 215](#page-252-0)
- ♦ [Handling High Precision Data, 216](#page-253-0)

# <span id="page-215-0"></span>**Overview**

A session is a set of instructions that tells the Integration Service how and when to move data from sources to targets. A session is a type of task, similar to other tasks available in the Workflow Manager. In the Workflow Manager, you configure a session by creating a Session task. To run a session, you must first create a workflow to contain the Session task.

When you create a Session task, you enter general information such as the session name, session schedule, and the Integration Service to run the session. You can also select options to run pre-session shell commands, send On-Success or On-Failure email, and use FTP to transfer source and target files.

You can configure the session to override parameters established in the mapping, such as source and target location, source and target type, error tracing levels, and transformation attributes. You can also configure the session to collect performance details for the session and store them in the PowerCenter repository. You might view performance details for a session to tune the session.

You can run as many sessions in a workflow as you need. You can run the Session tasks sequentially or concurrently, depending on the requirement.

The Integration Service creates several files and in-memory caches depending on the transformations and options used in the session. For more information about session output files and caches, see "Integration Service Architecture" in the *Administrator Guide*.
# Creating a Session Task

You create a Session task for each mapping you want the Integration Service to run. The Integration Service uses the instructions configured in the session to move data from sources to targets.

You can create a reusable Session task in the Task Developer. You can also create nonreusable Session tasks in the Workflow Designer as you develop the workflow. After you create the session, you can edit the session properties at any time.

**Note:** Before you create a Session task, you must configure the Workflow Manager to communicate with databases and the Integration Service. You must assign appropriate permissions for any database, FTP, or external loader connections you configure. For more information about configuring the Workflow Manager, see ["Working with Connection](#page-74-0)  [Objects" on page](#page-74-0) 37.

### Session Privileges

To create sessions, you must have one of the following sets of privileges and permissions:

- ♦ Use Workflow Manager privilege with read, write, and execute permissions
- ♦ Super User privilege

You must have read permission for connection objects associated with the session in addition to the above privileges and permissions.

You can set a read-only privilege for sessions with PowerCenter. The Workflow Operator privilege allows a user to view, start, stop, and monitor sessions without being able to edit session properties.

## Steps to Create a Session Task

Create the Session task in the Task Developer or the Workflow Designer. Session tasks created in the Task Developer are reusable. For more information about reusable tasks and other general information about workflow tasks, see ["Reusable Workflow Tasks" on page](#page-176-0) 139.

#### To create a Session task:

1. In the Workflow Designer, click the Session Task icon on the Tasks toolbar.

-or-

Click Tasks > Create. Select Session Task for the task type.

- 2. Enter a name for the Session task.
- 3. Click Create.

The Mappings dialog box appears.

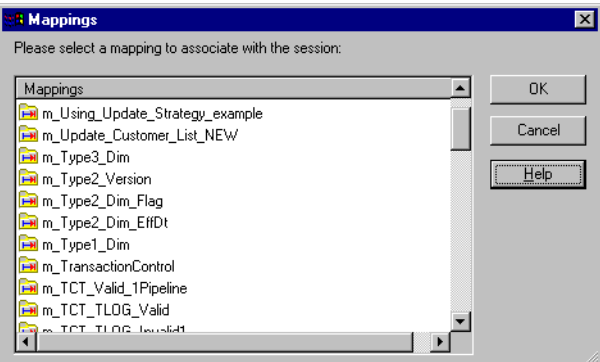

- 4. Select the mapping you want to use in the Session task and click OK.
- 5. Click Done. The Session task appears in the workspace.

# Editing a Session

After you create a session, you can edit it. For example, you might need to adjust the buffer and cache sizes, modify the update strategy, or clear a variable value saved in the repository.

Double-click the Session task to open the session properties. The session has the following tabs, and each of those tabs has multiple settings:

- ♦ **General tab.** Enter session name, mapping name, and description for the Session task, assign resources, and configure additional task options.
- ♦ **Properties tab.** Enter session log information, test load settings, and performance configuration.
- ♦ **Config Object tab.** Enter advanced settings, log options, and error handling configuration.
- ♦ **Mapping tab.** Enter source and target information, override transformation properties, and configure the session for partitioning.
- ♦ **Components tab.** Configure pre- or post-session shell commands and emails.
- ♦ **Metadata Extension tab.** Configure metadata extension options.

For a detailed description of the session properties tabs and associated options, see ["Session](#page-736-0)  [Properties Reference" on page](#page-736-0) 699.

[Figure 6-1](#page-218-0) shows the session properties:

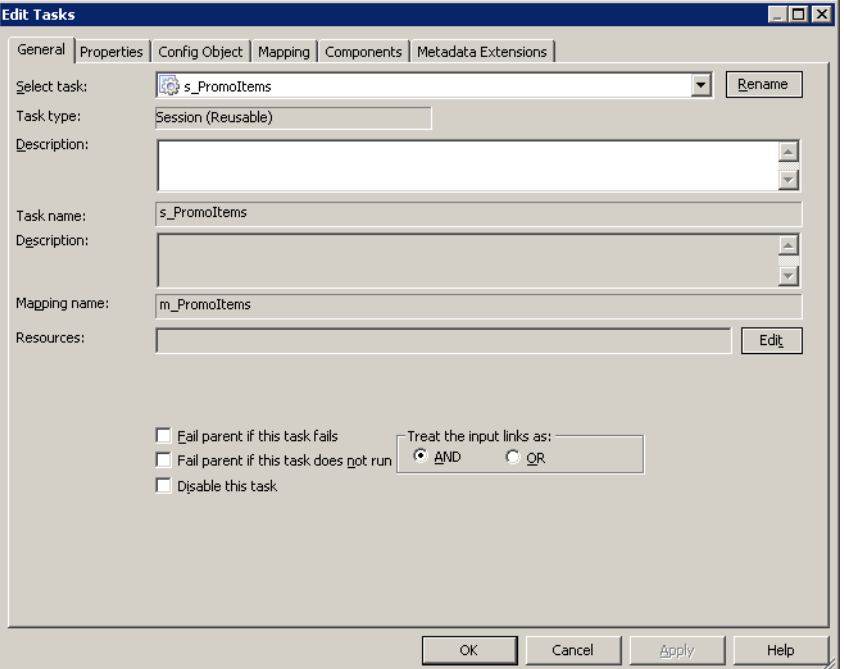

<span id="page-218-0"></span>**Figure 6-1. Session Properties**

You can edit session properties at any time. The repository updates the session properties immediately.

If the session is running when you edit the session, the repository updates the session when the session completes. If the mapping changes, the Workflow Manager might issue a warning that the session is invalid. The Workflow Manager then lets you continue editing the session properties. After you edit the session properties, the Integration Service validates the session and reschedules the session. For more information about session validation, see ["Validating a](#page-243-0)  [Session" on page](#page-243-0) 206.

## Edit Session Privilege

To edit a session, you must have one of the following sets of privileges and permissions:

- ♦ Use Workflow Manager privilege with read and write permissions on the folder
- Super User privilege

# Applying Attributes to All Instances

When you edit the session properties, you can apply source, target, and transformation settings to all instances of the same type in the session. You can also apply settings to all partitions in a pipeline. You can apply reader or writer settings, connection settings, and properties settings.

For example, you might need to change a relational connection from a test to a production database for all the target instances in a session. You can change the connection value for one target in a session and apply the connection to the other relational target objects.

[Figure 6-2](#page-220-0) shows the writers, connections, and properties settings for a target instance in a session:

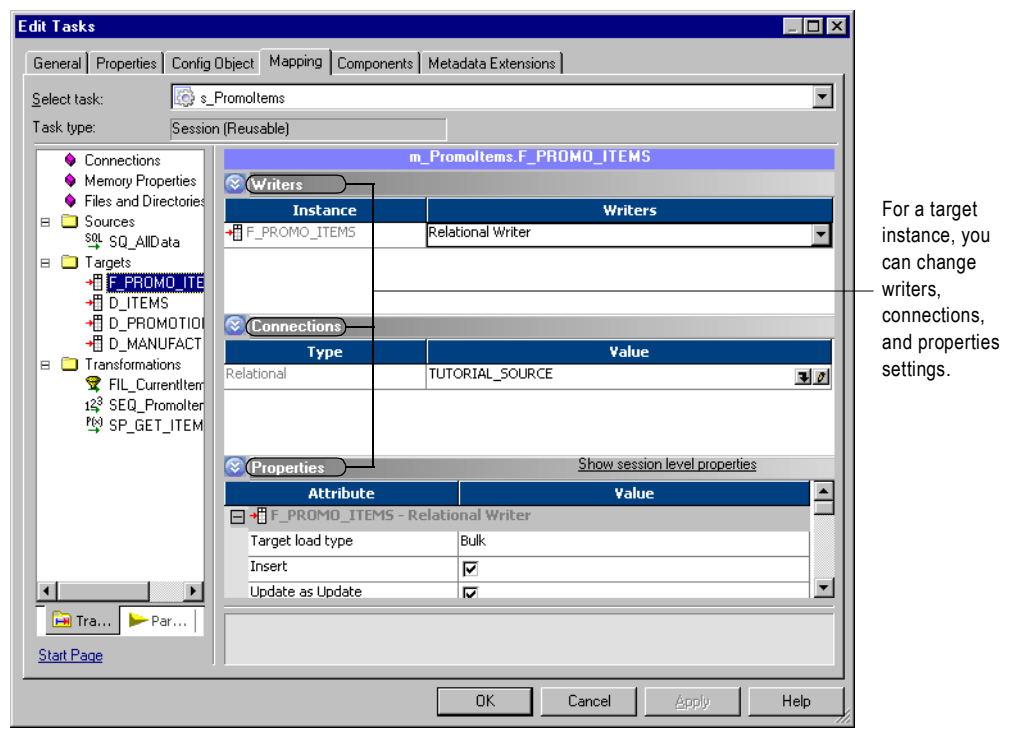

<span id="page-220-0"></span>**Figure 6-2. Session Target Object Settings**

[Table 6-1](#page-220-1) shows the options you can use to apply attributes to objects in a session. You can apply different options depending on whether the setting is a reader or writer, connection, or an object property.

<span id="page-220-1"></span>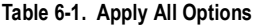

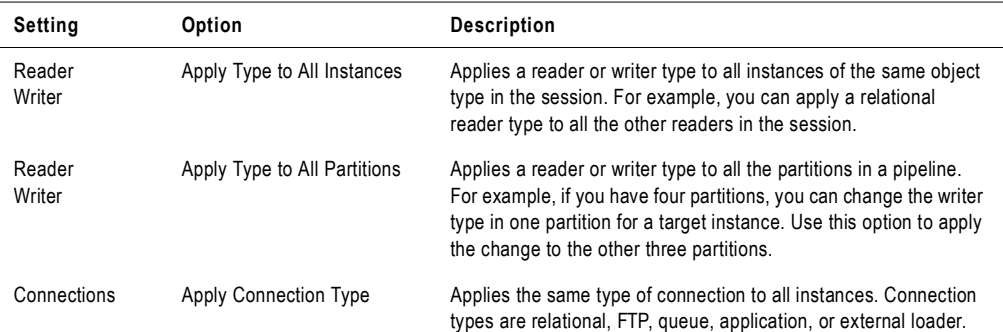

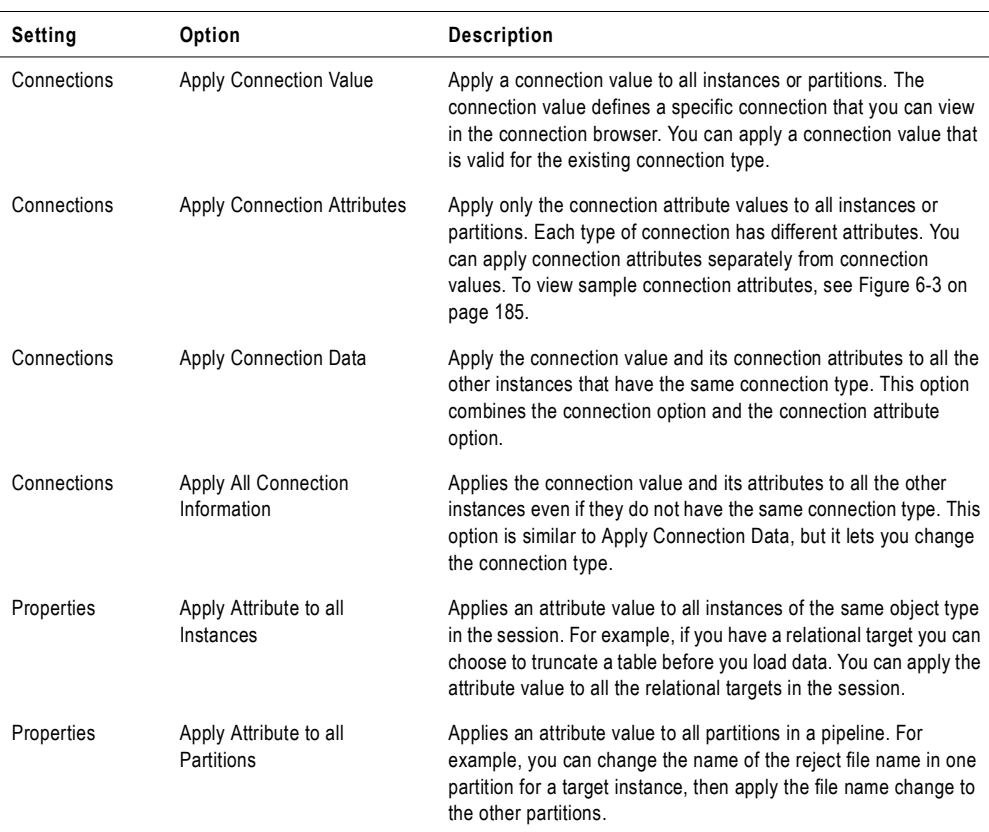

#### **Table 6-1. Apply All Options**

### Applying Connection Settings

When you apply connection settings you can apply the connection type, connection value, and connection attributes. You can only apply a connection value that is valid for a connection type unless you choose the Apply All Connection Information option. For example, if a target instance uses an FTP connection, you can only choose an FTP connection value to apply to it. The Apply All Connection Information option lets you apply a new connection type, connection value, and connection attributes.

[Figure 6-3](#page-222-0) illustrates the connection options by showing where they display on a connection browser:

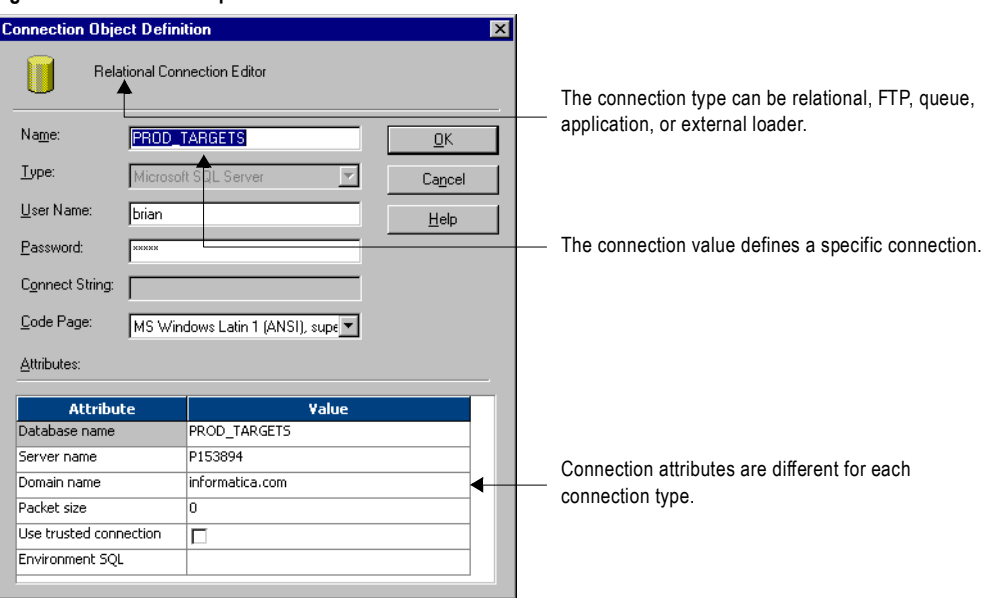

#### <span id="page-222-0"></span>**Figure 6-3. Connection Options**

### Applying Attributes to Partitions or Instances

When you apply attributes to all instances or partitions in a session, you must open the session and edit one of the session objects. You apply attributes or properties to other instances by choosing an attribute in that object and selecting to apply its value to the other instances or partitions.

#### To apply attributes to all instances or partitions:

- 1. Open a session in the workspace.
- 2. Click the Mappings tab.
- 3. Choose a source, target, or transformation instance from the Navigator. Settings for properties, connections, and readers or writers might display, depending on the object you choose.

4. Right-click a reader, writer, property, or connection value. A list of options appear.

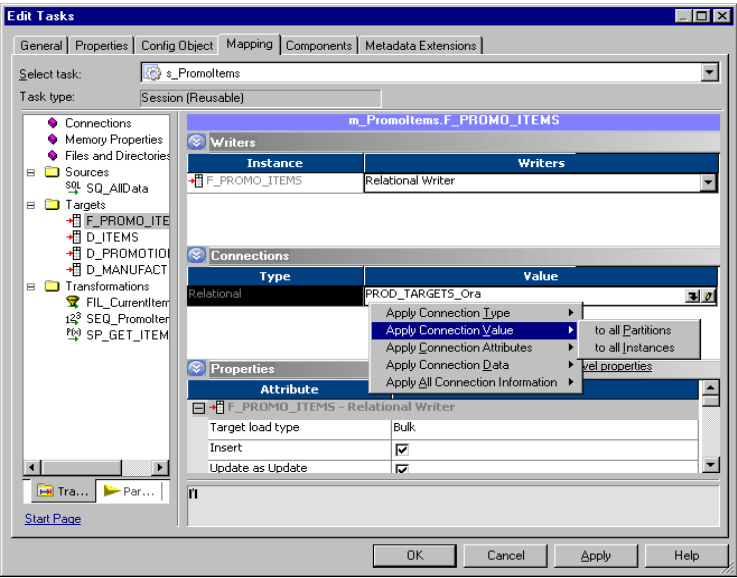

- 5. Select an option from the list and choose to apply it to all instances or all partitions.
- **6.** Click OK to apply the attribute or property.

# <span id="page-224-0"></span>Understanding Buffer Memory

When you run a session, the Integration Service process starts the Data Transformation Manager (DTM). The DTM allocates buffer memory to the session at runtime based on the DTM Buffer Size setting in the session properties.

The DTM divides the memory into buffer blocks as configured in the Default Buffer Block Size setting in the session properties. The reader, transformation, and writer threads use buffer blocks to move data from sources to targets. The buffer block size should be larger than the precision for the largest row of data in a source or target.

The Integration Service allocates at least two buffer blocks for each source and target partition. Use the following calculation to determine buffer block requirements:

[(total number of sources + total number of targets)\* 2] = (session buffer blocks)

For example, a session that contains a single partition using a mapping that contains 50 sources and 50 targets requires a minimum of 200 buffer blocks.

 $[(50 + 50) * 2] = 200$ 

You configure buffer memory settings by adjusting the following session parameters:

- ♦ **DTM Buffer Size.** The DTM buffer size specifies the amount of buffer memory the Integration Service uses when the DTM processes a session. Configure the DTM buffer size on the Properties tab in the session properties.
- ♦ **Default Buffer Block Size.** The buffer block size specifies the amount of buffer memory used to move a block of data from the source to the target. Configure the buffer block size on the Config Object tab in the session properties.

The Integration Service specifies a minimum memory allocation for the buffer memory and buffer blocks. By default, the Integration Service allocates 12,000,000 bytes of memory to the buffer memory and 64,000 bytes per block.

If the DTM cannot allocate the configured amount of buffer memory for the session, the session cannot initialize. Usually, you do not need more than 1 GB for the buffer memory.

You can configure a numeric value for the buffer size, or you can configure the session to determine the buffer memory size at runtime. For more information about configuring automatic memory settings, see ["Configuring Automatic Memory Settings" on page](#page-225-0) 188.

For information about configuring buffer memory or buffer block size, see "Optimizing Sessions" in the *Performance Tuning Guide.*

# <span id="page-225-0"></span>Configuring Automatic Memory Settings

You can configure the Integration Service to determine buffer memory size and session cache size at runtime. When you run a session, the Integration Service allocates buffer memory to the session to move the data from the source to the target. It also creates session caches in memory. Session caches include index and data caches for the Aggregator, Rank, Joiner, and Lookup transformations, as well as Sorter and XML target caches. The values stored in the data and index caches depend upon the requirements of the transformation. For example, the Aggregator index cache stores group values as configured in the group by ports, and the data cache stores calculations based on the group by ports. When the Integration Service processes a Sorter transformation or writes data to an XML target, it also creates a cache.

You configure buffer memory and cache memory settings in the transformation and session properties. When you configure buffer memory and cache memory settings, consider the overall memory usage for best performance.

**Note:** You enable automatic memory settings by configuring a value for the Maximum Memory Allowed for Auto Memory Attributes or the Maximum Percentage of Total Memory Allowed for Auto Memory Attributes. If the value is set to zero for either of these attributes, the Integration Service disables automatic memory settings and uses default values.

For more information about buffer memory, see ["Understanding Buffer Memory" on](#page-224-0)  [page](#page-224-0) 187.

For more information about session caches, see ["Session Caches" on page](#page-706-0) 669.

## Configuring Buffer Memory

The Integration Service can determine the memory requirements for the buffer memory:

- DTM Buffer Size
- ♦ Default Buffer Block Size

You can configure DTM buffer size and the default buffer block size in the session properties.

#### To configure automatic memory settings for the DTM buffer size:

- 1. Open the session, and click the Config Object tab.
- 2. Enter a value for the Maximum Memory Allowed for Auto Memory Attributes.

**Note:** You must enable automatic memory settings by configuring a value for the Maximum Memory Allowed for Auto Memory Attributes. If the value is set to zero, the Integration Service disables automatic memory settings and uses default values.

- 3. Enter or select a value of auto for the default buffer block size.
- 4. Click the Properties tab.
- **5.** Enter or select a value of auto for the DTM buffer size.

# Configuring Session Cache Memory

The Integration Service can determine memory requirements for the following session caches:

- ♦ Lookup transformation index and data caches
- ♦ Aggregator transformation index and data caches
- ♦ Rank transformation index and data caches
- ♦ Joiner transformation index and data caches
- Sorter transformation cache
- ♦ XML target cache

You can configure auto for the index and data cache size in the transformation properties or on the mappings tab of the session properties.

#### Configuring Maximum Memory Limits

When you configure automatic memory settings for session caches, configure the maximum memory limits. Configuring memory limits allows you to ensure that you reserve a designated amount or percentage of memory for other processes. You can configure the memory limit as a numeric value and as a percent of total memory. Because available memory varies, the Integration Service bases the percentage value on the total memory on the Integration Service process machine.

For example, you configure automatic caching for three Lookup transformations in a session. Then, you configure a maximum memory limit of 500 MB for the session. When you run the session, the Integration Service divides the 500 MB of allocated memory among the index and data caches for the Lookup transformations.

When you configure a maximum memory value, the Integration Service divides memory among transformation caches based on the transformation type.

When you configure a maximum memory, you must specify the value as both a numeric value and a percentage. When you configure a numeric value and a percent, the Integration Service compares the values and determines which value is lower. The Integration Service uses the lesser of these values as the maximum memory limit.

When you configure automatic memory settings, the Integration Service specifies a minimum memory allocation for the index and data caches. The Integration Service allocates 1,000,000 bytes to the index cache and 2,000,000 bytes to the data cache for each transformation instance. If you configure a maximum memory limit that is less than the minimum value for an index or data cache, the Integration Service overrides this value. For example, if you configure a maximum memory value of 500 bytes for session containing a Lookup transformation, the Integration Service overrides this value and allocates 1,000,000 bytes to the index cache and 2,000,000 bytes to the data cache.

When you run a session on a grid and you configure Maximum Memory Allowed For Auto Memory Attributes, the Integration Service divides the allocated memory among all the nodes in the grid. When you configure Maximum Percentage of Total Memory Allowed For Auto

Memory Attributes, the Integration Service allocates the specified percentage of memory on each node in the grid.

### Configuring Automatic Memory Settings for Session Caches

To use automatic memory settings for session caches, configure the caches for auto and configure the maximum memory size.

#### To configure automatic memory settings for session caches:

- 1. Open the transformation in the Transformation Developer or the Mappings tab of the session properties.
- 2. In the transformation properties, select or enter auto for the following cache size settings:
	- ♦ Index and data cache
	- ♦ Sorter cache
	- ♦ XML cache
- 3. Open the session in the Task Developer or Workflow Designer, and click the Config Object tab.

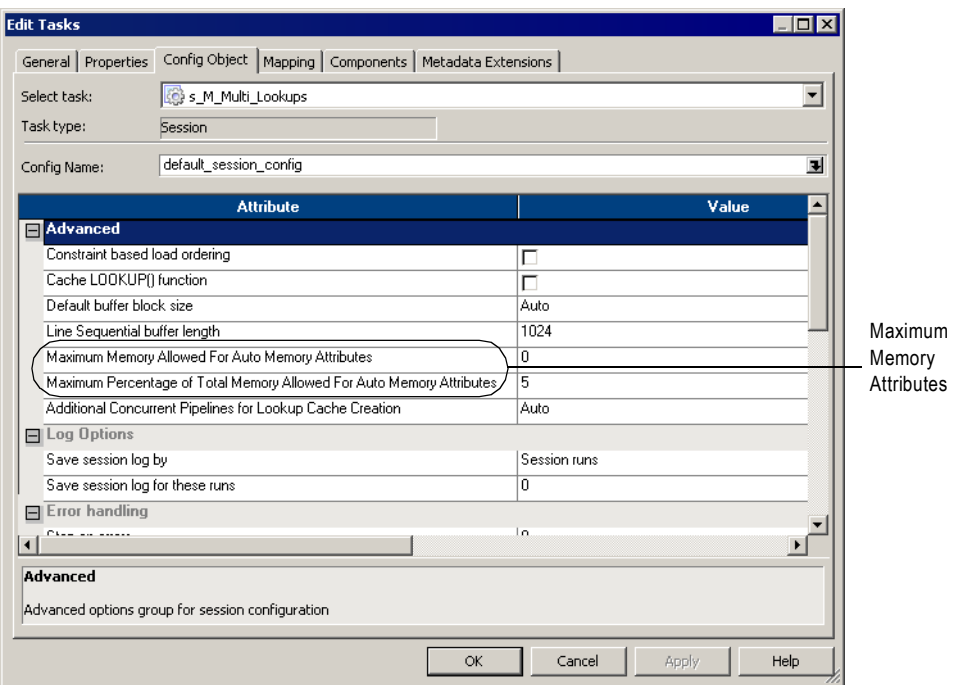

4. Enter a value for the Maximum Memory Allowed for Auto Memory Attributes. This value specifies the maximum amount of memory to use for session caches. **Note:** You must enable automatic memory settings by configuring a value for the Maximum Memory Allowed for Auto Memory Attributes and the Maximum Percentage of Total Memory Allowed for Auto Memory Attributes. If either of these values is set to zero, the Integration Service disables automatic memory settings and uses default values.

5. Enter a value for the Maximum Percentage of Total Memory Allowed for Auto Memory Attributes.

This value specifies the maximum percentage of total memory the session caches may use.

**Note:** You must enable automatic memory settings by configuring a value for the Maximum Memory Allowed for Auto Memory Attributes and the Maximum Percentage of Total Memory Allowed for Auto Memory Attributes. If either of these values is set to zero, the Integration Service disables automatic memory settings and uses default values.

# Creating a Session Configuration Object

The Config Object tab in the session properties includes commit and load settings, log options, and error handling settings. You can create a reusable set of attributes for the Config Object tab with the Workflow Manager. When you configure attributes in the Config Object tab, you can specify a session configuration object you already created. Or, you can specify the default session configuration object called default\_session\_config. Override the attributes in the session configuration object in the Config Object tab.

[Figure 6-4](#page-229-0) shows the Config Object tab of the session properties:

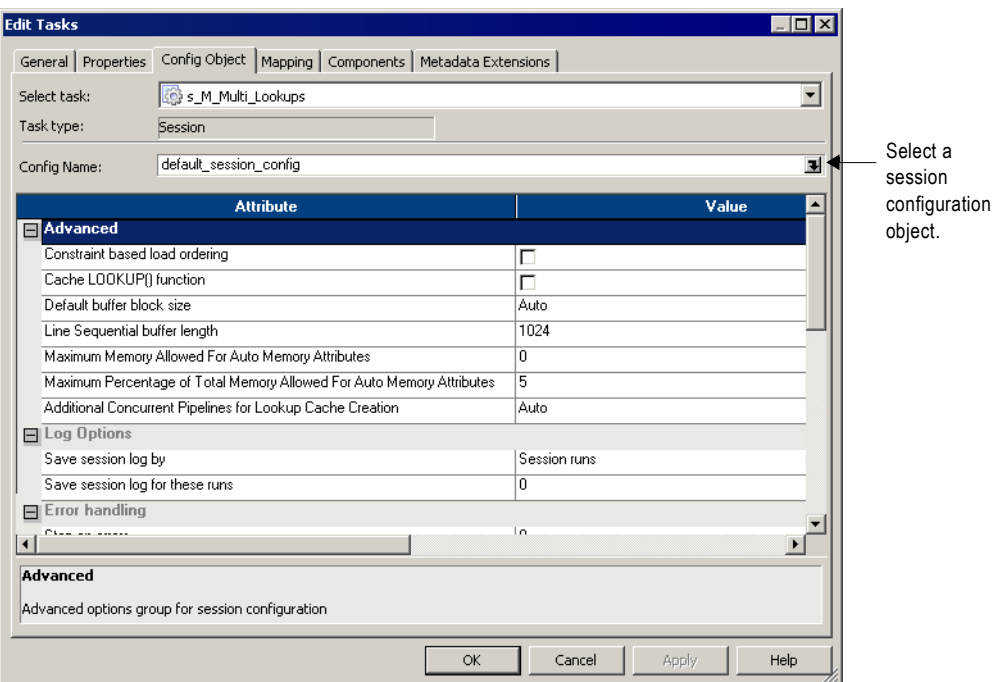

#### <span id="page-229-0"></span>**Figure 6-4. Config Object Tab**

Click the Browse button in the Config Name field to choose a session configuration. Select a user-defined or default session configuration object from the browser.

#### To create a session configuration object:

1. In the Workflow Manager, click Tasks > Session Configuration.

The Session Configuration Browser appears.

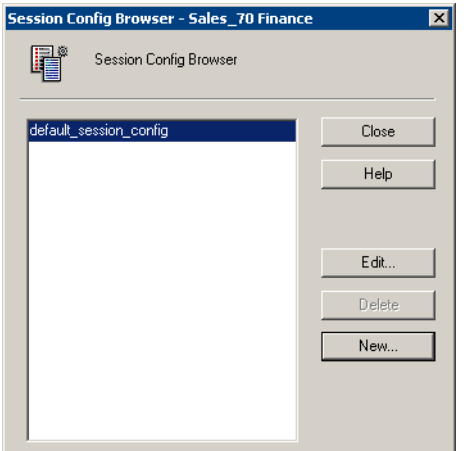

2. Click New to create a new session configuration object.

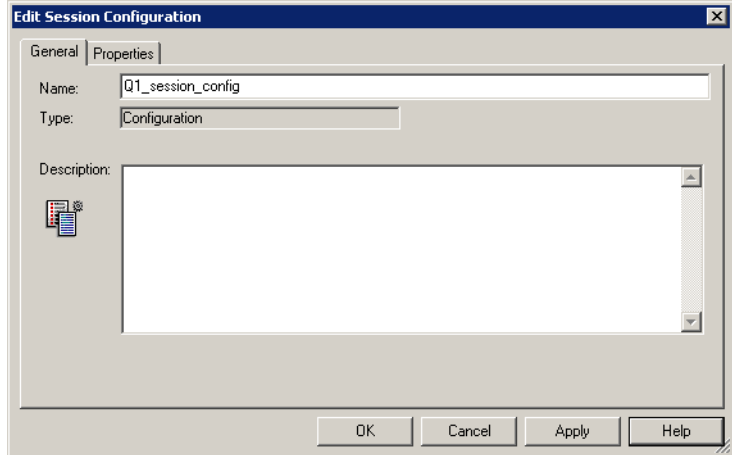

3. Enter a name for the session configuration object.

4. In the Properties tab, configure advanced settings, log options, and error handling options.

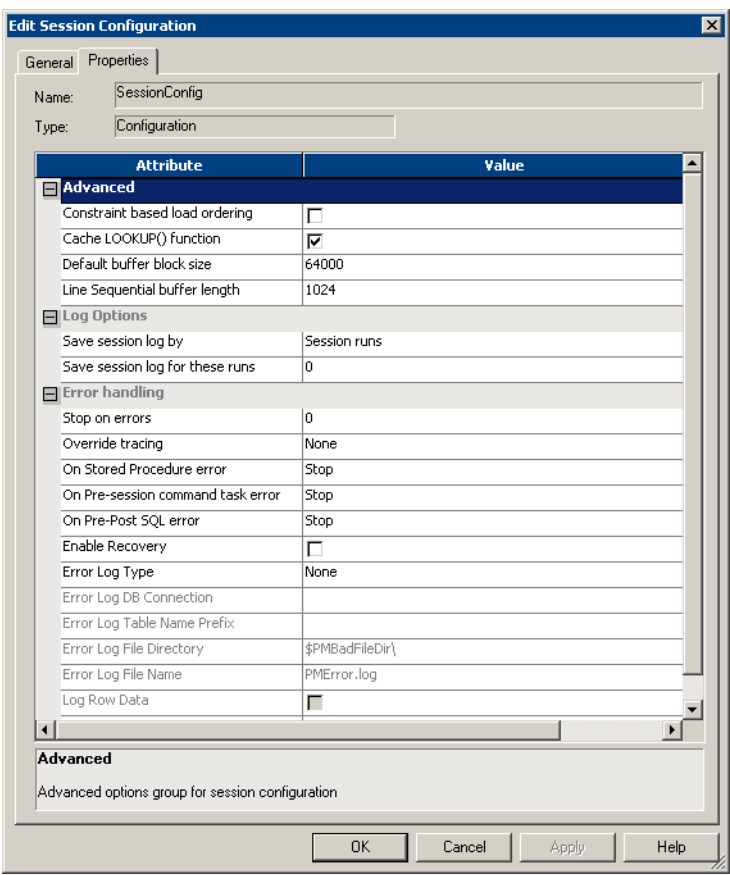

#### 5. Click OK.

For session configuration object settings descriptions, see ["Config Object Tab" on page](#page-746-0) 709.

# Configuring Performance Details

You can configure a session to collect performance details and store them in the PowerCenter repository. Collect performance details for a session to view performance details while the session runs. Store performance details for a session in the PowerCenter repository to view performance details for previous session runs.

If you configure the session to store performance details, you must also configure the Integration Service that runs the session to store the run-time information at the verbose level. The Integration Service stores run-time information in the PowerCenter repository. For more information on configuring the Integration Service to store run-time information, see "Creating and Configuring the Integration Service" in the *Administrator Guide*.

The Workflow Monitor displays performance details for each session that is configured to show performance details. For more information about viewing performance details in the Workflow Monitor, see ["Viewing Performance Details" on page](#page-581-0) 544.

#### To configure performance details:

- 1. In the Workflow Manager, open the session properties.
- 2. On the Properties tab, select Collect Performance Data to view performance details while the session runs.

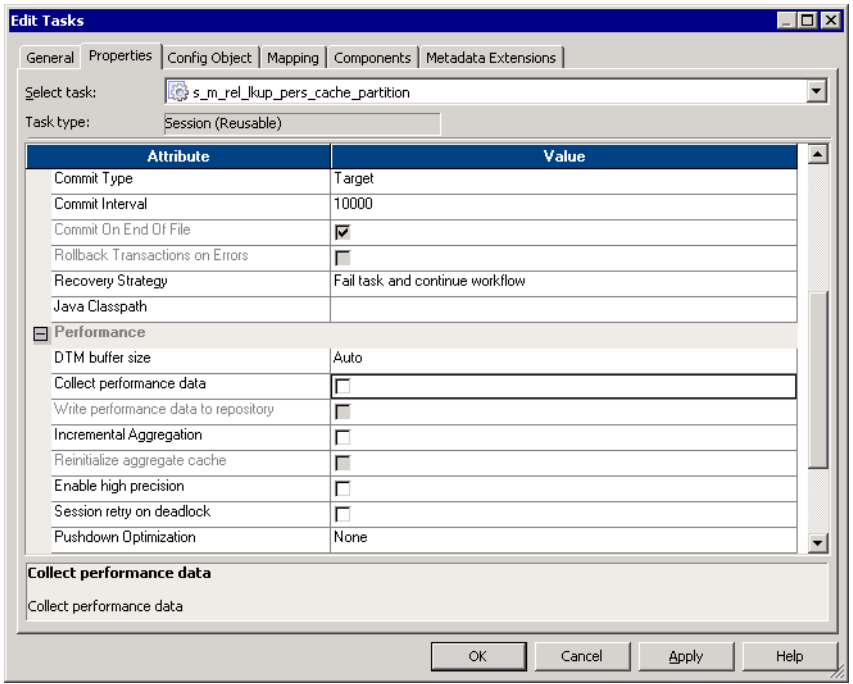

3. Select Write Performance Data to Repository to view performance details for previous session runs.

**Note:** You must select the Collect Performance Data option to enable the Write Performance Data to Repository option. Also, if you configure the session to store performance details, you must also configure the Integration Service to store the runtime information at the verbose level. For more information on configuring the Integration Service to store run-time information, see "Creating and Configuring the Integration Service" in the *Administrator Guide*.

- 4. Click OK.
- 5. Save the changes to the repository.

For descriptions of the Collect Performance Data and Write Performance Data to Repository options, see ["Performance Settings" on page](#page-742-0) 705.

# Using Pre- and Post-Session SQL Commands

You can specify pre- and post-session SQL in the Source Qualifier transformation and the target instance when you create a mapping. When you create a Session task in the Workflow Manager you can override the SQL commands on the Mapping tab. You might want to use these commands to drop indexes on the target before the session runs, and then recreate them when the session completes.

The Integration Service runs pre-session SQL commands before it reads the source. It runs post-session SQL commands after it writes to the target.

### Guidelines for Entering Pre- and Post-Session SQL Commands

Remember the following guidelines when creating the SQL statements:

- ♦ Use any command that is valid for the database type. However, the Integration Service does not allow nested comments, even though the database might.
- ♦ Use mapping parameters and variables in SQL executed against the source, but not the target.
- ♦ Use a semicolon (;) to separate multiple statements.
- ♦ The Integration Service ignores semicolons within /\* ...\*/.
- $\bullet$  If you need to use a semicolon outside of comments, you can escape it with a backslash (\).
- ♦ The Workflow Manager does not validate the SQL.

### Error Handling

You can configure error handling on the Config Object tab. You can choose to stop or continue the session if the Integration Service encounters an error issuing the pre- or postsession SQL command.

[Figure 6-5](#page-235-0) shows how to configure error handling for pre- or post-session SQL commands:

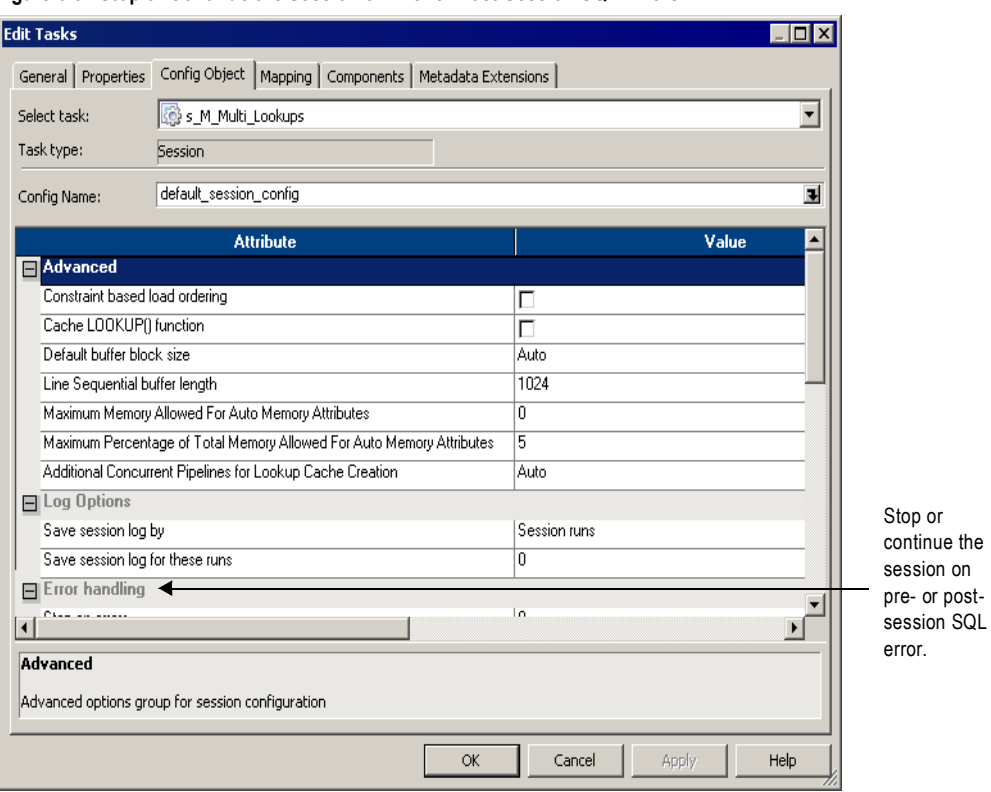

<span id="page-235-0"></span>**Figure 6-5. Stop or Continue the Session on Pre- or Post-Session SQL Errors**

# Using Pre- and Post-Session Shell Commands

The Integration Service can perform shell commands at the beginning of the session or at the end of the session. Shell commands are operating system commands. Use pre- or post-session shell commands, for example, to delete a reject file or session log, or to archive target files before the session begins.

The Workflow Manager provides the following types of shell commands for each Session task:

- ♦ **Pre-session command.** The Integration Service performs pre-session shell commands at the beginning of a session. You can configure a session to stop or continue if a pre-session shell command fails.
- ♦ **Post-session success command.** The Integration Service performs post-session success commands only if the session completed successfully.
- ♦ **Post-session failure command.** The Integration Service performs post-session failure commands only if the session failed to complete.

Use the following guidelines to call a shell command:

- ♦ Use any valid UNIX command or shell script for UNIX nodes, or any valid DOS or batch file for Windows nodes.
- ♦ Configure the session to run the pre- or post-session shell commands.

The Workflow Manager provides a task called the Command task that lets you configure shell commands anywhere in the workflow. You can choose a reusable Command task for the preor post-session shell command. Or, you can create non-reusable shell commands for the preor post-session shell commands. For more information about the Command task, see ["Working with the Command Task" on page](#page-184-0) 147.

If you create a non-reusable pre- or post-session shell command, you can make it into a reusable Command task.

The Workflow Manager lets you choose from the following options when you configure shell commands:

- ♦ **Create non-reusable shell commands.** Create a non-reusable set of shell commands for the session. Other sessions in the folder cannot use this set of shell commands.
- ♦ **Use an existing reusable Command task.** Select an existing Command task to run as the pre- or post-session shell command.

Configure pre- and post-session shell commands in the Components tab of the session properties.

### Using Service Process Variables and Session Parameters

You can include any service process variable, such as \$PMTargetFileDir, or session parameters in commands in pre-session and post-session commands. When you use a service process variable instead of entering a specific directory, you can run the same workflow on different Integration Services without changing session properties. You cannot use service process variables or session parameters in standalone Command tasks in the workflow. The

Integration Service does not expand service process variables or session parameters used in standalone Command tasks.

# Configuring Non-Reusable Shell Commands

When you create non-reusable pre- or post-session shell commands, the commands are only visible in session properties. The Workflow Manager does not create Command tasks from these non-reusable commands. You can make non-reusable shell commands into a reusable Command tasks.

[Figure 6-6](#page-237-0) shows the Make Reusable option for a pre-session shell command:

<span id="page-237-0"></span>**Figure 6-6. Make Reusable Option for Pre-Session Shell Commands**

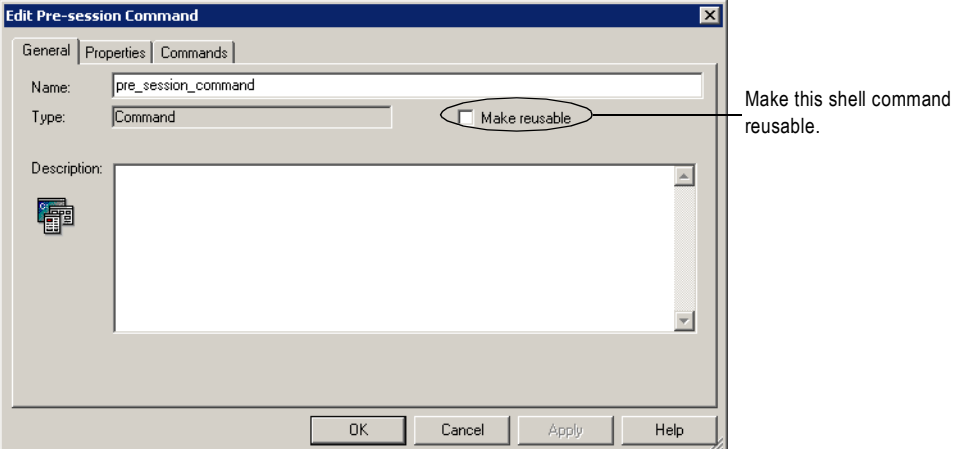

#### To create non-reusable pre- or post-session shell commands:

1. In the Components tab of the session properties, select Non-reusable for pre- or postsession shell command.

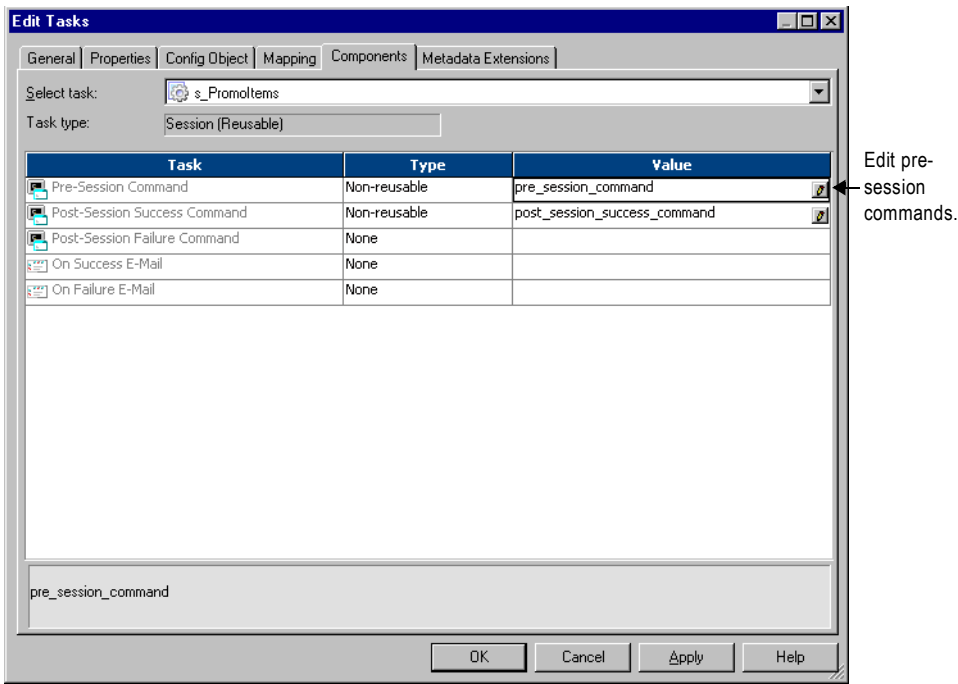

- 2. Click the Edit button in the Value field to open the Edit Pre- or Post-Session Command dialog box.
- 3. Enter a name for the command in the General tab.

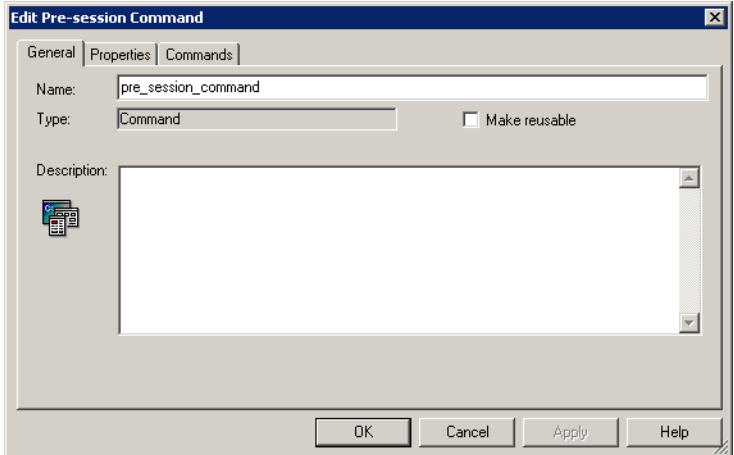

4. If you want the Integration Service to perform the next command only if the previous command completed successfully, select Fail Task if Any Command Fails in the Properties tab.

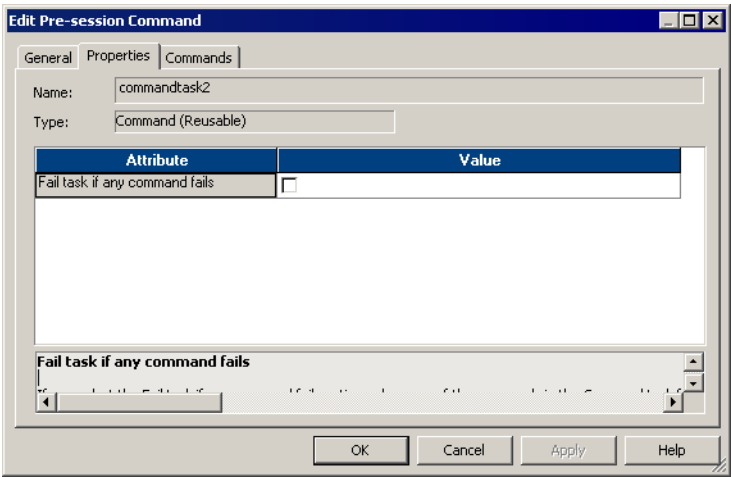

5. In the Commands tab, click the Add button to add shell commands.

Enter one command for each line.

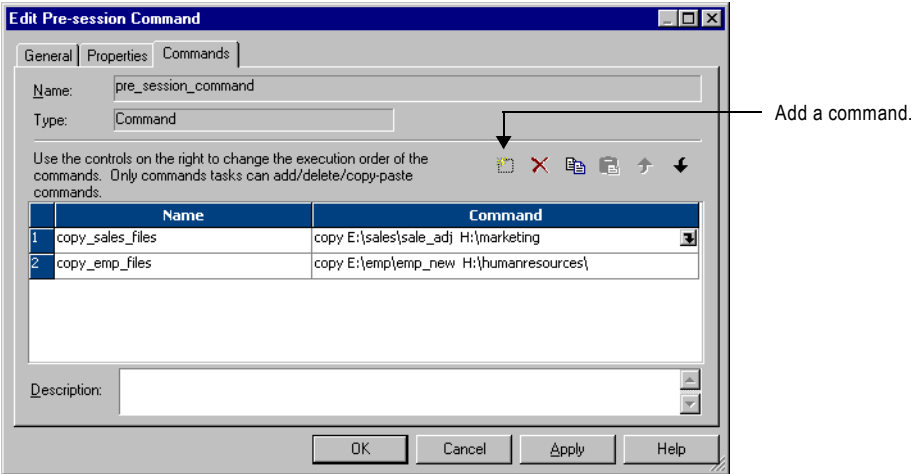

6. Click OK.

### Creating a Reusable Command Task from Pre- or Post-Session Commands

If you create non-reusable pre- or post-session shell commands, you can make them into a reusable Command task. Once you make the pre- or post-session shell commands into a reusable Command task, you cannot revert back.

To create a Command Task from non-reusable pre- or post-session shell commands, click the Edit button to open the Edit dialog box for the shell commands. In the General tab, select the Make Reusable check box.

After you select the Make Reusable check box and click OK, a new Command task appears in the Tasks folder in the Navigator window. Use this Command task in other workflows, just as you do with any other reusable workflow tasks.

## Configuring Reusable Shell Commands

Perform the following steps to call an existing reusable Command task as the pre- or postsession shell command for the Session task.

#### To select an existing Command task as the pre-session shell command:

- 1. In the Components tab of the session properties, click Reusable for the pre- or postsession shell command.
- 2. Click the Edit button in the Value field to open the Task Browser dialog box.
- 3. Select the Command task you want to run as the pre- or post-session shell command.

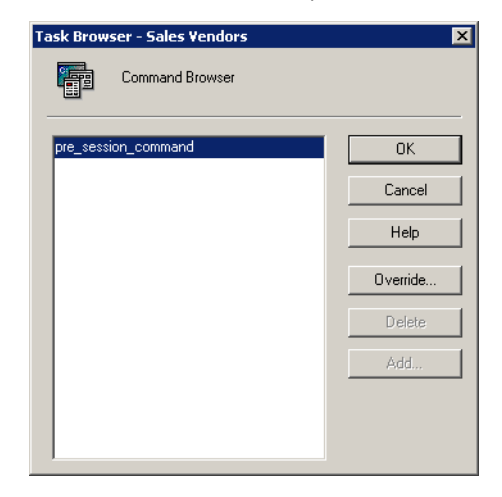

4. Click the Override button in the Task Browser dialog box if you want to change the order of the commands, or if you want to specify whether to run the next command when the previous command fails.

Changes you make to the Command task from the session properties only apply to the session. In the session properties, you cannot edit the commands in the Command task.

5. Click OK to select the Command task for the pre- or post-session shell command.

The name of the Command task you select appears in the Value field for the shell command.

# Using Service Process Variables

You can include any service process variable, such as \$PMTargetFileDir, in pre- or postsession shell commands. When you use a service process variable instead of entering a specific directory, you can run the same workflow on different Integration Services without changing session properties.

## Pre-Session Shell Command Errors

You can configure the session to stop or continue if a pre-session shell command fails. If you select stop, the Integration Service stops the session, but continues with the rest of the workflow. If you select Continue, the Integration Service ignores the errors and continues the session. By default the Integration Service stops the session upon shell command errors.

Configure the session to stop or continue if a pre-session shell command fails in the Error Handling settings on the Config Object tab.

[Figure 6-7](#page-241-0) shows how to configure the session to stop or continue when a pre-session shell command fails:

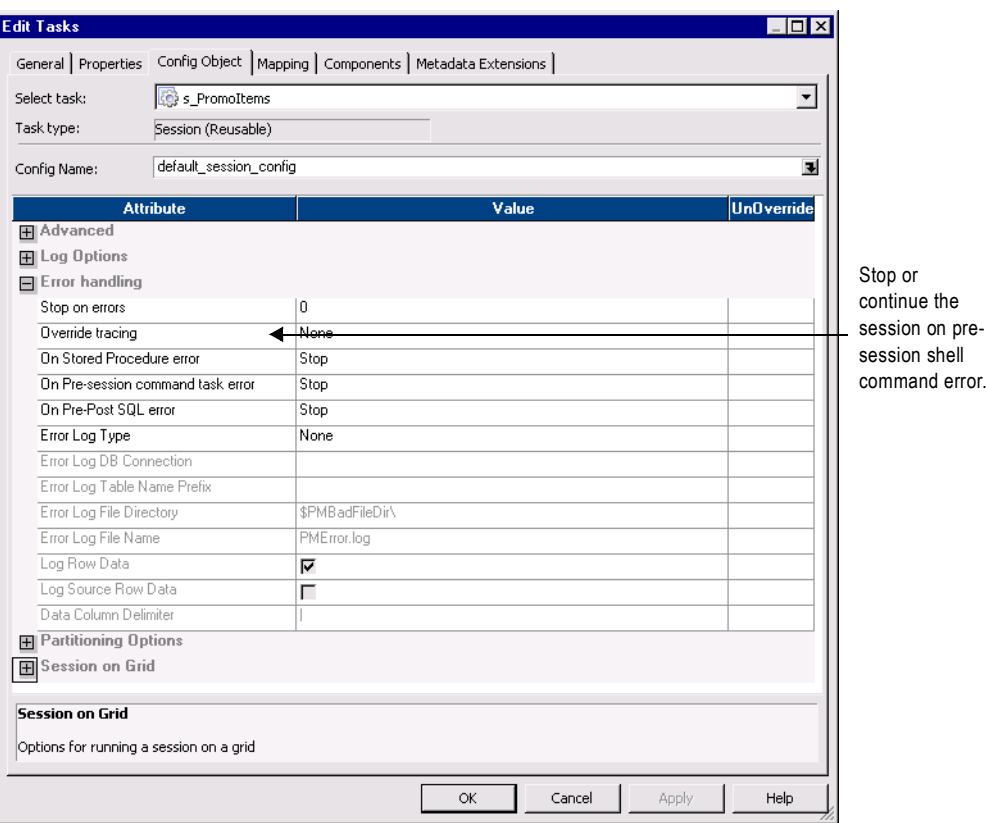

<span id="page-241-0"></span>**Figure 6-7. Stop or Continue the Session on Pre-Session Shell Command Error**

# Using Post-Session Email

The Integration Service can send emails after the session completes. You can send an email when the session completes successfully. Or, you can send an email when the session fails. The Integration Service can send the following types of emails for each Session task:

- ♦ **On-Success Email.** The Integration Service sends the email when the session completes successfully.
- ♦ **On-Failure Email.** The Integration Service sends the email when the session fails.

You can also use an Email task to send email anywhere in the workflow. If you already created a reusable Email task, you can select it as the On-Success or On-Failure email for the session. Or, you can create non-reusable emails that exist only within the Session task.

For more information about sending post-session emails, see ["Sending Email" on page](#page-398-0) 361.

# <span id="page-243-0"></span>Validating a Session

The Workflow Manager validates a Session task when you save it. You can also manually validate Session tasks and session instances. Validate reusable Session tasks in the Task Developer. Validate non-reusable sessions and reusable session instances in the Workflow Designer.

The Workflow Manager marks a reusable session or session instance invalid if you perform one of the following tasks:

♦ Edit the mapping in a way that might invalidate the session. You can edit the mapping used by a session at any time. When you edit and save a mapping, the repository might invalidate sessions that already use the mapping. The Integration Service does not run invalid sessions.

You must reconnect to the folder to see the effect of mapping changes on Session tasks. For more information about validating mappings, see "Mappings" in the *Designer Guide*.

When you edit a session based on an invalid mapping, the Workflow Manager displays a warning message:

The mapping [mapping\_name] associated with the session [session\_name] is invalid.

- ♦ Delete a database, FTP, or external loader connection used by the session.
- ♦ Leave session attributes blank. For example, the session is invalid if you do not specify the source file name.
- ♦ Change the code page of a session database connection to an incompatible code page.

If you delete objects associated with a Session task such as session configuration object, Email, or Command task, the Workflow Manager marks a reusable session invalid. However, the Workflow Manager does not mark a non-reusable session invalid if you delete an object associated with the session.

If you delete a shortcut to a source or target from the mapping, the Workflow Manager does not mark the session invalid.

The Workflow Manager does not validate SQL overrides or filter conditions entered in the session properties when you validate a session. You must validate SQL override and filter conditions in the SQL Editor.

If a reusable session task is invalid, the Workflow Manager displays an invalid icon over the session task in the Navigator and in the Task Developer workspace. This does not affect the validity of the session instance and the workflows using the session instance.

If a reusable or non-reusable session instance is invalid, the Workflow Manager marks it invalid in the Navigator and in the Workflow Designer workspace. Workflows using the session instance remain valid.

To validate a session, select the session in the workspace and click Tasks > Validate. Or, rightclick the session instance in the workspace and choose Validate.

## Validating Multiple Sessions

You can validate multiple sessions without fetching them into the workspace. You must select and validate the sessions from a query results view or a view dependencies list. You can save and optionally check in sessions that change from invalid to valid status. For more information about validating multiple objects, see "Using the Repository Manager" in the *Repository Guide*.

**Note:** If you use the Repository Manager, you can select and validate multiple sessions from the Navigator.

#### To validate multiple sessions:

- 1. Select sessions from either a query list or a view dependencies list.
- 2. Right-click one of the selected sessions and choose Validate.

The Validate Objects dialog box appears.

**3.** Choose whether to save objects and check in objects that you validate.

# Stopping and Aborting a Session

You can stop or abort a session just as you can stop or abort any task. You can also abort a session by using the ABORT() function in the mapping logic. Session errors can cause the Integration Service to stop a session early. You can control the stopping point by setting an error threshold in a session, using the ABORT function in mappings, or requesting the Integration Service to stop the session. You cannot control the stopping point when the Integration Service encounters fatal errors, such as loss of connection to the target database.

If a session fails as a result of error, you can recover the workflow to recover the session. For more information about recovery, see ["Recovery Options" on page](#page-379-0) 342. For more information about row error logging, see ["Overview" on page](#page-625-0) 588.

### Threshold Errors

You can choose to stop a session on a designated number of non-fatal errors. A non-fatal error is an error that does not force the session to stop on its first occurrence. Establish the error threshold in the session properties with the Stop On option. When you enable this option, the Integration Service counts non-fatal errors that occur in the reader, writer, and transformation threads.

The Integration Service maintains an independent error count when reading sources, transforming data, and writing to targets. The Integration Service counts the following nonfatal errors when you set the stop on option in the session properties:

- ♦ **Reader errors.** Errors encountered by the Integration Service while reading the source database or source files. Reader threshold errors can include alignment errors while running a session in Unicode mode.
- ♦ **Writer errors.** Errors encountered by the Integration Service while writing to the target database or target files. Writer threshold errors can include key constraint violations, loading nulls into a not null field, and database trigger responses.
- ♦ **Transformation errors.** Errors encountered by the Integration Service while transforming data. Transformation threshold errors can include conversion errors, and any condition set up as an ERROR, such as null input.

When you create multiple partitions in a pipeline, the Integration Service maintains a separate error threshold for each partition. When the Integration Service reaches the error threshold for any partition, it stops the session. The writer may continue writing data from one or more partitions, but it does not affect the ability to perform a successful recovery.

**Note:** If alignment errors occur in a non line-sequential VSAM file, the Integration Service sets the error threshold to 1 and stops the session.

## Fatal Error

A fatal error occurs when the Integration Service cannot access the source, target, or repository. This can include loss of connection or target database errors, such as lack of database space to load data. If the session uses a Normalizer or Sequence Generator

transformation, the Integration Service cannot update the sequence values in the repository, and a fatal error occurs.

If the session does not use a Normalizer or Sequence Generator transformation, and the Integration Service loses connection to the repository, the Integration Service does not stop the session. The session completes, but the Integration Service cannot log session statistics into the repository.

### ABORT Function

Use the ABORT function in the mapping logic to abort a session when the Integration Service encounters a designated transformation error.

For more information about ABORT, see "Functions" in the *Transformation Language Reference*.

### User Command

You can stop or abort the session from the Workflow Manager. You can also stop the session using *pmcmd*.

## Integration Service Handling for Session Failure

The Integration Service handles session errors in different ways, depending on the error or event that causes the session to fail.

[Table 6-2](#page-220-0) describes the Integration Service behavior when a session fails:

| <b>Cause for Session Errors</b>                                                                 | <b>Integration Service Behavior</b>                                                                                                    |
|-------------------------------------------------------------------------------------------------|----------------------------------------------------------------------------------------------------|
| - Error threshold met due to reader errors<br>- Stop command using Workflow Manager or<br>pmcmd | Integration Service performs the following tasks:<br>- Stops reading.<br>- Continues processing data.<br>- Continues writing and committing data to targets.<br>If the Integration Service cannot finish processing and committing<br>data, you need to issue the Abort command to stop the session.                  |
| Abort command using Workflow Manager                                                            | Integration Service performs the following tasks:<br>- Stops reading.<br>- Continues processing data.<br>- Continues writing and committing data to targets.<br>If the Integration Service cannot finish processing and committing<br>data within 60 seconds, it kills the DTM process and terminates<br>the session. |

**Table 6-2. Integration Service Behavior for Failed Sessions**

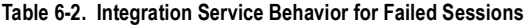

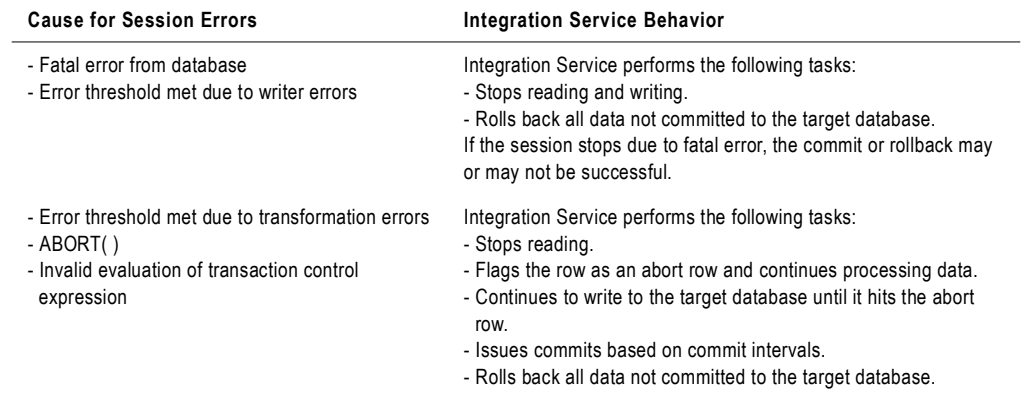

# Working with Session Parameters

Session parameters represent values you can change between session runs, such as database connections or source and target files. You use a session parameter in session or workflow properties and define the parameter value in a parameter file. You can also create workflow variables in the Workflow Properties and define the values in a parameter file.

When you run a session, the Integration Service matches parameters in the parameter file with the parameters in the session. It uses the value in the parameter file for the session property value. Folder and session names are case sensitive.

For example, you can write session logs to a log file instead of the Log service. In session properties, use \$PMSessionLogFile as the session log file name, and set \$PMSessionLogFile to TestRun.txt in the parameter file. When you run the session, the Integration Service creates a session log named TestRun.txt.

You can run a session with different parameter files when you use *pmcmd* to start a session. The parameter file you set with *pmcmd* overrides the parameter file in the session or workflow properties. For more information, see ["Using a Parameter File with pmcmd" on page](#page-648-0) 611.

**Note:** Session parameters do not have default values. If the Integration Service cannot find a value for a session parameter, it may fail the session, take an empty string as the default value, or fail to expand the parameter at run time.

[Table 6-3](#page-248-0) describes the session parameters:

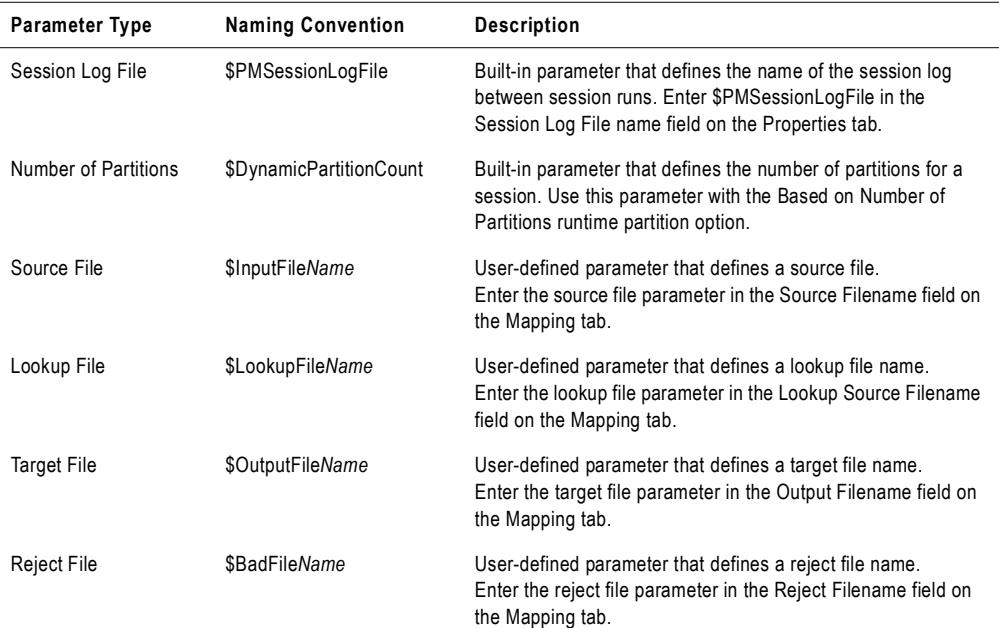

#### <span id="page-248-0"></span>**Table 6-3. Session Parameters**

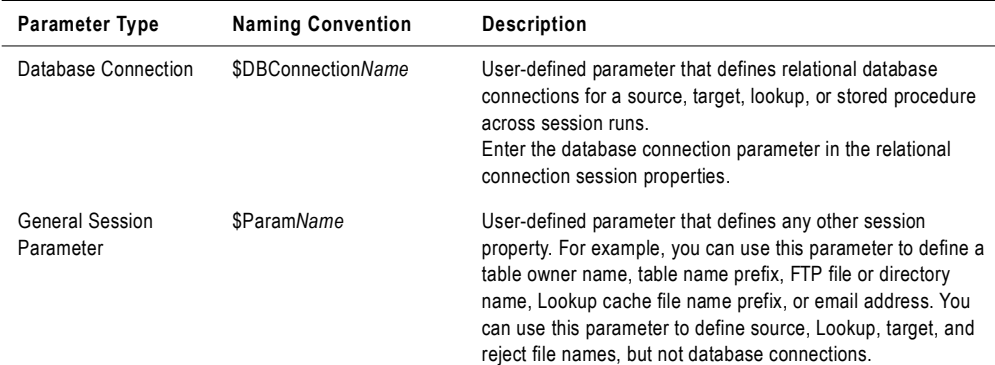

## Naming Conventions

In a parameter file, folder and session names are case sensitive. You need to use the appropriate prefix for all user-defined session parameters.

[Table 6-4](#page-249-0) describes required naming conventions for user-defined session parameters:

| Parameter Type                   | <b>Naming Convention</b> |
|----------------------------------|--------------------------|
| Database Connection              | \$DBConnectionName       |
| <b>Reject File</b>               | \$BadFileName            |
| Source File                      | \$InputFileName          |
| <b>Target File</b>               | \$OutputFileName         |
| Lookup File                      | \$LookupFileName         |
| <b>General Session Parameter</b> | \$ParamName              |

<span id="page-249-0"></span>**Table 6-4. Naming Conventions for User-Defined Session Parameters**

## Changing the Session Log Name

You can set the session log name if you do not use the Session Log service. In session properties, the Session Log File Directory defaults to the service process variable, \$PMSessionLogDir. The Session Log File Name defaults to \$PMSessionLogFile.

In a parameter file, you set \$PMSessionLogFile to TestRun.txt. In the Administration Console, you defined \$PMSessionLogDir as C:\80\server\infa\_shared\SessLogs. When the Integration ServiceIntegration Service runs the session, it creates a session log file named TestRun.txt in the C:\80\server\infa\_shared\SessLogs directory.

# Changing the Target File and Directory

Use a target file parameter in session properties to change the target file and directory for a session. You can enter a path that includes the directory and file name in the Output Filename field. If you include the directory in the Output Filename field you must clear the Output File Directory. The Integration Service concatenates the Output File Directory and the Output Filename to determine the target file location.

For example, a session uses a file parameter to read internal and external weblogs. You want to write the results of the internal weblog session to one location and the external weblog session to another location.

In the session properties, you name the target file \$OutputFileName and clear the Output File Directory field. In the parameter file, set \$OutputFileName to "E:/internal\_weblogs/ November\_int.txt" to create a target file for the internal weblog session. After the session completes, you change \$OutputFileName to "F:/external\_weblogs/November\_ex.txt" for the external weblog session.

You can create a different parameter file for each target and use *pmcmd* to start a session with a specific parameter file. This parameter file overrides the parameter file name in session properties.

## Changing Source Parameters in a File

You can define multiple parameters for a session property in a parameter file and use one of the parameters in a session. You can change the parameter name in session properties and run the session again with a different parameter value.

For example, you create a session parameter named \$Inputfile\_products in a parameter file. You set the parameter value to "products.txt." In the same parameter file, you create another parameter called \$Inputfile\_items. You set the parameter value to "items.txt."

When you set the source file name to \$Inputfile\_products in session properties, the Integration Service reads products.txt. When you change the source file name to \$Inputfile\_items, the Integration Service reads items.txt.

# Changing the Database Connection Parameter

Use database connection parameters to rerun sessions with different relational sources, targets, or lookups. You create a database connection parameter in the session properties of any session that uses a relational source, target, or lookup. You can reference any database connection in a parameter. Name all database connection session parameters with the prefix \$DBConnection, followed by any alphanumeric and underscore character.

For example, you run a session that uses two relational sources. You access the first source with a database connection named "Marketing" and the second with a connection named "Sales." In the session properties, you create a source database connection parameter named \$DBConnection\_Source. In the parameter file, you define \$DBConnection\_Source as Marketing and run the session. Set \$DBConnection\_Source to Sales in the parameter file for the next session run.

## Rules and Guidelines

Session file parameters and database connection parameters provide the flexibility to run sessions against different files and databases.

Use the following rules and guidelines when you create file parameters:

- ♦ When you define the parameter file as a resource for a node, verify the Integration Service runs the session on a node that can access the parameter file. Define the resource for the node, configure the Integration Service to check resources, and edit the session to require the resource. For information about configuring the Integration Service to check resources, see "Creating and Configuring the Integration Service" in the *Administrator Guide*.
- ♦ When you create a file parameter, use alphanumeric and underscore characters. For example, to name a source file parameter, use \$InputFile*Name*, such as \$InputFile\_Data.
- ♦ All session file parameters of a particular type must have distinct names. For example, if you create two source file parameters, you might name them \$SourceFileAccts and \$SourceFilePrices.
- ♦ When you define the parameter in the file, you can reference any directory local to the Integration Service.
- ♦ Use a parameter to define the location of a file. Clear the entry in the session properties that define the file location. Enter the full path of the file in the parameter file.
- ♦ You can change the parameter value in the parameter file between session runs, or you can create multiple parameter files. If you use multiple parameter files, use the *pmcmd* Startworkflow command with the -paramfile or -localparamfile options to specify which parameter file to use.

Use the following rules and guidelines when you create database connection parameters:

- ♦ You can change connections for relational sources, targets, lookups, and stored procedures.
- ♦ When you define the parameter, you can reference any database connection in the repository.
- ♦ Use the same \$DBConnection parameter for more than one connection in a session.
## Mapping Parameters and Variables in Sessions

Use mapping parameters in the session properties to alter certain mapping attributes. For example, use a mapping parameter in a transformation override to override a filter or userdefined join in a Source Qualifier transformation.

If you use mapping variables in a session, you can clear any of the variable values saved in the repository by editing the session. When you clear the variable values, the Integration Service uses the values in the parameter file the next time you run a session. If the session does not use a parameter file, the Integration Service uses the initial values defined in the mapping. For more information about mapping variables, see "Mapping Parameters and Variables" in the *Designer Guide*.

#### To view or delete values for mapping variables saved in the repository:

1. In the Navigator window of the Workflow Manager, right-click the Session task and select View Persistent Values.

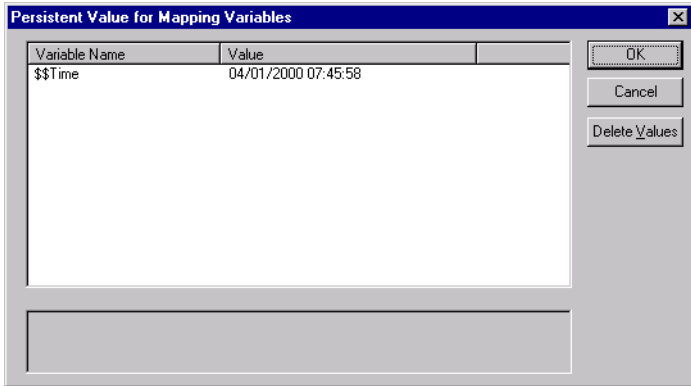

- 2. Click Delete Values to delete existing variable values.
- 3. To save changes, click OK.

## Handling High Precision Data

The Integration Service processes decimal values as Doubles or Decimals. When you create a session, you choose to enable the Decimal datatype or let the Integration Service process the data as a Double (precision of 15).

To enable high precision data handling:

- ♦ Use the Decimal datatype with a precision of 16 to 28 in the mapping.
- ♦ Select Enable High Precision in the session properties.

The precision attributed to a number also includes the scale of the number. For example, the value 11.47 has a precision of 4 and a scale of 2.

For example, you might have a mapping with Decimal (20,0) that passes the number 40012030304957666903. If you enable high precision, the Integration Service passes the number as is. If you do not enable high precision, the Integration Service passes 4.00120303049577 x 1019.

If you want to process a Decimal value with a precision greater than 28 digits, the Integration Service treats it as a Double value. For example, if you want to process the number 2345678904598383902092.1927658, which has a precision of 29 digits, the Integration Service treats this number as a Double value of 2.34567890459838 x 10<sup>21</sup>.

#### To use high precision data handling in a session:

- 1. In the Workflow Manager, open the session properties.
- 2. On the Properties tab, select Enable High Precision.

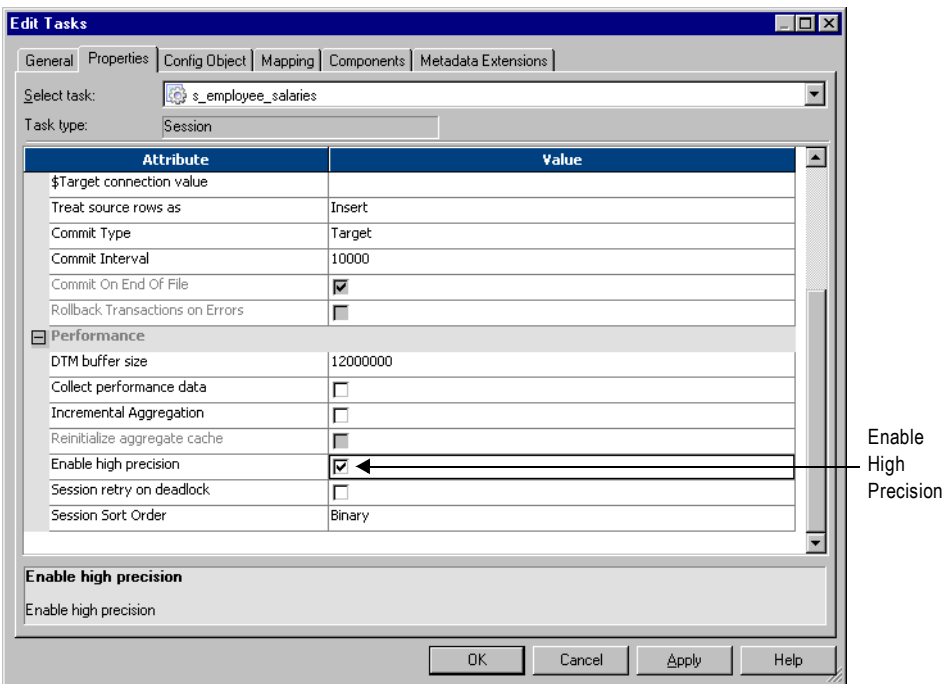

**3.** Click OK twice to save changes.

# Chapter 7

# Working with Sources

This chapter includes the following topics:

- ♦ [Overview, 220](#page-257-0)
- ♦ [Configuring Sources in a Session, 222](#page-259-0)
- ♦ [Working with Relational Sources, 226](#page-263-0)
- ♦ [Working with File Sources, 230](#page-267-0)
- ♦ [Integration Service Handling for File Sources, 240](#page-277-0)
- ♦ [Using a File List, 244](#page-281-0)
- ♦ [Using FastExport, 247](#page-284-0)

## <span id="page-257-0"></span>**Overview**

In the Workflow Manager, you can create sessions with the following sources:

- ♦ **Relational.** You can extract data from any relational database that the Integration Service can connect to. When extracting data from relational sources and Application sources, you must configure the database connection to the data source prior to configuring the session.
- ♦ **File.** You can create a session to extract data from a flat file, COBOL, or XML source. Use an operating system command to generate source data for a flat file or COBOL source or generate a file list.

If you use a flat file or XML source, the Integration Service can extract data from any local directory or FTP connection for the source file. If the file source requires an FTP connection, you need to configure the FTP connection to the host machine before you create the session.

♦ **Heterogeneous.** You can extract data from multiple sources in the same session. You can extract from multiple relational sources, such as Oracle and Microsoft SQL Server. Or, you can extract from multiple source types, such as relational and flat file. When you configure a session with heterogeneous sources, configure each source instance separately.

## Globalization Features

You can choose a code page that you want the Integration Service to use for relational sources and flat files. You specify code pages for relational sources when you configure database connections in the Workflow Manager. You can set the code page for file sources in the session properties. For more information about code pages, see "Understanding Globalization" in the *Administrator Guide*.

## Source Connections

Before you can extract data from a source, you must configure the connection properties the Integration Service uses to connect to the source file or database. You can configure source database and FTP connections in the Workflow Manager.

For more information about creating database connections, see ["Relational Database](#page-80-0)  [Connections" on page](#page-80-0) 43. For more information about creating FTP connections, see ["FTP](#page-90-0)  [Connections" on page](#page-90-0) 53.

## Permissions and Privileges

You must have read permissions for the connections you use in the session. For example, if the source requires database connections or FTP connections, you must have permission to read those connections in the session.

## Allocating Buffer Memory

When the Integration Service initializes a session, it allocates blocks of memory to hold source and target data. The Integration Service allocates at least two blocks for each source and target partition. Sessions that use a large number of sources or targets might require additional memory blocks. If the Integration Service cannot allocate enough memory blocks to hold the data, it fails the session.

For more information about allocating buffer memory, see the *Performance Tuning Guide*.

## Partitioning Sources

You can create multiple partitions for relational, Application, and file sources. For relational or Application sources, the Integration Service creates a separate connection to the source database for each partition you set in the session properties. For file sources, you can configure the session to read the source with one thread or multiple threads.

For more information about partitioning data, see ["Understanding Pipeline Partitioning" on](#page-458-0)  [page](#page-458-0) 421.

## <span id="page-259-0"></span>Configuring Sources in a Session

Configure source properties for sessions in the Sources node of the Mapping tab of the session properties. When you configure source properties for a session, you define properties for each source instance in the mapping.

[Figure 7-1](#page-259-1) shows the Sources node on the Mapping tab:

<span id="page-259-1"></span>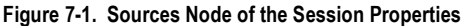

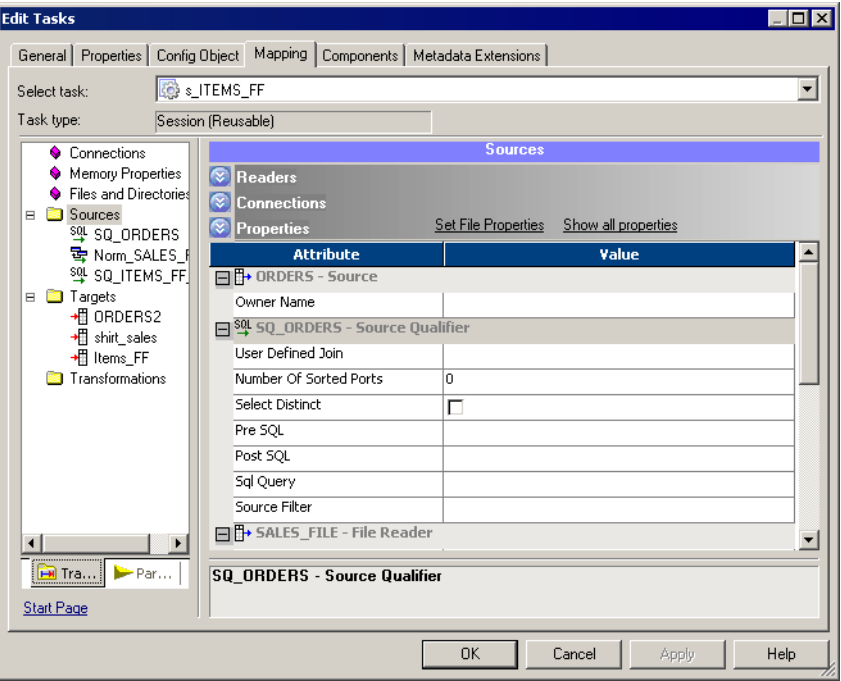

The Sources node lists the sources used in the session and displays their settings. To view and configure settings for a source, select the source from the list. You can configure the following settings for a source:

- ♦ Readers
- ♦ Connections
- ♦ Properties

### Configuring Readers

You can click the Readers settings on the Sources node to view the reader the Integration Service uses with each source instance. The Workflow Manager specifies the necessary reader for each source instance in the Readers settings on the Sources node.

[Figure 7-2](#page-260-0) shows the Readers settings in the Sources node of the Mapping tab:

<span id="page-260-0"></span>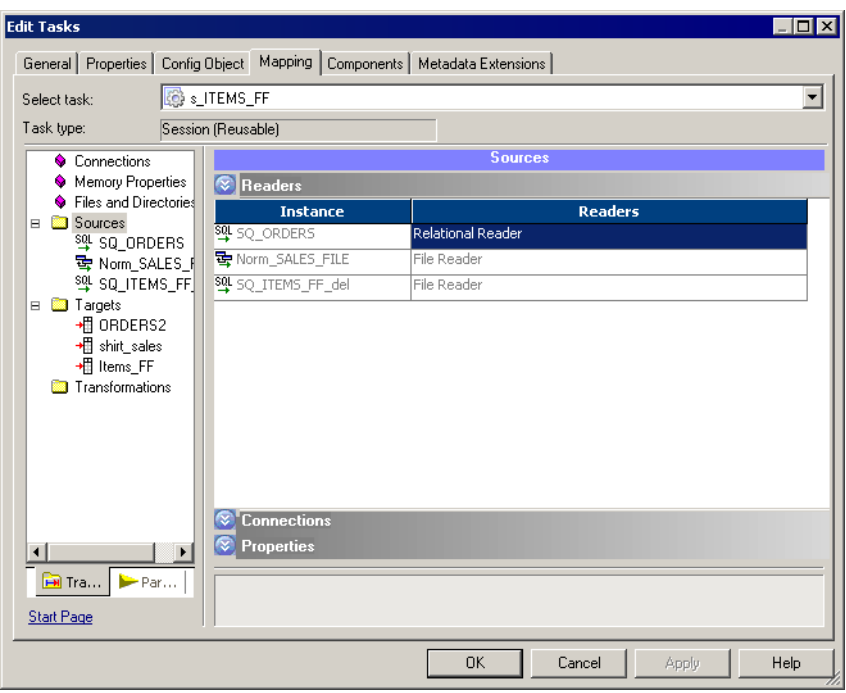

**Figure 7-2. Readers Settings in the Sources Node of the Mapping Tab**

## Configuring Connections

Click the Connections settings on the Sources node to define source connection information.

[Figure 7-3](#page-261-0) shows the Connections settings in the Sources node of the Mapping tab:

<span id="page-261-0"></span>**Figure 7-3. Connections Settings in the Sources Node**

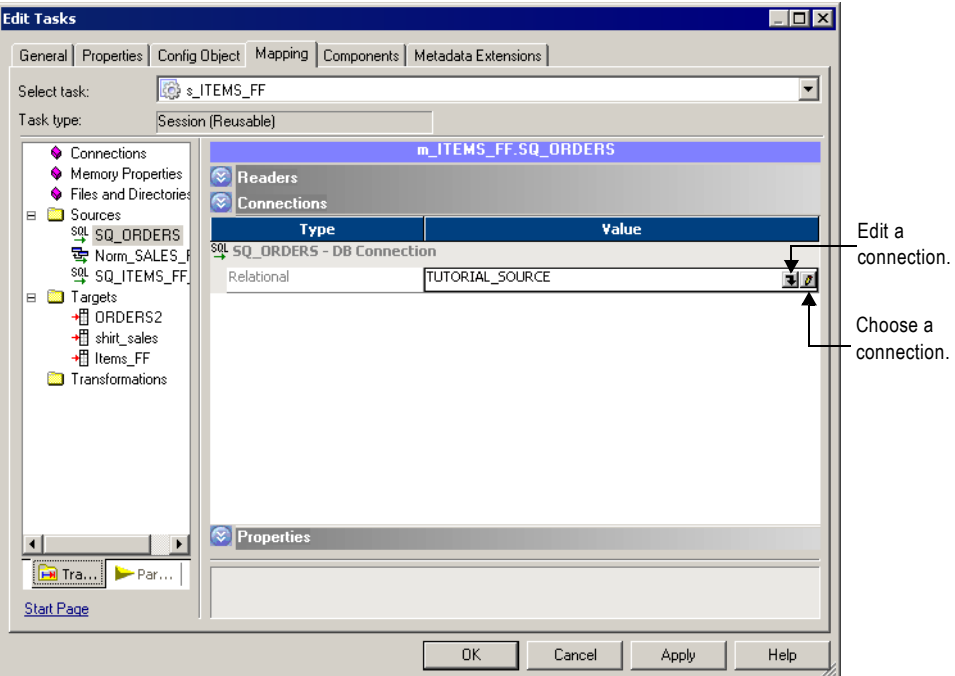

For relational sources, choose a configured database connection in the Value column for each relational source instance. By default, the Workflow Manager displays the source type for relational sources. For more information about configuring database connections, see ["Selecting the Source Database Connection" on page](#page-263-1) 226.

For flat file and XML sources, choose one of the following source connection types in the Type column for each source instance:

♦ **FTP.** If you want to read data from a flat file or XML source using FTP, you must specify an FTP connection when you configure source options. You must define the FTP connection in the Workflow Manager prior to configuring the session.

You must have read permission for any FTP connection you want to associate with the session. The user starting the session must have execute permission for any FTP connection associated with the session. For more information about using FTP, see ["Using](#page-686-0)  [FTP" on page](#page-686-0) 649.

♦ **None.** Choose None when you want to read from a local flat file or XML file.

## Configuring Properties

Click the Properties settings in the Sources node to define source property information. The Workflow Manager displays properties, such as source file name and location for flat file,

COBOL, and XML source file types. You do not need to define any properties on the Properties settings for relational sources.

[Figure 7-4](#page-262-0) shows the Properties settings in the Sources node of the Mapping tab:

<span id="page-262-0"></span>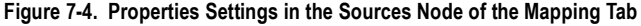

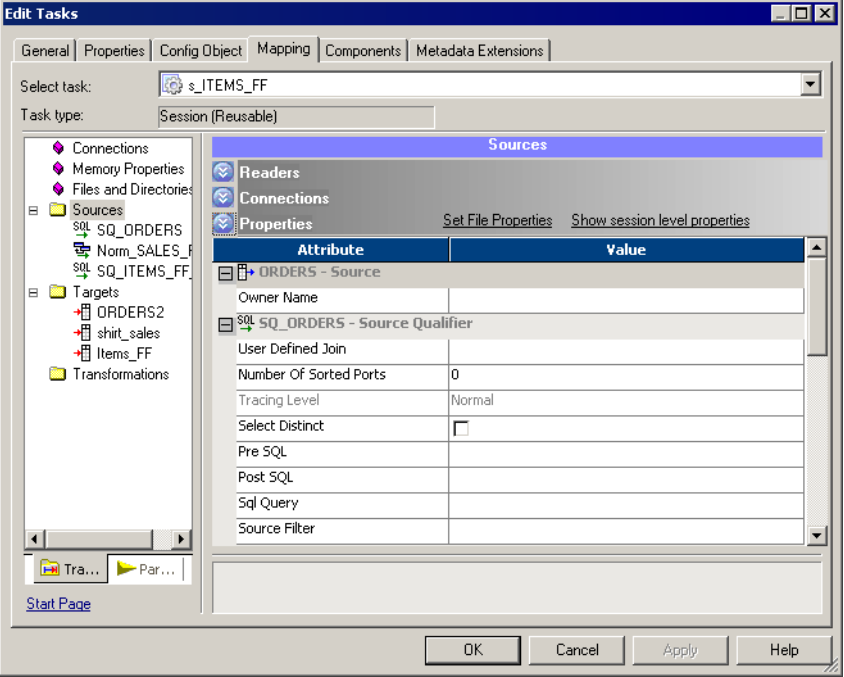

For more information about configuring sessions with relational sources, see ["Working with](#page-263-0)  [Relational Sources" on page](#page-263-0) 226. For more information about configuring sessions with flat file sources, see ["Working with File Sources" on page](#page-267-0) 230. For more information about configuring sessions with XML sources, see the *XML Guide*.

## <span id="page-263-0"></span>Working with Relational Sources

When you configure a session to read data from a relational source, you can configure the following properties for sources:

- ♦ **Source database connection.** Select the database connection for each relational source. For more information, see ["Selecting the Source Database Connection" on page](#page-263-1) 226.
- ♦ **Treat source rows as.** Define how the Integration Service treats each source row as it reads it from the source table. For more information, see ["Defining the Treat Source Rows As](#page-263-2)  [Property" on page](#page-263-2) 226.
- ♦ **Table owner name.** Define the table owner name for each relational source. For more information, see ["Configuring the Table Owner Name" on page](#page-265-0) 228.
- ♦ **Override SQL query**. You can override the default SQL query to extract source data. For more information, see ["Overriding the SQL Query" on page](#page-265-1) 228.

## <span id="page-263-1"></span>Selecting the Source Database Connection

Before you can run a session to read data from a source database, the Integration Service must connect to the source database. Database connections must exist in the repository to appear on the source database list. You must define them prior to configuring a session. For more information about configuring a database connection, see ["Relational Database Connections"](#page-80-0)  [on page](#page-80-0) 43.

On the Connections settings in the Sources node, select the database connection from the list. You must have read permission for the source database connection to configure the session to use it. The user starting the configured session must have execute permission for source database connections.

## <span id="page-263-2"></span>Defining the Treat Source Rows As Property

When the Integration Service reads a source, it marks each row with an indicator to specify which operation to perform when the row reaches the target. You can define how the Integration Service marks each row using the Treat Source Rows As property in the General Options settings on the Properties tab.

[Figure 7-5](#page-264-1) shows the Treat Source Rows As property on the General Options settings:

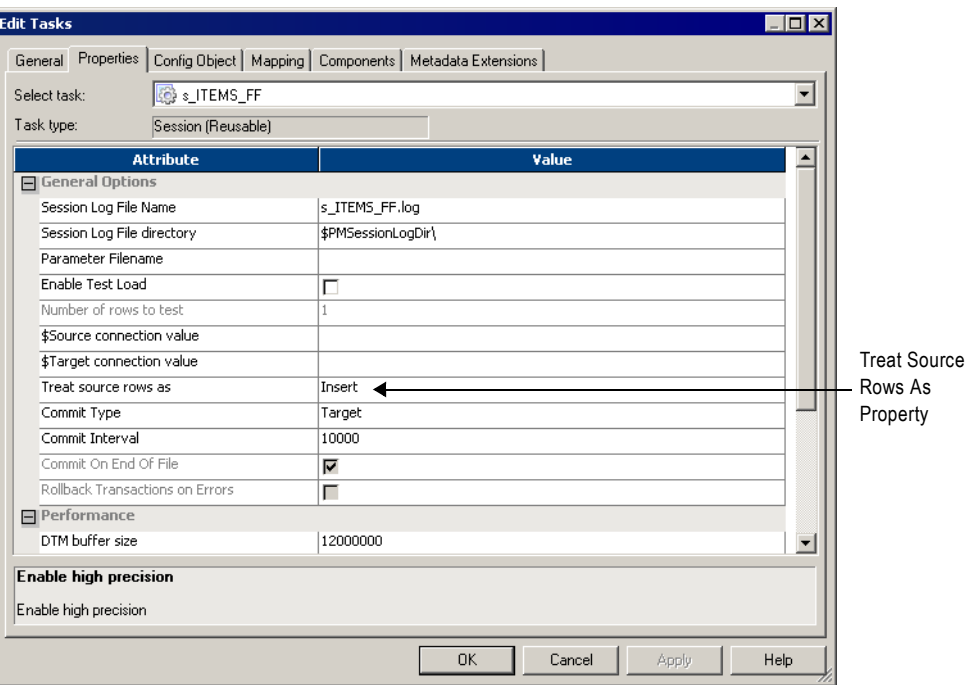

<span id="page-264-1"></span>**Figure 7-5. Treat Source Rows As Property**

[Table 7-1](#page-264-0) describes the options you can choose for the Treat Source Rows As property:

<span id="page-264-0"></span>**Table 7-1. Treat Source Rows As Options**

| <b>Treat Source</b><br><b>Rows As Option</b> | <b>Description</b>                                                                                                    |
|----------------------------------------------|----------------------------------------------------------------------------------------------------|
| Insert                                       | Integration Service marks all rows to insert into the target.                                                                                                    |
| Delete                                       | Integration Service marks all rows to delete from the target.                                                                                                    |
| Update                                       | Integration Service marks all rows to update the target. You can further define the update<br>operation in the target options. For more information, see "Target Properties" on page 263.                                                                                                    |
| Data Driven                                  | Integration Service uses the Update Strategy transformations in the mapping to determine the<br>operation on a row-by-row basis. You define the update operation in the target options. If the<br>mapping contains an Update Strategy transformation, this option defaults to Data Driven. You<br>can also use this option when the mapping contains Custom transformations configured to set<br>the update strategy. |

Once you determine how to treat all rows in the session, you also need to set update strategy options for individual targets. For more information about setting the target update strategy options, see ["Target Properties" on page](#page-300-0) 263.

For more information about setting the update strategy for a session, see "Update Strategy Transformation" in the *Transformation Guide*.

## <span id="page-265-0"></span>Configuring the Table Owner Name

You can define the owner name of the source table in the session properties. For some databases such as DB2, tables can have different owners. If the database user specified in the database connection is not the owner of the source tables in a session, specify the table owner for each source instance. A session can fail if the database user is not the owner and you do not specify the table owner name.

Specify the table owner name in the Owner Name field in the Properties settings in the Sources node.

[Figure 7-6](#page-265-2) shows the Properties settings where you define the table owner name for relational sources:

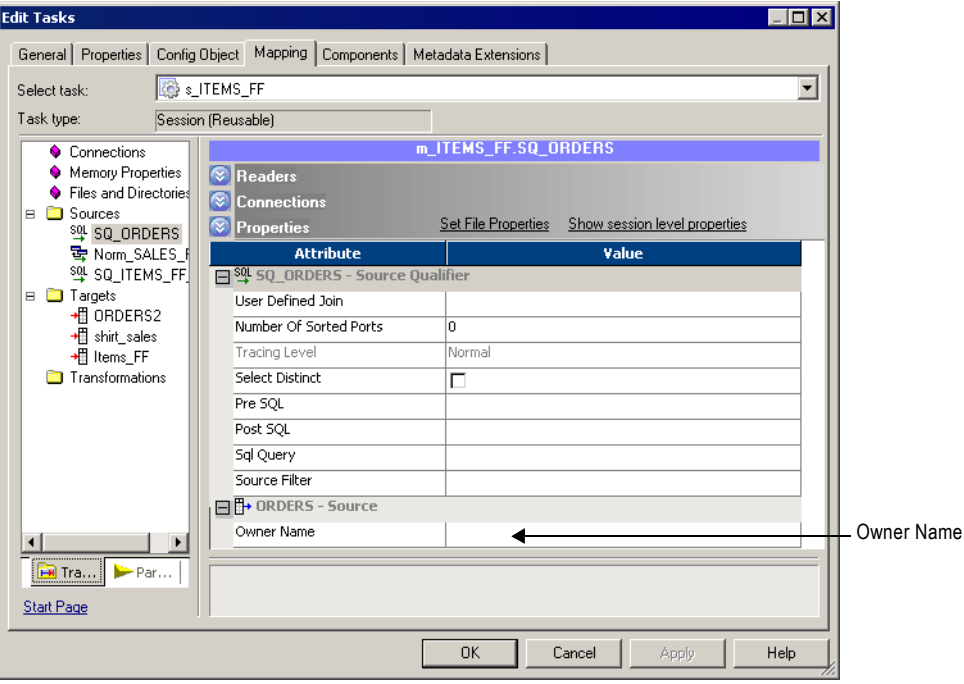

<span id="page-265-2"></span>**Figure 7-6. Source Table Owner Name Property**

## <span id="page-265-1"></span>Overriding the SQL Query

You can alter or override the default query in the mapping by entering SQL override in the Properties settings in the Sources node. You can enter any SQL statement supported by the source database.

The Workflow Manager does not validate the SQL override. The following errors could cause the session to fail, and possibly cause data errors:

- ♦ Fields with incompatible datatypes or unknown fields
- ♦ Typing mistakes or other errors

[Figure 7-7](#page-266-0) shows the Properties settings in the Sources node where you can override the SQL query:

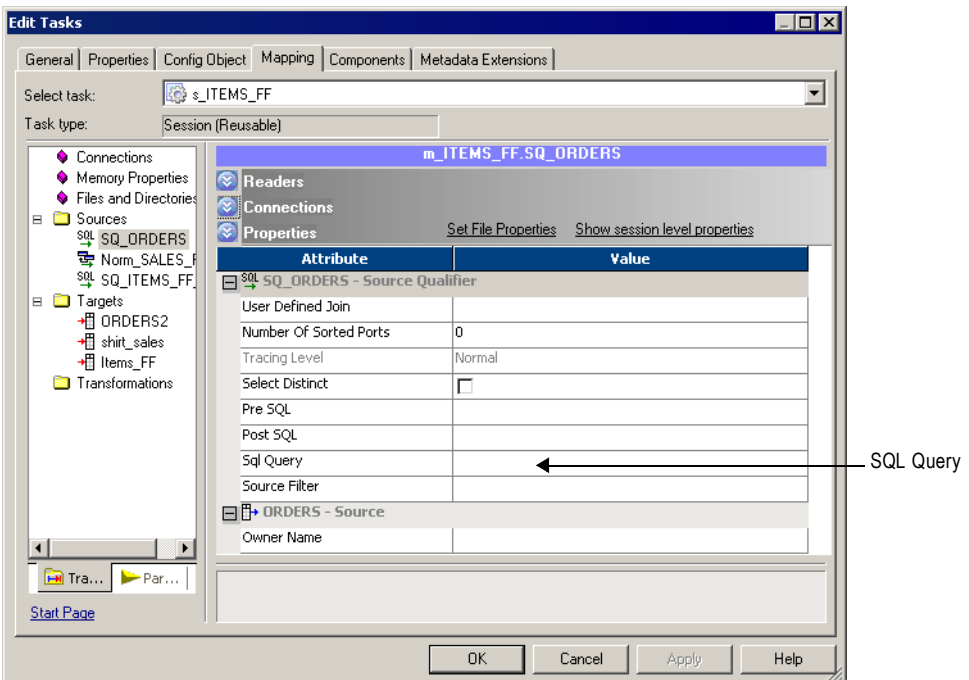

<span id="page-266-0"></span>**Figure 7-7. SQL Query Override Property in the Session Properties**

#### To override the default query for a relational source:

- 1. In the Workflow Manager, open the session properties.
- 2. Click the Mapping tab and open the Transformations view.
- 3. Click the Sources node and open the Properties settings.
- 4. Click the Open button in the SQL Query field to open the SQL Editor.
- 5. Enter the SQL override.
- **6.** Click OK to return to the session properties.

## <span id="page-267-0"></span>Working with File Sources

You can create a session to extract data from flat file, COBOL, or XML sources. When you create a session to read data from a file, you can configure the following information in the session properties:

- ♦ **Source properties.** You can define source properties on the Properties settings in the Sources node, such as source file options. For more information, see ["Configuring Source](#page-267-1)  [Properties" on page](#page-267-1) 230 and ["Configuring Commands for File Sources" on page](#page-269-0) 232.
- ♦ **Flat file properties.** You can edit fixed-width and delimited source file properties. For more information, see ["Configuring Fixed-Width File Properties" on page](#page-270-0) 233 and ["Configuring Delimited File Properties" on page](#page-272-0) 235.
- ♦ **Line sequential buffer length.** You can change the buffer length for flat files on the Advanced settings on the Config Object tab. For more information, see ["Configuring Line](#page-275-0)  [Sequential Buffer Length" on page](#page-275-0) 238.
- ♦ **Treat source rows as.** You can define how the Integration Service treats each source row as it reads it from the source. For more information, see ["Defining the Treat Source Rows As](#page-263-2)  [Property" on page](#page-263-2) 226.

## <span id="page-267-1"></span>Configuring Source Properties

You can define session source properties on the Properties settings in the Sources node.

[Figure 7-8](#page-268-0) shows the flat file source properties you define in the Properties settings of the Sources node on the Mapping tab:

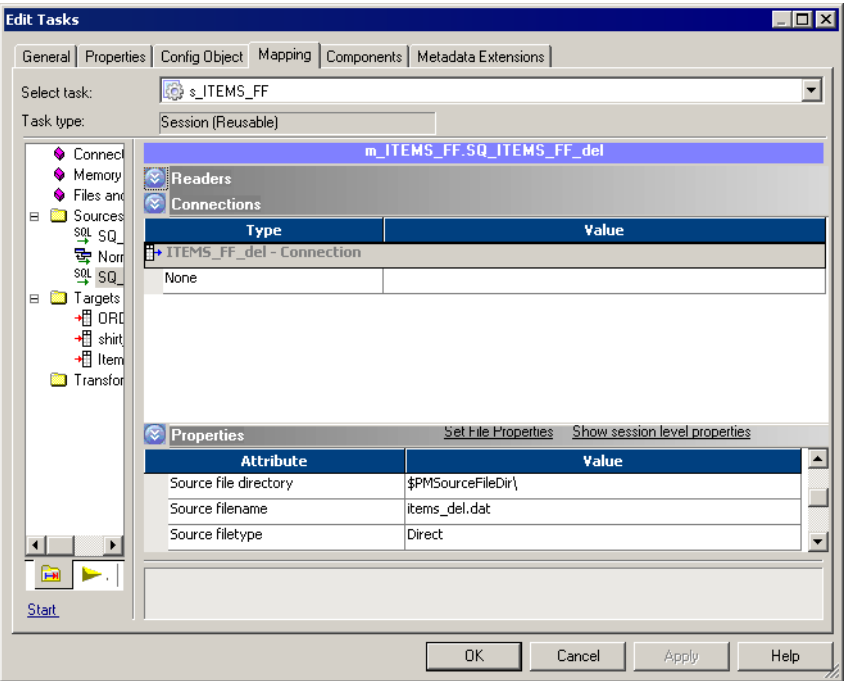

<span id="page-268-0"></span>**Figure 7-8. Properties Settings in the Sources Node for a Flat File Source**

[Table 7-2](#page-268-1) describes the properties you define on the Properties settings for flat file source definitions:

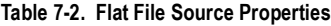

<span id="page-268-1"></span>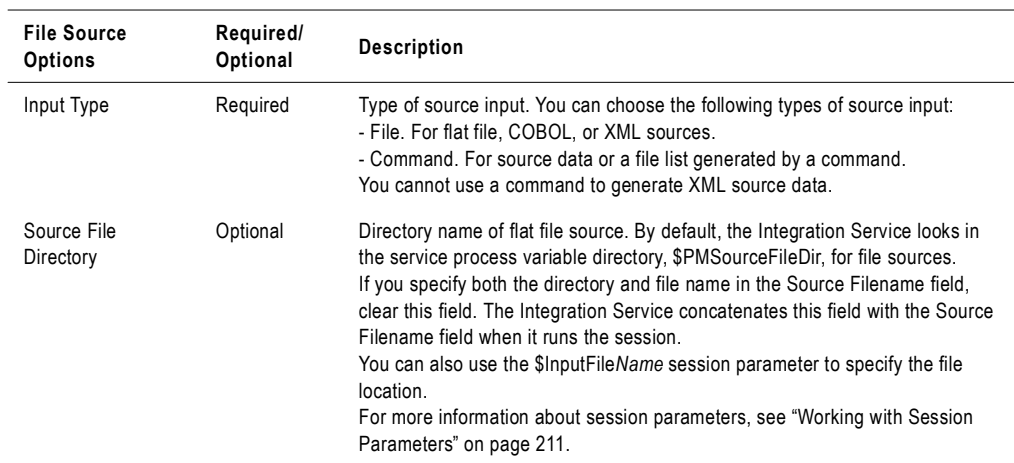

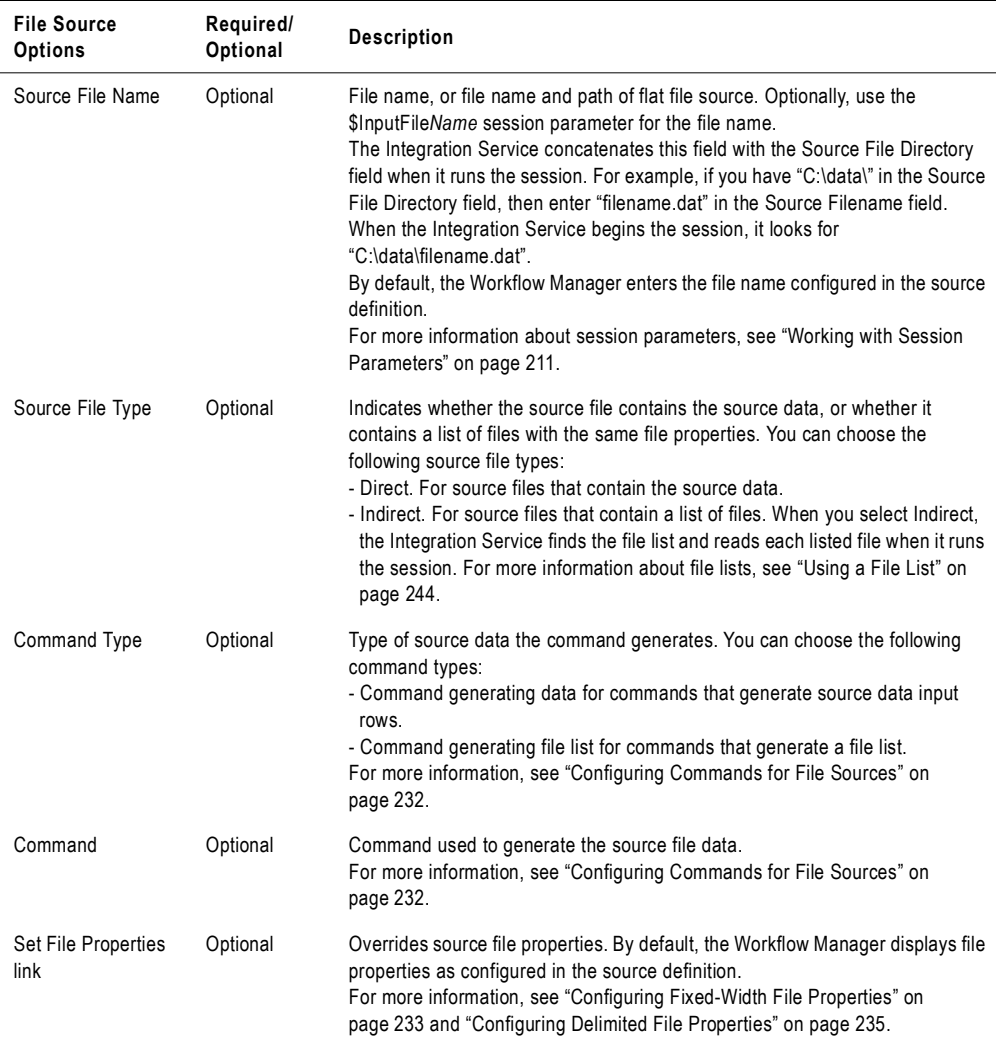

#### **Table 7-2. Flat File Source Properties**

### <span id="page-269-0"></span>Configuring Commands for File Sources

Use a command to generate flat file source data input rows or a list of source files for a session. For UNIX, use any valid UNIX command or shell script. For Windows, use any valid DOS or batch file on Windows. You can also use service process variables, such as \$PMSourceFileDir, in the command.

### Generating Flat File Source Data

Use a command to generate the input rows for flat file source data. Use a command to generate or transform flat file data and send the standard output of the command to the flat file reader when the session runs. The flat file reader reads the standard output of the

command as the flat file source data. Generating source data with a command eliminates the need to stage a flat file source. Use a command or script to send source data directly to the Integration Service instead of using a pre-session command to generate a flat file source.

For example, to uncompress a data file and use the uncompressed data as the source data input rows, use the following command:

uncompress -c \$PMSourceFileDir/myCompressedFile.Z

The command uncompresses the file and sends the standard output of the command to the flat file reader. The flat file reader reads the standard output of the command as the flat file source data.

### Generating a File List

Use a command to generate a list of source files. The flat file reader reads each file in the list when the session runs. Use a command to generate a file list when the list of source files changes often or you want to generate a file list based on specific conditions. You might want to use a command to generate a file list based on a directory listing.

For example, to use a directory listing as a file list, use the following command:

cd \$PMSourceFileDir; ls -1 sales-records-Sep-\*-2005.dat

The command generates a file list from the source file directory listing. When the session runs, the flat file reader reads each file as it reads the file names from the command.

To use the output of a command as a file list, select Command as the Input Type, Command generating file list as the Command Type, and enter a command for the Command property.

## <span id="page-270-0"></span>Configuring Fixed-Width File Properties

When you read data from a fixed-width file, you can edit file properties in the session, such as the null character or code page. You can configure fixed-width properties for non-reusable sessions in the Workflow Designer and for reusable sessions in the Task Developer. You cannot configure fixed-width properties for instances of reusable sessions in the Workflow Designer.

Click Set File Properties to open the Flat Files dialog box.

[Figure 7-9](#page-271-1) shows the Flat Files dialog box:

<span id="page-271-1"></span>**Figure 7-9. Flat Files Dialog Box - Fixed-Width**

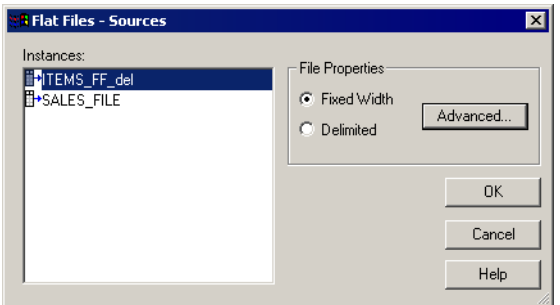

To edit the fixed-width properties, select Fixed Width and click Advanced. The Fixed Width Properties dialog box appears. By default, the Workflow Manager displays file properties as configured in the mapping. Edit these settings to override those configured in the source definition.

[Figure 7-10](#page-271-0) shows the Fixed Width Properties dialog box:

<span id="page-271-0"></span>**Figure 7-10. Fixed Width File Properties Dialog Box**

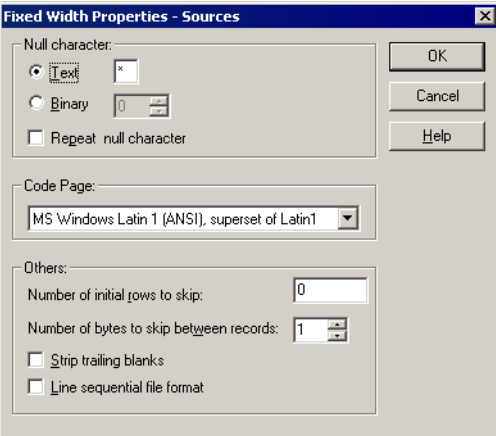

[Table 7-3](#page-272-1) describes options you can define in the Fixed Width Properties dialog box for file sources:

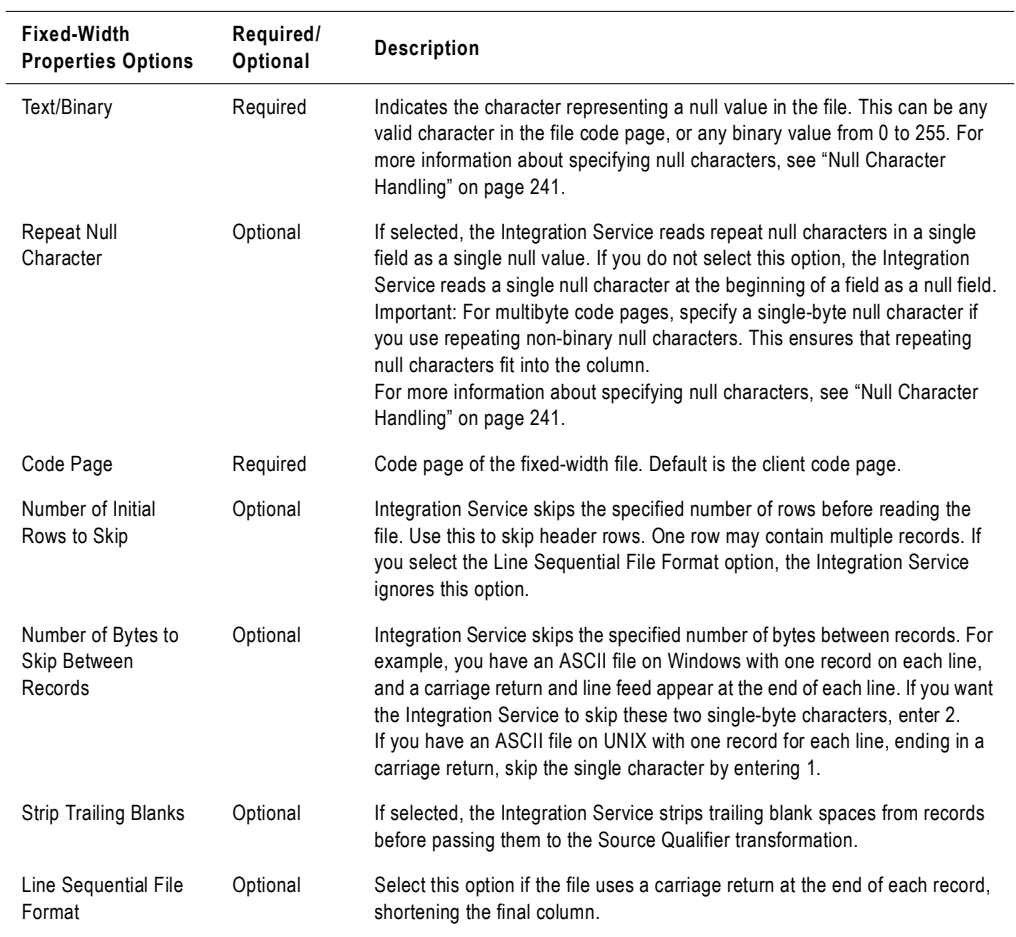

#### <span id="page-272-1"></span>**Table 7-3. Fixed-Width File Properties for File Sources**

### <span id="page-272-0"></span>Configuring Delimited File Properties

When you read data from a delimited file, you can edit file properties in the session, such as the delimiter or code page. You can configure delimited properties for non-reusable sessions in the Workflow Designer and for reusable sessions in the Task Developer. You cannot configure delimited properties for instances of reusable sessions in the Workflow Designer.

Click Set File Properties to open the Flat Files dialog box.

[Figure 7-11](#page-273-1) shows the Flat Files dialog box:

<span id="page-273-1"></span>**Figure 7-11. Flat Files Dialog Box - Delimited**

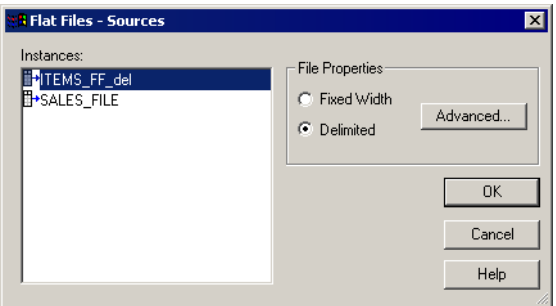

To edit the delimited properties, select Delimited and click Advanced. The Delimited File Properties dialog box appears. By default, the Workflow Manager displays file properties as configured in the mapping. Edit these settings to override those configured in the source definition.

[Figure 7-12](#page-273-0) shows the Delimited File Properties dialog box:

<span id="page-273-0"></span>**Figure 7-12. Delimited File Properties Dialog Box**

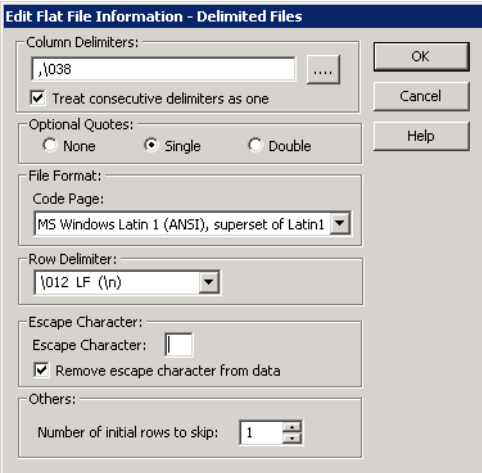

[Table 7-4](#page-274-0) describes options you can define in the Delimited File Properties dialog box for file sources:

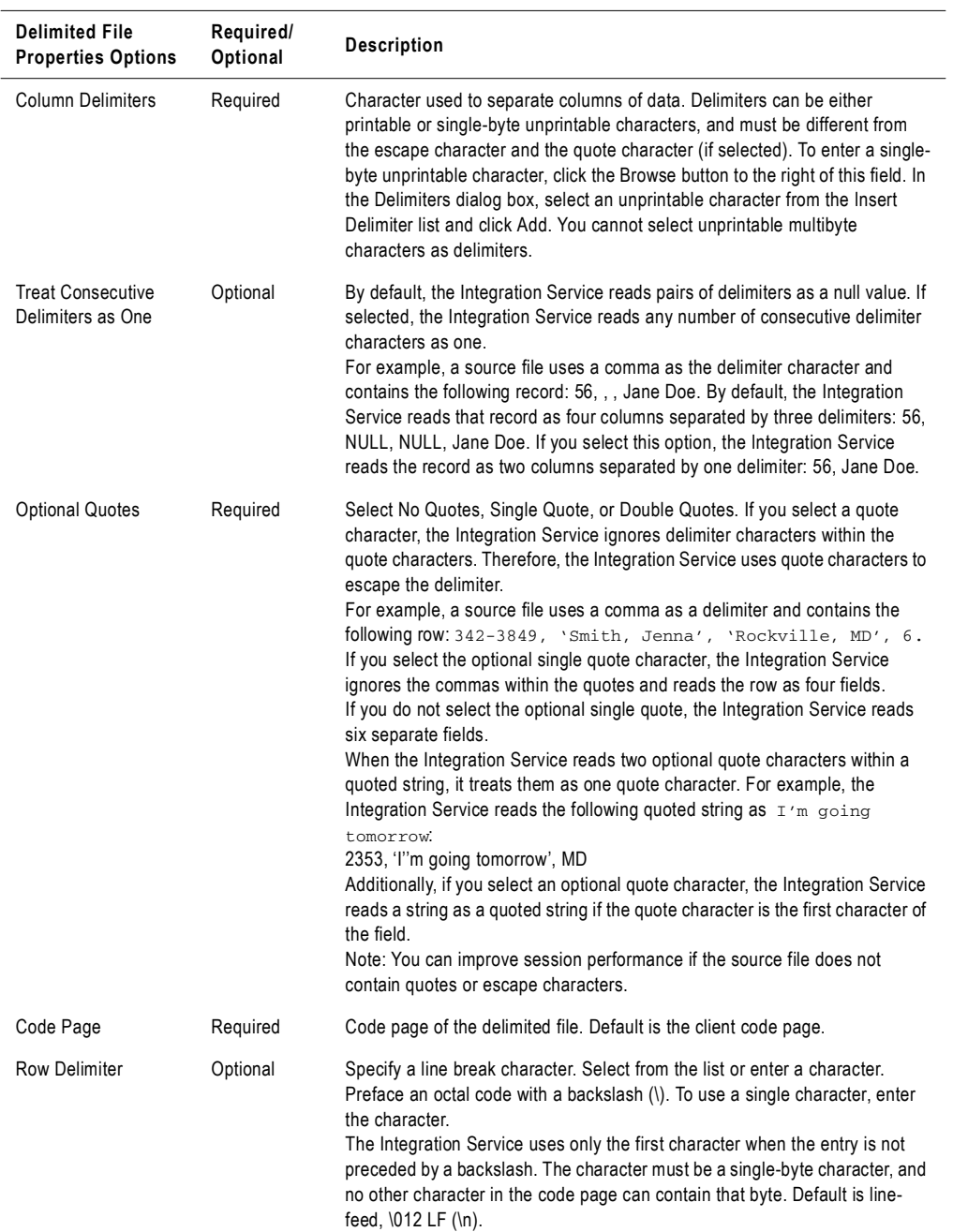

<span id="page-274-0"></span>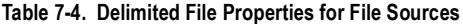

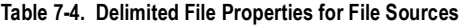

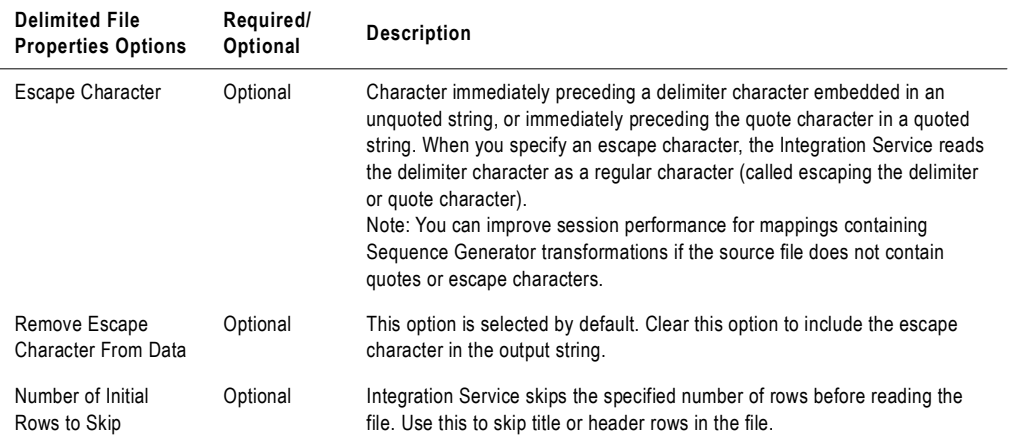

## <span id="page-275-0"></span>Configuring Line Sequential Buffer Length

You can configure the line buffer length for file sources. By default, the Integration Service reads a file record into a buffer that holds 1024 bytes. If the source file records are larger than 1024 bytes, increase the Line Sequential Buffer Length property in the session properties accordingly.

[Figure 7-13](#page-276-0) shows the Advanced settings on the Config Object tab in the session properties where you define the line buffer length:

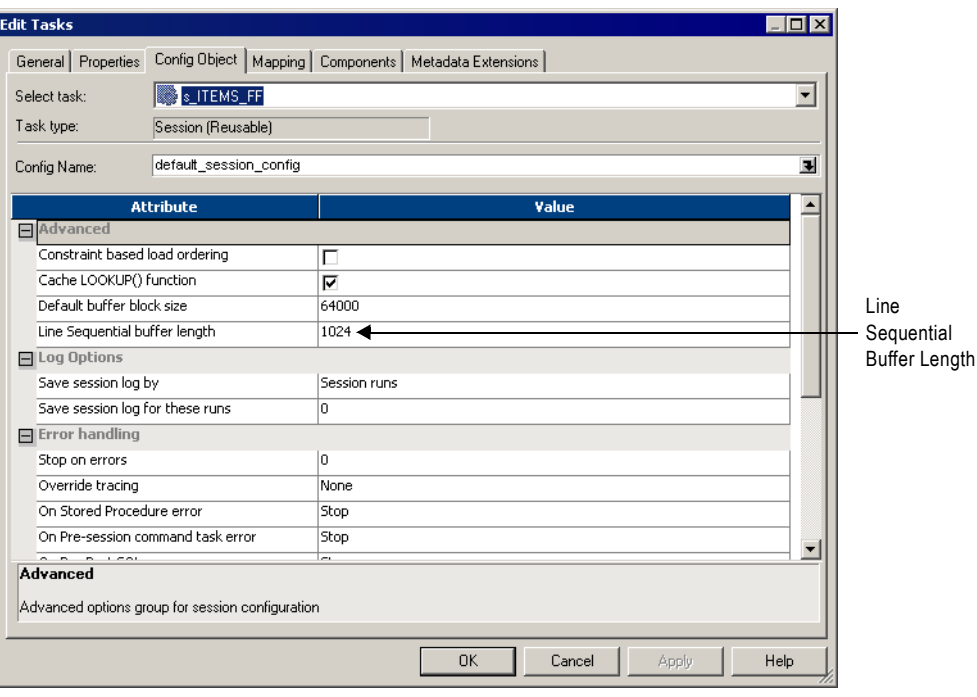

<span id="page-276-0"></span>**Figure 7-13. Line Sequential Buffer Length Property for File Sources**

## <span id="page-277-0"></span>Integration Service Handling for File Sources

When you configure a session with file sources, you might take these additional features into account when creating mappings with file sources:

- ♦ Character set
- ♦ Multibyte character error handling
- ♦ Null character handling
- ♦ Row length handling for fixed-width flat files
- ♦ Numeric data handling
- $\bullet$  Tab handling

### Character Set

You can configure the Integration Service to run sessions in either ASCII or Unicode data movement mode.

[Table 7-5](#page-277-1) describes source file formats supported by each data movement path in PowerCenter:

| <b>Character Set</b>                 | Unicode mode | <b>ASCII mode</b>                                              |
|--------------------------------------|--------------|----------------------------------------------------------------|
| 7-bit ASCII                          | Supported    | Supported                                                      |
| US-EBCDIC<br>(COBOL sources only)    | Supported    | Supported                                                      |
| 8-bit ASCII                          | Supported    | Supported                                                      |
| 8-bit EBCDIC<br>(COBOL sources only) | Supported    | Supported                                                      |
| <b>ASCII-based MBCS</b>              | Supported    | Integration Service generates a warning message.               |
| <b>EBCDIC-based SBCS</b>             | Supported    | Not supported. The Integration Service terminates the session. |
| EBCDIC-based MBCS                    | Supported    | Not supported. The Integration Service terminates the session. |

<span id="page-277-1"></span>**Table 7-5. Support for ASCII and Unicode Data Movement Modes**

If you configure a session to run in ASCII data movement mode, delimiters, escape characters, and null characters must be valid in the ISO Western European Latin 1 code page. Any 8-bit characters you specified in previous versions of PowerCenter are still valid. In Unicode data movement mode, delimiters, escape characters, and null characters must be valid in the specified code page of the flat file.

For more information about configuring and working with data movement modes, see "Understanding Globalization" in the *Administrator Guide*.

## Multibyte Character Error Handling

Misalignment of multibyte data in a file causes session errors. Data becomes misaligned when you place column breaks incorrectly in a file, resulting in multibyte characters that extend beyond the last byte in a column.

When you import a fixed-width flat file, you can create, move, or delete column breaks using the Flat File Wizard. Incorrect positioning of column breaks can create alignment errors when you run a session containing multibyte characters.

The Integration Service handles alignment errors in fixed-width flat files according to the following guidelines:

- ♦ **Non-line sequential file.** The Integration Service skips rows containing misaligned data and resumes reading the next row. The skipped row appears in the session log with a corresponding error message. If an alignment error occurs at the end of a row, the Integration Service skips both the current row and the next row, and writes them to the session log.
- ♦ **Line sequential file.** The Integration Service skips rows containing misaligned data and resumes reading the next row. The skipped row appears in the session log with a corresponding error message.
- ♦ **Reader error threshold.** You can configure a session to stop after a specified number of non-fatal errors. A row containing an alignment error increases the error count by 1. The session stops if the number of rows containing errors reaches the threshold set in the session properties. Errors and corresponding error messages appear in the session log file.

Fixed-width COBOL sources are always byte-oriented and can be line sequential. The Integration Service handles COBOL files according to the following guidelines:

- ♦ **Line sequential files.** The Integration Service skips rows containing misaligned data and writes the skipped rows to the session log. The session stops if the number of error rows reaches the error threshold.
- ♦ **Non-line sequential files.** The session stops at the first row containing misaligned data.

### <span id="page-278-0"></span>Null Character Handling

You can specify single-byte or multibyte null characters for fixed-width flat files. The Integration Service uses these characters to determine if a column is null.

[Table 7-6](#page-279-0) describes how the Integration Service uses the Null Character and Repeat Null Character properties to determine if a column is null:

| Null<br>Character | <b>Repeat Null</b><br>Character | <b>Integration Service Behavior</b>                                                                                                    |
|-------------------|---------------------------------|----------------------------------------------------------------------------------------------------|
| Binary            | Disabled                        | A column is null if the first byte in the column is the binary null character. The Integration<br>Service reads the rest of the column as text data to determine the column alignment and<br>track the shift state for shift sensitive code pages. If data in the column is misaligned,<br>the Integration Service skips the row and writes the skipped row and a corresponding<br>error message to the session log.                                                                                                    |
| Non-binary        | Disabled                        | A column is null if the first character in the column is the null character. The Integration<br>Service reads the rest of the column to determine the column alignment and track the<br>shift state for shift sensitive code pages. If data in the column is misaligned, the<br>Integration Service skips the row and writes the skipped row and a corresponding error<br>message to the session log.                                                                                                    |
| Binary            | Enabled                         | A column is null if it contains the specified binary null character. The next column<br>inherits the initial shift state of the code page.                                                                                                    |
| Non-binary        | Enabled                         | A column is null if the repeating null character fits into the column with no bytes leftover.<br>For example, a five-byte column is not null if you specify a two-byte repeating null<br>character. In shift-sensitive code pages, shift bytes do not affect the null value of a<br>column. A column is still null if it contains a shift byte at the beginning or end of the<br>column.<br>Specify a single-byte null character if you use repeating non-binary null characters. This<br>ensures that repeating null characters fit into a column. |

<span id="page-279-0"></span>**Table 7-6. Null Character Handling**

## Row Length Handling for Fixed-Width Flat Files

For fixed-width flat files, data in a row can be shorter than the row length in the following situations:

- ♦ The file is fixed-width line-sequential with a carriage return or line feed that appears sooner than expected.
- ♦ The file is fixed-width non-line sequential, and the last line in the file is shorter than expected.

In these cases, the Integration Service reads the data but does not append any blanks to fill the remaining bytes. The Integration Service reads subsequent fields as NULL. Fields containing repeating null characters that do not fill the entire field length are not considered NULL.

## Numeric Data Handling

Sometimes, file sources contain non-numeric data in numeric columns. When the Integration Service reads non-numeric data, it treats the row differently, depending on the source type. When the Integration Service reads non-numeric data from numeric columns in a flat file source or an XML source, it drops the row and writes the row to the session log. When the Integration Service reads non-numeric data for numeric columns in a COBOL source, it reads a null value for the column.

## <span id="page-281-0"></span>Using a File List

You can create a session to run multiple source files for one source instance in the mapping. You might use this feature if, for example, the organization collects data at several locations which you then want to move through the same session. When you create a mapping to use multiple source files for one source instance, the properties of all files must match the source definition.

To use multiple source files, you create a file containing the names and directories of each source file you want the Integration Service to use. This file is referred to as a file list.

When you configure the session properties, enter the file name of the file list in the Source Filename field and enter the location of the file list in the Source File Directory field. When the session starts, the Integration Service reads the file list, then locates and reads the first file source in the list. After the Integration Service reads the first file, it locates and reads the next file in the list.

The Integration Service writes the path and name of the file list to the session log. If the Integration Service encounters an error while accessing a source file, it logs the error in the session log and stops the session.

**Note:** When you use a file list and the session performs incremental aggregation, the Integration Service performs incremental aggregation across all listed source files.

## Creating the File List

The file list contains the names of all the source files you want the Integration Service to use for the source instance in the session. Create the file list in an editor appropriate to the Integration Service platform and save it as a text file. For example, you can create a file list for an Integration Service on Windows with any text editor then save it as ASCII.

The Integration Service interprets the file list using the Integration Service code page. Each file in the list must use the user-defined code page configured in the source definition.

Each file in the file list must share the same file properties as configured in the source definition or as entered for the source instance in the session property sheet. You can enter different paths for each file in the list, but for the session to complete successfully, the paths must be local to the Integration Service machine. Map the drives on an Integration Service on Windows or mount the drives on an Integration Service on UNIX. If you do not specify a path for a file, the Integration Service assumes the file is in the same directory as the file list.

The file list format must follow the following guidelines:

- $\bullet$  Text file
- ♦ One file name, or path and file name, for each line

The Integration Service skips blank lines and ignores leading blank spaces. Any characters indicating a new line, such as \n in ASCII files, must be valid in the code page of the Integration Service.

The following example shows a valid file list created for an Integration Service on Windows. Each of the drives listed are mapped on the Integration Service machine. The western\_trans.dat file is located in the same directory as the file list.

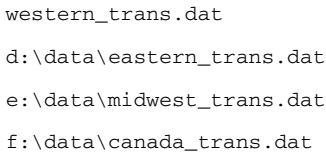

After you create the file list, place it in a directory local to the Integration Service.

## Configuring a Session to Use a File List

After you create a file list for multiple source files, you can configure the session to access those files.

#### To use multiple source files for one source instance in a session:

- 1. In the Workflow Manager, open the session properties.
- 2. Click the Mapping tab and open the Transformations view.
- **3.** Click the Properties settings in the Sources node.

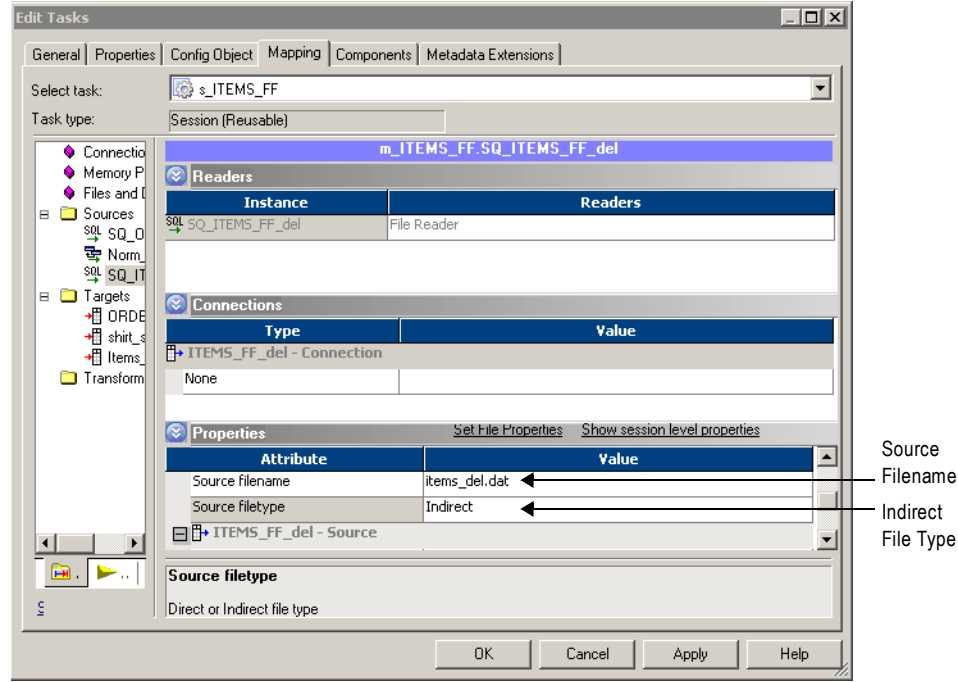

- 4. In the Source Filetype field, choose Indirect.
- 5. In the Source Filename field, replace the file name with the name of the file list.

If necessary, also enter the path in the Source File Directory field.

If you enter a file name in the Source Filename field, and you have specified a path in the Source File Directory field, the Integration Service looks for the named file in the listed directory.

If you enter a file name in the Source Filename field, and you do not specify a path in the Source File Directory field, the Integration Service looks for the named file in the directory where the Integration Service is installed on UNIX or in the system directory on Windows.

6. Click OK.

## <span id="page-284-0"></span>Using FastExport

FastExport is a utility that uses multiple Teradata sessions to quickly export large amounts of data from a Teradata database. You can create a PowerCenter session that uses FastExport to read Teradata sources. To use FastExport with PowerCenter, you need to register the FastExport plug-in to PowerCenter. The plug-in includes a FastExport Teradata connection and FastExport Reader that you can select for a session. For more information about adding a plug-in, see "Registering and Unregistering Repository Plug-ins" in the *Repository Guide*.

To use FastExport, create a mapping with a Teradata source database. In the session, use FastExport reader instead of Relational reader. Use a FastExport connection to the Teradata tables you want to export in a session.

FastExport uses a control file that defines what to export. When a session starts, the Integration Service creates the control file from the FastExport connection attributes. If you create a SQL override for the Teradata tables, the Integration Service uses the SQL to generate the control file. You can override the control file for a session by defining a control file in session properties.

The Integration Service writes FastExport messages in the session log and information about FastExport performance in the FastExport log. PowerCenter saves the FastExport log in the folder defined by the Temporary File Name session attribute. The default extension for the FastExport log is .log.

#### To use FastExport in a session, complete the following steps:

- 1. Create a FastExport connection in the Workflow Manager and configure the connection attributes.
- 2. Open the session and change the Reader property from Relational Reader to Teradata FastExport Reader.
- **3.** Change the connection type and select a FastExport connection for the session.
- 4. Optionally, create a FastExport control file in a text editor and save it in the Repository.

### Creating a FastExport Connection

Create a FastExport connection in the Workflow Manager. If you edit a FastExport connection, all sessions using the connection use the updated connection.

#### To create a FastExport connection:

1. Click Connections > Application in the Workflow Manager.

The Connection Browser dialog box appears.

- 2. Click New.
- **3.** Select a Teradata FastExport connection and click OK.
- 4. Enter a name for the FastExport connection.
- 5. Enter the database user name and password.
- 6. Enter the FastExport attributes and click OK.

[Table 7-7](#page-285-0) shows the attributes that you configure for a Teradata FastExport connection:

| Attribute           | <b>Default Value</b>                        | <b>Description</b>                                                                                                    |
|---------------------|---------------------------------------------|----------------------------------------------------------------------------------------------------|
| <b>TDPID</b>        | n/a                                         | Teradata database ID.                                                                                                    |
| <b>Tenacity</b>     | 4                                           | Number of hours that FastExport tries to log on to the<br>Teradata database. When FastExport tries to log on but<br>the maximum number of Teradata sessions is already<br>running, FastExport waits for the amount of time<br>defined by the SLEEP option. After the SLEEP time,<br>FastExport tries to log on to the Teradata Database<br>again.<br>FastExport repeats this process until it has either logged<br>on for the required number of sessions or exceeded the<br>TENACITY hours time period.  |
| <b>Max Sessions</b> | 1                                           | Maximum number of FastExport sessions per<br>FastExport job. Max Sessions must be between 1 and<br>the total number of access module processes (AMPs)<br>on your system.                                                                                                    |
| Sleep               | 6                                           | Number of minutes FastExport pauses before retrying a<br>login. FastExport attempts a login until the login<br>succeeds or the Tenacity hours elapse.                                                                                                    |
| <b>Block Size</b>   | 64000                                       | Maximum block size to use for the exported data.                                                                                                    |
| Data Encryption     | Disabled                                    | Enables data encryption for FastExport. You can use<br>data encryption with the version 8 Teradata client.                                                                                                    |
| Logtable Name       | FE_ <source_table_name></source_table_name> | Restart log table name. The FastExport utility uses the<br>information in the restart log table to restart jobs that<br>halt because of a Teradata database or client system<br>failure. Each FastExport job should use a separate<br>logtable. If you specify a table that does not exist, the<br>FastExport utility creates the table and uses it as the<br>restart log.<br>PowerCenter does not support restarting FastExport,<br>but if you stage the output, you can restart FastExport<br>manually. |
| Database Name       | n/a                                         | The name of the Teradata database you want to connect<br>to. The Integration Service generates the SQL<br>statement using the database name as a prefix to the<br>table name.                                                                                                    |

<span id="page-285-0"></span>**Table 7-7. FastExport Connection Attributes**

For more information about the connection attributes, see the Teradata documentation.

## Changing the Reader

The default reader for Teradata is Relational. To use FastExport, you change the reader to Teradata FastExport.

#### To select a Teradata FastExport reader:

- 1. On the Mapping tab, select the source instance in the Navigator.
- 2. Click the Readers setting.
- 3. Choose Teradata FastExport

### Changing the Source Connection

To use FastExport in the session, change the Teradata source connection to a Teradata FastExport connection.

#### To change the source connection:

- 1. On the Mapping tab, select the source instance in the Navigator.
- **2.** Select the Application connection type.
- 3. Click the Open button in the Value field to display the Connection Browser.
- 4. Choose the FastExport connection object you created in the Workflow Manager.
- 5. To override the connection attributes click Override on the Connection Browser.
- **6.** Click OK to change the connection.
- 7. Enter session attributes.

[Table 7-8](#page-286-0) describes the session attributes you can change for FastExport:

<span id="page-286-0"></span>**Table 7-8. Fast Export Session Attributes**

| Attribute                       | <b>Default Value</b> | Precision                                                                                                    |
|---------------------------------|----------------------|----------------------------------------------------------------------------------------------------|
| Is Staged                       | Disabled             | If selected, FastExport writes data to a stage file.                                                                                                    |
| Fractional seconds<br>precision | 0                    | The precision for fractional seconds following the decimal point in a<br>timestamp. You can enter 0 to 6. For example, a timestamp with a<br>precision of 6 is 'hh:mi:ss.ss.ss.ss.' The fractional seconds precision<br>must match the setting in the Teradata database. |
| <b>Temporary File</b>           | \$PMTempDir\         | PowerCenter uses the temporary file name to generate the names for<br>the log file, control file, and the staged output file. Enter a complete<br>path for the file.                                                                                                    |
| <b>Control File Override</b>    | Blank                | The control file text. Use this attribute to override the control file the<br>Integration Service creates for a session. For more information, see<br>"Overriding the Control File" on page 250.                                                                         |

## <span id="page-287-0"></span>Overriding the Control File

By default, the Integration Service generates a FastExport control file based on session and connection properties when you run a session with FastExport. The Integration Service saves the control file it generates in the temporary file directory and overwrites it the next time you run the session.

You can override the control file that the Integration Service generates. When you override the control file, the Workflow Designer saves the control file to the repository. The Integration Service uses the saved control file when you run the session.

Each FastExport statement must meet the following criteria:

- ♦ Begin on a new line.
- ♦ Start with a period ( . ) character.
- $\bullet$  End with a semicolon (; ) character.

For more information about using the Control File, see the Teradata documentation.

[Table 7-9](#page-287-1) contains the control file statements you can use with PowerCenter:

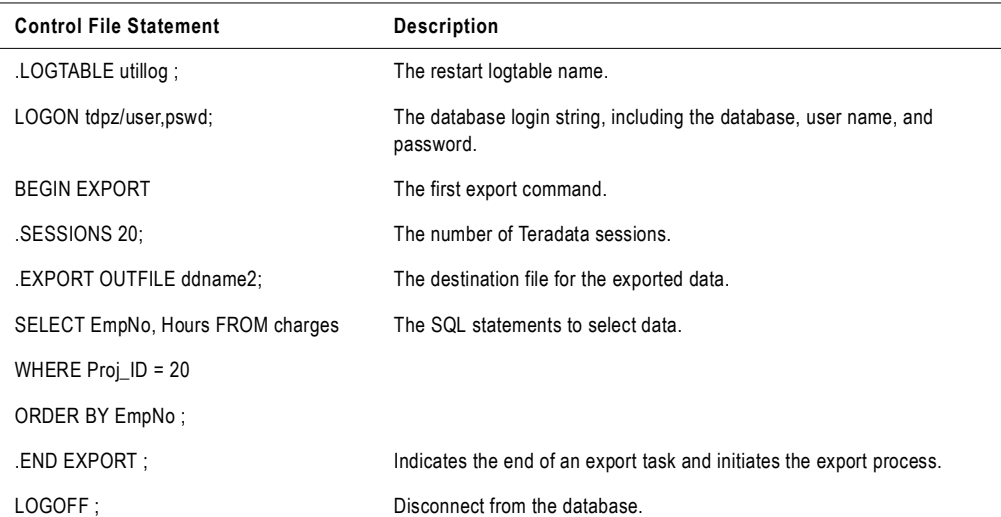

#### <span id="page-287-1"></span>**Table 7-9. FastExport Control File Statements**

#### To override the control file:

- 1. Create a control file in a text editor.
- 2. Copy the control file text to the clipboard.
- 3. Paste the control file text into the Control File Override field.

The Workflow Manager does not validate the control file syntax. Teradata verifies the control file syntax when you run a session. If the control file is invalid, the session fails.
**Tip:** You can change the control file to read-only in order to keep the same control file for each session. The Integration Service does not overwrite the read-only file.

#### Rules and Guidelines

Use the following rules and guidelines when you use FastExport with PowerCenter:

- ♦ When you use a SQL override for Teradata, PowerCenter uses it to create the FastExport control file. If you don't use a SQL override, PowerCenter generates a control file based on the connected ports in the source qualifier.
- ♦ FastExport supports a maximum export file size of 2 GB on a UNIX MP-RAS operating system. Other operating systems have no file size limitation.
- ♦ You cannot concatenate exported data files.

# Chapter 8

# Working with Targets

This chapter includes the following topics:

- ♦ [Overview, 254](#page-291-0)
- ♦ [Configuring Targets in a Session, 257](#page-294-0)
- ♦ [Working with Relational Targets, 262](#page-299-0)
- ♦ [Working with Target Connection Groups, 280](#page-317-0)
- ♦ [Working with Active Sources, 282](#page-319-0)
- ♦ [Working with File Targets, 284](#page-321-0)
- ♦ [Integration Service Handling for File Targets, 293](#page-330-0)
- ♦ [Working with Heterogeneous Targets, 299](#page-336-0)
- ♦ [Reject Files, 300](#page-337-0)

## <span id="page-291-0"></span>**Overview**

In the Workflow Manager, you can create sessions with the following targets:

- ♦ **Relational.** You can load data to any relational database that the Integration Service can connect to. When loading data to relational targets, you must configure the database connection to the target before you configure the session.
- ♦ **File.** You can load data to a flat file or XML target or write data to an operating system command. For flat file or XML targets, the Integration Service can load data to any local directory or FTP connection for the target file. If the file target requires an FTP connection, you need to configure the FTP connection to the host machine before you create the session.
- ♦ **Heterogeneous.** You can output data to multiple targets in the same session. You can output to multiple relational targets, such as Oracle and Microsoft SQL Server. Or, you can output to multiple target types, such as relational and flat file. For more information, see ["Working with Heterogeneous Targets" on page](#page-336-0) 299.

### Globalization Features

You can configure the Integration Service to run sessions in either ASCII or Unicode data movement mode.

[Table 8-1](#page-291-1) describes target character sets supported by each data movement mode in PowerCenter:

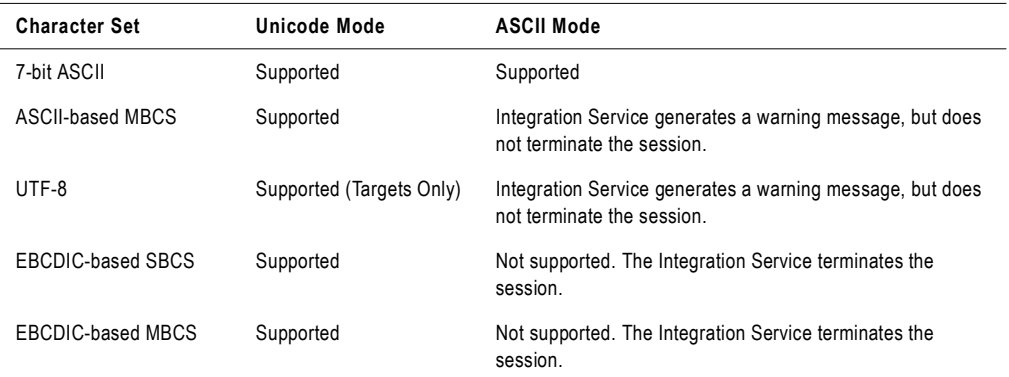

#### <span id="page-291-1"></span>**Table 8-1. Support for ASCII and Unicode Data Movement Modes**

You can work with targets that use multibyte character sets with PowerCenter. You can choose a code page that you want the Integration Service to use for relational objects and flat files. You specify code pages for relational objects when you configure database connections in the Workflow Manager. The code page for a database connection used as a target must be a superset of the source code page.

When you change the database connection code page to one that is not two-way compatible with the old code page, the Workflow Manager generates a warning and invalidates all sessions that use that database connection.

Code pages you select for a file represent the code page of the *data* contained in these files. If you are working with flat files, you can also specify delimiters and null characters supported by the code page you have specified for the file.

Target code pages must be a superset of the source code page.

However, if you configure the Integration Service and Client for code page relaxation, you can select any code page supported by PowerCenter for the target database connection. When using code page relaxation, select compatible code pages for the source and target data to prevent data inconsistencies. For more information about code page compatibility, see "Understanding Globalization" in the *Administrator Guide*.

If the target contains multibyte character data, configure the Integration Service to run in Unicode mode. When the Integration Service runs a session in Unicode mode, it uses the database code page to translate data.

If the target contains only single-byte characters, configure the Integration Service to run in ASCII mode. When the Integration Service runs a session in ASCII mode, it does not validate code pages.

#### Target Connections

Before you can load data to a target, you must configure the connection properties the Integration Service uses to connect to the target file or database. You can configure target database and FTP connections in the Workflow Manager.

For more information about creating database connections, see ["Relational Database](#page-80-0)  [Connections" on page](#page-80-0) 43. For more information about creating FTP connections, see ["FTP](#page-90-0)  [Connections" on page](#page-90-0) 53.

#### Partitioning Targets

When you create multiple partitions in a session with a relational target, the Integration Service creates multiple connections to the target database to write target data concurrently. When you create multiple partitions in a session with a file target, the Integration Service creates one target file for each partition. You can configure the session properties to merge these target files.

For more information about configuring a session for pipeline partitioning, see ["Understanding Pipeline Partitioning" on page](#page-458-0) 421.

### Permissions and Privileges

You must have execute permissions for connection objects associated with the session. For example, if the target requires database connections or FTP connections, you must have read permission on the connections to configure the session, and execute permission to run the session.

# <span id="page-294-0"></span>Configuring Targets in a Session

Configure target properties for sessions in the Transformations view on Mapping tab of the session properties. Click the Targets node to view the target properties. When you configure target properties for a session, you define properties for each target instance in the mapping.

[Figure 8-1](#page-294-1) shows where you define target properties in a session:

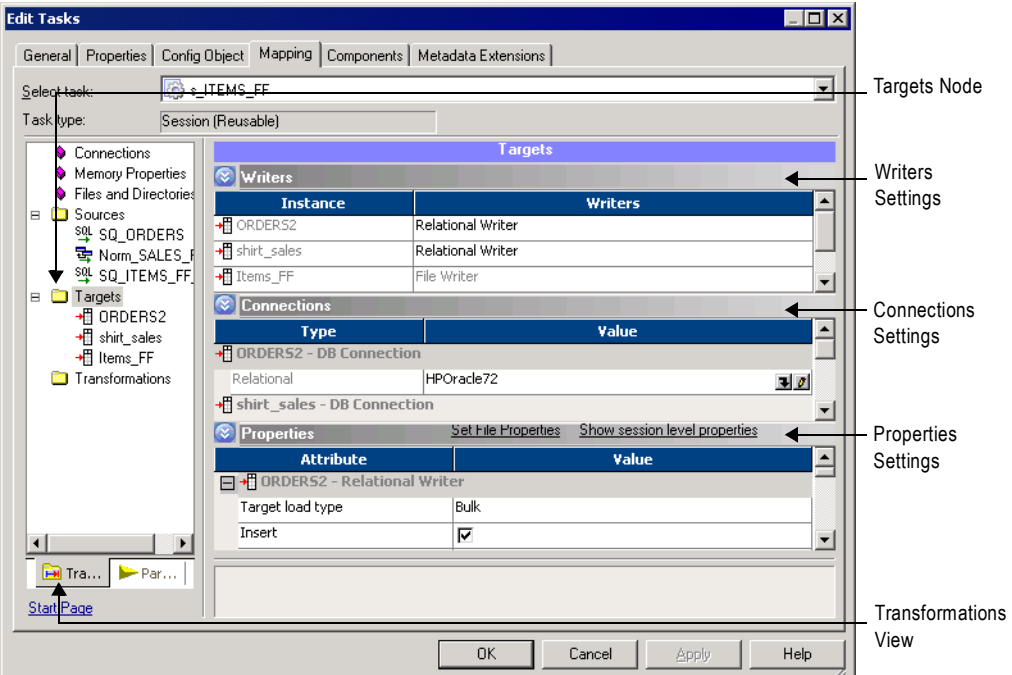

<span id="page-294-1"></span>**Figure 8-1. Defining Target Properties in the Session Properties**

The Targets node contains the following settings where you define properties:

- ♦ Writers
- ♦ Connections
- ♦ Properties

#### Configuring Writers

Click the Writers settings in the Transformations view to define the writer to use with each target instance.

[Figure 8-2](#page-295-0) shows where you define the writer to use with each target instance:

<span id="page-295-0"></span>**Figure 8-2. Writer Settings on the Mapping Tab of the Session Properties**

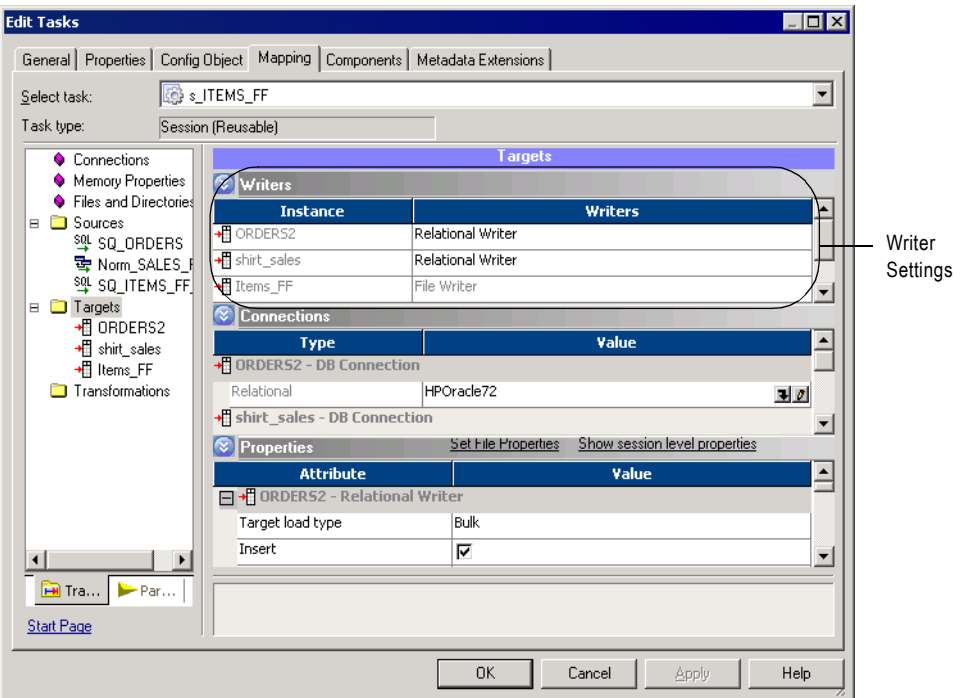

When the mapping target is a flat file, an XML file, an SAP BW target, or an IBM MQSeries target, the Workflow Manager specifies the necessary writer in the session properties. However, when the target in the mapping is relational, you can change the writer type to File Writer if you plan to use an external loader.

**Note:** You can change the writer type for non-reusable sessions in the Workflow Designer and for reusable sessions in the Task Developer. You cannot change the writer type for instances of reusable sessions in the Workflow Designer.

When you override a relational target to use the file writer, the Workflow Manager changes the properties for that target instance on the Properties settings. It also changes the connection options you can define in the Connections settings.

After you override a relational target to use a file writer, define the file properties for the target. Click Set File Properties and choose the target to define. For more information, see ["Configuring Fixed-Width Properties" on page](#page-327-0) 290 and ["Configuring Delimited Properties"](#page-328-0)  [on page](#page-328-0) 291.

### Configuring Connections

View the Connections settings on the Mapping tab to define target connection information.

[Figure 8-3](#page-296-0) shows the Connection settings on the Mappings tab of the session properties:

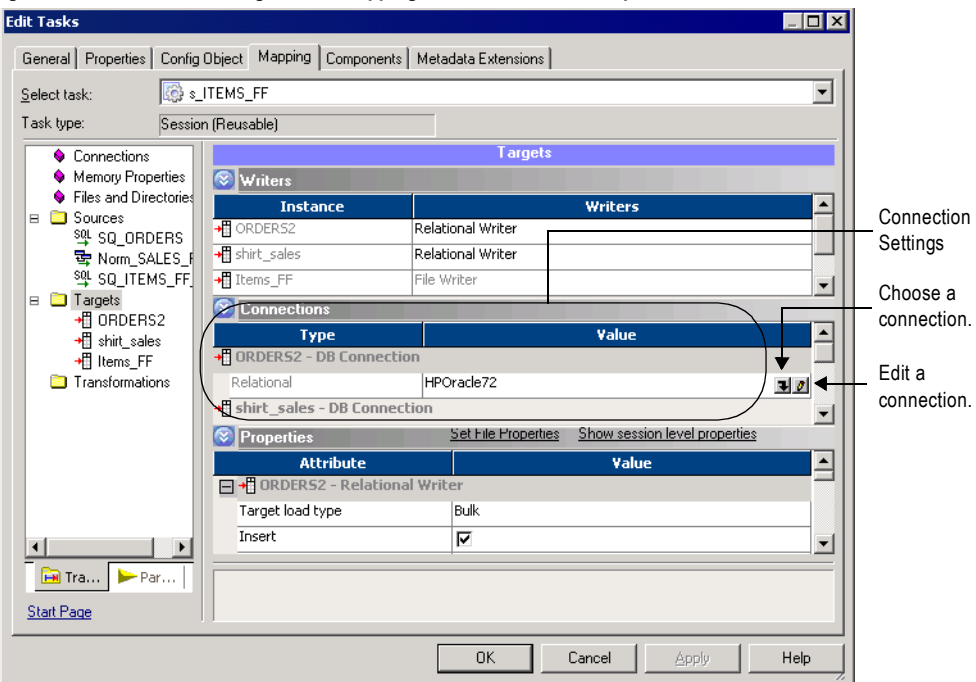

<span id="page-296-0"></span>**Figure 8-3. Connection Settings on the Mapping Tab of the Session Properties**

For relational targets, the Workflow Manager displays Relational as the target type by default. In the Value column, choose a configured database connection for each relational target instance. For more information about configuring database connections, see ["Target Database](#page-300-0)  [Connection" on page](#page-300-0) 263.

For flat file and XML targets, choose one of the following target connection types in the Type column for each target instance:

♦ **FTP.** If you want to load data to a flat file or XML target using FTP, you must specify an FTP connection when you configure target options. FTP connections must be defined in the Workflow Manager prior to configuring sessions.

You must have read permission for any FTP connection you want to associate with the session. The user starting the session must have execute permission for any FTP connection associated with the session. For more information about using FTP, see ["Using](#page-686-0)  [FTP" on page](#page-686-0) 649.

• Loader. Use the external loader option to improve the load speed to Oracle, DB2, Sybase IQ, or Teradata target databases.

To use this option, you must use a mapping with a relational target definition and choose File as the writer type on the Writers settings for the relational target instance. The Integration Service uses an external loader to load target files to the Oracle, DB2, Sybase

IQ, or Teradata database. You cannot choose external loader if the target is defined in the mapping as a flat file, XML, MQ, or SAP BW target.

For more information about using the external loader feature, see ["External Loading" on](#page-652-0)  [page](#page-652-0) 615.

- ♦ **Queue.** Choose Queue when you want to output to an IBM MQSeries message queue. For more information, see the PowerCenter Connect for IBM MQSeries *User and Administrator Guide*.
- ♦ **None.** Choose None when you want to write to a local flat file or XML file.

### Configuring Properties

View the Properties settings on the Mapping tab to define target property information. The Workflow Manager displays different properties for the different target types: relational, flat file, and XML.

[Figure 8-4](#page-297-0) shows the Properties settings on the Mapping tab:

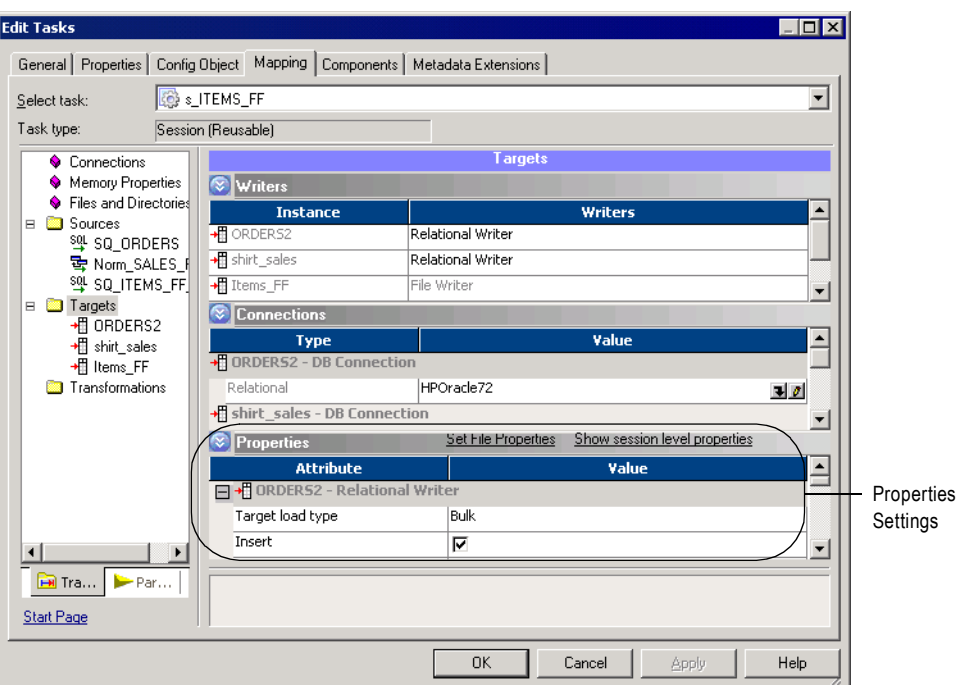

<span id="page-297-0"></span>**Figure 8-4. Properties Settings on the Mapping Tab of the Session Properties**

For more information about relational target properties, see ["Working with Relational](#page-299-0)  [Targets" on page](#page-299-0) 262. For more information about flat file target properties, see ["Working](#page-321-0)  [with File Targets" on page](#page-321-0) 284. For more information about XML target properties, see ["Working with Heterogeneous Targets" on page](#page-336-0) 299.

For more information about configuring sessions with multiple target types, see ["Working](#page-336-0)  [with Heterogeneous Targets" on page](#page-336-0) 299.

# <span id="page-299-0"></span>Working with Relational Targets

When you configure a session to load data to a relational target, you define most properties in the Transformations view on the Mapping tab. You also define some properties on the Properties tab and the Config Object tab.

You can configure the following properties for relational targets:

- ♦ **Target database connection.** Define database connection information. For more information, see ["Target Database Connection" on page](#page-300-0) 263.
- ♦ **Target properties.** You can define target properties such as target load type, target update options, and reject options. For more information, see ["Target Properties" on page](#page-300-1) 263.
- ♦ **Truncate target tables.** The Integration Service can truncate target tables before loading data. For more information, see ["Truncating Target Tables" on page](#page-305-0) 268.
- ♦ **Deadlock retry.** You can configure the session to retry deadlocks when writing to targets or a recovery table. For more information, see ["Deadlock Retry" on page](#page-307-0) 270.
- ♦ **Drop and recreate indexes.** Use pre- and post-session SQL to drop and recreate an index on a relational target table to optimize query speed. For more information, see ["Dropping](#page-308-0)  [and Recreating Indexes" on page](#page-308-0) 271.
- ♦ **Constraint-based loading.** The Integration Service can load data to targets based on primary key-foreign key constraints and active sources in the session mapping. For more information, see ["Constraint-Based Loading" on page](#page-309-0) 272.
- ♦ **Bulk loading.** You can specify bulk mode when loading to DB2, Microsoft SQL Server, Oracle, and Sybase databases. For more information, see ["Bulk Loading" on page](#page-312-0) 275.

You can define the following properties in the session and override the properties you define in the mapping:

- ♦ **Table name prefix.** You can specify the target owner name or prefix in the session properties to override the table name prefix in the mapping. For more information, see ["Table Name Prefix" on page](#page-314-0) 277.
- ♦ **Pre-session SQL.** You can create SQL commands and execute them in the target database before loading data to the target. For example, you might want to drop the index for the target table before loading data into it. For more information, see ["Using Pre- and Post-](#page-234-0)[Session SQL Commands" on page](#page-234-0) 197.
- ♦ **Post-session SQL.** You can create SQL commands and execute them in the target database after loading data to the target. For example, you might want to recreate the index for the target table after loading data into it. For more information, see ["Using Pre- and Post-](#page-234-0)[Session SQL Commands" on page](#page-234-0) 197.

If any target table or column name contains a database reserved word, you can create and maintain a reserved words file containing database reserved words. When the Integration Service executes SQL against the database, it places quotes around the reserved words. For more information, see ["Reserved Words" on page](#page-315-0) 278.

When the Integration Service runs a session with at least one relational target, it performs database transactions per target connection group. For example, it commits all data to targets in a target connection group at the same time. For more information, see ["Working with](#page-317-0)  [Target Connection Groups" on page](#page-317-0) 280.

#### <span id="page-300-0"></span>Target Database Connection

Before you can run a session to load data to a target database, the Integration Service must connect to the target database. Database connections must exist in the repository to appear on the target database list. You must define them prior to configuring a session. For more information about configuring a database connection, see ["Relational Database Connections"](#page-80-0)  [on page](#page-80-0) 43.

You can choose the target connections in the Transformations view of the Mapping tab. Click either the Targets or Connections node and select the database connection from the list for each target instance. You must have read permission for the target database connection to configure the session to use it. The user starting the configured session must have execute permission for target database connections.

#### <span id="page-300-1"></span>Target Properties

You can configure session properties for relational targets in the Transformations view on the Mapping tab, and in the General Options settings on the Properties tab. Define the properties for each target instance in the session.

When you click the Transformations view on the Mapping tab, you can view and configure the settings of a specific target. Select the target under the Targets node.

[Figure 8-5](#page-301-0) shows the relational target properties you define in the Properties settings on the Mapping tab:

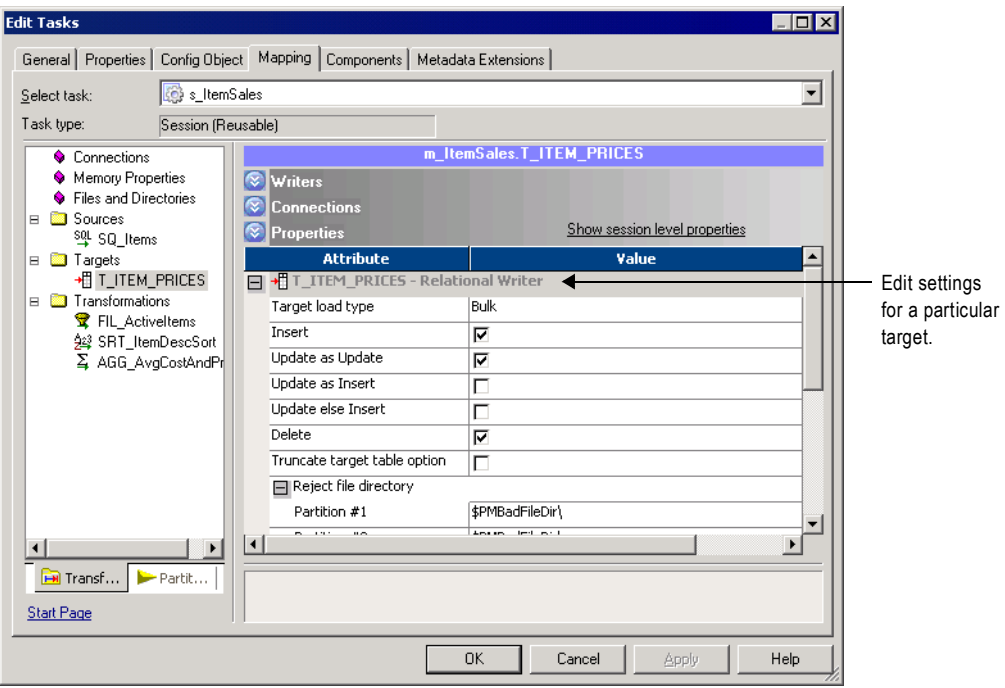

<span id="page-301-0"></span>**Figure 8-5. Properties Settings on the Mapping Tab for a Relational Target**

[Table 8-2](#page-301-1) describes the properties available in the Properties settings on the Mapping tab of the session properties:

<span id="page-301-1"></span>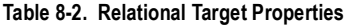

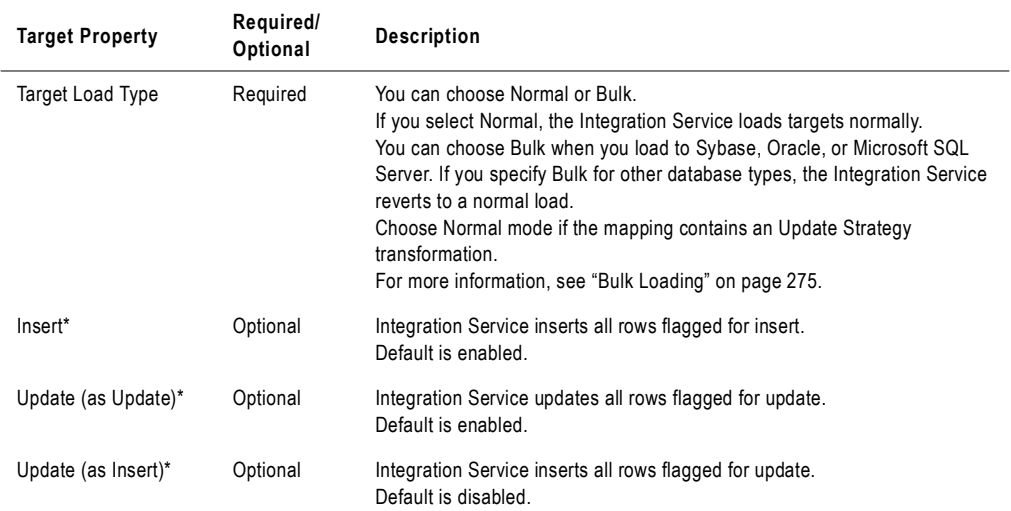

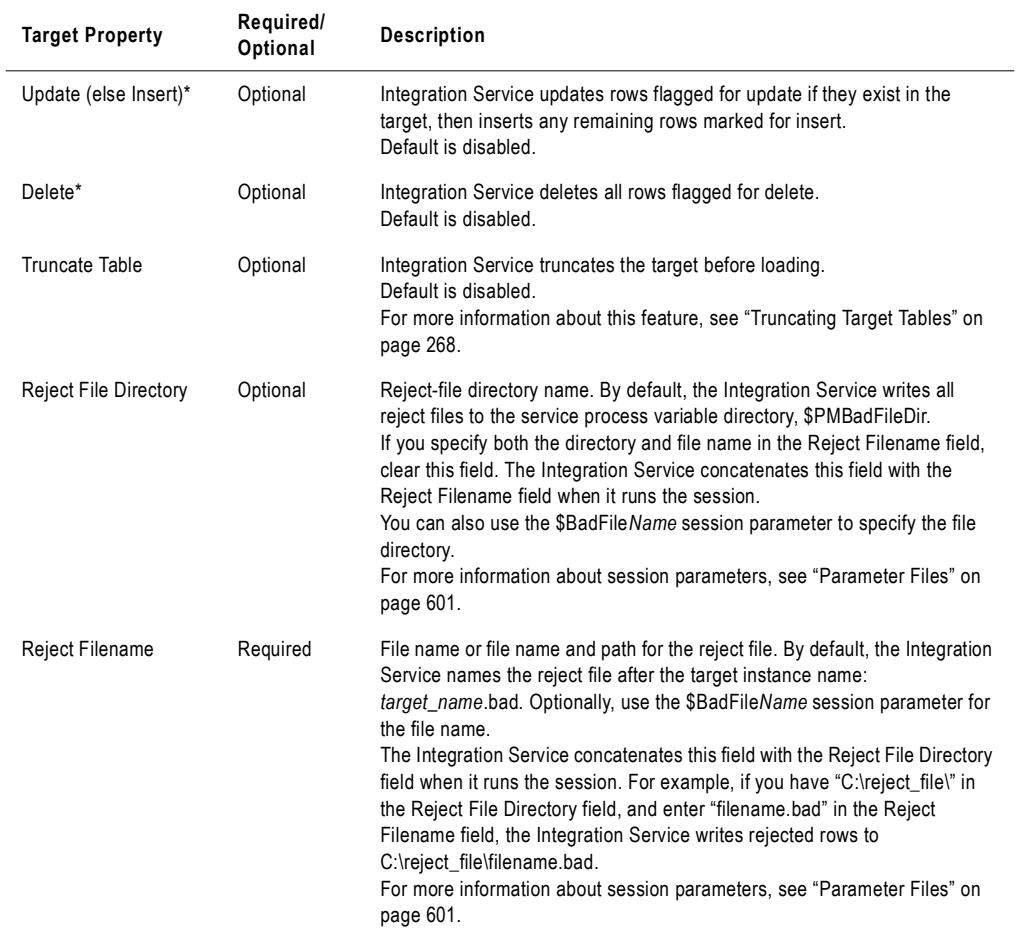

#### **Table 8-2. Relational Target Properties**

*\*For more information, see ["Using Session-Level Target Properties with Source Properties" on page](#page-304-0) 267. For more information about target update strategies, see "Update Strategy Transformation" in the Transformation Guide.*

[Figure 8-6](#page-303-0) shows the test load options in the General Options settings on the Properties tab:

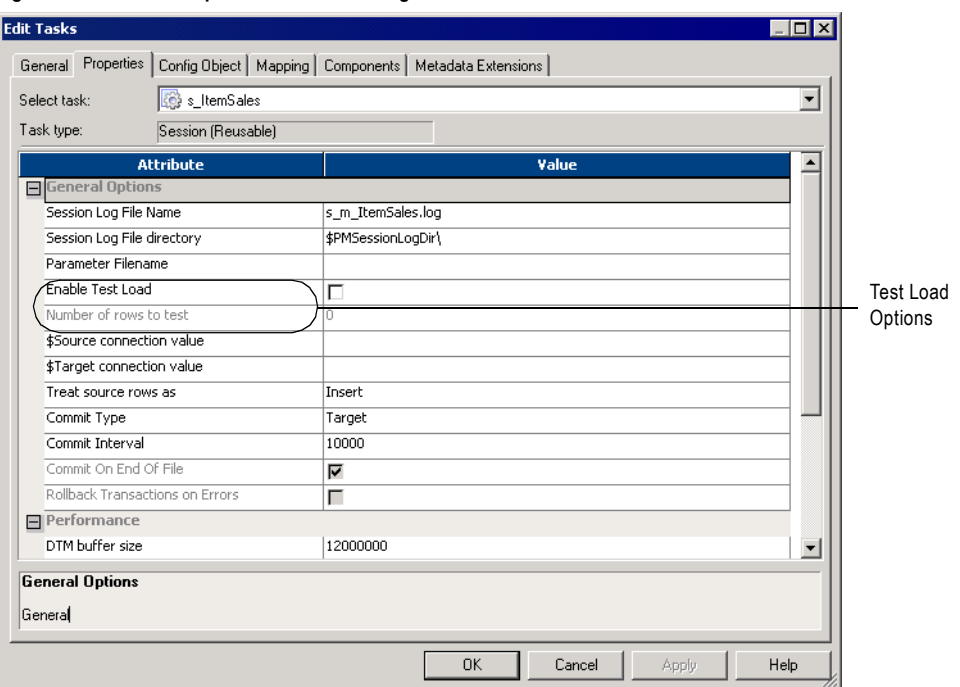

<span id="page-303-0"></span>**Figure 8-6. Test Load Options - Relational Targets**

[Table 8-3](#page-303-1) describes the test load options on the General Options settings on the Properties tab:

<span id="page-303-1"></span>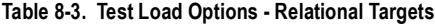

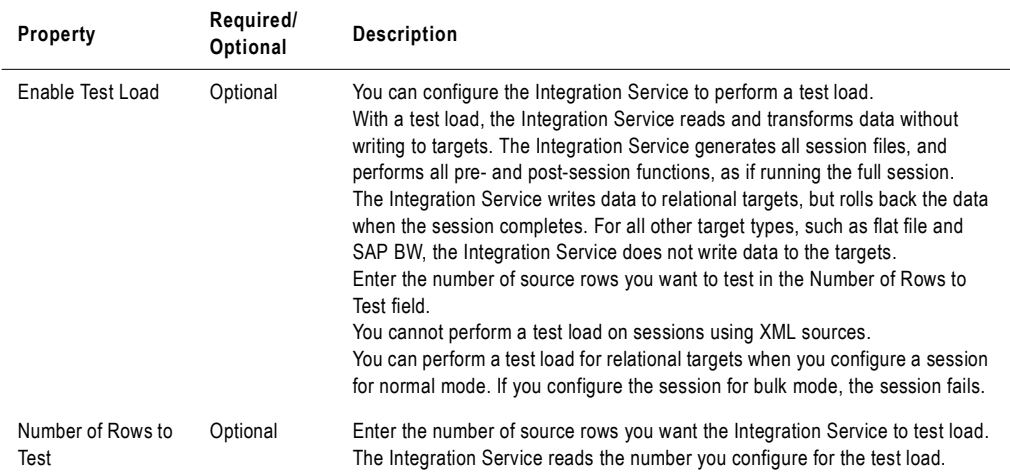

#### <span id="page-304-0"></span>Using Session-Level Target Properties with Source Properties

You can set session-level target properties to specify how the Integration Service inserts, updates, and deletes rows. However, you can also set session-level properties for *sources.*

At the source level, you can specify whether the Integration Service inserts, updates, or deletes source rows or whether it treats rows as data driven. If you treat source rows as data driven, you must use an Update Strategy transformation to indicate how the Integration Service handles rows. For more information about the Update Strategy transformation, see "Update Strategy Transformation" in the *Transformation Guide.*

This section explains how the Integration Service writes data based on the source and target row properties. PowerCenter uses the source and target row options to provide an extra check on the session-level properties. In addition, when you use both the source and target row options, you can control inserts, updates, and deletes for the entire session or, if you use an Update Strategy transformation, based on the data.

When you set the row-handling property for a source, you can treat source rows as inserts, deletes, updates, or data driven according to the following guidelines:

- ♦ **Inserts.** If you treat source rows as inserts, select Insert for the target option. When you enable the Insert target row option, the Integration Service ignores the other target row options and treats all rows as inserts. If you disable the Insert target row option, the Integration Service rejects all rows.
- ♦ **Deletes.** If you treat source rows as deletes, select Delete for the target option. When you enable the Delete target option, the Integration Service ignores the other target-level row options and treats all rows as deletes. If you disable the Delete target option, the Integration Service rejects all rows.
- ♦ **Updates.** If you treat source rows as updates, the behavior of the Integration Service depends on the target options you select.

[Table 8-4](#page-304-1) describes how the Integration Service loads the target when you configure the session to treat source rows as updates:

| <b>Target Option</b> | <b>Integration Service Behavior</b>                                                                                                    |  |
|----------------------|----------------------------------------------------------------------------------------------------|--|
| Insert               | If enabled, the Integration Service uses the target update option (Update as<br>Update. Update as Insert, or Update else Insert) to update rows.<br>If disabled, the Integration Service rejects all rows when you select Update as<br>Insert or Update else Insert as the target-level update option. |  |
| Update as Update*    | Integration Service updates all rows as updates.                                                                                                    |  |
| Update as Insert*    | Integration Service updates all rows as inserts. You must also select the Insert<br>target option.                                                                                                    |  |
| Update else Insert*  | Integration Service updates existing rows and inserts other rows as if marked for<br>insert. You must also select the Insert target option.                                                                                                    |  |
| Delete               | Integration Service ignores this setting and uses the selected target update<br>option.                                                                                                    |  |

<span id="page-304-1"></span>**Table 8-4. Effect of Target Options when You Treat Source Rows as Updates**

*\*The Integration Service rejects all rows if you do not select one of the target update options.*

♦ **Data Driven.** If you treat source rows as data driven, you use an Update Strategy transformation to specify how the Integration Service handles rows. However, the behavior of the Integration Service also depends on the target options you select.

[Table 8-5](#page-305-2) describes how the Integration Service loads the target when you configure the session to treat source rows as data driven:

| <b>Target Option</b> | <b>Integration Service Behavior</b>                                                                                                    |
|----------------------|----------------------------------------------------------------------------------------------------|
| Insert               | If enabled, the Integration Service inserts all rows flagged for insert. Enabled by<br>default.                                                       |
|                      | If disabled, the Integration Service rejects the following rows:<br>- Rows flagged for insert                                                         |
|                      | - Rows flagged for update if you enable Update as Insert or Update else Insert                                                                        |
| Update as Update*    | Integration Service updates all rows flagged for update. Enabled by default.                                                                          |
| Update as Insert*    | Integration Service inserts all rows flagged for update. Disabled by default.                                                                         |
| Update else Insert*  | Integration Service updates rows flagged for update and inserts remaining rows<br>as if marked for insert.                                            |
| Delete               | If enabled, the Integration Service deletes all rows flagged for delete.<br>If disabled, the Integration Service rejects all rows flagged for delete. |

<span id="page-305-2"></span>**Table 8-5. Effect of Target Options when You Treat Source Rows as Data Driven**

*\*The Integration Service rejects rows flagged for update if you do not select one of the target update options.*

#### <span id="page-305-0"></span>Truncating Target Tables

The Integration Service can truncate target tables before running a session. You can choose to truncate tables on a target-by-target basis. If you have more than one target instance, you only have to select the truncate target table option for one target instance.

Depending on the target database and primary key-foreign key relationships in the session target, the Integration Service might issue a delete or truncate command.

[Table 8-6](#page-305-1) lists the commands that the Integration Service issues for each database:

| <b>Target Database</b> | Table contains a primary key<br>referenced by a foreign key | Table does not contain a primary key<br>referenced by a foreign key |
|------------------------|-------------------------------------------------------------|---------------------------------------------------------------------|
| DB <sub>2</sub>        | truncate table <table name="">*</table>                     | truncate table <table name="">*</table>                             |
| Informix               | delete from <table name=""></table>                         | delete from <table name=""></table>                                 |
| <b>ODBC</b>            | delete from <table name=""></table>                         | delete from <table name=""></table>                                 |
| Oracle                 | delete from <table name=""> unrecoverable</table>           | truncate table <table name=""></table>                              |
| Microsoft SQL Server   | delete from <table name=""></table>                         | truncate table <table name="">**</table>                            |
| Sybase 11 x            | truncate table <table name=""></table>                      | truncate table <table name=""></table>                              |

<span id="page-305-1"></span>**Table 8-6. Integration Service Commands on Supported Databases**

*\*If you use a DB2 database on AS/400, the Integration Service issues a clrpfm command.*

*\*\* If you use the Microsoft SQL Server ODBC driver, the Integration Service issues a delete statement.*

If the Integration Service issues a truncate target table command and the target table instance specifies a table name prefix, the Integration Service verifies the database user privileges for the target table by issuing a truncate command. If the database user is not specified as the target owner name or does not have the database privilege to truncate the target table, the Integration Service issues a delete command instead and writes the following error message to the session log:

WRT\_8208 Error truncating target table <target table name> trying DELETE FROM query.

If the Integration Service issues a delete command and the database has logging enabled, the database saves all deleted records to the log for rollback. If you do not want to save deleted records for rollback, you can disable logging to improve the speed of the delete.

For all databases, if the Integration Service fails to truncate or delete any selected table because the user lacks the necessary privileges, the session fails.

If you use truncate target tables with one of the following functions, the Integration Service fails to successfully truncate target tables for the session:

- ♦ **Incremental aggregation.** When you enable both truncate target tables and incremental aggregation in the session properties, the Workflow Manager issues a warning that you cannot enable truncate target tables and incremental aggregation in the same session.
- ♦ **Test load.** When you enable both truncate target tables and test load, the Integration Service disables the truncate table function, runs a test load session, and writes the following message to the session log:

WRT\_8105 Truncate target tables option turned off for test load session.

#### To truncate a target table:

- 1. In the Workflow Manager, open the session properties.
- 2. Click the Mapping tab, and then click the Transformations view.

3. Click the Targets node.

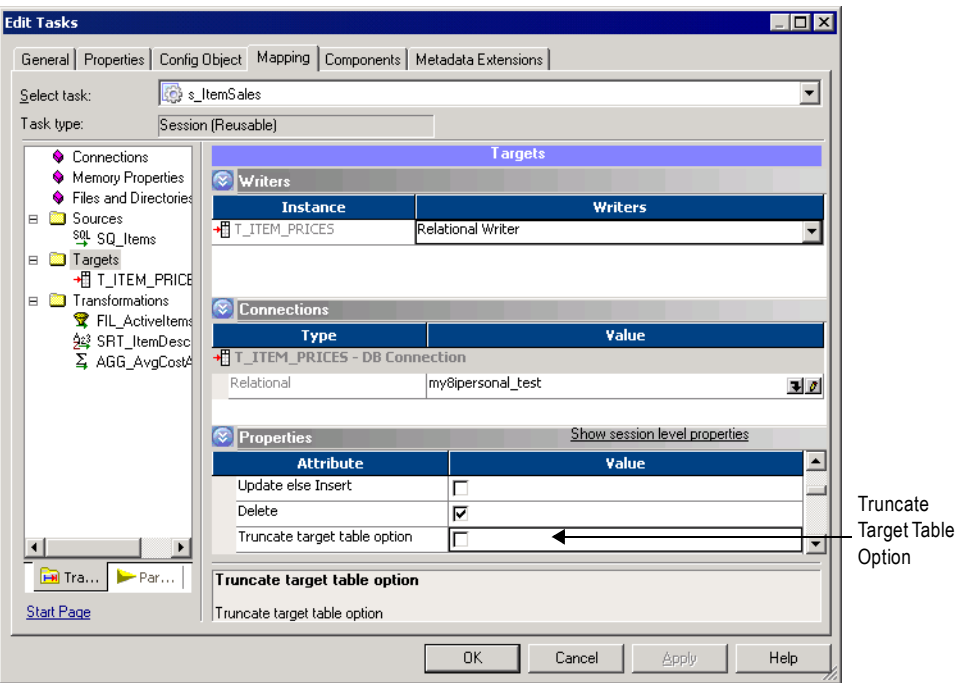

- 4. In the Properties settings, select Truncate Target Table Option for each target table you want the Integration Service to truncate before it runs the session.
- 5. Click OK.

### <span id="page-307-0"></span>Deadlock Retry

Select the Session Retry on Deadlock option in the session properties if you want the Integration Service to retry writes to a target database or recovery table on a deadlock. A deadlock occurs when the Integration Service attempts to take control of the same lock for a database row.

The Integration Service may encounter a deadlock under the following conditions:

- ♦ A session writes to a partitioned target.
- ♦ Two sessions write simultaneously to the same target.
- ♦ Multiple sessions simultaneously write to the recovery table, PM\_RECOVERY.

Encountering deadlocks can slow session performance. To improve session performance, you can increase the number of target connection groups the Integration Service uses to write to the targets in a session. To use a different target connection group for each target in a session, use a different database connection name for each target instance. You can specify the same connection information for each connection name. For more information, see ["Working with](#page-317-0)  [Target Connection Groups" on page](#page-317-0) 280.

You can retry sessions on deadlock for targets configured for normal load. If you select this option and configure a target for bulk mode, the Integration Service does not retry target writes on a deadlock for that target. You can also configure the Integration Service to set the number of deadlock retries and the deadlock sleep time period.

For more information about configuring the Integration Service, see the *Administrator Guide*.

To retry a session on deadlock, click the Properties tab in the session properties and then scroll down to the Performance settings.

[Figure 8-7](#page-308-1) shows how to retry sessions on deadlock:

<span id="page-308-1"></span>**Figure 8-7. Session Retry on Deadlock**

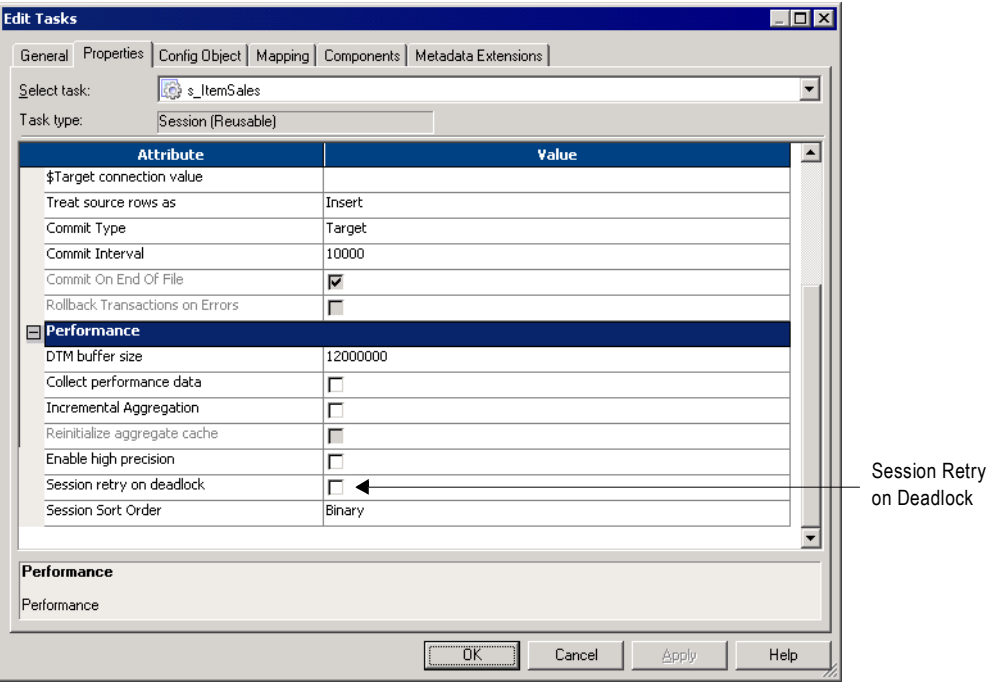

### <span id="page-308-0"></span>Dropping and Recreating Indexes

After you insert significant amounts of data into a target, you normally need to drop and recreate indexes on that table to optimize query speed. You can drop and recreate indexes by:

- ♦ **Using pre- and post-session SQL.** The preferred method for dropping and re-creating indexes is to define an SQL statement in the Pre SQL property that drops indexes before loading data to the target. Use the Post SQL property to recreate the indexes after loading data to the target. Define the Pre SQL and Post SQL properties for relational targets in the Transformations view on the Mapping tab in the session properties. For more information, see ["Using Pre- and Post-Session SQL Commands" on page](#page-234-0) 197.
- ♦ **Using the Designer.** The same dialog box you use to generate and execute DDL code for table creation can drop and recreate indexes. However, this process is not automatic. Every

time you run a session that modifies the target table, you need to launch the Designer and use this feature.

### <span id="page-309-0"></span>Constraint-Based Loading

In the Workflow Manager, you can specify constraint-based loading for a session. When you select this option, the Integration Service orders the target load on a row-by-row basis. For every row generated by an active source, the Integration Service loads the corresponding transformed row first to the primary key table, then to any foreign key tables. Constraintbased loading depends on the following requirements:

- ♦ **Active source.** Related target tables must have the same active source.
- ♦ **Key relationships.** Target tables must have key relationships.
- ♦ **Target connection groups.** Targets must be in one target connection group.
- ♦ **Treat rows as insert.** Use this option when you insert into the target. You cannot use updates with constraint-based loading.

#### Active Source

When target tables receive rows from different active sources, the Integration Service reverts to normal loading for those tables, but loads all other targets in the session using constraintbased loading when possible. For example, a mapping contains three distinct pipelines. The first two contain a source, source qualifier, and target. Since these two targets receive data from different active sources, the Integration Service reverts to normal loading for both targets. The third pipeline contains a source, Normalizer, and two targets. Since these two targets share a single active source (the Normalizer), the Integration Service performs constraint-based loading: loading the primary key table first, then the foreign key table.

For more information about active sources, see ["Working with Active Sources" on page](#page-319-0) 282.

#### Key Relationships

When target tables have no key relationships, the Integration Service does not perform constraint-based loading. Similarly, when target tables have circular key relationships, the Integration Service reverts to a normal load. For example, you have one target containing a primary key and a foreign key related to the primary key in a second target. The second target also contains a foreign key that references the primary key in the first target. The Integration Service cannot enforce constraint-based loading for these tables. It reverts to a normal load.

#### Target Connection Groups

The Integration Service enforces constraint-based loading for targets in the same target connection group. If you want to specify constraint-based loading for multiple targets that receive data from the same active source, you must verify the tables are in the same target connection group. If the tables with the primary key-foreign key relationship are in different target connection groups, the Integration Service cannot enforce constraint-based loading when you run the workflow.

To verify that all targets are in the same target connection group, complete the following tasks:

- ♦ Verify all targets are in the same target load order group and receive data from the same active source.
- ♦ Use the default partition properties and do not add partitions or partition points.
- ♦ Define the same target type for all targets in the session properties.
- ♦ Define the same database connection name for all targets in the session properties.
- ♦ Choose normal mode for the target load type for all targets in the session properties.

For more information, see ["Working with Target Connection Groups" on page](#page-317-0) 280.

#### Treat Rows as Insert

Use constraint-based loading when the session option Treat Source Rows As is set to Insert. You might get inconsistent data if you select a different Treat Source Rows As option and you configure the session for constraint-based loading.

When the mapping contains Update Strategy transformations and you need to load data to a primary key table first, split the mapping using one of the following options:

- ♦ Load primary key table in one mapping and dependent tables in another mapping. Use constraint-based loading to load the primary table.
- ♦ Perform inserts in one mapping and updates in another mapping.

For more information about update strategies, see "Update Strategy Transformation" in the *Transformation Guide*.

Constraint-based loading does not affect the target load ordering of the mapping. Target load ordering defines the order the Integration Service reads the sources in each target load order group in the mapping. A target load order group is a collection of source qualifiers, transformations, and targets linked together in a mapping. Constraint-based loading establishes the order in which the Integration Service loads individual targets within a set of targets receiving data from a single source qualifier.

#### Example

The session for the mapping in [Figure 8-8](#page-311-0) is configured to perform constraint-based loading. In the first pipeline, target  $T_1$  has a primary key,  $T_2$  and  $T_3$  contain foreign keys referencing the T1 primary key.  $T_{-3}$  has a primary key that  $T_{-4}$  references as a foreign key.

Since these four tables receive records from a single active source, SQ\_A, the Integration Service loads rows to the target in the following order:

- $\bullet$  T\_1
- ♦ T\_2 and T\_3 (in no particular order)
- $\bullet$  T\_4

The Integration Service loads T\_1 first because it has no foreign key dependencies and contains a primary key referenced by  $T_2$  and  $T_3$ . The Integration Service then loads  $T_2$  and  $T_3$ , but since  $T_2$  and  $T_3$  have no dependencies, they are not loaded in any particular order. The Integration Service loads T\_4 last, because it has a foreign key that references a primary key in T\_3.

<span id="page-311-0"></span>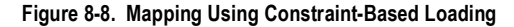

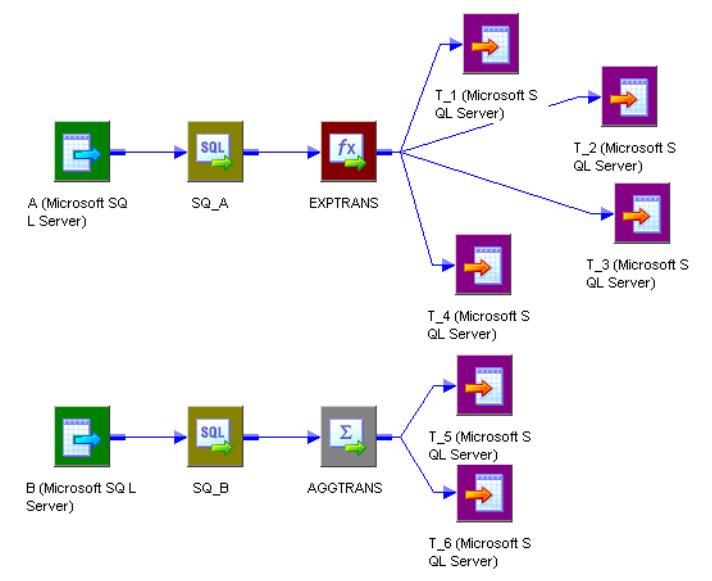

After loading the first set of targets, the Integration Service begins reading source B. If there are no key relationships between  $T_5$  and  $T_6$ , the Integration Service reverts to a normal load for both targets.

If T\_6 has a foreign key that references a primary key in  $T_5$ , since T\_5 and T\_6 receive data from a single active source, the Aggregator AGGTRANS, the Integration Service loads rows to the tables in the following order:

- $\bullet$  T\_5
- $\bullet$  T\_6

 $T_1$ ,  $T_2$ ,  $T_3$ , and  $T_4$  are in one target connection group if you use the same database connection for each target, and you use the default partition properties. T\_5 and T\_6 are in another target connection group together if you use the same database connection for each target and you use the default partition properties. The Integration Service includes T\_5 and T\_6 in a different target connection group because they are in a different target load order group from the first four targets.

#### To enable constraint-based loading:

- 1. In the General Options settings of the Properties tab, choose Insert for the Treat Source Rows As property.
- 2. Click the Config Object tab. In the Advanced settings, select Constraint Based Load Ordering.

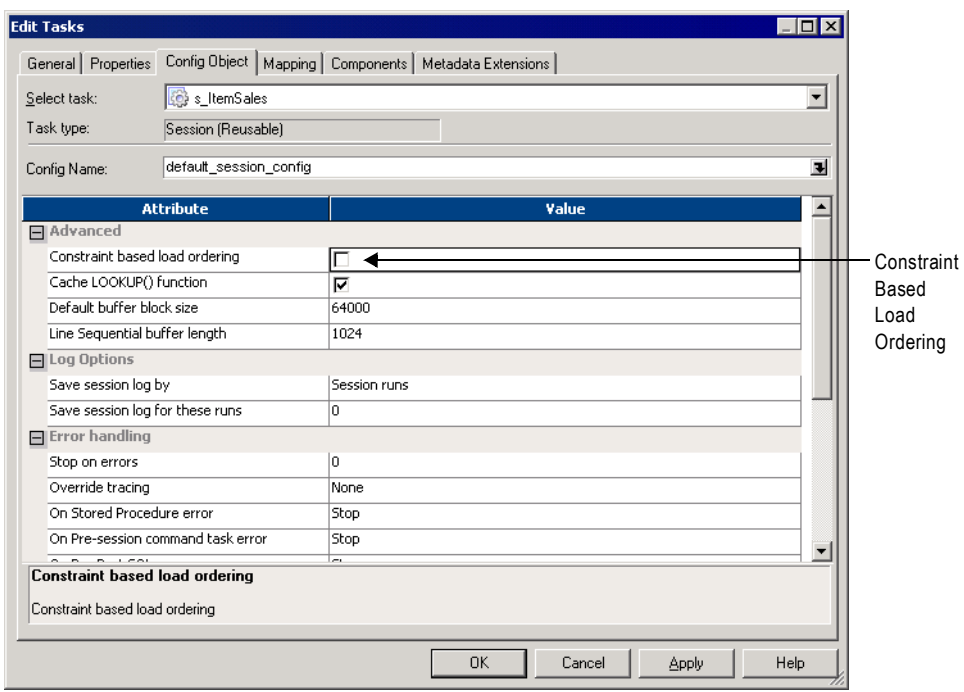

3. Click OK.

#### <span id="page-312-0"></span>Bulk Loading

You can enable bulk loading when you load to DB2, Sybase, Oracle, or Microsoft SQL Server.

If you enable bulk loading for other database types, the Integration Service reverts to a normal load. Bulk loading improves the performance of a session that inserts a large amount of data to the target database. Configure bulk loading on the Mapping tab.

When bulk loading, the Integration Service invokes the database bulk utility and bypasses the database log, which speeds performance. Without writing to the database log, however, the target database cannot perform rollback. As a result, you may not be able to perform recovery. Therefore, you must weigh the importance of improved session performance against the ability to recover an incomplete session.

For more information about increasing session performance when bulk loading, see the *Performance Tuning Guide*.

**Note:** When loading to DB2, Microsoft SQL Server, and Oracle targets, you must specify a normal load for data driven sessions. When you specify bulk mode and data driven, the Integration Service reverts to normal load.

#### Committing Data

When bulk loading to Sybase and DB2 targets, the Integration Service ignores the commit interval you define in the session properties and commits data when the writer block is full.

When bulk loading to Microsoft SQL Server and Oracle targets, the Integration Service commits data at each commit interval. Also, Microsoft SQL Server and Oracle start a new bulk load transaction after each commit.

**Tip:** When bulk loading to Microsoft SQL Server or Oracle targets, define a large commit interval to reduce the number of bulk load transactions and increase performance.

#### Oracle Guidelines

Oracle allows bulk loading for the following software versions:

- ♦ Oracle server version 8.1.5 or higher
- ♦ Oracle client version 8.1.7.2 or higher

Use the Oracle client 8.1.7 if you install the Oracle Threaded Bulk Mode patch.

Use the following guidelines when bulk loading to Oracle:

- ♦ Do not define CHECK constraints in the database.
- ♦ Do not define primary and foreign keys in the database. However, you can define primary and foreign keys for the target definitions in the Designer.
- ♦ To bulk load into indexed tables, choose non-parallel mode and disable the Enable Parallel Mode option. For more information, see ["Relational Database Connections" on page](#page-80-0) 43.

Note that when you disable parallel mode, you cannot load multiple target instances, partitions, or sessions into the same table.

To bulk load in parallel mode, you must drop indexes and constraints in the target tables before running a bulk load session. After the session completes, you can rebuild them. If you use bulk loading with the session on a regular basis, use pre- and post-session SQL to drop and rebuild indexes and key constraints.

- ♦ When you use the LONG datatype, verify it is the last column in the table.
- ♦ Specify the Table Name Prefix for the target when you use Oracle client 9i. If you do not specify the table name prefix, the Integration Service uses the database login as the prefix.

For more information, see the Oracle documentation.

#### DB2 Guidelines

Use the following guidelines when bulk loading to DB2:

♦ You must drop indexes and constraints in the target tables before running a bulk load session. After the session completes, you can rebuild them. If you use bulk loading with the session on a regular basis, use pre- and post-session SQL to drop and rebuild indexes and key constraints.

- ♦ You cannot use source-based or user-defined commit when you run bulk load sessions on DB2.
- ♦ If you create multiple partitions for a DB2 bulk load session, you must use database partitioning for the target partition type. If you choose any other partition type, the Integration Service reverts to normal load and writes the following message to the session log:

ODL\_26097 Only database partitioning is support for DB2 bulk load. Changing target load type variable to Normal.

- ♦ When you bulk load to DB2, the DB2 database writes non-fatal errors and warnings to a message log file in the session log directory. The message log file name is <session\_log\_name>.<target\_instance\_name>.<partition\_index>.log. You can check both the message log file and the session log when you troubleshoot a DB2 bulk load session.
- ♦ If you want to bulk load flat files to IBM DB2 on MVS, use PowerExchange. For more information, see the PowerExchange *DB2 Adapter Guide*.

For more information, see the DB2 documentation.

#### <span id="page-314-0"></span>Table Name Prefix

The table name prefix is the owner of the target table. For some databases, such as DB2, tables can have different owners. If the database user specified in the database connection is not the owner of the target tables in a session, specify the table owner for each target instance. A session can fail if the database user is not the owner and you do not specify the table owner name.

You can specify the table owner name in the target instance or in the session properties. When you specify the table owner name in the session properties, you override table owner name in the transformation properties. For more information about specifying table owner name in the mapping properties, see "Mappings" in the *Designer Guide*.

**Note:** When you specify the table owner name and you set the sqlid for a DB2 database in the connection environment SQL, the Integration Service uses table owner name in the target instance. To use the table owner name specified in the SET sqlid statement, do not enter a name in the target name prefix.

#### To specify the target owner name or prefix at the session level:

- 1. In the Workflow Manager, open the session properties and click the Transformations view on the Mapping tab.
- **2.** Select the target instance under the Targets node.

3. In the Properties settings, enter the table owner name or prefix in the Table Name Prefix field, and click OK.

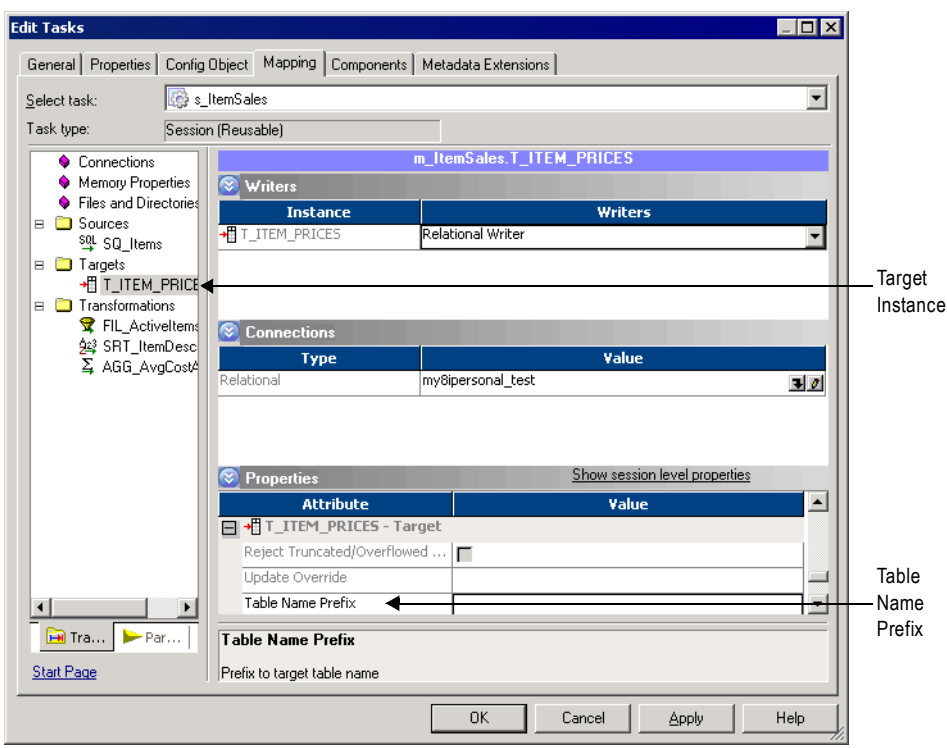

#### <span id="page-315-0"></span>Reserved Words

If any table name or column name contains a database reserved word, such as MONTH or YEAR, the session fails with database errors when the Integration Service executes SQL against the database. You can create and maintain a reserved words file, reswords.txt, in the server/bin directory. When the Integration Service initializes a session, it searches for reswords.txt. If the file exists, the Integration Service places quotes around matching reserved words when it executes SQL against the database.

Use the following rules and guidelines when working with reserved words.

- ♦ The Integration Service searches the reserved words file when it generates SQL to connect to source, target, and lookup databases.
- ♦ If you override the SQL for a source, target, or lookup, you must enclose any reserved word in quotes.
- ♦ You may need to enable some databases, such as Microsoft SQL Server and Sybase, to use SQL-92 standards regarding quoted identifiers. Use connection environment SQL to issue the command. For example, use the following command with Microsoft SQL Server:

SET QUOTED IDENTIFIER ON

#### Sample reswords.txt File

To use a reserved words file, create a file named reswords.txt and place it in the server/bin directory. Create a section for each database that you need to store reserved words for. Add reserved words used in any table or column name. You do not need to store all reserved words for a database in this file. Database names and reserved words in resword.txt are not case sensitive.

Following is a sample resword.txt file:

[Teradata] MONTH DATE INTERVAL [Oracle] OPTION START [DB2] [SQL Server] CURRENT [Informix] [ODBC] MONTH [Sybase]

# <span id="page-317-0"></span>Working with Target Connection Groups

When you create a session with at least one relational target, SAP BW target, or dynamic MQSeries target, you need to consider target connection groups. A target connection group is a group of targets that the Integration Service uses to determine commits and loading. When the Integration Service performs a database transaction, such as a commit, it performs the transaction to all targets in a target connection group.

The Integration Service performs the following database transactions per target connection group:

- ♦ **Deadlock retry.** If the Integration Service encounters a deadlock when it writes to a target, the deadlock affects targets in the same target connection group. The Integration Service still writes to targets in other target connection groups. For more information, see ["Deadlock Retry" on page](#page-307-0) 270.
- ♦ **Constraint-based loading.** The Integration Service enforces constraint-based loading for targets in a target connection group. If you want to specify constraint-based loading, you must verify the primary table and foreign table are in the same target connection group. For more information, see ["Constraint-Based Loading" on page](#page-309-0) 272.

Targets in the same target connection group meet the following criteria:

- ♦ Belong to the same partition.
- ♦ Belong to the same target load order group.
- ♦ Have the same target type in the session.
- ♦ Have the same database connection name for relational targets, and Application connection name for SAP BW targets. For more information, see the PowerCenter Connect for SAP NetWeaver *User and Administrator Guide*.
- ♦ Have the same target load type, either normal or bulk mode.

For example, suppose you create a session based on a mapping that reads data from one source and writes to two Oracle target tables. In the Workflow Manager, you do not create multiple partitions in the session. You use the same Oracle database connection for both target tables in the session properties. You specify normal mode for the target load type for both target tables in the session properties. The targets in the session belong to the same target connection group.

Suppose you create a session based on the same mapping. In the Workflow Manager, you do not create multiple partitions. However, you use one Oracle database connection name for one target, and you use a different Oracle database connection name for the other target. You specify normal mode for the target load type for both target tables. The targets in the session belong to different target connection groups.

**Note:** When you define the target database connections for multiple targets in a session using session parameters, the targets may or may not belong to the same target connection group. The targets belong to the same target connection group if all session parameters resolve to the same target connection name. For example, you create a session with two targets and specify the session parameter \$DBConnection1 for one target, and \$DBConnection2 for the other

target. In the parameter file, you define \$DBConnection1 as Sales1 and you define \$DBConnection2 as Sales1 and run the workflow. Both targets in the session belong to the same target connection group.

## <span id="page-319-0"></span>Working with Active Sources

An active source is an active transformation the Integration Service uses to generate rows. An active source can be any of the following transformations:

- ♦ Aggregator
- ♦ Application Source Qualifier
- ♦ Custom, configured as an active transformation
- ♦ Joiner
- ♦ MQ Source Qualifier
- Normalizer (VSAM or pipeline)
- $\bullet$  Rank
- ♦ Sorter
- ♦ Source Qualifier
- ♦ XML Source Qualifier
- ♦ Mapplet, if it contains any of the above transformations

**Note:** Although the Filter, Router, Transaction Control, and Update Strategy transformations are active transformations, the Integration Service does not use them as active sources in a pipeline.

Active sources affect how the Integration Service processes a session when you use any of the following transformations or session properties:

- ♦ **XML targets.** The Integration Service can load data from different active sources to an XML target when each input group receives data from one active source. For more information about XML targets, see "Working with XML Targets" in the *XML Guide*.
- ♦ **Transaction generators.** Transaction generators, such as Transaction Control transformations, become ineffective for downstream transformations or targets if you put a transaction control point after it. Transaction control points are transaction generators and active sources that generate commits. For more information about effective and ineffective transaction generators, see "Transaction Control Transformation" in the *Transformation Guide*. For a list of transaction control points, see ["Transformation Scope" on page](#page-366-0) 329.
- ♦ **Mapplets.** An Input transformation must receive data from a single active source. For more information about connecting mapplets to active sources in mappings, see "Mapplets" in the *Designer Guide*.
- ♦ **Source-based commit.** Some active sources generate commits. When you run a sourcebased commit session, the Integration Service generates a commit from these active sources at every commit interval. For more information about source-based commit sessions, see ["Source-Based Commits" on page](#page-357-0) 320.
- ♦ **Constraint-based loading.** To use constraint-based loading, you must connect all related targets to the same active source. The Integration Service orders the target load on a rowby-row basis based on rows generated by an active source. For more information about constraint-based loading, see ["Constraint-Based Loading" on page](#page-309-0) 272.
- ♦ **Row error logging.** If an error occurs downstream from an active source that is not a source qualifier, the Integration Service cannot identify the source row information for the logged error row. For more information about logging errors, see ["Overview" on page](#page-625-0) 588.

# <span id="page-321-0"></span>Working with File Targets

You can output data to a flat file in either of the following ways:

- ♦ **Use a flat file target definition.** Create a mapping with a flat file target definition. Create a session using the flat file target definition. When the Integration Service runs the session, it creates the target flat file or generates the target data based on the flat file target definition.
- ♦ **Use a relational target definition.** Use a relational definition to write to a flat file when you want to use an external loader to load the target. Create a mapping with a relational target definition. Create a session using the relational target definition. Configure the session to output to a flat file by specifying the File Writer in the Writers settings on the Mapping tab. For more information about using the external loader feature, see ["External](#page-652-0)  [Loading" on page](#page-652-0) 615.

You can configure the following properties for flat file targets:

- ♦ **Target properties.** You can define target properties such as partitioning options, merge options, output file options, reject options, and command options. For more information, see ["Configuring Target Properties" on page](#page-321-1) 284.
- ♦ **Flat file properties.** You can choose to create delimited or fixed-width files, and define their properties. For more information, see ["Configuring Fixed-Width Properties" on](#page-327-0)  [page](#page-327-0) 290 and ["Configuring Delimited Properties" on page](#page-328-0) 291.

### <span id="page-321-1"></span>Configuring Target Properties

You can configure session properties for flat file targets in the Properties settings on the Mapping tab, and in the General Options settings on the Properties tab. Define the properties for each target instance in the session.

[Figure 8-9](#page-322-0) shows the flat file target properties you define in the Properties settings on the Mapping tab:

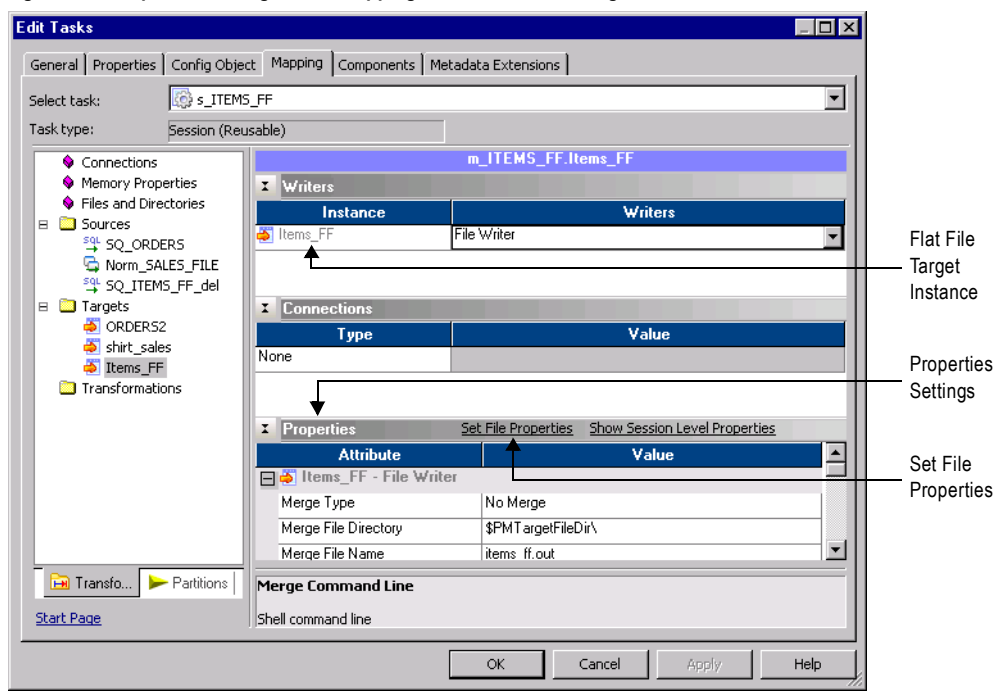

<span id="page-322-0"></span>**Figure 8-9. Properties Settings in the Mapping Tab for a Flat File Target**

[Table 8-7](#page-322-1) describes the properties you define in the Properties settings for flat file target definitions:

<span id="page-322-1"></span>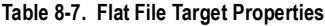

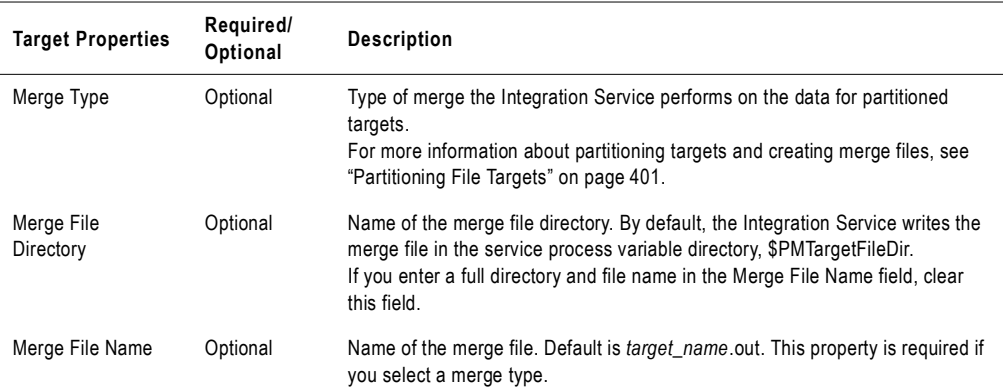

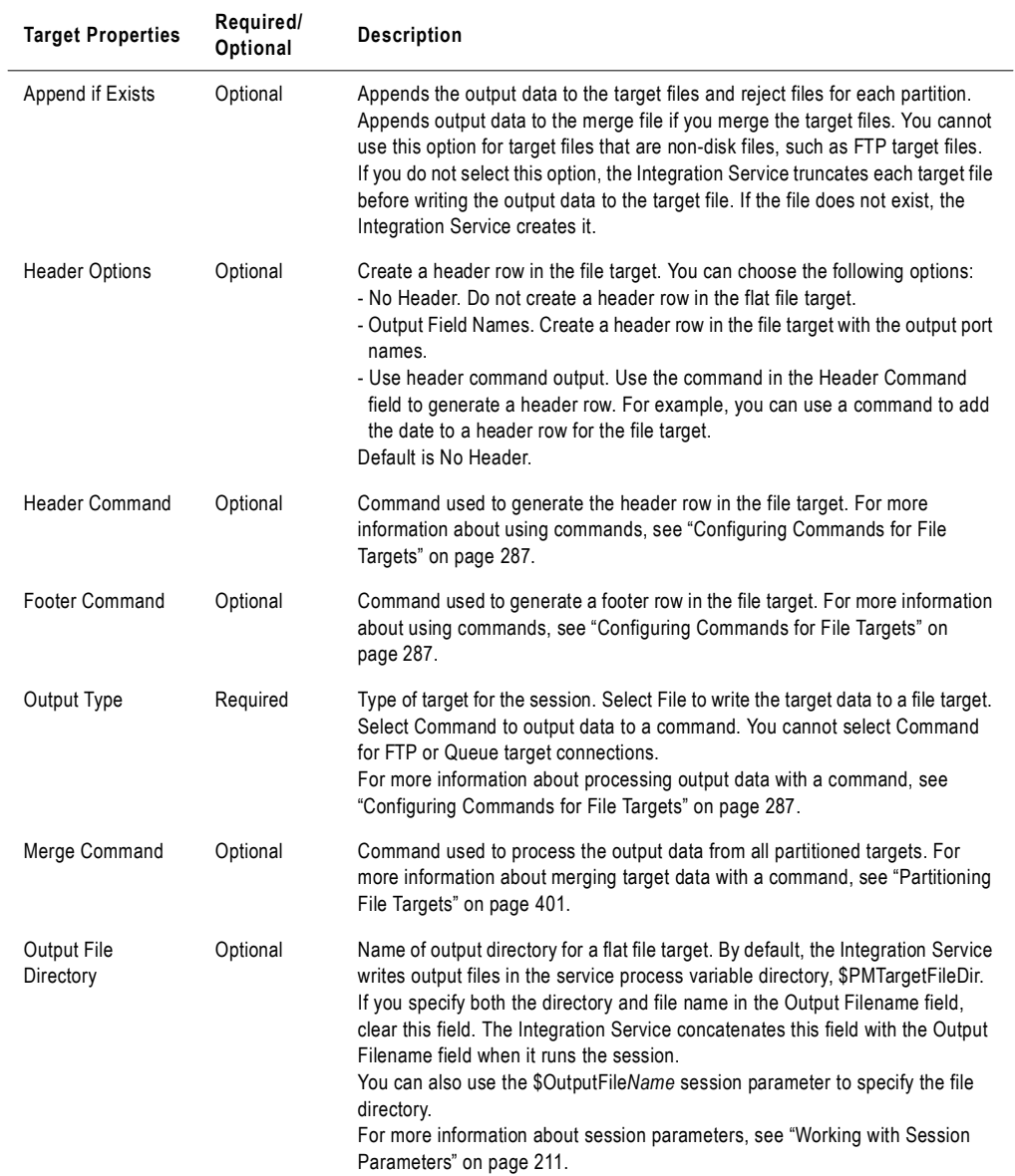

#### **Table 8-7. Flat File Target Properties**
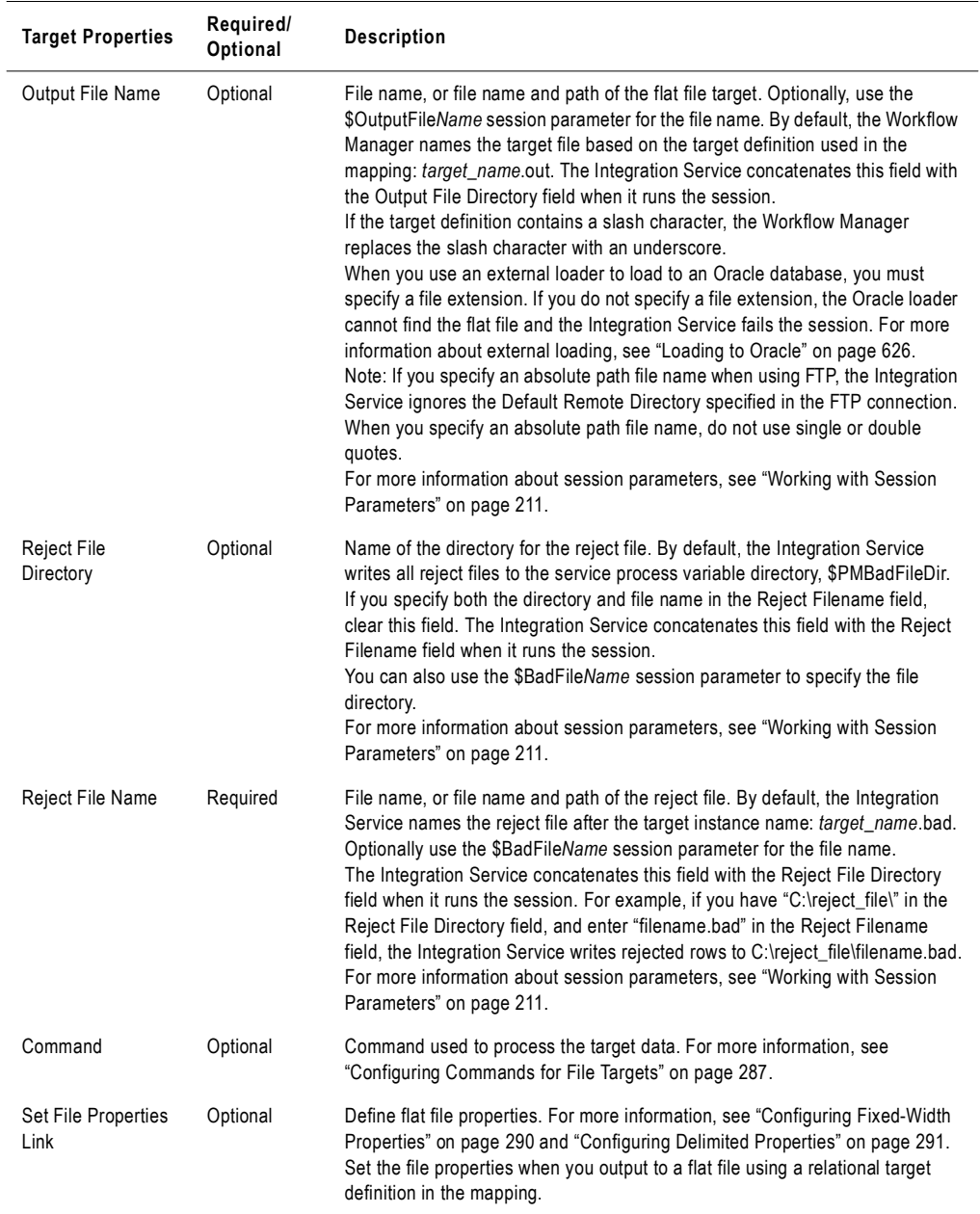

#### **Table 8-7. Flat File Target Properties**

#### <span id="page-324-0"></span>Configuring Commands for File Targets

Use a command to process target data for a flat file target. Use any valid UNIX command or shell script on UNIX. Use any valid DOS or batch file on Windows. The flat file writer sends the data to the command instead of a flat file target.

Use a command to perform additional processing of flat file target data. For example, use a command to sort target data or compress target data. You can increase session performance by pushing transformation tasks to the command instead of the Integration Service.

To send the target data to a command, select Command for the output type and enter a command for the Command property.

For example, to generate a compressed file from the target data, use the following command:

compress -c - > \$PMTargetFileDir/myCompressedFile.Z

The Integration Service sends the output data to the command, and the command generates a compressed file that contains the target data.

**Note:** You can also use service process variables, such as \$PMTargetFileDir, in the command.

#### Configuring Test Load Options

You can configure the Integration Service to perform a test load. With a test load, the Integration Service reads and transforms data without writing to targets. The Integration Service generates all session files and performs all pre- and post-session functions, as if running the full session. To configure a session to perform a test load, enable test load and enter the number of rows to test.

The Integration Service writes data to relational targets, but rolls back the data when the session completes. For all other target types, such as flat file and SAP BW, the Integration Service does not write data to the targets.

Use the following rules and guidelines when performing a test load:

- ♦ You cannot perform a test load on sessions using XML sources.
- ♦ You can perform a test load for relational targets when you configure a session for normal mode.
- ♦ If you configure the session for bulk mode, the session fails.

[Figure 8-10](#page-326-0) shows the test load options in the General Options settings on the Properties tab:

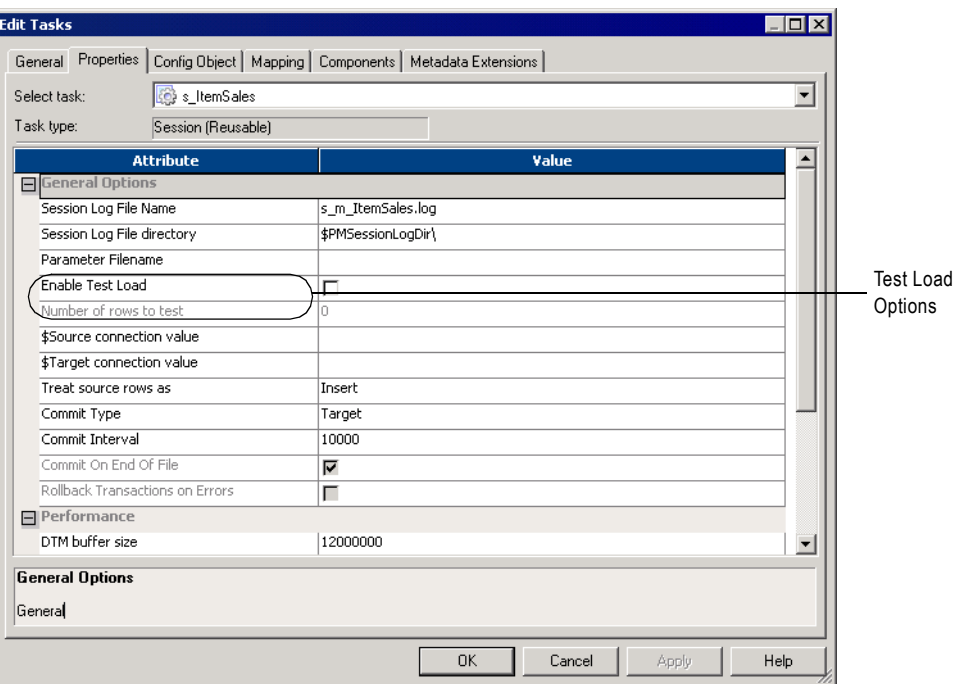

<span id="page-326-0"></span>**Figure 8-10. Test Load Options - Flat File Targets**

[Table 8-8](#page-326-1) describes the test load options in the General Options settings on the Properties tab:

<span id="page-326-1"></span>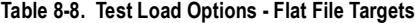

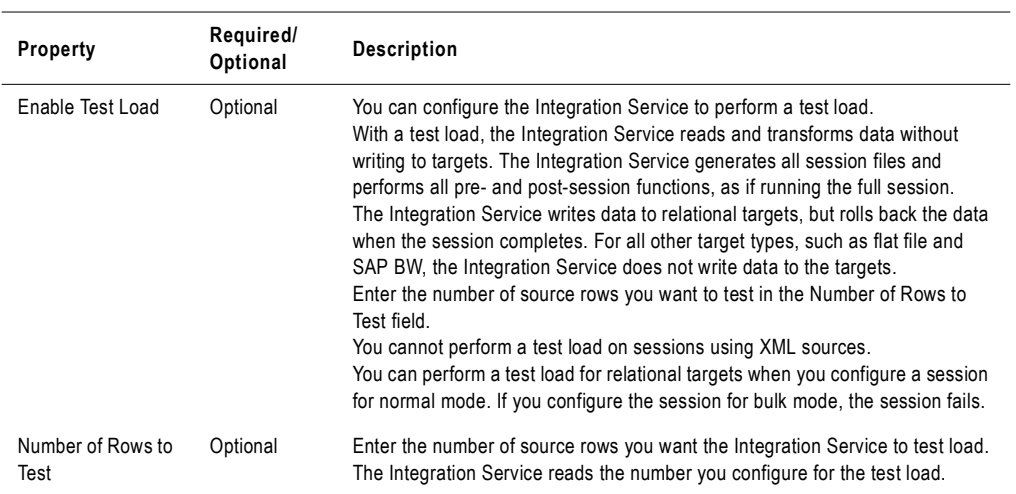

#### <span id="page-327-0"></span>Configuring Fixed-Width Properties

When you output data to a fixed-width file, you can edit file properties in the session properties, such as the null character or code page. You can configure fixed-width properties for non-reusable sessions in the Workflow Designer and for reusable sessions in the Task Developer. You cannot configure fixed-width properties for instances of reusable sessions in the Workflow Designer.

In the Transformations view on the Mapping tab, click the Targets node and then click Set File Properties to open the Flat Files dialog box.

[Figure 8-11](#page-327-1) shows the Flat Files dialog box:

<span id="page-327-1"></span>**Figure 8-11. Flat Files Dialog Box - Fixed-Width**

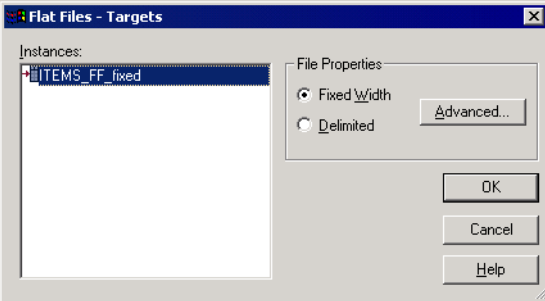

To edit the fixed-width properties, select Fixed Width and click Advanced.

[Figure 8-12](#page-327-2) shows the Fixed Width Properties dialog box:

<span id="page-327-2"></span>**Figure 8-12. Fixed Width Properties Dialog Box**

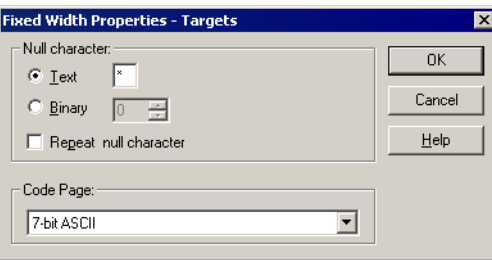

[Table 8-9](#page-328-1) describes the options you define in the Fixed Width Properties dialog box:

| <b>Fixed Width</b><br><b>Properties Options</b> | Required/<br>Optional | <b>Description</b>                                                                                                    |
|-------------------------------------------------|-----------------------|----------------------------------------------------------------------------------------------------|
| Null Character                                  | Required              | Enter the character you want the Integration Service to use to represent<br>null values. You can enter any valid character in the file code page.<br>For more information about using null characters for target files, see "Null"<br>Characters in Fixed-Width Files" on page 297.                                                                                                    |
| Repeat Null Character                           | Optional              | Select this option to indicate a null value by repeating the null character to<br>fill the field. If you do not select this option, the Integration Service enters a<br>single null character at the beginning of the field to represent a null value.<br>For more information about specifying null characters for target files, see<br>"Null Characters in Fixed-Width Files" on page 297. |
| Code Page                                       | Required              | Code page of the fixed-width file. Default is the client code page.                                                                                                    |

<span id="page-328-1"></span>**Table 8-9. Writing to a Fixed-Width Target**

#### <span id="page-328-0"></span>Configuring Delimited Properties

When you output data to a delimited file, you can edit file properties in the session properties, such as the delimiter or code page. You can configure delimited properties for non-reusable sessions in the Workflow Designer and for reusable sessions in the Task Developer. You cannot configure delimited properties for instances of reusable sessions in the Workflow Designer.

In the Transformations view on the Mapping tab, click the Targets node and then click Set File Properties to open the Flat Files dialog box.

[Figure 8-13](#page-328-2) shows the Flat Files dialog box:

<span id="page-328-2"></span>**Figure 8-13. Flat Files Dialog Box - Delimited**

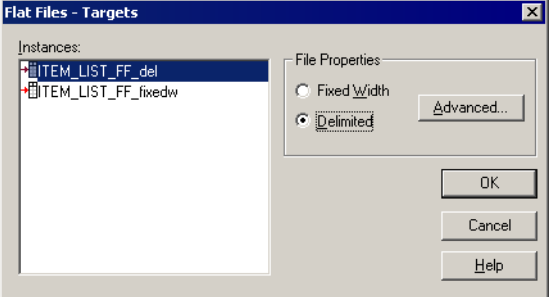

To edit the delimited properties, select Delimited and click Advanced.

[Figure 8-14](#page-329-0) shows the Delimited File Properties dialog box:

<span id="page-329-0"></span>**Figure 8-14. Delimited File Properties Dialog Box**

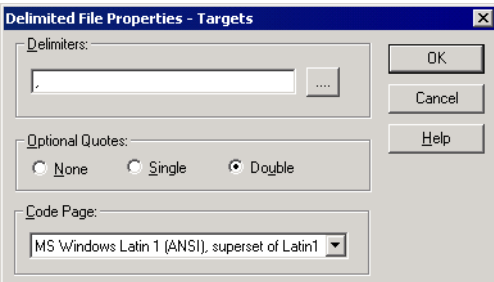

[Table 8-10](#page-329-1) describes the options you can define in the Delimited File Properties dialog box:

<span id="page-329-1"></span>**Table 8-10. Delimited File Properties**

| <b>Edit Delimiter</b><br><b>Options</b> | Required/<br>Optional | <b>Description</b>                                                                                                    |
|-----------------------------------------|-----------------------|----------------------------------------------------------------------------------------------------|
| <b>Delimiters</b>                       | Required              | Character used to separate columns of data. Delimiters can be either printable<br>or single-byte unprintable characters, and must be different from the escape<br>character and the quote character (if selected). To enter a single-byte<br>unprintable character, click the Browse button to the right of this field. In the<br>Delimiters dialog box, select an unprintable character from the Insert Delimiter<br>list and click Add. You cannot select unprintable multibyte characters as<br>delimiters.                                                                                                    |
| <b>Optional Quotes</b>                  | Required              | Select None, Single, or Double. If you select a quote character, the Integration<br>Service does not treat delimiter characters within the quote characters as a<br>delimiter. For example, suppose an output file uses a comma as a delimiter and<br>the Integration Service receives the following row: 342-3849, 'Smith, Jenna',<br>'Rockville, MD', 6.<br>If you select the optional single quote character, the Integration Service ignores<br>the commas within the quotes and writes the row as four fields.<br>If you do not select the optional single quote, the Integration Service writes six<br>separate fields. |
| Code Page                               | Required              | Code page of the delimited file. Default is the client code page.                                                                                                    |

## Integration Service Handling for File Targets

When you configure a session to write to file targets, must correctly configure the flat file target definitions and the relational target definitions. The Integration Service loads data to flat files based on the following criteria:

- ♦ **Write to fixed-width flat files from relational target definitions.** The Integration Service adds spaces to target columns based on transformation datatype.
- ♦ **Write to fixed-width flat files from flat file target definitions.** You must configure the precision and field width for flat file target definitions to accommodate the total length of the target field.
- ♦ **Generate flat file targets by transaction.** You can configure the file target to generate a separate output file for each transaction.
- ♦ **Write multibyte data to fixed-width files.** You must configure the precision of string columns to accommodate character data. When writing shift-sensitive data to a fixedwidth flat file target, the Integration Service adds shift characters and spaces to meet file requirements.
- ♦ **Null characters in fixed-width files.** The Integration Service writes repeating or nonrepeating null characters to fixed-width target file columns differently depending on whether the characters are single- or multibyte.
- ♦ **Character set.** You can write ASCII or Unicode data to a flat file target.
- ♦ **Write metadata to flat file targets.** You can configure the Integration Service to write the column header information when you write to flat file targets.

#### Writing to Fixed-Width Flat Files with Relational Target Definitions

When you want to output to a fixed-width file based on a relational target definition in the mapping, consider how the Integration Service handles spacing in the target file.

When the Integration Service writes to a fixed-width flat file based on a relational target definition in the mapping, it adds spaces to columns based on the transformation datatype connected to the target. This allows the Integration Service to write optional symbols necessary for the datatype, such as a negative sign or decimal point, without sending the row to the reject file.

For example, you connect a transformation Integer(10) port to a Number(10) column in a relational target definition. In the session properties, you override the relational target definition to use the File Writer and you specify to output a fixed-width flat file. In the target flat file, the Integration Service appends an additional byte to the Number(10) column to allow for negative signs that might be associated with Integer data.

[Table 8-11](#page-331-0) describes the number of bytes the Integration Service adds to the target column and optional characters it uses for each datatype:

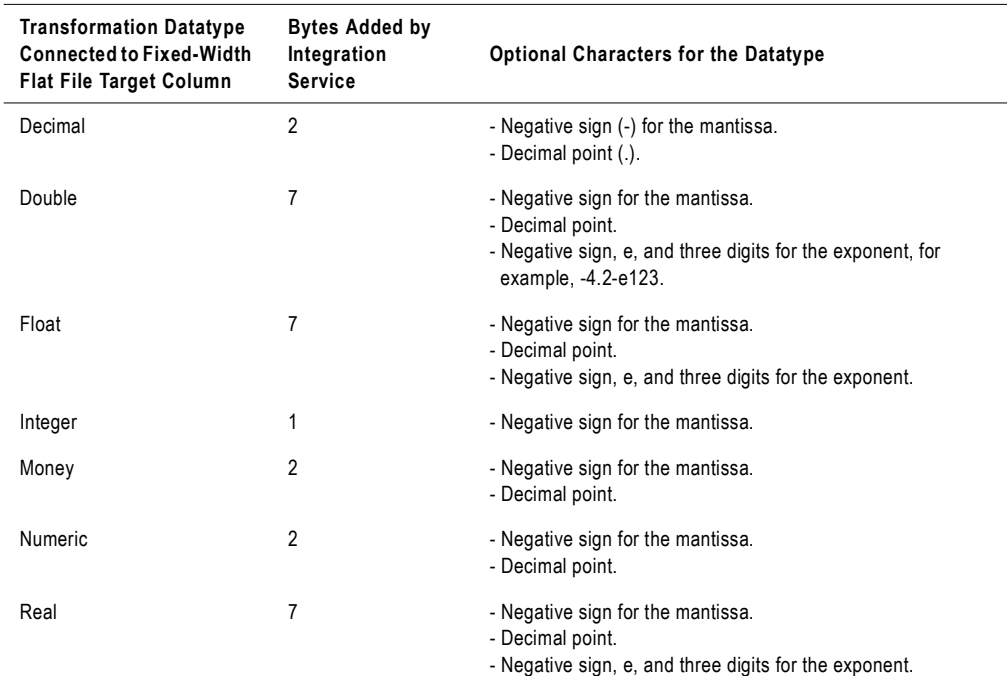

<span id="page-331-0"></span>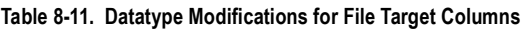

### Writing to Fixed-Width Files with Flat File Target Definitions

When you want to output to a fixed-width flat file based on a flat file target definition, you must configure precision and field width for the target field to accommodate the total length of the target field. If the data for a target field is too long for the total length of the field, the Integration Service performs one of the following actions:

- ♦ Truncates the row for string columns
- ♦ Writes the row to the reject file for numeric and datetime columns

**Note:** When the Integration Service writes a row to the reject file, it writes a message in the session log.

When a session writes to a fixed-width flat file based on a fixed-width flat file target definition in the mapping, the Integration Service defines the total length of a field by the precision or field width defined in the target.

Fixed-width files are byte-oriented, which means the total length of a field is measured in bytes.

[Table 8-12](#page-332-0) describes how the Integration Service measures the total field length for fields in a fixed-width flat file target definition:

| Datatype | Target Field Property That Determines Total Field Length |  |
|----------|----------------------------------------------------------|--|
| Number   | Field width                                              |  |
| String   | Precision                                                |  |
| Datetime | Field width                                              |  |

<span id="page-332-0"></span>**Table 8-12. Field Length Measurements for Fixed-Width Flat File Targets**

[Table 8-13](#page-332-1) lists the characters you must accommodate when you configure the precision or field width for flat file target definitions to accommodate the total length of the target field:

<span id="page-332-1"></span>**Table 8-13. Characters to Include when Calculating Field Length for Fixed-Width Targets**

| Datatype | <b>Characters to Accommodate</b>                                                                                                    |  |
|----------|----------------------------------------------------------------------------------------------------|--|
| Number   | - Decimal separator.<br>- Thousands separators.<br>- Negative sign (-) for the mantissa.                                                                                                    |  |
| String   | - Multibyte data.<br>- Shift-in and shift-out characters.<br>For more information, see "Writing Multibyte Data to Fixed-Width Flat Files" on page 296.                                                         |  |
| Datetime | - Date and time separators, such as slashes (/), dashes (-), and colons (:).<br>For example, the format $\text{nm}/\text{DD}/\text{YYYY}$ $\text{HH24}: \text{MI} : \text{SS}$ has a total length of 19 bytes. |  |

When you edit the flat file target definition in the mapping, define the precision or field width great enough to accommodate both the target data and the characters in [Table 8-13.](#page-332-1)

For example, suppose you have a mapping with a fixed-width flat file target definition. The target definition contains a number column with a precision of 10 and a scale of 2. You use a comma as the decimal separator and a period as the thousands separator. You know some rows of data might have a negative value. Based on this information, you know the longest possible number is formatted with the following format:

 $\textup{-NN}$  . NNN . NNN , NN

Open the flat file target definition in the mapping and define the field width for this number column as a minimum of 14 bytes.

For more information about formatting numeric and datetime values, see "Working with Flat Files" in the *Designer Guide*.

#### Generating Flat File Targets By Transaction

You can generate a separate output file each time the Integration Service starts a new transaction. You can dynamically name each target flat file. To generate a separate output file for each transaction, add a FileName port to the flat file target definition. When you connect the FileName port in the mapping, the Integration Service creates a separate target file at each

commit point. The Integration Service uses the FileName port value from the first row in each transaction to name the output file.

For more information about generating separate a output file by transaction, see ["Creating](#page-370-0)  [Target Files by Transaction" on page](#page-370-0) 333.

#### <span id="page-333-0"></span>Writing Multibyte Data to Fixed-Width Flat Files

If you plan to load multibyte data into a fixed-width flat file, configure the precision to accommodate the multibyte data. Fixed-width files are byte-oriented, not character-oriented. So, when you configure the precision for a fixed-width target, you need to consider the number of bytes you load into the target, rather than the number of characters.

For string columns, the Integration Service truncates the data if the precision is not large enough to accommodate the multibyte data.

You might work with the following types of multibyte data:

♦ **Non shift-sensitive multibyte data.** The file contains all multibyte data. Configure the precision in the target definition to allow for the additional bytes.

For example, you know that the target data contains four double-byte characters, so you define the target definition with a precision of 8 bytes.

If you configure the target definition with a precision of 4, the Integration Service truncates the data before writing to the target.

♦ **Shift-sensitive multibyte data.** The file contains single-byte and multibyte data. When writing to a shift-sensitive flat file target, the Integration Service adds shift characters and spaces to meet file requirements. You must configure the precision in the target definition to allow for the additional bytes *and* the shift characters. For more information, see ["Writing Shift-Sensitive Multibyte Data" on page](#page-333-1) 296.

**Note:** Delimited files are character-oriented, and you do not need to allow for additional precision for multibyte data.

#### <span id="page-333-1"></span>Writing Shift-Sensitive Multibyte Data

When writing to a shift-sensitive flat file target, the Integration Service adds shift characters and spaces if the data going into the target does not meet file requirements. You need to allow at least two extra bytes in each data column containing multibyte data so the output data precision matches the byte width of the target column.

The Integration Service writes shift characters and spaces in the following ways:

- ♦ If a column begins or ends with a double-byte character, the Integration Service adds shift characters so the column begins and ends with a single-byte shift character.
- ♦ If the data is shorter than the column width, the Integration Service pads the rest of the column with spaces.
- $\bullet$  If the data is longer than the column width, the Integration Service truncates the data so the column ends with a single-byte shift character.

To illustrate how the Integration Service handles a fixed-width file containing shift-sensitive data, say you want to output the following data to the target:

**SourceCol1 SourceCol2** AAAA aaaa

A is a double-byte character, a is a single-byte character.

The first target column contains eight bytes and the second target column contains four bytes.

The Integration Service must add shift characters to handle shift-sensitive data. Since the first target column can handle eight bytes, the Integration Service truncates the data before it can add the shift characters.

#### **TargetCol1 TargetCol2** -oAAA-i aaaa

The following table describes the notation used in this example:

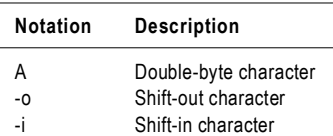

For the first target column, the Integration Service writes three of the double-byte characters to the target. It cannot write any additional double-byte characters to the output column because the column must end in a single-byte character. If you add two more bytes to the first target column definition, then the Integration Service can add shift characters and write all the data without truncation.

For the second target column, the Integration Service writes all four single-byte characters to the target. It does not add write shift characters to the column because the column begins and ends with single-byte characters.

#### <span id="page-334-0"></span>Null Characters in Fixed-Width Files

You can specify any valid single-byte or multibyte character as a null character for a fixedwidth target. You can also use a space as a null character.

The null character can be repeating or non-repeating. If the null character is repeating, the Integration Service writes as many null characters as possible into a target column. If you specify a multibyte null character and there are extra bytes left after writing null characters, the Integration Service pads the column with single-byte spaces. If a column is smaller than the multibyte character specified as the null character, the session fails at initialization.

#### Character Set

You can configure the Integration Service to run sessions with flat file targets in either ASCII or Unicode data movement mode.

If you configure a session with a flat file target to run in Unicode data movement mode, the target file code page must be a superset of the source code page. Delimiters, escape, and null characters must be valid in the specified code page of the flat file.

If you configure a session to run in ASCII data movement mode, delimiters, escape, and null characters must be valid in the ISO Western European Latin1 code page. Any 8-bit character you specified in previous versions of PowerCenter is still valid.

For more information about configuring and working with data movement modes and code pages, see "Understanding Globalization" in the *Administrator Guide*.

#### Writing Metadata to Flat File Targets

When you write to flat file targets, you can configure the Integration Service to write the column header information. When you enable the Output Metadata For Flat File Target option, the Integration Service writes column headers to flat file targets. It writes the target definition port names to the flat file target in the first line, starting with the # symbol. By default, this option is disabled.

When writing to fixed-width files, the Integration Service truncates the target definition port name if it is longer than the column width.

For example, you have the following fixed-width flat file target definition:

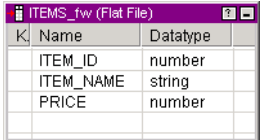

The column width for ITEM\_ID is six. When you enable the Output Metadata For Flat File Target option, the Integration Service writes the following text to a flat file:

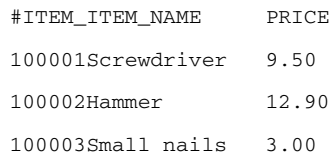

For information about configuring the Integration Service to output flat file metadata, see the *Administrator Guide*.

## Working with Heterogeneous Targets

You can output data to multiple targets in the same session. When the target types or database types of those targets differ from each other, you have a session with heterogeneous targets.

To create a session with heterogeneous targets, you can create a session based on a mapping with heterogeneous targets. Or, you can create a session based on a mapping with homogeneous targets and select different database connections.

A heterogeneous target has one of the following characteristics:

- ♦ **Multiple target types.** You can create a session that writes to both relational and flat file targets.
- ♦ **Multiple target connection types.** You can create a session that writes to a target on an Oracle database and to a target on a DB2 database. Or, you can create a session that writes to multiple targets of the same type, but you specify different target connections for each target in the session.

All database connections you define in the Workflow Manager are unique to the Integration Service, even if you define the same connection information. For example, you define two database connections, Sales1 and Sales2. You define the same user name, password, connect string, code page, and attributes for both Sales1 and Sales2. Even though both Sales1 and Sales2 define the same connection information, the Integration Service treats them as different database connections. When you create a session with two relational targets and specify Sales1 for one target and Sales2 for the other target, you create a session with heterogeneous targets.

You can create a session with heterogeneous targets in one of the following ways:

- ♦ Create a session based on a mapping with targets of different types or different database types. In the session properties, keep the default target types and database types.
- ♦ Create a session based on a mapping with the same target types. However, in the session properties, specify different target connections for the different target instances, or override the target type to a different type.

You can specify the following target type overrides in a session:

- ♦ **Relational target to flat file.**
- ♦ **Relational target to any other relational database type.** Verify the datatypes used in the target definition are compatible with both databases.
- ♦ **SAP BW target to a flat file target type.**

**Note:** When the Integration Service runs a session with at least one relational target, it performs database transactions per target connection group. For example, it orders the target load for targets in a target connection group when you enable constraint-based loading. For more information, see ["Working with Target Connection Groups" on page](#page-317-0) 280.

## Reject Files

During a session, the Integration Service creates a reject file for each target instance in the mapping. If the writer or the target rejects data, the Integration Service writes the rejected row into the reject file. The reject file and session log contain information that helps you determine the cause of the reject.

Each time you run a session, the Integration Service appends rejected data to the reject file. Depending on the source of the problem, you can correct the mapping and target database to prevent rejects in subsequent sessions.

**Note:** If you enable row error logging in the session properties, the Integration Service does not create a reject file. It writes the reject rows to the row error tables or file.

#### Locating Reject Files

The Integration Service creates reject files for each target instance in the mapping. It creates reject files in the session reject file directory. Configure the target reject file directory on the the Mapping tab for the session. By default, the Integration Service creates reject files in the \$PMBadFileDir process variable directory.

When you run a session that contains multiple partitions, the Integration Service creates a separate reject file for each partition. The Integration Service names reject files after the target instance name. The default name for reject files is filename\_partitionnumber.bad. The reject file name for the first partition does not contain a partition number.

For example,

/home/directory/filename.bad /home/directory/filename2.bad /home/directory/filename3.bad

The Workflow Manager replaces slash characters in the target instance name with underscore characters.

To find a reject file name and path, view the target properties settings on the Mapping tab of session properties.

[Figure 8-15](#page-338-0) shows the properties settings on the Mapping tab:

<span id="page-338-0"></span>**Figure 8-15. Properties Settings on the Mapping Tab**

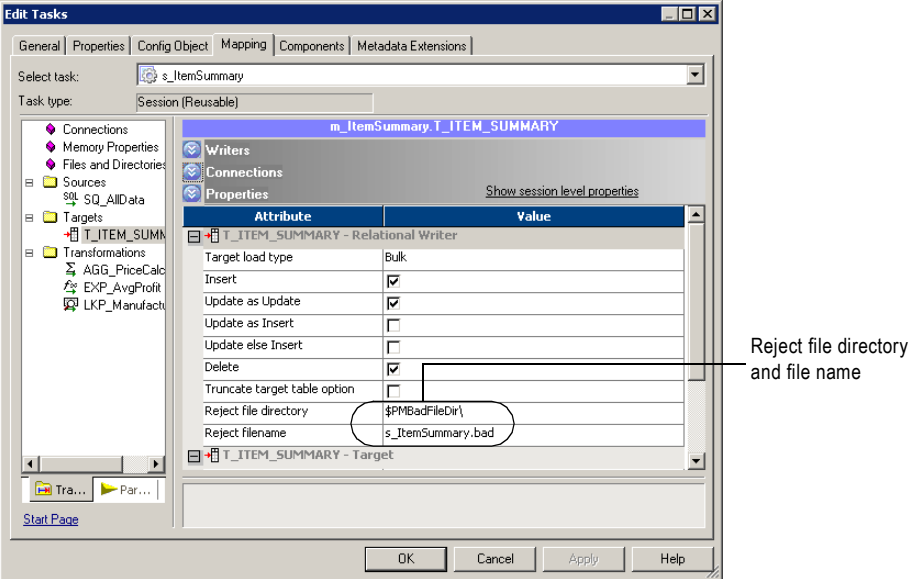

#### Reading Reject Files

After you locate a reject file, you can read it using a text editor that supports the reject file code page. Reject files contain rows of data rejected by the writer or the target database. Though the Integration Service writes the entire row in the reject file, the problem generally centers on one column within the row. To help you determine which column caused the row to be rejected, the Integration Service adds row and column indicators to give you more information about each column:

♦ **Row indicator.** The first column in each row of the reject file is the row indicator. The numeric indicator tells whether the row was marked for insert, update, delete, or reject.

If the session is a user-defined commit session, the row indicator might tell whether the transaction was rolled back due to a non-fatal error or if the committed transaction was in a failed target connection group. For more information about user-defined commit sessions and rejected rows, see ["User-Defined Commits" on page](#page-362-0) 325.

♦ **Column indicator.** Column indicators appear after every column of data. The alphabetical character indicators tell whether the data was valid, overflow, null, or truncated.

The following sample reject file shows the row and column indicators:

0,D,1921,D,Nelson,D,William,D,415-541-5145,D 0,D,1922,D,Page,D,Ian,D,415-541-5145,D 0,D,1923,D,Osborne,D,Lyle,D,415-541-5145,D 0,D,1928,D,De Souza,D,Leo,D,415-541-5145,D

#### Row Indicators

The first column in the reject file is the row indicator. The number listed as the row indicator tells the writer what to do with the row of data.

[Table 8-14](#page-339-0) describes the row indicators in a reject file:

| <b>Row Indicator</b> | Meaning            | <b>Rejected By</b> |
|----------------------|--------------------|--------------------|
| 0                    | Insert             | Writer or target   |
| 1                    | Update             | Writer or target   |
| 2                    | Delete             | Writer or target   |
| 3                    | Reject             | Writer             |
| 4                    | Rolled-back insert | Writer             |
| 5                    | Rolled-back update | Writer             |
| 6                    | Rolled-back delete | Writer             |
| 7                    | Committed insert   | Writer             |
| 8                    | Committed update   | Writer             |
| 9                    | Committed delete   | Writer             |

<span id="page-339-0"></span>**Table 8-14. Row Indicators in Reject File**

If a row indicator is 3, the writer rejected the row because an update strategy expression marked it for reject.

If a row indicator is 0, 1, or 2, either the writer or the target database rejected the row. To narrow down the reason why rows marked 0, 1, or 2 were rejected, review the column indicators and consult the session log.

#### Column Indicators

After the row indicator is a column indicator, followed by the first column of data, and another column indicator. Column indicators appear after every column of data and define the type of the data preceding it.

[Table 8-15](#page-340-0) describes the column indicators in a reject file:

| Column<br>Indicator | Type of data                                                                                                    | <b>Writer Treats As</b>                                                                                                    |
|---------------------|----------------------------------------------------------------------------------------------------|----------------------------------------------------------------------------------------------------|
|                     | Valid data.                                                                                                    | Good data. Writer passes it to the target database. The<br>target accepts it unless a database error occurs, such<br>as finding a duplicate key. |
|                     | Overflow. Numeric data exceeded the<br>specified precision or scale for the column.                                  | Bad data, if you configured the mapping target to reject<br>overflow or truncated data.                                                          |
| Ν                   | Null. The column contains a null value.                                                                              | Good data. Writer passes it to the target, which rejects it<br>if the target database does not accept null values.                               |
|                     | Truncated. String data exceeded a<br>specified precision for the column, so the<br>Integration Service truncated it. | Bad data, if you configured the mapping target to reject<br>overflow or truncated data.                                                          |

<span id="page-340-0"></span>**Table 8-15. Column Indicators in Reject File**

Null columns appear in the reject file with commas marking their column. An example of a null column surrounded by good data appears as follows:

5,D,,N,5,D

Because either the writer or target database can reject a row, and because they can reject the row for a number of reasons, you need to evaluate the row carefully and consult the session log to determine the cause for reject.

# Chapter 9

## Real-time Processing

This chapter covers the following topics:

- ♦ [Overview, 306](#page-343-0)
- ♦ [Configuring Real-time Sessions, 309](#page-346-0)
- ♦ [Processing Real-time Data, 313](#page-350-0)
- ♦ [Informatica Real-time Products, 314](#page-351-0)

## <span id="page-343-0"></span>**Overview**

You can use PowerCenter to process data in real time. Real-time data processing is on-demand processing of data from operational data sources, databases, and data warehouses. You can process data in real time by configuring the latency for a session or workflow according to the time-value of the data. The time-value of the data and the latency determine how often you need to run a workflow or session.

For real-time processing, latency is the time from when source data changes on a source to the time when the a workflow or session extracts and loads the data to a target. You can configure latency for real-time data processing by scheduling a workflow or configuring latency for a session to set the frequency with which the workflow or session extracts and loads data.

You can process data in real time by scheduling a workflow to run continuously or run forever. If you configure a workflow to run continuously, the workflow immediately restarts after it completes. If you configure a workflow to run forever, the Integration Service continues to schedule the workflow as long as the workflow does not fail. By configuring a workflow to run continuously or to run forever, the workflow continues to extract and load source data in real time.

If you have the Real-time option, you can configure a session with flush latency to extract and load real-time data. Flush latency determines when the Integration Service commits real-time data to a target. You can use PowerCenter Real-time option with flush latency to process the following types of real-time data:

- ♦ **Messages and message queues.** You can process real-time data using PowerCenter Connect for IBM MQSeries, JMS, MSMQ, SAP NetWeaver mySAP Option, TIBCO, and webMethods. You can read from messages and message queues and write to messages, messaging applications, and message queues.
- ♦ **Web service messages.** Receive a message from a web service client through the Web Services Hub, transform the data, and load the data to a target or send a message back to a web service client.
- ♦ **Changed source data.** Extract changed data in real time from a source table using the PowerExchange Listener and write data to a target.

When you configure a session to process data in real time, you can also configure session conditions that control when the session stops reading from the source. You can configure a session to stop reading from a source after it stops receiving messages for a set period of time, when the session reaches a message count limit, or when the session has read messages for a set period of time.

#### Message Queue

The Integration Service can read and write real-time data in a session by reading messages from a message queue, processing the message data, and writing messages to a message queue.

The Integration Service uses the messaging and queueing architecture to process real-time data. The Integration Service reads messages from a queue and writes messages to a queue according to the session conditions.

You can also write messages to other messaging applications. For example, the Integration Service can read messages from a JMS source and write the data to a TIBCO target.

The following example shows message queue processing by a messaging application and the Integration Service:

- 1. The messaging application adds a message to a queue.
- 2. The Integration Service reads the message from the queue and extracts the data.
- 3. The Integration Service processes the data.
- 4. The Integration Service writes a reply message to a queue.

[Figure 9-1](#page-344-0) shows an example of message queue processing:

<span id="page-344-0"></span>**Figure 9-1. Message Queue Processing**

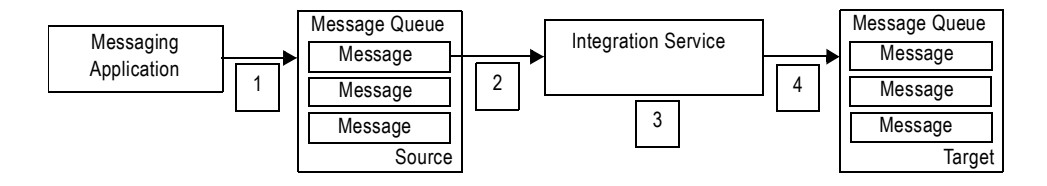

#### Web Service Messages

A web service message is a SOAP request from a web service client or a SOAP response from the Web Services Hub. The Integration Service processes real-time data from a web service client by receiving a message request through the Web Services Hub and processing the request. The Integration Service can send a reply back to the web service client through the Web Services Hub or write the data to a target.

The following example shows web service message processing between a web service client, the Web Services Hub, and the Integration Service:

- 1. The web service client sends a SOAP request to the Web Services Hub.
- 2. The Web Services Hub processes the SOAP request and passes the request to the Integration Service.
- 3. The Integration Service runs the service request, and sends a response to the Web Services Hub or writes the data to a target.
- 4. If the Integration Service sends a response to the Web Services Hub, the Web Services Hub generates a SOAP message reply and passes the reply to the web service client.

[Figure 9-2](#page-345-0) shows an example of Web Service message processing:

<span id="page-345-0"></span>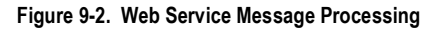

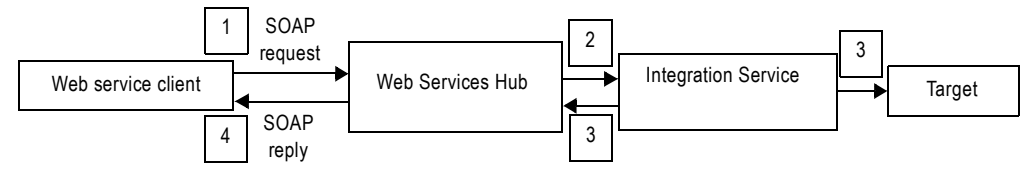

#### Changed Source Data

You can use the PowerExchange Listener component of PowerExchange Client for PowerCenter to extract data changed in real time during a PowerCenter session. You must configure flush latency for the Integration Service to extract changed source data in real time.

The Integration Service connects to the source database through the PowerExchange Listener to extract, transform, and load data that changed since a previous session run.

The following example shows the connection between the Integration Service and the PowerExchange Listener:

- 1. The Integration Service connects to the PowerExchange Listener.
- 2. The PowerExchange Listener connects to the source.
- 3. The Integration Service extracts changed source data through the PowerExchange Listener.
- 4. The Integration Service processes the source data and writes it to a target.

[Figure 9-3](#page-345-1) shows an example of changed data processing:

<span id="page-345-1"></span>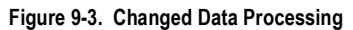

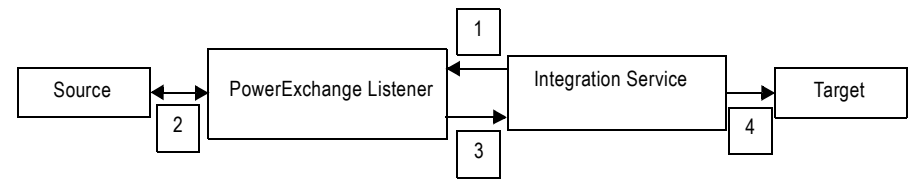

## <span id="page-346-0"></span>Configuring Real-time Sessions

To configure a session to process in data in real time, configure the session conditions that determine when the Integration Service reads data from sources or writes data to targets. You select properties that determine when the Integration Service stops reading data from the source and select properties that determine when the Integration Service processes the data and commits the data to the target.

After you configure the session properties, you can configure and schedule a workflow to run. You can schedule a workflow to run continuously, run forever, or you can manually start a workflow. A continuous workflow starts when the Integration Service starts. When the workflow stops, it restarts immediately.

You can configure the following reader and flush latency properties to control when the Integration Service stops reading data from the source and writes data to the target:

- ♦ **Reader session conditions.** The Integration Service stops reading from a source when it reaches the reader session conditions. For more information about reader properties, see ["Reader Session Conditions" on page](#page-346-1) 309.
- ♦ **Flush latency.** The Integration Service commits the messages to the target when it reaches the flush latency interval. For more information about flush latency, see ["Flush Latency"](#page-347-0)  [on page](#page-347-0) 310.

**Note:** You must enter a filter condition to configure reader session conditions and flush latency for PowerCenter Connect for IBM MQSeries. You configure reader session conditions and flush latency for PowerExchange Client for PowerCenter when you configure the connection for the session. For all other applications, you configure reader session conditions and flush latency in the session properties in the Workflow Manager.

You can also configure the following session properties to configure how the Integration Service commits the data to the target and enable recovery for failed sessions:

- ♦ **Commit type.** You can configure a source-based or target-based commit type for real-time sessions. With a source-based commit, the Integration Service commits messages based on the commit interval and the flush latency interval. With a target-based commit, the Integration Service commits messages based on the flush latency interval. For more information, see ["Commit Type" on page](#page-348-0) 311.
- ♦ **Message recovery.** You can enable recovery on a real-time session to recover read messages from a failed session. You enable message recovery to make sure you do not lose messages if a session fails. For more information, see ["Message Recovery" on page](#page-348-1) 311.

For more information about configuring session properties for Informatica real-time products, see the Informatica documentation for the product.

#### <span id="page-346-1"></span>Reader Session Conditions

The reader session conditions determine when the Integration Service stops reading messages from a real-time source. When the Integration Service reaches a reader session condition, it

stops reading from the real-time source, processes the messages, and commits the data to the target at the end of the next flush latency interval.

You can configure the following reader session conditions:

♦ **Idle Time.** The amount of time in seconds the Integration Service waits to receive messages before it stops reading from the source and ends the session. The Integration Service stops reading from the source when it meets this condition. Default value is -1 and indicates an infinite period of time.

For example, if the idle time for a session that uses PowerCenter Connect for JMS is 30 seconds, the Integration Service waits 30 seconds after reading from JMS. If no new messages arrive in JMS within 30 seconds, the Integration Service stops reading from JMS.

♦ **Message Count.** The number of messages the Integration Service reads before it ends the session. Use message count to control the number of messages the Integration Service reads from a real-time source before stopping. The Integration Service stops reading from the source when it meets this condition. Default value is -1 and indicates an infinite number of messages.

For example, if the message count in a session that uses PowerCenter Connect for JMS, the Integration Service reads 100 messages from JMS. After it reads 100 messages, the Integration Service stops reading from the source and begins to process the messages.

**Note:** The name of the message count session condition may vary. For example, PowerCenter Connect for SAP NetWeaver mySAP Option uses the Packet Count session condition. PowerExchange Client for PowerCenter uses the UOW Count session option.

♦ **Reader time limit.** The amount of time in seconds that the Integration Service reads source messages from the real-time source. Use reader time limit to read messages for from a real-time source for a set period of time. The default value for reader time limit is 0 and indicates an infinite period of time.

For example, if you use a 10 second time limit, the Integration Service stops reading from the messaging application after 10 seconds.

#### <span id="page-347-0"></span>Flush Latency

Use flush latency to run a session in real time. When you use the flush latency, the Integration Service commits messages to the target at the end of the latency period. The Integration Service does not buffer messages longer than the flush latency period. Default value is 0, which indicates that the flush latency is disabled and the session does not run in real time.

When the Integration Service runs the session, it begins to read messages from the source. Once messages enter the source, the flush latency interval begins. At the end of each flush latency interval, the Integration Service commits all messages read from the source.

For example, if the real-time flush latency is five seconds, the Integration Service commits all messages read from the source five seconds after the first message enters the source. The lower you set the interval, the faster the Integration Service commits messages to the target.

**Note:** If you use a low real-time flush latency interval, the session might consume more system resources.

#### <span id="page-348-0"></span>Commit Type

You can configure a session to use the following commit types:

- ♦ **Source-based commit.** The Integration Service commits messages based on the commit interval and the flush latency interval. For example, you use five seconds as the flush latency interval and you set the source-based commit interval to 1,000 messages. The Integration Service sends messages to the target after receiving 1,000 messages from the source and after each five second flush latency interval.
- ♦ **Target-based commit.** The Integration Service runs the session using source-based commit, but does not use the commit interval. For example, you use five seconds as the flush latency interval. The Integration Service commits messages every five seconds.

When writing to targets in a real-time session, the Integration Service bypasses standard DTM buffering and commits data to the target in real time.

#### <span id="page-348-1"></span>Message Recovery

When you enable message recovery for a session, the Integration Service stores all the messages it reads from the source in a local cache before processing the messages and committing them to the target.

To recover messages, you need to configure the recovery strategy and designate a cache folder to store read messages:

- ♦ Select Resume from Last Checkpoint in the session properties. For more information, see ["Configuring Recovery to Resume from the Last Checkpoint" on page](#page-395-0) 358.
- ♦ Specify a recovery cache folder in the session properties at each partition point.

The Integration Service stores messages in the location indicated by the Recovery Cache Directory session attribute. The default value recovery cache directory is \$PMCacheDir/.

When you recover a failed real-time session, the Integration Service reads and processes the messages in the local cache. Depending on the PowerCenter Connect, once the Integration Service reads all messages from the cache, it continues to read messages from the source or ends the session.

During a recovery session for PowerCenter Connect for IBM MQSeries and PowerCenter Connect for JMS, the Integration Service then continues to extract messages from the realtime source. For all other PowerCenter Connects, the Integration Service ends the session.

During a recovery session, the session conditions do not affect the messages the Integration Service reads from the cache. For example, if you specified message count and idle time for the session, the conditions only apply to the messages the Integration Service reads from the source, not the cache.

The Integration Service clears the local message cache at the end of a successful session. If the session fails after the Integration Service commits messages to the target but before it removes the messages from the cache file, targets may receive duplicate rows during the next session run.

You cannot recover messages in sessions that use PowerCenter Connect for MSMQ.

#### Message Recovery Rules and Guidelines

The Integration Service fails sessions that contain the following conditions and have message recovery enabled:

- ♦ The source definition is the master source for a Joiner transformation.
- ♦ You configure multiple source definitions to run concurrently for the same target load order group.
- ♦ The mapping contains an XML target definition.
- ♦ The session does not include pass-through partition types at all partition points.
- ♦ You run a session with a recovery strategy of Restart or Resume and you edit the cache files or the mapping before you restart the session.

#### Real-time Session Rules and Guidelines

Use the following rules and guidelines when you run real-time sessions:

- ♦ The session fails if a pipeline contains a Transaction Control transformation.
- ♦ The session fails if a pipeline contains any transformation with Generate Transactions enabled.
- ♦ The session fails if a pipeline contains any transformation with the transformation scope set to all input.
- ♦ The session fails if a pipeline contains any transformation that has row transformation scope and receives input from multiple transaction control points.
- ♦ If the session contains a pipeline, you can use pass-through partitioning to improve performance. Proper configuration depends on the type of messaging source you use. For more information about real-time limitations, see the PowerCenter Connect manual for your messaging application.
- ♦ The session fails if the load scope is set to all input.
- ♦ When you use the Web Services Provider, configure the flush latency greater than the service timeout.
- ♦ The Integration Service ignores flush latency when you run a session in debug mode.
- ♦ If the mapping contains a relational target, configure the load type for the target to normal.

## <span id="page-350-0"></span>Processing Real-time Data

PowerCenter Connect for JMS is included with PowerCenter. You must have the Real-time option to use PowerCenter Connect for JMS. The following example shows how to use PowerCenter Connect for JMS and PowerCenter to process real-time data.

To read and write JMS messages, create mappings with JMS source and target definitions in the Designer. Once you create a mapping, use the Workflow Manager to create a session and workflow for the mapping. When you run the workflow, the Integration Service connects to JMS providers to read and write JMS messages.

Use the following guidelines to configure PowerCenter to process real-time sources and targets with PowerCenter Connect for JMS:

- 1. Install and configure PowerCenter with the Real-time option and a JMS provider, such as such as IBM MQSeries JMS or BEA WebLogic Server.
- 2. Create and configure JMS application connection properties.
- 3. Define source and target definitions for JMS messages in the Designer.

JMS source and target definitions represent metadata for JMS messages. Every JMS source and target definition contains JMS message header fields. Source definitions contain the message header fields that are useful for reading messages from JMS sources. Target definitions contain the message header fields that are useful for writing messages to JMS targets.

JMS source and target definitions can also contain message property and body fields and can represent metadata for Message, TextMessage, BytesMessage, and MapMessage JMS message types.

- 4. Create a mapping in the Designer with source and target definitions for JMS messages.
- 5. Create a session and configure session conditions that determine when the Integration Service stops reading messages from the source and commits messages to the targets.
- 6. Configure the flush latency session condition for the Integration Service to process JMS messages in real time. You can also configure idle time, message count, reader time limit session conditions, and message recovery options.

Optionally, you can also configure additional session properties for JMS sessions, including JMS header fields, transactional consistency for JMS targets, and pipeline partitioning.

- 7. Configure source and target connections for the workflow.
- 8. To read data from JMS or write data to JMS during a workflow, configure an application connection for JMS sources and targets in the Workflow Manager.
- 9. Schedule the workflow in the Workflow Manager. You can schedule a JMS workflow to run continuously, run at a given time or interval, or you can manually start a workflow.

## <span id="page-351-0"></span>Informatica Real-time Products

You can use the following products to extract, transform and load real-time data:

♦ **PowerCenter Connect for JMS.** Use PowerCenter Connect for JMS to extract from JMS sources and write to JMS targets. You can read from JMS messages, JMS provider message queues, or JMS provider based on message topic. You can write to JMS provider message queues or to a JMS provider based on message topic.

JMS providers are message-oriented middleware systems that can send and receive JMS messages. During a session, the Integration Service connects to the Java Naming and Directory Interface (JNDI) to determine connection information. Once the Integration Service determines the connection information, it connects to the JMS provider to read or write JMS messages.

When you purchase the Real-time option, PowerCenter includes PowerCenter Connect for JMS.

- ♦ **PowerCenter Connect for IBM MQSeries.** Use PowerCenter Connect for IBM MQSeries to extract from IBM MQSeries message queues and load to IBM MQSeries message queues or database targets. PowerCenter Connect for IBM MQSeries interacts with the IBM MQSeries queue manager, message queues, and MQSeries messages during data extraction and loading.
- ♦ **PowerCenter Connect for TIBCO.** Use PowerCenter Connect for TIBCO to read messages from TIBCO and write messages to TIBCO in TIB/Rendezvous or AE format.

The Integration Service receives TIBCO messages from a TIBCO daemon, and it writes messages through a TIBCO daemon. The TIBCO daemon transmits the target messages across a local or wide area network. Target listeners subscribe to TIBCO target messages based on the message subject.

♦ **PowerCenter Connect for webMethods.** Use PowerCenter Connect for webMethods to read documents from webMethods sources and write documents to webMethods targets.

The Integration Service connects to a webMethods broker that sends, receives, and queues webMethods documents. The Integration Service reads and writes webMethods documents based on a defined document type or the client ID. The Integration Service also reads and writes webMethods request/reply documents.

♦ **PowerCenter Connect for MSMQ.** Use PowerCenter Connect for MSMQ to extract from MSMQ sources and write to MSMQ targets.

The Integration Service connects to the Microsoft Messaging Queue to read data from messages or write data to messages. The queue can be public or private and transactional or non-transactional.

♦ **PowerCenter Connect for SAP NetWeaver mySAP Option.** Use PowerCenter Connect for SAP NetWeaver mySAP Option to extract from SAP using outbound IDocs or write to SAP using inbound IDocs using Application Link Enabling (ALE).

The Integration Service can read from outbound IDocs and write to a relational target. The Integration Service can read data from a relational source and write the data to an

inbound IDoc. The Integration Service can capture changes to the master data or transactional data in the SAP application database in real time.

♦ **PowerCenter Web Services Provider.** Use the PowerCenter Web Services Provider to expose transformation logic as a service through the Web Services Hub and write client applications to run real-time web services. You can create a service mapping to receive a message from a web service client, transform it, and write it to any target PowerCenter supports. You can also create a service mapping with both a web service source and target definition to receive a message request from a web service client, transform the data, and send the response back to the web service client.

The Web Services Hub receives requests from web service clients and passes them to the gateway. The Integration Service or the Repository Service process the requests and send a response to the web service client through the Web Services Hub.

♦ **PowerExchange Client for PowerCenter.** Use PowerExchange Client for PowerCenter to extract and load relational and non-relational data, extract changed data, and extract changed data in real time.

To extract or load data, the Integration Service connects directly to the PowerExchange Listener on the machine hosting the source or target. You can use DB2/390, DB2/400, or Oracle sources or targets. You can also use a data map from a PowerExchange Listener as a non-relational source.

# Chapter 10

## Understanding Commit **Points**

This chapter includes the following topics:

- ♦ [Overview, 318](#page-355-0)
- ♦ [Target-Based Commits, 319](#page-356-0)
- ♦ [Source-Based Commits, 320](#page-357-0)
- ♦ [User-Defined Commits, 325](#page-362-1)
- ♦ [Understanding Transaction Control, 329](#page-366-0)
- ♦ [Setting Commit Properties, 334](#page-371-0)

## <span id="page-355-0"></span>**Overview**

A commit interval is the interval at which the Integration Service commits data to targets during a session. The commit point can be a factor of the commit interval, the commit interval type, and the size of the buffer blocks. The commit interval is the number of rows you want to use as a basis for the commit point. The commit interval type is the type of rows that you want to use as a basis for the commit point. You can choose between the following commit types:

- ♦ **Target-based commit.** The Integration Service commits data based on the number of target rows and the key constraints on the target table. The commit point also depends on the buffer block size, the commit interval, and the Integration Service configuration for writer timeout.
- ♦ **Source-based commit.** The Integration Service commits data based on the number of source rows. The commit point is the commit interval you configure in the session properties.
- ♦ **User-defined commit.** The Integration Service commits data based on transactions defined in the mapping properties. You can also configure some commit and rollback options in the session properties.

Source-based and user-defined commit sessions have partitioning restrictions. If you configure a session with multiple partitions to use source-based or user-defined commit, you can choose pass-through partitioning at certain partition points in a pipeline. For more information, see ["Setting Partition Types" on page](#page-479-0) 442.

## <span id="page-356-0"></span>Target-Based Commits

During a target-based commit session, the Integration Service commits rows based on the number of target rows and the key constraints on the target table. The commit point depends on the following factors:

- ♦ **Commit interval.** The number of rows you want to use as a basis for commits. Configure the target commit interval in the session properties.
- ♦ **Writer wait timeout.** The amount of time the writer waits before it issues a commit. Configure the writer wait timeout in the Integration Service setup.
- ♦ **Buffer blocks.** Blocks of memory that hold rows of data during a session. You can configure the buffer block size in the session properties, but you cannot configure the number of rows the block holds.

When you run a target-based commit session, the Integration Service may issue a commit before, on, or after, the configured commit interval. The Integration Service uses the following process to issue commits:

- ♦ When the Integration Service reaches a commit interval, it continues to fill the writer buffer block. When the writer buffer block fills, the Integration Service issues a commit.
- ♦ If the writer buffer fills before the commit interval, the Integration Service writes to the target, but waits to issue a commit. It issues a commit when one of the following conditions is true:
	- − The writer is idle for the amount of time specified by the Integration Service writer wait timeout option.
	- − The Integration Service reaches the commit interval *and* fills another writer buffer.

For more information about configuring the writer wait timeout, see "Creating and Configuring the Integration Service" in the *Administrator Guide*.

**Note:** When you choose target-based commit for a session containing an XML target, the Workflow Manager disables the On Commit session property on the Transformations view of the Mapping tab.

## <span id="page-357-0"></span>Source-Based Commits

During a source-based commit session, the Integration Service commits data to the target based on the number of rows from some active sources in a target load order group. These rows are referred to as source rows.

When the Integration Service runs a source-based commit session, it identifies commit source for each pipeline in the mapping. The Integration Service generates a commit row from these active sources at every commit interval. The Integration Service writes the name of the transformation used for source-based commit intervals into the session log:

Source-based commit interval based on... TRANSFORMATION NAME

The Integration Service might commit less rows to the target than the number of rows produced by the active source. For example, you have a source-based commit session that passes 10,000 rows through an active source, and 3,000 rows are dropped due to transformation logic. The Integration Service issues a commit to the target when the 7,000 remaining rows reach the target.

The number of rows held in the writer buffers does not affect the commit point for a sourcebased commit session. For example, you have a source-based commit session that passes 10,000 rows through an active source. When those 10,000 rows reach the targets, the Integration Service issues a commit. If the session completes successfully, the Integration Service issues commits after 10,000, 20,000, 30,000, and 40,000 source rows.

If the targets are in the same transaction control unit, the Integration Service commits data to the targets at the same time. If the session fails or aborts, the Integration Service rolls back all uncommitted data in a transaction control unit to the same source row.

If the targets are in different transaction control units, the Integration Service performs the commit when each target receives the commit row. If the session fails or aborts, the Integration Service rolls back each target to the last commit point. It might not roll back to the same source row for targets in separate transaction control units. For more information about transaction control units, see ["Understanding Transaction Control Units" on page](#page-368-0) 331.

**Note:** Source-based commit may slow session performance if the session uses a one-to-one mapping. A one-to-one mapping is a mapping that moves data from a Source Qualifier, XML Source Qualifier, or Application Source Qualifier transformation directly to a target. For more information about performance, see the *Performance Tuning Guide*.

#### Determining the Commit Source

When you run a source-based commit session, the Integration Service generates commits at all source qualifiers and transformations that do not propagate transaction boundaries. This includes the following active sources:

- ♦ Source Qualifier
- ♦ Application Source Qualifier
- ♦ MQ Source Qualifier
- ♦ XML Source Qualifier when you only connect ports from one output group
- Normalizer (VSAM)
- Aggregator with the All Input transformation scope
- Joiner with the All Input transformation scope
- ♦ Rank with the All Input transformation scope
- ♦ Sorter with the All Input transformation scope
- ♦ Custom with one output group and with the All Input transformation scope
- ♦ A multiple input group transformation with one output group connected to multiple upstream transaction control points
- ♦ Mapplet, if it contains one of the above transformations

For more information about transformation scope and transaction control, see ["Understanding Transaction Control" on page](#page-366-0) 329. For more information about active sources, see ["Working with Active Sources" on page](#page-319-0) 282.

A mapping can have one or more target load order groups, and a target load order group can have one or more active sources that generate commits. The Integration Service uses the commits generated by the active source that is closest to the target definition. This is known as the commit source.

For example, you have the mapping in [Figure 10-1](#page-358-0):

<span id="page-358-0"></span>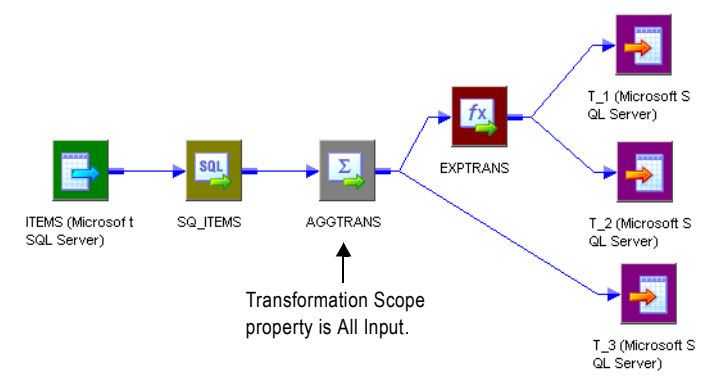

#### **Figure 10-1. Mapping with a Single Commit Source**

The mapping contains a Source Qualifier transformation and an Aggregator transformation with the All Input transformation scope. The Aggregator transformation is closer to the targets than the Source Qualifier transformation and is therefore used as the commit source for the source-based commit session.

Also, suppose you have the mapping in [Figure 10-2](#page-359-0):

<span id="page-359-0"></span>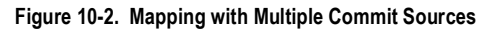

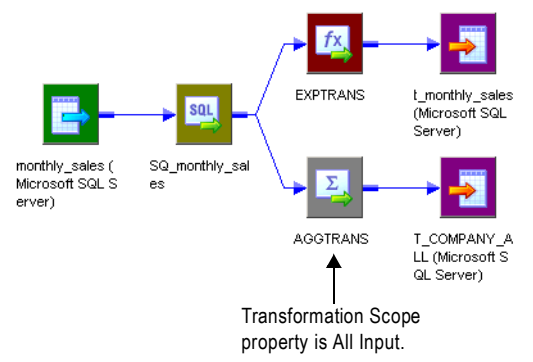

The mapping contains a target load order group with one source pipeline that branches from the Source Qualifier transformation to two targets. One pipeline branch contains an Aggregator transformation with the All Input transformation scope, and the other contains an Expression transformation. The Integration Service identifies the Source Qualifier transformation as the commit source for t\_monthly\_sales and the Aggregator as the commit source for T\_COMPANY\_ALL. It performs a source-based commit for both targets, but uses a different commit source for each.

#### Switching from Source-Based to Target-Based Commit

If the Integration Service identifies a target in the target load order group that does not receive commits from an active source that generates commits, it reverts to target-based commit for that target only.

The Integration Service writes the name of the transformation used for source-based commit intervals into the session log. When the Integration Service switches to target-based commit, it writes a message in the session log.

A target might not receive commits from a commit source in the following circumstances:

- ♦ **The target receives data from the XML Source Qualifier transformation, and you connect multiple output groups from an XML Source Qualifier transformation to downstream transformations.** An XML Source Qualifier transformation does not generate commits when you connect multiple output groups downstream.
- ♦ **The target receives data from an active source with multiple output groups other than an XML Source Qualifier transformation.** For example, the target receives data from a Custom transformation that you do not configure to generate transactions. Multiple output group active sources neither generate nor propagate commits.

#### Connecting XML Sources in a Mapping

An XML Source Qualifier transformation does not generate commits when you connect multiple output groups downstream. When you an XML Source Qualifier transformation in a
mapping, the Integration Service can use different commit types for targets in this session depending on the transformations used in the mapping:

- ♦ **You put a commit source between the XML Source Qualifier transformation and the target.** The Integration Service uses source-based commit for the target because it receives commits from the commit source. The active source is the commit source for the target.
- ♦ **You do not put a commit source between the XML Source Qualifier transformation and the target.** The Integration Service uses target-based commit for the target because it receives no commits.

Suppose you have the mapping in [Figure 10-3](#page-360-0):

<span id="page-360-0"></span>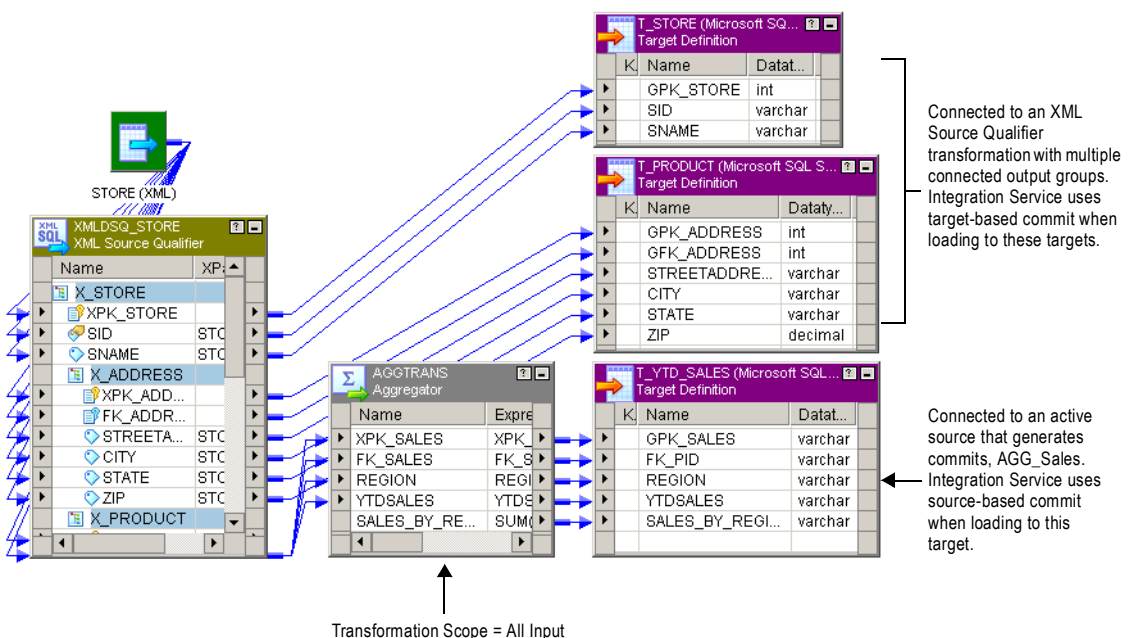

**Figure 10-3. Mapping with Targets Connected to a Commit Source**

This mapping contains an XML Source Qualifier transformation with multiple output groups connected downstream. Because you connect multiple output groups downstream, the XML Source Qualifier transformation does not generate commits. You connect the XML Source Qualifier transformation to two relational targets, T\_STORE and T\_PRODUCT. Therefore, these targets do not receive any commit generated by an active source. The Integration Service uses target-based commit when loading to these targets.

However, the mapping includes an active source that generates commits, AGG\_Sales, between the XML Source Qualifier transformation and T\_YTD\_SALES. The Integration Service uses source-based commit when loading to T\_YTD\_SALES.

### Connecting Multiple Output Group Custom Transformations in a Mapping

Multiple output group Custom transformations that you do not configure to generate transactions neither generate nor propagate commits. Therefore, the Integration Service can use different commit types for targets in this session depending on the transformations used in the mapping:

- ♦ **You put a commit source between the Custom transformation and the target.** The Integration Service uses source-based commit for the target because it receives commits from the active source. The active source is the commit source for the target.
- ♦ **You do not put a commit source between the Custom transformation and the target.** The Integration Service uses target-based commit for the target because it receives no commits.

Suppose you have the mapping in [Figure 10-4](#page-361-0):

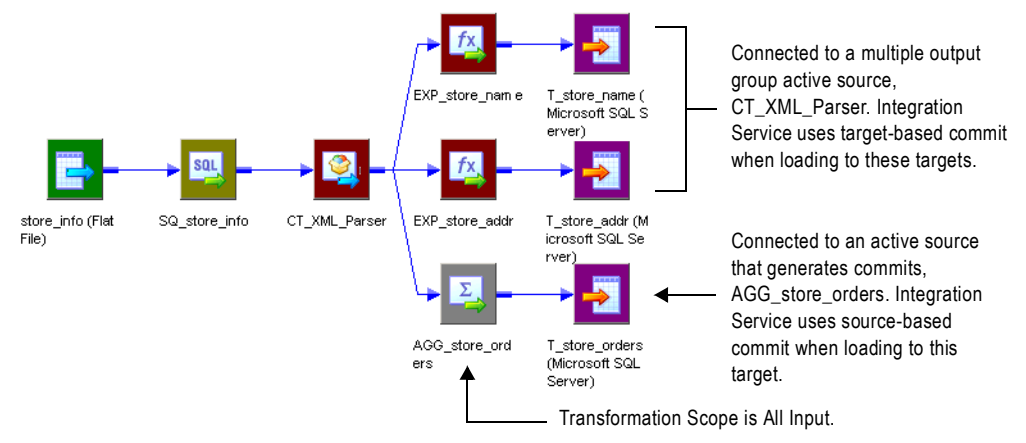

#### <span id="page-361-0"></span>**Figure 10-4. Mapping a Custom Transformation with a Commit Source**

The mapping contains a multiple output group Custom transformation, CT\_XML\_Parser, which drops the commits generated by the Source Qualifier transformation. Therefore, targets T\_store\_name and T\_store\_addr do not receive any commits generated by an active source. The Integration Service uses target-based commit when loading to these targets.

However, the mapping includes an active source that generates commits, AGG\_store\_orders, between the Custom transformation and T\_store\_orders. The Integration Service uses sourcebased commit when loading to T\_store\_orders.

**Note:** You can configure a Custom transformation to generate transactions when the Custom transformation procedure outputs transactions. When you do this, configure the session for user-defined commit. For more information about user-defined commit sessions, see ["User-](#page-362-0)[Defined Commits" on page](#page-362-0) 325.

## <span id="page-362-0"></span>User-Defined Commits

During a user-defined commit session, the Integration Service commits and rolls back transactions based on a row or set of rows that pass through a Transaction Control transformation. The Integration Service evaluates the transaction control expression for each row that enters the transformation. The return value of the transaction control expression defines the commit or rollback point.

You can also create a user-defined commit session when the mapping contains a Custom transformation configured to generate transactions. When you do this, the procedure associated with the Custom transformation defines the transaction boundaries.

When the Integration Service evaluates a commit row, it commits all rows in the transaction to the target or targets. When it evaluates a rollback row, it rolls back all rows in the transaction from the target or targets. The Integration Service writes a message to the session log at each commit and rollback point. The session details are cumulative. The following message is a sample commit message from the session log:

WRITER 1 1 1> WRT 8317 USER-DEFINED COMMIT POINT Wed Oct 15 08:15:29 2003 =================================================== WRT 8036 Target: TCustOrders (Instance Name: [TCustOrders]) WRT 8038 Inserted rows - Requested: 1003 Applied: 1003 Rejected: 0 Affected: 1023

When the Integration Service writes all rows in a transaction to all targets, it issues commits sequentially for each target.

The Integration Service rolls back data based on the return value of the transaction control expression or error handling configuration. If the transaction control expression returns a rollback value, the Integration Service rolls back the transaction. If an error occurs, you can choose to roll back or commit at the next commit point.

If the transaction control expression evaluates to a value other than commit, rollback, or continue, the Integration Service fails the session. For more information about valid values, see "Transaction Control Transformation" in the *Transformation Guide*.

When the session completes, the Integration Service may write data to the target that was not bound by commit rows. You can choose to commit at end of file or to roll back that open transaction.

**Note:** If you use bulk loading with a user-defined commit session, the target may not recognize the transaction boundaries. If the target connection group does not support transactions, the Integration Service writes the following message to the session log:

WRT\_8324 Warning: Target Connection Group's connection doesn't support transactions. Targets may not be loaded according to specified transaction boundaries rules.

### Rolling Back Transactions

The Integration Service rolls back transactions in the following circumstances:

- ♦ **Rollback evaluation.** The transaction control expression returns a rollback value.
- ♦ **Open transaction.** You choose to roll back at the end of file.
- ♦ **Roll back on error.** You choose to roll back commit transactions if the Integration Service encounters a non-fatal error.
- ♦ **Roll back on failed commit.** If any target connection group in a transaction control unit fails to commit, the Integration Service rolls back all uncommitted data to the last successful commit point.

For more information about transaction control units, see ["Understanding Transaction](#page-368-0)  [Control Units" on page](#page-368-0) 331.

### Rollback Evaluation

If the transaction control expression returns a rollback value, the Integration Service rolls back the transaction and writes a message to the session log indicating that the transaction was rolled back. It also indicates how many rows were rolled back.

The following message is a sample message that the Integration Service writes to the session log when the transaction control expression returns a rollback value:

WRITER\_1\_1\_1> WRT\_8326 User-defined rollback processed WRITER\_1\_1\_1> WRT\_8331 Rollback statistics WRT\_8162 =================================================== WRT\_8330 Rolled back [333] inserted, [0] deleted, [0] updated rows for the target [TCustOrders]

### Roll Back Open Transaction

If the last row in the transaction control expression evaluates to

TC\_CONTINUE\_TRANSACTION, the session completes with an open transaction. If you choose to roll back that open transaction, the Integration Service rolls back the transaction and writes a message to the session log indicating that the transaction was rolled back.

The following message is a sample message indicating that Commit on End of File is disabled in the session properties:

```
WRITER_1_1_1> WRT_8168 End loading table [TCustOrders] at: Wed Nov 05 
10:21:56 2003
WRITER_1_1_1> WRT_8325 Final rollback executed for the target 
[TCustOrders] at end of load
```
The following message is a sample message indicating that Commit on End of File is enabled in the session properties:

WRITER\_1\_1\_1> WRT\_8143 Commit at end of Load Order Group Wed Nov 05 08:15:29 2003

### Roll Back on Error

You can choose to roll back a transaction at the next commit point if the Integration Service encounters a non-fatal error. When the Integration Service encounters a non-fatal error, it processes the error row and continues processing the transaction. If the transaction boundary is a commit row, the Integration Service rolls back the entire transaction and writes it to the reject file.

The following table describes row indicators in the reject file for rolled-back transactions:

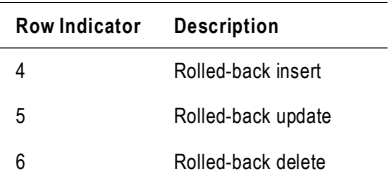

**Note:** The Integration Service does not roll back a transaction if it encounters an error before it processes any row through the Transaction Control transformation.

### Roll Back on Failed Commit

When the Integration Service reaches the commit point for all targets in a transaction control unit, it issues commits sequentially for each target. If the commit fails for any target connection group within a transaction control unit, the Integration Service rolls back all data to the last successful commit point. The Integration Service cannot roll back committed transactions, but it does write the transactions to the reject file.

For example, use the mapping in [Figure 10-5 on page 328](#page-365-0) to read through the following situation. This mapping has one transaction control unit and three target connection groups. The target names contain information about the target connection group. For example, TCG1\_T1 represents the first target connection group and the first target.

The Integration Service uses the following logic when it processes the mapping in [Figure 10-5](#page-365-0)  [on page 328:](#page-365-0)

- 1. The Integration Service reaches the third commit point for all targets.
- 2. It begins to issue commits sequentially for each target.
- 3. The Integration Service successfully commits to TCG1\_T1 and TCG1\_T2.
- 4. The commit fails for TCG2\_T3.
- 5. The Integration Service does not issue a commit for TCG3\_T4.
- 6. The Integration Service rolls back TCG2\_T3 and TCG3\_T4 to the second commit point, but it cannot roll back TCG1\_T1 and TCG1\_T2 to the second commit point because it successfully committed at the third commit point.
- 7. The Integration Service writes the rows to the reject file from TCG2\_T3 and TCG3\_T4. These are the rollback rows associated with the third commit point.

8. The Integration Service writes the row to the reject file from TCG\_T1 and TCG1\_T2. These are the commit rows associated with the third commit point.

[Figure 10-5](#page-365-0) illustrates Integration Service behavior when it rolls back on a failed commit:

<span id="page-365-0"></span>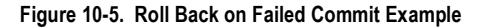

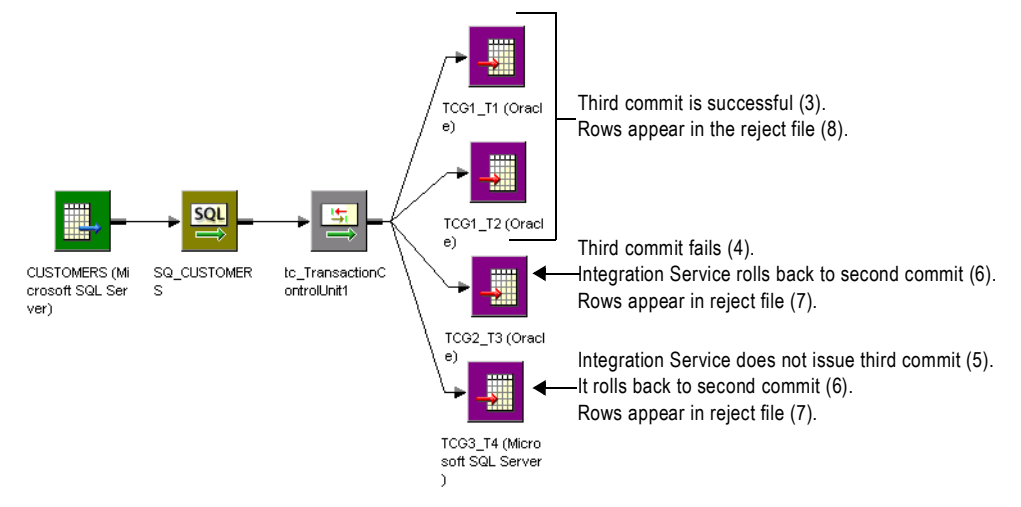

The following table describes row indicators in the reject file for committed transactions in a failed transaction control unit:

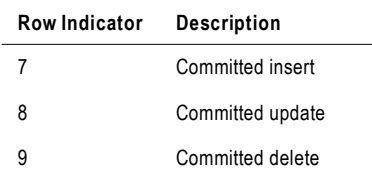

# Understanding Transaction Control

PowerCenter lets you define transactions that the Integration Service uses when it processes transformations and when it commits and rolls back data at a target. You can define a transaction based on a varying number of input rows. A transaction is a set of rows bound by commit or rollback rows, the transaction boundaries. Some rows may not be bound by transaction boundaries. This set of rows is an open transaction. You can choose to commit at end of file or to roll back open transactions when you configure the session. For more information about the Commit On End of File session property, see ["Setting Commit](#page-371-0)  [Properties" on page](#page-371-0) 334.

The Integration Service can process input rows for a transformation each row at a time, for all rows in a transaction, or for all source rows together. Processing a transformation for all rows in a transaction lets you include transformations, such as an Aggregator, in a real-time session. For more information about configuring how the Integration Service processes a transformation, see ["Transformation Scope" on page](#page-366-0) 329.

Transaction boundaries originate from transaction control points. A transaction control point is a transformation that defines or redefines the transaction boundary in the following ways:

- ♦ **Generates transaction boundaries.** The transformations that define transaction boundaries differ, depending on the session commit type:
	- − **Target-based and user-defined commit.** Transaction generators generate transaction boundaries. A transaction generator is a transformation that generates both commit and rollback rows. The Transaction Control and Custom transformation are transaction generators.
	- − **Source-based commit.** Some active sources generate commits. They do not generate rollback rows. Also, transaction generators generate commit and rollback rows. For a list of active sources that generate commits, see ["Determining the Commit Source" on](#page-357-0)  [page](#page-357-0) 320.
- ♦ **Drops incoming transaction boundaries.** When a transformation drops incoming transaction boundaries, and does not generate commits, the Integration Service outputs all rows into an open transaction. All active sources that generate commits and transaction generators drop incoming transaction boundaries.

For a list of transaction control points, see Table [10-1 on page](#page-367-0) 330.

### <span id="page-366-0"></span>Transformation Scope

You can configure how the Integration Service applies the transformation logic to incoming data with the Transformation Scope transformation property. When the Integration Service processes a transformation, it either drops transaction boundaries or preserves transaction boundaries, depending on the transformation scope and the mapping configuration.

You can choose one of the following values for the transformation scope:

♦ **Row.** Applies the transformation logic to one row of data at a time. Choose Row when a row of data does not depend on any other row. When you choose Row for a

transformation connected to multiple upstream transaction control points, the Integration Service drops transaction boundaries and outputs all rows from the transformation as an open transaction. When you choose Row for a transformation connected to a single upstream transaction control point, the Integration Service preserves transaction boundaries.

♦ **Transaction.** Applies the transformation logic to all rows in a transaction. Choose Transaction when a row of data depends on all rows in the same transaction, but does not depend on rows in other transactions. When you choose Transaction, the Integration Service preserves incoming transaction boundaries. It resets any cache, such as an aggregator or lookup cache, when it receives a new transaction.

When you choose Transaction for a multiple input group transformation, you must connect all input groups to the same upstream transaction control point.

♦ **All Input.** Applies the transformation logic on all incoming data. When you choose All Input, the Integration Service drops incoming transaction boundaries and outputs all rows from the transformation as an open transaction. Choose All Input when a row of data depends on all rows in the source.

[Table 10-1](#page-367-0) lists the transformation scope values available for each transformation:

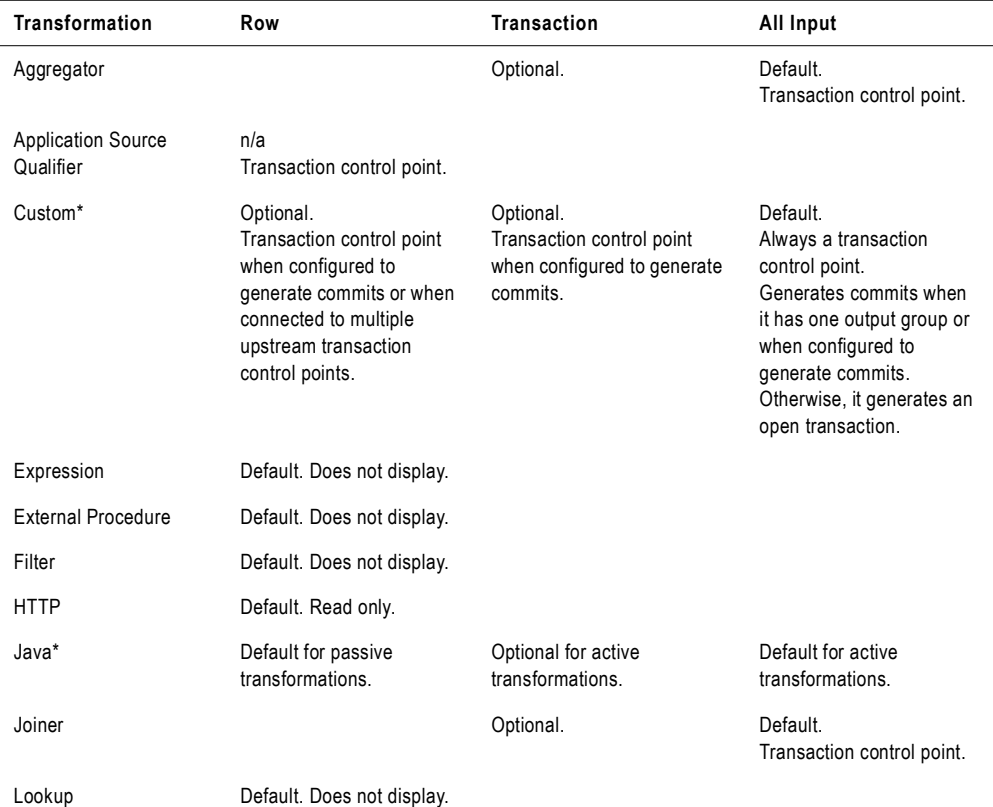

<span id="page-367-0"></span>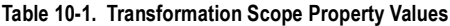

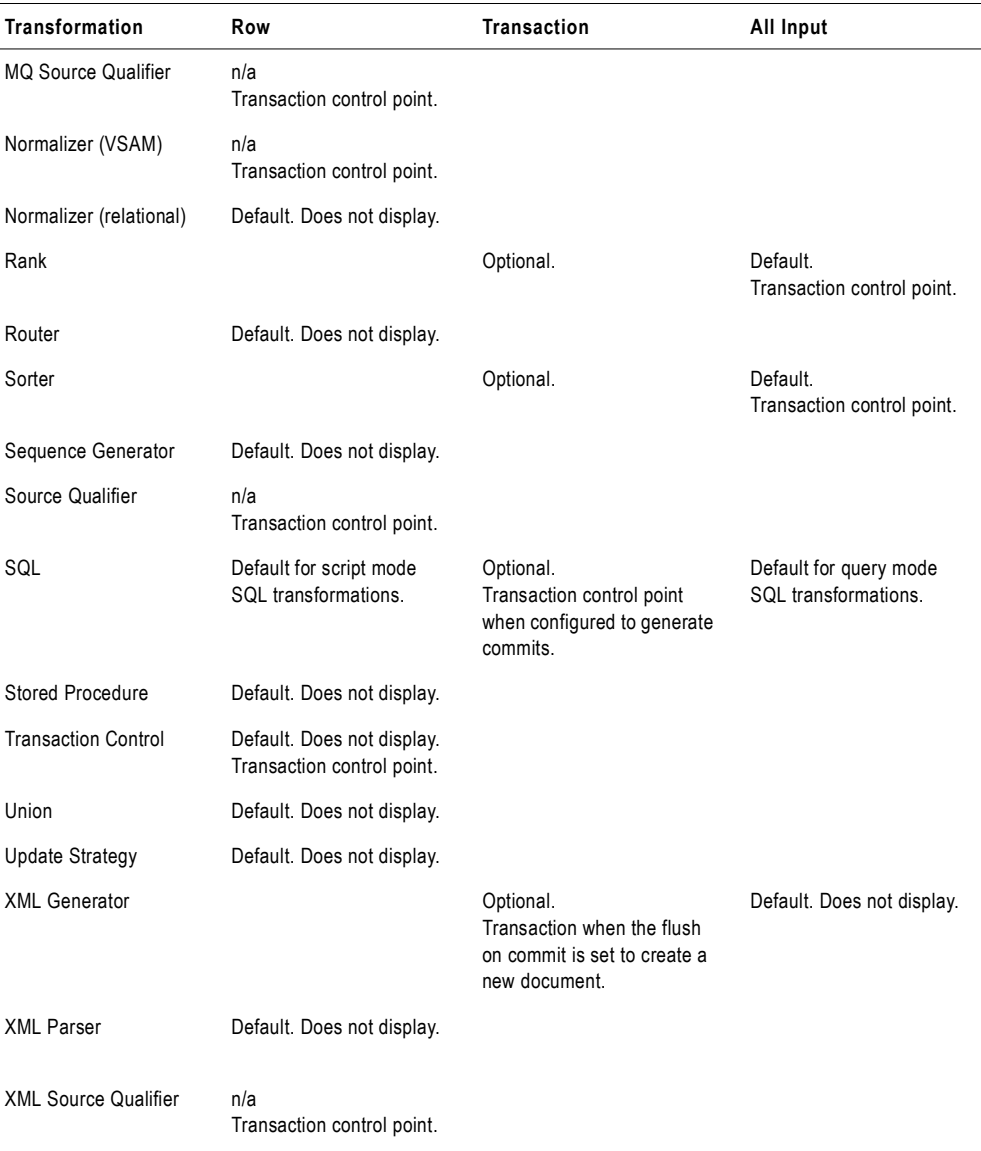

#### **Table 10-1. Transformation Scope Property Values**

 $\overline{a}$ L,

> *\*For more information about how the Transformation Scope property affects Custom or Java transformations, see "Custom Transformation" or "Java Transformation" in the Transformation Guide.*

### <span id="page-368-0"></span>Understanding Transaction Control Units

A transaction control unit is the group of targets connected to an active source that generates commits or an effective transaction generator. A transaction control unit may contain multiple target connection groups. For more information about target connection groups, see ["Working with Target Connection Groups" on page](#page-317-0) 280.

When the Integration Service reaches the commit point for all targets in a transaction control unit, it issues commits sequentially for each target.

[Figure 10-6](#page-369-0) illustrates transaction control units with a Transaction Control transformation:

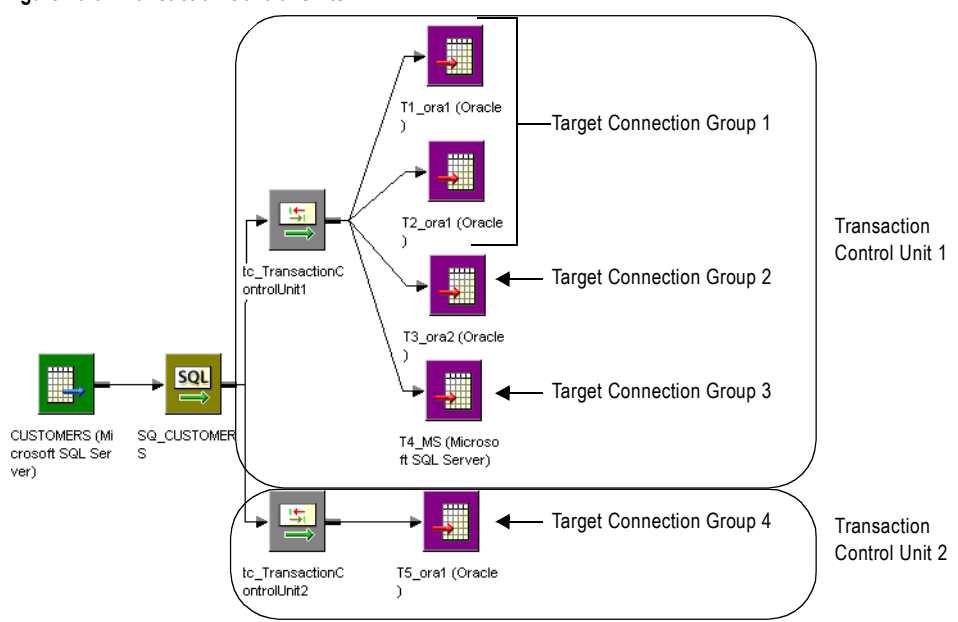

<span id="page-369-0"></span>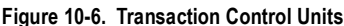

Note that T5 ora1 uses the same connection name as T1 ora1 and T2 ora1. Because T5\_ora1 is connected to a separate Transaction Control transformation, it is in a separate transaction control unit and target connection group. If you connect T5\_ora1 to tc\_TransactionControlUnit1, it will be in the same transaction control unit as all targets, and in the same target connection group as T1\_ora1 and T2\_ora1.

### Rules and Guidelines

Consider the following rules and guidelines when you work with transaction control:

- ♦ Transformations with Transaction transformation scope must receive data from a single transaction control point.
- ♦ The Integration Service uses the transaction boundaries defined by the first upstream transaction control point for transformations with Transaction transformation scope.
- ♦ Transaction generators can be effective or ineffective for a target. The Integration Service uses the transaction generated by an effective transaction generator when it loads data to a target. For more information about effective and ineffective transaction generators, see "Transaction Control Transformation" in the *Transformation Guide*.
- ♦ The Workflow Manager prevents you from using incremental aggregation in a session with an Aggregator transformation with Transaction transformation scope.
- ♦ Transformations with All Input transformation scope cause a transaction generator to become ineffective for a target in a user-defined commit session. For more information about using transaction generators in mappings, see "Transaction Control Transformation" in the *Transformation Guide*.
- ♦ The Integration Service resets any cache at the beginning of each transaction for Aggregator, Joiner, Rank, and Sorter transformations with Transaction transformation scope.
- ♦ You can choose the Transaction transformation scope for Joiner transformations when you use sorted input.
- ♦ When you add a partition point at a transformation with Transaction transformation scope, the Workflow Manager uses the pass-through partition type by default. You cannot change the partition type.

### Creating Target Files by Transaction

You can generate a separate output file each time the Integration Service starts a new transaction. You can dynamically name each target flat file.

To generate a separate output file for each transaction, add a FileName port to the flat file target definition. When you connect the FileName port in the mapping, the PowerCenter writes a separate target file at each commit. The Integration Service uses the FileName port value from the first row in each transaction to name the output file. For more information about creating target files by transaction, see "Creating Target Files by Transaction" on page 187.

# <span id="page-371-0"></span>Setting Commit Properties

When you create a session, you can configure commit properties. The properties you set depend on the type of mapping and the type of commit you want the Integration Service to perform.

[Figure 10-7](#page-371-1) shows the session commit properties that you set in the General Options settings of the Properties tab:

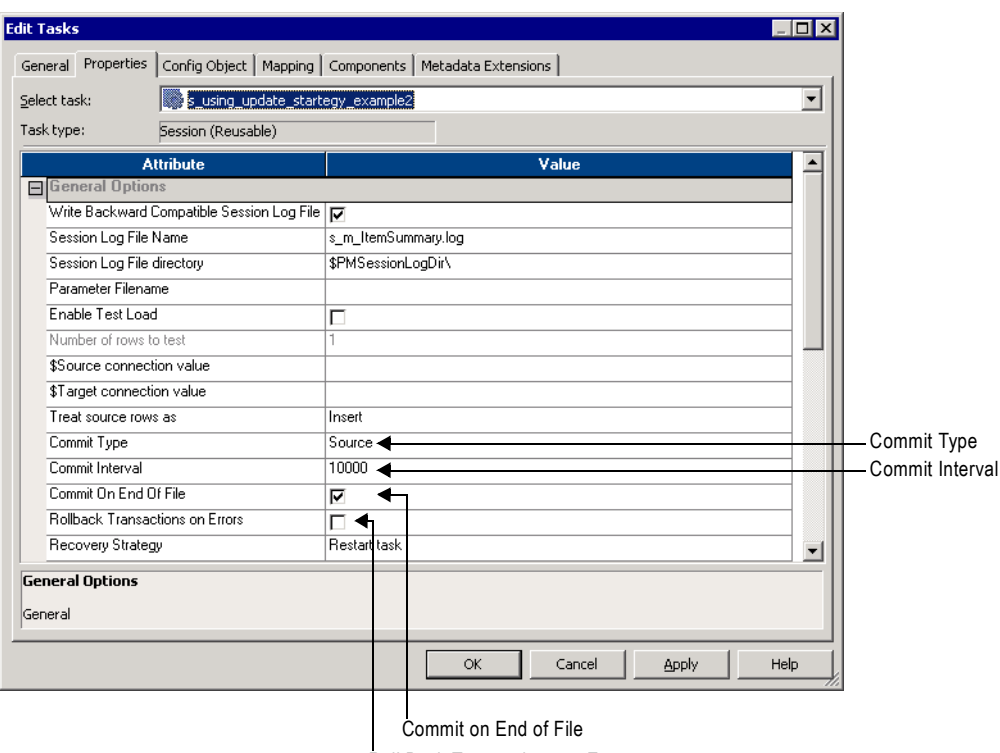

#### <span id="page-371-1"></span>**Figure 10-7. Session Commit Properties**

Roll Back Transactions on Error

[Table 10-2](#page-371-2) describes the session commit properties that you set in the General Options settings of the Properties tab:

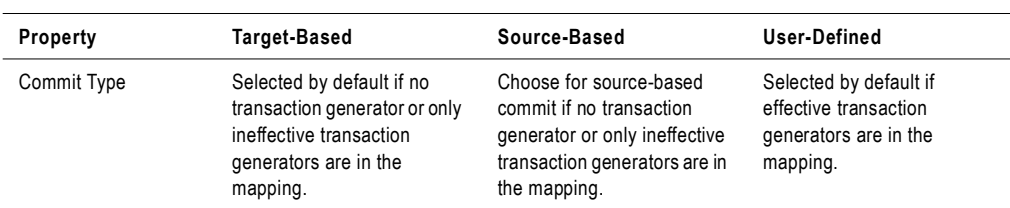

<span id="page-371-2"></span>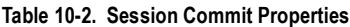

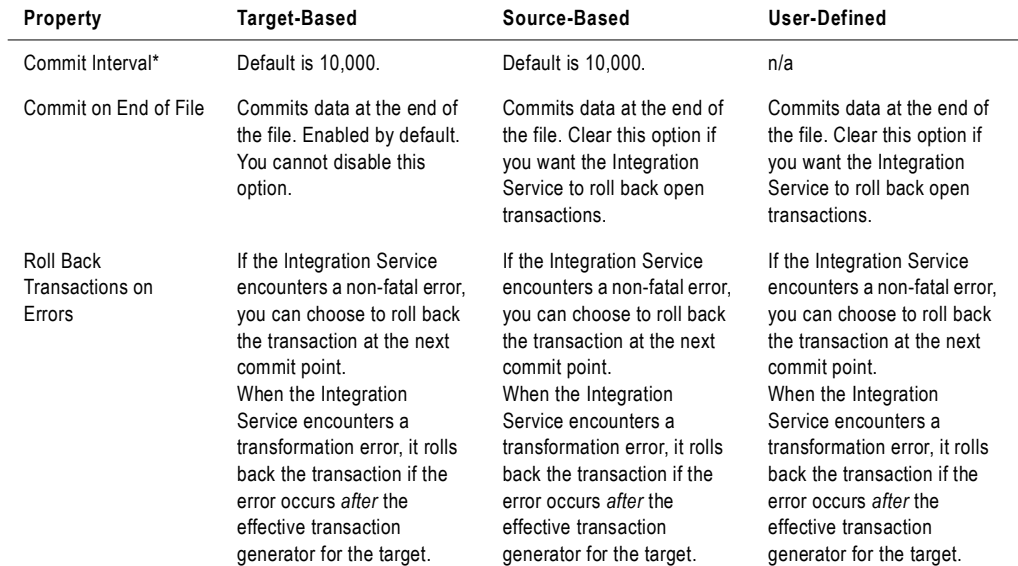

#### **Table 10-2. Session Commit Properties**

\* Tip: When you bulk load to Microsoft SQL Server or Oracle targets, define a large commit interval. Microsoft SQL Server and Oracle start<br>a new bulk load transaction after each commit. Increasing the commit interval reduc *performance.*

# Chapter 11

# Recovering Workflows

This chapter includes the following topics:

- ♦ [Overview, 338](#page-375-0)
- ♦ [State of Operation, 339](#page-376-0)
- ♦ [Recovery Options, 342](#page-379-0)
- ♦ [Configuring Workflow Recovery, 343](#page-380-0)
- ♦ [Configuring Task Recovery, 346](#page-383-0)
- ♦ [Resuming Sessions, 349](#page-386-0)
- ♦ [Working with Repeatable Data, 351](#page-388-0)
- ♦ [Steps to Recover Workflows and Tasks, 356](#page-393-0)
- ♦ [Rules and Guidelines for Session Recovery, 358](#page-395-0)

# <span id="page-375-0"></span>**Overview**

Workflow recovery allows you to continue processing the workflow and workflow tasks from the point of interruption. You can recover a workflow if the Integration Service can access the workflow state of operation. The workflow state of operation includes the status of tasks in the workflow and workflow variable values. The Integration Service stores the state in memory or on disk, based on how you configure the workflow:

- ♦ **Enable recovery.** When you enable a workflow for recovery, the Integration Service saves the workflow state of operation in a shared location. You can recover the workflow if it terminates, stops, or aborts. The workflow does not have to be running.
- ♦ **Suspend.** When you configure a workflow to suspend on error, the Integration Service stores the workflow state of operation in memory. You can recover the suspended workflow if a task fails. You can fix the task error and recover the workflow.

The Integration Service recovers tasks in the workflow based on the recovery strategy of the task. By default, the recovery strategy for Session and Command tasks is to fail the task and continue running the workflow. You can configure the recovery strategy for Session and Command tasks. The strategy for all other tasks is to restart the task.

When you have high availability, PowerCenter recovers a workflow automatically if a service process that is running the workflow fails over to a different node. You can configure a running workflow to recover a task automatically when the task terminates. PowerCenter also recovers a session and workflow after a database connection interruption.

When the Integration Service runs in safe mode, it stores the state of operation for workflows configured for recovery. If the workflow fails the Integration Service fails over to a backup node, the Integration Service does not automatically recover the workflow. You can manually recover the workflow if you have Admin Integration Service privilege on the Integration Service.

# <span id="page-376-0"></span>State of Operation

When you recover a workflow or session, the Integration Service restores the workflow or session state of operation to determine where to begin recovery processing. The Integration Service stores the workflow state of operation in memory or on disk based on the way you configure the workflow. The Integration Service stores the session state of operation based on the way you configure the session.

### Workflow State of Operation

The Integration Service stores the workflow state of operation when you enable the workflow for recovery or for suspension. When the workflow is suspended, the state of operation is in memory.

When you enable a workflow for recovery, the Integration Service stores the workflow state of operation in the shared location, \$PMStorageDir. The Integration Service can restore the state of operation to recover a stopped, aborted, or terminated workflow. When it performs recovery, it restores the state of operation to recover the workflow from the point of interruption. When the workflow completes, the Integration Service removes the workflow state of operation from the shared folder.

The workflow state of operation includes the following information:

- Active service requests
- ♦ Completed and running task status
- ♦ Workflow variable values

When you enable a workflow for recovery the Integration Service does not store the session state of operation by default. You can configure the session recovery strategy to save the session state of operation.

### Session State of Operation

When you configure the session recovery strategy to resume from the last checkpoint, the Integration Service stores the session state of operation in the shared location, \$PMStorageDir. The Integration Service also saves relational target recovery information in

target database tables. When the Integration Service performs recovery, it restores the state of operation to recover the session from the point of interruption. It uses the target recovery data to determine how to recover the target tables.

You can configure the session to save the session state of operation even if you do not save the workflow state of operation. You can recover the session, or you can recover the workflow from the session.

The session state of operation includes the following information:

♦ **Source**. If the output from a source is not deterministic and repeatable, the Integration Service saves the result from the SQL query to a shared storage file in \$PMStorageDir. The Integration Service saves the result from the SQL query to a shared storage file in

\$PMStorageDir. For more information about deterministic and repeatable data, see ["Working with Repeatable Data" on page](#page-388-0) 351.

♦ **Transformation.** The Integration Service creates checkpoints in \$PMStorageDir to determine where to start processing the pipeline when it runs a recovery session.

When you run a session with an incremental Aggregator transformation, the Integration Service creates a backup of the Aggregator cache files in \$PMCacheDir at the beginning of a session run. The Integration Service promotes the backup cache to the initial cache at the beginning of a session recovery run.

♦ **Relational target recovery data**. The Integration Service writes recovery information to recovery tables in the target database to determine the last row committed to the target when the session was interrupted.

### Target Recovery Tables

When the Integration Service runs a session that has a resume recovery strategy, it writes to recovery tables on the target database system. When the Integration Service recovers the session, it uses information in the recovery tables to determine where to begin loading data to target tables.

If you want the Integration Service to create the recovery tables, grant table creation privilege to the database user name for the target database connection. If you do not want the Integration Service to create the recovery tables, create the recovery tables manually.

The Integration Service creates the following recovery tables in the target database:

- ♦ **PM\_RECOVERY.** Contains target load information for the session run. The Integration Service removes the information from this table after each successful session and initializes the information at the beginning of subsequent sessions.
- ♦ **PM\_TGT\_RUN\_ID.** Contains information the Integration Service uses to identify each target on the database. The information remains in the table between session runs. If you manually create this table, you must create a row and enter a value other than zero for LAST\_TGT\_RUN\_ID to ensure that the session recovers successfully.

Do not edit or drop the recovery tables before you recover a session. If you disable recovery, the Integration Service does not remove the recovery tables from the target database. You must manually remove the recovery tables.

[Table 11-1](#page-377-0) describes the format of PM\_RECOVERY:

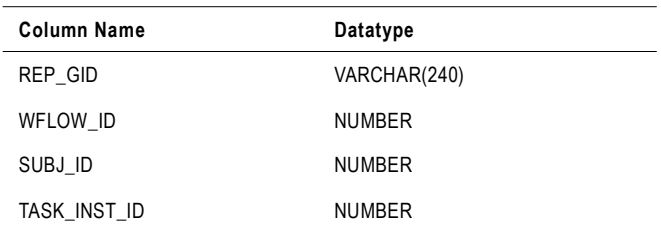

#### <span id="page-377-0"></span>**Table 11-1. PM\_RECOVERY Table Definition**

#### **Table 11-1. PM\_RECOVERY Table Definition**

| Column Name  | Datatype      |
|--------------|---------------|
| TGT INST ID  | <b>NUMBER</b> |
| PARTITION ID | <b>NUMBER</b> |
| tgt run id   | <b>NUMBER</b> |
| RECOVERY VER | <b>NUMBER</b> |
| CHECK POINT  | <b>NUMBER</b> |
| ROW COUNT    | <b>NUMBER</b> |
|              |               |

[Table 11-2](#page-378-0) describes the format of PM\_TGT\_RUN\_ID:

<span id="page-378-0"></span>**Table 11-2. PM\_TGT\_RUN\_ID Table Definition**

| Column Name     | Datatype      |
|-----------------|---------------|
| LAST_TGT_RUN_ID | <b>NUMBER</b> |

**Note:** When concurrent recovery sessions write to the same target database, the Integration Service may encounter a deadlock on PM\_RECOVERY. To retry writing to PM\_RECOVERY on deadlock, you can configure the Session Retry on Deadlock option to retry the deadlock for the session. For more information, see ["Deadlock Retry" on page](#page-307-0) 270.

# <span id="page-379-0"></span>Recovery Options

To perform recovery, you must configure the mapping, workflow tasks, and the workflow for recovery.

[Table 11-3](#page-379-1) describes the options that you can configure for recovery:

<span id="page-379-1"></span>**Table 11-3. Configurable Options for Recovery**

| Option                                           | Location            | <b>Description</b>                                                                                                    |
|--------------------------------------------------|---------------------|----------------------------------------------------------------------------------------------------|
| Suspend Workflow on<br>Error                     | Workflow            | Suspends the workflow when a task in the workflow fails. You can fix the<br>failed tasks and recover a suspended workflow. For more information,<br>see "Recovering Suspended Workflows" on page 344.                                                                                                    |
| <b>Suspension Email</b>                          | Workflow            | Sends an email when the workflow suspends. For more information, see<br>"Recovering Suspended Workflows" on page 344.                                                                                                    |
| Enable HA Recovery                               | Workflow            | Saves the workflow state of operation in a shared location. You do not<br>need high availability to enable workflow recovery. For more information,<br>see "Configuring Workflow Recovery" on page 343.                                                                                                    |
| Automatically Recover<br><b>Terminated Tasks</b> | Workflow            | Recovers terminated Session and Command tasks while the workflow is<br>running. You must have the high availability option. For more information,<br>see "Automatically Recovering Terminated Tasks" on page 348.                                                                                                    |
| Maximum Automatic<br><b>Recovery Attempts</b>    | Workflow            | The number of times the Integration Service attempts to recover a<br>Session or Command task. For more information, see "Automatically<br>Recovering Terminated Tasks" on page 348.                                                                                                    |
| Recovery Strategy                                | Session,<br>Command | The recovery strategy for a Session or Command task. Determines how<br>the Integration Service recovers a Session or Command task during<br>workflow recovery and how it recovers a session during session recovery.<br>For more information, see "Configuring Task Recovery" on page 346.                                                                                                    |
| Fail Task If Any<br><b>Command Fails</b>         | Command             | Enables the Command task to fail if any of the commands in the task fail.<br>If you do not set this option, the task continues to run when any of the<br>commands fail. You can use this option with Suspend Workflow on Error<br>to suspend the workflow if any command in the task fails. For more<br>information, see "Configuring Task Recovery" on page 346.                                                                                                    |
| <b>Output is Deterministic</b>                   | Transformation      | Indicates that the transformation always generates the same set of data<br>from the same input data. When you enable this option with the Output is<br>Repeatable option for a relational source qualifier, the Integration Service<br>does not save the SQL results to shared storage. When you enable it for<br>a transformation, you can configure recovery to resume from the last<br>checkpoint. For more information, see "Output is Deterministic" on<br>page 352.             |
| Output is Repeatable                             | Transformation      | Indicates whether the transformation generates rows in the same order<br>between session runs. The Integration Service can resume a session<br>from the last checkpoint when the output is repeatable and<br>deterministic. When you enable this option with the Output is Deterministic<br>option for a relational source qualifier, the Integration Service does not<br>save the SQL results to shared storage. For more information, see<br>"Output is Deterministic" on page 352. |

# <span id="page-380-0"></span>Configuring Workflow Recovery

To configure a workflow for recovery, you must enable the workflow for recovery or configure the workflow to suspend on task error. When the workflow is configured for recovery, you can recover it if it stops, aborts, terminates, or suspends.

[Table 11-4](#page-380-1) describes each recoverable workflow status:

<span id="page-380-1"></span>**Table 11-4. Recoverable Workflow Status** 

| <b>Status</b> | <b>Description</b>                                                                                                    |
|---------------|----------------------------------------------------------------------------------------------------|
| Aborted       | You abort the workflow in the Workflow Monitor or through pmcmd. You can also choose to abort all<br>running workflows when you disable the service process in the Administration Console. You can recover<br>an aborted workflow if you enable the workflow for recovery. You can recover an aborted workflow in the<br>Workflow Monitor or by using pmcmd.                                                                                           |
| Stopped       | You stop the workflow in the Workflow Monitor or through <i>pmcmd</i> . You can also choose to stop all<br>running workflows when you disable the service or service process in the Administration Console. You<br>can recover a stopped workflow if you enable the workflow for recovery. You can recover a stopped<br>workflow in the Workflow Monitor or by using pmcmd.                                                                            |
| Suspended     | A task fails and the workflow is configured to suspend on a task error. If multiple tasks are running, the<br>Integration Service suspends the workflow when all running tasks either succeed or fail. You can fix the<br>errors that caused the task or tasks to fail before you run recovery.<br>By default, a workflow continues after a task fails. To suspend the workflow when a task fails, configure<br>the workflow to suspend on task error. |
| Terminated    | The service process running the workflow shuts down unexpectedly. Tasks terminate on all nodes<br>running the workflow. A workflow can terminate when a task in the workflow terminates and you do not<br>have the high availability option. You can recover a terminated workflow if you enable the workflow for<br>recovery. When you have high availability, the service process fails over to another node and workflow<br>recovery starts.        |

*Note: A failed workflow is a workflow that completes with failure. You cannot recover a failed workflow.*

For more information about workflow status, ["Workflow and Task Status" on page](#page-553-0) 516.

### Recovering Stopped, Aborted, and Terminated Workflows

When you enable a workflow for recovery, the Integration Service saves the workflow state of operation to a file during the workflow run. You can recover a stopped, terminated, or aborted workflow.

The following figure shows where to enable a workflow for recovery from a stopped, terminated, or aborted state:

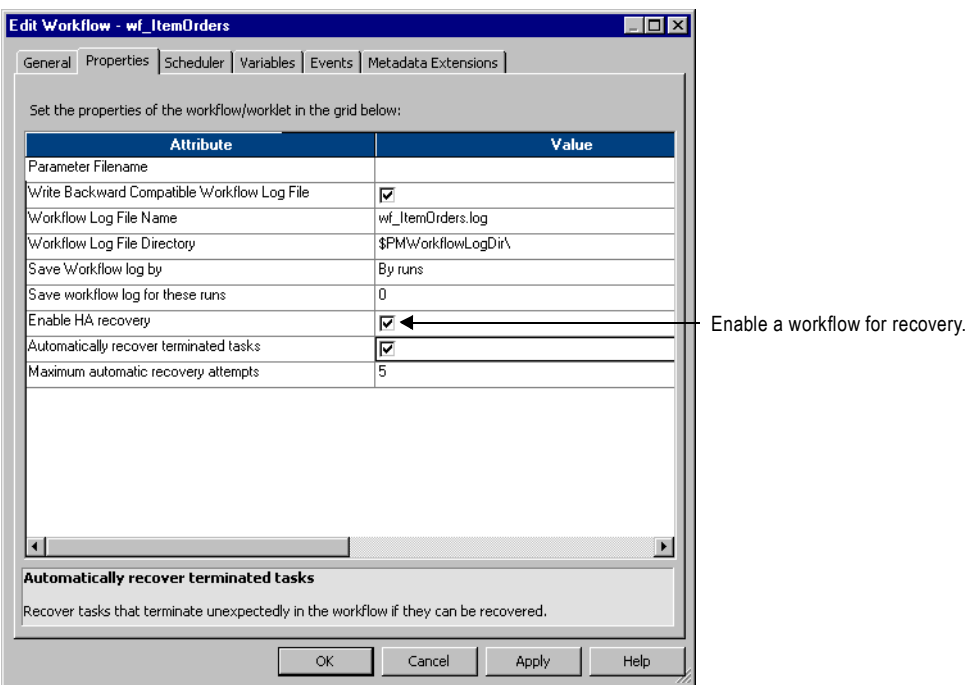

### <span id="page-381-0"></span>Recovering Suspended Workflows

You can configure a workflow to suspend if a task in the workflow fails. By default, a workflow continues to run when a task fails. You can suspend the workflow at task failure, fix the task that failed, and recover the workflow. When you suspend a workflow, the workflow state of operation stays in memory. You can fix the error that cause the task to fail and recover the workflow from the point of interruption. If the task fails again, the Integration Service suspends the workflow again. You can recover a suspended workflow, but you cannot restart it.

You can configure the workflow to send an email when a task suspends. For more information about configuring suspension email, see ["Working with Suspension Email" on page](#page-418-0) 381.

The following figure shows where to configure a workflow to suspend on error:

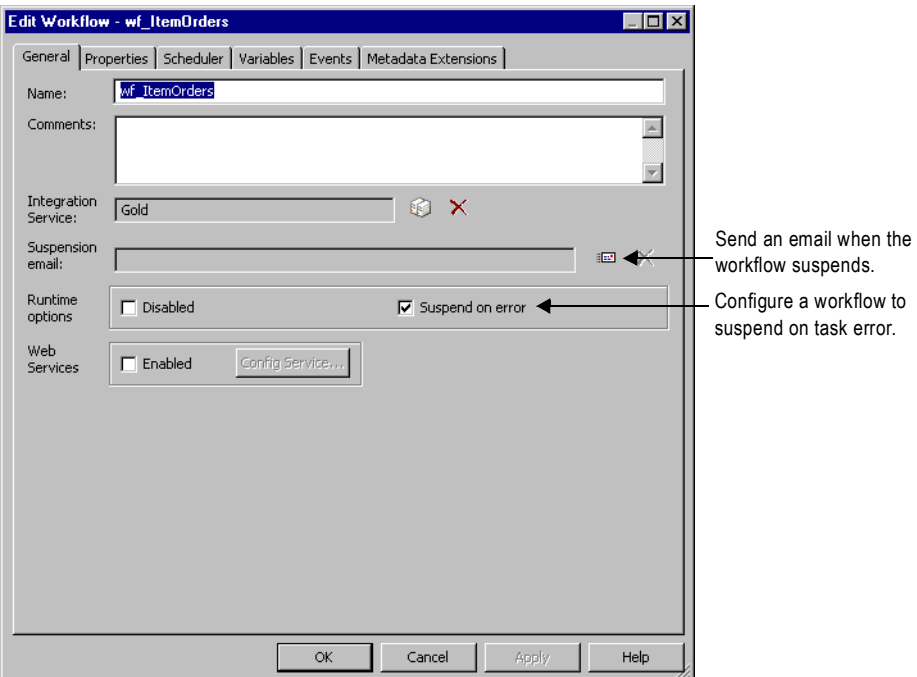

# <span id="page-383-0"></span>Configuring Task Recovery

When you recover a workflow, the Integration Service recovers the tasks based on the recovery strategy for each task. Depending on the task, the recovery strategy can be fail task and continue workflow, resume from the last checkpoint, or restart task.

When you enable workflow recovery, you can recover a task that you abort or stop. You can recover a task that terminates due to network or service process failures. When you configure a workflow to suspend on error, you can recover a failed task when you recover the workflow.

[Table 11-5](#page-383-1) describes each recoverable task status:

| <b>Status</b> | <b>Description</b>                                                                                                    |
|---------------|----------------------------------------------------------------------------------------------------|
| Aborted       | You abort the workflow or task in the Workflow Monitor or through pmcmd. You can also choose to abort<br>all running workflows when you disable the service or service process in the Administration Console. You<br>can also configure a session to abort based on mapping conditions.<br>You can recover the workflow in the Workflow Monitor to recover the task or you can recover the<br>workflow using <i>pmcmd</i> .                              |
| Stopped       | You stop the workflow or task in the Workflow Monitor or through <i>pmcmd</i> . You can also choose to stop all<br>running workflows when you disable the service or service process in the Administration Console.<br>You can recover the workflow in the Workflow Monitor to recover the task or you can recover the<br>workflow using <i>pmcmd</i> .                                                                                                  |
| Failed        | The Integration Service failed the task due to errors. You can recover a failed task using workflow<br>recovery when the workflow is configured to suspend on task failure. When the workflow is not<br>suspended you can recover a failed task by recovering just the session or recovering the workflow from<br>the session.<br>You can fix the error and recover the workflow in the Workflow Monitor or you can recover the workflow<br>using pmcmd. |
| Terminated    | The Integration Service stops unexpectedly or loses network connection to the master service process.<br>You can recover the workflow in the Workflow Monitor or you can recover the workflow using pmcmd<br>after the Integration Service restarts.                                                                                                    |

<span id="page-383-1"></span>**Table 11-5. Recoverable Task Statuses**

### <span id="page-383-2"></span>Task Recovery Strategies

Each task in a workflow has a recovery strategy. When the Integration Service recovers a workflow, it recovers tasks based on the recovery strategy:

- ♦ **Restart task**. When the Integration Service recovers a workflow, it restarts each recoverable task that is configured with a restart strategy. You can configure Session and Command tasks with a restart recovery strategy. All other tasks have a restart recovery strategy by default.
- ♦ **Fail task and continue workflow.** When the Integration Service recovers a workflow, it does not recover the task. The task status becomes failed, and the Integration Service continues running the workflow.

Configure a fail recovery strategy if you want to complete the workflow, but you do not want to recover the task. You can configure Session and Command tasks with the fail task and continue workflow recovery strategy.

♦ **Resume from the last checkpoint.** The Integration Service recovers a stopped, aborted, or terminated session from the last checkpoint. You can configure a Session task with a resume strategy. For more information about the resume strategy, see ["Resuming Sessions"](#page-386-0)  [on page](#page-386-0) 349.

[Table 11-6](#page-384-0) describes the recovery strategy for each task type:

| Task Type   | <b>Recovery Strategy</b>                                                             | <b>Comments</b>                                                                                                    |
|-------------|--------------------------------------------------------------------------------------|----------------------------------------------------------------------------------------------------|
| Assignment  | Restart task                                                                         |                                                                                                    |
| Command     | Restart task<br>Fail task and continue workflow                                      | Default is fail task and continue workflow. For more information,<br>see "Configuring Task Recovery" on page 346.                                                                |
| Control     | Restart task                                                                         |                                                                                                    |
| Decision    | Restart task                                                                         |                                                                                                    |
| Email       | Restart task                                                                         | The Integration Service might send duplicate email.                                                                                                    |
| Event-Raise | Restart task                                                                         |                                                                                                    |
| Event-Wait  | Restart task                                                                         |                                                                                                    |
| Session     | Resume from the last checkpoint.<br>Restart task<br>Fail task and continue workflow. | Default is fail task and continue workflow. For more information,<br>see "Session Task Strategies" on page 348.                                                                  |
| Timer       | Restart task                                                                         | If you use a relative time from the start time of a task or workflow,<br>set the timer with the original value less the passed time.                                             |
| Worklet     | n/a                                                                                  | The Integration Service does not recover a worklet. You can<br>recover the session in the worklet by expanding the worklet in the<br>Workflow Monitor and choosing Recover Task. |

<span id="page-384-0"></span>**Table 11-6. Recovery Strategy by Task Type**

### Command Task Strategies

When you configure a Command task, you can choose a recovery strategy to restart or fail:

- ♦ **Fail task and continue workflow.** If you want to suspend the workflow on Command task error, you must configure the task with a fail strategy. If the Command task has more than one command, and you configure a fail strategy, you need to configure the task to fail if any command fails.
- ♦ **Restart task.** When the Integration Service recovers a workflow, it restarts a Command task that is configured with a restart strategy.

Configure the recovery strategy on the Properties page of the Command task.

For more information about Command tasks, see ["Working with the Command Task" on](#page-184-0)  [page](#page-184-0) 147.

### <span id="page-385-1"></span>Session Task Strategies

When you configure a session for recovery, you can recover the session when you recover a workflow, or you can recover the session without running the rest of the workflow.

When you configure a session, you can choose a recovery strategy of fail, restart, or resume:

- ♦ **Resume from the last checkpoint.** The Integration Service saves the session state of operation and maintains target recovery tables. If the session aborts, stops, or terminates, the Integration Service uses the saved recovery information to resume the session from the point of interruption. For more information about the resume strategy, see ["Resuming](#page-386-0)  [Sessions" on page](#page-386-0) 349.
- ♦ **Restart task**. The Integration Service runs the session again when it recovers the workflow. When you recover with restart task, you might need to remove the partially loaded data in the target or design a mapping to skip the duplicate rows.
- ♦ **Fail task and continue workflow.** When the Integration Service recovers a workflow, it does not recover the session. The session status becomes failed, and the Integration Service continues running the workflow.

Configure the recovery strategy on the Properties page of the Session task.

### <span id="page-385-0"></span>Automatically Recovering Terminated Tasks

When you have the high availability option, you can configure automatic recovery of terminated tasks. When you enable automatic task recovery, the Integration Service recovers terminated Session and Command tasks without user intervention if the workflow is still running. You configure the number of times the Integration Service attempts to recover the task. Enable automatic task recovery in the workflow properties.

# <span id="page-386-0"></span>Resuming Sessions

When you configure session recovery to resume from the last checkpoint, the Integration Service creates checkpoints in \$PMStorageDir to determine where to start processing session recovery. When the Integration Service resumes a session, it restores the session state of operation, including the state of each source, target, and transformation. The Integration Service determines how much of the source data it needs to process.

When the Integration Service resumes a session, the recovery session must produce the same data as the original session. The session is not valid if you configure recovery to resume from the last checkpoint, but the session cannot produce repeatable data. For more information about repeatable data, see ["Working with Repeatable Data" on page](#page-388-0) 351.

The Integration Service can recover flat file sources including FTP sources. It can truncate or append to flat file and FTP targets.

When you recover a session from the last checkpoint, the Integration Service restores the session state of operation to determine the type of recovery it can perform:

- ♦ **Incremental**. The Integration Service starts processing data at the point of interruption. It does not read or transform rows that it processed before the interruption. By default, the Integration Service attempts to perform incremental recovery.
- ♦ **Full**. The Integration Service reads all source rows again and performs all transformation logic if it cannot perform incremental recovery. The Integration Service begins writing to the target at the last commit point. If any session component requires full recovery, the Integration Service performs full recovery on the session.

[Table 11-7](#page-386-1) describes when the Integration Service performs incremental or full recovery, depending on the session configuration:

| Component                | <b>Incremental Recovery</b>                                                                                                    | <b>Full Recovery</b>                                                            |
|--------------------------|----------------------------------------------------------------------------------------------------|---------------------------------------------------------------------------------|
| Commit type              | The session uses a source-based commit.<br>The mapping does not contain any<br>transformation that generates commits.                                                                                                    | The session uses a target-based commit or<br>user-defined commit.               |
| Transformation<br>Scope  | Transformations propagate transactions and<br>the transformation scope must be<br>Transaction or Row.                                                                                                    | At least one transformation is configured with<br>the All transformation scope. |
| File Source              | A file source supports incremental reads.                                                                                                    | n/a                                                                             |
| <b>FTP Source</b>        | The FTP server must support the seek<br>operation to allow incremental reads.                                                                                                    | The FTP server does not support the seek<br>operation.                          |
| <b>Relational Source</b> | A relational source supports incremental<br>reads when the output is deterministic and<br>repeatable. It the output is not deterministic<br>and repeatable, the Integration Service<br>supports incremental relational source reads<br>by staging SQL results to a storage file. | n/a                                                                             |

<span id="page-386-1"></span>**Table 11-7. Incremental and Full Recovery Session Recovery Situations**

#### **Table 11-7. Incremental and Full Recovery Session Recovery Situations**

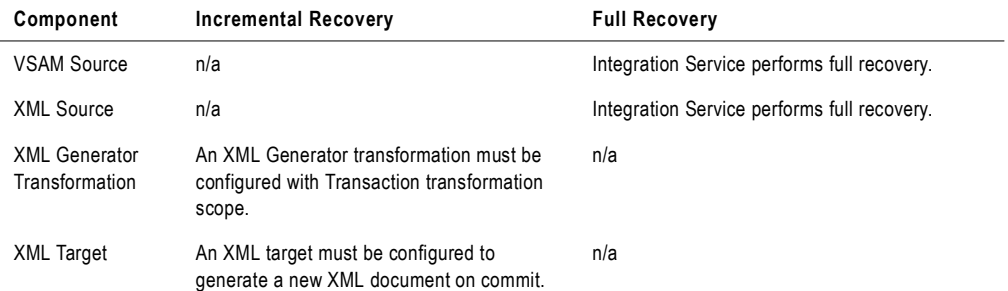

# <span id="page-388-0"></span>Working with Repeatable Data

When you configure recovery to resume from the last checkpoint, the recovery session must be able to produce the same data in the same order as the original session. When you validate a session, the Workflow Manager verifies that the recovery session can produce the same data as the original session. The session is not valid if you configure recovery to resume from the last checkpoint, but the session cannot produce the same data.

Session data is repeatable when all targets receive repeatable data from the following mapping objects:

- ♦ **Source**. The output data from the source is repeatable between the original run and the recovery run. For more information, see ["Source Repeatability" on page](#page-388-1) 351.
- ♦ **Transformation**. The output data from each transformation to the target is repeatable. For more information, see ["Transformation Repeatability" on page](#page-389-1) 352.

### <span id="page-388-1"></span>Source Repeatability

You can resume a session from the last checkpoint when each source generates the same set of data and the order of the output is repeatable between runs. Source data is repeatable based on the type of source in the session.

♦ **Relational source.** A relational source might produce data that is not the same or in the same order between workflow runs. When you configure recovery to resume from the last checkpoint, the Integration Service stores the SQL result in a cache file to guarantee the output order for recovery.

If you know the SQL result will be the same between workflow runs, you can configure the source qualifier to indicate that the data is repeatable and deterministic. When the relational source output is deterministic and the output is always repeatable, the Integration Service does not store the SQL result in a cache file. When the relational

output is not repeatable, the Integration Service can skip creating the cache file if a transformation in the mapping always produces ordered data.

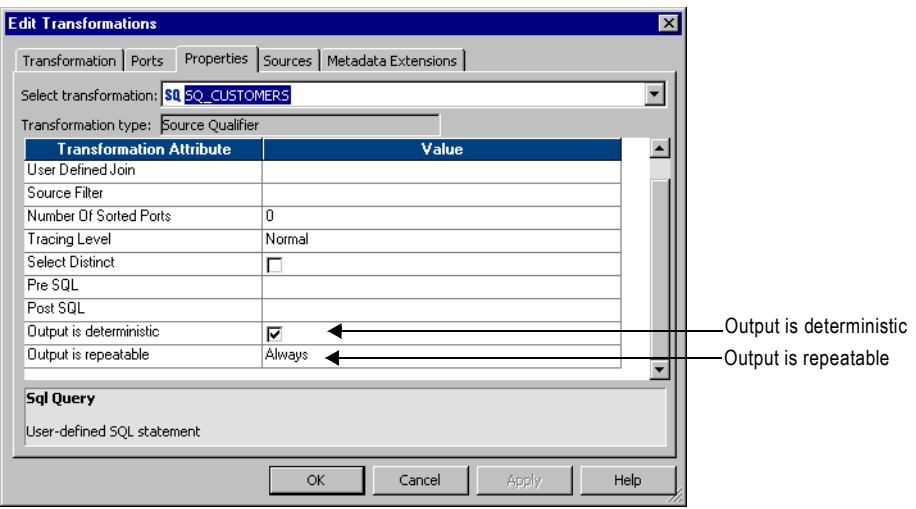

- ♦ **SDK source.** If an SDK source produces repeatable data, you can enable Output is Deterministic and Output is Repeatable in the SDK Source Qualifier transformation.
- ♦ **Flat file source**. A flat file does not change between session and recovery runs. If you change a source file before you recover a session, the recovery session might produce unexpected results.

### <span id="page-389-1"></span>Transformation Repeatability

You can configure a session to resume from the last checkpoint when transformations in the session produce the same data between the session and recovery run. All transformations have properties that determine if the transformation can produce repeatable data. A transformation can produce the same data between a session and recovery run if the output is deterministic and the output is repeatable.

### <span id="page-389-0"></span>Output is Deterministic

A transformation generates deterministic output when it always creates the same output data from the same input data. If you set the session recovery strategy to resume from the last checkpoint, the Workflow Manager validates that output is deterministic for each transformation.

### Output is Repeatable

A transformation generates repeatable data when it generates rows in the same order between session runs. Transformations produce repeatable data based on the transformation type, the transformation configuration, or the mapping configuration.

Transformations produce repeatable data in the following circumstances:

- ♦ **Always.** The order of the output data is consistent between session runs even if the order of the input data is inconsistent between session runs.
- ♦ **Based on input order.** The transformation produces repeatable data between session runs when the order of the input data from all input groups is consistent between session runs. If the input data from any input group is not ordered, then the output is not ordered. When a transformation generates repeatable data based on input order, during session validation, the Workflow Manager validates the mapping to determine if the transformation can produce repeatable data. For example, an Expression transformation produces repeatable data only if it receives repeatable data.
- ♦ **Never.** The order of the output data is inconsistent between session runs. You cannot configure recovery to resume from the last checkpoint if a transformation does not produce repeatable data.

### Configuring a Mapping for Recovery

You can configure a mapping to enable transformations in the session to produce the same data between the session and recovery run. When a mapping contains a transformation that never produces repeatable data, you can add a transformation that always produces repeatable data immediately after it.

For example, you connect a transformation that never produces repeatable data directly to a transformation that produces repeatable data based on input order. You cannot configure recovery to resume from the last checkpoint unless the data is repeatable. To enable the session for recovery, you can add a transformation that always produces repeatable data after the transformation that never produces repeatable data.

The following figure shows a mapping that you cannot recover with resume from the last checkpoint:

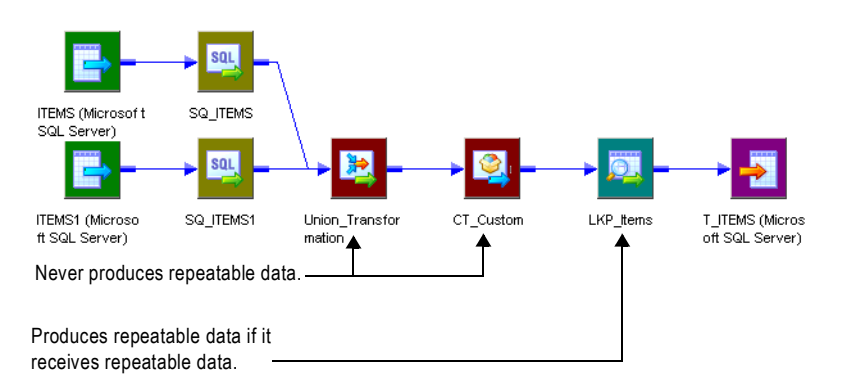

The mapping contains two Source Qualifier transformations that produce repeatable data. The mapping contains a Union and Custom transformation that never produce repeatable data. The Lookup transformation produces repeatable data when it receives repeatable data. Therefore, the target does not receive repeatable data and you cannot configure the session to resume recovery.

You can modify the mapping to enable resume recovery. Add a Sorter transformation configured for distinct output rows immediately after the transformations that never output repeatable data. Add the Sorter transformation after the Custom transformation.

The following figure shows the mapping with a Sorter transformation connected to the Custom transformation:

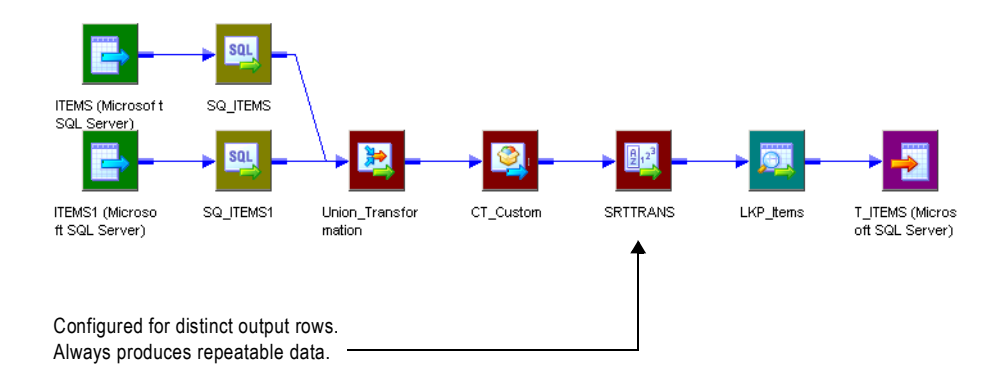

The Lookup transformation produces repeatable data because it receives repeatable data from the Sorter transformation.

[Table 11-8](#page-391-0) describes when transformations produce repeatable data:

<span id="page-391-0"></span>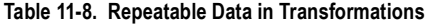

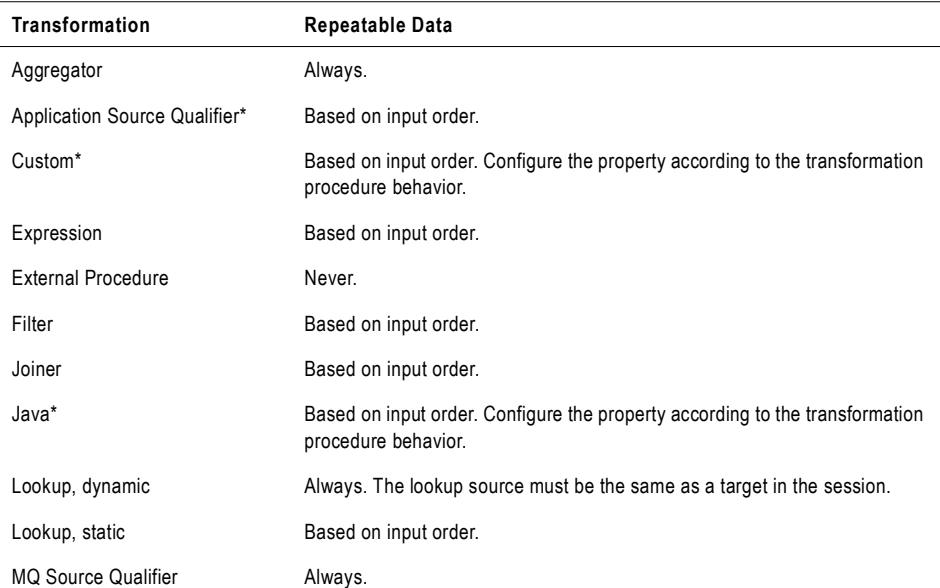

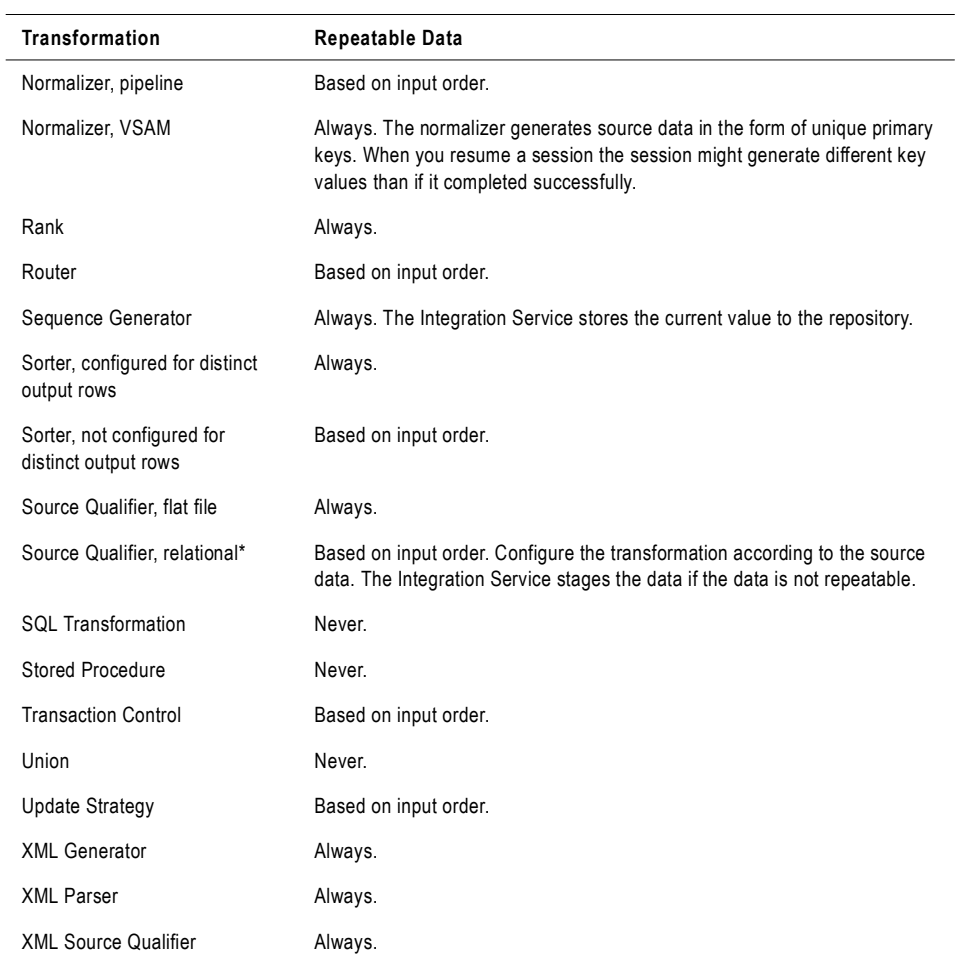

#### **Table 11-8. Repeatable Data in Transformations**

\* You can configure the Output is Repeatable and Output is Deterministic properties for some transformations. Or you can add a<br>transformation that produces repeatable data immediately after the transformation.

# <span id="page-393-0"></span>Steps to Recover Workflows and Tasks

You can recover a workflow if you configure the workflow for recovery. You can recover a session when you configure a session recovery strategy. When you configure a session recovery strategy, you do not have to enable workflow recovery to recover a session.

You can use one of the following methods to recover a workflow or task:

- ♦ **Recover a workflow**. Continue processing the workflow from the point of interruption.
- **Recover a session.** Recover a session but not the rest of the workflow.
- ♦ **Recover a workflow from a session.** Recover a session and continue processing a workflow.

### Recovering a Workflow

When you recover a workflow, the Integration Service restores the workflow state of operation and continues processing from the point of failure. The Integration Service uses the task recovery strategy to recover the task that failed.

You configure a workflow for recovery by configuring the workflow to suspend when a task fails, or by enabling recovery in the Workflow Properties.

You can recover a workflow using the Workflow Manager, the Workflow Monitor, or *pmcmd*.

#### To recover a workflow using the Workflow Manager:

- 1. Select the workflow in the Navigator or open the workflow in the Workflow Designer workspace.
- **2.** Right-click the workflow and choose Recover Workflow.

The Integration Service recovers the interrupted tasks and runs the rest of the workflow.

#### To recover a workflow using the Workflow Monitor:

- 1. Select the workflow in the Workflow Monitor.
- **2.** Right-click the workflow and choose Recover.

The Integration Service recovers the failed tasks and runs the rest of the workflow.

You can also use the *pmcmd* recoverworkflow command to recover a workflow. For information about recovering a workflow with *pmcmd*, see the *Command Line Reference.*

### Recovering a Session

You can recover a failed, terminated, aborted, or stopped session without recovering the workflow. If the workflow completed, you can recover the session without running the rest of the workflow. You must configure a recovery strategy of restart or resume from the last checkpoint to recover a session. The Integration Service recovers the session according to the task recovery strategy. You do not need to suspend the workflow or enable workflow recovery to recover a session.

#### To recover a session from the Workflow Monitor:

- 1. Double-click the workflow in the Workflow Monitor to expand it and display the task.
- 2. Right-click the session and choose Recover Task.

The Integration Service recovers the failed session according to the recovery strategy. For more information about task recovery strategies, see ["Task Recovery Strategies" on page](#page-383-2) 346.

You can also use the *pmcmd* starttask with a -recover option to recover a session. For information about recovering a task with *pmcmd*, see the *Command Line Reference.*

### Recovering a Workflow From a Session

If a session stops, aborts, or terminates and the workflow does not complete, you can recover the workflow from a session if you configured a session recovery strategy. When you recover the session, the Integration Service uses the recovery strategy to recover the session and continue the workflow. You can recover a session even if you do not suspend the workflow or enable workflow recovery.

#### To recover a workflow from a session in the Workflow Monitor:

- 1. Double-click the workflow in the Workflow Monitor to expand it and display the session.
- 2. Right-click the session and choose Recover Workflow from Task.

The Integration Service recovers the failed session according to the recovery strategy.

You can use the *pmcmd* startworkflow with a -recover option to recover a workflow from a session. For information about recovering a workflow with *pmcmd*, see the *Command Line Reference.*

**Note:** To recover a session within a worklet, expand the worklet and then choose to recover the task.

# <span id="page-395-0"></span>Rules and Guidelines for Session Recovery

Use the following rules and guidelines when recovering sessions:

- ♦ The Integration Service creates a new session log when it runs a recovery session.
- ♦ A session reports performance statistics for the last successful run.
- ♦ You can recover a session containing a transformation that uses the random number generator (RAND) function if you provide a seed parameter.

### Configuring Recovery to Resume from the Last Checkpoint

Use the following rules and guidelines when configuring recovery to resume from last checkpoint:

- ♦ You must use pass-through partitioning for each transformation.
- ♦ You cannot configure recovery to resume from the last checkpoint for a session that runs on a grid.
- ♦ When you configure a session for full pushdown optimization, the Integration Service runs the session on the database. As a result, it cannot perform incremental recovery if the session fails. When you perform recovery for sessions that contain SQL overrides, the Integration Service must drop and recreate views.
- ♦ When you modify a workflow or session between the interrupted run and the recovery run, you might get unexpected results. The Integration Service does not prevent recovery for a modified workflow. The recovery workflow or session log displays a message when the workflow or the task is modified since last run.
- ♦ The pre-session command and pre-SQL commands run only once when you resume a session from the last checkpoint. If a pre- or post- command or SQL command fails, the Integration Service runs the command again during recovery. Design the commands so you can rerun them.
- ♦ You cannot configure a session to resume if it writes to a relational target in bulk mode.

### Unrecoverable Workflows or Tasks

In some cases, the Integration Service cannot recover a workflow or task. You cannot recover a workflow or task under the following circumstances:

- ♦ **You change the number of partitions.** If you change the number of partitions after a session fails, the recovery session fails.
- ♦ **The interrupted task has a fail recovery strategy.** If you configure a Command or Session recovery to fail and continue the workflow recovery, the task is not recoverable.
- ♦ **Recovery storage file is missing.** The Integration Service fails the recovery session or workflow if the recovery storage file is missing from \$PMStorageDir.
- ♦ **Recovery table is empty or missing from the target database.** The Integration Service fails a recovery session under the following circumstances:
- − You deleted the table after the Integration Service created it.
- − The session enabled for recovery failed immediately after the Integration Service removed the recovery information from the table.

You might get inconsistent data if you perform recovery under the following circumstances:

- ♦ **The sources or targets change after the initial session.** If you drop or create indexes or edit data in the source or target tables before recovering a session, the Integration Service may return missing or repeat rows.
- ♦ **The source or target code pages change after the initial session failure.** If you change the source or target code page, the Integration Service might return incorrect data. You can perform recovery if the code pages are two-way compatible with the original code pages.

# Chapter 12

# Sending Email

This chapter includes the following topics:

- ♦ [Overview, 362](#page-399-0)
- ♦ [Configuring Email on UNIX, 363](#page-400-0)
- ♦ [Configuring Email on Windows, 364](#page-401-0)
- ♦ [Working with Email Tasks, 370](#page-407-0)
- ♦ [Working with Post-Session Email, 374](#page-411-0)
- ♦ [Working with Suspension Email, 381](#page-418-0)
- ♦ [Tips, 383](#page-420-0)

# <span id="page-399-0"></span>**Overview**

You can send email to designated recipients when the Integration Service runs a workflow. For example, if you want to track how long a session takes to complete, you can configure the session to send an email containing the time and date the session starts and completes. Or, if you want the Integration Service to notify you when a workflow suspends, you can configure the workflow to send email when it suspends.

When you create a workflow or worklet, you can include the following types of email:

- ♦ **Email task.** You can include reusable and non-reusable Email tasks anywhere in the workflow or worklet. For more information, see ["Using Email Tasks in a Workflow or](#page-407-1)  [Worklet" on page](#page-407-1) 370.
- ♦ **Post-session email.** You can configure the session to send an email when the session completes or fails. You create an Email task and use it for post-session email. For more information, see ["Working with Post-Session Email" on page](#page-411-0) 374.

When you configure the subject and body of post-session email, use email variables to include information about the session run, such as session name, status, and the total number of rows loaded. You can also use email variables to attach the session log or other files to email messages. For more information, see ["Email Variables and Format Tags" on](#page-412-0)  [page](#page-412-0) 375.

♦ **Suspension email.** You can configure the workflow to send an email when the workflow suspends. You create an Email task and use it for suspension email. For more information, see ["Working with Suspension Email" on page](#page-418-0) 381.

The Integration Service sends the email based on the locale set for the Integration Service process running the session.

**Note:** If you use a grid or high availability in a Windows environment, you must use the same Microsoft Outlook profile on each node to ensure the Email task can succeed.

Before you can configure a session or workflow to send email, you need to create an Email task. For more information, see ["Working with Email Tasks" on page](#page-407-0) 370.

Before creating Email tasks, configure the Integration Service to send email. For more information about configuring the Integration Service to send email, see ["Configuring Email](#page-400-0)  [on UNIX" on page](#page-400-0) 363 and ["Configuring Email on Windows" on page](#page-401-0) 364.

# <span id="page-400-0"></span>Configuring Email on UNIX

The Integration Service on UNIX uses rmail to send email. To send email, the user who starts Informatica Services must have the rmail tool installed in the path.

If you want to send email to more than one person, separate the email address entries with a comma. Do not put spaces between addresses.

#### To verify the rmail tool is accessible on AIX:

- 1. Log in to the UNIX system as the PowerCenter user who starts the Informatica Services.
- 2. Type the following lines at the prompt and press Enter:

rmail <your fully qualified email address>,<second fully qualified email address>

From <your user name>

**3.** To indicate the end of the message, type  $\infty$ .

You should receive a blank email from the email account of the user you specify in the From line. If not, locate the directory where rmail resides and add that directory to the path.

#### To verify the rmail tool is accessible on all other UNIX machines:

- 1. Log in to the UNIX system as the PowerCenter user who starts the Informatica Services.
- **2.** Type the following line at the prompt and press Enter:

rmail <your fully qualified email address>,<second fully qualified email address>

**3.** To indicate the end of the message, type . on a separate line and press Enter. Or, type  $\infty$ .

You should receive a blank email from the email account of the PowerCenter user. If not, locate the directory where rmail resides and add that directory to the path.

After you verify that rmail is installed correctly, you can send email. For more information about configuring email, see ["Working with Email Tasks" on page](#page-407-0) 370.

# <span id="page-401-0"></span>Configuring Email on Windows

The Integration Service on Windows uses Microsoft Outlook to send email using the MAPI interface. You must meet the following requirements to send email on an Integration Service on Windows:

- ♦ Install the Microsoft Outlook mail client on each node configured to run the Integration Service.
- ♦ Run Microsoft Outlook on a Microsoft Exchange Server.

Complete the following steps to configure the Integration Service on Windows to send email:

- <span id="page-401-1"></span>1. Configure a Microsoft Outlook profile.
- 2. Configure Logon network security.
- 3. Create distribution lists in the Personal Address Book in Microsoft Outlook.
- 4. Verify the Integration Service is configured to send email using the Microsoft Outlook profile you created in step [1](#page-401-1).

The Integration Service on Windows sends email in MIME format. You can include characters in the subject and body that are not in 7-bit ASCII. For more information about the MIME format or the MIME decoding process, see the email documentation.

# Step 1. Configure a Microsoft Outlook User

You must set up a profile for a Microsoft Outlook user before you can configure the Integration Service to send email. The user profile must contain the following services:

- ♦ Microsoft Exchange Server
- ♦ Personal Address Book

**Note:** If you have high availability or if you use a grid, use the same profile for each node configured to run a service process.

#### To configure a Microsoft Outlook user:

- 1. Open the Control Panel on the machine running the Integration Service process.
- 2. Double-click the Mail (or Mail and Fax) icon.

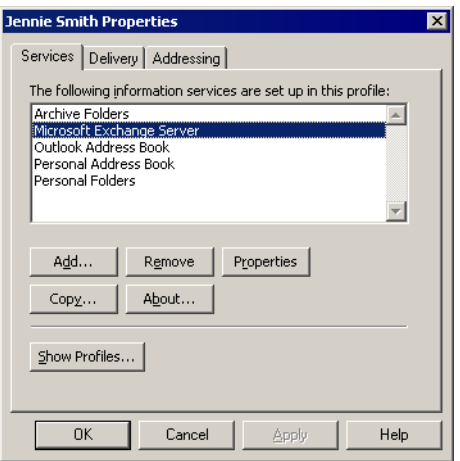

3. On the Services tab of the user Properties dialog box, click Show Profiles.

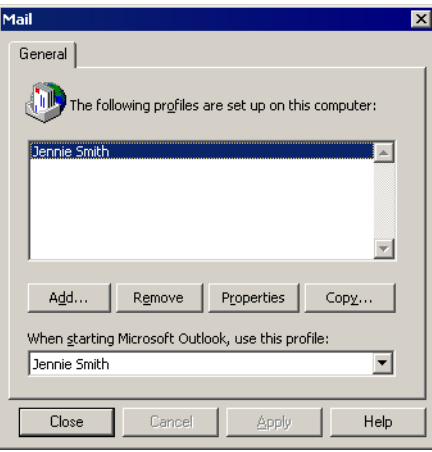

The Mail dialog box displays the list of profiles configured for the computer.

- 4. If you have already set up a Microsoft Outlook profile, skip to ["Step 2. Configure Logon](#page-404-0)  [Network Security" on page](#page-404-0) 367. If you do not already have a Microsoft Outlook profile set up, continue to step [5.](#page-402-0)
- <span id="page-402-0"></span>5. Click Add in the mail properties window.

The Microsoft Outlook Setup Wizard appears.

6. Select Use The Following Information Services and then select Microsoft Exchange Server. Click Next.

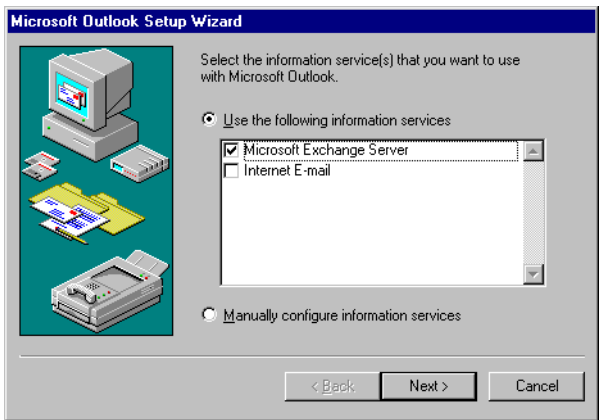

7. Enter a profile name and click Next.

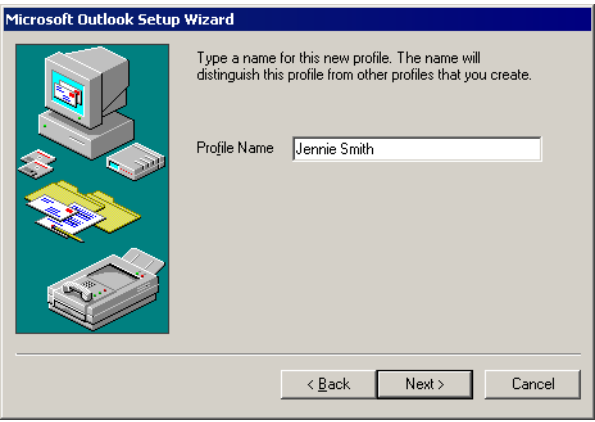

8. Enter the name of the Microsoft Exchange Server. Enter the mailbox name. Click Next.

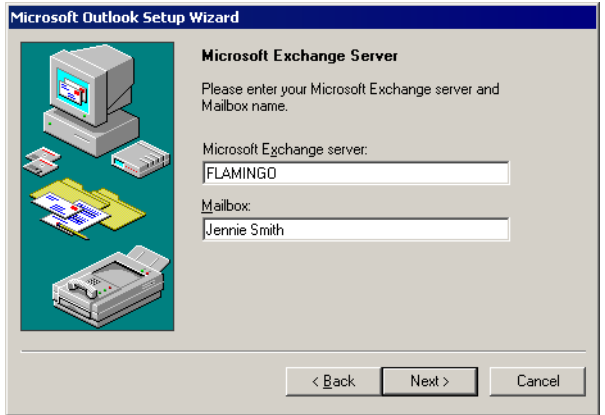

- 9. Indicate whether you travel with a computer. Click Next.
- 10. Enter the path to a personal address book. Click Next.

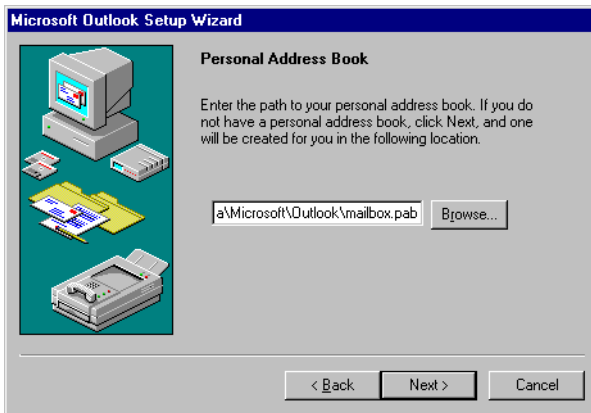

11. Indicate whether you want to run Outlook when you start Windows. Click Next.

The Setup Wizard indicates that you have successfully configured an Outlook profile.

12. Click Finish.

### <span id="page-404-0"></span>Step 2. Configure Logon Network Security

You must configure the Logon Network Security before you run the Microsoft Exchange Server.

#### To configure Logon Network Security for the Microsoft Exchange Server:

- 1. Open the Control Panel on the machine running the Integration Service process.
- 2. Double-click the Mail (or Mail and Fax) icon.

The User Properties sheet appears.

3. On the Services tab, select Microsoft Exchange Server and click Properties.

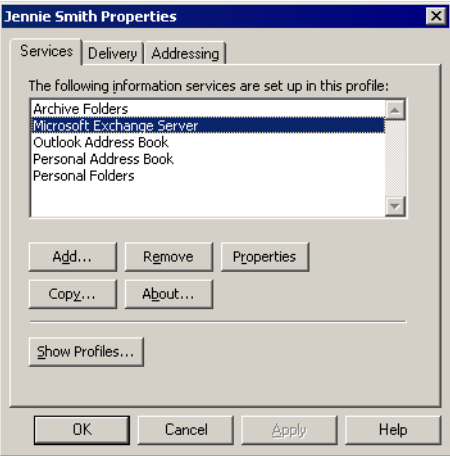

4. Click the Advanced tab. Set the Logon network security option to NT Password Authentication.

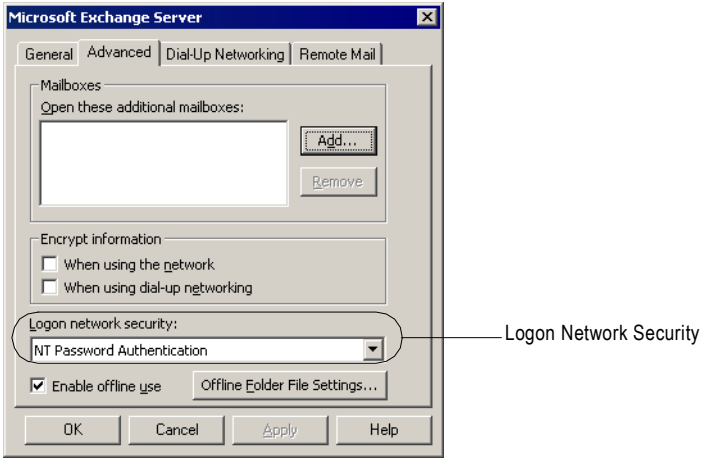

5. Click OK.

## Step 3. Create Distribution Lists

When the Integration Service runs on Windows, you can enter one email address in the Workflow Manager. If you want to send email to multiple recipients, create a distribution list containing these addresses in the Personal Address Book in Microsoft Outlook. Enter the distribution list name as the recipient when configuring email.

For more information about working with a Personal Address Book, refer to Microsoft Outlook documentation.

## Step 4. Verify the Integration Service Settings

After you create the Microsoft Outlook profile, verify the Integration Service is configured to send email as that Microsoft Outlook user. You may need to verify the profile with the domain administrator.

#### To verify the Microsoft Exchange profile in the Integration Service:

- 1. From the Administration Console, click the Properties tab for the Integration Service.
- 2. In the Configuration Properties tab, select Edit.
- 3. In the MSExchangeProfile field, verify that the name of Microsoft Exchange profile matches the Microsoft Outlook profile you created.

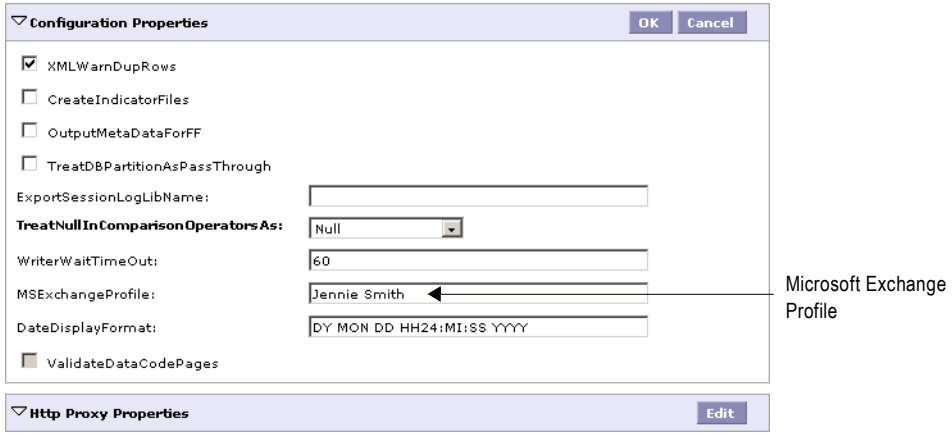

# <span id="page-407-0"></span>Working with Email Tasks

You can send email during a workflow using the Email task on the Workflow Manager. You can create reusable Email tasks in the Task Developer for any type of email. Or, you can create non-reusable Email tasks in the Workflow and Worklet Designer.

Use Email tasks in any of the following locations:

- ♦ **Session properties.** You can configure the session to send email when the session completes or fails. For more information, see ["Working with Post-Session Email" on](#page-411-0)  [page](#page-411-0) 374.
- ♦ **Workflow properties.** You can configure the workflow to send email when the workflow is interrupted. For more information, see ["Working with Suspension Email" on page](#page-418-0) 381.
- ♦ **Workflows or worklets.** You can include an Email task anywhere in the workflow or worklet to send email based on a condition you define. For more information, see ["Using](#page-407-1)  [Email Tasks in a Workflow or Worklet" on page](#page-407-1) 370.

[Figure 12-1](#page-407-2) shows the Edit Tasks dialog box for an Email task:

<span id="page-407-2"></span>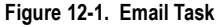

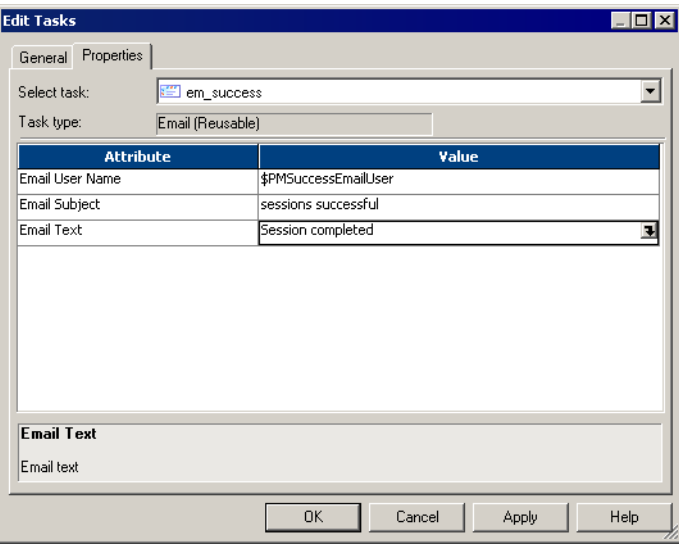

### <span id="page-407-1"></span>Using Email Tasks in a Workflow or Worklet

Use Email tasks anywhere in a workflow or worklet. For example, you might configure a workflow to send an email if a certain number of rows fail for a session.

For example, you may have a Session task in the workflow and you want the Integration Service to send an email if more than 20 rows are dropped. To do this, you create a condition in the link, and create a non-reusable Email task. The workflow sends an email if the session fails more than 20 rows are dropped.

# <span id="page-408-0"></span>Email Address Tips and Guidelines

Consider the following tips and guidelines when you enter the email address in an Email task:

- ♦ Enter the email address using 7-bit ASCII characters only.
- ♦ You can enter the \$PMSuccessEmailUser or \$PMFailureEmailUser service variable for post-session email. For more information, see ["Using Service Variables" on page](#page-412-1) 375.
- ♦ If the Integration Service runs on Windows, you can enter a Microsoft Exchange Profile name. The mail recipient must have an entry in the Global Address book of the Microsoft Outlook profile.
- ♦ If the Integration Service runs on Windows, you can send email to multiple recipients by creating a distribution list in the Personal Address book. All recipients must also be in the Global Address book. You cannot enter multiple addresses separated by commas or semicolons.
- ♦ If the Integration Service runs on UNIX, you can enter multiple email addresses separated by a comma. Do not include spaces between email addresses.

### Steps to Create an Email Task

You can create Email tasks in the Task Developer, Worklet Designer, and Workflow Designer.

#### To create an Email task in the Task Developer:

1. In the Task Developer, click Tasks > Create.

The Create Task dialog box appears.

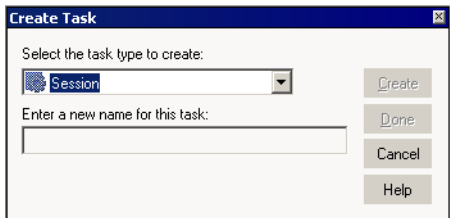

- 2. Select an Email task and enter a name for the task. Click Create. The Workflow Manager creates an Email task in the workspace.
- 3. Click Done.
- 4. Double-click the Email task in the workspace.

The Edit Tasks dialog box appears.

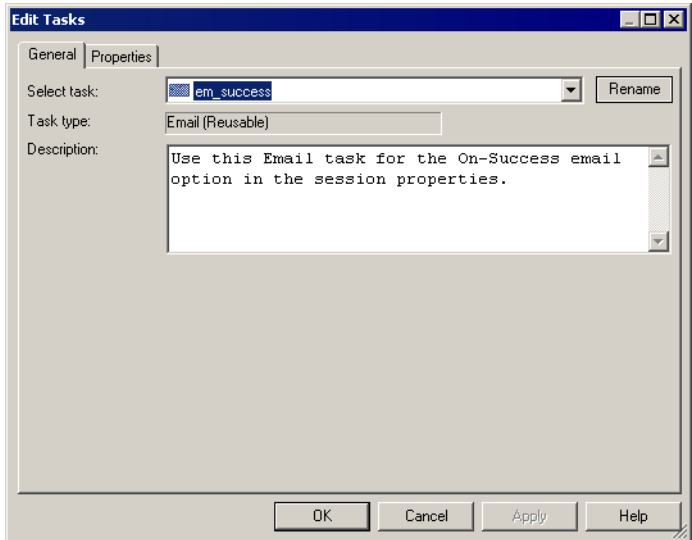

- 5. Click Rename to enter a name for the task.
- 6. Enter a description for the task in the Description field.
- 7. Click the Properties tab.

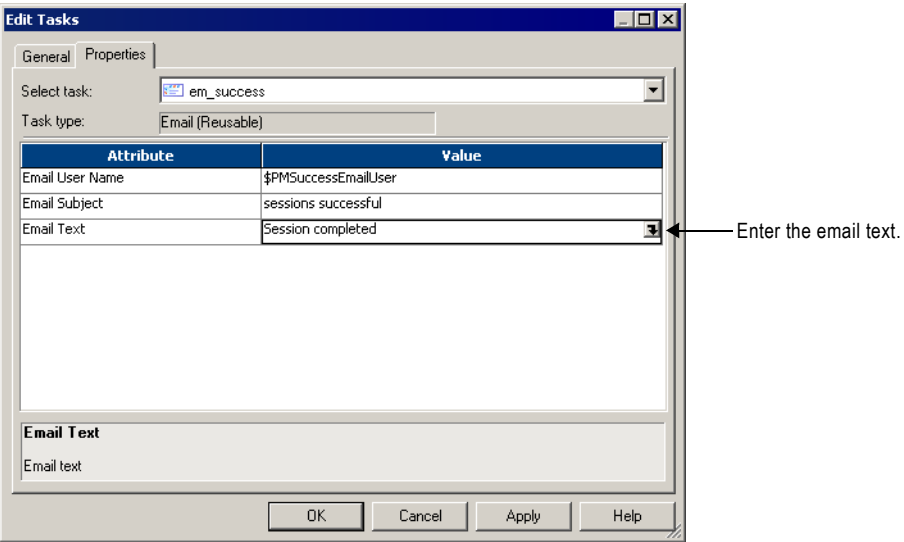

8. Enter the fully qualified email address of the mail recipient in the Email User Name field.

For more information about entering the email address, see ["Email Address Tips and](#page-408-0)  [Guidelines" on page](#page-408-0) 371.

- 9. Enter the subject of the email in the Email Subject field. Or, you can leave this field blank.
- 10. Click the Open button in the Email Text field to open the Email Editor.

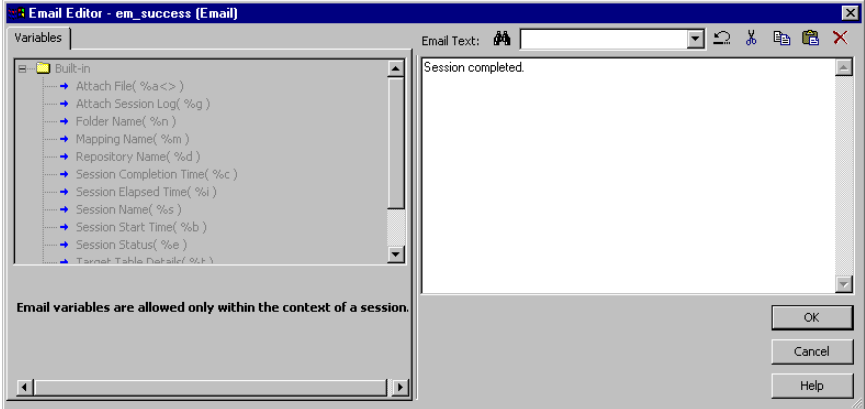

11. Enter the text of the email message in the Email Editor.

You can leave the Email Text field blank.

**Note:** You can incorporate format tags and email variables in a post-session email. However, you cannot add them to an Email task outside the context of a session. For more information, see ["Email Variables and Format Tags" on page](#page-412-0) 375.

12. Click OK twice to save the changes.

# <span id="page-411-0"></span>Working with Post-Session Email

You can configure a session to send email when it fails or succeeds. You can create separate email tasks for success and failure email.

The Integration Service sends post-session email at the end of a session, after executing postsession shell commands or stored procedures. When the Integration Service encounters an error sending the email, it writes a message to the Log Service. It does not fail the session.

[Figure 12-2](#page-411-1) shows the On-Success and On-Failure email properties on the Components tab of the session properties:

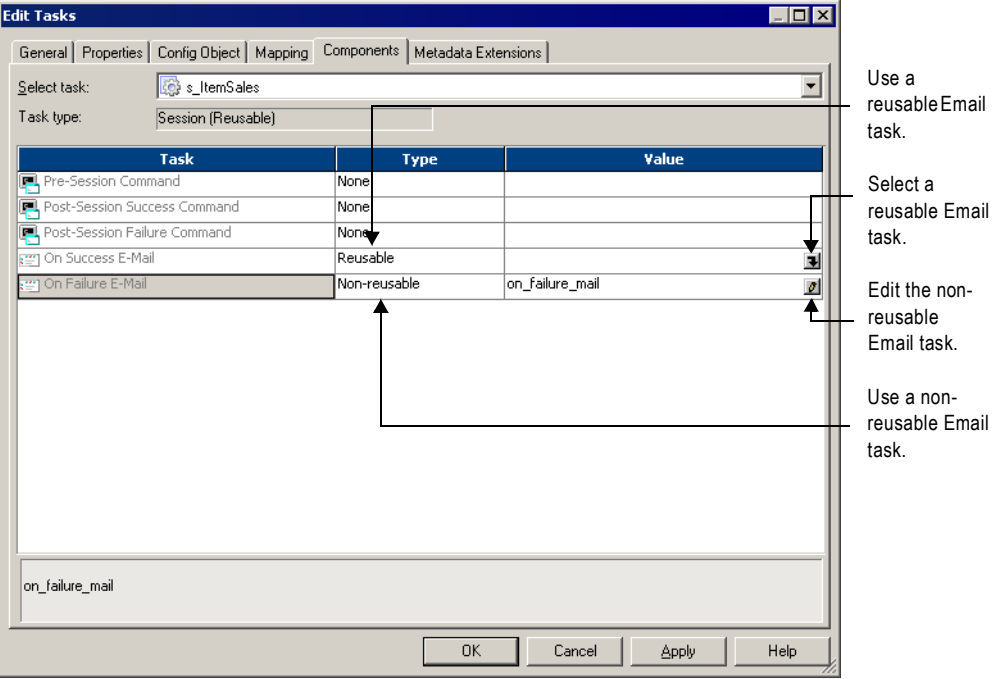

<span id="page-411-1"></span>**Figure 12-2. Post-Session Email Properties**

You can specify a reusable Email that task you create in the Task Developer for either success email or failure email. Or, you can create a non-reusable Email task for each session property. When you create a non-reusable Email task for a session, you cannot use the Email task in a workflow or worklet.

You cannot specify a non-reusable Email task you create in the Workflow or Worklet Designer for post-session email.

**Tip:** When you configure an Email task for post-session email, use the service variables, \$PMSuccessEmailUser or \$PMFailureEmailUser, for the email recipient. Ensure that you specify the values of the service variables for the Integration Service that runs the session.

## <span id="page-412-1"></span>Using Service Variables

Use service variables to address post-session email. When you configure the Integration Service, you configure the service variables. You may need to verify these variables with the domain administrator. You can use the following service variables to send post-session email:

- ♦ **\$PMSuccessEmailUser.** Email address of the user to receive email when the session completes successfully. Use this variable for the Email User Name for success email only. The Integration Service does not expand this variable when you use it for any other email type.
- ♦ **\$PMFailureEmailUser.** Email address of the user to receive email when the session completes with failure. Use this variable for the Email User Name for failure email only. The Integration Service does not expand this variable when you use it for any other email type.

When you use one of these service variables, the Integration Service sends email to the address configured for the service variable. \$PMSuccessEmailUser and \$PMFailureEmailUser are optional process variables. Verify that you define a variable before using it to address email.

You might use this functionality when you have an administrator who troubleshoots all failed sessions. Instead of entering the administrator email address for each session, use the email variable \$PMFailureEmailUser. If the administrator changes, you can correct all sessions by editing the \$PMFailureEmailUser service variable, instead of editing the email address in each session.

You might also use this functionality when you have different administrators for different Integration Services. If you deploy a folder from one repository to another or otherwise change the Integration Service that runs the session, the new service sends email to users associated with the new service when you use process variables instead of hard-coded email addresses.

**Note:** You cannot use service variables for standalone email tasks.

### <span id="page-412-0"></span>Email Variables and Format Tags

Use email variables and format tags in an email message for post-session emails. You can use some email variables in the subject of the email. With email variables, you can include important session information in the email, such as the number of rows loaded, the session completion time, or read and write statistics. You can also attach the session log or other relevant files to the email. Use format tags in the body of the message to make the message easier to read.

**Note:** The Integration Service does not limit the type or size of attached files. However, since large attachments can cause problems with the email system, avoid attaching excessively large files, such as session logs generated using verbose tracing. The Integration Service generates an error message in the email if an error occurs attaching the file.

[Table 12-1](#page-413-0) describes the email variables that you can use in a post-session email:

| <b>Email Variable</b>    | <b>Description</b>                                                                                                    |
|--------------------------|----------------------------------------------------------------------------------------------------|
| %a <filename></filename> | Attach the named file. The file must be local to the Integration Service. The following file names are<br>valid: %a <c:\data\sales.txt> or %a. The email does not display the full<br/>path for the file. Only the attachment file name appears in the email.<br/>Note: The file name cannot include the greater than character (&gt;) or a line break.</c:\data\sales.txt>                                                                                                    |
| %b                       | Session start time.                                                                                                    |
| %c                       | Session completion time.                                                                                                    |
| %d                       | Name of the repository containing the session.                                                                                                    |
| %e                       | Session status.                                                                                                    |
| %g                       | Attach the session log to the message. The Integration Service attaches a session log if you<br>configure the session to create a log file. If you do not configure the session to create a log file or<br>you run a session on a grid, the Integration Service creates a temporary file in the PowerCenter<br>Services installation directory and sends the file. Verify that the PowerCenter Services user has<br>write permissions for the PowerCenter Services installation directory to ensure the Integration<br>Service can create a temporary log file. |
| %i                       | Session elapsed time (session completion time-session start time).                                                                                                    |
| %                        | Total rows loaded.                                                                                                    |
| %m                       | Name of the mapping used in the session.                                                                                                    |
| %n                       | Name of the folder containing the session.                                                                                                    |
| %r                       | Total rows rejected.                                                                                                    |
| %s                       | Session name.                                                                                                    |
| %t                       | Source and target table details, including read throughput in bytes per second and write throughput<br>in rows per second. The Integration Service includes all information displayed in the session detail<br>dialog box.                                                                                                    |
|                          | Note: The Integration Service ignores %a, %g, and %t when you include them in the email subject. Include these variables in the email                                                                                                    |

<span id="page-413-0"></span>**Table 12-1. Email Variables for Post-Session Email**

*message only.*

[Table 12-2](#page-413-1) lists the format tags you can use in an Email task:

<span id="page-413-1"></span>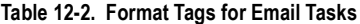

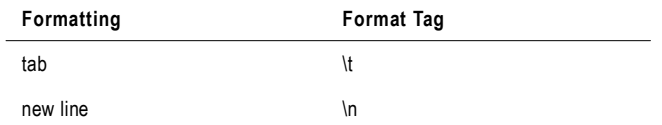

# Configuring Post-Session Email

You can configure post-session email to use a reusable or non-reusable Email task.

### Using a Reusable Email Task

Use the following steps to configure post-session email to use a reusable Email task.

#### To configure post-session email to use a reusable Email task:

1. Open the session properties and click the Components tab.

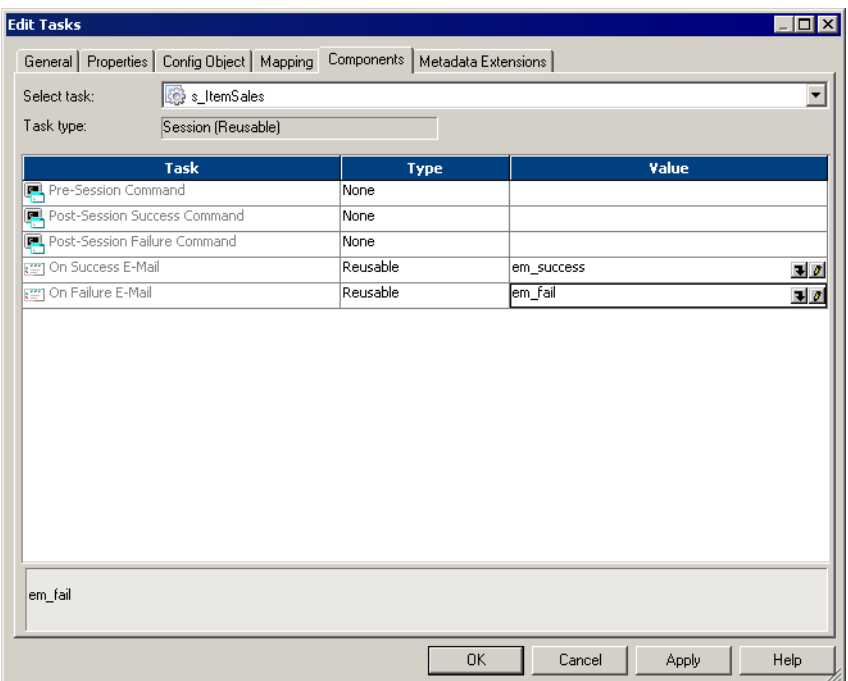

2. Select Reusable in the Type column for the success email or failure email field.

3. Click the Open button in the Value column to select the reusable Email task.

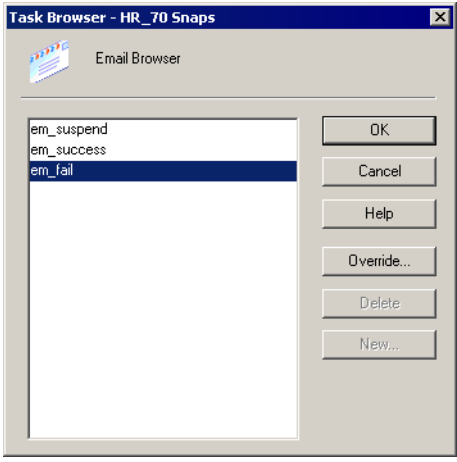

- 4. Select the Email task in the Object Browser dialog box and click OK.
- 5. Optionally, edit the Email task for this session property by clicking the Edit button in the Value column.

If you edit the Email task for either success email or failure email, the edits only apply to this session.

**6.** Click OK to close the session properties.

### Using a Non-Reusable Email Task

Use the following steps to configure success email or failure email to use a non-reusable Email task.

#### To configure success email or failure email to use a non-reusable Email task:

1. Open the session properties and click the Components tab.

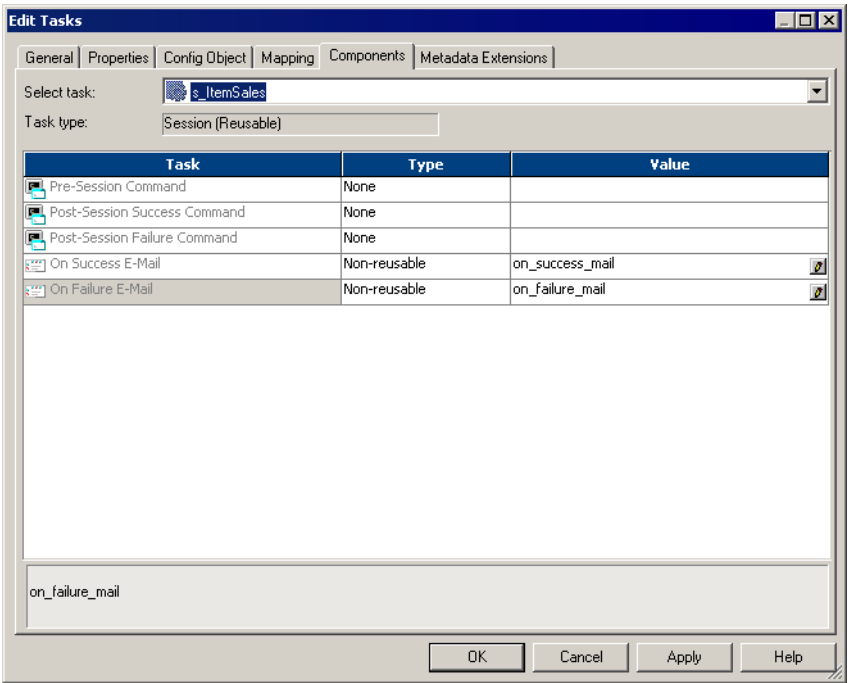

- 2. Select Non-Reusable in the Type column for the success email or failure email field.
- 3. Open the email editor using the Open button.

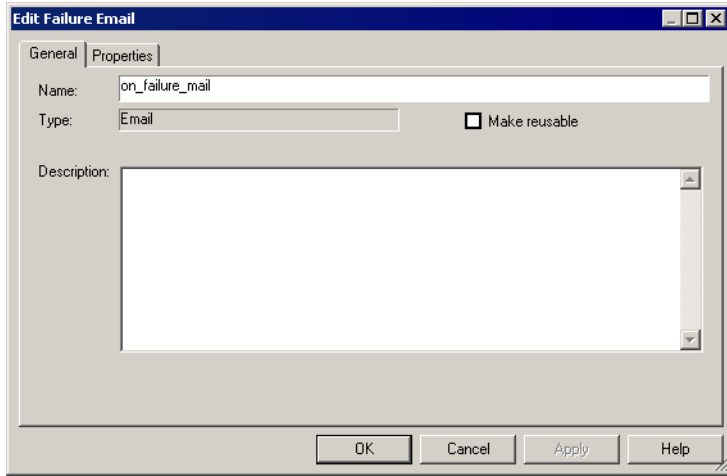

- 4. Edit the Email task and click OK. For more information about editing Email tasks, see ["Working with Email Tasks" on page](#page-407-0) 370.
- 5. Click OK to close the session properties.

## Sample Email

The following example shows a user-entered text from a sample post-session email configuration using variables:

```
Session complete.
Session name: %s
%l
%r
%e
%b
%c
%i
\frac{6}{3}g
```
The following is sample output from the configuration above:

```
Session complete.
Session name: sInstrTest
Total Rows Loaded = 1
Total Rows Rejected = 0
Completed
Start Time: Tue Nov 22 12:26:31 2005
Completion Time: Tue Nov 22 12:26:41 2005
Elapsed time: 0:00:10 (h:m:s)
```
# <span id="page-418-0"></span>Working with Suspension Email

You can configure a workflow to send email when the Integration Service suspends the workflow. For example, when a task fails, the Integration Service suspends the workflow and sends the suspension email. You can fix the error and recover the workflow.

If another task fails while the Integration Service is suspending the workflow, you do not get the suspension email again. However, the Integration Service sends another suspension email if another task fails after you recover the workflow. For more information about suspending the workflow, see ["Suspending the Workflow" on page](#page-167-0) 130.

Configure suspension email on the General tab of the workflow properties.

[Figure 12-3](#page-418-1) shows the Suspension Email workflow options:

<span id="page-418-1"></span>**Figure 12-3. Suspension Email**

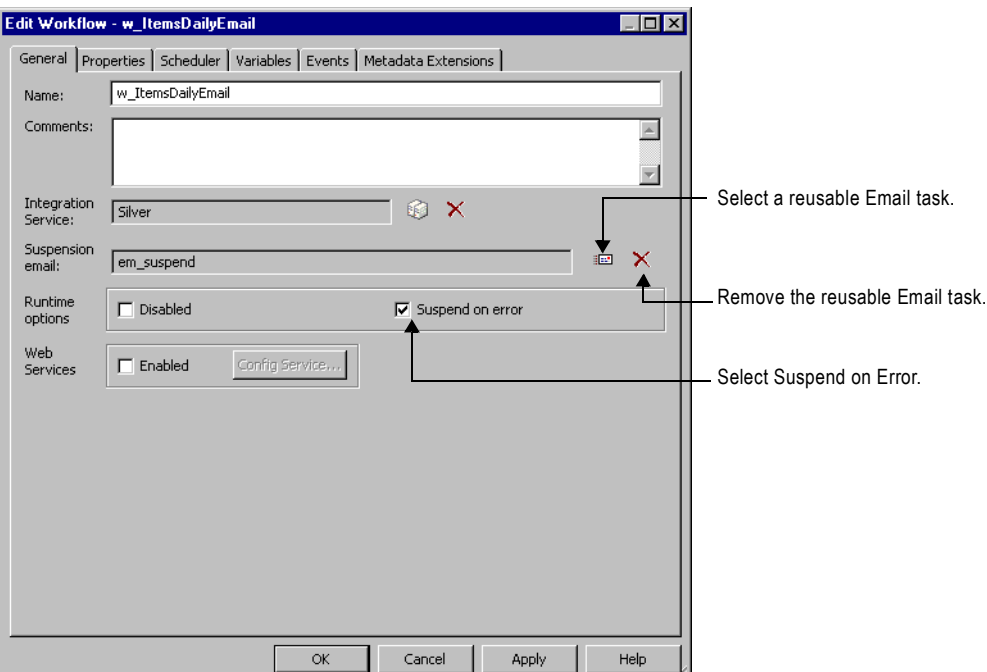

#### To configure suspension email:

- 1. In the Workflow Designer, open the workflow.
- 2. Click Workflows > Edit to open the workflow properties.
- 3. On the General tab, select Suspend on Error.

4. Click the Browse Emails button to select a reusable Email task.

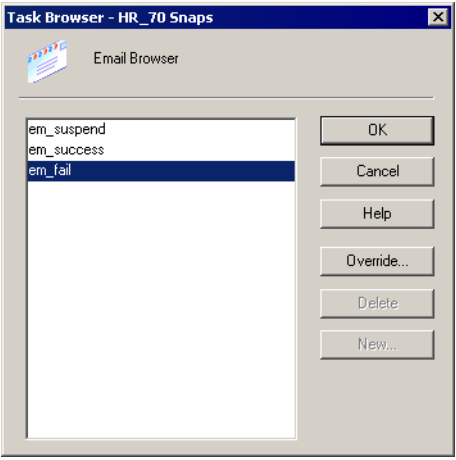

**Note:** The Workflow Manager returns an error if you do not have any reusable Email task in the folder. Create a reusable Email task in the folder before you configure suspension email.

- 5. Choose a reusable Email task and click OK.
- **6.** Click OK to close the workflow properties.

<span id="page-420-0"></span>The following suggestions can extend the capabilities of Email tasks.

#### **When the Integration Service runs on Windows, configure a Microsoft Outlook profile for each node.**

If you run the Integration Service on multiple nodes in a Windows environment, create a Microsoft Outlook profile for each node. To use the profile on multiple nodes for multiple users, create a generic Microsoft Outlook profile, such as "PowerCenter," and use this profile on each node in the domain. Use the same profile on each node to ensure that the Microsoft Exchange Profile you configured for the Integration Service matches the profile on each node.

#### **Use service variables to address post-session emails.**

When the service variables \$PMSuccessEmailUser and \$PMFailureEmailUser are configured for the Integration Service, use them to address post-session email. You can change the recipient of post-session email for all sessions the service runs by editing the service variables. It is easier to deploy sessions into production if you define service variables for both development and production servers.

#### **Generate and send post-session reports.**

Use a post-session success command to generate a report file and attach that file to a success email. For example, you create a batch file called Q3rpt.bat that generates a sales report, and you are running Microsoft Outlook on Windows.

[Figure 12-4](#page-420-1) shows how you can configure the post-session success command to generate a report:

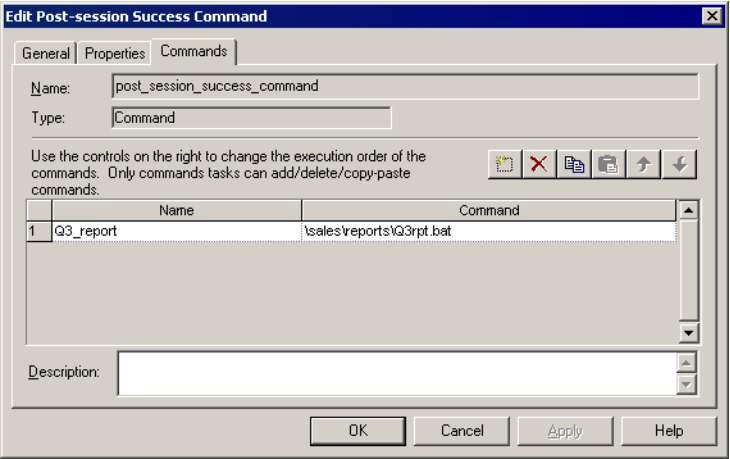

<span id="page-420-1"></span>**Figure 12-4. Using Post-Session Commands to Generate Reports**

[Figure 12-5](#page-421-0) shows how you can configure success email to attach a report file:

<span id="page-421-0"></span>**Figure 12-5. Using Email Variables to Attach Reports**

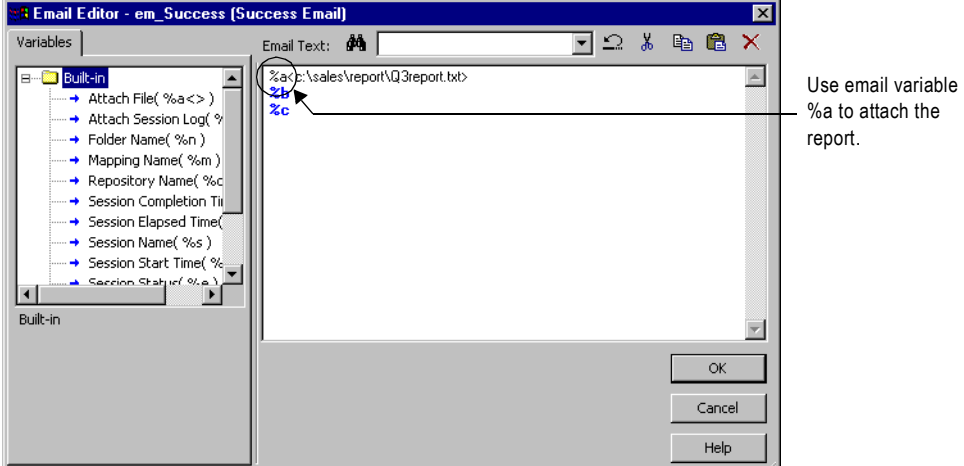

#### **Use other mail programs.**

If you do not have Microsoft Outlook, use a post-session success command to invoke a command line email program, such as Windmill. In this case, you do not have to enter the email user name or subject, since the recipients, email subject, and body text will be contained in the batch file, sendmail.bat.

[Figure 12-6](#page-421-1) shows how you can configure the post-session success command to invoke a command line email program:

<span id="page-421-1"></span>**Figure 12-6. Sending Email Without Microsoft Outlook**

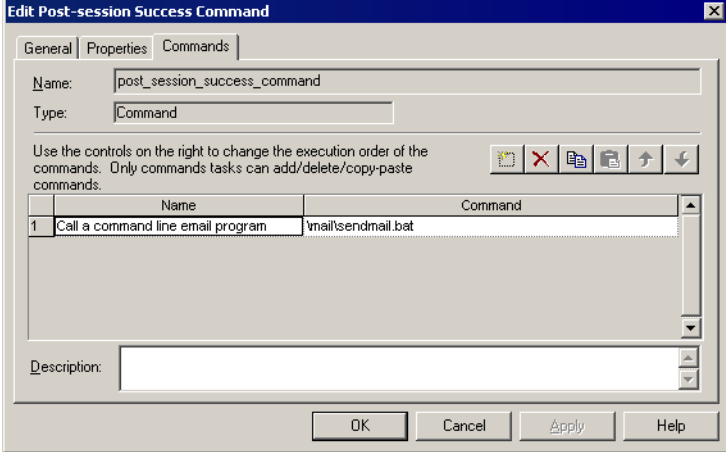

# Chapter 13

# Working with Partition **Points**

This chapter includes the following topics:

- ♦ [Overview, 386](#page-423-0)
- ♦ [Adding and Deleting Partition Points, 387](#page-424-0)
- ♦ [Partitioning Relational Sources, 390](#page-427-0)
- ♦ [Partitioning File Sources, 393](#page-430-0)
- ♦ [Partitioning Relational Targets, 399](#page-436-0)
- ♦ [Partitioning File Targets, 401](#page-438-0)
- ♦ [Partitioning Custom Transformations, 406](#page-443-0)
- ♦ [Partitioning Joiner Transformations, 409](#page-446-0)
- ♦ [Partitioning Lookup Transformations, 416](#page-453-0)
- ♦ [Partitioning Sorter Transformations, 417](#page-454-0)
- ♦ [Restrictions for Transformations, 419](#page-456-0)

# <span id="page-423-0"></span>**Overview**

Partition points mark the boundaries between threads in a pipeline. The Integration Service redistributes rows of data at partition points. You can add partition points to increase the number of transformation threads and increase session performance. For information about adding and deleting partition points, see ["Adding and Deleting Partition Points" on page](#page-424-0) 387.

When you configure a session to read a source database, the Integration Service creates a separate connection and SQL query to the source database for each partition. You can customize or override the SQL query. For more information about partitioning relational sources, see ["Partitioning Relational Sources" on page](#page-427-0) 390.

When you configure a session to load data to a relational target, the Integration Service creates a separate connection to the target database for each partition at the target instance. You configure the reject file names and directories for the target. The Integration Service creates one reject file for each target partition. For more information about partitioning relational targets, see ["Partitioning Relational Targets" on page](#page-436-0) 399.

You can configure a session to read a source file with one thread or with multiple threads. You must choose the same connection type for all partitions that read the file. For more information about partitioning source files, see ["Partitioning File Sources" on page](#page-430-0) 393.

When you configure a session to write to a file target, you can write the target output to a separate file for each partition or to a merge file that contains the target output for all partitions. You can configure connection settings and file properties for each target partition. For more information about configuring target files, see ["Partitioning File Targets" on](#page-438-0)  [page](#page-438-0) 401.

When you create a partition point at transformations, the Workflow Manager sets the default partition type. You can change the partition type depending on the transformation type.

# <span id="page-424-0"></span>Adding and Deleting Partition Points

Partition points mark the thread boundaries in a pipeline and divide the pipeline into stages. When you add partition points, you increase the number of transformation threads, which can improve session performance. The Integration Service can redistribute rows of data at partition points, which can also improve session performance.

When you create a session, the Workflow Manager creates one partition point at each transformation in the pipeline. [Table 13-1](#page-424-1) lists the transformations with partition points:

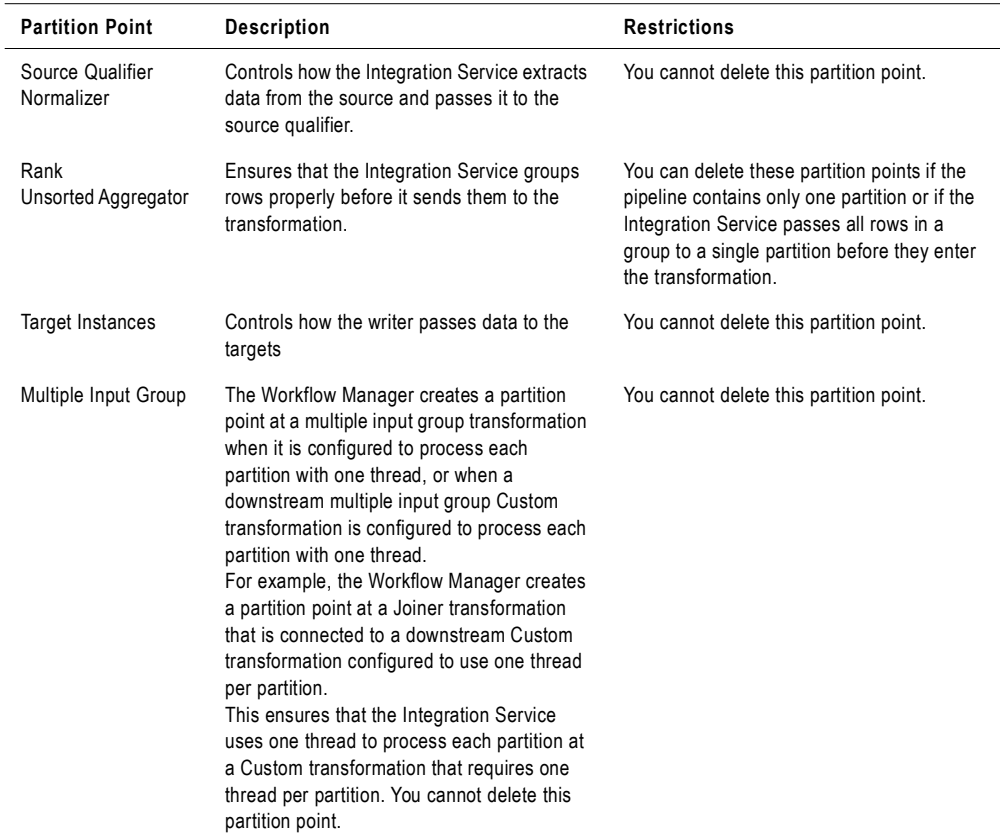

#### <span id="page-424-1"></span>**Table 13-1. Transformation Partition Points**

# Rules and Guidelines

The following guidelines apply to adding and deleting partition points:

- ♦ You cannot create a partition point at a source instance.
- ♦ You cannot create a partition point at a Sequence Generator transformation or an unconnected transformation.
- ♦ You can add a partition point at any other transformation provided that no partition point receives input from more than one pipeline stage.
- ♦ You cannot delete a partition point at a Source Qualifier transformation, a Normalizer transformation for COBOL sources, or a target instance.
- ♦ You cannot delete a partition point at a multiple input group Custom transformation that is configured to use one thread per partition.
- ♦ You cannot delete a partition point at a multiple input group transformation that is upstream from a multiple input group Custom transformation that is configured to use one thread per partition.
- ♦ The following partition types have restrictions with dynamic partitioning:
	- − **Pass-through.** When you use dynamic partitioning, if you change the number of partitions at a partition point, the number of partitions in each pipeline stage changes.
	- − **Key Range.** To use key range with dynamic partitioning you must define a closed range of numbers or date keys. If you use an open-ended range, the session runs with one partition.

You can add and delete partition points at other transformations in the pipeline according to the following rules:

- ♦ You cannot create partition points at source instances.
- ♦ You cannot create partition points at Sequence Generator transformations or unconnected transformations.
- ♦ You can add partition points at any other transformation provided that no partition point receives input from more than one pipeline stage.

[Figure 13-1](#page-425-0) shows the valid partition points in a mapping:

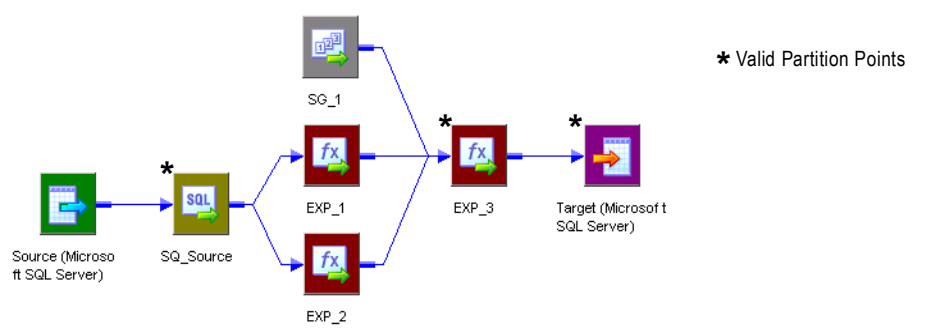

#### <span id="page-425-0"></span>**Figure 13-1. Sample Mapping Showing Valid Partition Points**

In this mapping, the Workflow Manager creates partition points at the source qualifier and target instance by default. You can place an additional partition point at Expression transformation EXP\_3.

If you place a partition point at EXP\_3 and define one partition, the master thread creates the following threads:

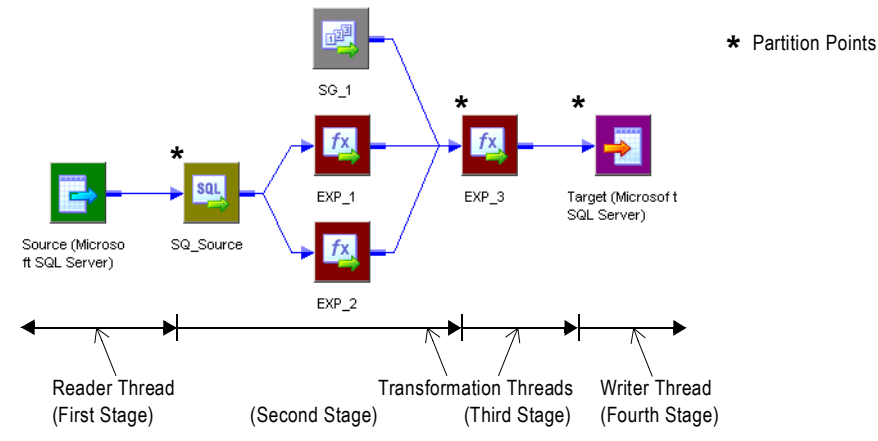

In this case, each partition point receives data from only one pipeline stage, so EXP\_3 is a valid partition point.

The following transformations are *not* valid partition points:

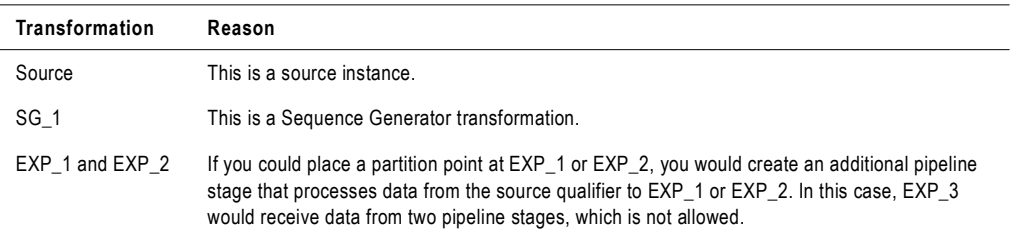

For more information about processing threads, see "Integration Service Architecture" in the *Administrator Guide*.

# <span id="page-427-0"></span>Partitioning Relational Sources

When you run a session that partitions relational or Application sources, the Integration Service creates a separate connection to the source database for each partition. It then creates an SQL query for each partition. You can customize the query for each source partition by entering filter conditions in the Transformation view on the Mapping tab. You can also override the SQL query for each source partition using the Transformations view on the Mapping tab.

**Note:** When you create a custom SQL query to read database tables and you set database partitioning, Integration Service reverts to pass-through partitioning and prints a message in the session log.

[Figure 13-2](#page-427-1) shows where you can override the SQL query for each source partition:

<span id="page-427-1"></span>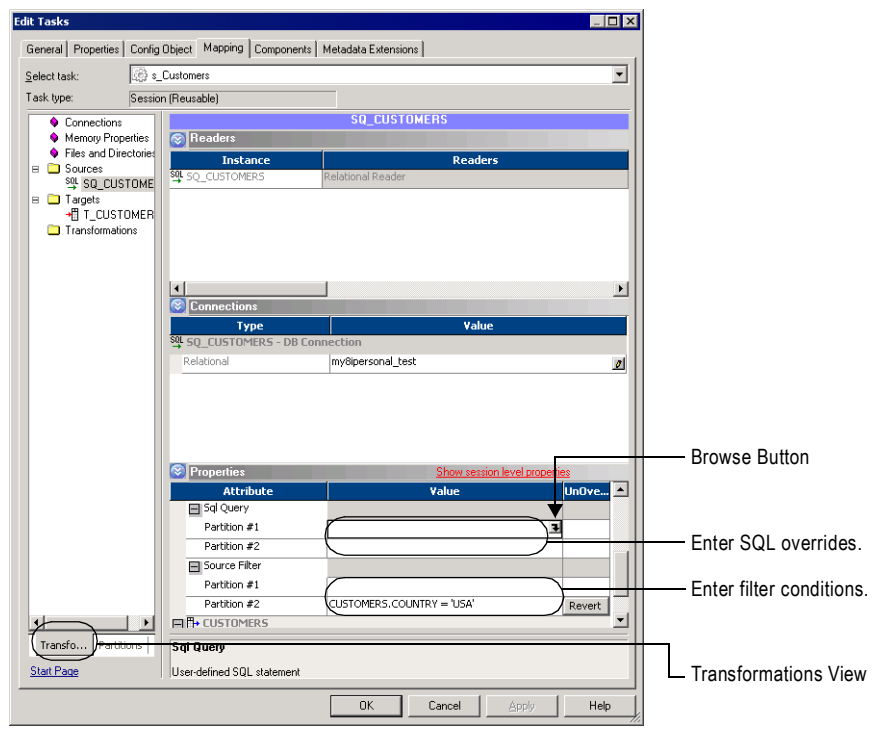

**Figure 13-2. Overriding the SQL Query and Entering a Filter Condition**

For more information about partitioning Application sources, refer to the PowerCenter Connect documentation.

## Entering an SQL Query

You can enter an SQL override if you want to customize the SELECT statement in the SQL query. The SQL statement you enter on the Transformations view of the Mapping tab

overrides any customized SQL query that you set in the Designer when you configure the Source Qualifier transformation. For more information, see "Source Qualifier Transformation" in the *Transformation Guide*.

The SQL query also overrides any key range and filter condition that you enter for a source partition. So, if you also enter a key range and source filter, the Integration Service uses the SQL query override to extract source data.

If you create a key that contains null values, you can extract the nulls by creating another partition and entering an SQL query or filter to extract null values.

To enter an SQL query for each partition, click the Browse button in the SQL Query field. Enter the query in the SQL Editor dialog box, and then click OK.

If you entered an SQL query in the Designer when you configured the Source Qualifier transformation, that query appears in the SQL Query field for each partition. To override this query, click the Browse button in the SQL Query field, revise the query in the SQL Editor dialog box, and then click OK.

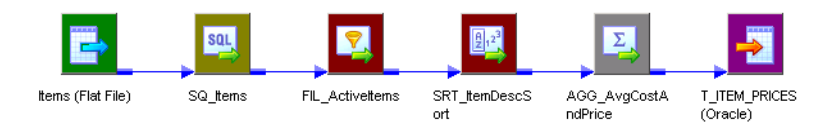

# Entering a Filter Condition

If you specify key range partitioning at a relational source qualifier, you can enter an additional filter condition. When you do this, the Integration Service generates a WHERE clause that includes the filter condition you enter in the session properties.

The filter condition you enter on the Transformations view of the Mapping tab overrides any filter condition that you set in the Designer when you configure the Source Qualifier transformation. For more information, see "Source Qualifier Transformation" in the *Transformation Guide*.

If you use key range partitioning, the filter condition works in conjunction with the key ranges. For example, you want to select data based on customer ID, but you do not want to extract information for customers outside the USA. Define the following key ranges:

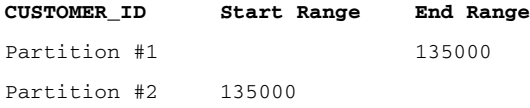

If you know that the IDs for customers outside the USA fall within the range for a particular partition, you can enter a filter in that partition to exclude them. Therefore, you enter the following filter condition for the second partition:

```
CUSTOMERS.COUNTRY = 'USA'
```
When the session runs, the following queries for the two partitions appear in the session log:

READER\_1\_1\_1> RR\_4010 SQ instance [SQ\_CUSTOMERS] SQL Query [SELECT CUSTOMERS.CUSTOMER\_ID, CUSTOMERS.COMPANY, CUSTOMERS.LAST\_NAME FROM CUSTOMERS WHERE CUSTOMER.CUSTOMER ID < 135000] [...] READER\_1\_1\_2> RR\_4010 SQ instance [SQ\_CUSTOMERS] SQL Query [SELECT CUSTOMERS.CUSTOMER\_ID, CUSTOMERS.COMPANY, CUSTOMERS.LAST\_NAME FROM CUSTOMERS WHERE CUSTOMERS.COUNTRY = 'USA' AND 135000 <= CUSTOMERS.CUSTOMER\_ID]

To enter a filter condition, click the Browse button in the Source Filter field. Enter the filter condition in the SQL Editor dialog box, and then click OK.

If you entered a filter condition in the Designer when you configured the Source Qualifier transformation, that query appears in the Source Filter field for each partition. To override this filter, click the Browse button in the Source Filter field, change the filter condition in the SQL Editor dialog box, and then click OK.

# <span id="page-430-0"></span>Partitioning File Sources

When a session uses a file source, you can configure it to read the source with one thread or with multiple threads. The Integration Service creates one connection to the file source when you configure the session to read with one thread, and it creates multiple concurrent connections to the file source when you configure the session to read with multiple threads.

Use the following types of partitioned file sources:

- ♦ **Flat file.** You can configure a session to read flat file, XML, or COBOL source files.
- ♦ **Command.** You can configure a session to use an operating system command to generate source data rows or generate a file list. For more information about using a command to generate source data, see ["Working with File Sources" on page](#page-267-0) 230.

When connecting to file sources, you must choose the same connection type for all partitions. You may choose different connection objects as long as each object is of the same type.

To specify single- or multi-threaded reading for flat file sources, configure the source file name property for partitions 2-*n*. To configure for single-threaded reading, pass empty data through partitions 2-*n*. To configure for multi-threaded reading, leave the source file name blank for partitions 2-*n*.

For more information about configuring file properties with multiple partitions, see ["Configuring for File Partitioning" on page](#page-431-0) 394.

### Guidelines for Partitioning File Sources

Use the following guidelines when you configure a file source session with multiple partitions:

- ♦ Use pass-through partitioning at the source qualifier.
- ♦ Use single- or multi-threaded reading with flat file or COBOL sources.
- ♦ Use single-threaded reading with XML sources.
- ♦ You cannot use multi-threaded reading if the source files are non-disk files, such as FTP files or IBM MQSeries sources.
- ♦ If you use a shift-sensitive code page, use multi-threaded reading if the following conditions are true:
	- − The file is fixed-width.
	- − The file is not line sequential.
	- − You did not enable user-defined shift state in the source definition.
- ♦ To read data from the three flat files concurrently, you must specify three partitions at the source qualifier. Accept the default partition type, pass-through.
- ♦ If you configure a session for multi-threaded reading, and the Integration Service cannot create multiple threads to a file source, it writes a message to the session log and reads the source with one thread.
- ♦ When the Integration Service uses multiple threads to read a source file, it may not read the rows in the file sequentially. If sort order is important, configure the session to read the

file with a single thread. For example, sort order may be important if the mapping contains a sorted Joiner transformation and the file source is the sort origin.

- ♦ You can also use a combination of direct and indirect files to balance the load.
- ♦ Session performance for multi-threaded reading is optimal with large source files. The load may be unbalanced if the amount of input data is small.
- ♦ You cannot use a command for a file source if the command generates source data and the session is configured to run on a grid or is configured with the resume from the last checkpoint recovery strategy.

# Using One Thread to Read a File Source

When the Integration Service uses one thread to read a file source, it creates one connection to the source. The Integration Service reads the rows in the file or file list sequentially. You can configure single-threaded reading for direct or indirect file sources in a session:

- ♦ **Reading direct files.** You can configure the Integration Service to read from one or more direct files. If you configure the session with more than one direct file, the Integration Service creates a concurrent connection to each file. It does not create multiple connections to a file.
- ♦ **Reading indirect files.** When the Integration Service reads an indirect file, it reads the file list and then reads the files in the list sequentially. If the session has more than one file list, the Integration Service reads the file lists concurrently, and it reads the files in the list sequentially.

## Using Multiple Threads to Read a File Source

When the Integration Service uses multiple threads to read a source file, it creates multiple concurrent connections to the source. The Integration Service may or may not read the rows in a file sequentially.

You can configure multi-threaded reading for direct or indirect file sources in a session:

- ♦ **Reading direct files.** When the Integration Service reads a direct file, it creates multiple reader threads to read the file concurrently. You can configure the Integration Service to read from one or more direct files. For example, if a session reads from two files and you create five partitions, the Integration Service may distribute one file between two partitions and one file between three partitions.
- ♦ **Reading indirect files.** When the Integration Service reads an indirect file, it creates multiple threads to read the file list concurrently. It also creates multiple threads to read the files in the list concurrently. The Integration Service may use more than one thread to read a single file.

# <span id="page-431-0"></span>Configuring for File Partitioning

After you create partition points and configure partitioning information, you can configure source connection settings and file properties on the Transformations view of the Mapping tab. Click the source instance name you want to configure under the Sources node. When you
click the source instance name for a file source, the Workflow Manager displays connection and file properties in the session properties.

You can configure the source file names and directories for each source partition. The Workflow Manager generates a file name and location for each partition.

[Table 13-2](#page-432-0) describes the file properties settings for file sources in a mapping:

<span id="page-432-0"></span>**Table 13-2. File Properties Settings for File Sources**

| Attribute                       | Required/<br>Optional | <b>Description</b>                                                                                                    |
|---------------------------------|-----------------------|----------------------------------------------------------------------------------------------------|
| Input Type                      | Required              | Type of source input. You can choose the following types of source input:<br>- File. For flat file, COBOL, or XML sources.<br>- Command. For source data or a file list generated by a command.<br>You cannot use a command to generate XML source data.                                                                                                    |
| Concurrent read<br>partitioning | Optional              | Order in which multiple partitions read input rows from a source file. You can<br>choose the following options:<br>- Optimize throughput. The Integration Service does not preserve input row<br>order.<br>- Keep relative input row order. The Integration Service preserves the input row<br>order for the rows read by each partition.<br>- Keep absolute input row order. The Integration Service preserves the input<br>row order for all rows read by all partitions.<br>For more information, see "Configuring Concurrent Read Partitioning" on<br>page 397.                                                                                                    |
| Source File<br>Directory        | Optional              | Directory name of flat file source. By default, the Integration Service looks in<br>the service process variable directory, \$PMSourceFileDir, for file sources.<br>If you specify both the directory and file name in the Source Filename field,<br>clear this field. The Integration Service concatenates this field with the Source<br>Filename field when it runs the session.<br>You can also use the \$InputFileName session parameter to specify the file<br>location.<br>For more information about session parameters, see "Working with Session<br>Parameters" on page 211.                                                                                                    |
| Source File Name                | Optional              | File name, or file name and path of flat file source. Optionally, use the<br>\$InputFileName session parameter for the file name.<br>The Integration Service concatenates this field with the Source File Directory<br>field when it runs the session. For example, if you have "C:\data\" in the Source<br>File Directory field, then enter "filename.dat" in the Source Filename field.<br>When the Integration Service begins the session, it looks for<br>"C:\data\filename.dat".<br>By default, the Workflow Manager enters the file name configured in the source<br>definition.<br>For more information about session parameters, see "Working with Session<br>Parameters" on page 211. |
| Source File Type                | Optional              | You can choose the following source file types:<br>- Direct. For source files that contain the source data.<br>- Indirect. For source files that contain a list of files. When you select Indirect,<br>the Integration Service finds the file list and reads each listed file when it runs<br>the session.                                                                                                    |

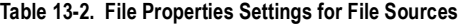

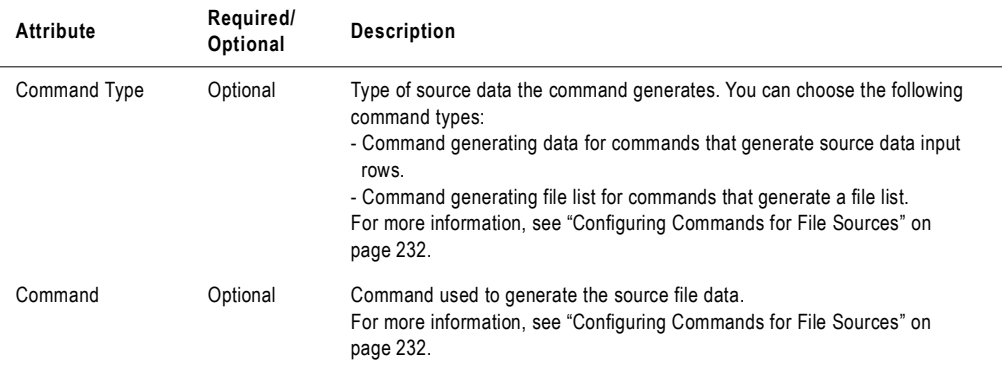

#### Configuring Sessions to Use a Single Thread

To configure a session to read a file with a single thread, pass empty data through partitions 2 *n.* To pass empty data, create a file with no data, such as "empty.txt," and put it in the source file directory. Then, use "empty.txt" as the source file name.

**Note:** You cannot configure single-threaded reading for partitioned sources that use a command to generate source data.

[Table 13-3](#page-433-0) describes the session configuration and the Integration Service behavior when it uses a single thread to read source files:

| <b>Source File Name</b> | Value         | <b>Integration Service Behavior</b>                                           |
|-------------------------|---------------|-------------------------------------------------------------------------------|
| Partition #1            | ProductsA.txt | Integration Service creates one thread to read ProductsA.txt. It reads        |
| Partition #2            | empty.txt     | rows in the file sequentially. After it reads the file, it passes the data to |
| Partition #3            | empty.txt     | three partitions in the transformation pipeline.                              |
| Partition #1            | ProductsA.txt | Integration Service creates two threads. It creates one thread to read        |
| Partition #2            | empty.txt     | ProductsA.txt, and it creates one thread to read ProductsB.txt. It            |
| Partition #3            | ProductsB.txt | reads the files concurrently, and it reads rows in the files sequentially.    |

<span id="page-433-0"></span>**Table 13-3. Configuring Source File Name for Single-Threaded Reading** 

If you use FTP to access source files, you can choose a different connection for each direct file. For more information about using FTP to access source files, see ["Using FTP" on](#page-686-0)  [page](#page-686-0) 649.

#### Configuring Sessions to Use Multiple Threads

To configure a session to read a file with multiple threads, leave the source file name blank for partitions 2-*n*. The Integration Service uses partitions 2-*n* to read a portion of the previous partition file or file list. The Integration Service ignores the directory field of that partition.

To configure a session to read from a command with multiple threads, enter a command for each partition or leave the command property blank for partitions 2-*n*. If you enter a command for each partition, the Integration Service creates a thread to read the data

generated by each command. Otherwise, the Integration Service uses partitions 2-*n* to read a portion of the data generated by the command for the first partition.

[Table 13-4](#page-434-3) describes the session configuration and the Integration Service behavior when it uses multiple threads to read source files:

| Attribute                                    | Value                                                | <b>Integration Service Behavior</b>                                                                                                    |
|----------------------------------------------|------------------------------------------------------|----------------------------------------------------------------------------------------------------|
| Partition #1<br>Partition #2<br>Partition #3 | ProductsA.txt<br><blank><br/><blank></blank></blank> | Integration Service creates three threads to concurrently read<br>ProductsA.txt.                                                                                           |
| Partition #1<br>Partition #2<br>Partition #3 | ProductsA.txt<br><blank><br/>ProductsB.txt</blank>   | Integration Service creates three threads to read ProductsA.txt and<br>Products B txt concurrently. Two threads read Products A txt and one thread<br>reads ProductsB.txt. |

<span id="page-434-3"></span>**Table 13-4. Configuring Source File Name for Multi-Threaded Reading**

[Table 13-5](#page-434-1) describes the session configuration and the Integration Service behavior when it uses multiple threads to read source data piped from a command:

| Attribute                                    | Value                                           | <b>Integration Service Behavior</b>                                                                                                    |
|----------------------------------------------|-------------------------------------------------|----------------------------------------------------------------------------------------------------|
| Partition #1<br>Partition #2<br>Partition #3 | CommandA<br><blank><br/><blank></blank></blank> | Integration Service creates three threads to concurrently read data piped<br>from the command.                                                                                                  |
| Partition #1<br>Partition #2<br>Partition #3 | CommandA<br>$<$ hlank $>$<br>CommandB           | Integration Service creates three threads to read data piped from<br>CommandA and CommandB. Two threads read the data piped from<br>CommandA and one thread reads the data piped from CommandB. |

<span id="page-434-1"></span>**Table 13-5. Configuring Commands for Multi-Threaded Reading**

## <span id="page-434-0"></span>Configuring Concurrent Read Partitioning

By default, the Integration Service does not preserve row order when multiple partitions read from a single file source. To preserve row order when multiple partitions read from a single file source, configure concurrent read partitioning. You can configure the following options:

- ♦ **Optimize throughput.** The Integration Service does not preserve row order when multiple partitions read from a single file source. Use this option if the order in which multiple partitions read from a file source is not important.
- ♦ **Keep relative input row order.** Preserves the sort order of the input rows read by each partition. Use this option if you want to preserve the sort order of the input rows read by each partition.

<span id="page-434-2"></span>[Table 13-6](#page-434-2) shows an example sort order of a file source with 10 rows by two partitions:

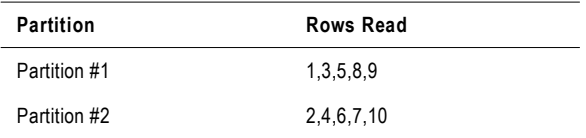

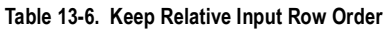

♦ **Keep absolute input row order.** Preserves the sort order of all input rows read by all partitions. Use this option if you want to preserve the sort order of the input rows each time the session runs. In a pass-through mapping with passive transformations, the order of the rows written to the target will be in the same order as the input rows.

<span id="page-435-0"></span>[Table 13-7](#page-435-0) shows an example sort order of a file source with 10 rows by two partitions:

**Table 13-7. Keep Absolute Input Row Order**

| <b>Partition</b> | <b>Rows Read</b> |
|------------------|------------------|
| Partition #1     | 1.2.3.4.5        |
| Partition #2     | 6,7,8,9,10       |

**Note:** By default, the Integration Service uses the Keep absolute input row order option in sessions configured with the resume from the last checkpoint recovery strategy.

# Partitioning Relational Targets

When you configure a pipeline to load data to a relational target, the Integration Service creates a separate connection to the target database for each partition at the target instance. It concurrently loads data for each partition into the target database.

Configure partition attributes for targets in the pipeline on the Mapping tab of session properties. For relational targets, you configure the reject file names and directories. The Integration Service creates one reject file for each target partition.

[Figure 13-3](#page-436-0) shows the Properties settings for relational targets:

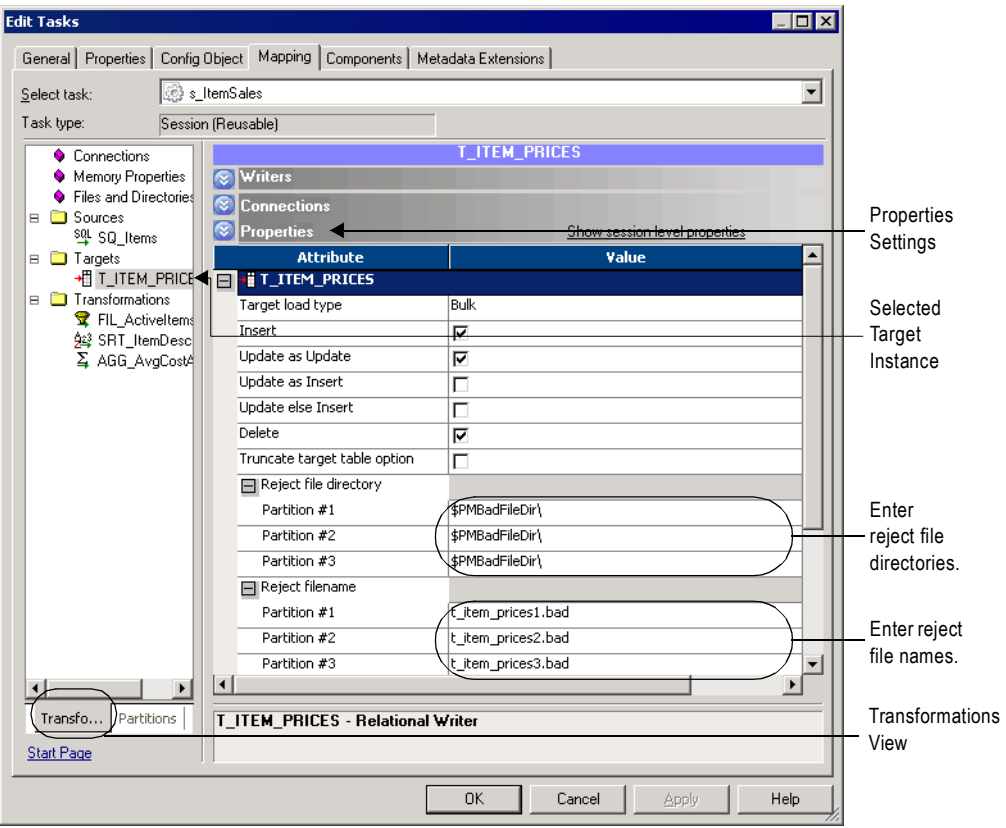

<span id="page-436-0"></span>**Figure 13-3. Properties Settings for Relational Targets in the Session Properties**

[Table 13-8](#page-437-0) describes the partitioning attributes for relational targets in a pipeline:

| Attribute                    | <b>Description</b>                                                                                                    |
|------------------------------|----------------------------------------------------------------------------------------------------|
| <b>Reject File Directory</b> | Location for the target reject files. Default is \$PMBadFileDir.                                                                                              |
| Reject File Name             | Name of reject file. Default is target name partition number bad. You can also use the session<br>parameter, \$BadFileName, as defined in the parameter file. |

<span id="page-437-0"></span>**Table 13-8. Partitioning Relational Target Attributes**

## Database Compatibility

When you configure a session with multiple partitions at the target instance, the Integration Service creates one connection to the target for each partition. If you configure multiple target partitions in a session that loads to a database or ODBC target that does not support multiple concurrent connections to tables, the session fails.

When you create multiple target partitions in a session that loads data to an Informix database, you must create the target table with row-level locking. If you insert data from a session with multiple partitions into an Informix target configured for page-level locking, the session fails and returns the following message:

WRT\_8206 Error: The target table has been created with page level locking. The session can only run with multi partitions when the target table is created with row level locking.

Sybase IQ does not allow multiple concurrent connections to tables. If you create multiple target partitions in a session that loads to Sybase IQ, the Integration Service loads all of the data in one partition.

# Partitioning File Targets

When you configure a session to write to a file target, you can write the target output to a separate file for each partition or to a merge file that contains the target output for all partitions. When you run the session, the Integration Service writes to the individual output files or to the merge file concurrently. You can also send the data for a single partition or for all target partitions to an operating system command.

You can configure connection settings and file properties for each target partition. You configure these settings in the Transformations view on the Mapping tab. You can also configure the session to use partitioned FTP file targets.

## Configuring Connection Settings

Use the Connections settings in the Transformations view on the Mapping tab to configure the connection type for all target partitions. You can choose different connection objects for each partition, but they must all be of the same type.

Use one of the following connection types with target files:

- ♦ **None.** Write the partitioned target files to the local machine.
- ♦ **FTP.** Transfer the partitioned target files to another machine. You can transfer the files to any machine to which the Integration Service can connect. For more information about using FTP to load to target files, see ["Using FTP" on page](#page-686-0) 649.
- ♦ **Loader.** Use an external loader that can load from multiple output files. This option appears if the pipeline loads data to a relational target and you choose a file writer in the Writers settings on the Mapping tab. If you choose a loader that cannot load from multiple output files, the Integration Service fails the session. For more information about configuring external loaders for partitioning, see ["Partitioning Sessions with External](#page-656-0)  [Loaders" on page](#page-656-0) 619.
- ♦ **Message Queue.** Transfer the partitioned target files to an IBM MQSeries message queue. For more information about loading to message queues, refer to the PowerCenter Connect for IBM MQSeries *User and Administrator Guide*.

**Note:** You can merge target files if you choose a local or FTP connection type for all target partitions. You cannot merge output files from sessions with multiple partitions if you use an external loader or an MQSeries message queue as the target connection type.

[Figure 13-4](#page-439-0) shows the Connections settings for file targets:

<span id="page-439-0"></span>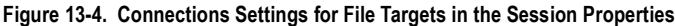

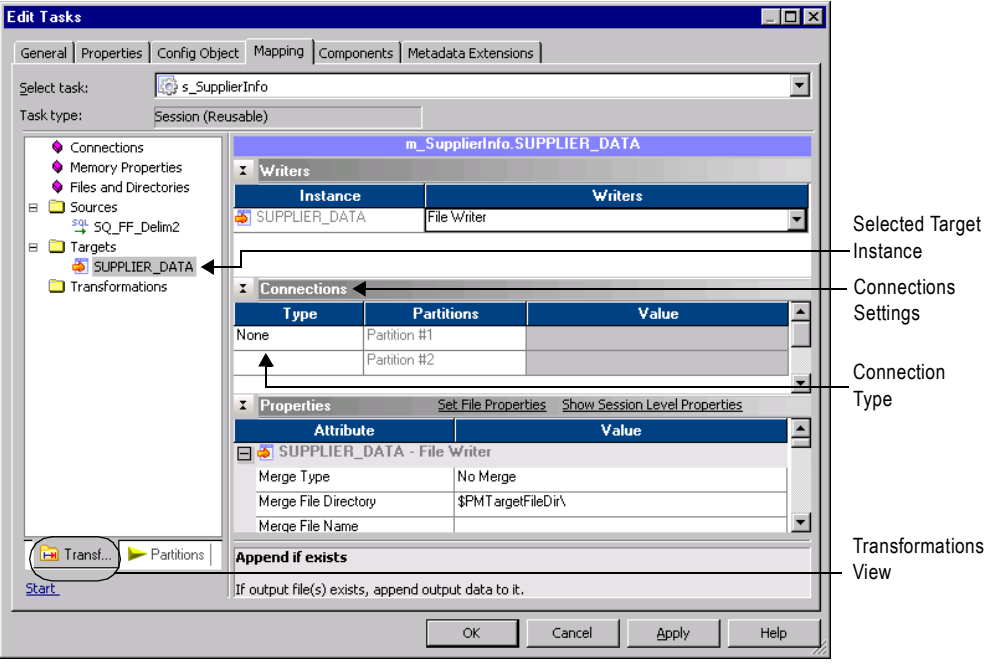

[Table 13-9](#page-439-1) describes the connection options for file targets in a mapping:

<span id="page-439-1"></span>**Table 13-9. File Targets Connection Options**

| Attribute              | <b>Description</b>                                                                                                    |
|------------------------|----------------------------------------------------------------------------------------------------|
| <b>Connection Type</b> | Choose an FTP, external loader, or message queue connection. Select None for a local<br>connection.<br>The connection type is the same for all partitions.                                             |
| Value                  | For an FTP, external loader, or message queue connection, click the Open button in this<br>field to select the connection object.<br>You can specify a different connection object for each partition. |

### Configuring File Properties

Use the Properties settings in the Transformations view on the Mapping tab to configure file properties for flat file sources.

[Figure 13-5](#page-440-0) shows the Properties settings for file targets:

<span id="page-440-0"></span>**Figure 13-5. Properties Settings for File Targets in the Session Properties**

| <b>Edit Tasks</b>                                                                                                    |                                                                                                    | $\Box$ $\Box$ $\times$                                                                                                    |                                                                                                    |
|----------------------------------------------------------------------------------------------------|----------------------------------------------------------------------------------------------------|----------------------------------------------------------------------------------------------------|----------------------------------------------------------------------------------------------------|
|                                                                                                    | General   Properties   Config Object   Mapping   Components   Metadata Extensions                                                                                                    |                                                                                                    |                                                                                                    |
| s_SupplierInfo<br>Select task:                                                                                                    |                                                                                                    | $\blacktriangledown$                                                                                                    | Selected                                                                                                    |
| Session (Reusable)<br>Task type:                                                                                                    |                                                                                                    |                                                                                                    | Target                                                                                                    |
| Start Page<br>♦ Pushdown Optimization<br>$\mathbin{\lozenge}$ Connections<br>♦ Memory Properties<br>Files, Directories and Comi<br>Sources<br>E<br>SQ SQ_FF_Delim2<br>⊟ <b>is T</b> argets<br>SUPPLIER_DATA<br>Transformations<br>$\left  \cdot \right $ | Writers<br>÷<br>$\div$<br><b>Connections</b><br>Properties<br>x<br><b>Attribute</b><br>SUPPLIER_DATA - File Writer<br>Merge Type<br>Merge File Directory<br>Merge File Name<br>Append if Exists<br><b>Header Options</b><br><b>Header Command</b><br><b>Footer Command</b><br>Output Type<br>Output file directory<br>Partition #1<br>Partition #2<br>Output filename<br>Partition #1<br>Partition #2<br>Reject file directory<br>Partition #1<br>Partition #2<br>Reject filename<br>Partition #1<br>Partition #2<br>SUPPLIER DATA - Target | m_SupplierInfo.SUPPLIER_DATA<br>Show Session Level Properties<br>Set File Properties<br>$\blacktriangle$<br>Value<br>No Merge<br>\$PMT argetFileDir\<br>п<br>No Header<br>File<br>\$PMT argetFileDir\<br>\$PMT argetFileDir\<br>supplier_data1.out<br>supplier_data2.out<br>\$PMBadfileDir\<br>\$PMBadfileDir\<br>supplier_data1.bad<br>supplier data2.bad<br>⊻ | Instance<br>Properties<br>Settings<br>Select<br>output type.<br>Enter<br>output file<br>directories.<br>Enter output<br>file names.<br>Enter<br>reject file<br>directories.<br>Enter<br>reject file |
| Partitions<br><b>H</b> Transfo                                                                                                    | <b>Thousand Separator</b>                                                                                                    |                                                                                                    | names.                                                                                                    |
|                                                                                                    | Thousand separator for numeric data                                                                                                    |                                                                                                    |                                                                                                    |
|                                                                                                    |                                                                                                    | OK<br>Cancel<br>Apply<br>Help                                                                                                    |                                                                                                    |

[Table 13-10](#page-440-1) describes the file properties for file targets in a mapping:

<span id="page-440-1"></span>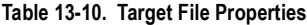

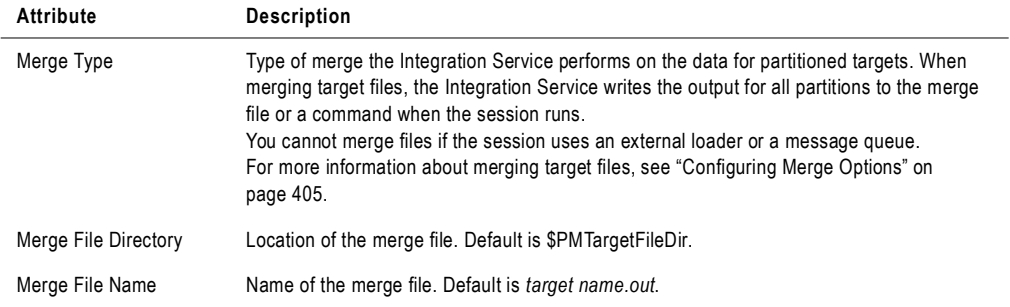

#### **Table 13-10. Target File Properties**

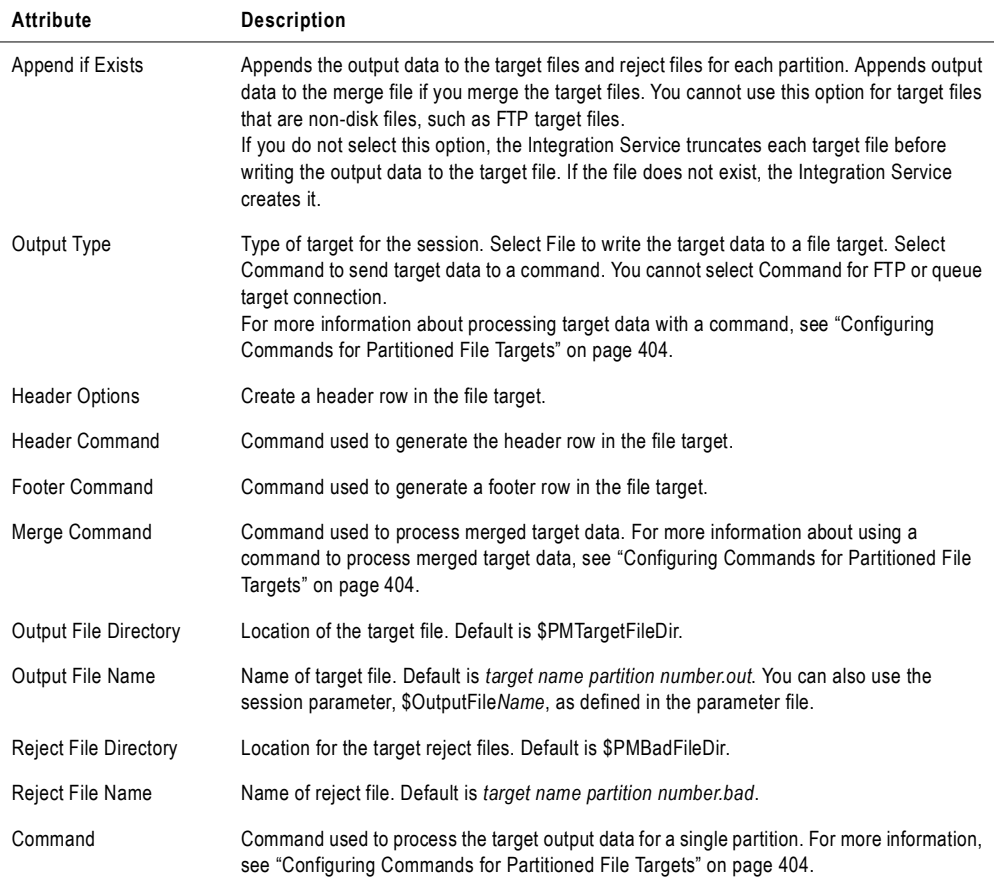

**Note:** For more information about configuring properties for file targets, see ["Working with](#page-321-0)  [File Targets" on page](#page-321-0) 284.

#### <span id="page-441-0"></span>Configuring Commands for Partitioned File Targets

Use a command to process target data for a single partition or process merge data for all target partitions in a session. On UNIX, use any valid UNIX command or shell script. On Windows, use any valid DOS or batch file. The Integration Service sends the data to a command instead of a flat file target or merge file.

Use a command to process the following types of target data:

♦ **Target data for a single partition.** You can enter a command for each target partition. The Integration Service sends the target data to the command when the session runs.

To send the target data for a single partition to a command, select Command for the Output Type. Enter a command for the Command property for the partition in the session properties.

♦ **Merge data for all target partitions.** You can enter a command to process the merge data for all partitions. The Integration Service concurrently sends the target data for all partitions to the command when the session runs. The command may not maintain the order of the target data.

To send merge data for all partitions to a command, select Command as the Output Type and enter a command for the Merge Command Line property in the session properties.

For more information about using commands with flat file targets, see ["Working with File](#page-321-0)  [Targets" on page](#page-321-0) 284.

#### <span id="page-442-0"></span>Configuring Merge Options

You can merge target data for the partitions in a session. When you merge target data, the Integration Service creates a merge file for all target partitions.

You can configure the following merge file options:

- ♦ **Sequential Merge.** The Integration Service creates an output file for all partitions and then merges them into a single merge file at the end of the session. The Integration Service sequentially adds the output data for each partition to the merge file. The Integration Service creates the individual target file using the Output File Name and Output File Directory values for the partition.
- ♦ **File list.** The Integration Service creates a target file for all partitions and creates a file list that contains the paths of the individual files. The Integration Service creates the individual target file using the Output File Name and Output File Directory values for the partition. If you write the target files to the merge directory or a directory under the merge directory, the file list contains relative paths. Otherwise, the list file contains absolute paths. Use this file as a source file if you use the target files as source files in another mapping.
- ♦ **Concurrent Merge.** The Integration Service concurrently writes the data for all target partitions to the merge file. It does not create intermediate files for each partition. Since the Integration Service writes to the merge file concurrently for all partitions, the sort order of the data in the merge file may not be sequential.

For more information about merging targets files in sessions that use an FTP connection, see ["Configuring FTP in a Session" on page](#page-691-0) 654.

# Partitioning Custom Transformations

When a mapping contains a Custom transformation, a Java transformation, SQL transformation, or an HTTP transformation, you can edit the following partitioning information:

- ♦ **Add multiple partitions.** You can create multiple partitions when the Custom transformation allows multiple partitions. For more information, see ["Working with](#page-443-1)  [Multiple Partitions" on page](#page-443-1) 406.
- ♦ **Create partition points.** You can create a partition point at a Custom transformation even when the transformation does not allow multiple partitions. For more information, see ["Creating Partition Points" on page](#page-443-0) 406.

The Java, SQL, and HTTP transformations were built using the Custom transformation and have the same partitioning features. Not all transformations created using the Custom transformation have the same partitioning features as the Custom transformation.

When you configure a Custom transformation to process each partition with one thread, the Workflow Manager adds partition points depending on the mapping configuration. For more information, see ["Working with Threads" on page](#page-444-0) 407.

For more information about Custom transformations, see "Custom Transformation" in the *Transformation Guide*.

## <span id="page-443-1"></span>Working with Multiple Partitions

You can configure a Custom transformation to allow multiple partitions in mappings. You can add partitions to the pipeline if you set the Is Partitionable property for the transformation. You can select the following values for the Is Partitionable option:

- ♦ **No.** The transformation cannot be partitioned. The transformation and other transformations in the same pipeline are limited to one partition. You might choose No if the transformation processes all the input data together, such as data cleansing.
- ♦ **Locally.** The transformation can be partitioned, but the Integration Service must run all partitions in the pipeline on the same node. Choose Local when different partitions of the transformation must share objects in memory.
- ♦ **Across Grid.** The transformation can be partitioned, and the Integration Service can distribute each partition to different nodes.

**Note:** When you add multiple partitions to a mapping that includes a multiple input or output group Custom transformation, you define the same number of partitions for all groups.

# <span id="page-443-0"></span>Creating Partition Points

You can create a partition point at a Custom transformation even when the transformation does not allow multiple partitions. Consider the following rules and guidelines when you create a partition point at a Custom transformation:

- ♦ You can define the partition type for each input group in the transformation. You cannot define the partition type for output groups.
- ♦ Valid partition types are pass-through, round-robin, key range, and hash user keys.

### <span id="page-444-0"></span>Working with Threads

To configure a Custom transformation so the Integration Service uses one thread to process the transformation for each partition, enable Requires Single Thread Per Partition Custom transformation property.

When you configure a Custom transformation to process each partition with one thread, the Workflow Manager creates a pass-through partition point based on the number of input groups and the location of the Custom transformation in the mapping.

For more information about configuring Custom transformations to use one thread for each partition, see "Custom Transformation" in the *Transformation Guide*.

#### One Input Group

When a single input group Custom transformation is downstream from a multiple input group Custom transformation that does not have a partition point, the Workflow Manager places a pass-through partition point at the closest upstream multiple input group transformation.

For example, consider the following mapping:

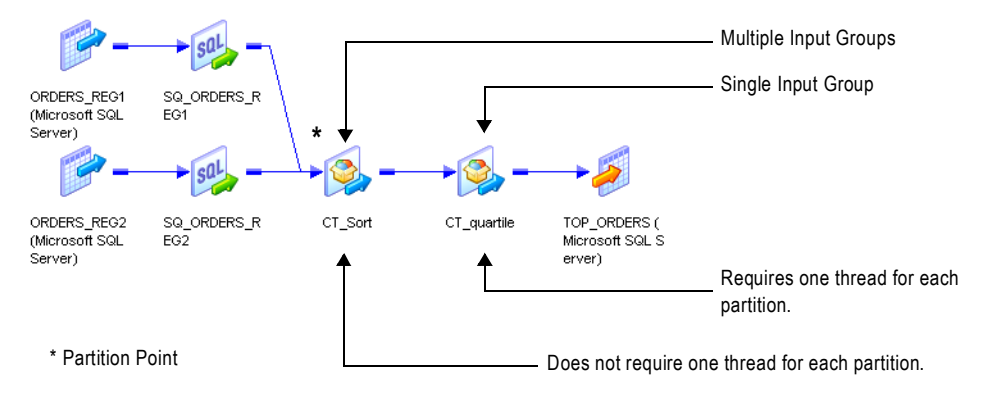

CT\_quartile contains one input group and is downstream from a multiple input group transformation. CT\_quartile requires one thread for each partition, but the upstream Custom transformation does not. The Workflow Manager creates a partition point at the closest upstream multiple input group transformation, CT\_Sort.

#### Multiple Input Groups

The Workflow Manager places a partition point at a multiple input group Custom transformation that requires a single thread for each partition.

For example, consider the following mapping:

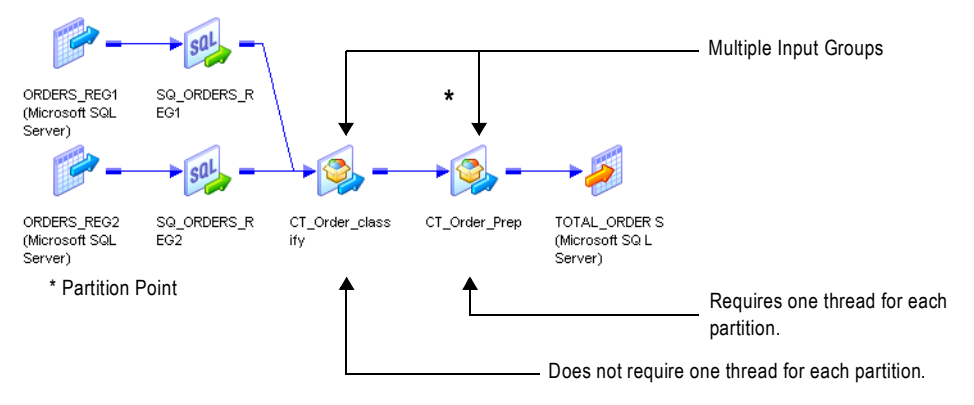

CT\_Order\_class and CT\_Order\_Prep have multiple input groups, but only CT\_Order\_Prep requires one thread for each partition. The Workflow Manager creates a partition point at CT\_Order\_Prep.

# Partitioning Joiner Transformations

When you create a partition point at the Joiner transformation, the Workflow Manager sets the partition type to hash auto-keys when the transformation scope is All Input. The Workflow Manager sets the partition type to pass-through when the transformation scope is Transaction.

You must create the same number of partitions for the master and detail source. If you configure the Joiner transformation for sorted input, you can change the partition type to pass-through. You can specify only one partition if the pipeline contains the master source for a Joiner transformation and you do not add a partition point at the Joiner transformation. See the *Transformation Guide* for more information about configuring the Joiner transformation for sorted input.

The Integration Service uses cache partitioning when you create a partition point at the Joiner transformation. When you use partitioning with a Joiner transformation, you can create multiple partitions for the master and detail source of a Joiner transformation. For more information about cache partitioning, see ["Cache Partitioning" on page](#page-468-0) 431.

If you do not create a partition point at the Joiner transformation, you can create *n* partitions for the detail source, and one partition for the master source (1:*n*).

**Note:** You cannot add a partition point at the Joiner transformation when you configure the Joiner transformation to use the row transformation scope.

### Partitioning Sorted Joiner Transformations

When you include a Joiner transformation that uses sorted input, you must verify the Joiner transformation receives sorted data. If the sources contain large amounts of data, you may want to configure partitioning to improve performance. However, partitions that redistribute rows can rearrange the order of sorted data, so it is important to configure partitions to maintain sorted data.

For example, when you use a hash auto-keys partition point, the Integration Service uses a hash function to determine the best way to distribute the data among the partitions. However, it does not maintain the sort order, so you must follow specific partitioning guidelines to use this type of partition point.

When you join data, you can partition data for the master and detail pipelines in the following ways:

- ♦ **1:***n*. Use one partition for the master source and multiple partitions for the detail source. The Integration Service maintains the sort order because it does not redistribute master data among partitions.
- ♦ *n***:***n*. Use an equal number of partitions for the master and detail sources. When you use *n*:*n* partitions, the Integration Service processes multiple partitions concurrently. You may need to configure the partitions to maintain the sort order depending on the type of partition you use at the Joiner transformation.

**Note:** When you use 1:*n* partitions, do not add a partition point at the Joiner transformation. If you add a partition point at the Joiner transformation, the Workflow Manager adds an equal number of partitions to both master and detail pipelines.

Use different partitioning guidelines, depending on where you sort the data:

- ♦ **Using sorted flat files.** Use one of the following partitioning configurations:
	- − Use 1:*n* partitions when you have one flat file in the master pipeline and multiple flat files in the detail pipeline. Configure the session to use one reader-thread for each file.
	- − Use *n*:*n* partitions when you have one large flat file in the master and detail pipelines. Configure partitions to pass all sorted data in the first partition, and pass empty file data in the other partitions.
- ♦ **Using sorted relational data.** Use one of the following partitioning configurations:
	- − Use 1:*n* partitions for the master and detail pipeline.
	- − Use *n*:*n* partitions. If you use a hash auto-keys partition, configure partitions to pass all sorted data in the first partition.
- ♦ **Using the Sorter transformation.** Use *n*:*n* partitions. If you use a hash auto-keys partition at the Joiner transformation, configure each Sorter transformation to use hash auto-keys partition points as well.

Add only pass-through partition points between the sort origin and the Joiner transformation.

# Using Sorted Flat Files

Use 1:*n* partitions when you have one flat file in the master pipeline and multiple flat files in the detail pipeline. When you use 1:*n* partitions, the Integration Service maintains the sort order because it does not redistribute data among partitions. When you have one large flat file in each master and detail pipeline, use *n*:*n* partitions and add a pass-through or hash autokeys partition at the Joiner transformation. When you add a hash auto-keys partition point, you must configure partitions to pass all sorted data in the first partition to maintain the sort order.

## Using 1:n Partitions

If the session uses one flat file in the master pipeline and multiple flat files in the detail pipeline, use one partition for the master source and *n* partitions for the detail file sources (1:*n*). Add a pass-through partition point at the detail Source Qualifier transformation. Do not add a partition point at the Joiner transformation. The Integration Service maintains the sort order when you create one partition for the master source because it does not redistribute sorted data among partitions.

When you have multiple files in the detail pipeline that have the same structure, pass the files to the Joiner transformation using the following guidelines:

♦ Configure the mapping with one source and one Source Qualifier transformation in each pipeline.

- $\bullet$  Specify the path and file name for each flat file in the Properties settings of the Transformations view on the Mapping tab of the session properties.
- ♦ Each file must use the same file properties as configured in the source definition.
- ♦ The range of sorted data in the flat files can overlap. You do not need to use a unique range of data for each file.

[Figure 13-6](#page-448-0) shows sorted file data joined using 1:*n* partitioning:

<span id="page-448-0"></span>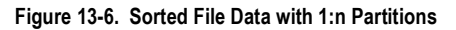

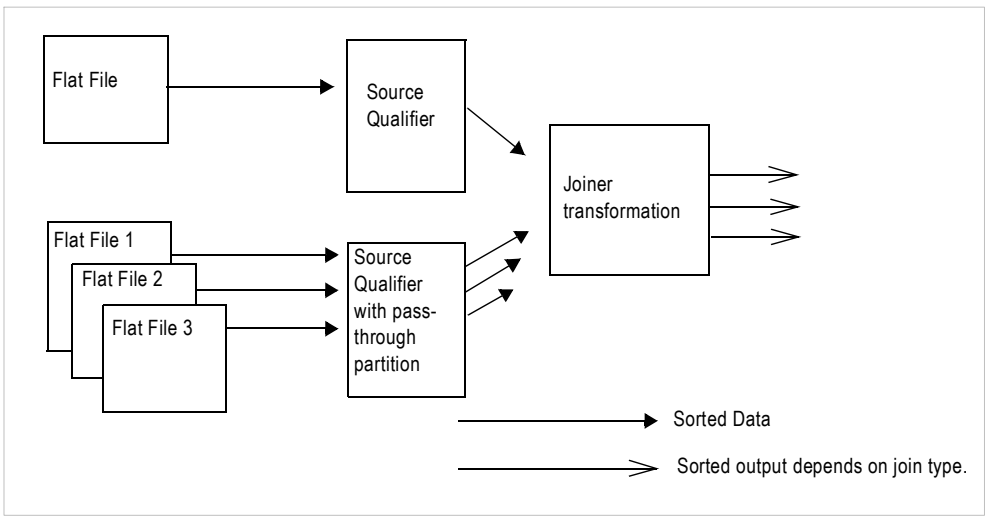

The Joiner transformation may output unsorted data depending on the join type. If you use a full outer or detail outer join, the Integration Service processes unmatched master rows last, which can result in unsorted data.

#### Using n:n Partitions

If the session uses sorted flat file data, use *n*:*n* partitions for the master and detail pipelines. You can add a pass-through partition or hash auto-keys partition at the Joiner transformation. If you add a pass-through partition at the Joiner transformation, follow instructions in the *Transformation Guide* for maintaining the sort order in mappings.

If you add a hash auto-keys partition point at the Joiner transformation, you can maintain the sort order by passing all sorted data to the Joiner transformation in a single partition. When you pass sorted data in one partition, the Integration Service maintains the sort order when it redistributes data using a hash function.

To allow the Integration Service to pass all sorted data in one partition, configure the session to use the sorted file for the first partition and empty files for the remaining partitions.

The Integration Service redistributes the rows among multiple partitions and joins the sorted data.

[Figure 13-7](#page-449-0) shows sorted file data passed through a single partition to maintain sort order:

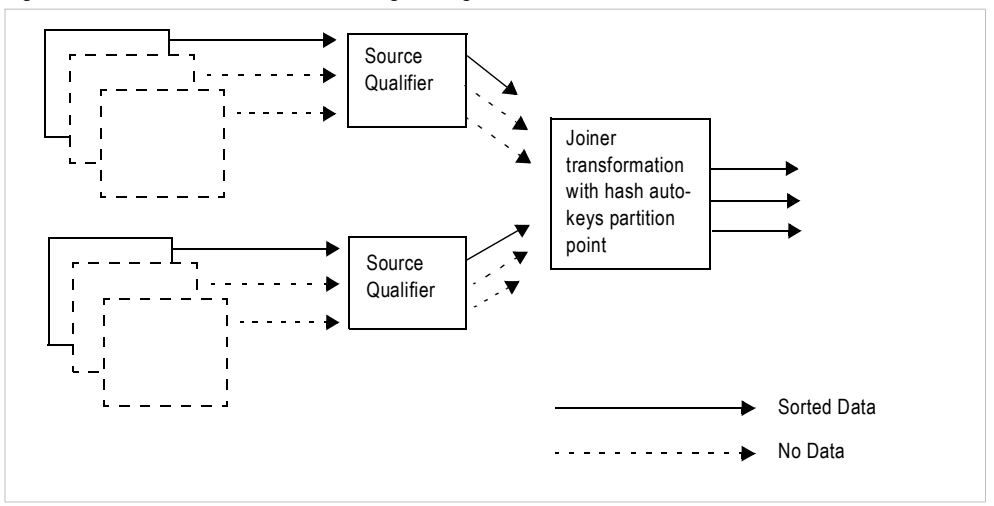

<span id="page-449-0"></span>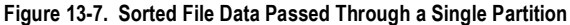

The example in [Figure 13-7](#page-449-0) shows sorted data passed in a single partition to maintain the sort order. The first partition contains sorted file data while all other partitions pass empty file data. At the Joiner transformation, the Integration Service distributes the data among all partitions while maintaining the order of the sorted data.

# Using Sorted Relational Data

When you join relational data, use 1:*n* partitions for the master and detail pipeline. When you use 1:*n* partitions, you cannot add a partition point at the Joiner transformation. If you use *n*:*n* partitions, you can add a pass-through or hash auto-keys partition at the Joiner transformation. If you use a hash auto-keys partition point, you must configure partitions to pass all sorted data in the first partition to maintain sort order.

#### Using 1:n Partitions

If the session uses sorted relational data, use one partition for the master source and *n* partitions for the detail source (1:*n*). Add a key-range or pass-through partition point at the Source Qualifier transformation. Do not add a partition point at the Joiner transformation. The Integration Service maintains the sort order when you create one partition for the master source because it does not redistribute data among partitions.

[Figure 13-8](#page-450-0) shows sorted relational data with 1:*n* partitioning:

<span id="page-450-0"></span>**Figure 13-8. Sorted Relational Data with 1:n Partitioning**

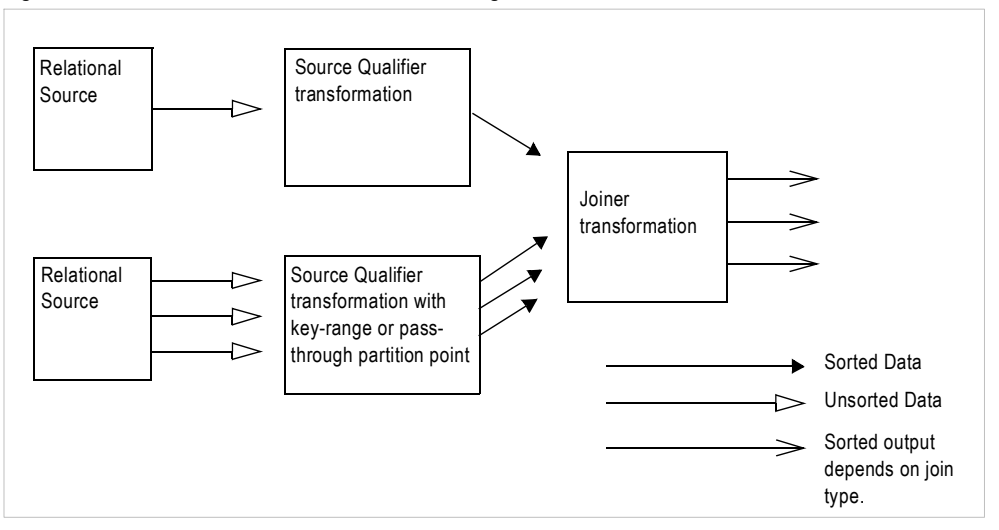

The Joiner transformation may output unsorted data depending on the join type. If you use a full outer or detail outer join, the Integration Service processes unmatched master rows last, which can result in unsorted data.

#### Using n:n Partitions

If the session uses sorted relational data, use *n*:*n* partitions for the master and detail pipelines and add a pass-through or hash auto-keys partition point at the Joiner transformation. When you use a pass-through partition at the Joiner transformation, follow instructions in the *Transformation Guide* for maintaining sorted data in mappings.

When you use a hash auto-keys partition point, you maintain the sort order by passing all sorted data to the Joiner transformation in a single partition. Add a key-range partition point at the Source Qualifier transformation that contains all source data in the first partition. When you pass sorted data in one partition, the Integration Service redistributes data among multiple partitions using a hash function and joins the sorted data.

[Figure 13-9](#page-451-0) shows sorted relational data passed through a single partition to maintain the sort order:

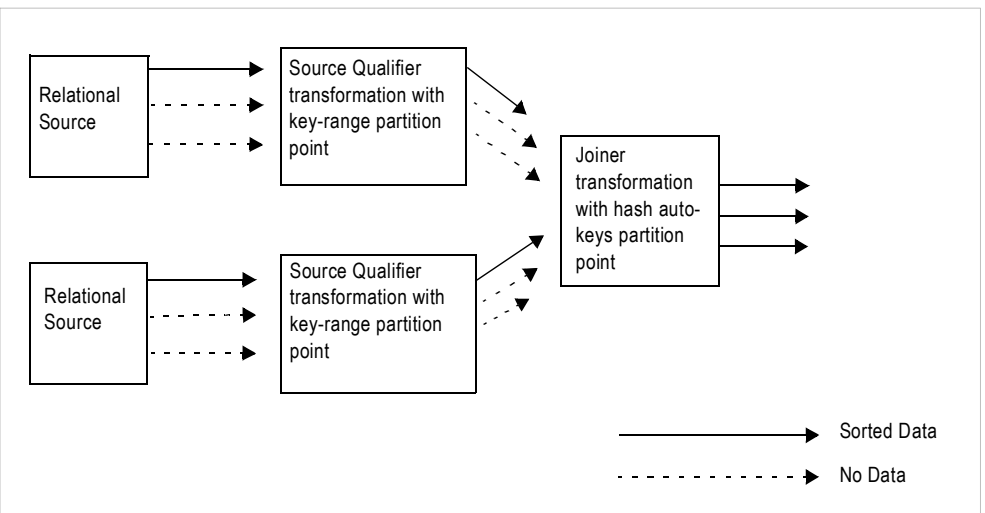

<span id="page-451-0"></span>**Figure 13-9. Sorted Relational Data Passed Through a Single Partition**

The example in [Figure 13-9](#page-451-0) shows sorted relational data passed in a single partition to maintain the sort order. The first partition contains sorted relational data while all other partitions pass empty data. After the Integration Service joins the sorted data, it redistributes data among multiple partitions.

# Using Sorter Transformations

If the session uses the Sorter transformations to sort data, use *n*:*n* partitions for the master and detail pipelines. Use a hash auto-keys partition point at the Sorter transformation to group the data. You can add a pass-through or hash auto-keys partition point at the Joiner transformation.

The Integration Service groups data into partitions of the same hash values, and the Sorter transformation sorts the data before passing it to the Joiner transformation. When the Integration Service processes the Joiner transformation configured with a hash auto-keys partition, it maintains the sort order by processing the sorted data using the same partitions it uses to route the data from each Sorter transformation.

[Figure 13-10](#page-452-0) shows Sorter transformations used with hash auto-keys to maintain sort order:

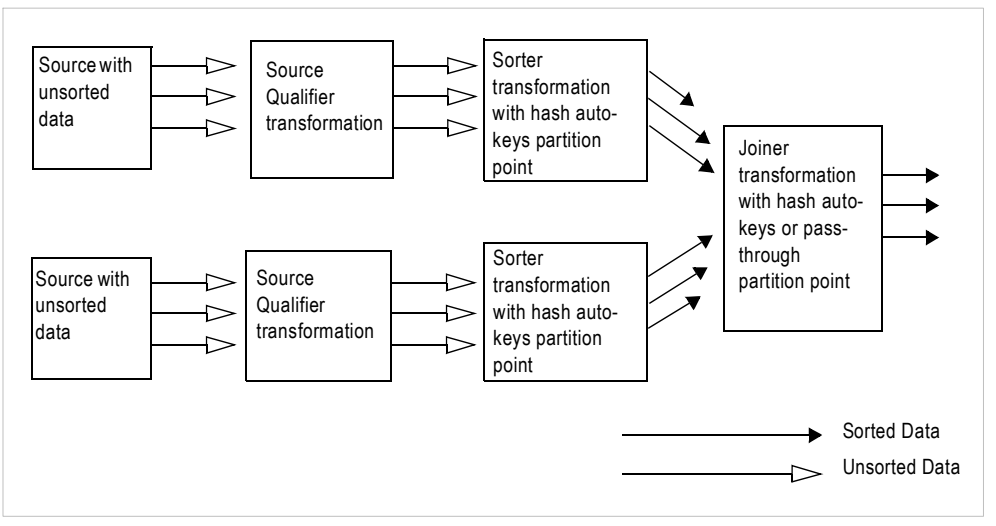

<span id="page-452-0"></span>**Figure 13-10. Using Sorter Transformations with Hash Auto-Keys to Maintain Sort Order**

**Note:** For best performance, use sorted flat files or sorted relational data. You may want to calculate the processing overhead for adding Sorter transformations to the mapping.

#### Optimizing Sorted Joiner Transformations with Partitions

When you use partitions with a sorted Joiner transformation, you may optimize performance by grouping data and using *n:n* partitions.

#### Add a Hash Auto-keys Partition Upstream of the Sort Origin

To obtain expected results and get best performance when partitioning a sorted Joiner transformation, you must group and sort data. To group data, ensure that rows with the same key value are routed to the same partition. The best way to ensure that data is grouped and distributed evenly among partitions is to add a hash auto-keys or key-range partition point before the sort origin. Placing the partition point before you sort the data ensures that you maintain grouping and sort the data within each group.

#### Use n:n Partitions

You may be able to improve performance for a sorted Joiner transformation by using *n:n* partitions. When you use *n:n* partitions, the Joiner transformation reads master and detail rows concurrently and does not need to cache all of the master data. This reduces memory usage and speeds processing. When you use 1:*n* partitions, the Joiner transformation caches all the data from the master pipeline and writes the cache to disk if the memory cache fills. When the Joiner transformation receives the data from the detail pipeline, it must then read the data from disk to compare the master and detail pipelines.

# Partitioning Lookup Transformations

Use cache partitioning for static and dynamic caches, and named and unnamed caches. When you create a partition point at a connected Lookup transformation, use cache partitioning under the following conditions:

- ♦ You use the hash auto-keys partition type for the Lookup transformation.
- ♦ The lookup condition contains only equality operators.
- ♦ The database is configured for case-sensitive comparison.

For example, if the lookup condition contains a string port and the database is not configured for case-sensitive comparison, the Integration Service does not perform cache partitioning and writes the following message to the session log:

CMN\_1799 Cache partitioning requires case sensitive string comparisons. Lookup will not use partitioned cache as the database is configured for case insensitive string comparisons.

The Integration Service uses cache partitioning when you create a hash auto-keys partition point at the Lookup transformation.

When the Integration Service creates cache partitions, it begins creating caches for the Lookup transformation when the first row of any partition reaches the Lookup transformation. If you configure the Lookup transformation for concurrent caches, the Integration Service builds all caches for the partitions concurrently. For more information about creating concurrent or sequential caches, see "Lookup Caches" in the *Transformation Guide*.

For more information about cache partitioning, see ["Cache Partitioning" on page](#page-468-0) 431.

#### Sharing Partitioned Caches

Use the following guidelines when you share partitioned Lookup caches:

- ♦ Lookup transformations can share a partitioned cache if the transformations meet the following conditions:
	- − The cache structures are identical. The lookup/output ports for the first shared transformation must match the lookup/output ports for the subsequent transformations.
	- − The transformations have the same lookup conditions, and the lookup condition columns are in the same order.
- ♦ You cannot share a partitioned cache with a non-partitioned cache.
- ♦ When you share Lookup caches across target load order groups, you must configure the target load order groups with the same number of partitions.
- ♦ If the Integration Service detects a mismatch between Lookup transformations sharing an unnamed cache, it rebuilds the cache files.
- ♦ If the Integration Service detects a mismatch between Lookup transformations sharing a named cache, it fails the session.

# Partitioning Sorter Transformations

If you configure multiple partitions in a session that uses a Sorter transformation, the Integration Service sorts data in each partition separately. The Workflow Manager lets you choose hash auto-keys, key-range, or pass-through partitioning when you add a partition point at the Sorter transformation.

Use hash-auto keys partitioning when you place the Sorter transformation before an Aggregator transformation configured to use sorted input. Hash auto-keys partitioning groups rows with the same values into the same partition based on the partition key. After grouping the rows, the Integration Service passes the rows through the Sorter transformation. The Integration Service processes the data in each partition separately, but hash auto-keys partitioning accurately sorts all of the source data because rows with matching values are processed in the same partition. You can delete the default partition point at the Aggregator transformation.

Use key-range partitioning when you want to send all rows in a partitioned session from multiple partitions into a single partition for sorting. When you merge all rows into a single partition for sorting, the Integration Service can process all of the data together.

Use pass-through partitioning if you already used hash partitioning in the pipeline. This ensures that the data passing into the Sorter transformation is correctly grouped among the partitions. Pass-through partitioning increases session performance without increasing the number of partitions in the pipeline.

For more information about Sorter transformations, see "Sorter Transformation" in the *Transformation Guide*.

## Configuring Sorter Transformation Work Directories

The Integration Service creates temporary files for each Sorter transformation in a pipeline. It reads and writes data to these files while it performs the sort. The Integration Service stores these files in the Sorter transformation work directories.

By default, the Workflow Manager sets the work directories for all partitions at Sorter transformations to \$PMTempDir. You can specify a different work directory for each partition in the session properties.

[Figure 13-11](#page-455-0) shows where you specify the work directories in the session properties:

<span id="page-455-0"></span>**Figure 13-11. Session Properties - Configuring Sorter Transformations**

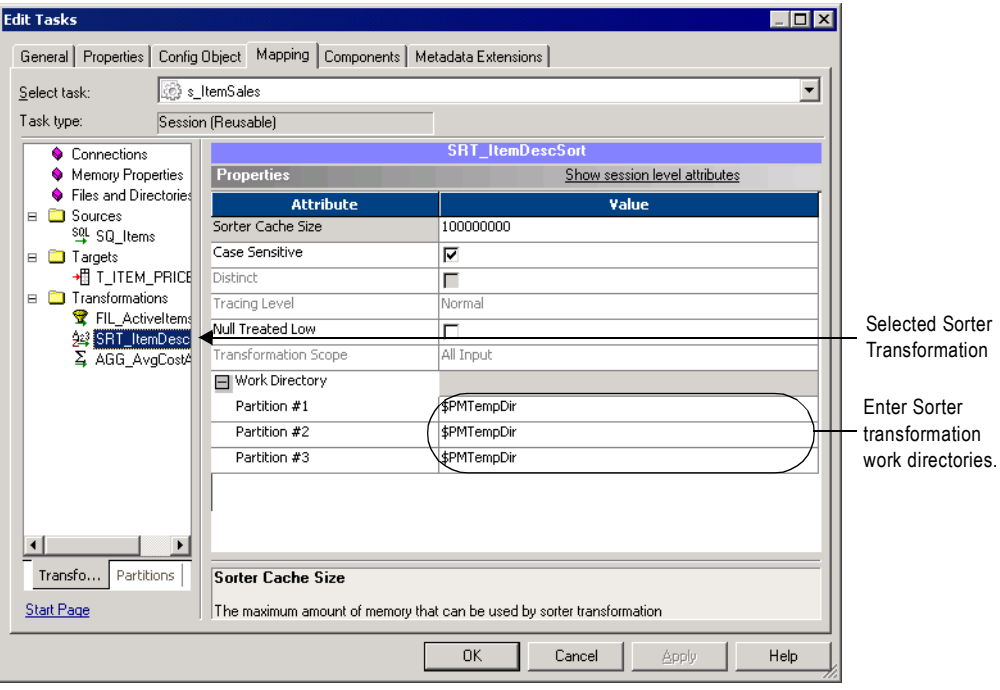

# Restrictions for Transformations

Some restrictions on the number of partitions depend on the types of transformations in the pipeline. These restrictions apply to all transformations, including reusable transformations, transformations created in mappings and mapplets, and transformations, mapplets, and mappings referenced by shortcuts.

[Table 13-11](#page-456-0) describes the restrictions on the number of partitions for transformations:

| <b>Transformation</b>                       | <b>Restrictions</b>                                                                                                    |
|---------------------------------------------|----------------------------------------------------------------------------------------------------|
| Custom Transformation                       | By default, you can only specify one partition if the pipeline contains a Custom<br>transformation.<br>However, this transformation contains an option on the Properties tab to allow<br>multiple partitions. If you enable this option, you can specify multiple partitions at this<br>transformation. Do not select Is Partitionable if the Custom transformation procedure<br>performs the procedure based on all the input data together, such as data cleansing. |
| <b>External Procedure</b><br>Transformation | By default, you can only specify one partition if the pipeline contains an External<br>Procedure transformation.<br>This transformation contains an option on the Properties tab to allow multiple<br>partitions. If this option is enabled, you can specify multiple partitions at this<br>transformation.                                                                                                    |
| Joiner Transformation                       | You can specify only one partition if the pipeline contains the master source for a<br>Joiner transformation and you do not add a partition point at the Joiner<br>transformation.                                                                                                    |
| <b>XML</b> Target Instance                  | You can specify only one partition if the pipeline contains XML targets.                                                                                                    |

<span id="page-456-0"></span>**Table 13-11. Restrictions on the Number of Partitions for Transformations**

Sequence numbers generated by Normalizer and Sequence Generator transformations might not be sequential for a partitioned source, but they are unique.

#### Restrictions for Numerical Functions

The numerical functions CUME, MOVINGSUM, and MOVINGAVG calculate running totals and averages on a row-by-row basis. According to the way you partition a pipeline, the order that rows of data pass through a transformation containing one of these functions can change. Therefore, a session with multiple partitions that uses CUME, MOVINGSUM, or MOVINGAVG functions may not always return the same calculated result.

# Chapter 14

# Understanding Pipeline Partitioning

This chapter includes the following topics:

- ♦ [Overview, 422](#page-459-0)
- ♦ [Partitioning Attributes, 423](#page-460-0)
- ♦ [Dynamic Partitioning, 427](#page-464-0)
- ♦ [Cache Partitioning, 431](#page-468-1)
- ♦ [Mapping Variables in Partitioned Pipelines, 432](#page-469-0)
- ♦ [Partitioning Rules, 433](#page-470-0)
- ♦ [Configuring Partitioning, 435](#page-472-0)

# <span id="page-459-0"></span>**Overview**

You create a session for each mapping you want the Integration Service to run. Each mapping contains one or more pipelines. A pipeline consists of a source qualifier and all the transformations and targets that receive data from that source qualifier. When the Integration Service runs the session, it can achieve higher performance by partitioning the pipeline and performing the extract, transformation, and load for each partition in parallel.

A partition is a pipeline stage that executes in a single reader, transformation, or writer thread. The number of partitions in any pipeline stage equals the number of threads in the stage. By default, the Integration Service creates one partition in every pipeline stage.

If you have the Partitioning option, you can configure multiple partitions for a single pipeline stage. You can configure partitioning information that controls the number of reader, transformation, and writer threads that the master thread creates for the pipeline. You can configure how the Integration Service reads data from the source, distributes rows of data to each transformation, and writes data to the target. You can configure the number of source and target connections to use.

Complete the following tasks to configure partitions for a session:

- ♦ Set partition attributes including partition points, the number of partitions, and the partition types. For more information about partitioning attributes, see ["Partitioning](#page-460-0)  [Attributes" on page](#page-460-0) 423.
- ♦ You can enable the Integration Service to set partitioning at run time. When you enable dynamic partitioning, the Integration Service scales the number of session partitions based on factors such as the source database partitions or the number of nodes in a grid. For more information about dynamic partitioning, see ["Dynamic Partitioning" on page](#page-464-0) 427.
- ♦ After you configure a session for partitioning, you can configure memory requirements and cache directories for each transformation. For more information about cache partitioning, see ["Cache Partitioning" on page](#page-468-1) 431.
- ♦ The Integration Service evaluates mapping variables for each partition in a target load order group. You can use variable functions in the mapping to set the variable values. For more information about mapping variables in partitioned pipelines, see ["Mapping](#page-469-0)  [Variables in Partitioned Pipelines" on page](#page-469-0) 432.
- ♦ When you create multiple partitions in a pipeline, the Workflow Manager verifies that the Integration Service can maintain data consistency in the session using the partitions. When you edit object properties in the session, you can impact partitioning and cause a session to fail. For information about how the Workflow Manager validates partitioning, see ["Partitioning Rules" on page](#page-470-0) 433.
- ♦ You add or edit partition points in the session properties. When you change partition points you can define the partition type and add or delete partitions. For more information about configuring partition information, see ["Configuring Partitioning" on](#page-472-0)  [page](#page-472-0) 435.

# <span id="page-460-0"></span>Partitioning Attributes

You can set the following attributes to partition a pipeline:

- ♦ **Partition points.** Partition points mark thread boundaries and divide the pipeline into stages. The Integration Service redistributes rows of data at partition points.
- ♦ **Number of partitions.** A partition is a pipeline stage that executes in a single thread. If you purchase the Partitioning option, you can set the number of partitions at any partition point. When you add partitions, you increase the number of processing threads, which can improve session performance.
- ♦ **Partition types.** The Integration Service creates a default partition type at each partition point. If you have the Partitioning option, you can change the partition type. The partition type controls how the Integration Service distributes data among partitions at partition points.

## Partition Points

By default, the Integration Service sets partition points at various transformations in the pipeline. Partition points mark thread boundaries and divide the pipeline into stages. A stage is a section of a pipeline between any two partition points. When you set a partition point at a transformation, the new pipeline stage includes that transformation.

[Figure 14-1](#page-460-1) shows the default partition points and pipeline stages for a mapping with one pipeline:

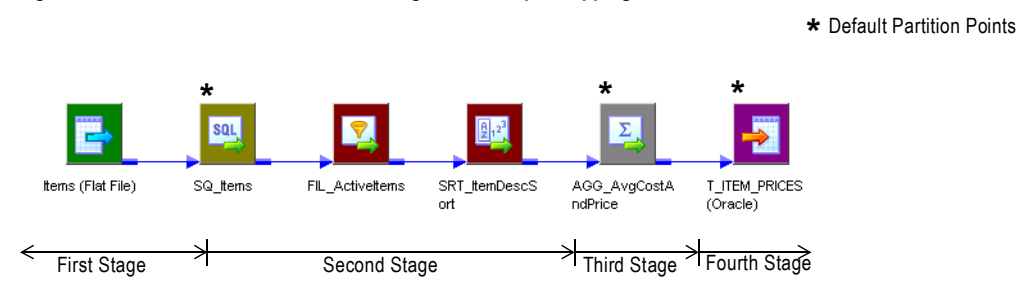

#### <span id="page-460-1"></span>**Figure 14-1. Default Partition Points and Stages in a Sample Mapping**

When you add a partition point, you increase the number of pipeline stages by one. Similarly, when you delete a partition point, you reduce the number of stages by one. Partition points mark the points in the pipeline where the Integration Service can redistribute data across partitions.

For example, if you place a partition point at a Filter transformation and define multiple partitions, the Integration Service can redistribute rows of data among the partitions before the Filter transformation processes the data. The partition type you set at this partition point controls the way in which the Integration Service passes rows of data to each partition.

For more information about partition points, see ["Working with Partition Points" on](#page-422-0)  [page](#page-422-0) 385.

# Number of Partitions

The number of threads that process each pipeline stage depends on the number of partitions. A partition is a pipeline stage that executes in a single reader, transformation, or writer thread. The number of partitions in any pipeline stage equals the number of threads in that stage.

You can define up to 64 partitions at any partition point in a pipeline. When you increase or decrease the number of partitions at any partition point, the Workflow Manager increases or decreases the number of partitions at all partition points in the pipeline. The number of partitions remains consistent throughout the pipeline. If you define three partitions at any partition point, the Workflow Manager creates three partitions at all other partition points in the pipeline. In certain circumstances, the number of partitions in the pipeline must be set to one.

Increasing the number of partitions or partition points increases the number of threads. Therefore, increasing the number of partitions or partition points also increases the load on the node. If the node contains enough CPU bandwidth, processing rows of data in a session concurrently can increase session performance. However, if you create a large number of partitions or partition points in a session that processes large amounts of data, you can overload the system.

The number of partitions you create equals the number of connections to the source or target. If the pipeline contains a relational source or target, the number of partitions at the source qualifier or target instance equals the number of connections to the database. If the pipeline contains file sources, you can configure the session to read the source with one thread or with multiple threads.

[Figure 14-2](#page-461-0) shows the threads in a mapping with three partitions:

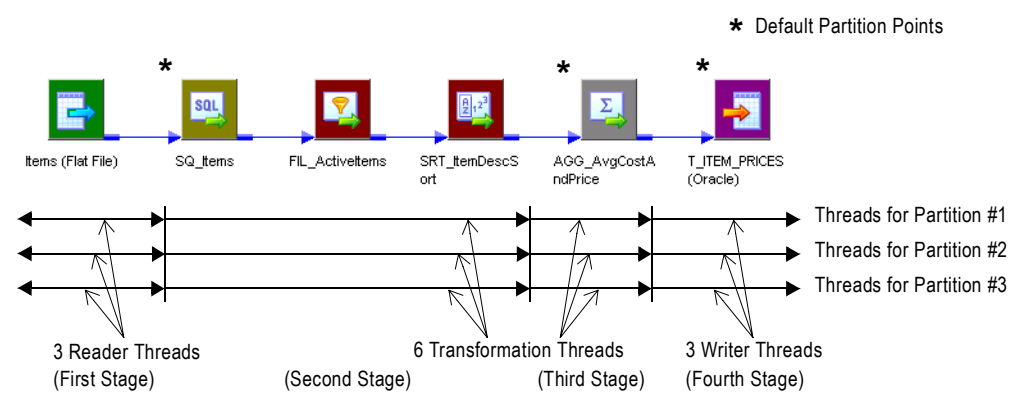

<span id="page-461-0"></span>**Figure 14-2. Thread Creation for a Mapping with Three Partitions**

When you define three partitions across the mapping, the master thread creates three threads at each pipeline stage, for a total of 12 threads.

The Integration Service runs the partition threads concurrently. When you run a session with multiple partitions, the threads run as follows:

- 1. The reader threads run concurrently to extract data from the source.
- 2. The transformation threads run concurrently in each transformation stage to process data. The Integration Service redistributes data among the partitions at each partition point.
- 3. The writer threads run concurrently to write data to the target.

#### Partitioning Multiple Input Group Transformations

The master thread creates a reader and transformation thread for each pipeline in the target load order group. A target load order group has multiple pipelines when it contains a transformation with multiple input groups.

When you connect more than one pipeline to a multiple input group transformation, the Integration Service maintains the transformation threads or creates a new transformation thread depending on whether or not the multiple input group transformation is a partition point:

- ♦ **Partition point does not exist at multiple input group transformation.** When a partition point does not exist at a multiple input group transformation, the Integration Service processes one thread at a time for the multiple input group transformation and all downstream transformations in the stage.
- ♦ **Partition point exists at multiple input group transformation.** When a partition point exists at a multiple input group transformation, the Integration Service creates a new pipeline stage and processes the stage with one thread for each partition. The Integration Service creates one transformation thread for each partition regardless of the number of output groups the transformation contains.

## Partition Types

When you configure the partitioning information for a pipeline, you must define a partition type at each partition point in the pipeline. The partition type determines how the Integration Service redistributes data across partition points.

The Integration Services creates a default partition type at each partition point. If you have the Partitioning option, you can change the partition type. The partition type controls how the Integration Service distributes data among partitions at partition points. You can create different partition types at different points in the pipeline.

You can define the following partition types in the Workflow Manager:

♦ **Database partitioning.** The Integration Service queries the IBM DB2 or Oracle database system for table partition information. It reads partitioned data from the corresponding nodes in the database. You can use database partitioning with Oracle or IBM DB2 source instances on a multi-node tablespace. You can use database partitioning with DB2 targets.

- ♦ **Hash auto-keys.** The Integration Service uses a hash function to group rows of data among partitions. The Integration Service groups the data based on a partition key. The Integration Service uses all grouped or sorted ports as a compound partition key. You may need to use hash auto-keys partitioning at Rank, Sorter, and unsorted Aggregator transformations.
- ♦ **Hash user keys.** The Integration Service uses a hash function to group rows of data among partitions. You define the number of ports to generate the partition key.
- ♦ **Key range.** With key range partitioning, the Integration Service distributes rows of data based on a port or set of ports that you define as the partition key. For each port, you define a range of values. The Integration Service uses the key and ranges to send rows to the appropriate partition. Use key range partitioning when the sources or targets in the pipeline are partitioned by key range.
- ♦ **Pass-through.** In pass-through partitioning, the Integration Service processes data without redistributing rows among partitions. All rows in a single partition stay in the partition after crossing a pass-through partition point. Choose pass-through partitioning when you want to create an additional pipeline stage to improve performance, but do not want to change the distribution of data across partitions.
- ♦ **Round-robin.** The Integration Service distributes data evenly among all partitions. Use round-robin partitioning where you want each partition to process approximately the same number of rows.

For more information about partition types, see ["Working with Partition Types" on page](#page-476-0) 439.

# <span id="page-464-0"></span>Dynamic Partitioning

If the volume of data grows or you add more CPUs, you might need to adjust partitioning so the session run time does not increase. When you use dynamic partitioning, you can configure the partition information so the Integration Service determines the number of partitions to create at run time.

The Integration Service scales the number of session partitions at run time based on factors such as source database partitions or the number of nodes in a grid.

If any transformation in a stage does not support partitioning, or if the partition configuration does not support dynamic partitioning, the Integration Service does not scale partitions in the pipeline. The data passes through one partition.

Complete the following tasks to scale session partitions with dynamic partitioning:

- ♦ **Set the partitioning.** The Integration Service increases the number of partitions based on the partitioning method you choose. For more information about dynamic partitioning methods, see ["Configuring Dynamic Partitioning" on page](#page-465-0) 428.
- ♦ **Set session attributes for dynamic partitions.** You can set session attributes that identify source and target file names and directories. The session uses the session attributes to create the partition-level attributes for each partition it creates at run time. For more information about setting session attributes for dynamic partitions, see ["Configuring](#page-467-0)  [Partition-Level Attributes" on page](#page-467-0) 430.
- ♦ **Configure partition types**. You can edit partition points and partition types using the Partitions view on the Mapping tab of session properties. For information about using dynamic partitioning with different partition types, see ["Using Dynamic Partitioning with](#page-466-0)  [Partition Types" on page](#page-466-0) 429. For information about configuring partition types, see ["Configuring Partitioning" on page](#page-472-0) 435.

**Note:** Do not configure dynamic partitioning for a session that contains manual partitions. If you set dynamic partitioning to a value other than disabled and you manually partition the session, the session is invalid.

# <span id="page-465-0"></span>Configuring Dynamic Partitioning

Configure dynamic partitioning on the Config Object tab of session properties.

[Figure 14-3](#page-465-1) shows the dynamic partitioning options:

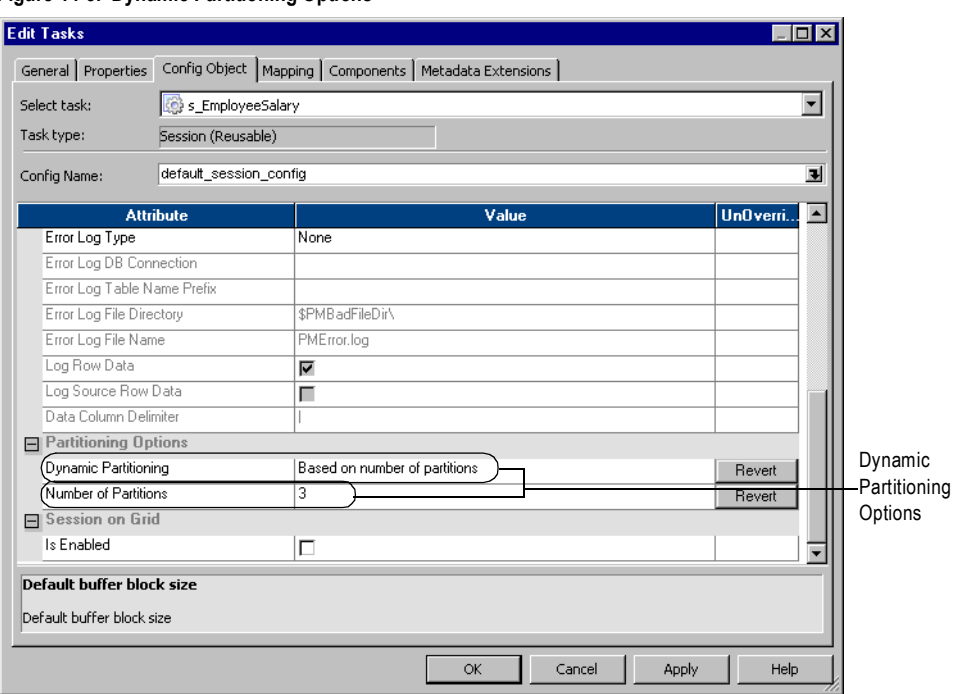

<span id="page-465-1"></span>**Figure 14-3. Dynamic Partitioning Options**

Configure dynamic partitioning using one of the following methods:

- ♦ **Disabled.** Do not use dynamic partitioning. Defines the number of partitions on the Mapping tab.
- ♦ **Based on number of partitions.** Sets the partitions to a number that you define in the Number of Partitions attribute. Use the \$DynamicPartitionCount session parameter, or enter a number greater than 1.
- ♦ **Based on number of nodes in grid.** Sets the partitions to the number of nodes in the grid running the session. If you configure this option for sessions that do not run on a grid, the session runs in one partition and logs a message in the session log.
- ♦ **Based on source partitioning.** Determines the number of partitions using database partition information. The number of partitions is the maximum of the number of partitions at the source. For more information about database partitioning, see ["Database](#page-481-0)  [Partitioning Partition Type" on page](#page-481-0) 444.

## Rules and Guidelines for Dynamic Partitioning

Use the following rules and guidelines with dynamic partitioning:

- ♦ Dynamic partitioning uses the same connection for each partition.
- ♦ You cannot use dynamic partitioning with XML sources and targets.
- ♦ You cannot use dynamic partitioning with the Debugger.
- ♦ When you set dynamic partitioning to a value other than disabled, and you manually partition the session on the Mapping tab, you invalidate the session.
- ♦ The session fails if you use a parameter other than \$DynamicPartitionCount to set the number of partitions.
- ♦ The following dynamic partitioning configurations cause a session to run with one partition:
	- − You override the default cache directory for an Aggregator, Joiner, Lookup, or Rank transformation. The Integration Service partitions a transformation cache directory when the default is \$PMCacheDir.
	- − You override the Sorter transformation default work directory. The Integration Service partitions the Sorter transformation work directory when the default is \$PMTempDir.
	- − You use an open-ended range of numbers or date keys with a key range partition type.
	- − You use datatypes other than numbers or dates as keys in key range partitioning.
	- − You use key range relational target partitioning.
	- − You create a user-defined SQL statement or a user-defined source filter.
	- − You set dynamic partitioning to the number of nodes in the grid, and the session does not run on a grid.
	- − You use pass-through relational source partitioning.
	- − You use dynamic partitioning with an Application Source Qualifier.
	- − You use SDK or PowerConnect sources and targets with dynamic partitioning.

## <span id="page-466-0"></span>Using Dynamic Partitioning with Partition Types

The following rules apply to using dynamic partitioning with different partition types:

- ♦ **Pass-through partitioning.** If you change the number of partitions at a partition point, the number of partitions in each pipeline stage changes. If you use pass-through partitioning with a relational source, the session runs in one partition in the stage.
- ♦ **Key range partitioning.** You must define a closed range of numbers or date keys to use dynamic partitioning. The keys must be numeric or date datatypes. Dynamic partitioning does not scale partitions with key range partitioning on relational targets.
- ♦ **Database partitioning.** When you use database partitioning, the Integration Service creates session partitions based on the source database partitions. Use database partitioning with Oracle and IBM DB2 sources.

♦ **Hash auto-keys, hash user keys, or round-robin.** Use hash user keys, hash auto-keys, and round-robin partition types to distribute rows with dynamic partitioning. Use hash user keys and hash auto-keys partitioning when you want the Integration Service to distribute rows to the partitions by group. Use round-robin partitioning when you want the Integration Service to distribute rows evenly to partitions.

# <span id="page-467-0"></span>Configuring Partition-Level Attributes

When you use dynamic partitioning, the Integration Service defines the partition-level attributes for each partition it creates at run time. It names the file and directory attributes based on session-level attribute names that you define in the session properties.

For example, you define the session reject file name as accting\_detail.bad. When the Integration Service creates partitions at run time, it creates a reject file for each partition, such as accting\_detail1.bad, accting\_detail2.bad, accting\_detail3.bad.
# Cache Partitioning

When you create a session with multiple partitions, the Integration Service may use cache partitioning for the Aggregator, Joiner, Lookup, Rank, and Sorter transformations. When the Integration Service partitions a cache, it creates a separate cache for each partition and allocates the configured cache size to each partition. The Integration Service stores different data in each cache, where each cache contains only the rows needed by that partition. As a result, the Integration Service requires a portion of total cache memory for each partition.

After you configure the session for partitioning, you can configure memory requirements and cache directories for each transformation in the Transformations view on the Mapping tab of the session properties. To configure the memory requirements, calculate the total requirements for a transformation, and divide by the number of partitions. To improve performance, you can configure separate directories for each partition.

[Table 14-1](#page-468-0) describes the situations when the Integration Service uses cache partitioning for each applicable transformation:

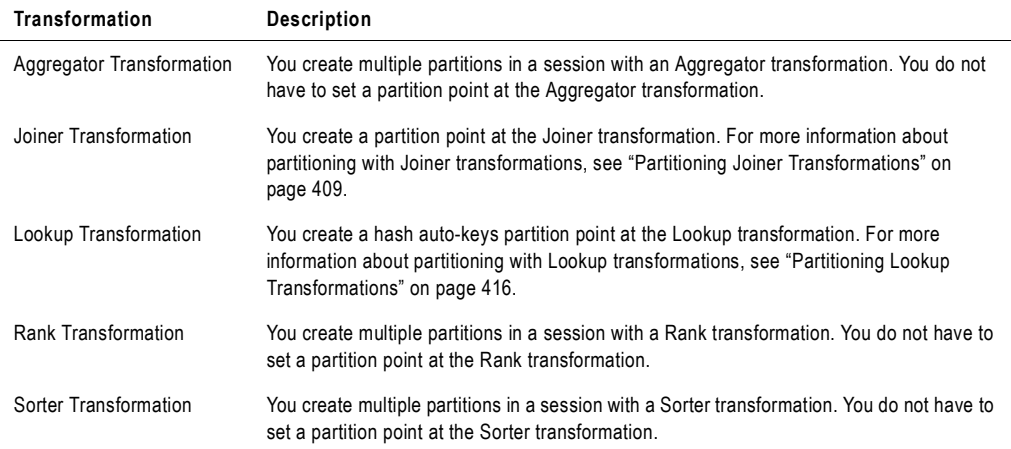

<span id="page-468-0"></span>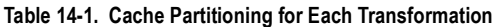

For more caching information, see ["Session Caches" on page](#page-706-0) 669.

# <span id="page-469-1"></span>Mapping Variables in Partitioned Pipelines

When you specify multiple partitions in a target load order group that uses mapping variables, the Integration Service evaluates the value of a mapping variable in each partition separately. The Integration Service uses the following process to evaluate variable values:

- 1. It updates the current value of the variable separately in each partition according to the variable function used in the mapping.
- 2. After loading all the targets in a target load order group, the Integration Service combines the current values from each partition into a single final value based on the aggregation type of the variable.
- 3. If there is more than one target load order group in the session, the final current value of a mapping variable in a target load order group becomes the current value in the next target load order group.
- 4. When the Integration Service finishes loading the last target load order group, the final current value of the variable is saved into the repository.

For more information about mapping variables, see "Mapping Parameters and Variables" in the *Designer Guide*. For more information about target load order groups, see "Integration Service Architecture" in the *Administrator Guide*.

Use one of the following variable functions in the mapping to set the variable value:

- ♦ SetCountVariable
- $\bullet$  SetMaxVariable
- ♦ SetMinVariable

For more information about the variable functions, see "Functions" in the *Transformation Language Reference*.

[Table 14-2](#page-469-0) describes how the Integration Service calculates variable values across partitions:

| <b>Variable Function</b> | <b>Variable Value Calculation Across Partitions</b>                                                      |
|--------------------------|----------------------------------------------------------------------------------------------------|
| SetCountVariable         | Integration Service calculates the final count values from all partitions.                               |
| SetMaxVariable           | Integration Service compares the final variable value for each partition and saves the<br>highest value. |
| SetMinVariable           | Integration Service compares the final variable value for each partition and saves the<br>lowest value.  |

<span id="page-469-0"></span>**Table 14-2. Variable Value Calculations with Partitioned Sessions**

**Note:** Use variable functions only once for each mapping variable in a pipeline. The Integration Service processes variable functions as it encounters them in the mapping. The order in which the Integration Service encounters variable functions in the mapping may not be the same for every session run. This may cause inconsistent results when you use the same variable function multiple times in a mapping.

# Partitioning Rules

You can create multiple partitions in a pipeline if the Integration Service can maintain data consistency when it processes the partitioned data. When you create a session, the Workflow Manager validates each pipeline for partitioning. For information about partitioning transformations, see ["Working with Partition Points" on page](#page-422-0) 385.

## Partition Restrictions for Editing Objects

When you edit object properties, you can impact your ability to create multiple partitions in a a session or to run an existing session with multiple partitions.

### Before You Create a Session

When you create a session, the Workflow Manager checks the mapping properties. Mappings dynamically pick up changes to shortcuts, but not to reusable objects, such as reusable transformations and mapplets. Therefore, if you edit a reusable object in the Designer *after you save a mapping* and *before you create a session*, you must open and resave the mapping for the Workflow Manager to recognize the changes to the object.

### After You Create a Session with Multiple Partitions

When you edit a mapping *after* you create a session with multiple partitions, the Workflow Manager does not invalidate the session even if the changes violate partitioning rules. The Integration Service fails the session the next time it runs unless you edit the session so that it no longer violates partitioning rules.

The following changes to mappings can cause session failure:

- ♦ You delete a transformation that was a partition point.
- ♦ You add a transformation that is a default partition point.
- ♦ You move a transformation that is a partition point to a different pipeline.
- ♦ You change a transformation that is a partition point in any of the following ways:
	- − The existing partition type is invalid.
	- − The transformation can no longer support multiple partitions.
	- − The transformation is no longer a valid partition point.
- ♦ You disable partitioning or you change the partitioning between a single node and a grid in a transformation after you create a pipeline with multiple partitions.
- ♦ You switch the master and detail source for the Joiner transformation after you create a pipeline with multiple partitions.

# Partition Restrictions for PowerCenter Connects

You can specify multiple partitions in PowerCenter Connect and PowerExchange Client for PowerCenter but there are some additional restrictions with these products. For more information about these products, see the product documentation.

# Configuring Partitioning

When you create or edit a session, you can change the partitioning for each pipeline in a mapping. If the mapping contains multiple pipelines, you can specify multiple partitions in some pipelines and single partitions in others. You update partitioning information using the Partitions view on the Mapping tab of session properties.

Add, delete, or edit partition points on the Partitions view of session properties. If you add a key range partition point, you can define the keys in each range.

[Figure 14-4](#page-472-0) shows the configuration options on the Partitions view on the Mapping tab:

<span id="page-472-0"></span>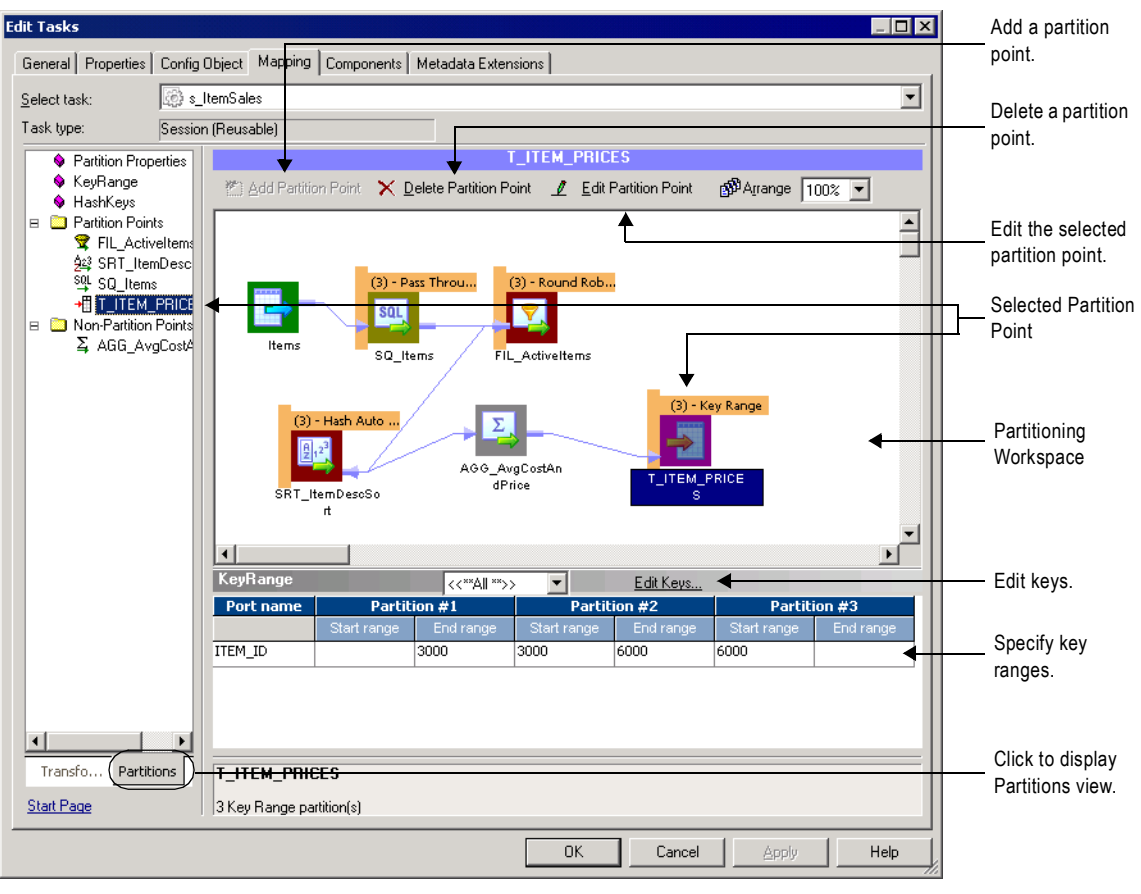

**Figure 14-4. Session Properties Partitions View on the Mapping Tab**

[Table 14-3](#page-473-0) lists the configuration options for the Partitions view on the Mapping tab:

| <b>Partitions View Option</b> | <b>Description</b>                                                                                                    |
|-------------------------------|----------------------------------------------------------------------------------------------------|
| <b>Add Partition Point</b>    | Click to add a new partition point. When you add a partition point, the transformation name<br>appears under the Partition Points node. For more information, see "Overview" on<br>page 386.                                                                                                    |
| Delete Partition Point        | Click to delete the selected partition point.<br>You cannot delete certain partition points. For more information, see "Overview" on<br>page 386.                                                                                                    |
| <b>Edit Partition Point</b>   | Click to edit the selected partition point. This opens the Edit Partition Point dialog box. For<br>more information about the options in this dialog box, see Table 14-4 on page 437.                                                                                                    |
| Key Range                     | Displays the key and key ranges for the partition point, depending on the partition type.<br>For key range partitioning, specify the key ranges.<br>For hash user keys partitioning, this field displays the partition key.<br>The Workflow Manager does not display this area for other partition types. |
| Edit Keys                     | Click to add or remove the partition key for key range or hash user keys partitioning. You<br>cannot create a partition key for hash auto-keys, round-robin, or pass-through partitioning.                                                                                                    |

<span id="page-473-0"></span>**Table 14-3. Options on Session Properties Partitions View on the Mapping Tab**

# Configuring a Partition Point

You can perform the following tasks when you edit or add a partition point:

- ♦ Specify the partition type at the partition point.
- ♦ Add and delete partitions.
- ♦ Enter a description for each partition.

[Figure 14-5](#page-474-1) shows the configuration options in the Edit Partition Point dialog box:

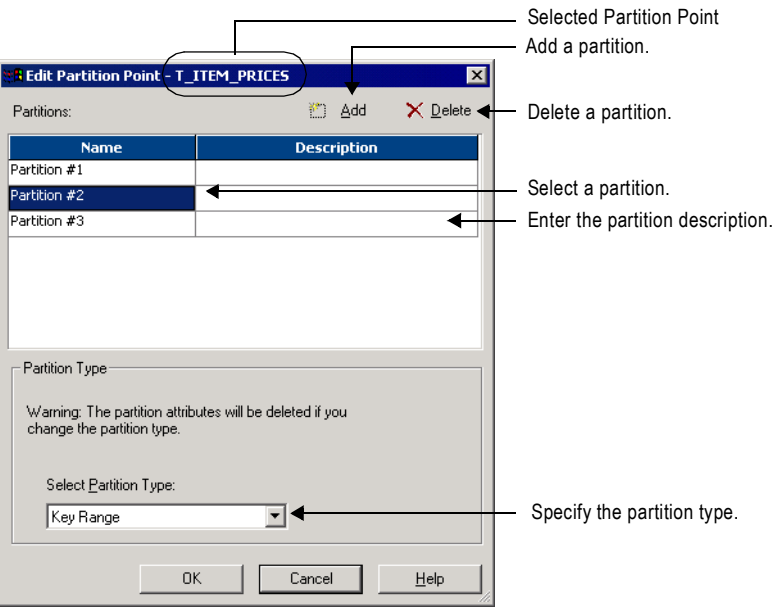

<span id="page-474-1"></span>**Figure 14-5. Edit Partition Point Dialog Box** 

[Table 14-4](#page-474-0) describes the configuration options in the Edit Partition Point dialog box:

<span id="page-474-0"></span>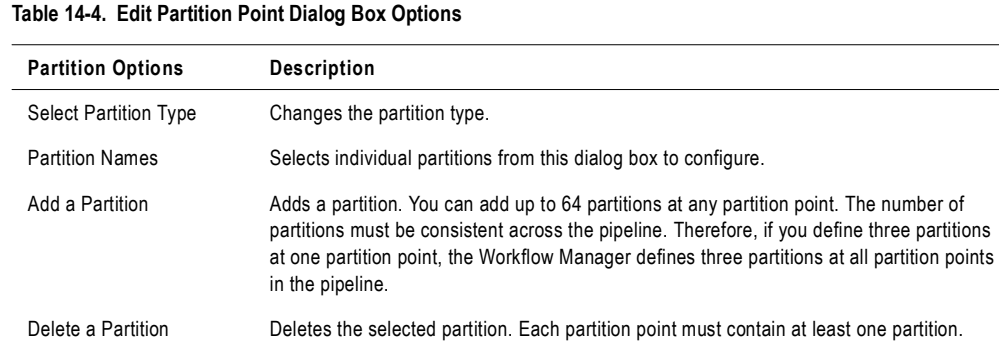

Description Enter an optional description for the current partition.

You can enter a description for each partition you create. To enter a description, select the partition in the Edit Partition Point dialog box, and then enter the description in the Description field.

# Steps for Adding Partition Points to a Pipeline

You add partition points from the Mappings tab of the session properties.

#### To add a partition point:

1. On the Partitions view of the Mapping tab, select a transformation that is not already a partition point, and click the Add a Partition Point button.

**Tip:** You can select a transformation from the Non-Partition Points node.

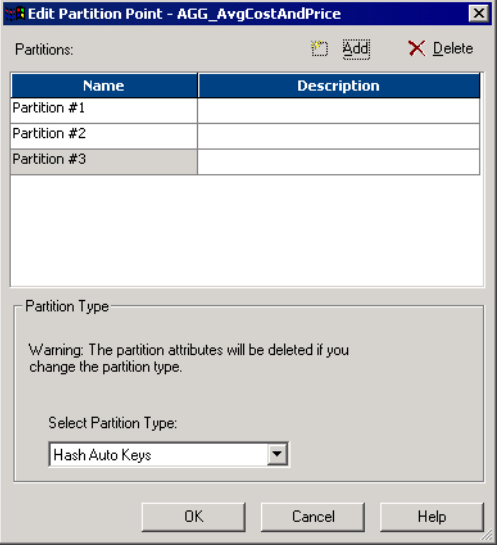

- 2. Select the partition type for the partition point or accept the default value. For more information about specifying a valid partition type, see ["Setting Partition Types" on](#page-479-0)  [page](#page-479-0) 442.
- 3. Click OK.

The transformation appears in the Partition Points node in the Partitions view on the Mapping tab of the session properties.

# Chapter 15

# Working with Partition Types

This chapter includes the following topics:

- ♦ [Overview, 440](#page-477-0)
- ♦ [Setting Partition Types, 442](#page-479-1)
- ♦ [Database Partitioning Partition Type, 444](#page-481-0)
- ♦ [Hash Auto-Keys, 448](#page-485-0)
- ♦ [Hash User Keys, 449](#page-486-0)
- ♦ [Key Range Partition Type, 451](#page-488-0)
- ♦ [Pass-Through Partition Type, 455](#page-492-0)
- ♦ [Round-Robin Partition Type, 457](#page-494-0)

# <span id="page-477-0"></span>**Overview**

The Integration Services creates a default partition type at each partition point. If you have the Partitioning option, you can change the partition type. The partition type controls how the Integration Service distributes data among partitions at partition points.

When you configure the partitioning information for a pipeline, you must define a partition type at each partition point in the pipeline. The partition type determines how the Integration Service redistributes data across partition points.

You can define the following partition types in the Workflow Manager:

- ♦ **Database partitioning.** The Integration Service queries the IBM DB2 or Oracle system for table partition information. It reads partitioned data from the corresponding nodes in the database. Use database partitioning with Oracle or IBM DB2 source instances on a multinode tablespace. Use database partitioning with DB2 targets. For more information, see ["Database Partitioning Partition Type" on page](#page-481-0) 444.
- ♦ **Hash partitioning.** Use hash partitioning when you want the Integration Service to distribute rows to the partitions by group. For example, you need to sort items by item ID, but you do not know how many items have a particular ID number.

You can use two types of hash partitioning:

- − **Hash auto-keys.** The Integration Service uses all grouped or sorted ports as a compound partition key. You may need to use hash auto-keys partitioning at Rank, Sorter, and unsorted Aggregator transformations. For more information, see ["Hash Auto-Keys" on](#page-485-0)  [page](#page-485-0) 448.
- − **Hash user keys.** The Integration Service uses a hash function to group rows of data among partitions. You define the number of ports to generate the partition key. ["Hash](#page-486-0)  [User Keys" on page](#page-486-0) 449.
- ♦ **Key range.** You specify one or more ports to form a compound partition key. The Integration Service passes data to each partition depending on the ranges you specify for each port. Use key range partitioning where the sources or targets in the pipeline are partitioned by key range. For more information, see ["Key Range Partition Type" on](#page-488-0)  [page](#page-488-0) 451.
- ♦ **Pass-through.** The Integration Service passes all rows at one partition point to the next partition point without redistributing them. Choose pass-through partitioning where you want to create an additional pipeline stage to improve performance, but do not want to change the distribution of data across partitions. For more information, see ["Pass-Through](#page-492-0)  [Partition Type" on page](#page-492-0) 455.
- ♦ **Round-robin.** The Integration Service distributes data evenly among all partitions. Use round-robin partitioning where you want each partition to process approximately the same number of rows. For more information, see ["Database Partitioning Partition Type" on](#page-481-0)  [page](#page-481-0) 444.

# Setting Partition Types in the Pipeline

You can create different partition types at different points in the pipeline.

[Figure 15-1](#page-478-0) shows a mapping where you can create partition types to increase session performance:

<span id="page-478-0"></span>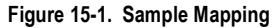

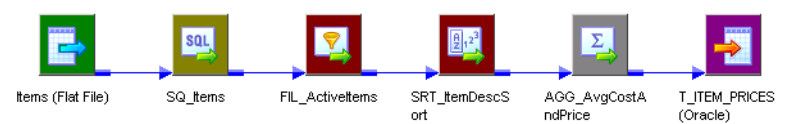

The mapping in [Figure 15-1](#page-478-0) reads data about items and calculates average wholesale costs and prices. The mapping must read item information from three flat files of various sizes, and then filter out discontinued items. It sorts the active items by description, calculates the average prices and wholesale costs, and writes the results to a relational database in which the target tables are partitioned by key range.

You can delete the default partition point at the Aggregator transformation because hash autokeys partitioning at the Sorter transformation sends all rows that contain items with the same description to the same partition. Therefore, the Aggregator transformation receives data for all items with the same description in one partition and can calculate the average costs and prices for this item correctly.

When you use this mapping in a session, you can increase session performance by defining different partition types at the following partition points in the pipeline:

- ♦ **Source qualifier.** To read data from the three flat files concurrently, you must specify three partitions at the source qualifier. Accept the default partition type, pass-through.
- ♦ **Filter transformation.** Since the source files vary in size, each partition processes a different amount of data. Set a partition point at the Filter transformation, and choose round-robin partitioning to balance the load going into the Filter transformation.
- ♦ **Sorter transformation.** To eliminate overlapping groups in the Sorter and Aggregator transformations, use hash auto-keys partitioning at the Sorter transformation. This causes the Integration Service to group all items with the same description into the same partition before the Sorter and Aggregator transformations process the rows. You can delete the default partition point at the Aggregator transformation.
- ♦ **Target.** Since the target tables are partitioned by key range, specify key range partitioning at the target to optimize writing data to the target.

For more information about specifying partition types, see ["Setting Partition Types" on](#page-479-1)  [page](#page-479-1) 442.

# <span id="page-479-1"></span><span id="page-479-0"></span>Setting Partition Types

The Workflow Manager sets a default partition type for each partition point in the pipeline. At the source qualifier and target instance, the Workflow Manager specifies pass-through partitioning. For Rank and unsorted Aggregator transformations, for example, the Workflow Manager specifies hash auto-keys partitioning when the transformation scope is All Input. When you create a new partition point, the Workflow Manager sets the partition type to the default partition type for that transformation. You can change the default type.

You must specify pass-through partitioning for all transformations that are downstream from a transaction generator or an active source that generates commits and upstream from a target or a transformation with Transaction transformation scope. Also, if you configure the session to use constraint-based loading, you must specify pass-through partitioning for all transformations that are downstream from the last active source. For more information, see Table [15-1 on page](#page-479-2) 442.

If workflow recovery is enabled, the Workflow Manager sets the partition type to passthrough unless the partition point is either an Aggregator transformation or a Rank transformation.

[Table 15-1](#page-479-2) lists valid partition types and the default partition type for different partition points in the pipeline:

<span id="page-479-2"></span>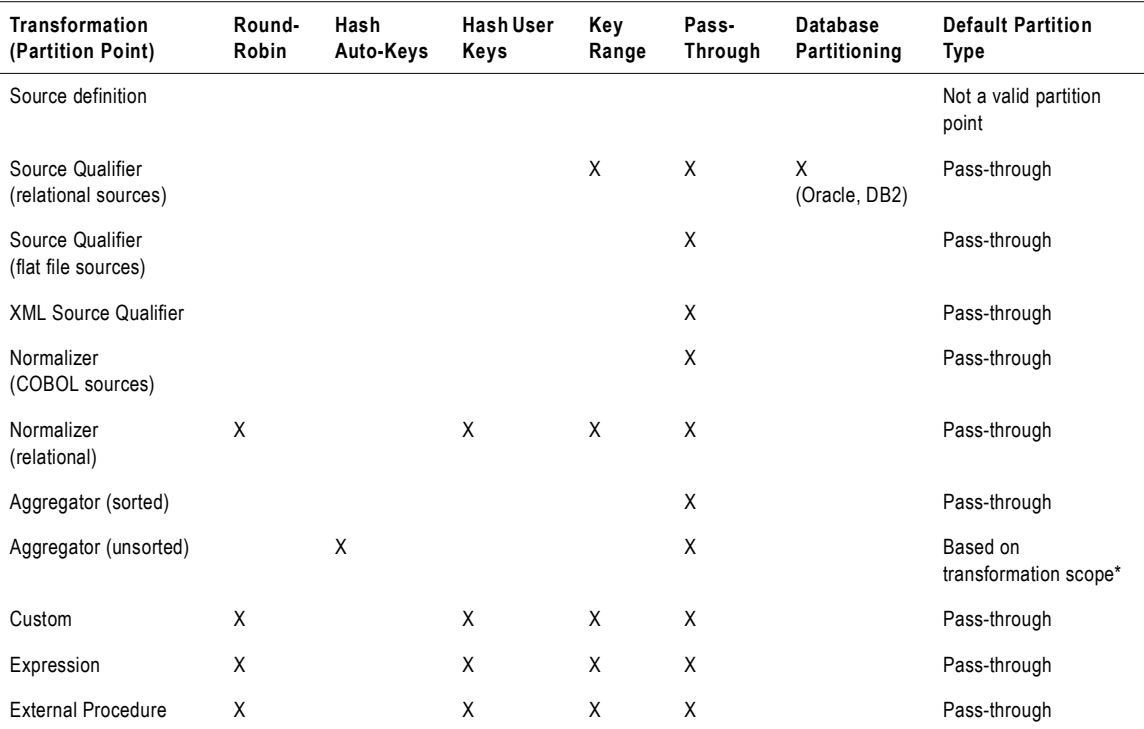

#### **Table 15-1. Valid Partition Types for Partition Points**

| <b>Transformation</b><br>(Partition Point) | Round-<br>Robin | Hash<br>Auto-Keys | <b>Hash User</b><br>Keys | Key<br>Range | Pass-<br>Through | Database<br>Partitioning | <b>Default Partition</b><br><b>Type</b> |
|--------------------------------------------|-----------------|-------------------|--------------------------|--------------|------------------|--------------------------|-----------------------------------------|
| Filter                                     | X               |                   | X                        | X            | Χ                |                          | Pass-through                            |
| <b>HTTP</b>                                |                 |                   |                          |              | X                |                          | Pass-through                            |
| Java                                       | X               |                   | $\mathsf X$              | X            | X                |                          | Pass-through                            |
| Joiner                                     |                 | X                 |                          |              | X                |                          | Based on<br>transformation scope*       |
| Lookup                                     | X               | Χ                 | $\pmb{\mathsf{X}}$       | X            | Χ                |                          | Pass-through                            |
| Rank                                       |                 | X                 |                          |              | Χ                |                          | Based on<br>transformation scope*       |
| Router                                     | X               |                   | X                        | X            | X                |                          | Pass-through                            |
| Sequence Generator                         |                 |                   |                          |              |                  |                          | Not a valid partition<br>point          |
| Sorter                                     |                 | X                 |                          | X            | Χ                |                          | Based on<br>transformation scope*       |
| Stored Procedure                           | X               |                   | X                        | X            | X                |                          | Pass-through                            |
| <b>Transaction Control</b>                 | X               |                   | $\pmb{\mathsf{X}}$       | $\mathsf X$  | X                |                          | Pass-through                            |
| Union                                      | X               |                   | X                        | X            | X                |                          | Pass-through                            |
| <b>Update Strategy</b>                     | X               |                   | X                        | X            | X                |                          | Pass-through                            |
| Unconnected<br>transformation              |                 |                   |                          |              |                  |                          | Not a valid partition<br>point          |
| <b>XML Generator</b>                       |                 |                   |                          |              | X                |                          | Pass-through                            |
| <b>XML Parser</b>                          |                 |                   |                          |              | X                |                          | Pass-through                            |
| Relational target<br>definition            | X               |                   | Χ                        | Χ            | X                | $X$ (DB2)                | Pass-through                            |
| Flat file target definition                | X               |                   | X                        | X            | X                |                          | Pass-through                            |
| XML target definition                      |                 |                   |                          |              |                  |                          | Not a valid partition<br>point          |

**Table 15-1. Valid Partition Types for Partition Points**

*\* The default partition type is pass-through when the transformation scope is Transaction and hash auto-keys when the transformation scope is All Input.*

# <span id="page-481-0"></span>Database Partitioning Partition Type

You can optimize session performance by using the database partitioning partition type for source and target databases. When you use source database partitioning, the Integration Service queries the database system for table partition information and fetches data into the session partitions. When you use target database partitioning, the Integration Service loads data into corresponding database partition nodes.

Use database partitioning for Oracle and IBM DB2 sources and IBM DB2 targets. Use any number of pipeline partitions and any number of database partitions. However, you can improve performance when the number of pipeline partitions equals the number of database partitions.

## Partitioning Database Sources

When you use source database partitioning, the Integration Service queries the database system catalog for partition information. It distributes the data from the database partitions among the session partitions.

If the session has more partitions than the database, the Integration Service generates SQL for each database partition and redistributes the data to the session partitions at the next partition point.

### Database Partitioning with One Source

When you use database partitioning with a source qualifier with one source, the Integration Service generates SQL queries for each database partition and distributes the data from the database partitions among the session partitions equally.

For example, when a session has three partitions, and the database has five partitions, the Integration Service executes SQL queries in the session partitions against the database partitions. The first and second session partitions receive data from two database partitions. The third session partition receives data from one database partition.

When you use an Oracle database, the Integration Service generates SQL statements similar to the following statements for partition 1:

SELECT <column list> FROM <table name> PARTITION <database\_partition**1** name> UNION ALL SELECT <column list> FROM <table name> PARTITION <database\_partition**4** name> UNION ALL

When you use an IBM DB2 database, the Integration Service creates SQL statements similar to the following for partition 1:

```
SELECT <column list> FROM <table name> 
WHERE (nodenumber(<column 1>)=0 OR nodenumber(<column 1>) = 3)
```
### Partitioning a Source Qualifier with Multiple Sources

A relational source qualifier can receive data from multiple source tables. The Integration Service creates SQL queries for database partitions based on the number of partitions in the database table with the most partitions. It creates an SQL join condition to retrieve the data from the database partitions.

For example, a source qualifier receives data from two source tables. Each source table has two partitions. If the session has three partitions and the database table has two partitions, one of the session partitions receives no data.

The Integration Service generates the following SQL statements for Oracle:

```
Session Partition 1:
SELECT <column list> FROM t1 PARTITION (p1), t2 WHERE <join clause>
Session Partition 2:
SELECT <column list> FROM t1 PARTITION (p2), t2 WHERE <join clause>
Session Partition 3:
No SQL query.
```
The Integration Service generates the following SQL statements for IBM DB2:

```
Session Partition 1:
SELECT <column list> FROM t1,t2 WHERE ((nodenumber(t1 column1)=0) AND 
<join clause>
Session Partition 2:
SELECT <column list> FROM t1,t2 WHERE ((nodenumber(t1 column1)=1) AND 
<join clause>
Session Partition 3:
No SQL query.
```
## Integration Service Handling with Source Database Partitioning

The Integration Service uses the following rules for database partitioning:

- ♦ If you specify database partitioning for a database other than Oracle or IBM DB2, the Integration Service reads the data in a single partition and writes a message to the session log.
- ♦ If the number of session partitions is more than the number of partitions for the table in the database, the excess partitions receive no data. The session log describes which partitions do not receive data.
- ♦ If the number of session partitions is less than the number of partitions for the table in the database, the Integration Service distributes the data equally to the session partitions. Some session partitions receive data from more than one database partition.
- ♦ When you use database partitioning with dynamic partitioning, the Integration Service determines the number of session partitions when the session begins. For more information about dynamic partitioning, see ["Dynamic Partitioning" on page](#page-464-0) 427.
- ♦ Session performance with partitioning depends on the data distribution in the database partitions. The Integration Service generates SQL queries to the database partitions. The

SQL queries perform union or join commands, which can result in large query statements that have a performance impact.

### Rules and Guidelines for Source Database Partitioning

Use the following rules and guidelines when you use the database partitioning partition type with relational sources:

- ♦ You cannot use database partitioning when you configure the session to use source-based or user-defined commits, constraint-based loading, or workflow recovery.
- ♦ When you configure a source qualifier for database partitioning, the Integration Service reverts to pass-through partitioning under the following circumstances:
	- − The database table is stored on one database partition.
	- − You run the session in debug mode.
	- − You specify database partitioning for a session with one partition.
	- − You use pushdown optimization. Pushdown optimization works with the other partition types.
- ♦ When you create an SQL override to read database tables and you set database partitioning, the Integration Service reverts to pass-through partitioning and writes a message to the session log.
- ♦ If you create a user-defined join, the Integration Service adds the join to the SQL statements it generates for each partition.
- ♦ If you create a source filter, the Integration Service adds it to the WHERE clause in the SQL query for each partition.

# Target Database Partitioning

You can use target database partitioning for IBM DB2 databases only. When you load data to an IBM DB2 table stored on a multi-node tablespace, you can optimize session performance by using the database partitioning partition type. When you use database partitioning, the Integration Service queries the DB2 system for table partition information and loads partitioned data to the corresponding nodes in the target database.

By default, the Integration Service fails the session when you use database partitioning for non-DB2 targets. However, you can configure the Integration Service to default to passthrough partitioning when you use database partitioning for non-DB2 relational targets. Set the Integration Service property TreatDBPartitionAsPassThrough to Yes in the Administration Console.

You can specify database partitioning for the target partition type with any number of pipeline partitions and any number of database nodes. However, you can improve load performance further when the number of pipeline partitions equals the number of database nodes.

# Rules and Guidelines

Use the following rules and guidelines when you use database partitioning with database targets:

- ♦ You cannot use database partitioning when you configure the session to use source-based or user-defined commit, constraint-based loading, or session recovery.
- ♦ The target table must contain a partition key, and you must link all not-null partition key columns in the target instance to a transformation in the mapping.
- ♦ You must use high precision mode when the IBM DB2 table partitioning key uses a Bigint field. The Integration Service fails the session when the IBM DB2 table partitioning key uses a Bigint field and you use low precision mode.
- ♦ If you create multiple partitions for a DB2 bulk load session, use database partitioning for the target partition type. If you choose any other partition type, the Integration Service reverts to normal load and writes the following message to the session log:

```
ODL_26097 Only database partitioning is support for DB2 bulk load. 
Changing target load type variable to Normal.
```
- ♦ If you configure a session for database partitioning, the Integration Service reverts to passthrough partitioning under the following circumstances:
	- − The DB2 target table is stored on one node.
	- − You run the session in debug mode using the Debugger.
	- − You configure the Integration Service to treat the database partitioning partition type as pass-through partitioning and you use database partitioning for a non-DB2 relational target.

# <span id="page-485-0"></span>Hash Auto-Keys

Use hash auto-keys partitioning at or before Rank, Sorter, Joiner, and unsorted Aggregator transformations to ensure that rows are grouped properly before they enter these transformations.

[Figure 15-2](#page-485-1) shows a mapping with hash auto-keys partitioning. The Integration Service distributes rows to each partition according to group before they enter the Sorter and Aggregator transformations:

#### <span id="page-485-1"></span>**Figure 15-2. Hash Auto-Keys Partitioning**

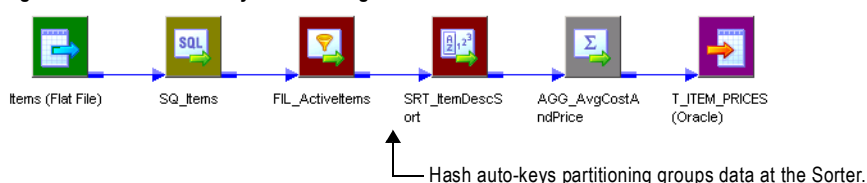

In this mapping, the Sorter transformation sorts items by item description. If items with the same description exist in more than one source file, each partition will contain items with the same description. Without hash auto-keys partitioning, the Aggregator transformation might calculate average costs and prices for each item incorrectly.

To prevent errors in the cost and prices calculations, set a partition point at the Sorter transformation and set the partition type to hash auto-keys. When you do this, the Integration Service redistributes the data so that all items with the same description reach the Sorter and Aggregator transformations in a single partition.

For information about partition points where you can specify hash partitioning, see Table [15-1 on page](#page-479-2) 442.

# <span id="page-486-0"></span>Hash User Keys

In hash user keys partitioning, the Integration Service uses a hash function to group rows of data among partitions based on a user-defined partition key. You choose the ports that define the partition key:

<span id="page-486-1"></span>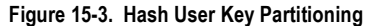

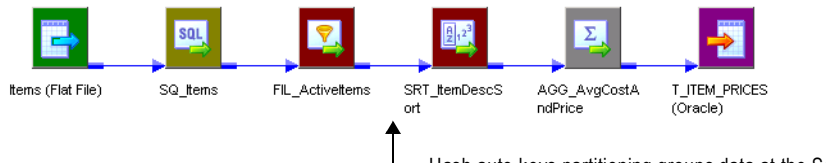

Hash auto-keys partitioning groups data at the Sorter.

When you specify hash auto-keys partitioning in the mapping described by [Figure 15-3,](#page-486-1) the Sorter transformation receives rows of data grouped by the sort key, such as ITEM\_DESC. If the item description is long, and you know that each item has a unique ID number, you can specify hash user keys partitioning at the Sorter transformation and select ITEM\_ID as the hash key. This might improve the performance of the session since the hash function usually processes numerical data more quickly than string data.

If you select hash user keys partitioning at any partition point, you must specify a hash key. The Integration Service uses the hash key to distribute rows to the appropriate partition according to group.

For example, if you specify key range partitioning at a Source Qualifier transformation, the Integration Service uses the key and ranges to create the WHERE clause when it selects data from the source. Therefore, you can have the Integration Service pass all rows that contain customer IDs less than 135000 to one partition and all rows that contain customer IDs greater than or equal to 135000 to another partition. For more information, see ["Key Range](#page-488-0)  [Partition Type" on page](#page-488-0) 451.

If you specify hash user keys partitioning at a transformation, the Integration Service uses the key to group data based on the ports you select as the key. For example, if you specify ITEM\_DESC as the hash key, the Integration Service distributes data so that all rows that contain items with the same description go to the same partition.

To specify the hash key, select the partition point on the Partitions view of the Mapping tab, and click Edit Keys. This displays the Edit Partition Key dialog box. The Available Ports list displays the connected input and input/output ports in the transformation. To specify the hash key, select one or more ports from this list, and then click Add.

[Figure 15-4](#page-487-0) shows one port selected as the hash key for a Filter transformation:

<span id="page-487-0"></span>**Figure 15-4. Edit Partition Key Dialog Box**

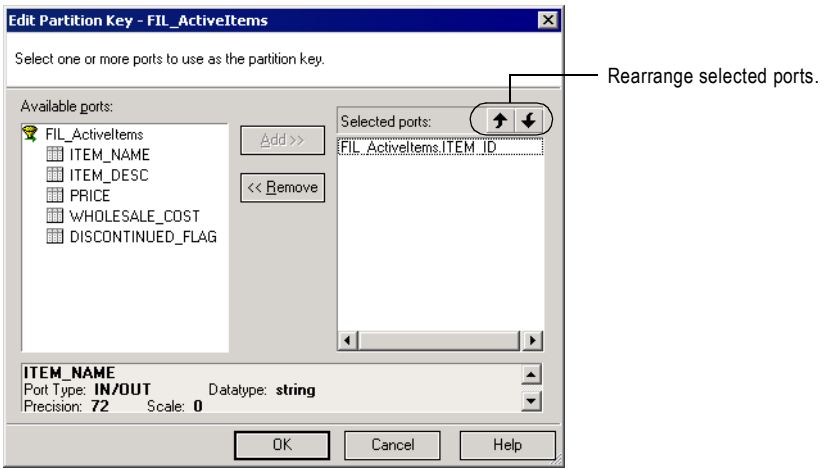

To rearrange the order of the ports that define the key, select a port in the Selected Ports list and click the up or down arrow.

# <span id="page-488-0"></span>Key Range Partition Type

With key range partitioning, the Integration Service distributes rows of data based on a port or set of ports that you define as the partition key. For each port, you define a range of values. The Integration Service uses the key and ranges to send rows to the appropriate partition.

For example, if you specify key range partitioning at a Source Qualifier transformation, the Integration Service uses the key and ranges to create the WHERE clause when it selects data from the source. Therefore, you can have the Integration Service pass all rows that contain customer IDs less than 135000 to one partition and all rows that contain customer IDs greater than or equal to 135000 to another partition.

If you specify hash user keys partitioning at a transformation, the Integration Service uses the key to group data based on the ports you select as the key. For example, if you specify ITEM\_DESC as the hash key, the Integration Service distributes data so that all rows that contain items with the same description go to the same partition.

Use key range partitioning in mappings where the source and target tables are partitioned by key range.

[Figure 15-5](#page-488-1) shows a mapping where key range partitioning can optimize writing to the target table:

<span id="page-488-1"></span>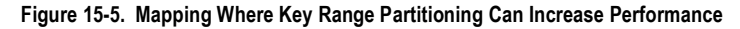

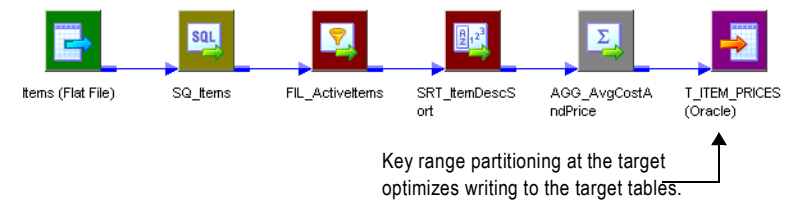

The target table in the database is partitioned by ITEM\_ID as follows:

- ♦ Partition 1: 0001–2999
- Partition 2: 3000–5999
- Partition 3: 6000–9999

To optimize writing to the target table, complete the following tasks:

- 1. Set the partition type at the target instance to key range.
- 2. Create three partitions.
- 3. Choose ITEM\_ID as the partition key.

The Integration Service uses this key to pass data to the appropriate partition.

4. Set the key ranges as follows:

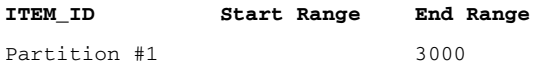

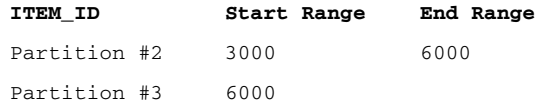

When you set the key range, the Integration Service sends all items with IDs less than 3000 to the first partition. It sends all items with IDs between 3000 and 5999 to the second partition. Items with IDs greater than or equal to 6000 go to the third partition. For more information about key ranges, see ["Adding Key Ranges" on page](#page-490-0) 453.

# Adding a Partition Key

To specify the partition key for key range partitioning, select the partition point on the Partitions view of the Mapping tab, and click Edit Keys. This displays the Edit Partition Key dialog box. The Available Ports list displays the connected input and input/output ports in the transformation. To specify the partition key, select one or more ports from this list, and then click Add.

[Figure 15-6](#page-489-0) shows one port selected as the partition key for the target table T\_ITEM\_PRICES:

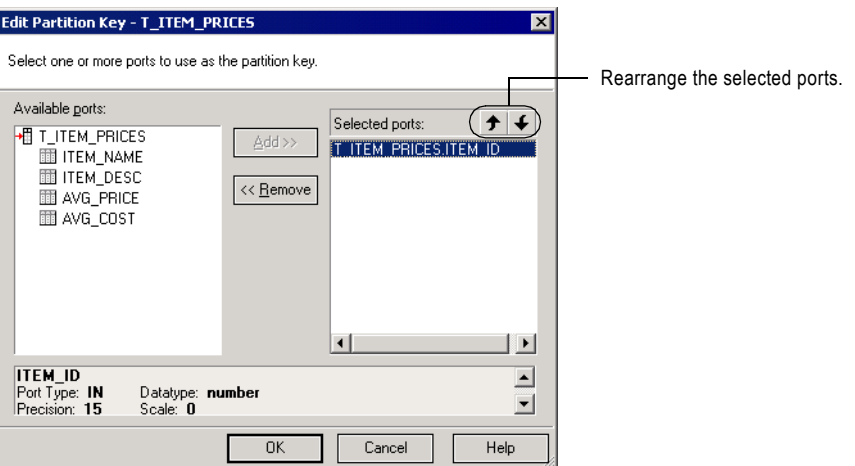

#### <span id="page-489-0"></span>**Figure 15-6. Edit Partition Key Dialog Box**

To rearrange the order of the ports that define the partition key, select a port in the Selected Ports list and click the up or down arrow.

In key range partitioning, the order of the ports does not affect how the Integration Service redistributes rows among partitions, but it can affect session performance. For example, you might configure the following compound partition key:

#### **Selected Ports**

ITEMS.DESCRIPTION ITEMS.DISCONTINUED\_FLAG Since boolean comparisons are usually faster than string comparisons, the session may run faster if you arrange the ports in the following order:

#### **Selected Ports**

```
ITEMS.DISCONTINUED_FLAG
ITEMS.DESCRIPTION
```
## <span id="page-490-0"></span>Adding Key Ranges

After you identify the ports that make up the partition key, you must enter the ranges for each port on the Partitions view of the Mapping tab.

[Figure 15-7](#page-490-1) shows where you enter key ranges on the Partitions view of the Mapping tab:

<span id="page-490-1"></span>**Figure 15-7. Adding Key Ranges**

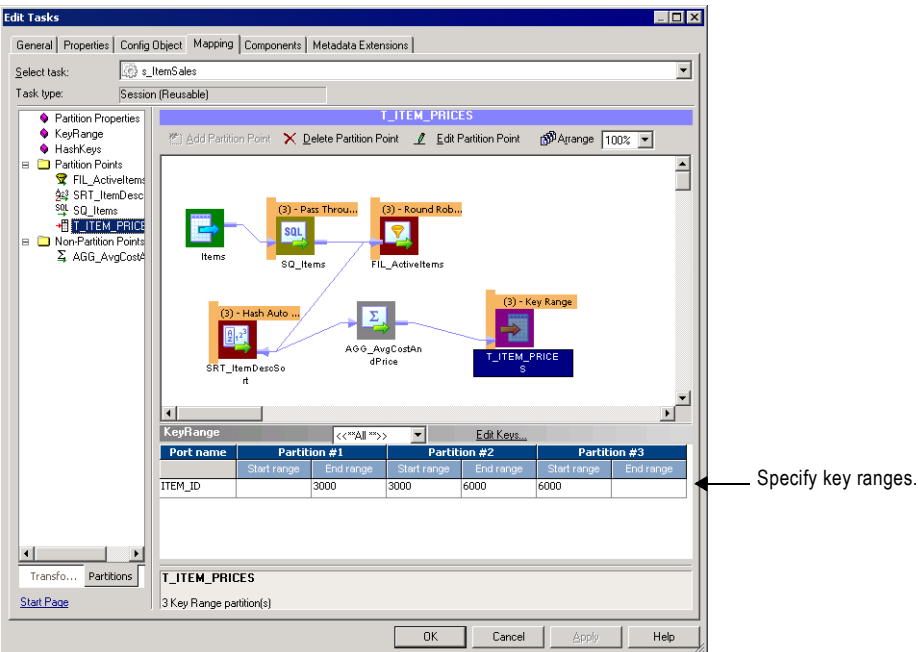

You can leave the start or end range blank for a partition. When you leave the start range blank, the Integration Service uses the minimum data value as the start range. When you leave the end range blank, the Integration Service uses the maximum data value as the end range.

For example, you can add the following ranges for a key based on CUSTOMER\_ID in a pipeline that contains two partitions:

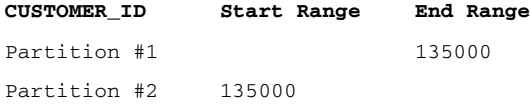

When the Integration Service reads the Customers table, it sends all rows that contain customer IDs less than 135000 to the first partition and all rows that contain customer IDs equal to or greater than 135000 to the second partition. The Integration Service eliminates rows that contain null values or values that fall outside the key ranges.

When you configure a pipeline to load data to a relational target, if a row contains null values in any column that defines the partition key or if a row contains a value that fall outside all of the key ranges, the Integration Service sends that row to the first partition.

When you configure a pipeline to read data from a relational source, the Integration Service reads rows that fall within the key ranges. It does not read rows with null values in any partition key column.

If you want to read rows with null values in the partition key, use pass-through partitioning and create an SQL override.

### Adding Filter Conditions

If you specify key range partitioning for a relational source, you can specify optional filter conditions or override the SQL query. For more information, see ["Mapping Variables in](#page-469-1)  [Partitioned Pipelines" on page](#page-469-1) 432.

## Rules and Guidelines for Creating Key Ranges

Consider the following guidelines when you create key ranges:

- ♦ The partition key must contain at least one port.
- ♦ If you choose key range partitioning at any partition point, you must specify a range for each port in the partition key.
- ♦ Use the standard PowerCenter date format to enter dates in key ranges.
- ♦ The Workflow Manager does not validate overlapping string or numeric ranges.
- ♦ The Workflow Manager does not validate gaps or missing ranges.
- ♦ If you choose key range partitioning and need to enter a date range for any port, use the standard PowerCenter date format. For more information about the default date format, see "Dates" in the *Transformation Language Reference*.
- ♦ When you define key range partitioning at a Source Qualifier transformation, the Integration Service defaults to pass-through partitioning if you change the SQL statement in the Source Qualifier transformation.
- ♦ The Workflow Manager does not validate overlapping string ranges, overlapping numeric ranges, gaps, or missing ranges.
- ♦ If a row contains a null value in any column that defines the partition key, or if a row contains values that fall outside all of the key ranges, the Integration Service sends that row to the first partition.

# <span id="page-492-0"></span>Pass-Through Partition Type

In pass-through partitioning, the Integration Service processes data without redistributing rows among partitions. Therefore, all rows in a single partition stay in that partition after crossing a pass-through partition point.

When you add a partition point to a pipeline, the master thread creates an additional pipeline stage. Use pass-through partitioning when you want to increase data throughput, but you do not want to increase the number of partitions.

You can specify pass-through partitioning at any valid partition point in a pipeline.

[Figure 15-8](#page-492-1) shows a mapping where pass-through partitioning can increase data throughput:

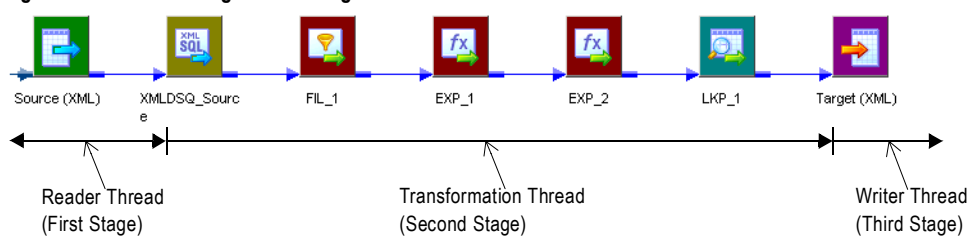

<span id="page-492-1"></span>**Figure 15-8. Pass-Through Partitioning**

By default, this mapping contains partition points at the source qualifier and target instance. Since this mapping contains an XML target, you can configure only one partition at any partition point.

In this case, the master thread creates one reader thread to read data from the source, one transformation thread to process the data, and one writer thread to write data to the target. Each pipeline stage processes the rows as follows:

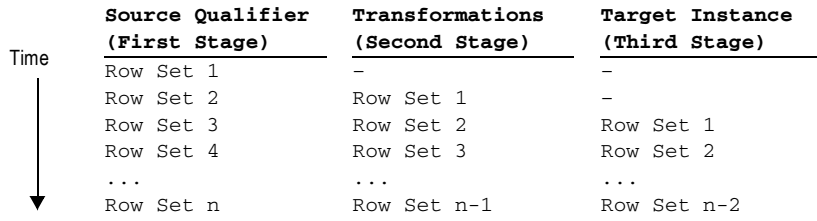

Because the pipeline contains three stages, the Integration Service can process three sets of rows concurrently.

If the Expression transformations are very complicated, processing the second (transformation) stage can take a long time and cause low data throughput. To improve performance, set a partition point at Expression transformation EXP\_2 and set the partition type to pass-through. This creates an additional pipeline stage. The master thread creates an additional transformation thread:

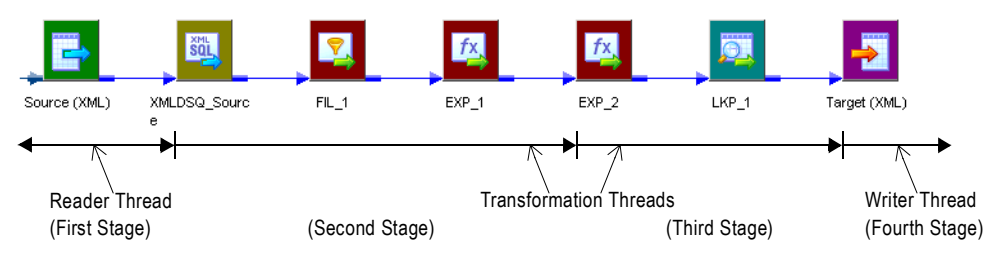

The Integration Service can now process four sets of rows concurrently as follows:

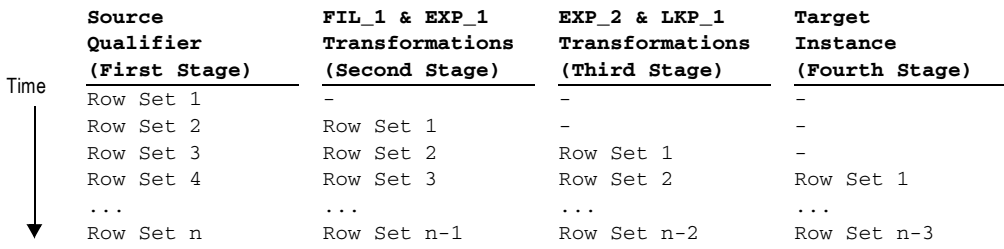

By adding an additional partition point at Expression transformation EXP\_2, you replace one long running transformation stage with two shorter running transformation stages. Data throughput depends on the longest running stage. So in this case, data throughput increases.

For more information about processing threads, see "Integration Service Architecture" in the *Administrator Guide*.

# <span id="page-494-0"></span>Round-Robin Partition Type

In round-robin partitioning, the Integration Service distributes rows of data evenly to all partitions. Each partition processes approximately the same number of rows.

Table [15-1 on page](#page-479-2) 442 lists the partition points where you can specify round-robin partitioning.

Use round-robin partitioning when you need to distribute rows evenly and do not need to group data among partitions. In a pipeline that reads data from file sources of different sizes, use round-robin partitioning to ensure that each partition receives approximately the same number of rows.

[Figure 15-9](#page-494-1) shows a mapping where round-robin partitioning helps distribute rows before they enter a Filter transformation:

<span id="page-494-1"></span>**Figure 15-9. Round-Robin Partitioning** 

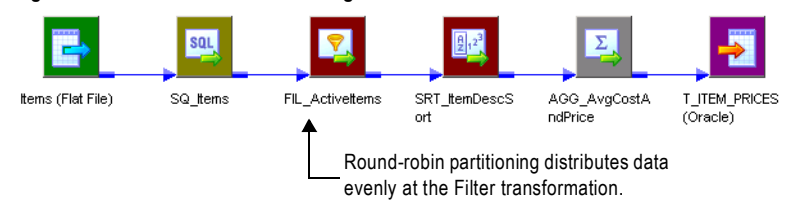

The session based on this mapping reads item information from three flat files of different sizes:

- $\bullet$  Source file 1: 80,000 rows
- Source file 2: 5,000 rows
- $\bullet$  Source file 3: 15,000 rows

When the Integration Service reads the source data, the first partition begins processing 80% of the data, the second partition processes 5% of the data, and the third partition processes 15% of the data.

To distribute the workload more evenly, set a partition point at the Filter transformation and set the partition type to round-robin. The Integration Service distributes the data so that each partition processes approximately one-third of the data.

# Chapter 16

# Using Pushdown **Optimization**

This chapter includes the following topics:

- [Overview, 460](#page-497-0)
- ♦ [Running Pushdown Optimization Sessions, 461](#page-498-0)
- ♦ [Working with Databases, 463](#page-500-0)
- ♦ [Working with Expressions, 466](#page-503-0)
- ♦ [Working with Transformations, 471](#page-508-0)
- ♦ [Working with Sessions, 476](#page-513-0)
- ♦ [Working with SQL Overrides, 481](#page-518-0)
- ♦ [Using the \\$\\$PushdownConfig Mapping Parameter, 485](#page-522-0)
- ♦ [Viewing Pushdown Groups, 487](#page-524-0)
- ♦ [Configuring Sessions for Pushdown Optimization, 490](#page-527-0)
- ♦ [Rules and Guidelines, 492](#page-529-0)

# <span id="page-497-0"></span>**Overview**

You can push transformation logic to the source or target database using pushdown optimization. The amount of work you can push to the database depends on the pushdown optimization configuration, the transformation logic, and the mapping and session configuration.

When you run a session configured for pushdown optimization, the Integration Service analyzes the mapping and writes one or more SQL statements based on the mapping transformation logic. The Integration Service analyzes the transformation logic, mapping, and session configuration to determine the transformation logic it can push to the database. At run time, the Integration Service executes any SQL statement generated against the source or target tables, and it processes any transformation logic that it cannot push to the database.

Use the Pushdown Optimization Viewer to preview the SQL statements and mapping logic that the Integration Service can push to the source or target database. You can also use the Pushdown Optimization Viewer to view the messages related to Pushdown Optimization.

[Figure 16-1](#page-497-1) shows a mapping containing transformation logic that can be pushed to the source database:

#### <span id="page-497-1"></span>**Figure 16-1. Sample Mapping Used in a Pushdown Optimization Session**

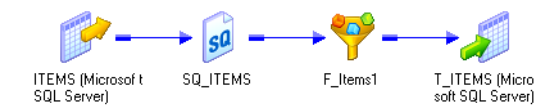

The mapping contains a Filter transformation that filters out all items except for those with an ID greater than 1005. The Integration Service can push the transformation logic to the database, and it generates the following SQL statement to process the transformation logic:

INSERT INTO ITEMS(ITEM\_ID, ITEM\_NAME, ITEM\_DESC, n\_PRICE) SELECT ITEMS.ITEM\_ID, ITEMS.ITEM\_NAME, ITEMS.ITEM\_DESC, CAST(ITEMS.PRICE AS INTEGER) FROM ITEMS WHERE (ITEMS.ITEM\_ID >1005)

The Integration Service generates an INSERT SELECT statement to obtain and insert the ID, NAME, and DESCRIPTION columns from the source table, and it filters the data using a WHERE clause. The Integration Service does not extract any data from the database during this process.

# <span id="page-498-0"></span>Running Pushdown Optimization Sessions

When you run a session configured for pushdown optimization, the Integration Service analyzes the mapping and transformations to determine the transformation logic it can push to the database. If the mapping contains a mapplet, the Integration Service expands the mapplet and treats the transformations in the mapplet as part of the parent mapping.

You can configure pushdown optimization in the following ways:

- ♦ **Using source-side pushdown optimization**. The Integration Service pushes as much transformation logic as possible to the source database.
- ♦ **Using target-side pushdown optimization**. The Integration Service pushes as much transformation logic as possible to the target database.
- ♦ **Using full pushdown optimization.** The Integration Service pushes as much transformation logic as possible to both source and target databases. If you configure a session for full pushdown optimization, and the Integration Service cannot push all the transformation logic to the database, it performs partial pushdown optimization instead.

## Running Source-Side Pushdown Optimization Sessions

When you run a session configured for source-side pushdown optimization, the Integration Service analyzes the mapping from the source to the target or until it reaches a downstream transformation it cannot push to the database.

The Integration Service generates a SELECT statement based on the transformation logic for each transformation it can push to the database. When you run the session, the Integration Service pushes all transformation logic that is valid to push to the database by executing the generated SQL statement. Then, it reads the results of this SQL statement and continues to run the session.

If you run a session that contains an SQL override or lookup override, the Integration Service generates a view based on the override. It then generates a SELECT statement and runs the SELECT statement against this view. When the session completes, the Integration Service drops the view from the database.

### Running Target-Side Pushdown Optimization Sessions

When you run a session configured for target-side pushdown optimization, the Integration Service analyzes the mapping from the target to the source or until it reaches an upstream transformation it cannot push to the database. It generates an INSERT, DELETE, or UPDATE statement based on the transformation logic for each transformation it can push to the database, starting with the first transformation in the pipeline it can push to the database. The Integration Service processes the transformation logic up to the point that it can push the transformation logic to the target database. Then, it executes the generated SQL.

# Running Full Pushdown Optimization Sessions

To use full pushdown optimization, the source and target must be on the same database. When you run a session configured for full pushdown optimization, the Integration Service analyzes the mapping starting with the source and analyzes each transformation in the pipeline until it analyzes the target. It generates SQL statements that are executed against the source and target database based on the transformation logic it can push to the database. If the session contains an SQL override or lookup override, the Integration Service generates a view and runs a SELECT statement against this view.

When you run a session for full pushdown optimization, the database must run a long transaction if the session contains a large quantity of data. Consider the following database performance issues when you generate a long transaction:

- ♦ A long transaction uses more database resources.
- ♦ A long transaction locks the database for longer periods of time, and thereby reduces the database concurrency and increases the likelihood of deadlock.
- ♦ A long transaction can increase the likelihood that an unexpected event may occur.

### Integration Service Behavior with Full Optimization

When you configure a session for full optimization, the Integration Service might determine that it can push all of the transformation logic to the database. When it can push all transformation logic to the database, it generates an INSERT SELECT statement that is run on the database. The statement incorporates transformation logic from all the transformations in the mapping.

When you configure a session for full optimization, the Integration Service might determine that it can push only part of the transformation logic to the database. When it can push part of the transformation logic to the database, the Integration Service pushes as much transformation logic to the source and target databases as possible. It then processes the remaining transformation logic. For example, a mapping contains the following transformations:

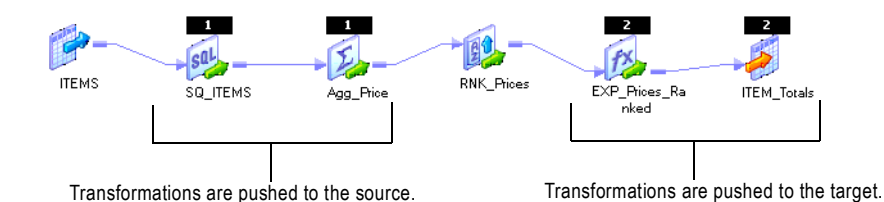

The Rank transformation cannot be pushed to the database. If you configure the session for full pushdown optimization, the Integration Service pushes the Source Qualifier transformation and the Aggregator transformation to the source. It pushes the Expression transformation and target to the target database, and it processes the Rank transformation. The Integration Service does not fail the session if it can push only part of the transformation logic to the database.

# <span id="page-500-0"></span>Working with Databases

You can configure pushdown optimization for the following databases:

- ♦ Oracle 9.x and above
- IBM DB<sub>2</sub>
- Teradata
- ♦ Microsoft SQL Server
- ♦ Sybase ASE
- ♦ Databases that use ODBC drivers

When you use native drivers, the Integration Service generates SQL statements using native database SQL. When you use ODBC drivers, the Integration Service generates SQL statements using ANSI SQL. The Integration Service can generate a greater variety of functions when it generates SQL statements using native language instead of ANSI SQL.

When the Integration Service reads data, it sometimes converts data to a format that differs from the database format. Or, the database may use different default settings for handling null values, case sensitivity, and sort order than the Integration Service. When these formats and settings differ, the transformation logic processed on the database may output different data than the same transformation logic processed by the Integration Service.

The database may produce different output than the Integration Service when the following settings and conversions are different:

- ♦ **Nulls treated as the highest or lowest value**. For example, the mapping contains a Sorter transformation, and you want to push the transformation logic to the database. You configure nulls as the lowest value in the sort order. However, you want to push transformation logic to an Oracle database, which treats null values as the highest value in the sort order. If you push the transformation to the database, null values are treated as the highest value in the sort order.
- ♦ **Sort order**. For example, you configured the sort order in the session properties as binary, and you want to push the transformation logic for the session to the Microsoft SQL Server database. However, Microsoft SQL Server uses a sort order that is not case sensitive. If you push the transformation logic to a Microsoft SQL Server database, the transformation logic is processed using case insensitive sort order.
- ♦ **Case sensitivity.** For example, a Filter transformation uses the following filter condition: IIF(col\_varchar2 = 'CA', TRUE, FALSE). You need the database to return rows that match 'CA'. However, if you push this transformation logic to a Microsoft SQL Server database, it returns rows that match the values 'Ca', 'ca', 'cA,' and 'CA.'
- ♦ **Numeric values converted to character values**. For example, a table contains the number 1234567890. When the Integration Service converts the number to a character value, it inserts the characters '1234567890' into the column. However, a database might convert the number into the characters '1.2E9'. The two sets of characters represent the same value. However, if you require the characters in the format '1234567890', you may want to disable pushdown optimization.
- ♦ **Date values converted to character values**. For example, when the Integration Service performs the ROUND function on a date, it stores the date value in a character column, using the format MM/DD/YYYY HH:MI:SS. However, when the database performs this function, it stores the date in the default date format for the database. If the database is Oracle, it stores the date as DD-MON-YY. If you require the date to be in the format MM/DD/YYYY HH:MI:SS, you may want to disable pushdown optimization.
- ♦ **Precision**. Transformation datatypes use a default numeric precision that can vary from the native datatypes. For example, a Decimal transformation datatype has a precision of 1-28, while a Teradata database Decimal datatype has a precision of 1-18. If the results of an expression rely on a precision of 28, the results may vary from an expression processed by the Integration Service.
- ♦ **SYSDATE system variable**. When you use the SYSDATE system variable in a session processed by the Integration Service, it returns the current date and time for the node running the service process. However, when you push the transformation logic to the database, the SYSDATE variable returns the current date and time for the machine hosting the database. If the machine hosting the database is not the same machine as the one running the service process, the time may vary based on time zones.

# Using ODBC Drivers

When you use ODBC drivers, the Integration Service cannot detect the database type and must generates ANSI SQL. In some cases, ANSI SQL is not compatible with the syntax required for a particular database. The following sections describe problems that you might encounter when you use ODBC drivers with different types of databases.

## IBM DB2

You might encounter the following problems using ODBC drivers with an IBM DB2 database:

- ♦ A session containing a Sorter transformation fails if it is configured for both a distinct and case-insensitive sort and the one of the sort keys is a string datatype.
- ♦ A session containing a Lookup transformation fails for source-side or full pushdown optimization.
- ♦ A session that requires type casting fails if the casting is from x to date/time or from float/ double to string, or if it requires any other type casting that IBM DB2 databases disallow.

## Microsoft SQL Server

You might encounter the following problems using ODBC drivers with a Microsoft SQL Server database:

A session containing a Sorter transformation fails if it is configured for both a distinct and case-insensitive sort.

## Sybase ASE

You might encounter the following problems using an ODBC driver with a Sybase ASE database:

- ♦ When you use Sybase ASE 12.5 or below, sessions that perform datatype conversions fail.
- ♦ The session fails if you use a Joiner transformation configured for a full outer join.

### **Teradata**

You might encounter the following problems using ODBC drivers with a Teradata database:

- ♦ Teradata sessions fail if the session requires a conversion to a numeric datatype and the precision is greater than 18.
- ♦ Teradata sessions fail when you use full pushdown optimization for a session containing a Sorter transformation.
- ♦ A sort on a distinct key may give inconsistent results if the sort is not case sensitive and one port is a character port.
- ♦ A session containing an Aggregator transformation may produce different results from PowerCenter if the group by port is a string datatype and it is not case-sensitive.
- ♦ A session containing a Lookup transformation fails if it is configured for target-side pushdown optimization.
- ♦ A session that requires type casting fails if the casting is from x to date/time.
- ♦ A session that contains a date to string conversion fails.

# <span id="page-503-0"></span>Working with Expressions

When you use pushdown optimization, the Integration Service converts the expression in the transformation or in the workflow link by determining equivalent operators, variables, and functions in the database. If there is no equivalent operator, variable, or function, the Integration Service processes the transformation logic. For example, the Integration Service translates the aggregate function, STDDEV() to STDDEV\_SAMP() on Teradata and STDEV() on Microsoft SQL Server. However, no database supports the aggregate function, FIRST(), so the Integration Service processes any transformation that uses the FIRST() function.

The tables in this section summarize the availability of PowerCenter operators, variables, and functions in databases.

### **Operators**

[Table 16-1](#page-503-1) summarizes the availability of PowerCenter operators in databases. Columns marked with an X indicate operations that can be performed with pushdown optimization:

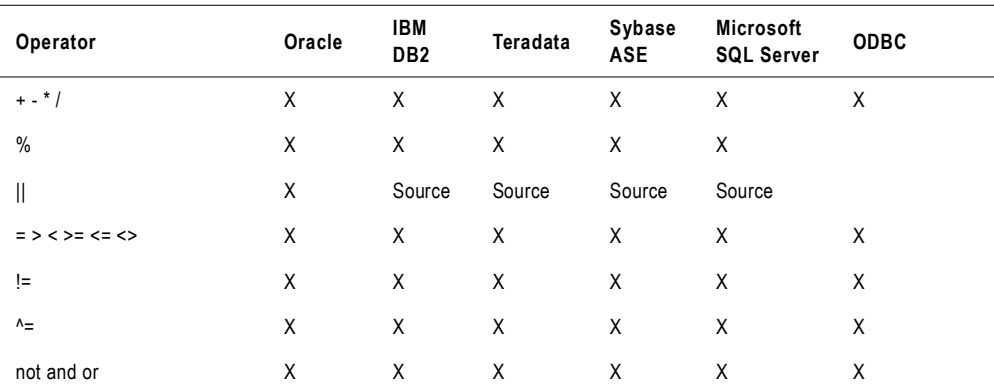

#### <span id="page-503-1"></span>**Table 16-1. Operators Available in Databases**

### Variables

[Table 16-2](#page-503-2) summarizes the availability of PowerCenter variables in databases. Columns marked with an X indicate variables that can be used with pushdown optimization:

<span id="page-503-2"></span>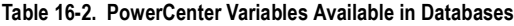

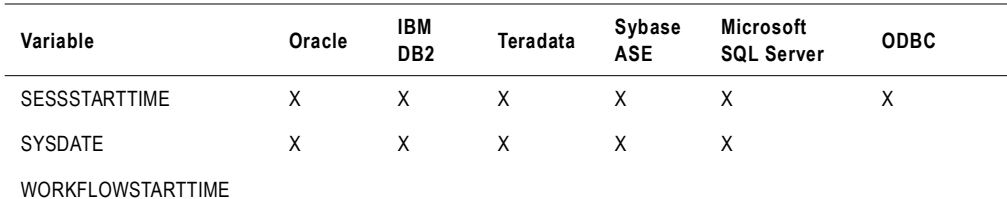
## Functions

[Table 16-3](#page-504-0) summarizes the availability of PowerCenter functions in databases. You cannot use custom functions with pushdown optimization. Columns marked with an X indicate functions that can be used with pushdown optimization:

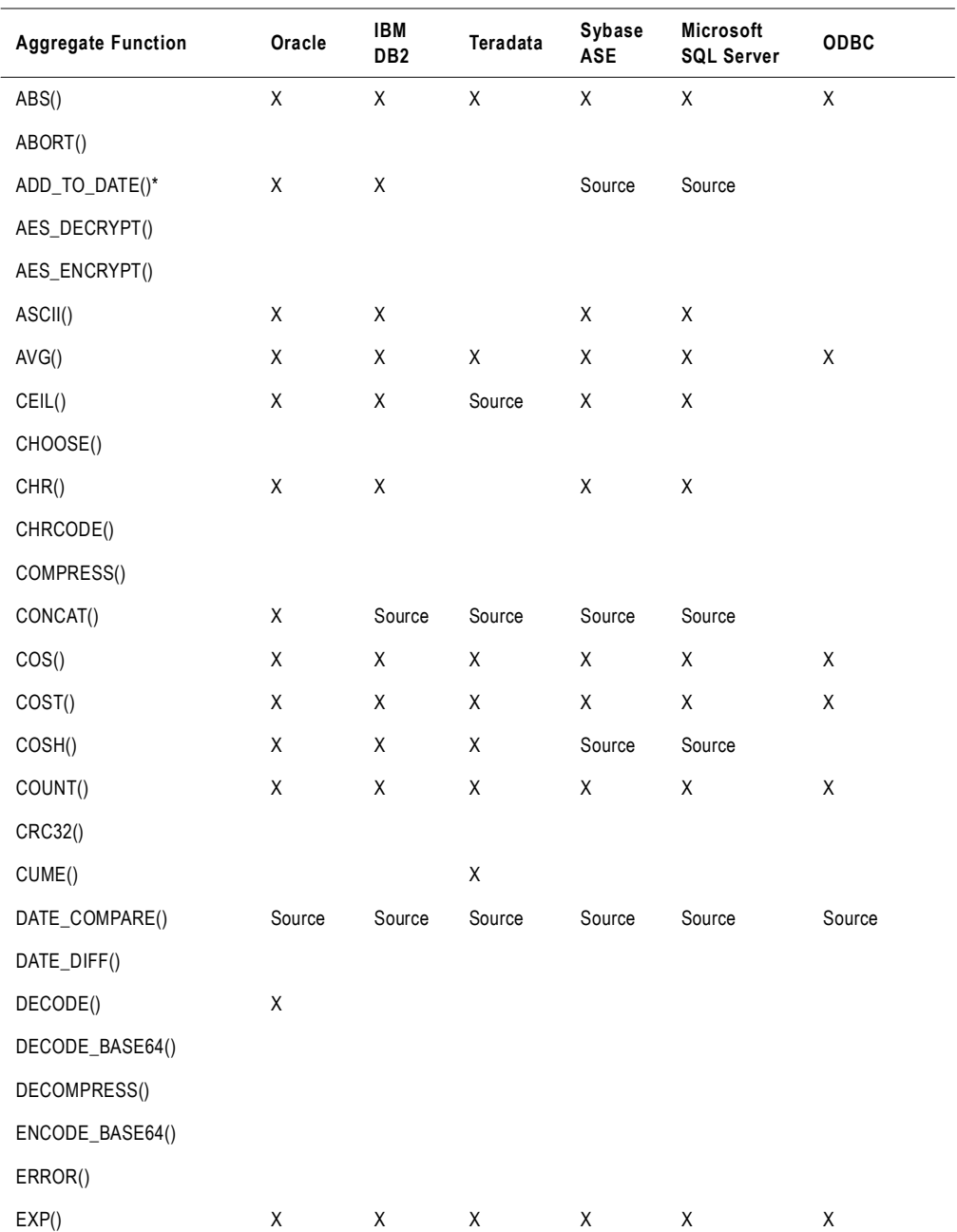

#### <span id="page-504-0"></span>**Table 16-3. PowerCenter Functions Available in Databases**

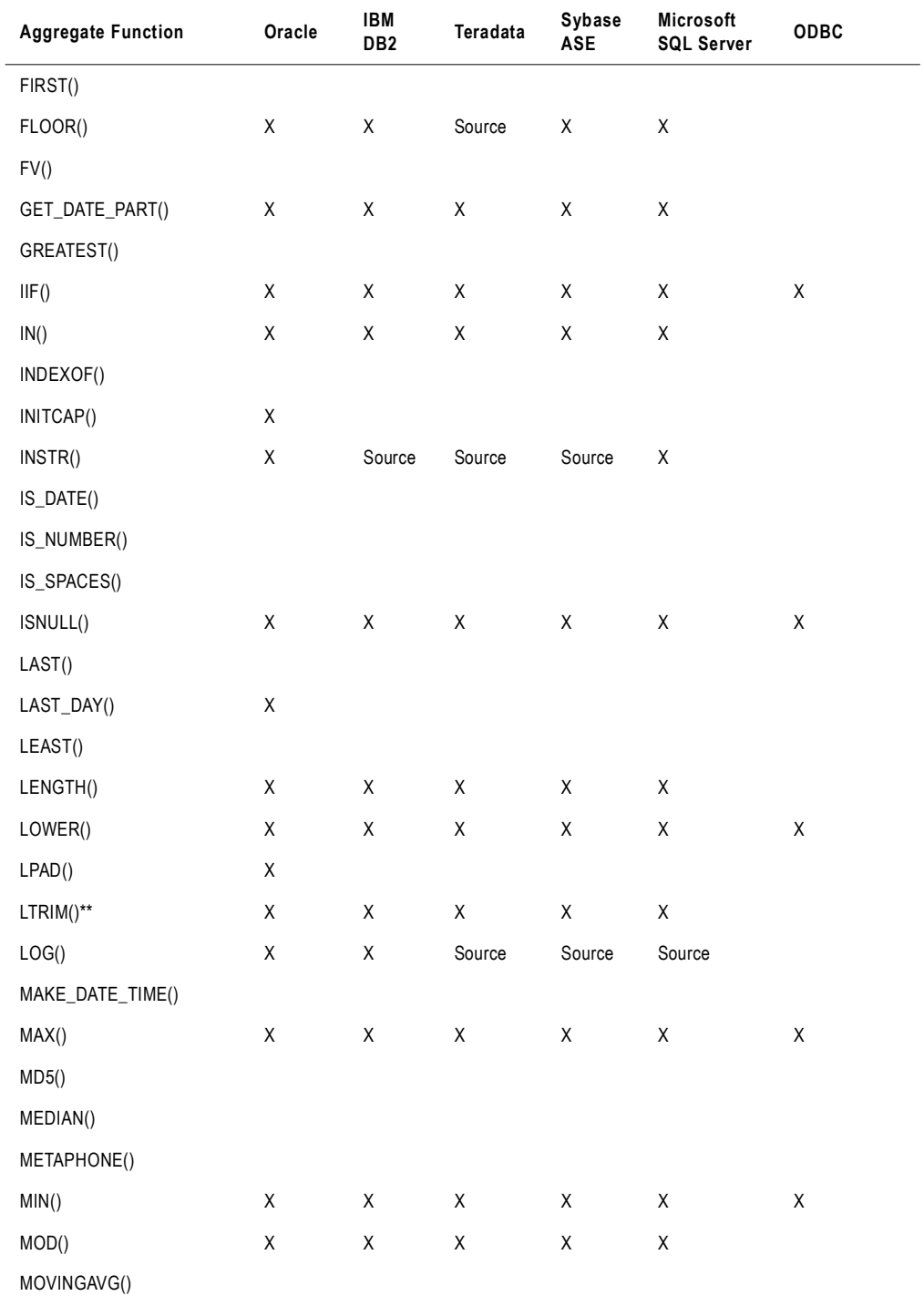

#### **Table 16-3. PowerCenter Functions Available in Databases**

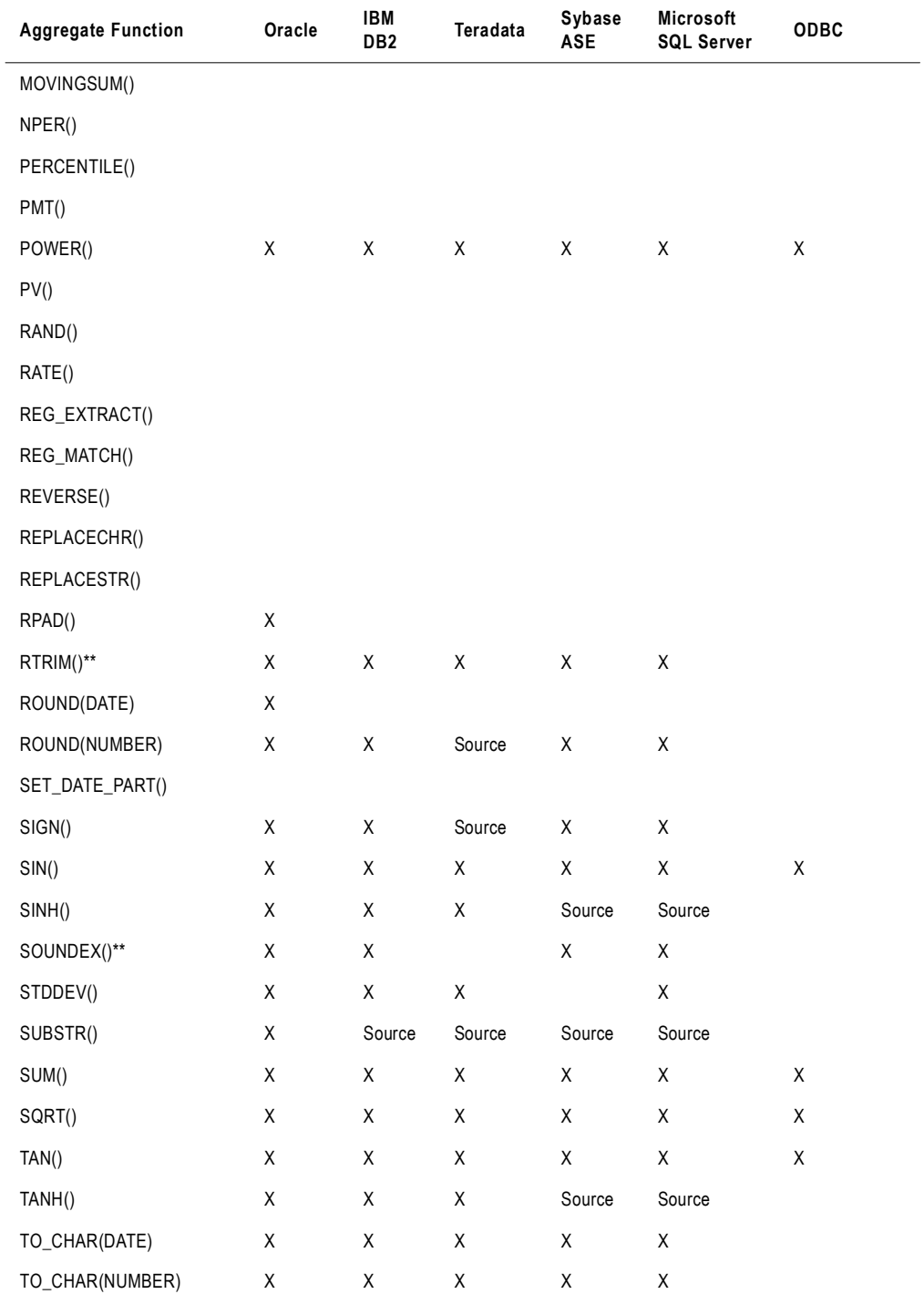

#### **Table 16-3. PowerCenter Functions Available in Databases**

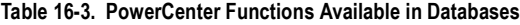

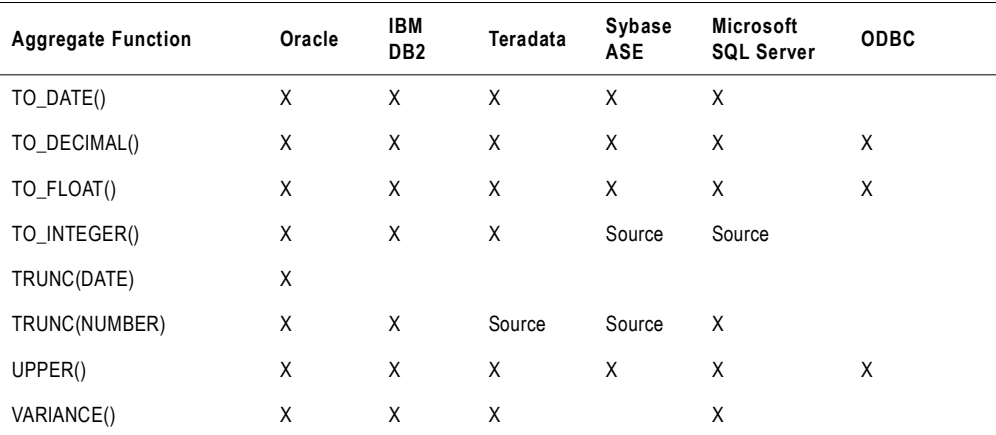

*\* You cannot push transformation logic to a Teradata database for a transformation that uses an expression containing ADD\_TO\_DATE to* 

*change days, hours, minutes, or seconds. \*\* If you use LTRIM, RTRIM or SOUNDEX in transformation logic that is pushed to an Oracle, Sybase, or Teradata database, the database treats the argument (' ') as NULL. The Integration Service treats the argument (' ') as spaces.*

**Note:** When you use an expression containing STDDEV or VARIANCE functions on IBM DB2, the results differ between a session that is pushed to the database and a session that is run by the Integration Service. This difference occurs because DB2 uses a different algorithm than other databases to calculate these functions.

# <span id="page-508-1"></span>Working with Transformations

The Integration Service can push transformation logic to the source, target, or both. Some transformations cannot be pushed to the database, and additional rules apply to each transformation that can be pushed to the database.

[Table 16-4](#page-508-0) describes the transformations the Integration Service can push to the database and the guidelines that apply to each transformation. Columns marked with an X indicate transformations that can be used with pushdown optimization:

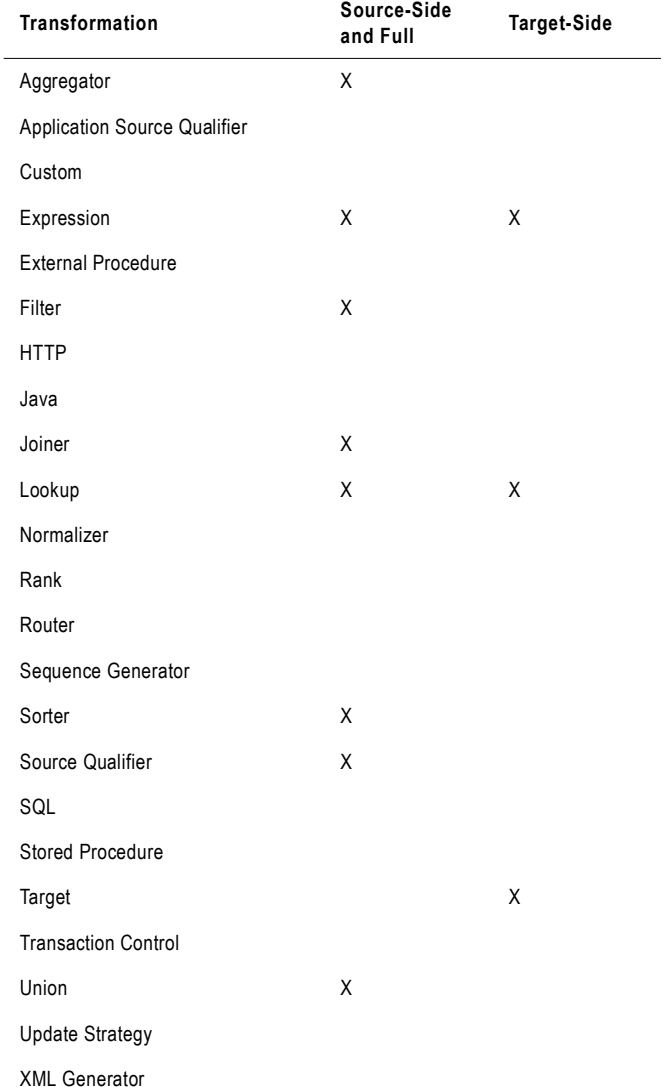

<span id="page-508-0"></span>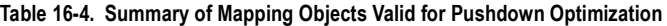

#### **Table 16-4. Summary of Mapping Objects Valid for Pushdown Optimization**

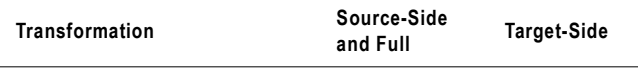

XML Parser

XML Source Qualifier

The Integration Service processes the transformation logic if any of the following conditions are true:

- ♦ The transformation logic updates a mapping variable and saves it to the repository database.
- ♦ The transformation contains a variable port.
- ♦ You override default values for input or output ports.

## Aggregator Transformation

The Integration Service can push the Aggregator transformation logic to the source database.

The Integration Service cannot push the Aggregator transformation logic to the database if any of the following conditions are true:

- ♦ You configure a session for incremental aggregation.
- ♦ You use a nested aggregate function.
- You use a conditional clause in any aggregate expression.
- $\bullet$  You use any one of the aggregate functions FIRST(), LAST(), MEDIAN(), or PERCENTILE().
- ♦ An output port is not an aggregate or a part of the group by port.
- ♦ If the pipeline contains an upstream Aggregator transformation, the Integration Service pushes the transformation logic for the first Aggregator transformation to the database, and the Integration Service processes the second Aggregator transformation.

## Expression Transformation

The Integration Service can push the Expression transformation logic to the source or target database. If the Expression transformation invokes an unconnected Stored Procedure or unconnected Lookup transformation, the Integration Service processes the transformation logic.

For more information about expressions that are valid for pushdown optimization, see ["Working with Expressions" on page](#page-503-0) 466.

## Filter Transformation

The Integration Service can push the Filter transformation logic to the source database. The Integration Service pushes the Filter transformation to the source database when the Filter expression is valid for pushdown optimization.

For more information about expressions that are valid for pushdown optimization, see ["Working with Expressions" on page](#page-503-0) 466.

## Joiner Transformation

The Integration Service can push the Joiner transformation logic to the source database.

The Integration Service cannot push the Joiner transformation logic to the database if any of the following conditions are true:

- ♦ You place an Aggregator transformation upstream from a Joiner transformation in the pipeline.
- ♦ The Integration Service cannot push either input pipeline to the database.
- ♦ The Joiner is configured for an outer join, and the master or detail source is a multi-table join. SQL cannot be generated to represent an outer join combined with a multi-table join that joins greater than two tables.
- ♦ The Joiner is configured for a full outer join and you attempt to push transformation logic to a Sybase database.

## Lookup Transformation

The Integration Service can push Lookup transformation logic to the source or target database. When you configure a Lookup transformation for pushdown optimization, the database performs a lookup on the database lookup table.

Use the following guidelines when you work with Lookup transformations:

- ♦ When you use an unconnected Lookup transformation, the Integration Service processes both the unconnected Lookup and the transformation containing the :LKP expression.
- ♦ The lookup table and source table must be on the same database for source-side or targetside pushdown optimization.
- ♦ When you push Lookup transformation logic to the database, the database does not use PowerCenter caches.
- ♦ The Integration Service cannot push the Lookup transformation logic to the database if any of the following conditions are true:
	- − You use a dynamic cache.
	- − You configure the Lookup transformation to handle multiple matches by returning the first or last matching row. To use pushdown optimization, you must configure the Lookup transformation to report an error on multiple matches.
	- − You created a mapping that contains a Lookup transformation downstream from an Aggregator transformation.
- ♦ If a Lookup transformation exists in two branches of a pipeline that are joined by a Joiner or Union transformation, the Integration Service processes only one branch of the pipeline.
- ♦ A session configured for target-side pushdown optimization fails when the session requires datatype conversion.
- ♦ The Integration Service cannot push transformation logic to the target database for a Lookup transformation if you use an ODBC connection or the database is Sybase or Microsoft SQL Server.
- ♦ Use the following rules and guidelines if you override the lookup query in a Lookup transformation:
	- − You must configure the session for pushdown optimization with a view. The Integration Service creates a view, runs an SQL query against the view, and then drops the view.
	- − You might need to manually remove the views that the Integration Service creates. For more information about removing views, see ["Troubleshooting Orphaned Views" on](#page-519-0)  [page](#page-519-0) 482.
	- − To use a lookup override, you must have the necessary database privileges to create a view.
	- − You cannot append a custom ORDER BY clause to the SQL statement in the lookup override.
	- − The order of the columns in the lookup override must match the order of the ports in the Lookup transformation. For example, a Lookup transformation has lookup ports in the following order:

**STATECODE** 

**STATEDESC** 

The SELECT statement in the lookup query override must include the columns STATECODE and STATEDESC in that order. If you reverse the order of the columns in the lookup override, the query results transpose the values.

For more information about lookup overrides, see "Lookup Transformation" in the *Transformation Guide*.

## Sorter Transformation

The Integration Service can push the Sorter transformation logic to the source database.

Use the following guidelines when you work with Sorter transformations:

- ♦ When you use a Sorter transformation configured for a distinct sort, the Integration Service pushes the Sorter transformation to the database and processes downstream transformations.
- ♦ When a Sorter transformation is downstream from a Union transformation, the sort key on the Union transformation must be a connected port.

## Source Qualifier Transformation

The Integration Service can push Source Qualifier transformation logic to the source.

The Integration Service processes the transformation logic if the source is configured for database partitioning or an Oracle source uses an XMLType datatype.

If the Source Qualifier transformation contains an SQL override, you must configure the session for pushdown optimization with a view. For more information, see ["Working with](#page-518-0)  [SQL Overrides" on page](#page-518-0) 481.

## Target

The Integration Service can push the target transformation logic to the target database.

The Integration Service processes the transformation logic when you configure the session for full pushdown optimization and any of the following conditions are true:

- ♦ The target includes a user-defined SQL update override.
- ♦ The target uses a different connection than the source.
- ♦ A source row is treated as update.
- ♦ You configured a session for constraint-based loading and there are greater than or equal to two targets in the target load order group.
- ♦ You configure the session to use an external loader.

The Integration Service processes the transformation logic when you configure the session for target-side pushdown optimization and any of the following conditions are true:

- ♦ The target includes a user-defined SQL update override.
- ♦ The session is configured with a database partitioning partition type.
- ♦ You configured the target for bulk loading.
- ♦ You configure the session to use an external loader.

## Union Transformation

The Integration Service can push the Union transformation logic to the source database.

Use the following guidelines when you work with Union transformations:

- ♦ The Integration Service must be able to push all the input groups to the source database to push the Union transformation logic to the database.
- ♦ Input groups must originate from the same source for the Integration Service to push the Union transformation logic to the database.
- ♦ The Integration Service can push a Union transformation with a distinct key if the port is connected.

# <span id="page-513-1"></span>Working with Sessions

The Integration Service can push transformation logic to the source or target database when it does not conflict with the following session configurations:

- ♦ **Partitioning**. When you configure pushdown optimization, the Integration Service merges all the rows into the first partition and passes empty data for each subsequent partition. The Integration Service cannot merge partitions for all partition types. For more information, see ["Working with Partitions" on page](#page-513-0) 476.
- ♦ **Target load rules.** Some target load rules affect pushdown optimization. You cannot use full pushdown optimization when you configure some target load rules. For more information, see ["Working with Target Load Rules" on page](#page-515-0) 478.
- ♦ **Error handling, logging, and recovery**. When the Integration Service pushes transformation logic to the database, it handles errors differently from when it runs a full session. For more information, see ["Error Handling, Logging, and Recovery" on page](#page-516-0) 479.

The Integration Service processes the transformation logic for the session if any of the following conditions are true:

- ♦ You run a data profiling or debugging session.
- ♦ You use an external loader and configure the session for target-side pushdown optimization. The Integration Service can push transformation logic to the source database if you use an external loader.
- ♦ You enable row error logging.

## <span id="page-513-0"></span>Working with Partitions

When a session configured for pushdown optimization contains multiple partitions, the Integration Service can push the session to the database in the following situations:

- ♦ If a transformation uses pass-through partitioning, the Integration Service can push transformation logic to the source or target database, or both.
- ♦ If a transformation uses a key range partition in the Source Qualifier transformation and hash auto-keys partitioning in downstream partition points, the Integration Service can push transformation logic to the source database by merging all rows into the first partition. To merge all rows into the first partition, the end key range for each partition must equal the start range for the next partition, and it cannot overlap with the next partition.

For example, if the end range for the first partition is 3386, then the start range for the second partition must be 3386. When the Integration Service pushes transformation logic to the database for hash auto-keys partitioning, it creates an SQL statement for each partition. If the Integration Service pushes only part of the transformation logic to the database, it does not redistribute the rows across partitions when it runs the session.

[Figure 16-2](#page-514-0) shows a mapping that contains a Sorter transformation with hash auto-keys partitioning:

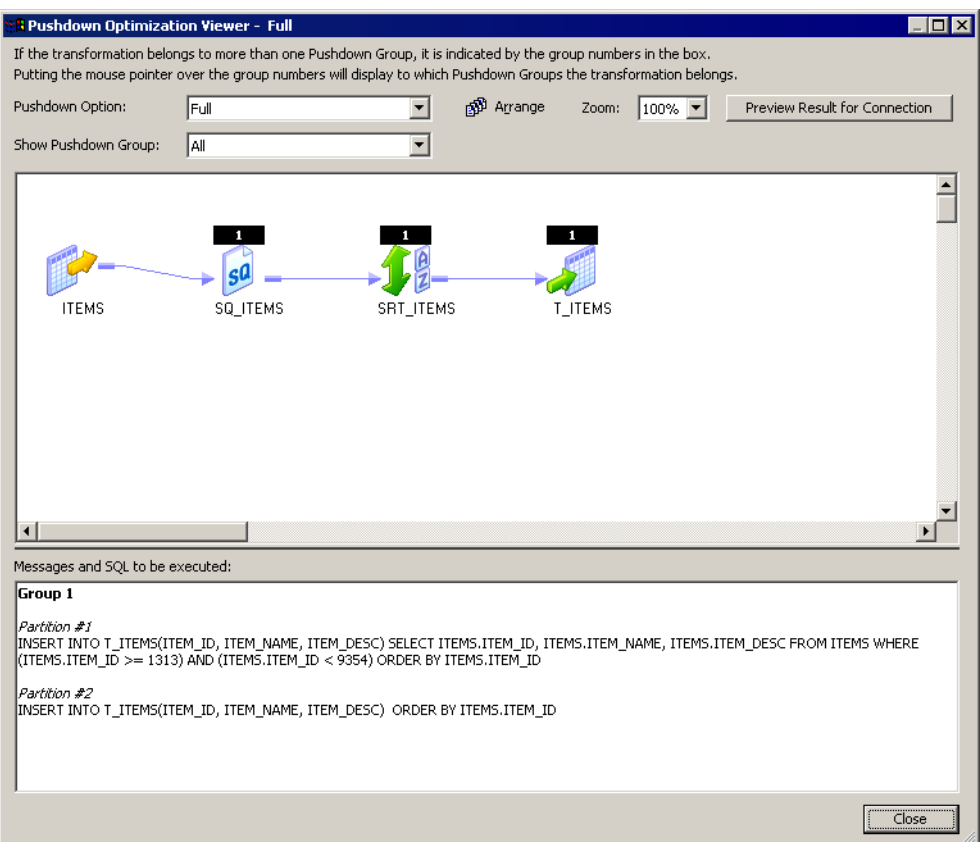

#### <span id="page-514-0"></span>**Figure 16-2. Sample Mapping with Two Partitions**

The first key range is 1313 - 3340, and the second key range is 3340 - 9354. The SQL statement merges all the data into the first partition:

INSERT INTO ITEMS(ITEM\_ID, ITEM\_NAME, ITEM\_DESC) SELECT ITEMS ITEMS.ITEM\_ID, ITEMS.ITEM\_NAME, ITEMS.ITEM\_DESC FROM ITEMS WHERE (ITEMS.ITEM\_ID>=1313)AND ITEMS.ITEM\_ID<9354) ORDER BY ITEMS.ITEM\_ID

The SQL statement selects items 1313 through 9354, which includes all values in the key range and merges the data from both partitions into the first partition.

The SQL statement for the second partition passes empty data:

INSERT INTO ITEMS(ITEM\_ID, ITEM\_NAME, ITEM\_DESC) ORDER BY ITEMS.ITEM\_ID

## Merging Partitions

When the Integration Service merges all rows into one partition, it does not redistribute the rows across partitions if the Integration Service can only push part of the transformation logic for the session to the database.

[Figure 16-3](#page-515-2) shows a mapping that contains an Aggregator transformation and a Filter transformation displayed in the Pushdown Optimization Viewer:

#### <span id="page-515-2"></span>**Figure 16-3. Sample Mapping with Multiple Partitions**

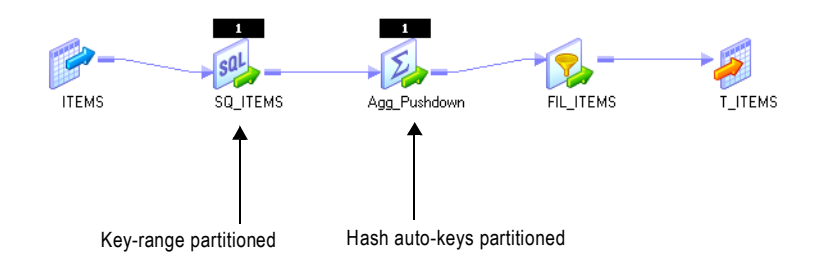

The Source Qualifier is key-range partitioned, and the Aggregator transformation uses hash auto-keys partitioning. Therefore, the transformation logic for the Source Qualifier and the Aggregator can be pushed to the database by merging the rows into one partition. The Source Qualifier uses key ranges 1313 - 3340 in the first partition, and key ranges 3340 - 9354 in the second partition. To push the transformation logic to the database, the rows are merged into one partition that includes the ranges 1313 - 9354, and it passes empty data in the second partition.

However, the Filter transformation cannot be pushed to the database because it does not use hash auto-keys partitioning. When the Integration Service processes the transformation logic for the Filter transformation, it does not redistribute the rows among the partitions. It continues to pass rows 1313 - 9354 in the first partition and to pass empty data in the second partition.

## <span id="page-515-0"></span>Working with Target Load Rules

When you configure a session for pushdown optimization, the Integration Service can push transformation logic to the database depending on how you configure PowerCenter to load target rows to the database.

[Table 16-5](#page-515-1) shows how pushdown optimization works with different target loading options. Columns marked with an X indicate target options that can be used with pushdown optimization:

| <b>Target Option</b> | <b>Source-Side Optimization</b> | <b>Target-Side Optimization</b> | <b>Full Optimization</b> |
|----------------------|---------------------------------|---------------------------------|--------------------------|
| Insert               |                                 |                                 | X*                       |
| Delete               |                                 |                                 | <b>x**</b>               |

<span id="page-515-1"></span>**Table 16-5. Pushdown Optimization with Target Options**

#### **Table 16-5. Pushdown Optimization with Target Options**

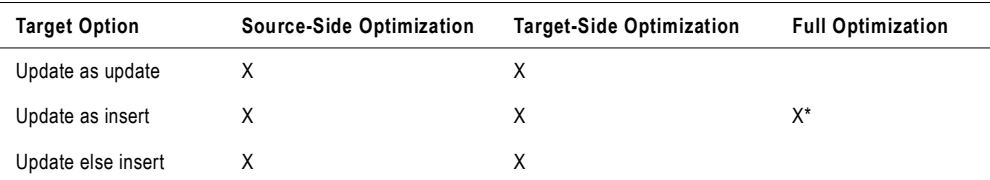

*\*If you treat source rows as data-driven, the Integration Service cannot perform full pushdown optimization. It can push transformation logic upstream or downstream from the Update Strategy or Custom transformation.*

\*\*Although you can use full pushdown optimization when you treat source rows as delete, you might not achieve performance gains. If *not, use partial pushdown optimization. Also, you cannot use full pushdown optimization and treat source rows as delete if the session includes a Union transformation and the Integration Service pushes transformation logic to a Sybase database.* 

## <span id="page-516-0"></span>Error Handling, Logging, and Recovery

When you work with sessions configured for pushdown optimization, the database behaves differently than the Integration Service in the following situations:

- ♦ Error handling
- ♦ Logging
- Recovery

### Error Handling

When the Integration Service pushes transformation logic to the database, it cannot track errors that occur in the database. As a result, it handles errors differently from when it runs the full session. When the Integration Service runs a session configured for full pushdown optimization and an error occurs, the database handles the errors. When the database handles errors, the Integration Service does not write reject rows to the reject file, and it treats the error threshold as though it were set to 1.

## Logging

When the Integration Service pushes transformation logic to the database, it cannot trace all the events that occur inside the database server. The statistics the Integration Service can trace depend on the type of pushdown optimization. When you push transformation logic to the database, the Integration Service performs the following logging functionality:

- ♦ The session log does not contain details for transformations processed on the database.
- The Integration Service does not write the thread busy percentage to the log for a session configured for full pushdown optimization.
- ♦ The Integration Service writes the number of loaded rows to the log for source-side, targetside, and full pushdown optimization.
- ♦ When the Integration Service pushes all transformation logic to the database, the Integration Service does not write the number of rows read from the source to the log.
- ♦ When the Integration Service pushes transformation logic to the source, the Integration Service writes the number of rows read for each source to the log. However, the number may differ from statistics for the same session run by the Integration Service.

## Recovery

When you configure a session for full pushdown optimization, the Integration Service runs the session on the database. As a result, it cannot perform incremental recovery if the session fails. Instead the database rolls back transactions. If the database server fails, it rolls back transactions when it restarts. If the Integration Service fails, the database server rolls back the transaction.

When you perform recovery for sessions that contain SQL overrides or lookup overrides, the Integration Service must drop and recreate views. For more information, see ["Views" on](#page-518-1)  [page](#page-518-1) 481.

## <span id="page-518-0"></span>Working with SQL Overrides

You can configure the Integration Service to perform an SQL override with pushdown optimization. To perform an SQL override, you configure the session to create a view. When you use an SQL override for a Source Qualifier transformation in a session configured for source or full pushdown optimization with a view, the Integration Service creates a view in the source database based on the override. After it creates the view in the database, the Integration Service generates an SQL query that it can push to the database. The Integration Service runs the SQL query against the view to perform pushdown optimization.

**Note:** To use an SQL override with pushdown optimization, you must configure the session for pushdown optimization with a view. For more information about configuring the session, see ["Configuring Sessions for Pushdown Optimization" on page](#page-527-0) 490.

#### <span id="page-518-1"></span>Views

When the Integration Service pushes transformation logic to the source database for full or source-side pushdown optimization, it checks for an SQL override in the Source Qualifier transformation logic. If you configure the session for pushdown optimization with views, the Integration Service completes the following tasks:

- 1. **Creates a view**. The Integration Service generates the view by incorporating the SQL override query in a view definition. The Integration Service does not parse or validate the SQL override, so you may want to test the SQL override before you run the session.
- 2. **Runs an SQL query against the view**. After the Integration Service generates a view, the Integration Service runs an SQL query to push the transformation logic to the source. It runs this query against the view created in the database.
- 3. **Drops the view.** When the transaction completes, the Integration Service drops the view it created to run the SQL override query.

For example, you have a mapping that searches for 94117 zip codes in a customer database:

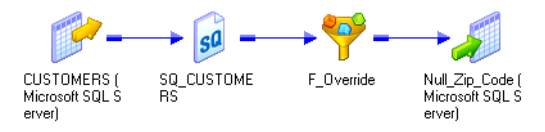

You want the search to return customers whose names match variations of the name Johnson, including names such as Johnsen, Jonssen, and Jonson. To perform the name matching, you enter the following SQL override:

```
SELECT CUSTOMERS.CUSTOMER ID, CUSTOMERS.COMPANY, CUSTOMERS.FIRST NAME,
CUSTOMERS.LAST_NAME, CUSTOMERS.ADDRESS1, CUSTOMERS.ADDRESS2, 
CUSTOMERS.CITY, CUSTOMERS.STATE, CUSTOMERS.POSTAL_CODE, CUSTOMERS.PHONE, 
CUSTOMERS.EMAIL FROM CUSTOMERS WHERE CUSTOMERS.LAST_NAME LIKE 'John%' OR 
CUSTOMERS.LAST_NAME LIKE 'Jon%'
```
When the Integration Service pushes transformation logic for this session to the database, it runs the following SQL statement to create a view in the source database:

```
CREATE VIEW PM_V4RZRW5GWCKUEWH35RKDMDPRNXI (CUSTOMER_ID, COMPANY, 
FIRST_NAME, LAST_NAME, ADDRESS1, ADDRESS2, CITY, STATE, POSTAL_CODE, 
PHONE, EMAIL) AS SELECT CUSTOMERS.CUSTOMER_ID, CUSTOMERS.COMPANY, 
CUSTOMERS.FIRST_NAME, CUSTOMERS.LAST_NAME, CUSTOMERS.ADDRESS1, 
CUSTOMERS.ADDRESS2, CUSTOMERS.CITY, CUSTOMERS.STATE, 
CUSTOMERS.POSTAL_CODE, CUSTOMERS.PHONE, CUSTOMERS.EMAIL FROM CUSTOMERS 
WHERE CUSTOMERS.LAST_NAME LIKE 'John%' OR CUSTOMERS.LAST_NAME LIKE 'Jon%'
```
To create a unique view name, the Integration Service appends PM\_V to a value generated by a hash function. This ensures that a unique view is created for each session run.

After the view is created, the Integration Service runs an SQL query to perform the transformation logic in the mapping:

```
SELECT PM_V4RZRW5GWCKUEWH35RKDMDPRNXI.CUSTOMER_ID, 
PM_V4RZRW5GWCKUEWH35RKDMDPRNXI.COMPANY, 
PM_V4RZRW5GWCKUEWH35RKDMDPRNXI.FIRST_NAME, 
PM_V4RZRW5GWCKUEWH35RKDMDPRNXI.LAST_NAME, 
PM_V4RZRW5GWCKUEWH35RKDMDPRNXI.ADDRESS1, 
PM_V4RZRW5GWCKUEWH35RKDMDPRNXI.ADDRESS2, 
PM_V4RZRW5GWCKUEWH35RKDMDPRNXI.CITY, 
PM_V4RZRW5GWCKUEWH35RKDMDPRNXI.STATE,
PM_V4RZRW5GWCKUEWH35RKDMDPRNXI.POSTAL_CODE, 
PM_V4RZRW5GWCKUEWH35RKDMDPRNXI.PHONE, 
PM_V4RZRW5GWCKUEWH35RKDMDPRNXI.EMAIL FROM PM_V4RZRW5GWCKUEWH35RKDMDPRNXI 
WHERE (PM_V4RZRW5GWCKUEWH35RKDMDPRNXI.POSTAL_CODE = 94117)
```
After the session completes, the Integration Service drops the view.

**Note:** If the Integration Service performs recovery, it drops the view and recreates the view before performing recovery tasks.

## <span id="page-519-0"></span>Troubleshooting Orphaned Views

The Integration Service might be unable to drop a view if the Integration Service, session, or connectivity fails. The orphaned view does not affect performance. Complete the following steps to remove extra views from the database:

- 1. **View the session log**. When you run a session, the Integration Service writes an event log when it creates the view, and it also writes an event log when it drops the view. If an Integration Service, session, or connection fails when you are running a session, you can check the session log to see if Integration Service dropped the view.
- 2. **Run a query**. If you determine that the Integration Service did not drop views, you can run a query to locate all views created by the Integration Service. Views created by the Integration Service use the same prefix.
- 3. **Drop the view.** After you locate the views created by the Integration Service, run an SQL statement to manually drop the views from the database.

### Viewing the Session Log

When a session, Integration Service, or connection fails, you can use the session log to determine if the view was dropped. If the Integration Service is able to drop the view, the session log displays text similar to the following message:

MAPPING> TM\_6356 Starting pushdown cleanup SQL for source [CUSTOMERS]. : (Tue Feb 14 13:23:46 2006) MAPPING> TM\_6358 Executing pushdown cleanup SQL for source: DROP VIEW PM\_V4RZRW5GWCKUEWH35RKDMDPRNXI MAPPING> TM\_6360 Completed pushdown cleanup SQL for source [CUSTOMERS] successfully. : (Tue Feb 14 13:23:46 2006)

If this message does not display, you may want to perform a query against the source database.

## Running a Query

If the Integration Service did not successfully drop the view, you can run a query against the source database to search for the views generated by the Integration Service. When the Integration Service creates a view, it uses a prefix of PM\_V. You can search for views with this prefix to locate the views created during pushdown optimization. The following sample queries show the syntax for searching for views created by the Integration Service:

#### IBM DB2:

SELECT VIEWNAME FROM SYSCAT.VIEWS WHERE VIEWSCHEMA = CURRENT SCHEMA AND VIEW NAME LIKE 'PM\ V%' ESCAPE '\'

Oracle:

SELECT VIEW\_NAME FROM USER\_VIEWS

WHERE VIEW\_NAME LIKE 'PM\\_V%' ESCAPE '\'

#### Sybase ASE and Microsoft SQL Server:

SELECT NAME FROM SYSOBJECTS

WHERE TYPE='V' AND NAME LIKE 'PM\ V%' ESCAPE '\'

#### Teradata:

```
SELECT TableName FROM DBC.Tables 
WHERE CreatorName = USER 
AND TableKind ='V' 
AND TableName LIKE 'PM\_V%' ESCAPE '\'
```
## Rules and Guidelines

Use the following rules and guidelines when you configure pushdown optimization for a session containing an SQL override:

- ♦ Do not use an order by clause in the SQL override.
- ♦ When you create a custom SQL query, the SELECT statement must list the port names in the order in which they appear in the transformation.
- ♦ Use ANSI outer join syntax in the SQL override.
- ♦ Do not use a Sequence Generator transformation.
- ♦ If a Source Qualifier transformation is configured for a distinct sort and contains an SQL override, the Integration Service ignores the distinct sort configuration.
- ♦ If the Source Qualifier contains multiple partitions, specify the SQL override for all partitions.
- ♦ If a Source Qualifier transformation contains Informatica outer join syntax in the SQL override, the Integration Service processes the Source Qualifier transformation logic.
- ♦ PowerCenter does not validate the override SQL syntax, so test the SQL override query before you push it to the database.
- ♦ When you create an SQL override, ensure that the SQL syntax is compatible with the source database.

# <span id="page-522-0"></span>Using the \$\$PushdownConfig Mapping Parameter

Depending on the database workload, you may want to use source-side, target-side, or full pushdown optimization at different times. For example, you might want to use partial pushdown optimization during the peak hours of the day, but use full pushdown optimization from midnight until 2 a.m. when activity is low.

To use different pushdown optimization configurations at different times, use the \$\$PushdownConfig mapping parameter. The parameter lets you run the same session using the different types of pushdown optimization.

Complete the following steps to configure the mapping parameter:

- 1. Create \$\$PushdownConfig in the Mapping Designer.
- 2. When you add the \$\$PushdownConfig mapping parameter in the Mapping Designer, use the following values:

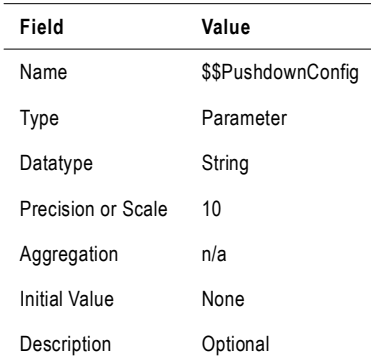

- 3. When you configure the session, choose \$\$PushdownConfig for the Pushdown Optimization attribute.
- 4. Define the parameter in the parameter file.
- 5. Enter one of the following values for \$\$PushdownConfig in the parameter file:
	- ♦ **None**. The Integration Service processes all transformation logic for the session.
	- ♦ **Source**. The Integration Service pushes part of the transformation logic to the source database.
	- ♦ **Source with View**. The Integration Service creates a view to represent the SQL override value, and it runs an SQL statement against this view to push part of the transformation logic to the source database.
	- ♦ **Target**. The Integration Service pushes part of the transformation logic to the target database.
	- ♦ **Full.** The Integration Service pushes all transformation logic to the database.
	- ♦ **Full with View**. The Integration Service creates a view to represent the SQL override value, and it runs an SQL statement against this view to push part of the

transformation logic to the source database. The Integration Service pushes any remaining transformation logic to the target database.

For more information about configuring a session for pushdown optimization, see ["Configuring Sessions for Pushdown Optimization" on page](#page-527-0) 490.

# Viewing Pushdown Groups

When you configure a session for pushdown optimization, the Integration Service generates SQL statements based on the transformation logic. The group of transformations that can be processed as one SQL statement is called a pushdown group.

When you push transformation logic to the database, the Integration Service may create multiple pushdown groups depending on the number of pipelines, sources, targets, and the type of pushdown optimization you use. If the session has multiple partitions, the Integration Service executes an SQL statement for each partition in the group. If you join pipelines, transformations in each pipeline merge into one pushdown group. If the same transformation is part of the transformation logic pushed to two or more targets, the transformation is part of the pushdown group for each target.

You can view pushdown groups using the Pushdown Optimization Viewer. When you view pushdown groups in the Pushdown Optimization Viewer, you can identify the transformations that can be pushed to the database and those that the Integration Service processes. You can use the messages to determine how to edit transformations or mappings to push more transformation logic to the database. The Pushdown Optimization Viewer cannot display the SQL that runs in the session if you use variables or if you configure the session to run on a grid.

**Note:** When you view the pushdown groups for a session containing an SQL override, the name of the generated view differs from the view generated during a session. The Integration Service uses a hash function to create a unique name each time a view is generated.

[Figure 16-4](#page-524-0) shows a mapping displayed in the Pushdown Optimization Viewer. It contains two pushdown groups that can be pushed to the source and target database:

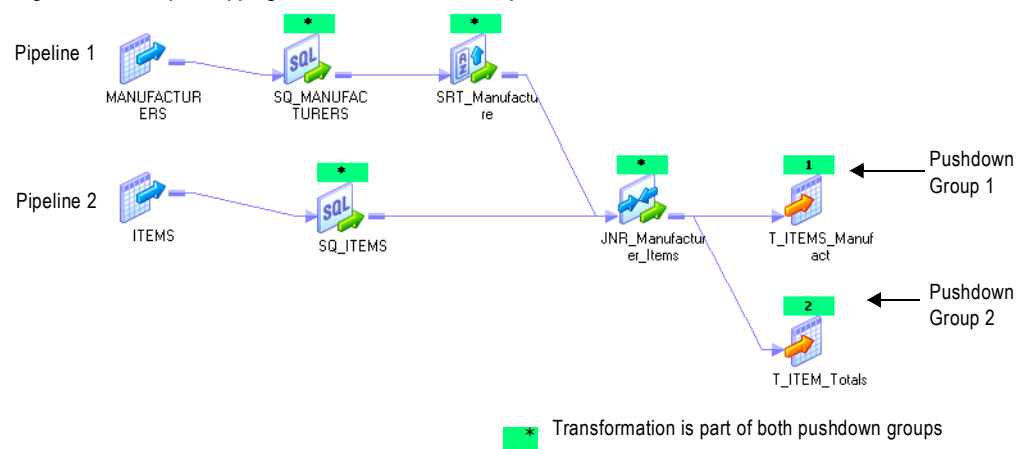

<span id="page-524-0"></span>**Figure 16-4. Sample Mapping with Two Pushdown Groups**

Pipeline 1 and Pipeline 2 originate from different sources and contain transformations that are valid for pushdown optimization. The Integration Service creates a pushdown group for each target, and generates an SQL statement for each pushdown group. Because the two

pipelines are joined, the transformations up to and including the Joiner transformation are part of both pipelines and are included in both pushdown groups.

To view pushdown groups, open the Pushdown Optimization Viewer. The Pushdown Optimization Viewer previews the pushdown groups and SQL statements that the Integration Service generates at run time.

#### To view pushdown groups:

- 1. In the Workflow Manager, open a session configured for pushdown optimization.
- 2. On the Mapping tab, select View Pushdown Optimization.

The Pushdown Group Viewer displays the pushdown groups and the transformations that comprise each group. It displays the SQL statement for each partition if you configure multiple partitions in the pipeline. You can view messages and SQL statements generated for each pushdown group and pushdown option. Pushdown options include none, to source, to source with view, to target, full, full with view, and \$\$PushdownConfig.

[Figure 16-5](#page-525-0) shows a mapping containing one pipeline with two partitions that can be pushed to the source database:

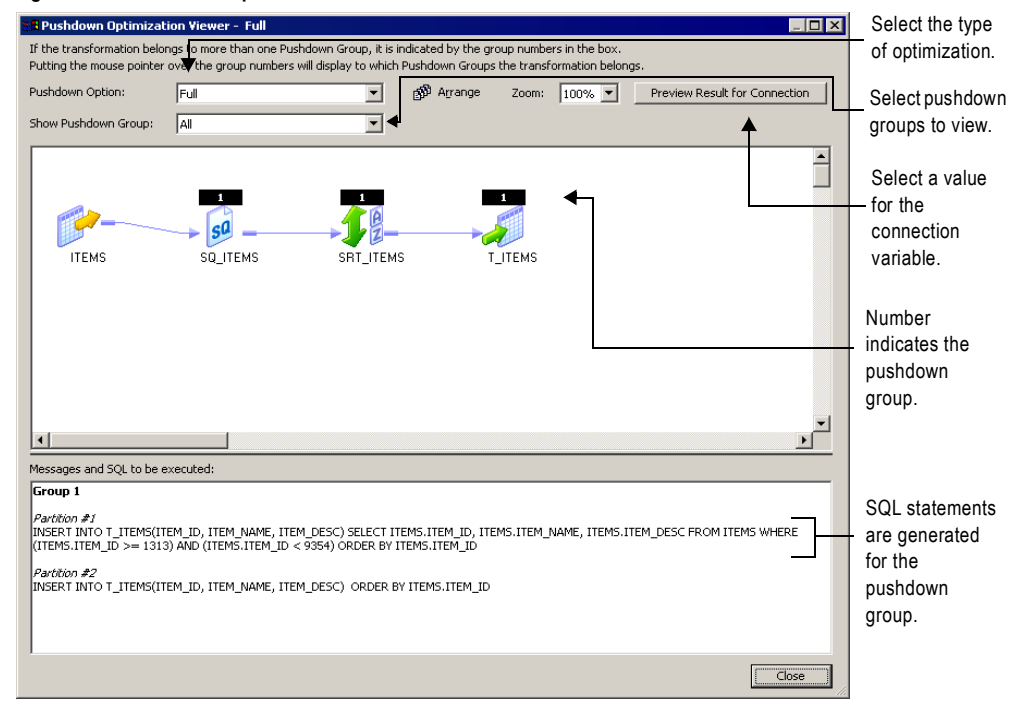

<span id="page-525-0"></span>**Figure 16-5. Pushdown Optimization Viewer**

**Note:** Select a pushdown option in the Pushdown Optimization Viewer to preview the SQL statements. The pushdown option in the viewer does not affect the optimization that occurs at run time. To change pushdown optimization for a session, edit the session properties.

3. If you configure the session to use a connection variable, click Map Connection Variables to select a connection value to preview.

If the session uses a connection variable, you must choose a connection value each time you open the Pushdown Optimization Viewer. The Workflow Manager does not save the value you select, and the Integration Service does not use this value at run time.

If an SQL override contains the \$\$\$SessStartTime variable, the Pushdown Optimization Viewer does not expand this variable when you preview pushdown optimization. It only expands this variable at run time.

# <span id="page-527-0"></span>Configuring Sessions for Pushdown Optimization

You configure a session for pushdown optimization in the session properties. However, you may need to edit the transformation, mapping, or session configuration to push more transformation logic to the database. Use the Pushdown Optimization Viewer to examine the transformations that can be pushed to the database.

#### To configure a session for pushdown optimization:

1. In the Workflow Manager, open the session properties for the session containing transformation logic you want to push to the database.

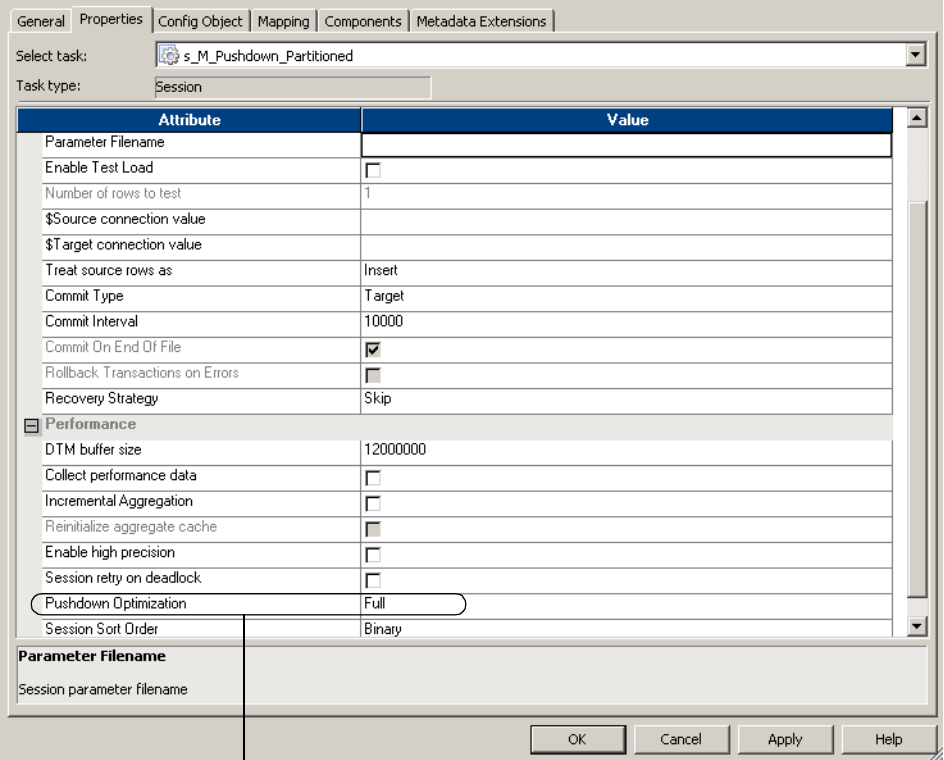

Select to configure pushdown optimization.

- 2. From the Properties tab, select one of the following Pushdown Optimization options:
	- ♦ None
	- ♦ To Source
	- ♦ To Source with View
	- ♦ To Target
	- $\bullet$  Full
- ♦ Full with View
- ♦ \$\$PushdownConfig

If you use \$\$PushdownConfig, ensure that you configured a mapping parameter and defined a value for the parameter in the parameter file. For more information about configuring the mapping parameter and parameter file, see ["Using the](#page-522-0)  [\\$\\$PushdownConfig Mapping Parameter" on page](#page-522-0) 485.

- **3.** Open the Mapping tab in the session properties.
- 4. Click View Pushdown Optimization.

The Pushdown Optimizer displays the pushdown groups and the SQL that is generated to perform the transformation logic. It displays messages related to each pushdown group. The Pushdown Optimizer Viewer also displays numbered flags to indicate the transformations in each pushdown group.

5. Review the information in the Pushdown Optimizer Viewer to determine if you need to edit the mapping, transformation, or session configuration to push more transformation logic to the database.

You can select a pushdown option to view the corresponding SQL statement. When you select a pushdown option in the Pushdown Optimization Viewer, you do not change the pushdown configuration. To change the configuration, you must update the pushdown option in the session properties.

# Rules and Guidelines

This section includes some general rules and guidelines for working with pushdown optimization. For more information about specific rules and guidelines, refer to the following sections:

- ♦ **Databases**. For more information about databases, see ["Working with Databases" on](#page-500-0)  [page](#page-500-0) 463.
- ♦ **Expressions**. For more information about expressions, see ["Working with Expressions" on](#page-503-0)  [page](#page-503-0) 466.
- ♦ **Transformations**. For more information about transformations, see ["Working with](#page-508-1)  [Transformations" on page](#page-508-1) 471.
- ♦ **Sessions**. For more information about sessions, see ["Working with Sessions" on page](#page-513-1) 476.

When you work with pushdown optimization, use the following rules and guidelines to determine the transformation logic you can push to the source or target database.

- $\bullet$  The Integration Service processes the transformation logic if any of the following conditions are true:
	- − You use a mapping variable.
	- − The transformation contains a variable port.
	- − You override default values for transformation input or output ports.
	- − An expression uses a function that has no equivalent function in the database.
	- − You run a data profiling or debugging session.
	- − You use an external loader and configure the session for target-side pushdown optimization. The Integration Service can push transformation logic to the source database if you use an external loader.
	- − You enable row error logging.
	- − You configure the Joiner transformation for a full outer Joiner and you attempt to push the transformation logic to a Sybase database.
- ♦ When you branch a pipeline, the SQL statement required to represent the mapping logic becomes more complex. The Integration Service cannot generate SQL for mappings that contain more than 64 two-way branches, 43 three-way branches, or 32 four-way branches. If the mapping branches exceed these limitations, the Integration Service processes the downstream transformations.
- ♦ When a session configured for pushdown optimization contains multiple partitions, the Integration Service can push transformation logic to the database in the following situations:
	- − If a transformation uses pass-through partitioning, the Integration Service can push transformation logic to the source or target database, or both.
	- − If a transformation uses a key range partition in the Source Qualifier transformation and hash auto-keys partitioning in downstream partition points, the Integration Service can

push transformation logic to the source database by merging all rows into the first partition.

- ♦ When the Integration Service processes data, it sometimes converts data to different formats from the formats the database uses. Or, the database may use different default settings for handling null values, case sensitivity, and sort order than the Integration Service. When these formats and settings differ, the transformation logic processed on the database may output different data than the same logic processed by the Integration Service. The following settings may differ between the PowerCenter Integration Service and the database:
	- − Case sensitivity
	- − Sort order
	- − Nulls treated as the highest or lowest value
	- − Numeric values converted to character values
	- − Date values converted to character values
	- − Precision

For more information about working with databases, see ["Working with Databases" on](#page-500-0)  [page](#page-500-0) 463.

- ♦ When you use ODBC drivers to connect to databases, the Integration Service cannot determine the type of database you are connecting to, and it cannot generate SQL statements using the syntax for the database. In some cases, sessions may fail because the ANSI SQL syntax used with ODBC drivers is incompatible with database syntax. For more information, see ["Using ODBC Drivers" on page](#page-501-0) 464.
- ♦ Sessions may fail when you configure a session for target-side pushdown optimization and and the session requires datatype conversion.
- ♦ If a Source Qualifier transformation contains Informatica outer join syntax in the SQL override or user-defined join, the Integration Service processes the Source Qualifier transformation logic.
- ♦ When you use an expression containing STDDEV or VARIANCE functions on IBM DB2, the results differ between a session that is pushed to the database and a session that is run by the Integration Service. This difference occurs because DB2 uses a different algorithm than other databases to calculate these functions.

# Chapter 17

# Monitoring Workflows

This chapter includes the following topics:

- ♦ [Overview, 496](#page-533-0)
- ♦ [Using the Workflow Monitor, 499](#page-536-0)
- ♦ [Customizing Workflow Monitor Options, 505](#page-542-0)
- ♦ [Using Workflow Monitor Toolbars, 511](#page-548-0)
- ♦ [Working with Tasks and Workflows, 512](#page-549-0)
- ♦ [Workflow and Task Status, 516](#page-553-0)
- ♦ [Using the Gantt Chart View, 518](#page-555-0)
- ♦ [Using the Task View, 525](#page-562-0)
- ♦ [Viewing Service Details, 529](#page-566-0)
- ♦ [Viewing Workflow, Worklet, and Task Details, 534](#page-571-0)
- ♦ [Viewing Session Task Details, 539](#page-576-0)
- ♦ [Viewing Performance Details, 544](#page-581-0)
- $\blacklozenge$  [Tips, 549](#page-586-0)

# <span id="page-533-0"></span>**Overview**

You can monitor workflows and tasks in the Workflow Monitor. View details about a workflow or task in Gantt Chart view or Task view. You can run, stop, abort, and resume workflows from the Workflow Monitor.

The Workflow Monitor displays workflows that have run at least once. The Workflow Monitor continuously receives information from the Integration Service and Repository Service. It also fetches information from the repository to display historic information.

The Workflow Monitor consists of the following windows:

- ♦ **Navigator window.** Displays monitored repositories, Integration Services, and repository objects.
- ♦ **Output window.** Displays messages from the Integration Service and the Repository Service.
- ♦ **Properties window.** Displays details about services, workflows, worklets, and tasks.
- ♦ **Time window.** Displays progress of workflow runs.
- ♦ **Gantt Chart view.** Displays details about workflow runs in chronological (Gantt Chart) format.
- ♦ **Task view.** Displays details about workflow runs in a report format, organized by workflow run.

The Workflow Monitor displays time relative to the time configured on the Integration Service machine. For example, a folder contains two workflows. One workflow runs on an Integration Service in the local time zone, and the other runs on an Integration Service in a time zone two hours later. If you start both workflows at 9 a.m. local time, the Workflow Monitor displays the start time as 9 a.m. for one workflow and as 11 a.m. for the other workflow.

[Figure 17-1](#page-534-0) shows the Workflow Monitor in Gantt Chart view:

<span id="page-534-0"></span>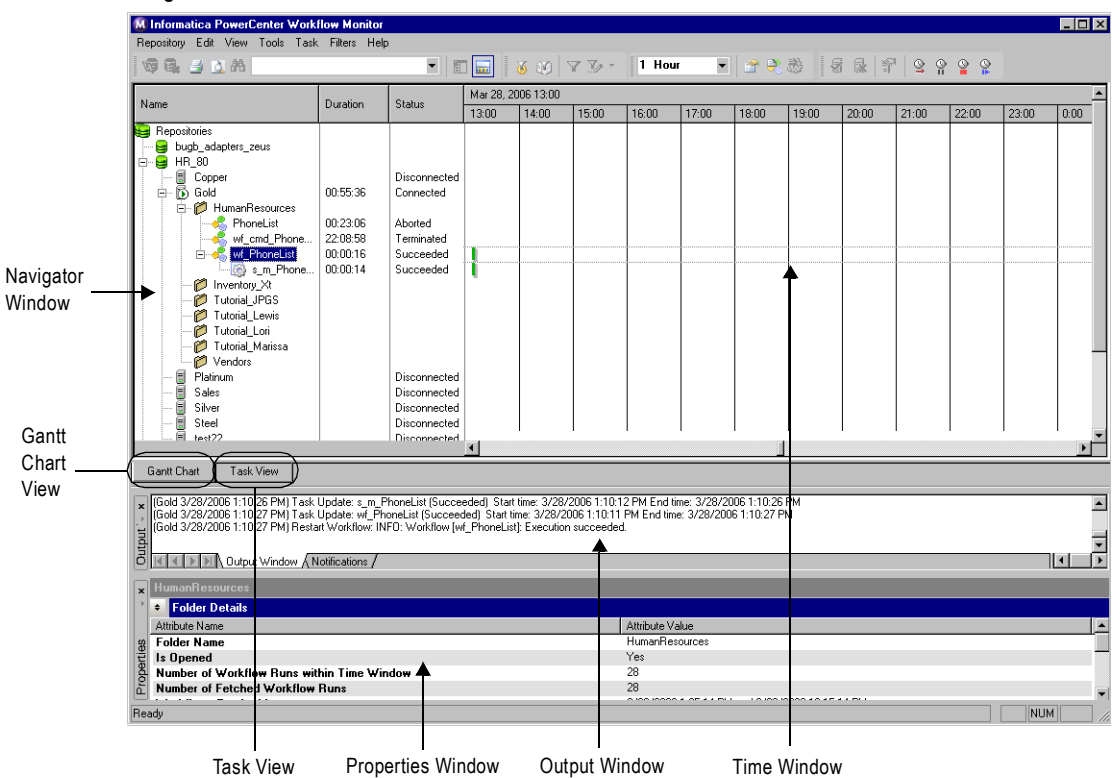

**Figure 17-1. Workflow Monitor**

Toggle between Gantt Chart view and Task view by clicking the tabs on the bottom of the Workflow Monitor.

You can view and hide the Output and Properties windows in the Workflow Monitor. To view or hide the Output window, click View > Output. To view or hide the Properties window, click View > Properties View.

You can also dock the Output and Properties windows at the bottom of the Workflow Monitor workspace. To dock the Output or Properties window, right-click a window and choose Allow Docking. If the window is floating, drag the window to the bottom of the workspace. If you do not allow docking, the windows float in the Workflow Monitor workspace.

## Permissions and Privileges

To use the Workflow Monitor, you must have one of the following sets of permissions and privileges:

- ♦ Use Workflow Manager privilege with the execute permission on the folder
- ♦ Workflow Operator privilege with the read permission on the folder
- ♦ Super User privilege

To monitor a workflow that runs on Integration Service in safe mode, you must have one of the following privileges:

- ♦ Admin Integration Service privilege
- ♦ Super User privilege

You must also have execute permission for connection objects to restart, resume, stop, or abort a workflow containing a session.

For more information about permissions and privileges necessary to use the Workflow Monitor, see "Permissions and Privileges by Task" in the *Repository Guide*.

# <span id="page-536-0"></span>Using the Workflow Monitor

The Workflow Monitor provides options to view information about workflow runs. After you open the Workflow Monitor and connect to a repository, you can view dynamic information about workflow runs by connecting to an Integration Service.

You can customize the Workflow Monitor display by configuring the maximum days or workflow runs the Workflow Monitor shows. You can also filter tasks and Integration Services in both Gantt Chart and Task view.

Complete the following steps to monitor workflows:

- 1. Open the Workflow Monitor.
- 2. Connect to the repository containing the workflow.
- 3. Connect to the Integration Service.
- 4. Select the workflow you want to monitor.
- 5. Select Gantt Chart view or Task view.

## Opening the Workflow Monitor

You can open the Workflow Monitor in the following ways:

- ♦ From the Windows Start menu
- ♦ From the Workflow Manager Navigator
- ♦ Configure the Workflow Manager to open the Workflow Monitor when you run a workflow from the Workflow Manager.
- ♦ Click Tools > Workflow Monitor from the Designer, Workflow Manager, or Repository Manager. Or, click the Workflow Monitor icon on the Tools toolbar. When you use a Tools button to open the Workflow Monitor, PowerCenter uses the same repository connection to connect to the repository and opens the same folders.

You can open multiple instances of the Workflow Monitor on one machine using the Windows Start menu.

#### To open the Workflow Monitor when you start a workflow:

- 1. In the Workflow Manager, click Tools > Options.
- 2. In the General tab, select Launch Workflow Monitor When Workflow Is Started.

#### To open the Workflow Monitor from the Workflow Manager:

- 1. In the Workflow Manager, connect to a repository.
- 2. In the Navigator, right-click an Integration Service or a repository and choose Run Monitor.

The Workflow Monitor appears.

## Connecting to Repositories

When you open the Workflow Monitor, you must connect to a repository to monitor the objects in it. Connect to repositories by clicking Repository > Connect. Enter the repository name and connection information.

Once you connect to a repository, the Workflow Monitor displays a list of Integration Services available for the repository. The Workflow Monitor can monitor multiple repositories, Integration Services, and workflows at the same time.

**Note:** If you are not connected to a repository, you can remove the repository from the Navigator. Select the repository in the Navigator and click Edit > Delete. The Workflow Monitor displays a message verifying that you want to remove the repository from the Navigator list. Click Yes to remove the repository. You can connect to the repository again at any time.

## Connecting to Integration Services

When you connect to a repository, the Workflow Monitor displays all registered Integration Services and deleted Integration Services. To monitor tasks and workflows that run on an Integration Service, you must connect to the Integration Service. In the Navigator, the Workflow Monitor displays a red icon over deleted Integration Services.

To connect to an Integration Service, right-click it and choose Connect. When you connect to an Integration Service, you can view all folders that you have read permission on. You can disconnect from an Integration Service by right-clicking it and selecting Disconnect. When you disconnect from an Integration Service, or when the Workflow Monitor cannot connect to an Integration Service, the Workflow Monitor displays disconnected for the Integration Service status.

You can also verify whether an Integration Service is running by pinging it. Right-click the Integration Service in the Navigator and select Ping Integration Service. You can view the ping response time in the Output window.

**Note:** You can also open an Integration Service node in the Navigator without connecting to it. When you open an Integration Service, the Workflow Monitor gets workflow run information stored in the repository. It does not get dynamic workflow run information from currently running workflows.

## Filtering Tasks and Integration Services

You can filter tasks and Integration Services in both Gantt Chart view and Task view. Use the Filters menu to hide tasks and Integration Services you do not want to view in the Workflow Monitor.

## Filtering Tasks

You can view all or some workflow tasks. You can filter tasks you do not want to view. For example, if you want to view only Session tasks, you can hide all other tasks. You can view all tasks at any time.

You can also filter deleted tasks. To filter deleted tasks, click Filters > Deleted Tasks.

#### To filter tasks:

1. Click Filters > Tasks.

The Filter Tasks dialog box appears.

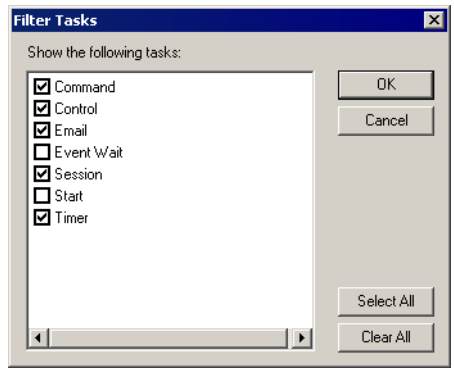

**2.** Clear the tasks you want to hide, and select the tasks you want to view.

#### **3.** Click OK.

**Note:** When you filter a task, the Gantt Chart view displays a red link between tasks to indicate a filtered task. You can double-click the link to view the tasks you hid.

## Filtering Integration Services

When you connect to a repository, the Workflow Monitor displays a list of running and deleted Integration Services. You can filter out Integration Services to view only Integration Services you want to monitor.

When you hide an Integration Service, the Workflow Monitor hides the Integration Service from the Navigator for the Gantt Chart and Task views. You can show the Integration Service again at any time.

You can hide unconnected Integration Services. When you hide a connected Integration Service, the Workflow Monitor asks if you want to disconnect from the Integration Service and then filter it. You must disconnect from a Integration Service before hiding it.

#### To filter Integration Services:

1. In the Navigator, right-click a repository to which you are connected and select Filter Integration Services.

-or-

Connect to a repository and click Filters > Integration Services.

The Filter Integration Services dialog box appears.

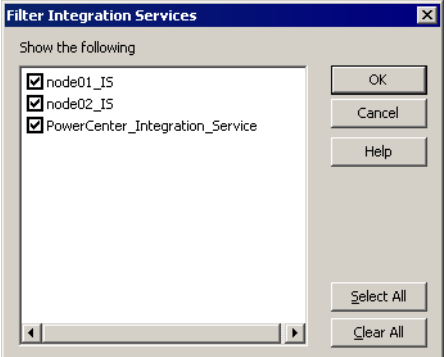

2. Select the Integration Services you want to view and clear the Integration Services you want to filter. Click OK.

If you are connected to an Integration Service that you clear, the Workflow Monitor prompts you to disconnect from the Integration Service before filtering.

**3.** Click Yes to disconnect from the Integration Service and filter it.

The Workflow Monitor hides the Integration Service from the Navigator.

Click No to remain connected to the Integration Service. If you click No, you cannot filter the Integration Service.

**Tip:** You can also filter an Integration Service in the Navigator by right-clicking it and selecting Filter Integration Service.

## Opening and Closing Folders

You can choose which folders to open and close in the Workflow Monitor. When you open a folder, the Workflow Monitor displays the number of workflow runs that you configured in the Workflow Monitor options. For more information, see ["Configuring General Options" on](#page-542-1)  [page](#page-542-1) 505.

You can open and close folders in the Gantt Chart and Task views. When you open a folder, it opens in both views. To open a folder, right-click it in the Navigator and select Open. Or, you can double-click the folder.

To view folder contents in the Workflow Monitor, you must have one of the following sets of permissions and privileges:

- ♦ Workflow Operator privilege with read permission on the folder
- ♦ Super User privilege
# Viewing Statistics

You can view statistics about the objects you monitor in the Workflow Monitor. Click View > Statistics. The Statistics window displays the following information:

- ♦ **Number of opened repositories.** Number of repositories you are connected to in the Workflow Monitor.
- ♦ **Number of connected Integration Services.** Number of Integration Services you connected to since you opened the Workflow Monitor.
- ♦ **Number of fetched tasks.** Number of tasks the Workflow Monitor fetched from the repository during the period specified in the Time window.

[Figure 17-2](#page-540-0) shows the Statistics window:

#### <span id="page-540-0"></span>**Figure 17-2. Workflow Monitor Statistics Window**

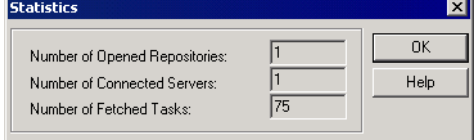

You can also view statistics about nodes and sessions. For more information about node statistics, see ["Viewing Integration Service Details" on page](#page-567-0) 530. For more information about viewing session statistics, see ["Viewing Session Statistics" on page](#page-574-0) 537

### Viewing Properties

You can view properties for the following items:

- ♦ **Tasks.** You can view properties, such as task name, start time, and status.
- ♦ **Sessions.** You can view properties about the Session task and session run, such as mapping name and number of rows successfully loaded. You can also view load statistics about the session run. For more information about session details, see ["Viewing Session Task](#page-576-0)  [Details" on page](#page-576-0) 539. You can also view performance details about the session run. For more information, see ["Viewing Performance Details" on page](#page-581-0) 544.
- ♦ **Workflows.** You can view properties such as start time, status, and run type.
- ♦ **Links.** When you double-click a link between tasks in Gantt Chart view, you can view tasks you hide.
- ♦ **Integration Services.** You can view properties such as Integration Service version and startup time. You can also view the sessions and workflows running on the Integration Service.
- ♦ **Grid.** You can view properties such as the name, Integration Service type, and code page of a node in the Integration Service grid.
- ♦ **Folders.** You can view properties such as the number of workflow runs displayed in the Time window.

To view properties for all objects, right-click the object and select Properties. You can rightclick items in the Navigator or the Time window in either Gantt Chart view or Task view.

To view link properties, double-click the link in the Time window of Gantt Chart view. When you view link properties, you can double-click a task in the Link Properties dialog box to view the properties for the filtered task.

# Customizing Workflow Monitor Options

You can configure how the Workflow Monitor displays general information, workflows, and tasks. You can configure general tasks such as the maximum number of days or runs that the Workflow Monitor appears. You can also configure options specific to Gantt Chart and Task view.

Click Tools > Options to configure Workflow Monitor options.

You can configure the following options in the Workflow Monitor:

- ♦ **General.** Customize general options such as the maximum number of workflow runs to display and whether to receive messages from the Workflow Manager. See ["Configuring](#page-542-0)  [General Options" on page](#page-542-0) 505
- ♦ **Gantt Chart view.** Configure Gantt Chart view options such as workspace color, status colors, and time format. See ["Configuring Gantt Chart View Options" on page](#page-544-0) 507.
- ♦ **Task view.** Configure which columns to display in Task view. See ["Configuring Task View](#page-545-0)  [Options" on page](#page-545-0) 508.
- ♦ **Advanced.** Configure advanced options such as the number of workflow runs the Workflow Monitor holds in memory for each Integration Service. ["Configuring Advanced](#page-546-0)  [Options" on page](#page-546-0) 509.

## <span id="page-542-0"></span>Configuring General Options

You can customize general options such as the maximum number of days to display and which text editor to use for viewing session and workflow logs.

[Figure 17-3](#page-543-0) shows the General Options tab:

<span id="page-543-0"></span>**Figure 17-3. General Tab for Workflow Monitor Options**

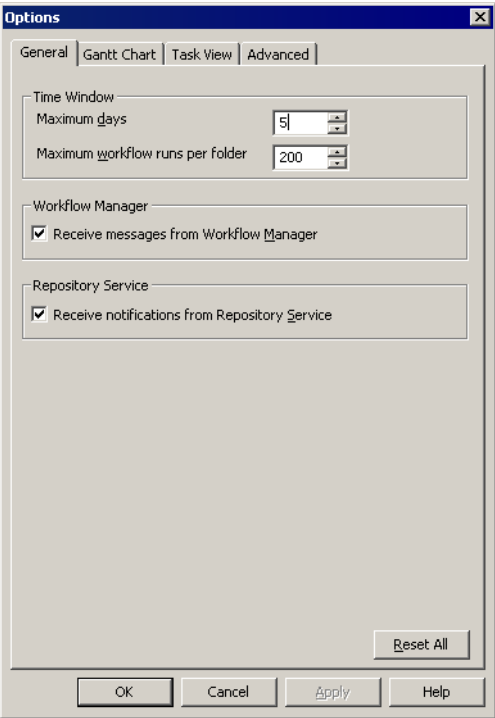

[Table 17-1](#page-543-1) describes the options you can configure on the General tab:

<span id="page-543-1"></span>**Table 17-1. Workflow Monitor General Options**

| Setting                                                 | <b>Description</b>                                                                                                    |
|---------------------------------------------------------|----------------------------------------------------------------------------------------------------|
| Maximum Days                                            | Number of tasks the Workflow Monitor displays up to a maximum number of days.<br>Default is 5.                                                                                                    |
| Maximum Workflow Runs per<br>Folder                     | Maximum number of workflow runs the Workflow Monitor displays for each folder.<br>Default is 200.                                                                                                    |
| Receive Messages from<br><b>Workflow Manager</b>        | Select to receive messages from the Workflow Manager. The Workflow Manager<br>sends messages when you start or schedule a workflow in the Workflow Manager.<br>The Workflow Monitor displays these messages in the Output window.                                                                                                    |
| Receive Notifications from<br><b>Repository Service</b> | Select to receive notification messages in the Workflow Monitor and view them in<br>the Output window. You must be connected to the repository to receive<br>notifications. Notification messages include information about objects that another<br>user creates, modifies, or delete. You receive notifications about folders and<br>Integration Services. The Repository Service notifies you of the changes so you<br>know objects you are working with may be out of date. You also receive notices<br>posted by the Repository Service administrator. |

# <span id="page-544-0"></span>Configuring Gantt Chart View Options

You can configure Gantt Chart view options such as workspace color, status colors, and time format.

[Figure 17-4](#page-544-1) shows the Gantt Chart Options tab:

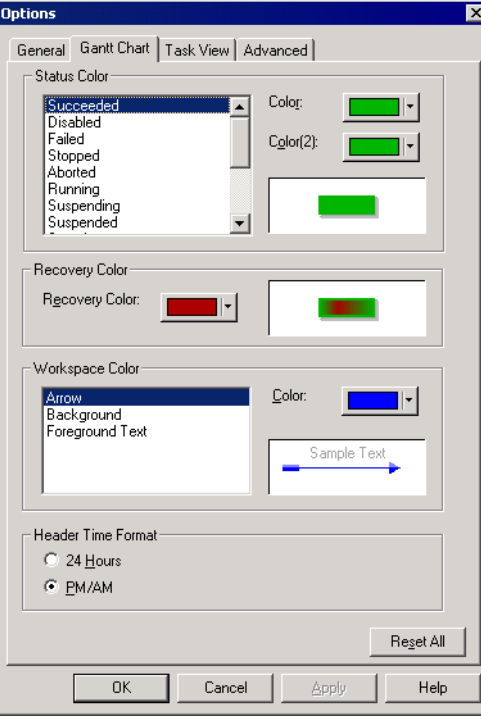

<span id="page-544-1"></span>**Figure 17-4. Gantt Chart Options**

[Table 17-2](#page-544-2) describes the options you can configure on the Gantt Chart Options tab:

<span id="page-544-2"></span>**Table 17-2. Gantt Chart Options**

| <b>Gantt Chart Option</b> | <b>Description</b>                                                                                                    |
|---------------------------|----------------------------------------------------------------------------------------------------|
| Status Color              | Choose a status and configure the color for the status. The Workflow Monitor displays tasks<br>with the selected status in the colors you choose. You can choose two colors to display a<br>gradient. |
| Recovery Color            | Configure the color for the recovery sessions. The Workflow Monitor uses the status color for<br>the body of the status bar, and it uses and the recovery color as a gradient in the status bar.      |
| Workspace Color           | Select a color for each workspace component.                                                                                                    |
| Time Format               | Select a display format for the time window.                                                                                                    |

# <span id="page-545-0"></span>Configuring Task View Options

You can select the columns you want to display in Task view. You can also reorder the columns and specify a default column width.

[Figure 17-5](#page-545-1) shows the Task View Options tab:

<span id="page-545-1"></span>**Figure 17-5. Task View Options**

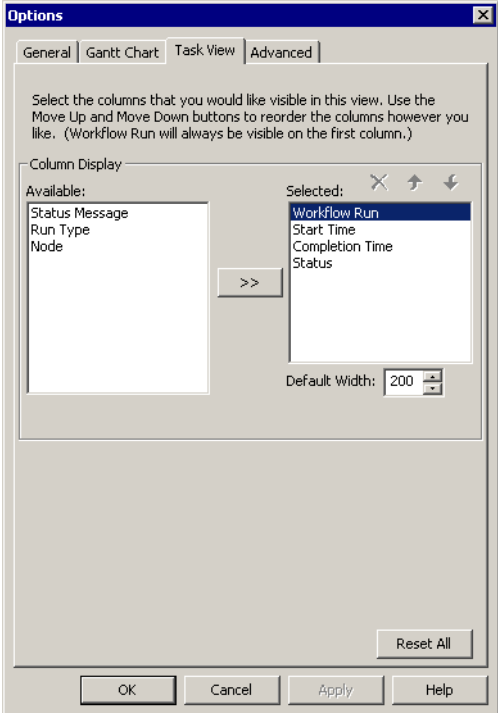

## <span id="page-546-0"></span>Configuring Advanced Options

You can configure advanced options such as the number of workflow runs the Workflow Monitor holds in memory for each Integration Service.

[Figure 17-6](#page-546-1) shows the Advanced Options tab:

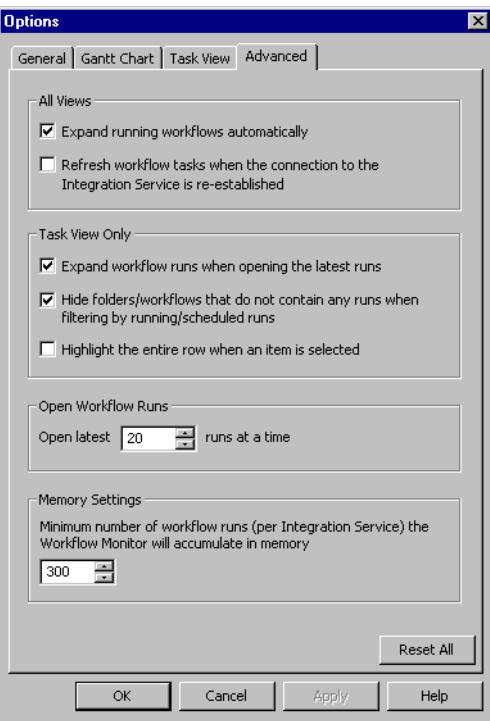

<span id="page-546-1"></span>**Figure 17-6. Advanced Tab for Workflow Monitor Options**

[Table 17-3](#page-546-2) describes the options you can configure on the Advanced tab:

<span id="page-546-2"></span>**Table 17-3. Advanced Workflow Monitor Options**

| Setting                                                                                           | <b>Description</b>                                                                                                    |
|---------------------------------------------------------------------------------------------------|----------------------------------------------------------------------------------------------------|
| <b>Expand Running Workflows Automatically</b>                                                     | Expands running workflows in the Navigator.                                                                                |
| Refresh workflow tasks when the connection<br>to the Integration Service is re-established.       | Refreshes workflow tasks when you reconnect to the Integration<br>Service.                                                 |
| Expand workflow runs when opening the<br>latest runs                                              | Expands workflows when you open the latest run.                                                                            |
| Hide Folders/Workflows That Do Not<br>Contain Any Runs When Filtering By<br>Running/Schedule Runs | Hides folders or workflows under the Workflow Run column in the Time<br>window when you filter running or scheduled tasks. |

### **Table 17-3. Advanced Workflow Monitor Options**

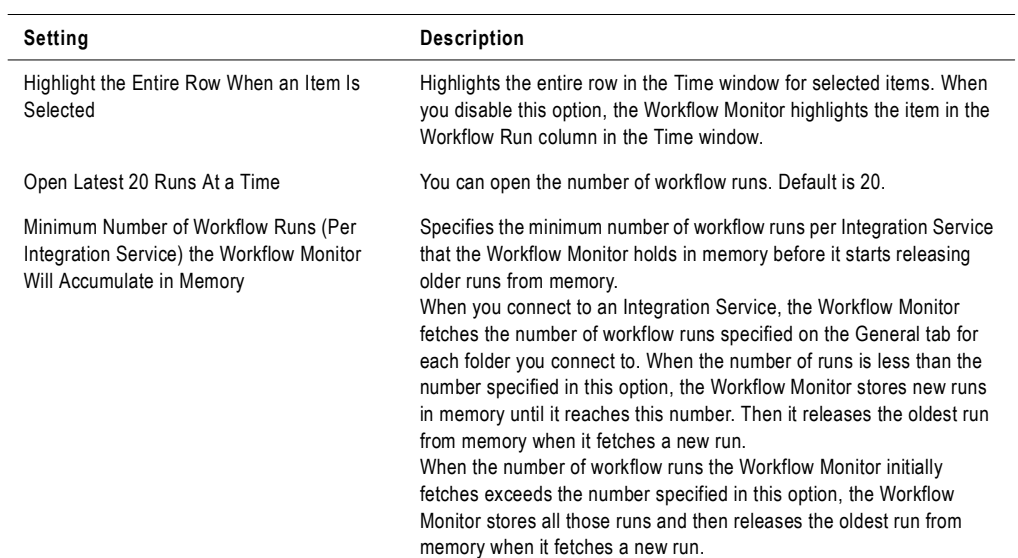

# Using Workflow Monitor Toolbars

The Workflow Monitor toolbars allow you to select tools and tasks quickly. You can perform the following toolbar operations:

- ♦ Display or hide a toolbar.
- ♦ Create a new toolbar.
- ♦ Add or remove buttons.

For more information about how to perform these toolbar operations, see "Using the Designer" in the *Designer Guide*.

By default, the Workflow Monitor displays the following toolbars:

- ♦ **Standard.** Contains buttons to connect to and disconnect from repositories, see print previews, and to search the workspace.
- ♦ **Integration Service.** Contains buttons to connect to and disconnect from Integration Services, ping Integration Service, and perform workflows operations.
- ♦ **View.** Contains buttons to refresh the view, get workflow history and properties, and show workflow or session logs.
- ♦ **Filters.** Contains buttons to display most recent runs, and to filter tasks, servers, and folders.

Once a toolbar appears, it displays until you exit the Workflow Monitor or hide the toolbar. You can drag each toolbar to resize and reposition each toolbar.

# Working with Tasks and Workflows

You can perform the following tasks with objects in the Workflow Monitor:

- ♦ Run a task or workflow.
- ♦ Resume a suspended workflow.
- ♦ Stop or abort a task or workflow.
- ♦ Schedule and unschedule a workflow.
- ♦ View session logs and workflow logs.
- ♦ View history names.

### Running a Task, Workflow, or Worklet

The Workflow Monitor displays workflows that have run at least once. In the Workflow Monitor, you can run a workflow or any task or worklet in the workflow. To run a workflow or part of a workflow, right-click the workflow or task and choose a restart option. When you choose restart, the task, workflow, or worklet runs on the Integration Service you specify in the workflow properties.

You can also run part of a workflow. When you run part of a workflow, the Integration Service runs the workflow from the selected task to the end of the workflow.

For more information about running workflows and tasks in the Workflow Manager, see ["Manually Starting a Workflow" on page](#page-165-0) 128.

#### To run a workflow from the Workflow Monitor:

- 1. In the Navigator, select the workflow you want to run.
- 2. Right-click the workflow in the Navigator and choose Restart.

-or-

Click Task > Restart.

The Integration Service runs the workflow you specify.

#### To run a task from the Workflow Monitor:

- 1. In the Navigator, select the task or worklet you want to run.
- 2. Right-click the task or worklet in the Navigator and choose Restart Task.

The Integration Service runs the task or worklet you specify. It does not run the rest of the workflow.

#### To run a part of a workflow from the Workflow Monitor:

- 1. In the Navigator, select the task from which you want to run the workflow.
- 2. Right-click the task and choose Restart Workflow from Task.

-or-

Click Task > Restart.

The Integration Service runs the workflow starting with the task you specify.

### Recovering a Workflow or Worklet

In the workflow properties, you can choose to suspend the workflow or worklet if a session fails. After you fix the errors that caused the session to fail, recover the workflow in the Workflow Monitor. When you recover a workflow, the Integration Service recovers the failed session, and continues running the rest of the tasks in the workflow path.

For more information about recovering a workflow, see ["Recovery Options" on page](#page-379-0) 342.

#### To recover a workflow or worklet:

- 1. In the Navigator, select the workflow or worklet you want to recover.
- 2. Click Tasks > Recover.

-or-

Right-click the workflow or worklet in the Navigator and choose Recover.

The Workflow Monitor displays Integration Service messages about the recover command in the Output window.

### Stopping or Aborting Tasks and Workflows

You can stop or abort a task, workflow, or worklet in the Workflow Monitor at any time. When you stop a task in the workflow, the Integration Service stops processing the task and all other tasks in its path. The Integration Service continues running concurrent tasks. If the Integration Service cannot stop processing the task, you need to abort the task. When the Integration Service aborts a task, it kills the DTM process and terminates the task.

For more information about Integration Service handling of stop and abort, see ["How the](#page-169-0)  [Integration Service Handles Stop and Abort" on page](#page-169-0) 132.

#### To stop or abort workflows, tasks, or worklets in the Workflow Monitor:

- 1. In the Navigator, select the task, workflow, or worklet you want to stop or abort.
- 2. Click Tasks > Stop or Tasks > Abort.

-or-

Right-click the task, workflow, or worklet in the Navigator and choose Stop or Abort.

3. The Workflow Monitor displays the status of the stop or abort command in the Output window.

## Scheduling and Unscheduling Workflows

You can schedule and unschedule workflows in the Workflow Monitor. You can schedule any workflow that is not configured to run on demand. When you try to schedule a run on demand workflow, the Workflow Monitor displays an error message in the Output window.

When you schedule an unscheduled workflow, the workflow uses its original schedule specified in the workflow properties. If you want to specify a different schedule for the workflow, you must edit the scheduler in the Workflow Manager.

#### To schedule an unscheduled workflow in the Workflow Monitor:

♦ Right-click the workflow and choose Schedule.

The Workflow Monitor displays the workflow status as Scheduled, and displays a message in the Output window.

#### To unschedule a scheduled workflow in the Workflow Monitor:

♦ Right-click the workflow and choose Unschedule.

The Workflow Monitor displays the workflow status as Unscheduled and displays a message in the Output window.

For more information about scheduling workflows, see ["Scheduling a Workflow" on](#page-153-0)  [page](#page-153-0) 116.

## Viewing Session Logs and Workflow Logs

You can view session and workflow logs from the Workflow Monitor. To view workflow or session logs, right-click the session or workflow in the Workflow Monitor and choose Get Session Log or Get Workflow Log. You can view the most recent session or workflow log.

When you open a session or workflow log, the Log Events window sends a request to the Log Agent. The Log Agent retrieves logs from each node that ran the session or workflow. The Log Events window displays the logs by node.

If you want to view past session or workflow logs, you can configure the session or workflow to save log files. When you configure the workflow to save log files, the workflow creates a text file and the binary file that displays in the Log Events window. You can save the text files by timestamp or by workflow or session runs. You can configure how many workflow or session runs to save.

To view past session or workflow log files, configure the session or workflow to save logs by timestamp. For more information about workflow and session logs, see ["Session and Workflow](#page-604-0)  [Logs" on page](#page-604-0) 567.

#### To view a session or workflow log file:

- 1. Right-click a session or workflow in the Navigator or Time window.
- 2. Choose Get Session Log or Get Workflow Log.

The most recent session or workflow log file opens in the Log Viewer.

**Tip:** When the Workflow Monitor retrieves the session or workflow log, you can press the Esc key to cancel the process.

### Viewing History Names

If you rename a task, workflow, or worklet, the Workflow Monitor can show a history of names. When you start a renamed task, workflow, or worklet, the Workflow Monitor displays the current name. To view a list of historical names, select the task, workflow, or worklet in the Navigator. Right-click and choose Show History Names.

[Figure 17-7](#page-552-0) shows the History Names dialog box:

<span id="page-552-0"></span>**Figure 17-7. History Names Dialog Box**

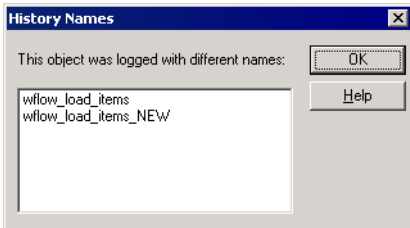

# <span id="page-553-1"></span>Workflow and Task Status

The Workflow Monitor displays the status of workflows and tasks.

[Table 17-4](#page-553-0) describes the different statuses for workflows and tasks:

<span id="page-553-0"></span>**Table 17-4. Workflow and Task Status**

| <b>Status Name</b>    | <b>Status for</b>         | <b>Description</b>                                                                                                    |
|-----------------------|---------------------------|----------------------------------------------------------------------------------------------------|
| Aborted               | Workflows<br>Tasks        | Integration Service aborted the workflow or task. The Integration Service kills<br>the DTM process when you abort a workflow or task.                                                                                                    |
| Aborting              | Workflows<br>Tasks        | Integration Service is in the process of aborting the workflow or task.                                                                                                    |
| Disabled              | Workflows<br><b>Tasks</b> | You select the Disabled option in the workflow or task properties. The<br>Integration Service does not run the disabled workflow or task until you clear the<br>Disabled option.                                                                   |
| Failed                | Workflows<br><b>Tasks</b> | Integration Service failed the workflow or task due to errors.                                                                                                    |
| Preparing to Run      | Workflows<br>Tasks        | Integration Service is initializing the workflow or task.                                                                                                    |
| Running               | Workflows<br>Tasks        | Integration Service is running the workflow or task.                                                                                                    |
| Scheduled             | Workflows                 | You schedule the workflow to run at a future date. The Integration Service runs<br>the workflow for the duration of the schedule.                                                                                                    |
| Stopped               | Workflows<br>Tasks        | You choose to stop the workflow or task in the Workflow Monitor. The<br>Integration Service stopped the workflow or task.                                                                                                    |
| Stopping              | Workflows<br>Tasks        | Integration Service is in the process of stopping a workflow or task.                                                                                                    |
| Succeeded             | Workflows<br>Tasks        | Integration Service successfully completed the workflow or task.                                                                                                    |
| Suspended             | Workflows<br>Worklets     | Integration Service suspends the workflow because a task fails and no other<br>tasks are running in the workflow. This status is available when you select the<br>Suspend on Error option.                                                         |
| Suspending            | Workflows<br>Worklets     | A task fails in the workflow when other tasks are still running. The Integration<br>Service stops executing the failed task and continues executing tasks in other<br>paths. This status is available when you select the Suspend on Error option. |
| Terminated            | Workflows<br>Tasks        | Integration Service terminated unexpectedly when it was running this workflow<br>or task.                                                                                                    |
| Terminating           | Workflows<br>Tasks        | Integration Service is stopping or aborting the workflow or task.                                                                                                    |
| <b>Unknown Status</b> | Workflows<br>Tasks        | Integration Service cannot determine the status of the workflow or task. The<br>status may be changing. For example, the status may have been Running but is<br>changing to Stopping.                                                              |

**Table 17-4. Workflow and Task Status**

| <b>Status Name</b> | <b>Status for</b>  | <b>Description</b>                                                                                                    |
|--------------------|--------------------|----------------------------------------------------------------------------------------------------|
| Unscheduled        | Workflows          | You removed a workflow from the schedule. Or, the workflow is scheduled and<br>the Integration Service is about to run the scheduled workflow.                                                                                                    |
| Waiting            | Workflows<br>Tasks | Integration Service is waiting for available resources so it can run the workflow<br>or task. For example, you may set the maximum number of concurrent sessions<br>to 10. If the Integration Service is already running 10 concurrent sessions, all<br>other workflows and tasks have the Waiting status until the Integration Service<br>is free to run more tasks. |

To see a list of tasks by status, view the workflow in Task view and sort by status. Or, click Edit > List Tasks in Gantt Chart view. For more information, see ["Listing Tasks and](#page-556-0)  [Workflows" on page](#page-556-0) 519.

# Using the Gantt Chart View

You can view chronological details of workflow runs with the Gantt Chart view. The Gantt Chart view displays the following information:

- ♦ **Task name.** Name of the task in the workflow.
- ♦ **Duration.** The length of time the Integration Service spends running the most recent task or workflow.
- ♦ **Status.** The status of the most recent task or workflow. For more information about status, see ["Workflow and Task Status" on page](#page-553-1) 516.
- ♦ **Connection between objects.** The Workflow Monitor shows links between objects in the Time window.

[Figure 17-8](#page-555-0) displays the Gantt Chart view:

| Informatica PowerCenter Workflow Monitor                                                                 |                                                                                                    |               |           |                       |                 |                                                                                                    | $ \Box$ $\times$                                                                                                    |
|----------------------------------------------------------------------------------------------------|----------------------------------------------------------------------------------------------------|---------------|-----------|-----------------------|-----------------|----------------------------------------------------------------------------------------------------|----------------------------------------------------------------------------------------------------|
|                                                                                                    |                                                                                                    |               |           |                       |                 |                                                                                                    |                                                                                                    |
|                                                                                                    | $\overline{\phantom{a}}$                                                                                                    |               |           |                       |                 |                                                                                                    | စူ                                                                                                    |
|                                                                                                    |                                                                                                    |               |           |                       |                 |                                                                                                    |                                                                                                    |
|                                                                                                    |                                                                                                    | 15            | 20        | 25                    | 30 <sub>o</sub> | 35                                                                                                    | 4C                                                                                                    |
| 00:33:33<br>00:00:45<br>00:00:29<br>00:00:00<br>00:00:15<br>00:00:01<br>00:06:48<br>00:00:24<br>00:03:00 | Disconnected<br>Connected<br>Succeeded<br>Succeeded<br>Succeeded<br>Failed<br>Succeeded<br>Suspended<br>Failed<br>Succeeded |               |           |                       |                 |                                                                                                    |                                                                                                    |
|                                                                                                    |                                                                                                    |               |           |                       |                 |                                                                                                    |                                                                                                    |
|                                                                                                    |                                                                                                    |               |           |                       |                 | ⊪∢                                                                                                    | $\blacktriangle$<br>¥                                                                                                    |
|                                                                                                    | Repository Edit View Tools Task Filters Help<br>Duration<br>▶ ▶ Output Window A Notifications /                             | <b>Status</b> | 5 Minutes | Feb 26, '2004 10:00am |                 | (SalesNW 2/26/2004 10:21:02 AM) Task Update: command (Running) Start time: 2/26/2004 10:21:02 AM End time: In progress | ▼   ■   #   #   + # # #   +   + # # # # # #<br>$\mathbf{\Omega}$<br>(SalesNW 2/26/2004 10:21:03 AM) Task Update: command (Succeeded) Start time: 2/26/2004 10:21:02 AM End time: 2/26/2004 10:21:03 AM<br>[(SalesNW 2/26/2004 10:21:17 AM) Task Update: s_ITEMS_FF (Failed). Start time: 2/26/2004 10:21:02 AM End time: 2/26/2004 10:21:17 AM<br>[SalesNW 2/26/2004 10:21:17 AM] Task Update: wflow_complex [Succeeded]_Start time: 2/26/2004 10:20:32 AM End time: 2/26/2004 10:21:17 AM<br>NUM |

<span id="page-555-0"></span>**Figure 17-8. Gantt Chart View**

# Organizing Tasks

In Gantt Chart view, you can organize tasks in the Navigator. You can drag tasks within a workflow to change the order they appear in the Navigator.

For example, the Workflow Monitor usually displays the Decision task as the first task in the following workflow:

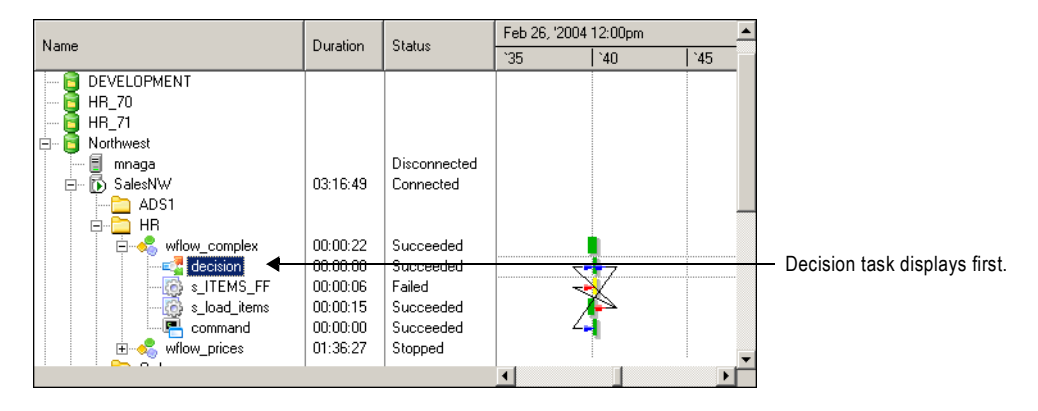

You can drag the Decision task within the Navigator so the Decision task is in the middle or at the bottom of the list of tasks for that workflow:

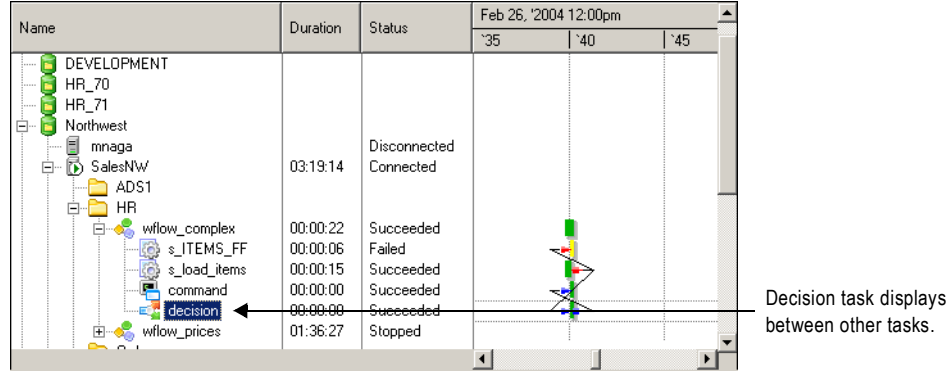

## <span id="page-556-0"></span>Listing Tasks and Workflows

The Workflow Monitor lists tasks and workflows in all repositories you connect to. You can view tasks and workflows by status, such as failed or succeeded. You can highlight the task in Gantt Chart view by double-clicking the task in the list.

#### To view a list of tasks and workflows by status:

1. Open the Gantt Chart view and click Edit > List Tasks.

The List Tasks dialog box appears.

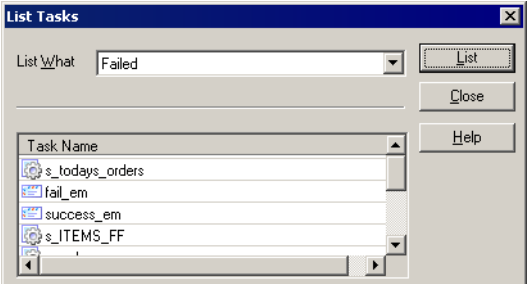

2. In the List What field, select the type of task status you want to list.

For example, select Failed to view a list of failed tasks and workflows.

3. Click List to view the list.

**Tip:** Double-click the task name in the List Tasks dialog box to highlight the task in Gantt Chart view.

### Navigating the Time Window in Gantt Chart View

You can scroll through the Time window in Gantt Chart view to monitor the workflow runs. To scroll the Time window, use any of the following methods:

- ♦ Use the scroll bars.
- ♦ Right-click the task or workflow and click Go To Next Run or Go To Previous Run.
- ♦ Click View > Organize to select the date you want to display.

When you click View > Organize, the Go To field appears above the Time window. Click the Go To field to view a calendar and select the date you want to display. When you select a date, the Workflow Monitor displays that date beginning at 12:00 a.m.

[Figure 17-9](#page-558-0) shows the Go To field:

<span id="page-558-0"></span>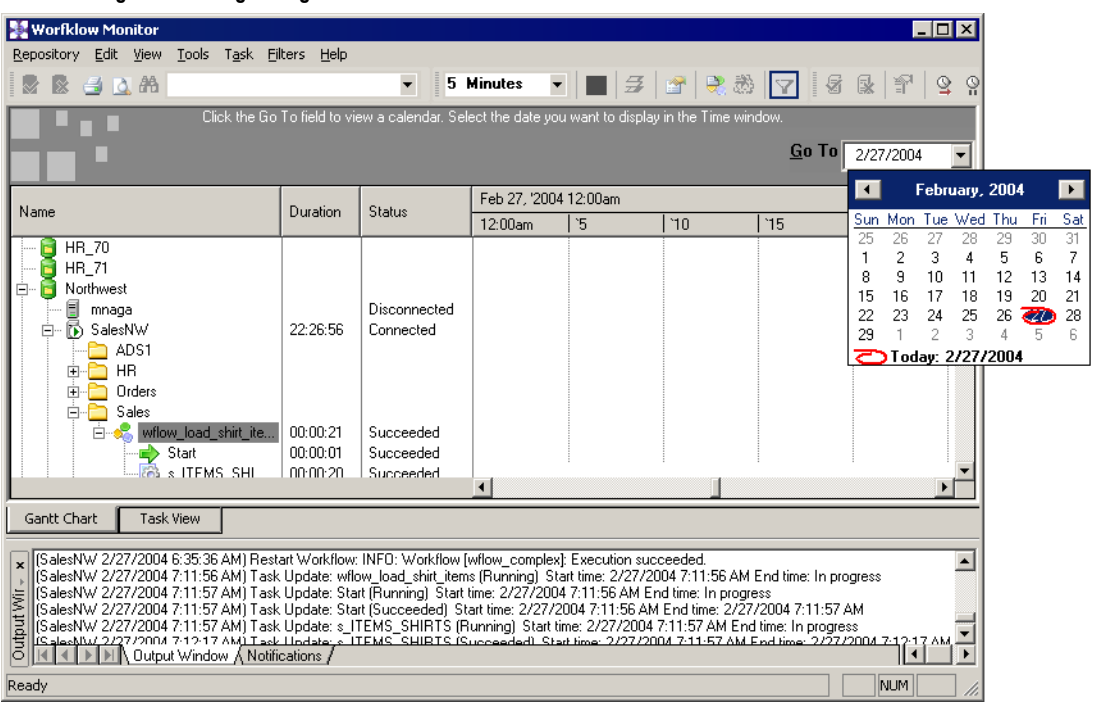

**Figure 17-9. Organizing Gantt Chart**

## Zooming the Gantt Chart View

You can change the zoom settings in Gantt Chart view. By default, the Workflow Monitor shows the Time window in increments of one hour. You can change the time increments to zoom the Time window.

[Figure 17-10](#page-559-0) shows the Time window in 30 minute increments:

<span id="page-559-0"></span>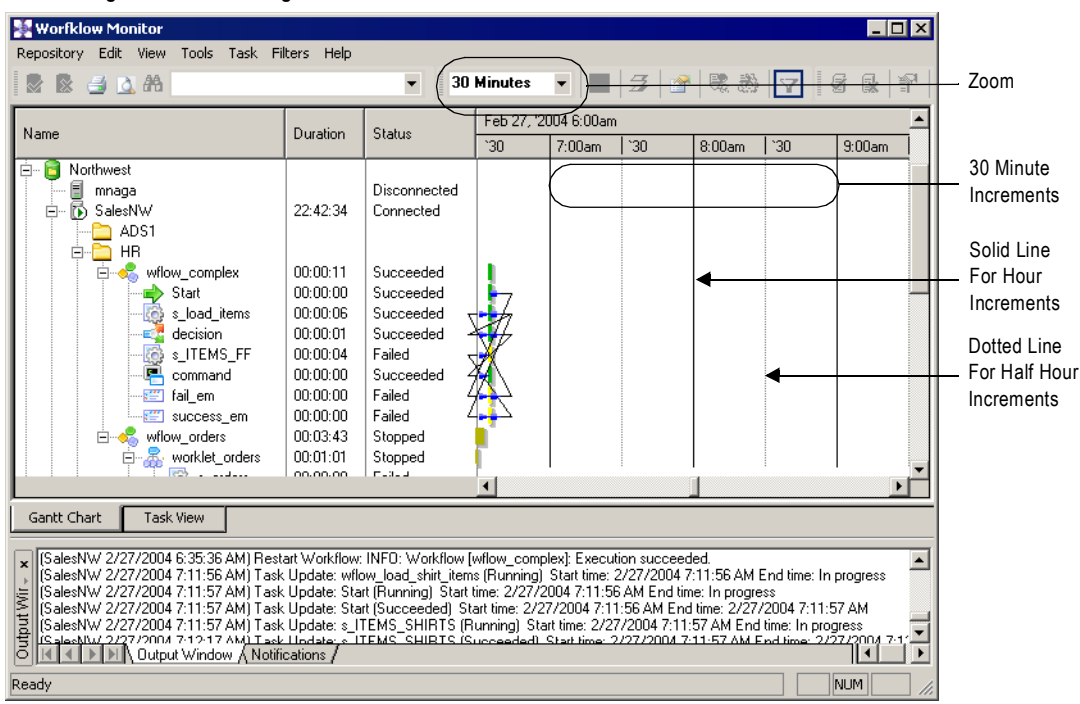

**Figure 17-10. Zooming the Gantt Chart View**

To zoom the Time window in Gantt Chart view, click View > Zoom and then select the time increment. You can also select the time increment in the Zoom button on the toolbar.

## Performing a Search

Use the search tool in the Gantt Chart view to search for tasks, workflows, and worklets in all repositories you connect to. The Workflow Monitor searches for the word you specify in task names, workflow names, and worklet names. You can highlight the task in Gantt Chart view by double-clicking the task after searching.

#### To perform a search:

1. Open the Gantt Chart view and click Edit > Find.

The Find Object dialog box appears.

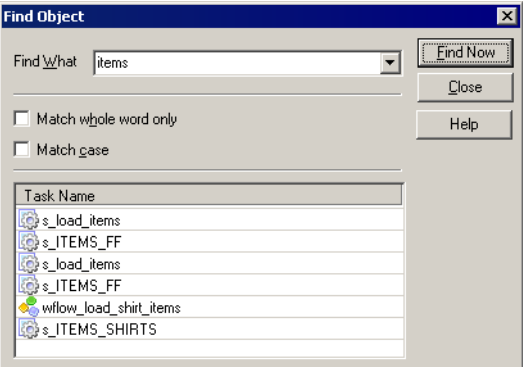

- 2. In the Find What field, enter the keyword you want to find.
- 3. Click Find Now.

The Workflow Monitor displays a list of tasks, workflows, and worklets that match the keyword.

**Tip:** Double-click the task name in the Find Object dialog box to highlight the task in Gantt Chart view.

# Opening All Folders

You can open all folders that you have read permission on in a repository. To open all the folders in the Gantt Chart view, right-click the Integration Service you want to view, and select Open All Folders. The Workflow Monitor displays workflows and tasks in the folders.

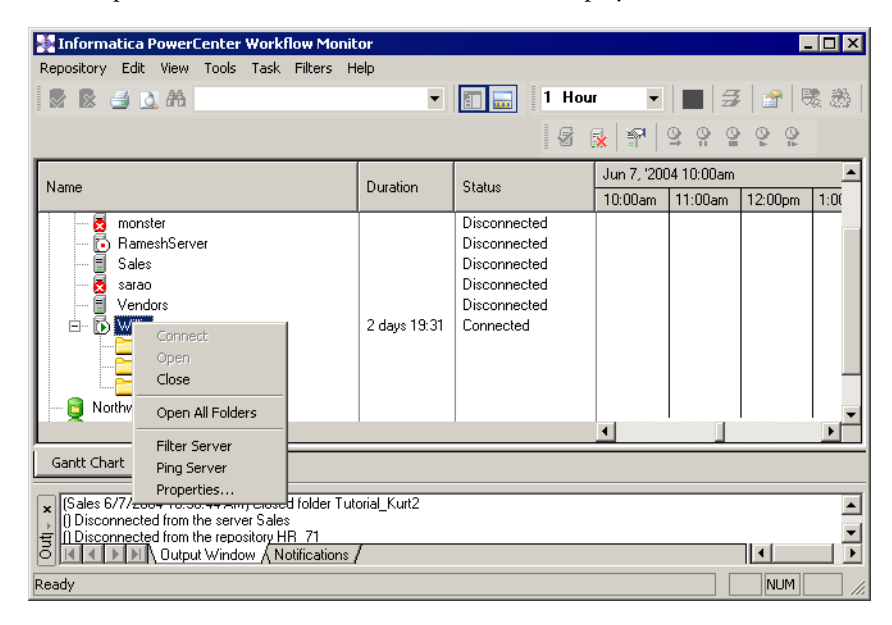

# Using the Task View

The Task view displays information about workflow runs in a report format. The Task view provides a convenient way to compare and filter details of workflow runs. Task view displays the following information:

- ♦ **Workflow run list.** The list of workflow runs. The workflow run list contains folder, workflow, worklet, and task names. The Workflow Monitor displays workflow runs chronologically with the most recent run at the top. It displays folders and Integration Services alphabetically.
- ♦ **Status message.** Message from the Integration Service regarding the status of the task or workflow.
- ♦ **Run type.** The method you used to start the workflow. You might manually start the workflow or schedule the workflow to start.
- ♦ **Node.** Node of the Integration Service that ran the task.
- ♦ **Start time.** The time that the Integration Service starts executing the task or workflow.
- ♦ **Completion time.** The time that the Integration Service finishes executing the task or workflow.
- ♦ **Status.** The status of the task or workflow.

You can perform the following tasks in Task view:

- ♦ **Filter tasks.** Use the Filter menu to select the tasks you want to display or hide. For more information about filtering tasks in Task view, see ["Filtering in Task View" on page](#page-563-0) 526.
- ♦ **Hide and view columns.** Hide or view an entire column in Task view. For more information about hiding and viewing columns in Task view, see ["Configuring Task View](#page-545-0)  [Options" on page](#page-545-0) 508.
- ♦ **Hide and view the Navigator.** You can hide the Navigator in Task view. Click View > Navigator to hide or view the Navigator.

To view the tasks in Task view, select the Integration Service you want to monitor in the Navigator.

[Figure 17-11](#page-563-1) displays the Task view:

<span id="page-563-1"></span>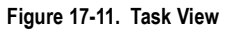

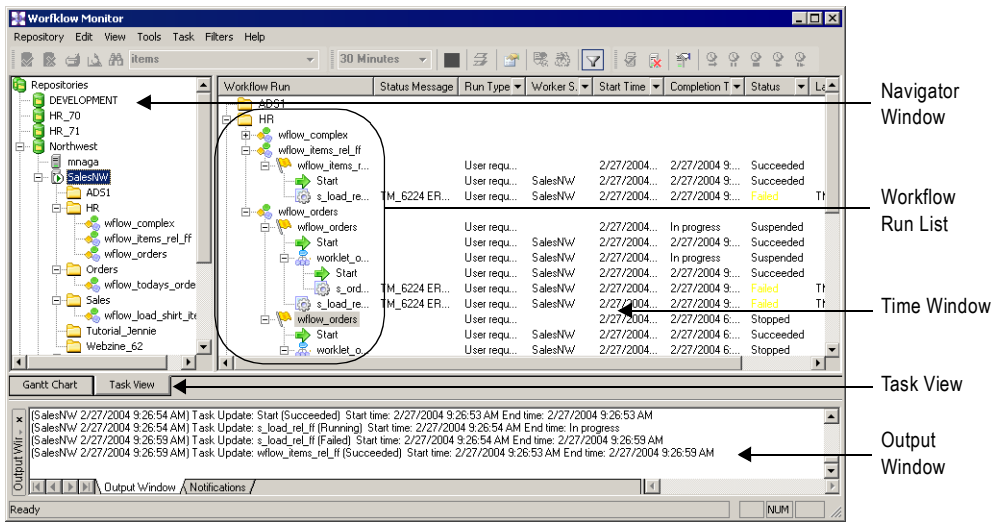

# <span id="page-563-0"></span>Filtering in Task View

In Task view, you can view all or some workflow tasks. You can filter tasks in the following ways:

- ♦ **By task type.** You can filter out tasks you do not want to view. For example, if you want to view only Session tasks, you can filter out all other tasks. For more information about filtering task types and Integration Services, see ["Filtering Tasks and Integration Services"](#page-537-0)  [on page](#page-537-0) 500.
- ♦ **By nodes in the Navigator.** You can filter the workflow runs the Workflow Monitor displays in the Time window by selecting different nodes in the Navigator. For example, when you select a repository name in the Navigator, the Time window displays all workflow runs that ran on the Integration Services registered to that repository. When you select a folder name in the Navigator, the Time window displays all workflow runs in that folder.
- ♦ **By the most recent runs.** To display by the most recent runs, click Filters > Most Recent Runs and select the number of runs you want to display.
- ♦ **By Time window columns.** You can click Filters > Auto Filter and filter by properties you specify in the Time window columns.

### To filter by Time view columns:

1. Click Filters > Auto Filter.

The Filter button appears in the some columns of the Time Window in Task view.

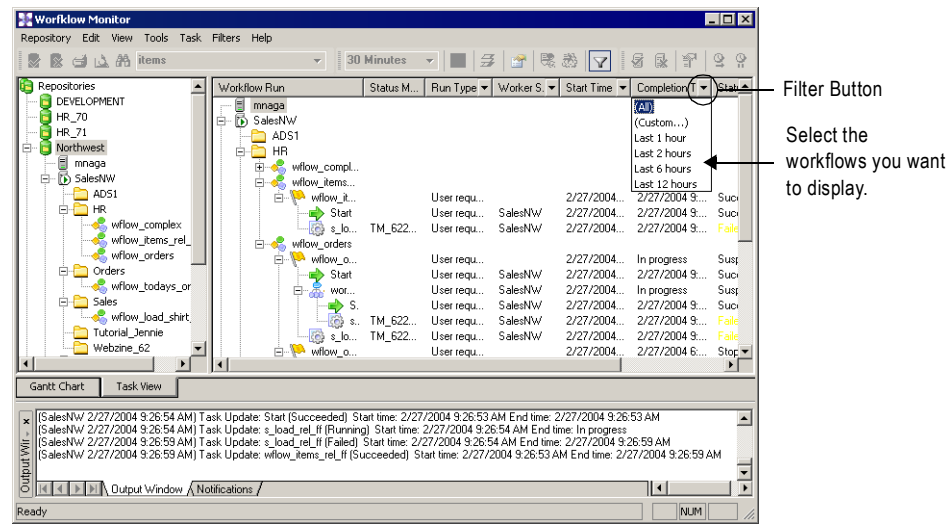

- 2. Click the Filter button in a column in the Time Window.
- **3.** Select the properties you want to filter.

**Tip:** If you want to view all tasks, select All.

When you click the Filter button in either the Start Time or Completion Time column, you can select a custom time to filter.

4. Select Custom for either Start Time or Completion Time.

The Filter Start Time or Custom Completion Time dialog box appears.

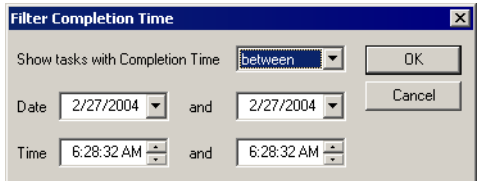

- 5. Choose to show tasks before, after, or between the time you specify.
- 6. Select the date and time. Click OK.

# Opening All Folders

You can open all folders that you have read permission on in a repository. To open all folders in the Task view, right-click the Integration Service with the folders you want to view, and choose Open All Folders. The Workflow Monitor displays workflows and tasks in the folders.

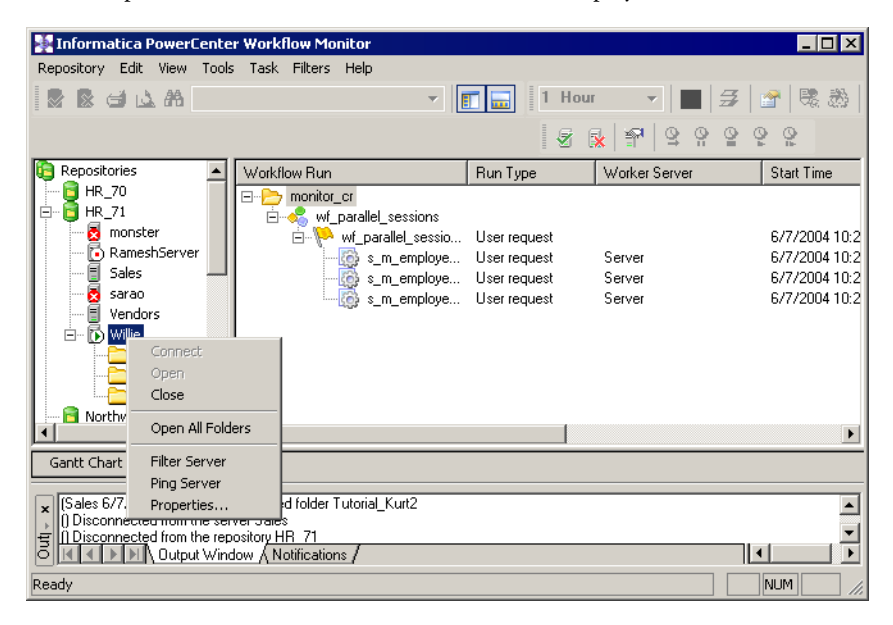

# Viewing Service Details

You can view the following details about the Repository Service and Integration Service in the Workflow Monitor:

- ♦ **Repository Service details.** View information about a repository.
- ♦ **Integration Service details.** View information about the Integration Service and the system resources that running workflows are consuming.
- ♦ **Repository folder details.** View information about a repository folder.

### Viewing Repository Service Details

To view details about a repository, right-click on the repository and choose Properties.

[Figure 17-12](#page-566-1) shows the Repository Details area of the Properties window:

<span id="page-566-1"></span>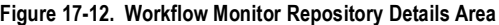

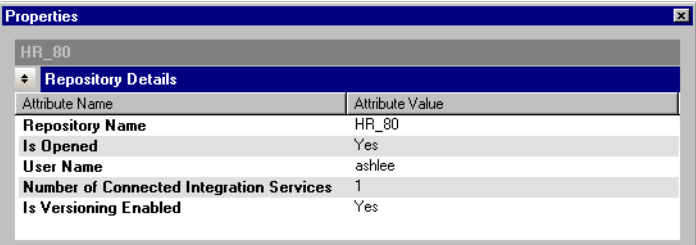

[Table 17-5](#page-566-0) shows the attributes that display in the Repository Details area:

<span id="page-566-0"></span>**Table 17-5. Workflow Monitor Repository Details**

| <b>Attribute Name</b>                              | <b>Description</b>                                                                                                    |
|----------------------------------------------------|----------------------------------------------------------------------------------------------------|
| <b>Repository Name</b>                             | Name of the repository.                                                                                                    |
| Is Opened                                          | Yes if you are connected to the repository. Otherwise, value is No.                                                                             |
| User Name                                          | Name of the user connected to the repository. Attribute displays only if you are connected<br>to the repository.                                |
| Number of Connected<br><b>Integration Services</b> | Number of Integration Services you are connected to in the Workflow Monitor. Attribute<br>displays only if you are connected to the repository. |
| Is Versioning Enabled                              | Indicates whether repository versioning is enabled.                                                                                             |

# <span id="page-567-0"></span>Viewing Integration Service Details

To view details about the Integration Service, right-click on an Integration Service and choose Properties. When you view Integration Service details, the following areas display in the Properties window:

- ♦ **Integration Service Details window.** Displays information about the Integration Service.
- ♦ **Integration Service Monitor window.** Displays system resource usage information about nodes associated with the Integration Service. This window also displays system resource usage information about tasks running on the node. The Integration Service Monitor window only displays if you are connected to an Integration Service.

[Figure 17-13](#page-567-2) shows the Integration Service Details and Integration Service Monitor areas of the Properties window:

<span id="page-567-2"></span>**Figure 17-13. Integration Service Details and Integration Service Monitor Areas**

| <b>Properties</b>               |                             |          |                |        |                                |       |                | 画              |
|---------------------------------|-----------------------------|----------|----------------|--------|--------------------------------|-------|----------------|----------------|
| Silver                          |                             |          |                |        |                                |       |                |                |
|                                 | Integration Service Details |          |                |        |                                |       |                |                |
| Attribute Name                  |                             |          |                |        | Attribute Value                |       |                |                |
| <b>Integration Service Name</b> |                             |          |                |        | Silver                         |       |                |                |
| Integration Service Version     |                             |          |                |        | version [8.1.0], build [0403]. |       |                |                |
| <b>Integration Service Mode</b> |                             |          |                |        | ASCII Mode                     |       |                |                |
| <b>Startup Time</b>             |                             |          |                |        | 4/4/2006 8:20:56 AM            |       |                |                |
| <b>Current Time</b>             |                             |          |                |        | 4/4/2006 4:05:45 PM            |       |                |                |
| <b>Last Updated Time</b>        |                             |          |                |        | 4/4/2006 4:05:47 PM            |       |                |                |
| Node(s)                         |                             |          |                |        | gamet                          |       |                |                |
| ▼                               | Integration Service Monitor |          |                |        |                                |       |                |                |
| Node Name                       | Folder                      | Workflow | Task/Partition | Status | Process ID                     | CPU % | Memory Usage   | Swap Usage     |
| 量<br>garnet                     |                             |          |                |        |                                | $0\%$ | 1783 MB / 1022 | 1783 MB / 6956 |
|                                 |                             |          |                |        |                                |       |                |                |
|                                 |                             |          |                |        |                                |       |                |                |
|                                 |                             |          |                |        |                                |       |                |                |
|                                 |                             |          |                |        |                                |       |                |                |
|                                 |                             |          |                |        |                                |       |                |                |

[Table 17-6](#page-567-1) shows the attributes that display in the Integration Service Details area:

<span id="page-567-1"></span>**Table 17-6. Workflow Monitor Integration Service Details**

| <b>Attribute Name</b>                 | <b>Description</b>                                                                                                    |
|---------------------------------------|----------------------------------------------------------------------------------------------------|
| <b>Integration Service Name</b>       | Name of the Integration Service.                                                                                                    |
| <b>Integration Service</b><br>Version | PowerCenter version and build. Displays only if you are connected to the Integration<br>Service in the Workflow Monitor.                                                                                                   |
| Integration Service Mode              | Data movement mode of the Integration Service. Displays only if you are connected to the<br>Integration Service in the Workflow Monitor.                                                                                   |
| Startup Time                          | Time the Integration Service was started. Startup Time displays in the following format:<br>MM/DD/YYYY HH:MM:SS AM PM. Displays only if you are connected to the Integration<br>Service in the Workflow Monitor.           |
| <b>Current Time</b>                   | Current time of the Integration Service.                                                                                                    |
| Last Updated Time                     | Time the Integration Service was last updated. Last Updated Time displays in the following<br>format: MM/DD/YYYY HH:MM:SS AM PM. Displays only if you are connected to the<br>Integration Service in the Workflow Monitor. |

#### **Table 17-6. Workflow Monitor Integration Service Details**

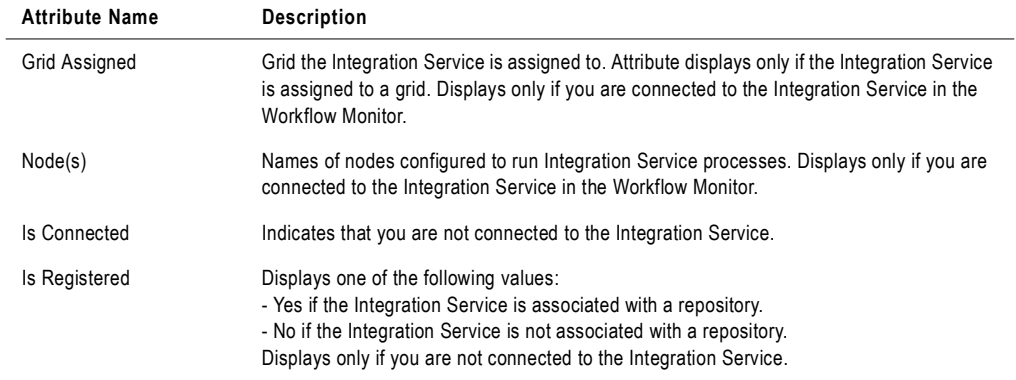

[Table 17-7](#page-568-0) shows the attributes that display in the Integration Service Monitor area:

<span id="page-568-0"></span>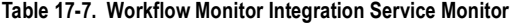

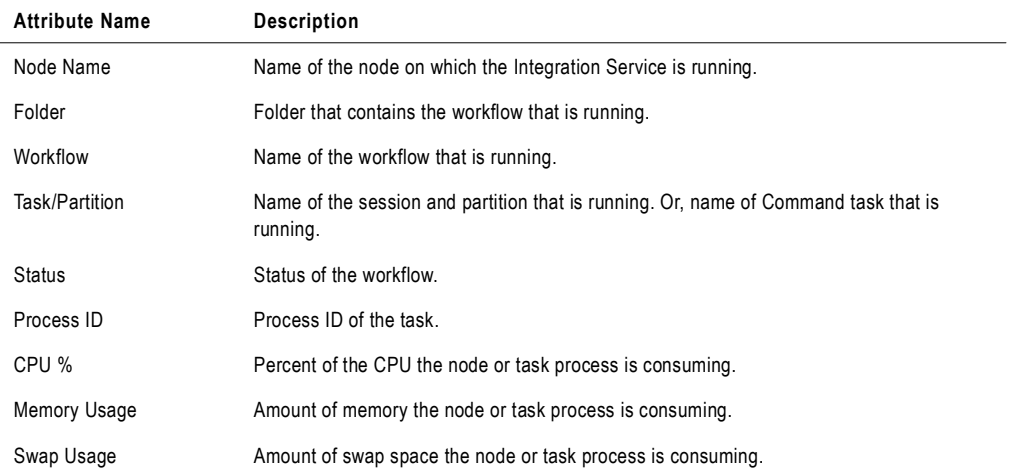

# Viewing Folder Details

To view information about a repository folder, right-click on the folder and choose Properties.

[Figure 17-14](#page-569-1) shows the Folder Details area of the Properties window:

<span id="page-569-1"></span>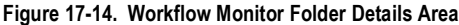

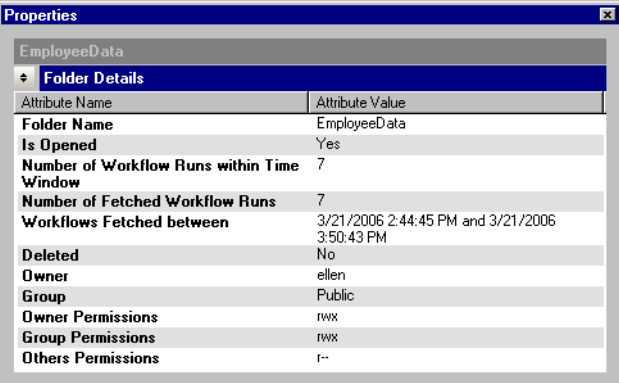

[Table 17-8](#page-569-0) shows the attributes that display in the Folder Details area:

| <b>Attribute Name</b>                            | <b>Description</b>                                                                                                    |
|--------------------------------------------------|----------------------------------------------------------------------------------------------------|
| <b>Folder Name</b>                               | Name of the repository folder.                                                                                                    |
| Is Opened                                        | Indicates if the folder is open.                                                                                                    |
| Number of Workflow<br>Runs Within Time<br>Window | Number of workflows that have run in the time window during which the Workflow Monitor<br>displays workflow statistics. For more information about configuring a time window for<br>workflows, see "Configuring General Options" on page 505. |
| Number of Fetched<br><b>Workflow Runs</b>        | Number of workflow runs displayed during the time window.                                                                                                    |
| <b>Workflows Fetched</b><br><b>Between</b>       | Time period during which the Integration Service fetched the workflows. Displays as:<br>DD/MM/YYYT HH:MM:SS and DD/MM/YYYT HH:MM:SS                                                                                                    |
| Deleted                                          | Indicates if the folder is deleted.                                                                                                    |
| Owner                                            | Repository folder owner.                                                                                                    |
| Group                                            | Group to which the folder is assigned.                                                                                                    |
| <b>Owner Permissions</b>                         | Permissions of the repository folder owner. The following permissions can display:<br>- r. Read permission<br>- w. Write permission<br>- x. Execute permission                                                                                |

<span id="page-569-0"></span>**Table 17-8. Workflow Monitor Folder Details**

**Table 17-8. Workflow Monitor Folder Details**

| <b>Attribute Name</b>     | <b>Description</b>                                                                                                    |
|---------------------------|----------------------------------------------------------------------------------------------------|
| <b>Group Permissions</b>  | Permissions of the group to which the repository is assigned. The following permissions<br>can display: -r, -w, -x.                                              |
| <b>Others Permissions</b> | Permissions of users who do not belong to the repository group to which the repository<br>folder is assigned. The following permissions can display: -r, -w, -x. |

# Viewing Workflow, Worklet, and Task Details

You can view the following details in the Workflow Monitor:

- ♦ **Workflow details.** View information about a workflow.
- ♦ **Worklet details.** View information about a worklet.
- ♦ **Task progress details.** View the progress of command and sessions tasks for a running workflow.
- ♦ **Session statistics.** View statistics about session progress for a running workflow.
- ♦ **Command task details.** View information about Command tasks.

To view information about a workflow and workflow tasks, right-click on a workflow and choose Get Run Properties. In the Properties window, you can click Get Workflow Log to view the Log Events window for the workflow.

## Viewing Workflow Details

The Workflow Details area displays information about workflows, such as the name of the Integration Service assigned to the workflow and workflow run details.

[Figure 17-15](#page-571-1) shows the Workflow Details area of the Properties window:

<span id="page-571-1"></span>**Figure 17-15. Workflow Monitor Workflow Details Area**

| wf PhoneList [4/2/2006 1:32:11 PM]      |                     | Get Workflow Log |
|-----------------------------------------|---------------------|------------------|
| <b>Workflow Details</b><br>$\mathbf{v}$ |                     |                  |
| Attribute Name                          | Attribute Value     |                  |
| <b>Task Name</b>                        | wf PhoneList        |                  |
| Task Type                               | Workflow            |                  |
| Integration Service Name                | Gold                |                  |
| <b>User Name</b>                        | ashlee              |                  |
| <b>Start Time</b>                       | 4/2/2006 1:32:11 PM |                  |
| <b>End Time</b>                         | 4/2/2006 1:32:34 PM |                  |
| Recovery Time(s)                        |                     |                  |
| <b>Status</b>                           | Succeeded           |                  |
| <b>Status Message</b>                   |                     |                  |
| <b>Run Type</b>                         | User request        |                  |
| <b>Deleted</b>                          | No.                 |                  |
| <b>Version Number</b>                   | 2                   |                  |
| <b>Execution Node(s)</b>                | garnet              |                  |
| Task Progress Details<br>٠              |                     |                  |

[Table 17-9](#page-571-0) shows the attributes that display in the Workflow Details area:

<span id="page-571-0"></span>**Table 17-9. Workflow Monitor Workflow Details**

| <b>Attribute Name</b> | <b>Description</b>     |
|-----------------------|------------------------|
| Task Name             | Name of the workflow.  |
| Task Type             | Task type is Workflow. |

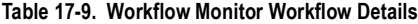

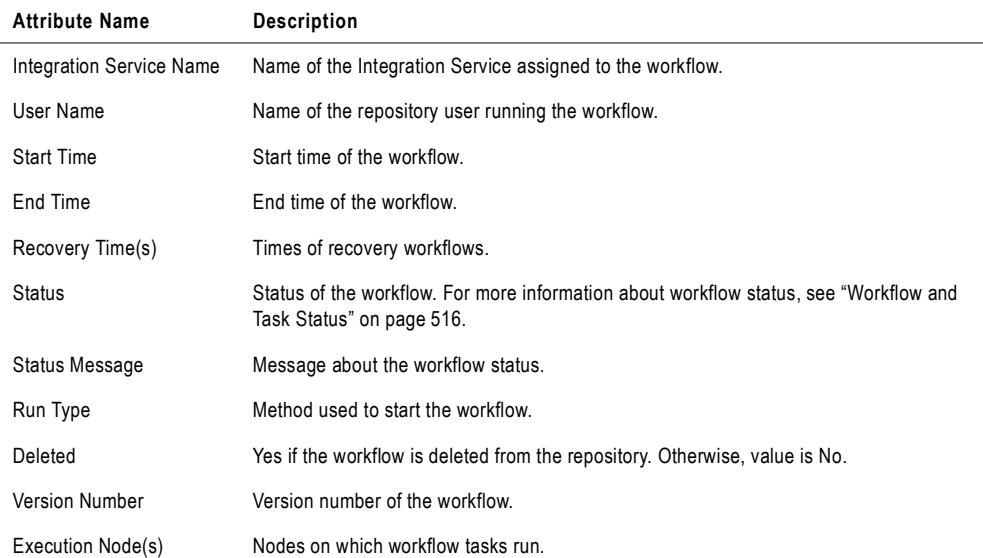

### Viewing Worklet Details

The Worklet Details area displays information about worklets, such as the name of the Integration Service assigned to the workflow and worklet run details.

When you view worklet details, the Session Statistics window also appears. For more information about session statistics, see ["Viewing Session Statistics" on page](#page-574-0) 537.

[Figure 17-16](#page-572-0) shows the Worklet Details area of the Properties window:

<span id="page-572-0"></span>**Figure 17-16. Workflow Monitor Worklet Details Area**

| <b>Properties</b>                 |                     | × |
|-----------------------------------|---------------------|---|
| Worklet_New [4/2/2006 1:22:46 PM] |                     |   |
| <b>Worklet Details</b><br>٠       |                     |   |
| Attribute Name                    | Attribute Value     |   |
| <b>Instance Name</b>              | Worklet New         |   |
| Task Type                         | Worklet             |   |
| Integration Service Name          | Silver              |   |
| <b>Start Time</b>                 | 4/2/2006 1:22:46 PM |   |
| <b>End Time</b>                   | 4/2/2006 1:22:58 PM |   |
| Recovery Time(s)                  |                     |   |
| <b>Status</b>                     | Succeeded           |   |
| <b>Status Message</b>             |                     |   |
| Deleted                           | No                  |   |
| <b>Version Number</b>             |                     |   |
| <b>Execution Node(s)</b>          | garnet              |   |
| <b>Session Statistics</b><br>Σ.   |                     |   |

[Table 17-10](#page-573-1) shows the attributes that display in the Worklet Details area:

| <b>Attribute Name</b>    | <b>Description</b>                                                                                               |
|--------------------------|----------------------------------------------------------------------------------------------------|
| Instance Name            | Name of the worklet instance in the workflow.                                                                    |
| Task Type                | Task type is Worklet.                                                                                            |
| Integration Service Name | Name of the Integration Service assigned to the workflow associated with the worklet.                            |
| <b>Start Time</b>        | Start time of the worklet.                                                                                       |
| End Time                 | End time of the worklet.                                                                                         |
| Recovery Time(s)         | Time of the recovery worklet run.                                                                                |
| <b>Status</b>            | Status of the worklet. For more information about worklet status, see "Workflow and Task<br>Status" on page 516. |
| <b>Status Message</b>    | Message about the worklet status.                                                                                |
| Deleted                  | Indicates if the worklet is deleted from the repository.                                                         |
| <b>Version Number</b>    | Version number of the worklet.                                                                                   |
| Execution Node(s)        | Nodes on which worklet tasks run.                                                                                |

<span id="page-573-1"></span>**Table 17-10. Workflow Monitor Worklet Details** 

## Viewing Task Progress Details

The Task Progress Details area displays the status of Session and Command tasks in a running workflow. It displays the information in a Gantt chart view.

[Figure 17-17](#page-573-0) shows an example of the Task Progress Details area of the Properties window:

<span id="page-573-0"></span>**Figure 17-17. Workflow Monitor Task Progress Details Area**

| <b>Properties</b>                                                                      |                                          |  |     |          | $\overline{\mathbf{x}}$ |                 |
|----------------------------------------------------------------------------------------|------------------------------------------|--|-----|----------|-------------------------|-----------------|
| Get Workflow Log<br>wf_cmd_PhoneList [3/27/2006 2:06:16 PM]                            |                                          |  |     |          |                         |                 |
| <b>Workflow Details</b><br>I.                                                          |                                          |  |     |          |                         |                 |
| <b>Task Progress Details</b><br>÷                                                      |                                          |  |     | 1 Minute |                         | Click to change |
| Name                                                                                   | Mar 27, 2006 14:00<br>:06<br> :08<br>:07 |  | :09 |          | the time window.        |                 |
| 日理<br>onyx<br>C_cmd_PhoneList_CopyEmployees<br>ක<br>s_cmd_PhoneList_Partition Group #0 |                                          |  |     |          |                         |                 |
| <b>Session Statistics</b><br>I.                                                        | $\left  \right $                         |  |     |          | ٠                       |                 |

## <span id="page-574-0"></span>Viewing Session Statistics

The Session Statistics area displays information about sessions, such as the session run time and the number or rows loaded to the targets.

[Figure 17-18](#page-574-2) shows the Session Statistics area of the Properties window:

| <b>Properties</b>                  |                     |                    |                            |                    | ×                           |
|------------------------------------|---------------------|--------------------|----------------------------|--------------------|-----------------------------|
| wf_PhoneList [4/2/2006 1:32:11 PM] |                     |                    |                            |                    | Get Workflow Log            |
| <b>Workflow Details</b><br>I       |                     |                    |                            |                    |                             |
| <b>Task Progress Details</b><br>z  |                     |                    |                            |                    |                             |
| <b>Session Statistics</b><br>÷     |                     |                    |                            |                    |                             |
| Session                            | Source Success Rows | Source Failed Rows | <b>Target Success Rows</b> | Target Failed Rows | <b>Total Transformation</b> |
| s_m_PhoneList 12<br>čo3            |                     | 0                  | 0                          | 12                 | 0                           |
| $\blacksquare$                     |                     |                    |                            |                    | $\blacktriangleright$       |

<span id="page-574-2"></span>**Figure 17-18. Workflow Monitor Session Statistics Area**

[Table 17-11](#page-574-1) shows the attributes that display in the Session Statistics area:

<span id="page-574-1"></span>**Table 17-11. Workflow Monitor Session Statistics**

| <b>Attribute Name</b>                 | <b>Description</b>                                                        |
|---------------------------------------|---------------------------------------------------------------------------|
| Session                               | Name of the session.                                                      |
| Source Success Rows                   | Number of rows the Integration Service successfully read from the source. |
| Source Failed Rows                    | Number of rows the Integration Service failed to read from the source.    |
| <b>Target Success Rows</b>            | Number of rows the Integration Service successfully wrote to the target.  |
| <b>Target Failed Rows</b>             | Number of rows the Integration Service failed to write the target.        |
| <b>Total Transformation</b><br>Errors | Number of transformation errors in the session.                           |
| <b>Start Time</b>                     | Start time of the session.                                                |
| End Time                              | End time of the session.                                                  |

## Viewing Command Task Details

The Task Details area for Command tasks displays information about Command tasks, such as the start time and end time.

[Figure 17-19](#page-575-0) shows the Task Details area of the Properties window for Command Tasks:

<span id="page-575-0"></span>**Figure 17-19. Workflow Monitor Task Details Area for Command Tasks**

| 図<br><b>Properties</b>                |                     |  |  |
|---------------------------------------|---------------------|--|--|
| c_cmd_PhoneList [4/2/2006 1:44:34 PM] |                     |  |  |
| <b>F</b> Task Details                 |                     |  |  |
| Attribute Name                        | Attribute Value     |  |  |
| <b>Instance Name</b>                  | c_cmd_PhoneList     |  |  |
| Task Type                             | Command             |  |  |
| Integration Service Name              | Gold                |  |  |
| Node <sub>[s]</sub>                   | gamet               |  |  |
| <b>Start Time</b>                     | 4/2/2006 1:44:34 PM |  |  |
| <b>End Time</b>                       | 4/2/2006 1:44:37 PM |  |  |
| Recovery Time(s)                      |                     |  |  |
| <b>Status</b>                         | Succeeded           |  |  |
| <b>Status Message</b>                 |                     |  |  |
| <b>Deleted</b>                        | No                  |  |  |
| <b>Version Number</b>                 |                     |  |  |

[Table 17-12](#page-575-1) shows the attributes that display in the Task Details area:

<span id="page-575-1"></span>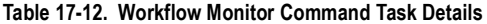

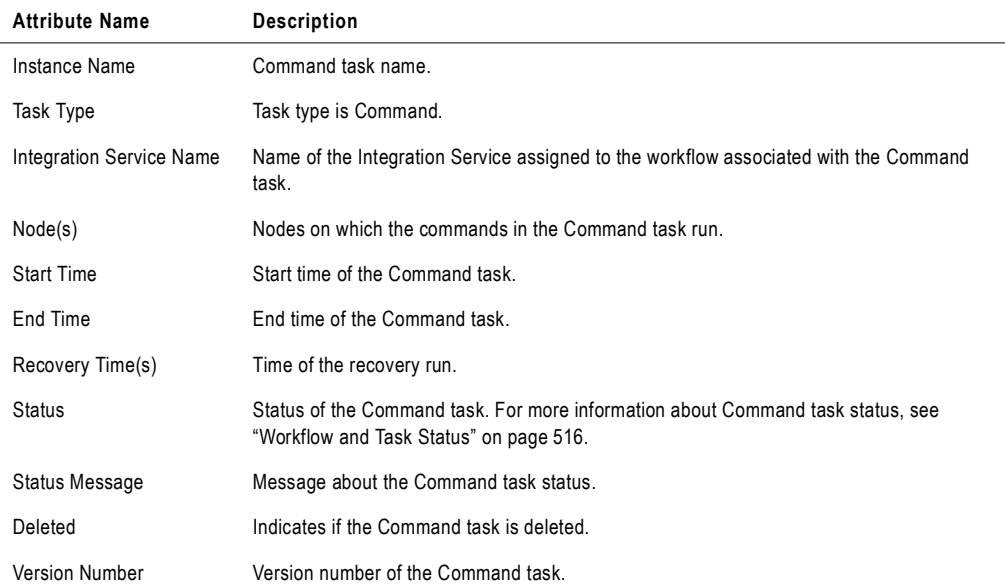
## Viewing Session Task Details

When the Integration Service runs a session, the Workflow Monitor creates session details that provide load statistics for each target in the mapping. You can view session details when the session runs or after the session completes.

You can view the following details for sessions in the Workflow Monitor:

- ♦ **Failure information.** View information about session failures.
- Task details. View information about the session.
- ♦ **Source and target statistics.** View information about the number of rows the Integration Service read from the source and wrote to the target.
- ♦ **Partition details.** View information about partitions in a session.
- ♦ **Performance details.** View information about session performance. For more information about viewing performance details, see ["Viewing Performance Details" on page](#page-581-0) 544.

To view session details, right-click a session in the Workflow Monitor and choose Get Run Properties.

When you load data to a target with multiple groups, such as an XML target, the Integration Service provides session details for each group.

#### Viewing Failure Information

The Failure Information area displays information about fatal session errors.

[Figure 17-20](#page-576-0) shows the Failure Information area of the Properties window:

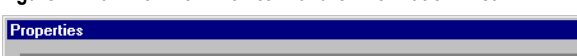

<span id="page-576-0"></span>**Figure 17-20. Workflow Monitor Failure Information Area**

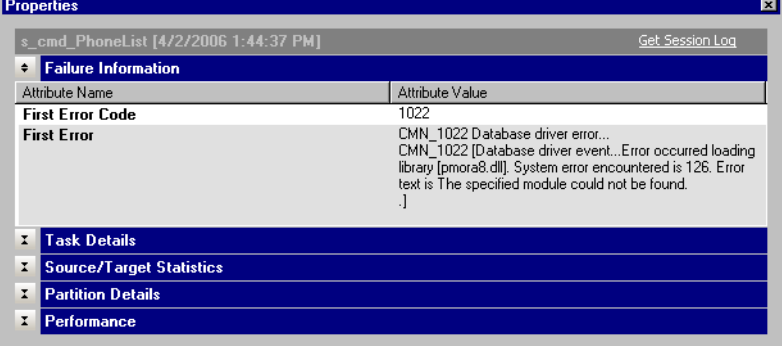

[Table 17-13](#page-577-1) shows the attributes that display in the Failure Information area:

| <b>Attribute Name</b> | <b>Description</b>              |
|-----------------------|---------------------------------|
| First Error Code      | Error code for the fatal error. |
| <b>First Error</b>    | Fatal error message.            |

<span id="page-577-1"></span>**Table 17-13. Workflow Monitor Failure Information**

### Viewing Session Task Details

The Task Details area displays information about sessions.

[Figure 17-21](#page-577-2) shows the Task Details area of the Properties window for Session tasks:

<span id="page-577-2"></span>**Figure 17-21. Workflow Monitor Task Details Area for Session tasks**

| s_m_PhoneList [3/24/2006 11:36:25 AM] |                       | Get Session Log |
|---------------------------------------|-----------------------|-----------------|
| <b>Task Details</b><br>÷              |                       |                 |
| Attribute Name                        | Attribute Value       |                 |
| <b>Instance Name</b>                  | s m PhoneList         |                 |
| Task Type                             | Session               |                 |
| Integration Service Name              | Gold                  |                 |
| <b>Nodes</b>                          | garnet                |                 |
| <b>Start Time</b>                     | 3/24/2006 11:36:25 AM |                 |
| <b>End Time</b>                       | 3/24/2006 11:36:31 AM |                 |
| Recovery Time(s)                      |                       |                 |
| <b>Status</b>                         | Succeeded             |                 |
| <b>Status Message</b>                 |                       |                 |
| <b>Deleted</b>                        | No                    |                 |
| <b>Version Number</b>                 | 3                     |                 |
| <b>Mapping Name</b>                   | m PhoneList           |                 |
| <b>Source Success Bows</b>            | 12                    |                 |
| <b>Source Failed Bows</b>             | 0                     |                 |
| <b>Target Success Rows</b>            | n                     |                 |
| <b>Target Failed Rows</b>             | 12                    |                 |
| <b>Total Transformation Errors</b>    | ٥                     |                 |
| <b>Source/Target Statistics</b><br>z  |                       |                 |
| <b>Partition Details</b><br>x         |                       |                 |
| I<br>Performance                      |                       |                 |

[Table 17-14](#page-577-0) shows the attributes that display in the Task Details area for Session tasks:

<span id="page-577-0"></span>**Table 17-14. Workflow Monitor Session Task Details**

| <b>Attribute Name</b>    | <b>Description</b>                                                                    |
|--------------------------|---------------------------------------------------------------------------------------|
| Instance Name            | Name of the session.                                                                  |
| <b>Task Type</b>         | Task type is Session.                                                                 |
| Integration Service Name | Name of the Integration Service assigned to the workflow associated with the session. |
| Node(s)                  | Node on which the session is running.                                                 |
| <b>Start Time</b>        | Start time of the session.                                                            |
| End Time                 | End time of the session.                                                              |

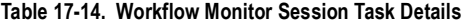

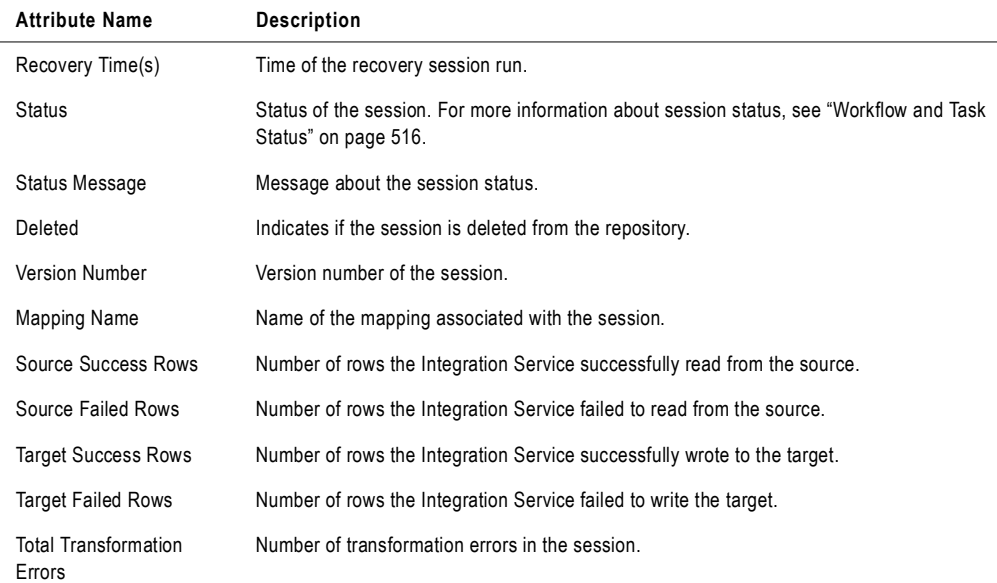

### Viewing Source and Target Statistics

The Source/Target Statistics area displays information about the rows the Integration Service read from the sources and the rows it loaded to the target.

[Figure 17-22](#page-578-0) shows the Source/Target Statistics area of the Properties window:

<span id="page-578-0"></span>**Figure 17-22. Workflow Monitor Source/Target Statistics Area**

| <b>Properties</b>                    |        |              |               |               |                       |         |
|--------------------------------------|--------|--------------|---------------|---------------|-----------------------|---------|
| s_m_PhoneList [4/6/2006 9:54:14 AM]  |        |              |               |               |                       |         |
| Task Details<br>٠                    |        |              |               |               |                       |         |
| <b>Source/Target Statistics</b><br>▼ |        |              |               |               |                       |         |
| <b>Transformation Name</b>           | Node   | Applied Rows | Affected Rows | Rejected Rows | Throughput (Rows/Sec) | Last Er |
| E-SQ SQ EMPLOYEES                    |        |              |               |               |                       |         |
| SQ Partition #1                      | garnet | 12           | 12            | 0             | 12                    | 0       |
| 白…● T EMPLOYEES                      |        |              |               |               |                       |         |
| $\leftarrow$ Partition #1            | garnet | 0            | 0             | 12            | 0                     | 0       |
|                                      |        |              |               |               |                       |         |
|                                      |        |              |               |               |                       |         |
|                                      |        |              |               |               |                       |         |
|                                      |        |              |               |               |                       |         |
|                                      |        |              |               |               |                       |         |
| $\blacksquare$                       |        |              |               |               |                       |         |
|                                      |        |              |               |               |                       |         |

| <b>Session Detail</b>      | <b>Description</b>                                                                                                    |
|----------------------------|----------------------------------------------------------------------------------------------------|
| <b>Transformation Name</b> | Name of the source qualifier instance or the target instance in the mapping. If you create<br>multiple partitions in the source or target, the Instance Name displays the partition number.<br>If the source or target contains multiple groups, the Instance Name displays the group<br>name.                                                                                                    |
| Node                       | Node running the transformation.                                                                                                    |
| <b>Applied Rows</b>        | For sources, shows the number of rows the Integration Service successfully read from the<br>source. For targets, shows the number of rows the Integration Service successfully applied<br>to the target.<br>Note: The number of applied rows equals the number of affected rows for sources.                                                                                                    |
| <b>Affected Rows</b>       | For sources, shows the number of rows the Integration Service successfully read from the<br>source.<br>For targets, shows the number of rows affected by the specified operation. For example,<br>you have a table with one column called SALES ID and five rows containing the values 1.<br>2, 3, 2, and 2. You mark rows for update where SALES_ID is 2. The writer affects three<br>rows, even though there was only one update request. Or, if you mark rows for update<br>where SALES_ID is 4, the writer affects 0 rows.<br>Note: The number of applied rows equals the number of affected rows for sources. |
| <b>Rejected Rows</b>       | Number of rows the Integration Service dropped when reading from the source, or the<br>number of rows the Integration Service rejected when writing to the target.                                                                                                    |
| Throughput (Rows/Sec)      | Rate at which the Integration Service read rows from the source or wrote data into the<br>target in bytes per second.                                                                                                    |
| Last Error Code            | Error message code of the most recent error message written to the session log. If you<br>view details after the session completes, this field displays the last error code.                                                                                                    |
| Last Error Message         | Most recent error message written to the session log. If you view details after the session<br>completes, this field displays the last error message.                                                                                                    |
| <b>Start Time</b>          | Time the Integration Service started to read from the source or write to the target.<br>The Workflow Monitor displays time relative to the Integration Service.                                                                                                    |
| End Time                   | Time the Integration Service finished reading from the source or writing to the target.<br>The Workflow Monitor displays time relative to the Integration Service.                                                                                                    |

<span id="page-579-0"></span>**Table 17-15. Workflow Monitor Source and Target Statistics**

### Viewing Partition Details

The Partition Details area displays information about partitions in a session. When you create multiple partitions in a session, the Integration Service provides session details for each partition. Use these details to determine if the data is evenly distributed among the partitions. For example, if the Integration Service moves more rows through one target partition than another, or if the throughput is not evenly distributed, you might want to adjust the data range for the partitions.

[Figure 17-23](#page-580-1) shows the Partition Details area of the Properties window:

<span id="page-580-1"></span>**Figure 17-23. Workflow Monitor Partition Details Area**

|   | <b>Properties</b>                   |       |                             |            |       |                    |            |
|---|-------------------------------------|-------|-----------------------------|------------|-------|--------------------|------------|
|   | s_m_PhoneList [4/6/2006 9:54:14 AM] |       |                             |            |       |                    |            |
| ► | Task Details                        |       |                             |            |       |                    |            |
| ► | <b>Source/Target Statistics</b>     |       |                             |            |       |                    |            |
| ▼ | <b>Partition Details</b>            |       |                             |            |       |                    |            |
|   | <b>Partition Name</b>               | Node  | Transformations             | Process ID | CPU 2 | <b>CPU</b> Seconds | Memory Usa |
|   | Partition Group #0                  | gamet | EMPLOYEES[1], SQ_EMPLOYEES[ | 3180       |       | ٥                  |            |
|   |                                     |       |                             |            |       |                    |            |
|   |                                     |       |                             |            |       |                    |            |
|   |                                     |       |                             |            |       |                    |            |
|   |                                     |       |                             |            |       |                    |            |
|   |                                     |       |                             |            |       |                    |            |
|   |                                     |       |                             |            |       |                    |            |
|   |                                     |       |                             |            |       |                    |            |

[Table 17-16](#page-580-0) shows the attributes that display in the Partition Details area:

<span id="page-580-0"></span>**Table 17-16. Workflow Monitor Partition Details**

| <b>Session Detail</b>  | <b>Description</b>                                                                                                    |
|------------------------|----------------------------------------------------------------------------------------------------|
| <b>Partition Name</b>  | Name of the partition.                                                                                                    |
| Node                   | Node running the partition.                                                                                                 |
| <b>Transformations</b> | Transformations in the partition pipeline.                                                                                  |
| Process ID             | Process ID of the partition                                                                                                 |
| CPU %                  | Percent of the CPU the partition is consuming during the current session run.                                               |
| CPU Seconds            | Amount of process time in seconds the CPU is taking to process the data in the partition<br>during the current session run. |
| Memory Usage           | Amount of memory the partition is consuming during the current session run.                                                 |
| Input Rows             | Number of input rows for the partition.                                                                                     |
| Output Rows            | Number of output rows for the partition.                                                                                    |

# <span id="page-581-0"></span>Viewing Performance Details

The performance details provide counters that help you understand the session and mapping efficiency. Each source qualifier and target definition appears in the performance details, along with counters that display performance information about each transformation.

You can view session performance details in the following formats:

- ♦ **Workflow Monitor.** When you configure the session to collect performance details, you can view them in the Workflow Monitor. When you configure the session to save performance details, you can view the details for previous sessions. For more information about configuring session properties for performance data, see ["Configuring Performance](#page-232-0)  [Details" on page](#page-232-0) 195.
- ♦ **Performance details file.** The Integration Service creates a performance detail file for the session when it completes. Use a text editor to view the performance details file.

By evaluating the final performance details, you can determine where session performance slows down. The Workflow Monitor also provides session-specific details that can help tune the following:

- ♦ Buffer block size
- ♦ Index and data cache size for Aggregator, Rank, Lookup, and Joiner transformations
- ♦ Lookup transformations

#### To view performance details in the Workflow Monitor:

- 1. Right-click a session in the Workflow Monitor and choose Get Run Properties.
- 2. Click the Performance area in the Properties window.

[Table 17-17](#page-581-1) shows the attributes that display in the Performance area in the Properties window:

<span id="page-581-1"></span>**Table 17-17. Workflow Monitor Performance Area**

| Attribute           | <b>Description</b>                |
|---------------------|-----------------------------------|
| Performance Counter | Name of the performance counter.  |
| Counter Value       | Value of the performance counter. |

**3.** Click OK.

#### To view the performance details file:

1. Locate the performance details file.

The Integration Service names the file *session\_name*.perf, and stores it in the same directory as the session log. If there is no session-specific directory for the session log, the Integration Service saves the file in the default log files directory.

**2.** Open the file in any text editor.

### Understanding Performance Counters

All transformations have some basic counters that indicate the number of input rows, output rows, and error rows.

Source Qualifier, Normalizer, and target transformations have additional counters that indicate the efficiency of data moving into and out of buffers. Use these counters to locate performance bottlenecks.

Some transformations have counters specific to their functionality. For example, each Lookup transformation has a counter that indicates the number of rows stored in the lookup cache.

When you read performance details, the first column displays the transformation name as it appears in the mapping, the second column contains the counter name, and the third column holds the resulting number or efficiency percentage. If you use a Joiner transformation, the first column shows two instances of the Joiner transformation:

- ♦ **<***Joiner transformation***> [M]**. Displays performance details about the master pipeline of the Joiner transformation.
- ♦ **<***Joiner transformation***> [D]**. Displays performance details about the detail pipeline of the Joiner transformation.

When you create multiple partitions in a pipeline, the Integration Service generates one set of counters for each partition. The following performance counters illustrate two partitions for an Expression transformation:

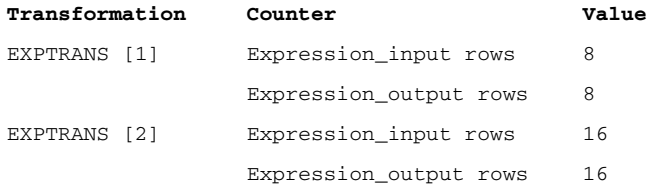

**Note:** When you increase the number of partitions, the number of aggregate or rank input rows may be different from the number of output rows from the previous transformation. [Table 17-18](#page-583-0) lists the counters that may appear in the Session Performance Details dialog box or in the performance details file:

<span id="page-583-0"></span>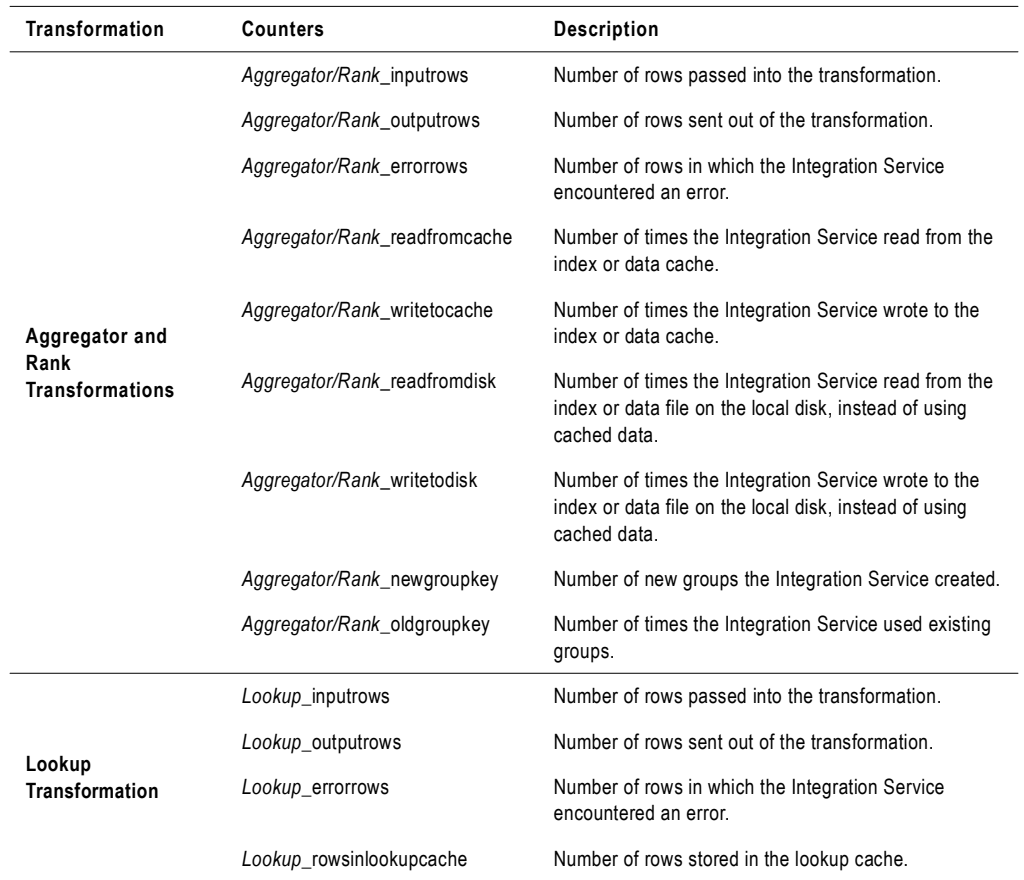

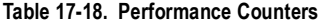

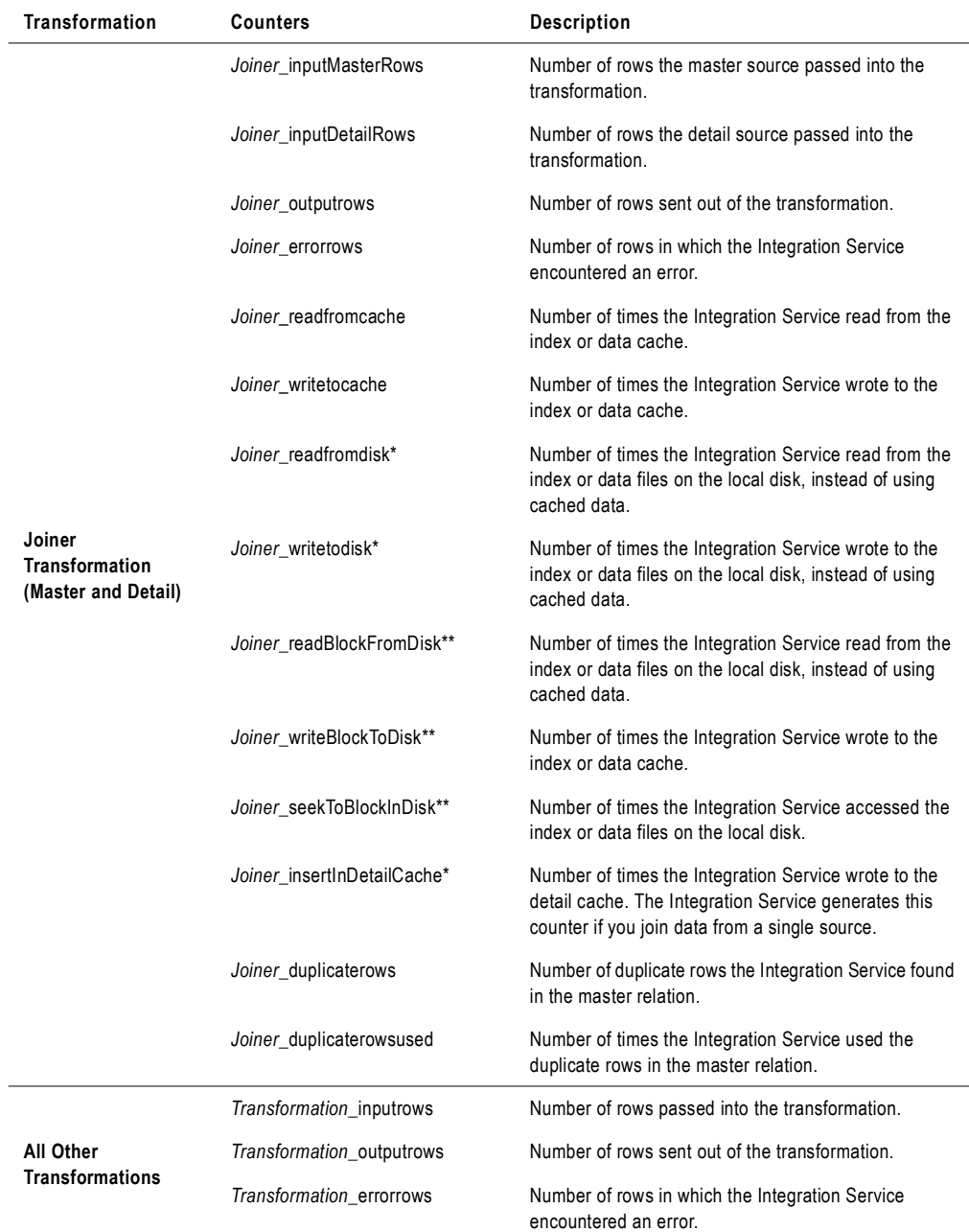

#### **Table 17-18. Performance Counters**

*\*The Integration Service generates this counter when you use sorted input for the Joiner transformation.*

*\*\*The Integration Service generates this counter when you do not use sorted input for the Joiner transformation.*

If you have multiple source qualifiers and targets, evaluate them as a whole. For source qualifiers and targets, a high value is considered 80-100 percent. Low is considered 0-20 percent.

#### **Reduce the size of the Time window.**

When you reduce the size of the Time window, the Workflow Monitor refreshes the screen faster, reducing flicker.

#### **Use the Repository Manager to truncate the list of workflow logs.**

If the Workflow Monitor takes a long time to refresh from the repository or to open folders, truncate the list of workflow logs. When you configure a session or workflow to archive session logs or workflow logs, the Integration Service saves those logs in local directories. The repository also creates an entry for each saved workflow log and session log. If you move or delete a session log or workflow log from the workflow log directory or session log directory, truncate the lists of workflow and session logs to remove the entries from the repository. The repository always retains the most recent workflow log entry for each workflow.

# Chapter 18

# Running Workflows and Sessions on a Grid

This chapter includes the following topics:

- ♦ [Overview, 552](#page-589-0)
- ♦ [Running Workflows on a Grid, 553](#page-590-0)
- ♦ [Running Sessions on a Grid, 554](#page-591-0)
- ♦ [Grid Connectivity and Recovery, 558](#page-595-0)
- ♦ [Configuring a Workflow or Session to Run on a Grid, 559](#page-596-0)

## <span id="page-589-0"></span>**Overview**

When a PowerCenter domain contains multiple nodes, you can configure workflows and sessions to run on a grid. When you run a workflow on a grid, the Integration Service runs a service process on each available node of the grid to increase performance and scalability. When you run a session on a grid, the Integration Service distributes session threads to multiple DTM processes on nodes in the grid to increase performance and scalability.

You create the grid and configure the Integration Service in the Administration Console. To run a workflow on a grid, you configure the workflow to run on the Integration Service associated with the grid. To run a session on a grid, configure the session to run on the grid.

[Figure 18-1](#page-589-1) shows the relationship between the workflow and nodes when you run a workflow on a grid:

<span id="page-589-1"></span>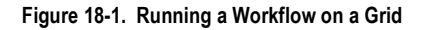

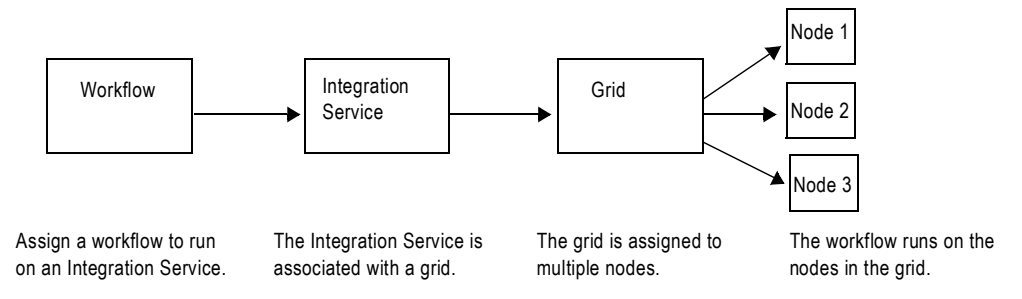

The Integration Service distributes workflow tasks and session threads based on how you configure the workflow or session to run:

- ♦ **Running workflows on a grid.** The Integration Service distributes workflows across the nodes in a grid. It also distributes the Session, Command, and predefined Event-Wait tasks within workflows across the nodes in a grid. For more information about running a workflow on a grid, see ["Running Workflows on a Grid" on page](#page-590-0) 553.
- ♦ **Running sessions on a grid**. The Integration Service distributes session threads across nodes in a grid. For information about running a session on a grid, see ["Running Sessions](#page-591-0)  [on a Grid" on page](#page-591-0) 554.

**Note:** To run workflows on a grid, you must have the Server grid option. To run sessions on a grid, you must have the Session on Grid option.

For more information about creating the grid and configuring the Integration Service to run on a grid, see "Managing the Grid" in the PowerCenter *Administrator Guide*.

## <span id="page-590-0"></span>Running Workflows on a Grid

When you run a workflow on a grid, the master service process runs the workflow and all tasks except Session, Command, and predefined Event-Wait tasks, which it may distribute to other nodes. The master service process is the Integration Service process that runs the workflow, monitors service processes running on other nodes, and runs the Load Balancer. The Scheduler runs on the master service process node, so it uses the date and time for the master service process node to start scheduled workflows.

The Load Balancer is the component of the Integration Service that dispatches Session, Command, and predefined Event-Wait tasks to the nodes in the grid. The Load Balancer distributes tasks based on node availability. If the Integration Service is configured to check resources, the Load Balancer also distributes tasks based on resource availability. For more information about configuring the Integration Service to check resources, see "Creating and Configuring the Integration Service" in the *Administrator Guide*.

For example, a workflow contains a Session task, a Decision task, and a Command task. You specify a resource requirement for the Session task. The grid contains four nodes, and Node 4 is unavailable. The master service process runs the Start and Decision tasks. The Load Balancer distributes the Session and Command tasks to nodes on the grid based on resource availability and node availability.

[Figure 18-2](#page-590-1) shows a workflow distributed to the nodes in a grid:

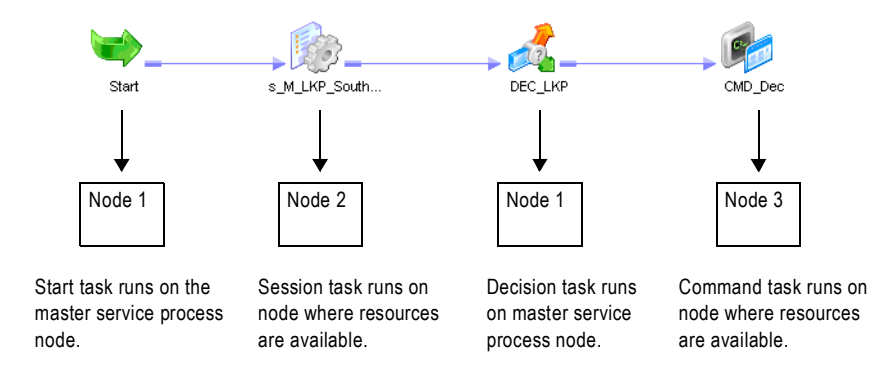

#### <span id="page-590-1"></span>**Figure 18-2. Workflow Distributed to the Nodes in a Grid**

## <span id="page-591-0"></span>Running Sessions on a Grid

When you run a session on a grid, the master service process runs the workflow and all tasks except Session, Command, and predefined Event-Wait tasks as it does when you run a workflow on a grid. The Scheduler runs on the master service process node, so it uses the date and time for the master service process node to start scheduled workflows. In addition, the Load Balancer distributes session threads to DTM processes running on different nodes.

When you run a session on a grid, the Load Balancer distributes session threads based on the following factors:

- ♦ **Node availability**. The Load Balancer verifies which nodes are currently running, enabled, and available for task dispatch.
- ♦ **Resource availability**. If the Integration Service is configured to check resources, it identifies nodes that have resources required by mapping objects in the session.
- ♦ **Partitioning configuration.** The Load Balancer dispatches groups of session threads to separate nodes based on the partitioning configuration.

You might want to configure a session to run on a grid when the workflow contains a session that takes a long time to run.

For example, a workflow contains a session with one partition. To balance the load, you configure the session to run on a grid and configure the Integration Service to check resources. The Load Balancer distributes the reader, writer, and transformation threads to DTM processes running on the nodes in the grid. The reader threads require a resource, so the Load Balancer distributes them to a DTM process on the node where resources are available.

[Figure 18-3](#page-591-1) shows session threads distributed to DTM processes running on nodes in a grid:

<span id="page-591-1"></span>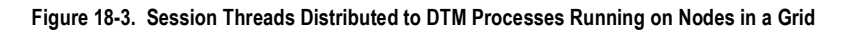

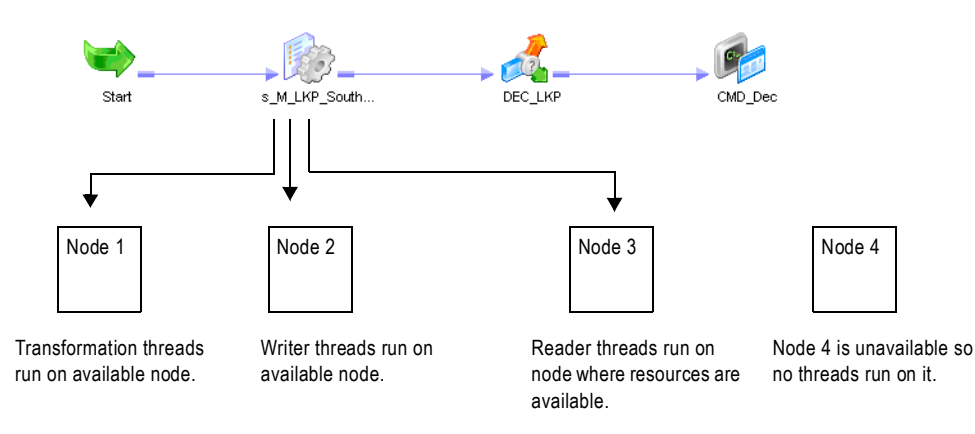

For more information about assigning resources to tasks or mapping objects, see ["Assigning](#page-601-0)  [Resources to Tasks" on page](#page-601-0) 564. For more information about configuring the Integration

Service to check resources, see "Creating and Configuring the Integration Service" in the *Administrator Guide*.

### Working with Partition Groups

When you run a session on a grid, the Data Transformation Manager process (DTM) forms groups of session threads called partition groups. A partition group is a group of reader, writer, or transformation threads that run in a single DTM process. A partition group might include one or more pipeline stages. A pipeline stage is the section of a pipeline executed between any two partition points. Some transformations are not partitionable across a grid. When a transformation is not partitionable across a grid, the DTM creates a single partition group for the transformation threads and runs those threads on a single node.

### Forming Partition Groups Without Resource Requirements

If the session has more than one partition, the DTM forms partition groups based on the partitioning configuration. For example, a session is configured with two partitions. The DTM creates partition groups for the threads in each partition, and the Load Balancer distributes the groups to two nodes.

[Figure 18-4](#page-592-0) shows an example of the partition groups distributed for a session containing two partitions:

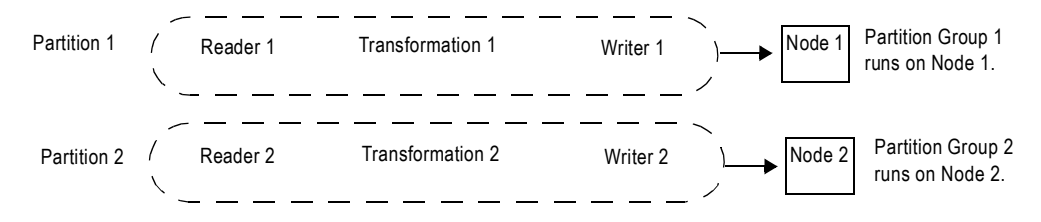

#### <span id="page-592-0"></span>**Figure 18-4. Partition Groups Distributed Based on Partitioning Configuration**

#### Forming Partition Groups With Resource Requirements

When you specify resource requirements for a mapping object, the DTM process creates partition groups based on the resources available on a particular node. For example, if the source files for the session are available on a particular node and you specified a resource requirement for the Source Qualifier transformation, the DTM process forms partition groups based on this requirement.

To meet the resource requirements of the Source Qualifier transformation, the DTM process creates a partition group from the reader threads. The Load Balancer distributes the reader threads to the node where the resource is available.

**Note:** To cause the Load Balancer to distribute threads to nodes where required resources are available, you must configure the Integration Service to check resources. For information about configuring the Integration Service to check resources, see "Creating and Configuring the Integration Service" in the *Administrator Guide*.

[Figure 18-5](#page-593-0) shows an example of partition groups distributed based on partitioning configuration and resource availability:

<span id="page-593-0"></span>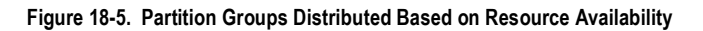

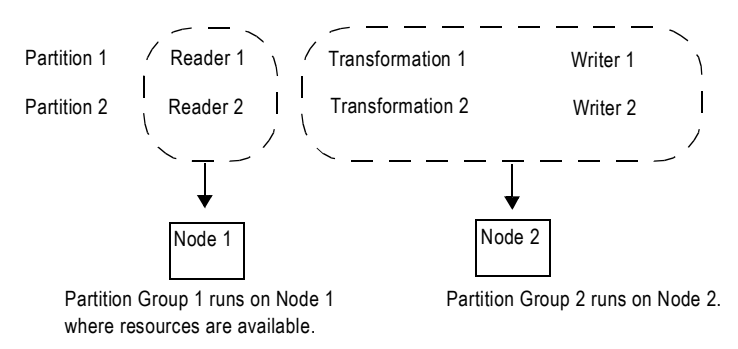

### Rules and Guidelines

The Integration Service uses the following rules and guidelines to create partition groups:

- ♦ The Integration Service limits the number of partition groups to the number of nodes in a grid.
- $\bullet$  When a transformation is partitionable locally, the DTM process forms one partition group for the transformation threads, and runs that group in one DTM process. The following transformations are partitioned locally:
	- − Custom transformation configured to partition locally
	- − External Procedure transformation
	- − Cached Lookup transformation
	- − Unsorted Joiner transformation
	- − SDK Reader or Writer transformation configured to partition locally

#### Working with Caches

The Integration Service creates index and data caches for the Aggregator, Rank, Joiner, Sorter, and Lookup transformations. When the session contains more than one partition, the transformation threads may be distributed to more than one node in the grid. To create a single data and index cache for these transformation threads, verify that the root directory and cache directory point to the same location for all nodes in the grid.

When the Integration Service creates a cache for a Lookup transformation in a shared location, it builds a cache for the first partition group, and subsequent partition groups use this cache. When you do not configure a shared location for the Lookup transformation cache files, each service process on a separate node fetches data from the database or source files to create a cache. If the source data changes frequently, the caches created on separate nodes can be inconsistent.

For information about configuring a shared directory, see "Creating and Configuring the Integration Service" in the *Administrator Guide*.

For more information about determining cache requirements, see ["Session Caches" on](#page-706-0)  [page](#page-706-0) 669.

# <span id="page-595-0"></span>Grid Connectivity and Recovery

When you run a workflow or session on a grid, service processes and DTM processes run on different nodes. Network failures can cause connectivity loss between processes running on separate nodes. Services may shut down unexpectedly, or you may disable the Integration Service or service processes while a workflow or session is running. The Integration Service failover and recovery behavior in these situations depends on the service process that is disabled, shuts down, or loses connectivity. Recovery behavior also depends on the following factors:

- ♦ **High availability option**. When you have high availability, workflows fail over to another node if the node or service shuts down. If you do not have high availability, you can manually restart a workflow on another node to recover it.
- ♦ **Recovery strategy**. You can configure a workflow to suspend on error. You configure a recovery strategy for tasks within the workflow. When a workflow suspends, the recovery behavior depends on the recovery strategy you configure for each task in the workflow.
- ♦ **Shutdown mode**. When you disable an Integration Service or service process, you can specify that the service completes, aborts, or stops processes running on the service. Behavior differs when you disable the Integration Service or you disable a service process. Behavior also differs when you disable a master service process or a worker service process. The Integration Service or service process may also shut down unexpectedly. In this case, the failover and recovery behavior depend on which service process shuts down and the configured recovery strategy.
- ♦ **Running mode**. If the workflow runs on a grid, the Integration Service can recover workflows and tasks on another node. If a session runs on a grid, you cannot configure a resume recovery strategy.
- ♦ **Operating mode.** If the Integration Service runs in safe mode, recovery is disabled for sessions and workflows.

**Note:** You cannot configure an Integration Service to fail over in safe mode if it runs on a grid.

For information about recovery behavior, see ["Recovering Workflows" on page](#page-374-0) 337.

For information about Integration Service failover and Integration Service safe mode, see "Managing High Availability" and "Creating and Configuring the Integration Service" in the *Administrator Guide*.

# <span id="page-596-0"></span>Configuring a Workflow or Session to Run on a Grid

Before you can run a session or workflow on a grid, the grid must be assigned to multiple nodes, and the Integration Service must be configured to run on the grid. You create the grid and assign the Integration Service in the PowerCenter Administration Console. You may need to verify these settings with the domain administrator.

To run a workflow or session on a grid, configure workflow and session properties and verify the Integration Service property settings.

- ♦ **Configure the workflow properties**. On the General tab of the workflow properties, assign an Integration Service to run the workflow. Verify that the Integration Service is configured to run on a grid.
- ♦ **Configure the session properties**. To run a session on a grid, enable the session to run on a grid in the Config Object tab of the session properties.
- ♦ **Configure resource requirements**. You configure resource requirements on the General tab of the Session, Command, and predefined Event-Wait tasks. For information about configuring resource requirements, see ["Assigning Resources to Tasks" on page](#page-601-0) 564.

For information about creating a grid, see "Managing the Grid" in the PowerCenter *Administrator Guide*.

#### Rules and Guidelines

Use the following rules and guidelines when you configure a session or workflow to run on a grid:

- ♦ If you override a service process variable, ensure that the Integration Service can access input files, caches, logs, storage and temporary directories, and source and target file directories.
- ♦ To ensure that a Session, Command, or predefined Event-Wait task runs on a particular node, configure the Integration Service to check resources and specify a resource requirement for a the task. For more information about configuring the Integration Service to check resources, see "Creating and Configuring the Integration Service" in the *Administrator Guide*.
- ♦ To ensure that session threads for a mapping object run on a particular node, configure the Integration Service to check resources and specify a resource requirement for the object.
- ♦ When you run a session that creates cache files, configure the root and cache directory to use a shared location to ensure consistency between cache files.
- ♦ Ensure the Integration Service builds the cache in a shared location when you add a partition point at a Joiner transformation and the transformation is configured for 1:*n* partitioning. The cache for the Detail pipeline must be shared.
- ♦ Ensure the Integration Service builds the cache in a shared location when you add a partition point at a Lookup transformation, and the partition type is not hash auto-keys.
- ♦ When you run a session that uses dynamic partitioning, and you want to distribute session threads across all nodes in the grid, configure dynamic partitioning for the session to use

the "Based on number of nodes in the grid" method. For more information about configuring dynamic partitioning, see ["Dynamic Partitioning" on page](#page-464-0) 427.

- ♦ You cannot run a debug session on a grid.
- ♦ You cannot configure a resume recovery strategy for a session that you run on a grid.
- ♦ Configure the session to run on a grid when you work with sessions that take a long time to run.
- ♦ Configure the workflow to run on a grid when you have multiple concurrent sessions.
- ♦ You can run a persistent profile session on a grid, but you cannot run a temporary profile session on a grid.
- ♦ When you use a Sequence Generator transformation, increase the number of cached values to reduce the communication required between the master and worker DTM processes and the repository.
- ♦ To ensure that the Log Viewer can accurately order log events when you run a workflow or session on a grid, use time synchronization software to ensure that the nodes of a grid use a synchronized date/time.
- ♦ If the workflow uses an Email task in a Windows environment, configure the same Microsoft Outlook profile on each node to ensure the Email task can run.

# Chapter 19

# Working with the Load Balancer

This chapter includes the following topics:

- ♦ [Overview, 562](#page-599-0)
- ♦ [Assigning Service Levels to Workflows, 563](#page-600-0)
- ♦ [Assigning Resources to Tasks, 564](#page-601-1)

### <span id="page-599-0"></span>Overview

The Load Balancer dispatches tasks to Integration Service processes running on nodes. When you run a workflow, the Load Balancer dispatches the Session, Command, and predefined Event-Wait tasks within the workflow. If the Integration Service is configured to check resources, the Load Balancer matches task requirements with resource availability to identify the best node to run a task. It may dispatch tasks to a single node or across nodes. For more information about how the Load Balancer dispatches tasks, see "Configuring the Load Balancer" in the *Administrator Guide*. For more information about configuring the Integration Service to check resources, see "Creating and Configuring the Integration Service" in the *Administrator Guide*.

To identify the nodes that can run a task, the Load Balancer matches the resources required by the task with the resources available on each node. It dispatches tasks in the order it receives them. When the Load Balancer has more Session and Command tasks to dispatch than the Integration Service can run at the time, the Load Balancer places the tasks in the dispatch queue. When nodes become available, the Load Balancer dispatches the waiting tasks from the queue in the order determined by the workflow service level.

You configure resources for each node using the Administration Console. For more information about configuring node resources, see "Configuring the Load Balancer" in the *Administrator Guide*.

You assign resources and service levels using the Workflow Manager. You can perform the following tasks:

♦ **Assign service levels.** You assign service levels to workflows. Service levels establish priority among workflow tasks that are waiting to be dispatched.

For more information about assigning service levels, see ["Assigning Service Levels to](#page-600-0)  [Workflows" on page](#page-600-0) 563.

♦ **Assign resources.** You assign resources to tasks. Session, Command, and predefined Event-Wait tasks require PowerCenter resources to succeed. If the Integration Service is configured to check resources, the Load Balancer dispatches these tasks to nodes where the resources are available.

For more information about assigning resources, see ["Assigning Resources to Tasks" on](#page-601-1)  [page](#page-601-1) 564.

### <span id="page-600-0"></span>Assigning Service Levels to Workflows

Service levels determine the order in which the Load Balancer dispatches tasks from the dispatch queue. When multiple tasks are waiting to be dispatched, the Load Balancer dispatches high priority tasks before low priority tasks. You create service levels and configure the dispatch priorities in the Administration Console. For more information about creating and editing service levels, see "Configuring the Load Balancer" in the *Administrator Guide*.

You assign service levels to workflows on the General tab of the workflow properties.

[Figure 19-1](#page-600-1) shows the workflow properties where you assign service levels:

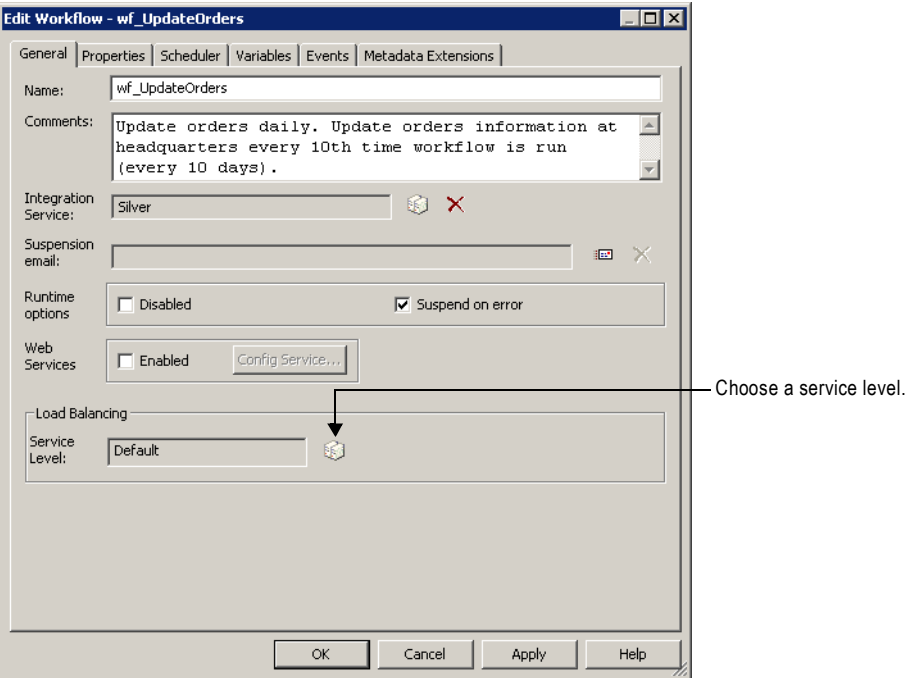

<span id="page-600-1"></span>**Figure 19-1. Workflow Properties General Tab**

To assign a service level to a workflow, you muse have the Use Workflow Manager privilege with read and write permission on the folder.

# <span id="page-601-1"></span><span id="page-601-0"></span>Assigning Resources to Tasks

PowerCenter resources are the database connections, files, directories, node names, and operating system types required by a task to make the task succeed. The Load Balancer may use resources to dispatch tasks. If the Integration Service is not configured to run on a grid or check resources, the Load Balancer ignores resource requirements. It dispatches all tasks to the master Integration Service process running on the node.

If the Integration Service runs on a grid and is configured to check resources, the Load Balancer uses resources to dispatch tasks. The Integration Service matches the resources required by tasks in a workflow with the resources available on each node in the grid to determine which nodes can run the tasks. The Load Balancer distributes the Session, Command, and predefined Event-Wait tasks to nodes with available resources. For example, if a session requires a file resource for a reserved words file, the Load Balancer dispatches the session to nodes that have access to the file. A task fails if the Integration Service cannot identify a node where the required resource is available.

In the Administration Console, you define the resources that are available to each node. Resources are either predefined or user-defined. Predefined resources include connections available to a node, node name, and operating system type. User-defined resources include file/directory resources and custom resources. For more information about defining node resources, see "Managing the Grid" in the *Administrator Guide*.

In the task properties, you assign PowerCenter resources to nonreusable tasks that require those resources. You cannot assign resources to reusable tasks.

[Table 19-1](#page-601-2) lists resource types and the repository objects to which you can assign them:

| <b>Resource Type</b>  | Predefined/<br>User-Defined | <b>Repository Objects that Use Resources</b>                                                                                                    |
|-----------------------|-----------------------------|----------------------------------------------------------------------------------------------------|
| Custom                | User-defined                | Session, Command, and predefined Event-Wait task instances and all<br>mapping objects within a session.                                                                                                    |
| <b>File/Directory</b> | User-defined                | Session, Command, and predefined Event-Wait task instances, and the<br>following mapping objects within a session:<br>- Source qualifiers<br>- Aggregator transformation<br>- Custom transformation<br>- External Procedure transformation<br>- Joiner transformation<br>- Lookup transformation<br>- Sorter transformation<br>- Custom transformation<br>- Java transformation<br>- HTTP transformation<br>- SQL transformation<br>- Union transformation<br>- Targets |

<span id="page-601-2"></span>**Table 19-1. Resource Types and Associated Repository Objects**

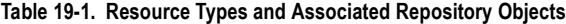

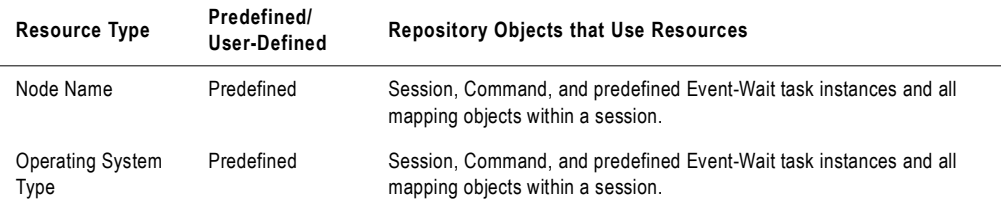

If you try to assign a resource type that does not apply to a repository object, the Workflow Manager displays the following error message:

```
The selected resource cannot be applied to this type of object. Please 
select a different resource.
```
The Workflow Manager assigns connection resources. When you use a relational, FTP, or external loader connection, the Workflow Manager assigns the connection resource to sources, targets, and transformations in a session instance. You cannot manually assign a connection resource in the Workflow Manager.

For more information about resources, see "Managing the Grid" in the *Administrator Guide*.

#### To assign resources to a task instance:

1. Open the task properties in the Worklet or Workflow Designer.

If the task is an Event-Wait task, you can assign resources only if the task waits for a predefined event.

2. On the General tab, click Edit.

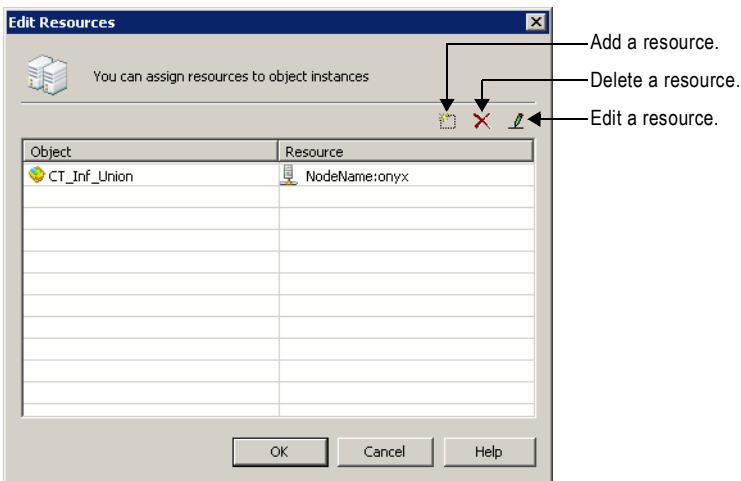

3. In the Edit Resources dialog box, click the Add button to add a resource.

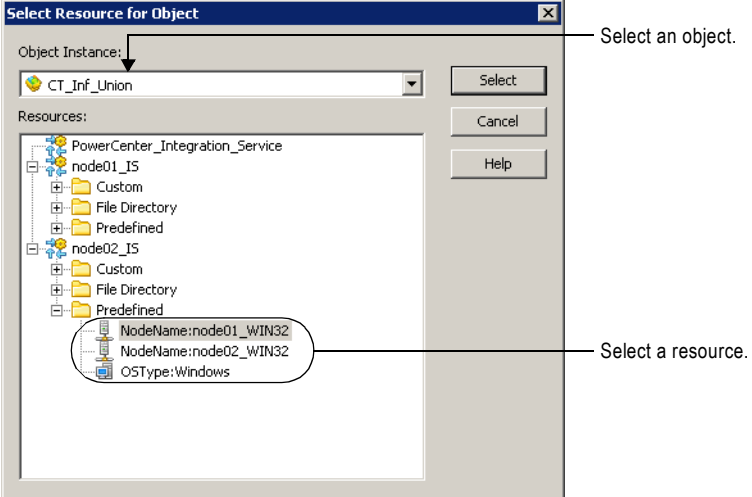

- 4. In the Select Resource dialog box, choose an object you want to assign a resource to. The Resources list shows the resources available to the nodes where the Integration Service runs.
- 5. Select the resource to assign and click Select.
- 6. In the Edit Resources dialog box, click OK.

# Chapter 20

# Session and Workflow Logs

This chapter includes the following topics:

- ♦ [Overview, 568](#page-605-0)
- ♦ [Log Events, 569](#page-606-0)
- ♦ [Log Events Window, 571](#page-608-0)
- ♦ [Working with Log Files, 574](#page-611-0)
- ♦ [Workflow Logs, 580](#page-617-0)
- ♦ [Session Logs, 582](#page-619-0)
- ♦ [Viewing Log Events, 586](#page-623-0)

### <span id="page-605-0"></span>**Overview**

The Service Manager provides accumulated log events from each service in the domain and for sessions and workflows. To perform the logging function, the Service Manager runs a Log Manager and a Log Agent. The Log Manager runs on the master gateway node. The Integration Service generates log events for workflows and sessions. The Log Agent runs on the nodes to collect and process log events for sessions and workflows.

Log events for workflows include information about tasks performed by the Integration Service, workflow processing, and workflow errors. Log events for sessions include information about the tasks performed by the Integration Service, session errors, and load summary and transformation statistics for the session.

You can view log events for workflows with the Log Events window in the Workflow Monitor. The Log Events window displays information about log events including severity level, message code, run time, workflow name, and session name. For session logs, you can set the tracing level to log more information. All log events display severity regardless of tracing level.

The following steps illustrates how the Log Manager processes session and workflow logs:

- 1. During a session or workflow, the Integration Service writes binary log files on the node. It sends information about the sessions and workflows to the Log Manager.
- 2. The Log Manager stores information about workflow and session logs in the domain configuration database. The domain configuration database stores information such as the path to the log file location, the node that contains the log, and the Integration Service that created the log.
- 3. When you view a session or workflow in the Log Events window, the Log Manager retrieves the information from the domain configuration database to determine the location of the session or workflow logs.
- 4. The Log Manager dispatches a Log Agent to retrieve the log events on each node to display in the Log Events window.

For more information about the Log Manager, see the *Administrator Guide*.

When you want access to log events for more than the last workflow run, you can configure sessions and workflows to archive logs by time stamp. You can also configure a workflow to produce text log files. You can archive text log files by run or by time stamp. When you configure the workflow or session to produce text log files, the Integration Service creates the binary log and the text log file.

## <span id="page-606-0"></span>Log Events

You can view log events in the Workflow Monitor Log Events window and you can view them as text files. The Log Events window displays log events in a tabular format.

For information about viewing log events in the Log Events window, see ["Log Events](#page-608-0)  [Window" on page](#page-608-0) 571. For information about writing log events to a workflow or session log file, see ["Working with Log Files" on page](#page-611-0) 574.

### Log Codes

Use log events to determine the cause of workflow or session problems. To resolve problems, locate the relevant log codes and text prefixes in the workflow and session log. Then, refer to the *Troubleshooting Guide* for more information about the error.

The Integration Service precedes each workflow and session log event with a thread identification, a code, and a number. The code defines a group of messages for a process. The number defines a message. The message can provide general information or it can be an error message.

Some log events are embedded within other log events. For example, a code CMN\_1039 might contain informational messages from Microsoft SQL Server.

### Message Severity

The Log Events window categorizes workflow and session log events into severity levels. It prioritizes error severity based on the embedded message type. The error severity level appears with log events in the Log Events window in the Workflow Monitor. It also appears with messages in the workflow and session log files.

[Table 20-1](#page-606-1) describes message severity levels:

| <b>Severity Level</b> | <b>Description</b>                                                                                                    |
|-----------------------|----------------------------------------------------------------------------------------------------|
| <b>FATAL</b>          | Fatal error occurred. Fatal error messages have the highest severity level.                                                                                                    |
| <b>ERROR</b>          | Indicates the service failed to perform an operation or respond to a request from a client<br>application. Error messages have the second highest severity level.                     |
| WARNING               | Indicates the service is performing an operation that may cause an error. This can cause repository<br>inconsistencies. Warning messages have the third highest severity level.       |
| <b>INFO</b>           | Indicates the service is performing an operation that does not indicate errors or problems.<br>Information messages have the third lowest severity level.                             |
| TRACE                 | Indicates service operations at a more specific level than Information. Tracing messages are<br>generally record message sizes. Trace messages have the second lowest severity level. |
| <b>DEBUG</b>          | Indicates service operations at the thread level. Debug messages generally record the success or<br>failure of service operations. Debug messages have the lowest severity level.     |

<span id="page-606-1"></span>**Table 20-1. Message Severity Levels**

### Writing Logs

The Integration Service writes the workflow and session logs as binary files on the node where the service process runs. It adds a .bin extension to the log file name you configure in the session and workflow properties.

When you run a session on a grid, the Integration Service creates one session log for each DTM process. The log file on the primary node has the configured log file name. The log file on a worker node has a .w<Partition Group Id> extension:

<session or workflow name>.w<Partition Group ID>.bin

For example, if you run the session s\_m\_PhoneList on a grid with three nodes, the session log files use the names, s\_m\_PhoneList.bin, s\_m\_PhoneList.w1.bin, and s\_m\_PhoneList.w2.bin.

When you rerun a session or workflow, the Integration Service overwrites the binary log file unless you choose to save workflow logs by time stamp. When you save workflow logs by time stamp, the Integration Service adds a time stamp to the log file name and archives them. For more information about archiving logs, see ["Archiving Log Files by Time Stamp" on](#page-612-0)  [page](#page-612-0) 575.

If you want to view log files for more than one run, configure the workflow or session to create log files. For more information about log files, see ["Working with Log Files" on](#page-611-0)  [page](#page-611-0) 574.

A workflow or session continues to run if there are any errors while writing to the log file after the workflow or session initializes. If the log file is incomplete, the Log Events window cannot display all the log events.

The Integration Service starts a new log file for each workflow and session run. When you recover a workflow or session, the Integration Service appends a recovery.time stamp extension to the file name for the recovery run.

If you want to convert the binary file to a text file, use the *infacmd* convertLog or the *infacmd* getLog command. For more information, see "infacmd Command Reference" in the *Command Line Reference*.

### Writing to an External Library

You can configure the Integration Service to write session log events to an external library in addition to the session log file. To write to an external library, set ExportSessionLogLibName in the Administration Console. The ExportSessionLogLibName refers to a .dll you create that implements a set of log APIs. These APIs include InitSessionLog, OutputSessionLogMessage, OutputSessionLogFatalMessage, EndSessionLog, and AbnormalSessionLogInformation. For more information about ExportSessionLogLibName, see "Managing the Integration Service" in the *Administrator Guide*.

### <span id="page-608-0"></span>Log Events Window

You can view log events in the Log Events window. For more information about configuring the Workflow Monitor to display workflow and session runs, see ["Customizing Workflow](#page-542-0)  [Monitor Options" on page](#page-542-0) 505.

The Log Events window displays the following information for each session and workflow:

- ♦ **Severity.** Lists the type of message, such as informational or error.
- Time stamp. Date and time the log event reached the Log Agent.
- ♦ **Node.** Node on which the Integration Service process is running.
- **Thread.** Thread ID for the workflow or session.
- ♦ **Process ID.** Windows or UNIX process identification numbers. Displays in the Output window only.
- ♦ **Message Code.** Message code and number.
- ♦ **Message.** Message associated with the log event.

[Figure 20-1](#page-608-1) shows a sample workflow log in the Log Events window:

<span id="page-608-1"></span>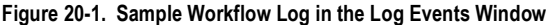

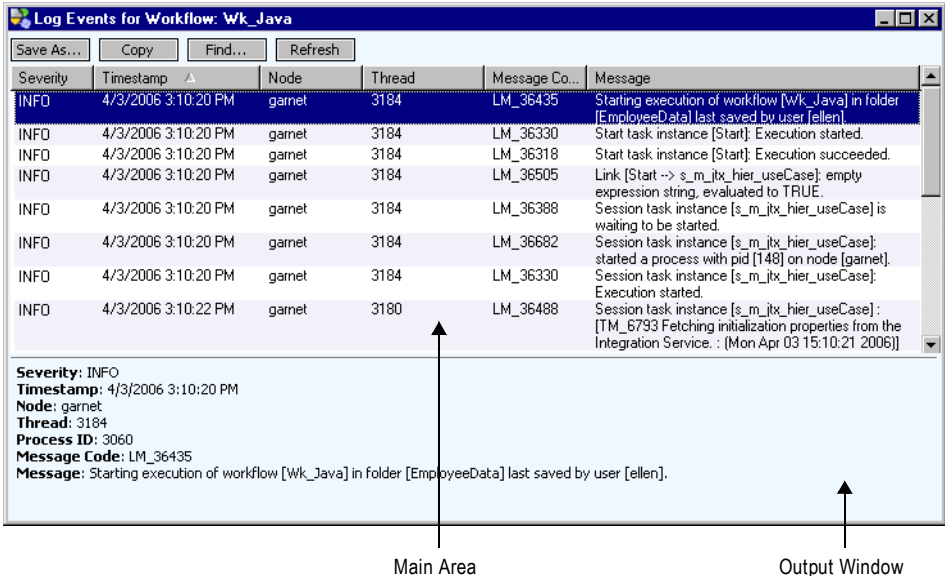

By default, the Log Events window displays log events according to the date and time the Integration Service writes the log event on the node. The Log Events window displays logs consisting of multiple log files by node name. When you run a session on a grid, log events for the partition groups are ordered by node name and grouped by log file.

You can perform the following tasks in the Log Events window:

- ♦ **Save log events to file.** Click Save As to save log events as a binary, text, or XML file.
- ♦ **Copy log event text to a file.** Click Copy to copy one or more log events and paste them into a text file.
- ♦ **Sort log events.** Click a column heading to sort log events.
- ♦ **Search for log events.** Click Find to search for text in log events.
- ♦ **Refresh log events.** Click Refresh to view updated log events during a workflow or session run.

**Note:** When you view a log larger than 2 GB, the Log Events window displays a warning that the file might be too large for system memory. If you choose to continue, the Log Events window might shut down unexpectedly.

### Searching for Log Events

You search for log events based on any information in the Log Events window. For example, you can search for text in a message or search for messages based on the date and time of the log event.

#### To search for log events:

- 1. Open the Workflow Monitor.
- **2.** Connect to a repository in the Navigator.
- **3.** Select an Integration Service.
- 4. Right-click a workflow and select Get Workflow Log.

The Log Events window displays.

5. In the Log Events window, click Find.

The Query Area appears.

|                                                                                                    |              | Log Events for Workflow: Wk_Java |      |                |        |                                    |                                                                                                    | I - 10 × |
|----------------------------------------------------------------------------------------------------|--------------|----------------------------------|------|----------------|--------|------------------------------------|----------------------------------------------------------------------------------------------------|----------|
| Save As                                                                                                    |              | Copy                             | Find | Refresh        |        |                                    |                                                                                                    |          |
| Find:                                                                                                    | <b>ERROR</b> |                                  |      | Find Next<br>P | ه      | Find Previous<br>$\Box$ Match case | Search in: © Message O All fields                                                                   | Close    |
| Severity                                                                                                    |              | Timestamp                        |      | Node           | Thread | Message Co                         | Message                                                                                             |          |
| <b>INFO</b>                                                                                                    |              | 4/3/2006 3:10:20 PM              |      | gamet          | 3184   | LM 36435                           | Starting execution of workflow [Wk_Java] in folder<br>[EmployeeData] last saved by user [ellen].    |          |
| INFO.                                                                                                    |              | 4/3/2006 3:10:20 PM              |      | garnet         | 3184   | LM 36330                           | Start task instance [Start]: Execution started.                                                     |          |
| INFO.                                                                                                    |              | 4/3/2006 3:10:20 PM              |      | garnet         | 3184   | LM_36318                           | Start task instance [Start]: Execution succeeded.                                                   |          |
| INFO.                                                                                                    |              | 4/3/2006 3:10:20 PM              |      | gamet          | 3184   | LM 36505                           | Link [Start --> s m jtx hier useCase]; empty<br>expression string, evaluated to TRUE.               |          |
| <b>INFO</b>                                                                                                    |              | 4/3/2006 3:10:20 PM              |      | garnet         | 3184   | LM_36388                           | Session task instance [s_m_jtx_hier_useCase] is<br>waiting to be started.                           |          |
| INFO.                                                                                                    |              | 4/3/2006 3:10:20 PM              |      | garnet         | 3184   | LM 36682                           | Session task instance [s_m_jtx_hier_useCase]:<br>started a process with pid [148] on node [garnet]. |          |
| INFO.                                                                                                    |              | 4/3/2006 3:10:20 PM              |      | garnet         | 3184   | LM 36330                           | Session task instance [s_m_jtx_hier_useCase]:<br>Execution started.                                 |          |
| INFO.                                                                                                    |              | 4/3/2006 3:10:22 PM              |      | garnet         | 3180   | LM 36488                           | Session task instance [s_m_jtx_hier_useCase] :                                                      |          |
| Severity: INFO<br>Timestamp: 4/3/2006 3:10:20 PM<br>Node: garnet<br><b>Thread: 3184</b><br>Process ID: 3060<br>Message Code: LM 36435<br>Message: Starting execution of workflow [Wk_Java] in folder [EmployeeData] last saved by user [ellen]. |              |                                  |      |                |        |                                    |                                                                                                    |          |

Query Area

- 6. Enter the text you want to find.
- 7. Optionally, click Match Case if you want the query to be case sensitive.
- 8. Select one of the following options:
	- ♦ **Message.** Select to search text in the Message field.
	- ♦ **All Fields.** Select to search text in all fields.
- 9. Click Find Next to search for the next instance of the text in the Find window. Or, click Find Previous to search for the previous instance of the text in the Find window.

# <span id="page-611-0"></span>Working with Log Files

You configure a workflow or session to write log events to log files in the workflow or session properties. The Integration Service writes information about the workflow or session run to a text file in addition to writing log events to a binary file. If you configure workflow or session properties to create log files, you can open the text files with any text editor or import the binary files to view logs in the Log Events window.

By default, the Integration Service writes log files based on the Integration Service code page. If you enable the LogInUTF8 option in the Advanced Properties for the Integration Service, the Integration Service writes to the logs using the UTF-8 character set. If you configure the Integration Service to run in ASCII mode, it sorts all character data using a binary sort order even if you select a different sort order in the session properties.

You can optimize performance by disabling the option to create text log files.

### Writing to Log Files

When you create a workflow or session log, you can configure log options in the workflow or session properties. You can configure the following information for a workflow or session log:

- ♦ **Write Backward Compatible Log File.** Select this option to create a text file for workflow or session logs. If you do not select the option, the Integration Service creates the binary log only.
- ♦ **Log File Directory.** The directory where you want the log file created. By default, the Integration Service writes the log file in the process variable directory, \$PMWorkflowLogDir. If you enter a directory name that nodes configured to run the Integration Service cannot access, the workflow or session fails.
- ♦ **Name.** The name of the log file. You must configure a name for the log file or the workflow or session is invalid.

[Table 20-2](#page-611-1) shows the default location for each type of log file and the associated process variables:

<span id="page-611-1"></span>**Table 20-2. Log File Default Locations and Associated Process Variables**

| Log File Type | <b>Default Directory</b><br>(Process Variable) | Value                    |
|---------------|------------------------------------------------|--------------------------|
| Workflow logs | \$PMWorkflowLogDir                             | \$PMRootDir/WorkflowLogs |
| Session logs  | \$PMSessionLogDir                              | \$PMRootDir/SessLogs     |

**Note:** The Integration Service stores the workflow and session log names in the domain configuration database. If you want to use Unicode characters in the workflow or session log file names, the domain configuration database must be a Unicode database.
## <span id="page-612-0"></span>Archiving Log Files

By default, when you configure a workflow or session to create log files, the Integration Service creates one log file for the workflow or session. The Integration Service overwrites the log file when you run the workflow again.

If you want to create a log file for more than one workflow or session run, you can configure the workflow or session to archive logs in the following ways:

- ♦ **By run.** Archive text log files by run. Configure a number of text logs to save.
- ♦ **By time stamp**. Archive binary logs and text files by time stamp. The Integration Service saves an unlimited number of logs and labels them by time stamp. When you configure the workflow or session to archive by time stamp, the Integration Service always archives binary logs.

### <span id="page-612-1"></span>Archiving Logs by Run

If you archive log files by run, you specify the number of text log files you want the Integration Service to create. The Integration Service creates the number of historical log files you specify, plus the most recent log file. If you specify five runs, the Integration Service creates the most recent workflow log, plus historical logs zero to four, for a total of six logs. You can specify up to 2,147,483,647 historical logs. If you specify zero logs, the Integration Service creates only the most recent workflow log file.

The Integration Service uses the following naming convention to create historical logs:

<session or workflow name>.n

where n=0 for the first historical log. The variable increments by one for each workflow or session run.

If you run a session on a grid, the worker service processes use the following naming convention for a session:

<session name>.n.w<DTM ID>

### Archiving Log Files by Time Stamp

When you archive logs by time stamp, the Integration Service creates an unlimited number of binary and text file logs. The Integration Service adds a time stamp to the text and binary log file names. It appends the year, month, day, hour, and minute of the workflow or session completion to the log file. The resulting log file name is <session or workflow log name>.*yyyymmddhhmi*, where:

- $\rightarrow$  *yyyy* = year
- $\bullet$  *mm* = month, ranging from 01-12
- ♦ *dd* = day, ranging from 01-31
- $\bullet$  *hh* = hour, ranging from 00-23
- $\bullet$  *mi* = minute, ranging from 00-59

The binary logs contain the .bin suffix.

To prevent filling the log directory, periodically purge or back up log files when using the time stamp option.

If you run a session on a grid, the worker service processes use the following naming convention for sessions:

```
<session name>.yyyymmddhhmi.w<DTM ID>
<session name>.yyyymmddhhmi.w<DTM ID>.bin
```
When you archive text log files, you can view the logs by navigating to the workflow or session log folder and viewing the files in a text reader. When you archive binary log files, you can view the logs by navigating to the workflow or session log folder and importing the files in the Log Events window. You can archive binary files when you configure the workflow or session to archive logs by time stamp. You do not have to create text log files to archive binary files. You might need to archive binary files to send to Informatica Technical Support for review.

## Configuring Workflow Log File Information

You can configure workflow log information on the workflow Properties tab.

#### To configure workflow log information:

1. Select the Properties tab of a workflow.

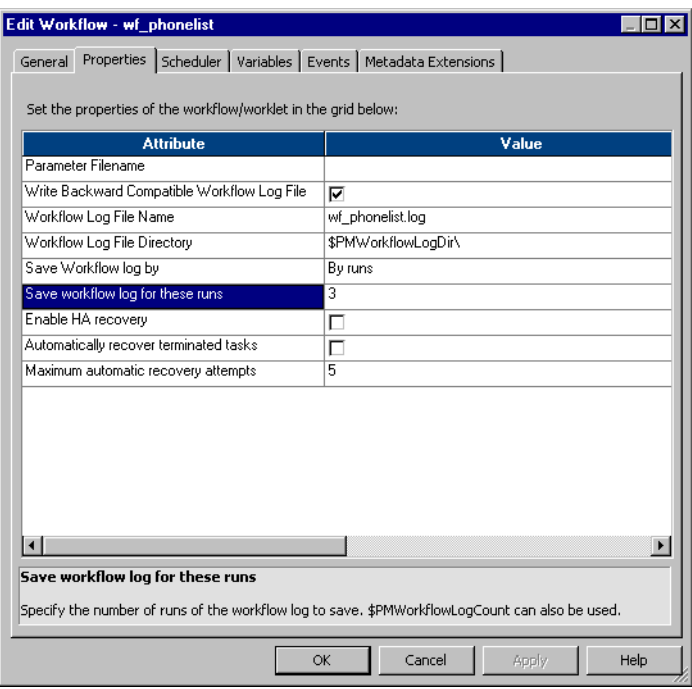

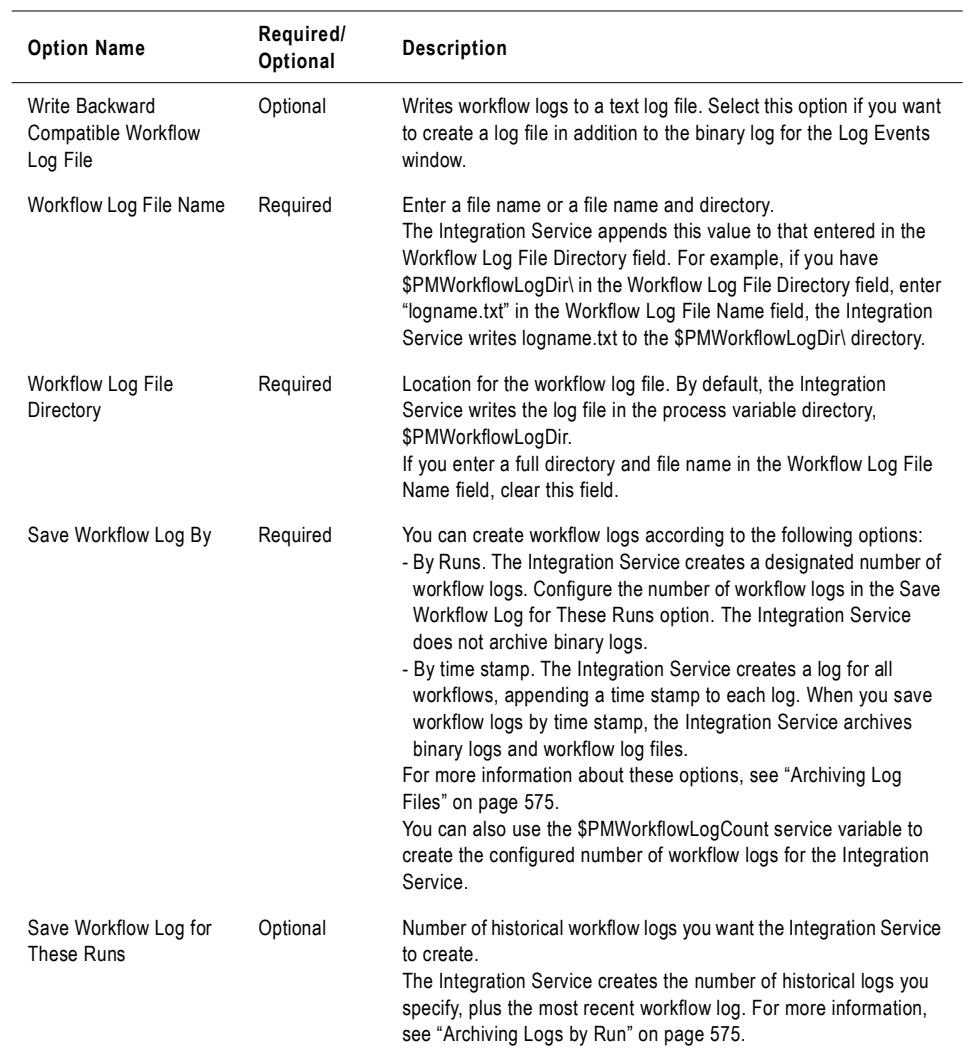

2. Enter the following workflow log options:

3. Click OK.

### Configuring Session Log File Information

You can configure session log information on the session Properties tab and the Config Object tab.

#### To configure session log information:

1. Select the Properties tab of a session.

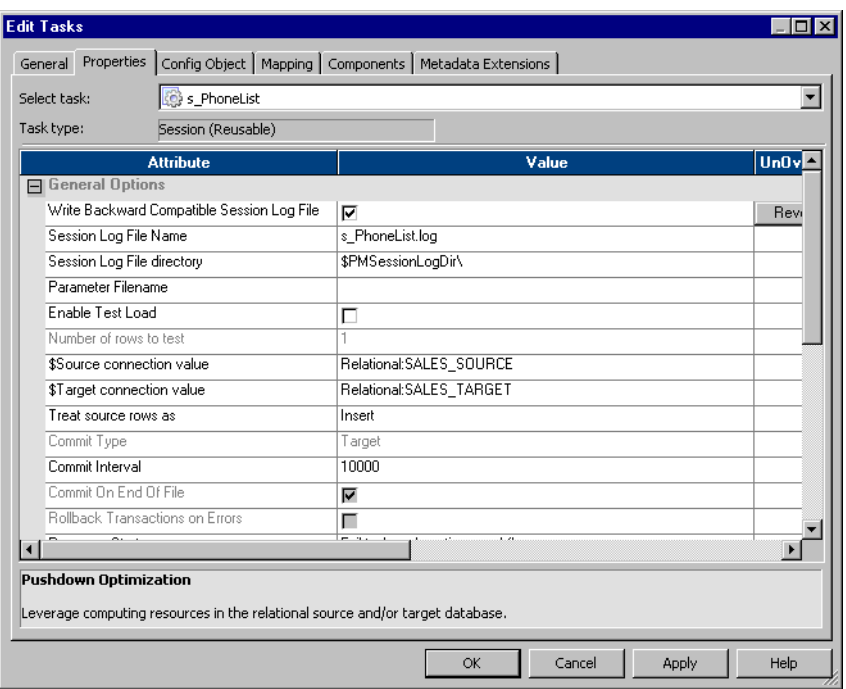

2. Enter the following session log options:

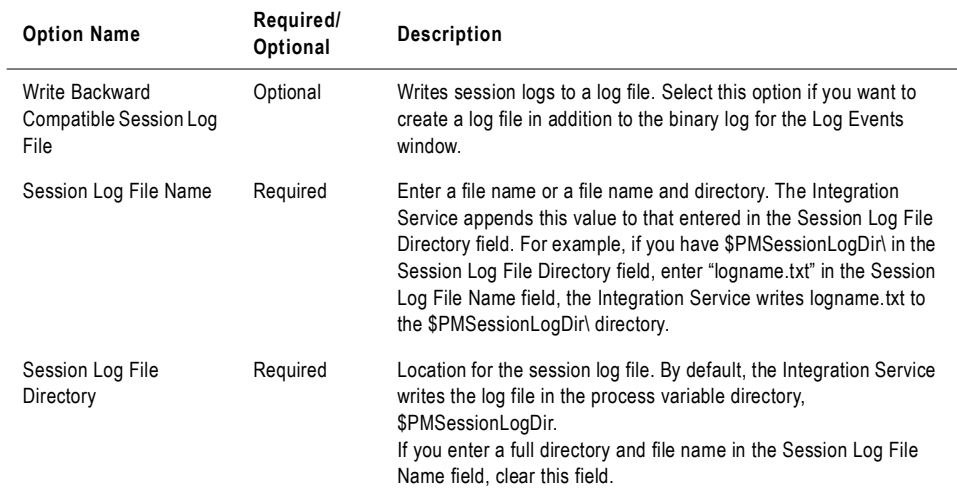

3. Click the Config Object tab.

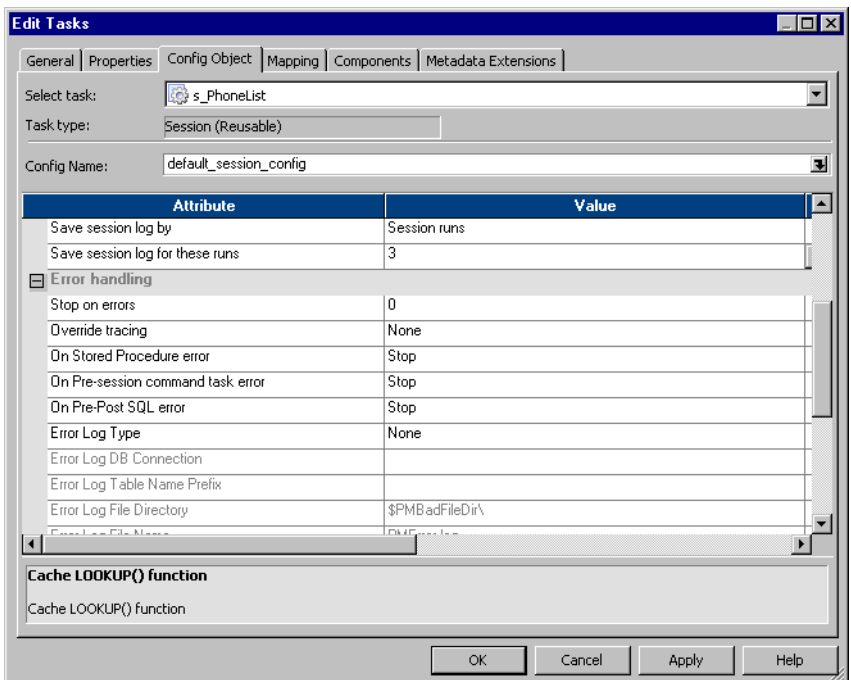

4. Enter the following session log options:

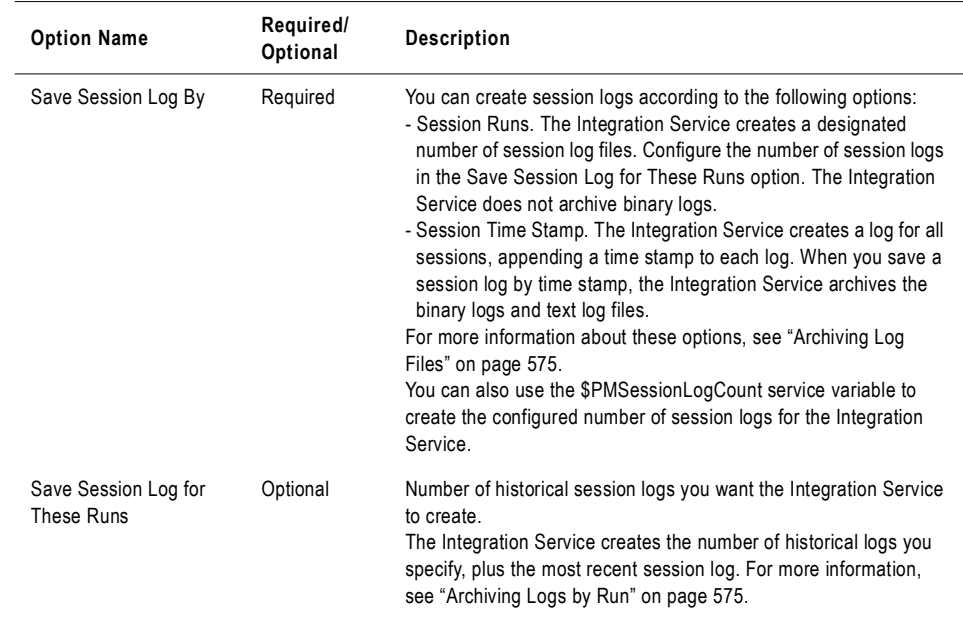

# Workflow Logs

Workflow logs contain information about the workflow runs. You can view workflow log events in the Log Events window of the Workflow Monitor. You can also create an XML, text, or binary log file for workflow log events.

A workflow log contains the following information:

- ♦ Workflow name
- Workflow status
- ♦ Status of tasks and worklets in the workflow
- ♦ Start and end times for tasks and worklets
- $\bullet$  Results of link conditions
- ♦ Errors encountered during the workflow and general information
- ♦ Some session messages and errors

### Workflow Log Events Window

Use the Log Events window in the Workflow Monitor to view log events for a workflow. The Log Events window displays all log events for a workflow. Select a log event to view more information about the log event. For more information about the log events window, see ["Log](#page-608-0)  [Events Window" on page](#page-608-0) 571.

[Figure 20-2](#page-617-0) shows a sample Log Events window for a workflow:

| Log Events for Workflow: Wk Java<br>$ \Box$ $\times$                                                                                                    |                     |      |         |           |            |                                                                                                    |  |
|----------------------------------------------------------------------------------------------------|---------------------|------|---------|-----------|------------|----------------------------------------------------------------------------------------------------|--|
| Save As                                                                                                    | Copy                | Find | Refresh |           |            |                                                                                                    |  |
| Severity                                                                                                    | Timestamp           |      | Node    | Thread    | Message Co | Message                                                                                                    |  |
| <b>INFO</b>                                                                                                    | 4/3/2006 3:10:20 PM |      | gamet   | 3184      | LM_36435   | Starting execution of workflow [Wk] Java] in folder<br>[EmployeeData] last saved by user [ellen].                                                           |  |
| <b>INFO</b>                                                                                                    | 4/3/2006 3:10:20 PM |      | gamet   | 3184      | LM 36330   | Start task instance [Start]: Execution started.                                                                                                    |  |
| <b>INFO</b>                                                                                                    | 4/3/2006 3:10:20 PM |      | gamet   | 3184      | LM_36318   | Start task instance [Start]: Execution succeeded.                                                                                                    |  |
| <b>INFO</b>                                                                                                    | 4/3/2006 3:10:20 PM |      | gamet   | 3184      | LM 36505   | Link [Start --> s_m_jtx_hier_useCase]: empty<br>expression string, evaluated to TRUE.                                                                       |  |
| <b>INFO</b>                                                                                                    | 4/3/2006 3:10:20 PM |      | garnet  | 3184      | LM_36388   | Session task instance [s_m_jtx_hier_useCase] is<br>waiting to be started.                                                                                   |  |
| <b>INFO</b>                                                                                                    | 4/3/2006 3:10:20 PM |      | gamet   | 3184      | LM 36682   | Session task instance [s m jtx hier useCase]:<br>started a process with pid [148] on node [garnet].                                                         |  |
| <b>INFO</b>                                                                                                    | 4/3/2006 3:10:20 PM |      | garnet  | 3184      | LM 36330   | Session task instance [s_m_jtx_hier_useCase]:<br>Execution started.                                                                                         |  |
| <b>INFO</b>                                                                                                    | 4/3/2006 3:10:22 PM |      | garnet  | 3180      | LM_36488   | Session task instance [s_m_jtx_hier_useCase] :<br>[TM_6793 Fetching initialization properties from the<br>Integration Service.: (Mon Apr 03 15:10:21 2006)] |  |
| Severity: INFO<br>Timestamp: 4/3/2006 3:10:20 PM<br>Node: garnet<br><b>Thread: 3184</b><br>Process ID: 3060<br>Message Code: LM 36435<br>Message: Starting execution of workflow [Wk Java] in folder [EmployeeData] last saved by user [ellen]. |                     |      |         |           |            |                                                                                                    |  |
|                                                                                                    |                     |      |         | Main Area |            | <b>Output Window</b>                                                                                                    |  |

<span id="page-617-0"></span>**Figure 20-2. Sample Workflow Log Events Window**

### Workflow Log Sample

A workflow log file provides the same information as the Log Events window for a workflow. You can view a workflow log file in a text editor.

The following sample shows a section of a workflow log file:

INFO : LM\_36435 [Mon Apr 03 15:10:20 2006] : (3060|3184) Starting execution of workflow [Wk\_Java] in folder [EmployeeData] last saved by user [ellen].

INFO : LM\_36330 [Mon Apr 03 15:10:20 2006] : (3060|3184) Start task instance [Start]: Execution started.

INFO : LM\_36318 [Mon Apr 03 15:10:20 2006] : (3060|3184) Start task instance [Start]: Execution succeeded.

INFO : LM\_36505 : (3060|3184) Link [Start --> s\_m\_jtx\_hier\_useCase]: empty expression string, evaluated to TRUE.

INFO : LM\_36388 [Mon Apr 03 15:10:20 2006] : (3060|3184) Session task instance [s m\_jtx\_hier\_useCase] is waiting to be started.

INFO : LM\_36682 [Mon Apr 03 15:10:20 2006] : (3060|3184) Session task instance [s\_m\_jtx\_hier\_useCase]: started a process with pid [148] on node [garnet].

INFO : LM\_36330 [Mon Apr 03 15:10:20 2006] : (3060|3184) Session task instance [s\_m\_jtx\_hier\_useCase]: Execution started.

INFO : LM\_36488 [Mon Apr 03 15:10:22 2006] : (3060|3180) Session task instance [s\_m\_jtx\_hier\_useCase] : [TM\_6793 Fetching initialization properties from the Integration Service. : (Mon Apr 03 15:10:21 2006)]

INFO : LM\_36488 [Mon Apr 03 15:10:22 2006] : (3060|3180) Session task instance [s\_m\_jtx\_hier\_useCase] : [DISP\_20305 The [Preparer] DTM with process id [148] is running on node [garnet].

: (Mon Apr 03 15:10:21 2006)]

INFO : LM\_36488 [Mon Apr 03 15:10:22 2006] : (3060|3180) Session task instance [s\_m\_jtx\_hier\_useCase] : [PETL\_24036 Beginning the prepare phase for the session.]

INFO : LM\_36488 [Mon Apr 03 15:10:22 2006] : (3060|3180) Session task instance [s\_m\_jtx\_hier\_useCase] : [TM\_6721 Started [Connect to Repository].]

# Session Logs

Session logs contain information about the tasks that the Integration Service performs during a session, plus load summary and transformation statistics. By default, the Integration Service creates one session log for each session it runs. If a workflow contains multiple sessions, the Integration Service creates a separate session log for each session in the workflow. When you run a session on a grid, the Integration Service creates one session log for each DTM process.

In general, a session log contains the following information:

- ♦ Allocation of heap memory
- ♦ Execution of pre-session commands
- ♦ Creation of SQL commands for reader and writer threads
- ♦ Start and end times for target loading
- ♦ Errors encountered during the session and general information
- ♦ Execution of post-session commands
- ♦ Load summary of reader, writer, and DTM statistics
- ♦ Integration Service version and build number

### Log Events Window

Use the Log Events window in the Workflow Monitor to view log events for a session. The Log Events window displays all log events for a session. Select a log event to view more information about the log event. For more information about the log events window, see ["Log](#page-608-0)  [Events Window" on page](#page-608-0) 571.

[Figure 20-3](#page-619-0) shows a sample Log Events window for a session:

| Log Events for Session: s_Promoltems<br>l⊥I⊡I×                                                                                                    |                     |          |                 |            |                                                                                                    |  |
|----------------------------------------------------------------------------------------------------|---------------------|----------|-----------------|------------|----------------------------------------------------------------------------------------------------|--|
| Save As                                                                                                    | Find<br>Copy        | Refresh  |                 |            |                                                                                                    |  |
| Severity                                                                                                    | Timestamp           | Node     | Thread          | Message Co | Message                                                                                                    |  |
| <b>INFO</b>                                                                                                    | 4/3/2006 4:19:47 PM | sapphire | <b>DIRECTOR</b> | TM 6228    | Writing session output to log file<br>[C:\80\server\infa_shared\SessLogs\s_Promoltems.                               |  |
| <b>INFO</b>                                                                                                    | 4/3/2006 4:19:47 PM | sapphire | <b>DIRECTOR</b> | PETL 24044 | The Master DTM will now connect and fetch the<br>prepared session from the Preparer DTM.                             |  |
| <b>INFO</b>                                                                                                    | 4/3/2006 4:19:47 PM | sapphire | DIRECTOR        | PETL 24047 | The Master DTM has successfully fetched the<br>prepared session from the Preparer DTM.                               |  |
| <b>INFO</b>                                                                                                    | 4/3/2006 4:19:47 PM | sapphire | <b>DIRECTOR</b> | DISP_20305 | DISP_20305 The [Master] DTM with process id<br>[2968] is running on node [sapphire].<br>: (Mon Apr 03 16:19:47 2006) |  |
| <b>INFO</b>                                                                                                    | 4/3/2006 4:19:48 PM | sapphire | DIRECTOR        | TM 6721    | Started [Connect to Repository].                                                                                     |  |
| <b>INFO</b>                                                                                                    | 4/3/2006 4:19:48 PM | sapphire | <b>DIRECTOR</b> | TM 6722    | Finished [Connect to Repository]. It took [0.656233].<br>seconds.                                                    |  |
| <b>INFO</b>                                                                                                    | 4/3/2006 4:19:48 PM | sapphire | DIRECTOR        | TM 6794    | Connected to repository [HR_80] in domain<br>[StonesDomain] user [ellen]                                             |  |
| <b>INFO</b>                                                                                                    | 4/3/2006 4:19:48 PM | sapphire | DIRECTOR        | TM 6014    | Initializing session [s_Promoltems] at [Mon Apr 03]<br>+ e + e + e oeoe1                                             |  |
| Severity: INFO<br>Timestamp: 4/3/2006 4:19:47 PM<br>Node: sapphire<br><b>Thread: DIRECTOR</b><br>Process ID: 2968<br>Message Code: TM 6228<br>Message: Writing session output to log file [C:\80\server\infa_shared\SessLogs\s_PromoItems.log]. |                     |          |                 |            |                                                                                                    |  |

<span id="page-619-0"></span>**Figure 20-3. Sample Session Log Events Window**

### Session Log File Sample

A session log file provides most of the same information as the Log Events window for a session. The session log file does not include severity or DTM prepare messages.

The following sample shows a section of a session log file:

```
DIRECTOR> PETL_24044 The Master DTM will now connect and fetch the prepared session from 
the Preparer DTM.
DIRECTOR> PETL_24047 The Master DTM has successfully fetched the prepared session from the 
Preparer DTM.
DIRECTOR> DISP_20305 The [Master] DTM with process id [2968] is running on node [sapphire].
  : (Mon Apr 03 16:19:47 2006)
DIRECTOR> TM_6721 Started [Connect to Repository].
DIRECTOR> TM_6722 Finished [Connect to Repository]. It took [0.656233] seconds.
DIRECTOR> TM_6794 Connected to repository [HR_80] in domain [StonesDomain] user [ellen]
DIRECTOR> TM_6014 Initializing session [s_PromoItems] at [Mon Apr 03 16:19:48 2006]
DIRECTOR> TM_6683 Repository Name: [HR_80]
DIRECTOR> TM_6684 Server Name: [Copper]
DIRECTOR> TM_6686 Folder: [Snaps]
DIRECTOR> TM_6685 Workflow: [wf_PromoItems]
DIRECTOR> TM_6101 Mapping name: m_PromoItems [version 1]
DIRECTOR> SDK_1805 Recovery cache will be deleted when running in normal mode.
DIRECTOR> SDK_1802 Session recovery cache initialization is complete.
```
The session log file includes the Integration Service version and build number.

```
DIRECTOR> TM_6703 Session [s_PromoItems] is run by 32-bit Integration Service [sapphire], 
version [8.1.0], build [0329].
```
### Setting Tracing Levels

The amount of detail that logs contain depends on the tracing level that you set. You can configure tracing levels for each transformation or for the entire session. By default, the Integration Service uses tracing levels configured in the mapping.

Setting a tracing level for the session overrides the tracing levels configured for each transformation in the mapping. If you select a normal tracing level or higher, the Integration Service writes row errors into the session log, including the transformation in which the error occurred and complete row data. If you configure the session for row error logging, the Integration Service writes row errors to the error log instead of the session log. If you want the Integration Service to write dropped rows to the session log also, configure the session for verbose data tracing.

| <b>Tracing Level</b>      | <b>Description</b>                                                                                                    |
|---------------------------|----------------------------------------------------------------------------------------------------|
| None                      | Integration Service uses the tracing level set in the mapping.                                                                                                    |
| Terse                     | Integration Service logs initialization information, error messages, and notification of rejected data.                                                                                                    |
| Normal                    | Integration Service logs initialization and status information, errors encountered, and skipped rows<br>due to transformation row errors. Summarizes session results, but not at the level of individual<br>rows.                                                                                                    |
| Verbose<br>Initialization | In addition to normal tracing, Integration Service logs additional initialization details, names of<br>index and data files used, and detailed transformation statistics.                                                                                                    |
| Verbose Data              | In addition to verbose initialization tracing, Integration Service logs each row that passes into the<br>mapping. Also notes where the Integration Service truncates string data to fit the precision of a<br>column and provides detailed transformation statistics.<br>When you configure the tracing level to verbose data, the Integration Service writes row data for all<br>rows in a block when it processes a transformation. |

<span id="page-621-0"></span>**Table 20-3. Session Log Tracing Levels**

You can also enter tracing levels for individual transformations in the mapping. When you enter a tracing level in the session properties, you override tracing levels configured for transformations in the mapping.

#### To set the tracing level:

1. Select the Error Handling settings on the session Config Object tab.

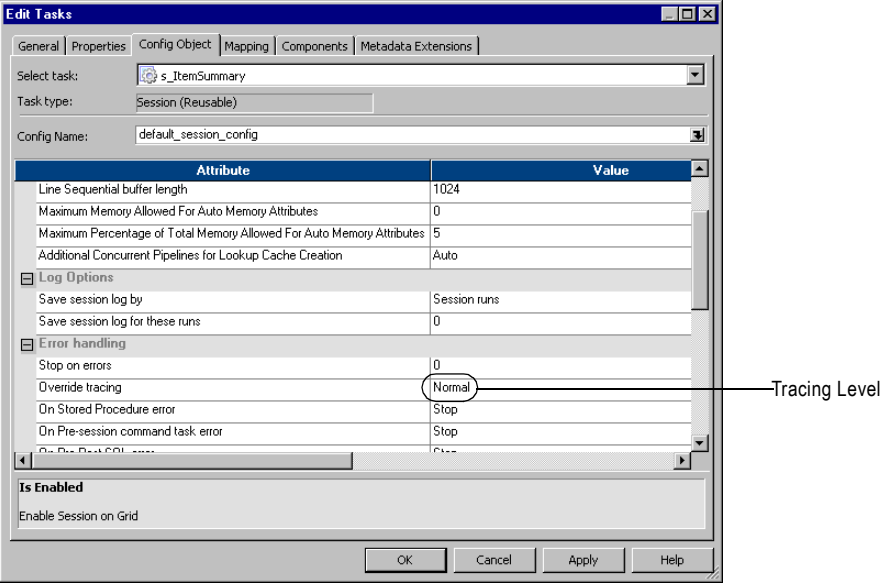

2. Select a tracing level from the Override Tracing list.

Table [20-3 on page](#page-621-0) 584 describes the session log tracing levels.

3. Click OK.

# Viewing Log Events

You can view the following types of log files:

- ♦ **Most recent session or workflow log**. View the session or workflow log in the Log Events window for the last run workflow.
- ♦ **Archived binary log files**. View archived binary log files in the Log Events window.
- ♦ **Archived text log files.** View archived text log files in any text editor.

For more information about archiving log files, see ["Archiving Log Files" on page](#page-612-0) 575.

#### To view the Log Events window for a session or workflow:

- 1. In the Workflow Monitor, right-click the workflow or session.
- 2. Select Get Session Log or Get Workflow Log.

#### To view an archived binary log file in the Log Events window:

1. If you do not know the session or workflow log file name and location, check the Log File Name and Log File Directory attributes on the Session or Workflow Properties tab.

If you are running the Integration Service on UNIX and the binary log file is not accessible on the windows machine where the client is running, transfer the binary log file to the windows machine using FTP.

- 2. In the Workflow Monitor, click Tools > Import Log.
- **3.** Navigate to the session or workflow log file directory.
- **4.** Select the binary log file you want to view.
- 5. Click Open.

#### To view a text log file:

- 1. If you do not know the session or workflow log file name and location, check the Log File Name and Log File Directory attributes on the Session or Workflow Properties tab.
- **2.** Navigate to the session or workflow log file directory.

The session and workflow log file directory contains the text log files and the binary log files. If you archive log files, check the file date to find the latest log file for the session.

3. Open the log file in any text editor.

# Chapter 21

# Row Error Logging

This chapter includes the following topics:

- ♦ [Overview, 588](#page-625-0)
- ♦ [Understanding the Error Log Tables, 590](#page-627-0)
- ♦ [Understanding the Error Log File, 596](#page-633-0)
- ♦ [Configuring Error Log Options, 599](#page-636-0)

# <span id="page-625-0"></span>Overview

When you configure a session, you can choose to log row errors in a central location. When a row error occurs, the Integration Service logs error information that lets you determine the cause and source of the error. The Integration Service logs information such as source name, row ID, current row data, transformation, timestamp, error code, error message, repository name, folder name, session name, and mapping information.

You can log row errors into relational tables or flat files. When you enable error logging, the Integration Service creates the error tables or an error log file the first time it runs the session. Error logs are cumulative. If the error logs exist, the Integration Service appends error data to the existing error logs.

You can choose to log source row data. Source row data includes row data, source row ID, and source row type from the source qualifier where an error occurs. The Integration Service cannot identify the row in the source qualifier that contains an error if the error occurs after a non pass-through partition point with more than one partition or one of the following active sources:

- ♦ Aggregator
- ♦ Custom, configured as an active transformation
- ♦ Joiner
- ♦ Normalizer (pipeline)
- $\bullet$  Rank
- ♦ Sorter

By default, the Integration Service logs transformation errors in the session log and reject rows in the reject file. When you enable error logging, the Integration Service does not generate a reject file or write dropped rows to the session log. Without a reject file, the Integration Service does not log Transaction Control transformation rollback or commit errors. If you want to write rows to the session log in addition to the row error log, you can enable verbose data tracing.

**Note:** When you log row errors, session performance may decrease because the Integration Service processes one row at a time instead of a block of rows at once.

# Error Log Code Pages

The Integration Service writes data to the error log file differently depending on the Integration Service process operating system:

- ♦ **UNIX.** The Integration Service writes data to the error log file using the Integration Service process code page. However, you can configure the Integration Service to write to the error log file using UTF-8 by enabling the LogsInUTF8 Integration Service property.
- ♦ **Windows.** The Integration Service writes all characters in the error log file using the UTF-8 encoding format.

The code page for the relational database where the error tables exist must be a subset of the target code page. If the error log table code page is not a subset of the target code page, the Integration Service might write inconsistent data in the error log tables.

For more information about code pages, see "Understanding Globalization" in the *Administrator Guide*.

# <span id="page-627-0"></span>Understanding the Error Log Tables

When you choose relational database error logging, the Integration Service creates four error tables the first time you run a session. You specify the database connection to the database where the Integration Service creates these tables. If the error tables exist for a session, the Integration Service appends row errors to these tables.

Relational database error logging lets you collect row errors from multiple sessions in one set of error tables. To do this, you specify the same error log table name prefix for all sessions. You can issue select statements on the generated error tables to retrieve error data for a particular session.

You can specify a prefix for the error tables. The error table names can have up to eleven characters. Do not specify a prefix that exceeds 19 characters when naming Oracle, Sybase, or Teradata error log tables, as these databases have a maximum length of 30 characters for table names.

The Integration Service creates the error tables without specifying primary and foreign keys. However, you can specify key columns.

The Integration Service generates the following tables to help you track row errors:

- ♦ **PMERR\_DATA.** Stores data and metadata about a transformation row error and its corresponding source row.
- ♦ **PMERR\_MSG.** Stores metadata about an error and the error message.
- ♦ **PMERR\_SESS.** Stores metadata about the session.
- ♦ **PMERR\_TRANS.** Stores metadata about the source and transformation ports, such as name and datatype, when a transformation error occurs.

### PMERR\_DATA

When the Integration Service encounters a row error, it inserts an entry into the PMERR\_DATA table. This table stores data and metadata about a transformation row error and its corresponding source row.

[Table 21-1](#page-627-1) describes the structure of the PMERR\_DATA table:

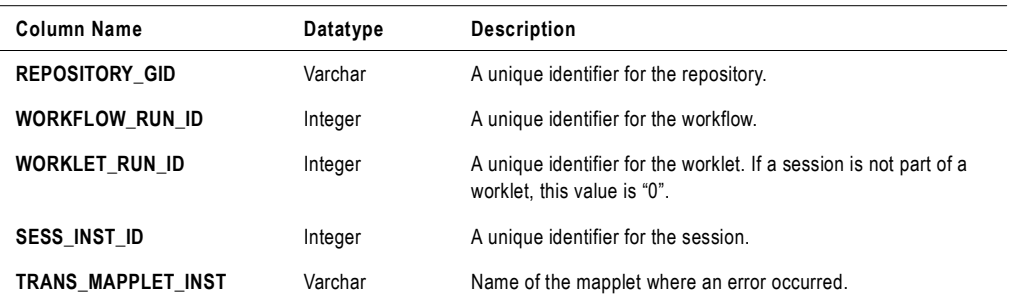

<span id="page-627-1"></span>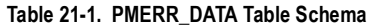

#### **Table 21-1. PMERR\_DATA Table Schema**

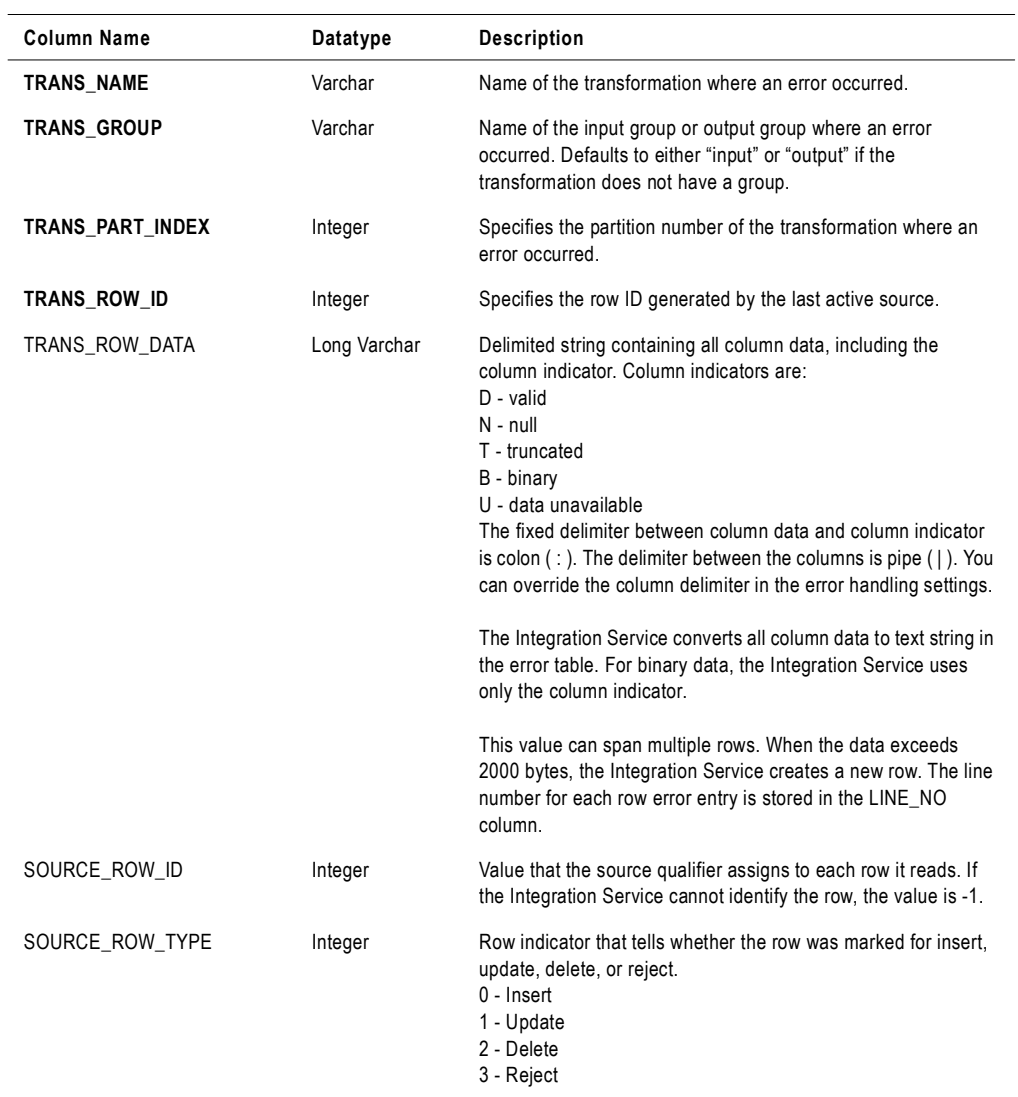

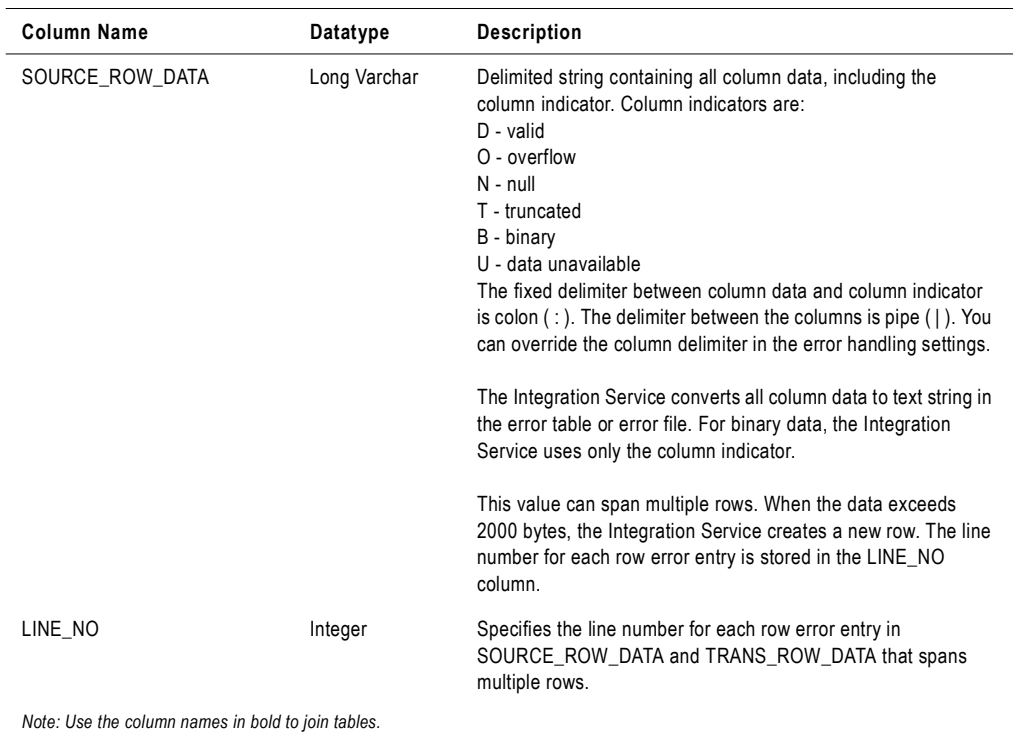

#### **Table 21-1. PMERR\_DATA Table Schema**

# PMERR\_MSG

When the Integration Service encounters a row error, it inserts an entry into the PMERR\_MSG table. This table stores metadata about the error and the error message.

[Table 21-2](#page-629-0) describes the structure of the PMERR\_MSG table:

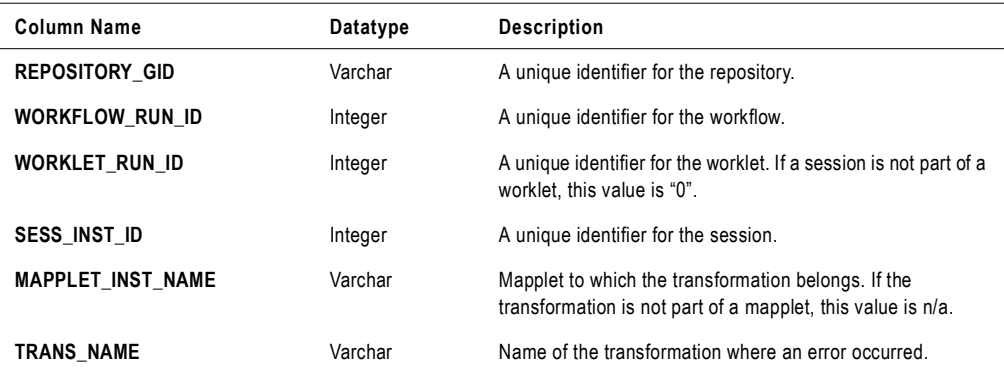

#### <span id="page-629-0"></span>**Table 21-2. PMERR\_MSG Table Schema**

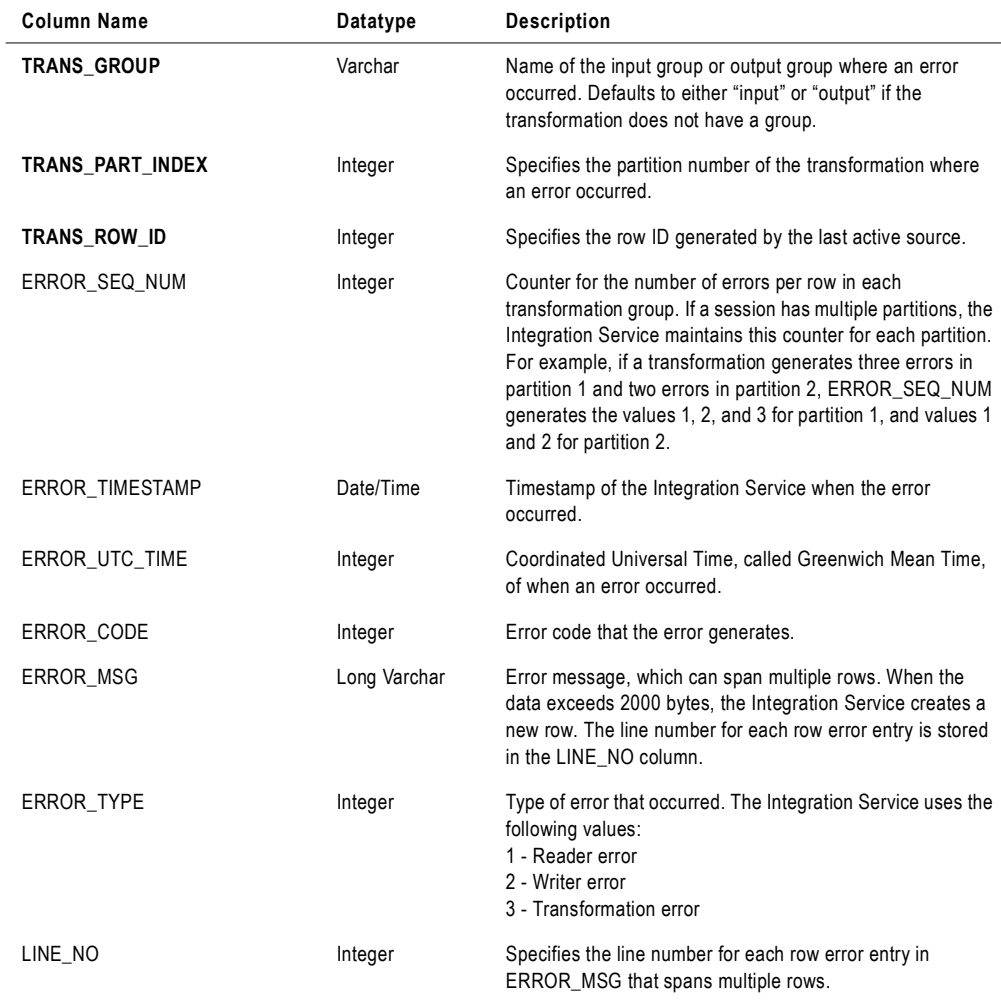

#### **Table 21-2. PMERR\_MSG Table Schema**

*Note: Use the column names in bold to join tables.*

## PMERR\_SESS

When you choose relational database error logging, the Integration Service inserts entries into the PMERR\_SESS table. This table stores metadata about the session where an error occurred.

#### [Table 21-3](#page-631-0) describes the structure of the PMERR\_SESS table:

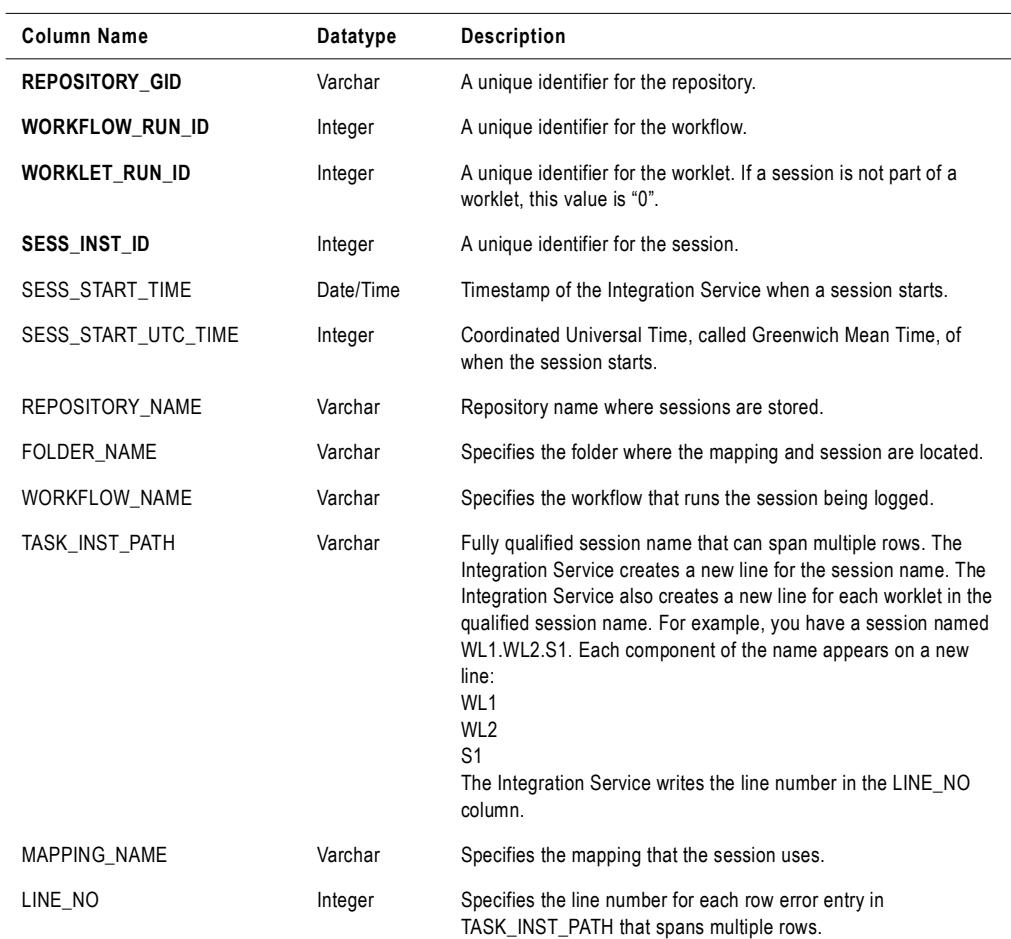

#### <span id="page-631-0"></span>**Table 21-3. PMERR\_SESS Table Schema**

*Note: Use the column names in bold to join tables.* 

# PMERR\_TRANS

When the Integration Service encounters a transformation error, it inserts an entry into the PMERR\_TRANS table. This table stores metadata, such as the name and datatype of the source and transformation ports.

#### <span id="page-632-0"></span>**Table 21-4. PMERR\_TRANS Table Schema**

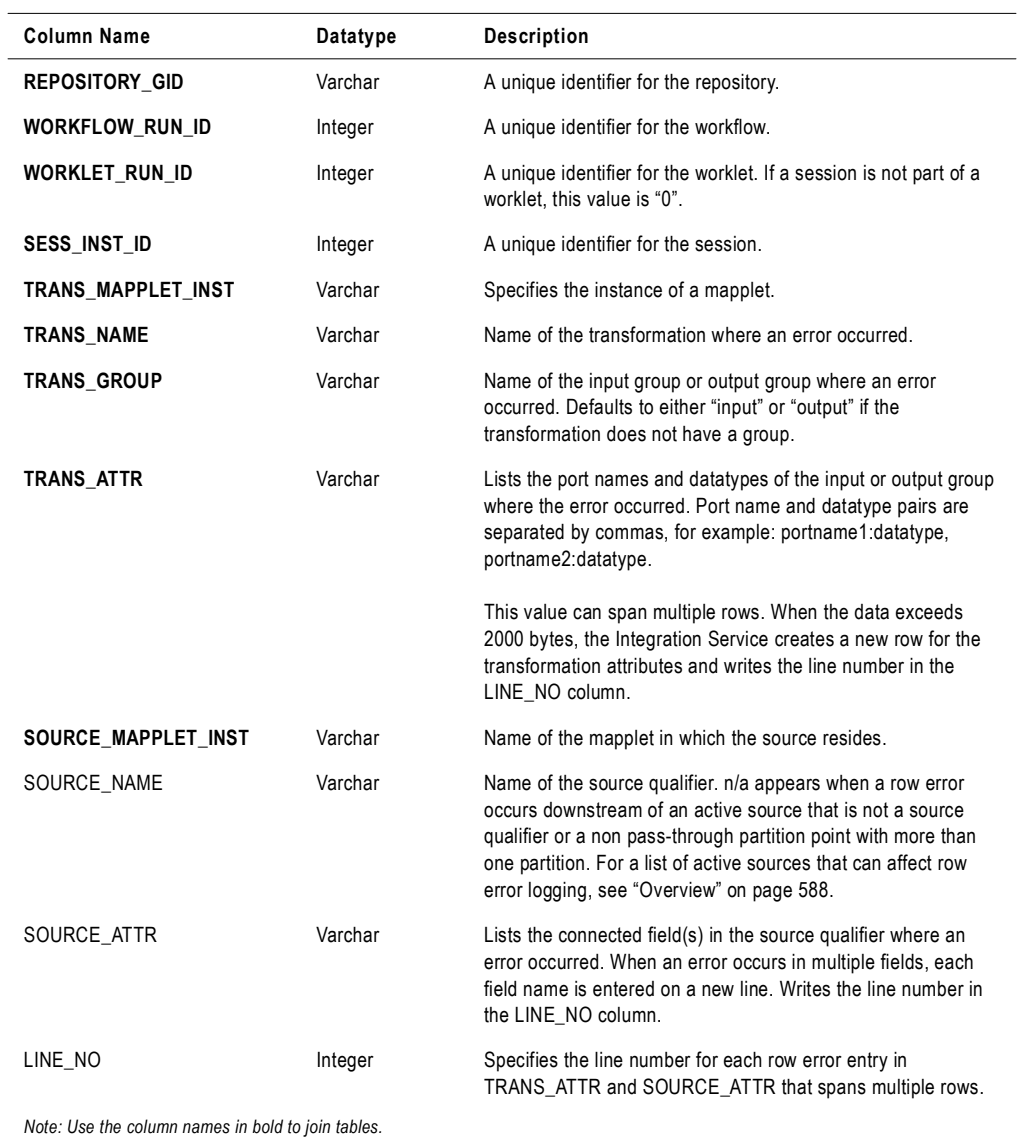

# <span id="page-633-0"></span>Understanding the Error Log File

You can create an error log file to collect all errors that occur in a session. This error log file is a column delimited line sequential file. By specifying a unique error log file name, you can create a separate log file for each session in a workflow. When you want to analyze the row errors for one session, use an error log file.

In an error log file, double pipes "||" delimit error logging columns. By default, pipe "|" delimits row data. You can change this row data delimiter by setting the Data Column Delimiter error log option.

Error log files have the following structure:

```
[Session Header]
[Column Header]
[Column Data]
```
- ♦ **Session header.** Contains session run information. Information in the session header is like the information stored in the PMERR\_SESS table.
- ♦ **Column header.** Contains data column names.
- ♦ **Column data.** Contains actual row data and error message information.

The following sample error log file contains a session header, column header, and column data:

```
**********************************************************************
Repository GID: fe4817ab-7d87-465f-9110-354222424df0
Repository: CustomerInfo
Folder: Row_Error_Logging
Workflow: wf_basic_REL_errors_AGG_case
Session: s_m_basic_REL_errors_AGG_case
Mapping: m_basic_REL_errors_AGG_case
Workflow Run ID: 1310
Worklet Run ID: 0
Session Instance ID: 19
Session Start Time: 08/03/2004 16:57:01
Session Start Time (UTC): 1067126221
**********************************************************************
```
Transformation||Transformation Mapplet Name||Transformation Group||Partition Index||Transformation Row ID||Error Sequence||Error Timestamp||Error UTC Time||Error Code||Error Message||Error Type||Transformation Data||Source Mapplet Name||Source Name||Source Row ID||Source Row Type||Source Data

```
agg_REL_basic||N/A||Input||1||1||1||08/03/2004 
16:57:03||1067126223||11019||Port [CUST_ID_NULL]: Default value is: 
ERROR(<<Expression Error>> [ERROR]: [AGG] CUST_ID - NULL detected on 
input.\n... nl:ERROR(s:'[AGG] CUST_ID - NULL detected on 
input.')).|3||D:1221|N:|N:|D:Kauai Dive Shoppe|D:4-976 Sugarloaf
Hwy|D:Kapaa Kauai|D:HI|D:94766|D:[AGG] DEFAULT SID VALUE.|D:01/01/2001 
00:00:00||mplt_add_NULLs_to_QACUST3||SQ_QACUST3||1||0||D:1221|D:Kauai 
Dive Shoppe|D:4-976 Sugarloaf Hwy|D:Kapaa Kauai|D:HI|D:94766
```
agg\_REL\_basic||N/A||Input||1||4||1||08/03/2004 16:57:03||1067126223||11019||Port [CITY\_IN]: Default value is: ERROR(<<Expression Error>> [ERROR]: [AGG] Null detected for City\_IN.\n... nl:ERROR(s:'[AGG] Null detected for City\_IN.')).||3||D:1354|N:|N:|D:1354|T:Cayman Divers World|D:PO Box 541|N:|D:Gr|N:|D:[AGG] DEFAULT SID VALUE.|D:01/01/2001 00:00:00||mplt\_add\_NULLs\_to\_QACUST3||SQ\_QACUST3||4||0||D:1354|D:Cayman Divers World Unlim|D:PO Box 541|N:|D:Gr|N:

```
agg_REL_basic||N/A||Input||1||5||1||08/03/2004 
16:57:03||1067126223||11131||Transformation [agg_REL_basic] had an error 
evaluating variable column [Var_Divide_by_Price]. Error message is 
[<<Expression Error>> [/]: divisor is zero\n... f:(f:2 / f:(f:1 - 
f:TO_FLOAT(i:1)))].||3||D:1356|N:|N:|D:1356|T:Tom Sawyer Diving C|T:632-1 
Third Frydenh|D:Christiansted|D:St|D:00820|D:[AGG] DEFAULT SID 
VALUE.|D:01/01/2001 
00:00:00||mplt_add_NULLs_to_QACUST3||SQ_QACUST3||5||0||D:1356|D:Tom 
Sawyer Diving Centre|D:632-1 Third Frydenho|D:Christiansted|D:St|D:00820
```
[Table 21-5](#page-634-0) describes the columns in an error log file:

| Log File Column Header             | <b>Description</b>                                                                                                    |
|------------------------------------|----------------------------------------------------------------------------------------------------|
| Transformation                     | Name of the transformation used by a mapping where an error occurred.                                                                                                    |
| <b>Transformation Mapplet Name</b> | Name of the mapplet that contains the transformation. n/a appears when this<br>information is not available.                                                                                                    |
| <b>Transformation Group</b>        | Name of the input or output group where an error occurred. Defaults to either "input"<br>or "output" if the transformation does not have a group.                                                                                                    |
| <b>Partition Index</b>             | Specifies the partition number of the transformation partition where an error<br>occurred.                                                                                                    |
| Transformation Row ID              | Specifies the row ID for the error row.                                                                                                    |
| Error Sequence                     | Counter for the number of errors per row in each transformation group. If a session<br>has multiple partitions, the Integration Service maintains this counter for each<br>partition.<br>For example, if a transformation generates three errors in partition 1 and two errors<br>in partition 2, ERROR_SEQ_NUM generates the values 1, 2, and 3 for partition 1, |
|                                    | and values 1 and 2 for partition 2.                                                                                                    |
| Error Timestamp                    | Timestamp of the Integration Service when the error occurred.                                                                                                    |
| Error UTC Time                     | Coordinated Universal Time, called Greenwich Mean Time, when the error occurred.                                                                                                    |
| Error Code                         | Error code that corresponds to the error message.                                                                                                    |

<span id="page-634-0"></span>**Table 21-5. Error Log File Column Headers**

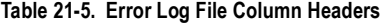

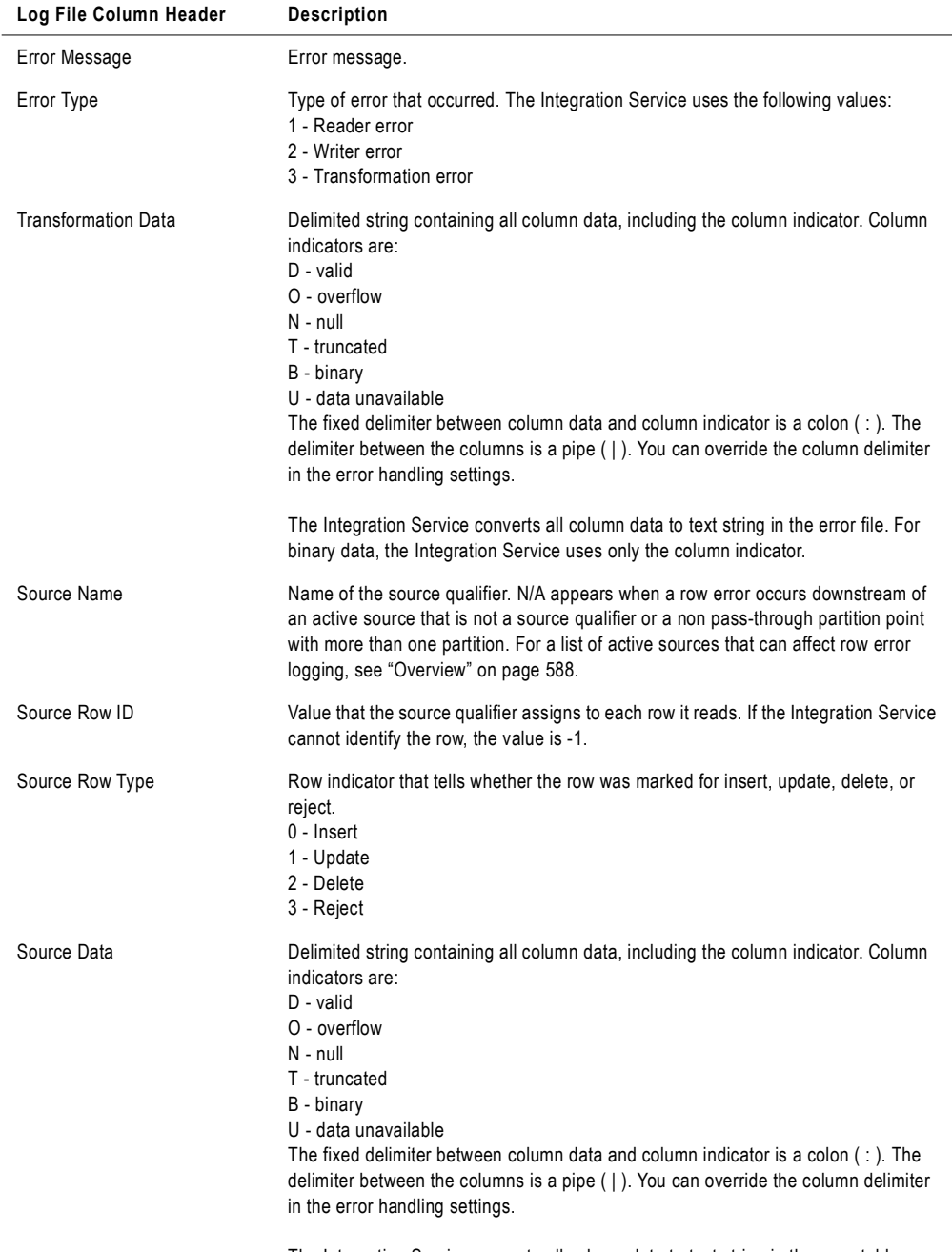

The Integration Service converts all column data to text string in the error table or error file. For binary data, the Integration Service uses only the column indicator.

# <span id="page-636-0"></span>Configuring Error Log Options

You configure error logging for each session in a workflow. You can find error handling options in the Config Object tab of the sessions properties.

**Tip:** Use the Workflow Manager to create a reusable set of attributes for the Config Object tab. For more information about creating a session configuration object, see ["Creating a Session](#page-229-0)  [Configuration Object" on page](#page-229-0) 192.

#### To configure error logging options:

- 1. Double-click the Session task to open the session properties.
- 2. Select the Config Object tab.
- 3. Click error handling options.

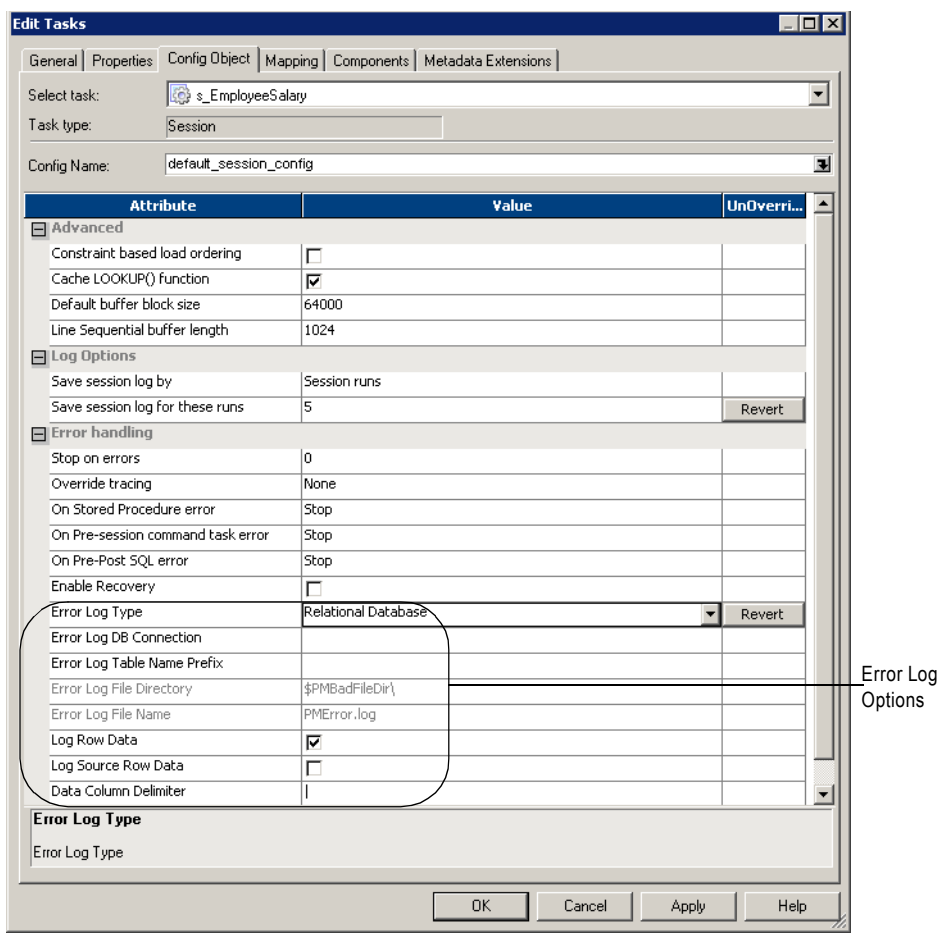

[Table 21-6](#page-637-0) describes the error logging settings of the Config Object tab:

<span id="page-637-0"></span>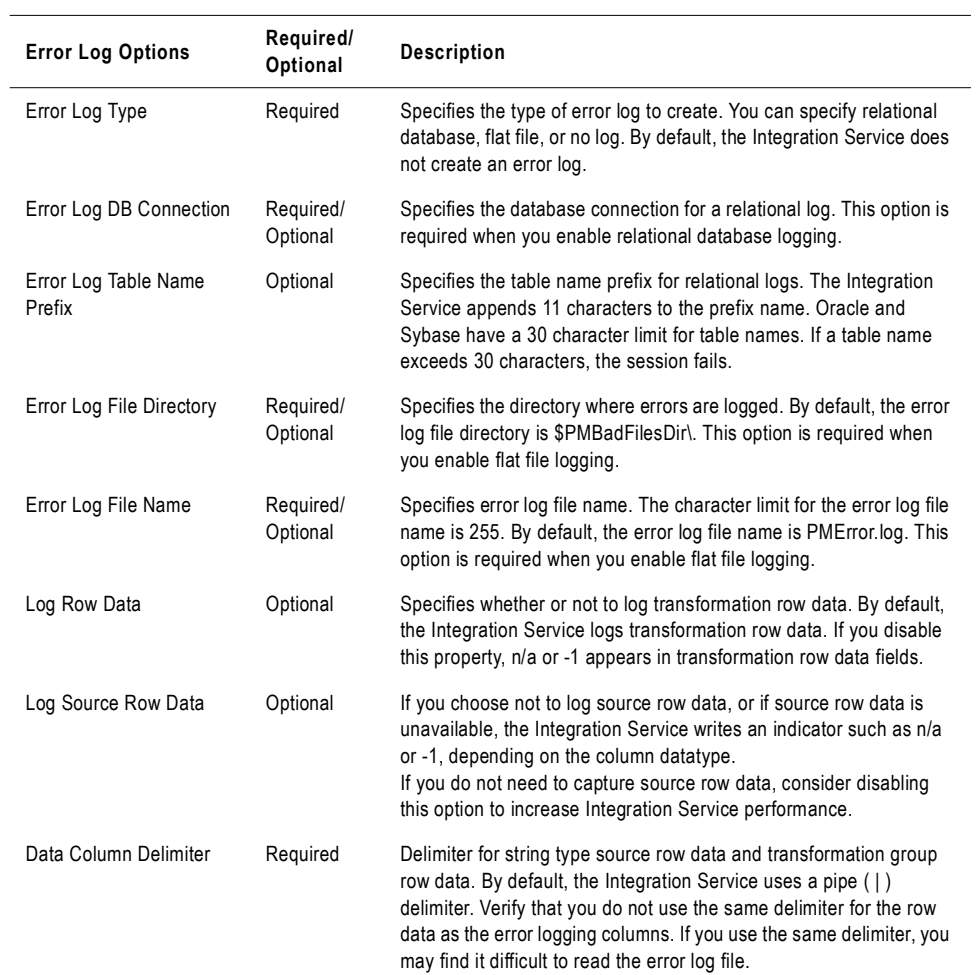

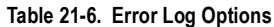

4. Click OK.

# Chapter 22

# Parameter Files

This chapter includes the following topics:

- ♦ [Overview, 602](#page-639-0)
- ♦ [Using a Parameter File, 604](#page-641-0)
- ♦ [Guidelines for Creating Parameter Files, 607](#page-644-0)
- ♦ [Configuring the Parameter File Location, 609](#page-646-0)
- ♦ [Using a Parameter File with pmcmd, 611](#page-648-0)
- ♦ [Troubleshooting, 612](#page-649-0)
- ♦ [Tips, 613](#page-650-0)

# <span id="page-639-0"></span>**Overview**

A parameter file is a list of parameters and associated values for a workflow, worklet, or session. Parameter files provide flexibility to change these variables each time you run a workflow or session. You can create multiple parameter files and change the file you use for a session or workflow. You can create a parameter file using a text editor such as WordPad or Notepad.

A parameter file contains the following types of parameters and variables:

- ♦ **Service variable.** Defines a service variable for an Integration Service.
- ♦ **Service process variable.** Defines a service process variable for an Integration Service that runs on a specific node.
- ♦ **Workflow variable.** References values and records information in a workflow. For example, use a workflow variable in a Decision task to determine whether the previous task ran properly.
- ♦ **Worklet variable**. References values and records information in a worklet. Use predefined worklet variables in a parent workflow, but you cannot use workflow variables from the parent workflow in a worklet.
- ♦ **Session parameter.** Defines a value that can change from session to session, such as a database connection or file name.
- ♦ **Mapping parameter.** Defines a value that remains constant throughout a session, such as a state sales tax rate.
- ♦ **Mapping variable.** Defines a value that can change during the session. The Integration Service saves the value of a mapping variable to the repository at the end of each successful session run and uses that value the next time you run the session.

You can include information for more than one service, service process, workflow, worklet, or session in a parameter file. You can also create multiple parameter files and use a different file each time you run a workflow. For more information about creating a parameter file, see ["Using a Parameter File" on page](#page-641-0) 604.

Use one of the following methods to choose the parameter file the Integration Service uses with a workflow or session:

- ♦ Enter the parameter file name and directory in the workflow or session properties. For more information, see ["Configuring the Parameter File Location" on page](#page-646-0) 609.
- ♦ Start the workflow using *pmcmd*, and enter the parameter file name and directory in the command line. For more information about using a parameter file with *pmcmd*, see ["Using](#page-648-0)  [a Parameter File with pmcmd" on page](#page-648-0) 611.

If you enter a parameter file name and directory in the workflow or session properties and in the *pmcmd* command line, the Integration Service uses the parameter file you specify in the *pmcmd* command line. If you do not enter a parameter file name in the *pmcmd* command line, the Integration Service uses the parameter file you specify in the workflow properties for the workflow and all sessions in the workflow. If you do not enter a parameter file name in the

*pmcmd* command line or the workflow properties, the Integration Service uses the parameter file you specify in the session properties.

If you do not have access to parameter files on the Integration Service machine, you can place a parameter file on a local machine and use the *pmcmd* startworkflow command to pass variables and values to the Integration Service from the local file.

The Integration Service checks the parameter file to determine the start values of the parameters or variables you use in a workflow, worklet, or session. If you do not define start values for these parameters and variables, the Integration Service checks for the start values of the parameters or variables in other places. For more information, see ["Using Workflow](#page-143-0)  [Variables" on page](#page-143-0) 106 and "Mapping Parameters and Variables" in the *Designer Guide*.

# <span id="page-641-0"></span>Using a Parameter File

Parameter files contain several sections preceded by a heading. The heading identifies the Integration Service, Integration Service process, workflow, worklet, or session to which you want to assign parameters or variables. You assign parameters and variables directly below this heading in the file, entering each parameter or variable on a new line. Enter the parameter or variable in the form *name*=*value*. The Integration Service interprets all characters between the equals sign and the end of the line as the parameter value.

You can list parameters and variables in any order for each section.

You can define service variables, service process variables, workflow variables, session parameters, mapping parameters, and mapping variables in any section in the parameter file.

[Table 22-1](#page-641-1) describes the heading formats that define each section in the parameter file and the scope of the parameters and variables that you define in each section:

| Heading                                                                                                    | Scope                                                                                                    |
|----------------------------------------------------------------------------------------------------|----------------------------------------------------------------------------------------------------|
| [Global]                                                                                                    | All Integration Services, Integration Service processes,<br>workflows, worklets, and sessions.                 |
| [Service:service name]                                                                                                    | The named Integration Service and workflows, worklets, and<br>sessions that this service runs.                 |
| [Service:service name.ND:node name]                                                                                                    | The named Integration Service process and workflows, worklets,<br>and sessions that this service process runs. |
| [folder name.WF:workflow name]                                                                                                    | The named workflow and all sessions within the workflow.                                                       |
| [folder name.WF:workflow name.WT:worklet name]                                                                                                    | The named worklet and all sessions within the worklet.                                                         |
| [folder name.WF:workflow name.WT:worklet]<br>name.WT:worklet name]                                                                                                    | The nested worklet and all sessions within the nested worklet.                                                 |
| [folder name.WF:workflow name.ST:session name]<br>$-0r-$<br>[folder name.WF:workflow name.WT:worklet<br>name ST session name]<br>-or-<br>[folder name.session name]<br>-or- | The named session.                                                                                             |
| [session name]                                                                                                    |                                                                                                    |

<span id="page-641-1"></span>**Table 22-1. Workflow and Session Parameter Headings**

Every heading you create should appear once in a parameter file. If you specify the same heading more than once in a parameter file, the Integration Service uses the information in the section below the first heading and ignores the information in the sections below subsequent identical headings. For example, a parameter file contains the following sections:

```
[HET_TGTS.WF:wf_TCOMMIT1]
$$platform=windows
...
```

```
[HET_TGTS.WF:wf_TCOMMIT1]
$$platform=unix
$DBConnection_ora=qasrvrk2_hp817
```
In workflow wf\_TCOMMIT1, the value for mapping parameter *\$\$platform* is "windows," not "unix," and session parameter *\$DBConnection\_ora* is not defined.

If you define the same parameter or variable in multiple sections in the parameter file, the parameter or variable with the smallest scope takes precedence over parameters or variables with larger scope. For example, a parameter file contains the following sections:

```
[HET_TGTS.WF:wf_TGTS_ASC_ORDR]
$DBConnection_ora=qasrvrk2_hp817
[HET_TGTS.WF:wf_TGTS_ASC_ORDR.ST:s_TGTS_ASC_ORDR]
$DBConnection_ora=qasrvrk3_hp817
```
In session s\_TGTS\_ASC\_ORDR, the value for session parameter *\$DBConnection\_ora* is "qasrvrk3\_hp817." In all other sessions in the workflow, it is "qasrvrk2\_hp817."

### Example

You might have a session, s\_MonthlyCalculations, in the Production folder. The session uses session parameters to connect to source files and target databases and to write a session log file. If the session fails, the Integration Service sends an email message to pcadmin@mail.com. The session uses a string mapping parameter, \$\$State, that you set to "MA," and a datetime mapping variable, \$\$Time. \$\$Time has an initial values of "9/30/2005 05:04:00" in the repository, but you override this value to "10/1/2005 05:04:11."

The following table describes the parameters and variables for the s\_MonthlyCalculations session:

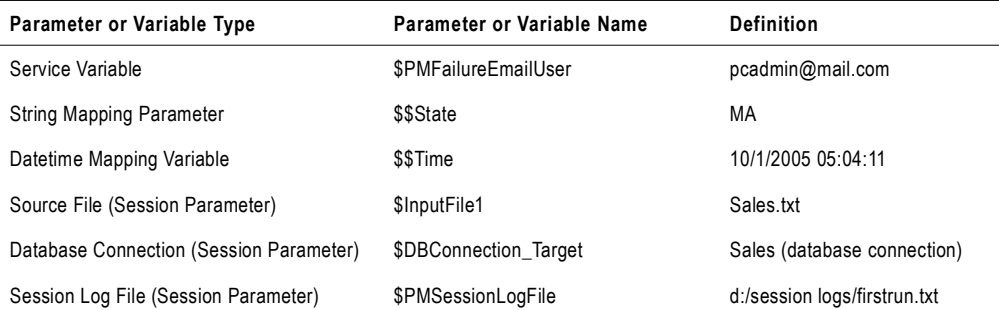

The parameter file for the session includes the folder and session name and each parameter and variable:

```
[Production.s_MonthlyCalculations]
$PMFailureEmailUser=pcadmin@mail.com
$$State=MA
```

```
$$Time=10/1/2005 05:04:01
$InputFile1=sales.txt
$DBConnection_target=sales
$PMSessionLogFile=D:/session logs/firstrun.txt
```
The next time you run the session, you might edit the parameter file to change the state to MD and delete the \$\$Time variable. This allows the Integration Service to use the value for the variable that the previous session stored in the repository.

### Sample Parameter File

The following text is an excerpt from a parameter file that contains service variables for one Integration Service and parameters for four workflows:

```
[Service:IntSvs_01]
$PMSuccessEmailUser=pcadmin@mail.com
$PMFailureEmailUser=pcadmin@mail.com
[HET_TGTS.WF:wf_TCOMMIT_INST_ALIAS]
$$platform=unix
[HET_TGTS.WF:wf_TGTS_ASC_ORDR.ST:s_TGTS_ASC_ORDR]
$$platform=unix
$DBConnection_ora=qasrvrk2_hp817
[ORDERS.WF:wf_PARAM_FILE.WT:WL_PARAM_Lvl_1]
$$DT_WL_lvl_1=02/01/2005 01:05:11
$$Double_WL_lvl_1=2.2
[ORDERS.WF:wf_PARAM_FILE.WT:WL_PARAM_Lvl_1.WT:NWL_PARAM_Lvl_2]
$$DT_WL_lvl_2=03/01/2005 01:01:01
$$Int_WL_lvl_2=3
$$String_WL_lvl_2=ccccc
```
# <span id="page-644-0"></span>Guidelines for Creating Parameter Files

Use the following rules and guidelines when you create parameter files:

- ♦ **Capitalize folder and session names the same as they appear in the Workflow Manager.**  Folder and session names are case sensitive in the parameter file. Service and node names are not case sensitive.
- ♦ **Define service and service process variables properly.** Service and service process variables must begin with \$PM. If they do not, the Integration Service does not recognize them as service or service process variables. For more information about service and service process variables, see "Creating and Configuring the Integration Service" in the *Administrator Guide*.
- ♦ **You can define a service and service process variables for workflows, worklets, and sessions.** If you define a service or service process variable in a workflow, worklet, or session section of the parameter file, the variable applies to any service process that runs the task.
- ♦ **List all necessary mapping parameters and variables.** Mapping parameter and variable values become start values for parameters and variables in a mapping. Mapping parameter and variable names are not case sensitive.
- ♦ **Enter folder names for non-unique session names.** When a session name exists more than once in a repository, enter the folder name to indicate the location of the session.
- ♦ **Use multiple parameter files.** You assign parameter files to workflows, worklets, and sessions individually. You can specify the same parameter file for all of these tasks or create multiple parameter files.
- ♦ **Create a parameter file section for each session.** To include parameter and variable information for more than one session in the parameter file, create a section for each session. The folder name is optional. The following parameter file example has multiple sections:

```
[folder_name.session_name]
parameter_name=value
variable_name=value
mapplet name.parameter name=value
[folder2_name.session_name]
parameter_name=value
variable_name=value
mapplet_name.parameter_name=value
```
- ♦ **Specify headings in any order.** You can place headings in any order in the parameter file. However, if you define the same heading more than once in the file, the Integration Service uses the parameter or variable values below the first instance of the heading.
- ♦ **Specify parameters and variables in any order.** You can specify the parameters and variables in any order below a heading.
- ♦ **When defining parameter values, do not use unnecessary line breaks or spaces.** The Integration Service might interpret additional spaces as part of a value.
- ♦ **List all session parameters.** Session parameters do not have default values. An undefined session parameter fails a session. Session parameter names are not case sensitive.
- ♦ **Override initial values of workflow variables if necessary.** If a workflow contains an Assignment task that changes the value of a workflow variable, the next session in the workflow uses the latest value of the variable as the initial value for the session. To override the initial value, define a new value for the variable in the session section of the parameter file.
- ♦ **Use correct date formats for datetime values.** Use the following date formats for datetime values:
	- − MM/DD/RR
	- − MM/DD/RR HH24:MI:SS
	- − MM/DD/YYYY
	- − MM/DD/YYYY HH24:MI:SS
- ♦ **Do not enclose parameters or variables in quotes.** The Integration Service interprets everything after the equal sign as part of the value.
- ♦ **Precede parameters and variables in mapplets with the mapplet name as follows:**

```
mapplet_name.parameter_name=value
mapplet2_name.variable_name=value
```
# <span id="page-646-0"></span>Configuring the Parameter File Location

You can specify the parameter file name and directory in the workflow or session properties.

#### To enter a parameter file in the workflow properties:

- 1. Open a Workflow in the Workflow Manager.
- 2. Click Workflows > Edit.

The Edit Workflow dialog box appears.

- 3. Click the Properties tab.
- 4. Enter the parameter directory and name in the Parameter Filename field.

You can enter either a direct path or a process variable directory. Use the appropriate delimiter for the Integration Service operating system. If you configured the PowerCenter environment for high availability, include the server in the path.

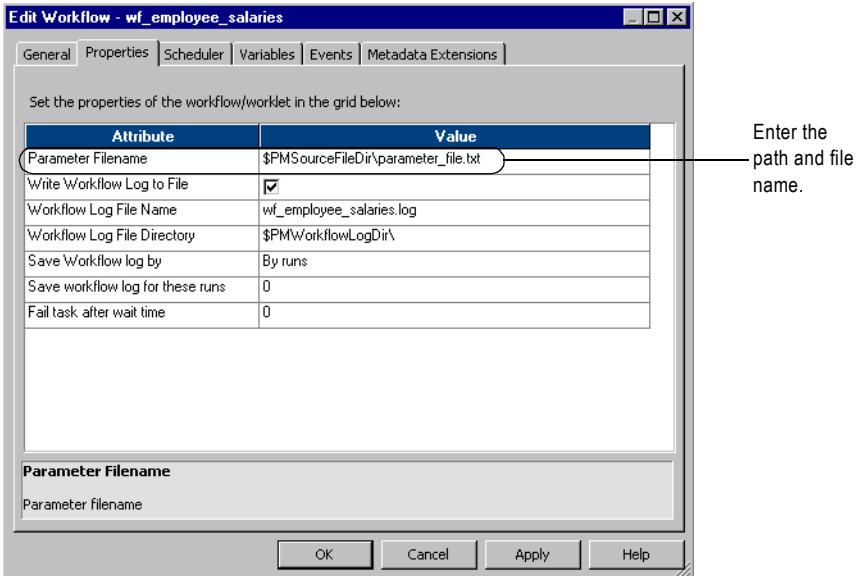

#### 5. Click OK.

#### To enter a parameter file in the session properties:

1. Open a session in the Workflow Manager.

The Edit Tasks dialog box appears.

- 2. Click the Properties tab and open the General Options settings.
- **3.** Enter the parameter directory and name in the Parameter Filename field.

4. You can enter either a direct path or a process variable directory. Use the appropriate delimiter for the Integration Service operating system.

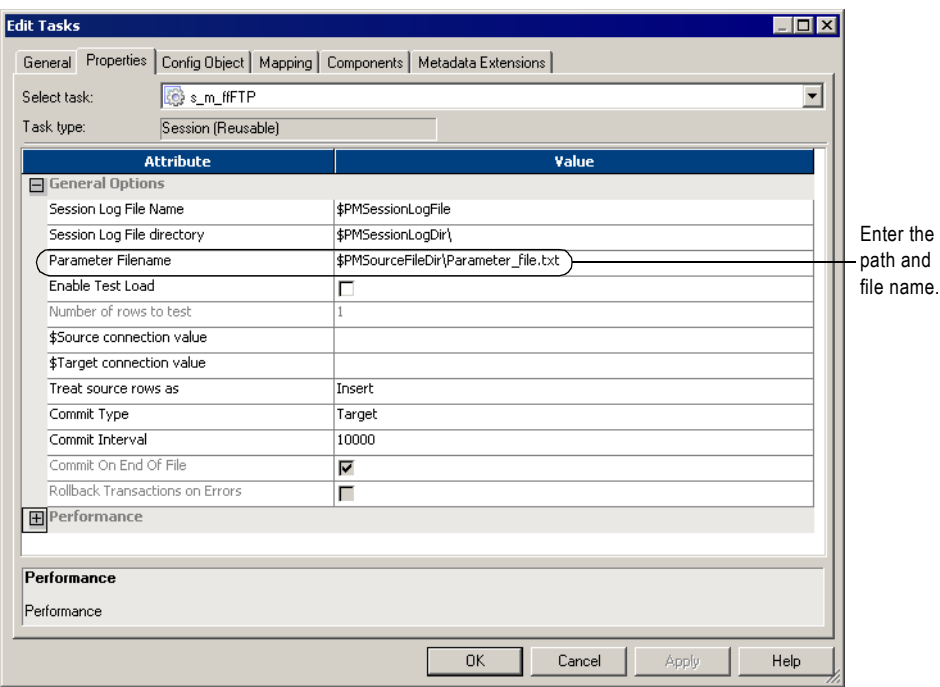

5. Click OK.
# Using a Parameter File with pmcmd

When you start a workflow or session with *pmcmd*, use a parameter file to pass variables to the Integration Service. The parameter file you use with *pmcmd* overrides the parameter file in the session or workflow properties. The *pmcmd* paramfile parameter defines which parameter file to use when the task or workflow runs. The localparamfile parameter defines a parameter file on a local machine that you can reference when you do not have access to parameter files on the Integration Service.

Use parameter files with the startworkflow or starttask *pmcmd* commands. When you start a workflow or task using *pmcmd*, you can optionally enter the directory and name of the parameter file.

The following command starts workflowA using the parameter file, myfile.txt:

pmcmd startworkflow -uv USERNAME -pv PASSWORD -s SALES:6258 -f east -w wSalesAvg -paramfile '\\$PMRootDir/myfile.txt' workflowA

The following command starts taskA using the parameter file, myfile.txt:

pmcmd starttask -uv USERNAME -pv PASSWORD -s SALES:6258 -f east -w wSalesAvg -paramfile '\\$PMRootDir/myfile.txt' taskA

For more information about *pmcmd*, see "pmcmd Command Reference" in the *Command Line Reference*.

# Troubleshooting

#### **I have a section in a parameter file for a session, but the Integration Service does not seem to read it.**

In the parameter file, folder and session names are case sensitive. Make sure to enter folder and session names as they appear in the Workflow Manager. Also, use the appropriate prefix for all user-defined session parameters.

For more information about the parameter names, see ["Naming Conventions" on page](#page-249-0) 212.

#### **I am trying to use a source file parameter to specify a source file and location, but the Integration Service cannot find the source file.**

Make sure to clear the source file directory in the session properties. The Integration Service concatenates the source file directory with the source file name to locate the source file.

Also, make sure to enter a directory local to the Integration Service and to use the appropriate delimiter for the operating system.

#### **I am trying to run a workflow with a parameter file and one of the sessions keeps failing.**

The session might contain a parameter that is not listed in the parameter file. The Integration Service uses the parameter file to start all sessions in the workflow. Check the session properties, then verify that all session parameters are defined correctly in the parameter file.

#### **Use a single parameter file to group parameter information for related sessions.**

When sessions are likely to use the same database connection or directory, you might want to include them in the same parameter file. When connections or directories change, you can update information for all sessions by editing one parameter file.

#### **Use** *pmcmd* **and multiple parameter files for sessions with regular cycles.**

Sometimes you reuse session parameters in a cycle. For example, you might run a session against a sales database everyday, but run the same session against sales and marketing databases once a week. You can create separate parameter files for each session run. Instead of changing the parameter file in the session properties each time you run the weekly session, use *pmcmd* to specify the parameter file to use when you start the session.

#### **Use reject file and session log parameters in conjunction with target file or target database connection parameters.**

When you use a target file or target database connection parameter with a session, you can keep track of reject files by using a reject file parameter. You can also use the session log parameter to write the session log to the target machine.

#### **Use a resource to verify the session runs on a node that has access to the parameter file.**

In the Administration Console, you can define a file resource for each node that has access to the parameter file and configure the Integration Service to check resources. Then, edit the session that uses the parameter file and assign the resource. When you run the workflow, the Integration Service runs the session with the required resource on a node that has the resource available.

For more information about configuring the Integration Service to check resources, see "Creating and Configuring the Integration Service" in the *Administrator Guide*.

# Chapter 23

# External Loading

This chapter includes the following topics:

- ♦ [Overview, 616](#page-653-0)
- ♦ [External Loader Behavior, 618](#page-655-0)
- ♦ [Loading to IBM DB2, 620](#page-657-0)
- ♦ [Loading to Oracle, 626](#page-663-0)
- ♦ [Loading to Sybase IQ, 628](#page-665-0)
- ♦ [Loading to Teradata, 631](#page-668-0)
- ♦ [Configuring External Loading in a Session, 643](#page-680-0)
- ♦ [Troubleshooting, 648](#page-685-0)

# <span id="page-653-0"></span>**Overview**

You can configure a session to use IBM DB2, Oracle, Sybase IQ, and Teradata external loaders to load session target files into their respective databases. External loaders can increase session performance by loading information directly from a file or pipe rather than running the SQL commands to insert the same data into the database.

Use multiple external loaders within one session. For example, if a mapping contains two targets, you can create a session that uses an Oracle external loader connection and a Sybase IQ external loader connection.

For information about creating external loader connections, see ["External Loader](#page-93-0)  [Connections" on page](#page-93-0) 56.

# Before You Begin

Before you run external loaders, complete the following tasks:

- ♦ **Disable constraints.** You disable constraints built into the tables receiving the data before performing the load. For information about disabling constraints, see the database documentation.
- ♦ **Turn off or disable database logging.** To preserve high performance, you can increase commit intervals and turn off database logging. However, to perform database recovery on failed sessions, you must have database logging turned on.
- ♦ **Configure code pages.** IBM DB2, Oracle, Sybase IQ, and Teradata database servers must use the same code page as the target flat file code page. The Integration Service creates the control files and target flat files using the target flat file code page. If you use a code page other than 7-bit ASCII for the target flat file, run the Integration Service in Unicode data movement mode.
- ♦ **Configure the external loader connection as a resource.** If the Integration Service is configured to run on a grid, configure the external loader connection as a resource on the node where the external loader is available. For more information, see "Managing the Grid" in the *Administrator Guide*.

# External Loader Permissions and Privileges

You can set external loader connection permissions in the connection object in the Workflow Manager. When you work with external loaders, you need permissions or privileges to complete the following tasks:

- ♦ **Create an external loader connection**. You must have Super User or Use Workflow Manager privileges.
- ♦ **Edit external loader permissions.** You can edit external loader permissions if you are the owner of the external loader connection or if you have Super User privilege.
- ♦ **Edit an external loader connection**. You must have read and write permissions on the external loader connection.

♦ **Run a session using an external loader connection**. You must have execute permission on the external loader connection.

For more information about configuring connection object permissions, see ["Working with](#page-74-0)  [Connection Objects" on page](#page-74-0) 37.

# <span id="page-655-0"></span>External Loader Behavior

When you run a session that uses an external loader, the Integration Service creates a control file and a target flat file. The control file contains information such as data format and loading instructions for the external loader. The control file has an extension of .ctl. You can view the control file and the target flat file in the target file directory. When you run a session, the Integration Service deletes and recreates the target file. The external loader uses the control file to load session output to the database.

The Integration Service waits for all external loading to complete before it performs postsession commands, runs external procedures, and sends post-session email.

The Integration Service writes external loader initialization and completion messages in the session log. For more information about the external loader performance, check the external loader log. The loader saves the log in the same directory as the target flat files. The default extension for external loader logs is .ldrlog.

The behavior of the external loader depends on how you choose to load the data. You can load data to a named pipe or to a flat file.

# Loading Data to a Named Pipe

The external loader starts to load data to the database as soon as the data appears in the pipe. The loader deletes the named pipe as soon as it completes the load.

On UNIX, the Integration Service writes to a named pipe that is named after the configured target file name.

On Windows, the Integration Service writes data to a named pipe using the specified format:

\\.\pipe\<pipe name>

The pipe name is the same as the configured target file name.

**Note:** If a session aborts or fails, the data in the named pipe may contain inconsistencies.

### Staging Data to a Flat File

When you stage data to a flat file on Windows or UNIX, the Integration Service writes data to a flat file, which is named after the configured target file name. The external loader starts loading data to the target database after the Integration Service writes all the data to the target flat file. The external loader does not delete the target flat file after loading it to the database. Make sure the target file directory can accommodate the size of the target flat file.

If a session aborts or fails before the Integration Service writes all the data to the flat file target, the external loader does not start. If a session aborts or fails after the Integration Service writes all the data to the flat file target, the external loader completes loading data to the target database before the external loader exits.

# <span id="page-656-0"></span>Partitioning Sessions with External Loaders

When you configure multiple partitions in a session using a flat file target, the Integration Service creates a separate flat file for each partition. Some external loaders cannot load data from multiple files. When you use an external loader in a session with multiple partitions, you must configure the target partition type according to the external loader you use.

When you use an external loader that can load data from multiple files, you can choose any partition type available for a flat file target. You also choose an external loader connection for each partition. The Integration Service creates an output file for each partition, and the external loader loads the output from each target file to the database. Use any partition type for the target when you use the following loaders:

- ♦ Oracle, with parallel load enabled
- ♦ Teradata Tpump
- ♦ Teradata Warehouse Builder

If you use a loader that cannot load from multiple files, use round-robin partitioning to route the data to a single target file. You choose an external loader connection for each partition. However, the Integration Service uses the loader connection for the first partition. The Integration Service creates a single output file, and the external loader loads the output from the target file to the database. If you choose any other partition type for the target, the Integration Service fails the session. Use round-robin partition type for the target when you use the following loaders:

- ♦ IBM DB2 EE
- IBM DB2 EEE Autoloader
- Oracle, with parallel load disabled
- Sybase IO
- Teradata MultiLoad
- ♦ Teradata Fastload

# <span id="page-657-0"></span>Loading to IBM DB2

When you load to IBM DB2 targets, use one the following external loaders:

- ♦ **IBM DB2 EE external loader**. Performs insert and replace operations on targets. The external loader can also restart or terminate load operations. The IBM DB2 EE external loader invokes the db2load executable located in the Integration Service installation directory. The IBM DB2 EE external loader can load data to an IBM DB2 server on a machine that is remote to the Integration Service.
- ♦ **IBM DB2 EEE Autoloader**. Performs insert and replace operations on targets. The external loader can also restart or terminate load operations. The IBM DB2 EEE external loader invokes the IBM DB2 Autoloader program to load data. The Autoloader program uses the db2atld executable. The IBM DB2 EEE external loader can partition data and load the partitioned data simultaneously to the corresponding database partitions. The IBM DB2 EEE loader requires that the IBM DB2 server be on the same machine hosting the Integration Service.

**Note:** If the IBM DB2 EEE server is on a machine that is remote to the Integration Service, connect to the IBM DB2 EEE database using a relational database connection. Use database partitioning for the IBM DB2 target. When you use database partitioning, the Integration Service queries the IBM DB2 system for table partition information and loads partitioned data to the corresponding nodes in the target database. For more information about database partitioning, see ["Database Partitioning Partition Type" on page](#page-481-0) 444.

### Rules and Guidelines

Use the following rules and guidelines when you use external loaders to load to IBM DB2:

- ♦ The IBM DB2 external loaders load from a delimited flat file. Verify that the target table columns are wide enough to store all of the data.
- $\bullet$  For a connection that uses IBM DB2 client authentication, enter the PmNullUser user name and PmNullPasswd when you create the external loader connection. PowerCenter uses IBM DB2 client authentication when the connection user name is PmNullUser and the connection is to an IBM DB2 database.
- ♦ For a session with multiple partitions, use the round-robin partition type to route data to a single target file. For more information about partitioning sessions with external loaders, see ["Partitioning Sessions with External Loaders" on page](#page-656-0) 619.
- ♦ If you configure multiple targets in the same pipeline to use IBM DB2 external loaders, each loader must load to a different tablespace on the target database. For more information about selecting external loaders, see ["Configuring External Loading in a](#page-680-0)  [Session" on page](#page-680-0) 643.
- ♦ You must have the correct authority levels and privileges to load data to the database tables. For more information, see ["Configuring Authorities, Privileges, and Permissions"](#page-658-0)  [on page](#page-658-0) 621.

# <span id="page-658-1"></span>Setting Operation Modes

IBM DB2 operation modes specify the type of load the external loader runs. You can configure the IBM DB2 EE or IBM DB2 EEE external loader to run in one of the following operation modes:

- ♦ **Insert.** Adds loaded data to the table without changing existing table data.
- ♦ **Replace.** Deletes all existing data from the table, and inserts the loaded data. The table and index definitions do not change.
- ♦ **Restart.** Restarts a previously interrupted load operation.
- ♦ **Terminate.** Terminates a previously interrupted load operation and rolls back the operation to the starting point, even if consistency points were passed. The tablespaces return to normal state, and the external loader makes all table objects consistent.

### <span id="page-658-0"></span>Configuring Authorities, Privileges, and Permissions

IBM DB2 privileges allow you to create or access database resources. Authority levels allow you to group privileges and perform higher-level database manager maintenance and utility operations. Together, these act to control access to the database manager and its database objects. You can access objects for which you have the required privilege or authority.

To load data into a table, you must have one of the following authorities:

- ♦ SYSADM authority
- ♦ DBADM authority
- ♦ LOAD authority on the database and one of the following privileges:
	- − INSERT privilege on the table when the load utility is invoked in insert, terminate, or restart mode.
	- − INSERT and DELETE privilege on the table when the load utility is invoked in replace, terminate, or restart mode.

In addition, you must have proper read access and read/write permissions:

- ♦ The database instance owner must have read access to the external loader input files.
- ♦ If you run IBM DB2 as a service on Windows, you must configure the service start account with a user account that has read/write permissions to use LAN resources, including drives, directories, and files.
- ♦ If you load to IBM DB2 EEE, the database instance owner must have write access to the load dump file and the load temporary file.

For more information, see the IBM DB2 database documentation.

# Configuring IBM DB2 EE External Loader Attributes

[Table 23-1](#page-659-0) describes attributes for IBM DB2 EE external loader connections:

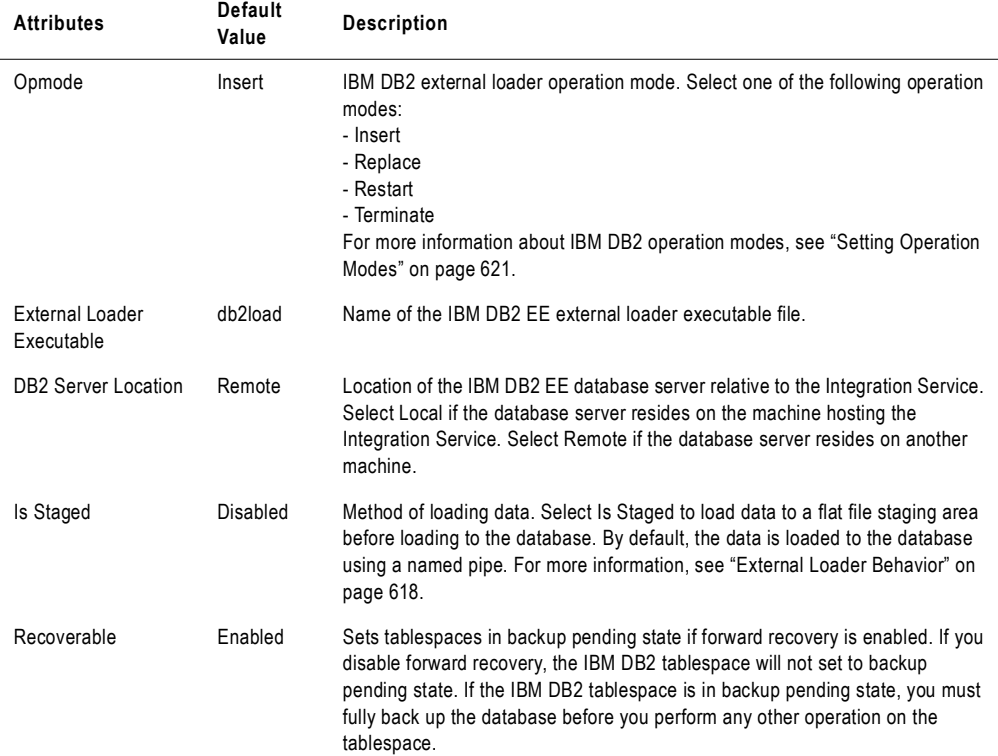

#### <span id="page-659-0"></span>**Table 23-1. IBM DB2 EE External Loader Attributes**

#### IBM DB2 EE External Loader Return Codes

The IBM DB2 EE external loader indicates the success or failure of a load operation with a return code. The Integration Service writes the external loader return code to the session log. Return code (0) indicates that the load operation succeeded. The Integration Service writes the following message to the session log if the external loader successfully completes the load operation:

WRT\_8029 External loader process <external loader name> exited successfully.

Any other return code indicates that the load operation failed. The Integration Service writes the following error message to the session log:

WRT\_8047 Error: External loader process <external loader name> exited with error <return code>.

| Code | <b>Description</b>                                                                                       |
|------|----------------------------------------------------------------------------------------------------|
| 0    | External loader operation completed successfully.                                                        |
|      | External loader cannot locate the control file.                                                          |
|      | External loader could not open the external loader log file.                                             |
|      | External loader could not access the control file because the control file is locked by another process. |
|      | IBM DB2 database returned an error.                                                                      |

<span id="page-660-0"></span>**Table 23-2. IBM DB2 EE External Loader Return Codes**

# Configuring IBM DB2 EEE External Loader Attributes

You can configure the IBM DB2 EEE external loader to use different loading modes when loading to the database. Loading modes determine how the IBM DB2 EEE external loader loads data across partitions in the database. You can configure the IBM DB2 EEE external loader to use the following loading modes:

- ♦ **Split and load.** Partitions the data and loads it simultaneously using the corresponding database partitions.
- ♦ **Split only.** Partitions the data and writes the output to files in the specified split file directory.
- ♦ **Load only.** Does not partition the data. It loads data in existing split files using the corresponding database partitions.
- ♦ **Analyze.** Generates an optimal partitioning map with even distribution across all database partitions. If you run the external loader in split and load mode after you run it in analyze mode, the external loader uses the optimal partitioning map to partition the data.

For more information about IBM DB2 loading modes, see the IBM DB2 database documentation.

The IBM DB2 EEE external loader creates multiple logs based on the number of database partitions it loads to. For each partition, the external loader appends a number corresponding to the partition number to the external loader log file name. The IBM DB2 EEE external loader log file format is *file\_name*.ldrlog.*partition\_number*.

The Integration Service does not archive or overwrite IBM DB2 EEE external loader logs. If an external loader log of the same name exists when the external loader runs, the external loader appends new external loader log messages to the end of the existing external loader log file. You must manually archive or delete the external loader log files. For more information about log files generated by DB2 Autoload, see the IBM DB2 documentation.

For information about IBM DB2 EEE external loader return codes, see the IBM DB2 documentation.

[Table 23-3](#page-661-0) describes attributes for IBM DB2 EEE external loader connections:

| Attribute                            | Default<br>Value  | <b>Description</b>                                                                                                    |
|--------------------------------------|-------------------|----------------------------------------------------------------------------------------------------|
| Opmode                               | Insert            | IBM DB2 external loader operation mode. Select one of the following operation<br>modes:<br>- Insert<br>- Replace<br>- Restart<br>- Terminate<br>For more information about IBM DB2 operation modes, see "Setting Operation<br>Modes" on page 621. |
| <b>External Loader</b><br>Executable | db2atld           | Name of the IBM DB2 EEE external loader executable file.                                                                                                    |
| Split File Location                  | n/a               | Location of the split files. The external loader creates split files if you configure<br>SPLIT_ONLY loading mode.                                                                                                    |
| <b>Output Nodes</b>                  | n/a               | Database partitions on which the load operation is to be performed.                                                                                                    |
| <b>Split Nodes</b>                   | n/a               | Database partitions that determine how to split the data. If you do not specify<br>this attribute, the external loader determines an optimal splitting method.                                                                                    |
| Mode                                 | Split and<br>load | Loading mode the external loader uses to load the data. Select one of the<br>following loading modes:<br>- Split and load<br>- Split only<br>- Load only<br>- Analyze                                                                             |
| Max Num Splitters                    | 25                | Maximum number of splitter processes.                                                                                                    |
| Force                                | No                | Forces the external loader operation to continue even if it determines at startup<br>time that some target partitions or tablespaces are offline.                                                                                                 |
| Status Interval                      | 100               | Number of megabytes of data the external loader loads before writing a<br>progress message to the external loader log. Specify a value between 1 and<br>4,000 MB.                                                                                 |
| Ports                                | 6000-6063         | Range of TCP ports the external loader uses to create sockets for internal<br>communications with the IBM DB2 server.                                                                                                    |
| <b>Check Level</b>                   | Nocheck           | Checks for record truncation during input or output.                                                                                                    |
| Map File Input                       | n/a               | Name of the file that specifies the partitioning map. To use a customized<br>partitioning map, specify this attribute. Generate a customized partitioning map<br>when you run the external loader in Analyze loading mode.                        |
| Map File Output                      | n/a               | Name of the partitioning map when you run the external loader in Analyze<br>loading mode. You must specify this attribute if you want to run the external<br>loader in Analyze loading mode.                                                      |
| Trace                                | 0                 | Number of rows the external loader traces when you need to review a dump of<br>the data conversion process and output of hashing values.                                                                                                    |

<span id="page-661-0"></span>**Table 23-3. IBM DB2 EEE External Loader Attributes**

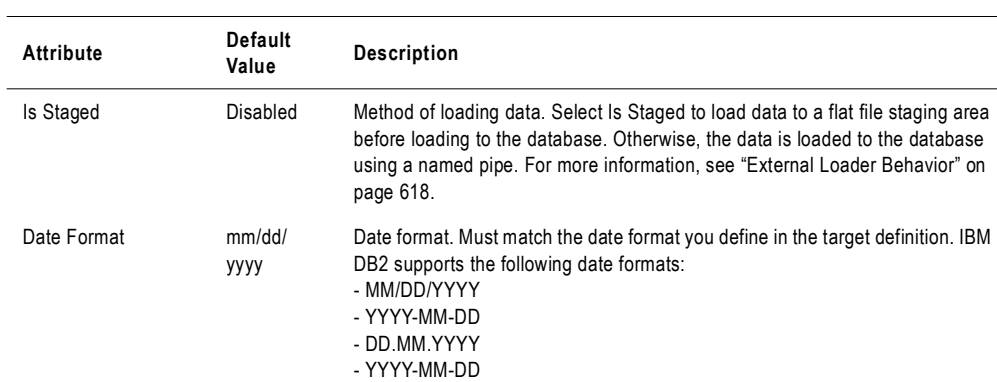

#### **Table 23-3. IBM DB2 EEE External Loader Attributes**

# <span id="page-663-0"></span>Loading to Oracle

When you load to Oracle targets, use the Oracle SQL Loader to perform insert, update, and delete operations on targets.

The Oracle external loader creates a reject file for data rejected by the database. The reject file has an extension of .ldrreject. The loader saves the reject file in the target files directory.

# Rules and Guidelines

Use the following rules and guidelines when you use external loaders to load to Oracle:

- ♦ If you select an Oracle external loader, the default external loader executable name is sqlload. This is accurate for most UNIX platforms, but if you use Windows, check the Oracle documentation to find the name of the external loader executable.
- ♦ For a connection that uses Oracle OS Authentication, enter the PmNullUser user name and PmNullPasswd when you create the external loader connection. PowerCenter uses Oracle OS Authentication when the connection user name is PmNullUser and the connection is with an Oracle database.
- ♦ The target flat file for an Oracle external loader can be fixed-width or delimited.
- ♦ For best performance when writing to a partitioned target, select Direct Path. For more information, see the Oracle documentation.
- ♦ If you configure a session to write to an Oracle 8 table in bulk mode with NOT NULL constraints on any column, the session may write null data into a NOT NULL column.
- ♦ For best performance, use the following guidelines to determine settings for partitioned and non-partitioned targets:

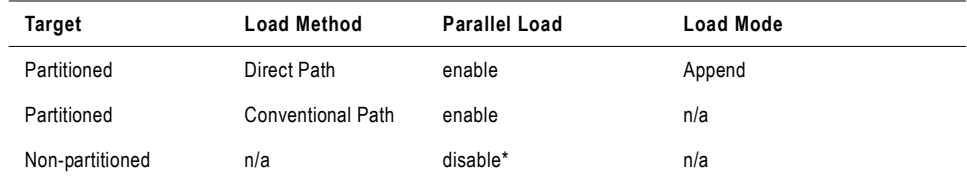

*\* If you disable parallel load, you must choose round-robin partitioning to route data to a single target file.*

# Loading Multibyte Data to Oracle

When you load multibyte data to Oracle, data precision is measured in bytes for fixed-width files and in characters for delimited files. Make sure the target table columns are wide enough to store all the data.

Oracle supports character-oriented datatypes, such as Nchar, where the precision is measured in characters. If you use the Nchar datatype, multiply the maximum number of characters by K, where K is the maximum number of bytes a character contains in the selected target code page. This ensures that the Integration Service does not truncate data before loading the target file.

# Configuring Oracle External Loader Attributes

[Table 23-4](#page-664-0) describes the attributes for Oracle external loader connections:

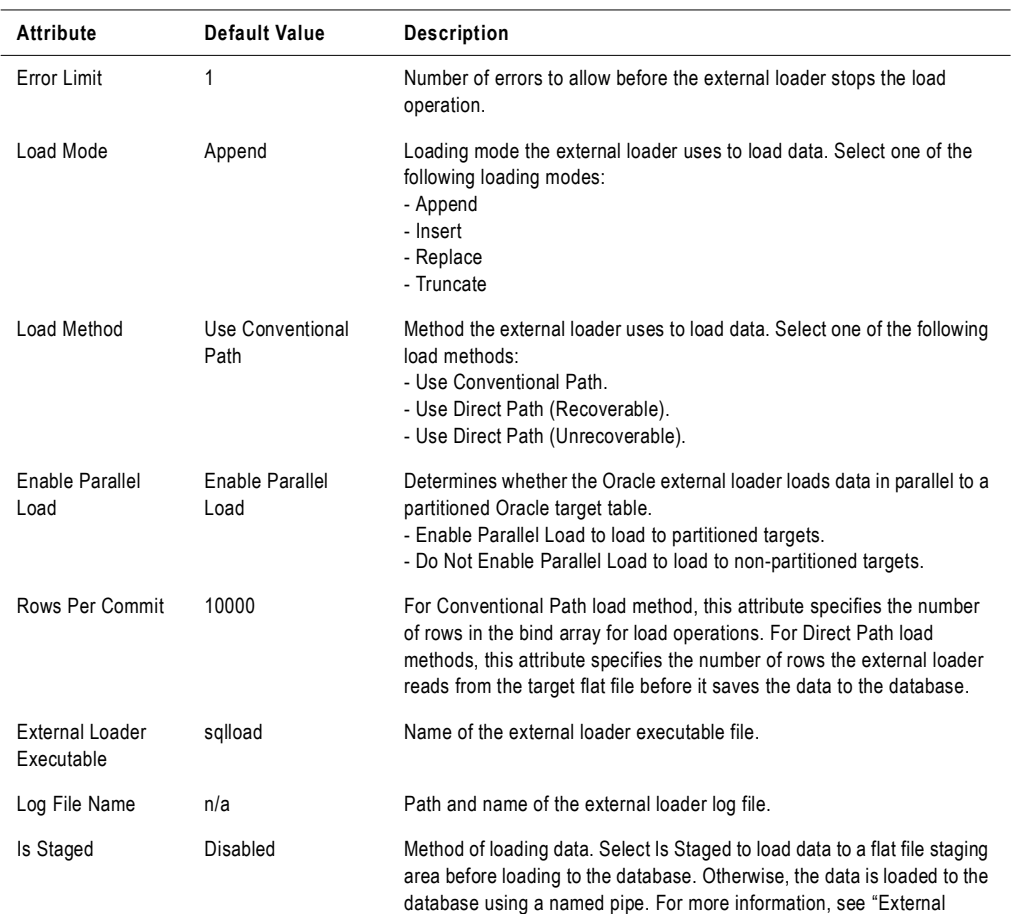

[Loader Behavior" on page](#page-655-0) 618.

#### <span id="page-664-0"></span>**Table 23-4. Oracle External Loader Attributes**

# <span id="page-665-0"></span>Loading to Sybase IQ

When you load to Sybase IQ, use the Sybase IQ external loader to perform insert operations. The Integration Service can load multibyte data to Sybase IQ targets. The Integration Service can write to a flat file when the Sybase IQ server is on the same machine or on a different machine as the Integration Service. The Integration Service can write to a named pipe if the Integration Service is local to the Sybase IQ database server.

# Rules and Guidelines

Use the following rules and guidelines when you use external loaders to load to Sybase IQ:

- ♦ Ensure that target tables do not violate primary key constraints.
- ♦ Configure a Sybase IQ user with read/write access before you use a Sybase IQ external loader.
- ♦ Target flat files for a Sybase IQ external loader can be fixed-width or delimited.
- ♦ The Sybase IQ external loader cannot perform update or delete operations on targets.
- ♦ For a session with multiple partitions, use the round-robin partition type to route data to a single target file. For more information about partitioning sessions with external loaders, see ["Partitioning Sessions with External Loaders" on page](#page-656-0) 619.
- ♦ If the Integration Service and Sybase IQ server are on different machines, map or mount a drive from the machine hosting the Integration Service to the machine hosting the Sybase IQ server.

# Loading Multibyte Data to Sybase IQ

Use the following guidelines when you load multibyte data to Sybase IQ targets.

### Delimited Flat File Targets

For delimited flat files, data precision is measured in characters. When you insert multibyte character data in the target, you do not need to allow for additional precision for multibyte data. Sybase IQ does not allow optional quotes. You must choose None for Optional Quotes if you have a delimited target flat file.

When you load multibyte data to Sybase IQ, null characters and delimiters can be up to four bytes each. To avoid reading the delimiter as regular characters, each byte of the delimiter must have an ASCII value of less than 0x40.

### Fixed-Width Flat File Targets

For fixed-width flat files, data precision is measured in bytes, not characters. When you load multibyte data into a fixed-width flat file target, configure the precision to accommodate the multibyte data. The Integration Service writes the row to the reject file if the precision is not large enough to accommodate the multibyte data.

# Configuring Sybase IQ External Loader Attributes

Use the following guidelines when you enter attributes for the Sybase IQ external loader connection.

The connect string must contain the following attributes:

uid=user ID; pwd=password; eng=Sybase IQ database server name; links=tcpip (host=host name; port=port number)

For example, you might use the following connect string:

```
uid=qasrvr65;pwd=qasrvr65;eng=SUNQA2SybaseIQ_1243;links=tcpip(host=sunqa2
)
```
[Table 23-5](#page-666-0) describes the attributes for Sybase IQ external loader connections:

<span id="page-666-0"></span>**Table 23-5. Sybase IQ External Loader Attributes**

| Attribute                 | Default<br>Value | <b>Description</b>                                                                                                    |
|---------------------------|------------------|----------------------------------------------------------------------------------------------------|
| <b>Block Factor</b>       | 10000            | Number of records per block in the target Sybase table. The external<br>loader applies the Block Factor attribute to load operations for fixed-<br>width flat file targets only.                                                                                                    |
| <b>Block Size</b>         | 50000            | Size of blocks used in Sybase database operations. The external loader<br>applies the Block Size attribute to load operations for delimited flat file<br>targets only.                                                                                                    |
| Checkpoint                | Enabled          | If enabled, the Sybase IQ database issues a checkpoint after<br>successfully loading the table. If disabled, the database issues no<br>checkpoints.                                                                                                    |
| Notify Interval           | 1000             | Number of rows the Sybase IQ external loader loads before it writes a<br>status message to the external loader log.                                                                                                    |
| Server Datafile Directory | n/a              | Location of the flat file target. You must specify this attribute relative to<br>the database server installation directory.<br>If the directory is in a Windows system, use a backslash $( \n)$ in the<br>directory path:<br>D:\mydirectory\inputfile.out<br>If the directory is in a UNIX system, use a forward slash (/) in the<br>directory path:<br>/mydirectory/inputfile.out<br>Enter the target file directory path using the syntax for the machine<br>hosting the database server installation. For example, if the Integration<br>Service is on a Windows machine and the Sybase IQ server is on a UNIX<br>machine, use UNIX syntax. |

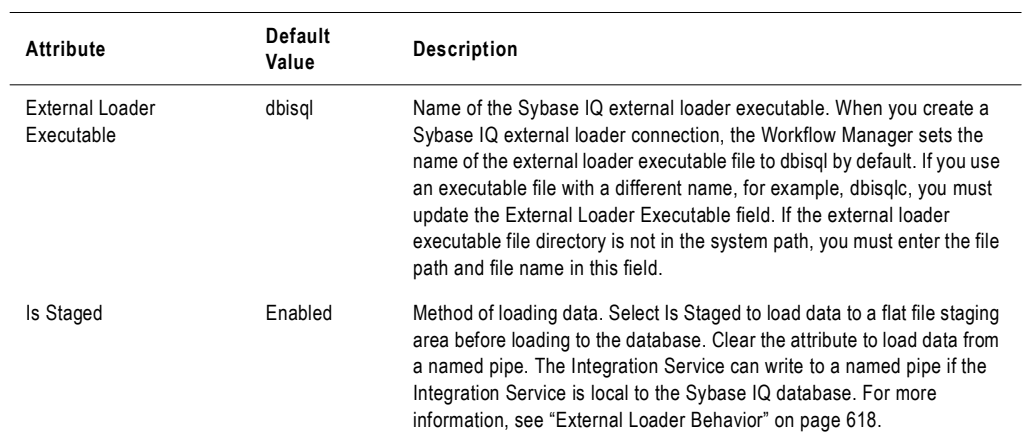

#### **Table 23-5. Sybase IQ External Loader Attributes**

# <span id="page-668-0"></span>Loading to Teradata

When you load to Teradata targets, use one of the following external loaders:

- ♦ **Multiload.** Performs insert, update, delete, and upsert operations for large volume incremental loads. Use this loader when you run a session with a single partition. Multiload acquires table level locks, making it appropriate for offline loading. For more information about configuring the Multiload external loader connection object, see ["Configuring Teradata MultiLoad External Loader Attributes" on page](#page-670-0) 633.
- ♦ **TPump.** Performs insert, update, delete, and upsert operations for relatively low volume updates. Use this loader when you run a session with multiple partitions. TPump acquires row-hash locks on the table, allowing other users to access the table as TPump loads to it. For more information about configuring the Tpump external loader connection object, see ["Configuring Teradata TPump External Loader Attributes" on page](#page-672-0) 635.
- ♦ **FastLoad.** Performs insert operations for high volume initial loads, or for high volume truncate and reload operations. Use this loader when you run a session with a single partition. Use this loader on empty tables with no secondary indexes. For more information about configuring the FastLoad external loader connection object, see ["Configuring Teradata FastLoad External Loader Attributes" on page](#page-675-0) 638.
- ♦ **Warehouse Builder.** Performs insert, update, upsert, and delete operations on targets. Use this loader when you run a session with multiple partitions. You can achieve the functionality of the other loaders based on the operator you use. For more information about configuring the Warehouse Builder external loader connection object, see ["Configuring Teradata Warehouse Builder Attributes" on page](#page-677-0) 640.

If you use a Teradata external loader to perform update or upsert operations, use the Target Update Override option in the Mapping Designer to override the UPDATE statement in the external loader control file. For upsert, the INSERT statement in the external loader control file remains unchanged. For more information about using the Target Update Override option, see "Mappings" in the *Designer Guide*.

### Rules and Guidelines

Use the following rules and guidelines when you use external loaders to load to Teradata:

- ♦ The Integration Service can use Teradata external loaders to load fixed-width and delimited flat files to a Teradata database. Since all Teradata loaders delimit individual records using the line-feed (\n) character, you cannot use the line-feed character as a delimiter for Teradata loaders.
- ♦ If a session contains one partition, the target output file name, including the file extension, must not exceed 27 characters. If the session contains multiple partitions, the target output file name, including the file extension, must not exceed 25 characters.
- ♦ You cannot use spaces as null characters.
- ♦ Use the Teradata external loaders to load multibyte data.
- ♦ You cannot use the Teradata external loaders to load binary data.
- ♦ When you load to Teradata using named pipes, set the checkpoint value to 0 to prevent external loaders from performing checkpoint operations.
- ♦ You can specify error, log, or work table names, depending on the loader you use. You can also specify error, log, or work database names.
- ♦ You can override the control file in the session properties.
- ♦ When you use Teradata, you can enter PmNullPasswd as the database password to prevent the password from appearing in the control file. Instead, the Integration Service writes an empty string for the password in the control file.

For more information about Teradata external loaders, see the Teradata documentation.

# <span id="page-669-1"></span>Overriding the Control File

When you edit the loader connection in a session, you can override the control file. You might want to override the control file to change some loader properties that you cannot edit in the loader connection. For example, you can specify the tracing option in the control file.

When you override the control file, the Workflow Manager saves the control file to the repository. The Integration Service uses the saved control file when you run the session. If you do not override the control file, the Integration Service generates a new control file based on the session and loader properties each time you run a session. The Integration Service saves the control file it generates in the output file directory and overwrites it the next time you run the session.

To override the control file, override the loader connection for the target in the session. Click the Edit button in the Control File Content Override loader property.

[Figure 23-1](#page-669-0) shows the Control File Editor dialog box where you override the Teradata control file:

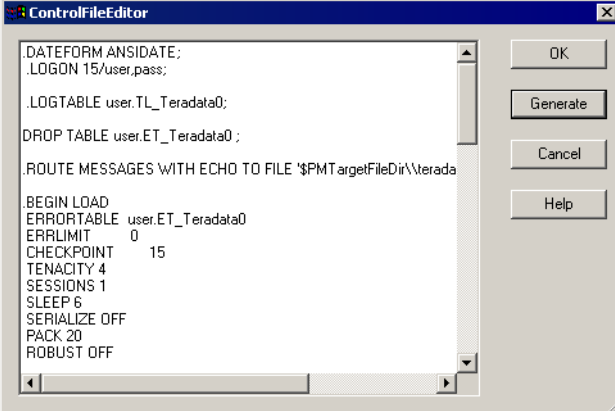

<span id="page-669-0"></span>**Figure 23-1. Control File Editor Dialog Box for Teradata**

In the Control File Editor dialog box, click Generate to create the default control file. The Workflow Manager generates the control file based on the session and loader properties. Edit the generated control file, and click OK to save the changes. The Workflow Manager saves the control file to the repository. The Integration Service uses this control file when you run the session and for each subsequent session run until you clear the control file attribute. You can view the edited control file by opening the Control File Editor.

If you change a target or loader connection setting after you edit the control file, the control file does not include those changes. If you want to include those changes, you must generate the control file again and edit it.

**Note:** The Workflow Manager does not validate the control file syntax. Teradata verifies the control file syntax when you run a session. If the control file is invalid, the session fails.

# <span id="page-670-0"></span>Configuring Teradata MultiLoad External Loader Attributes

Use the following guidelines when you work with the MultiLoad external loader:

- ♦ You can perform insert, update, delete, and upsert operations on targets. You can also use data driven mode to perform insert, update, or delete operations based on an Update Strategy or Custom transformation.
- ♦ For a session with multiple partitions, use the round-robin partition type to route data to a single target file. For more information about partitioning sessions with external loaders, see ["Partitioning Sessions with External Loaders" on page](#page-656-0) 619.
- ♦ If you invoke a greater number of sessions than the maximum number of concurrent sessions the database allows, the session may hang. You can set the minimum value for Tenacity and Sleep to ensure that sessions fail rather than hang.

[Table 23-6](#page-670-1) shows the attributes that you configure for the Teradata MultiLoad external loader:

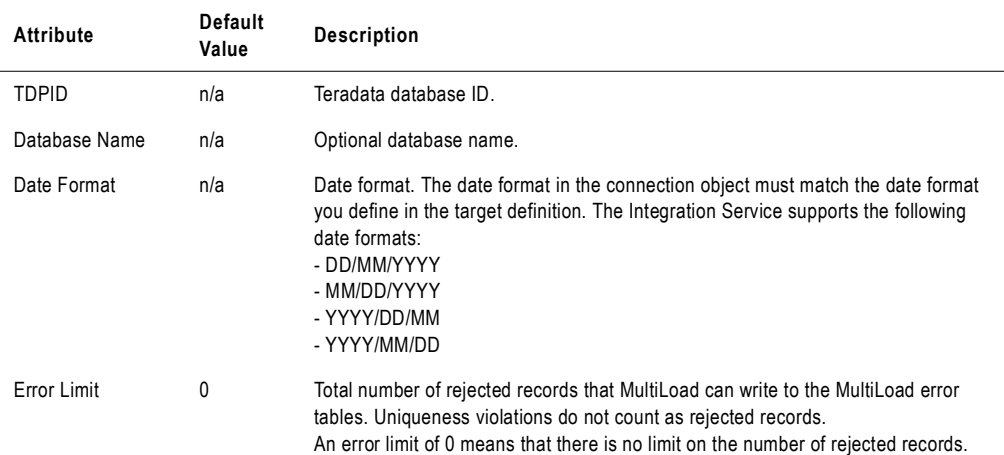

<span id="page-670-1"></span>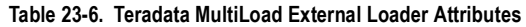

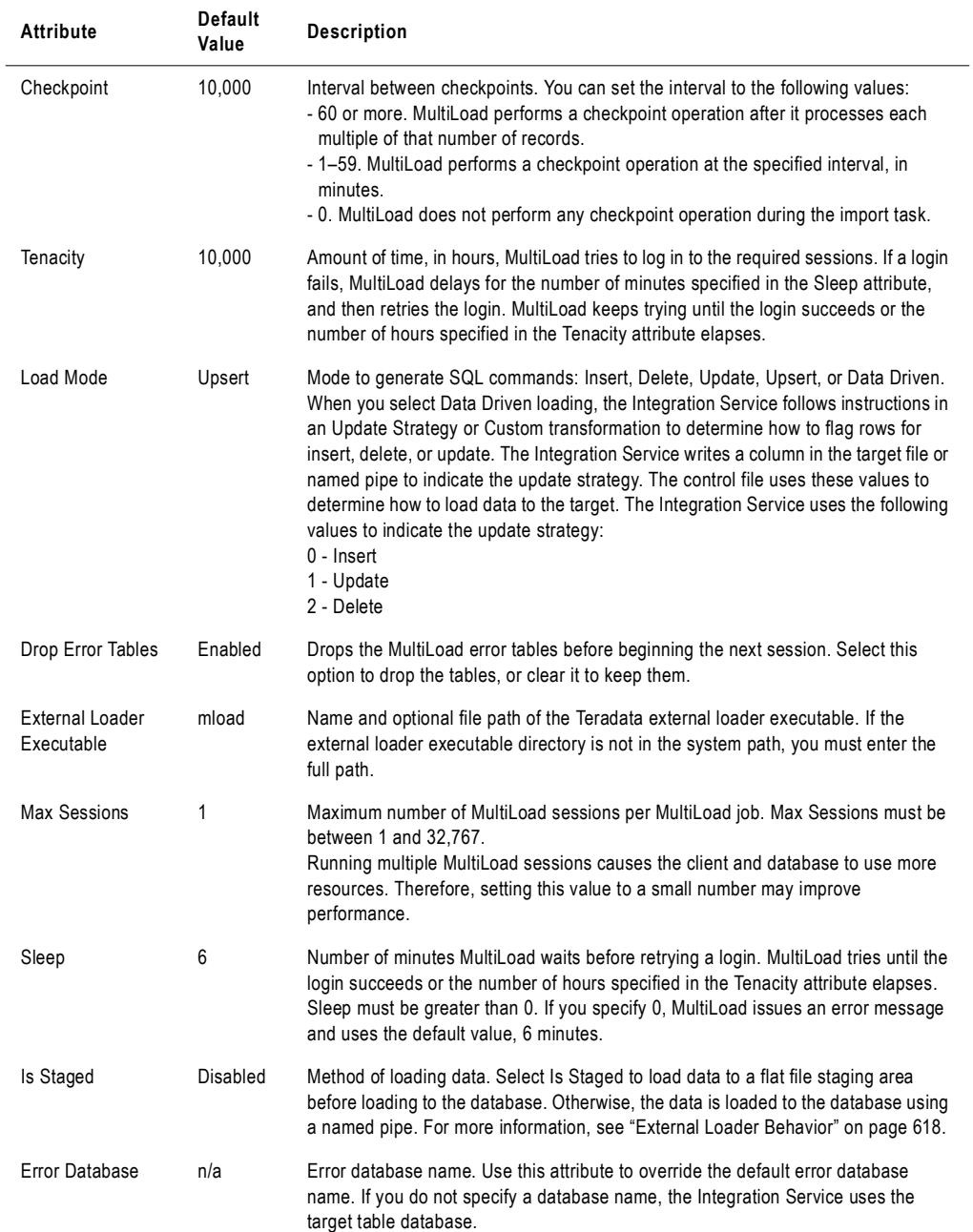

#### **Table 23-6. Teradata MultiLoad External Loader Attributes**

#### **Table 23-6. Teradata MultiLoad External Loader Attributes**

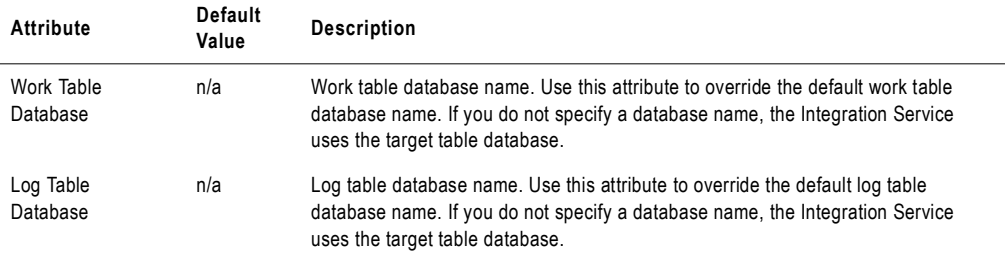

[Table 23-7](#page-672-1) shows the attributes that you configure when you override the Teradata MultiLoad external loader connection object in the session properties:

| Attribute                               | <b>Default</b><br>Value | <b>Description</b>                                                                                                    |
|-----------------------------------------|-------------------------|----------------------------------------------------------------------------------------------------|
| Error Table 1                           | n/a                     | Table name for the first error table. Use this attribute to override the default<br>error table name. If you do not specify an error table name, the Integration<br>Service uses ET_ <target_table_name>.</target_table_name>  |
| Error Table 2                           | n/a                     | Table name for the second error table. Use this attribute to override the default<br>error table name. If you do not specify an error table name, the Integration<br>Service uses UV_ <target_table_name>.</target_table_name> |
| Work Table                              | n/a                     | Work table name overrides the default work table name. If you do not specify a<br>work table name, the Integration Service uses WT_ <target_table_name>.</target_table_name>                                                   |
| Log Table                               | n/a                     | Log table name overrides the default log table name. If you do not specify a log<br>table name, the Integration Service uses ML_ <target_table_name>.</target_table_name>                                                      |
| <b>Control File Content</b><br>Override | n/a                     | Control file text. Use this attribute to override the control file the Integration<br>Service uses when it loads to Teradata. For more information, see "Overriding"<br>the Control File" on page 632.                         |

<span id="page-672-1"></span>**Table 23-7. Teradata MultiLoad External Loader Attributes Defined at the Session Level**

For more information about these attributes, see the Teradata documentation.

# <span id="page-672-0"></span>Configuring Teradata TPump External Loader Attributes

You can perform insert, update, delete, and upsert operations on targets. You can also use data driven mode to perform insert, update, or delete operations based on an Update Strategy or Custom transformation.

If you run a session with multiple partitions, select a Teradata TPump external loader for each partition.

For more information about partitioning, see ["Understanding Pipeline Partitioning" on](#page-458-0)  [page](#page-458-0) 421.

[Table 23-8](#page-673-0) shows the attributes that you configure for the Teradata TPump external loader:

| Attribute                            | Default<br>Value | <b>Description</b>                                                                                                    |
|--------------------------------------|------------------|----------------------------------------------------------------------------------------------------|
| <b>TDPID</b>                         | n/a              | Teradata database ID.                                                                                                    |
| Database Name                        | n/a              | Optional database name.                                                                                                    |
| Error Limit                          | 0                | Limits the number of rows rejected for errors. When the error limit is exceeded,<br>TPump rolls back the transaction that causes the last error. An error limit of 0<br>causes TPump to stop processing after any error.                                                                                                    |
| Checkpoint                           | 15               | Number of minutes between checkpoints. You must set the checkpoint to a<br>value between 0 and 60.                                                                                                    |
| Tenacity                             | 4                | Amount of time, in hours, TPump tries to log in to the required sessions. If a<br>login fails, TPump delays for the number of minutes specified in the Sleep<br>attribute, and then retries the login. TPump keeps trying until the login<br>succeeds or the number of hours specified in the Tenacity attribute elapses.<br>To disable Tenacity, set the value to 0.                                                                                                    |
| Load Mode                            | Upsert           | Mode to generate SQL commands: Insert, Delete, Update, Upsert, or Data<br>Driven.<br>When you select Data Driven loading, the Integration Service follows<br>instructions in an Update Strategy or Custom transformation to determine how<br>to flag rows for insert, delete, or update. The Integration Service writes a<br>column in the target file or named pipe to indicate the update strategy. The<br>control file uses these values to determine how to load data to the database.<br>The Integration Service uses the following values to indicate the update<br>strategy:<br>$0 -$ Insert<br>1 - Update<br>2 - Delete |
| Drop Error Tables                    | Enabled          | Drops the TPump error tables before beginning the next session. Select this<br>option to drop the tables, or clear it to keep them.                                                                                                    |
| <b>External Loader</b><br>Executable | tpump            | Name and optional file path of the Teradata external loader executable. If the<br>external loader executable directory is not in the system path, you must enter<br>the full path.                                                                                                    |
| <b>Max Sessions</b>                  | 1                | Maximum number of TPump sessions per TPump job. Each partition in a<br>session starts its own TPump job. Running multiple TPump sessions causes<br>the client and database to use more resources. Therefore, setting this value to<br>a small number may improve performance.                                                                                                    |
| Sleep                                | 6                | Number of minutes TPump waits before retrying a login. TPump tries until the<br>login succeeds or the number of hours specified in the Tenacity attribute<br>elapses.                                                                                                    |
| Packing Factor                       | 20               | Number of rows that each session buffer holds. Packing improves network/<br>channel efficiency by reducing the number of sends and receives between the<br>target flat file and the Teradata database.                                                                                                    |

<span id="page-673-0"></span>**Table 23-8. Teradata TPump External Loader Attributes**

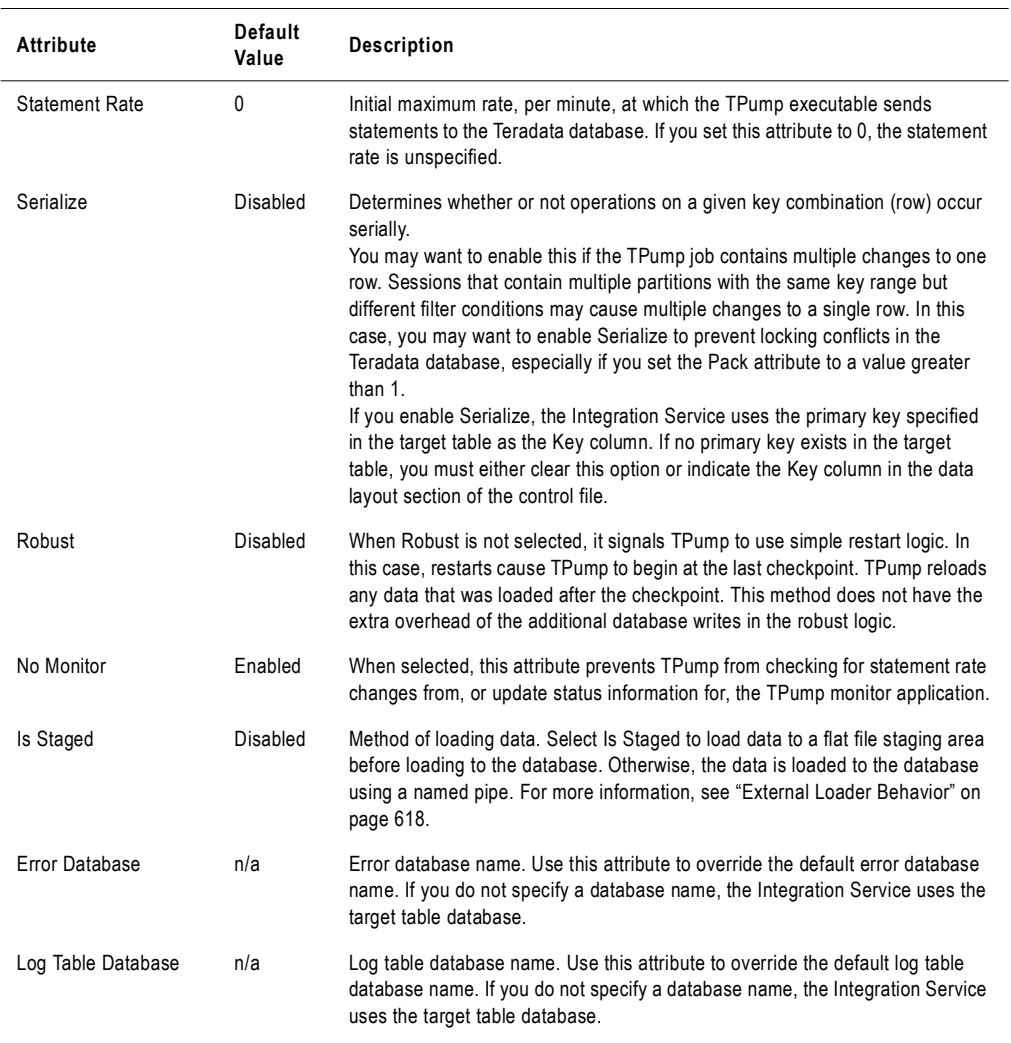

#### **Table 23-8. Teradata TPump External Loader Attributes**

[Table 23-9](#page-674-0) shows the attributes that you configure when you override the Teradata TPump external loader connection object in the session properties:

| Attribute   | Default<br>Value | <b>Description</b>                                                                                                    |
|-------------|------------------|----------------------------------------------------------------------------------------------------|
| Error Table | n/a              | Error table name. Use this attribute to override the default error table name. If<br>you do not specify an error table name, the Integration Service uses<br>ET_ <target_table_name><partition_number>.</partition_number></target_table_name> |

<span id="page-674-0"></span>**Table 23-9. Teradata TPump External Loader Attributes Defined at the Session Level**

#### **Table 23-9. Teradata TPump External Loader Attributes Defined at the Session Level**

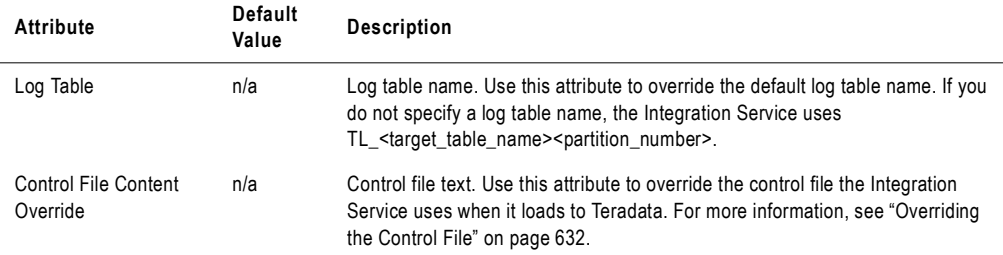

For more information about these attributes, see the Teradata documentation.

# <span id="page-675-0"></span>Configuring Teradata FastLoad External Loader Attributes

Use the following guidelines when you work with the FastLoad external loader:

- ♦ Each FastLoad job loads data to one Teradata database table. If you want to load data to multiple tables using FastLoad, you must create multiple FastLoad jobs.
- ♦ For a session with multiple partitions, use the round-robin partition type to route data to a single target file. For more information about partitioning sessions with external loaders, see ["Partitioning Sessions with External Loaders" on page](#page-656-0) 619.
- ♦ The target table must be empty with no defined secondary indexes.
- ♦ FastLoad does not load duplicate rows from the output file to the target table in the Teradata database if the target table has a primary key.
- ♦ If you load date values to the target table, you must configure the date format for the column in the target table in the format YYYY-MM-DD.
- ♦ You cannot use FastLoad to load binary data.
- $\bullet$  You can use comma (,), tab (\t), and pipe ( $\vert$ ) as delimiters.

[Table 23-10](#page-675-1) shows the attributes that you configure for the Teradata FastLoad external loader:

| Attribute     | Default<br>Value | <b>Description</b>                                                                                                    |
|---------------|------------------|----------------------------------------------------------------------------------------------------|
| <b>TDPID</b>  | n/a              | Teradata database ID.                                                                                                    |
| Database Name | n/a              | Database name.                                                                                                    |
| Error Limit   | 1,000,000        | Maximum number of rows that FastLoad rejects before it stops loading data to the<br>database table.                                                                                                    |
| Checkpoint    | 0                | Number of rows transmitted to the Teradata database between checkpoints. If<br>processing stops while a FastLoad job is running, you can restart the job at the<br>most recent checkpoint.<br>If you enter 0, FastLoad does not perform checkpoint operations. |

<span id="page-675-1"></span>**Table 23-10. Teradata FastLoad External Loader Attributes**

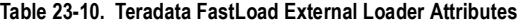

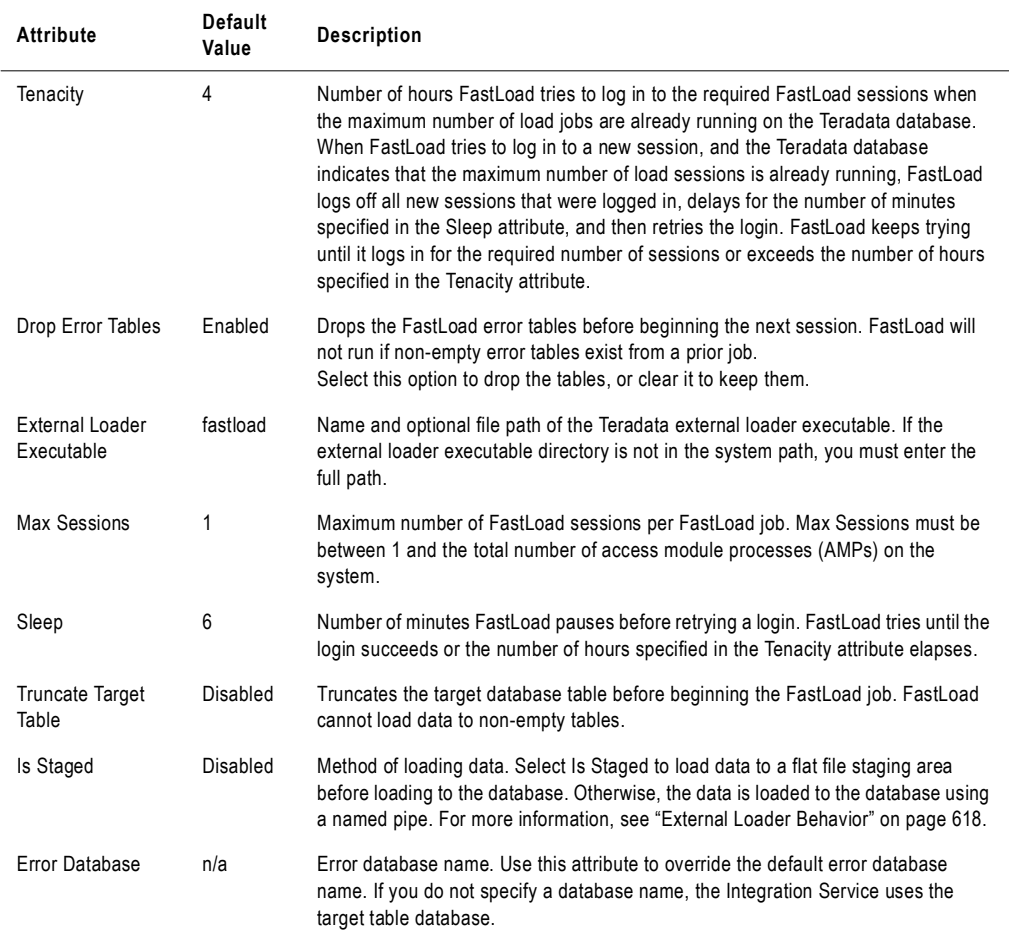

[Table 23-11](#page-676-0) shows the attributes that you configure when you override the Teradata FastLoad external loader connection object in the session properties:

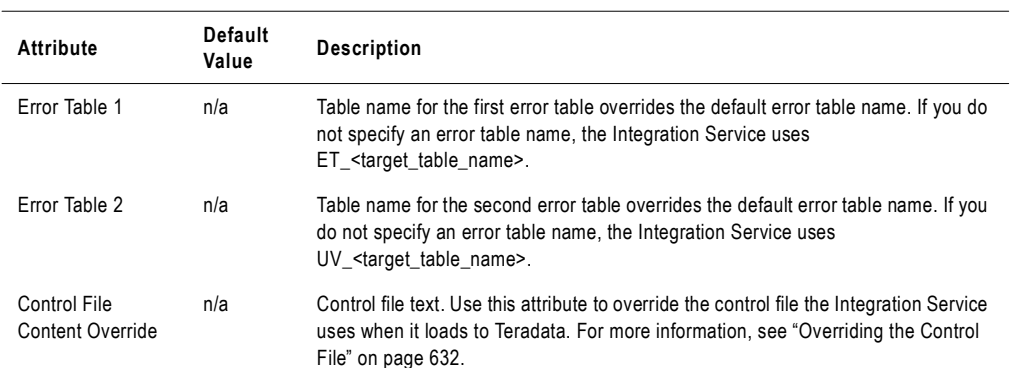

<span id="page-676-0"></span>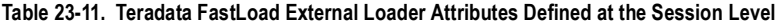

For more information about these attributes, see the Teradata documentation.

# <span id="page-677-0"></span>Configuring Teradata Warehouse Builder Attributes

Teradata Warehouse Builder uses operators to load data. Operators allow the Teradata Warehouse Builder to achieve the functionality of FastLoad, MultiLoad, or TPump.

If you run a session with multiple partitions, use a Warehouse Builder external loader to load the output files to a Teradata database. You must select a Teradata Warehouse Builder external loader for each partition. For information about selecting external loaders, see ["Configuring](#page-680-0)  [External Loading in a Session" on page](#page-680-0) 643.

[Table 23-12](#page-677-1) shows the operators and protocol for each Teradata Warehouse Builder operator:

| Operator | Protocol                                                                                                    |
|----------|----------------------------------------------------------------------------------------------------|
| Load     | Uses FastLoad protocol. Load attributes are described in Table 23-13. For more information about<br>how FastLoad works, see "Configuring Teradata FastLoad External Loader Attributes" on<br>page 638.      |
| Update   | Uses MultiLoad protocol. Update attributes are described in Table 23-13. For more information<br>about how MultiLoad works, see "Configuring Teradata MultiLoad External Loader Attributes" on<br>page 633. |
| Stream   | Uses TPump protocol. Stream attributes are described in Table 23-13. For more information about<br>how TPump works, see "Configuring Teradata TPump External Loader Attributes" on page 635.                |

<span id="page-677-1"></span>**Table 23-12. Teradata Warehouse Builder Operators and Protocol**

Each Teradata Warehouse Builder operator has associated attributes. Not all attributes available for FastLoad, MultiLoad, and TPump external loaders are available for Teradata Warehouse Builder.

[Table 23-13](#page-677-2) shows the attributes that you configure for Teradata Warehouse Builder:

<span id="page-677-2"></span>**Table 23-13. Teradata Warehouse Builder External Loader Attributes**

| Attribute              | Default<br>Value | <b>Description</b>                                                                                           |
|------------------------|------------------|----------------------------------------------------------------------------------------------------|
| <b>TDPID</b>           | n/a              | Teradata database ID.                                                                                        |
| Database Name          | n/a              | Database name.                                                                                               |
| Error Database<br>Name | n/a              | Name of the error database.                                                                                  |
| Operator               | Update           | Warehouse Builder operator used to load the data. Select Load, Update, or Stream.                            |
| Max instances          | 4                | Maximum number of parallel instances for the defined operator.                                               |
| Error Limit            | 0                | Maximum number of rows that Warehouse Builder rejects before it stops loading data to<br>the database table. |

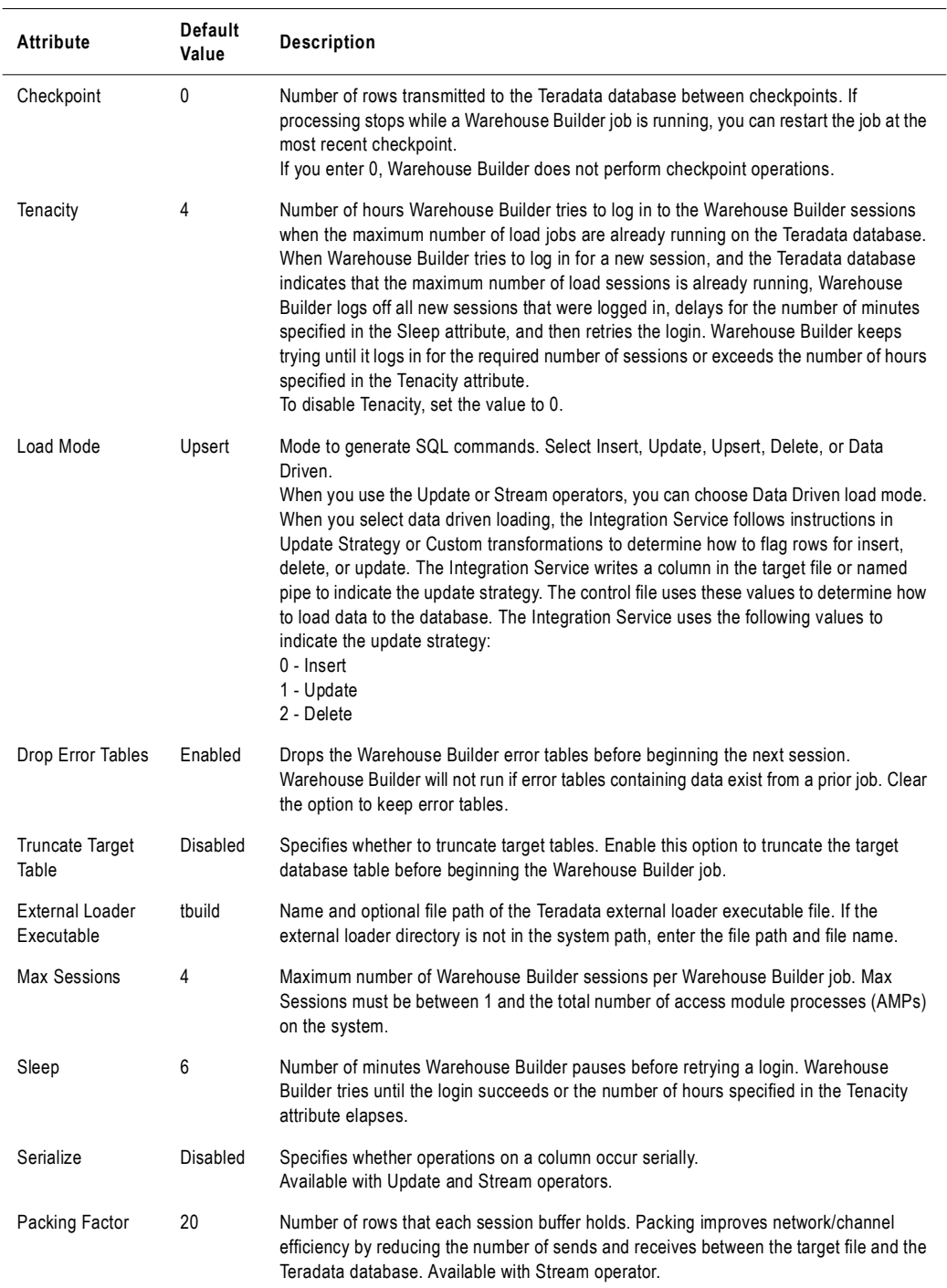

#### **Table 23-13. Teradata Warehouse Builder External Loader Attributes**

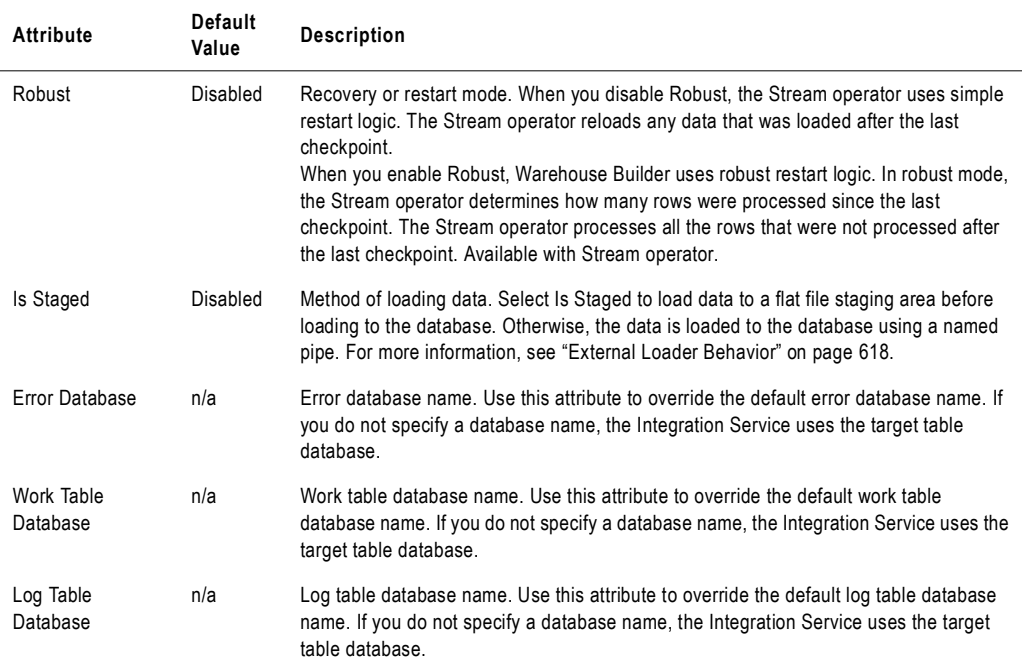

#### **Table 23-13. Teradata Warehouse Builder External Loader Attributes**

*Note: Available attributes depend on the operator you select.*

[Table 23-14](#page-679-0) shows the attributes that you configure when you override the Teradata Warehouse Builder external loader connection object in the session properties:

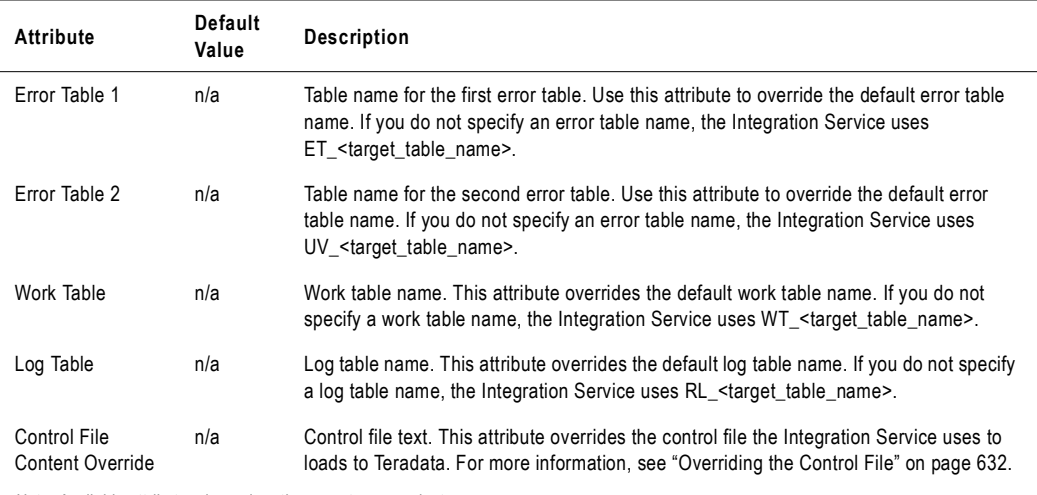

<span id="page-679-0"></span>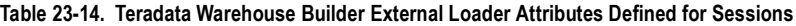

*Note: Available attributes depend on the operator you select.*

For more information about these attributes, see the Teradata documentation.

# <span id="page-680-0"></span>Configuring External Loading in a Session

Before you can configure external loading in a session, you must create an external loader connection in the Workflow Manager and configure the external loader attributes. For more information about creating external loader connections, see ["External Loader Connections"](#page-93-0)  [on page](#page-93-0) 56.

Complete the following steps to use an external loader for a session:

- 1. Configure the session to write to flat file instead of to a relational database. For more information, see ["Configuring a Session to Write to a File" on page](#page-680-1) 643.
- 2. Configure the file properties. For more information, see ["Configuring File Properties" on](#page-681-0)  [page](#page-681-0) 644.
- 3. Select an external loader connection in the session properties. For more information, see ["Selecting an External Loader Connection" on page](#page-683-0) 646.

### <span id="page-680-1"></span>Configuring a Session to Write to a File

To use an external loader, create the target definition in the mapping according to the target database type. The session configures a relational target type by default. To select an external loader connection, you must configure the session to write to a file instead of a relational target. To configure the session to write to a file, change the writer type from relational writer to file writer. You change the writer type using the Writers settings on the Mapping tab.

[Figure 23-2](#page-681-1) shows the Writers settings on the Mapping tab:

<span id="page-681-1"></span>**Figure 23-2. Writers Settings on the Mapping Tab**

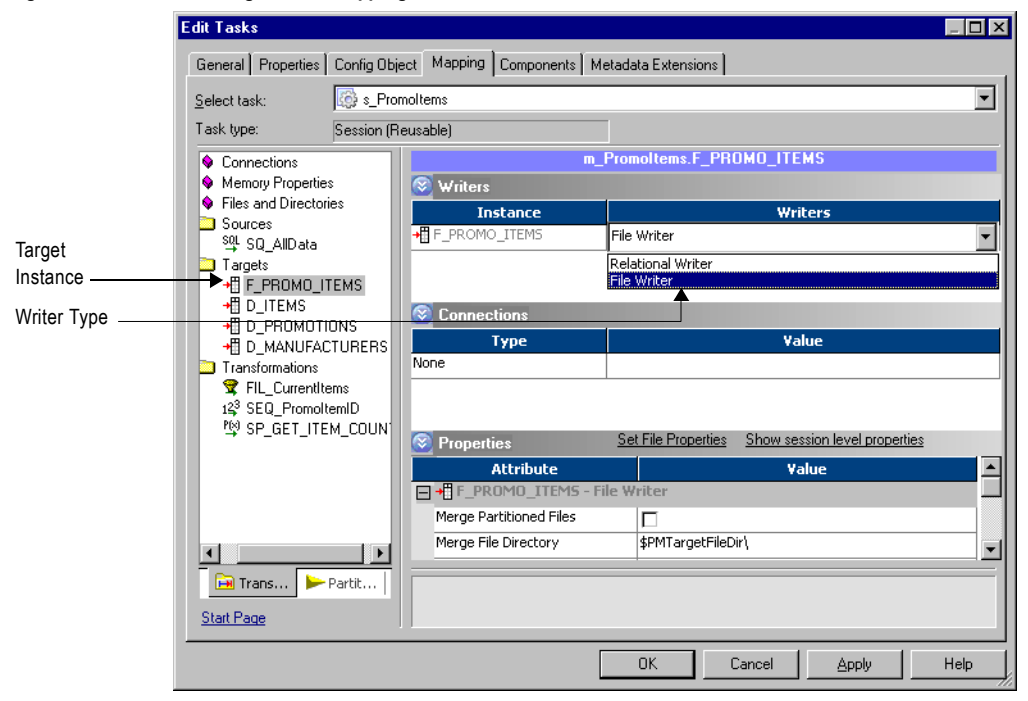

To change the writer type for the target, select the target instance and change the writer type from Relational Writer to File Writer.

# <span id="page-681-0"></span>Configuring File Properties

After you configure the session to write to a file, you can set the file properties. You need to specify the output file name and directory, and the reject file name and directory. You configure these properties in the Properties settings on the Mapping tab. To set the file properties, select the target instance.

[Figure 23-3](#page-682-0) shows the Properties settings on the Mapping tab:

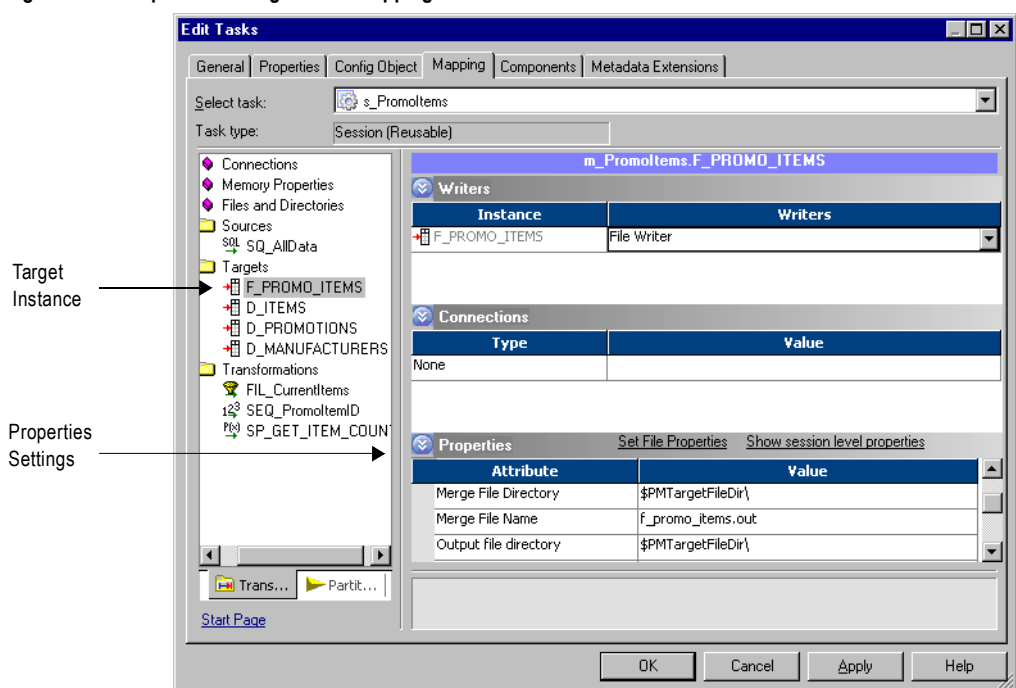

<span id="page-682-0"></span>**Figure 23-3. Properties Settings on the Mapping Tab**

[Table 23-15](#page-682-1) shows the attributes in Properties settings:

<span id="page-682-1"></span>**Table 23-15. Properties Settings**

| Attribute                    | <b>Description</b>                                                                                                    |
|------------------------------|----------------------------------------------------------------------------------------------------|
| <b>Output File Directory</b> | Name and path of the output file directory. Enter the directory name in this field. By<br>default, the Integration Service writes output files to the directory \$PMTargetFileDir.<br>If you enter a full directory and file name in the Output Filename field, clear this field.<br>External loader sessions may fail if you use double spaces in the path for the output file. |
| Output Filename              | Name of the output file. Enter the file name, or file name and path. By default, the<br>Workflow Manager names the target file based on the target definition used in the<br>mapping: target_name.out. External loader sessions may fail if you use double spaces in<br>the path for the output file.                                                                            |
| <b>Reject File Directory</b> | Name and path of the reject file directory. By default, the Integration Service writes all<br>reject files to the directory \$PMBadFileDir.<br>If you enter a full directory and file name in the Reject Filename field, clear this field.                                                                                                    |

#### **Table 23-15. Properties Settings**

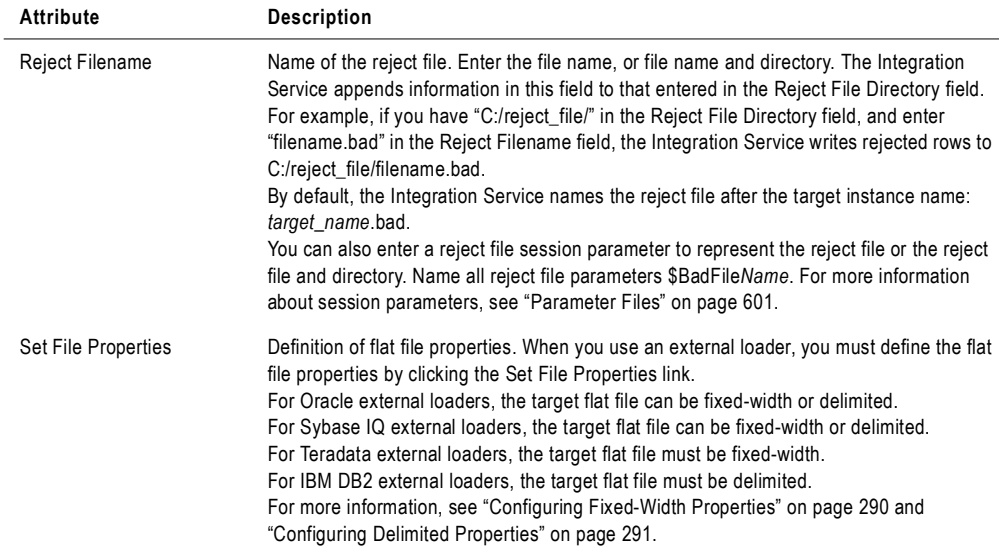

**Note:** Do not select Merge Partitioned Files or enter a merge file name. You cannot merge partitioned output files when you use an external loader.

### <span id="page-683-0"></span>Selecting an External Loader Connection

After you configure file properties, you can select the external loader connection. To select the external loader connection, choose the connection type and the connection object. You configure connection options in the Connections settings on the Mapping tab.

If the session contains multiple partitions, and you choose a loader that can load from multiple output files, you can select a different connection for each partition, but each connection must be of the same type. For example, you can select different Teradata TPump external loader connections for each partition, but you cannot select a Teradata TPump connection for one partition and an Oracle connection for another partition.

If the session contains multiple partitions, and you choose a loader that can load from only one output file, use round-robin partitioning to route data to a single target file. You can choose a loader for each connection, but the Integration Service uses the connection for the first partition.

For more information about running external loader sessions with multiple partitions, see ["Partitioning Sessions with External Loaders" on page](#page-656-0) 619.
[Figure 23-4](#page-684-0) shows the Connections settings on the Mapping tab:

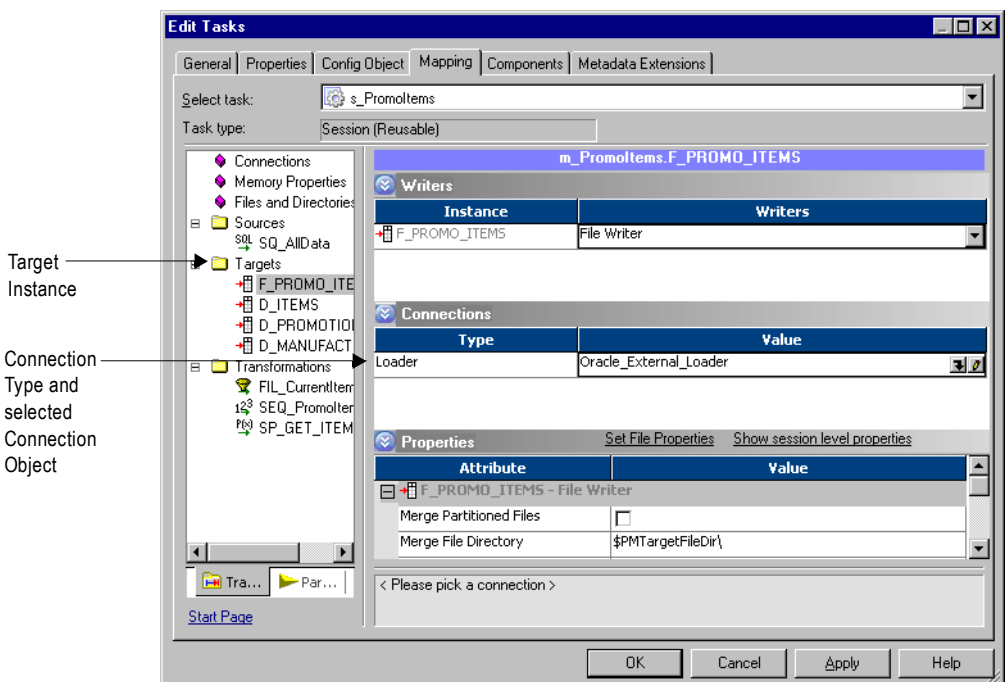

<span id="page-684-0"></span>**Figure 23-4. External Loader Connection Settings on the Mapping Tab**

#### To select an external loader connection:

- 1. On the Mapping tab, select the target instance in the Navigator.
- 2. Select the Loader connection type.
- 3. Click the Open button in the Value field to select the correct external loader connection object.
- 4. Select an external loader connection object, and then click OK.
- **5.** Click OK to save the changes.

## **Troubleshooting**

#### **I am trying to set up a session to load data to an external loader, but I cannot select an external loader connection in the session properties.**

Verify that the mapping contains a relational target. When you create the session, select a file writer in the Writers settings of the Mapping tab in the session properties. Then open the Connections settings and select an external loader connection.

#### **I am trying to run a session that uses TPump, but the session fails. The session log displays an error saying that the Teradata output file name is too long.**

The Integration Service uses the Teradata output file name to generate names for the TPump error and log files and the log table name. To generate these names, the Integration Service adds a prefix of several characters to the output file name. It adds three characters for sessions with one partition and five characters for sessions with multiple partitions.

Teradata allows log table names of up to 30 characters. Because the Integration Service adds a prefix, if you are running a session with a single partition, specify a target output file name with a maximum of 27 characters, including the file extension. If you are running a session with multiple partitions, specify a target output file name with a maximum of 25 characters, including the file extension.

#### **I tried to load data to Teradata using TPump, but the session failed. I corrected the error, but the session still fails.**

Occasionally, Teradata does not drop the log table when you rerun the session. Check the Teradata database, and manually drop the log table if it exists. Then rerun the session.

# Chapter 24

## Using FTP

This chapter includes the following topics:

- ♦ [Overview, 650](#page-687-0)
- ♦ [Integration Service Behavior, 652](#page-689-0)
- ♦ [Configuring FTP in a Session, 654](#page-691-0)

## <span id="page-687-0"></span>**Overview**

You can configure a session to use File Transfer Protocol (FTP) to read from flat file or XML sources or write to flat file or XML targets. The Integration Service can use FTP to access any machine it can connect to, including mainframes. With both source and target files, use FTP to transfer the files directly or stage them in a local directory. You can access source files directly or use a file list to access indirect source files in a session.

To use FTP file sources and targets in a session, complete the following tasks:

- 1. Create an FTP connection object in the Workflow Manager and configure the connection attributes. For more information about creating FTP connections, see ["FTP](#page-90-0)  [Connections" on page](#page-90-0) 53.
- 2. Configure the session to use the FTP connection object in the session properties. For more information, see ["Configuring FTP in a Session" on page](#page-691-0) 654.

#### Permissions and Privileges

You can set FTP connection permissions on the connection object in the Workflow Manager. When you work with FTP connections, you need permissions or privileges to complete the following tasks:

- ♦ **Create an FTP connection.** You must have Use Workflow Manager or Manage Connection privilege.
- ♦ **Edit FTP permissions.** You can edit FTP permissions if you are the owner of the FTP connection or if you have Super User privilege.
- ♦ **Edit an FTP connection.** You must have read and write permissions on the FTP connection and Manage Connection privilege.
- ♦ **Configure a session to use an FTP connection.** You must have read and write permissions on the FTP connection.
- ♦ **Run a session using an FTP connection.** You must have execute permission on the FTP connection.

If you enable enhanced security, you must also have read permission for FTP connection objects associated with the session to run the session. For more information about configuring connection object permissions, see ["Working with Connection Objects" on page](#page-74-0) 37.

## Rules and Guidelines

Use the following guidelines when using FTP with flat file or XML sources and targets:

- ♦ You can specify the source or target output directory in the session properties. If you do not specify a directory, the Integration Service stages the file in the directory where the Integration Service runs on UNIX or in the Windows system directory.
- ♦ You cannot run sessions concurrently if the sessions use the same FTP source file or target file located on a mainframe.

♦ If you abort a workflow containing a session that stages an FTP source or target from a mainframe, you may need to wait for the connection to timeout before you can run the workflow again.

## <span id="page-689-0"></span>Integration Service Behavior

The behavior of the Integration Service using FTP depends on the way you configure the FTP connection and the session. The Integration Service can use FTP to access source and target files in the following ways:

- ♦ **Source files**. You can stage source files on the machine hosting the Integration Service, or you can access the source files directly from the FTP host. Use a single source file or a file list that contains indirect source files for a single source instance.
- ♦ **Target files.** You can stage target files on the machine hosting the Integration Service, or write to the target files on the FTP host.

You can select staging options for the session when you select the FTP connection object in the session properties. You can also stage files by creating a pre- or post-session shell command to move the files to or from the FTP host. You generally get better performance when you access source files directly with FTP. However, you may want to stage FTP files to keep a local archive.

## Using FTP with Source Files

Use FTP in a session that reads flat file or XML file sources. You can stage the source files for a session on the machine hosting the Integration Service. Use a single source file or a file list for each source instance.

When you stage source files, the Integration Service moves the source file from the FTP host to the machine hosting the Integration Service. The Integration Service uses the local file as the source file for the session. If the local source file exists, the Integration Service replaces the file.

[Table 24-1](#page-689-1) describes the behavior of the Integration Service using FTP with source files:

| <b>Source Type</b> | Is Staged | <b>Integration Service Behavior</b>                                                                                                    |
|--------------------|-----------|----------------------------------------------------------------------------------------------------|
| Direct             | Yes       | Integration Service moves the file from the FTP host to the machine hosting the<br>Integration Service after the session begins.                                                             |
| <b>Direct</b>      | No        | Integration Service uses FTP to access the source file directly.                                                                                                    |
| Indirect           | Yes       | Integration Service reads the file list and moves the file list and the source files to<br>the machine hosting the Integration Service after the session begins.                             |
| Indirect           | No.       | Integration Service moves the file list to the machine hosting the Integration<br>Service after the session begins. The Integration Service uses FTP to access the<br>source files directly. |

<span id="page-689-1"></span>**Table 24-1. Integration Service Behavior for FTP Sources**

## Using FTP with Target Files

Use FTP in a session that writes to flat file or XML file targets. You can stage the target files on the machine hosting the Integration Service before moving them to the FTP host.

When you stage target files, the Integration Service creates a target file locally and transfers it to the FTP host after the session completes. If you do not stage the target file, the Integration Service writes directly to the target file on the FTP host. If the target file exists, the Integration Service truncates the file.

If you purchase the Partitioning option, use FTP for multiple target partition instances. You can write to multiple target files or a merge file on the Integration Service or the FTP host. For more information about using FTP with partitioned file targets, see ["Partitioning File](#page-438-0)  [Targets" on page](#page-438-0) 401.

## <span id="page-691-0"></span>Configuring FTP in a Session

Before you can configure a session to use FTP, you must create and configure the FTP connection attributes in the Workflow Manager. The Integration Service uses the FTP connection attributes to create an FTP connection. For more information about creating FTP connections, see ["FTP Connections" on page](#page-90-0) 53.

After you create an FTP connection in the Workflow Manager, you can configure a session to use FTP. Use any session with flat file or XML sources or targets.

To configure the session, complete the following tasks for each source and target that requires an FTP connection:

- ♦ Select an FTP connection.
- ♦ Configure source file properties.
- ♦ Configure target file properties.

To stage the source or target file on the Integration Service machine, edit the FTP connection in the session properties to configure the directory and file name for the staged file.

## Selecting an FTP Connection

To configure a session to use FTP, select the connection type and the connection object. Select an FTP connection object for each source and target that will use the FTP connection. You configure connection options in the Connections settings on the Mapping tab.

[Figure 24-1](#page-692-0) shows the Connections settings on the Mapping tab:

<span id="page-692-0"></span>**Figure 24-1. FTP Connection Settings on the Mapping Tab**

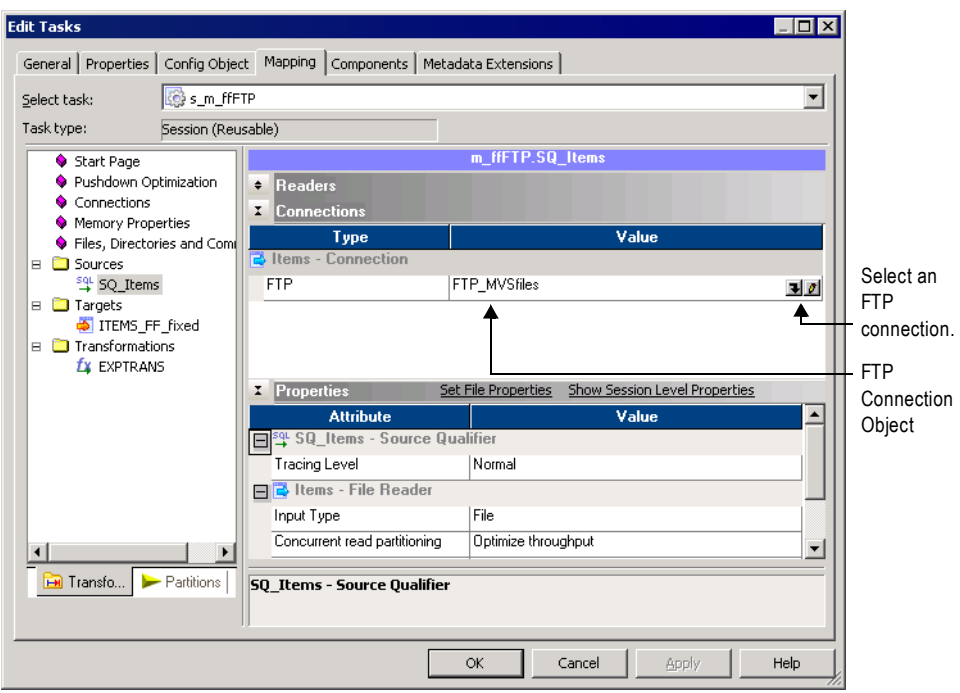

#### To select an FTP connection for a source or target instance:

- 1. On the Mapping tab, select the source or target instance in the Transformation view.
- 2. Select the FTP connection type.
- **3.** Click the Open button in the value field to select an FTP connection object.
- 4. Choose an FTP connection object.
- 5. Click Override.

The Connection Object Definition dialog box appears.

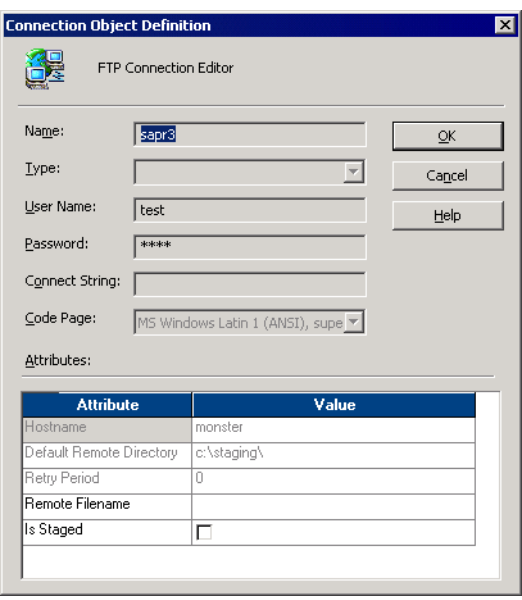

6. Enter the remote file name for the source or target. If you use an indirect source file, enter the indirect source file name.

You must use 7-bit ASCII characters for the file name. The session fails if you use a remote file name with Unicode characters.

If you enter a fully qualified name for the source file name, the Integration Service ignores the path entered in the Default Remote Directory field. The session will fail if you enclose the fully qualified file name in single or double quotation marks.

- 7. Select Is Staged to stage the source or target file on the Integration Service and click OK.
- 8. Click OK.

#### Configuring Source File Properties

If you access source files with FTP, configure the source file properties after you choose the FTP connection for the source instance. The source file properties determine the source file type and the staging location. You can configure source file properties in the Properties settings on the Mapping tab.

If you stage the source file, select the source file name, directory, and file type. If you do not stage the source file, you only need to specify the source file type. If you do not stage the source file, the Integration Service uses the remote file name and directory from the FTP connection object and ignores the source file name and directory.

[Figure 24-2](#page-694-0) shows the Properties settings on the Mapping tab:

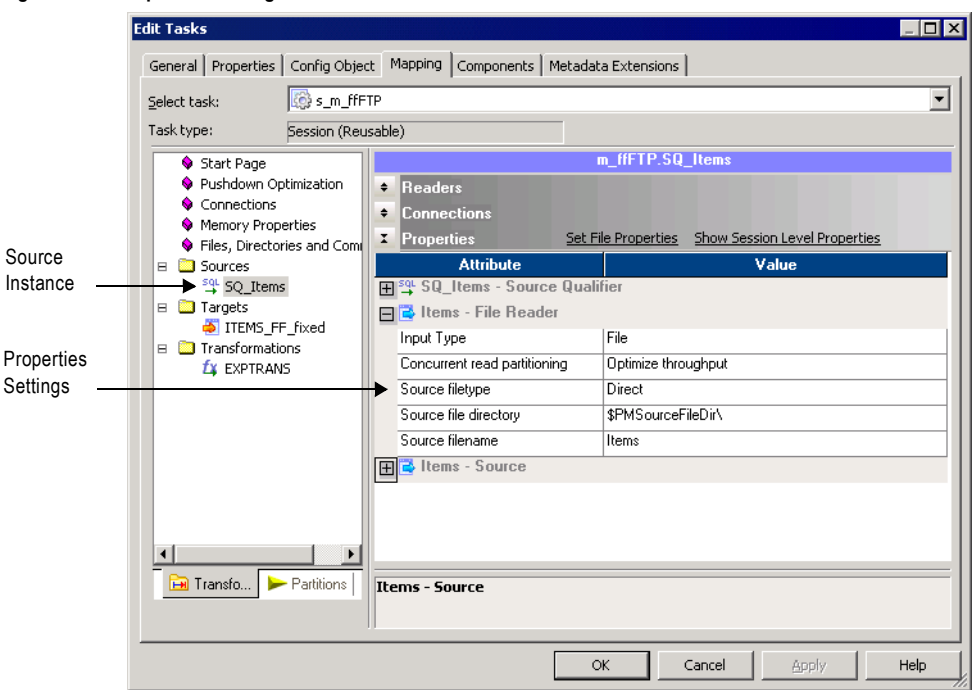

<span id="page-694-0"></span>**Figure 24-2. Properties Settings for Source Instance**

[Table 24-2](#page-694-1) shows the attributes in the Properties settings:

<span id="page-694-1"></span>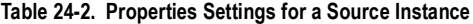

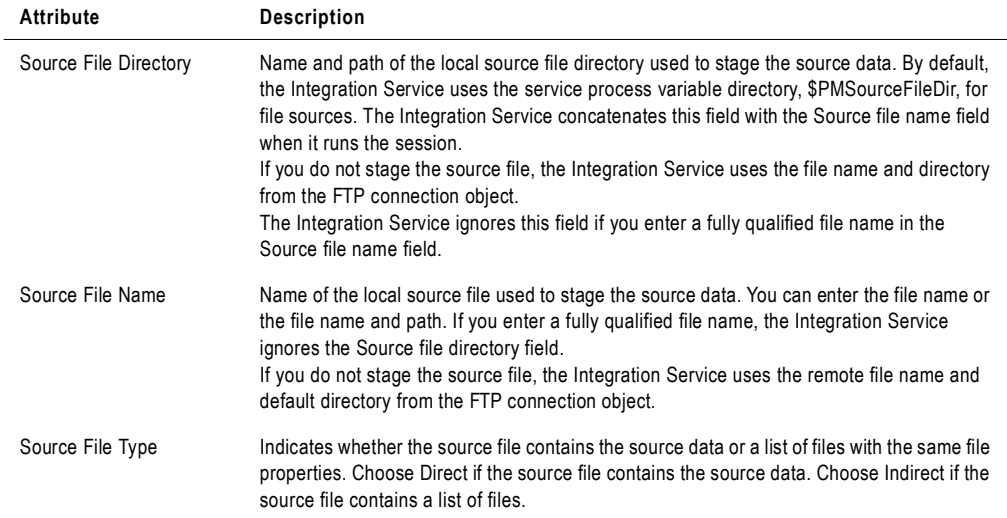

## Configuring Target File Properties

If you write to target files with FTP, specify the target file properties after you specify the FTP connection for the target instance. The target file properties determine the reject file and directory and staging location. Specify target file properties in the Properties settings on the Mapping tab.

If you stage the target file, configure the target file name and directory and the reject file name and directory. If you do not stage the target file, you only need to configure the reject file and directory. If you do not stage the target file, the Integration Service uses the remote file name and directory from the FTP connection object.

If you purchase the Partitioning option, you can also select merge file properties.

[Figure 24-3](#page-695-0) shows the Properties Settings on the Mapping tab:

<span id="page-695-0"></span>**Figure 24-3. Properties Settings for Target Instance**

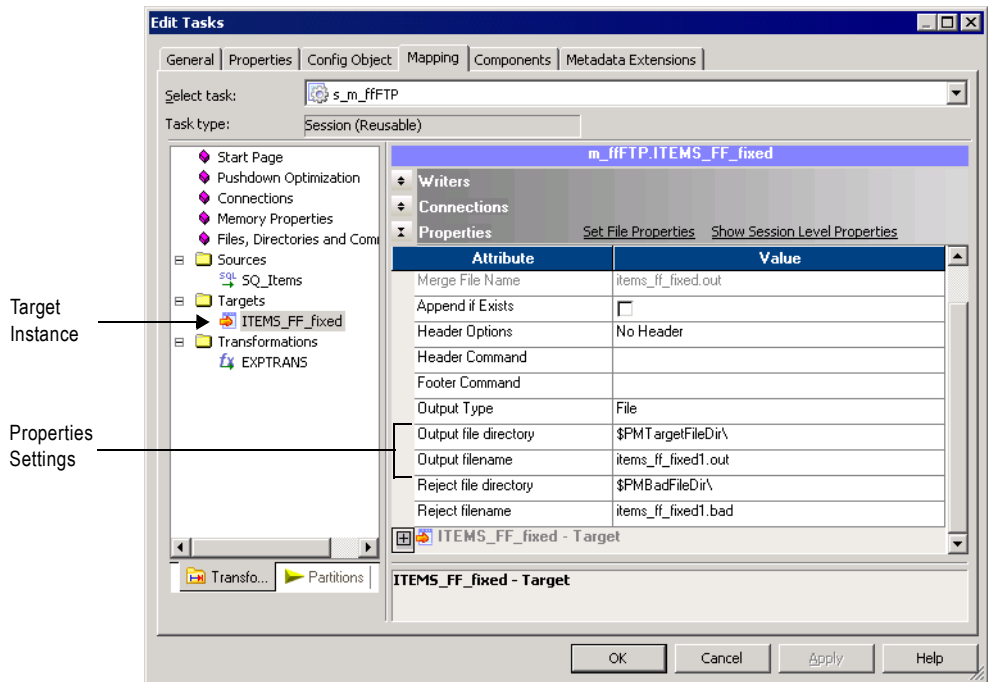

[Table 24-3](#page-696-0) shows the attributes in the Properties settings:

#### <span id="page-696-0"></span>**Table 24-3. Properties Settings for Target Instance**

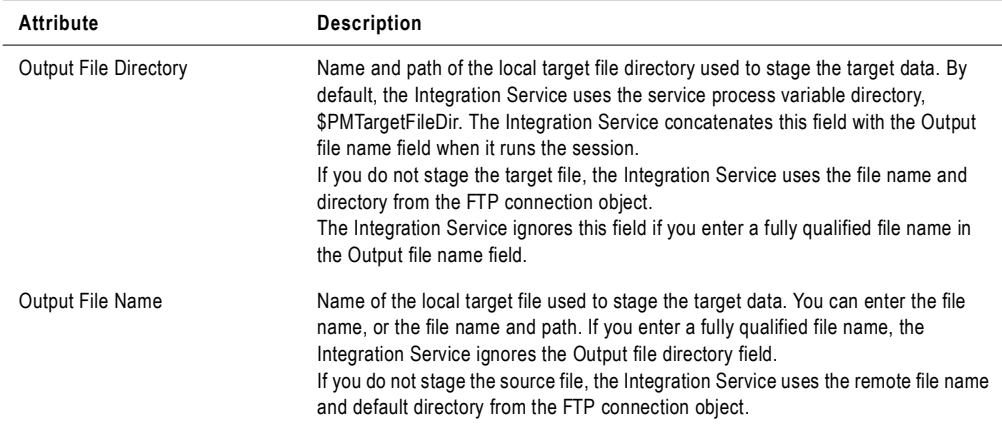

#### Partitioning FTP File Targets

When you choose an FTP connection type for the partitioned targets in a session, you configure FTP settings for the target partitions. You can merge the target files or individual target files for each partition.

Use the following rules and guidelines when you configure FTP settings for target partitions:

- ♦ You must use an FTP connection for each target partition.
- ♦ You can choose to stage the files when selecting the connection object for the target partition.
- ♦ If the FTP connections for the target partitions have any settings other than a remote file name, the Integration Service does not create a merge file.

[Table 24-4](#page-696-1) describes the actions of the Integration Service with partitioned FTP file targets:

| Merge Type       | <b>Integration Service Behavior</b>                                                                                                    |
|------------------|----------------------------------------------------------------------------------------------------|
| No Merge         | If you stage the files, The Integration Service creates one target file for each partition. At<br>the end of the session, the Integration Service transfers the target files to the remote<br>location.                                                                         |
|                  | If you do not stage the files, the Integration Service generates a target file for each<br>partition at the remote location.                                                                                                    |
| Sequential Merge | Integration Service creates one output file for each partition. At the end of the session,<br>the Integration Service merges the individual output files into a single merge file, deletes<br>the individual output files, and transfers the merge file to the remote location. |

<span id="page-696-1"></span>**Table 24-4. Integration Service Behavior with Partitioned FTP File Targets**

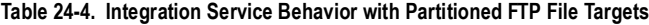

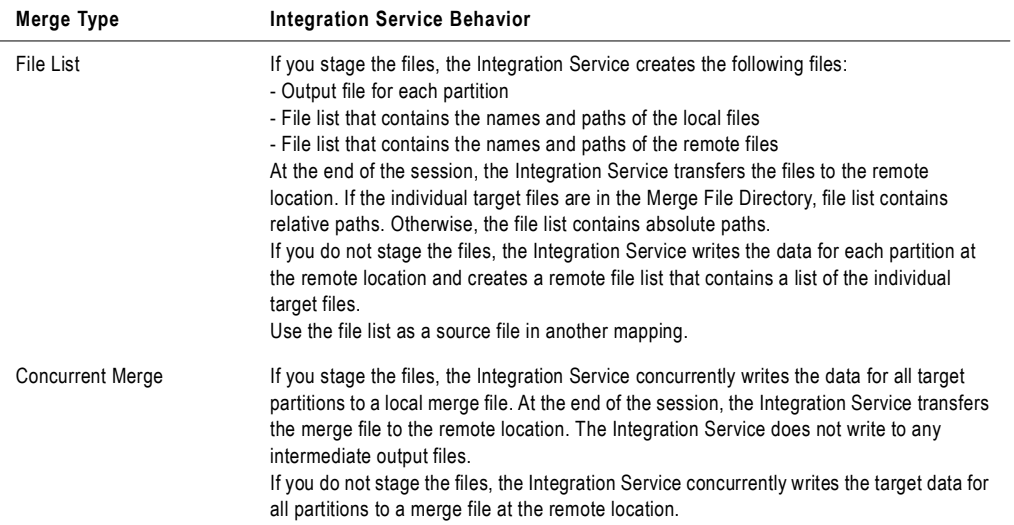

# Chapter 25

## Using Incremental Aggregation

This chapter includes the following topics:

- ♦ [Overview, 662](#page-699-0)
- ♦ [Integration Service Processing for Incremental Aggregation, 663](#page-700-0)
- ♦ [Reinitializing the Aggregate Files, 664](#page-701-0)
- ♦ [Moving or Deleting the Aggregate Files, 665](#page-702-0)
- ♦ [Partitioning Guidelines with Incremental Aggregation, 666](#page-703-0)
- ♦ [Preparing for Incremental Aggregation, 667](#page-704-0)

## <span id="page-699-0"></span>**Overview**

When using incremental aggregation, you apply captured changes in the source to aggregate calculations in a session. If the source changes incrementally and you can capture changes, you can configure the session to process those changes. This allows the Integration Service to update the target incrementally, rather than forcing it to process the entire source and recalculate the same data each time you run the session.

For example, you might have a session using a source that receives new data every day. You can capture those incremental changes because you have added a filter condition to the mapping that removes pre-existing data from the flow of data. You then enable incremental aggregation.

When the session runs with incremental aggregation enabled for the first time on March 1, you use the entire source. This allows the Integration Service to read and store the necessary aggregate data. On March 2, when you run the session again, you filter out all the records except those time-stamped March 2. The Integration Service then processes the new data and updates the target accordingly.

Consider using incremental aggregation in the following circumstances:

- ♦ **You can capture new source data.** Use incremental aggregation when you can capture new source data each time you run the session. Use a Stored Procedure or Filter transformation to process new data.
- ♦ **Incremental changes do not significantly change the target.** Use incremental aggregation when the changes do not significantly change the target. If processing the incrementally changed source alters more than half the existing target, the session may not benefit from using incremental aggregation. In this case, drop the table and recreate the target with complete source data.

**Note:** Do not use incremental aggregation if the mapping contains percentile or median functions. The Integration Service uses system memory to process these functions in addition to the cache memory you configure in the session properties. As a result, the Integration Service does not store incremental aggregation values for percentile and median functions in disk caches.

## <span id="page-700-0"></span>Integration Service Processing for Incremental Aggregation

The first time you run an incremental aggregation session, the Integration Service processes the entire source. At the end of the session, the Integration Service stores aggregate data from that session run in two files, the index file and the data file. The Integration Service creates the files in the cache directory specified in the Aggregator transformation properties.

Each subsequent time you run the session with incremental aggregation, you use the incremental source changes in the session. For each input record, the Integration Service checks historical information in the index file for a corresponding group. If it finds a corresponding group, the Integration Service performs the aggregate operation incrementally, using the aggregate data for that group, and saves the incremental change. If it does not find a corresponding group, the Integration Service creates a new group and saves the record data.

When writing to the target, the Integration Service applies the changes to the existing target. It saves modified aggregate data in the index and data files to be used as historical data the next time you run the session.

If the source changes significantly and you want the Integration Service to continue saving aggregate data for future incremental changes, configure the Integration Service to overwrite existing aggregate data with new aggregate data. For more information, see ["Reinitializing the](#page-701-0)  [Aggregate Files" on page](#page-701-0) 664.

Each subsequent time you run a session with incremental aggregation, the Integration Service creates a backup of the incremental aggregation files. The cache directory for the Aggregator transformation must contain enough disk space for two sets of the files.

When you partition a session that uses incremental aggregation, the Integration Service creates one set of cache files for each partition.

The Integration Service creates new aggregate data, instead of using historical data, when you perform one of the following tasks:

- ♦ Save a new version of the mapping.
- ♦ Configure the session to reinitialize the aggregate cache.
- ♦ Move the aggregate files without correcting the configured path or directory for the files in the session properties.
- ♦ Change the configured path or directory for the aggregate files without moving the files to the new location.
- ♦ Delete cache files.
- ♦ Decrease the number of partitions.

When the Integration Service rebuilds incremental aggregation files, the data in the previous files is lost.

**Note:** To protect the incremental aggregation files from file corruption or disk failure, periodically back up the files.

## <span id="page-701-0"></span>Reinitializing the Aggregate Files

If the source tables change significantly, you might want the Integration Service to create new aggregate data, instead of using historical data. To have the Integration Service create new aggregate data, configure the session to reinitialize the aggregate cache.

For example, you can reinitialize the aggregate cache if the source for a session changes incrementally every day and completely changes once a month. When you receive the new source data for the month, you might configure the session to reinitialize the aggregate cache, truncate the existing target, and use the new source table during the session.

After you run a session that reinitializes the aggregate cache, edit the session properties to disable the Reinitialize Aggregate Cache option. If you do not clear Reinitialize Aggregate Cache, the Integration Service overwrites the aggregate cache each time you run the session.

**Note:** When you move from Windows to UNIX, you must reinitialize the cache. Therefore, you cannot change from a Latin1 code page to an MSLatin1 code page, even though these code pages are compatible.

## <span id="page-702-0"></span>Moving or Deleting the Aggregate Files

After you run an incremental aggregation session, avoid moving or modifying the index and data files that store historical aggregate information.

If you move the files into a different directory, and you want the Integration Service to use the aggregate files, you must also change the path to those files in the session properties. As well, if you change the path to the files, but you do not move the files, the Integration Service rebuilds the files the next time you run the session.

If you change certain session or Integration Service properties, the Integration Service cannot use the incremental aggregation files, and it fails the session. To avoid session failure, delete existing incremental aggregation files when you perform any of the following tasks:

- ♦ Change the Integration Service data movement mode from ASCII to Unicode or from Unicode to ASCII.
- ♦ Change the Integration Service code page to an incompatible code page.
- ♦ Change the session sort order when the Integration Service runs in Unicode mode.
- ♦ Change the Enable High Precision session option.

### Finding Index and Data Files

By default, the Integration Service stores the index and data files in the directory entered in the process variable, \$PMCacheDir, in the Workflow Manager. The Integration Service names the index file PMAGG\**.*idx\*. The Integration Service names the data file PMAGG\*.dat\*.

When you run the session, the Integration Service writes the file names in the session log. To locate the files, look in the previous session log for the SM\_7034 and SM\_7035 messages that indicate the cache file name and location. The following messages show sample entries in the session log:

```
MAPPING> SM_7034 Aggregate Information: Index file is 
[C:\Informatica\PowerCenter8.0\server\infa_shared\Cache\PMAGG8_4_2.idx2]
MAPPING> SM_7035 Aggregate Information: Data file is 
[C:\Informatica\PowerCenter8.0\server\infa_shared\Cache\PMAGG8_4_2.dat2]
```
For more information about cache file storage and naming conventions, see ["Cache Files" on](#page-709-0)  [page](#page-709-0) 672.

## <span id="page-703-0"></span>Partitioning Guidelines with Incremental Aggregation

When you use incremental aggregation in a session with multiple partitions, the Integration Service creates one set of cache files for each partition.

Use the following guidelines when you change the number of partitions or the cache directory:

- ♦ **Change the cache directory for a partition.** If you change the directory for a partition and you want the Integration Service to reuse the cache files, you must move the cache files for the partition associated with the changed directory.
	- − If you change the directory for the first partition, and you do not move the cache files, the Integration Service rebuilds the cache files for all partitions.
	- − If you change the directory for partitions 2-*n*, and you do not move the cache files, the Integration Service rebuilds the cache files that it cannot locate.
- ♦ **Decrease the number of partitions.** If you delete a partition and you want the Integration Service to reuse the cache files, you must move the cache files for the deleted partition to the directory configured for the first partition. If you do not move the files to the directory of the first partition, the Integration Service rebuilds the cache files that it cannot locate.

**Note:** If you increase the number of partitions, the Integration Service realigns the index and data cache files the next time you run a session. It does not need to rebuild the files.

- ♦ **Move cache files.** If you move cache files for a partition and you want the Integration Service to reuse the files, you must also change the partition directory. If you do not change the directory, the Integration Service rebuilds the files the next time you run a session.
- ♦ **Delete cache files.** If you delete cache files, the Integration Service rebuilds them the next time you run a session.

If you change the number of partitions and the cache directory, you may need to move cache files for both. For example, if you change the cache directory for the first partition and you decrease the number of partitions, you need to move the cache files for the deleted partition and the cache files for the partition associated with the changed directory.

## <span id="page-704-0"></span>Preparing for Incremental Aggregation

When you use incremental aggregation, you need to configure both mapping and session properties:

- ♦ Implement mapping logic or filter to remove pre-existing data.
- ♦ Configure the session for incremental aggregation and verify that the file directory has enough disk space for the aggregate files.

#### Configuring the Mapping

Before enabling incremental aggregation, you must capture changes in source data. You can can use a Filter or Stored Procedure transformation in the mapping to remove pre-existing source data during a session. For more information about the Filter and Stored Procedure transformations, see the *Transformation Guide*.

#### Configuring the Session

Use the following guidelines when you configure the session for incremental aggregation:

♦ **Verify the location where you want to store the aggregate files.** The index and data files grow in proportion to the source data. Be sure the cache directory has enough disk space to store historical data for the session.

When you run multiple sessions with incremental aggregation, decide where you want the files stored. Then, enter the appropriate directory for the process variable, \$PMCacheDir, in the Workflow Manager. You can enter session-specific directories for the index and data files. However, by using the process variable for all sessions using incremental aggregation, you can easily change the cache directory when necessary by changing \$PMCacheDir.

Changing the cache directory without moving the files causes the Integration Service to reinitialize the aggregate cache and gather new aggregate data.

In a grid, Integration Services rebuild incremental aggregation files they cannot find. When an Integration Service rebuilds incremental aggregation files, it loses aggregate history.

♦ **Verify the incremental aggregation settings in the session properties.** You can configure the session for incremental aggregation in the Performance settings on the Properties tab.

You can also configure the session to reinitialize the aggregate cache. If you choose to reinitialize the cache, the Workflow Manager displays a warning indicating the Integration Service overwrites the existing cache and a reminder to clear this option after running the session.

[Figure 25-1](#page-705-0) shows the Performance settings on the Properties tab where you configure incremental aggregation options:

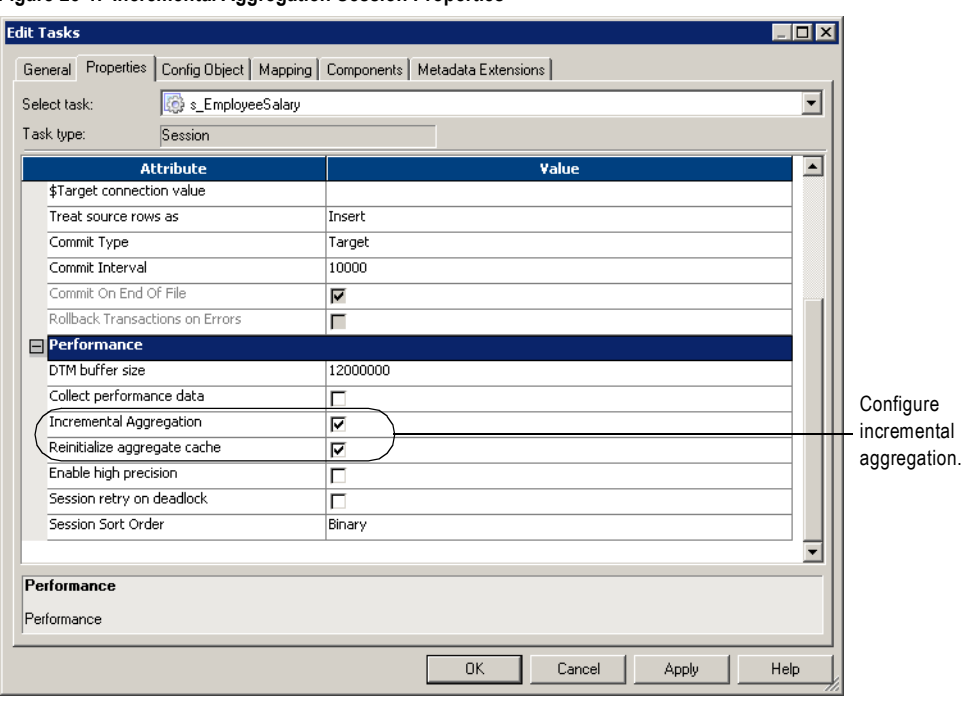

<span id="page-705-0"></span>**Figure 25-1. Incremental Aggregation Session Properties**

**Note:** You cannot use incremental aggregation when the mapping includes an Aggregator transformation with Transaction transformation scope. The Workflow Manager marks the session invalid.

# Chapter 26

## Session Caches

This chapter includes the following topics:

- ♦ [Overview, 670](#page-707-0)
- ♦ [Cache Memory, 671](#page-708-0)
- ♦ [Cache Files, 672](#page-709-1)
- ♦ [Configuring the Cache Size, 675](#page-712-0)
- ♦ [Cache Partitioning, 681](#page-718-0)
- ♦ [Aggregator Caches, 683](#page-720-0)
- ♦ [Joiner Caches, 686](#page-723-0)
- ♦ [Lookup Caches, 690](#page-727-0)
- ♦ [Rank Caches, 693](#page-730-0)
- ♦ [Sorter Caches, 695](#page-732-0)
- ♦ [XML Target Caches, 697](#page-734-0)
- ♦ [Optimizing the Cache Size, 698](#page-735-0)

## <span id="page-707-0"></span>**Overview**

The Integration Service allocates cache memory for XML targets and Aggregator, Joiner, Lookup, Rank, and Sorter transformations in a mapping. The Integration Service creates index and data caches for the XML targets and Aggregator, Joiner, Lookup, and Rank transformations. The Integration Service stores key values in the index cache and output values in the data cache. The Integration Service creates one cache for the Sorter transformation to store sort keys and the data to be sorted.

You configure memory parameters for the caches in the session properties. When you first configure the cache size, you can calculate the amount of memory required to process the transformation or you can configure the Integration Service to automatically configure the memory requirements at run time.

After you run a session, you can tune the cache sizes for the transformations in the session. You can analyze the transformation statistics to determine the cache sizes required for optimal session performance, and then update the configured cache sizes.

If the Integration Service requires more memory than what you configure, it stores overflow values in cache files. When the session completes, the Integration Service releases cache memory, and in most circumstances, it deletes the cache files.

If the session contains multiple partitions, the Integration Service creates one memory cache for each partition. In particular situations, the Integration Service uses cache partitioning, creating a separate cache for each partition.

The following table describes the type of information that the Integration Service stores in each cache:

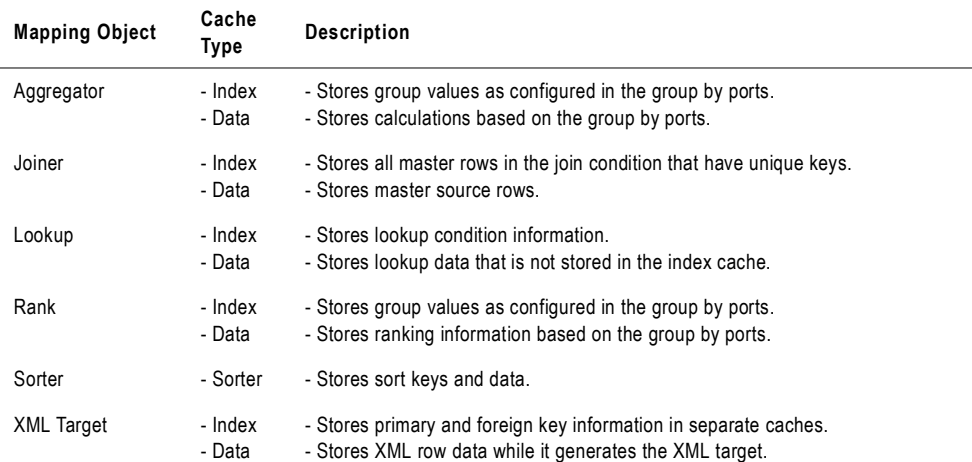

## <span id="page-708-0"></span>Cache Memory

The Integration Service creates each memory cache based on the configured cache size. When you create a session, you can configure the cache sizes for each transformation instance in the session properties.

The Integration Service might increase the configured cache size for one of the following reasons:

- ♦ **The configured cache size is less than the minimum cache size required to process the operation.** The Integration Service requires a minimum amount of memory to initialize each session. If the configured cache size is less than the minimum required cache size, then the Integration Service increases the configured cache size to meet the minimum requirement. If the Integration Service cannot allocate the minimum required memory, the session fails.
- ♦ **The configured cache size is not a multiple of the cache page size.** The Integration Service stores cached data in cache pages. The cached pages must fit evenly into the cache. Thus, if you configure 10 MB (1,048,576 bytes) for the cache size and the cache page size is 10,000 bytes, then the Integration Service increases the configured cache size to 1,050,000 bytes to make it a multiple of the 10,000-byte page size.

When the Integration Service increases the configured cache size, it continues to run the session and writes a message similar to the following message in the session log:

MAPPING> TE\_7212 Increasing [Index Cache] size for transformation <transformation name> from <configured index cache size> to <new index cache size>.

Review the session log to verify that enough memory is allocated for the minimum requirements.

For optimal performance, set the cache size to the total memory required to process the transformation. If there is not enough cache memory to process the transformation, the Integration Service processes some of the transformation in memory and pages information to disk to process the rest.

Use the following information to understand how the Integration Service handles memory caches differently on 32-bit and 64-bit machines:

- ♦ An Integration Service process running on a 32-bit machine cannot run a session if the total size of all the configured session caches is more than 2 GB. If you run the session on a grid, the total cache size of all session threads running on a single node must not exceed 2 GB.
- ♦ If a grid has 32-bit and 64-bit Integration Service processes and a session exceeds 2 GB of memory, you must configure the session to run on an Integration Service on a 64-bit machine. For more information about grids, see ["Running Workflows on a Grid" on](#page-590-0)  [page](#page-590-0) 553.

## <span id="page-709-1"></span><span id="page-709-0"></span>Cache Files

When you run a session, the Integration Service creates at least one cache file for each transformation. If the Integration Service cannot process a transformation in memory, it writes the overflow values to the cache files.

[Table 26-1](#page-709-2) describes the types of cache files that the Integration Service creates for different mapping objects:

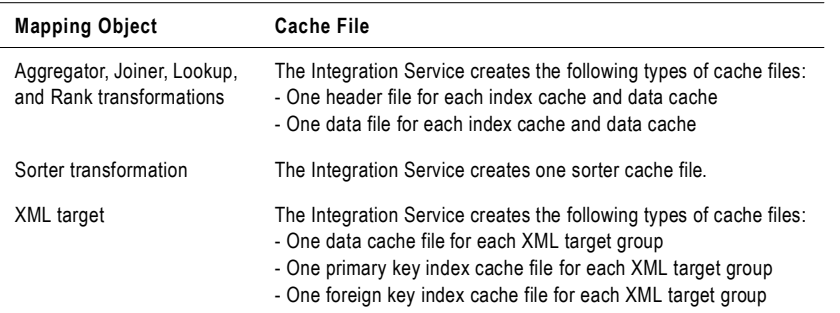

<span id="page-709-2"></span>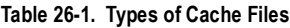

The Integration Service creates cache files based on the Integration Service code page.

When you run a session, the Integration Service writes a message in the session log indicating the cache file name and the transformation name. When a session completes, the Integration Service releases cache memory and usually deletes the cache files. You may find index and data cache files in the cache directory under the following circumstances:

- ♦ The session performs incremental aggregation.
- ♦ You configure the Lookup transformation to use a persistent cache.
- $\bullet$  The session does not complete successfully. The next time you run the session, the Integration Service deletes the existing cache files and create new ones.

**Note:** Since writing to cache files can slow session performance, configure the cache sizes to process the transformation in memory.

## Naming Convention for Cache Files

The Integration Service uses the different naming conventions for index, data, and sorter cache files.

[Table 26-2](#page-710-1) describes the naming convention for each type of cache file:

| <b>Cache Files</b> | <b>Naming Convention</b>                                                                                                    |  |
|--------------------|----------------------------------------------------------------------------------------------------|--|
| Data and sorter    | [ <name prefix="">   <prefix> <session id=""> <transformation id="">] [partition index] [OS][BIT] <suffix><br/>[overflow index]</suffix></transformation></session></prefix></name> |  |
| Index              | <prefix> <session id="">_<transformation id="">_<group id="">_<key type="">.<suffix> <overflow></overflow></suffix></key></group></transformation></session></prefix>               |  |

<span id="page-710-1"></span>**Table 26-2. Naming Conventions for Cache Files**

[Table 26-3](#page-710-0) describes the components of the cache file names:

<span id="page-710-0"></span>**Table 26-3. Components of Cache File Names** 

| <b>File Name</b><br>Component | <b>Description</b>                                                                                                    |  |
|-------------------------------|----------------------------------------------------------------------------------------------------|--|
| Name Prefix                   | Cache file name prefix configured in the Lookup transformation. For Lookup transformation cache<br>file.                                                                                                    |  |
| Prefix                        | Describes the type of transformation:<br>- Aggregator transformation is PMAGG.<br>- Joiner transformation is PMJNR.<br>- Lookup transformation is PMLKUP.<br>- Rank transformation is PMAGG.<br>- Sorter transformation is PMSORT.<br>- XML target is PMXML. |  |
| Session ID                    | Session instance ID number.                                                                                                    |  |
| Transformation ID             | Transformation instance ID number.                                                                                                    |  |
| Group ID                      | ID for each group in a hierarchical XML target. The Integration Service creates one index cache<br>for each group. For XML target cache file.                                                                                                    |  |
| Key Type                      | Type of key: foreign key or primary key. For XML target cache file.                                                                                                    |  |
| <b>Partition Index</b>        | If the session contains more than one partition, this identifies the partition number. The partition<br>index is zero-based, so the first partition has no partition index. Partition index 2 indicates a cache<br>file created in the third partition.      |  |
| <b>OS</b>                     | Identifies the operating system of the machine running the Integration Service process:<br>- W is Windows.<br>- H is HP-UX.<br>- S is Solaris.<br>- A is AIX.<br>- L is Linux.<br>- M is Mainframe.<br>For Lookup transformation cache file.                 |  |
| <b>BIT</b>                    | Identifies the bit platform of the machine running the Integration Service process: 32-bit or 64-bit.<br>For Lookup transformation cache file.                                                                                                    |  |

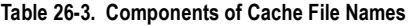

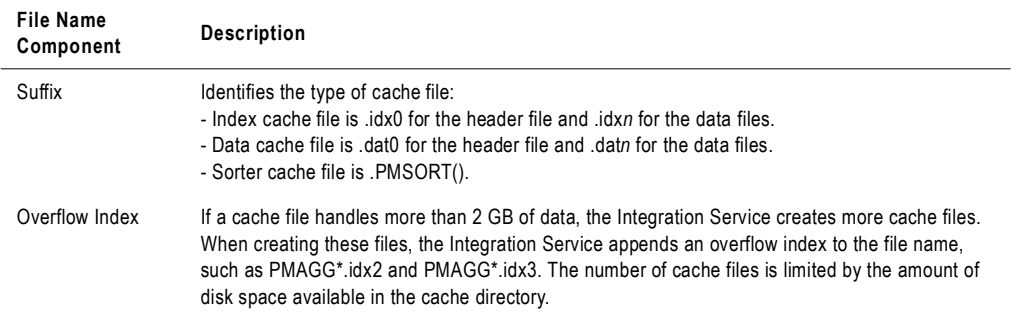

For example, the name of the data file for the index cache is PMLKUP748 2 5S32.idx1. PMLKUP identifies the transformation type as Lookup, 748 is the session ID, 2 is the transformation ID, 5 is the partition index, S (Solaris) is the operating system, and 32 is the bit platform.

## Cache File Directory

The Integration Service creates the cache files by default in the \$PMCacheDir directory. If the Integration Service process does not find the directory, it fails the session and writes a message to the session log indicating that it could not create or open the cache file.

The Integration Service may create multiple cache files. The number of cache files is limited by the amount of disk space available in the cache directory.

If you run the Integration Service on a grid and only some Integration Service nodes have fast access to the shared cache file directory, configure each session with a large cache to run on the nodes with fast access to the directory. To configure a session to run on a node with fast access to the directory, complete the following steps:

- 1. Create a PowerCenter resource.
- 2. Make the resource available to the nodes with fast access to the directory.
- 3. Assign the resource to the session.

For more information about configuring resources for a node, see "Managing the Grid" in the *Administrator Guide*.

If all Integration Service processes in a grid have slow access to the cache files, set up a separate, local cache file directory for each Integration Service process. An Integration Service process may have faster access to the cache files if it runs on the same machine that contains the cache directory.

## <span id="page-712-0"></span>Configuring the Cache Size

You can configure the amount of memory for a cache in the session properties. The cache size specified in the session properties overrides the value set in the transformation properties.

The amount of memory you configure depends on how much memory cache and disk cache you want to use. If you configure the cache size and it is not enough to process the transformation in memory, the Integration Service processes some of the transformation in memory and pages information to cache files to process the rest of the transformation. For optimal session performance, configure the cache size so that the Integration Service can process all data in memory.

If the session is reusable, all instances of the session use the cache size configured in the reusable session properties. You cannot override the cache size in the session instance.

Use one of the following methods to configure a cache size:

- ♦ **Cache calculator.** Use the calculator to estimate the total amount of memory required to process the transformation. For more information, see ["Calculating the Cache Size" on](#page-712-1)  [page](#page-712-1) 675.
- ♦ **Auto cache memory.** Use auto memory to specify a maximum limit on the cache size that is allocated for processing the transformation. Use this method if the machine on which the Integration Service process runs has limited cache memory. For more information, see ["Using Auto Memory Size" on page](#page-713-0) 676.
- ♦ **Numeric value.** Configure a specific value for the cache size. Configure a specific value when you want to tune the cache size. For more information, see ["Configuring a Numeric](#page-715-0)  [Cache Size" on page](#page-715-0) 678.

You configure the memory requirements differently when the Integration Service uses cache partitioning. If the Integration Service uses cache partitioning, it allocates the configured cache size for each partition. To configure the memory requirements for a transformation with cache partitioning, calculate the total requirements for the transformation and divide by the number of partitions. For more information about configuring the cache size for cache partitioning, see ["Configuring the Cache Size for Cache Partitioning" on page](#page-718-1) 681.

The cache size requirements for a transformation may change when the inputs to the transformation change. Monitor the cache sizes in the session logs on a regular basis to help you tune the cache size. For more information about optimizing the cache size, see ["Optimizing the Cache Size" on page](#page-735-0) 698.

#### <span id="page-712-1"></span>Calculating the Cache Size

Use the cache calculator to estimate the total amount of memory required to process the transformation. You must provide inputs to calculate the cache size. The inputs depend on the type of transformation. For example, to calculate the cache size for an Aggregator transformation, you supply the number of groups.

[Figure 26-1](#page-713-1) shows the cache calculator for an Aggregator transformation:

<span id="page-713-1"></span>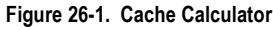

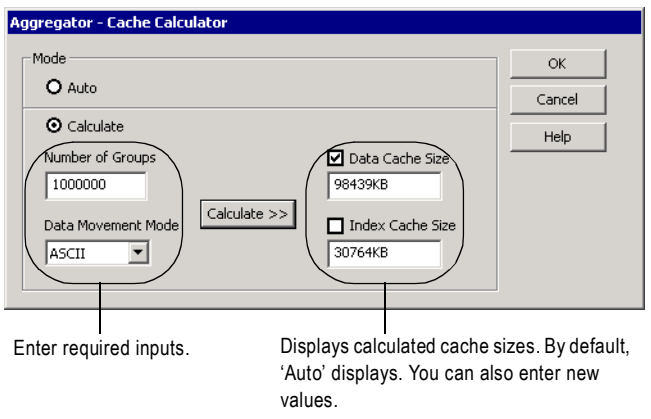

You can select one of the following modes in the cache calculator:

- ♦ **Auto.** Choose auto mode if you want the Integration Service to determine the cache size at run time based on the maximum memory configured on the Config Object tab. For more information about auto memory cache, see ["Using Auto Memory Size" on page](#page-713-0) 676.
- ♦ **Calculate.** Select to calculate the total requirements for a transformation based on inputs. The cache calculator requires different inputs for each transformation. You must select the applicable cache type to apply the calculated cache size. For example, to apply the calculated cache size for the data cache and not the index cache, select only the Data Cache Size option.

The cache calculator estimates the cache size required for optimal session performance based on your input. After you configure the cache size and run the session, you can review the transformation statistics in the session log to tune the configured cache size. For more information, see ["Optimizing the Cache Size" on page](#page-735-0) 698.

**Note:** You cannot use the cache calculator to estimate the cache size for an XML target.

## <span id="page-713-0"></span>Using Auto Memory Size

Use auto cache memory to specify a maximum limit on the cache size that is allocated for processing the transformation. If you use auto cache memory, you configure the Integration Service to determine the cache size for a transformation at run time.

The Integration Service allocates memory cache based on the maximum memory size specified in the auto memory attributes in the session properties. The Integration Service distributes the maximum cache size specified among all transformations in the session.

You might use auto memory cache if the machine on which the Integration Service process runs has limited cache memory. For example, you use the cache calculator to determine that the Aggregator transformation requires 1 GB of cache memory to process the transformation. The machine only has 800 MB of cache memory available. The following figure shows maximum memory allocation of 800 MB:

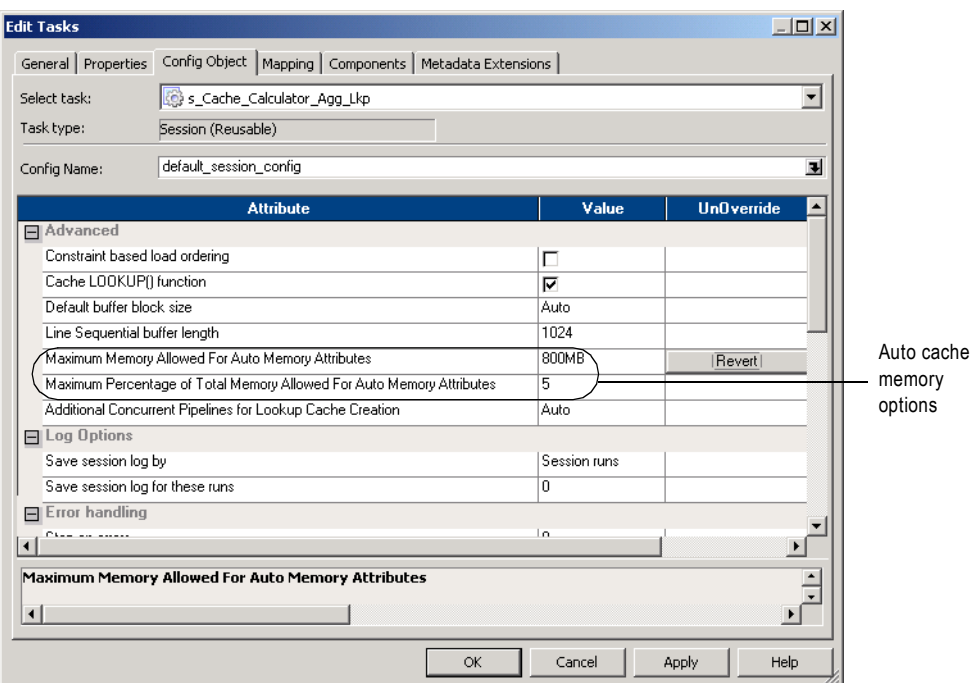

When you configure a numeric value and a percentage for the auto cache memory, the Integration Service compares the values and uses the lesser of the two for the maximum memory limit. The Integration Service allocates up to 800 MB as long as 800 MB is less than 5% of the total memory.

To configure auto cache memory, you can use the cache calculator or you can enter 'Auto' directly into the session properties. By default, transformations use auto cache memory.

If a session has multiple transformations that require caching, you can configure some transformations with auto memory cache and other transformations with numeric cache sizes. The Integration Service allocates the maximum memory specified for auto caching in addition to the configured numeric cache sizes. For example, a session has three transformations. You assign auto caching to two transformations and specify a maximum memory cache size of 800 MB. You specify 500 MB as the cache size for the third transformation. The Integration Service allocates a total of 1,300 MB of memory.

If the Integration Service uses cache partitioning, the Integration Service distributes the maximum cache size specified for the auto cache memory across all transformations in the session and divides the cache memory for each transformation among all of its partitions.

For more information about configuring automatic memory settings, see ["Configuring](#page-225-0)  [Automatic Memory Settings" on page](#page-225-0) 188.

## <span id="page-715-0"></span>Configuring a Numeric Cache Size

You can configure a specific value for the cache size. You configure a specific value when you tune a cache size. The first time you configure the cache size, you can use the cache calculator or auto cache memory. After you configure the cache size and run the session, you can analyze the transformation statistics in the session log to tune the cache size. The session log shows the cache size required to process the transformation in memory without paging to disk. Use the cache size specified in the session log for optimal session performance. For more information about optimizing the cache size, see ["Optimizing the Cache Size" on page](#page-735-0) 698.

### Steps to Configure the Cache Size

You can configure the cache size for a transformation in the session properties. When you configure the cache size, you specify the total requirements for the transformation, unless the Integration Service uses cache partitioning.

You configure the cache size differently if the Integration Services uses cache partitioning. To calculate the cache size when the Integration Service uses cache partitioning, calculate the total requirements for the transformation, and divide by the number of partitions. For more information about cache partitioning, see ["Cache Partitioning" on page](#page-718-0) 681.

#### To configure the cache size in the session:

- 1. In the Workflow Manager, open the session.
- **2.** Click the Mapping tab.
- 3. Select the mapping object in the left pane.

The right pane of the Mapping tab shows the object properties where you can configure the cache size:

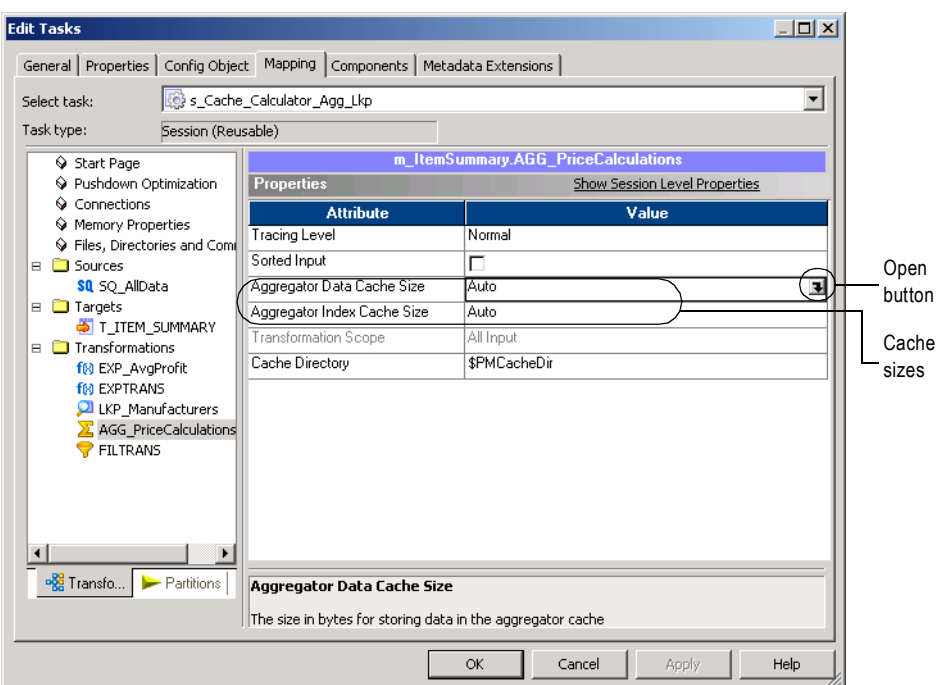

4. Use one of the following methods to set the cache size:

Enter a value for the cache size, click OK, and then skip to step [8.](#page-717-0) If you enter a value, all values are in bytes by default. However, you can enter a value and specify one of the following units: KB, MB, or GB. If you enter the units, do not enter a space between the value and unit. For example, enter 350000KB, 200MB, or 1GB.

-or-

Enter 'Auto' for the cache size, click OK, and then skip to step [8](#page-717-0).

-or-

Click the Open button to open the cache calculator.

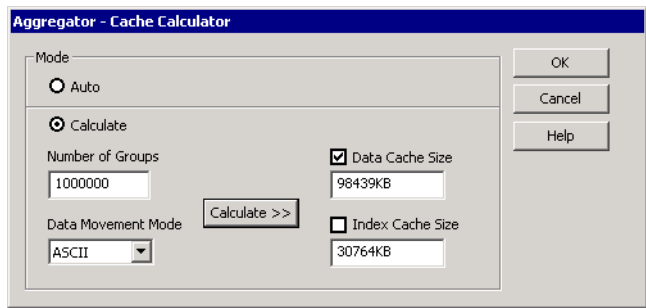

5. Select a mode.

Select the Auto mode to limit the amount of cache allocated to the transformation. Skip to step [8](#page-717-0).

-or-

Select the Calculate mode to calculate the total memory requirement for the transformation.

6. Provide the input based on the transformation type, and click Calculate.

**Note:** If the input value is too large and you cannot enter the value in the cache calculator, use auto memory cache.

The cache calculator calculates the cache sizes in kilobytes.

- <span id="page-717-1"></span>7. If the transformation has a data cache and index cache, select Data Cache Size, Index Cache Size, or both.
- <span id="page-717-0"></span>8. Click OK to apply the calculated values to the cache sizes you selected in step [7.](#page-717-1)

## <span id="page-718-0"></span>Cache Partitioning

When you create a session with multiple partitions, the Integration Service may use cache partitioning for the Aggregator, Joiner, Lookup, Rank, and Sorter transformations. When the Integration Service partitions a cache, it creates a separate cache for each partition and allocates the configured cache size to each partition. The Integration Service stores different data in each cache, where each cache contains only the rows needed by that partition. As a result, the Integration Service requires a portion of total cache memory for each partition.

When the Integration Service uses cache partitioning, it accesses the cache in parallel for each partition. If it does not use cache partitioning, it accesses the cache serially for each partition.

[Table 26-4](#page-718-2) describes the situations when the Integration Service uses cache partitioning for each applicable transformation:

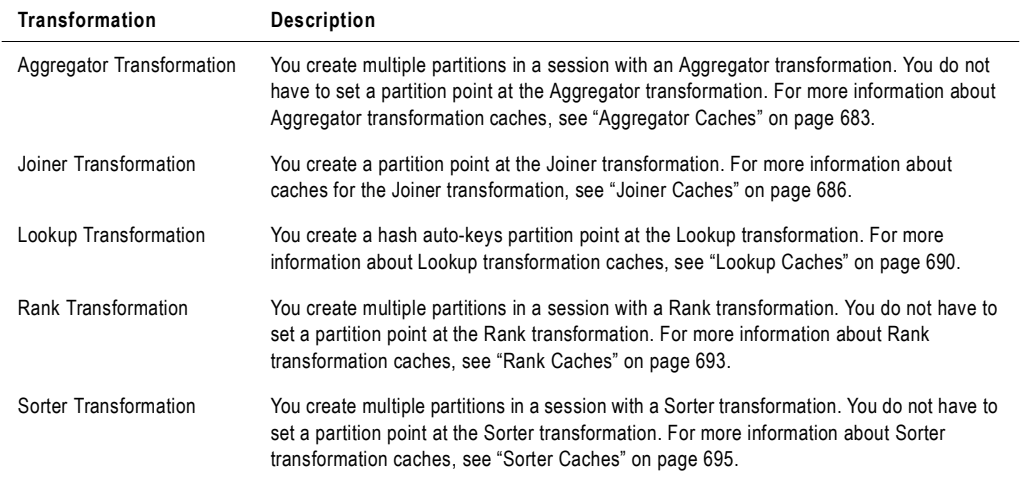

#### <span id="page-718-2"></span>**Table 26-4. Cache Partitioning for Each Transformation**

For more information about partitioning, see ["Overview" on page](#page-459-0) 422.

### <span id="page-718-1"></span>Configuring the Cache Size for Cache Partitioning

You configure the memory requirements differently when the Integration Service uses cache partitioning. If the Integration Service uses cache partitioning, it allocates the configured cache size for each partition. To configure the memory requirements for a transformation with cache partitioning, calculate the total requirements for the transformation and divide by the number of partitions.

For example, you create four partitions in a session with an Aggregator transformation. You determine that an Aggregator transformation requires 400 MB of memory for the data cache. Configure 100 MB for the data cache size for the Aggregator transformation. When you run the session, the Integration Service allocates 100 MB for each partition, using a total of 400 MB for the Aggregator transformation.

Use the cache calculator to calculate the total requirements for the transformation. If you use dynamic partitioning, you can determine the number of partitions based on the dynamic partitioning method. If you use dynamic partitioning based on the nodes in a grid, the Integration Service creates one partition for each node. If you use dynamic partitioning based on the source partitioning, use the number of partitions in the source database. For more information about dynamic partitioning, see ["Dynamic Partitioning" on page](#page-464-0) 427.
# Aggregator Caches

The Integration Service uses cache memory to process Aggregator transformations with unsorted input. When you run the session, the Integration Service stores data in memory until it completes the aggregate calculations.

The Integration Service creates the following caches for the Aggregator transformation:

- ♦ **Index cache.** Stores group values as configured in the group by ports.
- ♦ **Data cache.** Stores calculations based on the group by ports.

By default, the Integration Service creates one memory cache and one disk cache for both the data and index in the transformation.

When you create multiple partitions in a session with an Aggregator transformation, the Integration Service uses cache partitioning. It creates one disk cache for all partitions and a separate memory cache for each partition.

For more information about the Aggregator transformation, see "Aggregator Transformation" in the *Transformation Guide*.

#### Incremental Aggregation

The first time you run an incremental aggregation session, the Integration Service processes the source. At the end of the session, the Integration Service stores the aggregated data in two cache files, the index and data cache files. The Integration Service saves the cache files in the cache file directory. The next time you run the session, the Integration Service aggregates the new rows with the cached aggregated values in the cache files.

When you run a session with an incremental Aggregator transformation, the Integration Service creates a backup of the Aggregator cache files in \$PMCacheDir at the beginning of a session run. The Integration Service promotes the backup cache to the initial cache at the beginning of a session recovery run. The Integration Service cannot restore the backup cache file if the session aborts.

When you create multiple partitions in a session that uses incremental aggregation, the Integration Service creates one set of cache files for each partition. For information about caching with incremental aggregation, see ["Partitioning Guidelines with Incremental](#page-703-0)  [Aggregation" on page](#page-703-0) 666.

### Configuring the Cache Sizes for an Aggregator Transformation

You configure the cache sizes for an Aggregator transformation with unsorted ports.

You do not need to configure cache memory for Aggregator transformations that use sorted ports. The Integration Service uses system memory to process an Aggregator transformation with sorted ports.

The following dialog box shows the inputs that are required to calculate the cache size for an Aggregator transformation:

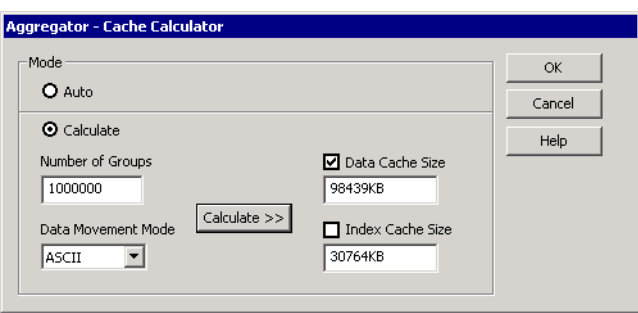

The following table describes the input you provide to calculate the Aggregator cache sizes:

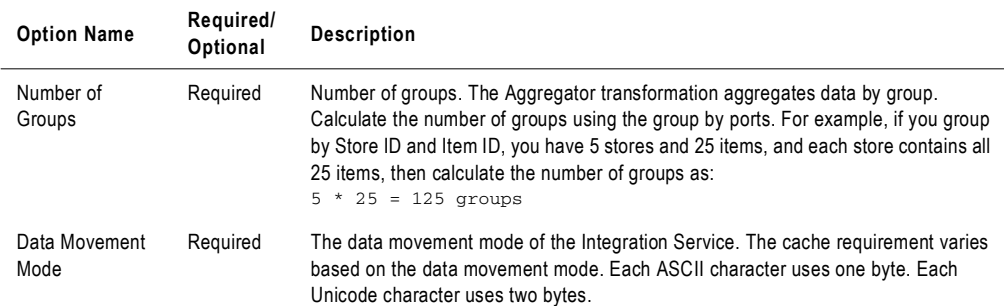

Enter the input and then click Calculate >> to calculate the data and index cache sizes. The calculated values appear in the Data Cache Size and Index Cache Size fields. For more information about configuring cache sizes, see ["Configuring the Cache Size" on page](#page-712-0) 675.

### Troubleshooting

Use the information in this section to help troubleshoot caching for an Aggregator transformation.

#### **The following warning appears when I use the cache calculator to calculate the cache size for an Aggregator transformation:**

CMN 2019 Warning: The estimate for Data Cache Size assumes that the number of aggregate functions is equal to the number of connected output-only ports. Please increase the cache size if there are significantly more aggregate functions.

You can use one or more aggregate functions in an Aggregator transformation. The cache calculator estimates the cache size when the output is based on one aggregate function. If you use multiple aggregate functions to determine a value for one output port, then you must increase the cache size.

Review the transformation statistics in the session log and tune the cache size for the Aggregator transformation in the session. For more information about optimizing the cache size, see ["Optimizing the Cache Size" on page](#page-735-0) 698.

# Joiner Caches

The Integration Service uses cache memory to process Joiner transformations. When you run a session, the Integration Service reads rows from the master and detail sources concurrently and builds index and data caches based on the master rows. The Integration Service performs the join based on the detail source data and the cached master data.

The Integration Service stores a different number of rows in the caches based on the type of Joiner transformation.

[Table 26-5](#page-723-0) describes the information that Integration Service stores in the caches for different types of Joiner transformations:

| Joiner<br><b>Transformation</b><br>Type | <b>Index Cache</b>                                                                                                    | Data Cache                                                                                                    |
|-----------------------------------------|----------------------------------------------------------------------------------------------------|----------------------------------------------------------------------------------------------------|
| Unsorted Input                          | Stores all master rows in the join condition with<br>unique index keys.                                                                                                    | Stores all master rows.                                                                                                    |
| Sorted Input with<br>Different Sources  | Stores 100 master rows in the join condition with<br>unique index keys.                                                                                                    | Stores master rows that correspond to the<br>rows stored in the index cache. If the<br>master data contains multiple rows with<br>the same key, the Integration Service<br>stores more than 100 rows in the data<br>cache.                                                                |
| Sorted Input with<br>the Same Source    | Stores all master or detail rows in the join condition<br>with unique keys. Stores detail rows if the<br>Integration Service processes the detail pipeline<br>faster than the master pipeline. Otherwise, stores<br>master rows. The number of rows it stores depends<br>on the processing rates of the master and detail<br>pipelines. If one pipeline processes its rows faster<br>than the other, the Integration Service caches all<br>rows that have already been processed and keeps<br>them cached until the other pipeline finishes<br>processing its rows. | Stores data for the rows stored in the<br>index cache. If the index cache stores<br>keys for the master pipeline, the data<br>cache stores the data for master pipeline.<br>If the index cache stores keys for the<br>detail pipeline, the data cache stores data<br>for detail pipeline. |

<span id="page-723-0"></span>**Table 26-5. Caches for Joiner Transformation**

If the data is sorted, the Integration Service creates one disk cache for all partitions and a separate memory cache for each partition. It releases each row from the cache after it joins the data in the row.

If the data is not sorted and there is not a partition at the Joiner transformation, the Integration Service creates one disk cache and a separate memory cache for each partition. If the data is not sorted and there is a partition at the Joiner transformation, the Integration Service creates a separate disk cache and memory cache for each partition. When the data is not sorted, the Integration Service keeps all master data in the cache until it joins all data.

When you create multiple partitions in a session, you can use 1:*n* partitioning or *n*:*n* partitioning. The Integration Service processes the Joiner transformation differently when you use 1:*n* partitioning and when you use *n*:*n* partitioning.

#### 1:n Partitioning

You can use 1:*n* partitioning with Joiner transformations with sorted input. When you use 1:*n* partitioning, you create one partition for the master pipeline and more than one partition in the detail pipeline. When the Integration Service processes the join, it compares the rows in a detail partition against the rows in the master source. When processing master and detail data for outer joins, the Integration Service outputs unmatched master rows after it processes all detail partitions.

### n:n Partitioning

You can use *n*:*n* partitioning with Joiner transformations with sorted or unsorted input. When you use *n*:*n* partitioning for a Joiner transformation, you create *n* partitions in the master and detail pipelines. When the Integration Service processes the join, it compares the rows in a detail partition against the rows in the corresponding master partition, ignoring rows in other master partitions. When processing master and detail data for outer joins, the Integration Service outputs unmatched master rows after it processes the partition for each detail cache.

**Tip:** If the master source has a large number of rows, use *n*:*n* partitioning for better session performance.

To use *n*:*n* partitioning, you must create multiple partitions in the session and create a partition point at the Joiner transformation. You create the partition point at the Joiner transformation to create multiple partitions for both the master and detail source of the Joiner transformation.

If you create a partition point at the Joiner transformation, the Integration Service uses cache partitioning. It creates one memory cache for each partition. The memory cache for each partition contains only the rows needed by that partition. As a result, the Integration Service requires a portion of total cache memory for each partition.

For more information about the Joiner transformation, see "Joiner Transformation" in the *Transformation Guide*.

# Configuring the Cache Sizes for a Joiner Transformation

You can configure the index and data cache sizes for a Joiner transformation session properties.

When you use 1:*n* partitioning, the Integration Service replicates the memory cache for each partition. Each partition requires as much memory as the total requirements for the transformation. When you configure the cache size for the Joiner transformation with 1:*n* partitioning, set the cache size to the total requirements for the transformation.

When you use *n*:*n* partitioning, each partition requires a portion of the total memory required to process the transformation. When you configure the cache size for the Joiner transformation with *n*:*n* partitioning, calculate the total requirements for the transformation, and then divide it by the number of partitions.

You can use the cache calculator to determine the cache size required to process the transformation. For example, you use the cache calculator to determine that the Joiner transformation requires 2,000,000 bytes of memory for the index cache and 4,000,000 bytes of memory for the data cache. You create four partitions for the pipeline. If you use 1:*n* partitioning, configure 2,000,000 bytes for the index cache and 4,000,000 bytes for the data cache. If you use *n*:*n* partitioning, configure 500,000 bytes for the index cache and 1,000,000 bytes for the data cache.

The following dialog box shows the inputs that are required to calculate the cache size for a Joiner transformation:

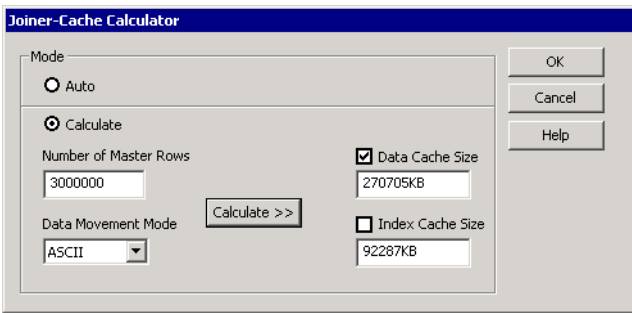

The following table describes the input you provide to calculate the Joiner cache sizes:

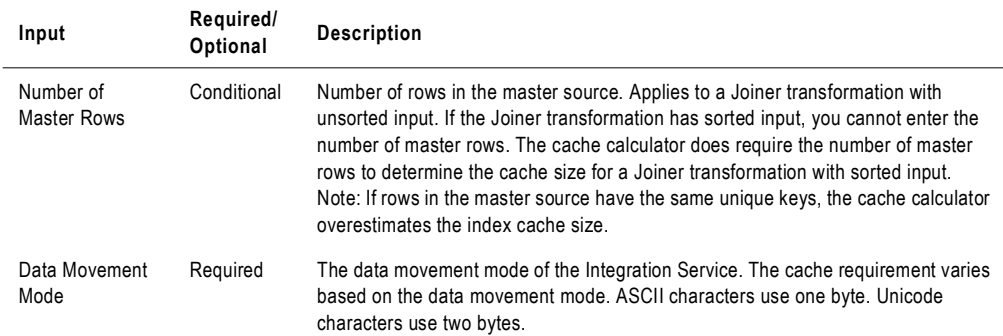

Enter the input and then click Calculate >> to calculate the data and index cache sizes. The calculated values appear in the Data Cache Size and Index Cache Size fields. For more information about configuring cache sizes, see ["Configuring the Cache Size" on page](#page-712-0) 675.

# **Troubleshooting**

Use the information in this section to help troubleshoot caching for a Joiner transformation.

#### **The following warning appears when I use the cache calculator to calculate the cache size for a Joiner transformation with sorted input:**

CMN\_2020 Warning: If both Master and Detail pipelines of a Sorted Input Joiner are from the same source, then the number of rows stored in the cache depends on the difference in speed of the two pipelines. Since we cannot predict the speed of the pipelines, this estimate may be inaccurate.

The master and detail pipelines process rows concurrently. If you join data from the same source, the pipelines may process the rows at different rates. If one pipeline processes its rows faster than the other, the Integration Service caches all rows that have already been processed and keeps them cached until the other pipeline finishes processing its rows. The amount of rows cached depends on the difference in processing rates between the two pipelines.

The cache size must be large enough to store all cached rows to achieve optimal session performance. If the cache size is not large enough, increase it.

**Note:** This message applies if you join data from the same source even though it also appears when you join data from different sources.

#### **The following warning appears when I use the cache calculator to calculate the cache size for a Joiner transformation with sorted input:**

CMN\_2021 Warning: Please increase the Data Cache Size if many master rows share the same key.

When you calculate the cache size for the Joiner transformation with sorted input, the cache calculator bases the estimated cache requirements on an average of 2.5 master rows for each unique key. If the average number of master rows for each unique key is greater than 2.5, increase the cache size accordingly. For example, if the average number of master rows for each unique key is 5 (double the size of 2.5), then double the cache size calculated by the cache calculator.

# Lookup Caches

If you enable caching in a Lookup transformation, the Integration Service builds a cache in memory to store lookup data. When the Integration Service builds a lookup cache in memory, it processes the first row of data in the transformation and queries the cache for each row that enters the transformation. If you do not enable caching, the Integration Service queries the lookup source for each input row.

The result of the Lookup query and processing is the same, whether or not you cache the lookup source. However, using a lookup cache can increase session performance. You can optimize performance by caching the lookup source when the source is large.

If the lookup does not change between sessions, you can configure the transformation to use a persistent lookup cache. When you run the session, the Integration Service rebuilds the persistent cache if any cache file is missing or invalid.

The Integration Service creates the following caches for the Lookup transformation:

- ♦ **Data cache.** For a connected Lookup transformation, stores data for the connected output ports, not including ports used in the lookup condition. For an unconnected Lookup transformation, stores data from the return port.
- ♦ **Index cache.** Stores data for the columns used in the lookup condition.

The Integration Service creates disk and memory caches based on the lookup caching and partitioning information.

The following table describes the caches that the Integration Service creates based on the cache and partitioning information:

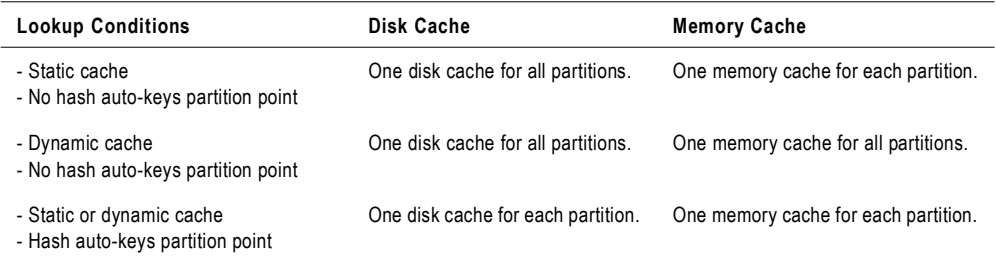

When you create multiple partitions in a session with a Lookup transformation and create a hash auto-keys partition point at the Lookup transformation, the Integration Service uses cache partitioning.

When the Integration Service uses cache partitioning, it creates caches for the Lookup transformation when the first row of any partition reaches the Lookup transformation. If you configure the Lookup transformation for concurrent caches, the Integration Service builds all caches for the partitions concurrently. For more information about Lookup transformations and lookup caches, see the *Transformation Guide*.

# Sharing Caches

The Integration Service handles shared lookup caches differently depending on whether the cache is static or dynamic:

♦ **Static cache.** If two Lookup transformations share a static cache, the Integration Service does *not* allocate additional memory for shared transformations in the same pipeline stage. For shared transformations in different pipeline stages, the Integration Service *does* allocate additional memory.

Static Lookup transformations that use the same data or a subset of data to create a disk cache can share the disk cache. However, the lookup keys may be different, so the transformations must have separate memory caches.

♦ **Dynamic cache.** When Lookup transformations share a dynamic cache, the Integration Service updates the memory cache and disk cache. To keep the caches synchronized, the Integration Service must share the disk cache and the corresponding memory cache between the transformations.

# Configuring the Cache Sizes for a Lookup Transformation

You can configure the cache sizes for the Lookup transformation in the session properties.

The following dialog box shows the inputs that are required to calculate the cache size for a Lookup transformation:

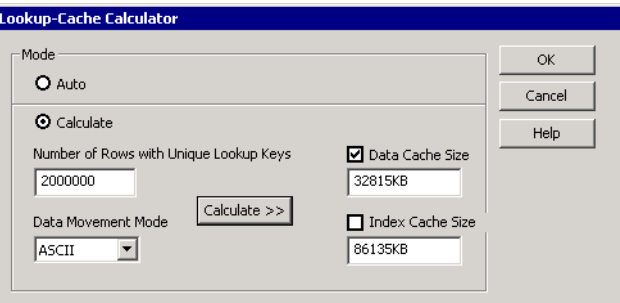

The following table describes the input you provide to calculate the Lookup cache sizes:

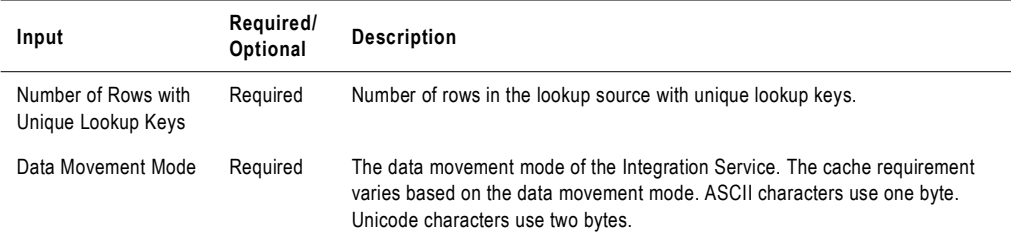

Enter the input and then click Calculate >> to calculate the data and index cache sizes. The calculated values appear in the Data Cache Size and Index Cache Size fields. For more information about configuring cache sizes, see ["Configuring the Cache Size" on page](#page-712-0) 675.

# Rank Caches

The Integration Service uses cache memory to process Rank transformations. It stores data in rank memory until it completes the rankings.

When the Integration Service runs a session with a Rank transformation, it compares an input row with rows in the data cache. If the input row out-ranks a stored row, the Integration Service replaces the stored row with the input row.

For example, you configure a Rank transformation to find the top three sales. The Integration Service reads the following input data:

# **SALES**

10,000 12,210 5,000 2,455 6,324

The Integration Service caches the first three rows (10,000, 12,210, and 5,000). When the Integration Service reads the next row (2,455), it compares it to the cache values. Since the row is lower in rank than the cached rows, it discards the row with 2,455. The next row (6,324), however, is higher in rank than one of the cached rows. Therefore, the Integration Service replaces the cached row with the higher-ranked input row.

If the Rank transformation is configured to rank across multiple groups, the Integration Service ranks incrementally for each group it finds.

The Integration Service creates the following caches for the Rank transformation:

- ♦ **Data cache.** Stores ranking information based on the group by ports.
- ♦ **Index cache.** Stores group values as configured in the group by ports.

By default, the Integration Service creates one memory cache and disk cache for all partitions.

If you create multiple partitions for the session, the Integration Service uses cache partitioning. It creates one disk cache for the Rank transformation and one memory cache for each partition, and routes data from one partition to another based on group key values of the transformation.

For more information about the Rank transformation, see "Rank Transformation" in the *Transformation Guide*.

# Configuring the Cache Sizes for a Rank Transformation

You can configure the cache sizes for the Rank transformation in the session properties.

The following dialog box shows the inputs that are required to calculate the cache size for a Rank transformation:

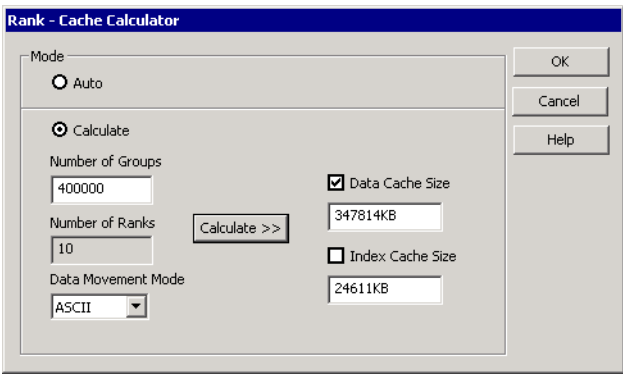

The following table describes the input you provide to calculate the Rank cache sizes:

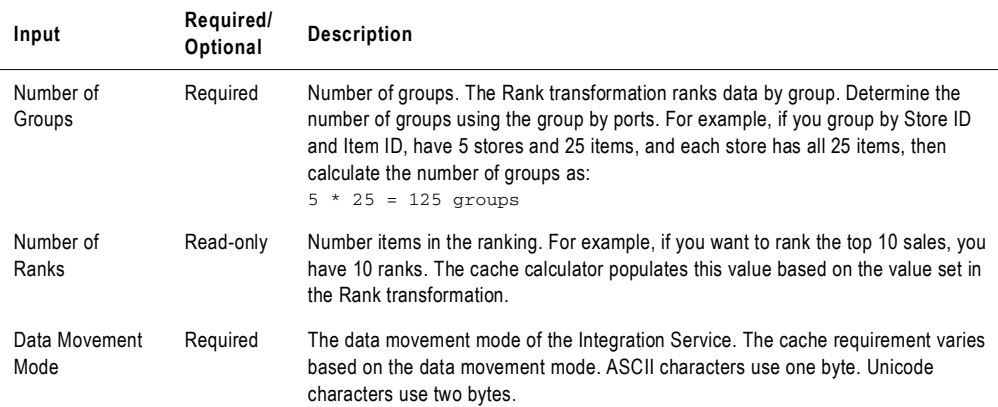

Enter the input and then click Calculate >> to calculate the data and index cache sizes. The calculated values appear in the Data Cache Size and Index Cache Size fields. For more information about configuring cache sizes, see ["Configuring the Cache Size" on page](#page-712-0) 675.

# Sorter Caches

The Integration Service uses cache memory to process Sorter transformations. The Integration Service passes all incoming data into the Sorter transformation before it performs the sort operation.

The Integration Service creates a sorter cache to store sort keys and data while the Integration Service sorts the data. By default, the Integration Service creates one memory cache and disk cache for all partitions.

If you create multiple partitions in the session, the Integration Service uses cache partitioning. It creates one disk cache for the Sorter transformation and one memory cache for each partition. The Integration Service creates a separate cache for each partition and sorts each partition separately.

If you do not configure the cache size to sort all of the data in memory, a warning appears in the session log, stating that the Integration Service made multiple passes on the source data. The Integration Service makes multiple passes on the data when it has to page information to disk to complete the sort. The message specifies the number of bytes required for a single pass, which is when the Integration Service reads the data once and performs the sort in memory without paging to disk. To increase session performance, configure the cache size so that the Integration Service makes one pass on the data.

For more information about the Sorter transformation, see "Sorter Transformation" in the *Transformation Guide*.

### Configuring the Cache Size for a Sorter Transformation

You can configure the sorter cache for a Sorter transformation in the session properties.

The following dialog box shows the inputs that are required to calculate the cache size for a Sorter transformation:

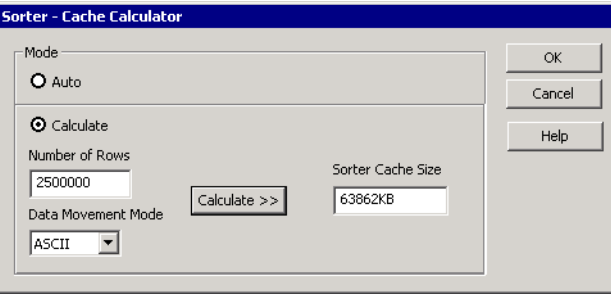

The following table describes the input you provide to calculate the Sorter cache size:

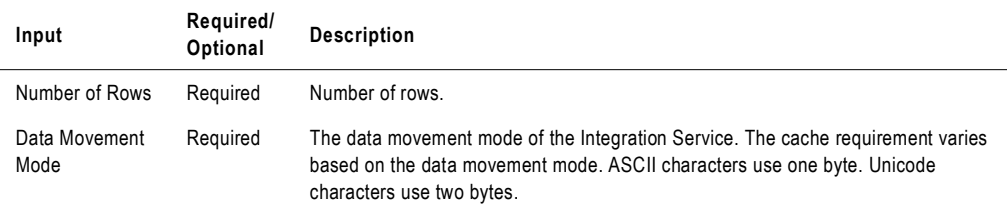

Enter the input and then click Calculate >> to calculate the sorter cache size. The calculated value appears in the Sorter Cache Size field. For more information about configuring cache sizes, see ["Configuring the Cache Size" on page](#page-712-0) 675.

# XML Target Caches

The Integration Service uses cache memory to create an XML target. The Integration Service stores the data and XML hierarchies in cache memory while it generates the XML target.

The Integration Service creates the following types of caches for an XML target:

- ♦ **Data cache.** Stores XML row data while it generates an XML target document. Stores one data cache for all groups.
- ♦ **Index caches.** Stores primary keys or foreign keys. Creates a primary key index cache and a foreign key index cache for each group.

For more information about XML targets, the *XML Guide*.

### Configuring the Cache Size for an XML Target

You configure the cache size for an XML target in the session properties. Use auto memory cache when you first configure the cache size for an XML target. For more information about auto memory, see ["Using Auto Memory Size" on page](#page-713-0) 676.

**Note:** You cannot use the cache calculator to configure the cache size for an XML target.

# <span id="page-735-0"></span>Optimizing the Cache Size

For optimal session performance, configure the cache size so that the Integration Service processes the transformation in memory without paging to disk. Session performance decreases when the Integration Service pages to disk.

When you use the cache calculator to calculate the cache size, the cache calculator estimates the cache size required for optimal session performance based on your input. You can tune the estimate by using the cache size specified in the session log. After you run the session, review the transformation statistics in the session log to get the cache size.

For example, you run an Aggregator transformation called AGGTRANS. The session log contains the following text:

MAPPING> TT 11031 Transformation [AGGTRANS]: MAPPING> TT\_11114 [AGGTRANS]: Input Group Index = [0], Input Row Count [110264] MAPPING> TT\_11034 [SQ\_V\_PETL]: Input - 110264 MAPPING> TT 11115 [AGGTRANS]: Output Group Index = [0] MAPPING> TT\_11037 [FILTRANS]: Output - 1098,Dropped - 0 MAPPING> CMN\_1791 The index cache size that would hold [1098] aggregate groups of input rows for [AGGTRANS], in memory, is [286720] bytes MAPPING> CMN\_1790 The data cache size that would hold [1098] aggregate groups of input rows for [AGGTRANS], in memory, is [1774368] bytes

The log shows that the index cache requires 286,720 bytes and the data cache requires 1,774,368 bytes to process the transformation in memory without paging to disk.

The cache size may vary depending on changes to the session or source data. Review the session logs after subsequent session runs to monitor changes to the cache size.

You must set the tracing level to Verbose Initialization in the session properties to enable the Integration Service to write the transformation statistics to the session log. For more information about configuring tracing levels, see ["Setting Tracing Levels" on page](#page-620-0) 583.

**Note:** The session log does not contain transformation statistics for a Joiner transformation with sorted input, an Aggregator transformation with sorted input, or an XML target.

# Appendix A

# Session Properties Reference

This appendix contains a listing of settings in the session properties. These settings are grouped by the following tabs:

- ♦ [General Tab, 700](#page-737-0)
- ♦ [Properties Tab, 702](#page-739-0)
- ♦ [Config Object Tab, 709](#page-746-0)
- ♦ [Mapping Tab \(Transformations View\), 718](#page-755-0)
- ♦ [Mapping Tab \(Partitions View\), 742](#page-779-0)
- ♦ [Components Tab, 747](#page-784-0)
- ♦ [Metadata Extensions Tab, 755](#page-792-0)

# <span id="page-737-0"></span>General Tab

By default, the General tab appears when you edit a session task.

[Figure A-1](#page-737-1) shows the General tab:

<span id="page-737-1"></span>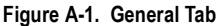

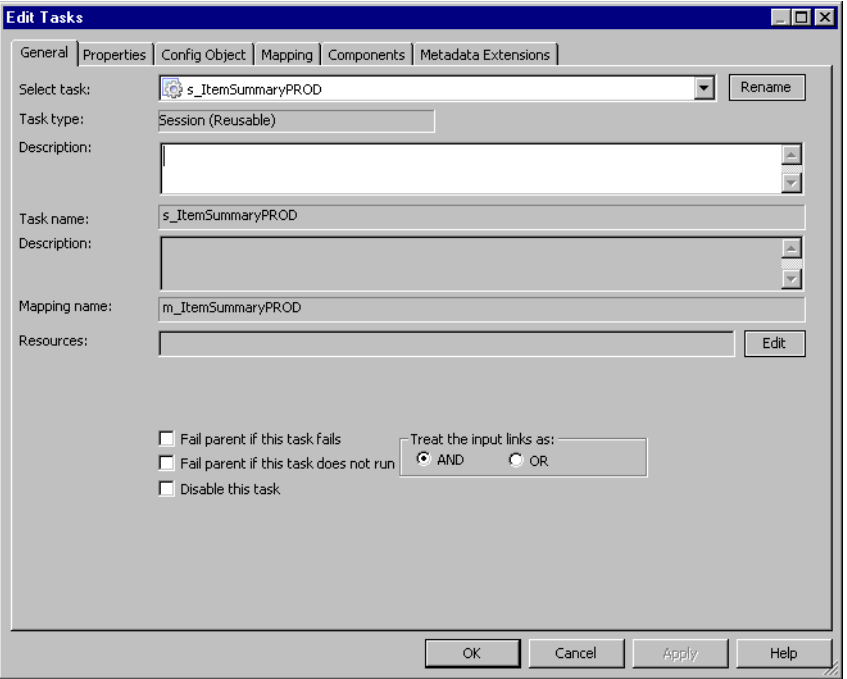

On the General tab, you can rename the session task and enter a description for the session task.

[Table A-1](#page-737-2) describes settings on the General tab:

<span id="page-737-2"></span>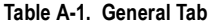

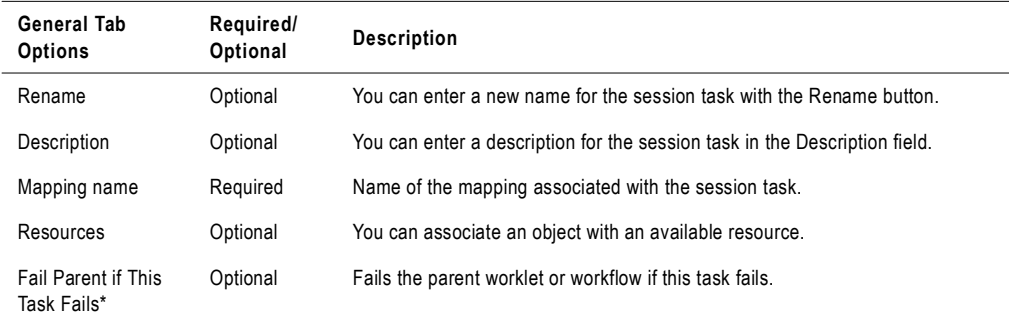

#### **Table A-1. General Tab**

 $\overline{a}$ 

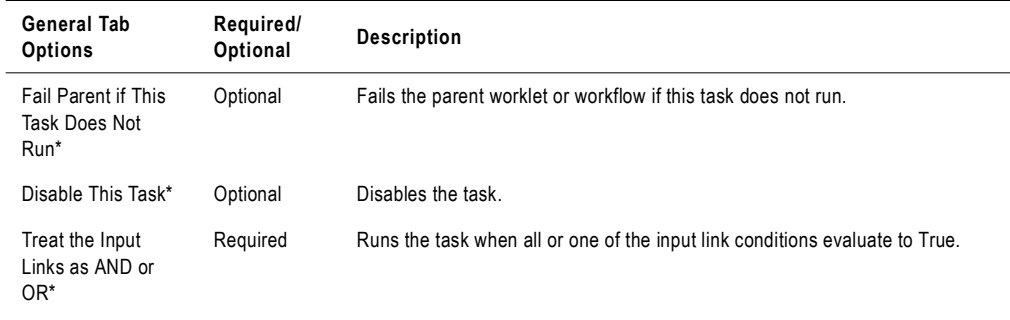

*\*Appears only in the Workflow Designer.*

# <span id="page-739-0"></span>Properties Tab

On the Properties tab, you can configure the following settings:

- ♦ **General Options.** General Options settings allow you to configure session log file name, session log file directory, parameter file name and other general session settings. For more information, see ["General Options Settings" on page](#page-739-2) 702.
- ♦ **Performance.** The Performance settings allow you to increase memory size, collect performance details, and set configuration parameters. For more information, see ["Performance Settings" on page](#page-742-0) 705.

# <span id="page-739-2"></span>General Options Settings

You can configure General Options settings on the Properties tab. You can enter session log file name, session log file directory, and other general session settings.

[Figure A-2](#page-739-1) shows the General Options settings on the Properties tab:

<span id="page-739-1"></span>**Figure A-2. Properties Tab - General Options Settings**

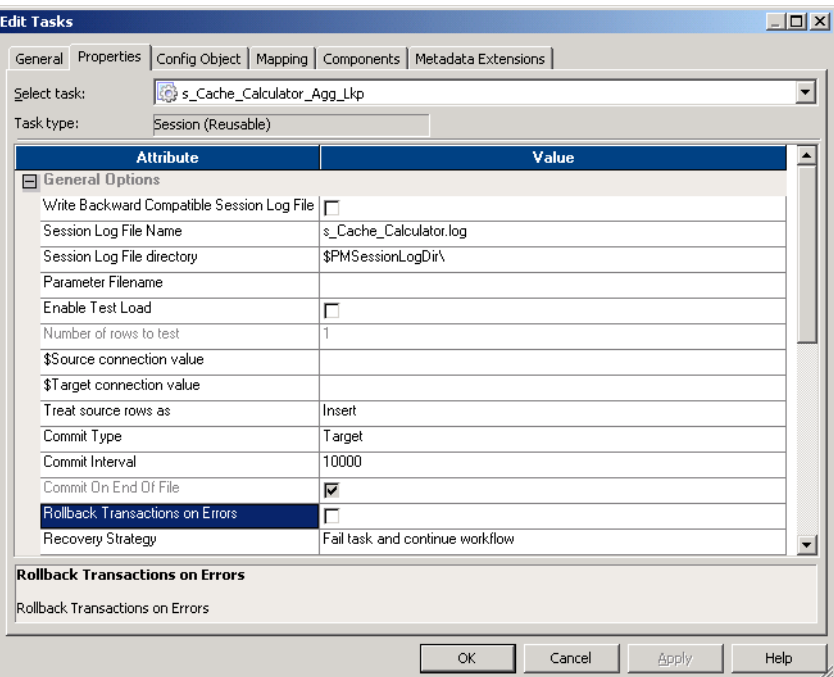

| <b>General Options</b><br>Settings               | Required/<br>Optional | Description                                                                                                    |
|--------------------------------------------------|-----------------------|----------------------------------------------------------------------------------------------------|
| Write Backward<br>Compatible<br>Session Log File | Optional              | Select to write session log to a file.                                                                                                    |
| Session Log File<br>Name                         | Optional              | By default, the Integration Service uses the session name for the log file name:<br>s_mapping name log. For a debug session, it uses DebugSession_mapping<br>name.log.<br>Enter a file name, a file name and directory, or use the \$PMSessionLogFile<br>session parameter. The Integration Service appends information in this field to<br>that entered in the Session Log File Directory field. For example, if you have<br>"C:\session_logs\" in the Session Log File Directory File field, then enter<br>"logname.txt" in the Session Log File field, the Integration Service writes the<br>logname.txt to the C:\session_logs\ directory.<br>You can also use the \$PMSessionLogFile session parameter to represent the<br>name of the session log or the name and location of the session log. For more<br>information about session parameters, see "Parameter Files" on page 601. |
| Session Log File<br>Directory                    | Required              | Designates a location for the session log file. By default, the Integration<br>Service writes the log file in the service process variable directory,<br>\$PMSessionLogDir.<br>If you enter a full directory and file name in the Session Log File Name field,<br>clear this field.                                                                                                    |
| Parameter File<br>Name                           | Optional              | Designates the name and directory for the parameter file. Use the parameter<br>file to define session parameters. You can also use it to override values of<br>mapping parameters and variables. For more information about session<br>parameters, see "Parameter Files" on page 601. For more information about<br>mapping parameters and variables, see "Mapping Parameters and Variables"<br>in the Designer Guide.                                                                                                    |
| Enable Test Load                                 | Optional              | You can configure the Integration Service to perform a test load.<br>With a test load, the Integration Service reads and transforms data without<br>writing to targets. The Integration Service generates all session files, and<br>performs all pre- and post-session functions, as if running the full session.<br>The Integration Service writes data to relational targets, but rolls back the data<br>when the session completes. For all other target types, such as flat file and<br>SAP BW, the Integration Service does not write data to the targets.<br>Enter the number of source rows you want to test in the Number of Rows to<br>Test field.<br>You cannot perform a test load on sessions using XML sources.<br>Note: You can perform a test load when you configure a session for normal<br>mode. If you configure the session for bulk mode, the session fails.         |
| Number of Rows to<br>Test                        | Optional              | Enter the number of source rows you want the Integration Service to test load.<br>The Integration Service reads the number you configure for the test load. You<br>cannot perform a test load when you run a session against a mapping that<br>contains XML sources.                                                                                                    |

<span id="page-740-0"></span>**Table A-2. Properties Tab - General Options Settings**

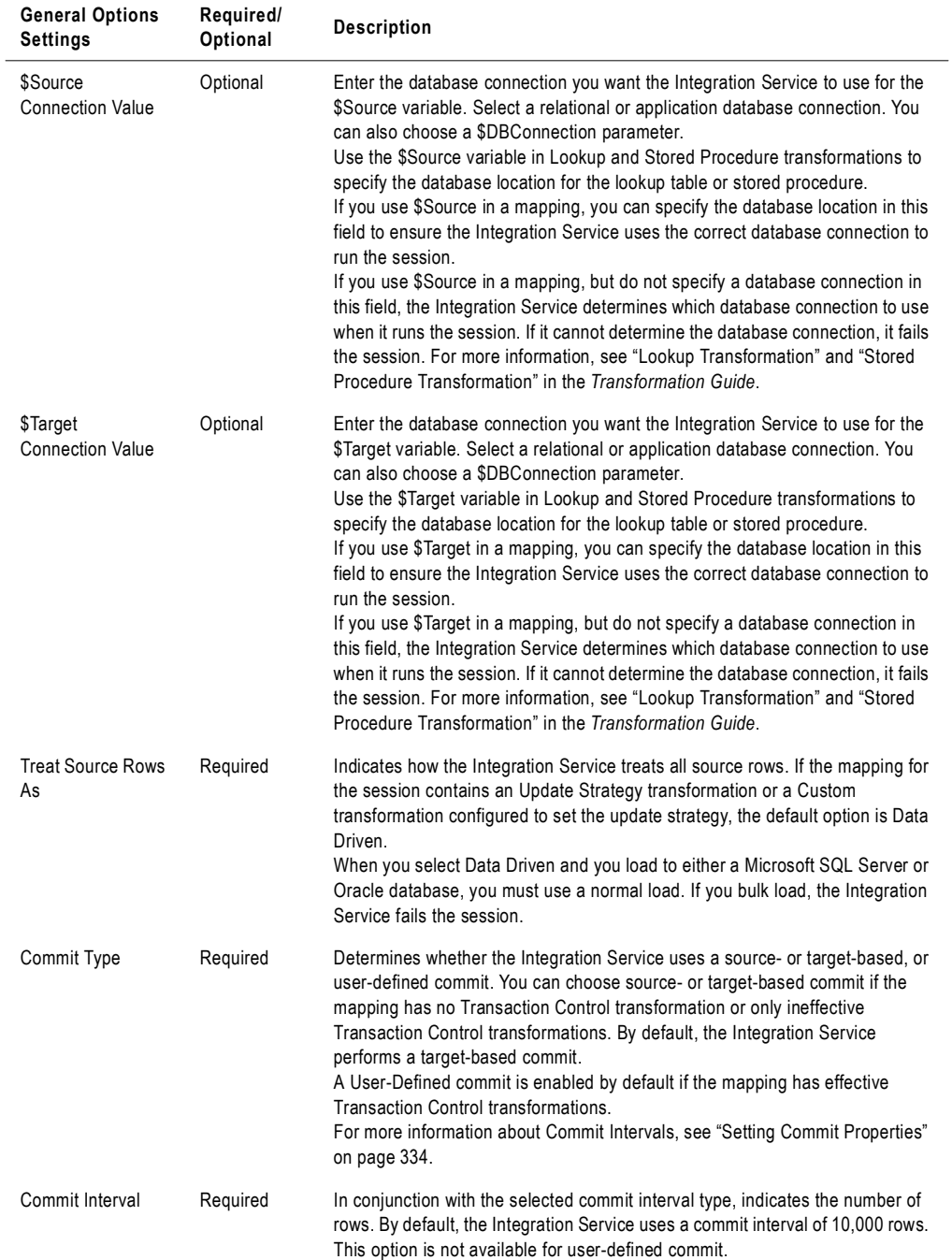

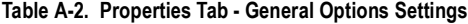

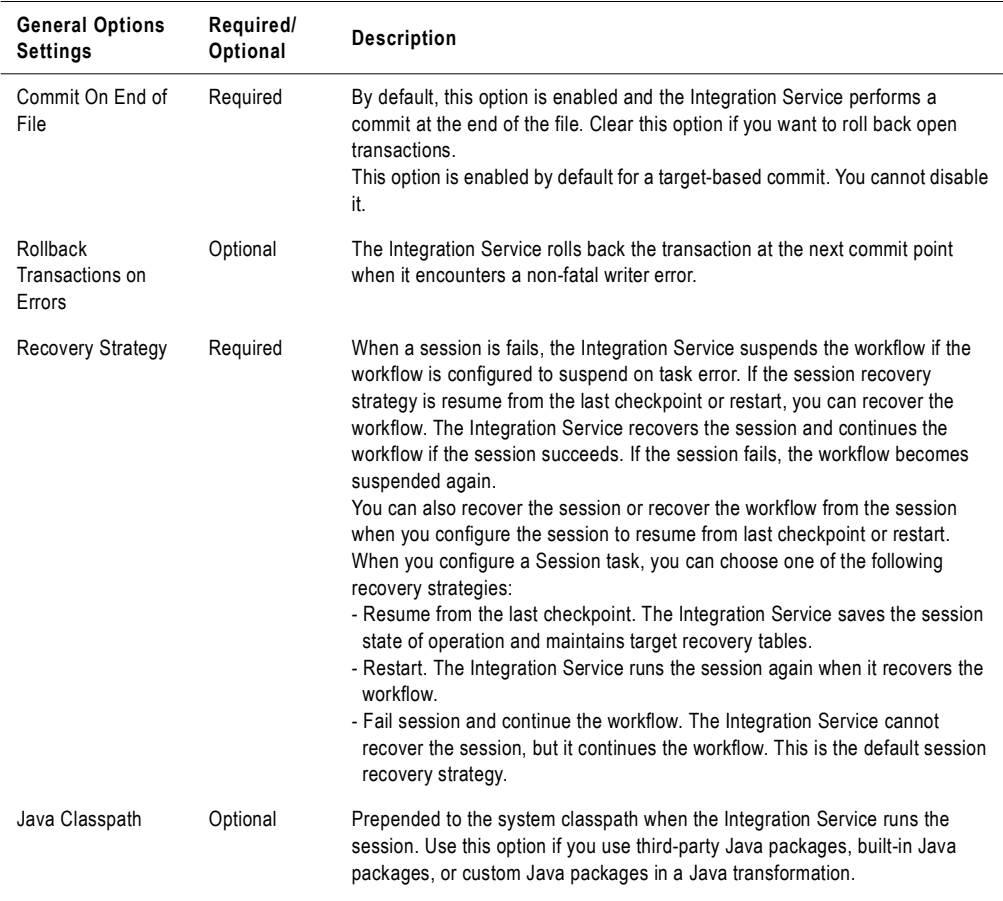

#### **Table A-2. Properties Tab - General Options Settings**

*\*Tip: When you bulk load to Microsoft SQL Server or Oracle targets, define a large commit interval. Microsoft SQL Server and Oracle start a new bulk load transaction after each commit. Increasing the commit interval reduces the number of bulk load transactions and increases performance.*

### <span id="page-742-0"></span>Performance Settings

You can configure performance settings on the Properties tab. In Performance settings, you can increase memory size, collect performance details, and set configuration parameters.

[Figure A-3](#page-743-0) shows the Performance settings on the Properties tab:

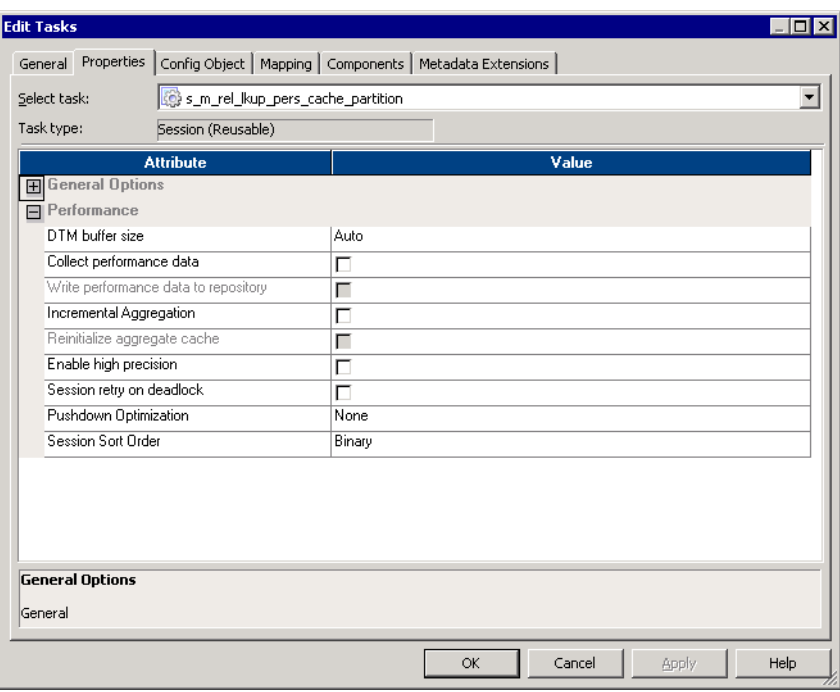

<span id="page-743-0"></span>**Figure A-3. Properties Tab - Performance Settings**

| Performance<br><b>Settings</b>          | Required/<br>Optional | <b>Description</b>                                                                                                    |
|-----------------------------------------|-----------------------|----------------------------------------------------------------------------------------------------|
| <b>DTM Buffer Size</b>                  | Required              | Amount of memory allocated to the session from the DTM process.<br>By default, the Integration Service determines the DTM buffer size at runtime.<br>The Workflow Manager allocates a minimum of 12 MB for DTM buffer memory.<br>You can specify auto, or specify a value in bytes.<br>Increase the DTM buffer size in the following circumstances:<br>- A session contains large amounts of character data and you configure it to<br>run in Unicode mode. Increase the DTM buffer size to 24 MB.<br>- A session contains n partitions. Increase the DTM buffer size to at least n<br>times the value for the session with one partition.<br>- A source contains a large binary object with a precision larger than the<br>allocated DTM buffer size. Increase the DTM buffer size so that the session<br>does not fail.<br>For information about configuring automatic memory settings, see "Configuring"<br>Automatic Memory Settings" on page 188.<br>For more information about improving session performance, see the<br>Performance Tuning Guide. |
| Collect<br>Performance Data             | Optional              | Collects performance details when the session runs. Use the Workflow Monitor<br>to view performance details while the session runs. For more information, see<br>"Viewing Performance Details" on page 544.                                                                                                    |
| Write Performance<br>Data to Repository | Optional              | Writes performance details for the session to the PowerCenter repository.<br>Write performance details to the repository to view performance details for<br>previous session runs. Use the Workflow Monitor to view performance details<br>for previous session runs. For more information, see "Viewing Performance<br>Details" on page 544.                                                                                                    |
| Incremental<br>Aggregation              | Optional              | Select Incremental Aggregation option if you want the Integration Service to<br>perform incremental aggregation. For more information, see "Using<br>Incremental Aggregation" on page 661.                                                                                                    |
| Reinitialize<br>Aggregate Cache         | Optional              | Select Reinitialize Aggregate Cache option if the session is an incremental<br>aggregation session and you want to overwrite existing aggregate files.<br>After a single session run, to return to a normal incremental aggregation<br>session run, you must clear this option. For more information, see "Using<br>Incremental Aggregation" on page 661.                                                                                                    |
| Enable High<br>Precision                | Optional              | When selected, the Integration Service processes the Decimal datatype to a<br>precision of 28. If a session does not use the Decimal datatype, leave this<br>setting clear. For more information about using the Decimal datatype with high<br>precision, see "Handling High Precision Data" on page 216.                                                                                                    |
| Session Retry On<br>Deadlock            | Optional              | Select this option if you want the Integration Service to retry target writes on<br>deadlock. You can only use Session Retry on Deadlock for sessions configured<br>for normal load. This option is disabled for bulk mode. You can configure the<br>Integration Service to set the number of deadlock retries and the deadlock<br>sleep time period.                                                                                                    |

<span id="page-744-0"></span>**Table A-3. Properties Tab - Performance Settings**

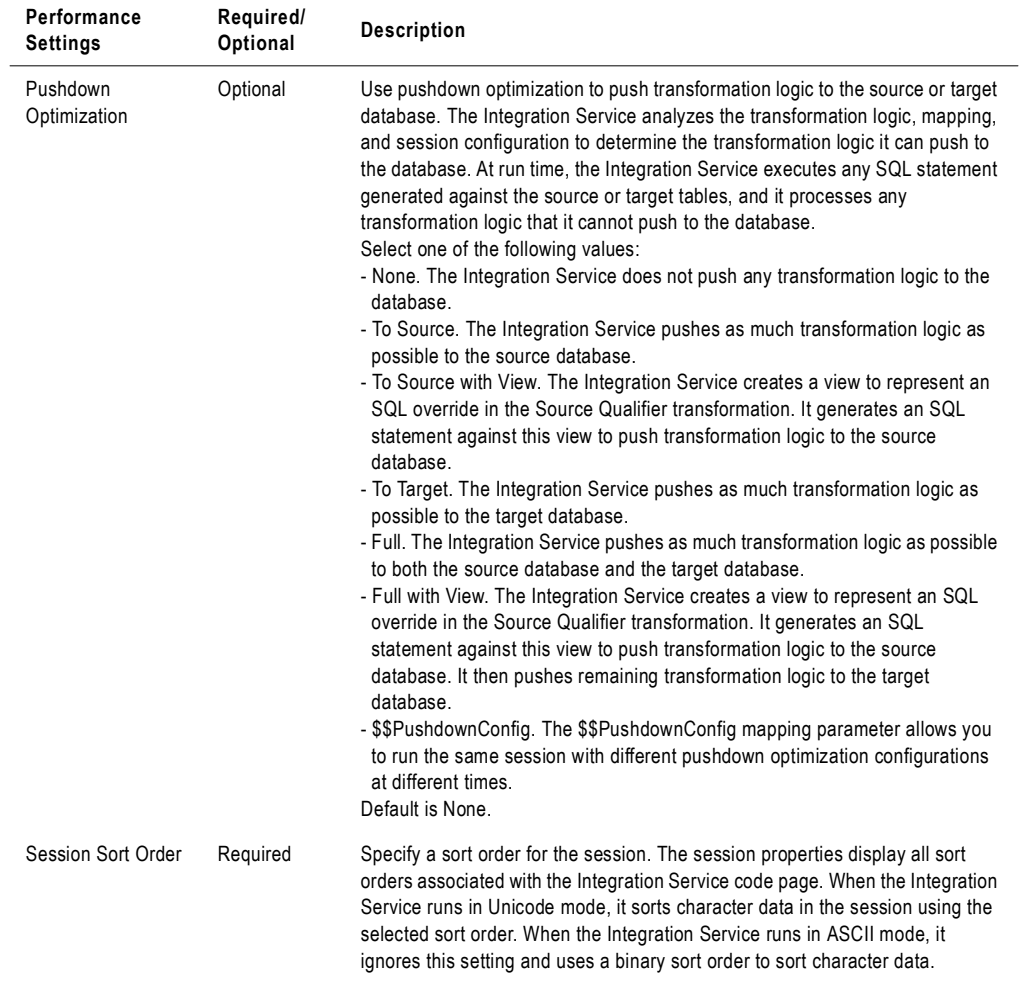

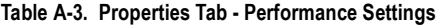

# <span id="page-746-0"></span>Config Object Tab

The Config Object tab displays settings such as session log settings, error handling settings, and other advanced properties. You can override properties in the default session configuration in the Config Object tab. Or, you can choose a session configuration object you already created in the Workflow Manager and override its properties.

Click the Open button in the Config Name field to choose the session configuration object you want to override.

You can configure the following settings in the Config Object tab:

- ♦ **Advanced.** Advanced settings allow you to configure constraint-based loading, lookup caches, and buffer sizes. For more information, see ["Advanced Settings" on page](#page-746-1) 709.
- ♦ **Log Options.** Log options allow you to configure how you want to save the session log. By default, the Log Manager saves only the current session log. For more information, see ["Log Options Settings" on page](#page-748-0) 711.
- ♦ **Error Handling.** Error Handling settings allow you to determine if the session fails or continues when it encounters pre-session command errors, stored procedure errors, or a specified number of session errors. For more information see, ["Error Handling Settings"](#page-750-0)  [on page](#page-750-0) 713.
- ♦ **Partitioning Options**. Partitioning options allow the Integration Service to determine the number of partitions to create at run time. For more information, see ["Partitioning](#page-752-0)  [Options" on page](#page-752-0) 715.
- ♦ **Session on Grid**. When Session on Grid is enabled, the Integration Service distributes session threads to the nodes in a grid to increase performance and scalability. For more information, see ["Session on Grid" on page](#page-753-0) 716.

### <span id="page-746-1"></span>Advanced Settings

Advanced settings allow you to configure constraint-based loading, lookup caches, and buffer sizes.

[Figure A-4](#page-747-1) shows the Advanced settings on the Config Object tab:

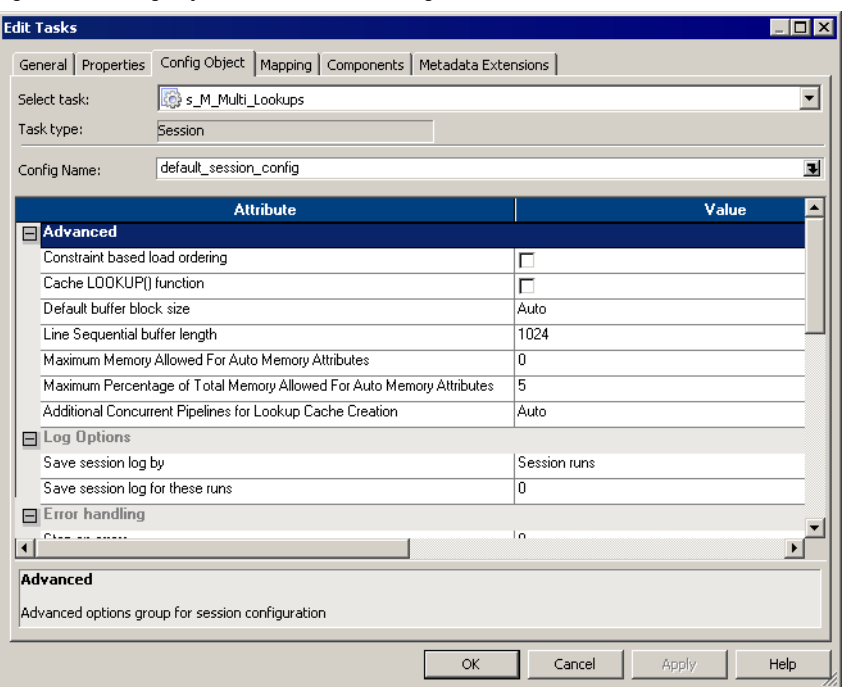

<span id="page-747-1"></span>**Figure A-4. Config Object Tab - Advanced Settings**

[Table A-4](#page-747-0) describes the Advanced settings of the Config Object tab:

<span id="page-747-0"></span>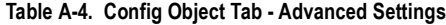

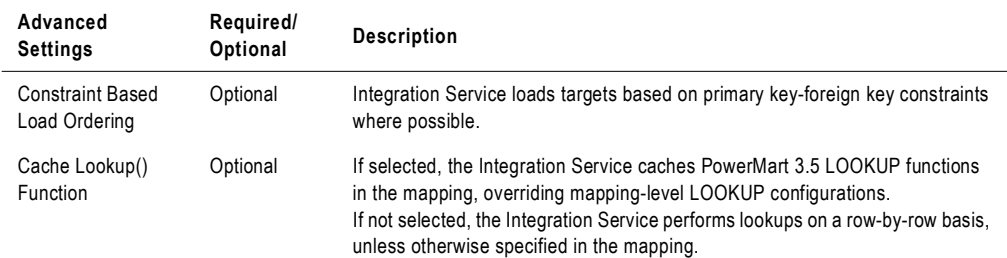

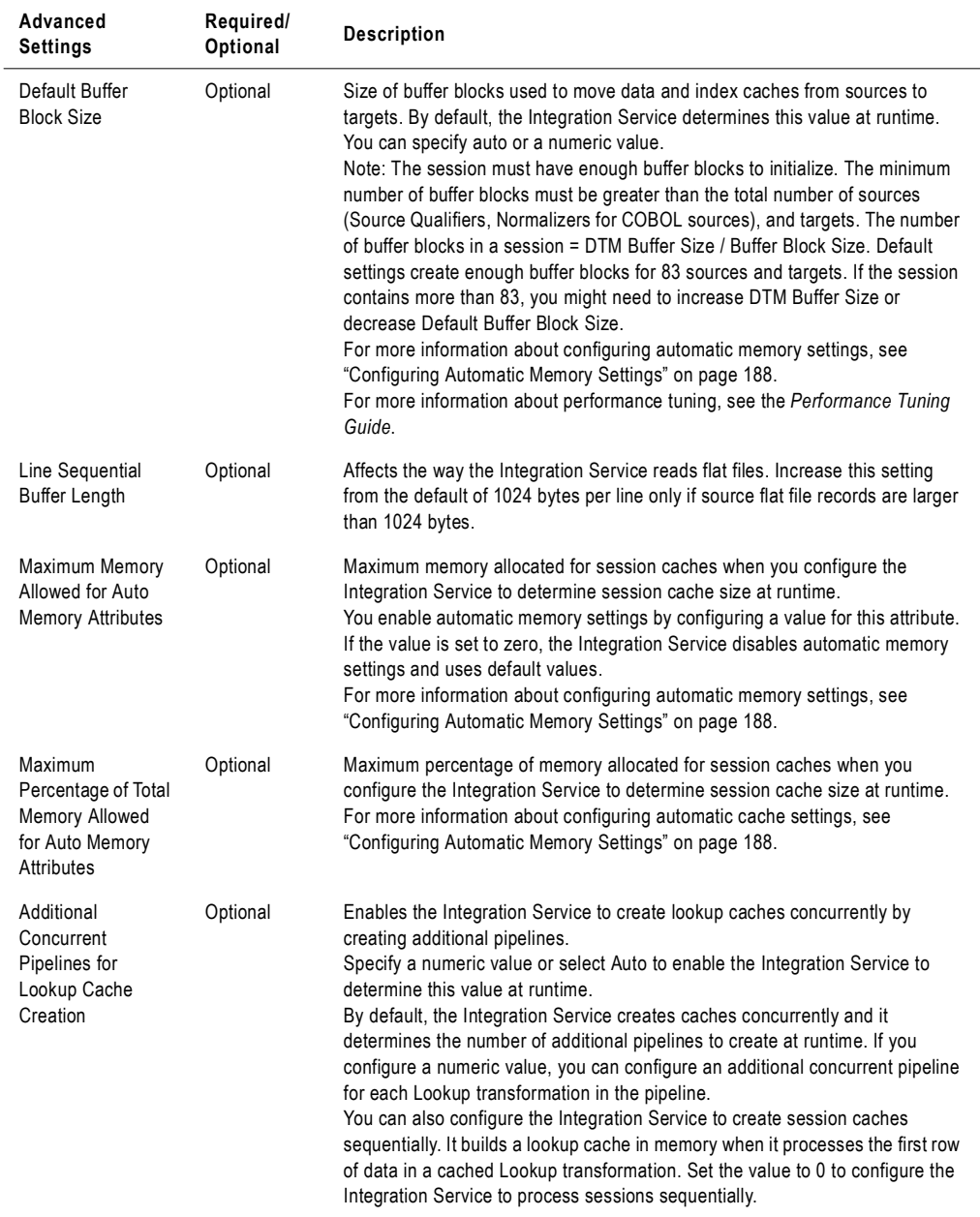

#### **Table A-4. Config Object Tab - Advanced Settings**

### <span id="page-748-0"></span>Log Options Settings

Log options allow you to configure how you want to save the session log. By default, the Log Manager saves only the current session log.

[Figure A-5](#page-749-0) shows the Log Options settings on the Config Object tab:

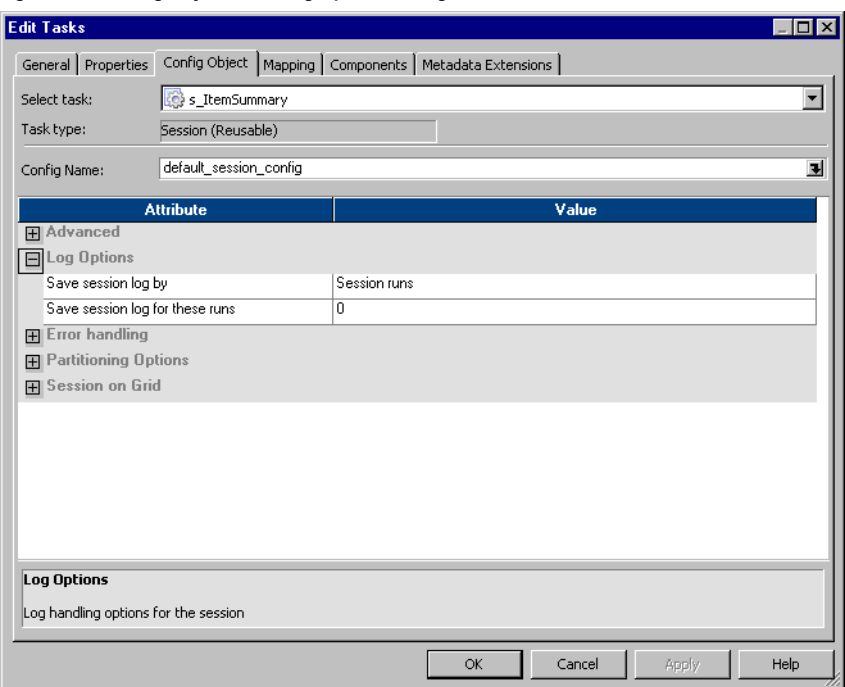

<span id="page-749-0"></span>**Figure A-5. Config Object Tab - Log Option Settings**

[Table A-5](#page-749-1) shows the Log Options settings of the Config Object tab:

<span id="page-749-1"></span>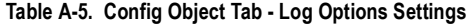

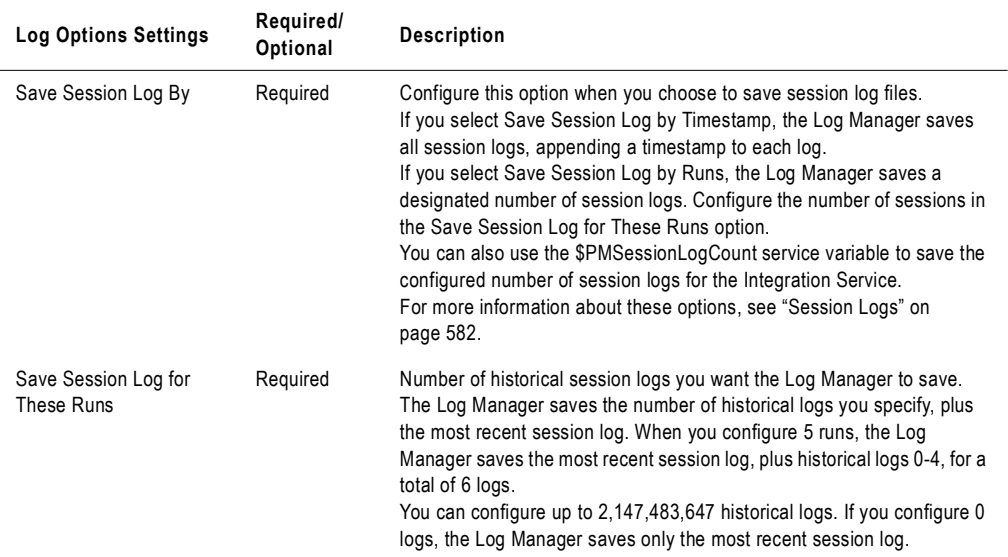

# <span id="page-750-0"></span>Error Handling Settings

Error Handling settings allow you to determine if the session fails or continues when it encounters pre-session command errors, stored procedure errors, or a specified number of session errors.

[Figure A-6](#page-750-1) shows the Error Handling settings on the Config Object tab:

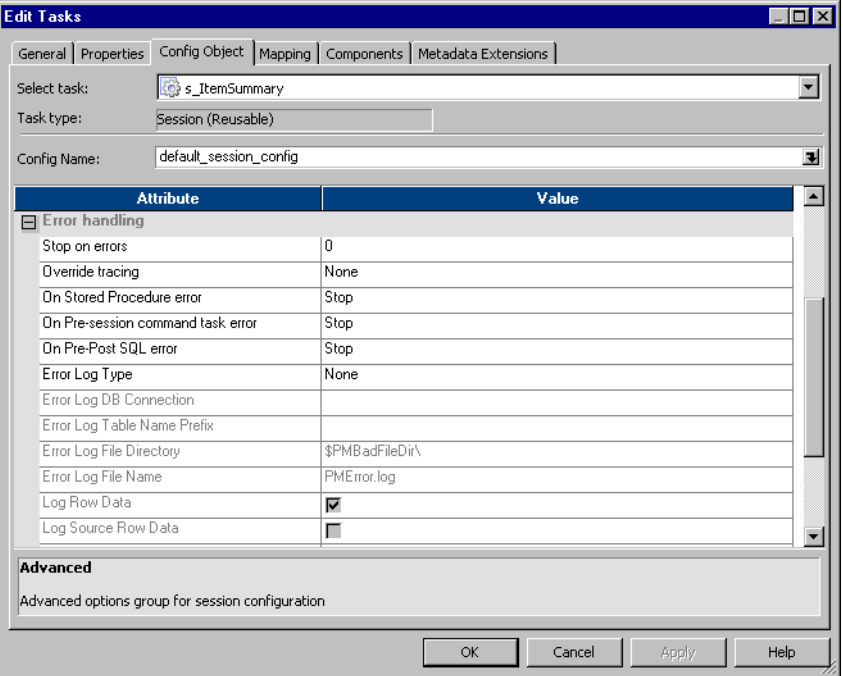

<span id="page-750-1"></span>**Figure A-6. Config Object Tab - Error Handling Settings**

[Table A-6](#page-750-2) describes the Error handling settings of the Config Object tab:

| <b>Error Handling</b><br>Settings | Required/<br>Optional | <b>Description</b>                                                                                                    |
|-----------------------------------|-----------------------|----------------------------------------------------------------------------------------------------|
| Stop On Errors                    | Optional              | Indicates how many non-fatal errors the Integration Service can<br>encounter before it stops the session. Non-fatal errors include reader,<br>writer, and DTM errors. Enter the number of non-fatal errors you want to<br>allow before stopping the session. The Integration Service maintains an<br>independent error count for each source, target, and transformation. If<br>you specify 0, non-fatal errors do not cause the session to stop.<br>Optionally use the \$PMSessionErrorThreshold service variable to stop on<br>the configured number of errors for the Integration Service. |
| Override Tracing                  | Optional              | Overrides tracing levels set on a transformation level. Selecting this<br>option enables a menu from which you choose a tracing level: None,<br>Terse, Normal, Verbose Initialization, or Verbose Data. For more<br>information about tracing levels, see "Session Logs" on page 582.                                                                                                    |

<span id="page-750-2"></span>**Table A-6. Config Object Tab - Error Handling Settings**

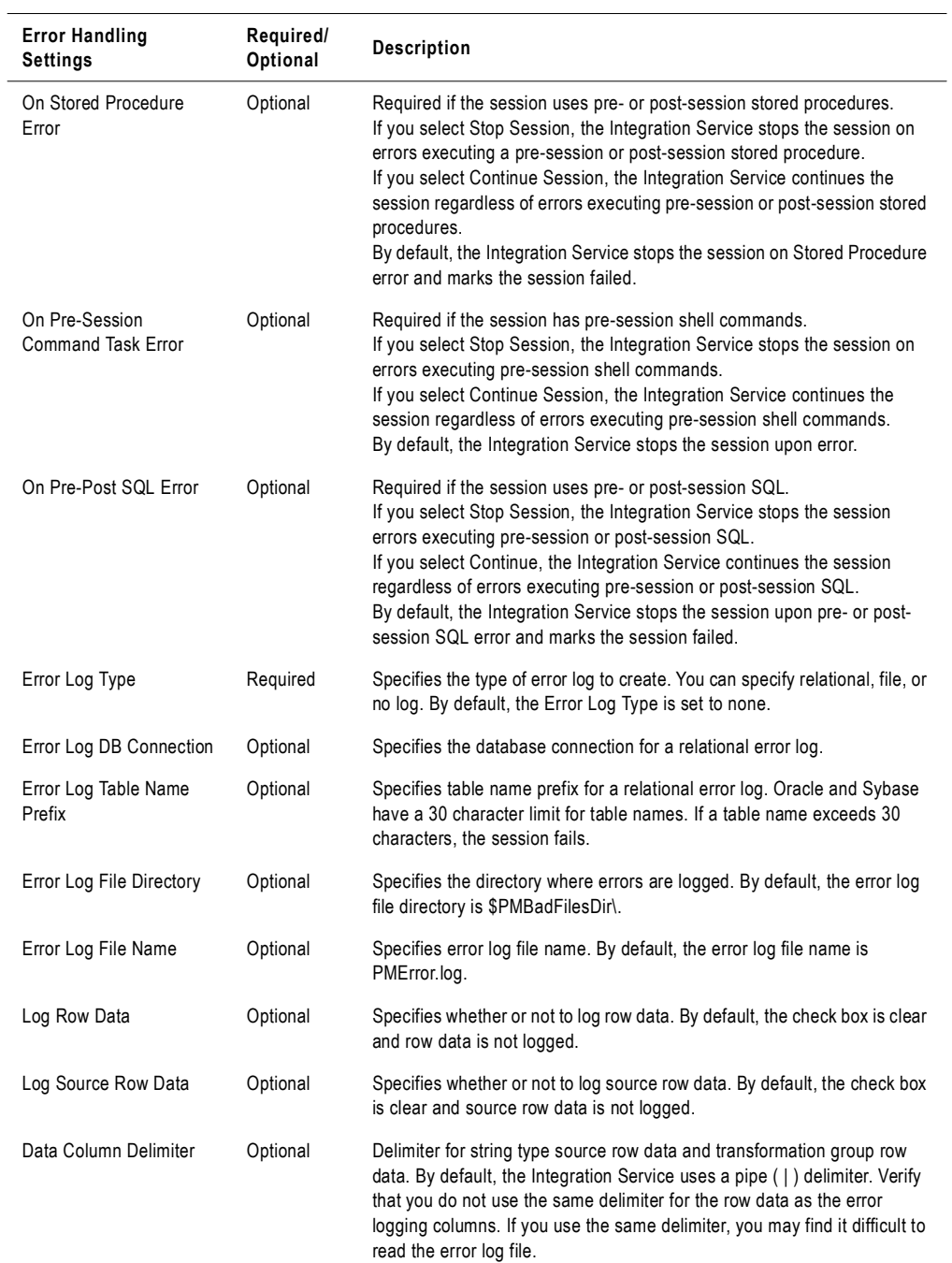

#### **Table A-6. Config Object Tab - Error Handling Settings**

# <span id="page-752-0"></span>Partitioning Options

When you configure dynamic partitioning, the Integration Service determines the number of partitions to create at run time. Configure dynamic partitioning on the Config Object tab of session properties.

[Figure A-7](#page-752-1) shows the partitioning options:

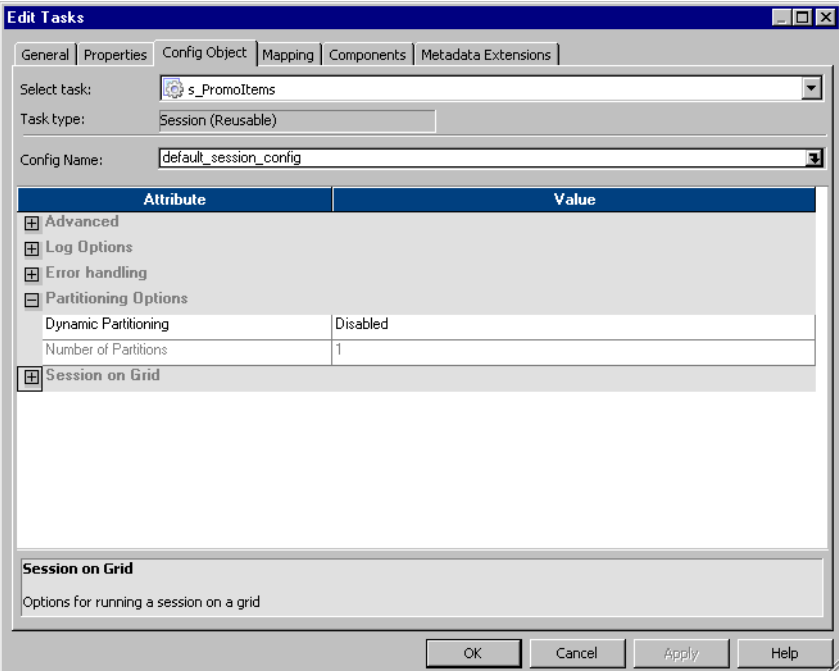

<span id="page-752-1"></span>**Figure A-7. Config Object Tab - Partitioning Options**

[Table A-7](#page-753-1) describes the Partitioning Options settings on the Config Objects tab:

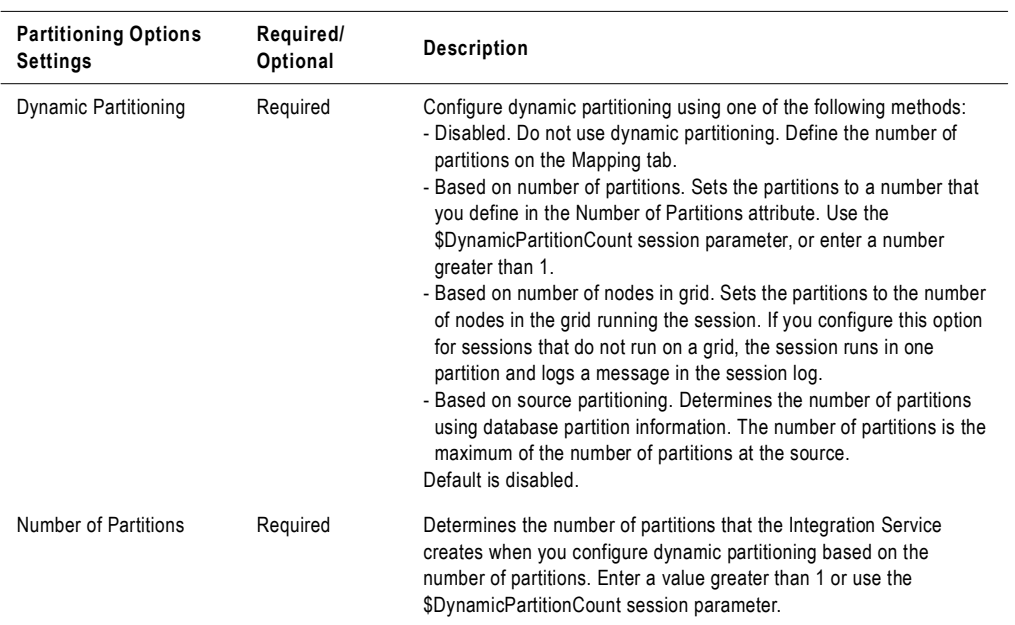

<span id="page-753-1"></span>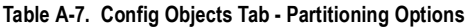

### <span id="page-753-0"></span>Session on Grid

When Session on Grid is enabled, the Integration Service distributes workflows and session threads to the nodes in a grid to increase performance and scalability.

[Figure A-8](#page-754-0) shows the Session on Grid option on the Config Object tab:

<span id="page-754-0"></span>**Figure A-8. Config Object Tab - Session on Grid**

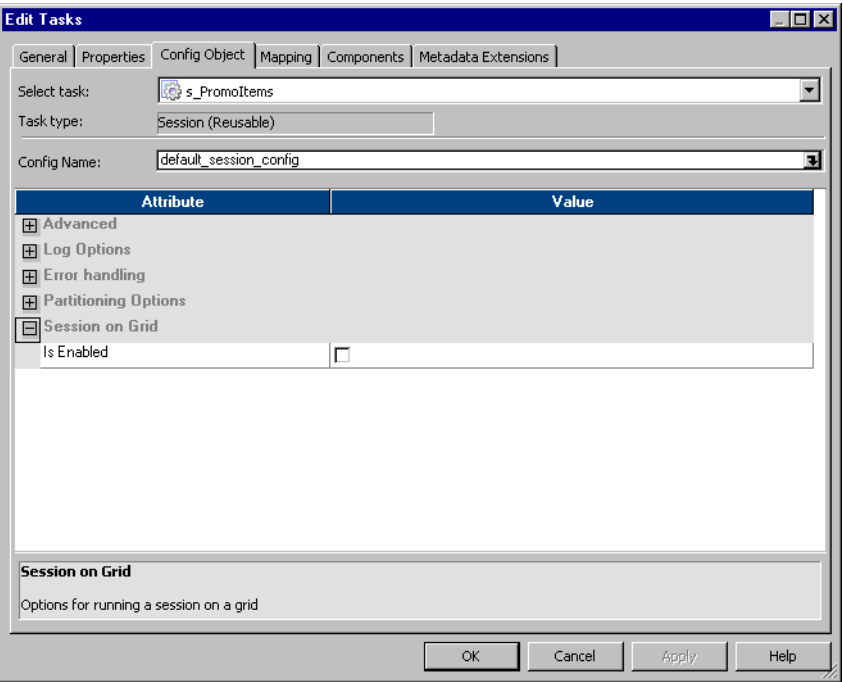

[Table A-8](#page-754-1) describes the Session on Grid setting on the Config Object tab:

<span id="page-754-1"></span>**Table A-8. Config Object Tab - Session on Grid**

| <b>Session on Grid</b><br>Setting | Required/<br>Optional | <b>Description</b>                            |
|-----------------------------------|-----------------------|-----------------------------------------------|
| Is Enabled                        | Optional              | Specifies whether the session runs on a grid. |

# <span id="page-755-0"></span>Mapping Tab (Transformations View)

In the Transformations view of the Mapping tab, you can configure settings for connections, sources, targets, and transformations.

You can configure the following nodes:

- ♦ Connections
- ♦ Sources
- Targets
- ♦ Transformations

#### Connections Node

The Connections node displays the source, target, lookup, stored procedure, FTP, external loader, and queue connections. You can choose connection types and connection values. You can also edit connection object values.

[Figure A-9](#page-755-1) shows the Connections settings on the Mapping tab:

<span id="page-755-1"></span>**Figure A-9. Mapping Tab - Connections Settings**

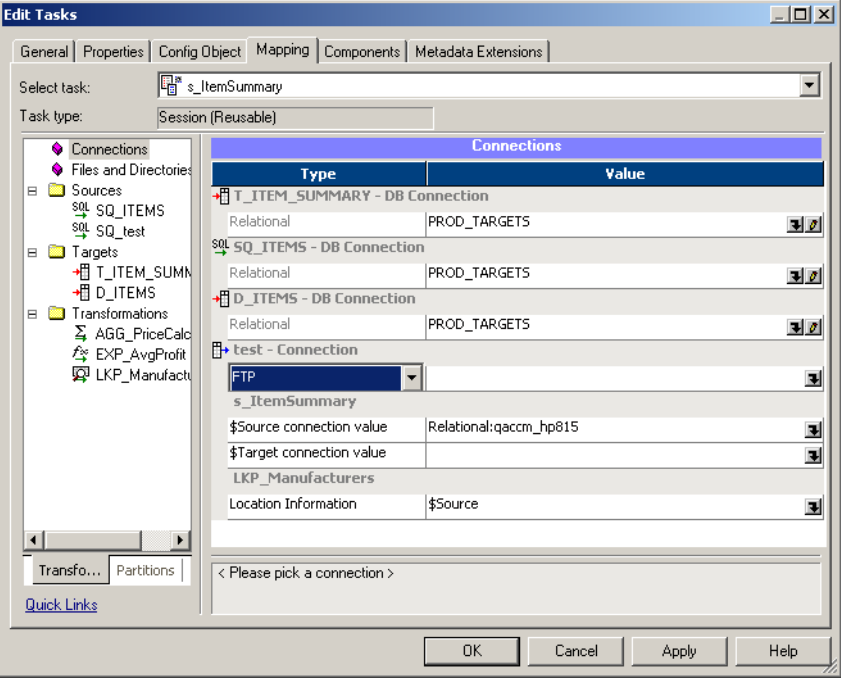
| <b>Connections</b><br><b>Node Settings</b> | Required/<br>Optional | <b>Description</b>                                                                                                    |
|--------------------------------------------|-----------------------|----------------------------------------------------------------------------------------------------|
| Type                                       | Required              | Enter the connection type for relational and non-relational sources and targets.<br>Specifies Relational for relational sources and targets.<br>You can choose the following connection types for flat file, XML, and MQSeries<br>sources/Targets:<br>- Queue. Select this connection type to access a MQSeries source if you use<br>MQ Source Qualifiers. For static MQSeries targets, set the connection type to<br>FTP or Queue. For dynamic MQSeries targets, the connection type is set to<br>Queue. MQSeries connections must be defined in the Workflow Manager<br>prior to configuring sessions. For more information, see the PowerCenter<br>Connect for IBM MOSeries User and Administrator Guide.<br>- Loader. Select this connection type to use the External Loader to load output<br>files to Teradata, Oracle, DB2, or Sybase IQ databases. If you select this<br>option, select a configured loader connection in the Value column.<br>To use this option, you must use a mapping with a relational target definition<br>and choose File as the writer type on the Writers tab for the relational target<br>instance. As the Integration Service completes the session, it uses an<br>external loader to load target files to the Oracle, Sybase IQ, DB2, or Teradata<br>database. You cannot choose external loader for flat file or XML target<br>definitions in the mapping.<br>Note to Oracle 8 users: If you configure a session to write to an Oracle 8<br>external loader target table in bulk mode with NOT NULL constraints on any<br>columns, the session may write the null character into a NOT NULL column if<br>the mapping generates a NULL output.<br>For more information about using the external loader feature, see "External<br>Loading" on page 615.<br>- FTP. Select this connection type to use FTP to access the source/target<br>directory for flat file and XML sources/targets. If you select this option, select<br>a configured FTP connection in the Value column. FTP connections must be<br>defined in the Workflow Manager prior to configuring sessions. For more<br>information about using FTP, see "Using FTP" on page 649.<br>- None. Select None when you want to read from a local flat file or XML file, or<br>if you use an associated source for a MQSeries session.<br>The type also specifies lists the connections in the mapping, such as \$Source<br>connection value and \$Target connection value.<br>You can also configure connection information for Lookups and Stored<br>Procedures. |

<span id="page-756-0"></span>**Table A-9. Mapping Tab - Connections Settings**

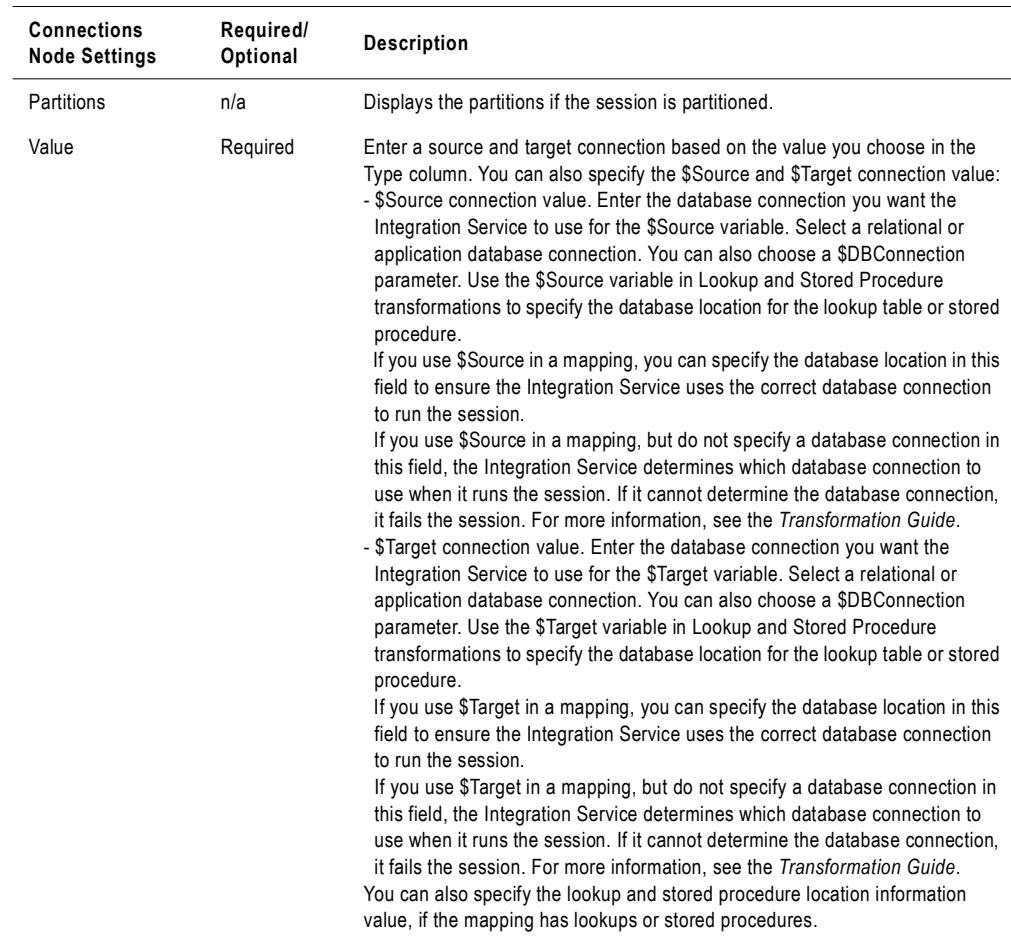

#### **Table A-9. Mapping Tab - Connections Settings**

## Sources Node

The Sources node lists the sources used in the session and displays their settings. If you want to view and configure the settings of a specific source, select the source from the list.

You can configure the following settings:

- ♦ **Readers.** The Readers settings displays the reader the Integration Service uses with each source instance. For more information, see ["Readers Settings" on page](#page-758-0) 721.
- ♦ **Connections.** The Connections settings lets you configure connections for the sources. For more information, see ["Connections Settings" on page](#page-758-1) 721.
- ♦ **Properties.** The Properties settings lets you configure the source properties. For more information, see ["Properties Settings" on page](#page-760-0) 723.

# <span id="page-758-0"></span>Readers Settings

You can view the reader the Integration Service uses with each source instance. The Workflow Manager specifies the necessary reader for each source instance. For relations sources the reader is Relational Reader and for file sources it is File Reader.

[Figure A-10](#page-758-2) shows the Readers settings on the Mapping tab (Sources node):

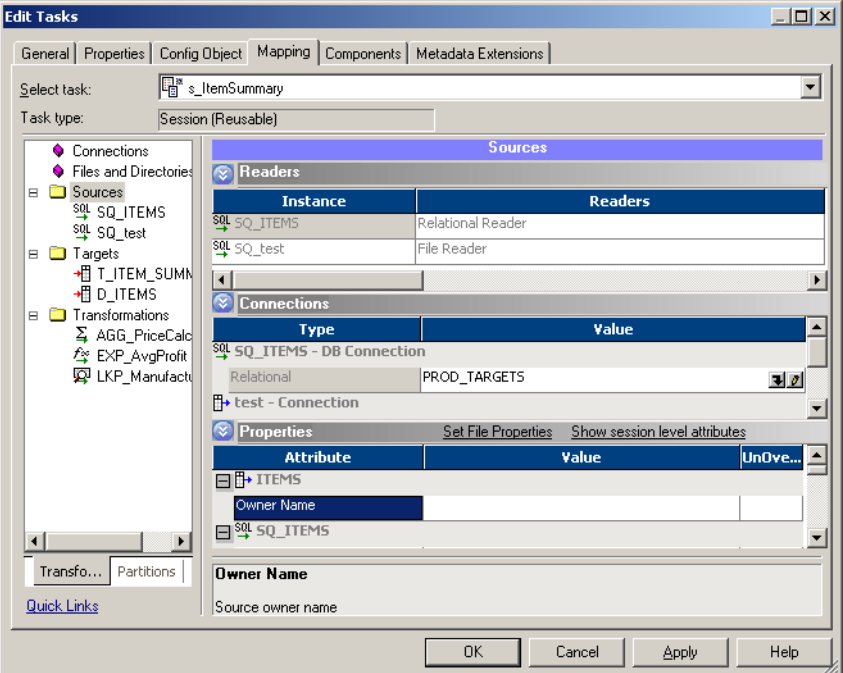

<span id="page-758-2"></span>**Figure A-10. Mapping Tab - Sources Node - Readers Settings**

## <span id="page-758-1"></span>Connections Settings

You can configure the connections the Integration Service uses with each source instance.

[Figure A-11](#page-759-0) shows the Connections settings on the Mapping tab (Sources node):

<span id="page-759-0"></span>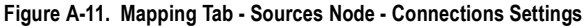

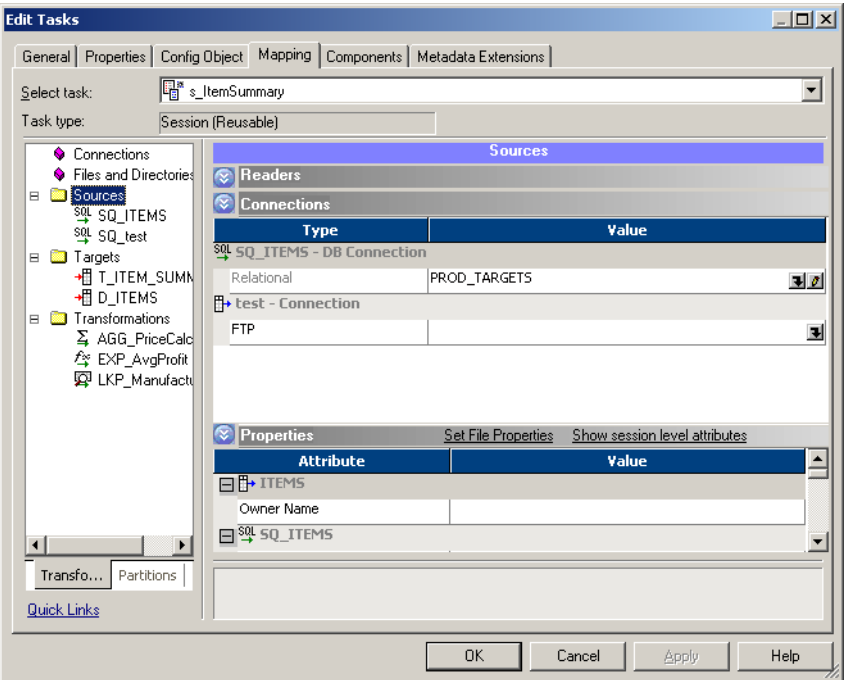

[Table A-10](#page-759-1) describes the Connections settings on the Mapping tab (Sources node):

<span id="page-759-1"></span>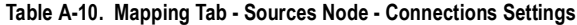

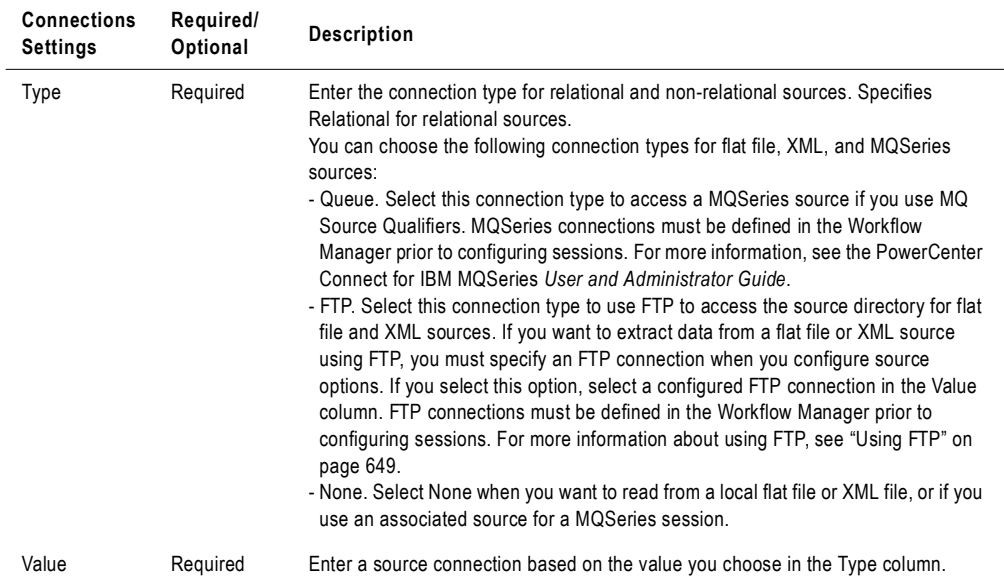

### <span id="page-760-0"></span>Properties Settings

Click the Properties settings to define source property information. The Workflow Manager displays properties for both relational and file sources.

[Figure A-12](#page-760-1) shows the Properties settings on the Mapping tab (Sources node):

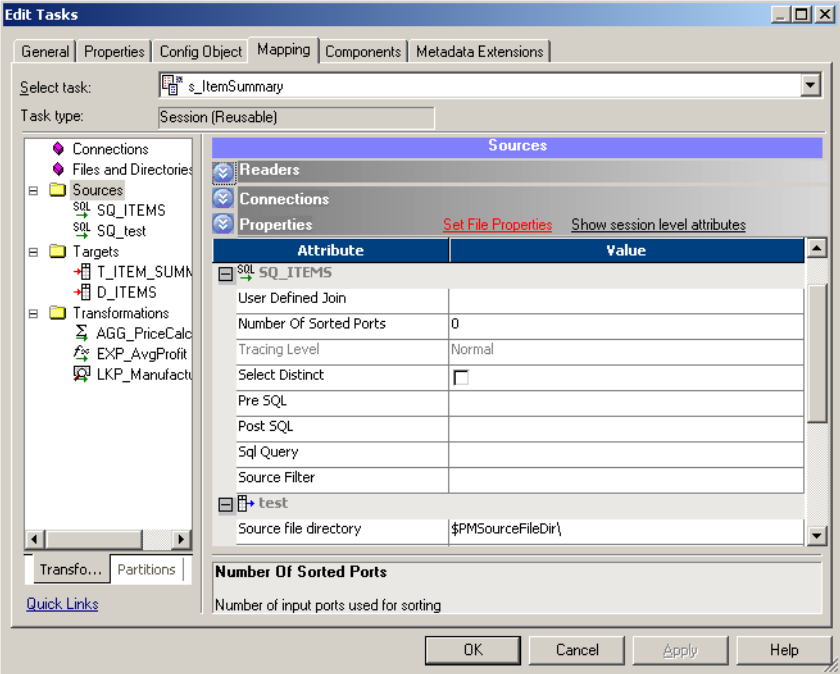

<span id="page-760-1"></span>**Figure A-12. Mapping Tab - Sources Node - Properties Settings**

[Table A-11](#page-760-2) describes Properties settings on the Mapping tab for relational sources:

<span id="page-760-2"></span>**Table A-11. Mapping Tab - Sources Node - Properties Settings (Relational Sources)**

| Relational<br><b>Source Options</b> | Required/<br>Optional | <b>Description</b>                                                                                                    |
|-------------------------------------|-----------------------|----------------------------------------------------------------------------------------------------|
| Owner Name                          | Optional              | Specified the table owner name.                                                                                                    |
| User Defined Join                   | Optional              | Specifies the condition used to join data from multiple sources represented in<br>the same Source Qualifier transformation. For more information about user<br>defined join, see "Source Qualifier Transformation" in the Transformation Guide.                                             |
| <b>Tracing Level</b>                | n/a                   | Specifies the amount of detail included in the session log when you run a<br>session containing this transformation. You can view the value of this attribute<br>when you click Show all properties. For more information about tracing level, see<br>"Setting Tracing Levels" on page 583. |
| <b>Select Distinct</b>              | Optional              | Selects unique rows.                                                                                                    |

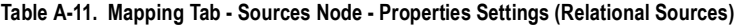

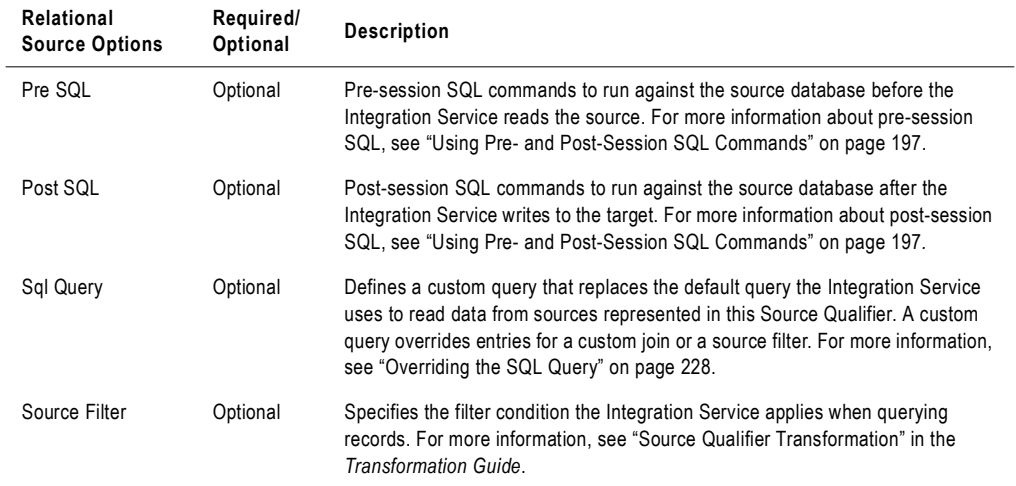

[Table A-12](#page-761-0) describes the Properties settings on the Mapping tab for file sources:

| <b>File Source</b><br>Options | Required/<br>Optional | <b>Description</b>                                                                                                    |
|-------------------------------|-----------------------|----------------------------------------------------------------------------------------------------|
| Source File<br>Directory      | Optional              | Enter the directory name in this field. By default, the Integration Service looks<br>in the service process variable directory, \$PMSourceFileDir, for file sources.<br>If you specify both the directory and file name in the Source Filename field,<br>clear this field. The Integration Service concatenates this field with the Source<br>Filename field when it runs the session.<br>You can also use the \$InputFileName session parameter to specify the file<br>directory.<br>For more information about session parameters, see "Parameter Files" on<br>page 601.                                                                                          |
| Source Filename               | Required              | Enter the file name, or file name and path. Optionally use the \$InputFileName<br>session parameter for the file name.<br>The Integration Service concatenates this field with the Source File Directory<br>field when it runs the session. For example, if you have "C:\data\" in the Source<br>File Directory field, then enter "filename.dat" in the Source Filename field.<br>When the Integration Service begins the session, it looks for<br>"C:\data\filename.dat".<br>By default, the Workflow Manager enters the file name configured in the source<br>definition.<br>For more information about session parameters, see "Parameter Files" on<br>page 601. |
| Source Filetype               | Required              | You can configure multiple file sources using a file list.<br>Indicates whether the source file contains the source data, or a list of files with<br>the same file properties. Select Direct if the source file contains the source<br>data. Select Indirect if the source file contains a list of files.<br>When you select Indirect, the Integration Service finds the file list then reads<br>each listed file when it executes the session. For more information about file<br>lists, see "Using a File List" on page 244.                                                                                                    |

<span id="page-761-0"></span>**Table A-12. Mapping Tab - Sources Node - Properties Settings (File Sources)**

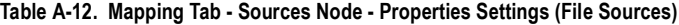

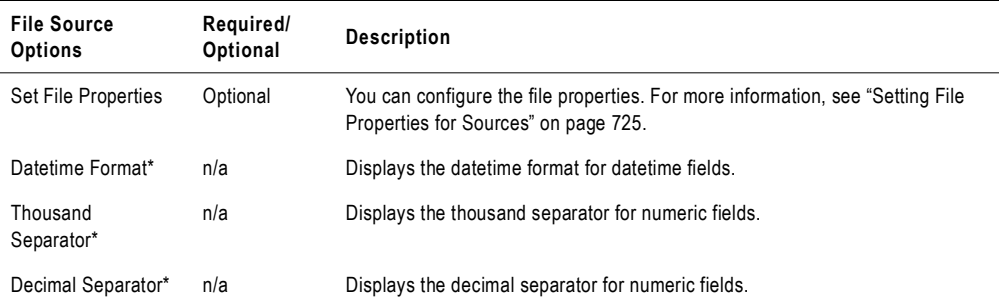

*\*You can view the value of this attribute when you click Show all properties. This attribute is read-only. For more information, see the Designer Guide.*

#### <span id="page-762-1"></span>Setting File Properties for Sources

Configure flat file properties by clicking the Set File Properties link in the Sources node. You can define properties for both fixed-width and delimited flat file sources.

You can configure flat file properties for non-reusable sessions in the Workflow Designer and for reusable sessions in the Task Developer.

[Figure A-13](#page-762-0) shows the Flat Files dialog box that appears when you click Set File Properties:

<span id="page-762-0"></span>**Figure A-13. Flat Files Dialog Box for Sources**

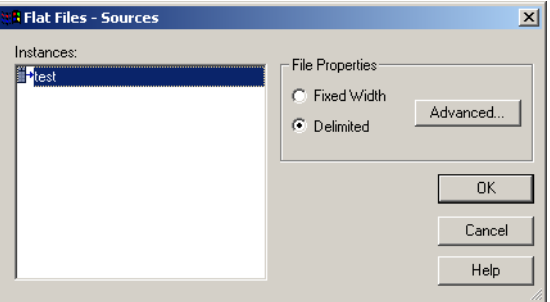

Select the file type (fixed-width or delimited) you want to configure and click Advanced.

#### Configuring Fixed-Width Properties for Sources

To edit the fixed-width properties, select Fixed Width in the Flat Files dialog box and click the Advanced button. The Fixed Width Properties dialog box appears.

**Note:** Edit these settings only if you need to override those configured in the source definition.

[Figure A-14](#page-763-0) shows the Fixed Width Properties dialog box for flat file sources:

#### <span id="page-763-0"></span>**Figure A-14. Fixed Width Properties**

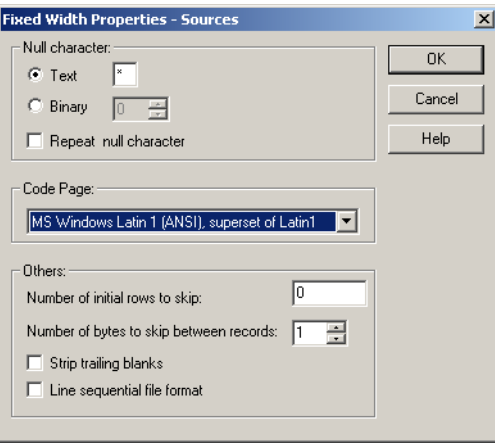

[Table A-13](#page-763-1) describes the options you define in the Fixed Width Properties dialog box for sources:

<span id="page-763-1"></span>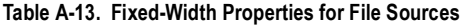

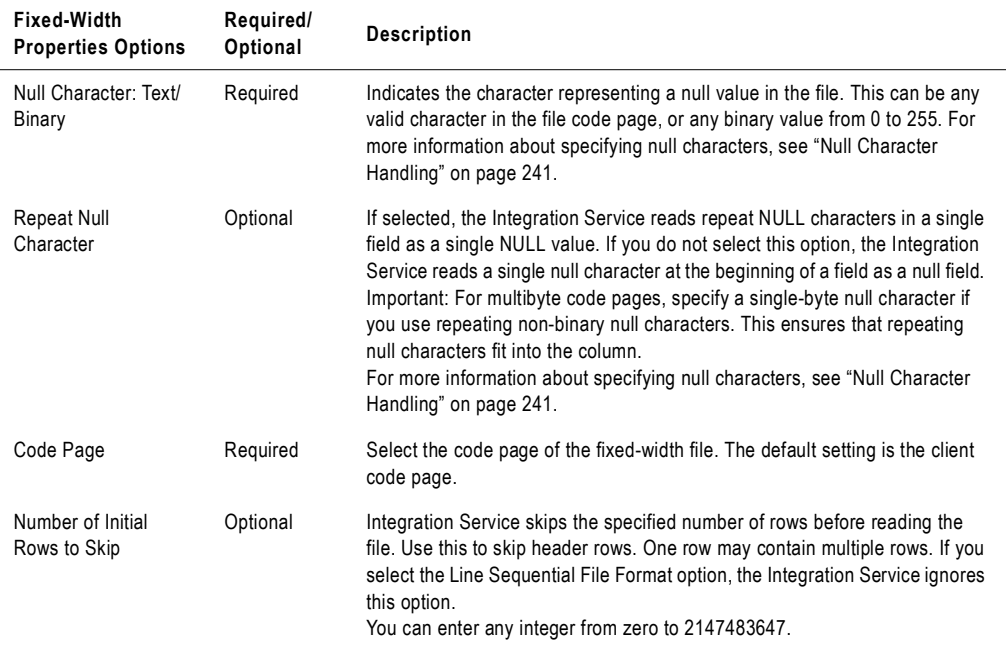

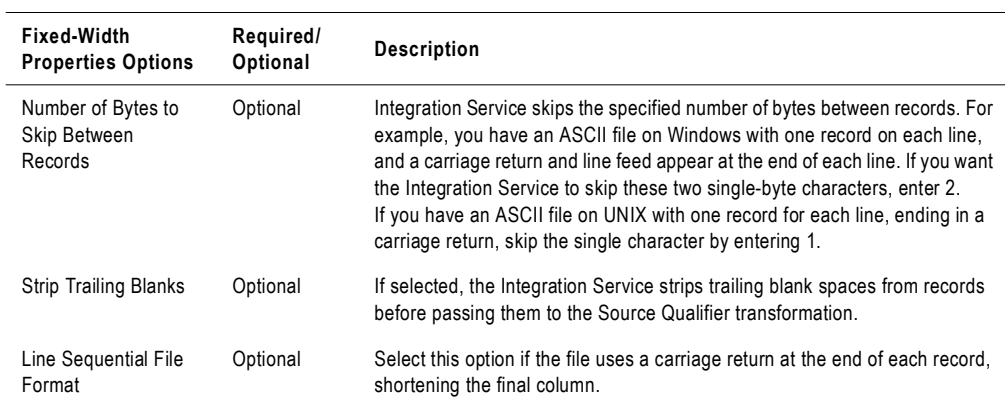

#### **Table A-13. Fixed-Width Properties for File Sources**

## Configuring Delimited File Properties for Sources

To edit the delimited properties, select Delimited in the Flat Files dialog box and click the Advanced button. The Delimited File Properties dialog box appears.

**Note:** Edit these settings only if you need to override those configured in the source definition.

[Figure A-15](#page-764-0) shows the Delimited File Properties dialog box for flat file sources:

<span id="page-764-0"></span>**Figure A-15. Delimited Properties for File Sources**

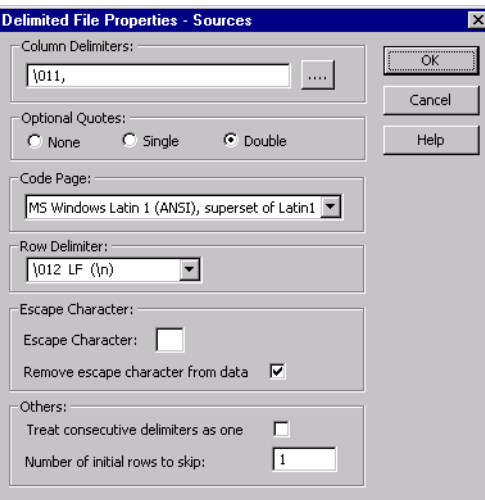

[Table A-14](#page-765-0) describes the options you can define in the Delimited File Properties dialog box for flat file sources:

<span id="page-765-0"></span>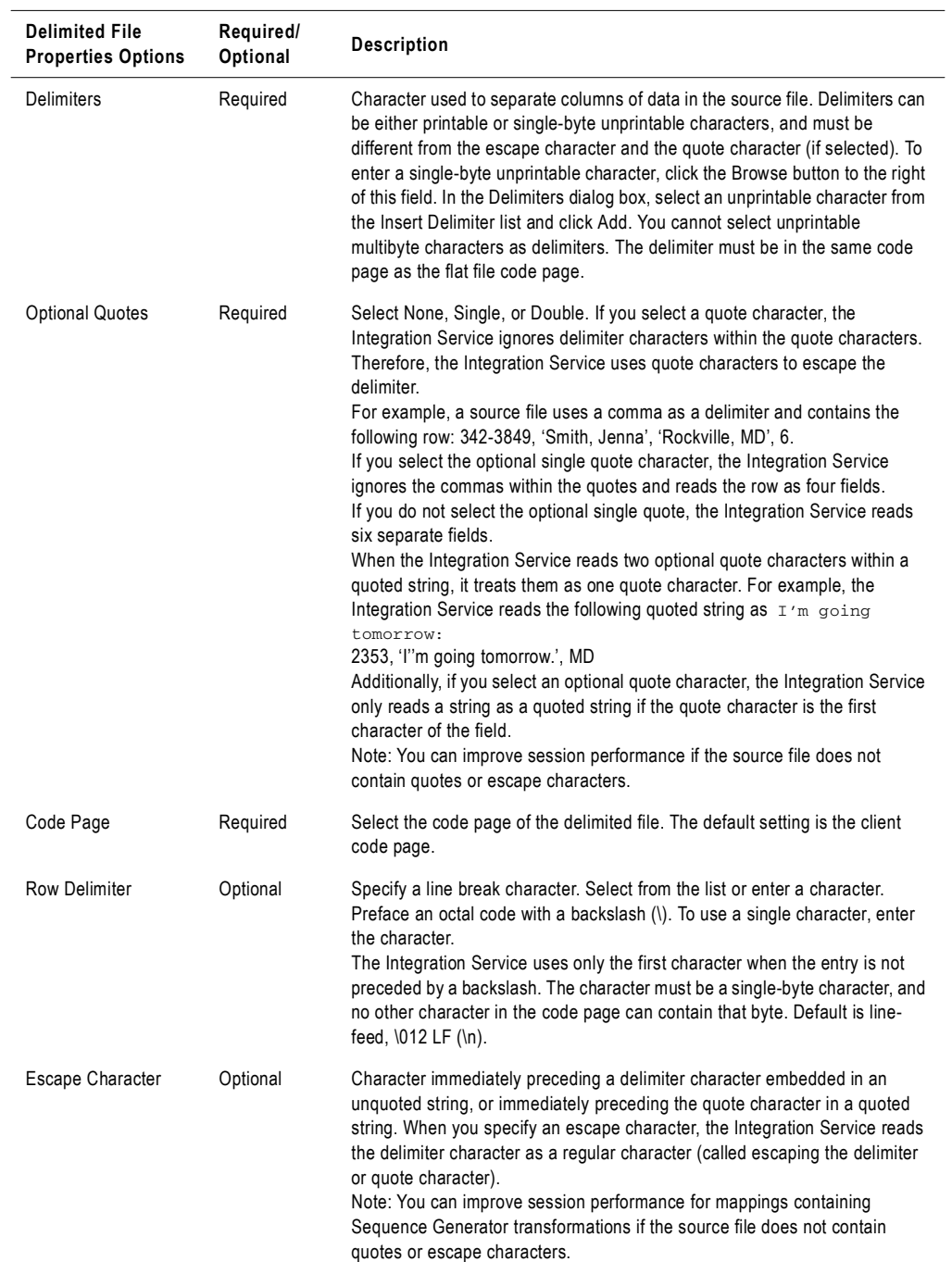

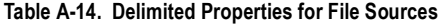

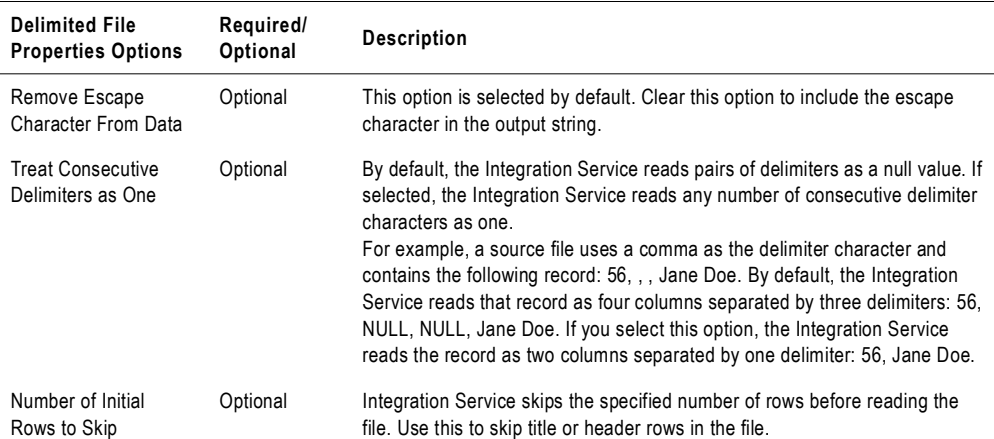

#### **Table A-14. Delimited Properties for File Sources**

## Targets Node

The Targets node lists the used in the session and displays their settings. If you want to view and configure the settings of a specific target, select the target from the list.

You can configure the following settings:

- ♦ **Writers.** The Writers settings displays the writer the Integration Service uses with each target instance. For more information, see ["Writers Settings" on page](#page-766-0) 729.
- ♦ **Connections.** The Connections settings lets you configure connections for the targets. For more information, see ["Connections Settings" on page](#page-767-0) 730.
- ♦ **Properties.** The Properties settings lets you configure the target properties. For more information, see ["Properties Settings" on page](#page-769-0) 732.

#### <span id="page-766-0"></span>Writers Settings

You can view and configure the writer the Integration Service uses with each target instance. The Workflow Manager specifies the necessary writer for each target instance. For relational targets the writer is Relational Writer and for file targets it is File Writer.

[Figure A-16](#page-767-1) shows the Writers settings on the Mapping tab (Targets node):

<span id="page-767-1"></span>**Figure A-16. Mapping Tab - Targets Node - Writers Settings**

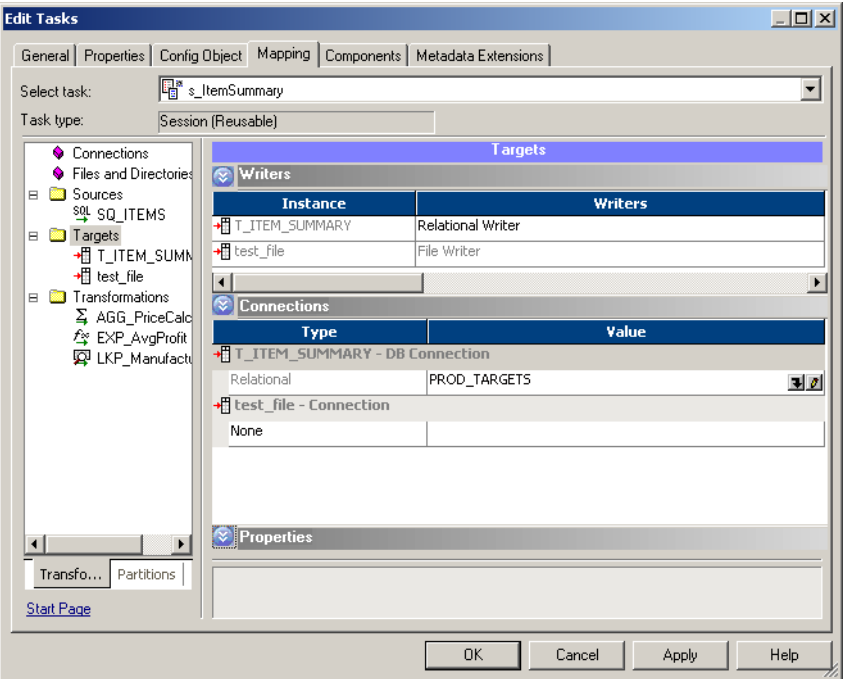

[Table A-15](#page-767-2) describes the Writers settings on the Mapping tab (Targets node):

<span id="page-767-2"></span>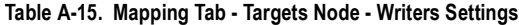

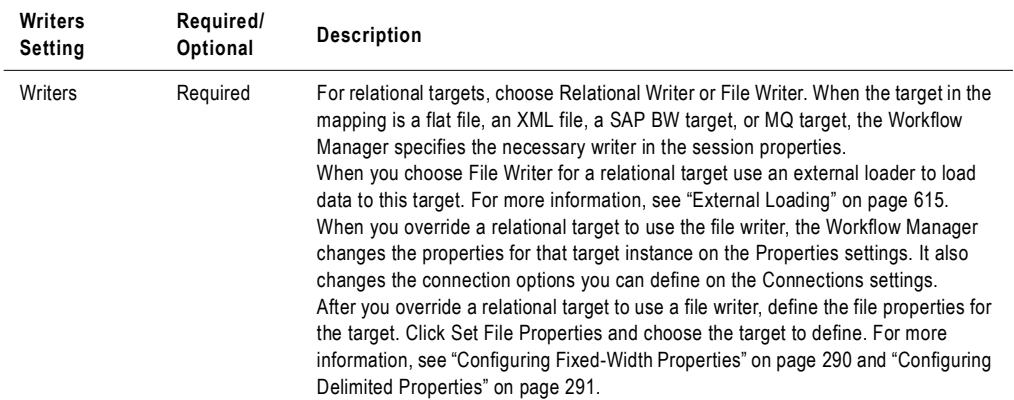

## <span id="page-767-0"></span>Connections Settings

You can enter connection types and specific target database connections on the Targets node of the Mappings tab.

[Figure A-17](#page-768-0) shows the Connections settings on the Mapping tab (Targets node):

<span id="page-768-0"></span>**Figure A-17. Mapping Tab - Targets Node - Connections Settings**

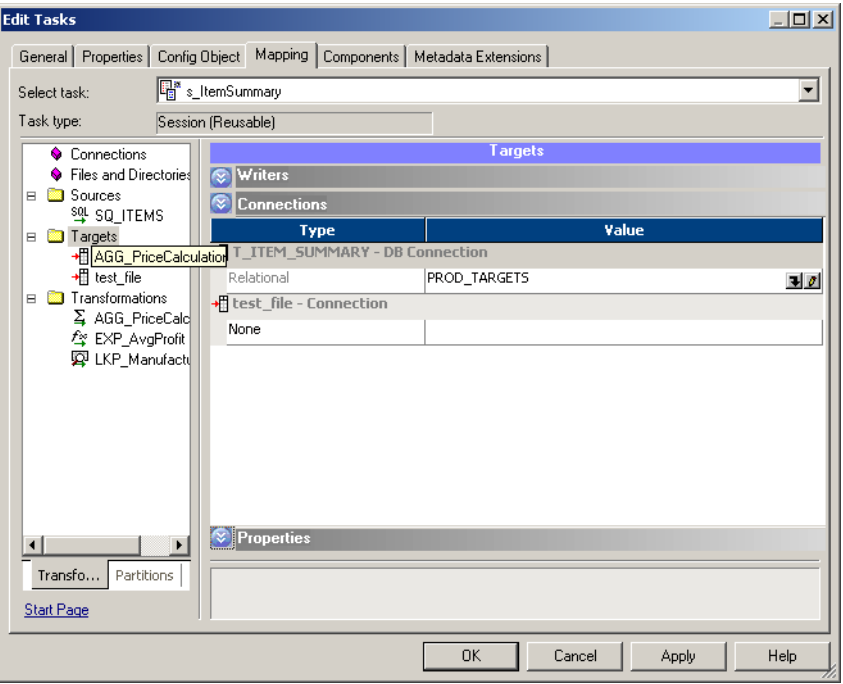

| <b>Connections</b><br><b>Settings</b> | Required/<br>Optional | <b>Description</b>                                                                                                    |
|---------------------------------------|-----------------------|----------------------------------------------------------------------------------------------------|
| Type                                  | Required              | Enter the connection type for non-relational targets. Specifies Relational for<br>relational targets.<br>You can choose the following connection types for flat file, XML, and MQ<br>targets:<br>- FTP. Select this connection type to use FTP to access the target directory for<br>flat file and XML targets. If you want to load data to a flat file or XML target<br>using FTP, you must specify an FTP connection when you configure target<br>options. If you select this option, select a configured FTP connection in the<br>Value column. FTP connections must be defined in the Workflow Manager<br>prior to configuring sessions. For more information about using FTP, see<br>"Using FTP" on page 649.<br>- External Loader. Select this connection type to use the External Loader to<br>load output files to Teradata, Oracle, DB2, or Sybase IQ databases. If you<br>select this option, select a configured loader connection in the Value column.<br>To use this option, you must use a mapping with a relational target definition<br>and choose File as the writer type on the Writers tab for the relational target<br>instance. As the Integration Service completes the session, it uses an<br>external loader to load target files to the Oracle, Sybase IQ, DB2, or Teradata<br>database. You cannot choose external loader for flat file or XML target<br>definitions in the mapping.<br>Note to Oracle 8 users: If you configure a session to write to an Oracle 8<br>external loader target table in bulk mode with NOT NULL constraints on any<br>columns, the session may write the null character into a NOT NULL column if<br>the mapping generates a NULL output.<br>For more information about using the external loader feature, see "External<br>Loading" on page 615.<br>- Queue. Select Queue when you want to output to an MQSeries message<br>queue. If you select this option, select a configured MQ connection in the<br>Value column. For more information, see the PowerCenter Connect for IBM<br><b>MOSeries User and Administrator Guide.</b><br>- None. Select None when you want to write to a local flat file or XML file. |
| Partitions                            | n/a                   | Displays the partitions if the session is partitioned.                                                                                                    |
| Value                                 | Required              | Enter a target connection based on the value you choose in the Type column.                                                                                                    |

<span id="page-769-1"></span>**Table A-16. Mapping Tab - Targets Node - Connections Settings**

## <span id="page-769-0"></span>Properties Settings

Click the Properties settings to define target property information. The Workflow Manager displays different properties for the different target types: relational, flat file, and XML.

## Properties Settings for Relational Targets

You can configure the writer and object instance attributes for a relational target.

[Figure A-18](#page-770-1) shows the Properties settings on the Mapping tab for relational targets:

<span id="page-770-1"></span>**Figure A-18. Mapping Tab - Targets Node - Properties Settings (Relational)**

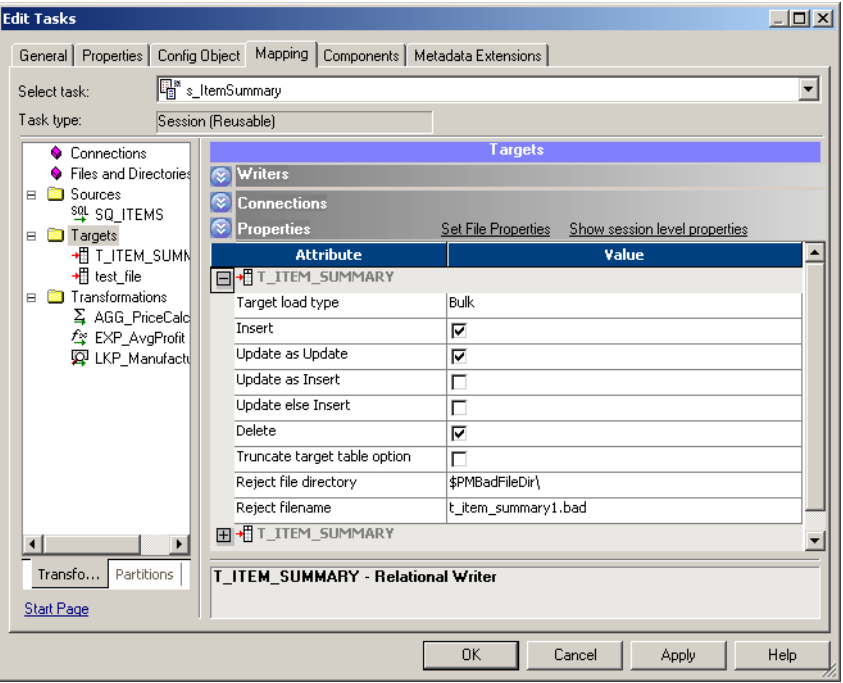

[Table A-17](#page-770-0) describes the Properties settings on the Mapping tab for relational targets:

<span id="page-770-0"></span>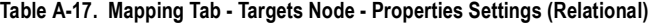

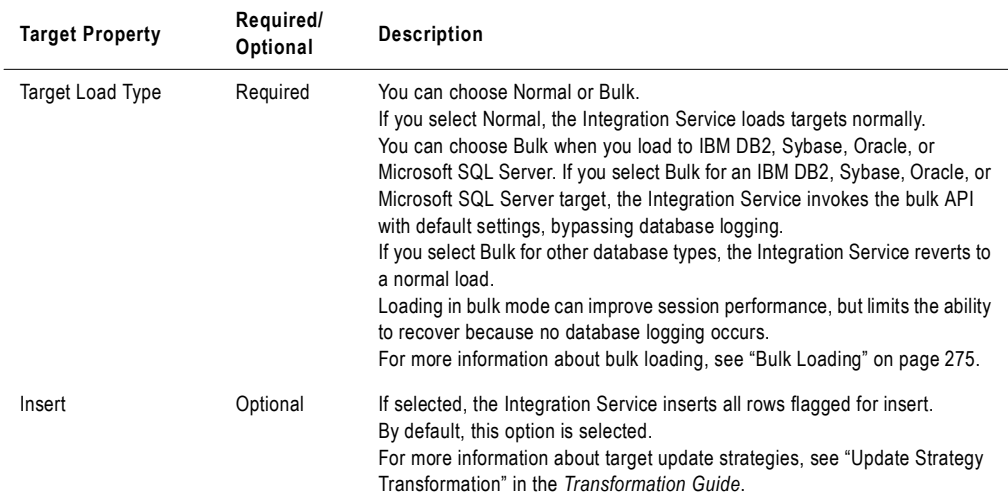

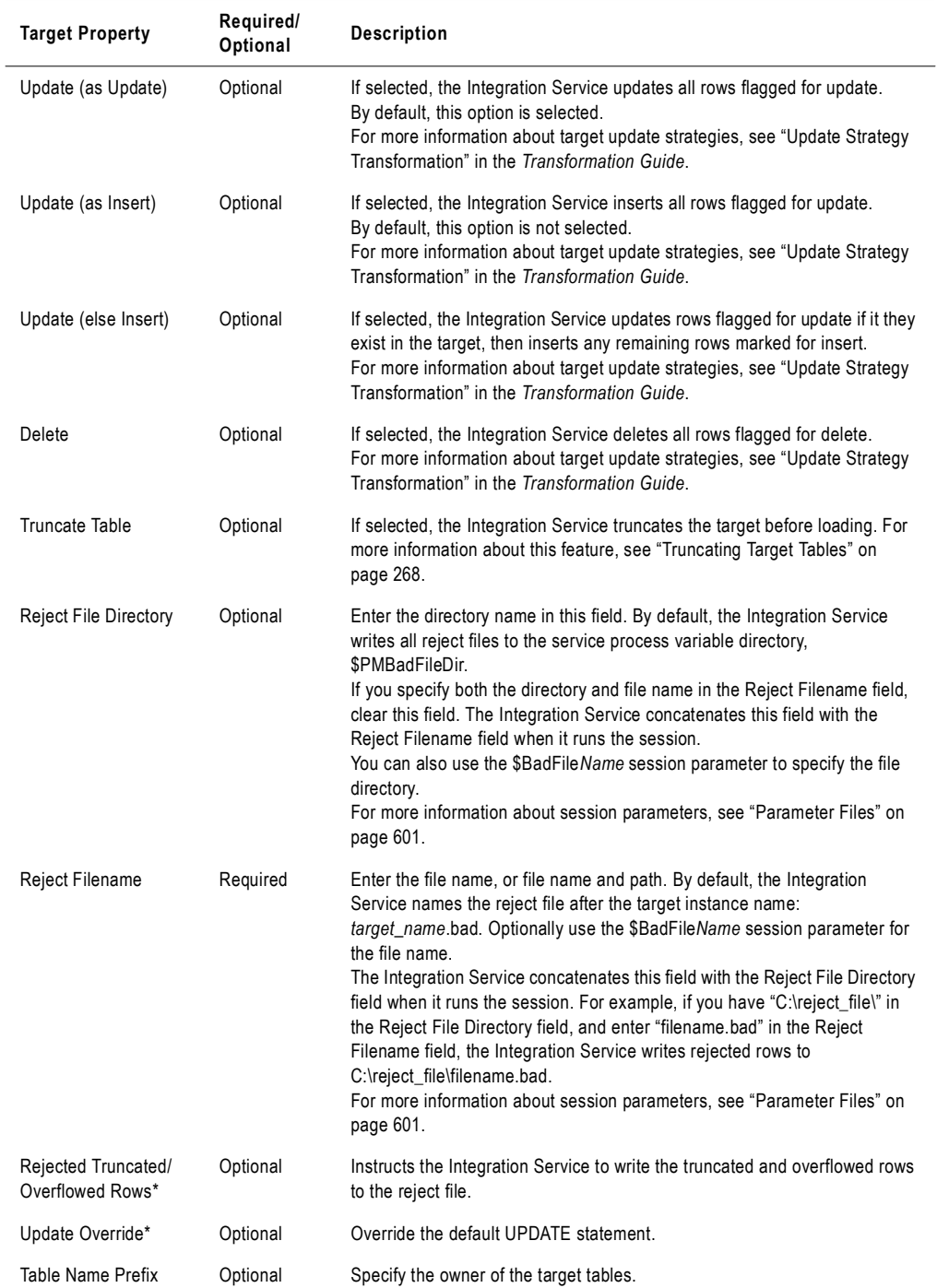

#### **Table A-17. Mapping Tab - Targets Node - Properties Settings (Relational)**

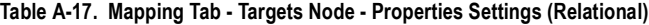

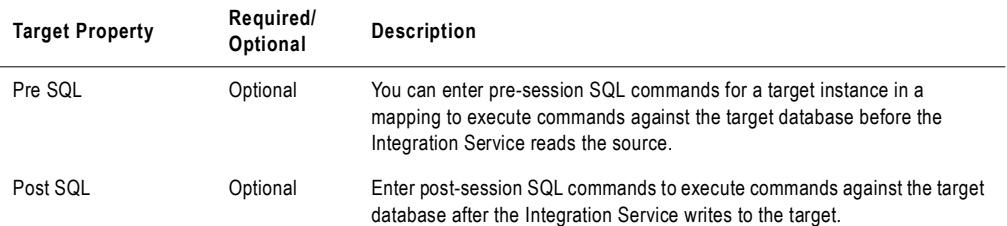

*\*You can view the value of this attribute when you click Show all properties. This attribute is read-only. For more information, see the Designer Guide.*

# Properties Settings for Flat File Targets

[Figure A-19](#page-772-0) describes the Properties settings on the Mapping tab for file targets:

<span id="page-772-0"></span>**Figure A-19. Mapping Tab - Targets Node - File Properties Settings**

| General   Properties   Config Object      | Mapping<br>Components   Metadata Extensions |                                                             |  |
|-------------------------------------------|---------------------------------------------|-------------------------------------------------------------|--|
| Select task:                              | 图 s_ItemSummary                             |                                                             |  |
| Task type:                                | Session (Reusable)                          |                                                             |  |
| Connections                               |                                             | <b>Targets</b>                                              |  |
| ♦ Files and Directories                   | <b>Writers</b><br>ſ.                        |                                                             |  |
| Sources<br>E                              | Connections                                 |                                                             |  |
| 웹 SQ ITEMS<br><b>Targets</b><br>E         | <b>Properties</b><br>ſv.                    | Show session level properties<br><b>Set File Properties</b> |  |
| 相 T_ITEM_SUMN                             | <b>Attribute</b>                            | Value                                                       |  |
| + test_file                               | 田+ T_ITEM_SUMMARY                           |                                                             |  |
| Transformations<br>E                      | 田+ T_ITEM_SUMMARY                           |                                                             |  |
| $\Sigma$ AGG PriceCald<br>詹 EXP AvgProfit | <b>日</b> test_file                          |                                                             |  |
| <b>四</b> LKP_Manufactu                    | Merge Partitioned Files                     | г                                                           |  |
|                                           | Merge File Directory                        | \$PMTargetFileDir\                                          |  |
|                                           | Merge File Name                             | test file.out                                               |  |
|                                           | Output file directory                       | \$PMTargetFileDir\                                          |  |
|                                           | Output filename                             | test file1.out                                              |  |
|                                           | Reject file directory                       | \$PMBadFileDir\                                             |  |
|                                           | Reject filename                             | test_file1.bad                                              |  |
|                                           | $\blacktriangleleft$                        |                                                             |  |
| $\blacksquare$                            |                                             |                                                             |  |
| Transfo<br>Partitions                     | test file - File Writer                     |                                                             |  |
| <b>Start Page</b>                         |                                             |                                                             |  |
|                                           |                                             |                                                             |  |

| <b>Target Property</b>            | Required/<br>Optional | <b>Description</b>                                                                                                    |
|-----------------------------------|-----------------------|----------------------------------------------------------------------------------------------------|
| Merge Partitioned<br><b>Files</b> | Optional              | When selected, the Integration Service merges the partitioned target files into<br>one file when the session completes, and then deletes the individual output<br>files. If the Integration Service fails to create the merged file, it does not delete<br>the individual output files.<br>You cannot merge files if the session uses FTP, an external loader, or a<br>message queue.<br>For more information about configuring a session for partitioning, see<br>"Understanding Pipeline Partitioning" on page 421.                                                                                                    |
| Merge File<br>Directory           | Optional              | Enter the directory name in this field. By default, the Integration Service writes<br>the merged file in the service process variable directory, \$PMTargetFileDir.<br>If you enter a full directory and file name in the Merge File Name field, clear<br>this field.                                                                                                    |
| Merge File Name                   | Optional              | Name of the merge file. Default is <i>target_name</i> out. This property is required if<br>you select Merge Partitioned Files.                                                                                                    |
| Output File<br>Directory          | Optional              | Enter the directory name in this field. By default, the Integration Service writes<br>output files in the service process variable directory, \$PMTargetFileDir.<br>If you specify both the directory and file name in the Output Filename field,<br>clear this field. The Integration Service concatenates this field with the Output<br>Filename field when it runs the session.<br>You can also use the \$OutputFileName session parameter to specify the file<br>directory.<br>For more information about session parameters, see "Parameter Files" on<br>page 601.                                                                                                    |
| Output Filename                   | Required              | Enter the file name, or file name and path. By default, the Workflow Manager<br>names the target file based on the target definition used in the mapping:<br>target_name.out.<br>If the target definition contains a slash character, the Workflow Manager<br>replaces the slash character with an underscore.<br>When you use an external loader to load to an Oracle database, you must<br>specify a file extension. If you do not specify a file extension, the Oracle loader<br>cannot find the flat file and the Integration Service fails the session. For more<br>information about external loading, see "Loading to Oracle" on page 626.<br>Enter the file name, or file name and path. Optionally use the \$OutputFileName<br>session parameter for the file name.<br>The Integration Service concatenates this field with the Output File Directory<br>field when it runs the session.<br>For more information about session parameters, see "Parameter Files" on<br>page 601.<br>Note: If you specify an absolute path file name when using FTP, the Integration<br>Service ignores the Default Remote Directory specified in the FTP connection.<br>When you specify an absolute path file name, do not use single or double<br>quotes. |

**Table A-18. Mapping Tab - Targets Node - File Properties Settings**

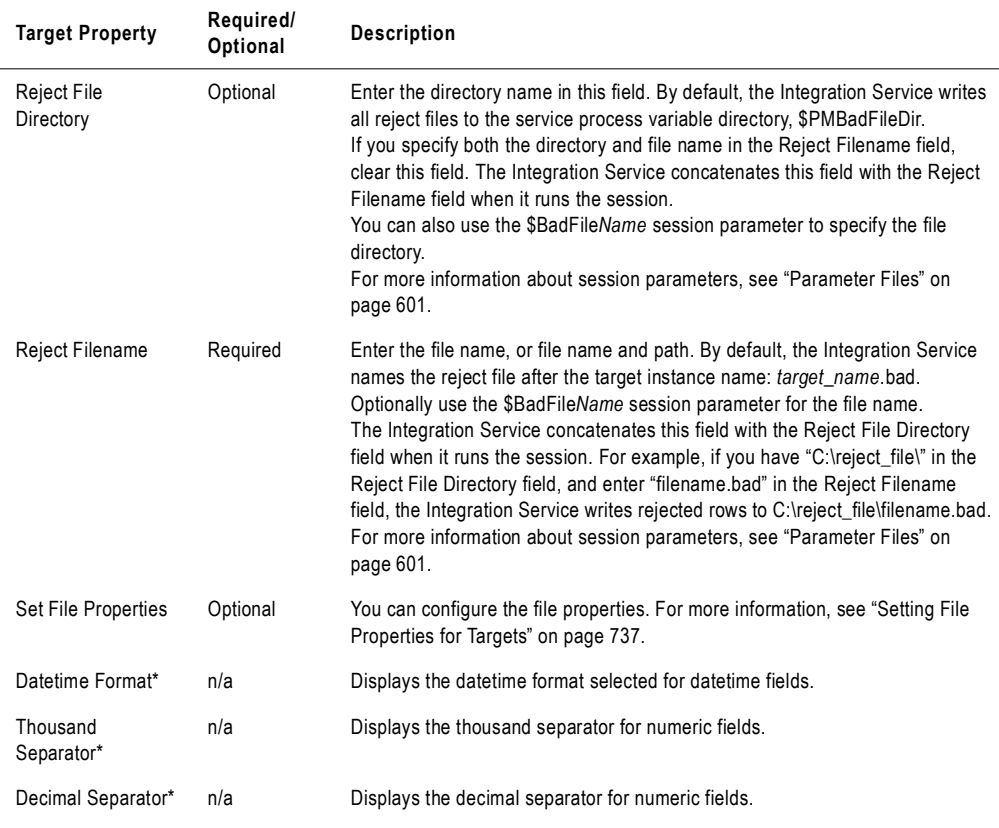

#### **Table A-18. Mapping Tab - Targets Node - File Properties Settings**

*\*You can view the value of this attribute when you click Show all properties. This attribute is read-only. For more information, see the Designer Guide.*

#### <span id="page-774-0"></span>Setting File Properties for Targets

Click the Set File Properties button on the Mapping tab to configure flat file properties. You can define flat file properties for both fixed-width and delimited flat file targets.

You can configure flat file properties for non-reusable sessions in the Workflow Designer and for reusable sessions in the Task Developer.

[Figure A-20](#page-775-0) shows the Flat Files dialog box that appears when you click Set File Properties:

<span id="page-775-0"></span>**Figure A-20. Flat Files Dialog Box for Targets**

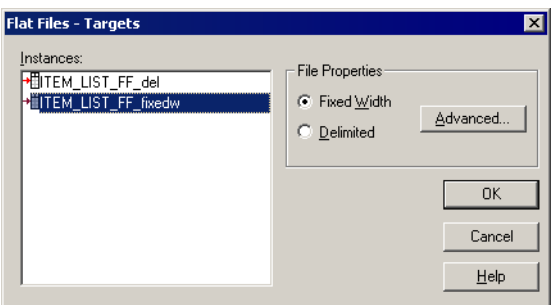

Select the file type (fixed-width or delimited) you want to configure and click Advanced.

# Configuring Fixed-Width Properties for Targets

To edit the fixed-width properties, select Fixed Width in the Flat Files dialog box and click the Advanced button. The Fixed Width Properties dialog box appears.

[Figure A-21](#page-775-1) shows the Fixed-Width Properties dialog box for flat file targets:

<span id="page-775-1"></span>**Figure A-21. Fixed-Width Properties for File Targets**

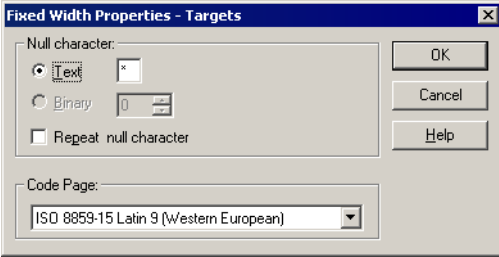

[Table A-19](#page-775-2) describes the options you define in the Fixed Width Properties dialog box:

<span id="page-775-2"></span>**Table A-19. Fixed-Width Properties for File Targets**

| Fixed Width<br><b>Properties Options</b> | Required/<br>Optional | <b>Description</b>                                                                                                    |
|------------------------------------------|-----------------------|----------------------------------------------------------------------------------------------------|
| Null Character                           | Required              | Enter the character you want the Integration Service to use to represent<br>null values. You can enter any valid character in the file code page.<br>For more information about specifying null characters for target files, see<br>"Null Characters in Fixed-Width Files" on page 297. |

| <b>Fixed Width</b><br><b>Properties Options</b> | Required/<br>Optional | <b>Description</b>                                                                                                    |
|-------------------------------------------------|-----------------------|----------------------------------------------------------------------------------------------------|
| Repeat Null Character                           | Optional              | Select this option to indicate a null value by repeating the null character to<br>fill the field. If you do not select this option, the Integration Service enters a<br>single null character at the beginning of the field to represent a null value.<br>For more information about specifying null characters for target files, see<br>"Null Characters in Fixed-Width Files" on page 297. |
| Code Page                                       | Required              | Select the code page of the fixed-width file. The default setting is the client<br>code page.                                                                                                    |

**Table A-19. Fixed-Width Properties for File Targets**

# Configuring Delimited Properties for Targets

To edit the delimited properties, select Delimited in the Flat Files dialog box and click the Advanced button. The Delimited File Properties dialog box appears.

[Figure A-22](#page-776-0) shows the Delimited File Properties dialog box for flat file targets:

<span id="page-776-0"></span>**Figure A-22. Delimited Properties for File Targets**

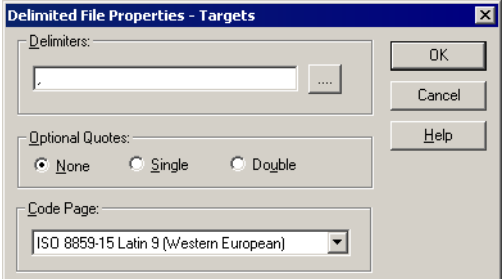

[Table A-20](#page-777-0) describes the options you can define in the Delimited File Properties dialog box for flat file targets:

<span id="page-777-0"></span>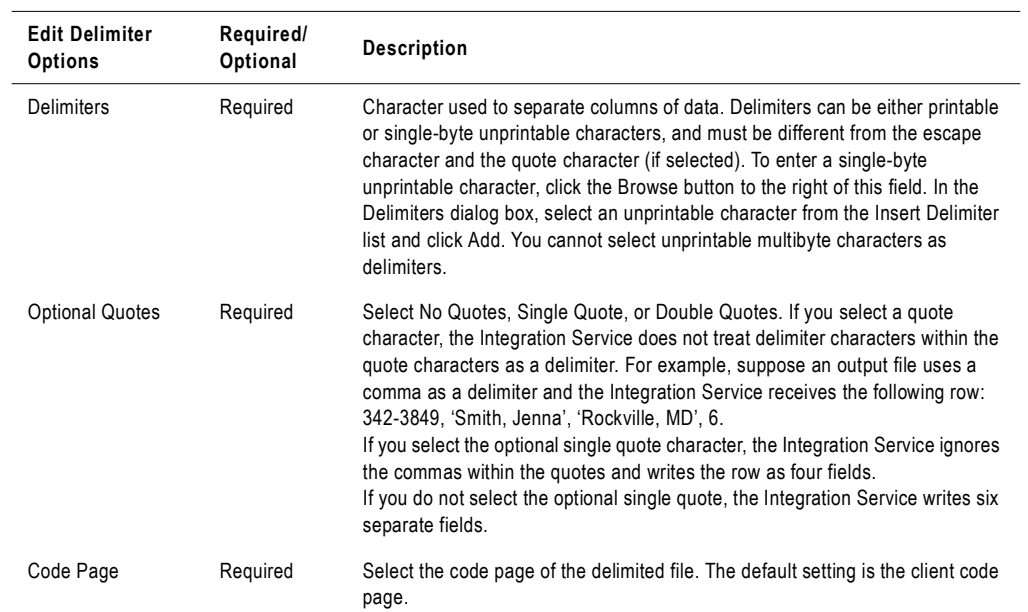

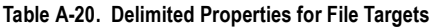

# Transformations Node

On the Transformations node, you can override properties that you configure in transformation and target instances in a mapping. The attributes you can configure depends on the type of transformation you select.

[Figure A-23](#page-778-0) shows the Transformations node on the Mapping tab:

<span id="page-778-0"></span>**Figure A-23. Mapping Tab - Transformations Node**

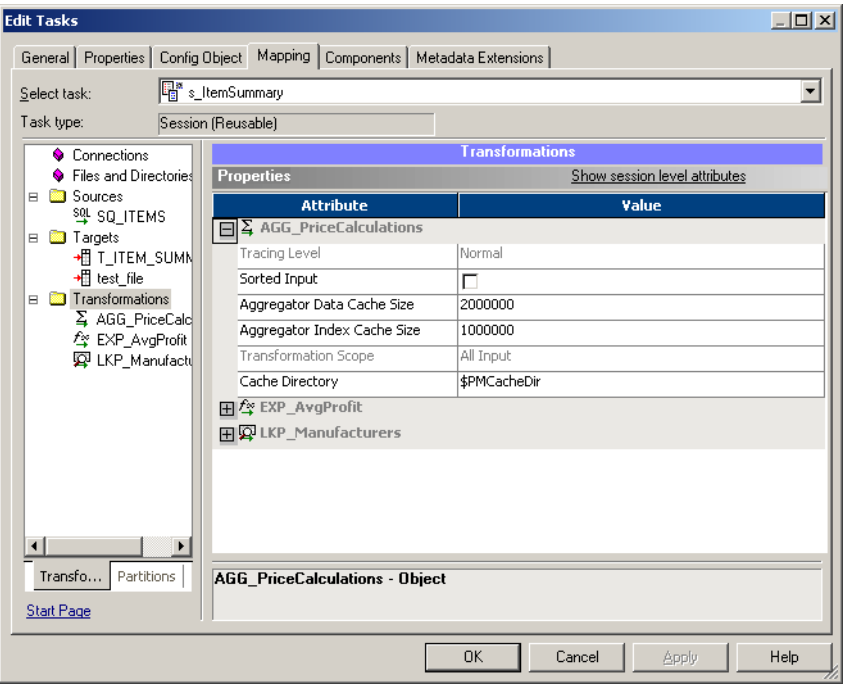

# Mapping Tab (Partitions View)

In the Partitions view of the Mapping tab, you can configure partitions. You can configure partitions for non-reusable sessions in the Workflow Designer and for reusable sessions in the Task Developer.

The following nodes are available in the Partitions view:

- ♦ **Partition Properties.** For more information, see ["Partition Properties Node" on page](#page-779-1) 742.
- KeyRange. For more information, see ["KeyRange Node" on page](#page-780-0) 743.
- HashKeys. For more information, see ["HashKeys Node" on page](#page-780-1) 743.
- Partition Points. For more information, see ["Partition Points Node" on page](#page-780-2) 743.
- ♦ **Non-Partition Points.** For more information, see ["Non-Partition Points Node" on](#page-783-0)  [page](#page-783-0) 746.

# <span id="page-779-1"></span>Partition Properties Node

You can configure partitions with the Partition Properties node.

[Figure A-24](#page-779-0) shows the Mapping tab - Partitions Properties node:

<span id="page-779-0"></span>**Figure A-24. Mapping Tab - Partitions Properties Node**

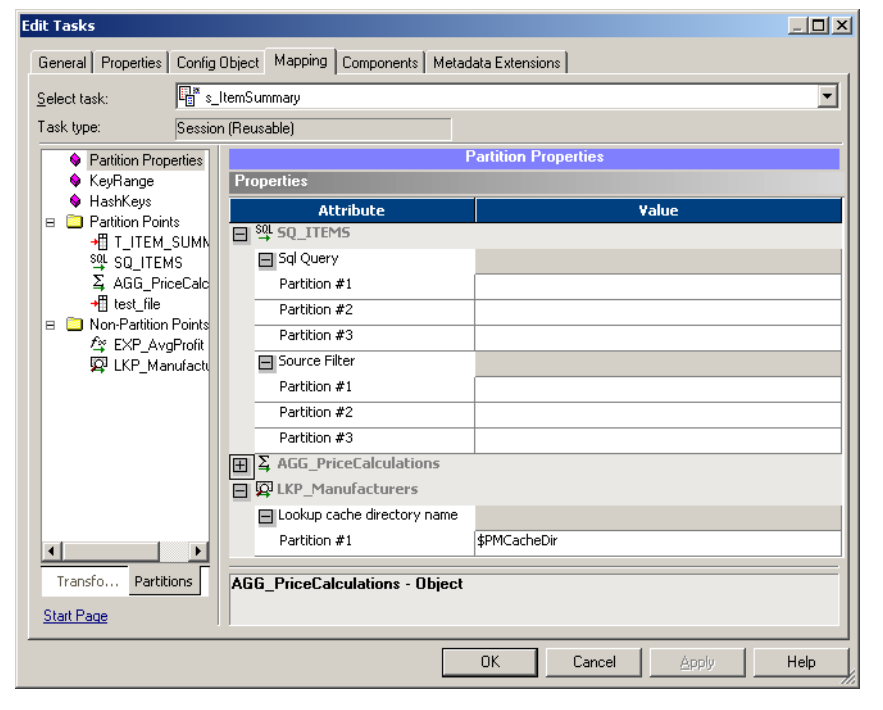

# <span id="page-780-0"></span>KeyRange Node

In the KeyRange node, you can configure the partition range for key-range partitioning. Select Edit Keys to edit the partition key. For more information, see ["Edit Partition Key" on](#page-782-0)  [page](#page-782-0) 745.

[Figure A-25](#page-780-3) shows the KeyRange node on the Mapping tab:

<span id="page-780-3"></span>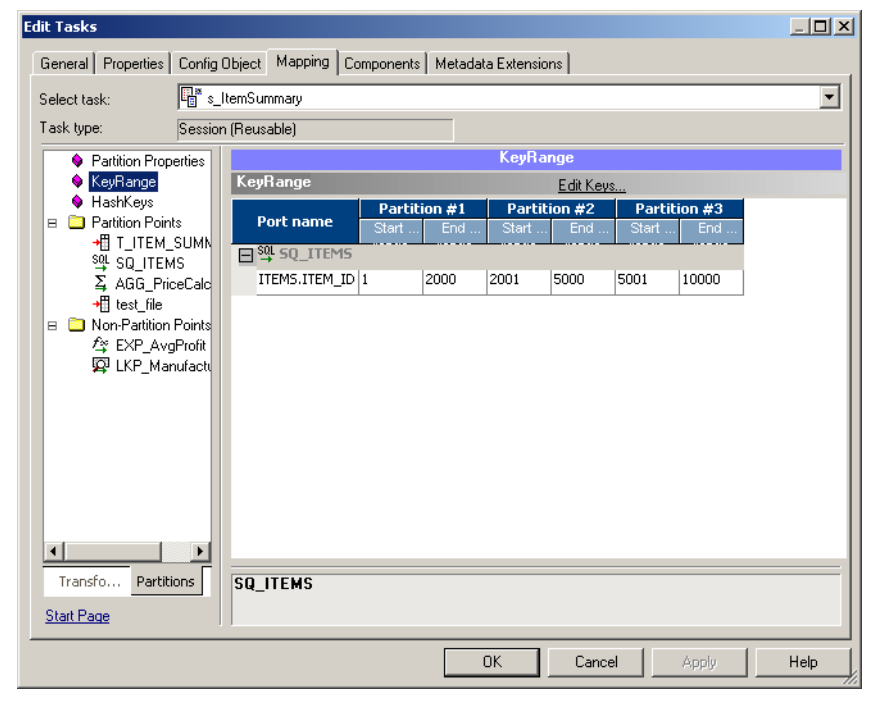

**Figure A-25. Mapping Tab - KeyRange Node**

# <span id="page-780-1"></span>HashKeys Node

The HashKeys node you can configure hash key partitioning. Select Edit Keys to edit the partition key. For more information, see ["Edit Partition Key" on page](#page-782-0) 745.

# <span id="page-780-2"></span>Partition Points Node

The Partition Points node displays the mapping with the transformation icons. The Partition Points node lists the partition points in the tree. Select a partition point to configure its attributes.

In the Partition Points node, you can configure the following options for each pipeline in a mapping:

- ♦ Add and delete partition points.
- ♦ Specify the partition type at each partition point.
- ♦ Add and delete partitions.
- ♦ Enter a description for each partition.
- ♦ Add keys and key ranges for certain partition types.

For more information about partitioning a pipeline, see ["Understanding Pipeline](#page-458-0)  [Partitioning" on page](#page-458-0) 421.

[Figure A-26](#page-781-1) shows Mapping tab - Partition Points node:

<span id="page-781-1"></span>**Figure A-26. Mapping Tab - Partition Points Node**

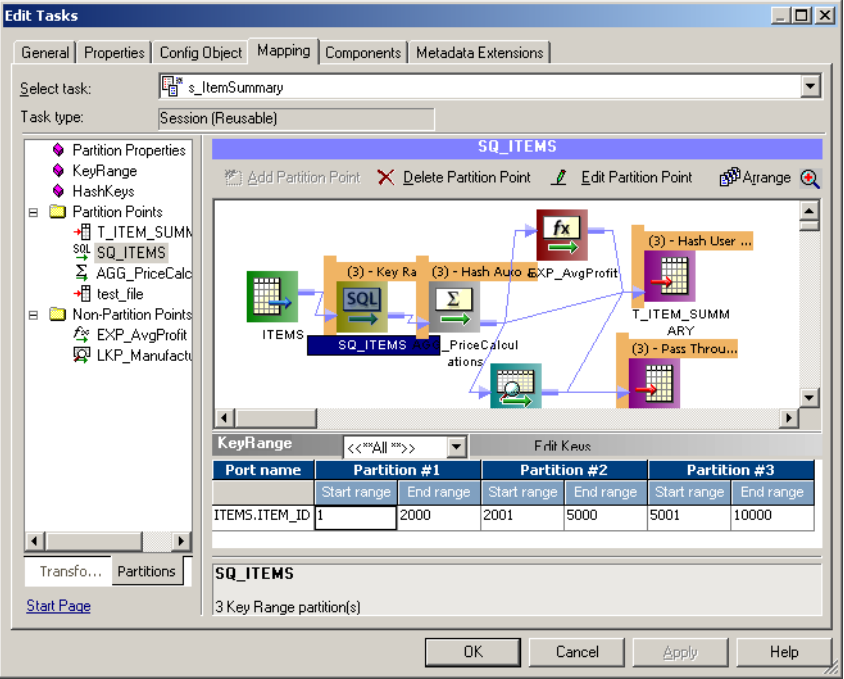

[Table A-21](#page-781-0) describes the Partition Points node:

<span id="page-781-0"></span>**Table A-21. Mapping Tab - Partition Points Node**

| <b>Partition Points</b><br>Node | <b>Description</b>                                                                                                    |
|---------------------------------|----------------------------------------------------------------------------------------------------|
| <b>Add Partition Point</b>      | Click to add a new partition point to the Transformation list. For more information about adding<br>partition points, see "Steps for Adding Partition Points to a Pipeline" on page 438.                                                                                     |
| Delete Partition<br>Point       | Click to delete the current partition point. You cannot delete certain partition points. For more<br>information, see "Steps for Adding Partition Points to a Pipeline" on page 438.                                                                                         |
| <b>Edit Partition Point</b>     | Click to edit the current partition point.                                                                                                    |
| Edit Keys                       | Click to add, remove, or edit the key for key range or hash user keys partitioning. This button is<br>not available for auto-hash, round-robin, or pass-through partitioning.<br>For more information about adding keys and key ranges, see "Adding Key Ranges" on page 453. |

## Edit Partition Point

The Edit Partition Point dialog box lets you add and delete partitions and select the partition type.

[Figure A-27](#page-782-1) shows the Edit Partition Points dialog box:

<span id="page-782-1"></span>**Figure A-27. Edit Partition Point Dialog Box**

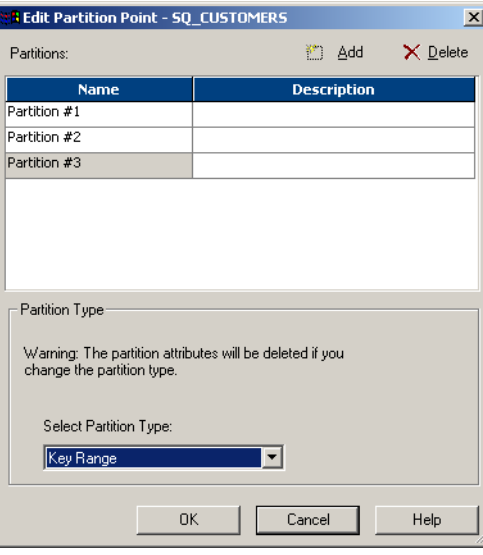

[Table A-22](#page-782-2) describes the options in the Edit Partition Point dialog box:

<span id="page-782-2"></span>**Table A-22. Edit Partition Point Dialog Box Options**

| <b>Edit Partition Point</b><br>Options | <b>Description</b>                                                                                                    |
|----------------------------------------|----------------------------------------------------------------------------------------------------|
| Add button                             | Click to add a partition. You can add up to 64 partitions. For more information about<br>adding partitions, see "Steps for Adding Partition Points to a Pipeline" on page 438. |
| Delete button                          | Click to delete the selected partition. For more information about deleting partitions,<br>see "Steps for Adding Partition Points to a Pipeline" on page 438.                  |
| Name                                   | Partition number.                                                                                                    |
| Description                            | Enter a description for the current partition.                                                                                                    |
| <b>Select Partition Type</b>           | Select a partition type from the list. For more information, see "Setting Partition"<br>Types" on page 442.                                                                    |

## <span id="page-782-0"></span>Edit Partition Key

When you specify key range or hash user keys partitioning at any partition point, you must specify one or more ports as the partition key. Click Edit Key to display the Edit Partition Key dialog box.

[Figure A-28](#page-783-1) shows the Edit Partition Key dialog box:

<span id="page-783-1"></span>**Figure A-28. Edit Partition Key Dialog Box**

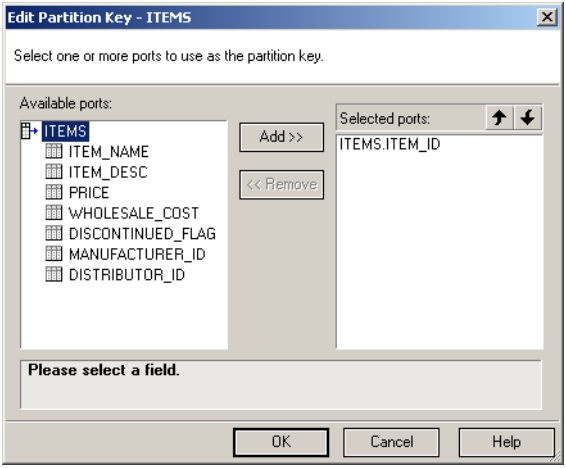

You can specify one or more ports as the partition key. To rearrange the order of the ports that make up the key, select a port in the Selected Ports list and click the up or down arrow.

For more information about adding a key for key range partitioning, see ["Key Range Partition](#page-488-0)  [Type" on page](#page-488-0) 451. For more information about adding a key for hash partitioning, see ["Database Partitioning Partition Type" on page](#page-481-0) 444.

# <span id="page-783-0"></span>Non-Partition Points Node

The Non-Partition Points node displays the mapping objects in iconized view. The Partition Points node lists the non-partition points in the tree. You can select a non-partition point and add partitions if you want.

# Components Tab

In the Components tab, you can configure pre-session shell commands, post-session commands, and email messages if the session succeeds or fails.

[Figure A-29](#page-784-0) shows the Components Tab:

<span id="page-784-0"></span>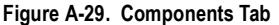

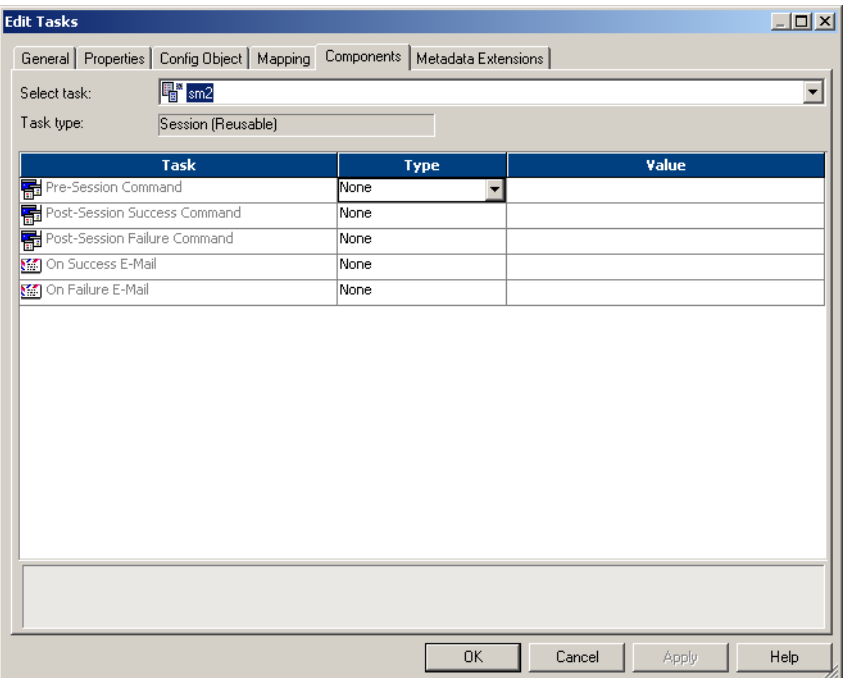

[Table A-23](#page-784-1) describes the Components tab options:

<span id="page-784-1"></span>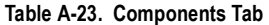

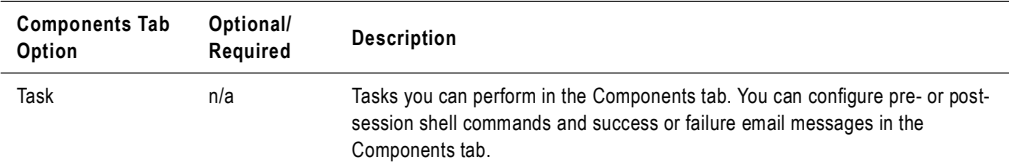

**Table A-23. Components Tab**

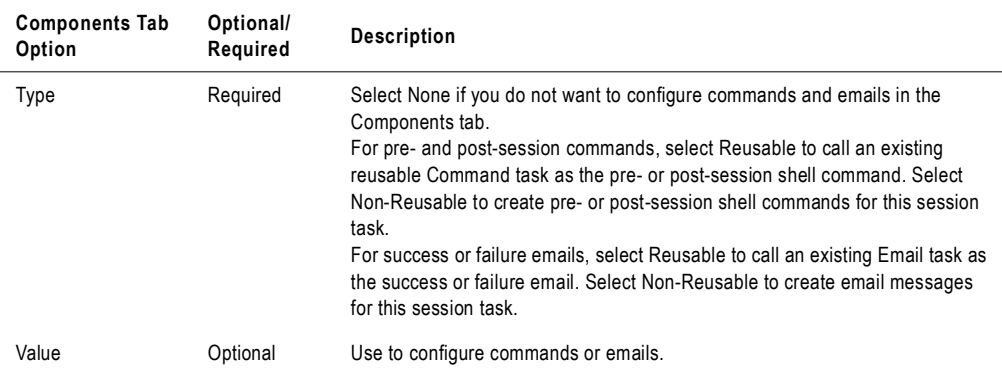

[Table A-24](#page-785-0) describes the tasks available in the Components tab:

| <b>Components Tab</b><br>Tasks         | Required/<br>Optional | <b>Description</b>                                                                                                    |
|----------------------------------------|-----------------------|----------------------------------------------------------------------------------------------------|
| Pre-Session<br>Command                 | Optional              | Shell commands that the Integration Service performs at the beginning of a<br>session. For more information about using pre-session shell commands, see<br>"Using Pre- and Post-Session Shell Commands" on page 199.            |
| Post-Session<br>Success Command        | Optional              | Shell commands that the Integration Service performs after the session<br>completes successfully. For more information about using pre-session shell<br>commands, see "Using Pre- and Post-Session Shell Commands" on page 199. |
| Post-Session<br><b>Failure Command</b> | Optional              | Shell commands that the Integration Service performs after the session if the<br>session fails. For more information about using pre-session shell commands,<br>see "Using Pre- and Post-Session Shell Commands" on page 199.   |
| On Success Email                       | Optional              | Integration Service sends On Success email message if the session completes<br>successfully.                                                                                                    |
| On Failure Email                       | Optional              | Integration Service sends On Failure email message if the session fails.                                                                                                    |

<span id="page-785-0"></span>**Table A-24. Components Tab Tasks**

# Reusable Pre- or Post-Session Commands

Select Reusable in the Type field if you want to select an existing Command task as the preor post-session shell command. The Command Object Browser appears when you click the Open button in the Value field.

[Figure A-30](#page-786-0) shows the Task Browser:

#### <span id="page-786-0"></span>**Figure A-30. Task Browser**

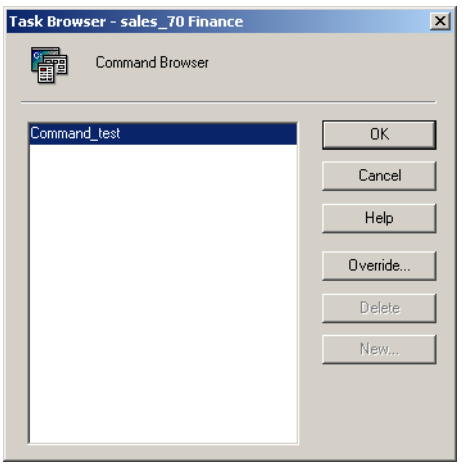

Click the Override button to override the Fail Task if Any Command Fails option in the Command task. For more information about the Fail Task if Any Command Fails option, see Table [A-26 on page](#page-788-0) 751.

# Non-Reusable Pre- or Post-Session Commands

Select Non-Reusable in the Type field if you want to create pre- or post-session commands for the session. Non-reusable pre- or post-session commands do not appear as Command tasks in the folder.

Click the Open button in the Value field in the Components tab to edit pre- or post-session shell commands. The Edit Pre-Session Command or Edit Post-Session Command dialog box appears.

[Figure A-31](#page-787-0) shows the Edit Pre-Session Command dialog box:

<span id="page-787-0"></span>**Figure A-31. Edit Pre-Session Command Dialog Box**

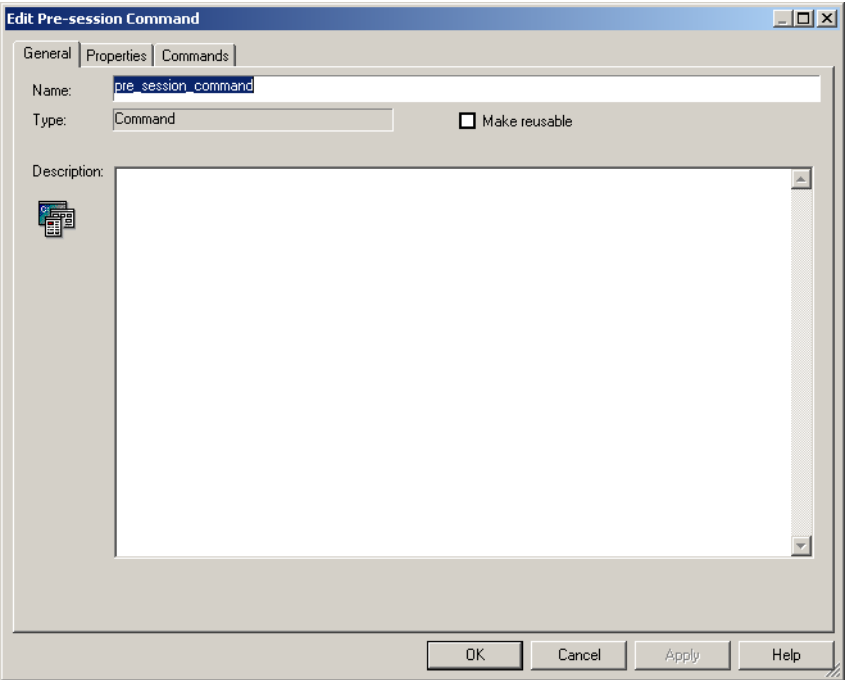

[Table A-25](#page-787-1) describes General tab for editing pre- or post-session shell commands:

<span id="page-787-1"></span>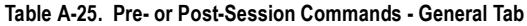

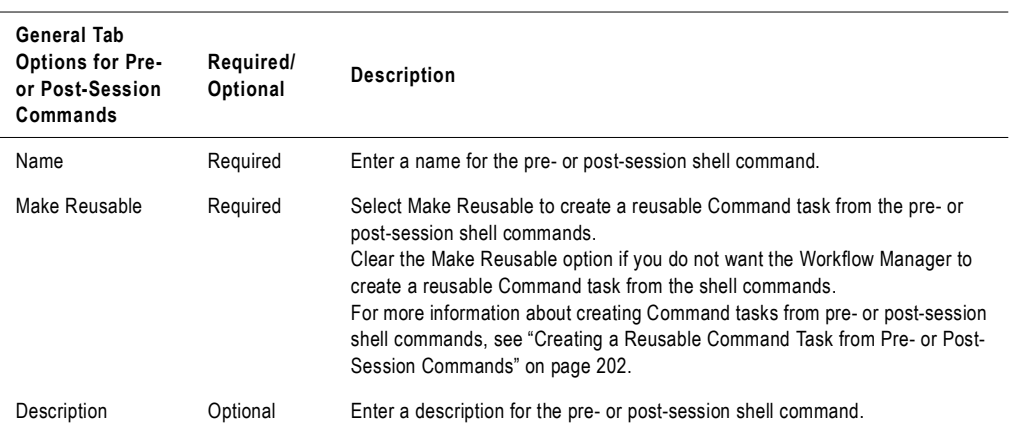

[Table A-26](#page-788-0) describes the Properties tab for editing pre- or post-session commands:

| <b>Properties Tab</b><br><b>Options for Pre-</b><br>or Post-Session<br>Commands | Required/<br>Optional | <b>Description</b>                                                                                                    |
|---------------------------------------------------------------------------------|-----------------------|----------------------------------------------------------------------------------------------------|
| Name                                                                            | Required              | Name of the pre-session shell command.                                                                                                    |
| Fail Task if Any<br><b>Command Fails</b>                                        | Required              | Integration Service stops running the rest of the commands in a task when one<br>command in the Command task fails if you select this option. If you do not<br>select this option, the Integration Service runs all the commands in the<br>Command task and treats the task as completed, even if a command fails. |

<span id="page-788-0"></span>**Table A-26. Pre- or Post-Session Commands - Properties Tab**

[Table A-27](#page-788-1) describes the Commands tab for editing pre- or post-session commands:

<span id="page-788-1"></span>**Table A-27. Pre- or Post-Session Commands - Commands Tab**

| Commands Tab<br><b>Options for Pre-</b><br>or Post-Session<br>Commands | Required/<br>Optional | <b>Description</b>                                                                                                    |
|------------------------------------------------------------------------|-----------------------|----------------------------------------------------------------------------------------------------|
| Name                                                                   | Required              | Name of the pre- or post-session shell command.                                                                                                    |
| Command                                                                | Required              | Shell command you want the Integration Service to perform. Enter one<br>command for each line. Use session parameters or service process variables<br>in shell commands<br>If the command contains spaces, enclose the command in quotes. For<br>example, if you want to call c:\program files\myprog.exe, you must enter<br>"c:\program files\myprog.exe", including the guotes. Enter only one command<br>on each line. |

# Reusable Email

Select Reusable in the Type field for the On-Success or On-Failure email if you want to select an existing Email task as the On-Success or On-Failure email. The Email Object Browser appears when you click the right side of the Values field.

[Figure A-32](#page-789-0) shows Email Object Browser:

<span id="page-789-0"></span>**Figure A-32. Email Object Browser**

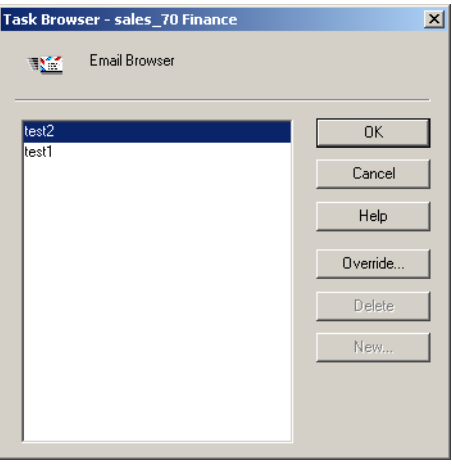

Select an Email task to use as On-Success or On-Failure email. Click the Override button to override properties of the email. For more information about email properties, see Table [A-29](#page-791-0)  [on page](#page-791-0) 754.

# Non-Reusable Email

Select Non-Reusable in the Type field to create a non-reusable email for the session. Non-Reusable emails do not appear as Email tasks in the Task folder. Click the right side of the Values field to edit the properties for the non-reusable On-Success or On-Failure emails. For more information about email properties, see Table [A-29 on page](#page-791-0) 754.

# Email Properties

You configure email properties for On-Success or On-Failure Emails when you override an existing Email task or when you create a non-reusable email for the session.

[Figure A-33](#page-790-1) shows the dialog box for editing the On-Success or On-Failure email properties:

<span id="page-790-1"></span>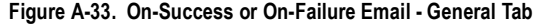

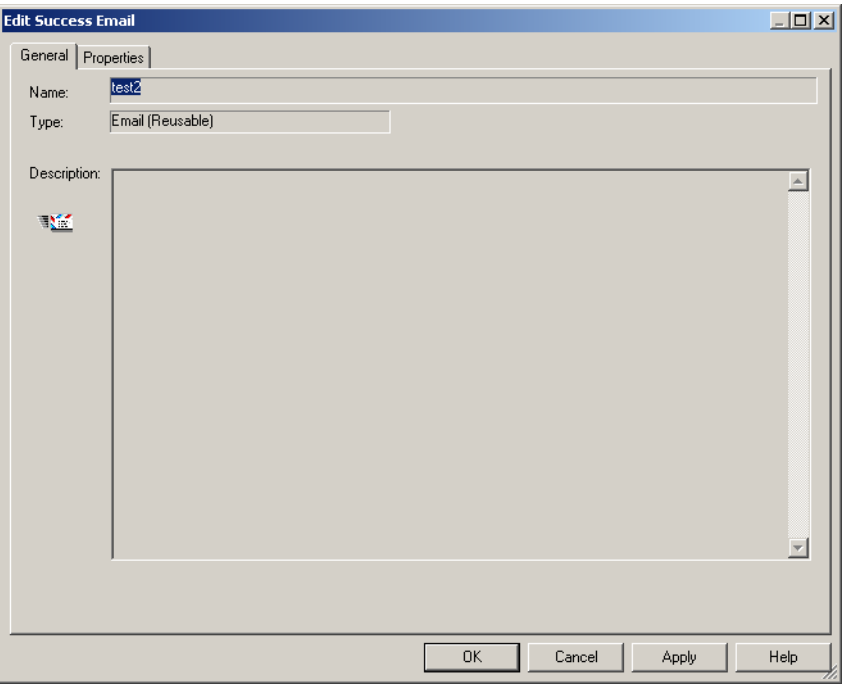

[Table A-28](#page-790-0) describes general settings for editing On-Success or On-Failure emails:

<span id="page-790-0"></span>**Table A-28. On-Success or On-Failure Emails - General Tab**

| <b>Email Settings</b> | Required/<br>Optional | <b>Description</b>                                       |
|-----------------------|-----------------------|----------------------------------------------------------|
| Name                  | Required              | Enter a name for the email you want to configure.        |
| Description           | Required              | Enter a description for the email you want to configure. |

[Figure A-34](#page-791-1) shows the properties for On-Success or On-Failure emails:

<span id="page-791-1"></span>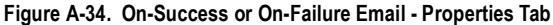

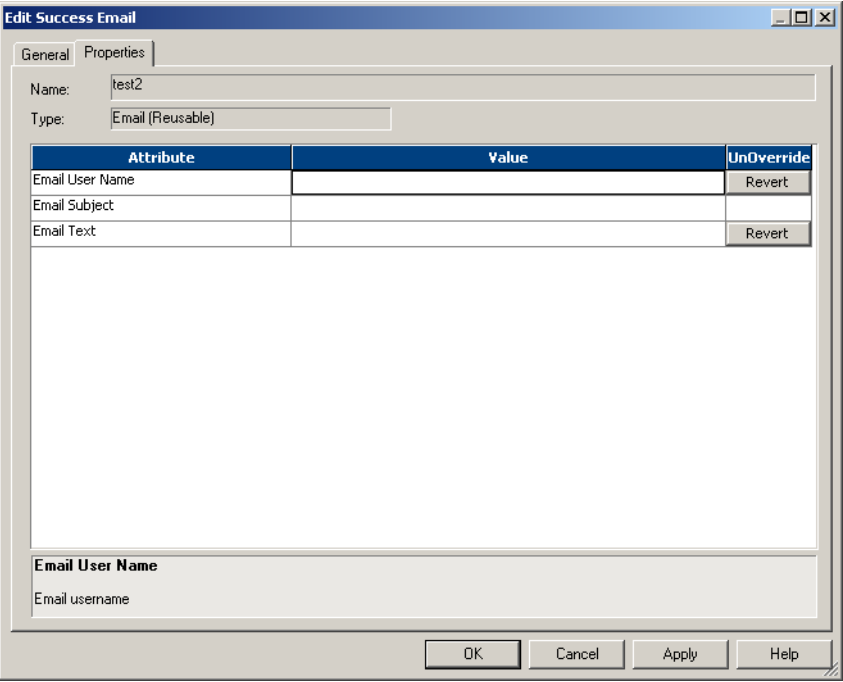

[Table A-29](#page-791-0) describes the email properties for On-Success or On-Failure emails:

<span id="page-791-0"></span>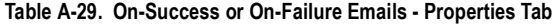

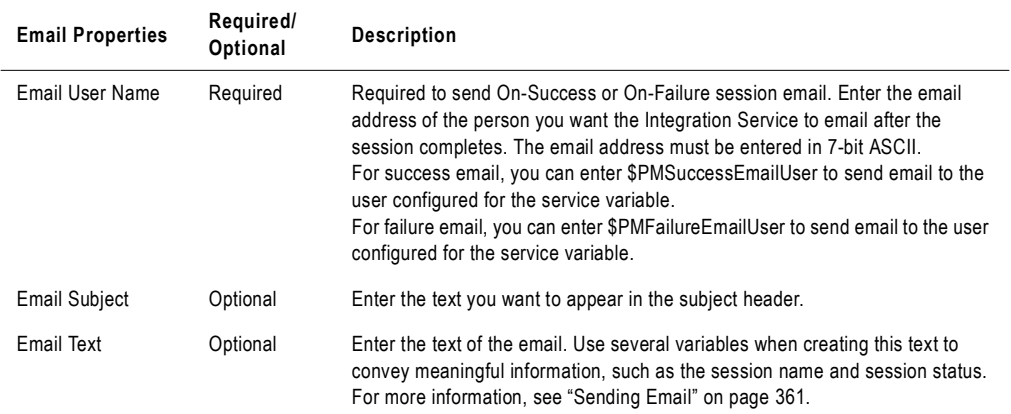
# Metadata Extensions Tab

<span id="page-792-2"></span>The Metadata Extensions tab appears in the session property sheet after the Partitions tab. [Figure A-35](#page-792-1) shows the Metadata Extensions tab:

<span id="page-792-1"></span>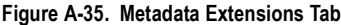

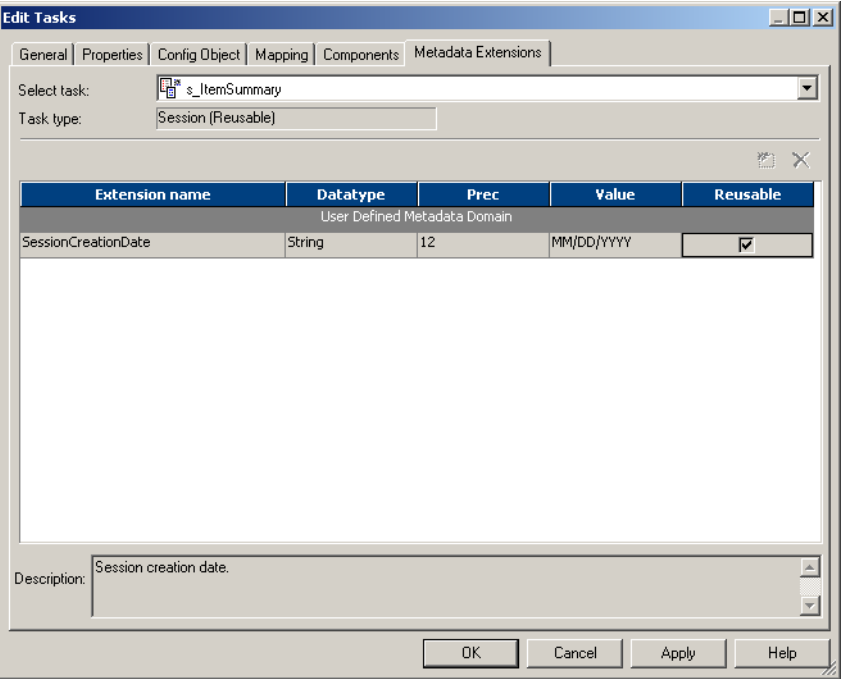

You can create and promote metadata extensions with the Metadata Extensions tab. For more information about creating metadata extensions, see "Metadata Extensions" in the *Repository Guide*.

[Table A-30](#page-792-0) describes the configuration options for the Metadata Extensions tab:

<span id="page-792-0"></span>**Table A-30. Metadata Extensions Tab** 

| Metadata<br><b>Extensions Tab</b><br><b>Options</b> | Required/<br>Optional | <b>Description</b>                                                                      |
|-----------------------------------------------------|-----------------------|-----------------------------------------------------------------------------------------|
| <b>Extension Name</b>                               | Required              | Name of the metadata extension. Metadata extension names must be unique in<br>a domain. |
| Datatype                                            | Required              | Datatype: numeric (integer), string, boolean, or XML.                                   |

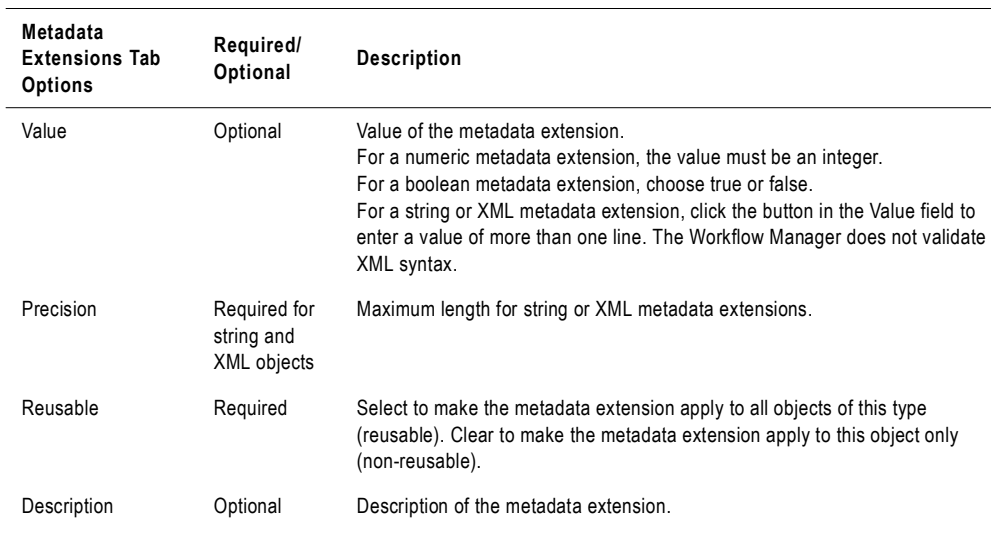

#### **Table A-30. Metadata Extensions Tab**

# Appendix B

# Workflow Properties Reference

This appendix contains a listing of settings in the workflow properties. These settings are grouped by the following tabs:

- ♦ [General Tab, 758](#page-795-0)
- ♦ [Properties Tab, 760](#page-797-0)
- ♦ [Scheduler Tab, 762](#page-799-0)
- ♦ [Variables Tab, 767](#page-804-0)
- ♦ [Events Tab, 768](#page-805-0)
- ♦ [Metadata Extensions Tab, 769](#page-806-0)

# <span id="page-795-0"></span>General Tab

You can change the workflow name and enter a comment for the workflow on the General tab. By default, the General tab appears when you open the workflow properties.

[Figure B-1](#page-795-1) shows the General tab of the workflow properties:

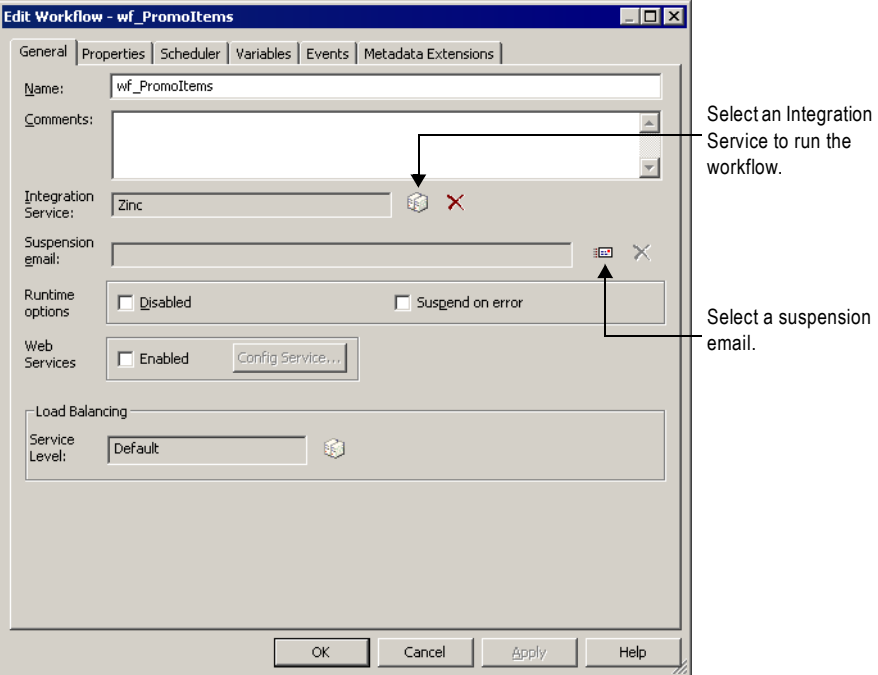

<span id="page-795-1"></span>**Figure B-1. Workflow Properties - General Tab**

[Table B-1](#page-795-2) describes the settings on the General tab:

<span id="page-795-2"></span>**Table B-1. Workflow Properties - General Tab**

| <b>General Tab</b><br><b>Options</b> | Required/<br>Optional | <b>Description</b>                                                                                                    |
|--------------------------------------|-----------------------|----------------------------------------------------------------------------------------------------|
| Name                                 | Required              | Name of the workflow.                                                                                                    |
| Comments                             | Optional              | Comment that describes the workflow.                                                                                                    |
| <b>Integration Service</b>           | Required              | Integration Service that runs the workflow by default. You can also assign an<br>Integration Service when you run the workflow.                                                                                            |
| <b>Suspension Email</b>              | Optional              | Email message that the Integration Service sends when a task fails and the<br>Integration Service suspends the workflow.<br>For more information about suspending workflows, see "Suspending the<br>Workflow" on page 130. |

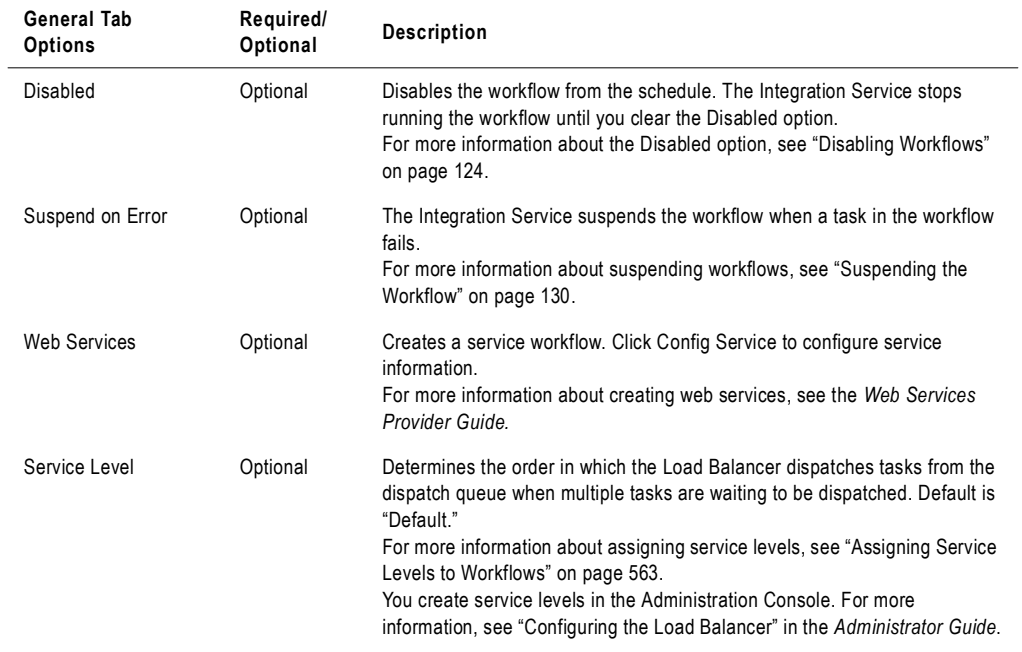

#### **Table B-1. Workflow Properties - General Tab**

# <span id="page-797-0"></span>Properties Tab

Configure parameter file name and workflow log options on the Properties tab.

[Figure B-2](#page-797-2) shows the Properties tab:

<span id="page-797-2"></span>**Figure B-2. Workflow Properties - Properties Tab**

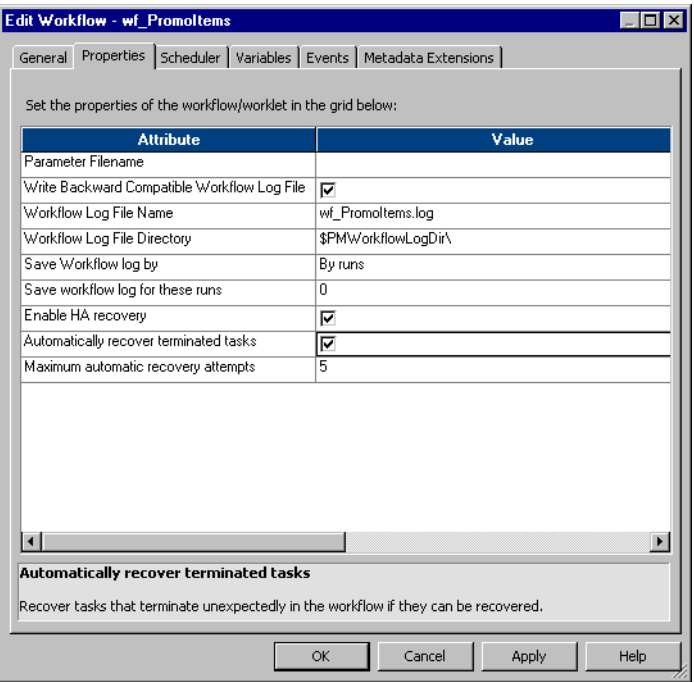

[Table B-2](#page-797-1) describes the settings on the Properties tab:

<span id="page-797-1"></span>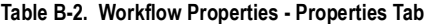

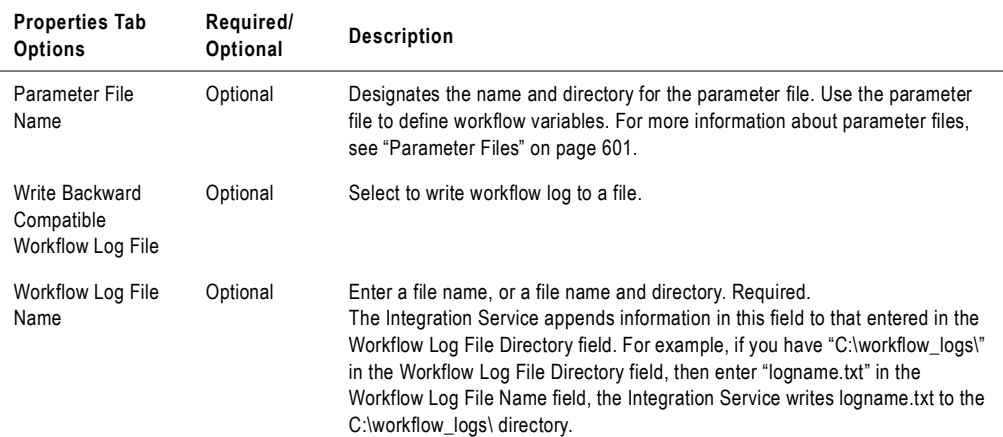

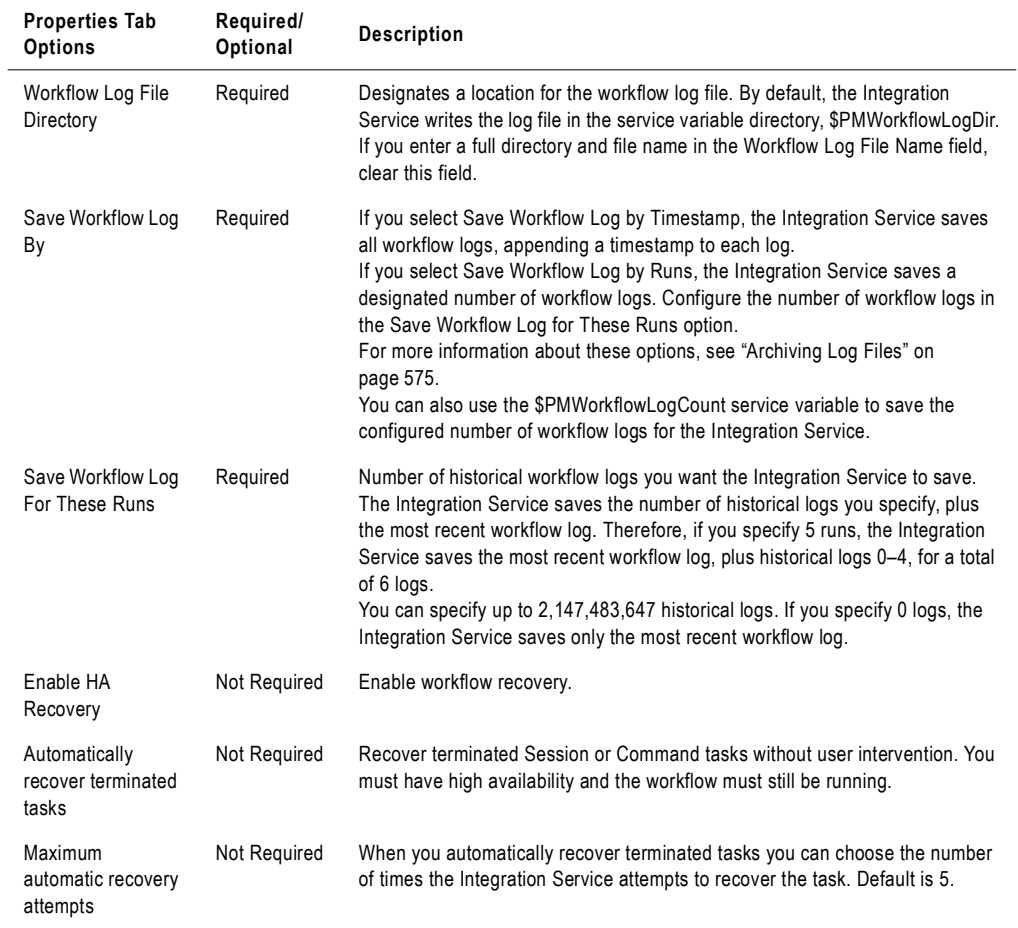

#### **Table B-2. Workflow Properties - Properties Tab**

# <span id="page-799-0"></span>Scheduler Tab

The Scheduler Tab lets you schedule a workflow to run continuously, run at a given interval, or manually start a workflow. For more information about scheduling workflows, see ["Scheduling a Workflow" on page](#page-153-0) 116.

[Figure B-3](#page-799-1) shows the Scheduler tab:

<span id="page-799-1"></span>**Figure B-3. Workflow Properties - Scheduler Tab**

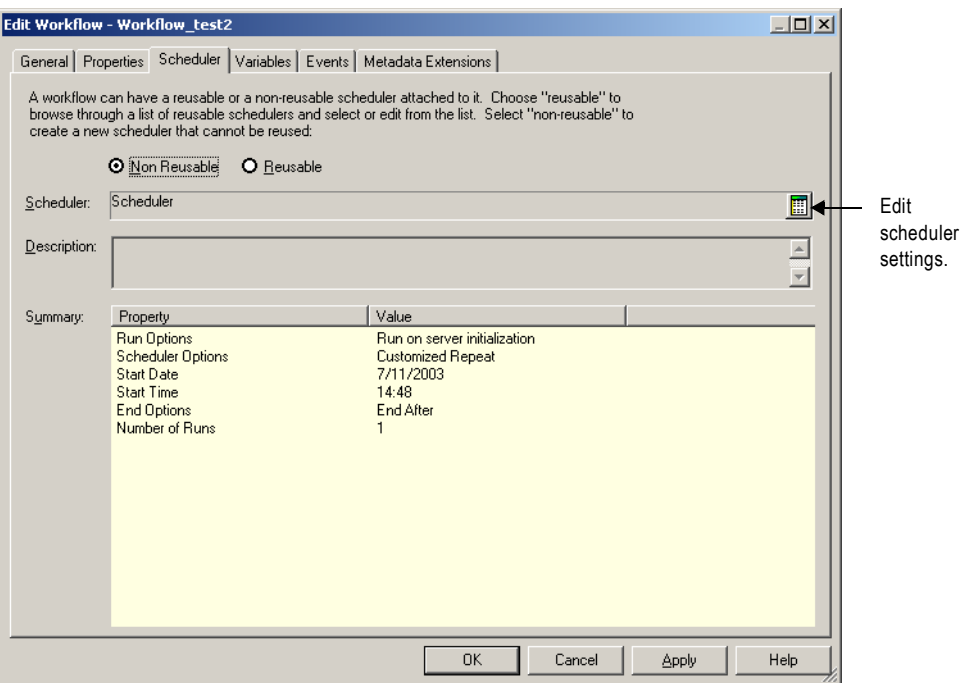

You can configure the following types of scheduler settings:

- ♦ **Non-Reusable.** Create a non-reusable scheduler for the workflow.
- ♦ **Reusable.** Choose a reusable scheduler for the workflow.

[Table B-3](#page-800-0) describes the settings on the Scheduler Tab:

| <b>Scheduler Tab Options</b> | Required/<br>Optional | <b>Description</b>                                                                                                    |
|------------------------------|-----------------------|----------------------------------------------------------------------------------------------------|
| Non-Reusable/Reusable        | Required              | Indicates the scheduler type.<br>If you select Non Reusable, the scheduler can only be used by the current<br>workflow.<br>If you select Reusable, choose a reusable scheduler. You can create<br>reusable schedulers by selecting Schedulers. |
| Scheduler                    | Required              | Select a set of scheduler settings for the workflow.                                                                                                    |
| Description                  | Optional              | Enter a description for the scheduler.                                                                                                    |
| Summary                      | n/a                   | Read-only summary of the selected scheduler settings.                                                                                                    |

<span id="page-800-0"></span>**Table B-3. Workflow Properties - Scheduler Tab**

#### Edit Scheduler Settings

Click the Edit Scheduler Settings button to configure the scheduler. The Edit Scheduler dialog box appears.

[Figure B-4](#page-800-1) shows the Edit Scheduler dialog box:

<span id="page-800-1"></span>**Figure B-4. Workflow Properties - Scheduler Tab - Edit Scheduler Dialog Box**

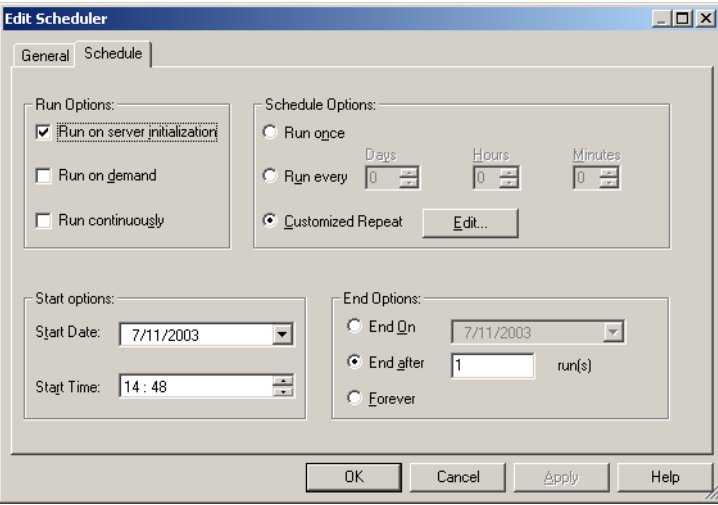

<span id="page-801-0"></span>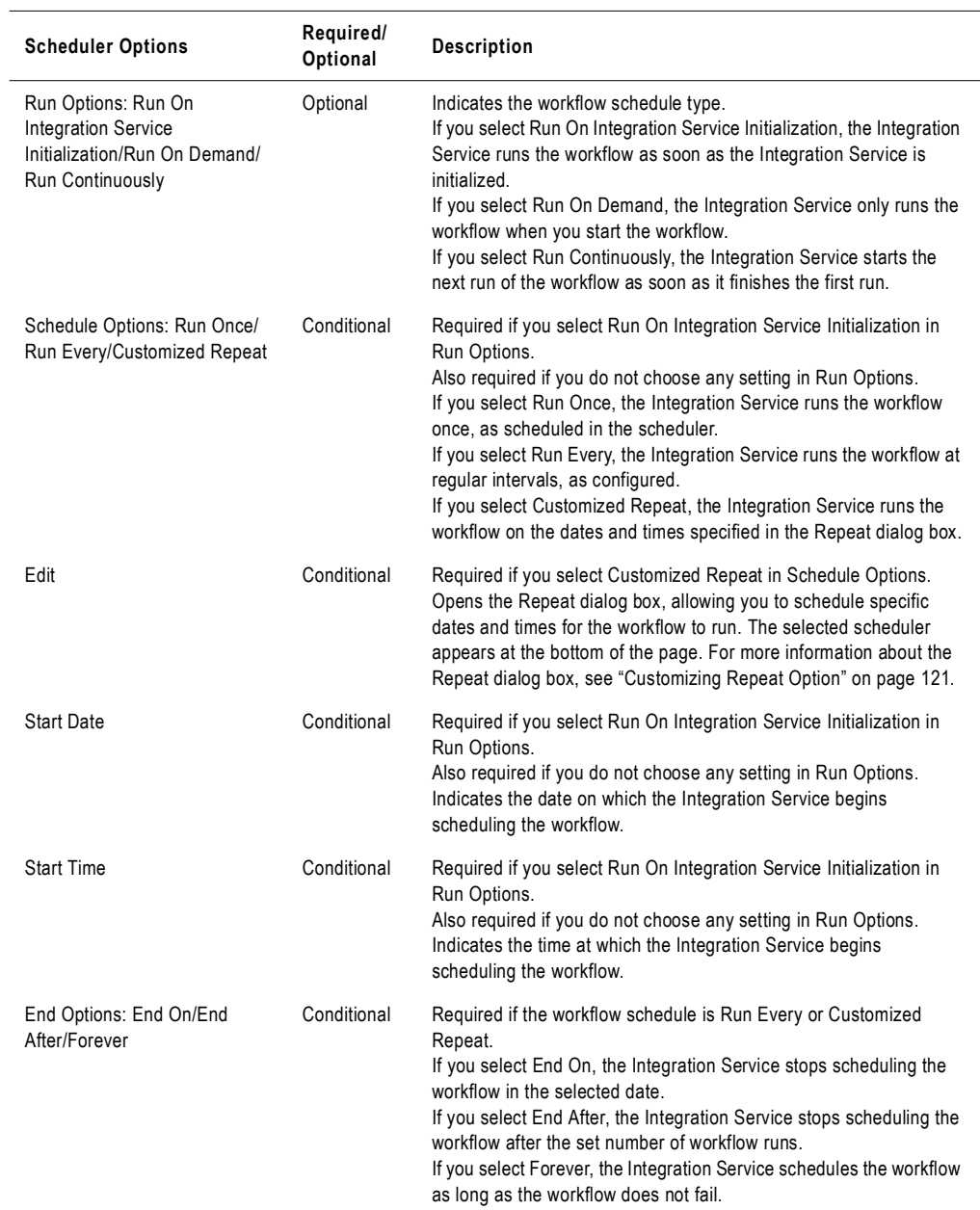

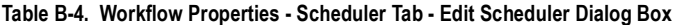

#### Customizing Repeat Option

You can schedule the workflow to run once, run at an interval, or customize the repeat option. Click the Edit button on the Edit Scheduler dialog box to configure Customized Repeat options.

[Figure B-5](#page-802-0) shows the Customized Repeat dialog box:

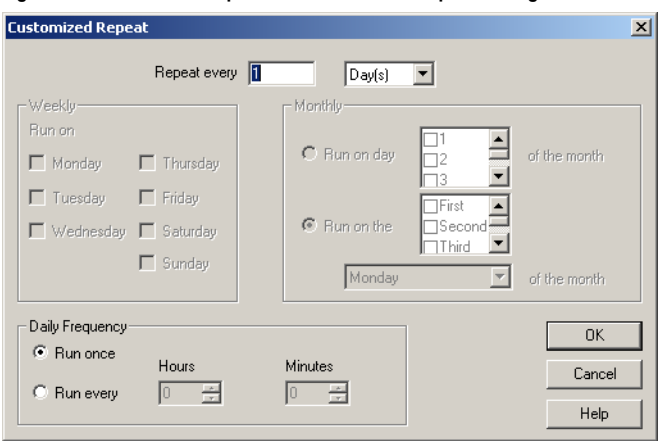

<span id="page-802-0"></span>**Figure B-5. Workflow Properties - Customized Repeat Dialog Box**

[Table B-5](#page-802-1) describes options in the Customized Repeat dialog box:

<span id="page-802-1"></span>**Table B-5. Workflow Properties - Repeat Dialog Box Options**

| <b>Repeat Option</b> | Required/<br>Optional | <b>Description</b>                                                                                                    |
|----------------------|-----------------------|----------------------------------------------------------------------------------------------------|
| <b>Repeat Every</b>  | Required              | Enter the numeric interval you want to schedule the workflow, then select Days,<br>Weeks, or Months, as appropriate.<br>If you select Days, select the appropriate Daily Frequency settings.<br>If you select Weeks, select the appropriate Weekly and Daily Frequency<br>settings.<br>If you select Months, select the appropriate Monthly and Daily Frequency<br>settings. |
| Weekly               | Optional              | Required to enter a weekly schedule. Select the day or days of the week on<br>which you want to schedule the workflow.                                                                                                    |

| <b>Repeat Option</b> | Required/<br>Optional | <b>Description</b>                                                                                                    |
|----------------------|-----------------------|----------------------------------------------------------------------------------------------------|
| Monthly              | Optional              | Required to enter a monthly schedule.<br>If you select Run On Day, select the dates on which you want the workflow<br>scheduled on a monthly basis. The Integration Service schedules the workflow<br>on the selected dates. If you select a numeric date exceeding the number of<br>days within a given month, the Integration Service schedules the workflow for<br>the last day of the month, including leap years. For example, if you schedule<br>the workflow to run on the 31st of every month, the Integration Service<br>schedules the session on the 30th of the following months: April, June,<br>September, and November.<br>If you select Run On The, select the week(s) of the month, then day of the<br>week on which you want the workflow to run. For example, if you select Second<br>and Last, then select Wednesday, the Integration Service schedules the<br>workflow on the second and last Wednesday of every month. |
| Daily                | Required              | Enter the number of times you would like the Integration Service to run the<br>workflow on any day the session is scheduled.<br>If you select Run Once, the Integration Service schedules the workflow once on<br>the selected day, at the time entered on the Start Time setting on the Time tab.<br>If you select Run Every, enter Hours and Minutes to define the interval at which<br>the Integration Service runs the workflow. The Integration Service then<br>schedules the workflow at regular intervals on the selected day. The Integration<br>Service uses the Start Time setting for the first scheduled workflow of the day.                                                                                                    |

**Table B-5. Workflow Properties - Repeat Dialog Box Options**

# <span id="page-804-0"></span>Variables Tab

Before using workflow variables, you must declare them on the Variables tab.

[Figure B-6](#page-804-1) shows the settings on the Variables tab:

<span id="page-804-1"></span>**Figure B-6. Workflow Properties - Variables Tab**

| Edit Workflow - Workflow_test2                                                                                                    |                     |                            |                   | $\Box$ $\Box$ $\times$ |
|----------------------------------------------------------------------------------------------------|---------------------|----------------------------|-------------------|------------------------|
| General Properties Scheduler Variables Events Metadata Extensions                                                                        |                     |                            |                   |                        |
| Declare the variables you want to use in workflow/worklet. A variable<br>represents a value that can be changed during the workflow run. |                     | $\mathcal{R}_{\text{max}}$ |                   | 人生日                    |
| <b>Name</b>                                                                                                    | Datatype            |                            | <b>Persistent</b> |                        |
| \$\$NEWVARIABLE1                                                                                                    | integer             | п                          |                   |                        |
|                                                                                                    |                     |                            |                   |                        |
|                                                                                                    |                     |                            |                   |                        |
|                                                                                                    |                     |                            |                   |                        |
|                                                                                                    |                     |                            |                   |                        |
|                                                                                                    |                     |                            |                   |                        |
|                                                                                                    |                     |                            |                   |                        |
|                                                                                                    |                     |                            |                   |                        |
|                                                                                                    |                     |                            |                   |                        |
|                                                                                                    |                     |                            |                   |                        |
|                                                                                                    |                     |                            |                   |                        |
|                                                                                                    |                     |                            |                   |                        |
| Default Value:                                                                                                    |                     | $\checkmark$               |                   | $\Box$ Is NULL         |
| Description:                                                                                                    |                     |                            |                   |                        |
|                                                                                                    | <b>OK</b><br>Cancel | Apply                      |                   | Help                   |

[Table B-6](#page-804-2) describes the settings on the Variables tab:

<span id="page-804-2"></span>**Table B-6. Workflow Properties - Variables Tab**

| <b>Variable Options</b> | Required/<br>Optional | <b>Description</b>                                                                                               |
|-------------------------|-----------------------|----------------------------------------------------------------------------------------------------|
| Name                    | Required              | Name of the workflow variable.                                                                                   |
| Datatype                | Required              | Datatype of the workflow variable.                                                                               |
| Persistent              | Required              | Indicates whether the Integration Service maintains the value of the variable<br>from the previous workflow run. |
| Is Null                 | Required              | Indicates whether the workflow variable is null.                                                                 |
| Default                 | Optional              | Default value of the workflow variable.                                                                          |
| Description             | Optional              | Optional details about the workflow variable.                                                                    |

# <span id="page-805-0"></span>Events Tab

Before using the Event-Raise task, declare a user-defined event on the Events tab.

[Figure B-7](#page-805-1) shows the Events tab:

<span id="page-805-1"></span>**Figure B-7. Workflow Properties - Events Tab**

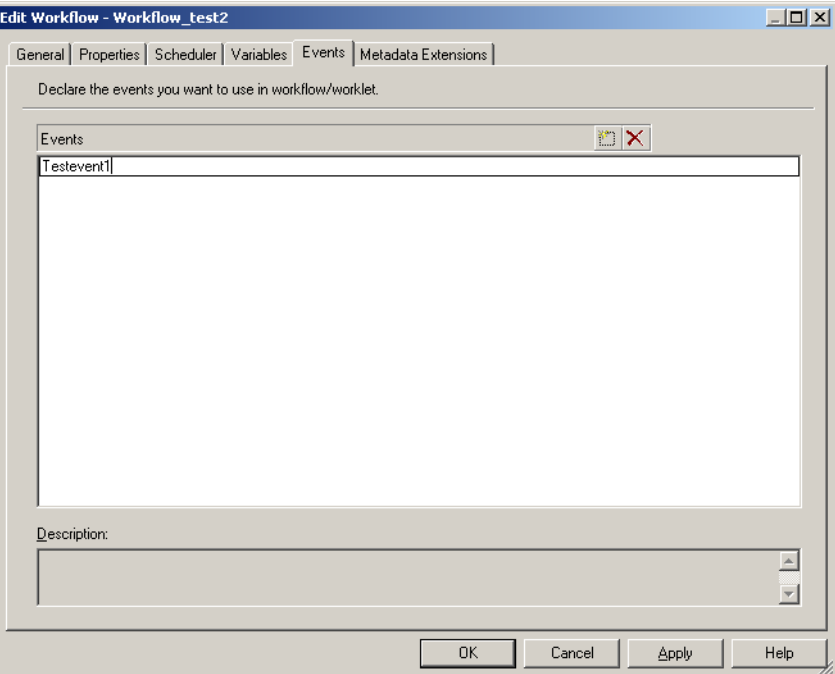

[Table B-7](#page-805-2) describes the settings on the Events tab:

<span id="page-805-2"></span>**Table B-7. Workflow Properties - Events Tab**

| <b>Events Tab</b><br><b>Options</b> | Required/<br>Optional | <b>Description</b>             |
|-------------------------------------|-----------------------|--------------------------------|
| Events                              | Required              | Name of the event you declare. |
| Description                         | Optional              | Details to describe the event. |

# <span id="page-806-0"></span>Metadata Extensions Tab

Extend the metadata stored in the repository by associating information with individual repository objects. Create metadata extensions for repository objects by editing the object and then adding the metadata extension to the Metadata Extension tab.

[Figure B-8](#page-806-1) shows the Metadata Extensions tab:

<span id="page-806-1"></span>**Figure B-8. Workflow Properties - Metadata Extensions Tab**

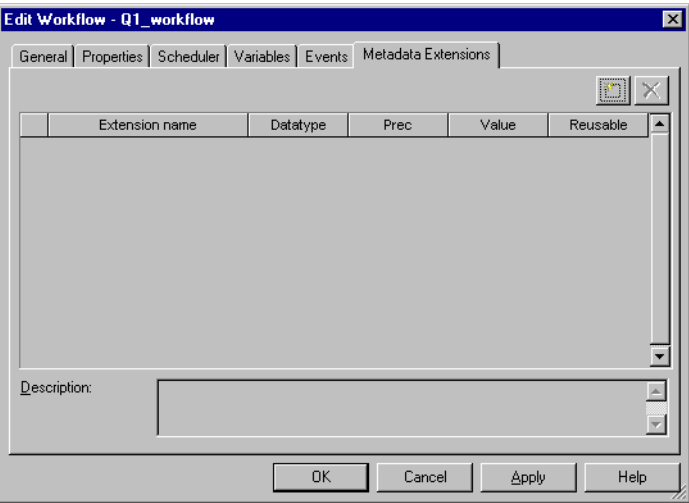

You can create and promote metadata extensions with the Metadata Extensions tab. For more information about creating metadata extensions, see "Metadata Extensions" in the *Repository Guide*.

[Table B-8](#page-806-2) describes the configuration options for the Metadata Extensions tab:

<span id="page-806-2"></span>**Table B-8. Workflow Properties - Metadata Extensions Tab**

| Metadata<br><b>Extensions Tab</b><br>Options | Required/<br>Optional | <b>Description</b>                                                                                                    |
|----------------------------------------------|-----------------------|----------------------------------------------------------------------------------------------------|
| <b>Extension Name</b>                        | Required              | Name of the metadata extension. Metadata extension names must be unique in<br>a domain.                                                                                                    |
| Datatype                                     | Required              | Datatype: numeric (integer), string, boolean, or XML.                                                                                                    |
| Value                                        | Optional              | For a numeric metadata extension, the value must be an integer.<br>For a boolean metadata extension, choose true or false.<br>For a string or XML metadata extension, click the Edit button on the right side<br>of the Value field to enter a value of more than one line. The Workflow Manager<br>does not validate XML syntax. |

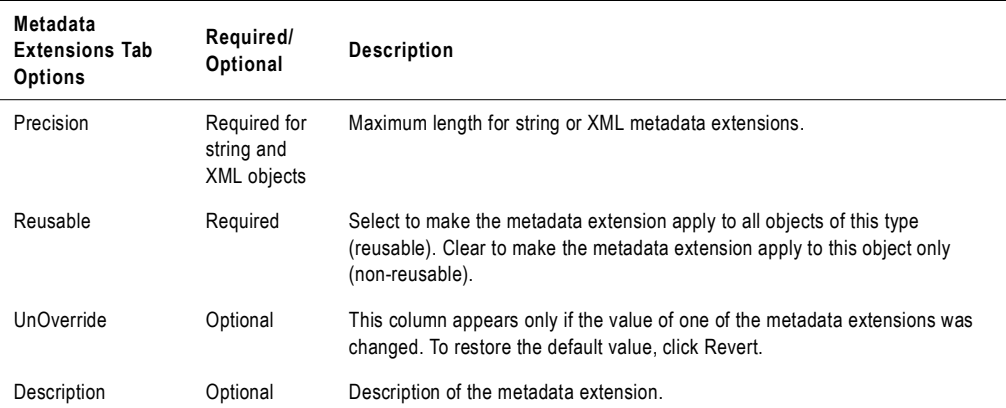

#### **Table B-8. Workflow Properties - Metadata Extensions Tab**

# Index

### A

ABORT function *[See also Transformation Language Reference](#page-245-0)* [session failure 208](#page-245-0) aborted [status 516](#page-553-0) aborting [Control tasks 151](#page-188-0) [Integration Service handling 132](#page-169-0) [sessions 133](#page-170-0) [status 516](#page-553-1) [tasks 132](#page-169-1) [tasks in Workflow Monitor 513](#page-550-0) [workflows 132](#page-169-2) Absolute Time [specifying 166](#page-203-0) [Timer task 165](#page-202-0) active sources [constraint-based loading 272](#page-309-0) [definition 282](#page-319-0) [generating commits 320](#page-357-0) [row error logging 283](#page-320-0) [source-based commit 320](#page-357-1) [transaction generators 282](#page-319-1) [XML targets 282](#page-319-2) adding [tasks to workflows 92](#page-129-0)

advanced settings [session properties 709](#page-746-0) aggregate caches [reinitializing 664,](#page-701-0) [707](#page-744-0) aggregate files [deleting 665](#page-702-0) [moving 665](#page-702-1) Aggregate transformation [sorted ports 683](#page-720-0) Aggregator cache [description 683](#page-720-1) [overview 683](#page-720-1) Aggregator transformation *[See also Transformation Guide](#page-720-2)* [cache partitioning 681,](#page-718-0) [683](#page-720-3) [caches 683](#page-720-4) [configure caches 683](#page-720-5) [inputs for cache calculator 684](#page-721-0) [pushdown optimization rules 472](#page-509-0) [using partition points 387](#page-424-0) AND links [input type 141](#page-178-0) Append if Exists [flat file target property 286,](#page-323-0) [404](#page-441-0) application connections [IBM MQSeries 60](#page-97-0) [JMS 63](#page-100-0) [MSMQ Queue 65](#page-102-0) [PeopleSoft 66](#page-103-0)

[Salesforce 68](#page-105-0) [SAP NetWeaver mySAP 69](#page-106-0) [Siebel 76](#page-113-0) [TIBCO 78](#page-115-0) [webMethods 85](#page-122-0) application connections (JMS) [JMS application connection 63](#page-100-1) [JNDI application connection 63](#page-100-2) application connections (PeopleSoft) [code page 66](#page-103-1) [configuration settings 66](#page-103-2) [connect string syntax 67,](#page-104-0) [77](#page-114-0) [language code 66](#page-103-3) application connections (PowerCenter Connect for Web Services) [authentication 83](#page-120-0) [certificate file 83](#page-120-1) [certificate file password 83](#page-120-2) [certificate file type 83](#page-120-3) [code page 83](#page-120-4) [endpoint URL 83](#page-120-5) [key file type 84](#page-121-0) [key password 84](#page-121-1) [password 83](#page-120-6) [private key file 83](#page-120-7) [timeout 83](#page-120-8) [trust certificate file 83](#page-120-9) [user name 83](#page-120-10) application connections (SAP) *[See also](#page-107-0)* connectivity [ALE integration 71](#page-108-0) [configuring 75](#page-112-0) [for stream and file mode sessions 70](#page-107-1) [for stream mode sessions 70](#page-107-2) [RFC/BAPI integration 73](#page-110-0) arrange [workflows vertically 7](#page-44-0) [workspace objects 17](#page-54-0) assigning [Integration Services 99](#page-136-0) Assignment tasks [creating 144](#page-181-0) [definition 144](#page-181-1) [description 136](#page-173-0) [using Expression Editor 104](#page-141-0) [variables in 106](#page-143-0) attributes [partition-level 430](#page-467-0) automatic memory settings [configuring 188](#page-225-0)

automatic task recovery [configuring 348](#page-385-0)

## B

Backward Compatible Session Log [configuring 578](#page-615-0) Backward Compatible Workflow Log [configuring 577](#page-614-0) \$BadFile [naming convention 211,](#page-248-0) [212](#page-249-0) [using 211](#page-248-1) Based on Number of Partitions [setting 428](#page-465-0) block size [FastExport attribute 248](#page-285-0) buffer block size [configuring 187,](#page-224-0) [711](#page-748-0) buffer memory [allocating 187](#page-224-1) [buffer blocks 187](#page-224-2) [configuring 187](#page-224-2) bulk loading [commit interval 276](#page-313-0) [data driven session 276](#page-313-1) [DB2 guidelines 276](#page-313-2) [Oracle guidelines 276](#page-313-3) [session properties 275,](#page-312-0) [733](#page-770-0) [test load 266](#page-303-0) [using user-defined commit 325](#page-362-0)

## C

cache [partitioning 431](#page-468-0) cache calculator [Aggregator transformation inputs 684](#page-721-0) [description 675](#page-712-0) [Joiner transformation inputs 688](#page-725-0) [Lookup transformation inputs 691](#page-728-0) [Rank transformation inputs 694](#page-731-0) [Sorter transformation inputs 696](#page-733-0) [using 680](#page-717-0) cache directory [sharing 674](#page-711-0) cache files [locating 665](#page-702-2) [naming convention 672](#page-709-0) cache partitioning [Aggregator transformation 681,](#page-718-0) [683](#page-720-3)

[described 431](#page-468-1) [incremental aggregation 683](#page-720-6) [Joiner transformation 681,](#page-718-1) [687](#page-724-0) [Lookup transformation 416,](#page-453-0) [681,](#page-718-2) [690](#page-727-0) [performance 431](#page-468-2) [Rank transformation 681,](#page-718-3) [693](#page-730-0) [Sorter transformation 681,](#page-718-4) [695](#page-732-0) caches [Aggregator transformation 683](#page-720-4) [auto memory 676](#page-713-0) [cache calculator 675,](#page-712-0) [680](#page-717-0) [configuring 675,](#page-712-1) [678](#page-715-0) [configuring concurrent caches 711](#page-748-1) [configuring for Aggregator transformation 683](#page-720-5) [configuring for Joiner transformation 687,](#page-724-1) [695](#page-732-1) [configuring for Lookup transformation 691](#page-728-1) [configuring for Rank transformation 694](#page-731-1) [configuring for XML target 697](#page-734-0) [configuring maximum memory limits 189](#page-226-0) [configuring maximum numeric memory limit 711](#page-748-2) [data caches on a grid 556](#page-593-0) [for non-reusable sessions 675](#page-712-2) [for reusable sessions 675](#page-712-3) [for sorted-input Aggregate transformations 683](#page-720-0) [for transformations 670](#page-707-0) [index caches on a grid 556](#page-593-0) [Joiner transformation 686](#page-723-0) [lookup functions 710](#page-747-0) [Lookup transformation 690](#page-727-1) [memory 671](#page-708-0) [methods to configure 675](#page-712-4) [numeric value 678](#page-715-1) [optimizing 698](#page-735-0) [overriding 675](#page-712-2) [overview 670](#page-707-1) [persistent lookup 690](#page-727-2) [Rank transformation 693](#page-730-1) [resetting with real-time sessions 330](#page-367-0) [session cache files 670](#page-707-1) [Sorter transformation 695](#page-732-2) [specifying maximum memory by percentage 711](#page-748-3) [XML target 697](#page-734-1) certificate file (PowerCenter Connect for Web Services) [application connections 83](#page-120-1) certificate file password (PowerCenter Connect for Web Services) [application connections 83](#page-120-2) certified messages (TIBCO) [configuring TIBCO application connections 79](#page-116-0) checking in [versioned objects 20](#page-57-0)

checking out [versioned objects 20](#page-57-0) checkpoint [session recovery 349](#page-386-0) [session state of operation 340,](#page-377-0) [349](#page-386-1) COBOL sources [error handling 241](#page-278-0) [numeric data handling 243](#page-280-0) code page compatibility *[See also Administrator Guide](#page-281-0)* [multiple file sources 244](#page-281-1) [targets 255](#page-292-0) code pages [database connections 44,](#page-81-0) [254](#page-291-0) [delimited source 237](#page-274-0) [delimited target 292,](#page-329-0) [740](#page-777-0) [external loader files 616](#page-653-0) [fixed-width source 235](#page-272-0) [fixed-width target 291,](#page-328-0) [739](#page-776-0) [relaxed validation 45](#page-82-0) code pages (PeopleSoft) [in application connections 66](#page-103-1) code pages (PowerCenter Connect for Web Services) [application connections 83](#page-120-4) code pages (Siebel) [in an application connection 76](#page-113-1) color themes [selecting 10](#page-47-0) colors [setting 9](#page-46-0) [workspace 9](#page-46-1) command [file targets 287](#page-324-0) [generating file list 233](#page-270-0) [generating source data 232](#page-269-0) [partitioned sources 393](#page-430-0) [partitioned targets 404](#page-441-1) [processing target data 287](#page-324-0) Command property [configuring flat file sources 232](#page-269-1) [configuring flat file targets 287](#page-324-1) [configuring partitioned targets 404](#page-441-2) [partitioning file sources 396](#page-433-0) Command tasks [assigning resources 564](#page-601-0) [creating 148](#page-185-0) [definition 147](#page-184-0) [description 136](#page-173-1) [executing commands 149](#page-186-0) [Fail Task if Any Command Fails 149](#page-186-0) [multiple UNIX commands 149](#page-186-1)

[promoting to reusable 149](#page-186-2) [task progress details 536](#page-573-0) [using service process variables 199,](#page-236-0) [204](#page-241-0) [using session parameters 147](#page-184-1) [viewing details in the Workflow Monitor 537](#page-574-0) Command Type [configuring flat file sources 232](#page-269-2) [partitioning file sources 396](#page-433-1) comments [adding in Expression Editor 105](#page-142-0) commit interval [bulk loading 276](#page-313-0) [configuring 334](#page-371-0) [description 318](#page-355-0) [source- and target-based 318](#page-355-0) commit source [source-based commit 320](#page-357-0) commit type [configuring 704](#page-741-0) [real-time sessions 311](#page-348-0) committing data [target connection groups 320](#page-357-2) [transaction control 325](#page-362-1) comparing objects *[See also Designer Guide](#page-63-0) [See also Repository Guide](#page-63-0)* [sessions 26](#page-63-1) [tasks 26](#page-63-1) [workflows 26](#page-63-1) [worklets 26](#page-63-1) Components tab [properties 747](#page-784-0) concurrent connections [in partitioned pipelines 400](#page-437-0) concurrent merge [file targets 405](#page-442-0) concurrent read partitioning [session properties 395](#page-432-0) Config Object tab [properties 709](#page-746-1) configurations *[See](#page-229-0)* session config objects configuring [error handling options 599](#page-636-0) connect string [examples 44](#page-81-1) [syntax 44](#page-81-1) connect string (PeopleSoft) [in application connections 66,](#page-103-4) [67,](#page-104-0) [77](#page-114-0) connect string (Siebel) [in an application connection 76](#page-113-2)

connection environment SQL [configuring 45](#page-82-1) connection objects *[See also Repository Guide](#page-74-0)* [assigning permissions 39](#page-76-0) [definition 37](#page-74-0) [deleting 41](#page-78-0) Connection Retry Period [database connection 49](#page-86-0) Connection Retry Period (MQSeries) [description 60](#page-97-1) connection settings [applying to all session instances 184](#page-221-0) [targets 732](#page-769-0) connections [changing Teradata FastExport connections 249](#page-286-0) [copy as 49,](#page-86-1) [50](#page-87-0) [copying a relational database connection 49](#page-86-1) [creating Teradata FastExport connections 247](#page-284-0) [external loader 56](#page-93-0) [FTP 53](#page-90-0) [MSMQ Queue 65](#page-102-1) [multiple targets 299](#page-336-0) [relational database 47](#page-84-0) [replacing a relational database connection 51](#page-88-0) [sources 223](#page-260-0) [targets 258](#page-295-0) connections (PeopleSoft) [in application connections 67](#page-104-1) connectivity [connect string examples 44](#page-81-1) connectivity (PowerCenter Connect for Web Services) *[See](#page-119-0)* application connections connectivity (SAP) [application connections 70](#page-107-3) [FTP connections 71](#page-108-1) constraint-based loading [active sources 272](#page-309-0) [configuring 272](#page-309-1) [enabling 275](#page-312-1) [key relationships 272](#page-309-2) [session property 710](#page-747-1) [target connection groups 272](#page-309-3) [Update Strategy transformations 273](#page-310-0) control file override [description 249](#page-286-1) [loading Teradata 632](#page-669-0) [setting Teradata FastExport statements 250](#page-287-0) [steps to override Teradata FastExport 250](#page-287-1) Control tasks [definition 151](#page-188-0)

[description 136](#page-173-2) [options 152](#page-189-0) [stopping or aborting the workflow 132](#page-169-2) copying [repository objects 24](#page-61-0) counters [overview 545](#page-582-0) CPI-C (SAP) [application connections 70](#page-107-4) creating [Assignment tasks 144](#page-181-0) [Command tasks 148](#page-185-0) [data files directory 667](#page-704-0) [Decision tasks 155](#page-192-0) [Email tasks 371](#page-408-0) [error log tables 590](#page-627-0) [external loader connections 56](#page-93-1) [file list for partitioned sources 394](#page-431-0) [FTP sessions 654](#page-691-0) [index directory 667](#page-704-0) [metadata extensions 29](#page-66-0) [reserved words file 279](#page-316-0) [reusable scheduler 118](#page-155-0) [session configuration objects 192](#page-229-1) [sessions 179](#page-216-0) [tasks 137](#page-174-0) [workflow variables 114](#page-151-0) [workflows 91](#page-128-0) CUME function [partitioning restrictions 419](#page-456-0) Custom transformation [partitioning guidelines 419](#page-456-1) [pipeline partitioning 406](#page-443-0) [threads 407](#page-444-0) customization [of toolbars 15](#page-52-0) [of windows 15](#page-52-1) [workspace colors 9](#page-46-1) customized repeat [daily 123](#page-160-0) [editing 121](#page-158-1) [monthly 123](#page-160-0) [options 121](#page-158-2) [repeat every 122](#page-159-0) [weekly 122](#page-159-0)

### D

data [capturing incremental source changes 662,](#page-699-0) [667](#page-704-1)

data cache [naming convention 673](#page-710-0) data caches [for incremental aggregation 665](#page-702-3) data driven [bulk loading 276](#page-313-1) data encryption [FastExport attribute 248](#page-285-1) data files [creating directory 667](#page-704-0) [finding 665](#page-702-2) data flow *[See](#page-357-1)* pipelines data movement mode [affecting incremental aggregation 665](#page-702-4) data sources (SAP) [adding 75](#page-112-0) database connection [resilience 46](#page-83-0) database connections *[See also Installation and Configuration Guide](#page-80-0)* [configuring 47](#page-84-1) [connection retry period 49](#page-86-0) [copying a relational database connection 49](#page-86-1) [domain name 49](#page-86-2) [packet size 49](#page-86-3) [parameter 213](#page-250-0) [permissions and privileges 37](#page-74-1) [replacing a relational database connection 51](#page-88-0) [session parameter 212](#page-249-1) [use trusted connection 49](#page-86-4) [using IBM DB2 client authentication 44](#page-81-2) [using Oracle OS Authentication 43](#page-80-1) database name (PeopleSoft) [in application connections 67](#page-104-2) database name (Siebel) [in an application connection 76](#page-113-3) database partitioning [description 425,](#page-462-0) [440](#page-477-0) [Integration Service handling for sources 445](#page-482-0) [multiple sources 445](#page-482-1) [one source 444](#page-481-0) [performance 444,](#page-481-1) [446](#page-483-0) [rules and guidelines for Integration Service 445](#page-482-2) [rules and guidelines for sources 446](#page-483-1) [rules and guidelines for targets 447](#page-484-0) [targets 446](#page-483-0) database views [creating with pushdown optimization 481](#page-518-0) [dropping during recovery 482](#page-519-0) [dropping orphaned views 482](#page-519-1)

[pushdown optimization 482](#page-519-1) [troubleshooting 482](#page-519-1) databases [configuring a connection 47](#page-84-1) [connection requirements 48](#page-85-0) [environment SQL 45](#page-82-2) [selecting code pages 44](#page-81-0) [setting up connections 43](#page-80-2) datatypes *[See also Designer Guide](#page-331-0)* [Decimal 294](#page-331-1) [Double 294](#page-331-2) [Float 294](#page-331-3) [Integer 294](#page-331-4) [Money 294](#page-331-5) [numeric 294](#page-331-6) [padding bytes for fixed-width targets 293](#page-330-0) [Real 294](#page-331-7) date time [format 4](#page-41-0) dates [configuring 4](#page-41-0) [formats 4](#page-41-1) D<sub>R2</sub> *[See also](#page-81-3)* IBM DB2 [bulk loading guidelines 276](#page-313-2) [commit interval 276](#page-313-0) \$DBConnection [naming convention 211,](#page-248-0) [212](#page-249-0) [using 212](#page-249-1) deadlock retries *[See also Administrator Guide](#page-307-0)* [configuring 270](#page-307-0) [PM\\_RECOVERY table 270](#page-307-1) [session 707](#page-744-1) [target connection groups 280](#page-317-0) decimal arithmetic *[See](#page-253-0)* high precision Decision tasks [creating 155](#page-192-0) [decision condition variable 153](#page-190-0) [definition 153](#page-190-1) [description 136](#page-173-3) [example 153](#page-190-2) [using Expression Editor 104](#page-141-0) [variables in 106](#page-143-1) Default Remote Directory [for FTP connections 55](#page-92-0) deleting [connection objects 41](#page-78-0) [workflows 92](#page-129-1)

delimited flat files [code page, sources 237,](#page-274-0) [728](#page-765-0) [code page, targets 292](#page-329-0) [consecutive delimiters 729](#page-766-0) [escape character, sources 238,](#page-275-0) [728](#page-765-1) [numeric data handling 243](#page-280-0) [quote character, sources 237,](#page-274-1) [728](#page-765-2) [quote character, targets 292](#page-329-1) [row settings 237](#page-274-2) [session properties, sources 235](#page-272-1) [session properties, targets 291](#page-328-1) [sources 728](#page-765-3) delimited sources [number of rows to skip 729](#page-766-1) delimited targets [session properties 740](#page-777-1) delimiter [session properties, sources 235](#page-272-2) [session properties, targets 291](#page-328-2) directories [for historical aggregate data 667](#page-704-0) [workspace file 8](#page-45-0) directory [shared caches 674](#page-711-0) disabled [status 516](#page-553-2) disabling [tasks 141](#page-178-1) [workflows 124](#page-161-1) displaying [Expression Editor 105](#page-142-1) [Integration Services in Workflow Monitor 501](#page-538-0) domain (PowerCenter Connect for Web Services) [application connections 83](#page-120-0) domain name [database connections 49](#page-86-2) domain name (PeopleSoft) [in application connections 67](#page-104-3) domain name (Siebel) [in an application connection 76](#page-113-4) dropping [indexes 271](#page-308-0) DTM (Data Transformation Manager) [buffer size 188](#page-225-1) DTM Buffer Pool Size [session property 707](#page-744-2) \$DynamicPartitionCount [description 211](#page-248-2) dynamic partitioning [based on number of nodes in grid 428](#page-465-1) [based on number of partitions 428](#page-465-0)

[description 427](#page-464-0) [disabled 428](#page-465-2) [performance 427](#page-464-0) [rules and guidelines 429](#page-466-0) [using source partitions 428](#page-465-3) [using with partition types 429](#page-466-1)

## E

edit null characters [session properties 738](#page-775-0) Edit Partition Point [dialog box options 437](#page-474-0) editing [delimited file properties for sources 727](#page-764-0) [delimited file properties for targets 739](#page-776-1) [metadata extensions 31](#page-68-0) [null characters 738](#page-775-0) [scheduling 123](#page-160-1) [session privileges 182](#page-219-0) [sessions 181](#page-218-0) [workflows 92](#page-129-2) email [attaching files 375,](#page-412-0) [383](#page-420-0) [configuring a user on Windows 364,](#page-401-0) [383](#page-420-1) [configuring the Integration Service on UNIX 363](#page-400-0) [configuring the Integration Service on Windows 364](#page-401-1) [distribution lists 368](#page-405-0) [format tags 375](#page-412-0) [logon network security on Windows 367](#page-404-0) [MIME format 364](#page-401-2) [multiple recipients 368](#page-405-0) [on failure 374](#page-411-0) [on success 374](#page-411-0) [overview 362](#page-399-0) [post-session 374](#page-411-1) [rmail 363](#page-400-0) [service variables 375](#page-412-1) [session properties 751](#page-788-0) [specifying a Microsoft Outlook profile 369](#page-406-0) [suspending workflows 381](#page-418-0) [text message 370](#page-407-0) [tips 383](#page-420-2) [user name 370](#page-407-0) [using other mail programs 384](#page-421-0) [using service variables 375](#page-412-2) [variables 375](#page-412-3) [workflows 370](#page-407-1) [worklets 370](#page-407-1) Email tasks *[See also](#page-407-2)* email

[creating 371](#page-408-0) [description 136](#page-173-4) [overview 370](#page-407-2) [suspension email 131](#page-168-0) enabling [enhanced security 13](#page-50-0) [past events in Event-Wait task 164](#page-201-0) end of file [transaction control 326](#page-363-0) end options [end after 121](#page-158-3) [end on 121](#page-158-3) [forever 121](#page-158-3) endpoint URL (PowerCenter Connect for Web Services) [application connections 83](#page-120-5) [configuring in a Web Service application connection](#page-119-1)  82 enhanced security [enabling 13](#page-50-0) [enabling for connection objects 13](#page-50-1) environment SQL *[See also](#page-82-3)* connection environment SQL *[See also](#page-82-3)* transaction environment SQL [configuring 45](#page-82-2) [guidelines for entering 46](#page-83-1) error handling [COBOL sources 241](#page-278-0) [configuring 197](#page-234-0) [error log files 596](#page-633-0) [fixed-width file 241](#page-278-1) [options 599](#page-636-0) [overview 209](#page-246-0) [PMError\\_MSG table schema 592](#page-629-0) [PMError\\_ROWDATA table schema 590](#page-627-1) [PMError\\_Session table schema 593](#page-630-0) [pre- and post-session SQL 197](#page-234-1) [pushdown optimization 479](#page-516-0) [settings 713](#page-750-0) [transaction control 326](#page-363-0) error log files [overview 596](#page-633-0) error log tables [creating 590](#page-627-0) [overview 590](#page-627-2) error logs [options 600](#page-637-0) [overview 588](#page-625-0) [session errors 209](#page-246-0) error messages [external loader 618](#page-655-0)

error threshold [pipeline partitioning 208](#page-245-1) [stop on errors 208](#page-245-2) errors [fatal 208](#page-245-0) [pre-session shell command 204](#page-241-1) [stopping on 713](#page-750-1) [threshold 208](#page-245-2) [validating in Expression Editor 105](#page-142-2) Event-Raise tasks [configuring 159](#page-196-0) [declaring user-defined event 159](#page-196-1) [definition 157](#page-194-0) [description 136](#page-173-5) [in worklets 171](#page-208-0) events [in worklets 171](#page-208-0) [predefined events 157](#page-194-1) [user-defined events 157](#page-194-1) Event-Wait tasks [definition 157](#page-194-0) [description 136](#page-173-6) [for predefined events 163](#page-200-0) [for user-defined events 161](#page-198-0) [waiting for past events 164](#page-201-0) [working with 160](#page-197-0) ExportSessionLogLibName *[See also Administrator Guide](#page-607-0)* [writing logs events to an external library 570](#page-607-0) Expression Editor [adding comments 105](#page-142-0) [displaying 105](#page-142-1) [syntax colors 105](#page-142-3) [using 104](#page-141-0) [validating 125](#page-162-0) [validating expressions using 105](#page-142-2) Expression transformation [pushdown optimization rules 472](#page-509-1) expressions [pushdown optimization 466](#page-503-0) [validating 105](#page-142-4) external loader [behavior 618](#page-655-1) [code page 616](#page-653-0) [configuring as a resource 616](#page-653-1) [connections 56](#page-93-0) [DB2 620](#page-657-0) [error messages 618](#page-655-0) [Integration Service support 616](#page-653-2) [loading multibyte data 626,](#page-663-0) [628](#page-665-0) [on Windows systems 618](#page-655-2)

[Oracle 626](#page-663-1) [overview 616](#page-653-2) [permissions 616](#page-653-3) [privileges required to create connection 616](#page-653-4) [session properties 719,](#page-756-0) [732](#page-769-1) [setting up Workflow Manager 643](#page-680-0) [Sybase IQ 628](#page-665-1) [Teradata 631](#page-668-0) [using with partitioned pipeline 401](#page-438-0) External Procedure transformation *[See also Transformation Guide](#page-456-2)* [partitioning guidelines 419](#page-456-1)

#### F

Fail Task if Any Command Fails [in Command Tasks 149](#page-186-0) [session command 751](#page-788-1) fail task recovery strategy [description 346,](#page-383-0) [348](#page-385-1) failed [status 516](#page-553-3) failing workflows [failing parent workflows 141,](#page-178-2) [152](#page-189-0) [using Control task 152](#page-189-0) failure information [viewing in the Workflow Monitor 539](#page-576-0) fatal errors [session failure 208](#page-245-0) file list [creating for multiple sources 244](#page-281-0) [creating for partitioned sources 394](#page-431-0) [generating with command 233](#page-270-0) [merging target files 405](#page-442-1) [using for source file 244](#page-281-2) file mode (SAP) [application connections 70](#page-107-3) file sources [Integration Service handling 240,](#page-277-0) [243](#page-280-1) [numeric data handling 243](#page-280-1) [partitioning 393](#page-430-1) [session properties 230](#page-267-0) file targets [partitioning 401](#page-438-1) [session properties 284](#page-321-0) filter conditions [adding 454](#page-491-0) [in partitioned pipelines 391](#page-428-0) Filter transformation [pushdown optimization rules 473](#page-510-0)

filtering [deleted tasks in Workflow Monitor 501](#page-538-1) [Integration Services in Workflow Monitor 501](#page-538-0) [tasks in Gantt Chart view 500](#page-537-0) [tasks in Task View 526](#page-563-0) finding objects [Workflow Manager 16](#page-53-0) fixed-width files [code page 726](#page-763-0) [code page, sources 235](#page-272-0) [code page, targets 291](#page-328-0) [error handling 241](#page-278-1) [multibyte character handling 241](#page-278-2) [null characters, sources 235,](#page-272-3) [726](#page-763-1) [null characters, targets 291](#page-328-3) [numeric data handling 243](#page-280-0) [padded bytes in fixed-width targets 293](#page-330-0) [source session properties 233](#page-270-1) [target session properties 290](#page-327-0) [writing to 293,](#page-330-1) [294](#page-331-8) fixed-width sources [session properties 726](#page-763-2) fixed-width targets [session properties 738](#page-775-1) flat file definitions [escape character, sources 238](#page-275-0) [Integration Service handling, targets 293](#page-330-2) [quote character, sources 237](#page-274-1) [quote character, targets 292](#page-329-1) [session properties, sources 230](#page-267-1) [session properties, targets 284](#page-321-1) flat files [code page, sources 235](#page-272-0) [code page, targets 291](#page-328-0) [configuring recovery 352](#page-389-0) [creating footer 286](#page-323-1) [creating headers 286](#page-323-2) [delimiter, sources 237](#page-274-3) [delimiter, targets 292](#page-329-2) [Footer Command property 286,](#page-323-1) [404](#page-441-3) [generating source data 232](#page-269-3) [generating with command 232](#page-269-0) [Header Command property 286,](#page-323-3) [404](#page-441-4) [Header Options property 286,](#page-323-2) [404](#page-441-5) [multibyte data 296](#page-333-0) [null characters, sources 235](#page-272-3) [null characters, targets 291](#page-328-3) [numeric data handling 243](#page-280-1) [output file session parameter 211](#page-248-3) [precision, targets 294,](#page-331-9) [296](#page-333-0) [preserving input row order 397](#page-434-0)

[processing with command 287](#page-324-0) [shift-sensitive target 296](#page-333-1) [source file session parameter 211](#page-248-4) [writing targets by transaction 295](#page-332-0) flush latency [configuring 310](#page-347-0) [defined 310](#page-347-0) folder details [viewing in the Workflow Monitor 532](#page-569-0) fonts [format options 10](#page-47-1) [setting 9](#page-46-2) footer [creating in file targets 286,](#page-323-1) [404](#page-441-3) Footer Command [flat file targets 286,](#page-323-1) [404](#page-441-3) format [date time 4](#page-41-0) format options [color themes 10](#page-47-0) [colors 9](#page-46-1) [date and time 4](#page-41-1) [fonts 10](#page-47-1) [orthogonal links 9](#page-46-3) [resetting 10](#page-47-2) [schedule 4](#page-41-2) [solid lines for links 9](#page-46-4) [Timer task 4](#page-41-2) fractional seconds precision [Teradata FastExport attribute 249](#page-286-2) FTP [accessing source files 654](#page-691-1) [accessing target files 654](#page-691-2) [connecting to file targets 401](#page-438-2) [connection names 54](#page-91-0) [connection properties 54](#page-91-1) [creating a session 654](#page-691-0) [defining connections 53](#page-90-1) [defining default remote directory 55](#page-92-0) [defining host names 54](#page-91-2) [mainframe guidelines 55](#page-92-1) [overview 650](#page-687-0) [partitioning targets 659](#page-696-0) [privileges required to create connections 650](#page-687-1) [resilience 55](#page-92-2) [retry period 55](#page-92-2) [session properties 719,](#page-756-1) [732](#page-769-2) FTP (SAP) [configuring connections 71](#page-108-1) full pushdown optimization [description 462](#page-499-0)

full recovery [description 349](#page-386-2)

#### G

Gantt Chart [configuring 507](#page-544-0) [filtering 500](#page-537-0) [listing tasks and workflows 519](#page-556-0) [navigating 520](#page-557-0) [opening and closing folders 502](#page-539-0) [organizing 520](#page-557-0) [overview 496](#page-533-0) [searching 522](#page-559-0) [time window, configuring 507](#page-544-1) [using 518](#page-555-0) [zooming 521](#page-558-0) general options [arranging workflow vertically 7](#page-44-0) [configuring 6](#page-43-0) [in-place editing 7](#page-44-1) [launching Workflow Monitor 8](#page-45-1) [open editor 8](#page-45-2) [panning windows 7](#page-44-2) [reload task or workflow 7](#page-44-3) [repository notifications 8](#page-45-3) [session properties 700](#page-737-0) [show background in partition editor and DBMS based](#page-45-4)  optimization 8 [show expression on a link 8](#page-45-5) [show full name of task 8](#page-45-6) General tab in session properties [in Workflow Manager 700](#page-737-1) generating [commits with source-based commit 320](#page-357-3) globalization *[See also Administrator Guide](#page-291-1)* [database connections 254](#page-291-0) [overview 254](#page-291-0) [targets 254](#page-291-0) grid [cache requirements 556](#page-593-0) [configuring resources 559](#page-596-0) [configuring session properties 559](#page-596-1) [configuring workflow properties 559](#page-596-2) [distributing sessions 554,](#page-591-0) [558](#page-595-0) [distributing workflows 553,](#page-590-0) [558](#page-595-0) [Integration Service behavior 558](#page-595-1) [Integration Service property settings 559](#page-596-3) [overview 552](#page-589-0) [pipeline partitioning 555](#page-592-0)

[recovering sessions 558](#page-595-2) [recovering workflows 558](#page-595-2) [requirements 559](#page-596-4) [running sessions 554](#page-591-1) [specifying maximum memory limits 189](#page-226-1)

### H

hash auto-key partitioning [description 426](#page-463-0) [overview 448](#page-485-0) hash partitioning [adding hash keys 449](#page-486-0) [description 440](#page-477-1) hash user keys [description 426](#page-463-1) hash user keys partitioning [overview 449](#page-486-1) [performance 449](#page-486-2) header [creating in file targets 286,](#page-323-3) [404](#page-441-4) Header Command [flat file targets 286,](#page-323-3) [404](#page-441-4) Header Options [flat file targets 286,](#page-323-2) [404](#page-441-5) heterogeneous sources [defined 220](#page-257-0) heterogeneous targets [overview 299](#page-336-0) high availability (MQSeries) [configuring 60](#page-97-1) high precision [enabling 707](#page-744-3) [handling 216](#page-253-1) history names [in Workflow Monitor 515](#page-552-0) host names [for FTP connections 54](#page-91-2) HTTP transformation [pipeline partitioning 406](#page-443-1) [threads 407](#page-444-0)

# I

IBM DB2 [connect string example 44](#page-81-3) [connection with client authentication 44](#page-81-2) [database partitioning 440,](#page-477-0) [444,](#page-481-2) [446](#page-483-0) IBM DB2 EE [connecting with client authentication 57,](#page-94-0) [620](#page-657-1)

IBM DB2 EEE [connecting with client authentication 57,](#page-94-0) [620](#page-657-1) [external loading 623](#page-660-0) icons [Workflow Monitor 499](#page-536-0) [worklet validation 175](#page-212-0) Idle Time [configuring 310](#page-347-1) incremental aggregation [cache partitioning 683](#page-720-6) [changing session sort order 665](#page-702-5) [configuring 707](#page-744-4) [configuring the session 667](#page-704-2) [deleting files 665](#page-702-0) [Integration Service data movement mode 665](#page-702-4) [moving files 665](#page-702-1) [overview 662](#page-699-0) [partitioning data 666](#page-703-0) [preparing to enable 667](#page-704-3) [processing 663](#page-700-0) [reinitializing cache 664](#page-701-0) incremental changes [capturing 667](#page-704-4) incremental recovery [description 349](#page-386-2) index caches [for incremental aggregation 665](#page-702-3) [naming convention 673](#page-710-1) indexes [creating directory 667](#page-704-0) [dropping for target tables 271](#page-308-0) [finding 665](#page-702-2) [recreating for target tables 271](#page-308-0) indicator files [predefined events 160](#page-197-1) Informix [connect string syntax 44](#page-81-4) [row-level locking 400](#page-437-0) in-place editing [enabling 7](#page-44-1) input link type [selecting for task 141](#page-178-0) Input Type [file source partitioning property 395](#page-432-1) [flat file source property 231](#page-268-0) \$InputFile [naming convention 211,](#page-248-0) [212](#page-249-0) [using 211](#page-248-4) Integration Service [assigning a grid 559](#page-596-3) [assigning workflows 99](#page-136-0)

[behavior on a grid 558](#page-595-1) [commit interval overview 318](#page-355-0) [connecting in Workflow Monitor 500](#page-537-1) [external loader support 616](#page-653-2) [filtering in Workflow Monitor 501](#page-538-2) [grid overview 552](#page-589-0) [handling file targets 293](#page-330-2) [online and offline mode 500](#page-537-1) [pinging in Workflow Monitor 500](#page-537-2) [removing from the Navigator 4](#page-41-3) [running sessions on a grid 554](#page-591-1) [selecting 98](#page-135-0) [tracing levels 583](#page-620-0) [truncating target tables 268](#page-305-0) [using FTP 53](#page-90-2) [version in session log 583](#page-620-1) [viewing details in the Workflow Monitor 530](#page-567-0) Integration Service code page *[See also](#page-702-6)* Integration Service [affecting incremental aggregation 665](#page-702-6) Integration Service handling [file targets 293](#page-330-2) [fixed-width targets 294,](#page-331-8) [296](#page-333-2) [multibyte data to file targets 296](#page-333-3) [shift-sensitive data, targets 296](#page-333-4) is staged [FastExport session attribute 249](#page-286-3)

# J

Java Classpath [session property 705](#page-742-0) Java transformation [pipeline partitioning 406](#page-443-0) [session level classpath 705](#page-742-0) [threads 407](#page-444-0) JMS application connection (JMS) *[See also](#page-100-3)* application connections [configuring 63](#page-100-1) JNDI application connection *[See also](#page-101-0)* application connections JNDI application connection (JMS) [configuring 63](#page-100-2) Joiner cache [description 686](#page-723-1) Joiner transformation *[See also Transformation Guide](#page-723-2)* [cache partitioning 681,](#page-718-1) [687](#page-724-0) [caches 686](#page-723-0) [configure caches 687,](#page-724-1) [695](#page-732-1) [inputs for cache calculator 688](#page-725-0)

[joining sorted flat files 410](#page-447-0) [joining sorted relational data 412](#page-449-0) [partitioning 687](#page-724-2) [partitioning guidelines 419](#page-456-3) [pushdown optimization rules 473](#page-510-1)

# K

Keep absolute input row order [session properties 398](#page-435-0) Keep relative input row order [session properties 397](#page-434-1) key file type (PowerCenter Connect for Web Services) [application connections 84](#page-121-0) key password (PowerCenter Connect for Web Services) [application connections 84](#page-121-1) key range partitioning [adding 451](#page-488-0) [adding partition key 452](#page-489-0) [description 426,](#page-463-2) [440](#page-477-1) [Partitions View 436](#page-473-0) [performance 452](#page-489-1) [pushdown optimization 476](#page-513-0) keyboard shortcuts [Workflow Manager 33](#page-70-0) keys [constraint-based loading 272](#page-309-2)

# L

language codes (PeopleSoft) [in application connections 66](#page-103-3) launching [Workflow Monitor 8,](#page-45-1) [499](#page-536-1) Ledger File (TIBCO) [configuring for reading and writing certified messages](#page-116-1)  79 line sequential buffer length [configuring 711](#page-748-4) [sources 238](#page-275-1) links [AND 141](#page-178-0) [condition 100](#page-137-0) [example link condition 101](#page-138-0) [linking tasks concurrently 101](#page-138-1) [linking tasks sequentially 101](#page-138-2) [loops 100](#page-137-0) [OR 141](#page-178-0) [orthogonal 9](#page-46-3) [show expression on a link 8](#page-45-5)

[solid lines 9](#page-46-4) [specifying condition 101](#page-138-3) [using Expression Editor 104](#page-141-0) [variables in 106](#page-143-2) [working with 100](#page-137-0) List Tasks [in Workflow Monitor 519](#page-556-0) Load Balancer [assigning priorities to tasks 563](#page-600-1) [assigning resources to tasks 564](#page-601-1) [workflow settings 562](#page-599-0) log API [writing log files to an external library](#page-607-0) log codes *[See Troubleshooting Guide](#page-606-0)* log files *[See also](#page-607-1)* session log files *[See also](#page-607-1)* workflow log files [session log 703](#page-740-0) [writing to an external library 570](#page-607-1) log options [settings 711](#page-748-5) logging [pushdown optimization 479](#page-516-0) logtable name [FastExport attribute 248](#page-285-2) lookup caches [session property 710](#page-747-0) lookup databases [database connection session parameter 212](#page-249-2) lookup files [lookup file session parameter 211](#page-248-5) lookup source files [using parameters 211](#page-248-5) Lookup transformation *[See also Transformation Guide](#page-727-3)* [cache partitioning 416,](#page-453-0) [681,](#page-718-2) [690](#page-727-0) [caches 690](#page-727-1) [configure caches 691](#page-728-1) [inputs for cache calculator 691](#page-728-0) [resilience 46](#page-83-0) \$LookupFile [naming convention 211](#page-248-5) [using 211](#page-248-5) lookups [persistent cache 690](#page-727-2) loops [invalid workflows 100](#page-137-0)

# M

mainframe [FTP guidelines 55](#page-92-1) mapping parameters *[See also Designer Guide](#page-252-0)* [in parameter files 602](#page-639-0) [in session properties 215](#page-252-1) [overriding 215](#page-252-1) [\\$\\$PushdownConfig 485](#page-522-0) mapping variables *[See also Designer Guide](#page-469-0)* [in parameter files 602](#page-639-0) [in partitioned pipelines 432](#page-469-1) mappings [configuring pushdown optimization 461](#page-498-0) [session failure from partitioning 433](#page-470-0) max sessions [FastExport attribute 248](#page-285-3) Maximum Days [Workflow Monitor 506](#page-543-0) maximum memory limit [configuring for caches 189](#page-226-0) [configuring for session caches 711](#page-748-2) [percentage of memory for session caches 711](#page-748-3) [session on a grid 189](#page-226-1) Maximum Workflow Runs [Workflow Monitor 506](#page-543-1) memory [caches 671](#page-708-0) memory requirements [DTM buffer size 188](#page-225-1) [session cache size 189](#page-226-2) Merge Command [description 404](#page-441-6) [flat file targets 286](#page-323-4) Merge File Directory [description 403](#page-440-0) [flat file target property 285](#page-322-0) Merge File Name [description 403](#page-440-1) [flat file target property 285](#page-322-1) Merge Type [description 403](#page-440-2) [flat file target property 285](#page-322-2) merging target files [commands 404](#page-441-1) [concurrent merge 405](#page-442-0) [file list 405](#page-442-1) [FTP 401](#page-438-3) [FTP file targets 659](#page-696-0)

[local connection 401,](#page-438-3) [403](#page-440-2) [sequential merge 405](#page-442-2) [session properties 402,](#page-439-0) [736](#page-773-0) Message Count [configuring 310](#page-347-2) message queue [processing real-time data 306](#page-343-0) [using with partitioned pipeline 401](#page-438-4) message recovery [description 311](#page-348-1) [real-time sessions 311](#page-348-1) messages [processing real-time data 306](#page-343-0) metadata extensions [creating 29](#page-66-0) [deleting 32](#page-69-0) [editing 31](#page-68-0) [overview 29](#page-66-1) [session properties 755](#page-792-2) Microsoft Access [pipeline partitioning 400](#page-437-0) Microsoft Outlook [configuring an email user 364,](#page-401-0) [383](#page-420-1) [configuring the Integration Service 364](#page-401-1) Microsoft SQL Server [commit interval 276](#page-313-0) [connect string syntax 44](#page-81-5) MIME format [email 364](#page-401-2) monitoring [session details 539](#page-576-1) MOVINGAVG function *[See also Transformation Language Reference](#page-456-4)* [partitioning restrictions 419](#page-456-4) MOVINGSUM function *[See also Transformation Language Reference](#page-456-5)* [partitioning restrictions 419](#page-456-5) multibyte data [character handling 241](#page-278-2) [Oracle external loader 626](#page-663-0) [Sybase IQ external loader 628](#page-665-0) [writing to files 296](#page-333-2) multiple group transformations [partitioning 425](#page-462-1) multiple input group transformations [creating partition points 387](#page-424-1) multiple sessions [validating 207](#page-244-0)

# N

naming conventions *[See also Getting Started](#page-649-0)* [session parameters 211,](#page-248-0) [212](#page-249-0) native connect string *[See](#page-81-6)* connect string native connect string (PeopleSoft) *[See](#page-104-0)* connect string navigating [workspace 15](#page-52-2) non-persistent variables [definition 113](#page-150-0) non-reusable sessions [caches 675](#page-712-2) non-reusable tasks [inherited changes 140](#page-177-0) [promoting to reusable 140](#page-177-1) normal loading [session properties 733](#page-770-0) Normal tracing levels [definition 584](#page-621-0) Normalizer transformation [using partition points 387](#page-424-2) notifications *[See](#page-45-3)* repository notifications null characters [editing 738](#page-775-0) [file targets 291](#page-328-3) [Integration Service handling 241](#page-278-3) [session properties, targets 290](#page-327-1) [targets 738](#page-775-1) number of nodes in grid [setting with dynamic partitioning 428](#page-465-1) number of partitions [overview 424](#page-461-0) [performance 424](#page-461-1) [session parameter 211](#page-248-2) [setting for dynamic partitioning 428](#page-465-0) numeric values [reading from sources 243](#page-280-1)

## $\left( \ \right)$

objects [viewing older versions 21](#page-58-0) older versions of objects [viewing 21](#page-58-0) open transaction [definition 329](#page-366-0)

operators [available in databases 466](#page-503-1) Optimize throughput [session properties 397](#page-434-2) optimizing [data flow 548](#page-585-0) options (Workflow Manager) [format 6,](#page-43-1) [9,](#page-46-5) [10](#page-47-1) [general 6](#page-43-1) [miscellaneous 6](#page-43-1) [solid lines for links 9](#page-46-4) OR links [input type 141](#page-178-0) Oracle [bulk loading guidelines 276](#page-313-3) [commit intervals 276](#page-313-0) [connect string syntax 44](#page-81-7) [connection with OS Authentication 43](#page-80-1) [database partitioning 440,](#page-477-0) [444](#page-481-2) Oracle external loader [attributes 627](#page-664-0) [connecting with OS Authentication 56,](#page-93-2) [626](#page-663-2) [data precision 626](#page-663-3) [delimited flat file target 626](#page-663-3) [external loader connections 56](#page-93-1) [external loader support 616,](#page-653-2) [626](#page-663-1) [fixed-width flat file target 626](#page-663-3) [multibyte data 626](#page-663-0) [null constraint 626](#page-663-4) [partitioned target files 627](#page-664-0) [reject file 626](#page-663-5) Output File Directory property [FTP targets 659](#page-696-1) [partitioning target files 404](#page-441-7) Output File Name property [flat file targets 287](#page-324-2) [FTP targets 659](#page-696-2) [partitioning target files 404](#page-441-8) output files [session properties 736](#page-773-1) [targets 286](#page-323-5) Output is Deterministic [transformation property 352](#page-389-1) Output is Repeatable [transformation property 352](#page-389-2) Output Type property [flat file targets 286](#page-323-6) [partitioning file targets 404](#page-441-9) \$OutputFile [naming convention 211,](#page-248-0) [212](#page-249-0) [using 211](#page-248-3)

overriding [Teradata loader control file 632](#page-669-0) [tracing levels 713](#page-750-2) owner name [truncating target tables 269](#page-306-0)

### P

packet size [database connections 49](#page-86-3) packet size (PeopleSoft) [in application connections 67](#page-104-4) packet size (Siebel) [in an application connection 77](#page-114-1) parameter files [format 604](#page-641-0) [location 609](#page-646-0) [session 602](#page-639-1) [specifying in session 609](#page-646-0) parameters [database connection 213](#page-250-0) [session 211](#page-248-6) partition count [session parameter 211](#page-248-2) partition groups [description 555](#page-592-1) [stages 555](#page-592-1) partition keys [adding 449,](#page-486-0) [452](#page-489-0) [adding key ranges 453](#page-490-0) [rows with null values 454](#page-491-1) [rules and guidelines 454](#page-491-2) partition names [setting 437](#page-474-1) partition points [adding and deleting 386](#page-423-0) [Custom transformation 406](#page-443-0) [editing 436](#page-473-1) [HTTP transformation 406](#page-443-1) [Java transformation 406](#page-443-0) [Joiner transformation 409](#page-446-0) [overview 423](#page-460-0) partition types [changing 437](#page-474-2) [default 442](#page-479-0) [description 440](#page-477-1) [key range 451](#page-488-0) [overview 425](#page-462-2) [pass-through 455](#page-492-0) [performance 441](#page-478-0) [round-robin 457](#page-494-0)

[using with partition points 442](#page-479-1) partitioning [incremental aggregation 666](#page-703-0) [Joiner transformation 687](#page-724-2) [performance 457](#page-494-0) [using FTP with multiple targets 653](#page-690-0) partitioning restrictions [Informix 400](#page-437-1) [number of partitions 433](#page-470-1) [numerical functions 419](#page-456-0) [relational targets 400](#page-437-2) [Sybase IQ 400](#page-437-3) [transformations 419](#page-456-6) [unconnected transformations 388](#page-425-0) [XML targets 419](#page-456-7) partition-level attributes [description 430](#page-467-0) partitions [adding 437](#page-474-3) [deleting 437](#page-474-4) [description 424](#page-461-0) [entering description 437](#page-474-5) [merging for pushdown optimization 476,](#page-513-1) [478](#page-515-0) [merging target data 404](#page-441-10) [properties 435,](#page-472-0) [437](#page-474-6) [scaling 427](#page-464-0) [session properties 402](#page-439-0) pass-through partition type [description 426](#page-463-3) [overview 440](#page-477-2) [performance 455](#page-492-0) [processing 455](#page-492-0) [pushdown optimization 476](#page-513-2) password (PeopleSoft) [database connection 66](#page-103-5) password (PowerCenter Connect for Web Services) [application connections 83](#page-120-6) password (Siebel) [in an application connection 76](#page-113-5) performance [cache settings 675](#page-712-5) [commit interval 320](#page-357-4) [data, collecting 707](#page-744-5) [data, writing to repository 707](#page-744-6) performance detail files [understanding counters 545](#page-582-0) [viewing 544](#page-581-0) performance settings [session properties 707](#page-744-7) permissions [connection objects 39](#page-76-0)

[creating a session 179](#page-216-1) [database 39](#page-76-1) [editing sessions 181](#page-218-0) [external loader 616](#page-653-3) [FTP connection 650](#page-687-2) [FTP session 650](#page-687-3) [scheduling 90](#page-127-0) [Workflow Monitor tasks 498](#page-535-0) persistent variables [definition 113](#page-150-1) [in worklets 173](#page-210-0) pinging [Integration Service in Workflow Monitor 500](#page-537-3) pipeline partitioning [adding hash keys 449](#page-486-0) [adding key ranges 453](#page-490-0) [cache 431](#page-468-0) [concurrent connections 400](#page-437-0) [configuring a session 435](#page-472-1) [configuring for sorted data 409](#page-446-0) [configuring pushdown optimization 476](#page-513-3) [configuring to optimize join performance 409](#page-446-0) [Custom transformation 406](#page-443-0) [database compatibility 400](#page-437-0) [description 386,](#page-423-1) [422,](#page-459-0) [440](#page-477-3) [editing partition points 436](#page-473-1) [error threshold 208](#page-245-1) [example of use 441](#page-478-1) [external loaders 401,](#page-438-0) [619](#page-656-0) [file lists 394](#page-431-0) [file sources 393](#page-430-1) [file targets 401](#page-438-1) [filter conditions 391](#page-428-0) [FTP file targets 659](#page-696-0) [guidelines 393](#page-430-1) [hash auto-keys partitioning 448](#page-485-0) [hash user keys partitioning 449](#page-486-1) [HTTP transformation 406](#page-443-1) [Java transformation 406](#page-443-0) [Joiner transformation 409](#page-446-0) [key range 451](#page-488-0) [loading to Informix 400](#page-437-0) [mapping variables 432](#page-469-1) [merging target files 401,](#page-438-3) [403,](#page-440-2) [736](#page-773-0) [message queues 401](#page-438-4) [multiple group transformations 425](#page-462-1) [numerical functions restrictions 419](#page-456-0) [object validation 433](#page-470-0) [on a grid 555](#page-592-0) [partition keys 449,](#page-486-0) [452](#page-489-0) [partitioning indirect files 394](#page-431-0)

[pass-through partitioning type 455](#page-492-0) [performance 449,](#page-486-2) [452,](#page-489-1) [457](#page-494-0) [recovery 208](#page-245-1) [reject file 300](#page-337-0) [relational targets 399](#page-436-0) [round-robin partitioning 457](#page-494-0) [rules 433](#page-470-1) [session properties 742](#page-779-0) [sorted flat files 410](#page-447-0) [sorted relational data 412](#page-449-0) [Sorter transformation 414,](#page-451-0) [417](#page-454-0) [SQL queries 390](#page-427-0) [threads and partitions 424](#page-461-0) [Transaction Control transformation 442](#page-479-2) [valid partition types 442](#page-479-1) pipelines *[See also](#page-462-3)* source pipelines [active sources 282](#page-319-0) [data flow monitoring 548](#page-585-0) [description 386,](#page-423-2) [422,](#page-459-1) [440](#page-477-4) \$PMStorageDir [workflow state of operations 339](#page-376-0) \$PMWorkflowCount [archiving log files 577](#page-614-1) \$PMWorkflowLogDir [archiving workflow logs 577](#page-614-2) PM\_RECOVERY table [creating manually 340](#page-377-1) [deadlock retries 270](#page-307-1) [deadlock retry 340](#page-377-1) [description 340](#page-377-1) [format 340](#page-377-2) PM\_TGT\_RUN\_ID [creating manually 340](#page-377-3) [description 340](#page-377-3) [format 341](#page-378-0) PMError\_MSG table [schema 592](#page-629-0) PMError\_ROWDATA table [schema 590](#page-627-1) PMError\_Session table [schema 593](#page-630-0) \$PMFailureEmailUser [definition 375](#page-412-4) [tips 383](#page-420-3) PmNullPasswd [reserved word 43](#page-80-3) PmNullUser [IBM DB2 client authentication 44](#page-81-2) [Oracle OS Authentication 43](#page-80-1) [reserved word 43](#page-80-4)

\$PMSessionLogFile [using 211](#page-248-7) \$PMStorageDir [session state of operations 339](#page-376-1) \$PMSuccessEmailUser [definition 375](#page-412-5) [tips 383](#page-420-4) \$PMWorkflowLogDir [definition 574](#page-611-0) post-session command [session properties 747](#page-784-1) [shell command properties 751](#page-788-0) post-session email *[See also](#page-399-0)* email [overview 374](#page-411-1) [session options 753](#page-790-0) [session properties 747](#page-784-1) post-session shell command [configuring non-reusable 200](#page-237-0) [configuring reusable 203](#page-240-0) [using 199](#page-236-1) post-session SQL commands [entering 197](#page-234-2) PowerCenter resources [See resources](#page-601-2) PowerExchange Client for PowerCenter [real-time data 306](#page-343-1) pre- and post-session SQL [entering 197](#page-234-1) [guidelines 197](#page-234-1) precision [flat files 296](#page-333-0) [writing to file targets 294](#page-331-9) predefined events [waiting for 163](#page-200-0) predefined variables [in Decision tasks 153](#page-190-3) preparing to run [status 516](#page-553-4) pre-session shell command [configuring non-reusable 200](#page-237-0) [configuring reusable 203](#page-240-0) [errors 204](#page-241-1) [session properties 747](#page-784-1) [using 199](#page-236-1) pre-session SQL commands [entering 197](#page-234-2) priorities [assigning to tasks 563](#page-600-1) private key file (PowerCenter Connect for Web Services) [application connections 83](#page-120-7)

privileges *[See also](#page-216-2)* permissions *[See also Repository Guide](#page-216-3)* [scheduling 90](#page-127-0) [session 179](#page-216-1) [workflow 90](#page-127-1) [Workflow Monitor tasks 498](#page-535-0) [workflow operator 90](#page-127-2) profiles (SAP) [running sessions 70](#page-107-4) Properties tab in session properties [in Workflow Manager 702](#page-739-0) \$\$PushdownConfig [description 485](#page-522-1) [using 485](#page-522-1) pushdown groups [definition 487](#page-524-0) [Pushdown Optimization Viewer, using 487](#page-524-0) pushdown optimization [adding transformations to mappings 487](#page-524-1) [Aggregator transformation 472](#page-509-0) [configuring partitioning 476](#page-513-3) [configuring sessions 490](#page-527-0) [creating database views 481](#page-518-0) [database views 482](#page-519-1) [error handling 479](#page-516-0) [Expression transformation 472](#page-509-1) [expressions 466](#page-503-0) [Filter transformation 473](#page-510-0) [full pushdown optimization 462](#page-499-0) [Joiner transformation 473](#page-510-1) [key range partitioning, using 476](#page-513-0) [loading to targets 478](#page-515-1) [logging 479](#page-516-0) [mappings 461](#page-498-0) [merging partitions 476,](#page-513-1) [478](#page-515-0) [native database drivers 463](#page-500-0) [ODBC drivers 463](#page-500-0) [overview 460](#page-497-0) [pass-through partition type 476](#page-513-2) [performance issues 462](#page-499-1) [\\$\\$PushdownConfig parameter, using 485](#page-522-1) [recovery 479](#page-516-0) [recovery, SQL override 482](#page-519-0) [rules and guidelines 487,](#page-524-1) [492](#page-529-0) [rules and guidelines, SQL override 484](#page-521-0) [sessions 461](#page-498-1) [Sorter transformation 473,](#page-510-2) [474](#page-511-0) [source database partitioning 446](#page-483-2) [Source Qualifier transformation 475](#page-512-0) [source-side optimization 461](#page-498-2)

[SQL generated 461,](#page-498-3) [462](#page-499-2) [SQL versus ANSI SQL 463](#page-500-0) [targets 475](#page-512-1) [target-side optimization 461](#page-498-4) [transformations 471](#page-508-0) [Union transformation 475](#page-512-2) Pushdown Optimization Viewer [viewing pushdown groups 487](#page-524-0)

# $\Omega$

queue connections [IBM MQSeries 60](#page-97-0) [MSMQ Queue 65](#page-102-0) queue connections (MQSeries) [testing 61](#page-98-0) queue connections (MSMQ) [configuring 65](#page-102-2) quoted identifiers [reserved words 278](#page-315-0)

# R

rank cache [description 693](#page-730-2) Rank transformation *[See also Transformation Guide](#page-730-3)* [cache partitioning 681,](#page-718-3) [693](#page-730-0) [caches 693](#page-730-1) [configure caches 694](#page-731-1) [inputs for cache calculator 694](#page-731-0) [using partition points 387](#page-424-0) reader [selecting for Teradata FastExport 249](#page-286-4) reader properties [configuring 309](#page-346-0) Reader Time Limit [configuring 310](#page-347-3) real-time data [overview 306](#page-343-2) [supported products 314](#page-351-0) Real-time Flush Latency [configuring 310](#page-347-0) real-time products [overview 314](#page-351-0) real-time sessions [configuring flush latency 310](#page-347-0) [configuring reader properties 309](#page-346-0) [example with JMS 313](#page-350-0) [overview 306](#page-343-2)

[rules and guidelines 312](#page-349-0) [supported products 314](#page-351-0) [transformation scope 330](#page-367-1) recoverable tasks [description 346](#page-383-1) recovering [sessions containing Incremental Aggregator 340](#page-377-4) [sessions from checkpoint 349](#page-386-0) [with repeatable data in sessions 351](#page-388-0) recovery [completing unrecoverable sessions 358](#page-395-0) [configuring the target recovery tables 340](#page-377-5) [dropping database views 482](#page-519-0) [flat files 352](#page-389-0) [full recovery 349](#page-386-2) [incremental 349](#page-386-2) [overview 338](#page-375-0) [pipeline partitioning 208](#page-245-1) [PM\\_RECOVERY table format 340](#page-377-2) [PM\\_TGT\\_RUN\\_ID table format 341](#page-378-0) [pushdown optimization 479](#page-516-0) [pushdown optimization with SQL override 482](#page-519-0) [real-time sessions 311](#page-348-1) [recovering a task 356](#page-393-0) [recovering a workflow from a task 357](#page-394-0) [resume from last checkpoint 347,](#page-384-0) [348](#page-385-2) [rules and guidelines 358](#page-395-1) [SDK sources 352](#page-389-3) [session state of operations 339](#page-376-1) [sessions on a grid 558](#page-595-2) [strategies 346](#page-383-2) [validating the session for 351](#page-388-1) [workflow state of operations 339](#page-376-0) [workflows on a grid 558](#page-595-2) recovery strategy [fail task and continue workflow 346,](#page-383-0) [348](#page-385-1) [restart task 346,](#page-383-3) [348](#page-385-3) [resume from last checkpoint 347,](#page-384-1) [348](#page-385-4) recovery tables [configuring for targets 340](#page-377-5) recreating [indexes 271](#page-308-0) reinitializing [aggregate cache 664](#page-701-0) reject file [changing names 300](#page-337-1) [column indicators 302](#page-339-0) [locating 300](#page-337-0) [Oracle external loader 626](#page-663-5) [pipeline partitioning 300](#page-337-0) [reading 301](#page-338-0)

[row indicators 302](#page-339-1) [session parameter 211](#page-248-1) [session properties 265,](#page-302-0) [287,](#page-324-3) [734,](#page-771-0) [737](#page-774-0) [transaction control 326](#page-363-0) [viewing 300](#page-337-1) reject file directory [target file properties 404](#page-441-11) Reject File Name [description 404](#page-441-12) [flat file target property 287](#page-324-4) relational connections *[See](#page-84-2)* database connections relational database connections *[See](#page-84-3)* database connections relational databases [copying a relational database connection 49](#page-86-1) [replacing a relational database connection 51](#page-88-0) relational sources [session properties 226](#page-263-0) relational targets [partitioning 399](#page-436-0) [partitioning restrictions 400](#page-437-2) [session properties 262,](#page-299-0) [733](#page-770-1) Relative time [specifying 166](#page-203-1) [Timer task 165](#page-202-0) reload task or workflow [configuring 7](#page-44-3) removing [Integration Service 4](#page-41-3) renaming [repository objects 19](#page-56-0) repeatable data [recovering workflows 351](#page-388-0) [with sources 351](#page-388-2) [with transformations 352](#page-389-4) repositories [adding 19](#page-56-1) [connecting in Workflow Monitor 500](#page-537-4) [entering descriptions 19](#page-56-2) [viewing details in the Workflow Monitor 529](#page-566-0) repository details [viewing in the Workflow Monitor 529](#page-566-0) repository folder [viewing details in the Workflow Monitor 532](#page-569-0) repository notifications [receiving 8](#page-45-3) repository objects [comparing 26](#page-63-1) [configuring 19](#page-56-3) [rename 19](#page-56-0)

Repository Service [notification in Workflow Monitor 506](#page-543-2) [notifications 8](#page-45-3) [viewing details in the Workflow Monitor 529](#page-566-0) Request Old (TIBCO) [configuring for reading certified messages 79](#page-116-2) reserved words [generating SQL with 278](#page-315-0) [resword.txt 278](#page-315-0) reserved words file [creating 279](#page-316-0) resilience [database connection 46](#page-83-0) [FTP 55](#page-92-2) resiliency (MQSeries) [configuring 60](#page-97-1) resources [assigning external loader 616](#page-653-1) [assigning to tasks 564](#page-601-1) restart task recovery strategy [description 346,](#page-383-3) [348](#page-385-3) restarting tasks [in Workflow Monitor 512](#page-549-0) resume from last checkpoint [recovery strategy 347,](#page-384-0) [348](#page-385-2) resume recovery strategy [using recovery target tables 340](#page-377-6) [using repeatable data 351](#page-388-3) retry period [database connection 49](#page-86-0) [FTP 55](#page-92-2) reusable sessions [caches 675](#page-712-3) reusable tasks [inherited changes 140](#page-177-0) [reverting changes 140](#page-177-2) reverting changes [tasks 140](#page-177-2) RFC (SAP) [application connections 70](#page-107-4) rmail *[See also](#page-400-1)* email [configuring 363](#page-400-0) rolling back data [transaction control 325](#page-362-1) round-robin partitioning [description 426,](#page-463-4) [440,](#page-477-1) [457](#page-494-0) row error logging [active sources 283](#page-320-0) row indicators [reject file 302](#page-339-1)

rows to skip [delimited files 729](#page-766-1) run options [run continuously 120](#page-157-0) [run on demand 120](#page-157-0) [service initialization 120](#page-157-0) run type [workflows 535](#page-572-0) running [status 516](#page-553-5) [workflows 128](#page-165-0) runtime partitioning [setting in session properties 428](#page-465-4)

# S

Salesforce Sandbox (Salesforce) [accessing 68](#page-105-1) SAP\_ALE\_IDoc\_Reader Application Connection [configure 72](#page-109-0) scheduled [status 516](#page-553-6) scheduling [configuring 119](#page-156-0) [creating reusable scheduler 118](#page-155-0) [disabling workflows 124](#page-161-1) [editing 123](#page-160-1) [end options 121](#page-158-3) [error message 117](#page-154-0) [permission 90](#page-127-0) [run every 121](#page-158-1) [run once 121](#page-158-1) [run options 120](#page-157-0) [schedule options 121](#page-158-1) [start date 121](#page-158-4) [start time 121](#page-158-4) [workflows 116](#page-153-1) SDK sources [recovering 352](#page-389-3) searching [versioned objects in the Workflow Manager 23](#page-60-0) [Workflow Manager 16](#page-53-0) [Workflow Monitor 522](#page-559-0) Sequence Generator transformation [partitioning guidelines 388,](#page-425-1) [419](#page-456-8) sequential merge [file targets 405](#page-442-2) server name (PeopleSoft) [in application connections 67](#page-104-5) server name (Siebel) [in an application connection 76](#page-113-6)

service details [viewing in the Workflow Monitor 529](#page-566-1) service levels [assigning to tasks 563](#page-600-1) service process variables [in Command tasks 199,](#page-236-0) [204](#page-241-0) [in parameter files 602](#page-639-0) service variables [email 375](#page-412-1) [in parameter files 602](#page-639-0) session [state of operations 339](#page-376-1) Session cache size [configuring memory requirements 189](#page-226-2) session command settings [session properties 748](#page-785-0) session config objects [editing 192](#page-229-0) [selecting 192](#page-229-0) session details [monitoring sessions 539](#page-576-1) session errors [handling 209](#page-246-0) session failure information [viewing in the Workflow Monitor 539](#page-576-0) \$PMSessionLogCount [archiving session logs 579](#page-616-0) \$PMSessionLogDir [archiving session logs 578](#page-615-1) session log files [archiving 575](#page-612-1) [time stamp 575](#page-612-2) session logs [changing locations 578](#page-615-1) [changing name 578](#page-615-2) [enabling and disabling 578](#page-615-2) [external loader error messages 618](#page-655-0) [generating using UTF-8 574](#page-611-1) [Integration Service version and build 583](#page-620-1) [location 574,](#page-611-2) [703](#page-740-0) [log file settings 584](#page-621-1) [naming 574](#page-611-3) [sample 583](#page-620-2) [saving 712](#page-749-0) [session parameter 211](#page-248-7) [tracing levels 583,](#page-620-0) [584](#page-621-2) [viewing in Workflow Monitor 514](#page-551-0) [workflow recovery 358](#page-395-2) session parameters [database connection parameter 212](#page-249-1) [defining 602](#page-639-1)
[in Command tasks 147](#page-184-0) [in parameter files 602](#page-639-0) [naming conventions 211,](#page-248-0) [212](#page-249-0) [number of partitions 211](#page-248-1) [overview 211](#page-248-2) [reject file parameter 211](#page-248-3) [session log parameter 211](#page-248-4) [session parameter file 602](#page-639-1) [setting as a resource 214](#page-251-0) [source file parameter 211](#page-248-5) [target file parameter 211](#page-248-6) session properties [Components tab 747](#page-784-0) [Config Object tab 709](#page-746-0) [constraint-based loading 275](#page-312-0) [delimited files, sources 235](#page-272-0) [delimited files, targets 291](#page-328-0) [edit delimiter 727,](#page-764-0) [739](#page-776-0) [edit null character 738](#page-775-0) [email 374,](#page-411-0) [751](#page-788-0) [external loader 719,](#page-756-0) [732](#page-769-0) [FastExport sources 249](#page-286-0) [fixed-width files, sources 233](#page-270-0) [fixed-width files, targets 290](#page-327-0) [FTP files 719,](#page-756-1) [732](#page-769-1) [general settings 700](#page-737-0) [General tab 700](#page-737-1) [log files 584](#page-621-0) [Metadata Extensions tab 755](#page-792-0) [null character, targets 290](#page-327-1) [on failure email 374](#page-411-0) [on success email 374](#page-411-0) [output files, flat file 736](#page-773-0) [partition attributes 435,](#page-472-0) [437](#page-474-0) [Partitions View 742](#page-779-0) [performance settings 707](#page-744-0) [post-session email 374](#page-411-1) [post-session shell command 751](#page-788-0) [Properties tab 702](#page-739-0) [reject file, flat file 287,](#page-324-0) [737](#page-774-0) [reject file, relational 265,](#page-302-0) [734](#page-771-0) [relational sources 226](#page-263-0) [relational targets 262](#page-299-0) [session command settings 748](#page-785-0) [session retry on deadlock 270](#page-307-0) [sort order 665](#page-702-0) [source connections 223](#page-260-0) [sources 222](#page-259-0) [table name prefix 277](#page-314-0) [target connection settings 719,](#page-756-2) [732](#page-769-2) [target connections 258](#page-295-0)

[target load options 275,](#page-312-1) [733](#page-770-0) [target-based commit 334](#page-371-0) [targets 257](#page-294-0) [Transformation node 740](#page-777-0) [transformations 740](#page-777-1) session retry on deadlock *[See also Administrator Guide](#page-307-0)* [overview 270](#page-307-0) session statistics [viewing in the Workflow Monitor 537](#page-574-0) session task details [viewing in the Workflow Monitor 540](#page-577-0) sessions *[See also](#page-215-0)* session logs *[See also](#page-215-0)* session properties [aborting 133,](#page-170-0) [208](#page-245-0) [apply attributes to all instances 182](#page-219-0) [assigning resources 564](#page-601-0) [configuring for multiple source files 245](#page-282-0) [configuring for pushdown optimization 490](#page-527-0) [configuring to optimize join performance 409](#page-446-0) [creating 179](#page-216-0) [creating a session configuration object 192](#page-229-0) [definition 178](#page-215-1) [description 136](#page-173-0) [distributing over grids 554,](#page-591-0) [558](#page-595-0) [editing 181](#page-218-0) [editing privileges 182](#page-219-1) [email 362](#page-399-0) [external loading 616,](#page-653-0) [643](#page-680-0) [failure 208,](#page-245-1) [433](#page-470-0) [full pushdown optimization 462](#page-499-0) [high-precision data 217](#page-254-0) [metadata extensions in 29](#page-66-0) [monitoring counters 545](#page-582-0) [multiple source files 244](#page-281-0) [overview 178](#page-215-0) [parameter file 602](#page-639-1) [parameters 211](#page-248-2) [properties reference 699](#page-736-0) [pushdown optimization 461](#page-498-0) [read-only 179](#page-216-1) [recovering on a grid 558](#page-595-1) [source-side pushdown optimization 461](#page-498-1) [stopping 133,](#page-170-0) [208](#page-245-0) [target-side pushdown optimization 461](#page-498-2) [task progress details 536](#page-573-0) [test load 266,](#page-303-0) [289](#page-326-0) [truncating target tables 268](#page-305-0) [using FTP 654](#page-691-0) [validating 206](#page-243-0)

[viewing details in the Workflow Monitor 540](#page-577-0) [viewing failure information in the Workflow Monitor](#page-576-0)  539 [viewing performance details 544](#page-581-0) [viewing statistics in the Workflow Monitor 537](#page-574-0) sessions (SAP) [configuring application connections 70](#page-107-0) [FTP 71](#page-108-0) Set File Properties [description 232,](#page-269-0) [287](#page-324-1) shell commands [executing in Command tasks 149](#page-186-0) [make reusable 202](#page-239-0) [post-session 199](#page-236-0) [post-session properties 751](#page-788-0) [pre-session 199](#page-236-0) [using Command tasks 147](#page-184-1) [using service process variables 199,](#page-236-1) [204](#page-241-0) [using session parameters 147](#page-184-0) shortcuts [keyboard 33](#page-70-0) sleep [FastExport attribute 248](#page-285-0) sort order *[See also](#page-702-0)* session properties [affecting incremental aggregation 665](#page-702-0) [preserving for input rows 397](#page-434-0) sorted flat files [partitioning for optimized join performance 410](#page-447-0) sorted ports [caching requirements 683](#page-720-0) sorted relational data [partitioning for optimized join performance 412](#page-449-0) sorter cache [description 695](#page-732-0) [naming convention 673](#page-710-0) Sorter transformation *[See also Transformation Guide](#page-732-1)* [cache partitioning 681,](#page-718-0) [695](#page-732-2) [caches 695](#page-732-3) [inputs for cache calculator 696](#page-733-0) [partitioning 417](#page-454-0) [partitioning for optimized join performance 414](#page-451-0) [pushdown optimization rules 474](#page-511-0) \$Source [session properties 704](#page-741-0) source commands [generating file list 232](#page-269-1) [generating source data 232](#page-269-1) source data [capturing changes for aggregation 662](#page-699-0)

source databases [database connection session parameter 212](#page-249-1) source details [viewing in the Workflow Monitor 541](#page-578-0) Source File Directory [description 657](#page-694-0) Source File Name [description 232,](#page-269-2) [395,](#page-432-0) [657](#page-694-1) Source File Type [description 232,](#page-269-3) [395,](#page-432-1) [657](#page-694-2) source files [accessing through FTP 650,](#page-687-0) [654](#page-691-1) [configuring for multiple files 244,](#page-281-1) [245](#page-282-0) [delimited properties 728](#page-765-0) [fixed-width properties 726](#page-763-0) [session parameter 211](#page-248-5) [session properties 231,](#page-268-0) [395,](#page-432-2) [724](#page-761-0) [using parameters 211](#page-248-5) [wildcard characters 233](#page-270-1) source location [session properties 231,](#page-268-0) [395,](#page-432-2) [724](#page-761-0) source pipelines [description 386,](#page-423-0) [422,](#page-459-0) [440](#page-477-0) Source Qualifier transformation [pushdown optimization rules 475](#page-512-0) [pushdown optimization, SQL override 481](#page-518-0) [using partition points 387](#page-424-0) source-based commit [active sources 320](#page-357-0) [description 320](#page-357-1) [real-time sessions 311](#page-348-0) sources [code page 237](#page-274-0) [code page, flat file 235](#page-272-1) [commands 232,](#page-269-1) [393](#page-430-0) [connections 223](#page-260-0) [delimiters 237](#page-274-1) [dynamic files names 233](#page-270-2) [escape character 728](#page-765-1) [generating file list 233](#page-270-2) [generating with command 232](#page-269-1) [line sequential buffer length 238](#page-275-0) [multiple sources in a session 244](#page-281-0) [null characters 235,](#page-272-2) [241,](#page-278-0) [726](#page-763-1) [overriding SQL query, session 228](#page-265-0) [partitioning 393](#page-430-1) [preserving input row sort order 397](#page-434-0) [quote character 728](#page-765-2) [reading concurrently 395](#page-432-3) [resilience 46](#page-83-0) [session properties 222,](#page-259-0) [394](#page-431-0)

[specifying code page 726,](#page-763-2) [728](#page-765-3) [viewing details in the Workflow Monitor 541](#page-578-1) [wildcard characters 233](#page-270-1) source-side pushdown optimization [description 461](#page-498-1) SQL [configuring environment SQL 45](#page-82-0) [generated for pushdown optimization 461,](#page-498-3) [462](#page-499-1) [guidelines for entering environment SQL 46](#page-83-1) [queries in partitioned pipelines 390](#page-427-0) SQL override [pushdown optimization 481](#page-518-0) [rules and guidelines, pushdown optimization 484](#page-521-0) start date and time [scheduling 121](#page-158-0) Start tasks [definition 88](#page-125-0) starting [selecting a service 98](#page-135-0) [start from task 128](#page-165-0) [starting a part of a workflow 128](#page-165-0) [starting tasks 129](#page-166-0) [starting workflows using Workflow Manager 128](#page-165-1) [Workflow Monitor 499](#page-536-0) [workflows 128](#page-165-2) state of operations [checkpoints 340,](#page-377-0) [349](#page-386-0) [session recovery 339](#page-376-0) [workflow recovery 339](#page-376-1) statistics [for Workflow Monitor 503](#page-540-0) [viewing 503](#page-540-0) status [aborted 516](#page-553-0) [aborting 516](#page-553-1) [disabled 516](#page-553-2) [failed 516](#page-553-3) [in Workflow Monitor 516](#page-553-4) [preparing to run 516](#page-553-5) [running 516](#page-553-6) [scheduled 516](#page-553-7) [stopped 516](#page-553-8) [stopping 516](#page-553-9) [succeeded 516](#page-553-10) [suspended 130,](#page-167-0) [516](#page-553-11) [suspending 130,](#page-167-0) [516](#page-553-12) [tasks 516](#page-553-4) [terminated 516](#page-553-13) [terminating 516](#page-553-14) [unknown status 516](#page-553-15) [unscheduled 517](#page-554-0)

[waiting 517](#page-554-1) [workflows 516](#page-553-4) stop on [error threshold 208](#page-245-1) [errors 713](#page-750-0) [pre- and post-session SQL errors 197](#page-234-0) stopped [status 516](#page-553-8) stopping [in Workflow Monitor 513](#page-550-0) [Integration Service handling 132](#page-169-0) [sessions 133](#page-170-0) [status 516](#page-553-9) [tasks 132](#page-169-1) [using Control tasks 151](#page-188-0) [workflows 132](#page-169-2) stream mode (SAP) [application connections 70](#page-107-0) subject (TIBCO) [default subject 78,](#page-115-0) [80](#page-117-0) succeeded [status 516](#page-553-10) Suspend on Error [description 759](#page-796-0) suspended [status 130,](#page-167-0) [516](#page-553-11) suspending [behavior 130](#page-167-0) [email 131,](#page-168-0) [381](#page-418-0) [status 130,](#page-167-0) [516](#page-553-12) [workflows 130](#page-167-1) [worklets 168](#page-205-0) Sybase ASE [commit interval 276](#page-313-0) [connect string example 44](#page-81-0) Sybase IQ [partitioning restrictions 400](#page-437-0) Sybase IQ external loader [attributes 629](#page-666-0) [connections 56](#page-93-0) [data precision 628](#page-665-0) [delimited flat file targets 628](#page-665-1) [fixed-width flat file targets 628](#page-665-0) [multibyte data 628](#page-665-2) [optional quotes 628](#page-665-3) [overview 628](#page-665-4) [support 616](#page-653-0)

#### T

table name prefix [target owner 277](#page-314-0) table owner name [session properties 228](#page-265-1) [targets 277](#page-314-0) \$Target [session properties 704](#page-741-1) target commands [processing target data 287](#page-324-2) [targets 404](#page-441-0) [using with partitions 404](#page-441-1) target connection groups [committing data 320](#page-357-2) [constraint-based loading 272](#page-309-0) [defined 280](#page-317-0) [Transaction Control transformation 331](#page-368-0) target connection settings [session properties 719,](#page-756-2) [732](#page-769-2) target databases [database connection session parameter 212](#page-249-1) target details [viewing in the Workflow Monitor 541](#page-578-0) target files [appending 404](#page-441-2) [delimited 740](#page-777-2) [fixed-width 738](#page-775-1) [session parameter 211](#page-248-6) target load order [constraint-based loading 273](#page-310-0) target owner [table name prefix 277](#page-314-0) target properties [bulk mode 263](#page-300-0) [test load 263](#page-300-0) [update strategy 263](#page-300-0) [using with source properties 267](#page-304-0) target tables [truncating 268](#page-305-1) target-based commit [real-time sessions 311](#page-348-0) [WriterWaitTimeOut 319](#page-356-0) target-based commit interval [description 319](#page-356-1) targets [accessing through FTP 650,](#page-687-0) [654](#page-691-2) [code page 292,](#page-329-0) [739,](#page-776-1) [740](#page-777-3) [code page compatibility 255](#page-292-0) [code page, flat file 291](#page-328-1) [commands 287](#page-324-2)

[connection settings 732](#page-769-3) [connections 258](#page-295-0) [database connections 254](#page-291-0) [deleting partition points 387](#page-424-1) [delimiters 292](#page-329-1) [file writer 257](#page-294-1) [globalization features 254](#page-291-0) [heterogeneous 299](#page-336-0) [load, session properties 275,](#page-312-1) [733](#page-770-0) [merging output files 401,](#page-438-0) [403](#page-440-0) [multiple connections 299](#page-336-0) [multiple types 299](#page-336-0) [null characters 291](#page-328-2) [output files 286](#page-323-0) [partitioning 399,](#page-436-0) [401](#page-438-1) [processing with command 287](#page-324-2) [pushdown optimization rules 475](#page-512-1) [relational settings 733](#page-770-1) [relational writer 257](#page-294-1) [resilience 46](#page-83-0) [session properties 257,](#page-294-0) [262](#page-299-0) [specifying null character 738](#page-775-1) [truncating tables 268](#page-305-2) [using pushdown optimization 478](#page-515-0) [viewing details in the Workflow Monitor 541](#page-578-1) [writers 257](#page-294-1) target-side pushdown optimization [description 461](#page-498-2) Task Developer [creating tasks 137](#page-174-0) [displaying and hiding tool name 8](#page-45-0) task progress details [viewing in the Workflow Monitor 536](#page-573-0) Task view [configuring 508](#page-545-0) [customizing 508](#page-545-1) [displaying 525](#page-562-0) [filtering 526](#page-563-0) [hiding 508](#page-545-1) [opening and closing folders 502](#page-539-0) [overview 496](#page-533-0) [using 525](#page-562-1) tasks [aborted 516](#page-553-0) [aborting 132,](#page-169-1) [516](#page-553-1) [adding in workflows 92](#page-129-0) [arranging 17](#page-54-0) [assigning resources 564](#page-601-1) [Assignment tasks 144](#page-181-0) [automatic recovery 348](#page-385-0) [Command tasks 147](#page-184-1)

[configuring 139](#page-176-0) [Control task 151](#page-188-0) [copying 24](#page-61-0) [creating 137](#page-174-1) [creating in Task Developer 137](#page-174-0) [creating in Workflow Designer 137](#page-174-2) [Decision tasks 153](#page-190-0) [disabled 516](#page-553-2) [disabling 141](#page-178-0) [email 370](#page-407-0) [Event-Raise tasks 157](#page-194-0) [Event-Wait tasks 157](#page-194-0) [failed 516](#page-553-3) [failing parent workflow 141](#page-178-1) [in worklets 170](#page-207-0) [inherited changes 140](#page-177-0) [instances 140](#page-177-0) [list of 136](#page-173-1) [Load Balancer settings 562](#page-599-0) [non-reusable 92](#page-129-1) [overview 136](#page-173-1) [preparing to run 516](#page-553-5) [promoting to reusable 140](#page-177-1) [recovery strategies 346](#page-383-0) [restarting in Workflow Monitor 512](#page-549-0) [reusable 92](#page-129-1) [reverting changes 140](#page-177-2) [running 516](#page-553-6) [show full name 8](#page-45-1) [starting 129](#page-166-0) [status 516](#page-553-4) [stopped 516](#page-553-8) [stopping 132,](#page-169-1) [516](#page-553-9) [stopping and aborting in Workflow Monitor 513](#page-550-0) [succeeded 516](#page-553-10) [Timer tasks 165](#page-202-0) [using Tasks toolbar 92](#page-129-2) [validating 125](#page-162-0) Tasks toolbar [creating tasks 138](#page-175-0) TDPID [description 248](#page-285-1) temporary file [Teradata FastExport attribute 249](#page-286-1) tenacity [FastExport attribute 248](#page-285-2) Teradata [connect string example 44](#page-81-1) Teradata external loader [code page 631](#page-668-0) [connections 56](#page-93-0)

[date format 631](#page-668-0) [FastLoad attributes 638](#page-675-0) [MultiLoad attributes 633](#page-670-0) [overriding the control file 632](#page-669-0) [support 616](#page-653-0) [Teradata Warehouse Builder attributes 640](#page-677-0) [TPump attributes 635](#page-672-0) Teradata FastExport [changing the source connection 249](#page-286-2) [connection attributes 248](#page-285-3) [creating a connection 247](#page-284-0) [description 247](#page-284-1) [overriding the control file 250](#page-287-0) [rules and guidelines 251](#page-288-0) [selecting the reader 249](#page-286-3) [session attributes description 249](#page-286-0) [steps for using 247](#page-284-1) [TDPID attribute 248](#page-285-1) Teradata Warehouse Builder [attributes 640](#page-677-1) [operators 640](#page-677-2) terminated [status 516](#page-553-13) terminating [status 516](#page-553-14) Terse tracing levels *[See also Designer Guide](#page-621-1)* [defined 584](#page-621-1) test load [bulk loading 266](#page-303-0) [enabling 703](#page-740-0) [file targets 289](#page-326-0) [number of rows to test 703](#page-740-0) [relational targets 266](#page-303-0) threads [Custom transformation 407](#page-444-0) [HTTP transformation 407](#page-444-0) [Java transformation 407](#page-444-0) [partitions 424](#page-461-0) TIBCO application connection (TIBCO) [configuring 78](#page-115-1) time [configuring 4](#page-41-0) [formats 4](#page-41-1) time stamps [session log files 575](#page-612-0) [session logs 579](#page-616-0) [workflow log files 575](#page-612-0) [workflow logs 577](#page-614-0) [Workflow Monitor 496](#page-533-1)

time window [configuring 507](#page-544-0) timeout (PowerCenter Connect for Web Services) [application connections 83](#page-120-0) [described 83](#page-120-1) Timer tasks [absolute time 165,](#page-202-1) [166](#page-203-0) [definition 165](#page-202-0) [description 136](#page-173-2) [example 165](#page-202-2) [relative time 165,](#page-202-1) [166](#page-203-1) [variables in 106](#page-143-0) tool names [displaying and hiding 8](#page-45-0) toolbars [adding tasks 92](#page-129-2) [creating tasks 138](#page-175-0) [using 15](#page-52-0) [Workflow Manager 15](#page-52-0) [Workflow Monitor 511](#page-548-0) tracing levels *[See also Designer Guide](#page-621-2)* [Normal 584](#page-621-3) [overriding 713](#page-750-1) [session 583,](#page-620-0) [584](#page-621-4) [Terse 584](#page-621-1) [Verbose Data 584](#page-621-5) [Verbose Initialization 584](#page-621-6) transaction [defined 329](#page-366-0) transaction boundary [dropping 329](#page-366-1) [transaction control 329](#page-366-2) transaction control [bulk loading 325](#page-362-0) [end of file 326](#page-363-0) [Integration Service handling 325](#page-362-1) [open transaction 329](#page-366-2) [overview 329](#page-366-0) [points 329](#page-366-3) [real-time sessions 329](#page-366-4) [reject file 326](#page-363-0) [rules and guidelines 332](#page-369-0) [transformation error 326](#page-363-0) [transformation scope 329](#page-366-5) [user-defined commit 325](#page-362-2) Transaction Control transformation [partitioning guidelines 442](#page-479-0) [target connection groups 331](#page-368-0) transaction control unit [defined 331](#page-368-0)

transaction environment SQL [configuring 45](#page-82-1) transaction generator [active sources 282](#page-319-0) [effective and ineffective 282](#page-319-0) [transaction control points 329](#page-366-3) transformation scope [defined 329](#page-366-5) [real-time processing 330](#page-367-0) [transformations 330](#page-367-1) transformations [caches 670](#page-707-0) [configuring pushdown optimization 471](#page-508-0) [partitioning restrictions 419](#page-456-0) [producing repeatable data 352](#page-389-0) [recovering sessions with Incremental Aggregator 340](#page-377-1) [session properties 740](#page-777-1) Transformations node [properties 740](#page-777-0) Transformations view [session properties 718](#page-755-0) Treat Error as Interruption *[See](#page-796-0)* Suspend on Error [effect on worklets 168](#page-205-1) Treat Source Rows As [bulk loading 276](#page-313-1) [using with target properties 267](#page-304-1) Treat Source Rows As property [overview 226](#page-263-1) truncating [Table Name Prefix 269](#page-306-0) [target tables 268](#page-305-2) trust certificates file (PowerCenter Connect for Web Services) [application connections 83](#page-120-2) trusted connections (PeopleSoft) [in application connections 67](#page-104-0) trusted connections (Siebel) [in an application connection 77](#page-114-0)

### U

unconnected transformations [partitioning restrictions 388](#page-425-0) Union transformation [pushdown optimization rules 475](#page-512-2) UNIX systems [email 363](#page-400-0) [external loader behavior 618](#page-655-0) unknown status [status 516](#page-553-15)

unscheduled [status 517](#page-554-0) update strategy [target properties 263](#page-300-0) Update Strategy transformation [constraint-based loading 273](#page-310-1) [using with target and source properties 267](#page-304-0) updating [incrementally 667](#page-704-0) URL [adding through business documentation links 105](#page-142-0) user name (PowerCenter Connect for Web Services) [application connections 83](#page-120-3) user-defined commit *[See also](#page-362-3)* transaction control [bulk loading 325](#page-362-0) user-defined events [declaring 159](#page-196-0) [example 157](#page-194-1) [waiting for 161](#page-198-0) username (PeopleSoft) [database connection 66](#page-103-0)

### V

validating [expressions 105,](#page-142-1) [125](#page-162-1) [multiple sessions 207](#page-244-0) [session for recovery 351](#page-388-0) [tasks 125](#page-162-0) [workflows 125,](#page-162-2) [126](#page-163-0) [worklets 175](#page-212-0) variable values [calculating across partitions 432](#page-469-0) variables [email 375](#page-412-0) [workflow 106](#page-143-1) Verbose Data tracing level *[See also Designer Guide](#page-621-7)* [configuring session log 584](#page-621-5) Verbose Initialization tracing level *[See also Designer Guide](#page-621-7)* [configuring session log 584](#page-621-6) versioned objects *[See also Repository Guide](#page-60-0)* [Allow Delete without Checkout option 12](#page-49-0) [checking in 20](#page-57-0) [checking out 20](#page-57-0) [comparing versions 21](#page-58-0) [searching for in the Workflow Manager 23](#page-60-1) [viewing 21](#page-58-0)

[viewing multiple versions 21](#page-58-0) viewing [older versions of objects 21](#page-58-0) [reject file 300](#page-337-0) views [See also database views](#page-518-1)

#### W

waiting [status 517](#page-554-1) web links [adding to expressions 105](#page-142-2) web service [real-time data 306](#page-343-0) Web Service application connections (PowerCenter Connect for Web Services) [configuring 82](#page-119-0) wildcard characters [configuring source files 233](#page-270-1) windows [customizing 15](#page-52-1) [displaying and closing 15](#page-52-2) [docking and undocking 15](#page-52-2) [fonts 10](#page-47-0) [Navigator 3](#page-40-0) [Output 3](#page-40-0) [overview 3](#page-40-0) [panning 7](#page-44-0) [reloading 7](#page-44-1) [Workflow Manager 3](#page-40-0) [Workflow Monitor 496](#page-533-2) [workspace 3](#page-40-0) Windows System Tray [accessing Workflow Monitor 499](#page-536-1) Windows systems [email 364](#page-401-0) [external loader behavior 618](#page-655-1) [logon network security 367](#page-404-0) workflow [state of operations 339](#page-376-1) Workflow Designer [creating tasks 137](#page-174-2) [displaying and hiding tool name 8](#page-45-0) workflow details [viewing in the Workflow Monitor 534](#page-571-0) workflow log files [archiving 575](#page-612-1) [configuring 576](#page-613-0) [time stamp 575](#page-612-0)

workflow logs [changing locations 577](#page-614-1) [changing name 577](#page-614-2) [enabling and disabling 577](#page-614-2) [locating 574](#page-611-0) [naming 574](#page-611-1) [sample 580,](#page-617-0) [582](#page-619-0) [viewing in Workflow Monitor 514](#page-551-0) Workflow Manager [adding repositories 19](#page-56-0) [arrange 17](#page-54-0) [checking out and in versioned objects 20](#page-57-0) [configuring for multiple source files 245](#page-282-0) [connections overview 36](#page-73-0) [copying 24](#page-61-0) [creating external loader connections 56](#page-93-0) [customizing options 6](#page-43-0) [date and time formats 4](#page-41-1) [defining FTP connections 53](#page-90-0) [display options 6](#page-43-1) [entering object descriptions 19](#page-56-1) [general options 6](#page-43-2) [messages to Workflow Monitor 506](#page-543-0) [overview 2](#page-39-0) [running sessions on a grid 552](#page-589-0) [running workflows on a grid 552](#page-589-0) [searching for items 16](#page-53-0) [searching for versioned objects 23](#page-60-1) [setting up database connections 47](#page-84-0) [setting up IBM MQSeries connections 60](#page-97-0) [setting up JMS connections 63](#page-100-0) [setting up MSMQ Queue connections 65](#page-102-0) [setting up PeopleSoft connections 66](#page-103-1) [setting up relational database connections 43](#page-80-0) [setting up Salesforce connections 68](#page-105-0) [setting up SAP NetWeaver mySAP connections 69](#page-106-0) [setting up Siebel connections 76](#page-113-0) [setting up TIBCO connections 78](#page-115-2) [setting up webMethods connections 85](#page-122-0) [toolbars 15](#page-52-0) [tools 2](#page-39-1) [validating sessions 206](#page-243-1) [versioned objects 20](#page-57-0) [windows 3,](#page-40-0) [15](#page-52-2) [zooming the workspace 17](#page-54-1) Workflow Monitor [closing folders 502](#page-539-0) [configuring 505](#page-542-0) [connecting to repositories 500](#page-537-0) [connecting to server 500](#page-537-1) [customizing columns 508](#page-545-1)

[deleted Integration Services 500](#page-537-2) [deleted tasks 501](#page-538-0) [disconnecting from an Integration Service 500](#page-537-2) [displaying services 501](#page-538-1) [filtering deleted tasks 501](#page-538-0) [filtering services 501](#page-538-1) [filtering tasks in Task View 500,](#page-537-3) [526](#page-563-0) [Gantt Chart view 496](#page-533-0) [hiding columns 508](#page-545-1) [hiding services 501](#page-538-1) [icon 499](#page-536-1) [launching 499](#page-536-0) [launching automatically 8](#page-45-2) [listing tasks and workflows 519](#page-556-0) [Maximum Days 506](#page-543-1) [Maximum Workflow Runs 506](#page-543-2) [monitor modes 500](#page-537-1) [navigating the Time window 520](#page-557-0) [notification from Repository Service 506](#page-543-3) [opening folders 502](#page-539-0) [overview 496](#page-533-0) [performing tasks 512](#page-549-1) [permissions and privileges 498](#page-535-0) [pinging the Integration Service 500](#page-537-2) [receive messages from Workflow Manager 506](#page-543-0) [restarting tasks, workflows, and worklets 512](#page-549-0) [searching 522](#page-559-0) [session details 539](#page-576-1) [starting 499](#page-536-0) [statistics 503](#page-540-0) [stopping or aborting tasks and workflows 513](#page-550-0) [switching views 497](#page-534-0) [System Tray 499](#page-536-1) [Task view 496](#page-533-0) [time 496](#page-533-1) [toolbars 511](#page-548-0) [viewing command task details 537](#page-574-1) [viewing folder details 532](#page-569-0) [viewing history names 515](#page-552-0) [viewing Integration Service details 530](#page-567-0) [viewing repository details 529](#page-566-0) [viewing service details 529](#page-566-1) [viewing session failure information 539](#page-576-0) [viewing session logs 514](#page-551-0) [viewing session statistics 537](#page-574-0) [viewing session task details 540](#page-577-0) [viewing source details 541](#page-578-0) [viewing target details 541](#page-578-0) [viewing task progress details 536](#page-573-0) [viewing workflow details 534](#page-571-0) [viewing workflow logs 514](#page-551-0)

[viewing worklet details 535](#page-572-0) [workflow and task status 516](#page-553-4) [zooming 521](#page-558-0) workflow properties [service levels 563](#page-600-0) [suspension email 381](#page-418-1) workflow tasks [reusable and non-reusable 140](#page-177-3) workflow variables [creating 114](#page-151-0) [datatypes 108,](#page-145-0) [114](#page-151-0) [default values 110,](#page-147-0) [113,](#page-150-0) [114](#page-151-1) [in parameter files 602](#page-639-0) [keywords 107](#page-144-0) [non-persistent variables 113](#page-150-1) [persistent variables 113](#page-150-2) [predefined 107](#page-144-1) [start and current values 113](#page-150-0) [SYSDATE 108](#page-145-1) [user-defined 112](#page-149-0) [using 106](#page-143-1) [using in expressions 110](#page-147-1) [WORKFLOWSTARTTIME 108](#page-145-1) workflows [aborted 516](#page-553-0) [aborting 132,](#page-169-2) [516](#page-553-1) [adding tasks 92](#page-129-0) [assigning Integration Service 99](#page-136-0) [branches 88](#page-125-1) [copying 24](#page-61-0) [creating 91](#page-128-0) [definition 88](#page-125-2) [deleting 92](#page-129-3) [developing 89,](#page-126-0) [91](#page-128-1) [disabled 516](#page-553-2) [disabling 124](#page-161-0) [dispatching tasks 562](#page-599-0) [distributing over grids 553,](#page-590-0) [558](#page-595-0) [editing 92](#page-129-4) [email 370](#page-407-1) [events 88](#page-125-3) [fail parent workflow 141](#page-178-1) [failed 516](#page-553-3) [guidelines 89](#page-126-0) [links 88](#page-125-3) [metadata extensions in 29](#page-66-1) [monitor 89](#page-126-1) [overview 88](#page-125-4) [parameter file 113](#page-150-3) [preparing to run 516](#page-553-5) [privileges 90](#page-127-0)

[properties reference 757](#page-794-0) [recovering on a grid 558](#page-595-1) [restarting in Workflow Monitor 512](#page-549-0) [run type 535](#page-572-1) [running 128,](#page-165-2) [516](#page-553-6) [scheduled 516](#page-553-7) [scheduling 116](#page-153-0) [selecting a service 89](#page-126-2) [service levels 563](#page-600-0) [starting 128](#page-165-2) [status 130,](#page-167-0) [516](#page-553-4) [stopped 516](#page-553-8) [stopping 132,](#page-169-2) [516](#page-553-9) [stopping and aborting in Workflow Monitor 513](#page-550-0) [succeeded 516](#page-553-10) [suspended 516](#page-553-11) [suspending 130,](#page-167-1) [516](#page-553-12) [suspension email 381](#page-418-0) [terminated 516](#page-553-13) [terminating 516](#page-553-14) [unknown status 516](#page-553-15) [unscheduled 517](#page-554-0) [using tasks 136](#page-173-1) [validating 125](#page-162-2) [variables 106](#page-143-1) [viewing details in the Workflow Monitor 534](#page-571-1) [waiting 517](#page-554-1) Worklet Designer [displaying and hiding tool name 8](#page-45-0) worklet details [viewing in the Workflow Monitor 535](#page-572-0) worklets [adding tasks 170](#page-207-0) [configuring properties 170](#page-207-1) [create non-reusable worklets 169](#page-206-0) [create reusable worklets 169](#page-206-1) [declaring events 171](#page-208-0) [developing 169](#page-206-2) [email 370](#page-407-1) [fail parent worklet 141](#page-178-1) [metadata extensions in 29](#page-66-2) [overriding variable value 173](#page-210-0) [overview 168](#page-205-2) [parameters tab 173](#page-210-0) [persistent variable example 173](#page-210-1) [persistent variables 173](#page-210-2) [restarting in Workflow Monitor 512](#page-549-0) [suspended 516](#page-553-11) [suspending 168,](#page-205-0) [516](#page-553-12) [validating 175](#page-212-0) [variables 173](#page-210-3)

[viewing details in the Workflow Monitor 535](#page-572-0) [waiting 517](#page-554-1) workspace [colors 9](#page-46-0) [colors, setting 9](#page-46-1) [file directory 8](#page-45-3) [fonts, setting 9](#page-46-2) [navigating 15](#page-52-3) [zooming 17](#page-54-1) writers [session properties 729](#page-766-0) WriterWaitTimeOut [target-based commit 319](#page-356-0) writing [multibyte data to files 296](#page-333-0) [to fixed-width files 293,](#page-330-0) [294](#page-331-0)

# X

XML sources [numeric data handling 243](#page-280-0) XML target [caches 697](#page-734-0) [configure caches 697](#page-734-1) XML target cache [description 697](#page-734-2) XML targets [active sources 282](#page-319-1) [partitioning restrictions 419](#page-456-1) [target-based commit 319](#page-356-2)

## Z

zooming [Workflow Manager 17](#page-54-1) [Workflow Monitor 521](#page-558-0)